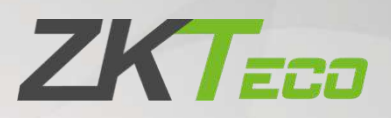

# **User Manual**

## **ZKBio CVSecurity**

Version: 2.0 Date: December 2023 Software Version: ZKBio CVSecurity 6.1.0 English

Thank you for choosing our product. Please read the instructions carefully before operation. Follow these instructions to ensure that the product is functioning properly. The images shown in this manual are for illustrative

purposes only.<br>For further details, please visit our Company's website [www.zkteco.com](http://www.zkteco.com).

## Copyright © 2023 ZKTECO CO., LTD. All rights reserved.

Without the prior written consent of ZKTeco, no portion of this manual can be copied or forwarded in any way or form. All parts of this manual belong to ZKTeco and its subsidiaries (hereinafter the "Company" or "ZKTeco").

## Trademark

**ZKTECO** is a registered trademark of ZKTeco. Other trademarks involved in this manual are owned by their respective owners.

## Disclaimer

This manual contains information on the operation and maintenance of the ZKTeco equipment. The copyright in all the documents, drawings, etc. in relation to the ZKTeco supplied equipment vests in and is the property of ZKTeco. The contents hereof should not be used or shared by the receiver with any third party without express written permission of ZKTeco.

The contents of this manual must be read as a whole before starting the operation and maintenance of the supplied equipment. If any of the content(s) of the manual seems unclear or incomplete, please contact ZKTeco before starting the operation and maintenance of the said equipment.

It is an essential pre-requisite for the satisfactory operation and maintenance that the operating and maintenance personnel are fully familiar with the design and that the said personnel have received thorough training in operating and maintaining the machine/unit/equipment. It is further essential for the safe operation of the machine/unit/equipment that personnel has read, understood and followed the safety instructions contained in the manual.

In case of any conflict between terms and conditions of this manual and the contract specifications, drawings, instruction sheets or any other contract-related documents, the contract conditions/documents shall prevail. The contract specific conditions/documents shall apply in priority.

ZKTeco offers no warranty, guarantee or representation regarding the completeness of any information contained in this manual or any of the amendments made thereto. ZKTeco does not extend the warranty of any kind, including, without limitation, any warranty of design, merchantability or fitness for a particular purpose.

ZKTeco does not assume responsibility for any errors or omissions in the information or documents which are referenced by or linked to this manual. The entire risk as to the results and performance obtained from using the information is assumed by the user.

ZKTeco in no event shall be liable to the user or any third party for any incidental, consequential, indirect, special, or exemplary damages, including, without limitation, loss of business, loss of profits, business interruption, loss of business information or any pecuniary loss, arising out of, in connection with, or relating to the use of the information contained in or referenced by this manual, even if ZKTeco has been advised of the possibility of such damages.

This manual and the information contained therein may include technical, other inaccuracies or typographical errors. ZKTeco periodically changes the information herein which will be incorporated into new additions/amendments to the manual. ZKTeco reserves the right to add, delete, amend or modify the information contained in the manual from time to time in the form of circulars, letters, notes, etc. for better operation and safety of the machine/unit/equipment. The said additions or amendments are meant for improvement /better operations of the machine/unit/equipment and such amendments shall not give any right to claim any compensation or damages under any circumstances.

ZKTeco shall in no way be responsible (i) in case the machine/unit/equipment functions due to any non-compliance of the instructions contained in this manual (ii) in case of operation of the machine/unit/equipment beyond the rate limits (iii) in case of operation of the machine and equipment in conditions different from the prescribed conditions of the manual.

The product will be updated from time to time without prior notice. The latest operation procedures and relevant documents are available on [http://www.zkteco.com.](http://www.zkteco.com)

If there is any issue related to the product, please contact us.

## ZKTeco Headquarters

Address ZKTeco Industrial Park, No. 32, Industrial Road,

Tangxia Town, Dongguan, China.

Phone +86 769 - 82109991

 $Fax +86 755 - 89602394$ 

For business related queries, please write to us at: [sales@zkteco.com.](mailto:sales@zkteco.com)

To know more about our global branches, visit [www.zkteco.com](http://www.zkteco.com).

## About the Company

ZKTeco is one of the world's largest manufacturer of RFID and Biometric (Fingerprint, Facial, Finger-vein) readers. Product offerings include Access Control readers and panels, Near & Far-range Facial Recognition Cameras, Elevator/Floor access controllers, Turnstiles, License Plate Recognition (LPR) gate controllers and Consumer products including battery-operated fingerprint and face-reader door locks. Our security solutions are multi-lingual and localized in over 18 different languages. At the ZKTeco state-of-the-art 700,000 square foot ISO9001-certified manufacturing facility, we control manufacturing, product design, component assembly, and logistics/shipping, all under one roof.

The founders of ZKTeco have been determined for independent research and development of biometric verification procedures and the productization of biometric verification SDK, which was initially widely applied in PC security and identity authentication fields. With the continuous enhancement of the development and plenty of market applications, the team has gradually constructed an identity authentication ecosystem and smart security ecosystem, which are based on biometric verification techniques. With years of experience in the industrialization of biometric verifications, ZKTeco was officially established in 2007 and now has been one of the globally leading enterprises in the biometric verification industry owning various patents and being selected as the National High-tech Enterprise for 6 consecutive years. Its products are protected by intellectual property rights.

## About the Manual

This manual introduces the operations of **ZKBio CVSecurity**.

All figures displayed are for illustration purposes only. Figures in this manual may not be exactly consistent with the actual products.

## Document Conventions

Conventions used in this manual are listed below:

#### GUI Conventions

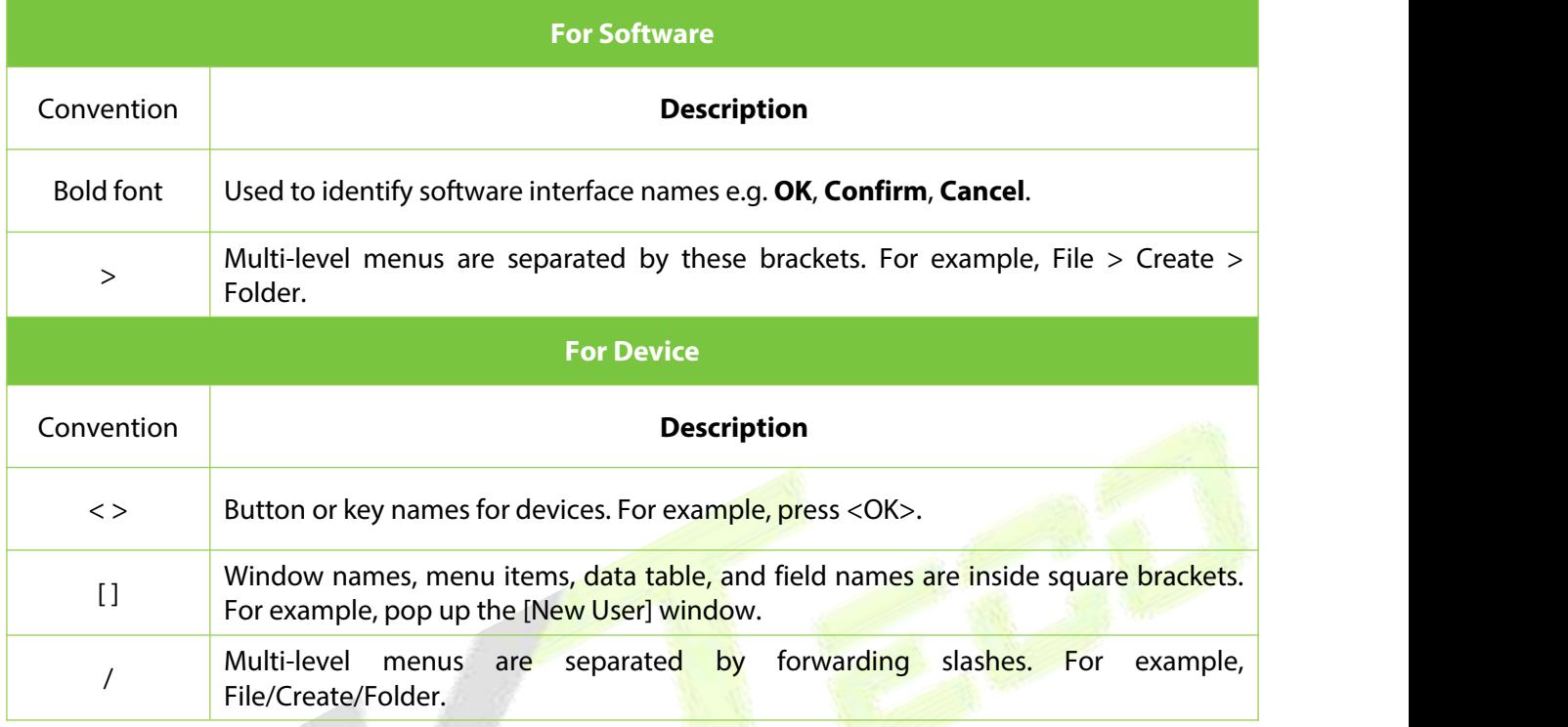

## Symbols

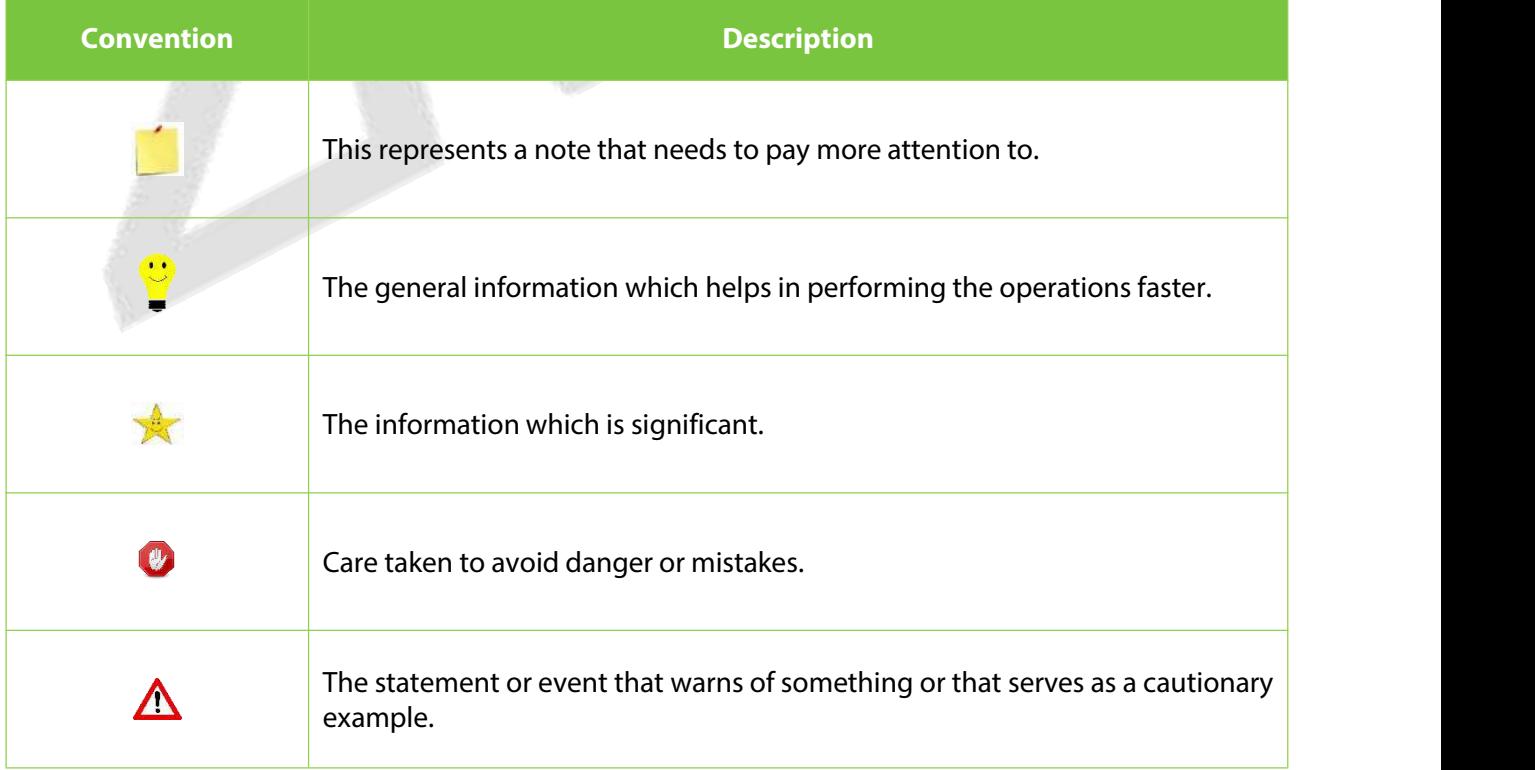

## **TABLE OF CONTENTS**

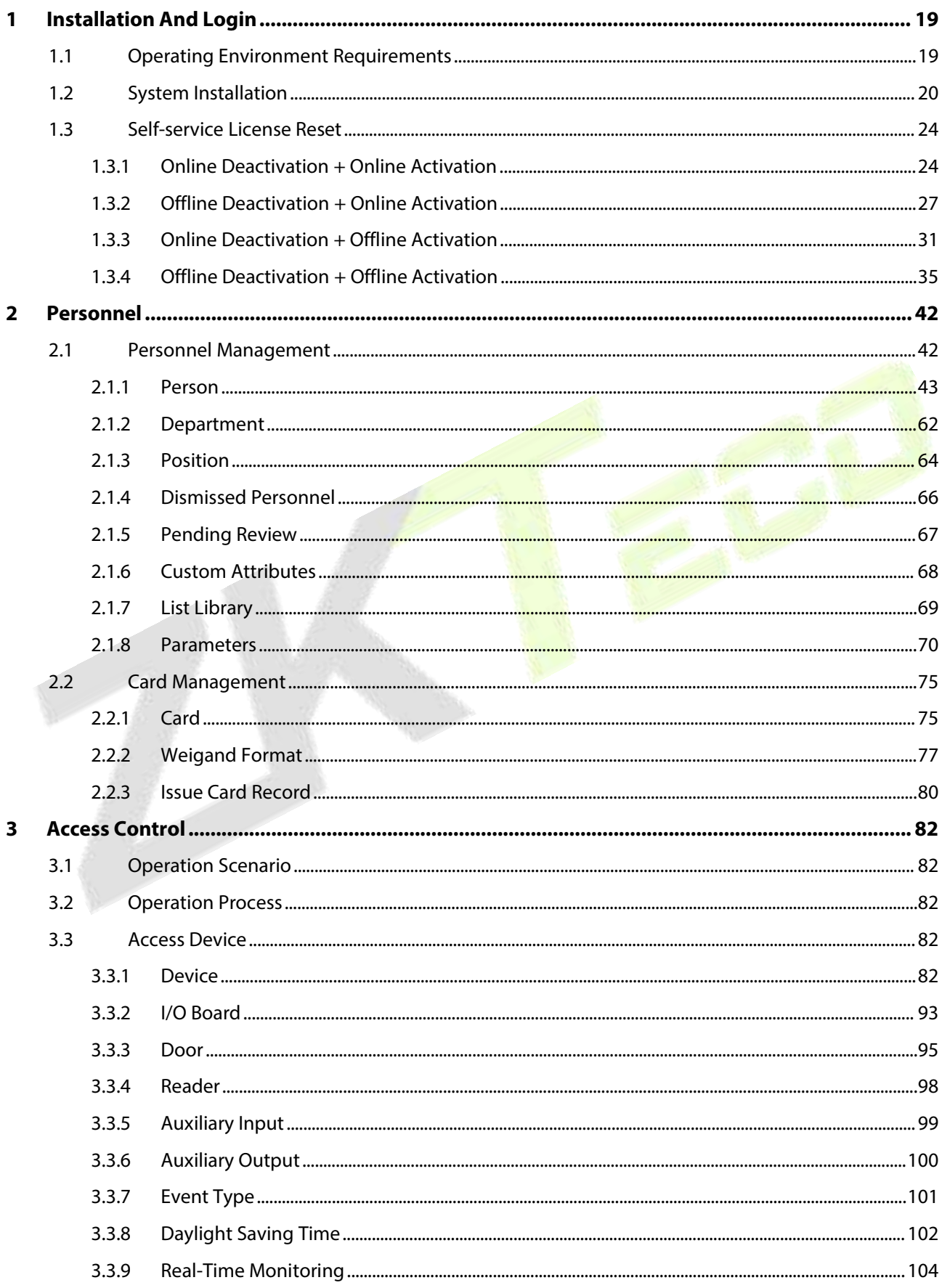

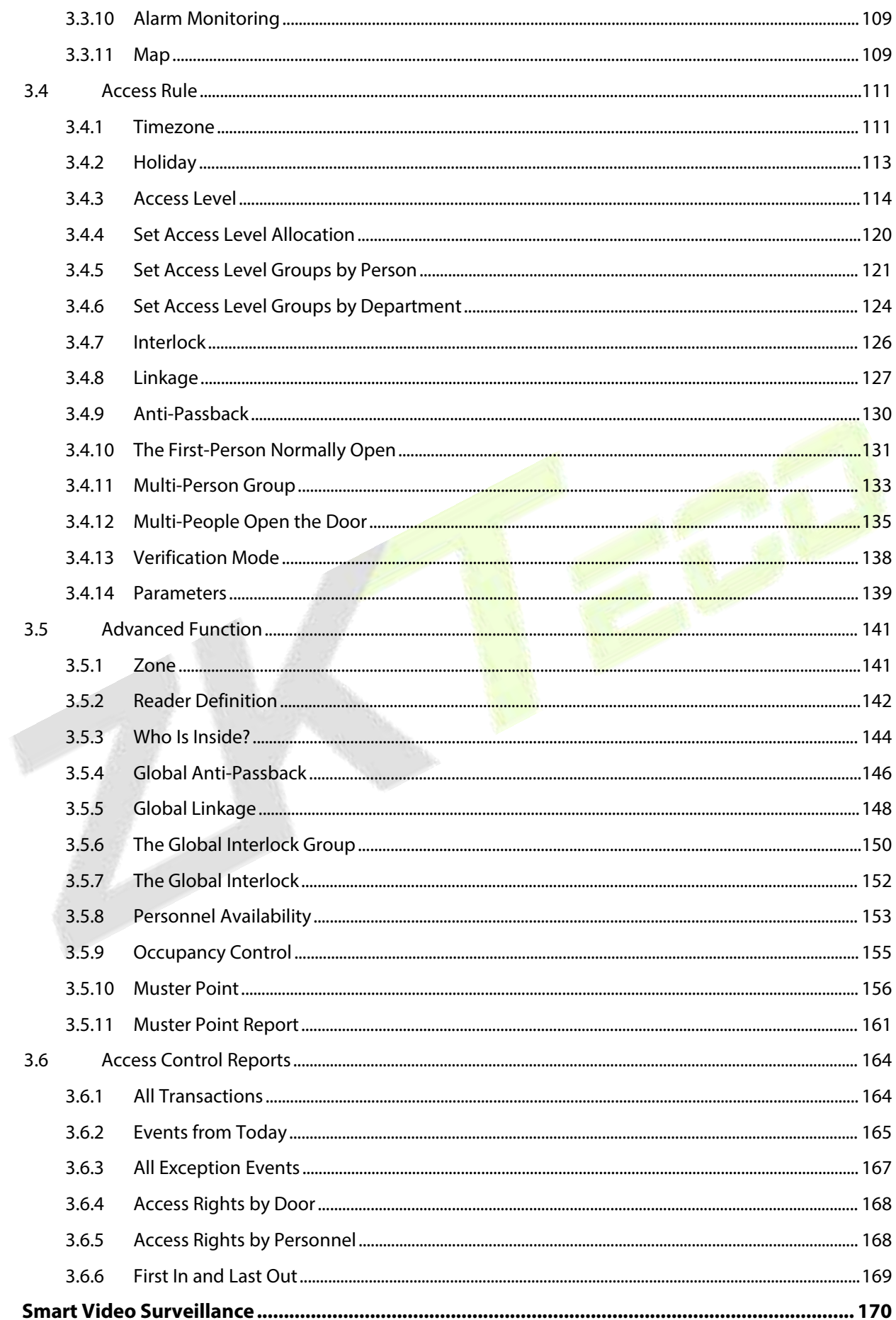

 $\overline{\mathbf{4}}$ 

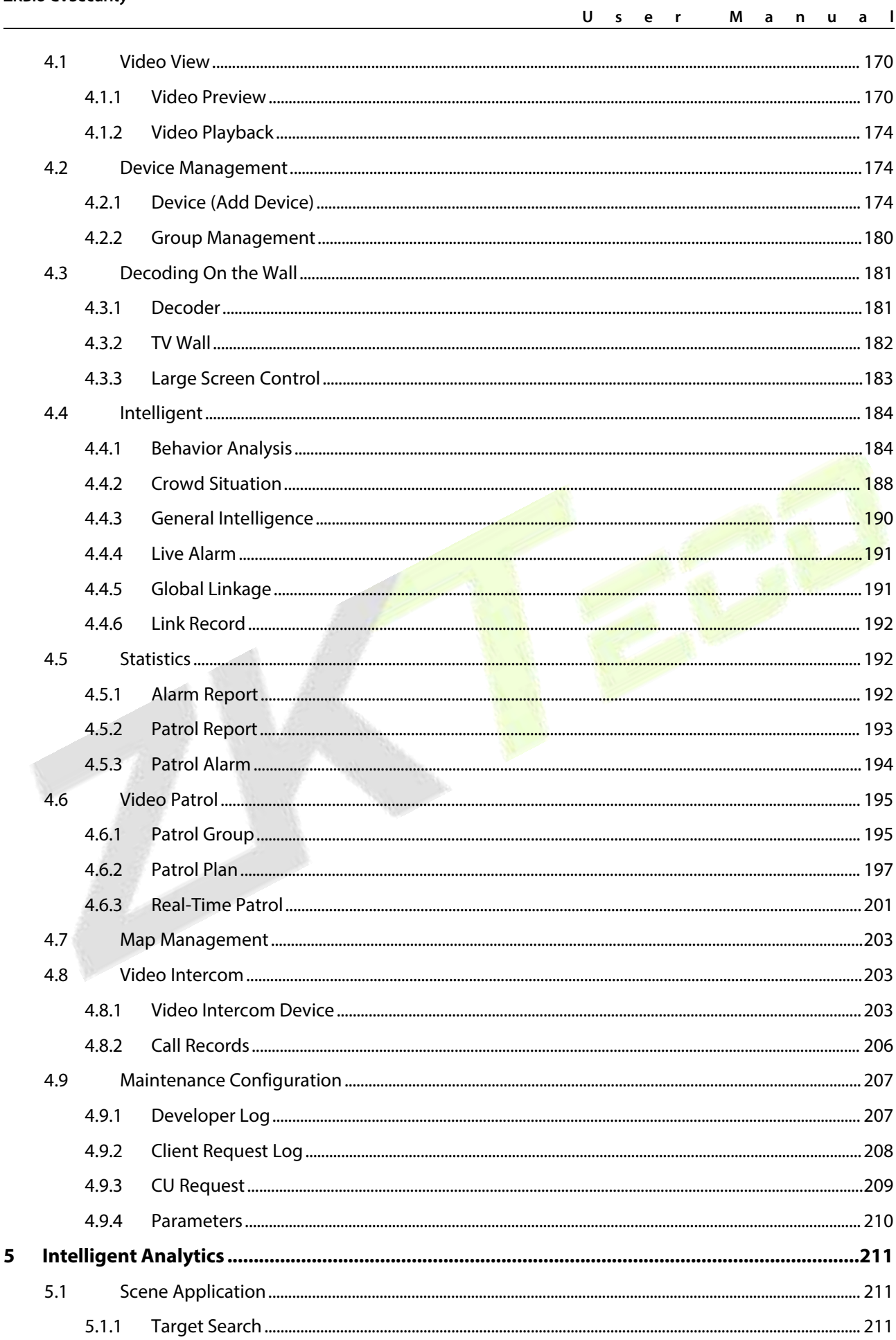

 $\overline{\mathbf{5}}$ 

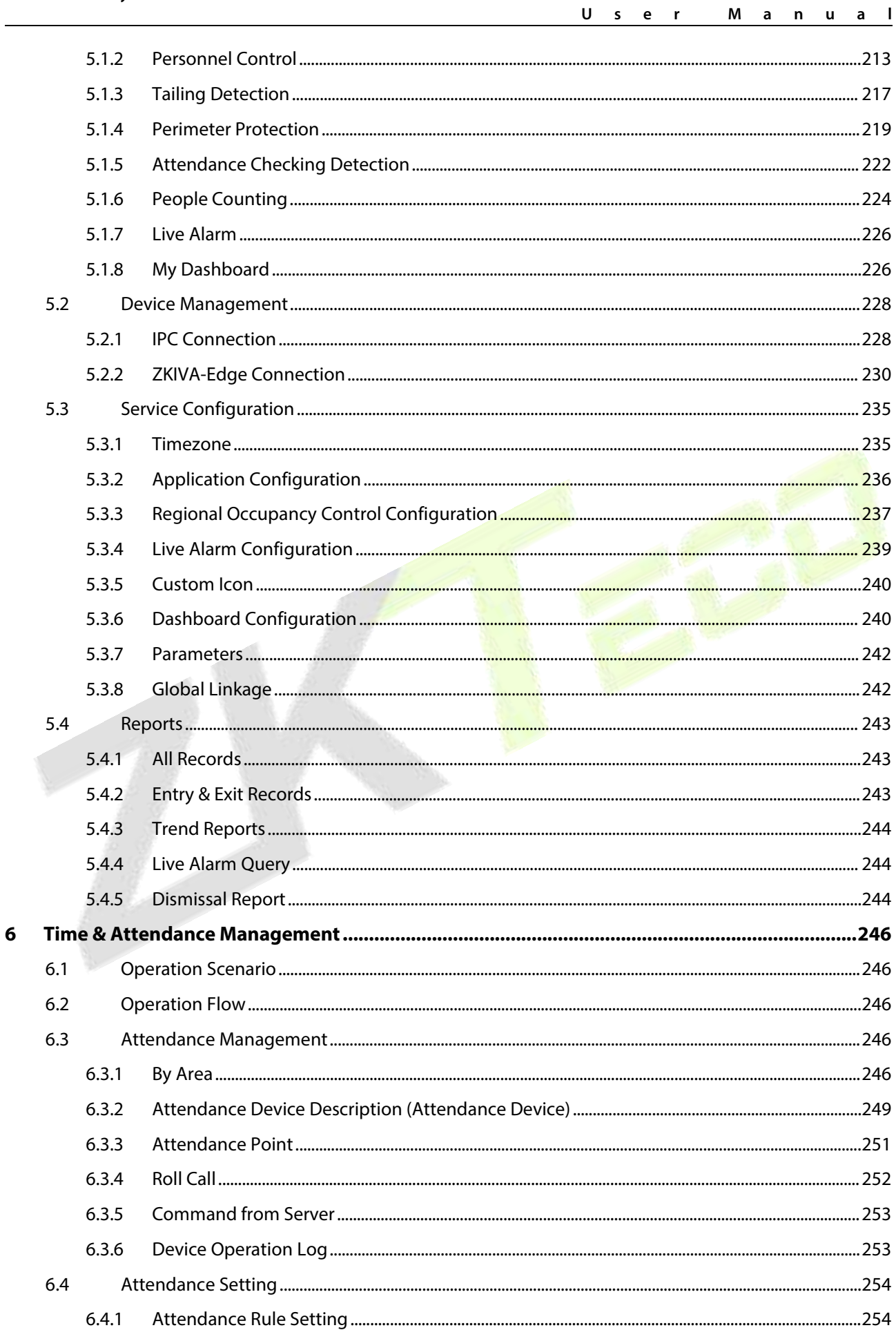

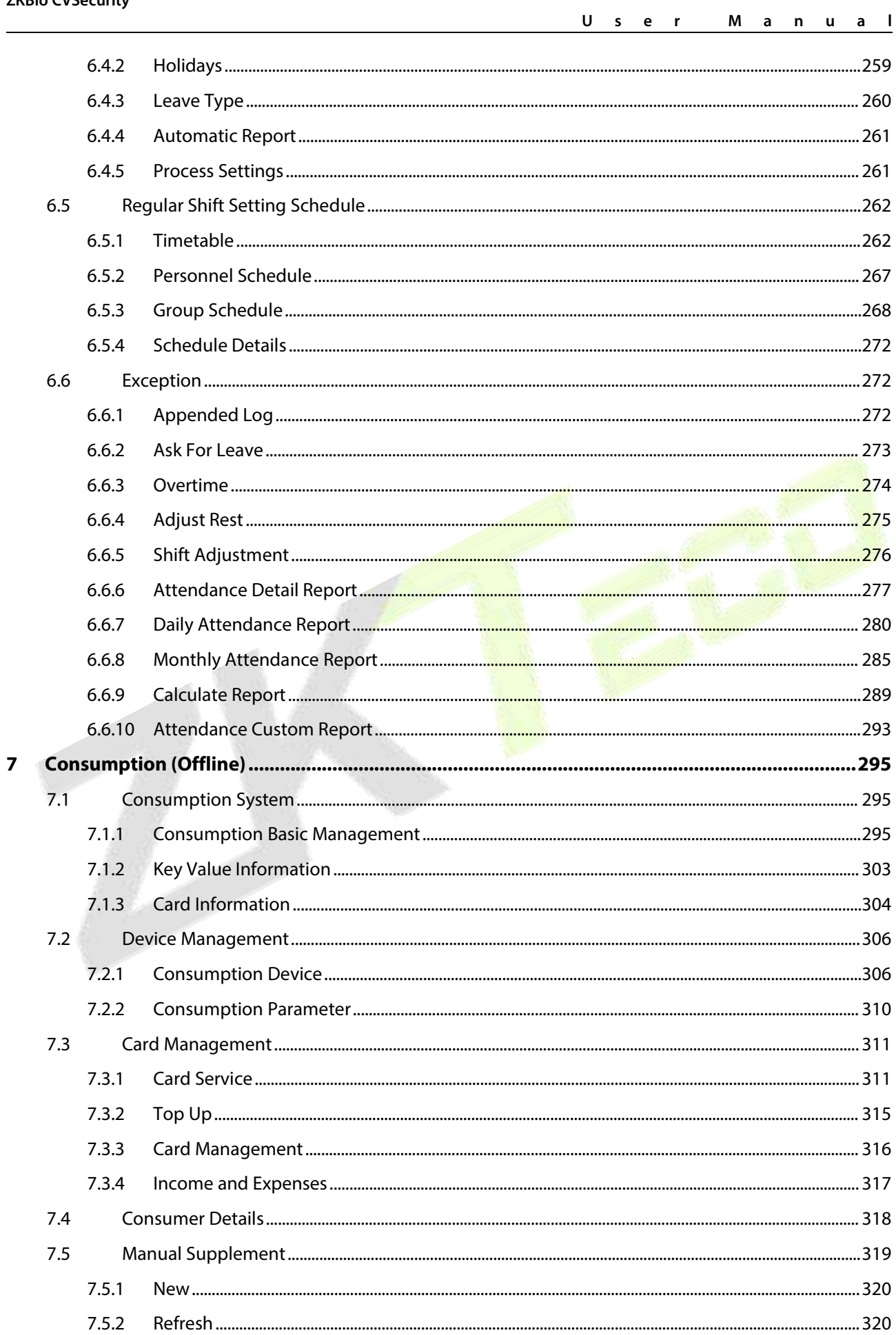

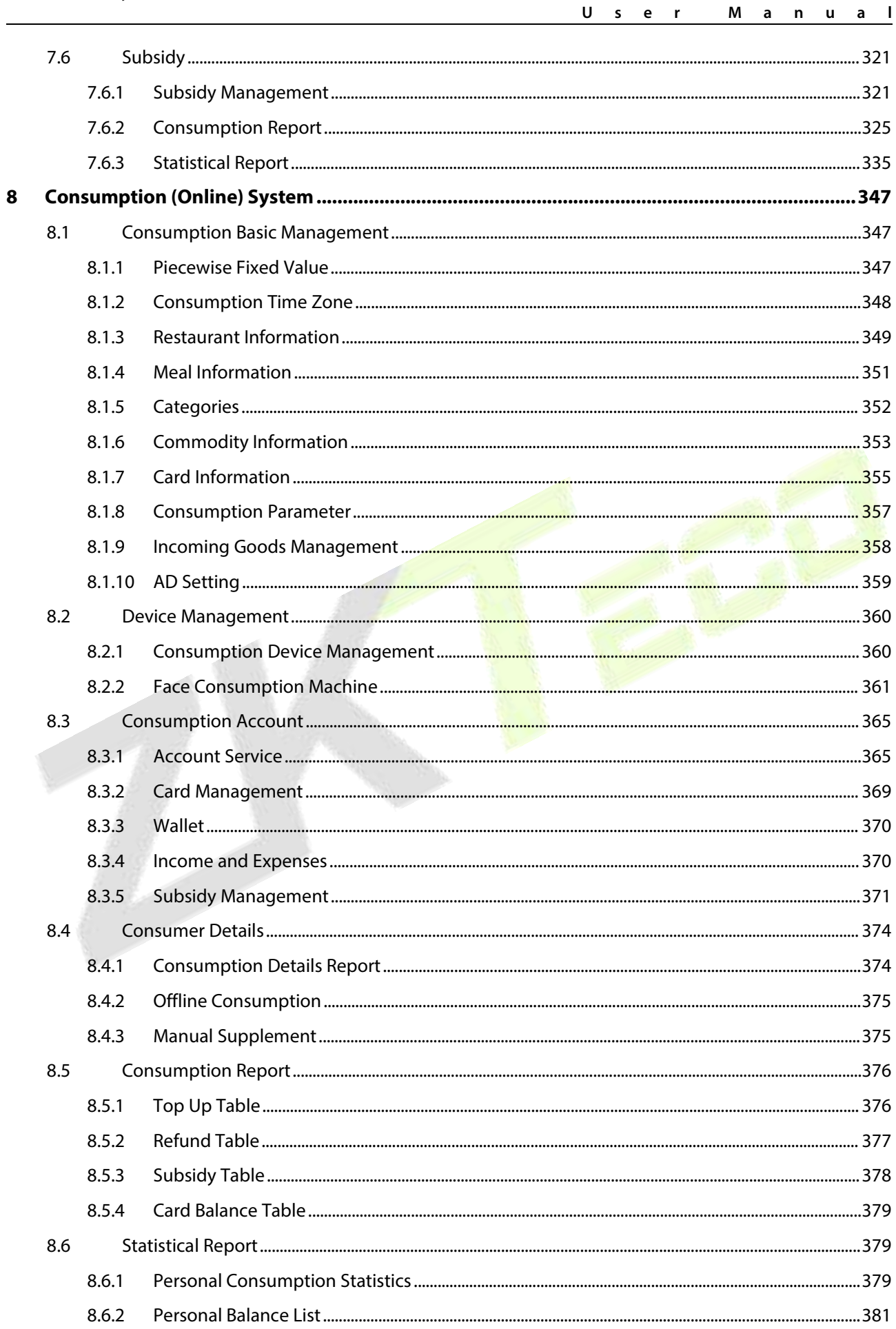

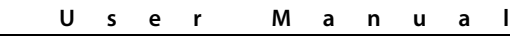

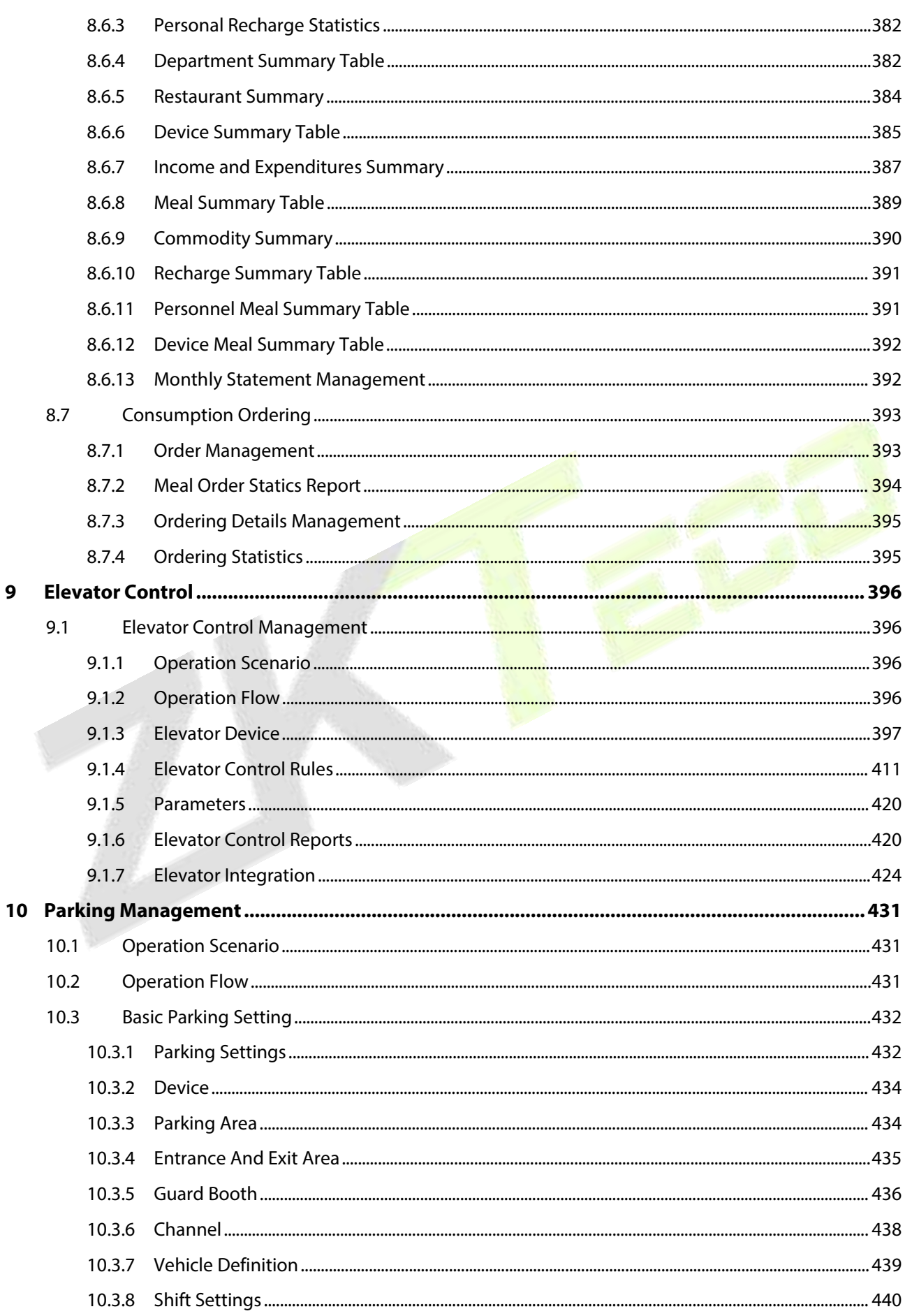

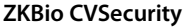

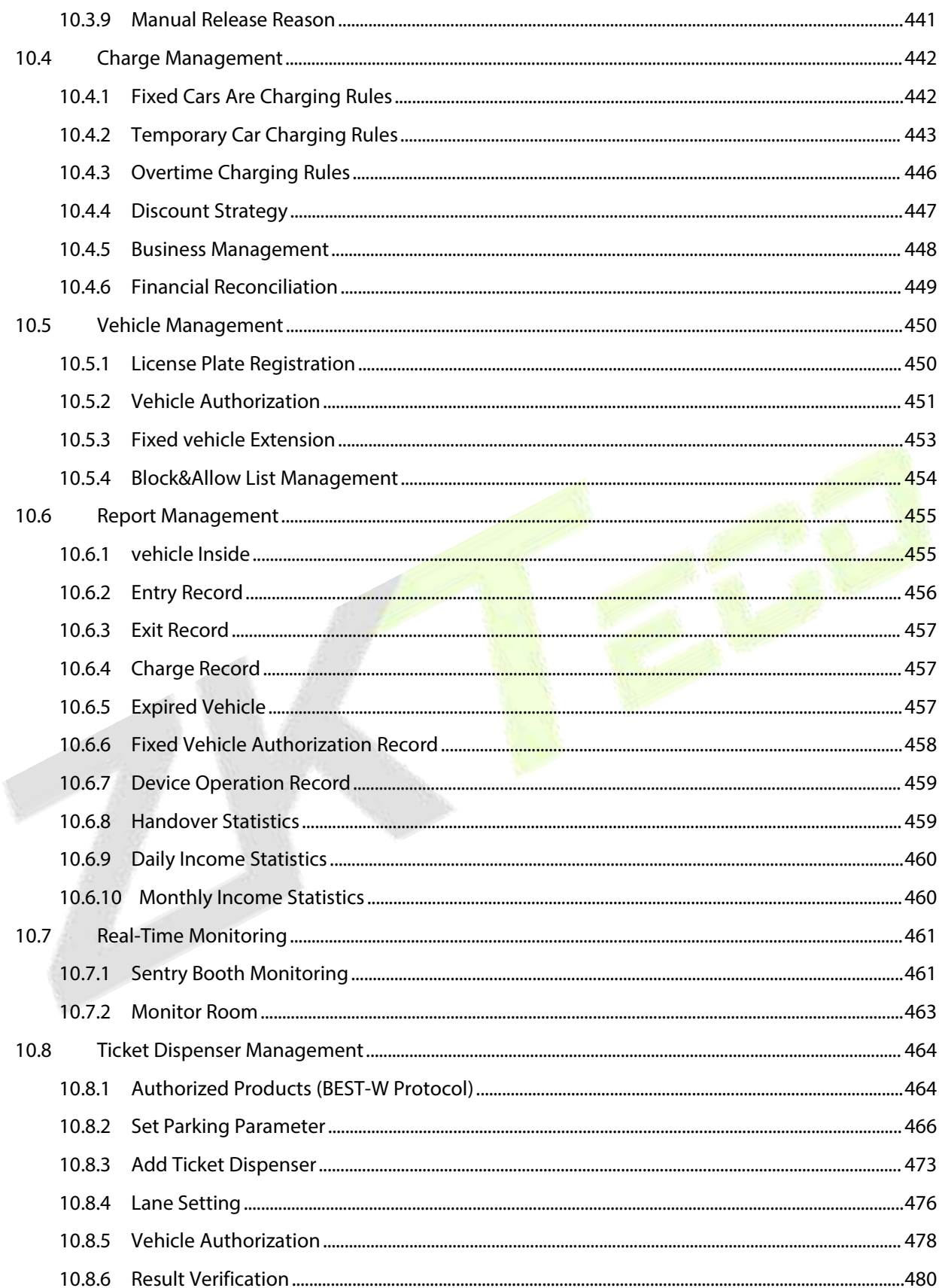

U s e r

Manual

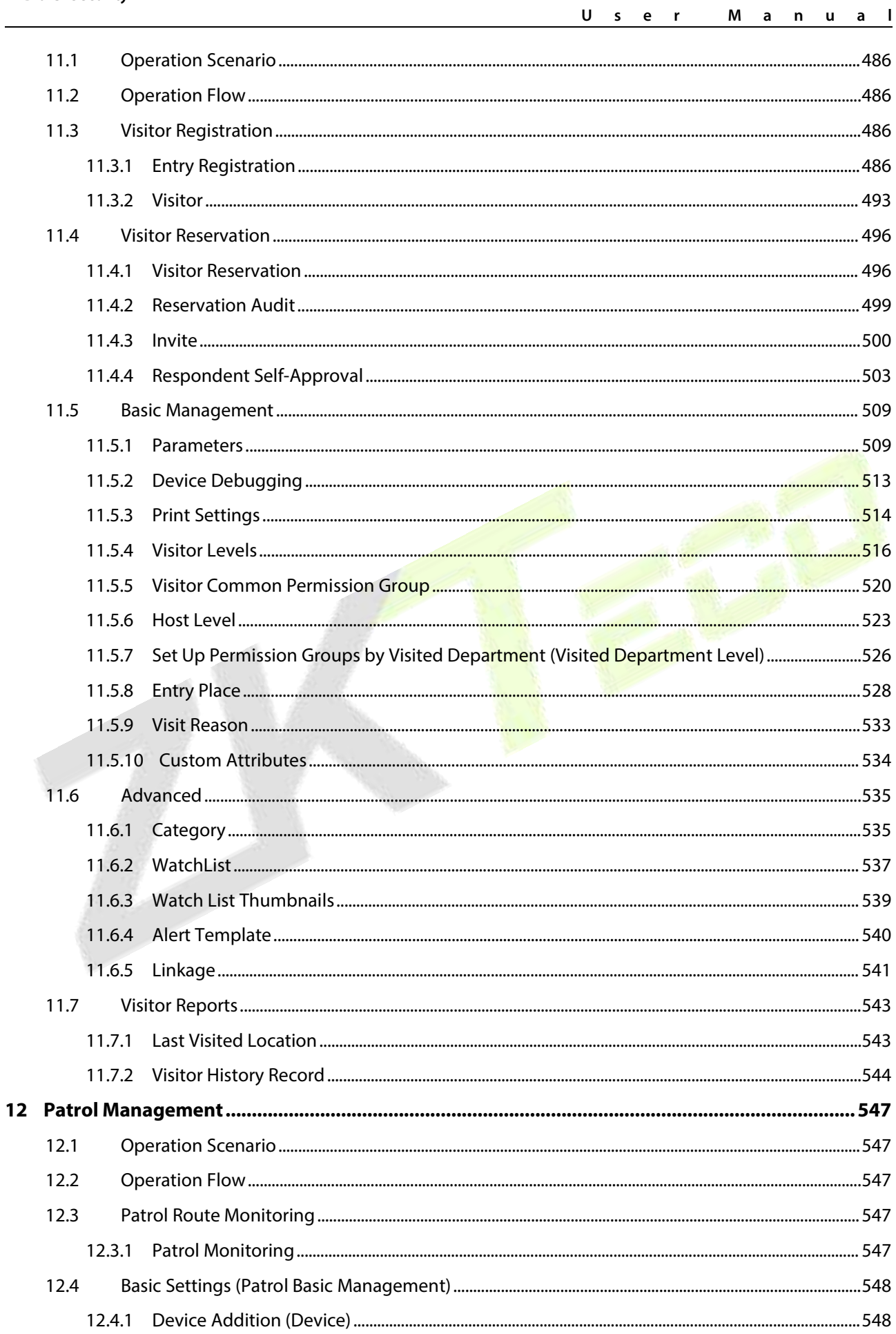

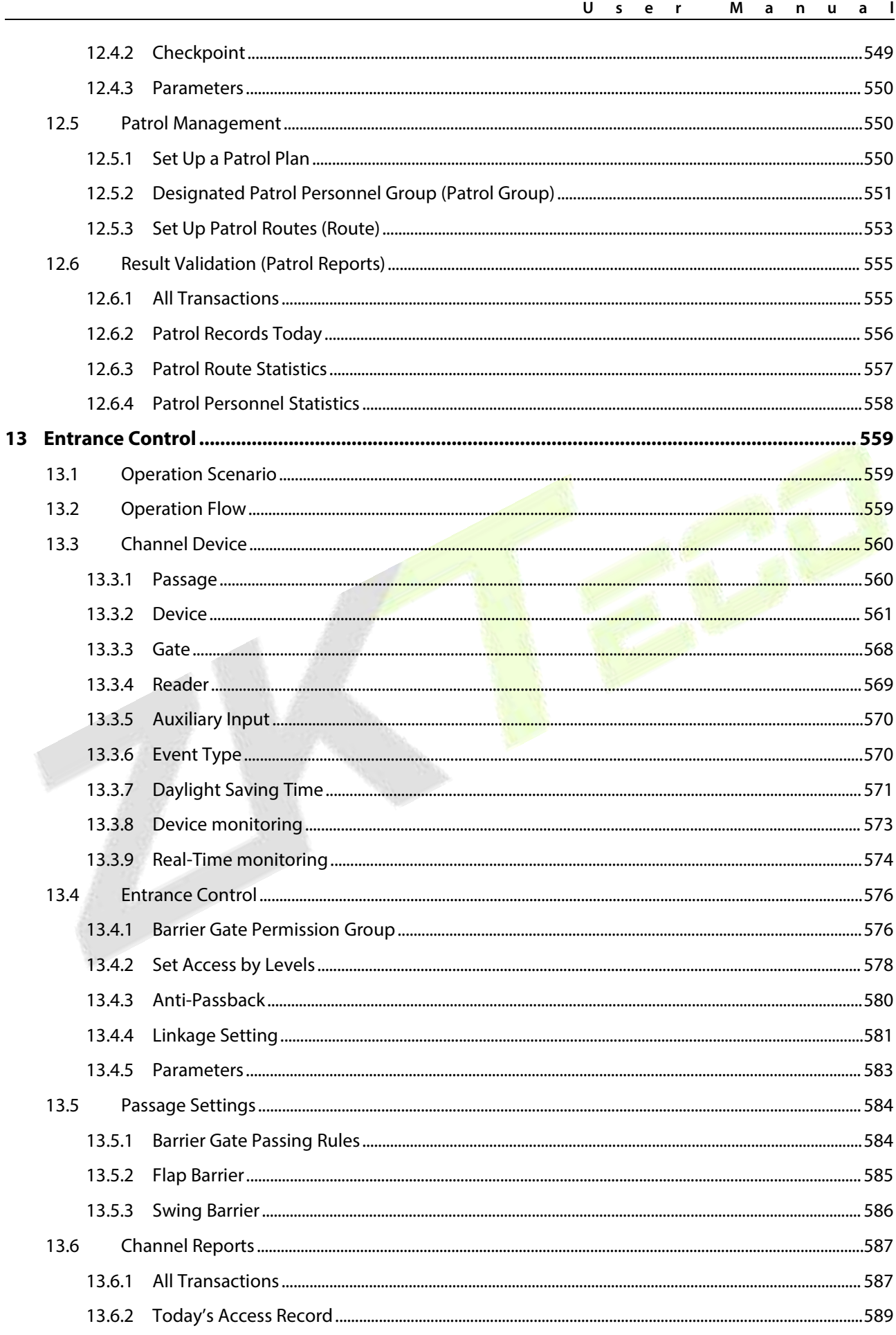

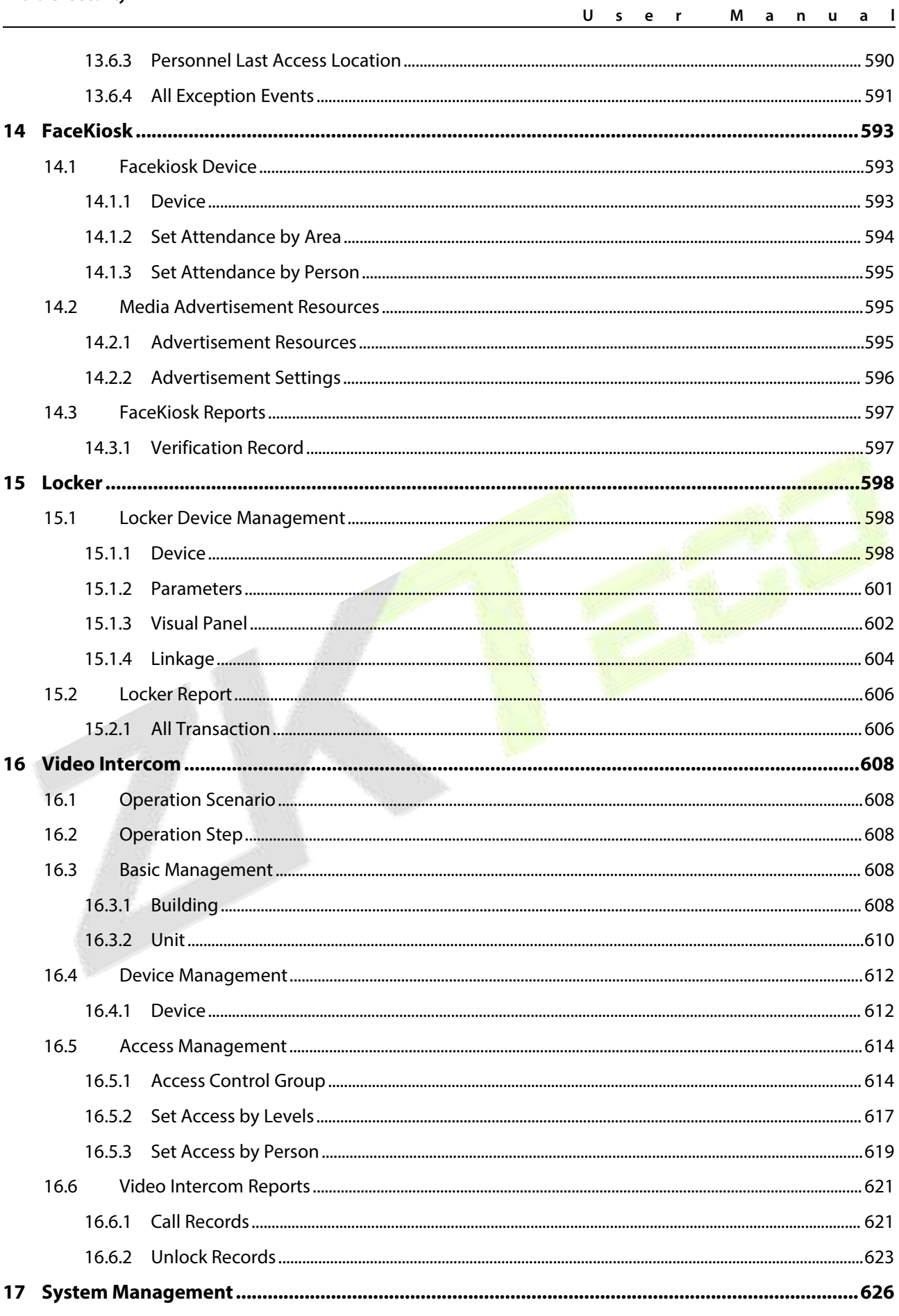

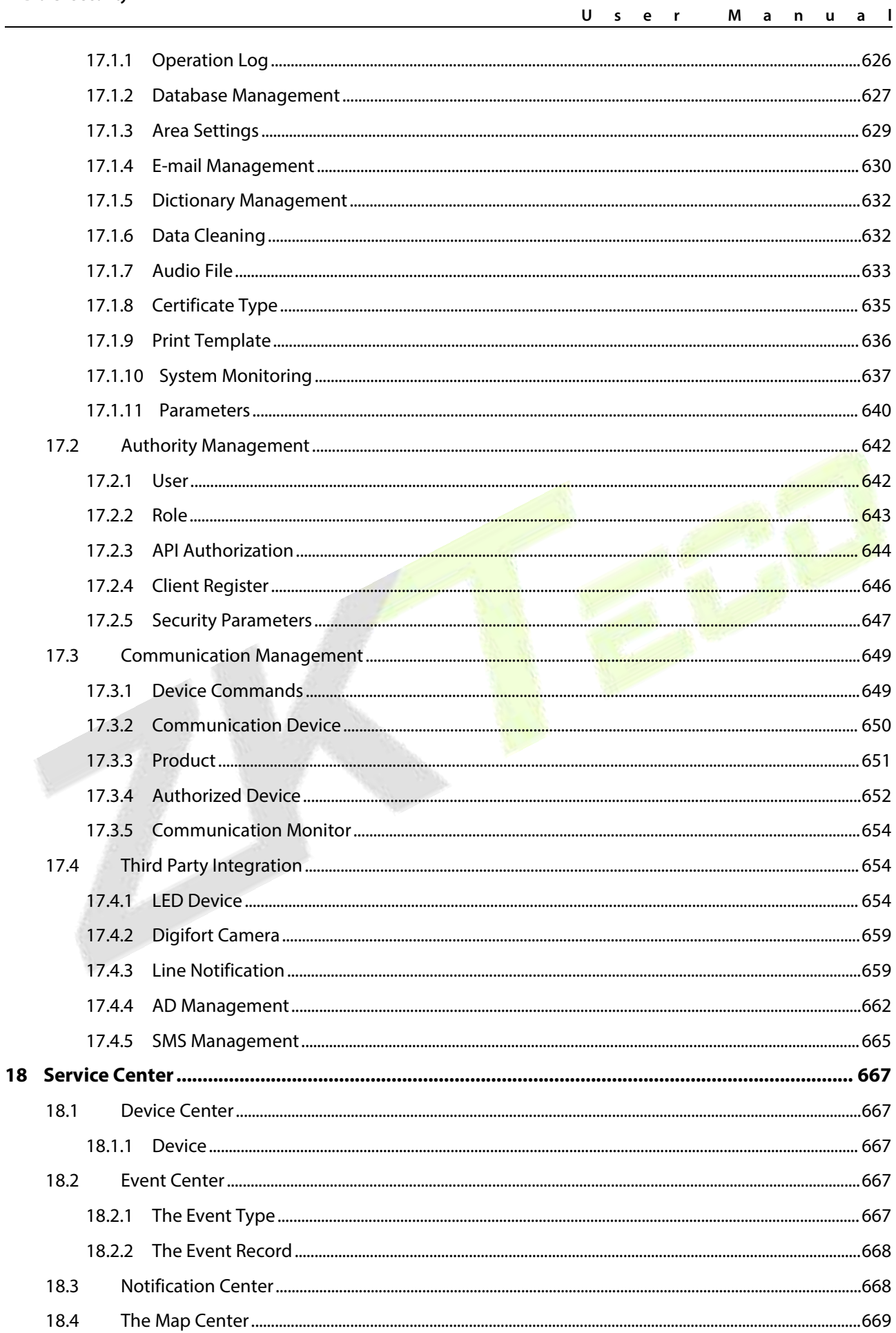

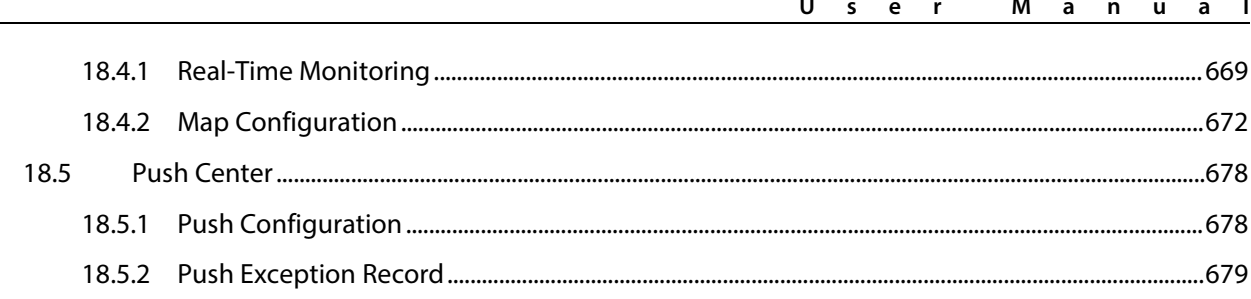

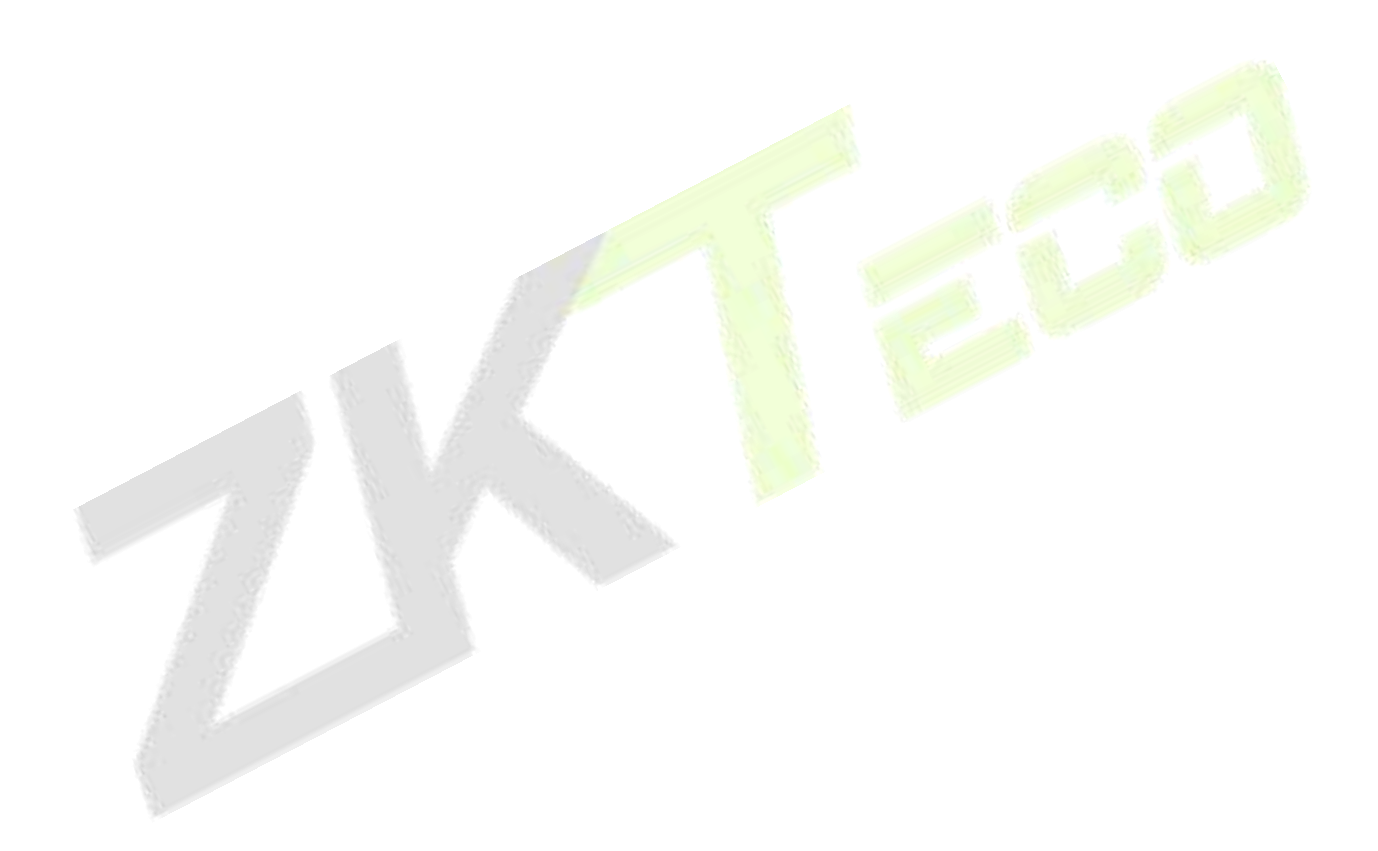

## <span id="page-18-0"></span>**1 Installation And Login**

## <span id="page-18-1"></span>**1.1 Operating Environment Requirements**

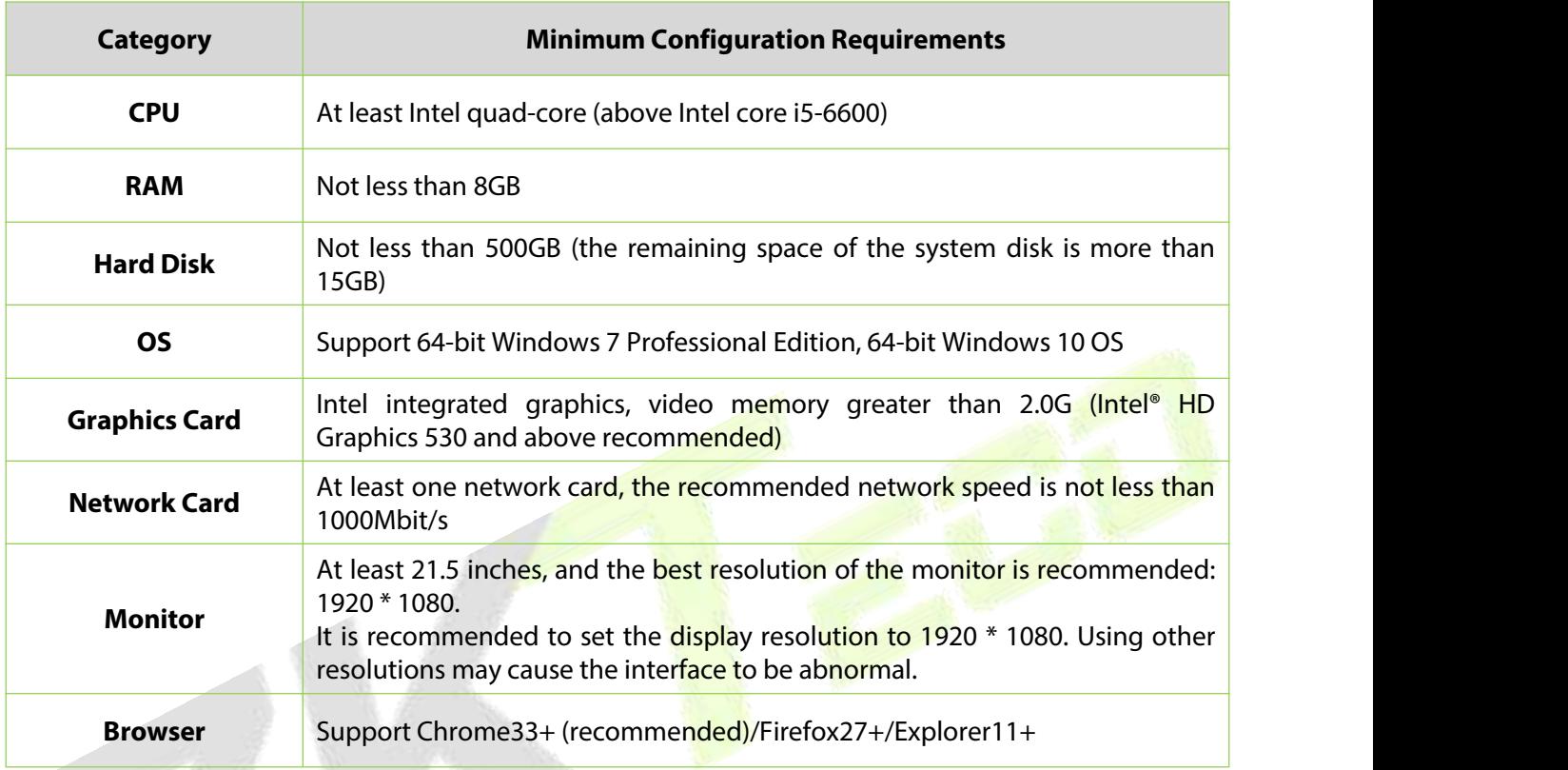

**Table 1- 1**

#### **Instruction:**

The number of live channels supported under the minimum configuration requirements:

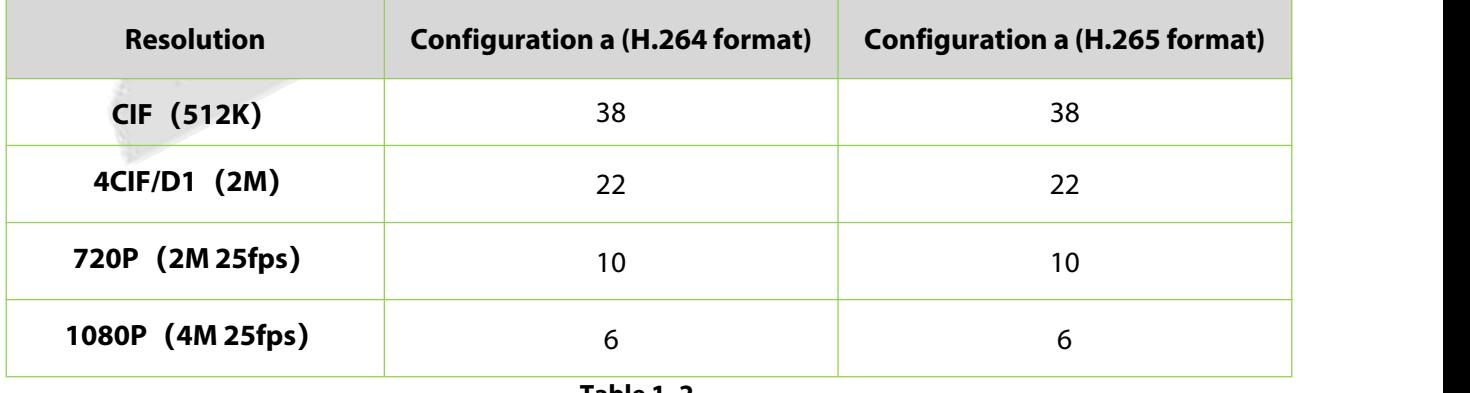

**Table 1- 2**

In the video preview window, you can view the system CPU or memory usage in real time. If the CPU reaches 80%, it is not recommended to increase the video preview window, which will cause the video stream to freeze; if the CPU has reached 80% and the video window does not meet the actual application, the system configuration needs to be improved.

## <span id="page-19-0"></span>**1.2 System Installation**

**Step 1:** Obtain the installation package.

#### **Instruction:**

Before installing the software, it is recommended to close the anti-virus software in the system to avoid failing the environment detection. If the antivirus software detects abnormality, you can also choose to ignore it.

After running the application, there will be a few seconds of detection process, please be patient.

**Step 2:** Right-click the installation package installer, choose to run as an administrator, and the environment detection tool will automatically perform system environment detection. If an abnormality is detected during the installation process, the interface will give a prompt. The user can refer to the prompt information to repair, and re-test after repairing until all the test items are passed before proceeding to the next Step.

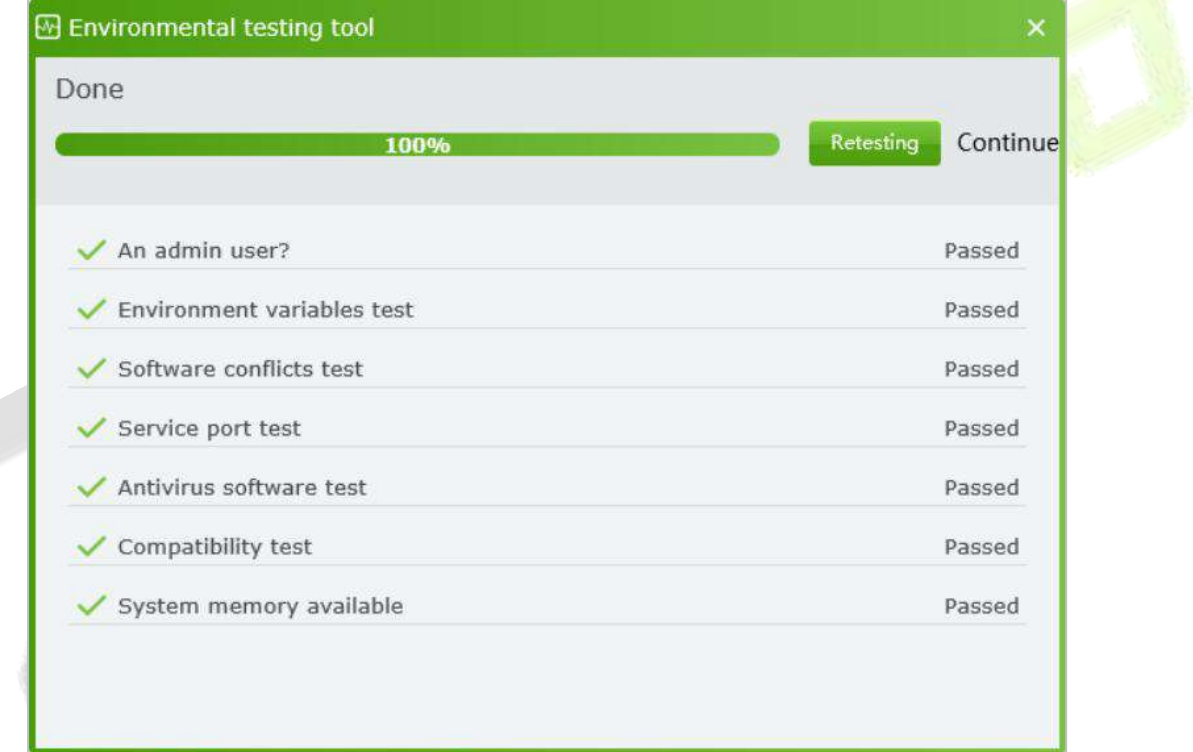

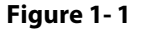

**Step 3:** If the detection is normal, click **Continue**.

**Step 4:** Select "I agree to this agreement (A)" and click **Next**.

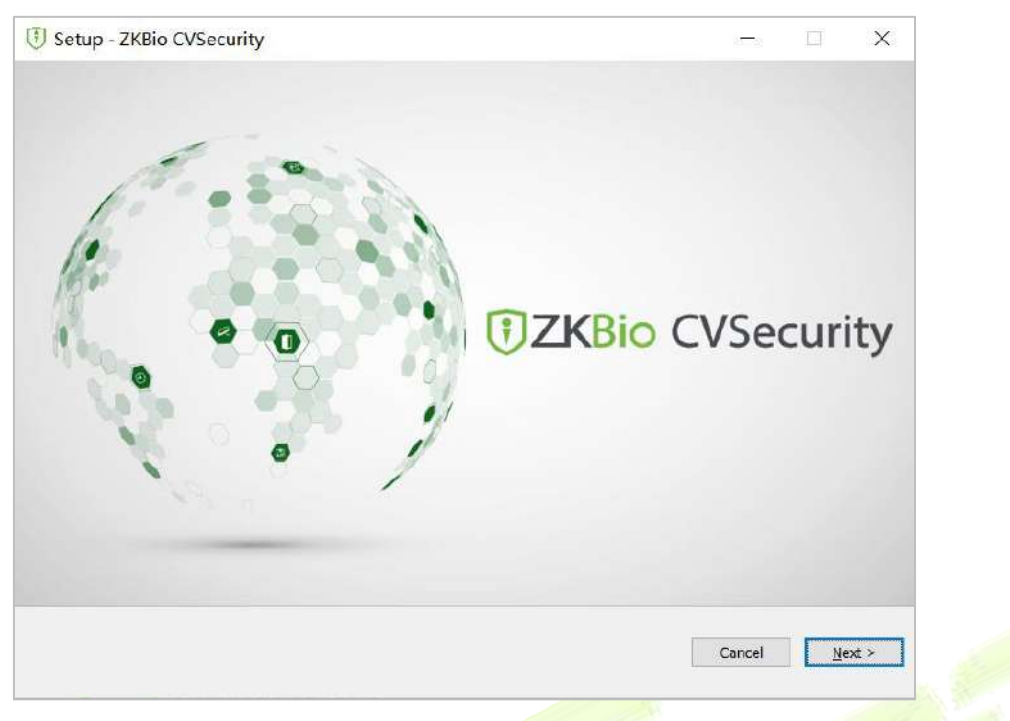

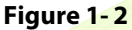

**Step 5:** After configuring the server port and other parameters, click **Next**.

#### **Instruction:**

The default port is 8098, and the Adms service p<mark>ort de</mark>faults t<mark>o 8088.<br>If the port is occupied, please modify the port number manually. When modifying, try to avoid</mark> the occupied ports in the system, and can not overlap with the database port 5442, Redis port 6390, and 21 and 80 ports.

Check "Add firewall exception to this port" to prevent Windows Firewall from blocking the program from running.

The https protocol is used by default.

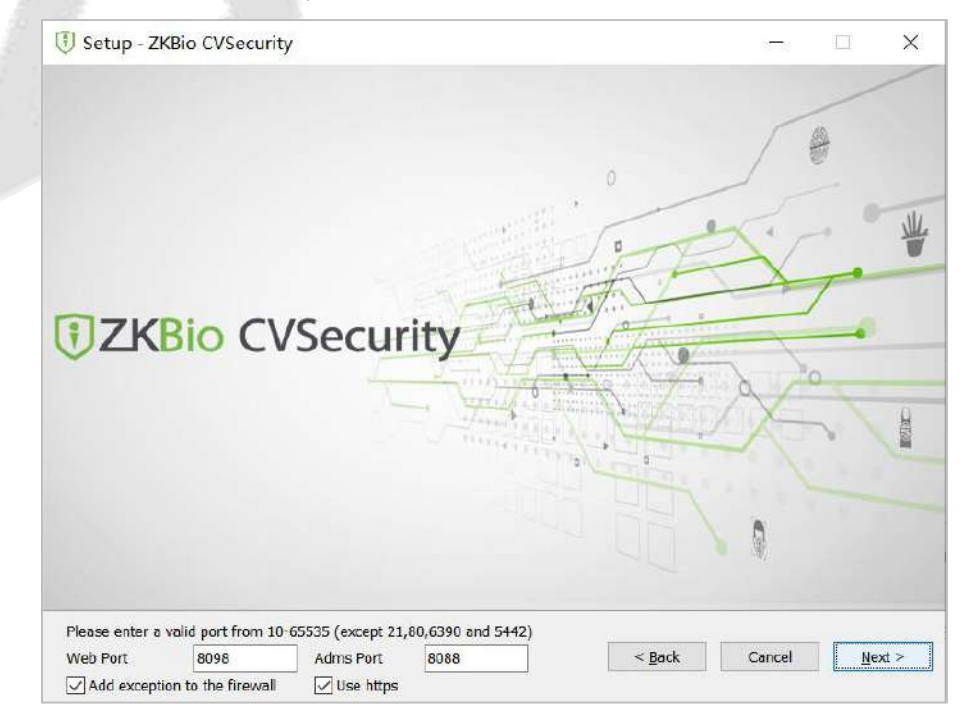

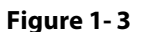

**Step 6:** After setting the installation directory, click **Next**.

#### **Instruction:**

The default installation path isC:\Program Files\ZKBioCVSecurity. You can also click **Browse** to customize the installation path. Please follow the interface prompts to ensure that the selected installation path has enough disk space.

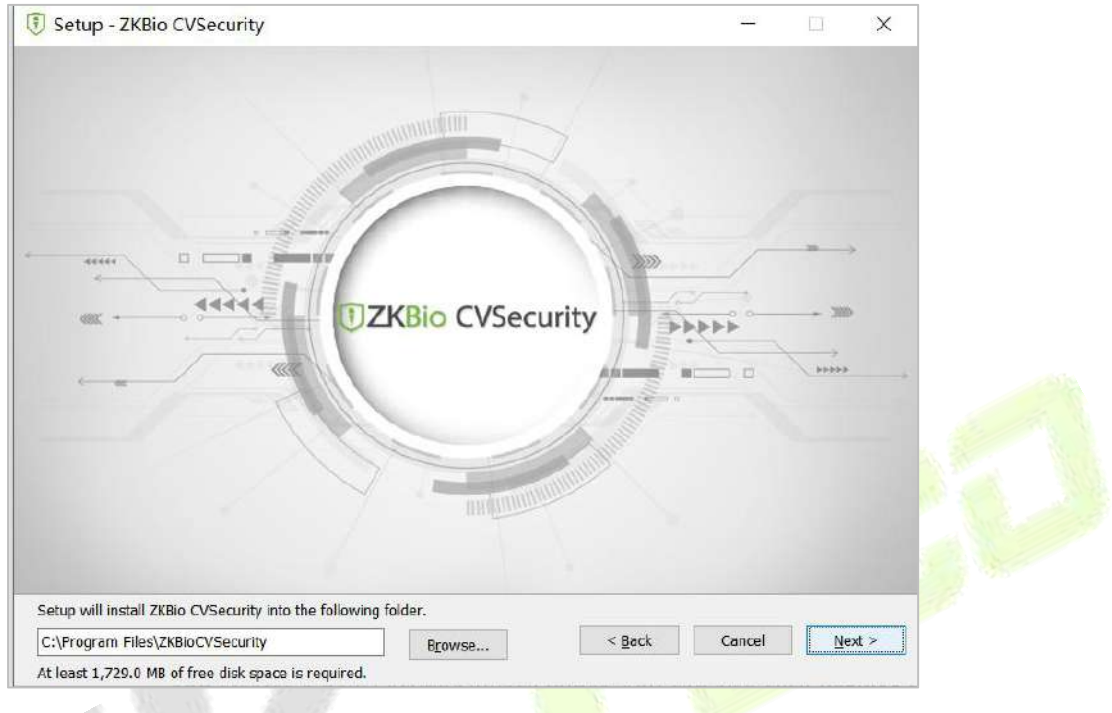

**Figure 1- 4**

**Step 7:** After setting the backup file storage path, click **Next**.

#### **Instruction:**

The system scans the entire disk by default, locates the drive letter with the largest free space, and creates a new SecurityDBBack folder. You can also click **Browse** to customize the storage path of the backup file.

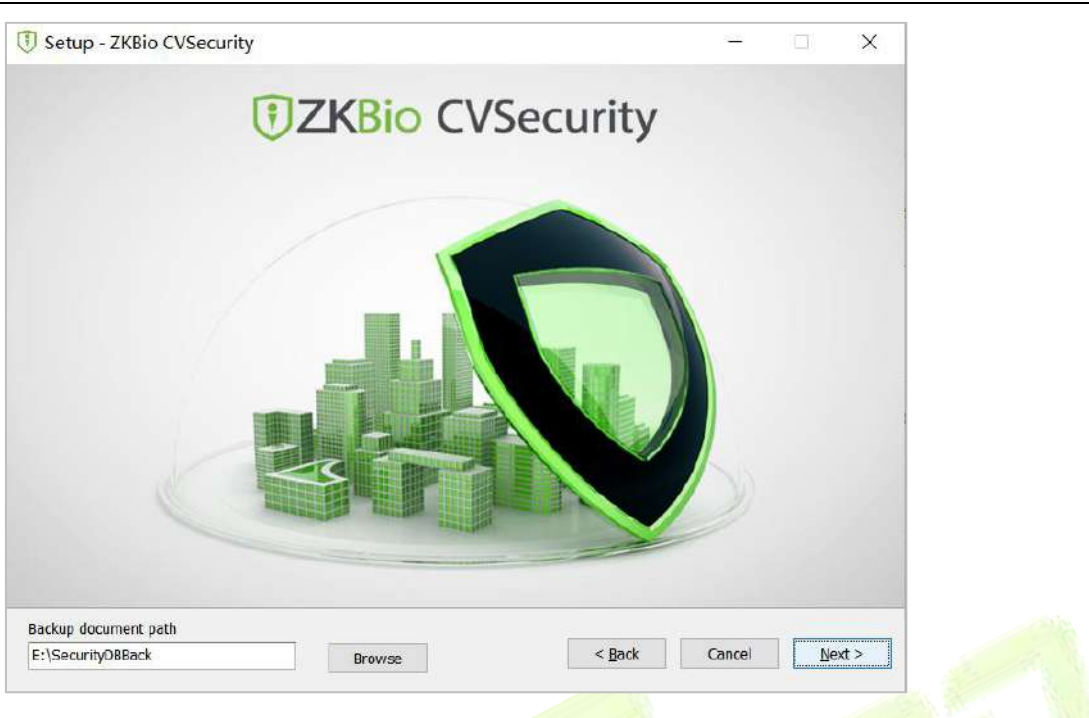

**Figure 1- 5**

**Step 8:** Select the modules needed for your project, then click **Next**

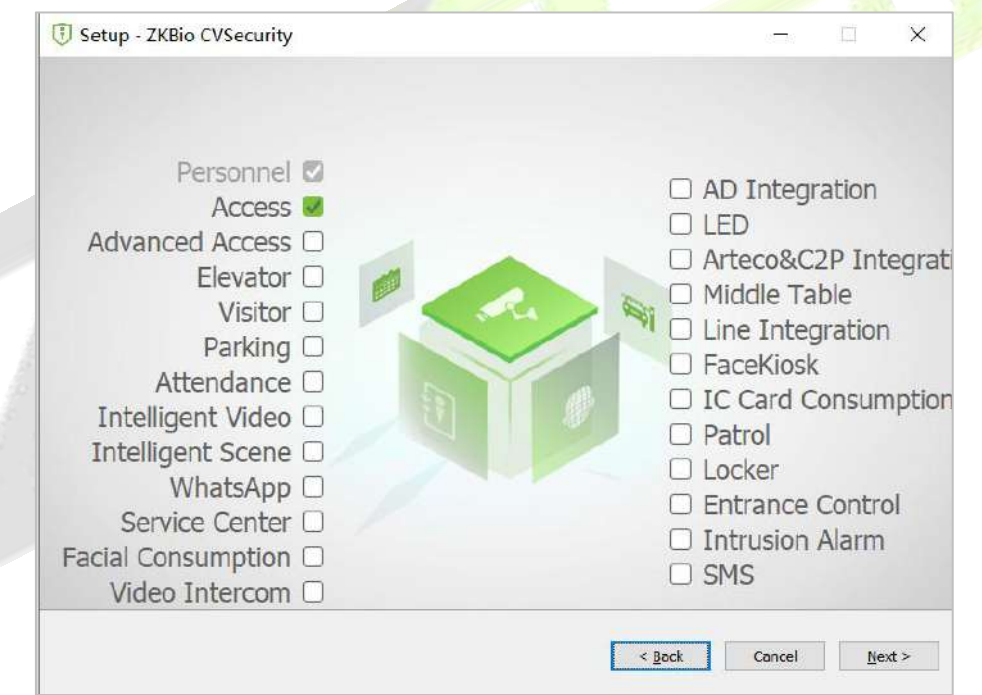

**Figure 1- 6**

**Step 9:** After the installation is complete, you will be prompted whether to restart the computer immediately (the default is "Yes"). Click **Finish** to restart the computer to complete the software installation.

#### **Instruction:**

After the software installation is complete, it will take a long time (about 2 minutes) for the service to start up. Please wait patiently for the service to start and then complete the operation.

**Step 10:** Enter the login page as shown in figure below, log in to the system.

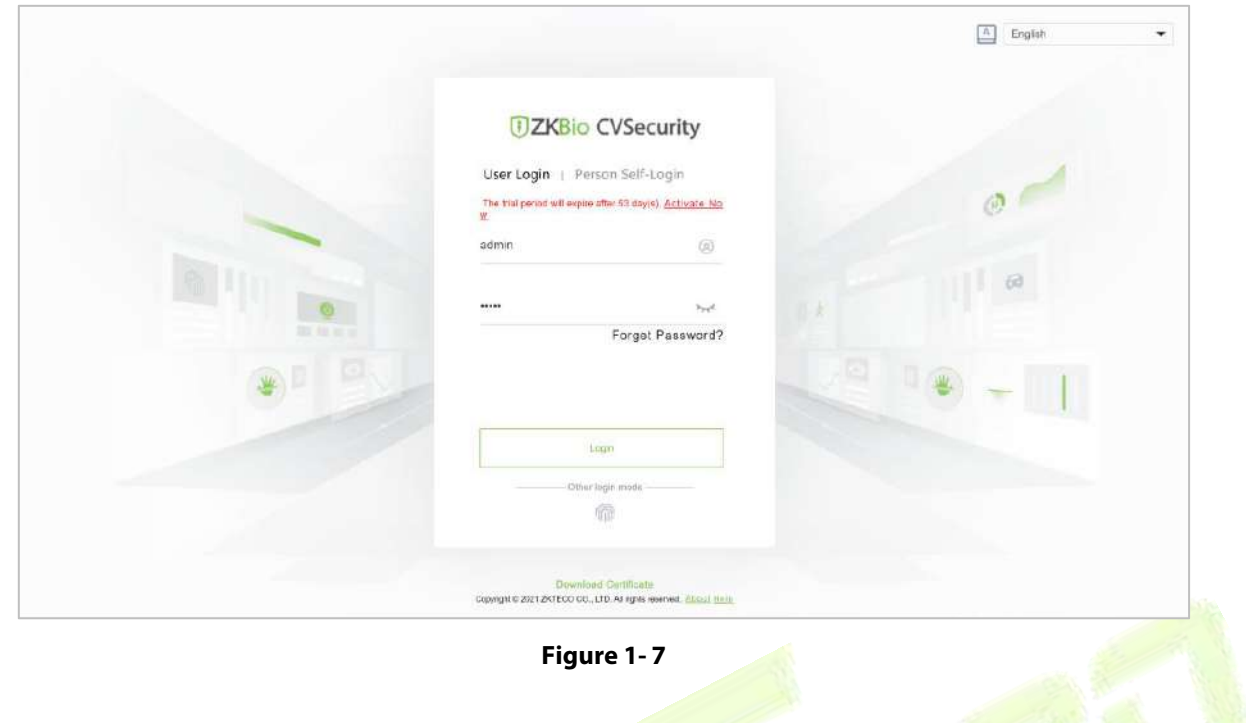

## <span id="page-23-0"></span>**1.3 Self-service License Reset**

In general, the software license and the client's server correspond to each other, which means that once a license has been registered, it cannot be used on any other server. However, in special cases, customers may need to perform server migration. For example, if the performance of the original server is too low or if the original server is being damaged, etc., the customer needs to migrate the license to the new server.

At this point, customers can utilize the self-service license reset function, which enables users to reset the license associated with the original server and reactivate it on the new server. This not only enhances the efficiency of license migration but, more importantly, eliminates the need for users to purchase new licenses.

## <span id="page-23-1"></span>**1.3.1 Online Deactivation + Online Activation**

#### **Description:**

Deactivate the original server online, and activate the new server online.

#### **Preconditions:**

Both original server and the new server are being connected to the network.

#### **Steps:**

#### 1. Click **Admin** > **About** > **Online Deactivation.**

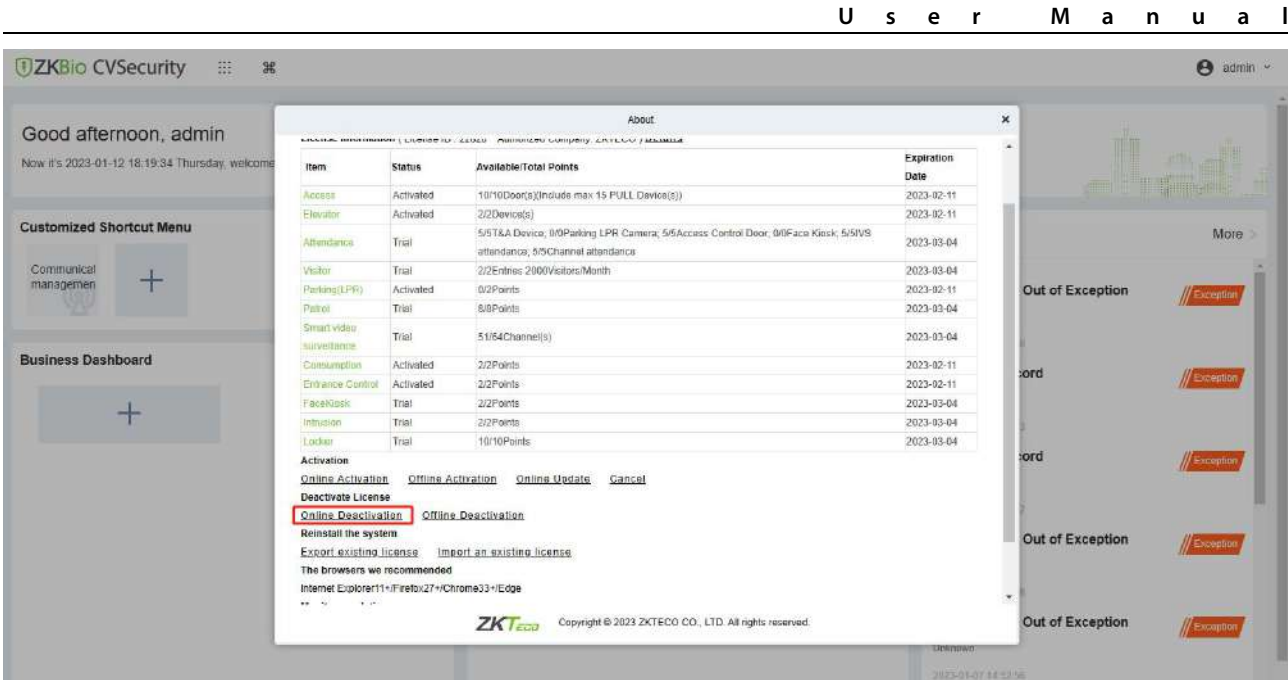

#### **Figure 1- 8 Online Deactivation**

#### 2. Click **OK**.

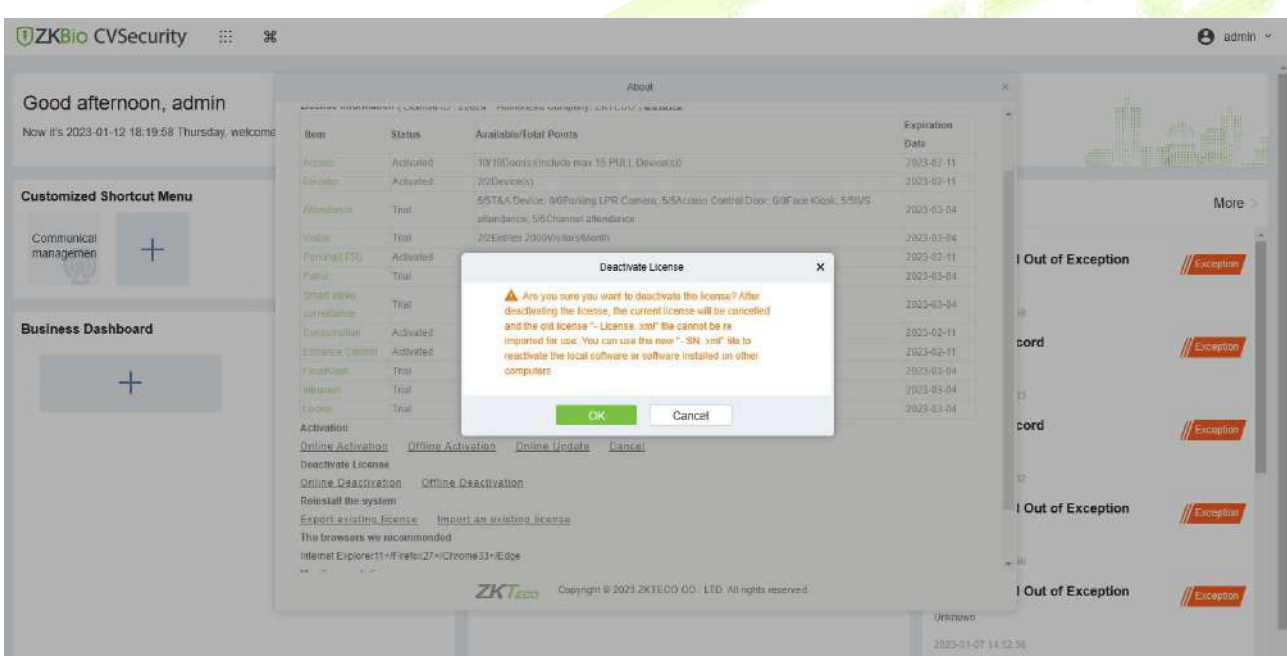

#### **Figure 1- 9 Online Deactivation Confirm.**

3. Click **Download,** then a license file with a suffix of **SN.xml** will be downloaded.

| <b>UZKBio CVSecurity</b><br>排        | $\frac{96}{26}$                                |                    |                                                                                                    |                     | $\boldsymbol{\Theta}$<br>admin v |
|--------------------------------------|------------------------------------------------|--------------------|----------------------------------------------------------------------------------------------------|---------------------|----------------------------------|
|                                      |                                                |                    | About                                                                                                    |                     |                                  |
|                                      | Arcess                                         | Activated.         | 7/10Door(s) Include max 15 PULL Device(s))                                                                                | 2023-02-11          |                                  |
| Good morning, admin                  | Election                                       | Activation         | 2/2Device@)                                                                                                    | 2023-02-11          |                                  |
| Now it's 2023-01-12 10:39 12 Thursda | 65million                                      | Trial              | 5/5T6A Device: 0/0Parking LPR Camera: 6/5Access Control Door: 0/0Face Kinsk: 5/5IVS<br>attendance; 5/5Channel'attendance  | 2023-03-06          |                                  |
|                                      | <b>Mission</b>                                 | Trial              | 1/2Entries 2000Visitors/Month                                                                                             | 2023-03-06          |                                  |
|                                      | Parking (Parking Corp.)                        | Activated          | <b>TOPSING</b>                                                                                                    | 2023-02-11          |                                  |
| <b>Customized Shortcut Menu</b>      | <b>Patrill</b>                                 | Triat              | <b>IMPoints</b>                                                                                                    | 2023-03-06          | More                             |
|                                      | Smithilde<br>uurvellanna.                      | Tribl <sup>1</sup> | Deactivate License<br>×                                                                                                   | 2023-03-06          |                                  |
|                                      | Entrance Osimor                                | Activated          |                                                                                                    | 2023-02-11          | / Alarm                          |
|                                      | Facoldelli                                     | <b>TENNIS</b>      | A Please click to download the reset license the, which can<br>be used to reactivate software on other computers!         | 2023 03:06          |                                  |
|                                      | <b>BIDYCASSIUM</b>                             | Trial.             | A After downloading, the license of the current software                                                                  | 2023-03-06          |                                  |
|                                      | Linker                                         | <b>Hidal</b>       | will be cancellad!                                                                                                    | 2023-03-06          |                                  |
| <b>Business Dashboard</b>            | <b>Activation</b><br>Online Activation         | Offlins Ac         |                                                                                                    |                     | // Alarmy                        |
|                                      | Denctivate License                             |                    |                                                                                                    |                     |                                  |
|                                      | Online Deactivation                            | Offline            | Cancel<br>Download                                                                                                    |                     |                                  |
|                                      | Reinstall the system                           |                    |                                                                                                    |                     |                                  |
|                                      | Export assisting license                       |                    | Import an existing license                                                                                                |                     | // Alarm                         |
|                                      | The browsers we recommended                    |                    |                                                                                                    |                     |                                  |
|                                      | Internat Explorer11+/Firalox27+/Chroma33+/Edga |                    |                                                                                                    |                     |                                  |
|                                      | Monitor resolution                             |                    |                                                                                                    |                     |                                  |
|                                      |                                                |                    | 1366*768 and above pixels, 1926*1088 recommended                                                                          |                     | // Alami                         |
|                                      | The environment for running this software      |                    |                                                                                                    |                     |                                  |
|                                      |                                                |                    | Windows7/8/10, Windows Server 2008/2012/2016/2019 PastgreSQL, Oracle11g/12c/18c, SQL Server 2088/2012/2014/2016/2017/2019 |                     |                                  |
|                                      |                                                |                    | ZK (Figure Copydight © 2023 ZKTECO CO., LTD, All rights reserved                                                          |                     |                                  |
|                                      |                                                |                    |                                                                                                    | <b>Disconnected</b> | Alatm                            |
|                                      |                                                |                    |                                                                                                    |                     |                                  |

**Figure 1- 10 Online Deactivation File Download.**

4. Save the license file with a suffix of **SN.xml** you just downloaded.

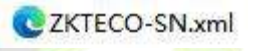

- 5. Log in to a new server.
- 6. Click **Admin** > **About** > **Online Activation**. Fill in the relevant information, then click on **Browse** to upload the file you got from previous step with the **SN.xml** suffix

| Good afternoon, admin                          |                                                                |               | About.                                                                                                    |                    | ×                |              |
|------------------------------------------------|----------------------------------------------------------------|---------------|----------------------------------------------------------------------------------------------------|--------------------|------------------|--------------|
| Now it's 2023-01-12 18:26:12 Thursday, welcome | <b>DZKBio CVSecurity</b><br><b>License Information Details</b> |               | Version ZKBio CVSecurity 2.0.0 SNAPSHOT Details<br>Package Bits 64                                                       |                    | J. Contract      |              |
| <b>Customized Shortcut Menu</b>                | Item                                                           | <b>Status</b> | Available/Total Points                                                                                                   | Expiration<br>Date |                  | More         |
| Communicat                                     | ACCESS                                                         | Trial         | 50/50Door(s)(Include max 15 PULL Device(s))                                                                              | 2023-03-04         |                  |              |
| ╼┾═<br>managemen                               | Elevator                                                       | Triat         | 1/1Davice(s)                                                                                                    | 2023-03-04         | Out of Exception |              |
|                                                | Attendance                                                     | Trial         | 5/5T&A Device; I/OParking LPR Camera; 5/5Access Control Door; 0/0Face Kiosk; 5/5IVS<br>attendance; 5/5Channel attendance | 2023-03-04         |                  | // Exception |
|                                                | <b>Miniterr</b>                                                | Trial         | 2/2Entries 2000Visitors/Month                                                                                            | 2023-03-04         |                  |              |
| <b>Business Dashboard</b>                      | PostmortPR)                                                    | Trist         | 0/2Points                                                                                                    | 2023-03-04         |                  |              |
|                                                | Petrol                                                         | Trial         | S/RPoints                                                                                                    | 2023-03-04         | tord             | // Exception |
|                                                | Smart video<br>marvelitance                                    | Trial         | 51/64Channel(s)                                                                                                    | 2023-03-04         |                  |              |
|                                                | Consummitten                                                   | Trial         | 2/2Points                                                                                                    | 2023-03-04         |                  |              |
|                                                | Enfrarios Centrol                                              | Trist         | 2/2Points                                                                                                    | 2023-03-04         | cord.            | Exception    |
|                                                | FaceWost                                                       | Trial         | 2/2Points                                                                                                    | 2023-03-04         |                  |              |
|                                                | <i><b>Intruscon</b></i>                                        | Trial         | 2/2Points                                                                                                    | 2023-03-04         |                  |              |
|                                                | Lochatt                                                        | Trial         | 10/10 Paints                                                                                                    | 2023-03-04         |                  |              |
|                                                | Activation                                                     |               |                                                                                                    |                    | Out of Exception |              |
|                                                | Online Activation                                              |               | Offline Activation                                                                                                    |                    |                  | // Exception |
|                                                | Reinstall the system<br>Import an existing license             |               |                                                                                                    |                    |                  |              |
|                                                | The hrowcers we recommended                                    |               |                                                                                                    |                    | ×                |              |
|                                                |                                                                |               | ZKT<br>Copyright @ 2023 ZKTECO CO., LTD. All rights reserved.                                                            |                    | Out of Exception | / Exception  |

**Figure 1- 11 Online Activation**

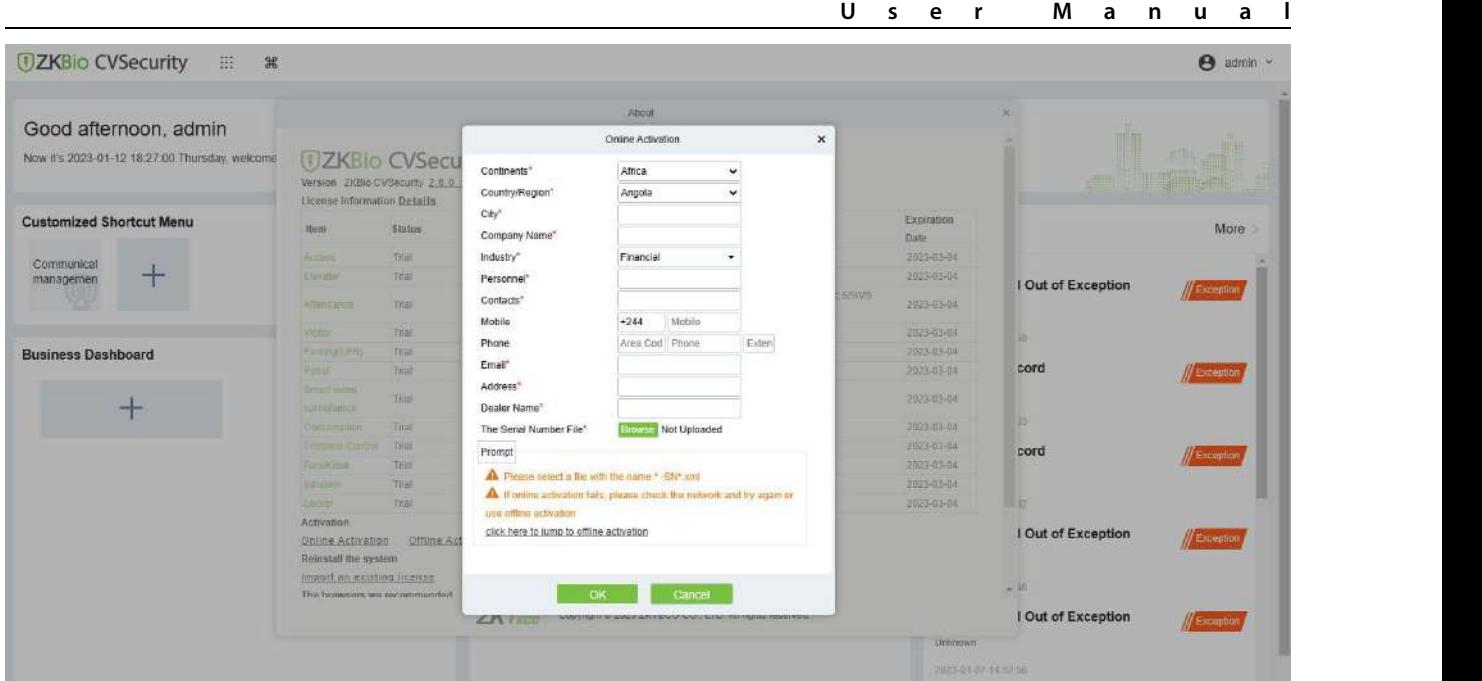

**Figure 1- 12 Online Activation Confirm**

7. The activation is successful. The following is the successful activation interface:

|                                                 |                                                         |                    | About.                                                                                                    |                    | ×                       |              |
|-------------------------------------------------|---------------------------------------------------------|--------------------|----------------------------------------------------------------------------------------------------|--------------------|-------------------------|--------------|
| Good afternoon, admin                           |                                                         |                    |                                                                                                    |                    |                         |              |
| Now it's 2023-01-13 14:22 13 Friday, welcome ba | <b>DZKBio CVSecurity</b>                                |                    | Version 2KBio CVSecurity 2.0.0 SNAPSHOT Details<br>Package Bits 64                                                       |                    | <b>I</b> a              |              |
|                                                 |                                                         |                    | License Information (License ID 22828 Authorized Company ZKTECO ) Details                                                |                    |                         |              |
| <b>Customized Shortcut Menu</b>                 | Item                                                    | <b>Status</b>      | Available/Total Points                                                                                                   | Expiration<br>Date |                         | More         |
| Communicat                                      | Access                                                  | Activated          | 10/10Door(s)(Indude max 15 PULL Device(s))                                                                               | 2023-02-11         |                         |              |
| managemen                                       | Elevator                                                | Activated          | 2/2Device(s)                                                                                                    | 2023-02-11         | Out of Exception        |              |
|                                                 | Alléndance                                              | Trial              | 5/5T&A Device: 0/0Parking LPR Camera; 5/5Access Control Door; 0/0Face Klosk; 5/5IVS<br>attendance; 5/5Channel attendance | 2023-03-04         |                         | / Exception  |
|                                                 | Vision                                                  | Trist              | 2/2Entries 2000Visitors/Month                                                                                            | 2023-03-04         |                         |              |
| <b>Business Dashboard</b>                       | Parking (LPR)                                           | Activated          | O/ZPoints                                                                                                    | 2023-02-11         |                         |              |
|                                                 | Parol                                                   | Tris!              | 8/8Points                                                                                                    | 2023-03-04         | :ord                    | Sweephun     |
|                                                 | Breart vidas<br>surveilance                             | Trial              | 51/64Channel(s)                                                                                                    | 2023-03-04         |                         |              |
|                                                 | Consumotion                                             | Activated          | 2/2Points                                                                                                    | 2023-02-11         |                         |              |
|                                                 | <b>Entrance Control</b>                                 | Activated          | 2/2Points                                                                                                    | 2023-02-11         | :ord                    | Exception    |
|                                                 | FaceKinsk                                               | Trial              | 2/2Points                                                                                                    | 2023-03-04         |                         |              |
|                                                 | Infrascon                                               | Trial              | 3/2Points                                                                                                    | 2023-03-04         |                         |              |
|                                                 | Lockert                                                 | Triat              | 10/10 Points                                                                                                    | 2023-03-04         |                         |              |
|                                                 | Activation                                              |                    |                                                                                                    |                    | <b>Out of Exception</b> | // Exception |
|                                                 | Online Activation                                       | Offline Activation | <b>Online Update</b><br>Cancel                                                                                           |                    |                         |              |
|                                                 | <b>Deactivate License</b><br><b>Online Deactivation</b> |                    | Offline Deactivation                                                                                                    |                    |                         |              |
|                                                 | <b>Dainatell the system</b>                             |                    |                                                                                                    |                    |                         |              |
|                                                 |                                                         |                    | Copyright @ 2023 ZKTECO CO., LTD. All rights reserved.<br>$ZKT_{000}$                                                    |                    | Out of Exception        | // Exception |

**Figure 1- 13 License Activation Succeeded**

## <span id="page-26-0"></span>**1.3.2 Offline Deactivation + Online Activation**

#### **Description:**

Offline deactivate the original server, and then online, activate the new server.

#### **Preconditions:**

The original server is not connected to the network, while the new server is connected to the network.

#### **Steps:**

1. Click **Admin** > **About** > **Offline Deactivation**.

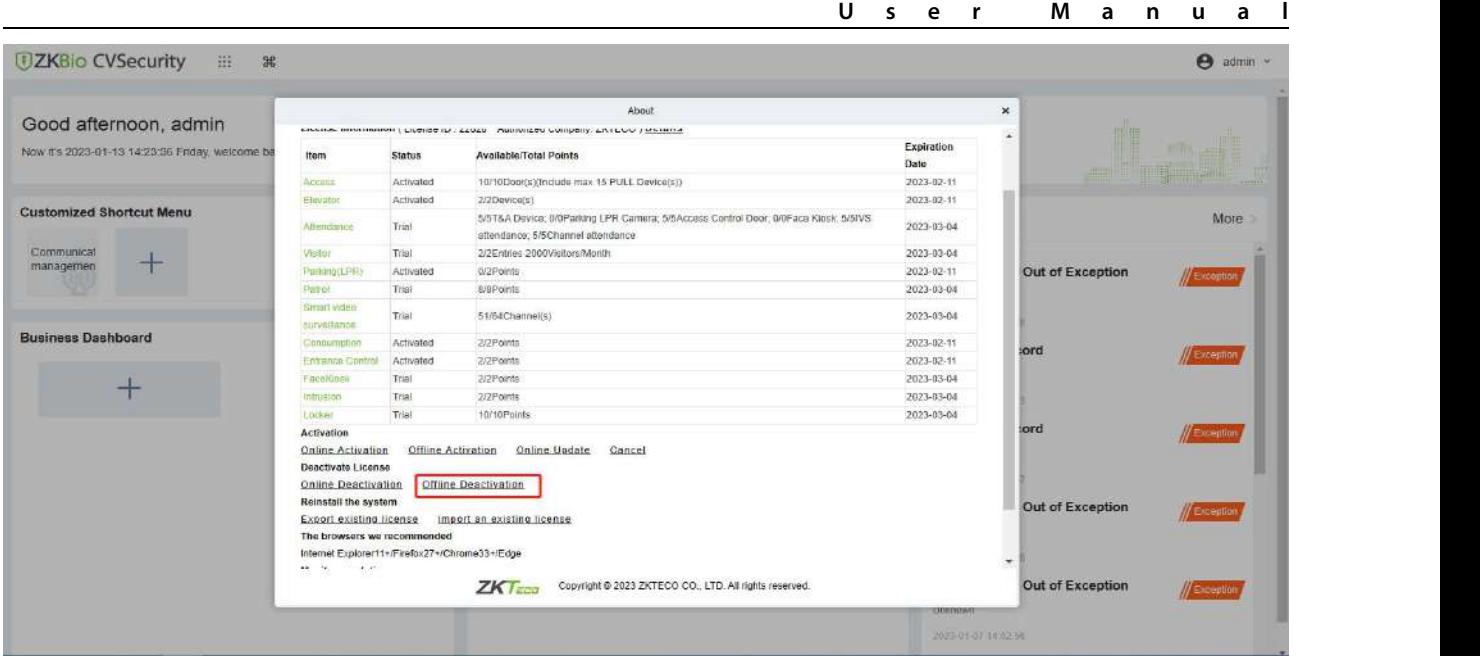

#### **Figure 1- 14 Offline Deactivation**

#### 2. Click **OK** .

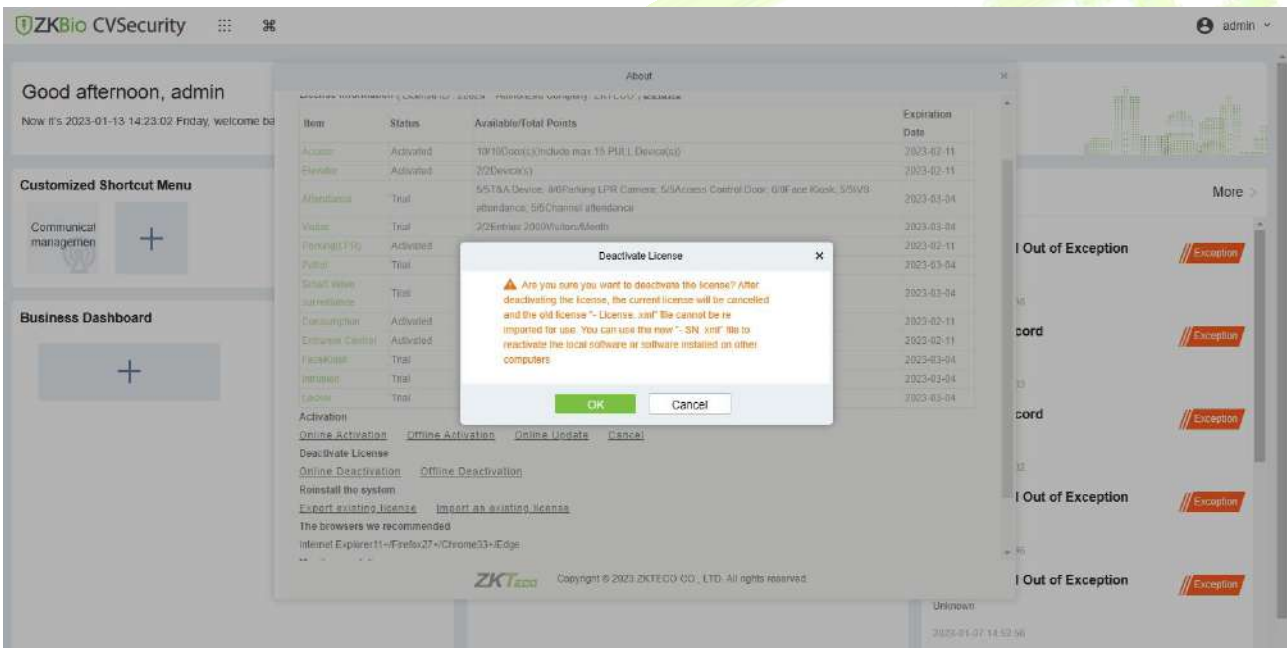

**Figure 1- 15 Offline Deactivation Confirm**

3. Click **Download, and** then a license file with a suffix of **BackActi.xml** will be downloaded.

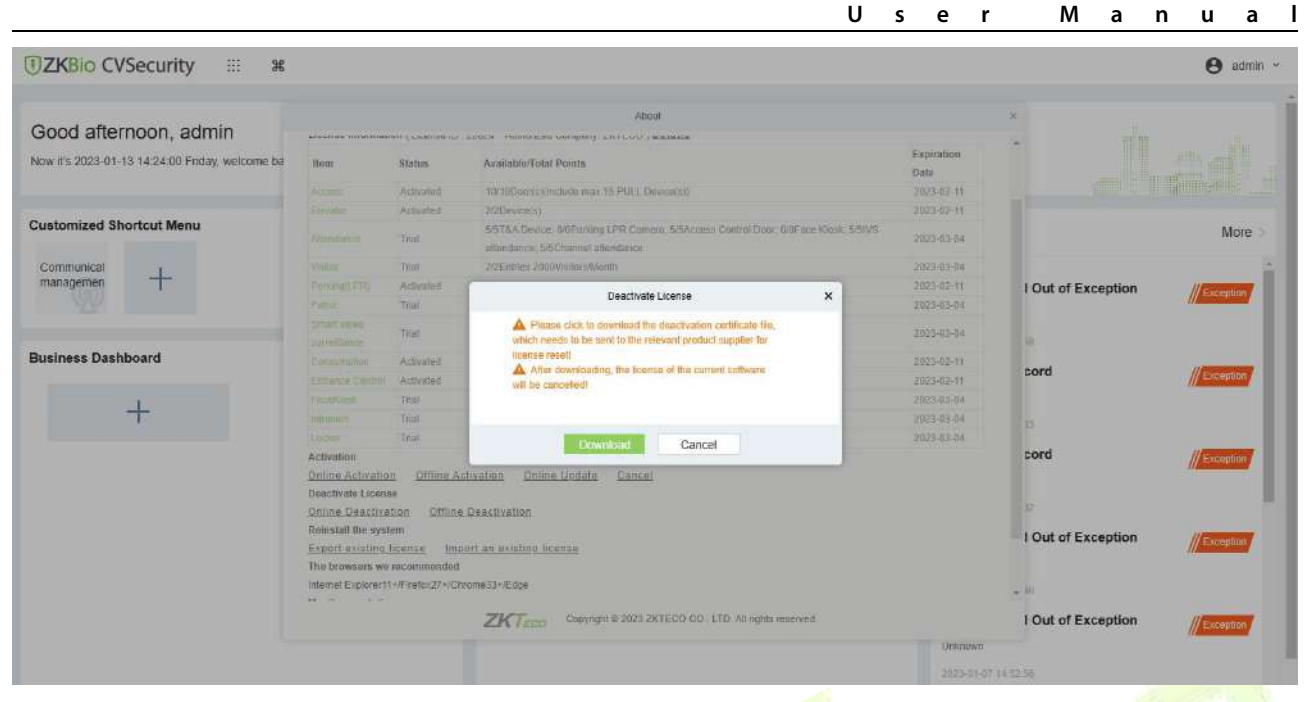

**Figure 1- 16 Offline Deactivation File Download**

4. Save the license file with a suffix of **BackActi.xml** that you just downloaded.

ZKTECO-BackActi .xml

5. Open the ZKBio CVSecurity License Deactivate page.

**Web Link:** ZKBio CVSecurity License Deactive [\(zkteco.com\)](https://www.zkteco.com/en/License_Activation/ZKBio_CVSecurity_License_Deactive)

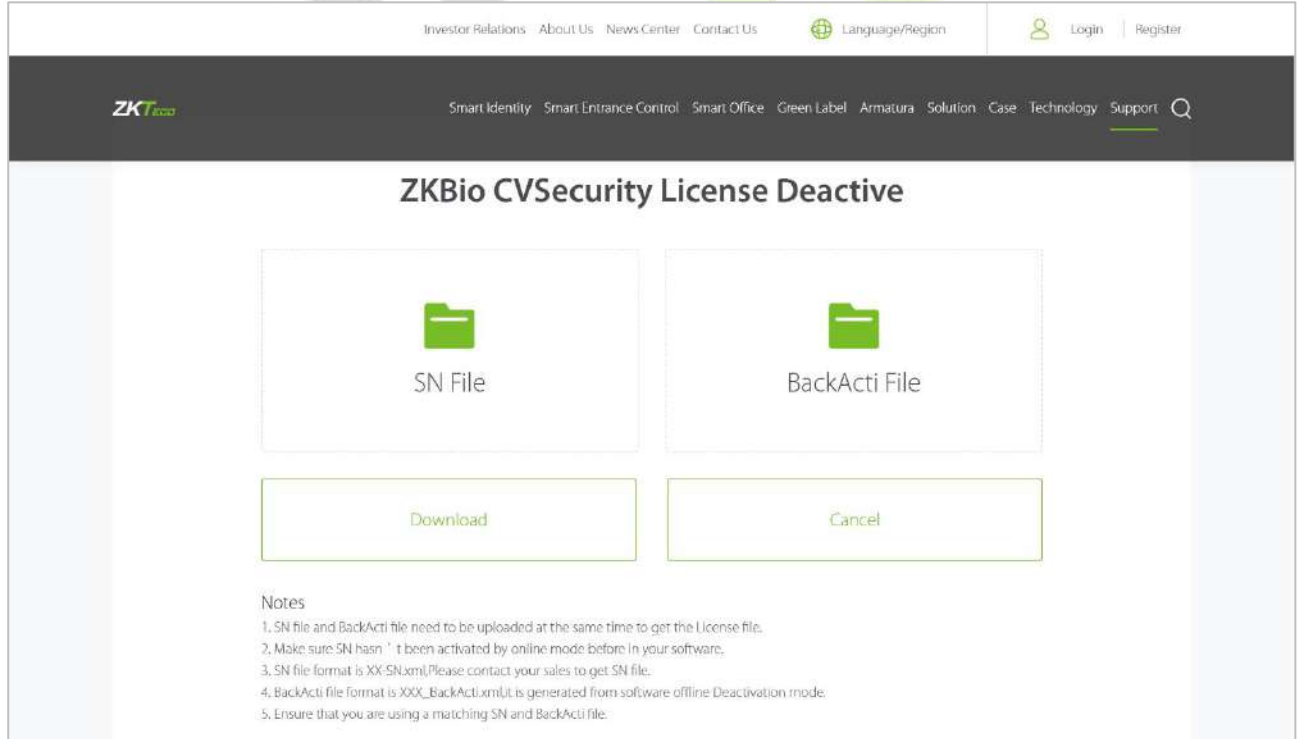

#### **Figure 1- 17**

6. Follow the instructions on the page to upload the **SN file** and the **BackActi** file downloaded in **step 4** in turn.

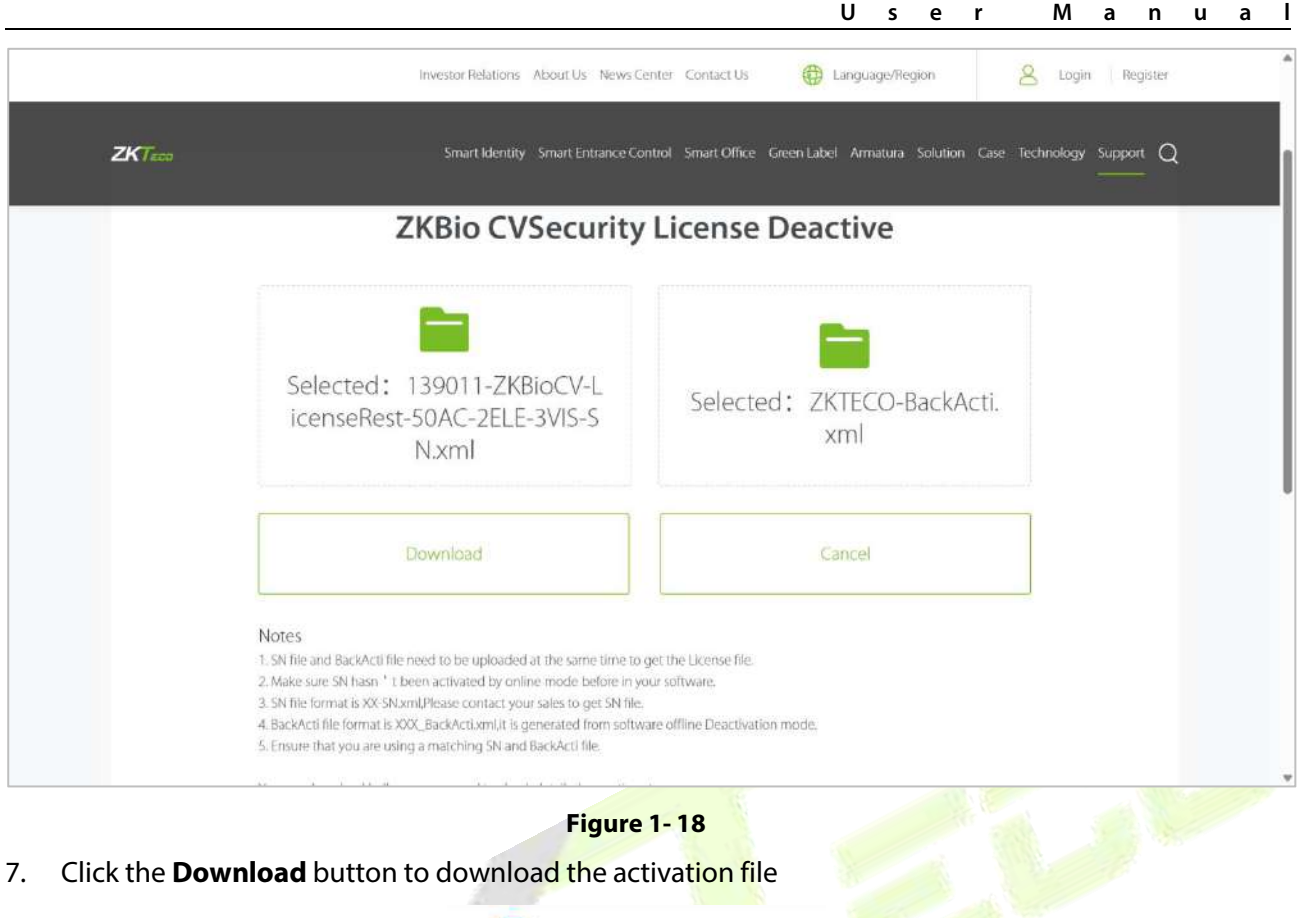

ZKTeco-SN.xml

- 8. Log in to a new server.
- 9. Click **Admin** > **About** > **Online Activation**. Fill in the relevant information, then click on **Browse** to upload the file that you just got from previous step with the **SN.xml** suffix.

|                                                 |                                                                                                    |                                                                    |                                                                                                    |                 | Attout                  |                                                                       |                |               |                          |       |                                        |
|-------------------------------------------------|----------------------------------------------------------------------------------------------------|--------------------------------------------------------------------|----------------------------------------------------------------------------------------------------|-----------------|-------------------------|-----------------------------------------------------------------------|----------------|---------------|--------------------------|-------|----------------------------------------|
| Good afternoon, admin                           | LEGGING TOTALIGRAPH STEARCH.                                                                            |                                                                    |                                                                                                    |                 | Online Activation       |                                                                       | $\pmb{\times}$ |               |                          |       |                                        |
| Now it's 2023-01-13 15:39:36 Friday, welcome ba | <b>Item</b>                                                                                             | Status:                                                            | Continents*                                                                                                    | Asia            |                         | $\checkmark$                                                          |                |               | Expiration<br>Date       |       |                                        |
|                                                 | 322335                                                                                                  | Thus                                                               | Country/Region*                                                                                                    | China           |                         | $\ddot{}$                                                             |                |               | 2023-03-03<br>2023-01-04 |       |                                        |
| <b>Customized Shortcut Menu</b>                 | <b>Firstillo</b>                                                                                        | $7n =$                                                             | $C$ ity"                                                                                                    | <b>Xiamon</b>   |                         |                                                                       |                | <b>5/5/VB</b> |                          |       |                                        |
|                                                 | Attendance                                                                                              | Trial                                                              | Company Name"                                                                                                    | ZKTECO          |                         |                                                                       |                |               | 2023/01/04               |       | More                                   |
| Communical                                      | Vottor                                                                                                  | Trust                                                              | Industry"                                                                                                    |                 | Utility/Communication - |                                                                       |                |               | 2023-03:04               |       |                                        |
| managemen                                       | $F$ o change $(1 - 1)$                                                                                  | Trint                                                              | Personnel"                                                                                                    | 100             |                         |                                                                       |                |               | 2023-03-04               |       | I Out of Exception<br><b>Exception</b> |
|                                                 | $25000 - 1000$                                                                                          | THINK                                                              | Contacts"                                                                                                    | Charning        |                         |                                                                       |                |               | 2023-81-04               |       |                                        |
|                                                 | <b>SHART HIDAY</b>                                                                                      | Tiful                                                              | Mobile                                                                                                    | $+86$           | 17878481652             |                                                                       |                |               | 2023-03-04               |       |                                        |
| <b>Business Dashboard</b>                       | <b>Surrentleton</b>                                                                                     |                                                                    | Phone                                                                                                    |                 | Area Cod Phone          | Extern                                                                |                |               |                          | w     |                                        |
|                                                 | Continental                                                                                             | THill<br>Trist                                                     | Email <sup>*</sup>                                                                                                    |                 | charning.qin@zkteco.com |                                                                       |                |               | 3023-03-04<br>2023-03-04 |       | cord<br>Exception                      |
|                                                 | Eittarata Contral<br>FaceWast.                                                                          | Tital                                                              | Address"                                                                                                    | ZKTECO          |                         |                                                                       |                |               | 2023-03-04               |       |                                        |
|                                                 | intrusien.                                                                                              | Tnni.                                                              | Dealer Name <sup>®</sup>                                                                                               | <b>ZKTECO</b>   |                         |                                                                       |                |               | 2023-03-04               |       |                                        |
|                                                 | 1153.00                                                                                                 | <b>Tital</b>                                                       | The Senal Number                                                                                                    |                 |                         | University 22831-zkbiocv-russia-Sales-20230113-                       |                |               | 2023 03 04               |       |                                        |
|                                                 | Activation.                                                                                             |                                                                    | File"                                                                                                    | 10AC-SN (1) xml |                         |                                                                       |                |               |                          |       | cord<br><b>Exception</b>               |
|                                                 | <b>Drilling Activation</b>                                                                              | <b>Omno Ad</b>                                                     | Prompt                                                                                                    |                 |                         |                                                                       |                |               |                          |       |                                        |
|                                                 | Reinstall the system<br>Import on existing license<br>The browsers we recommended<br>Monitor resolution | Internet Explorer 11-/Firefox27+/Chri                              | A Flease select a file with the name * - SN* and<br>use offine activation<br>click here to tump to offline activation. |                 |                         | A If online activetion tals, please check the network and by again or |                |               |                          |       | I Out of Exception<br>/ Exception      |
|                                                 |                                                                                                    | \$3667768 and above posels 192011<br><b><i><u>Property</u></i></b> | $2N$ facts                                                                                                    | OK              | Cancel                  | COUTINHESP EMERICAN COUNTAINS ETEN WITH HIM PERETVES                  |                |               |                          | $-10$ | I Out of Exception<br>Expandon         |

**Figure 1- 19 Information Filling and File Uploading**

10. The activation is successful. The following is the successful activation interface:

| Good afternoon, admin                           |                                                                                                    |           | About.                                                                                                    |                    | $\pmb{\times}$                       |                        |
|-------------------------------------------------|----------------------------------------------------------------------------------------------------|-----------|----------------------------------------------------------------------------------------------------|--------------------|--------------------------------------|------------------------|
| Now it's 2023-01-13 15:39:46 Friday, welcome ba | <b>JZKBio CVSecurity</b>                                                                                    |           | Version ZKBlo CVSecurity 2 0.0 SNAPSHOT Details<br>Package Bits 64<br>License Information (License ID: 22831 Authorized Company: ZKTECO ) Details |                    |                                      |                        |
| <b>Customized Shortcut Menu</b>                 | Item                                                                                                    | Status    | <b>Available/Total Points</b>                                                                                                    | Expiration<br>Date |                                      | More                   |
| Communical<br>≕<br>managemen                    | Access                                                                                                    | Activated | 10/10Door(s)(Include max 15 PULL Device(s))                                                                                                    | 3023-01-13         |                                      |                        |
|                                                 | Elevator                                                                                                    | Trial     | 1/1Device(s)                                                                                                    | 2023-03-04         | Out of Exception                     |                        |
|                                                 | Attamidance                                                                                                 | Trist     | 5/578A Davice; I/OParking LPR Camera; 5/5Access Control Deor; G/OFace Klesk; 5/5IVS<br>attendance: 5/5Channel attendance                          | 2023-03-04         |                                      | / Exception            |
|                                                 | <b>VISTOT</b>                                                                                               | Trial     | 2/2Entries.2000Visitors@Aprith                                                                                                    | 2023-03-04         |                                      |                        |
| <b>Business Dashboard</b>                       | Parking(LPB)                                                                                                | Trial     | :0/2Points                                                                                                    | 2023-03-04         |                                      |                        |
|                                                 | Patol                                                                                                    | Trial     | 8/8Points                                                                                                    | 2023-03-04         | :ord                                 | Scention               |
| +                                               | Smart video<br>surveilance                                                                                  | Trial     | 51/64Channel(s)                                                                                                    | 2023-03-04         |                                      |                        |
|                                                 | Companyboo                                                                                                  | Activated | 2/2Points                                                                                                    | $3023 - 01 - 13$   |                                      |                        |
|                                                 | Entrance Control                                                                                            | Trist     | 2/2Points                                                                                                    | 2023-03-04         | tord                                 | Secontine              |
|                                                 | FaceRigeR                                                                                                   | Trist     | 2/2Points                                                                                                    | 2023-03-04         |                                      |                        |
|                                                 | Inthusion                                                                                                   | Tria!     | 2/2Points                                                                                                    | 2023-03-04         |                                      |                        |
|                                                 | Locker                                                                                                    | Trial     | 10/10Points                                                                                                    | 2023-03-04         |                                      |                        |
|                                                 | Activation<br>Online Activation<br>Deactivate License<br>Online Deactivation<br><b>Dainetall the evelom</b> |           | Offline Activation Online Update Cancel<br>Offline Deactivation<br>Copyright @ 2023 2KTECO CO., LTD. All rights reserved.<br>$ZK$ <sub>EGO</sub>  |                    | Out of Exception<br>Out of Exception | Exception<br>Exception |

**Figure 1- 20 License Activation Succeeded**

## <span id="page-30-0"></span>**1.3.3 Online Deactivation + Offline Activation**

#### **Description:**

Deactivate the original server online, and activate the new server offline.

#### **Preconditions:**

Original server is connected to the network, and the new server is not connected to network.

#### **Steps:**

### 1. Click **Admin** > **About** > **Online Deactivation**.

| Good afternoon, admin                          |                                                                                                    |                    | About<br>ENCHAL MINIMUMMI ( LIVEISE ID , ZEUZU MUINVILED COMPENY, ZATECO ) DICHERA                                       |                    | ×                                      |
|------------------------------------------------|----------------------------------------------------------------------------------------------------|--------------------|----------------------------------------------------------------------------------------------------|--------------------|----------------------------------------|
| Now it's 2023-01-12 18:19:34 Thursday, welcome | Item                                                                                                    | <b>Status</b>      | Available/Total Points                                                                                                   | Expiration<br>Date | $\mathbb{R}$ as<br>×                   |
|                                                | Access.                                                                                                    | Activated          | 10/10Door(s)(Include max 15 PULL Device(s))                                                                              | 2023-02-11         |                                        |
|                                                | Elevator                                                                                                    | Activated          | 2/2Device(s)                                                                                                    | 2023-02-11         |                                        |
| <b>Customized Shortcut Menu</b>                | Attendance                                                                                                    | Trial              | 5/5T&A Device, I/OParking LPR Camera; 5/5Access Control Door; 0/0Face Kiosk; 5/5IVS<br>attendance; 5/5Channel attendance | 2023-03-04         | More                                   |
| Communicat                                     | Vi-for                                                                                                    | Trial              | 2/2Entries 2000Visitors/Month                                                                                            | 2023-03-04         |                                        |
| ╼┾═<br>managemen                               | Parking(LPR)                                                                                                    | Activated          | W2Points                                                                                                    | 2023-02-11         | Out of Exception<br><b>Sception</b>    |
|                                                | Patrol                                                                                                    | Trial              | 8/8Points                                                                                                    | 2023-03-04         |                                        |
|                                                | Smart video<br>survailance                                                                                                    | Trial              | 51/64Channel(s)                                                                                                    | 2023-03-04         |                                        |
| <b>Business Dashboard</b>                      | Consumption                                                                                                    | Activated          | 2/2Points                                                                                                    | 2023-02-11         | tord.                                  |
|                                                | Entrance Control                                                                                                    | Activated          | 2/2Points                                                                                                    | 2023-02-11         | Exveption                              |
|                                                | Fecekluek                                                                                                    | Trial              | 2/2Points                                                                                                    | 2023-03-04         |                                        |
| ۳.                                             | Intrusion                                                                                                    | Trial              | 2/2 Points                                                                                                    | 2023-03-04         |                                        |
|                                                | Locker                                                                                                    | Trial              | 10/10 Points                                                                                                    | 2023-03-04         |                                        |
|                                                | <b>Activation</b><br>Online Activation<br><b>Deactivate License</b><br><b>Online Deactivation</b>                                   | Offline Activation | Online Update<br>Cancel<br>Offline Deactivation                                                                          |                    | :ord<br>Exception                      |
|                                                | <b>Remstall the system</b>                                                                                                    |                    |                                                                                                    |                    | <b>Out of Exception</b><br>/ Exception |
|                                                | Export existing license                                                                                                    |                    | import an existing license                                                                                               |                    |                                        |
|                                                | The browsers we recommended<br>Internet Explorer11+/Firefox27+/Chrome33+/Edge<br>$\bullet\bullet\quad\rightsquigarrow$<br>Car Store |                    |                                                                                                    |                    | ×                                      |
|                                                |                                                                                                    |                    | $ZKT_{\text{eff}}$<br>Copyright @ 2023 ZKTECO CO., LTD. All rights reserved.                                             |                    | Out of Exception<br>Exception          |

**Figure 1- 21 Online Deactivation**

2. Click **OK**.

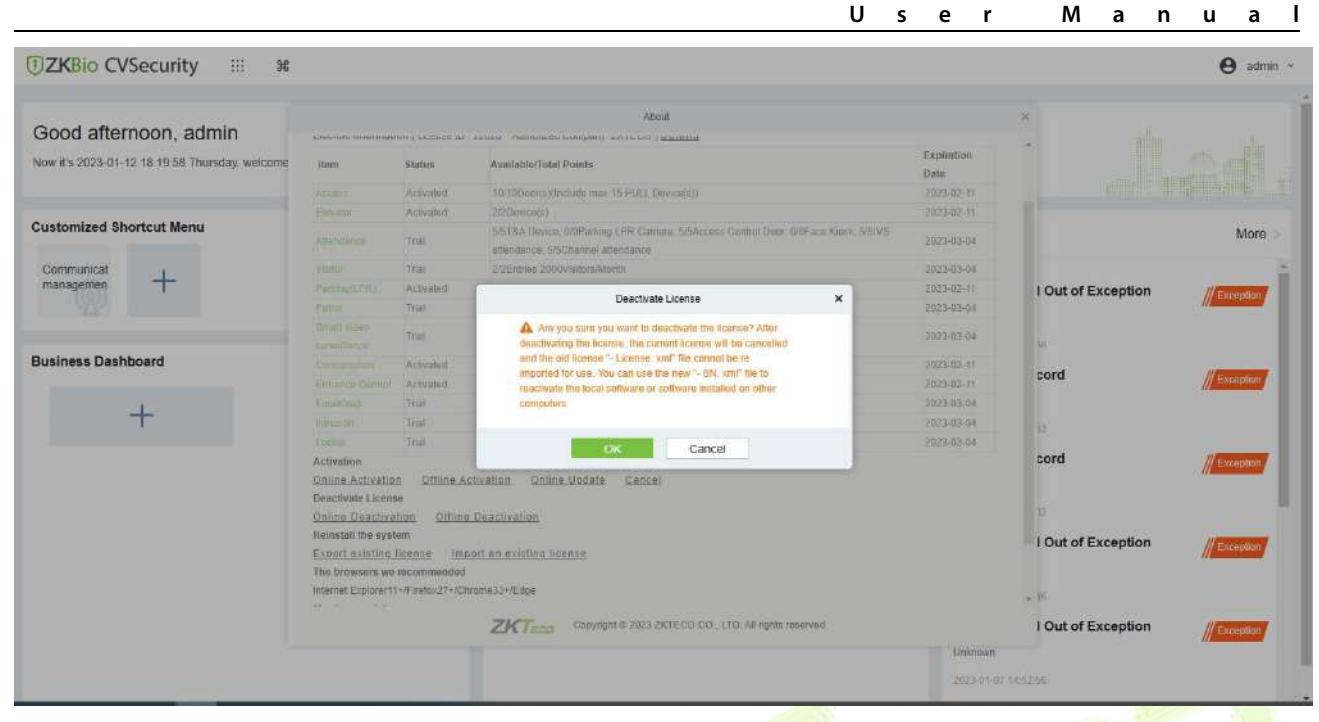

**Figure 1- 22 Online Deactivation Confirm**

3. Click **Download, and** then a license file with a suffix of **SN.xml** will be downloaded.

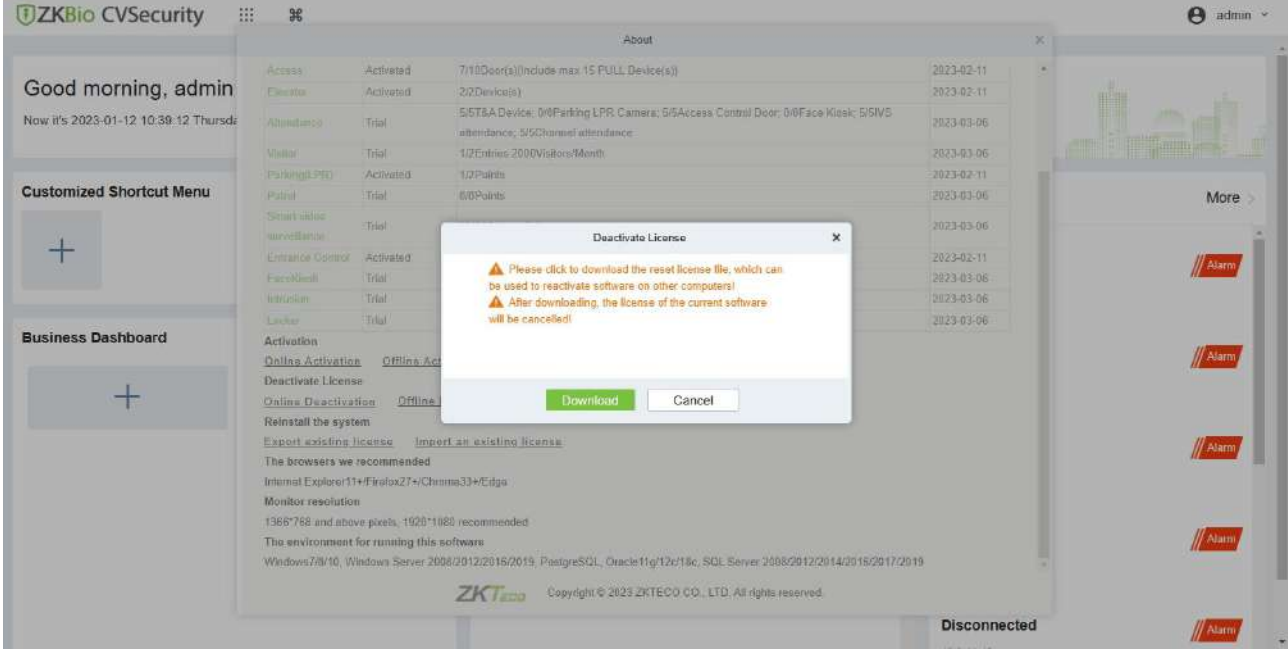

**Figure 1- 23 Online Deactivation File Download**

4. Save the license file with a suffix of **SN.xml** you just downloaded.

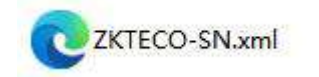

- 5. Log in to a new server.
- 6. Click **Admin** > **About** > **Offline Activation**. Fill in the relevant information, then click **Browse** to upload the file that you just got from the previous step with the **SN.xml** suffix.

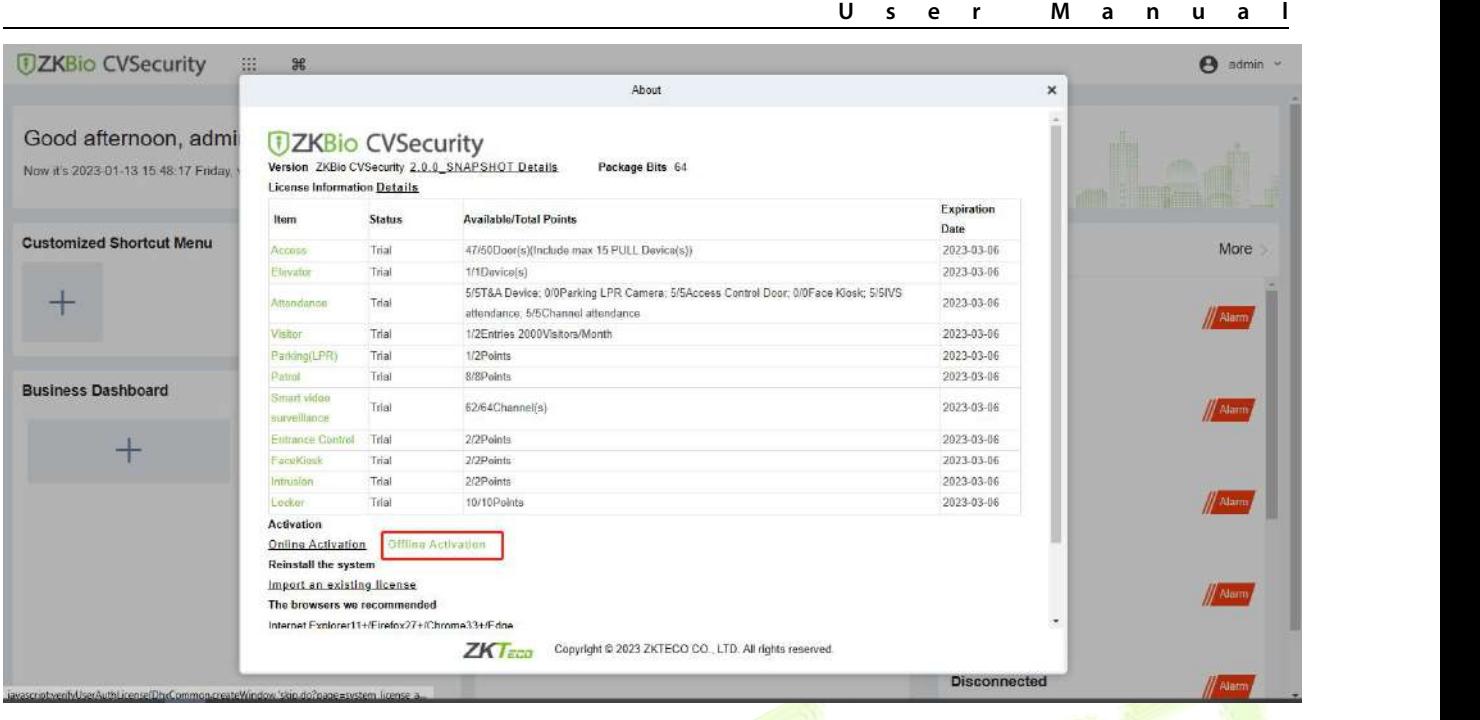

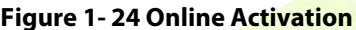

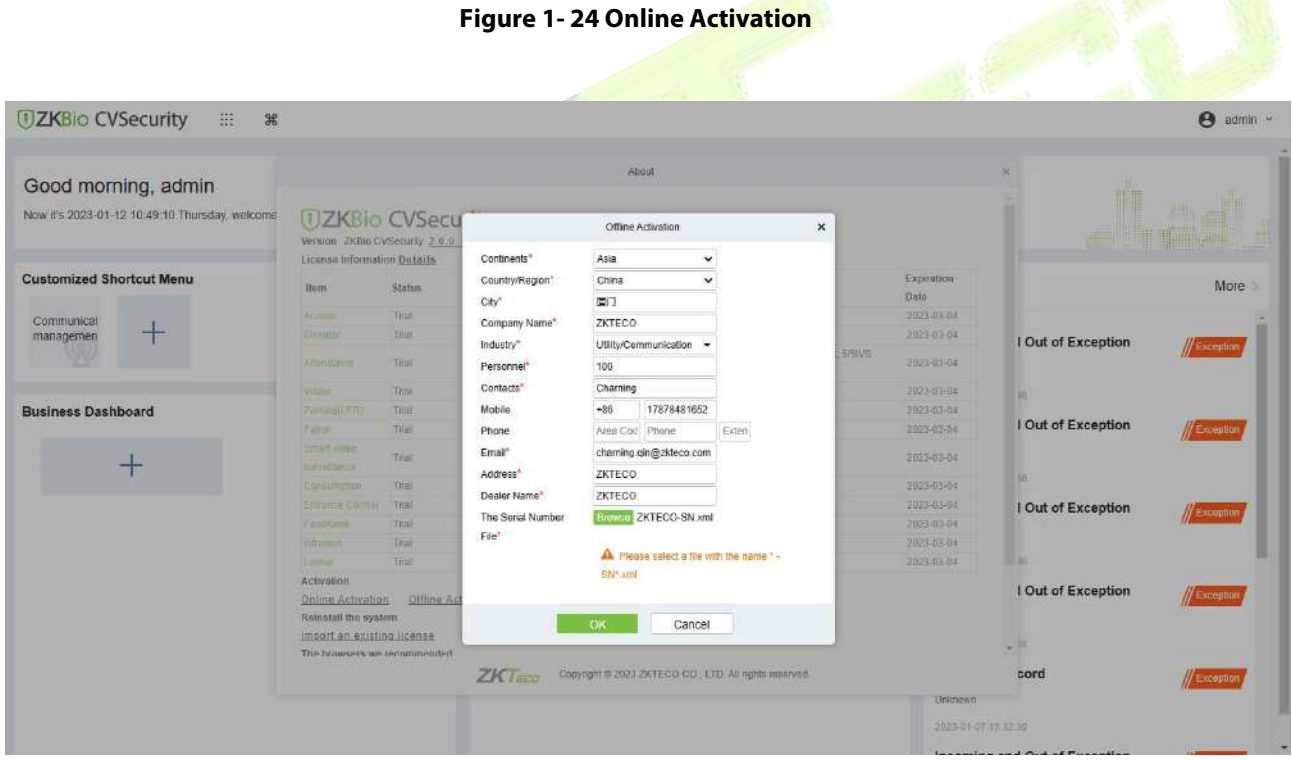

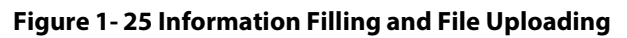

7. Click **Download,** then a license file with a suffix of **upk.xml** will be downloaded.

|                                               |                                                         |              | About                                                               |                    |                    |              |
|-----------------------------------------------|---------------------------------------------------------|--------------|---------------------------------------------------------------------|--------------------|--------------------|--------------|
| Good morning, admin                           |                                                         |              |                                                                     |                    |                    |              |
| Now K's 2023-01-12 10:49:55 Thursday, welcome | <b>DZKBio CVSecurity</b><br>License Information Dutails |              | Version ZKBIc CVSecurity 2.0.0 BNAPSHOT Details<br>Package Bits 64  |                    |                    |              |
| <b>Customized Shortcut Menu</b>               | Hemi.                                                   | Status.      | Available/Total Points                                              | Expiration<br>Date |                    | More         |
| Communicat                                    | Grande                                                  | 7,641        | 50/500 isolate longiate may 15 PULL Demoyazi                        | 2023-03-04         |                    |              |
| managemen                                     | <b>TJUURNE</b>                                          | TV187        | $\pmb{\times}$<br>Offline Activation                                | 2023-03-04         | I Out of Exception | Encodeur     |
|                                               | <b>Mandana</b>                                          | TYANS .      | BiVt3<br>Offline activation file download.                          | 2023-03-04         |                    |              |
|                                               | Woman:                                                  | Trial        | A The file seeds to be sent to the relevant suppliers to generate   | 2023-03-04         | ٠                  |              |
| <b>Business Dashboard</b>                     | Patrick <sup>19</sup>                                   | <b>THAN</b>  | returns activation code files!                                      | 2031/03-04         |                    |              |
|                                               | Polici .                                                | <b>Teval</b> |                                                                     | 2023-03-04         | I Out of Exception | Excustion    |
| ∸                                             | <b>Dropit video</b><br><b>TOTAGEMOR</b>                 | Trist:       |                                                                     | 3023-05-04         |                    |              |
|                                               | <b>Cookeration</b>                                      | Treet.       |                                                                     | 2023-03-04         |                    |              |
|                                               | <b>Lichterer Control</b>                                | <b>THREE</b> | <b>Next Step</b><br><b>Back</b><br>Cancel                           | 2023-01-04         | I Out of Exception | // Locentium |
|                                               | <b>COLORADO</b>                                         | <b>Trial</b> |                                                                     | 2023-23-84         |                    |              |
|                                               | <b>Indianance</b>                                       | THAL.        | 27Pairs                                                             | 2021-03-04         |                    |              |
|                                               | <b>Listen</b><br><b>Activation</b>                      | THEFT        | <b>SOUTOFFIELD</b>                                                  | 3023 03 04         | 136                |              |
|                                               | Colore Activation Cffine Activation                     |              |                                                                     |                    | I Out of Exception | Exceeding    |
|                                               | Reinstall the system                                    |              |                                                                     |                    |                    |              |
|                                               | Import an existing license                              |              |                                                                     |                    |                    |              |
|                                               | The between's law recommended                           |              |                                                                     |                    |                    |              |
|                                               |                                                         |              | Copyright @ 2023 ZKTECO CO., LTD. All nights reserved.<br>$2K$ laca |                    | cord               | Exception    |
|                                               |                                                         |              |                                                                     | <b>USErgwir</b>    |                    |              |

**Figure 1- 26 Offline Activation File Download**

8. Save the license file with a suffix of **upk.xml** that you just downloaded.

ZKTECO lic upk.xml

9. Go to the website to create the xxx-**License.xml** file:

Web Link: ZKBio CVSecurity Offline Activation License [\(zkteco.com\)](https://www.zkteco.com/en/License_Activation/ZKBioCVSecurity_Offline_Activation_License)

- 22828-ZKBioCV-HQ-Sales-20230111- 2022 LELL-2Park-License.xml
- 10. Back to the the new server, click**Admin** > **About** > **Offline Activation** > **Yes**, and upload the file that you just got from previous step with the **License.xml** suffix

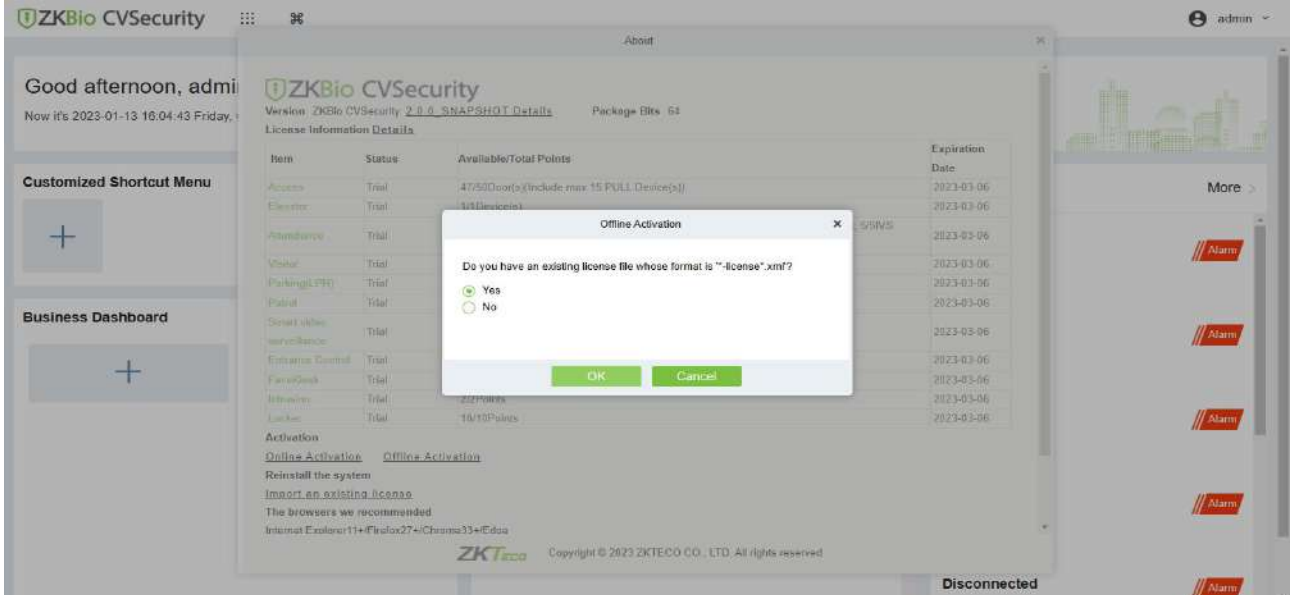

**Figure 1- 27 Offline Activation File Upload**

11. The activation is successful. The following is the successful activation interface:

| Good afternoon, admin                           |                                                                                                    |                    | About.                                                                                                    |                     | $\boldsymbol{\times}$                |                         |
|-------------------------------------------------|----------------------------------------------------------------------------------------------------|--------------------|----------------------------------------------------------------------------------------------------|---------------------|--------------------------------------|-------------------------|
| Now it's 2023-01-13 16:08.40 Friday, welcome ba | <b>DZKBio CVSecurity</b>                                                                                                   |                    | Version 2KBio CVSecurity 2.0.0 SNAPSHOT Details<br>Package Bits 64<br>License Information (License ID: 22831 Authorized Company: ZKTECO ) Details |                     |                                      |                         |
| <b>Customized Shortcut Menu</b>                 | Item                                                                                                    | <b>Status</b>      | Available/Total Points                                                                                                    | Expiration:<br>Date |                                      | More                    |
| Communicat<br>$-$<br>managemen                  | Access                                                                                                    | Activated          | 10/10Door(s)(Indude max 15 PULL Device(s))                                                                                                    | 3023-01-13          |                                      |                         |
|                                                 | Elevator                                                                                                    | Trial              | 1/1Device(s)                                                                                                    | 2023-03-04          | Out of Exception                     |                         |
|                                                 | Allendanco                                                                                                    | Trist              | 5/5T&A Device: 0/0Parking LPR Camera: 5/5Access Control Door: 0/0Face Klosk: 5/5IVS<br>attendance; 5/5Channel attendance                          | 2023-03-04          |                                      | Sxxaption               |
|                                                 | Vision                                                                                                    | Trist              | 2/2Entries 2000Visitors/Month                                                                                                    | 2023-03-04          |                                      |                         |
| <b>Business Dashboard</b>                       | Parking (LPR)                                                                                                    | Triat              | 0/2Points                                                                                                    | 2023-03-04          |                                      |                         |
|                                                 | Perol                                                                                                    | Tria!              | 8/8Points                                                                                                    | 2023-03-04          | tord                                 | Seeption                |
|                                                 | Brnart vidas<br>surveilance                                                                                                | Trial              | 51/64Channel(s)                                                                                                    | 2023-03-04          |                                      |                         |
|                                                 | Consumption                                                                                                    | Activated          | 2/2Points                                                                                                    | 3023-01-13          |                                      |                         |
|                                                 | Entrence Control                                                                                                    | Trial              | 2/2Points                                                                                                    | 2023-03-04          | tord.                                | Exception               |
|                                                 | FaceKinsk                                                                                                    | Trial              | 2/2Points                                                                                                    | 2023-03-04          |                                      |                         |
|                                                 | Infrusion                                                                                                    | Trial              | 2/2Points                                                                                                    | 2023-03-04          |                                      |                         |
|                                                 | Locker                                                                                                    | Trial              | 10/10 Points                                                                                                    | 2023-03-04          |                                      |                         |
|                                                 | Activation<br><b>Online Activation</b><br><b>Deactivate License</b><br><b>Online Deactivation</b><br>Dainatell the system. | Offline Activation | <b>Online Update</b><br>Cancel<br>Offline Deactivation<br>Copyright @ 2023 ZKTECO CO., LTD. All rights reserved.<br>$ZK_{1}$ <sub>ECO</sub>       |                     | Out of Exception<br>Out of Exception | Exception<br>/Exception |

**Figure 1- 28 License Activation Succeeded**

## <span id="page-34-0"></span>**1.3.4 Offline Deactivation + Offline Activation**

#### **Description:**

Offline deactivate original server, and then offline activate the new server.

#### **Preconditions:**

Both original server and new server are not connected to the network.

#### **Steps:**

 $\sim$ 

1. Click **Admin** > **About** > **Offline Deactivation.**

|                                                 |                                                                                                    |                    | About.                                                                                                    |                    | ×                           |                  |
|-------------------------------------------------|----------------------------------------------------------------------------------------------------|--------------------|----------------------------------------------------------------------------------------------------|--------------------|-----------------------------|------------------|
| Good afternoon, admin                           |                                                                                                    |                    | exercise information ( Liberiae ID , 22020 - Authorized Company, ZATECOV / Bretarica                                     |                    | ×                           |                  |
| Now it's 2023-01-13 14:23:36 Friday, welcome ba | Item                                                                                                    | <b>Status</b>      | Available/Total Points                                                                                                   | Expiration<br>Date | and the special contract of |                  |
|                                                 | ACCESS                                                                                                    | Activated          | 10/10Door(s)(Include max 15 PULL Device(s))                                                                              | 2023-02-11         |                             |                  |
|                                                 | Elevator                                                                                                    | Activated          | 2/2Device(s)                                                                                                    | 2023-02-11         |                             |                  |
| <b>Customized Shortcut Menu</b>                 | Attendance                                                                                                    | Trial              | 5/5T&A Device, I/OParking LPR Camera; 5/5Access Control Door, 0/0Face Kiosk; 5/5IVS<br>attendance: 5/5Channel attendance | 2023-03-04         |                             | More             |
| Communical                                      | Vestor                                                                                                    | Trial              | 2/2Entries 2000 Visitors/Month                                                                                           | 2023-03-04         |                             |                  |
| ∸⊦<br>managemen                                 | Parking (LPR)                                                                                                    | Activated          | W2Points                                                                                                    | 2023-02-11         | Out of Exception            | // Exception     |
|                                                 | Parot                                                                                                    | Trist              | S/BPoints                                                                                                    | 2023-03-04         |                             |                  |
|                                                 | Smart video<br>survailanne                                                                                                    | Trial              | 51/64Channel(s)                                                                                                    | 2023-03-04         |                             |                  |
| <b>Business Dashboard</b>                       | Consumption                                                                                                    | Activated          | 2/2Points                                                                                                    | 2023-02-11         | <b>tord</b>                 |                  |
|                                                 | Entrance Guntrol                                                                                                    | Activated          | 2/2Points                                                                                                    | 2023-02-11         |                             | // Exception     |
|                                                 | FaceNiusk                                                                                                    | Trial              | 2/2Points                                                                                                    | 2023-03-04         |                             |                  |
|                                                 | Intrusion                                                                                                    | Trial              | 2/2Points                                                                                                    | 2023-03-04         |                             |                  |
|                                                 | Locker                                                                                                    | Trial              | 10/10Points                                                                                                    | 2023-03-04         |                             |                  |
|                                                 | Activation<br>Online Activation<br>Deactivate License<br>Online Deactivation<br><b>Reinstall the system</b>                      | Offline Activation | Online Update<br>Cancel<br>Offline Deactivation                                                                          |                    | :ord                        | <b>Scoopting</b> |
|                                                 | Export existing license<br>The browsers we recommended<br>Internet Explorer11+/Firefox27+/Chrome33+/Edge<br>44 14.<br>control of |                    | Import an existing license.                                                                                              |                    | Out of Exception            | // Exception     |
|                                                 |                                                                                                    |                    | $ZKT$ <sub>ECO</sub><br>Copyright @ 2023 ZKTECO CO., LTD. All rights reserved.                                           |                    | Out of Exception            | // Exception     |

**Figure 1- 29 Offline Deactivation**

2. Click **OK**.

| <b>UZKBio CVSecurity</b><br>益<br>黑              |                                                |                           |                                                                                                    |                           |                    | e admin v   |
|-------------------------------------------------|------------------------------------------------|---------------------------|----------------------------------------------------------------------------------------------------|---------------------------|--------------------|-------------|
|                                                 |                                                |                           | About                                                                                                    |                           |                    |             |
| Good afternoon, admin                           |                                                |                           | APPARISH TOTALHOMETRI LOOKING IN A SERIES PRODUCED CONTROLL AND LODGED ACTIVITIES.                                       |                           |                    |             |
| Now it's 2023-01-13 14:23:02 Friday, welcome ba | <b>Hom</b>                                     | <b>Status</b>             | Available/Total Points                                                                                                   | <b>Expiration</b><br>Date |                    |             |
|                                                 | <b>Access</b>                                  | Astrvatod                 | TOP NICocols Emclude max 15 PULL Develops -                                                                              | 2023-02-11                |                    |             |
|                                                 | Flexibia                                       | Attacement                | 22December                                                                                                    | 2023-02-11                |                    |             |
| <b>Customized Shortcut Menu</b>                 | Attentions:                                    | THIRT                     | 55T&A Device, MIRadiing LPR Camera: 6/9Acres Coldrel Door, 6/0Face Klosk, 5/5/VS<br>intumdamce: 5/6 Chammel urbendamcil  | 2023-03-04                |                    | More        |
| Communicat<br>managemen                         | <b>Ville</b>                                   | Trial:                    | 2/2Entries: 2000 Visitors/Menth                                                                                          | 2023/03/04                |                    |             |
|                                                 | Flocksvalls FSG                                | Atlivities.               | Deactivate License<br>$\times$                                                                                           | 2023-02-11                | I Out of Exception | Exception   |
|                                                 | Pyllon:                                        | Triut.                    |                                                                                                    | 2023-03-04                |                    |             |
|                                                 | SHAT viten<br><b>SURFERING</b>                 | Titles                    | A Are you sure you want to deachyate the scense? After<br>deactivating the idense, the current license will be cancelled | 2023-01-04                |                    |             |
| <b>Business Dashboard</b>                       | Committeen                                     | Adivated                  | and the old ficense "- License, and" the cannot be re-<br>imported for use. You can use the now "- SN, xnif" file to     | 2023-02-11                | pord               |             |
|                                                 | <b>Emission Central</b>                        | Automied                  | reactivate the tocal software or software installed on other.                                                            | 2023-02-11                |                    | / Exception |
|                                                 | <b>Illegalower</b>                             | Tital                     | computers                                                                                                    | 2023-03-04                |                    |             |
|                                                 | ишшинг.                                        | THEL                      |                                                                                                    | 2023-03-04                |                    |             |
|                                                 | <b>TAOM</b>                                    | Trink                     | <b>OK:</b><br>Cancel                                                                                                    | <b>2023年5-04</b>          |                    |             |
|                                                 | Activation                                     |                           |                                                                                                    |                           | cord               | Exception   |
|                                                 | Online Activation<br>Deactivate License        | <b>Diffine Attivation</b> | Online Undate<br>Cancel                                                                                                  |                           |                    |             |
|                                                 | Online Deactivation                            |                           | Offine Deachvation                                                                                                    |                           |                    |             |
|                                                 | Romstall the system                            |                           |                                                                                                    |                           |                    |             |
|                                                 | Export existing licenze                        |                           | Import an existing license                                                                                               |                           | I Out of Exception | Exception   |
|                                                 | The browsers we recommended                    |                           |                                                                                                    |                           |                    |             |
|                                                 | Internet Explorer11+/Finefox27+/Chrome33+/Edge |                           |                                                                                                    |                           | $-36$              |             |
|                                                 | 64 - 12 - 12 A                                 |                           |                                                                                                    |                           |                    |             |
|                                                 |                                                |                           | ZK Tapp Copyright & 2021 2KTECO CO., LTD. All oghts Hoanvad                                                              |                           | I Out of Exception | Exception   |
|                                                 |                                                |                           |                                                                                                    | <b>Unimown</b>            |                    |             |

**Figure 1- 30 Offline Deactivation Confirm**

3. Click **Download, and** then a license file with a suffix of **BackActi.xml** will be downloaded.

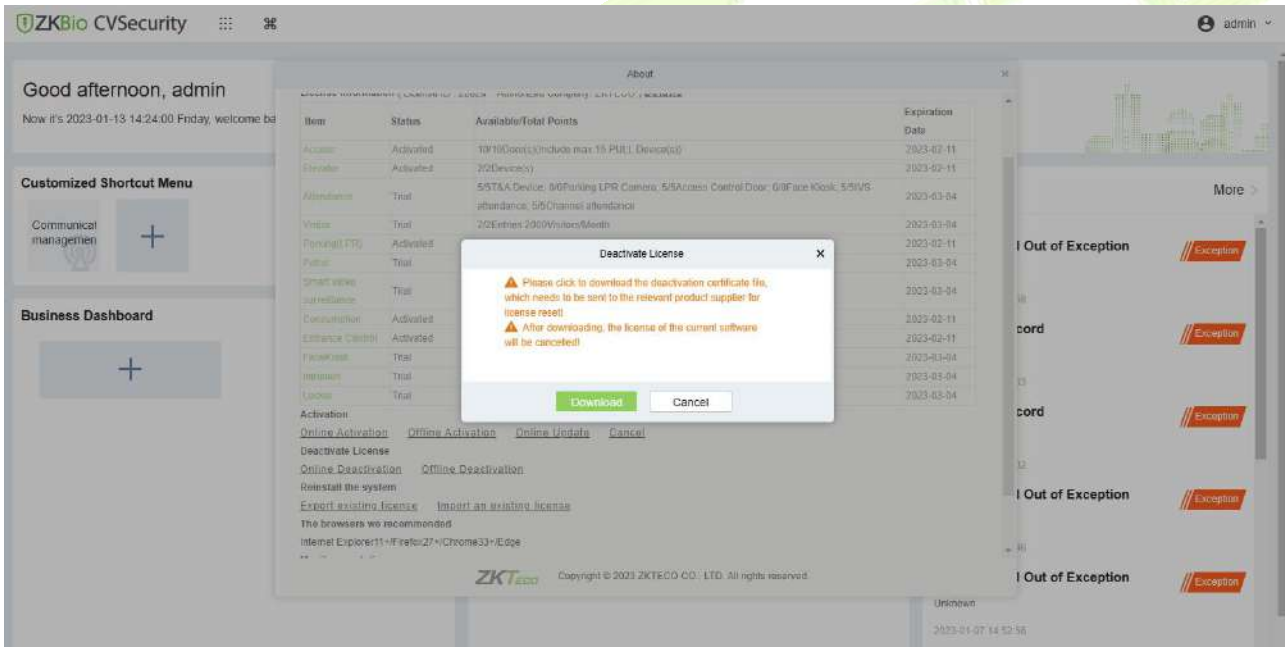

**Figure 1- 31 Offline Deactivation File Download**

4. Save the license file with a suffix of **BackActi.xml** you just downloaded.

ZKTECO-BackActi .xml

5. Open the ZKBio CVSecurity License Deactivate page

**Web Link:** ZKBio CVSecurity License Deactive [\(zkteco.com\)](https://www.zkteco.com/en/License_Activation/ZKBio_CVSecurity_License_Deactive)
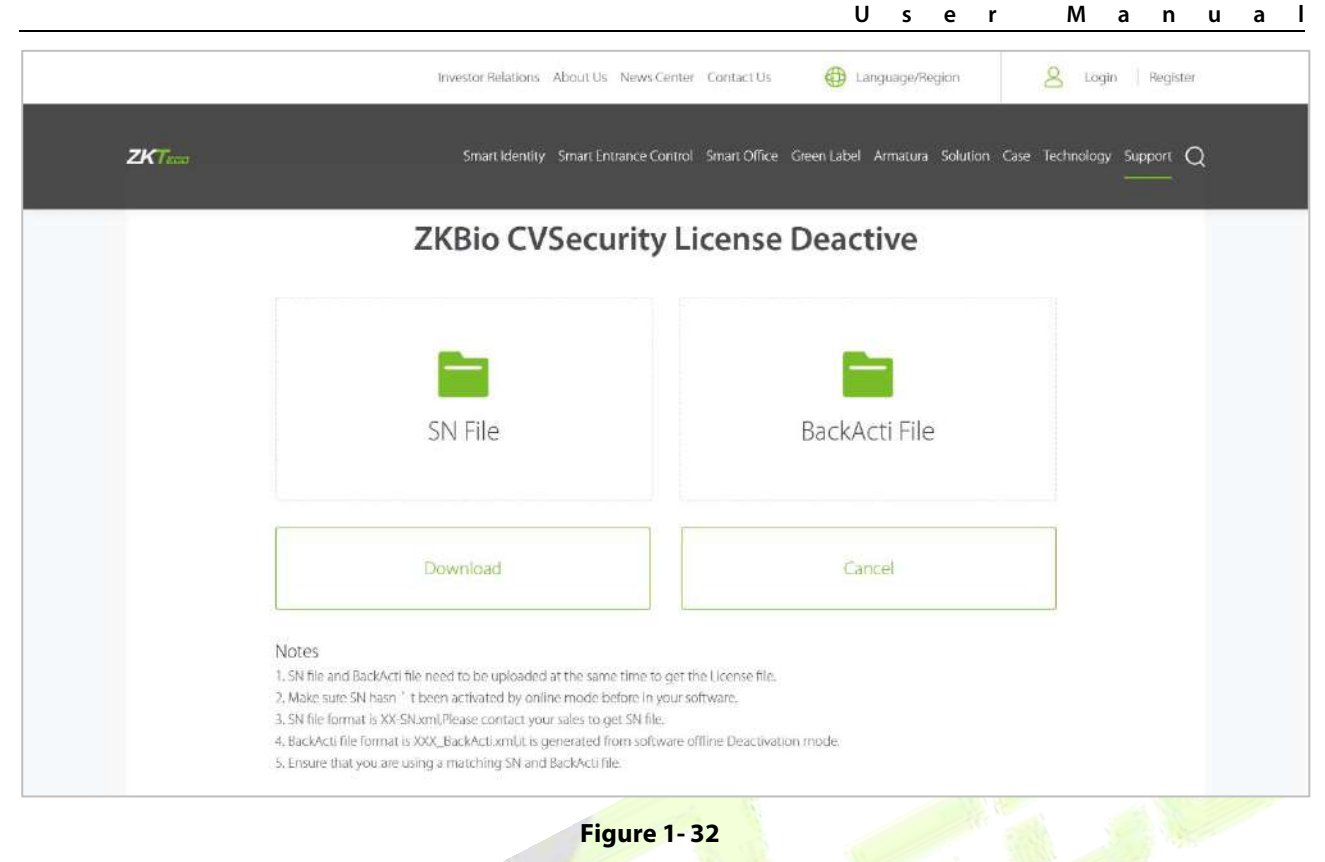

6. Follow the instructions on the page to upload the **SN file** and **BackActi File.**

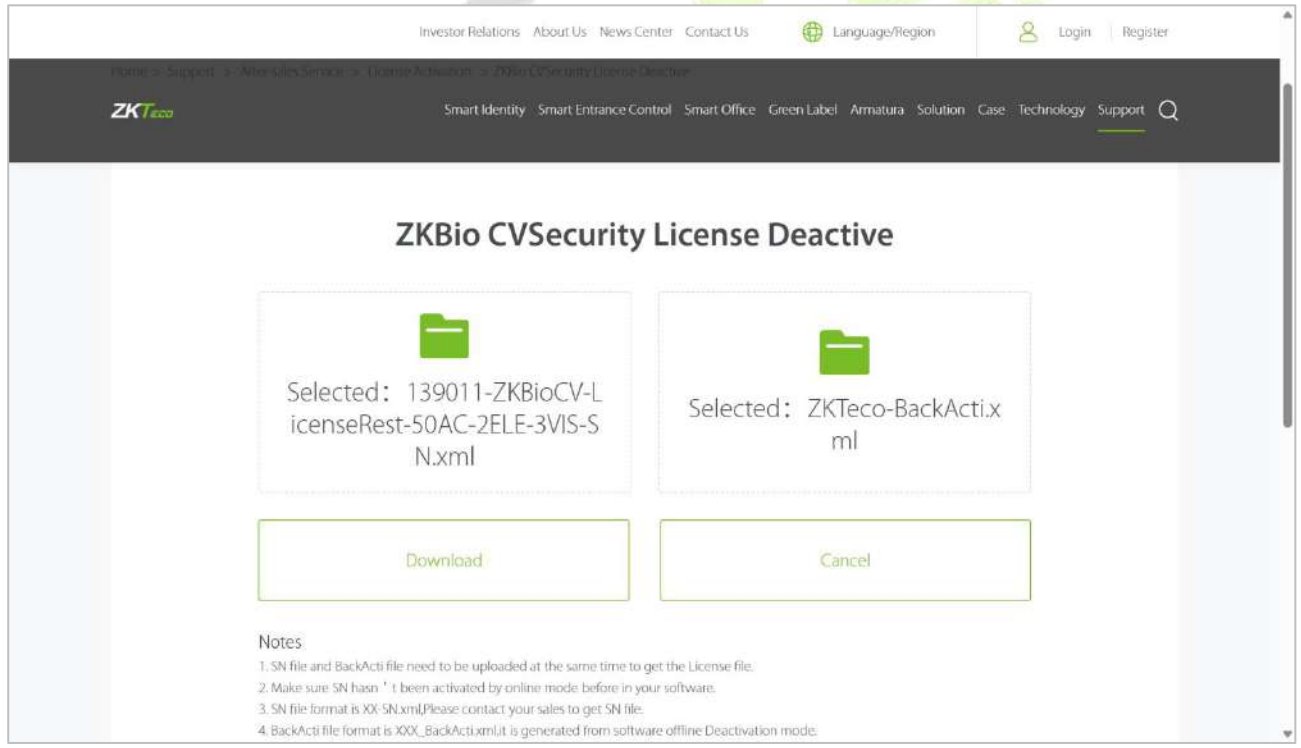

**Figure 1- 33**

7. Click the **Download** button to download the activation file.

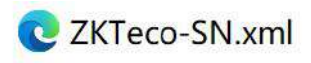

- 8. Log in to a new server.
- 9. Click **Admin** > **About** > **Offline Activation**. Fill in the relevant information, then click **Browse** to

upload the file that you just got from previous step with the **SN.xml** suffix.

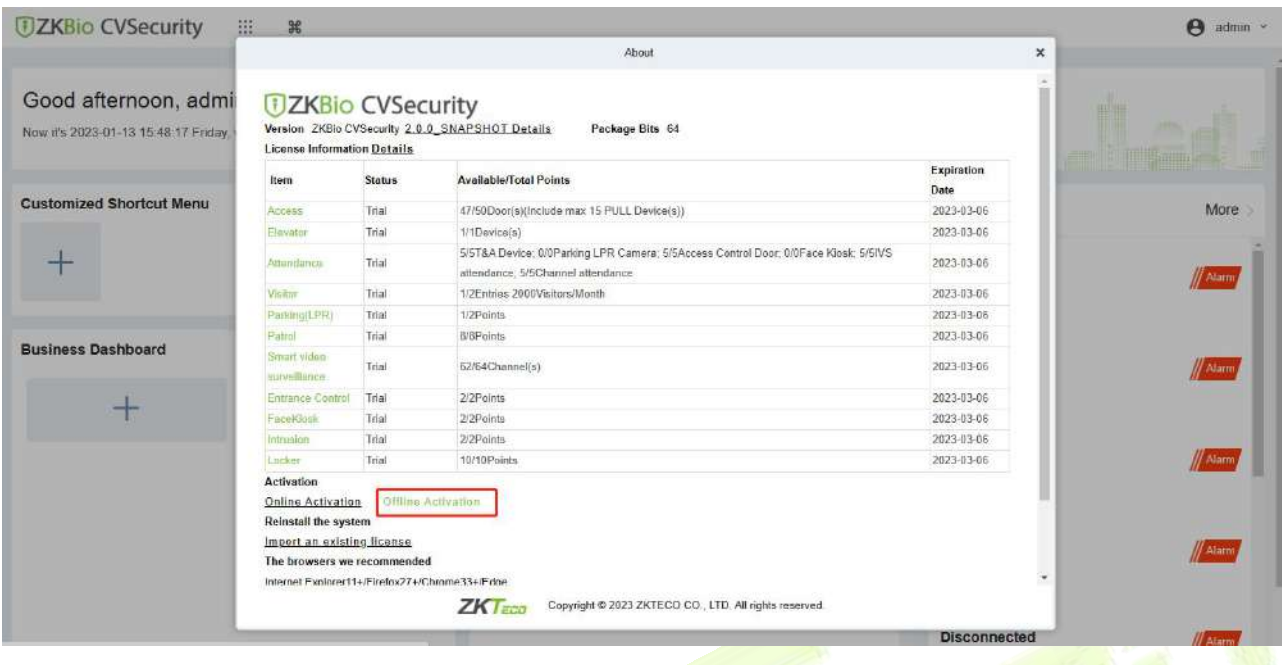

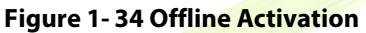

| <b>UZKBio CVSecurity</b>                       |                                                         |                                           |                                                         |       |                |             |                    |                  |
|------------------------------------------------|---------------------------------------------------------|-------------------------------------------|---------------------------------------------------------|-------|----------------|-------------|--------------------|------------------|
| Good morning, admin.                           |                                                         |                                           | About                                                   |       |                |             |                    |                  |
| Now it's 2023-01-12 10:49:10 Thursday, welcome | <b>UZKBio CVSecu</b><br>Version 2KBio CVSecurity 2.0.0  |                                           | Offine Activation                                       |       | $\pmb{\times}$ |             |                    |                  |
|                                                | License Information Dutails                             | Continents"                               | Asia<br>v                                               |       |                |             |                    |                  |
| <b>Customized Shortcut Menu</b>                | <b>Bum</b>                                              | Country/Region*<br><b>Statum</b><br>City" | China<br>$\checkmark$<br>原门                             |       | Data           | Expiration  |                    | More             |
| Communical                                     | Arrest                                                  | Type<br>Company Name*                     | ZKTECO                                                  |       |                | 31073 日本 日本 |                    |                  |
| managemen                                      | <b>TRIBU</b><br><b>CONTROL</b>                          | Industry*                                 | Utilty/Communication -                                  |       |                | 3023-83-04  | I Out of Exception | // Exception     |
|                                                | <b>APROXIMANT</b><br>THEFT                              | Personnel"                                | 100                                                     |       | 当市IVE:         | 3023-03-04  |                    |                  |
|                                                | Thus.<br><b>Villa</b>                                   | Contacts*                                 | Charning                                                |       |                | 2023-03-04  |                    |                  |
| <b>Business Dashboard</b>                      | <b>Perusan FRI</b><br>Titler                            | Mobile.                                   | 17878481652<br>$+86$                                    |       |                | 2023-03-04  | <b>WC</b>          |                  |
|                                                | <b>Tara</b><br>Titall                                   | Phone                                     | Area Cod Phone                                          | Exten |                | 2023-03-04  | I Out of Exception | Exvention        |
| ╼                                              | <b>EPSAR HOME</b><br>Tital<br><b><i>SAFEKEEPING</i></b> | Email*                                    | charning.cin@zkteco.com                                 |       |                | 3023-53-04  |                    |                  |
|                                                | TItali<br>Consumption                                   | Address*                                  | ZKTECO                                                  |       |                | 2023-03-04  | 屏                  |                  |
|                                                | ENNIHER COOTIN<br>Tital                                 | Dealer Name*                              | ZKTECO                                                  |       |                | 2033-03-04  | I Out of Exception | <b>Exception</b> |
|                                                | <b>FastAmil</b><br><b>XWING</b>                         | The Senal Number                          | <b>Browned ZKTECC-SN.xml</b>                            |       |                | 2023/03/04  |                    |                  |
|                                                | Timer<br><b>TITULIAN</b>                                | Fde <sup>1</sup>                          | A Please select a fee with the name 1 -                 |       |                | 7023 83-04  |                    |                  |
|                                                | That<br><b>SAMAR</b>                                    |                                           | SN <sup>4</sup> aml                                     |       |                | コリンマルエリル    | $-111$             |                  |
|                                                | <b>Activation</b>                                       |                                           |                                                         |       |                |             | I Out of Exception | // Exception     |
|                                                | Online Activation<br>Rainstall the system               | Diffine Ac                                |                                                         |       |                |             |                    |                  |
|                                                | Import en existing license                              |                                           | OK<br>Cancel                                            |       |                |             |                    |                  |
|                                                | The brawwers ser recommended                            |                                           |                                                         |       |                |             | $\sim 10$          |                  |
|                                                |                                                         | ZKT                                       | Copyright # 2023 ZICTECO CO., LTD. All rights reserved. |       |                |             | cord               | Exception        |
|                                                |                                                         |                                           |                                                         |       |                | Unknown     |                    |                  |

**Figure 1- 35 Offline Activation Information Filling**

10. Click **Download, and** then a license file with a suffix of **upk.xml** will be downloaded.

| Good morning, admin<br>Now it's 2023-01-12 10:49:58 Thursday, welcome<br><b>Customized Shortcut Menu</b> | <b>DZKBIO CVSecurity</b><br>License Information Details                                                                       |                     | Virsion 2X8c CV lecurity 2.0.0. SNAPSHOT Details<br><b>Package Bits Bit</b> |             |                          |                    |             |
|----------------------------------------------------------------------------------------------------|----------------------------------------------------------------------------------------------------|---------------------|-----------------------------------------------------------------------------|-------------|--------------------------|--------------------|-------------|
|                                                                                                    |                                                                                                    |                     |                                                                             |             |                          |                    |             |
|                                                                                                    |                                                                                                    |                     |                                                                             |             |                          |                    |             |
|                                                                                                    | Hyges.                                                                                                    | <b>Status</b>       | Available Total Points                                                      |             | Expiration.<br>Date      |                    | More        |
| Communicat                                                                                               | Access                                                                                                    | Talait              | 50/50D sorts littribude mian 15 FULL Dwyllsex b                             |             | 3023-03-04               |                    |             |
| managemen                                                                                                | Electricity                                                                                                    | Trial.              | $\times$<br>Offine Activation                                               |             | 2023-03-04               | I Out of Exception |             |
|                                                                                                    | <b>Attaccance</b>                                                                                                    | THE                 | Offline activation file download.                                           | <b>Brvs</b> | 2023-01-04               |                    | Exception   |
|                                                                                                    | Voter                                                                                                    | Trust.              | A. The file needs to be sent to the relevant suppless to generate           |             | 2023-03-04               |                    |             |
| <b>Business Dashboard</b>                                                                                | Fishmat PHI                                                                                                    | Tyler               | returns activation code files!                                              |             | 2021-03-04               |                    |             |
|                                                                                                    | Point.                                                                                                    | THIS!               |                                                                             |             | 2023-03-04               | I Out of Exception | Expension   |
| $\color{red}+$                                                                                           | <b>Suit Hot</b><br>automanos                                                                                                  | Trial               |                                                                             |             | 2023-03-04               |                    |             |
|                                                                                                    | Ozmanstva                                                                                                    | Trial.              |                                                                             |             | 2023-03-04               |                    |             |
|                                                                                                    | <b>Finner Dame</b>                                                                                                    | Take.               | Next Step<br>Cancel<br>Back                                                 |             | 2023-03-04               | I Out of Exception | Exception   |
|                                                                                                    | <b>Fastendal</b>                                                                                                    | Tetap.              |                                                                             |             | 2023-03-04               |                    |             |
|                                                                                                    | <b>URSURER</b><br>1,000                                                                                                    | that<br><b>Take</b> | 20Points<br><b>TOTOPUOIN</b>                                                |             | 2023-03-04<br>2023-03-04 | ΠИ                 |             |
|                                                                                                    | Activation                                                                                                    |                     |                                                                             |             |                          |                    |             |
|                                                                                                    | Online Activation Office Activation<br>Reinstall the system<br>Intelt an existing license<br>The Noticeport was to commodated |                     |                                                                             |             |                          | I Out of Exception | T synaptian |
|                                                                                                    |                                                                                                    |                     | ZK / Copyright @ 2023 ZKTECO CO., LTD At option survey                      |             |                          | cord               |             |
|                                                                                                    |                                                                                                    |                     |                                                                             |             |                          |                    | Encounter   |
|                                                                                                    |                                                                                                    |                     |                                                                             |             | Unimount                 |                    |             |
|                                                                                                    |                                                                                                    |                     |                                                                             |             | 2023/01/07 10:32:30      |                    |             |

**Figure 1- 36 Offline Activation File Download**

11. Save the license file with a suffix of **upk.xml** that you just downloaded.

ZKTECO lic upk.xml

12. Open the ZKBio CVSecurity Offline Activation License page.

**Web Link:** ZKBio CVSecurity Offline Activation License [\(zkteco.com\)](https://www.zkteco.com/en/License_Activation/ZKBioCVSecurity_Offline_Activation_License)

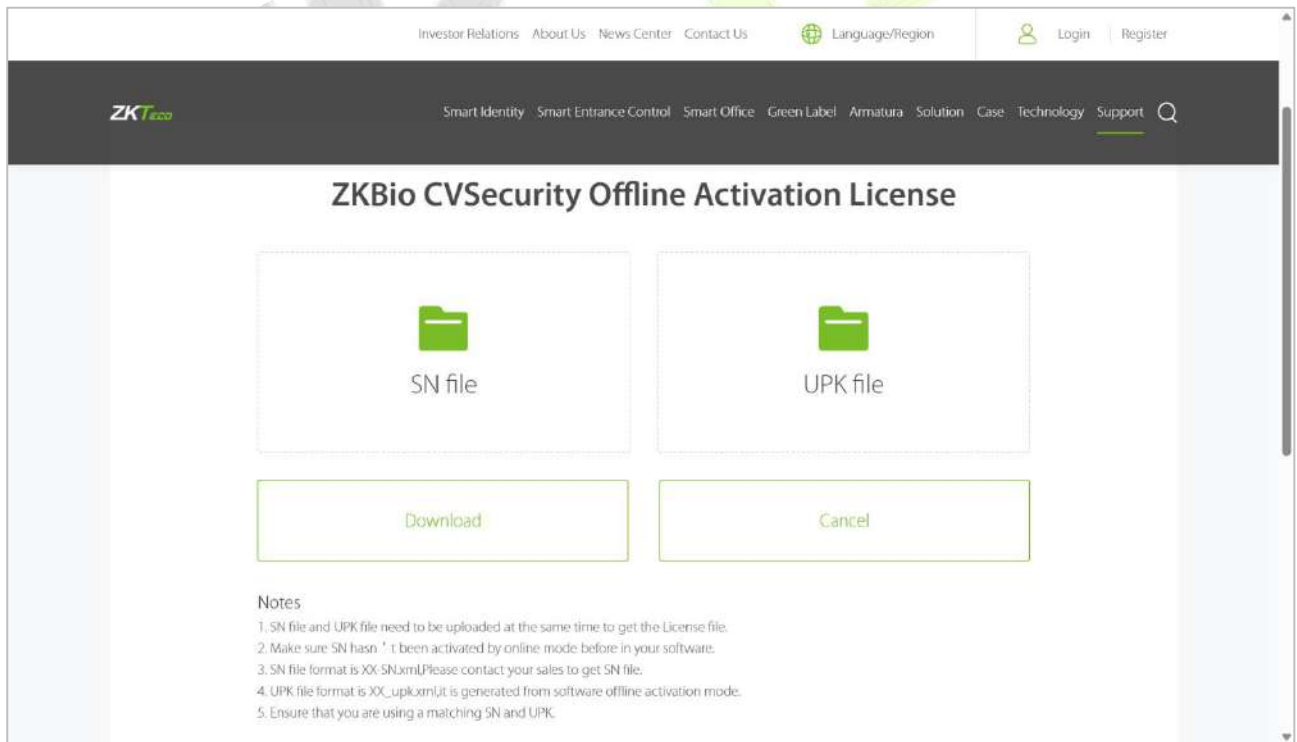

## **Figure 1- 37**

13. Follow the instructions on the page to upload the files downloaded in **step 7** and **step 11** in turn.

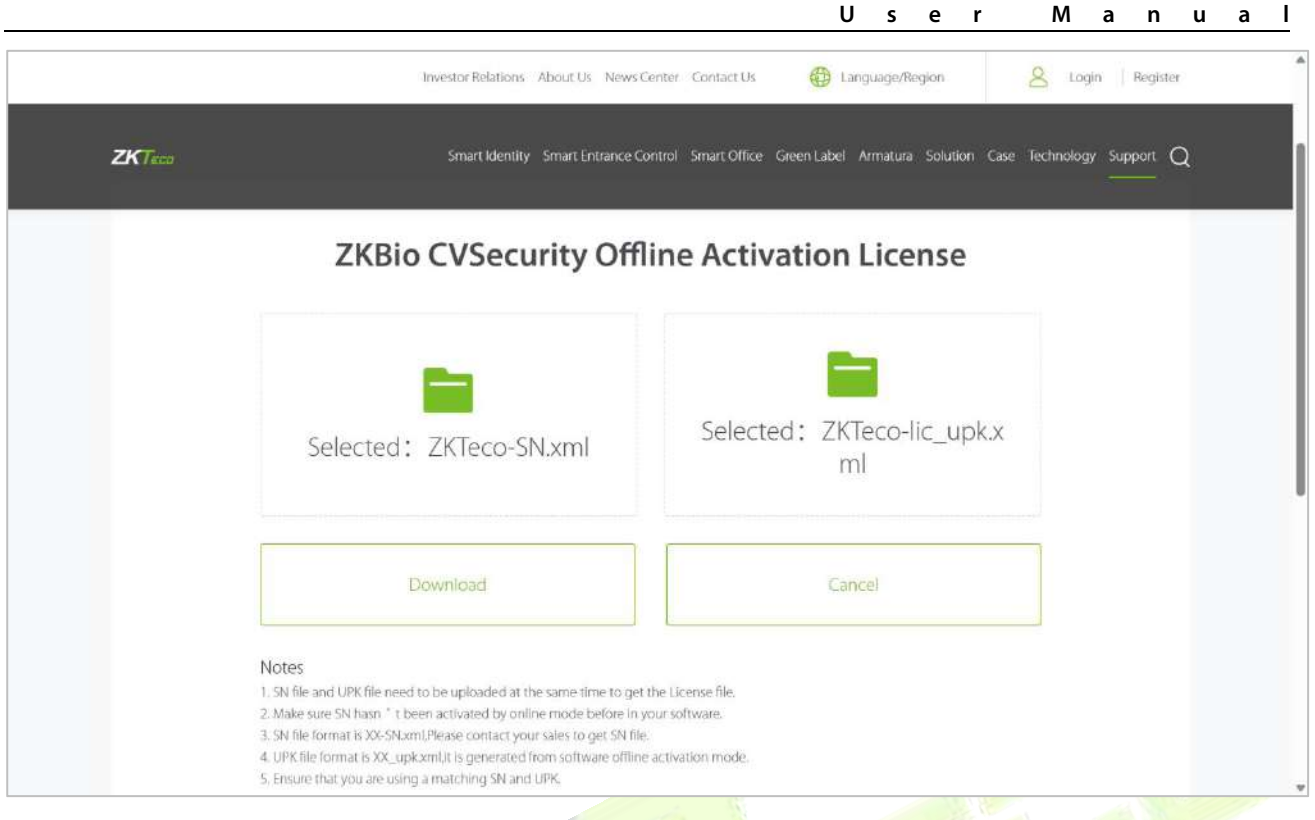

#### **Figure 1- 38**

14. Click the **Download** button to download the offline activation file.

ZKTeco-License.xml

15. Back to the the new server, click **Admin** > **About** > **Offline Activation** > **Yes**, and upload the file that you just got from the previous step with the **License.xml** suffix.

|                                                              |                                                                                                    |               | Авант                                                                              |                           |           |
|--------------------------------------------------------------|----------------------------------------------------------------------------------------------------|---------------|------------------------------------------------------------------------------------|---------------------------|-----------|
| Good afternoon, admil<br>Now it's 2023-01-13 16:04:43 Friday | <b>DZKBio CVSecurity</b><br>License Information Details                                                                                                    |               | Version ZKBlo CVSecurity 2.0.0 SNAPSHOT Batalls<br>Package Bits 64                 |                           |           |
|                                                              | hem                                                                                                    | <b>Status</b> | Available/Total Points                                                             | Expiration<br><b>Data</b> |           |
| <b>Customized Shortcut Menu</b>                              | Access                                                                                                    | Trial         | 47/58Doorts (Include may 15 PULL Deutrect)                                         | 2021-03-06                | More      |
|                                                              | Elevator                                                                                                    | Irtal         | <b>LIDeviceis</b>                                                                  | 2023-03-06                |           |
|                                                              | Attendance                                                                                                    | Trial         | Offline Activation<br>$\times$   5/5/VS                                            | 2023-03-06                | // Alarm  |
|                                                              | <b><i><u>Ummore</u></i></b>                                                                                                    | Trial         | Do you have an existing license file whose format is "-license" xm??               | 2023-03-06                |           |
|                                                              | <b>Parking OF</b>                                                                                                    | Trial         | S Yes                                                                              | 2073-03-06                |           |
|                                                              | <b>Patrick</b>                                                                                                    | Trial         | $\bigcirc$ No                                                                      | 2023-03-06                |           |
| <b>Business Dashboard</b>                                    | Saturdation<br>work funds                                                                                                    | Trial         |                                                                                    | 2023-01-06                | // Alarm  |
|                                                              | Fishanta Control                                                                                                    | <b>TripL</b>  |                                                                                    | 2023-01-06                |           |
|                                                              | Facultient                                                                                                    | Titled        | Cancel<br>OK                                                                       | 2023-03-06                |           |
|                                                              | <b>It transmitt</b>                                                                                                    | Trial         | <b>ZZZPOUWO</b>                                                                    | 2023-03-06                |           |
|                                                              | Lacere                                                                                                    | Trinl         | 10/10Paines                                                                        | 2023-03-06                | // Alarmy |
|                                                              | Activation<br>Online Activation<br>Reinstall the system<br>Import an existing license<br>The browsets we recommended<br>Internat Explorer11+/Firefox27+/Chrome33+/Edge |               | Offling Activation<br>ZKT<br>Copyright @ 2023 ZKTECO CO., LTD, All rights reserved |                           | // Alam   |

**Figure 1- 39 Offline Activation File Download Confirm**

16. The activation is successful. The following is the successful activation interface:

| Good afternoon, admin                           |                                                                                     |                    | About.                                                                                                    |                    | $\boldsymbol{\times}$ |               |
|-------------------------------------------------|-------------------------------------------------------------------------------------|--------------------|----------------------------------------------------------------------------------------------------|--------------------|-----------------------|---------------|
| Now it's 2023-01-13 16:08:40 Friday, welcome ba | <b>JZKBio CVSecurity</b>                                                            |                    | Version ZKBio CVSecurity 2.0.0 SNAPSHOT Details<br>Package Bits 64<br>License Information (License ID: 22831 Authorized Company: ZKTECO ) Details |                    |                       | <u> Light</u> |
| <b>Customized Shortcut Menu</b>                 | Item                                                                                | <b>Status</b>      | Available/Total Points                                                                                                    | Expiration<br>Date |                       | More          |
| Communicat                                      | Access                                                                              | Activated          | 10/10Door(s)(Indude max 15 PULL Device(s))                                                                                                    | 3023-01-13         |                       |               |
| $-$<br>managemen                                | <b>Elevator</b>                                                                     | Trial              | 1/1Device(s)                                                                                                    | 2023-03-04         | Out of Exception      |               |
|                                                 | Attendance                                                                          | Trial              | 5/5T&A Device: 0/0Parking LPR Camera; 5/5Access Control Door; 0/0Face Klosk; 5/5IVS<br>attendance: 5/5Channel attendance                          | 2023-03-04         |                       | // Exception  |
|                                                 | <b>Vistor</b>                                                                       | Trial              | 2/2Entries 2000 Visitors/Month                                                                                                    | 2023-03-04         |                       |               |
| <b>Business Dashboard</b>                       | Parking(LPR)                                                                        | Trial              | O/2Points                                                                                                    | 2023-03-04         |                       |               |
|                                                 | Patol                                                                               | Trial              | 8/8Points                                                                                                    | 2023-03-04         | tord.                 | Exvention     |
| ٣.                                              | Smart vidalo<br>surveilance                                                         | Trial              | 51/64Channel(s)                                                                                                    | 2023-03-04         |                       |               |
|                                                 | Consumption                                                                         | Activated          | 2/2Points                                                                                                    | 3023-01-13         |                       |               |
|                                                 | Enfrance Centrel                                                                    | Triat              | 2/2Points                                                                                                    | 2023-03-04         | :ord                  | Exception     |
|                                                 | <b>FaceKonsk</b>                                                                    | Trial              | 2/2Points                                                                                                    | 2023-03-04         |                       |               |
|                                                 | Informon                                                                            | Trial              | 2/2Points                                                                                                    | 2023-03-04         |                       |               |
|                                                 | 1 rickers                                                                           | Trial              | 10/10 Ppints                                                                                                    | 2023-03-04         |                       |               |
|                                                 | Activation<br>Online Activation<br><b>Deactivate License</b><br>Online Deactivation | Offline Activation | Online Update<br>Cancel<br>Offline Deactivation                                                                                                   |                    | Out of Exception      | // Exception  |
|                                                 | <b>Nainstall the svetern</b>                                                        |                    | Copyright @ 2023 ZKTECO CO., LTD. All rights reserved.<br>$ZK$ Teca                                                                               |                    | Out of Exception      | Exception     |

**Figure 1- 40 License Activation Succeeded**

# **2 Personnel**

Before using the other functions, please configure the personnel system: Personnel and Card Management.

| <b>JZKBio CVSecurity</b> | 圖<br>æ                                           |                                       |                                             |                                |                      |                         |            |
|--------------------------|--------------------------------------------------|---------------------------------------|---------------------------------------------|--------------------------------|----------------------|-------------------------|------------|
| Personnel<br>$\sim$      | Personnel / Personnel   Person                   |                                       |                                             |                                |                      |                         |            |
| Person                   | Department Name                                  | Personnel (D)                         | Name                                        | More - $Q$ $Q$                 |                      |                         |            |
| Department               |                                                  |                                       |                                             |                                |                      |                         |            |
| Position                 | $e^x x^x$                                        | $\frac{1}{2}$ New<br><b>O</b> Refresh | Tz Personnel Adjustments<br><b>自 Delete</b> | 1 Export = * Import = - More = |                      |                         |            |
| Dismissed Personnel      | Department Name(14)                              | First Name<br>Personnel ID            | Last Name<br>Department Name                | Card Number                    | Verification Mode    | Create Time             | Operations |
| Pending Roviaw           | D Development(5)<br>图 hr(1)                      | tang<br>$\mathbf{r}$<br>-1            | OP1<br>Department Name                      | 123123232                      | HOK                  |                         |            |
| Custom Attributes        | 4 日 test5(0)<br>$\rightarrow$ $\Box$ test $6(0)$ | 9527                                  | Department Name                             | 1139274691                     | $\Box$               | 2022-07-26 02:38:20 2 回 |            |
| List Library             | $\triangleright$ $\Box$ test7(0)                 | tsf<br>$\Box$ 2                       | Department Name                             |                                |                      | 2922-07-26 02:38:20     | 2 章        |
| Parameters               |                                                  | chan<br>1066                          | Department Name                             |                                |                      | 2022-07-26 02:38:20     | 之自         |
|                          |                                                  | K-TEST<br>9999<br>值                   | Department Name                             |                                | $d\ddot{\mathbf{K}}$ | 2022-07-21 00:23:45 之 亩 |            |

**Figure 2- 1 Personnel**

# **2.1 Personnel Management**

Personnel Management includes these modules: **Person, Department, Position, Dismissed Personnel, Pending review, Custom Attributes, List Library,** and **Parameters.**

## **Operating Procedures:**

This operation process is suitable for quiding users how to configure and manage the basic personnel organization after the system is installed.

The flow of personnel organization configuration is shown in figure below.

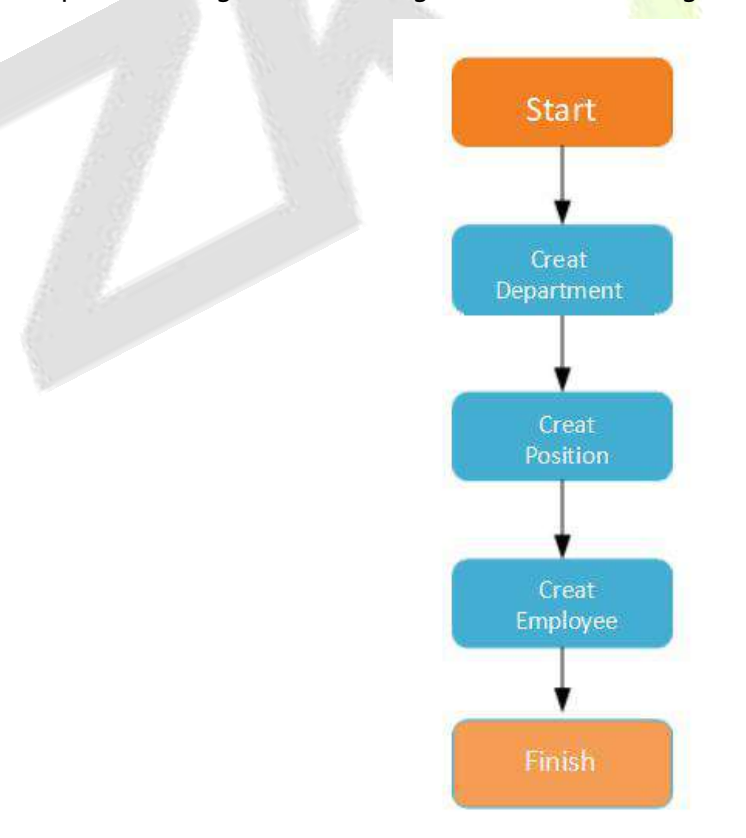

**Figure 2- 2 Flowchart of Personnel Configuration**

## **2.1.1 Person**

When using this management program, the user shall register personnel in the system, or import personnel information from other software or documents into this system.

Main functions of Person include Refresh, Add (New), Personnel Adjustments, Delete, Export, Import, and more.

## **2.1.1.1 Add Personnel (New)**

#### Click **Personnel** > **Personnel** > **New**.

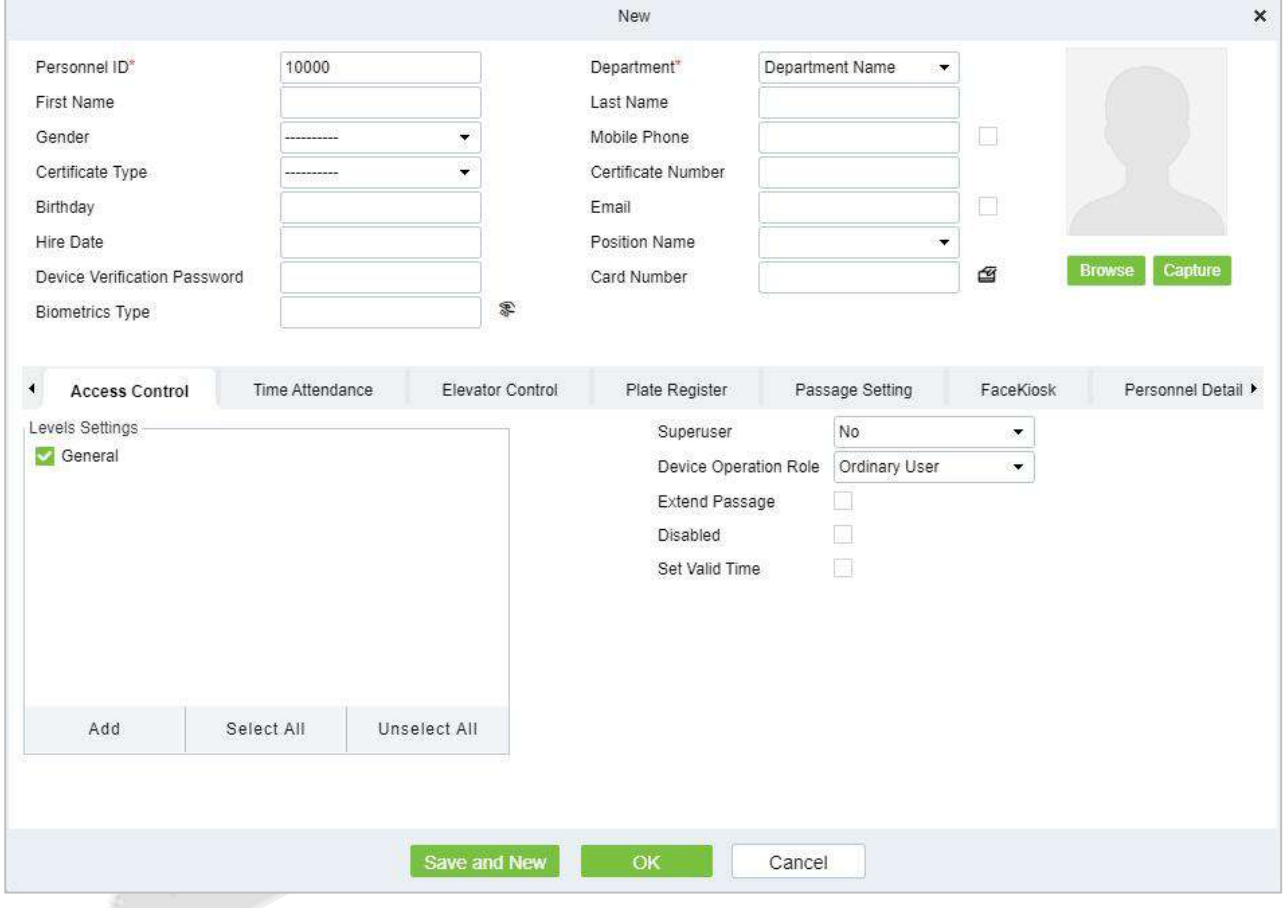

**Figure 2- 3 Add Personnel New**

**Fields are as follows:**

#### **Notes:(Personnel ID)**

When configuring a personnel number, check whether the current device supports the maximum length and whether letters can be used in personnel ID.<br>To edit the settings of the maximum number of characters of each personnel number and whether

letters can also be used, please click **Personnel** > **Parameters**.

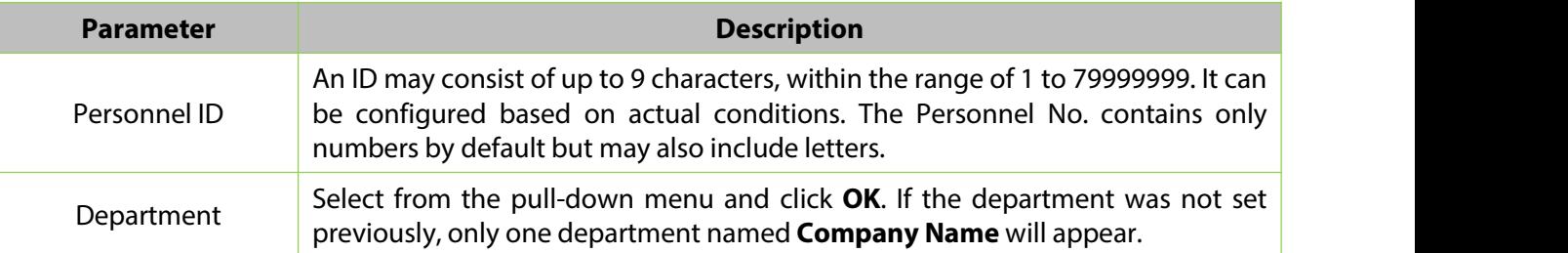

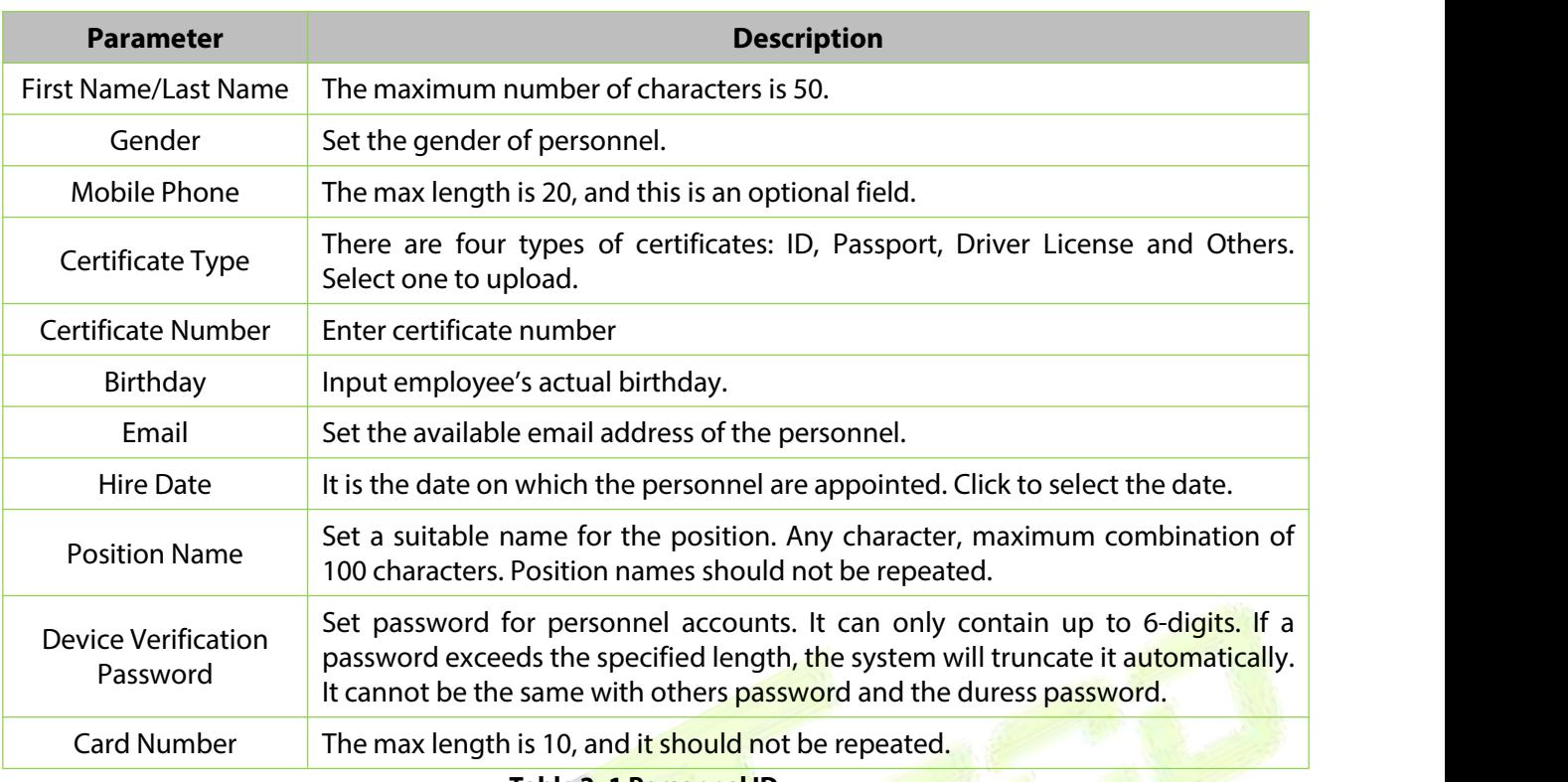

#### **Table 2- 1 Personnel ID**

#### **Biometrics Type:**

This paper introduces the Steps of personnel biometric registration in **ZKBio CVSecurity**. The registered biometric data can be used for verification and identification of **Access Control**, attendance, and other equipment.

Biometric registration includes **fingerprint**, **finger vein**, and **palm registration**. Since the interfaces of fingerprint registration and finger vein registration are similar, fingerprint registration and palm print registration are used as examples to illustrate the operation process.

#### **Description:**

The server side of the box does not support external "palm meter, finger vein meter" to collect biometric templates,and the fingerprint reader is only supported by the "Live20R" model.

#### **Preconditions:**

On the computer terminal where the administrator registers the personnel information, connect the fingerprint reader device through the USB port.

#### **Steps:**

**Step 1:** In the **Personnel** module, choose **Personnel Management > Person**.

**Step 2:** Click **Add** with the mouse, and the interface for adding personnel will pop up.

**Step 3:** On the interface for adding personnel, click the "<sup>2</sup> " button.

**Step 4:** (Optional) If the driver is not installed, click the icon to pop up the registration and driver download box, download the driver, and complete the installation.

**Step 5:** After the driver is installed, fingerprint registration can be performed, as shown in figure below.

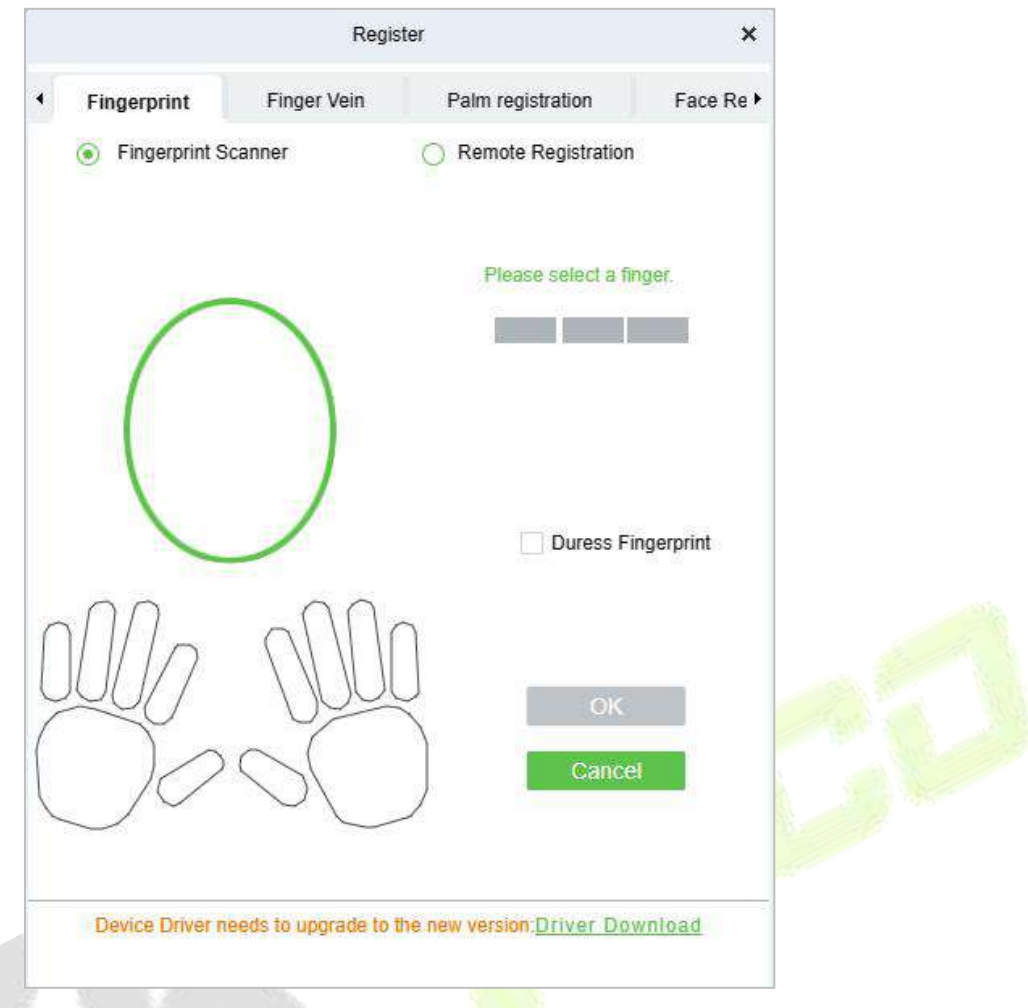

**Figure 2- 4 Biometric Type**

**Step 6:** Select the fingers respectively, press the fingerprint on the connected fingerprint reader three times in a row, and the system prompts the fingerprint to be registered successfully.

**Step 7:** Click OK to save and close the fingerprint registration interface.

#### **Personal Photo:**

The picture preview function is provided, supporting common picture formats, such as **JPEG**, **JPEG**, **bmp**, **png**, **GIF** etc. The best size is 120×140 pixels.

**Ex Note:** If a comparison photo needs to be generated from a personnel photo, the minimum pixel requirement is 80,000.

**Browse:** Click **Browse** to select a local photo to upload.

**Capture:** Taking photo by camera is allowed when the serveris connected with a camera.

#### **Access Control:**

Click **Access Control** parameter for the personnel.

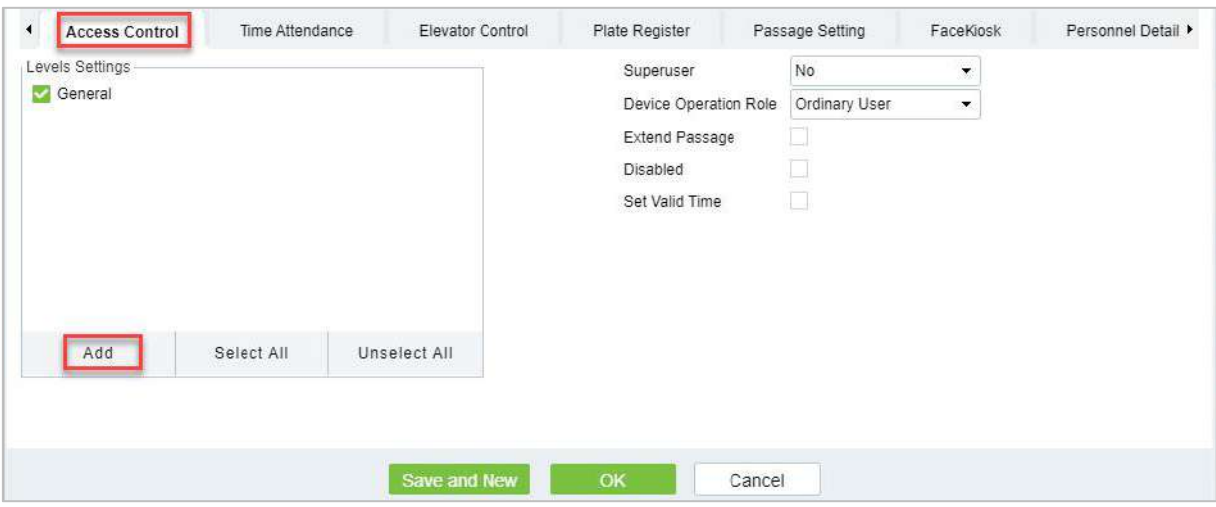

**Figure 2- 5 Access Control**

## **Fields are as follows:**

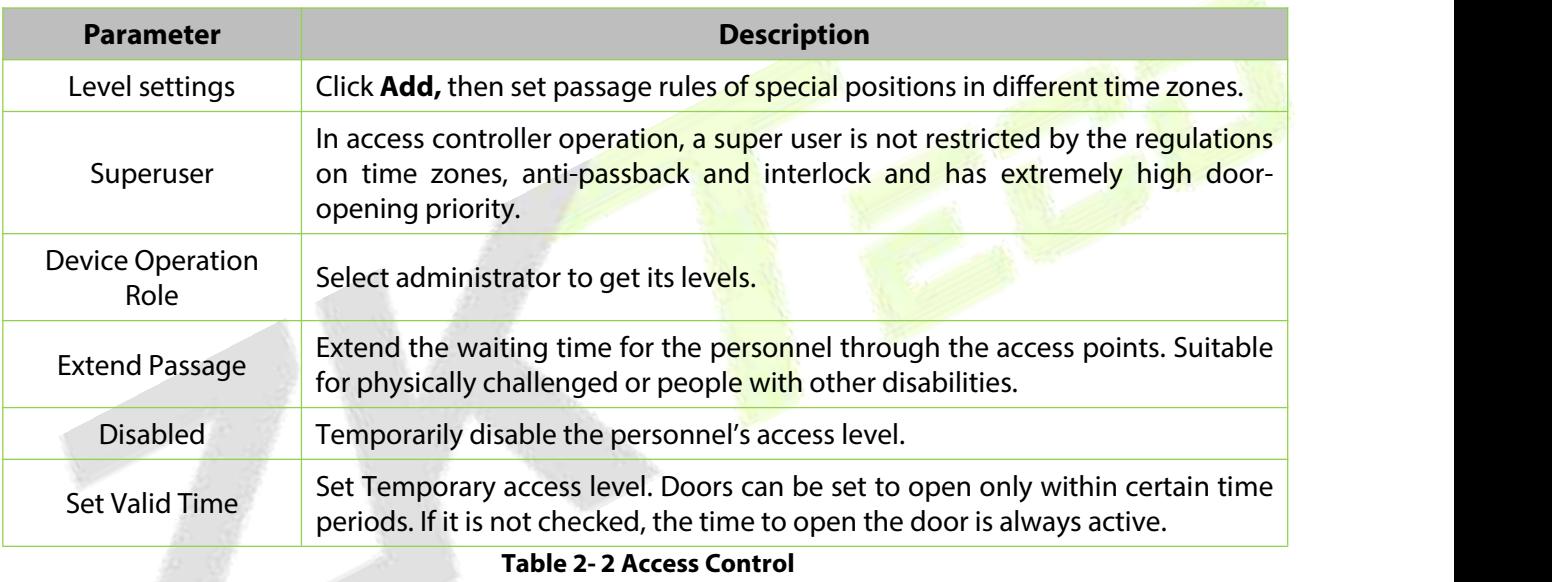

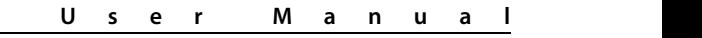

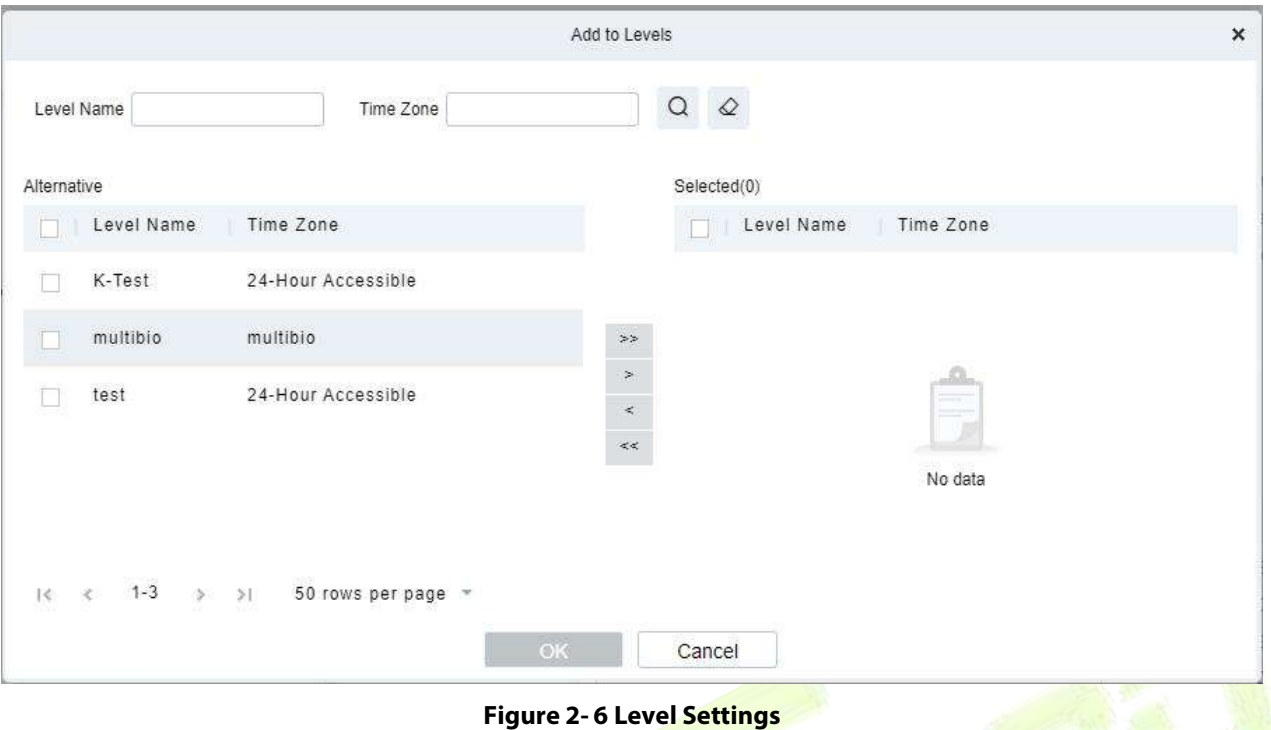

#### **Note:**

- 1. The system will automatically search for the relevant numbers in the departure library during verification.
- 2. The Personnel Information List, by default, is displayed as a table. If Graphic Display is selected, photos and numbers will be shown. Put the cursor on a photo to view details about the personnel.
- 3. Not all devices support the "Disabled" function. When a user adds a device, the system will notify the user whether the current device supports this function. If the user needs to use this function, please upgrade the device.
- 4. Not all the devices support the "Set Valid Time" function of setting the hour, minute, and second. Some devices only allow users to set the year, month, and day of the local time. When a user adds a device, the system will notify the user whether the current device support this function. If the user needs to use this function, please upgrade the device.

#### **Time Attendance:**

Set the **Time Attendance** parameter for the personnel.

**U s e r M a n u a l**

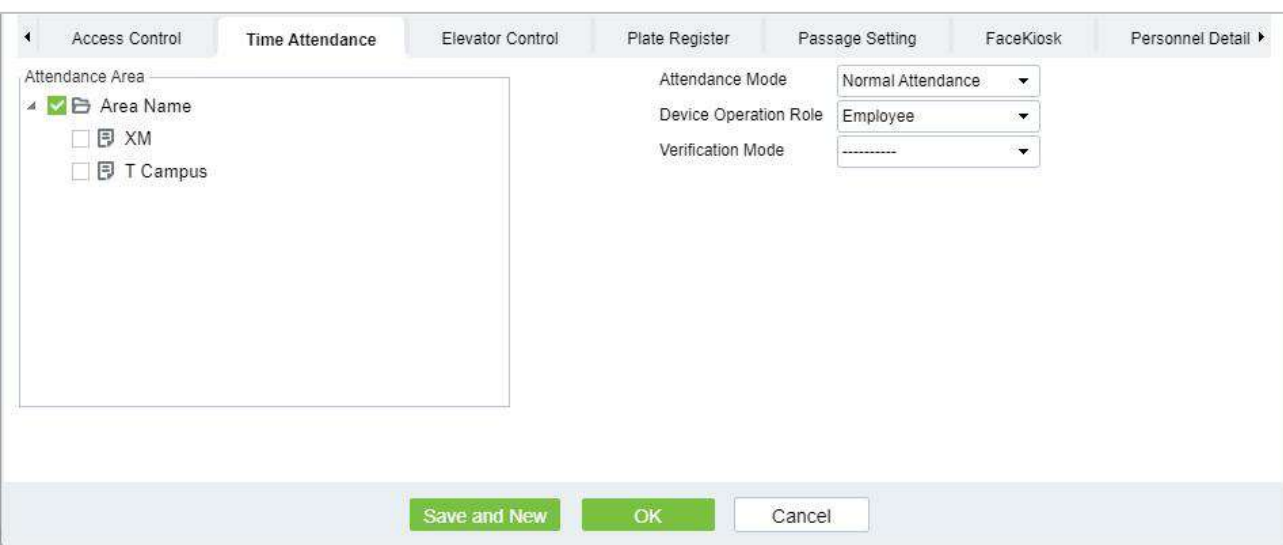

#### **Figure 2- 7 Time Attendance**

## **Fields are as follows:**

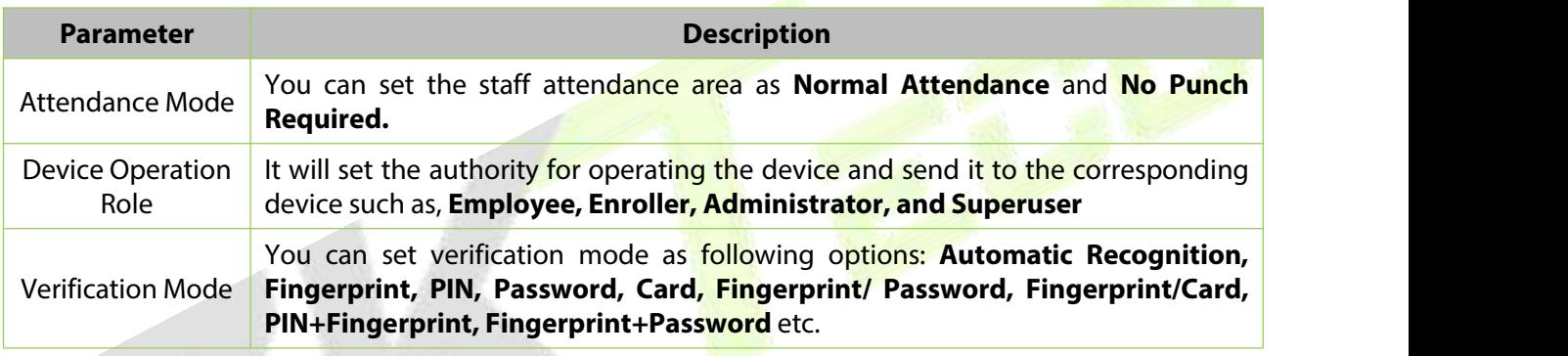

#### **Table 2-3 Time Attendance**

## **Elevator Control:**

Click **Elevator Control** and set the Elevator Control parameter for the personnel.

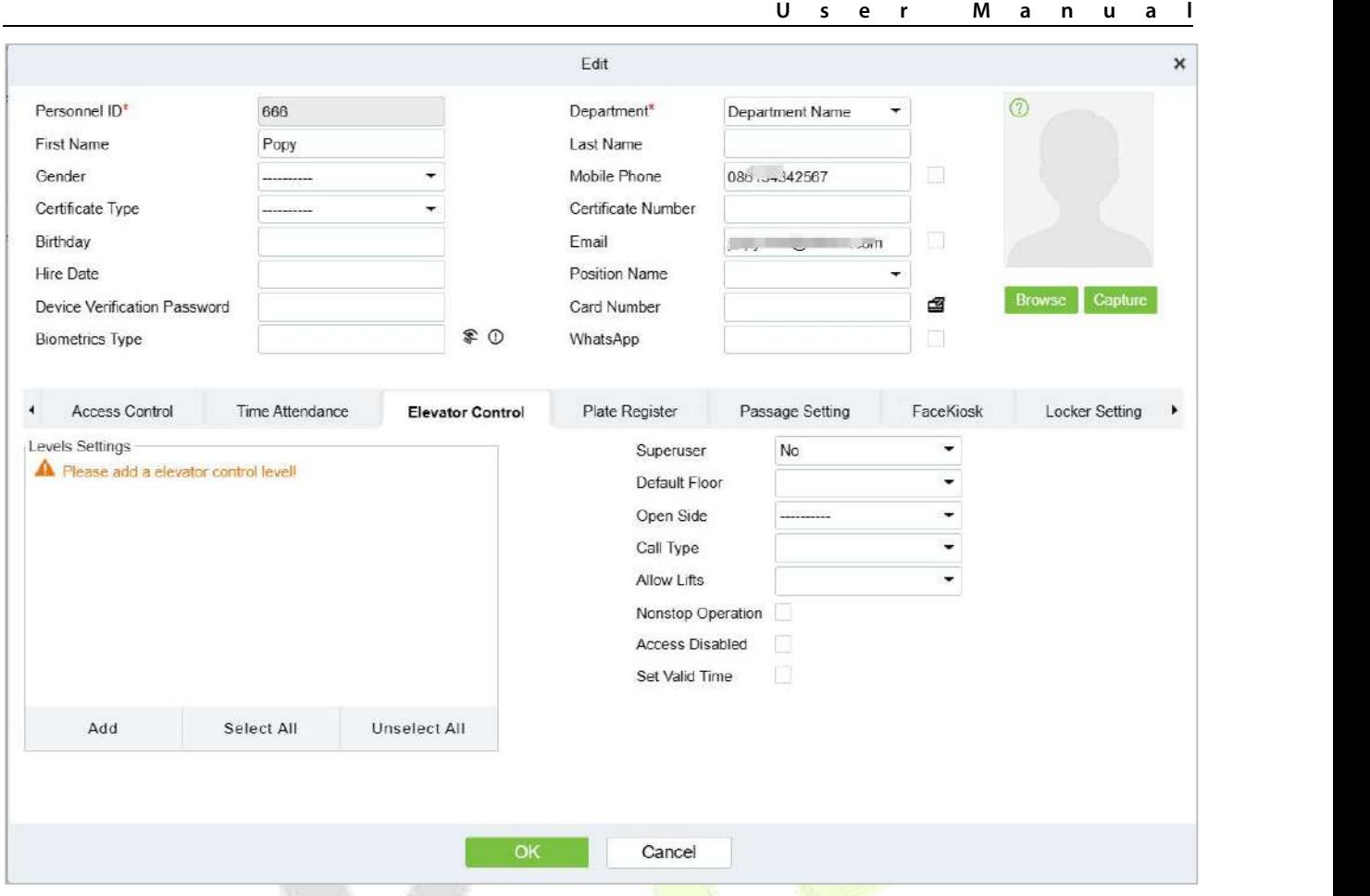

**Figure 2- 8 Elevator Control**

# **Fields are as follows:**

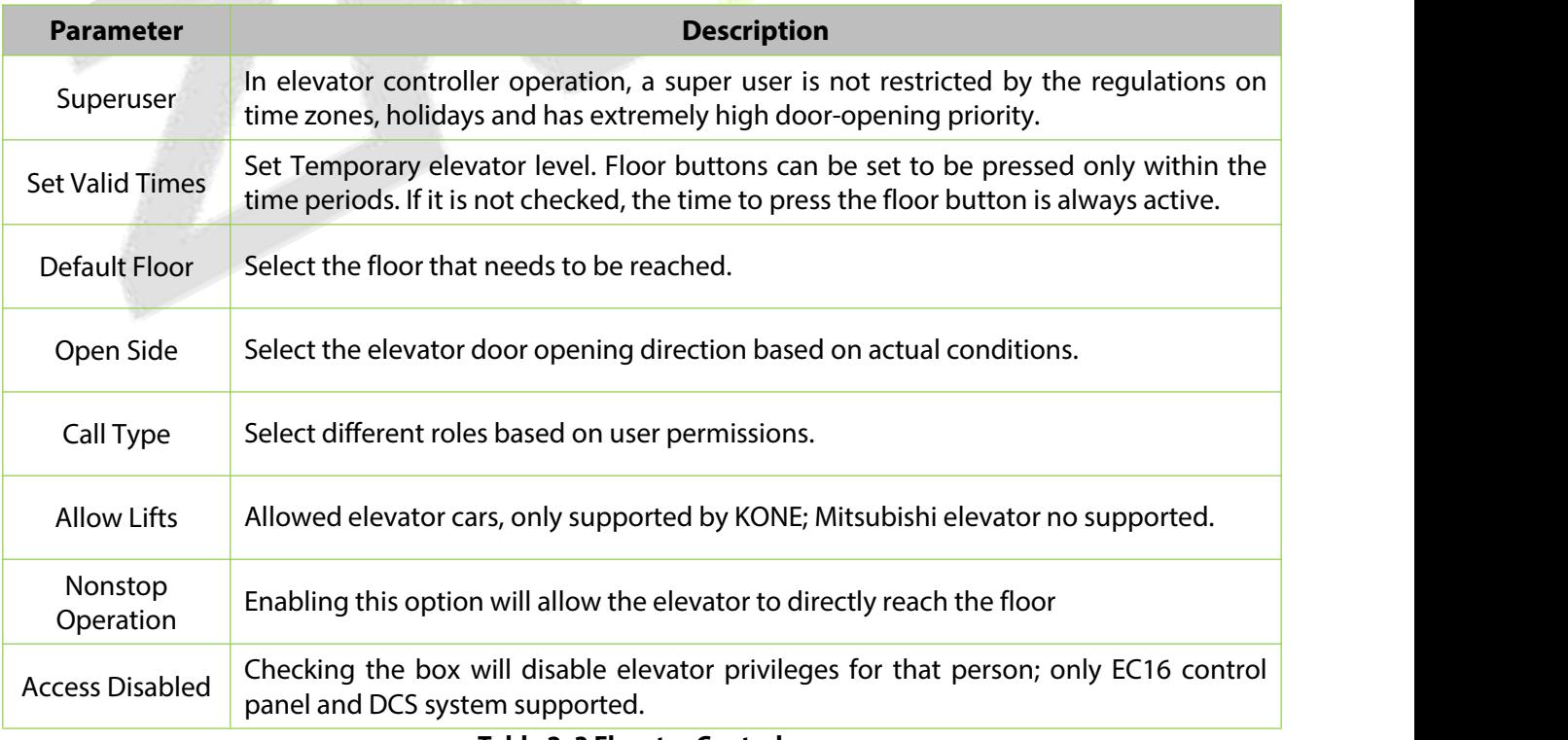

#### **Table 2- 3 Elevator Control**

**Note:** The Elevator level must be set in advance.

### **Plate Register:**

Click **Plate Register**, set the plate control parameter for the personnel.

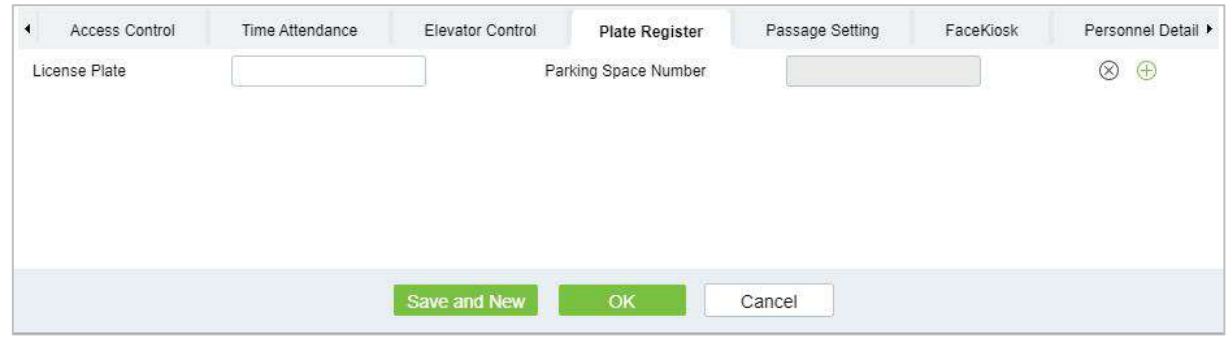

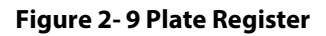

#### **Fields are as follows:**

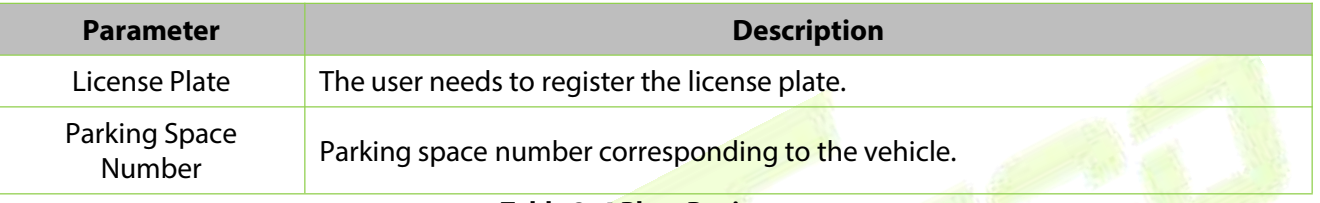

#### **Table 2- 4 Plate Register**

*E***Note:** Each personnel may register a maximum of 6 license plates.

#### **Passage Setting:**

Click **Passage Setting**, set the Passage Setting parameter for the personnel.

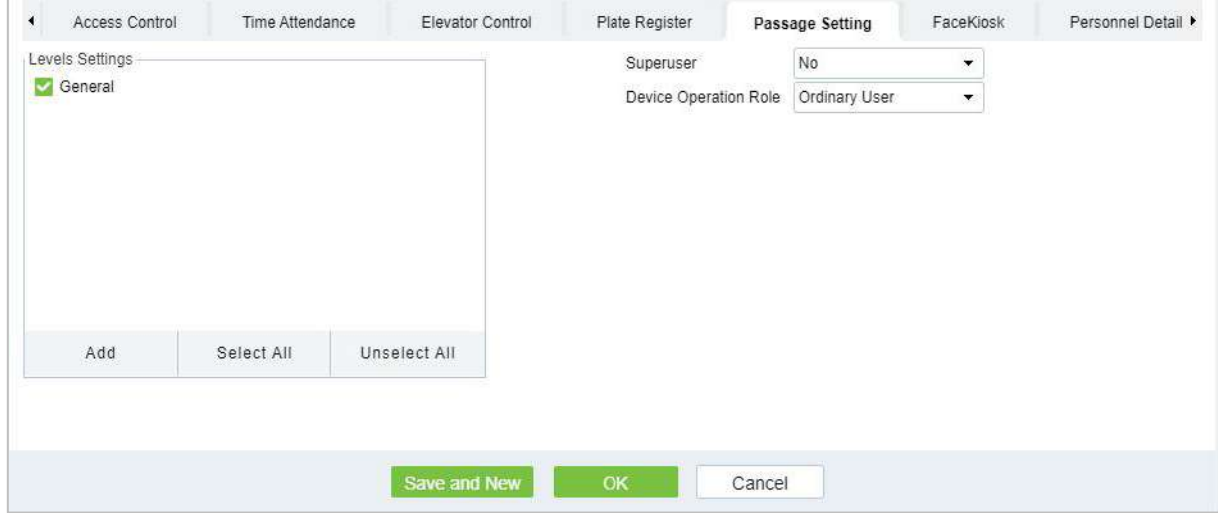

#### **Figure 2- 10 Passage Setting**

#### **Fields are as follows:**

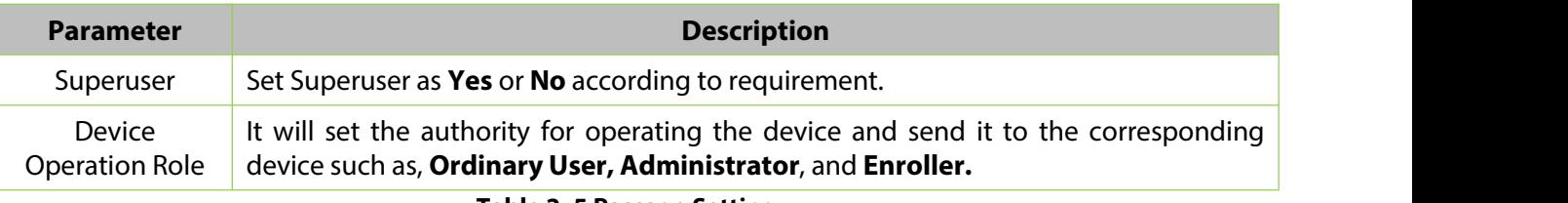

**Table 2- 5 Passage Setting**

## **Facekiosk:**

Click **Facekiosk**, set the Facekiosk parameter for the personnel.

| $\blacktriangleleft$ | Access Control                                        | Time Attendance | Elevator Control | Plate Register        | Passage Setting | FaceKiosk                | Personnel Detail > |
|----------------------|-------------------------------------------------------|-----------------|------------------|-----------------------|-----------------|--------------------------|--------------------|
|                      | FaceKiosk Area                                        |                 |                  | Device Operation Role | Employee        | $\overline{\phantom{a}}$ |                    |
|                      | ▲ ■ → B Area Name<br><b>同 XM</b><br><b>同 T Campus</b> |                 |                  | Personnel Type        | Common          | ▼                        |                    |
|                      |                                                       |                 |                  |                       |                 |                          |                    |
|                      |                                                       |                 | Save and New     | OK<br>Cancel          |                 |                          |                    |

**Figure 2- 11 Facekiosk**

#### **Fields are as follows:**

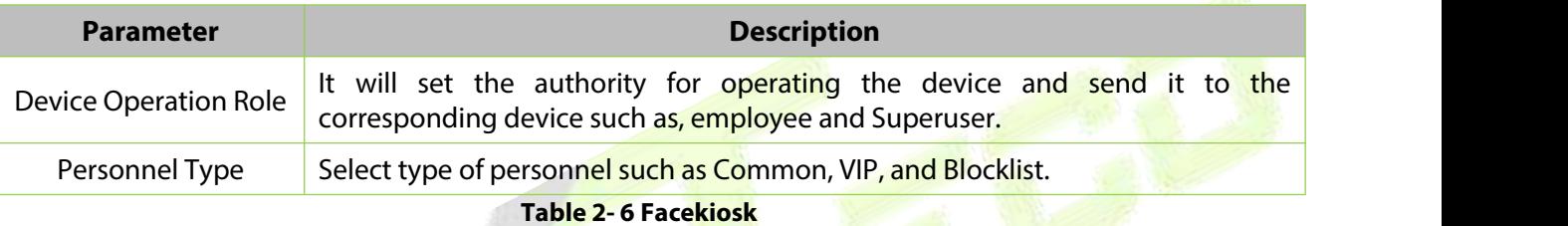

## **Personnel Details:**

Click **Personnel Details**, to set the Personnel detail parameter for the personnel.

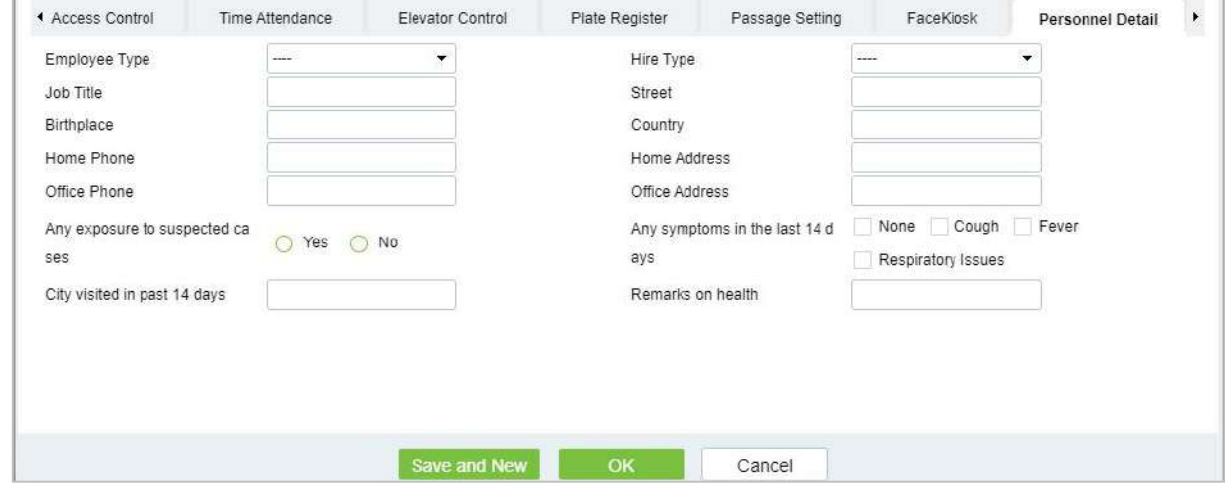

#### **Figure 2- 12 Personnel Details**

After entering the information, click OK to save and exit, the person details will be displayed in the added list.

## **2.1.1.2 Personnel Adjustments**

#### Click **Personnel** > **Person** > **Personnel Adjustment.**

#### **Adjust Department:**

Click **Personnel** > **Person** > **Personnel Adjustment**, then select **Adjust Department**.

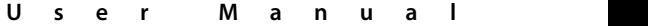

| Department Name                                        | Personnel ID      | Name                               | More - $Q$ $Q$                            |                   |                     |                                  |
|--------------------------------------------------------|-------------------|------------------------------------|-------------------------------------------|-------------------|---------------------|----------------------------------|
| $x^2$ $x^2$                                            | Refresh 5+ New    | <b>Es Personnel Adjustments</b>    | 自 Delete = 1 Export = ± Import = - More = |                   |                     |                                  |
| Department Name(11)                                    | Personnel ID      | Last Name<br><b>First Name</b>     | Department Name<br>Card Number            | Verification Mode | Create Time         | Operations                       |
| 日 Development(5)<br>$\Box$ hr(1)                       | ⊡<br>$\mathbf{1}$ | ju                                 | Department Name                           | $\bullet$         | 2022-07-22 08:38:21 | ○ 酉                              |
| $\triangleq$ $\Box$ test9(0)<br>$\vdash \Box$ test8(0) | 9999              | K-TEST                             | Adiust Department<br>$\times$             | dR                | 2022-07-21 00:23:45 | 2 面                              |
| $\triangleright$ $\Box$ test7(0)                       | 同<br>12135        | Selected Person®                   |                                           |                   | 2022-07-12 09:23 52 | 2 直                              |
|                                                        | 12134<br>IΓ       | name1                              |                                           |                   | 2022-07-12 06:02:20 | 2 直                              |
|                                                        | 何<br>1114         | New Department*<br>Md. Jala        |                                           | $\Box$            | 2022-05-10 08:10:52 | 2 面                              |
|                                                        | IF A<br>1119      | <b>Transfer Reason</b><br>mulliblo |                                           | $\alpha$          | 2022-06-18 09:43:14 | 商<br>$\mathscr{Q}_{\mathscr{C}}$ |
|                                                        | 不17 2 31<br>-78   |                                    | 17 records                                |                   |                     |                                  |
|                                                        | 180               | 50                                 |                                           |                   |                     |                                  |

**Figure 2- 13 Adjust Department**

## **Fields are as follows:**

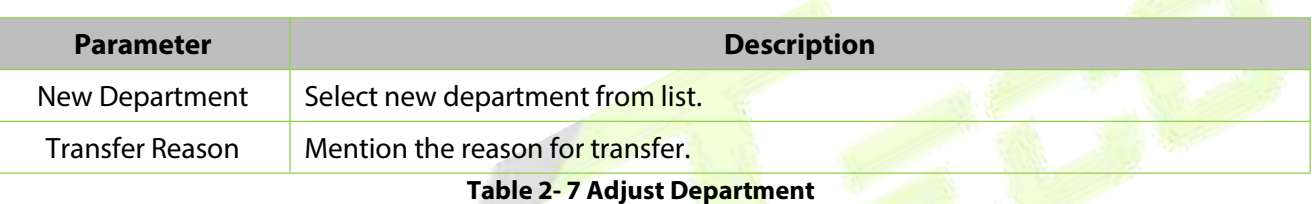

## **Change Position:**

Click **Personnel > Person > Personnel Adjustment**, then select **Change Position**.

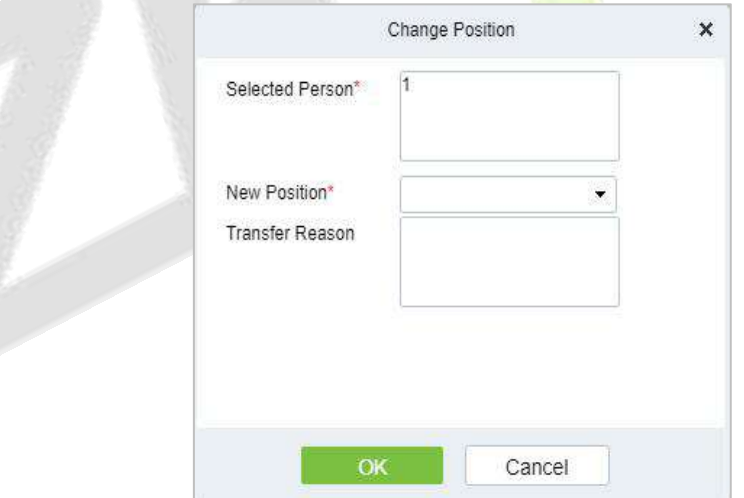

### **Figure 2- 14 Change Position**

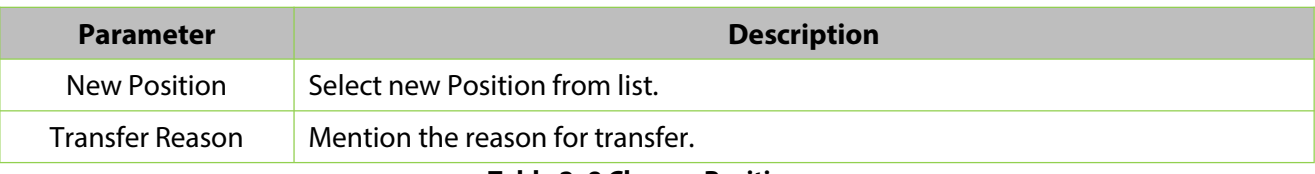

**Table 2- 8 Change Position**

## **Dismissal:**

Click **Personnel > Person > Personnel Adjustment**, then select **Dismissal**.

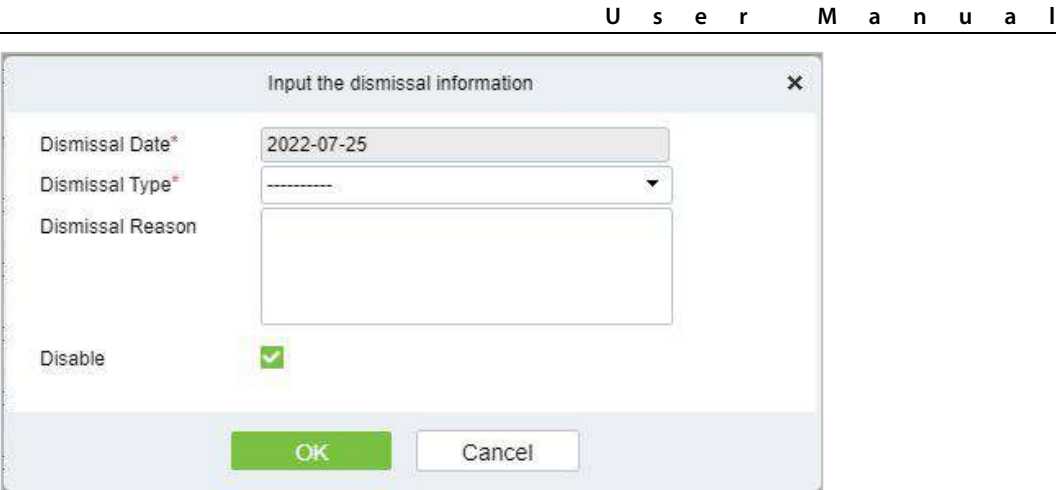

**Figure 2- 15 Dismissal**

## **Fields are as follows:**

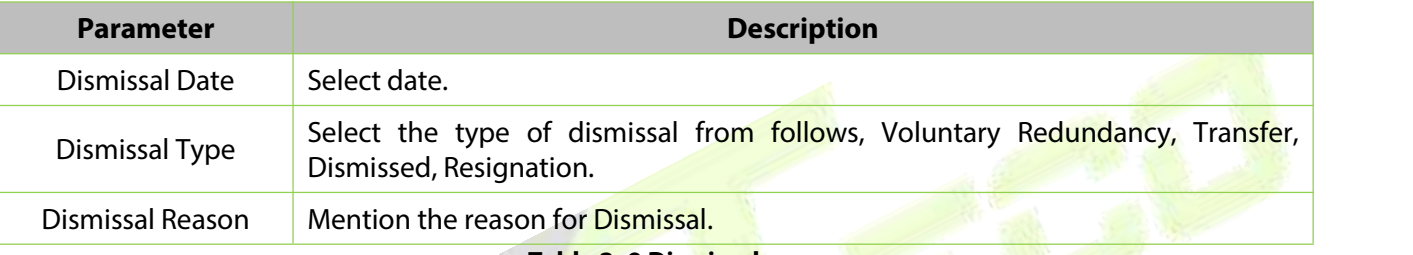

**Table 2- 9 Dismissal**

## **2.1.1.3 Delete**

Click **Personnel > Person**, then select **Delete**.

## **Delete Personnel:**

Click **Personnel > Person > Delete**,then select **Delete Personnel**.

## **Delete Biometric Data:**

Click **Personnel > Person > Delete**,then select **Delete Biometric Data**.

#### **2.1.1.4 Export**

Click **Personnel > Person**, then select **Export**.

#### **Export Personnel:**

## Click **Personnel > Person > Export**,then select **Export Personnel**.

Personnel's basic information is all checked (selected), check custom attributes as required.

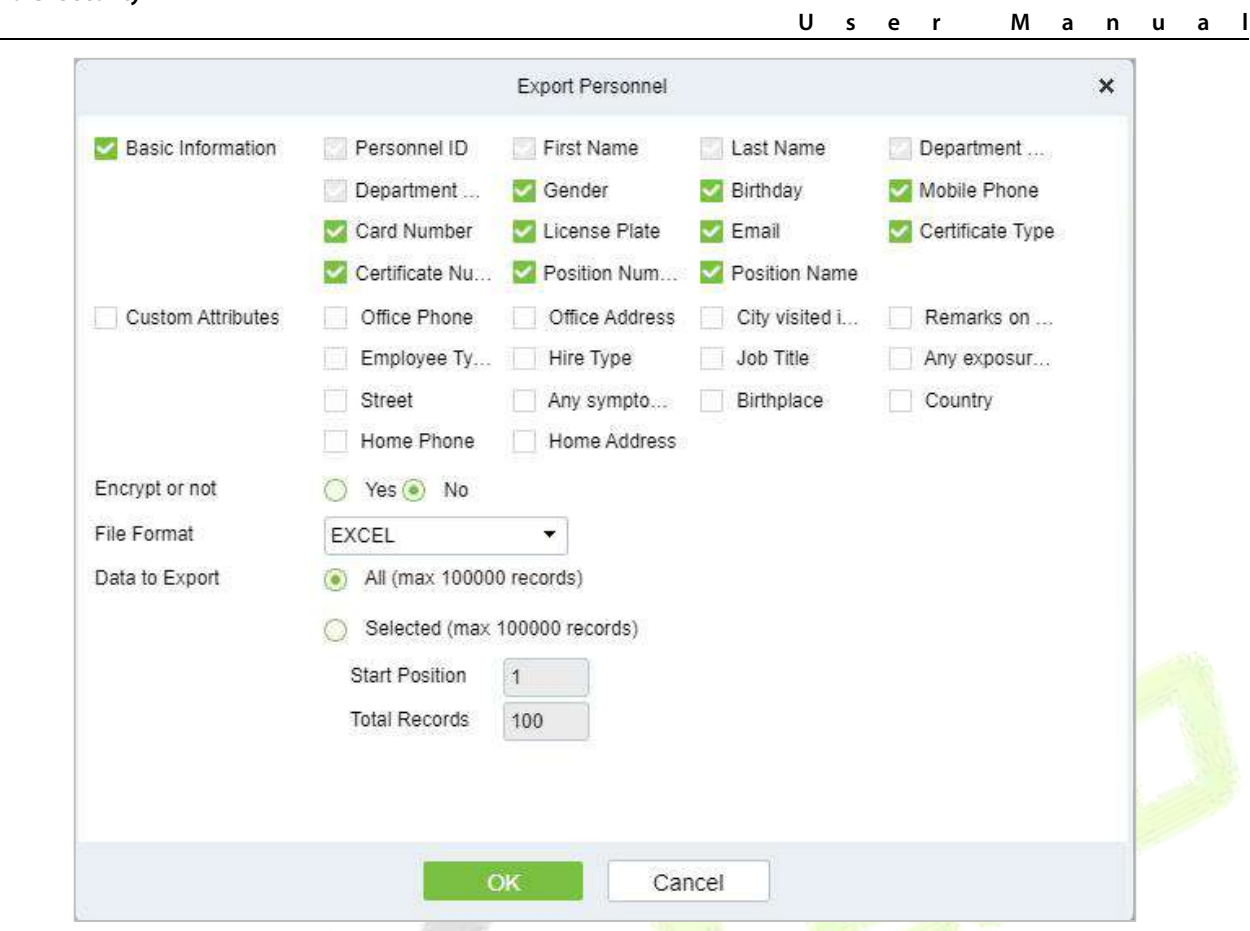

**Figure 2- 16 Export Personnel**

|                                | AutoSave ( Of)<br>周     | $\Rightarrow$                                               | Person 20220725124611 - Protected View < | $\Omega$                                                                                                    | Search (Alt-Q)  |                  |          | Pooja A N PA | ŭ<br>$\hfill \Box$ | $\Box$<br>×              |
|--------------------------------|-------------------------|-------------------------------------------------------------|------------------------------------------|----------------------------------------------------------------------------------------------------|-----------------|------------------|----------|--------------|--------------------|--------------------------|
| File                           | Home<br>insert          | Formulas<br>Page Layout                                     | Review<br>Data                           | View<br>Help                                                                                                    |                 |                  |          |              | C comments         | 台 5hare                  |
| Φ                              |                         |                                                             |                                          | PROTECTED VIEW Be careful--files from the Internet can contain viruses. Unless you need to edit, it's safes to stay in Protected View. |                 | Enable Editing   |          |              |                    | $\pmb{\times}$           |
| A1                             |                         | $\tau$ $\vert$ $\times$ $\times$ $\kappa$ $\vert$<br>Person |                                          |                                                                                                    |                 |                  |          |              |                    | $\checkmark$             |
|                                | A                       | R                                                           | $\mathbbm{C}$                            | $\Omega$                                                                                                    | F.              | F.               | G        | H            |                    | $\overline{a}$           |
| 1                              |                         |                                                             |                                          |                                                                                                    |                 |                  |          | Person       |                    |                          |
| $\overline{2}$                 | Personnel ID            | First Name                                                  | Last Name                                | Department Number                                                                                                    | Department Name | Gender           | Birthday | Mobile Phone | Card Number        | Lice                     |
| $\mathbf{a}$                   | $\mathcal{I}$           | iu                                                          |                                          | $\mathbf{1}$                                                                                                    | Department Name |                  |          |              |                    |                          |
| 4                              | 9999                    | K-TEST                                                      |                                          | $\mathbf{I}$                                                                                                    | Department Name |                  |          |              |                    |                          |
| $\overline{5}$                 | 12135                   |                                                             |                                          | $\mathbf{1}$                                                                                                    | Department Name |                  |          |              |                    |                          |
| 6                              | 12134                   | name1                                                       |                                          | $\overline{3}$                                                                                                    | hr              | Male             |          |              |                    |                          |
| $\mathcal{L}$                  | 1114                    | Md. Jalal                                                   |                                          | $\mathbf{z}$                                                                                                    | Development     | Male             |          |              | 123456             |                          |
| g.                             | 1119                    | multibio                                                    |                                          | $\mathbf{1}$                                                                                                    | Department Name |                  |          |              |                    |                          |
| 9                              | $\overline{\mathbf{S}}$ | <b>YYYY</b>                                                 |                                          | $\mathbf{1}$                                                                                                    | Department Name |                  |          |              |                    |                          |
| 10                             | 2222                    | ygv                                                         |                                          | $\mathbf{I}$                                                                                                    | Department Name |                  |          |              |                    |                          |
| 11                             | 555                     | fc                                                          |                                          | $\mathbf{L}$                                                                                                    | Department Name |                  |          |              |                    |                          |
| 12                             | $\overline{4}$          | W <sub>3</sub>                                              |                                          | $\mathbf{1}$                                                                                                    | Department Name |                  |          |              |                    |                          |
| 13                             | $\overline{\mathbf{3}}$ |                                                             |                                          | $1\,$                                                                                                    | Department Name |                  |          |              |                    |                          |
| 14                             | 1118                    |                                                             |                                          | $\mathbf{1}$                                                                                                    | Department Name |                  |          |              |                    |                          |
| 15                             | 1116                    |                                                             |                                          | $\mathbf 1$                                                                                                    | Department Name |                  |          |              |                    |                          |
| 16                             | 1115                    | Zorro                                                       |                                          | $\overline{2}$                                                                                                    | Development     |                  |          |              |                    | Sć                       |
| 17                             | 1113                    | Abdulla                                                     |                                          | $\bar{2}$                                                                                                    | Development     | Male             |          |              | 654321             |                          |
| 18                             | 1111                    | Esha Test                                                   |                                          | $\bar{2}$                                                                                                    | Development     | Female           |          |              | 145632             |                          |
| 19                             | 1112                    | Anwar Hossain Abid                                          |                                          | $\overline{2}$                                                                                                    | Development     | Male             |          |              | 654987             |                          |
| $_{20}$                        |                         |                                                             |                                          |                                                                                                    |                 |                  |          |              |                    |                          |
| 21                             |                         |                                                             |                                          |                                                                                                    |                 |                  |          |              |                    |                          |
| 22                             |                         |                                                             |                                          |                                                                                                    |                 |                  |          |              |                    |                          |
| 23                             |                         |                                                             |                                          |                                                                                                    |                 |                  |          |              |                    |                          |
| 24                             |                         |                                                             |                                          |                                                                                                    |                 |                  |          |              |                    |                          |
| 25                             |                         |                                                             |                                          |                                                                                                    |                 |                  |          |              |                    |                          |
| 26                             |                         |                                                             |                                          |                                                                                                    |                 |                  |          |              |                    |                          |
| 27                             |                         |                                                             |                                          |                                                                                                    |                 |                  |          |              |                    | $\overline{\phantom{a}}$ |
| $\overline{\phantom{a}}$<br>14 | Person                  | œ                                                           |                                          |                                                                                                    |                 | $\overline{[1]}$ |          |              |                    | $\overline{\mathbf{r}}$  |
| Ready                          |                         |                                                             |                                          |                                                                                                    |                 |                  |          | 田<br>回       | 吅                  | 100%                     |

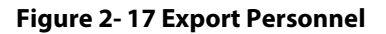

## **Export Biometric Template:**

## Click **Personnel > Person > Export**,then select **Export Biometric Template**.

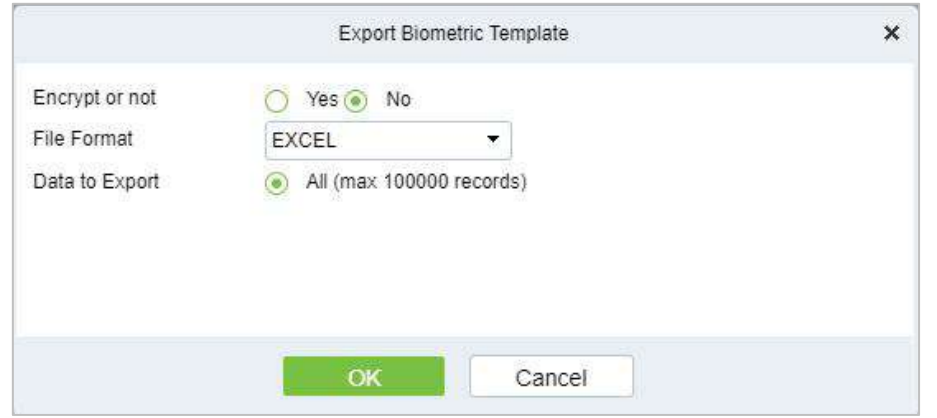

#### **Figure 2- 18 Export Biometric Template**

|                |              |            |           |                                   |                                             |                               |                                  | Personnel Biometric Template                                                                                                    |                           |                                |        |
|----------------|--------------|------------|-----------|-----------------------------------|---------------------------------------------|-------------------------------|----------------------------------|----------------------------------------------------------------------------------------------------|---------------------------|--------------------------------|--------|
| $\overline{2}$ | Personnel ID | First Name | Last Name | Biometric<br>Template<br>Validity | Biometric<br>Template<br><b>Type Number</b> | Biometric<br>Template<br>Type | Biometric<br>Template<br>Version | <b>Biometric Template</b>                                                                                                    | Biometric<br>Template No. | Biometric<br>Template<br>Index | Duress |
| $\overline{3}$ |              | tang       | OP1       | Effective                         | $^{\rm g}$                                  | Palm Vein                     | 12                               | apublicAHYyOIAAWAAWQeAt+tuIDKJQDAAVICLEHjWmjOEeLjLWILIa<br>CEWfnTqHe7vKH9IfTUMamv8Cfr7RHHHccDpmp+IdQYHMEUjjgzl1tOc<br>EBITrDhzngj5wteDnB4fuSRfqjZA/eKnqSorsijSpidVyfY3MTY3jhWW9z<br>tbTfoDRUJD8onqj04/OY4PS05P5J3qk1tpJZYfWlpbwJHinN9ZEdAjBmZ<br>n9KD2oOINNONISXJz+Lnv+nA550gbC35/UUI6TIuzBm52eYqLRQYWRJ<br>InBKyyZZaXEBIJVZQ6CoCm0aKjPCs3KVBCPreq3a6vCH+LPDRcKis0yLq<br>7BLKnOMApWh9IRMbHUeRvQtwtRgJfUdLTTdA7Xsq9Ux7TXN7fdGQ+<br>buOBTSLr6errWIBII/aVwTbX8fb3zjTGMvoJzTpDBwIDKMo6xQZxOchL<br>Kg4PPN8u0QttNaQffhobyIF3EyShRI1gHSYn5OVDp6jtH1gXxzIz/f6u/D<br>cH+HSCQj4/yMrSiExb1Fj+OEpLxMbdwBjOxE/SJFZXwNfD1YSiyFNkEG<br>JJ/ev/6IqX+mdgHG5v6X7 5GSd7vp0+Xp75VDJ7JFhC06JBYaHGRQvAJ9<br>8B0Q/EZKTARBaHp9YMV73nZ6fFmwOZqNVIWLLragrmmCSbLZJgXT3s<br>7a3lPaG/LuFiRhH5sLD6AvgmcdB6fzL+s7PnR+7TcFT73igrtrbtBO3Q+Ut<br>05XDgubnYDJaWOXxPqQGnvLzfG5GBPHlaPMokP7/IYq5MAybkAuMc<br>AoLl4uXiNLPhR4QbRYXixeDnN7ljRIsWSIjlvu1oAvRsaYgrS4vovvloQf<br>Nv7o0uTo7raDSrFOZy457xUZH2YTHaFuQ54o7UVJT4pBaMF/A6Z6/XF<br>5fVI5eJGPYVYCvbGprQLISCHLJUVSzUnZ3dDdlDXWIXUgHtoKDxjvPmd<br>9mv5L5no6P+V/rD9Vbp3Gu/pqblUb7Lrg9e+1WyqanoTKIGrSxfYRkzrK<br>zryIdh6iILZI4xb6/m1ZrcIbZUcjEscrLv9NXbBIJxdzYrdbX68dJfb4IzdD86<br>eLJV/ghv9kR4UTw5e7vYbwxw8cJ31rE+fr7bxR93DeeK6ZsJQYHmu4H<br>bAuCrarTMBIT.inILcB7kOb7bPB4fMk4bRCLZBYCvDiorIEMVGTjpMYSz<br>EjY3cPYNJjzxR8agckJDLYs32wGFOu36ak5PWYLT4mxJTzCqNlpbRd5+rl<br>h9eUgyG2Znc35FGHxyeVR+CXJzD1ZFRWhlbWRgBX5/87v5sGTdkbIUs<br>YqL/6dFqeDJgbyltZaXqbZdP61jnTC+gaKjNcpkBp1XgwbSja6vJRQ1wl<br>ManxrRmba7Llgr2MN+4e4t5MbH2i7TLMoxTWod8NLTx7rPMN4hWX<br>xb/t7fu0+Z0fNt4FBszuntXNjPKN5+Gwalvb3sXdfYrV1qEm0hgIDjdaH1<br>nF1EWh+Yg4PmTKb8AwpHSQiZhobBy45fDAeKRAKXSYnMwpdCDUw<br>OR 2007 U-R v 21 RAILA DO ON DTA (A MAI-ALTH-ATY HOME INLOCATION CONTRACTOR | $\sigma$                  |                                | No     |

**Figure 2- 19 Export Biometric Template.**

### **Export Personnel Photo:**

Click **Personnel > Person > Export**,then select **Export Personnel Photo**.

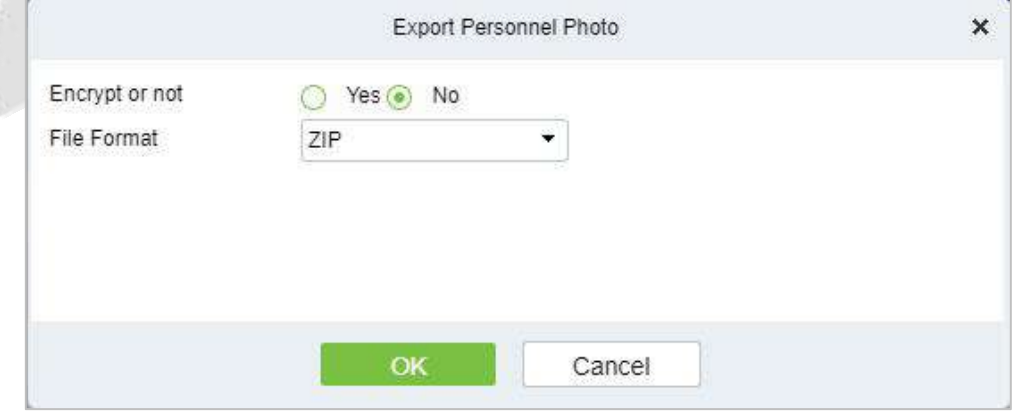

**Figure 2- 20 Export Personnel Photo**

#### **2.1.1.5 Import**

Introduce the configuration Steps of manually importing personnel in batches in ZKBio CVSecurity.

It is suitable for scenarios where a large number of personnel information is added. Compared with the manual registration method of individual personnel, the batch import and addition method is faster.

Before adding departments in batches, you need to fill in the template file as required. After filling out the template file, you can import and add departments in batches in the "Department" interface.

#### **Instruction:**

- 1. The import and addition of personnel includes importing personnel information, personnel biometric template data (optional), and personnel photos (optional), which need to be imported separately.
- 2. Importing is to pay attention to the uniqueness of the personnel number. When the personnel number is repeated, the result of import and addition will fail.

#### **Import Personnel Information**

Before adding people in batches, you need to obtain or fill in a template file as required. After filling in the template file, you can import and add people in batches on the Personnel Management > Personnel interface.

#### **Steps:**

#### **Step 1:** In the **Personnel** module, choose "**Personnel Management** > **Personnel**".

**Step 2:** On the personnel interface, select and click the "**Import** > **Download Personnel Import Template**" button, select the parameters to be filled in, and download the template "personnel information template.xls" locally. The parameter selection is shown in Figure 2-21.

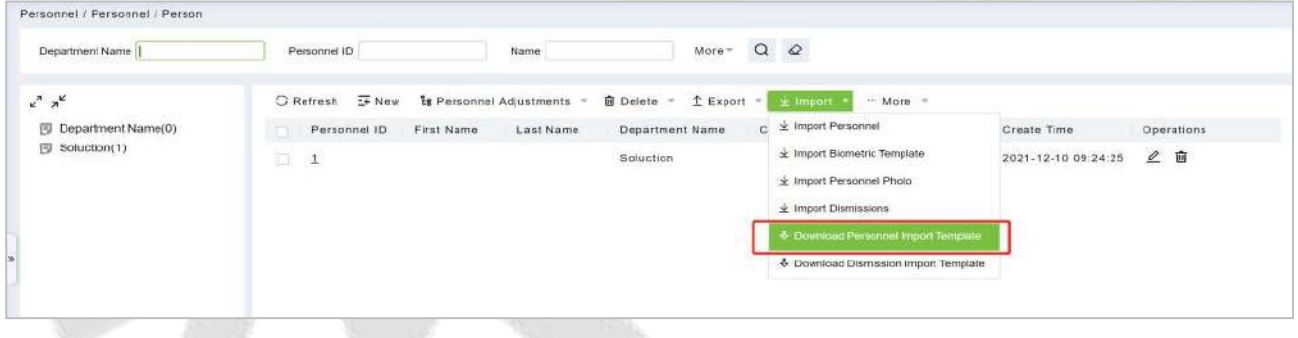

**Figure 2- 21 Import Personnel Information Template**

**Step 3:** Open the exported template file "Personnel Information Template.xls" for adding personnel information.

**Step 4:** In the personnel interface, select and click the "**Import** > **Import Personnel Information**" button; in the **Import Personnel** Interface, click the **Browse** button to import the batch import template into the system, as shown in figure below

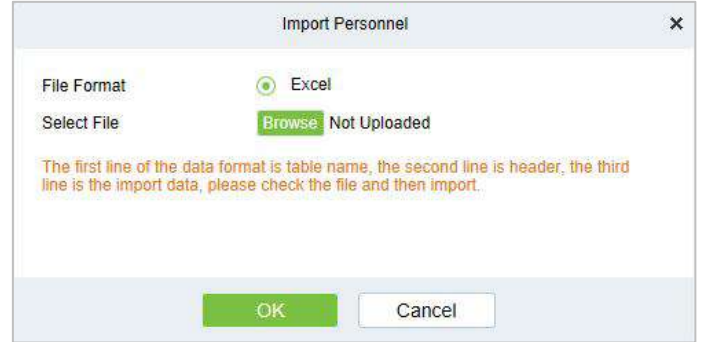

**Figure 2- 22 Import Personnel**

**Step 5:** Click **OK**, and the interface displays the result of personnel import and addition.

**Step 6:** Click **Close** to complete the import and addition of personnel information.

### **Import Biometric Template**

### **Preconditions:**

- 1. The system needs to have the basic information files of the personnel in order to support the import of biometric template data.
- 2. The biometric template data of the current system personnel has been obtained.

#### **Steps:**

#### **Step 1:** In the **Personnel** module, choose "**Personnel Management** > **Personnel**".

**Step 2:** On the personnel interface, select and click the "**Import** > **Import Biometric Template Data**" button; in the pop-up import personnel biometric template data interface, click the **Browse** button to import personnel biometric template data into the system in batches, as shown in Figure 2-23 is shown.

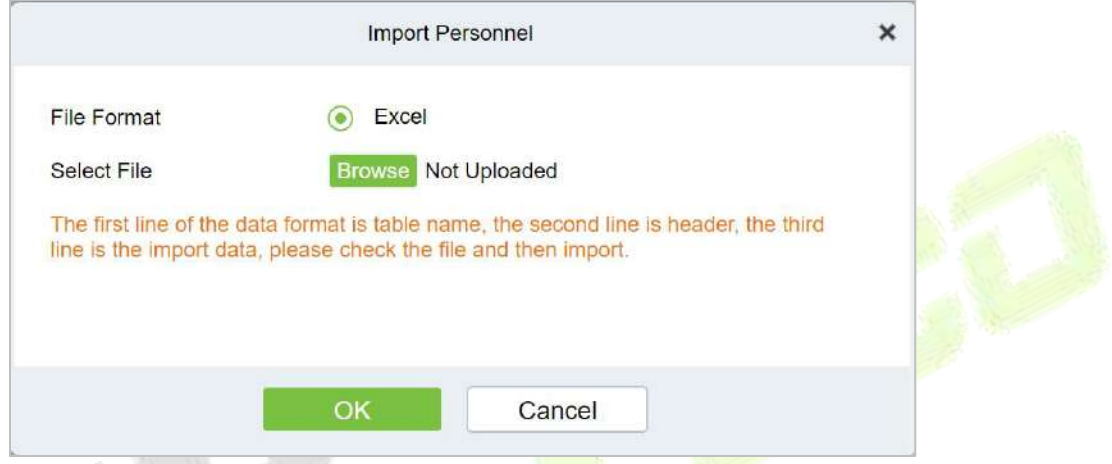

**Figure 2- 23 Importing Personnel Biometric Template Data**

**Step 3:** Click OK, the interface displays the import and addition results.

**Step 4:** Click **Close** to complete the import of personnel biometric template data.

**Import Personnel Photos**

#### **Preconditions:**

- 1. The system needs to have the basic information files of the personnel in order to support the import of personnel photos.
- 2. The personnel photos of the current system personnel have been obtained and correctly named according to the personnel number.
- 3. The photo requirements for personnel are as follows:

**Image Format:** support .JPEG, .png format.

**Image Size:** The recommended image size is 35KB~200KB, and the maximum size of a single image is 5MB.

**Image Quality:** Faces in images are clear and not blurred by lens defocus or face motion. The minimum image depth is an 8-bit grayscale image.

**Pixels:** The recommended value of face pixels is 200\*200, and the distance between the eyes should be greater than or equal to 60 pixels, preferably greater than or equal to 90 pixels.

**Brightness and Contrast:** The ambient illumination is not less than 300Lux, the image brightness is uniform, the contrast is moderate, and the face has no invisible, no backlight, no reflection, no overexposure, no underexposure and no yin and yang faces.

**Attitude:** The portrait is upright, looking straight ahead, the horizontal rotation angle of the face

should be within  $\pm 10^{\circ}$ , the elevation angle should be within  $\pm 10^{\circ}$ , and the tilt angle should be within  $\pm 10^\circ$ .

**Blocking:** Eyebrows, eyes, mouth, nose and facial contours should not be blocked by bangs, masks, accessories, glasses, etc. The lenses of glasses should be colorless and non-reflective, and the frames of glasses should not be too thick to block human eyes.

**Face Area:** The face is complete, the outline and facial features are clear, and there is no heavy makeup. The face area of the image should not be processed by PS.

**Expression:** Natural expression, neutral or smiling (no missing teeth), eyes open naturally, mouth closed naturally, no obvious expressions such as laughter or frown.

#### **Steps:**

#### **Step 1:** In the **Personnel** module, choose "**Personnel Management > Personnel**".

**Step 2:** On the Personnel interface, select and click the "Import > Import Personnel Photo" button, as shown in figure below.

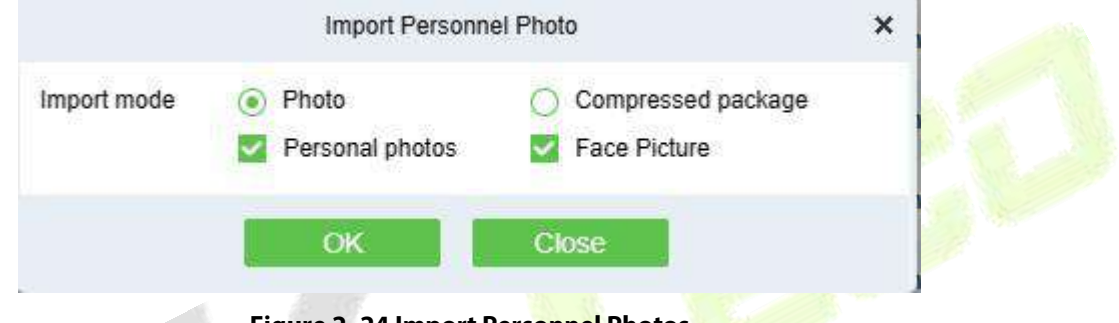

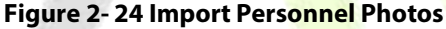

*Note:* If you have selected Face Picture, the pixel of the face photo must be greater than 80,000 pixels, and the face should be centered and well-lit.

**Step 3:** Optional: upload photos and compressed packages.

**Step 4:** After selecting the photo method, click **OK** to enter the interface for importing personnel photos, select the photo and click **Start Uploading**.

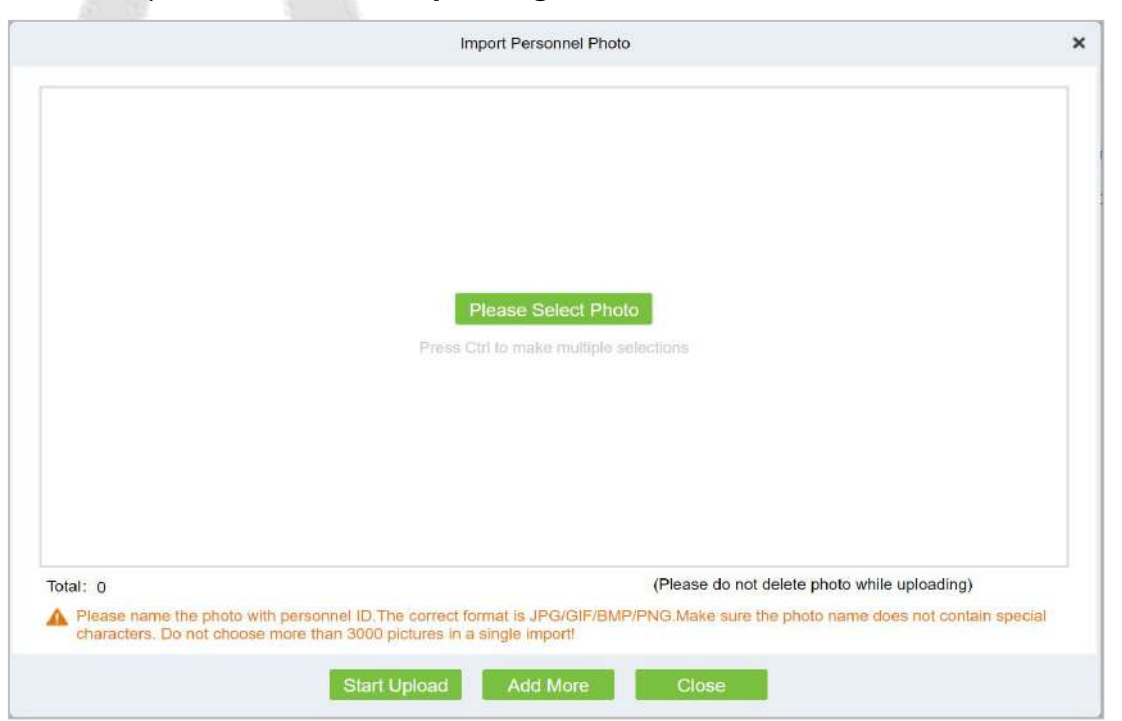

**Figure 2- 25 Photos - Importing Personnel Photos**

**Step 5:** After selecting the compression package method, click **OK** to enter the interface of importing personnel photos, click **Browse** to select the file and then click "**Start Uploading**".

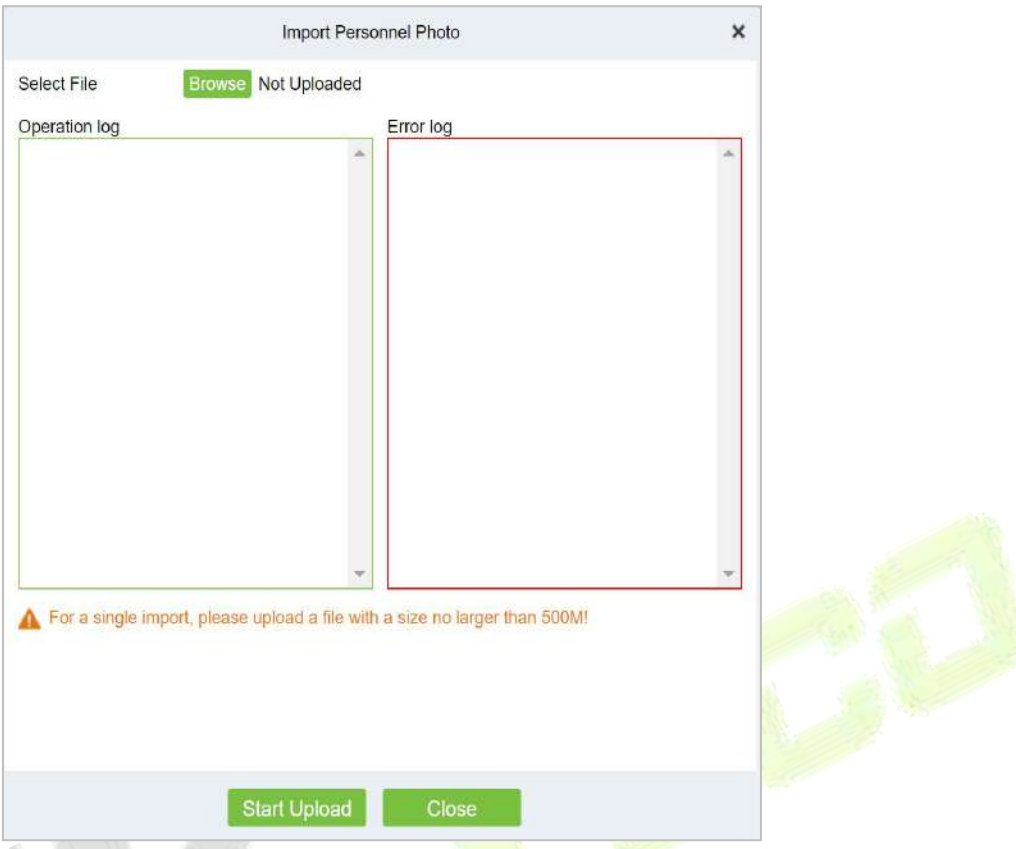

**Figure 2- 26 Compressed Package - Importing Personnel Photos**

**Step 6:** After the upload is complete, the interface displays the results of the imported personnel photos.

**Step 7:** Click **Close** to complete the import and addition of personnel photos.

#### **2.1.1.6 More**

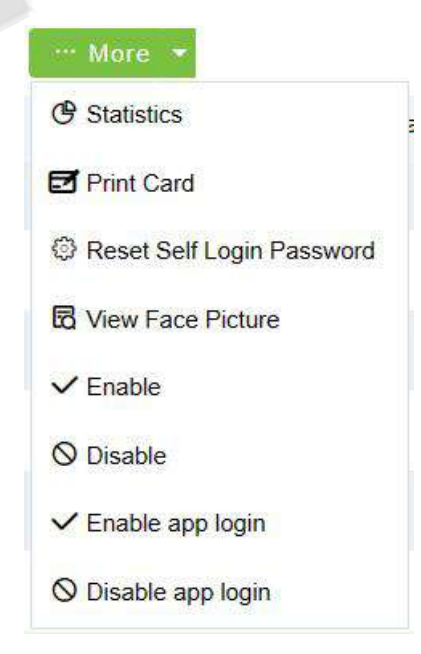

**Figure 2- 27 More**

#### $\bullet$  Statistics

Click **Personnel > Person > More**, then select **Statistics**.

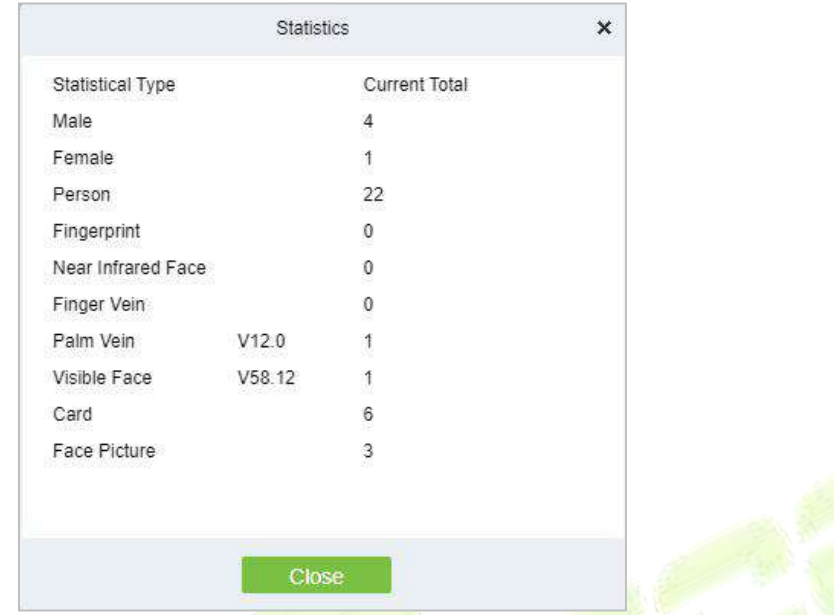

#### **Figure 2- 28 Statistics**

View the number of Person, Male, Female, and the number of Fingerprints, Near Infrared Face, Finger Vein, Palm Vein, Visible Face, Card, and Face Picture.

**Reset Self Login Password**

Click **Personnel** > **Person** > **More**, then select **Reset Self Login Password.**

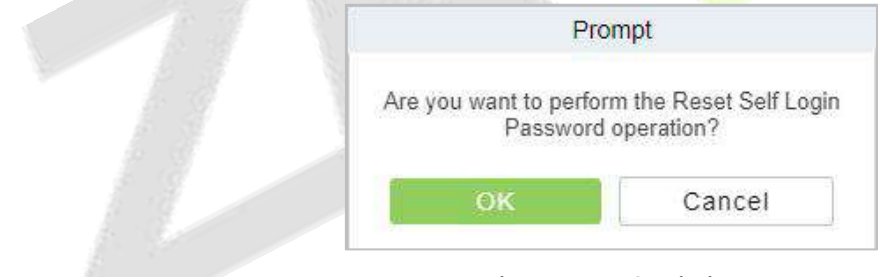

**Figure 2- 29 Statistics**

**View Face Picture** (V6.0.0 or above supported)

Click **Personnel** > **Person** > **More**, then select **View Face Picture.**

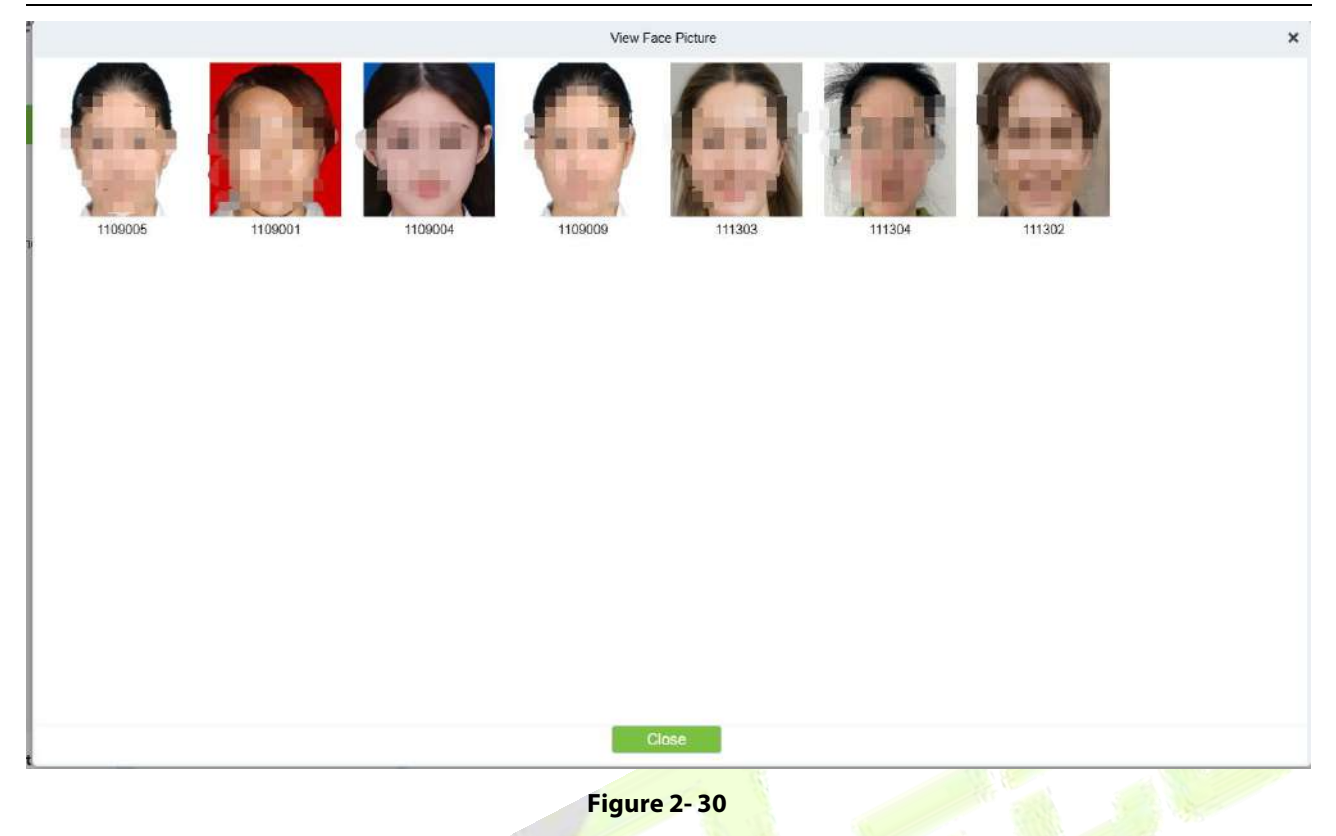

**Enable** (V6.1.0 or above supported)

Click **Personnel** > **Person** > **More**, then select **Enable. Selected** persons will be enabled.

**Disable** (V6.1.0 or above supported)

Click **Personnel** > **Person** > **More**, then select **Disable. The** credentials of the selected personnel will be disabled; all the access rights of the selected personnel such as access control, gate barrier, elevator control, locker, etc. will be unavailable, and at the same time will not be able to take attendance, consumption and so on until enabled.

|   | Personnel ID | First Name     | Last Name | <b>Card Number</b> | Verification Mode | Enable    | App login enabl Create Time |                       |
|---|--------------|----------------|-----------|--------------------|-------------------|-----------|-----------------------------|-----------------------|
|   | 111303       | kad            | lai       |                    | 2                 | $\bullet$ | e                           | $2023 - 11 - 1$       |
|   | 1109001      | kara · 1109001 |           | 86***33            | 日米                | ø         | e                           | $2023 - 11 - 1$       |
|   | 1109004      |                |           |                    | 勤苦                | Ø         | ۰                           | $2023 - 11 - 1$       |
|   | 11568        | Popy           |           |                    |                   | ۰         |                             | $2023 - 11 - 1$       |
|   | 1109006      |                |           | 58***52            | $\Box d$          | ø         |                             | $2023 - 11 - 1$       |
|   | 1109003      | kara1109003    |           | 61***85            | $\Box$            | O         |                             | $2023 - 11 - 1$       |
| п | 4143         | sansan         | 周三        | 46*****33          | ⊟                 | Ø         |                             | $2023 - 11 - 1$       |
|   | 11567        | Ning           | Qin       |                    |                   | O         |                             | $2023 - 11 - 1$       |
| m | 111304       | 111304         |           | 86*****75          | 日実                | Ø         |                             | $2023 - 11 - 1$<br>(н |
|   | 111302       | karaa          | adakl     |                    | ×                 |           |                             | $2023 - 11 -$         |

**Figure 2- 31**

**Enable APP Login** (V6.1.0 or above supported)

Click **Personnel** > **Person** > **More**, then select **Enable app login. Selected** persons will be enabled ZKBio CVSecurity Mobile APP login.

**Disable APP Login** (V6.1.0 or above supported)

Click **Personnel** > **Person** > **More**, then select **Disable app login. Selected** persons will be disabled ZKBio CVSecurity Mobile APP login.

| C Refresh<br>$E +$ New |            | Es Personnel Adjustments - | <b>Delete</b><br>$T$ Export $*$<br>$\mathcal{A}$ | $\pm$ Import $\sim$ | $\cdots$ More $\sim$ | $\circ$ |           |
|------------------------|------------|----------------------------|--------------------------------------------------|---------------------|----------------------|---------|-----------|
| Personnel ID           | First Name | Last Name                  | Department Name                                  | Card Number         | Verification Mode    | Enable  | App login |
| 667                    | <b>JK</b>  |                            | Department Name                                  |                     | 靏                    | ❤       | ⊖         |
| 666                    | Ngaliman   | Ng                         | Department Name                                  |                     | ×                    | o       | Ø         |
| 1147                   | wusagi     | yaha                       | <b>Department Name</b>                           | 2461369181          | ⊟                    | ø       |           |
| 1146                   | WLP        | 123456                     | <b>Department Name</b>                           | 2461500509          | 日米                   |         |           |
| $\overline{22}$        | uu         |                            | Department Name                                  | 1367759229          | 日子命会                 | ◛       |           |

**Figure 2- 32**

**Note:** If you need to know how to use the ZKBio CVSecurity APP, please refer to the **ZKBio CVSecurity** APP.

## **2.1.2 Department**

Click **Personnel,** then select **Department.**

Before managing company personnel, it is required to set a departmental organization chart of the company. Upon the first use of the system, by default it has a primary department named General and numbered 1. This department can be modified but can't be deleted.

Main functions of Department Management include **Add (New)**, **Delete**, **Export** and **Import Department.**

| <b>UZKBio CVSecurity</b>            | m<br>$\frac{96}{25}$               |                                                                                                    | $\Theta$ admin $\sim$ |
|-------------------------------------|------------------------------------|----------------------------------------------------------------------------------------------------|-----------------------|
| 흅<br>$\check{~}$<br>Personnel       | Personnel / Personnel / Department |                                                                                                    |                       |
| Person                              | Department Name                    | $\begin{array}{cc} \text{Q} & \text{Q} \end{array}$<br>Department Number                                       |                       |
| <b>Department</b><br>Position       | $x^2 - x^2$                        | ○ Refresh □ New ■ Delete ① Export 业 Import +                                                                   |                       |
| Dismissed Personnel                 | » <b>B</b> Department Name         | Department. Department Name<br>Parent Department  Parent Department  Creation Date<br>Operations               |                       |
| Pending Review                      | > <sup>T</sup> Test Group          | $\mathcal{L}% _{M_{1},M_{2}}^{\alpha,\beta}(\varepsilon)$<br>O.<br>Department Name<br>2023-10-07 11:14:52<br>1 |                       |
| <b>Custom Attributes</b>            |                                    | $\mathbf{f}$<br>2 亩<br>Department Name<br>2023-11-20 14:48:34<br>$-2$<br>Test Group                            |                       |
| List Library<br>Parameters.         |                                    |                                                                                                    |                       |
|                                     |                                    |                                                                                                    | $\circ$               |
| Card Management<br>$\sum_{i=1}^{n}$ |                                    | 10 0 1-2 3 3 50 rows per page = Jump To 1 /1 Page Total of 2 records                                           | 46                    |

**Figure 2- 33**

## **2.1.2.1 Add a Department (New)**

Introduce the configuration Steps for manually adding a single department in ZKBio CVSecurity.

It is suitable for scenarios where a small number of departmental organizations are added. After most departmental organizations have been created, individual departments can be added individually.

#### **Steps:**

#### **Step 1:** In the **Personnel** module, choose "**Personnel Management** > **Department**".

**Step 2:** Click **Add** with the mouse, and the interface for adding a department will pop up.

**Step 3:** In the interface of adding a department, fill in the corresponding parameters according to the adding requirements, as shown in figure below. Please refer to Table 2-10 for the description of parameter filling.

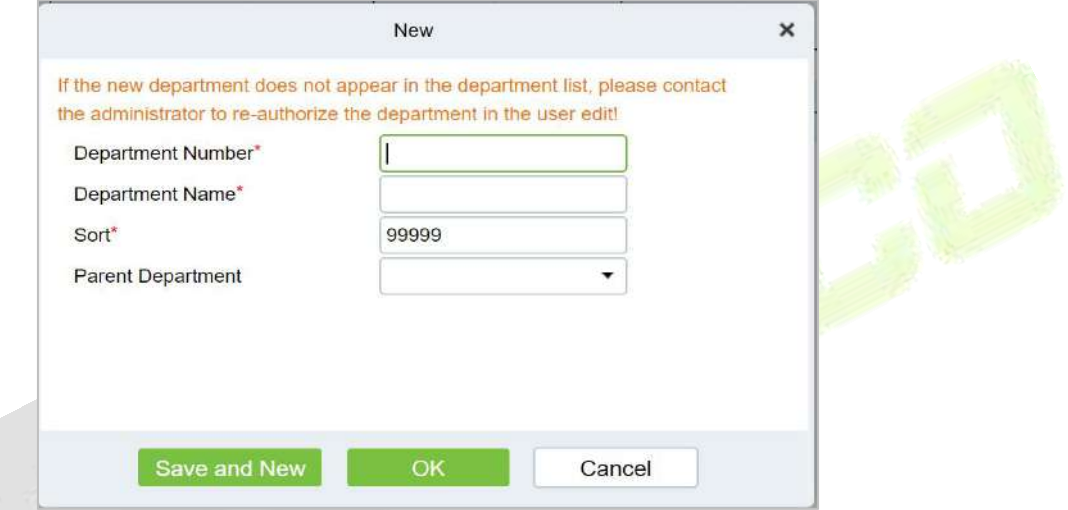

**Figure 2- 34 Add Department (New)**

### **Fields are as follows:**

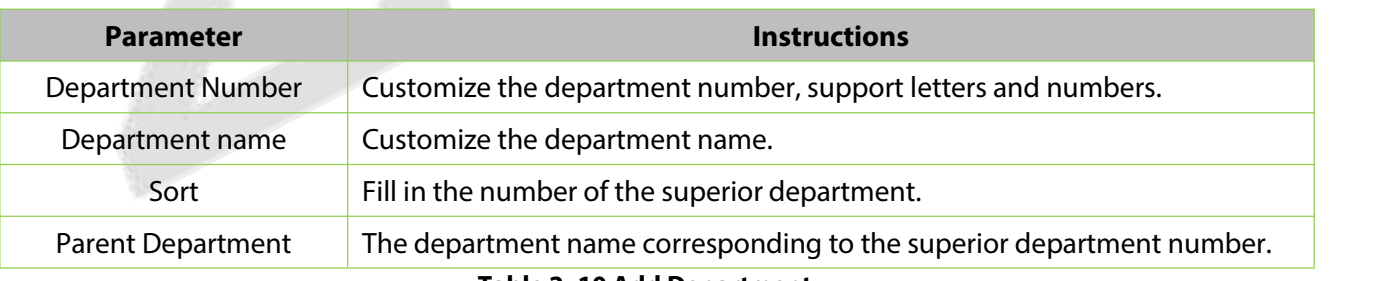

#### **Table 2- 10 Add Department**

## **2.1.2.2 Delete**

### Click **Personnel > Department**, then select **Delete**.

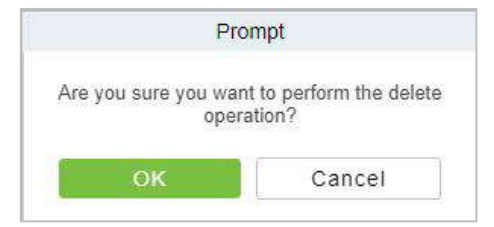

**Figure 2- 35 Delete Department**

### **2.1.2.3 Export**

Click **Personnel > Department**, then select **Export**.

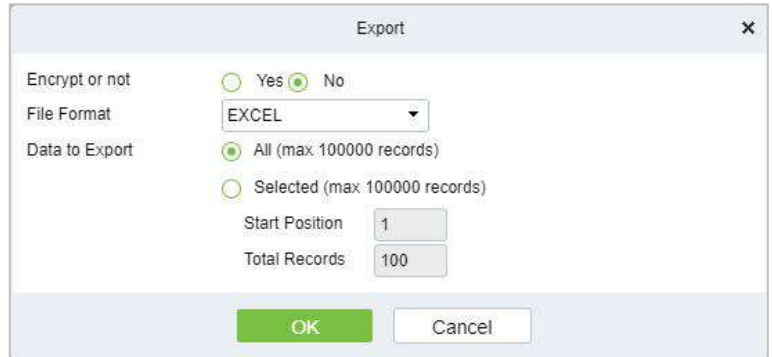

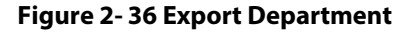

## **2.1.2.4 Import**

#### **Import:**

Click **Personnel > Department > Import**, then select **Import.**

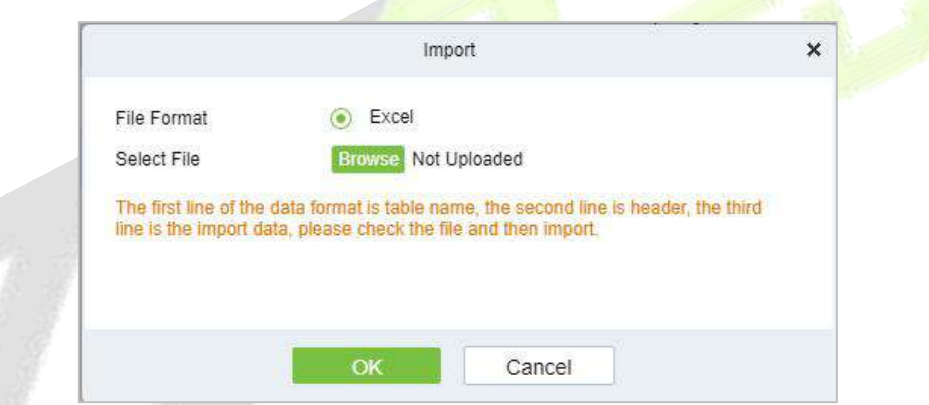

**Figure 2- 37 Import Department.**

#### **Download Import Template Department:**

Click **Personnel > Department > Import,** then select **Download Import Template Department.**

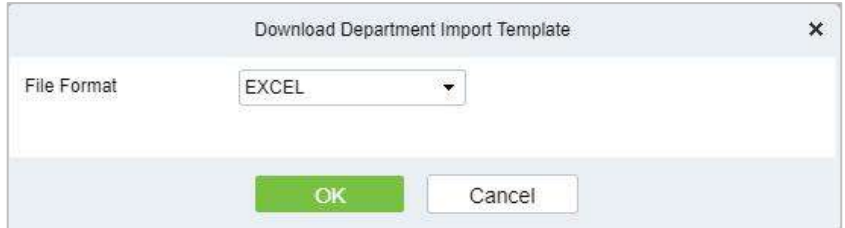

**Figure 2- 38 Download Import Template Department**

## **2.1.3 Position**

Introduces the configuration Steps of manually adding a job in ZKBio CVSecurity, and adding a job is used to define the job information of a person.

Click **Personnel**, then select **Position**.

## **2.1.3.1 Add Position**

#### **Steps:**

### **Step 1:** In the **Personnel** >**Personnel Management** > **Position**.

**Step 2:** Click **New (Add Position)**, and the new job interface will pop up.

**Step 3:** On the new job interface, fill in the corresponding parameters according to the adding requirements, as shown in figure below; please refer to Table 2-11 for parameter filling instructions.

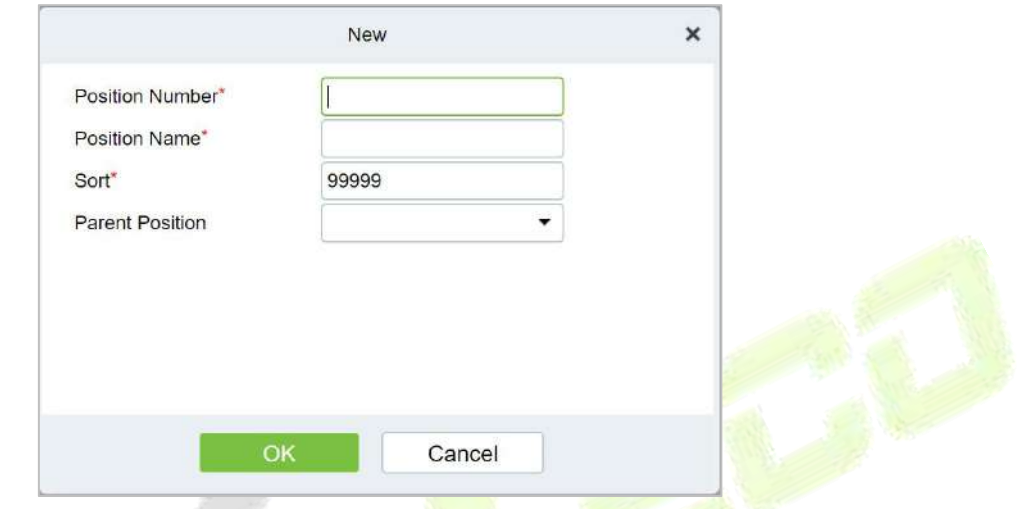

**Figure 2- 39 Add Position (New)**

## **Fields are as follows:**

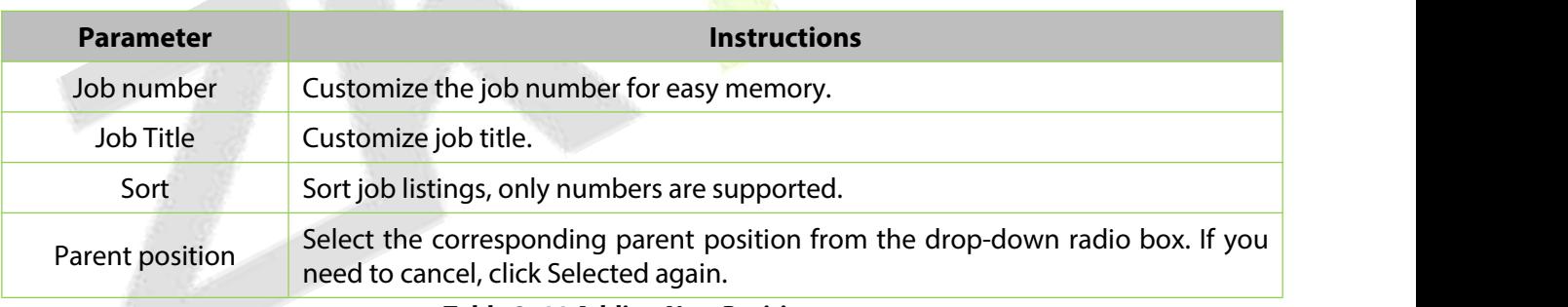

#### **Table 2- 11 Adding New Position**

## **2.1.3.2 Export**

**Step 1:** Click **Personnel > Position**, then select **Export**.

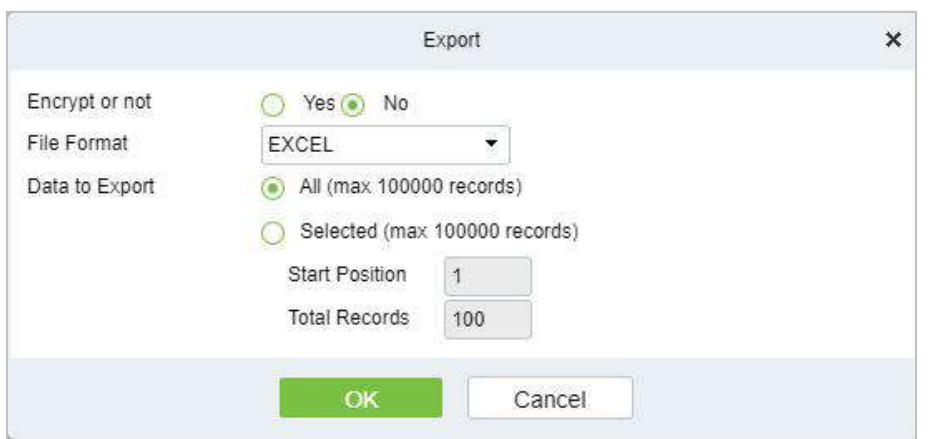

**Figure 2- 40 Export Position**

#### **Step 2:** Click **OK** to save to exit.

#### **2.1.3.3 Import**

**Step 1:** Click **Personnel > Position > Import**, then select **Import**.

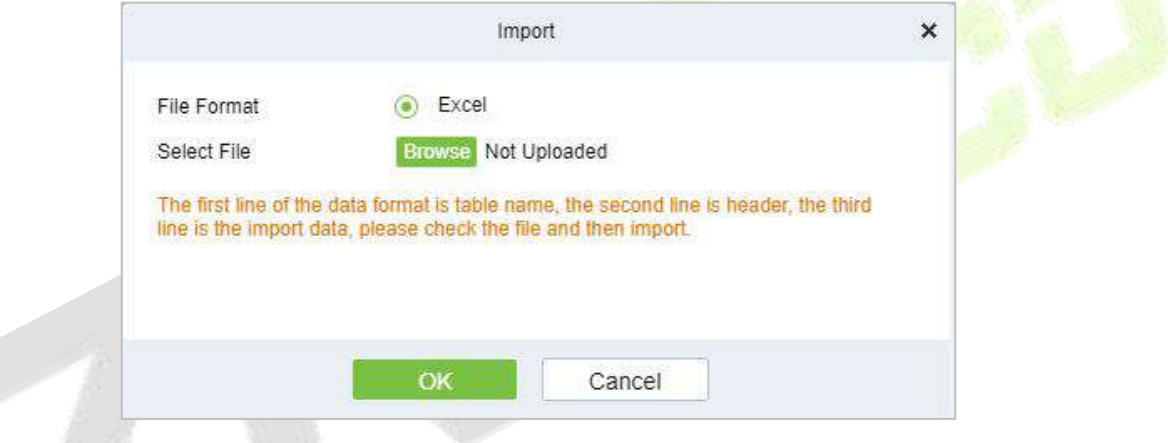

**Figure 2- 41 Import Position.**

**Step 2:** Click **OK** to save and exit.

## **2.1.3.4 Delete**

Click **Personnel > Position**, then click **Delete**.

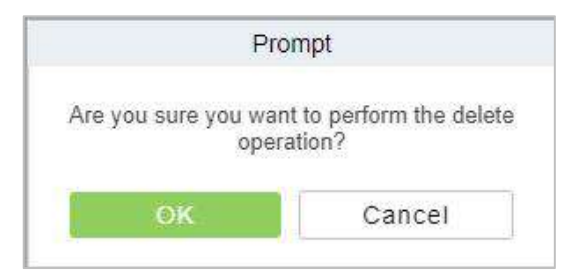

**Figure 2- 42 Delete Position**

## **2.1.4 Dismissed Personnel**

This parameter will display the personnel who are not working in company anymore. Once the person is dismissed, it will be listed.

Click **Personnel**, then select **Dismissed Personnel**.

## **2.1.4.1 Delete**

## **Step 1:** Click **Personnel > Dismissed Personnel**, then select **Delete**.

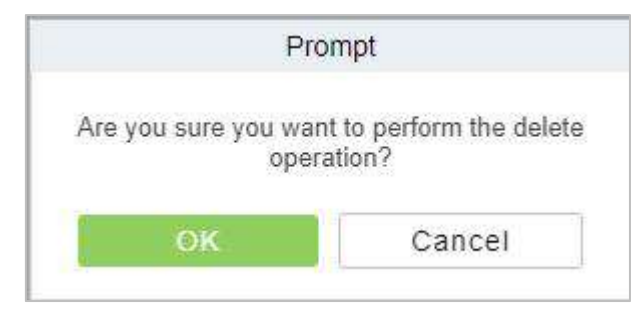

**Figure 2- 43 Delete**

**Step 2:** Click **OK** to save and exit.

## **2.1.4.2 Export**

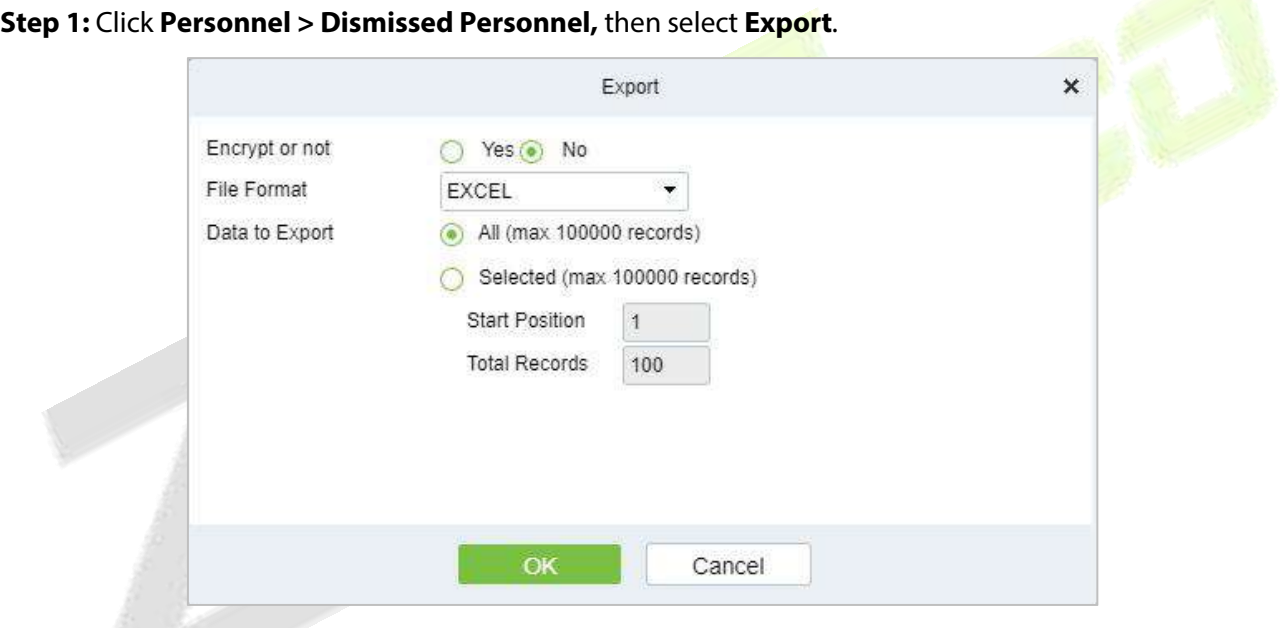

**Figure 2- 44 Export**

**Step 2:** Click **OK** to save and exit.

## **2.1.5 Pending Review**

## **2.1.5.1 Delete**

#### **Step 1:** Click **Personnel > Pending Review**, then select **Delete**.

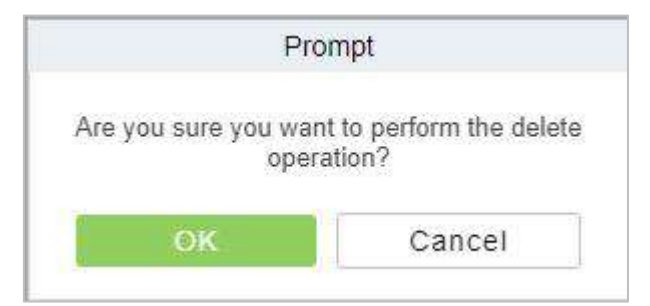

**Figure 2- 45 Delete Pending Review**

**Step 2:** Click **OK** to save and exit.

## **2.1.6 Custom Attributes**

Some personal attributes can be customized or deleted to meet different customers' requirements. When the system is used for the first time, the system will initialize some personal attributes by default. Customized personal attributes can be set for different projects according to requirements.

Click **Personnel,** then select **Custom Attributes**.

## **2.1.6.1 Add Custom Attributes (New)**

**Step 1:** Click **Personnel > Custom Attributes**, then select **New** (Custom Attributes).

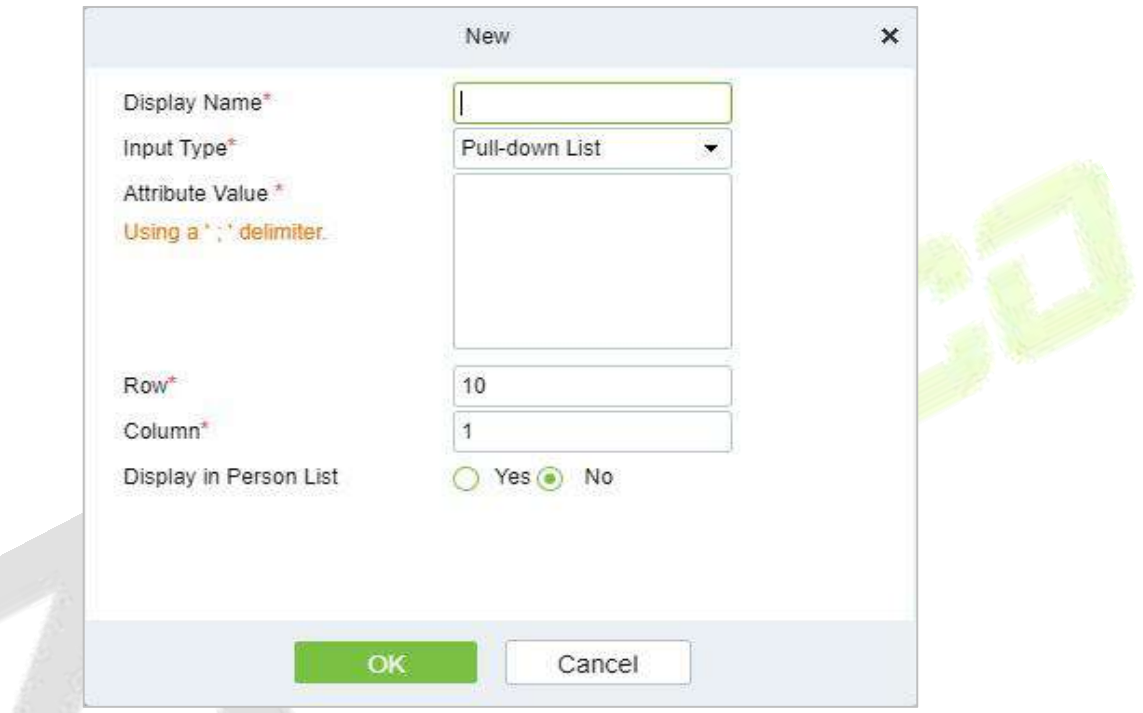

**Figure 2- 46 Add Customer Attribute (New)**

## **Fields are as follows:**

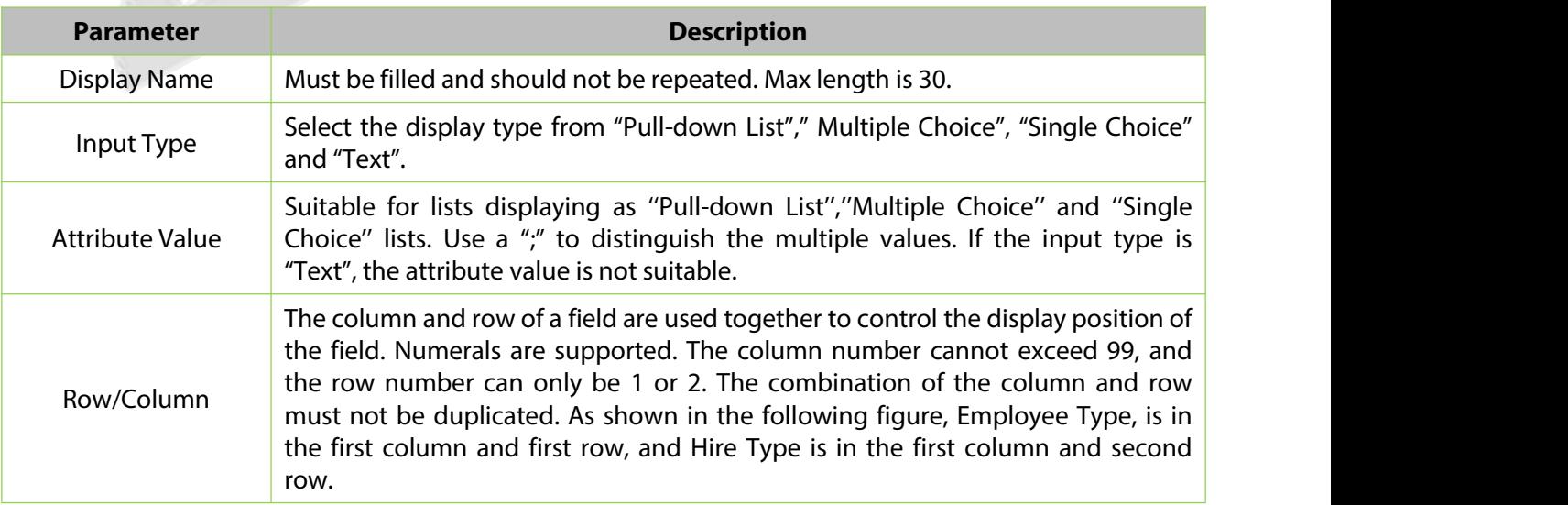

**Table 2- 12 Add Customer Attribute (New)**

**Step 2:** Click **OK** to save and exit.

## **2.1.6.2 Delete**

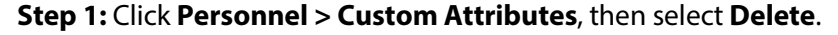

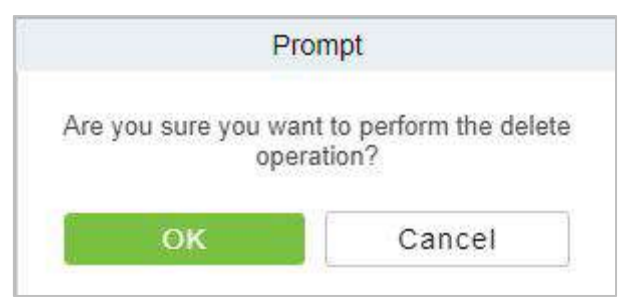

**Figure 2- 47 Delete Custom attributes**

**Step 2:** Click **OK** to save and exit.

## **2.1.7 List Library**

The list library is mainly used for face matching with face cameras or ZKIVA-Edge.

## **2.1.7.1 Add a List Library (New)**

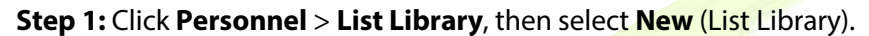

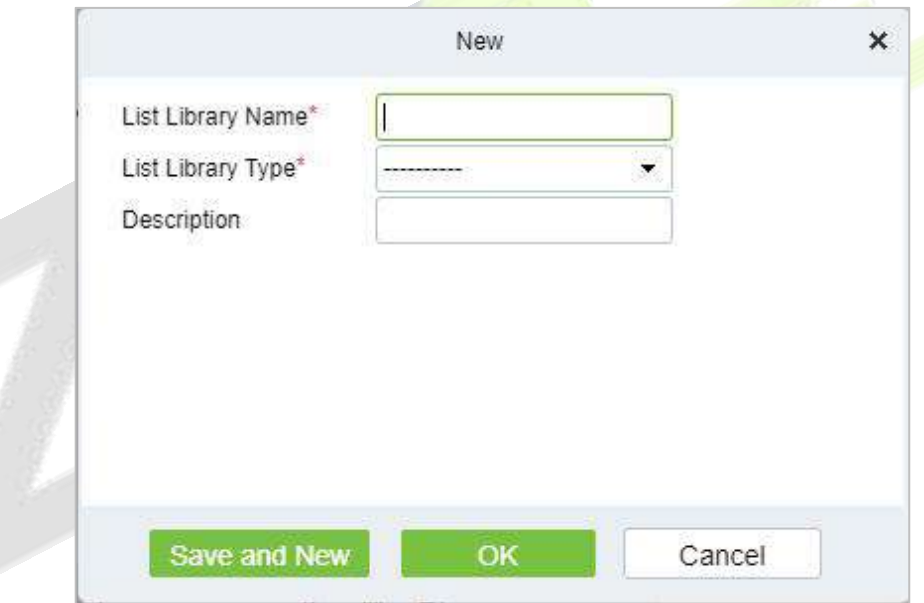

## **Figure 2- 48 Add List Library (New)**

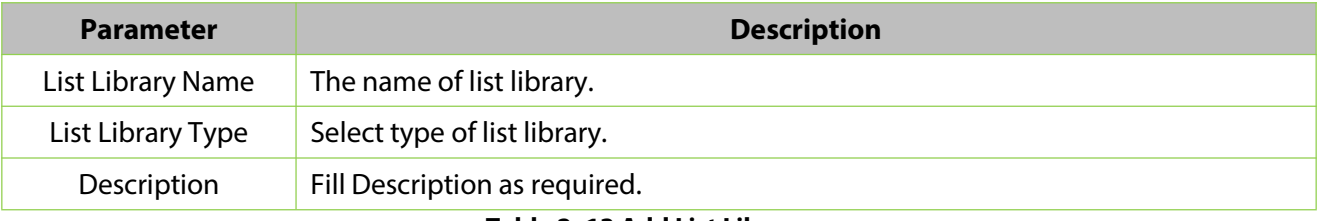

#### **Table 2- 13 Add List Library**

**Step 2:** Click **OK** to save and exit.

## **2.1.7.2 Delete**

**Step 1:** Click Personnel > List Library, then select Delete.

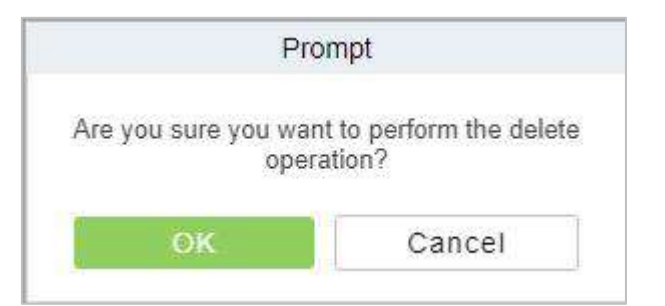

**Figure 2- 49 Delete List Library**

**Step 2:** Click **OK** to save and exit.

## **2.1.8 Parameters**

In Parameters you can do few settings for options like **Personnel ID Setting, Card setting, Pending Personnel Selling, Self-Service registration, and Registration Client.**

Click Personnel > Personnel Management, then select Parameters.

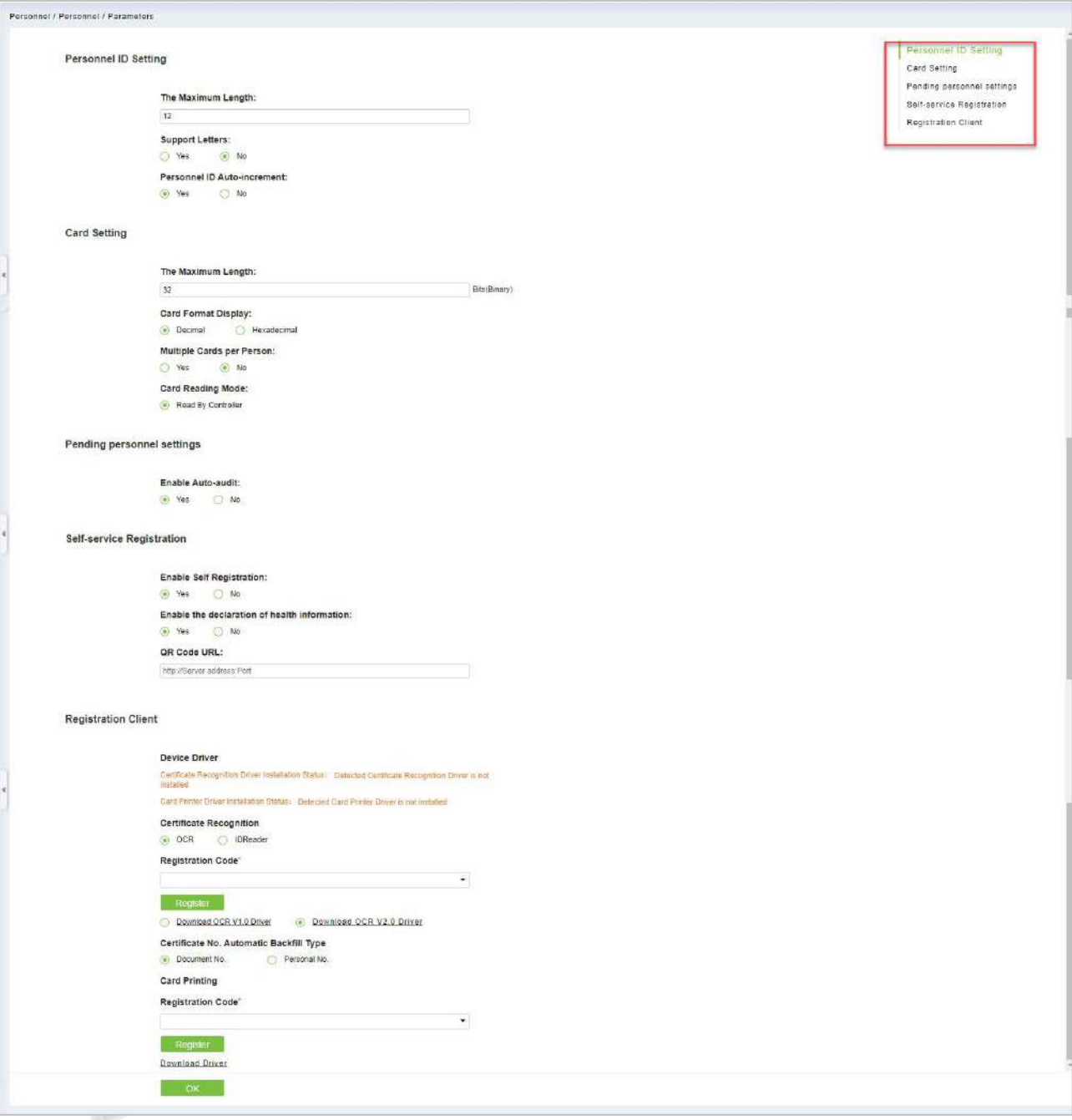

**Figure 2- 50 Parameters**

## **2.1.8.1 Personnel ID Setting**

The maximum length of ID should be of 12.<br>Support Letters: yes/No.

Personnel ID Auto-increment: Yes/No.

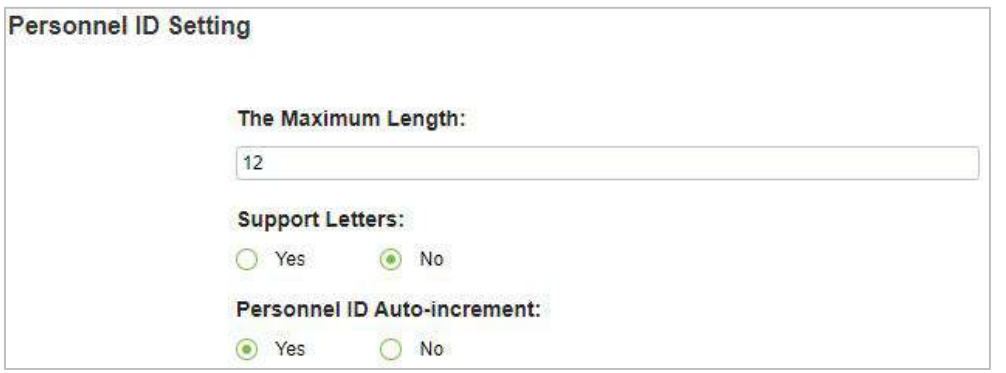

**Figure 2- 51 Personnel ID Setting.**

### **2.1.8.2 Card Setting**

**The maximum Length** is of 32 characters.

Set **Card Format display** to Decimal or Hexadecimal.

Multiple Cards per Person: Yes/No.

Set **Card Reading Mode** as Read by controller.

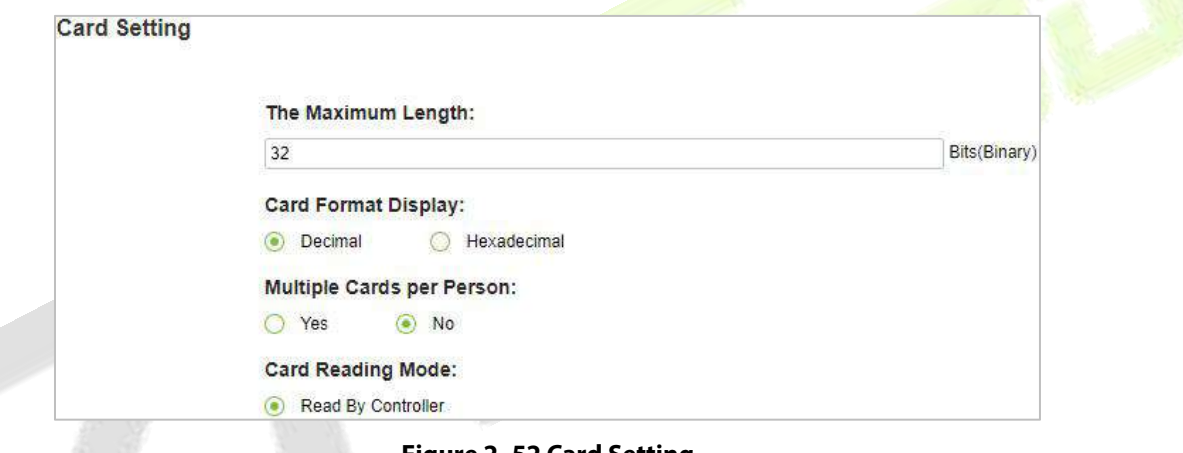

**Figure 2- 52 Card Setting**

## **2.1.8.3 Pending Personnel Setting**

Enable Auto-audit option to Yes or No.

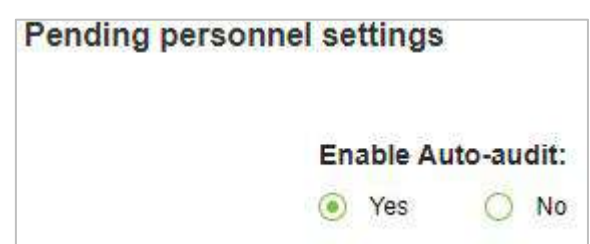

**Figure 2- 53 Pending Personnel Selling**

#### **2.1.8.4 Self Service Registration**

Change option as Yes or No for Enable Self Registration and Enable the Declaration of health information.
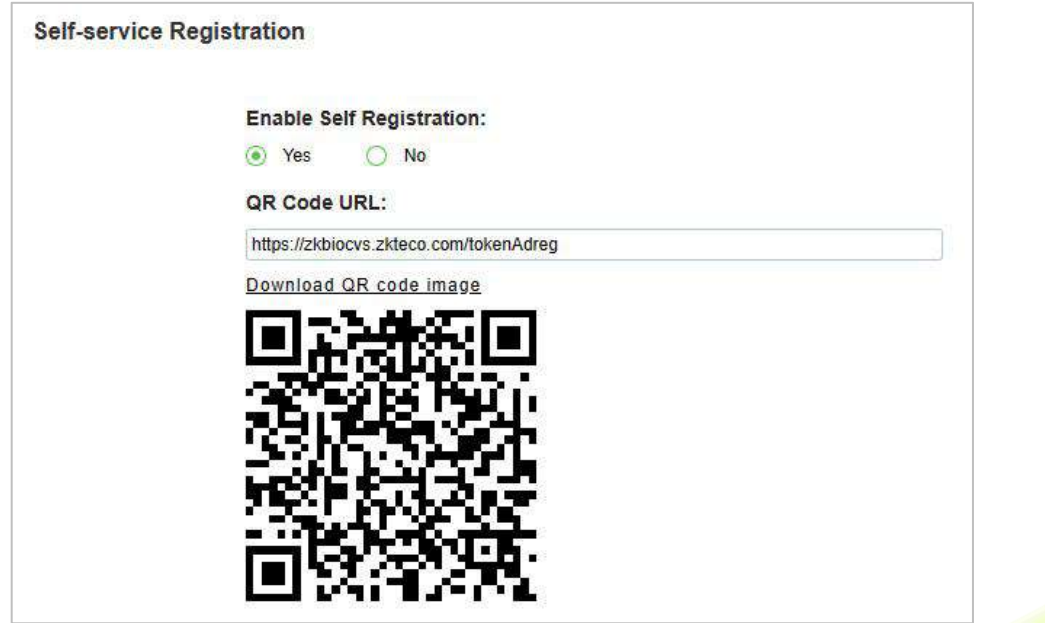

**Figure 2- 54 Self Service Registration**

## **2.1.8.5 Personal Sensitive Information Protection**

After checking these fields, the corresponding fields under the Personnel menu will be hidden from view.

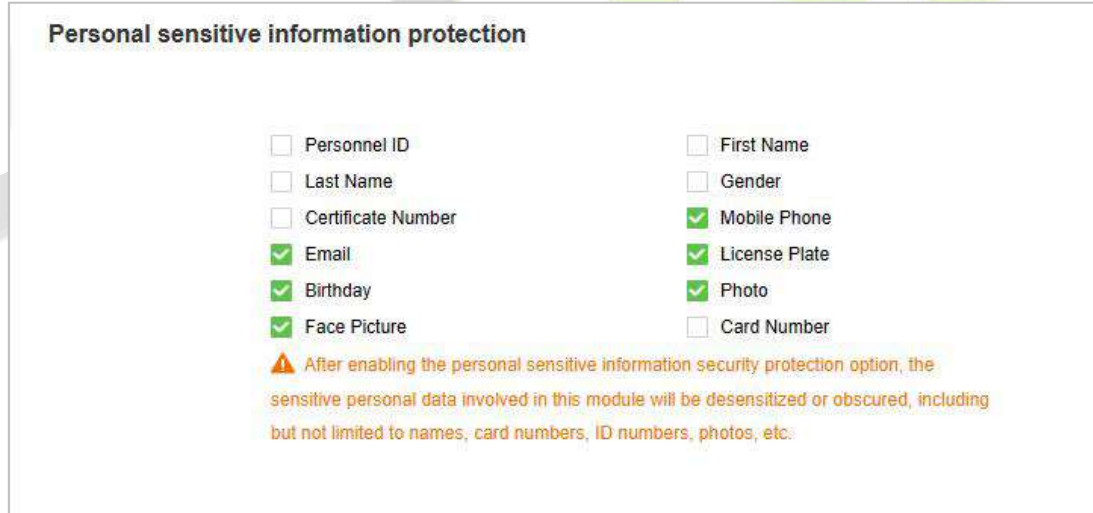

**Figure 2- 55 Sensitive Information Protection**

## **2.1.8.6 Registration Client**

#### **Fields are as follows:**

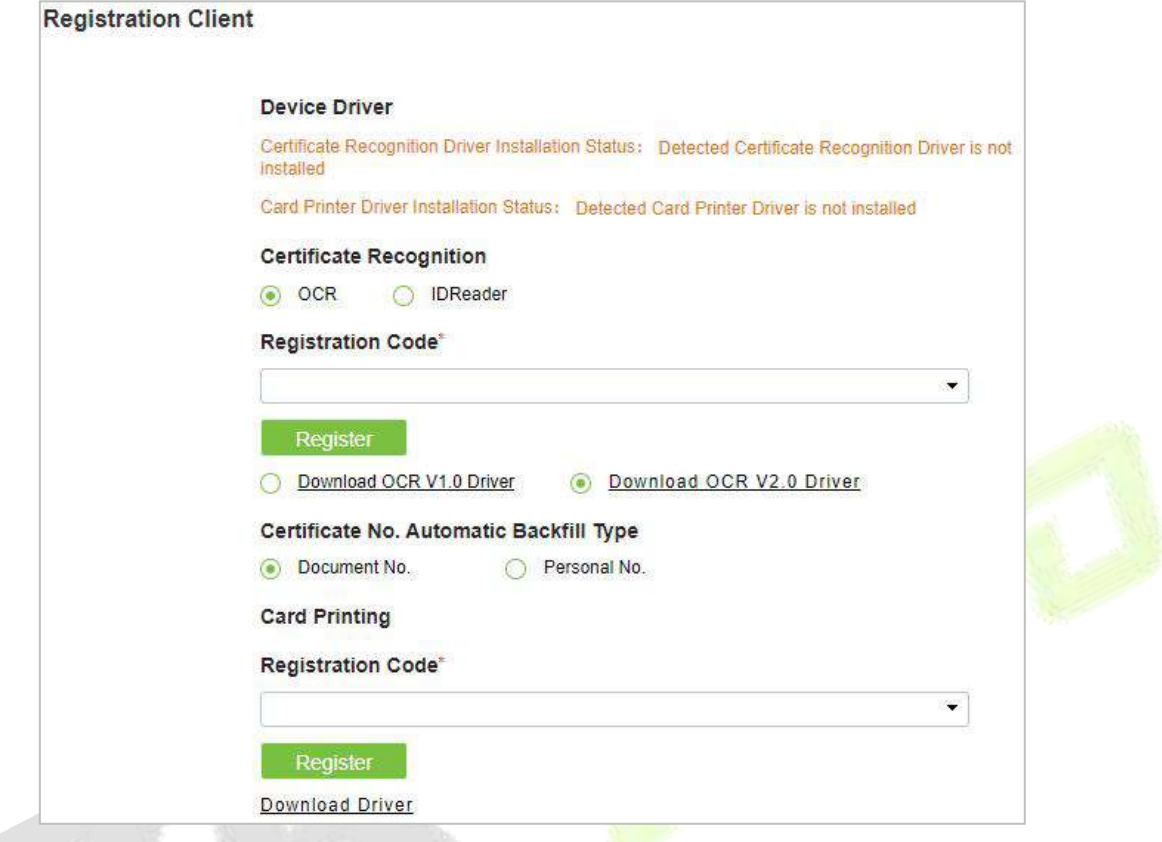

**Figure 2- 56 Registration Client**

Click **OK** to save and exit.

#### **Note:**

**Registration Code:** Please make sure you have activated the corresponding license.and then go to **System > Authority Management > Client Register** to got the registration code.

| ହେ<br><b>Basic Management</b><br>$\rightarrow$ | System / Authority Management / Client Register     |                                    |                                                                                    |                                      |
|------------------------------------------------|-----------------------------------------------------|------------------------------------|------------------------------------------------------------------------------------|--------------------------------------|
| Authority Management v                         | <b>Registration Code</b>                            | Client Type  ---------             | $\overline{\mathbf{r}}$<br>Activation                                              | $\overline{\phantom{a}}$<br>$\alpha$ |
| User                                           | $\bigcirc$ Refresh $\overline{z+}$ New<br>$2$ Reset | <b>面</b> Delete                    |                                                                                    |                                      |
| Role                                           | <b>Registratio</b><br>Client name                   | Registration Key<br>Activ          | Activated D.<br><b>Creation Date</b>                                               | Client Type<br>Oper                  |
| API Authorization                              | <b>BBABAF</b><br>m                                  |                                    | New                                                                                | 駟<br>$n$ -Ad<br>$\mathbf{x}$         |
| <b>Client Register</b>                         | 369077                                              | Client Type*                       | ۰                                                                                  | 面<br>$r - V$ is $r - 1$              |
| Security Parameters                            | 61FF4A<br>獅                                         | Registration Code*<br>$18 - b - 1$ | <b>APP Client-Administrator</b>                                                    | 面<br>$TV$ -T                         |
|                                                | 8A0A9D                                              | $1c - 1b - 0$                      | <b>APP Client-Staff</b>                                                            | $r-Per$<br>面                         |
|                                                | 12A25F<br>同                                         | $1c - 1b - 0$                      | OCR-Personnel<br>OCR-Visitor                                                       | 面<br>$r-Per$                         |
|                                                | <b>CC771E</b>                                       | $18 - 31 - 5$                      | ID Reader-Personnel<br>ID Reader-Visitor                                           | 面<br>$r-Per$                         |
|                                                | 7291D0<br>П                                         | $18 - 31 - b$<br>OK                | Cancel                                                                             | 画<br>r-Visi                          |
|                                                | <b>E1FC74</b><br>Fanya                              | A43A85                             | State www.communication.com<br><b>COMPARING MOVEMENT AND ARRANGEMENT OF A REAL</b> | 闘                                    |

**Figure 2- 57 Registration Code**

# **2.2 Card Management**

There are three modules in Card Management: Card, Wiegand Format, and Issue Card Record.

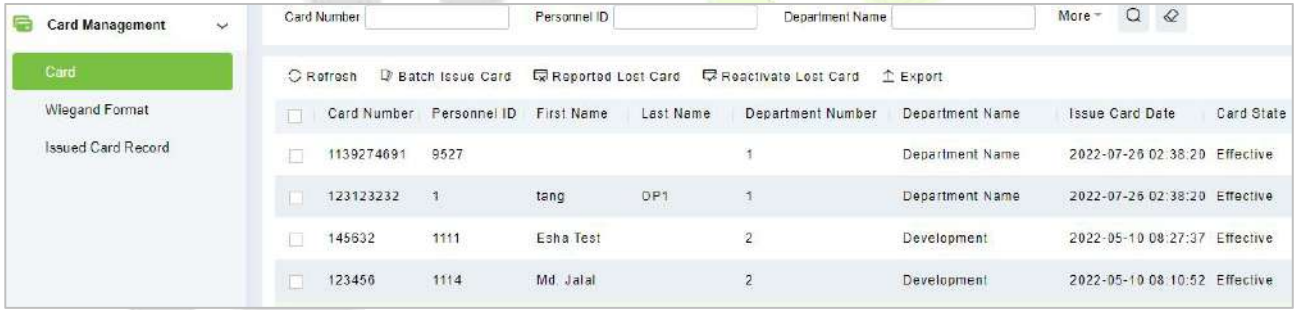

**Figure 2- 58 Card Management**

# **2.2.1 Card**

#### **2.2.1.1 Batch Issue Card**

1. Click **Personnel > Card Management > Card**, then click **Batch Issue Card**.

#### **ZKBio CVSecurity**

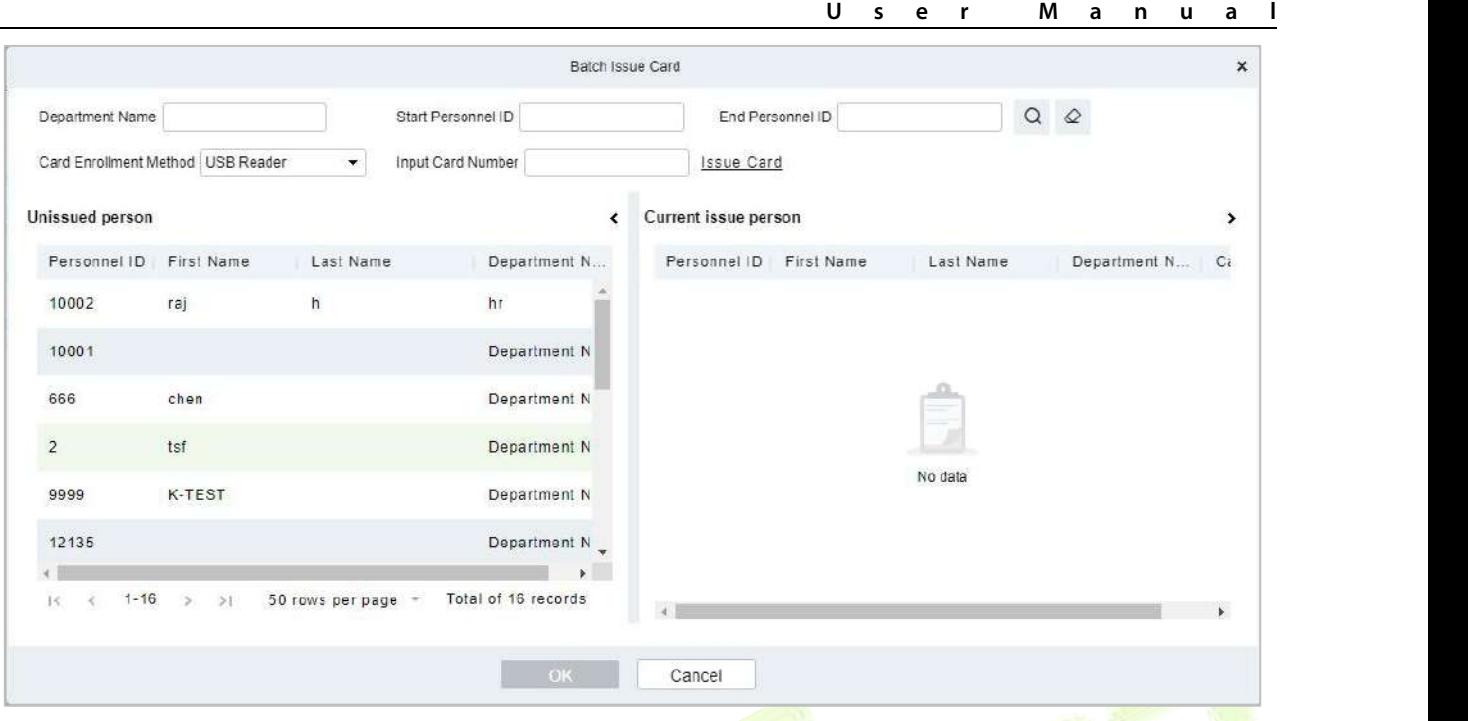

**Figure 2- 59 Batch Issue card**

- 2. Fill the fields for Department Name, Start Personnel ID, End Personnel ID, Card Enrollment Method, and Input Card Number.
- 3. Enter Start and End Personnel No. and click **Generate List** to generate personnel list and show all personnel without cards within this number series.

*K***Note:** The Start and End Personnel No. only support numbers.

4. Select Card Enrollment Method: Register with a USB Reader or device.

If you want to enroll a card with a USB Reader, you may place the card over the "issue machine" directly. The System will get the card number and issue it to the user in the list on the left.

For the use of device, you need to select the position of punching, click  $\heartsuit$  start to read, the system will read the card number automatically, and issue it to the user in the list on the left one by one. After that, click  $\Box$   $\ddot{\mathscr{L}}$  Stop to read.

**Note:** During the Batch Issue Card", system will check whether the card issuer issues card or not, if card has been issued before, the system will prompt "The Card Number has already been issued".

5. Click **OK** to complete card issue and exit.

## **2.2.1.2 Reported Lost Card**

#### Click **Personnel** > **Card Management** > **Card**, then select **Reported Lost Card.**

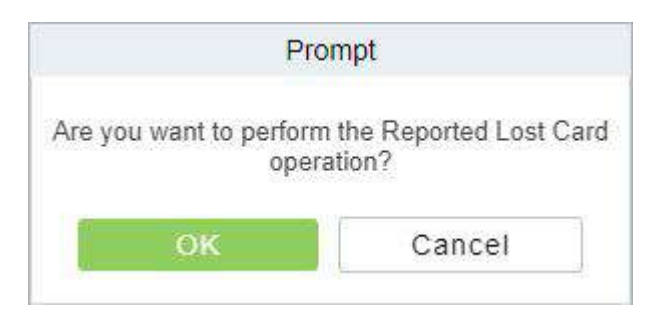

#### **Figure 2- 60 Reported Lost Card**

**Note:** Report Lost Card is applicable to all functional modules, not to the offline elevator module.

After the report of loss, the status of the card becomes invalid but not written into the management card. Need to write management card in the appropriate module, such as offline elevator control module **Write management card** (**Elevator Device** > **Card** > **Write management card**).

## **2.2.1.3 Reactive Lost Card**

Click **Personnel** > **Card Management > Card,** then select **Reactive Lost Card.**

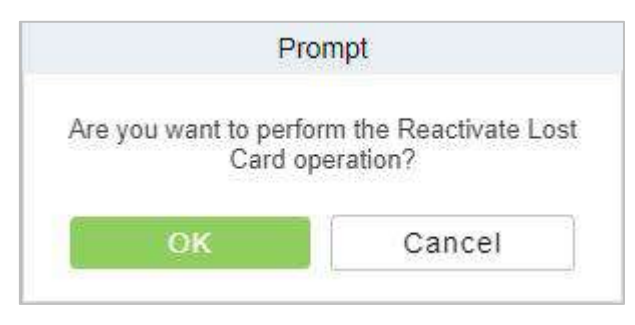

**Figure 2- 61 Reactive Lost Card**

**Note:** Reactivate Lost Card is applicable to all functional modules, not to the offline elevator module. After reactivating lost card, the status of the card becomes valid but not written into the management card. Need to write management card in the appropriate module, such as offline elevator control module **Write management card** (**Elevator Device** > **Card** > **Write management card**).

## **2.2.1.4 Export**

**Step 1:** Click **Personnel > Personnel Management > Card Management > Card**, then select **Export**.

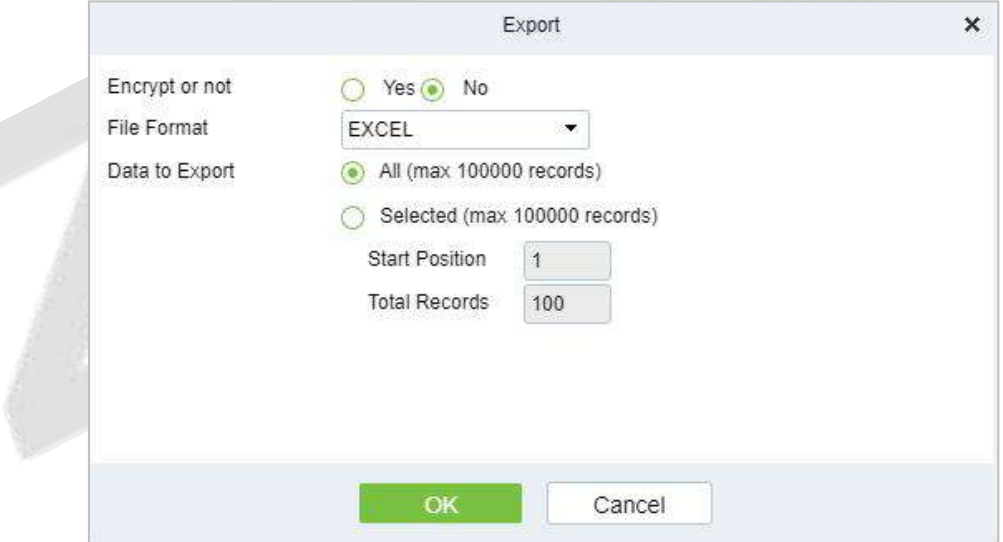

**Figure 2- 62 Export**

**Step 2:** Click **OK** to save and exit.

## **2.2.2 Weigand Format**

Wiegand Format is the card format that can be identified by the Wiegand reader. The software is embedded with 9Wiegand formats. You may set the Wiegand card format as you needed.

Click **Personnel** > **Personnel Management** > **Card Management**, then select **Weigand Format.**

## **2.2.2.1 Add weigand Format (New)**

Click **Personnel** > **Personnel Management** > **Card Management** > **Weigand format**, then select **New**

#### (Add Weigand format).

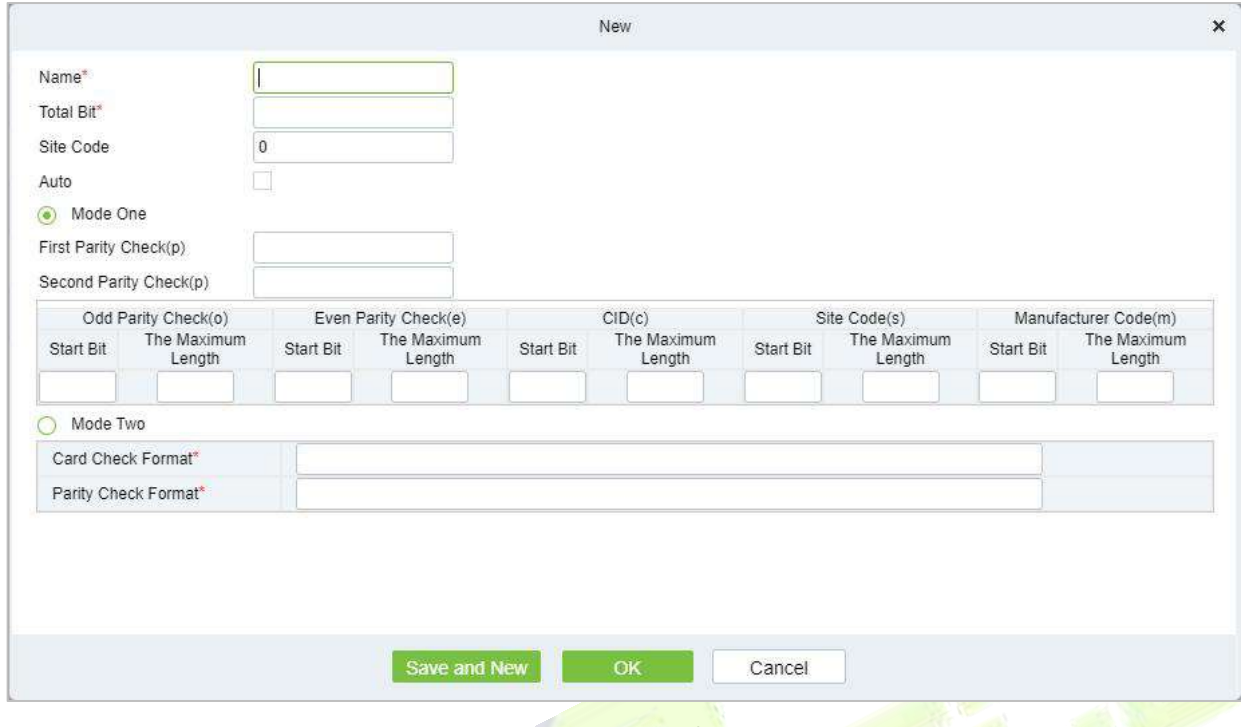

**Figure 2- 63 Add Weigand format (New)**

#### **Fields are as follows:**

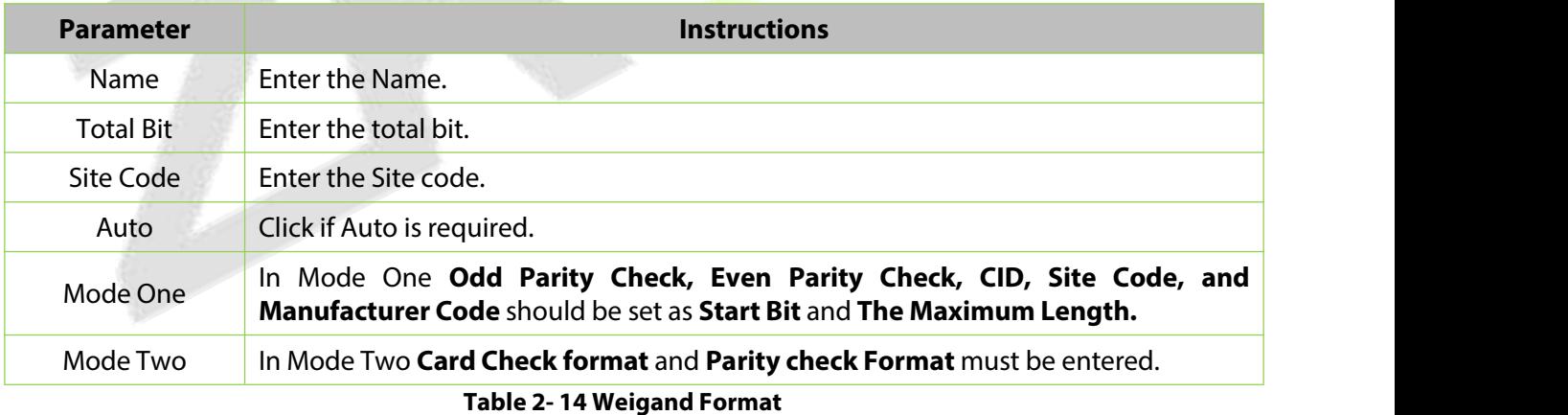

This software supports two modes for adding the Wiegand Format: If mode 1 does not meet your setting requirements, you may switch it to mode 2. Take Wiegand Format 37 as an example:

#### **Format Specifying:**

"P" indicates Parity Position; "s" indicates Site Code; "c" indicates Cardholder ID; "m" indicates Manufactory Code; "e" indicates Even Parity; "O" indicates Odd Parity; "b" indicates both odd check and even check; "x" indicates parity bits no check.

The previous Wiegand Format 37: the first parity bits (p) check "eeeeeeeeeeeeeeeeeee"; the second parity bits check "0000000000000000000000". Card Check Format can only be set "p, x, m, c, s"; Parity Check Format can only be set "x, b, o, e".

#### **Note:**

You can go to **Access > Device > Door ,**select the device and configure the **Wiegand Input Format.**

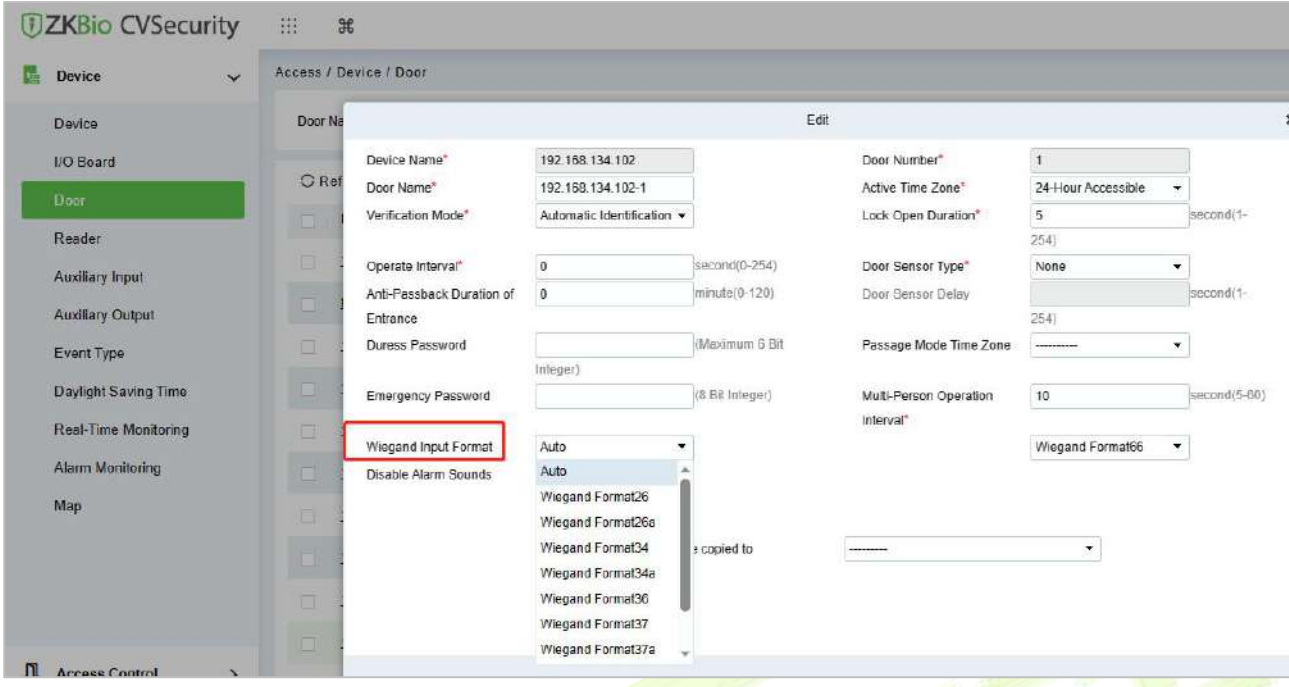

**Table 2- 15 Weigand Format**

#### **2.2.2.2 Delete**

Click **Personnel** > **Personnel Management** > **Card Management** > **Weigand Format**, then select **Delete.**

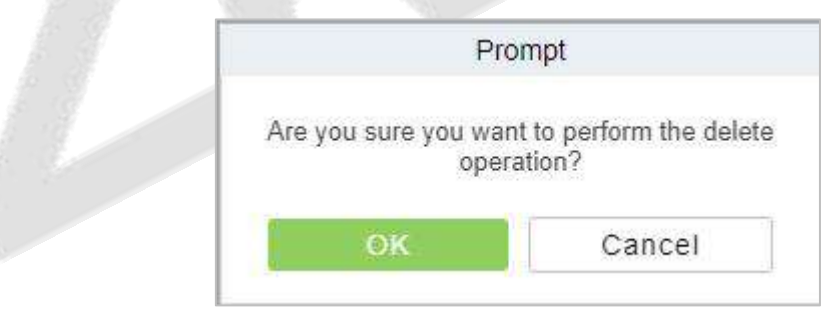

**Figure 2- 64 Delete Weigand Format**

## **2.2.2.3 Card Formats Testing**

Click **Personnel > Personnel Management > Card Management > Weigand Format**, then select **Card format Testing**.

#### **ZKBio CVSecurity**

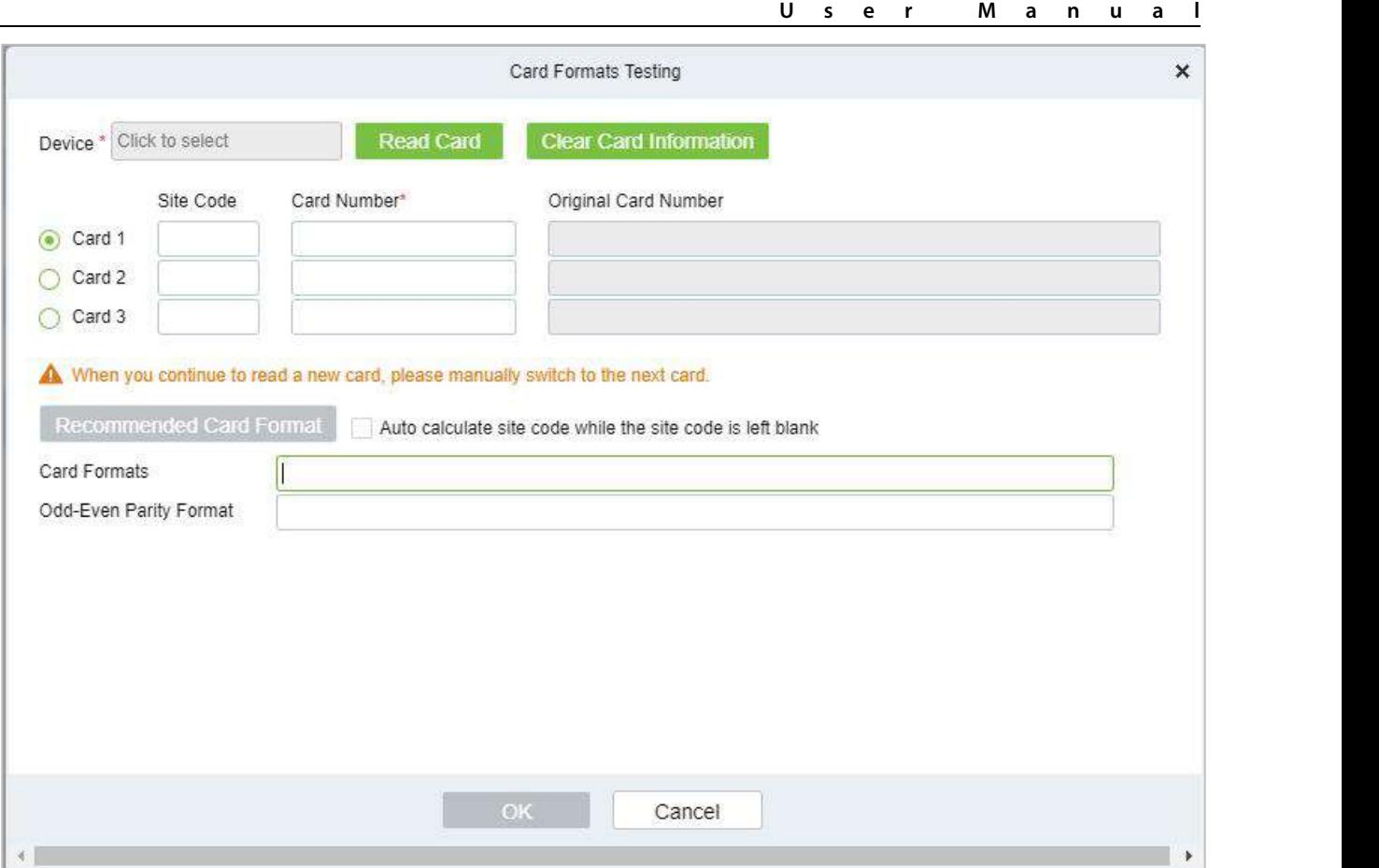

**Figure 2- 65 Card Formats Testing**

When the card number does not match with the one which is displayed on the system, the user can use the **Card Formats Testing function** to calibrate the Wiegand format. The page is explained as follows:

Select the device that supports the card format test function, and fill the card number and the site code (optional):

#### **Steps:**

Click **Read Card** and swipe the card on the reader. The original card number willbe displayed on the **Original Card Number** text box.

Click Recommended Card Format and the recommended Wiegand card format will be displayed below.

Click **Auto calculate site code while the site code is left bank** and the software will calculate the site code according to the card format and card number.

Click **OK** and the page will jump to the Wiegand format page to save the new Wiegand format.

*K***Note:** The card format testing function is only supported by few devices.

## **2.2.3 Issue Card Record**

Click **Personnel** > **Personnel Management** > **Card Management,**then select **Issue Card Record.**

#### **2.2.3.1 Export**

**Step 1:** Click Personnel > Personnel Management > Card Management > Issue Card Record, then select Export.

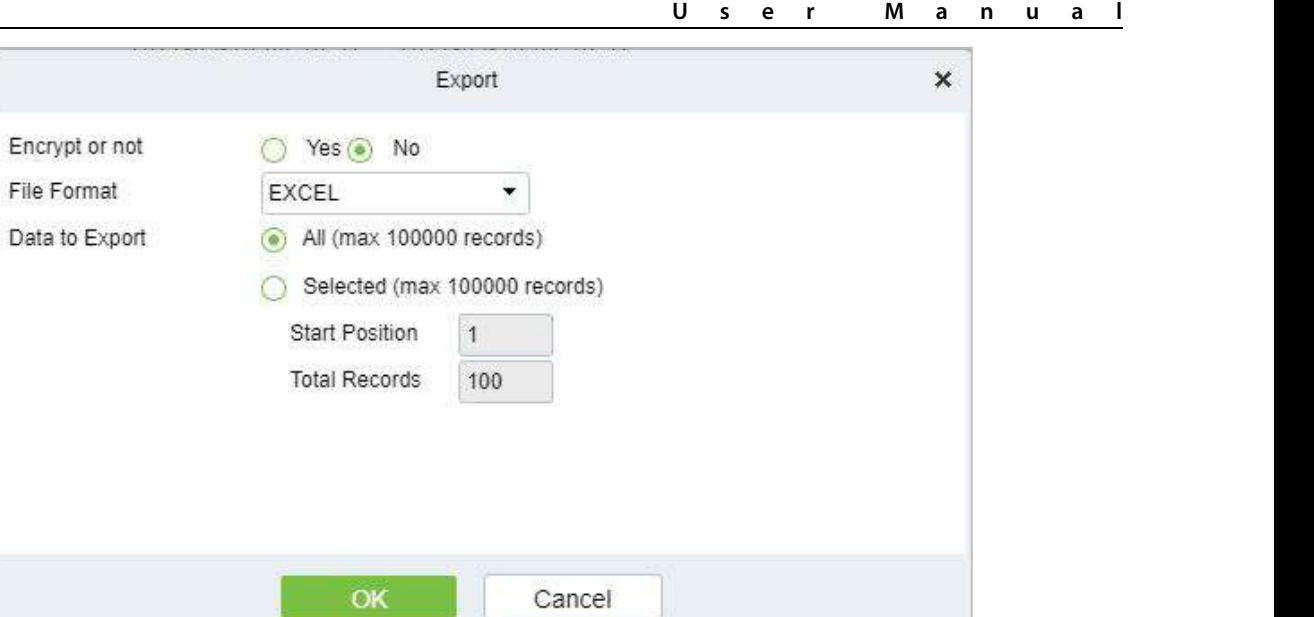

**Figure 2- 66 Issue Card Record**

**Step 2:** Click **OK** to save and exit.

# **3 Access Control**

# **3.1 Operation Scenario**

The **Access Control** module is used as the entry and exit management of pedestrians. Through the configuration of access control equipment and permission groups, unified management of entry and exit of people is realized. The most fundamental problem to solve is to control who uses what media to enter and exit which door at what time.

# **3.2 Operation Process**

This section describes the configuration process of the **Access Control** module service.

The **Access Control** module service configuration process is shown in Figure 3-1.

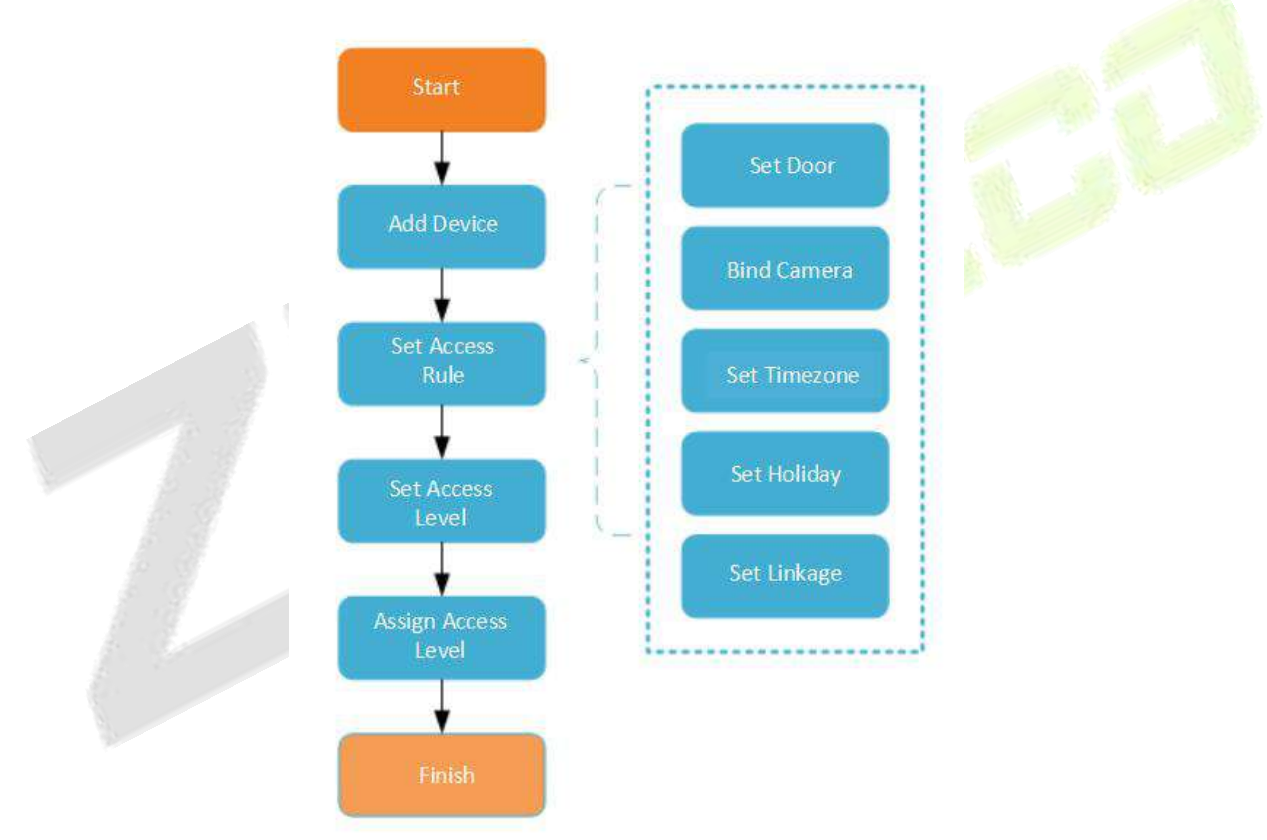

**Figure 3- 1 Access Control Configuration Process**

# **3.3 Access Device**

# **3.3.1 Device**

Introduce the configuration Steps of searching and adding access control devices in ZKBio CVSecurity.

Through the search method, the access control devices that have been set to point to the server can be found, and the access control devices that have been searched can be added directly, which is convenient to operate.

#### **Preconditions:**

- 1. Before adding the **Access Control** device, perform IP allocation settings.
- 2. The device needs to set the server address in advance before searching and adding. The configuration Steps for the server are as follows:

a. In the access control device that has been connected to the power supply and the network, set it directly on the device screen.

b. Select and click "Main Menu > Communication Equipment > Network Management Platform or Cloud Server Settings"

c. Set the IP address and port of the current server, that is, the IP address and port of the current ZKBio CVSecurity server and complete the configuration to the server.

#### **3.3.1.1 Add devices (New)**

#### **Steps:**

#### **Step 1:** In the **Access Control** module, select "**Device > Access Control Device**".

**Step 2:** On the device interface, click the "search" button to pop up a search box.

**Step 3:** Click "start **Search**" in the search box to display the **access control devices** that can be added, as shown in Figure 3-2.

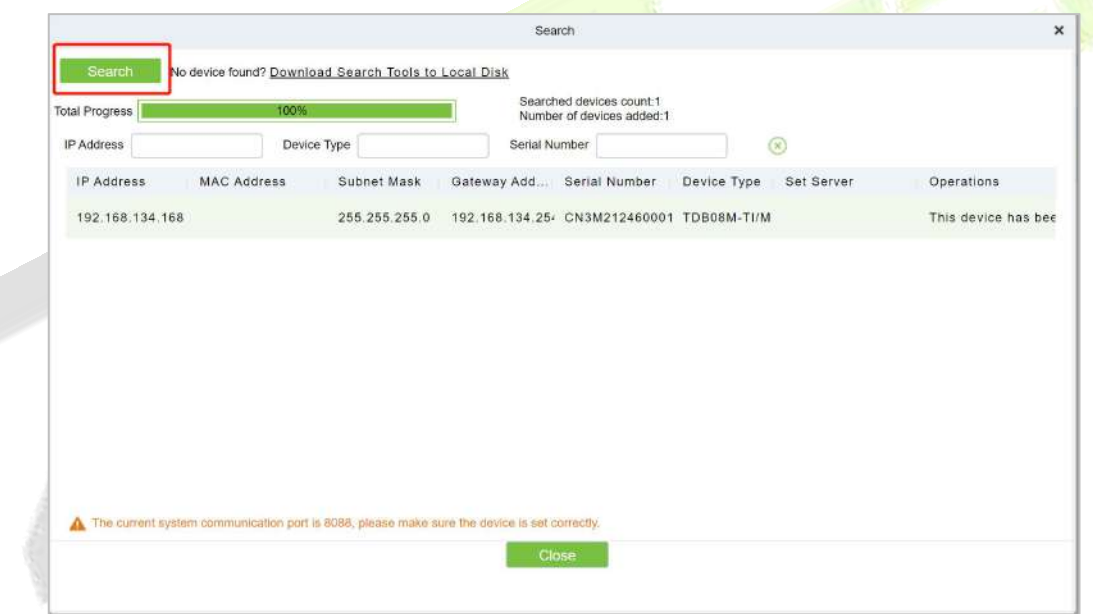

**Figure 3- 2 Device Search and Add Interface**

**Step 4:** Optional: Modify the IP address of the **Access Control** device, click "**Modify IP Address**", the device will be restarted after modifying the IP address, and the IP address modification will be completed after the restart.

**Step 5:** For the searched access control devices, click the **Add** button in the operation bar to add the device; the device addition settings are shown in Figure 3-3, and the parameter settings are described in Table 3-3.

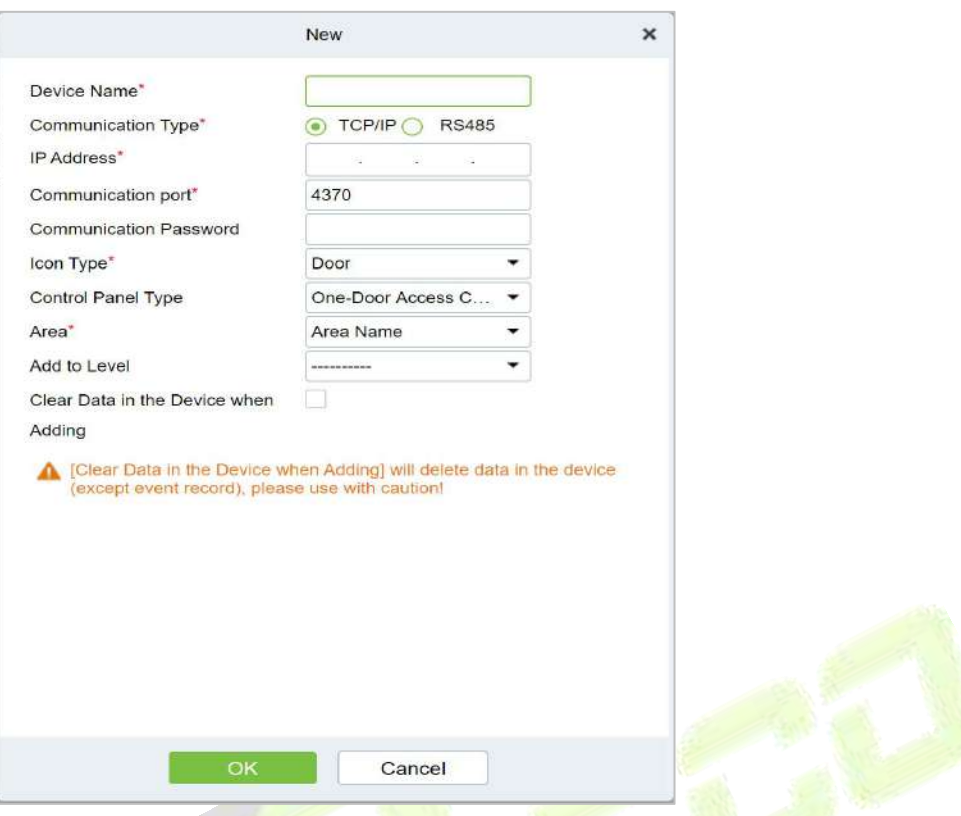

**Figure 3- 3 Device Add Interface**

| <b>Parameter</b>                       | <b>How to set</b>                                                                                                    |
|----------------------------------------|----------------------------------------------------------------------------------------------------|
| Device Name                            | Customize the name of the device.                                                                                                    |
| New Server Address/Port                | Set the IP address and communication port of the system to be used<br>(the default communication port is 8088).                                                                                                    |
| <b>Communication Password</b>          | Fill in the communication password of the device. If there is no<br>password, you do not need to fill in it. You can add it only after the<br>verification is successful.<br>For new factory equipment and initialized equipment, the<br>communication password is empty.<br>In order to ensure that the device is not used by others, users can<br>enter the device IP address through the web page to enter the<br>background to customize the device verification password. |
| Icon Type                              | Select the icon display type of the real-time monitoring interface:<br>door, channel.                                                                                                    |
| Area                                   | Divide the device into regions and select the region to which the<br>device belongs.                                                                                                    |
| Add To Permission Group                | The device is automatically added to the selected permission group.                                                                                                    |
| Delete Data From Device<br>When Adding | Set whether the original <b>Access Control</b> data in the device will be<br>automatically cleared after the device is added.                                                                                                    |
|                                        | Table 3-1 Parameter setting                                                                                                    |

**Step 6:** Click **OK** to complete the operation of adding access control devices. After the operation is completed, the device will restart, and the device will be added after the restart is complete.

**Step 7:** Click **Close** to close the device search and add interface.

#### **3.3.1.2 Delete**

Select device, click **Delete**, and click **OK** to delete the device.

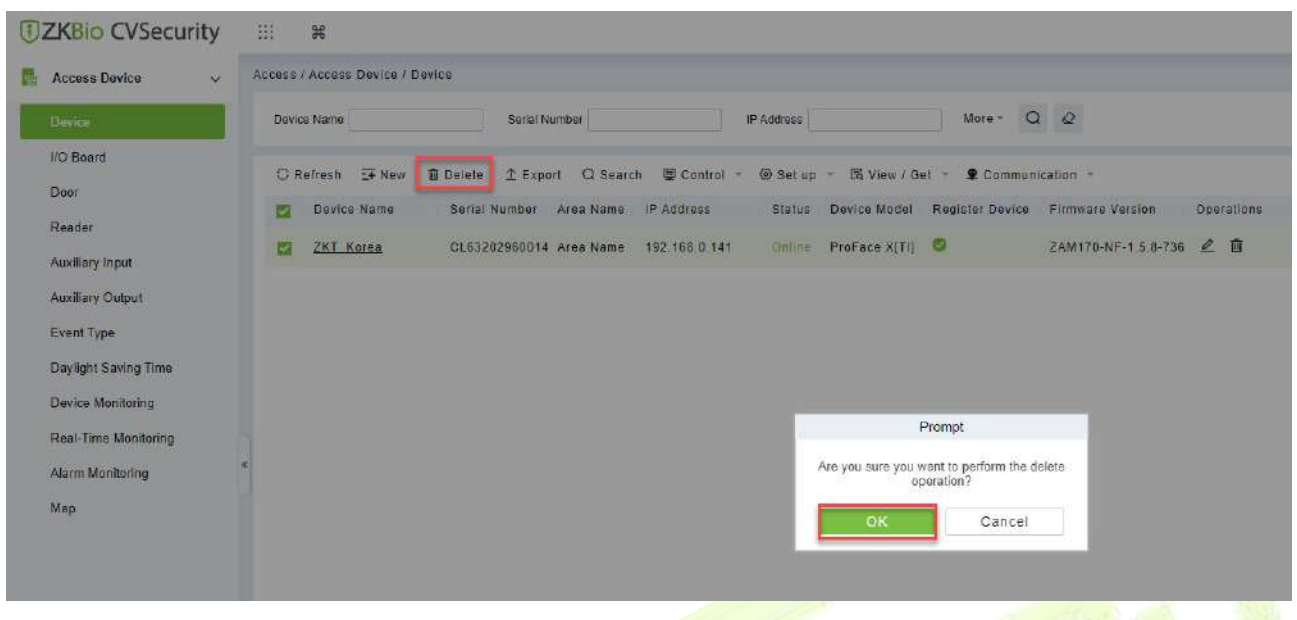

#### **Figure 3- 4 Device Add Interface**

#### **3.3.1.3 Export**

Device information can be exported in EXCEL, PDF, CSV file format.

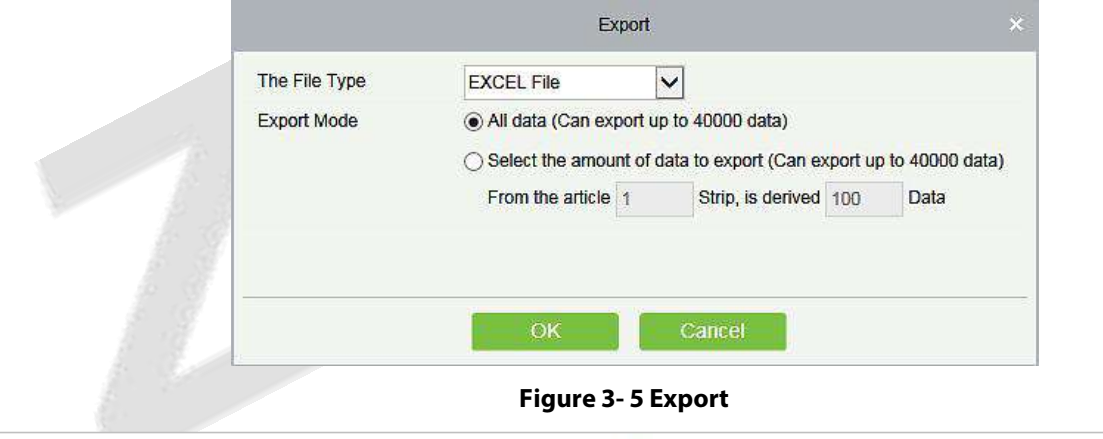

|                |               |           |                       |                                   | ZKTECO            |                 |        |              |                 |                                  |
|----------------|---------------|-----------|-----------------------|-----------------------------------|-------------------|-----------------|--------|--------------|-----------------|----------------------------------|
|                |               |           |                       |                                   | Device            |                 |        |              |                 |                                  |
| Device Name    | Serial Number | Area Name | Communication<br>Type | <b>Network</b><br>Connection Mode | <b>IP Address</b> | RS485 Parameter | Enable | Device Model | Register device | Firmware Version                 |
| 192.168.218.60 | 20100501999   | Area Name | <b>HTTP</b>           | Wired                             | 192.168.218.60    |                 | Enable | C3-400Pro    |                 | AC Ver 4.7.7.3033<br>Jun 16 2017 |

**Figure 3- 6 Export**

## **3.3.1.4 Control**

## **Clear Administration Permission**

Administration has permission to clear the administration permission from device.

## **Upgrade Firmware**

Tick the device that needs to be upgraded, click **Upgrade firmware** to enter edit interface, then click **Browse** to select firmware upgrade file (named emfw.cfg) provided by Access software, and click **OK** to start upgrading.

**Note:** The user shall not upgrade firmware without authorization. Contact the distributor before

upgrading firmware or upgrade it following the instructions of the distributor. Unauthorized upgrade may affect normal operations.

## **Reboot Device**

It will reboot the selected device.

## **Synchronize Time**

It will synchronize device time with server's current time.

#### **Disable/Enable**

Select device, click **Disable/Enable** to stop/start using the device. When communication between the device and the system is interrupted or device fails, the device may automatically appear in disabled status. After adjusting local network or device, click **Enable** to reconnect the device and restore device communication.

#### **Synchronize All Data to Devices**

Synchronize data of the system to the device. Select device, click **Synchronize All Data to Devices** and click **OK** to complete synchronization.

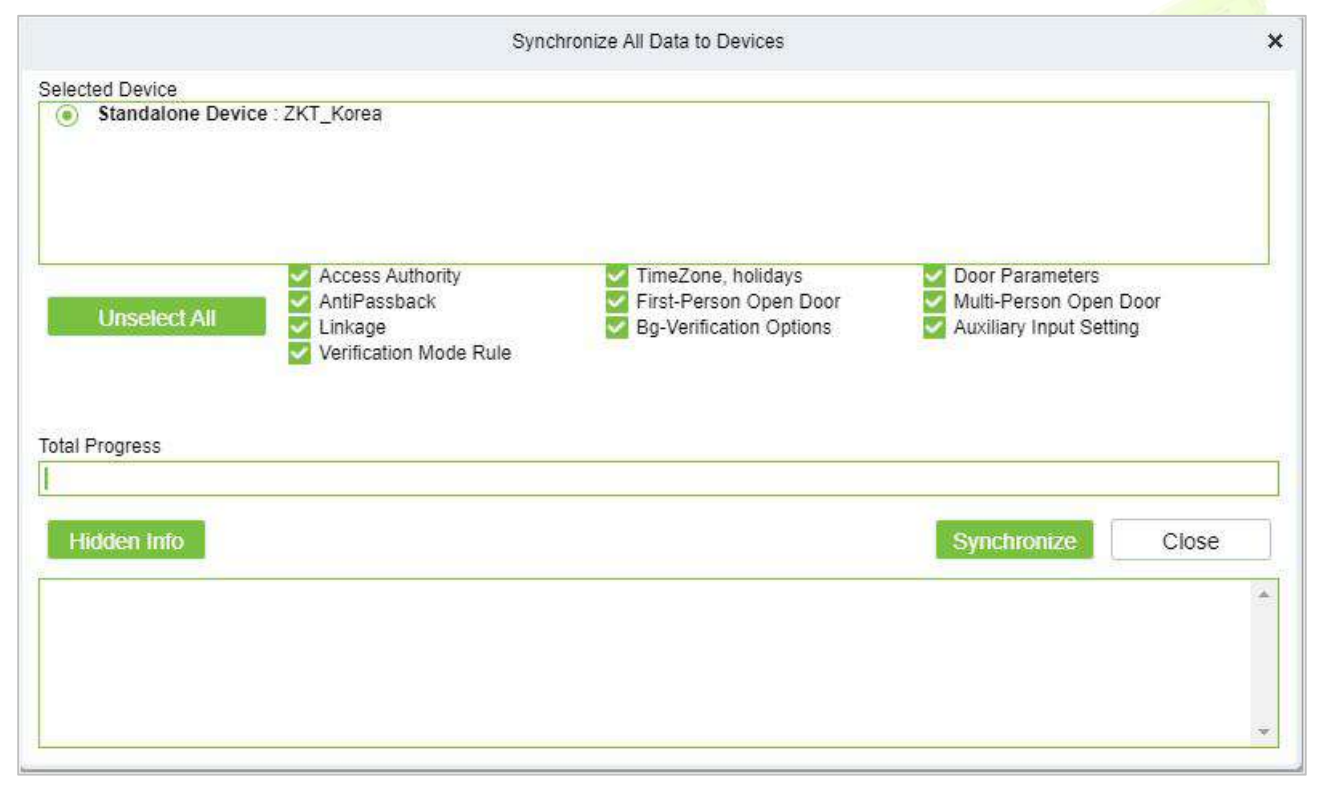

**Figure 3- 7 Synchronize All Data to Devices**

**Note: Synchronize All Data to Devices** will delete all data in the device first (except transactions), and thus download all settings again. Please keep the internet connection stable and avoid power down situations. If the device is working normally, please use this function with caution. Execute it in rare user situations to avoid impact on normal use of the device.

## **3.3.1.5 Set Up**

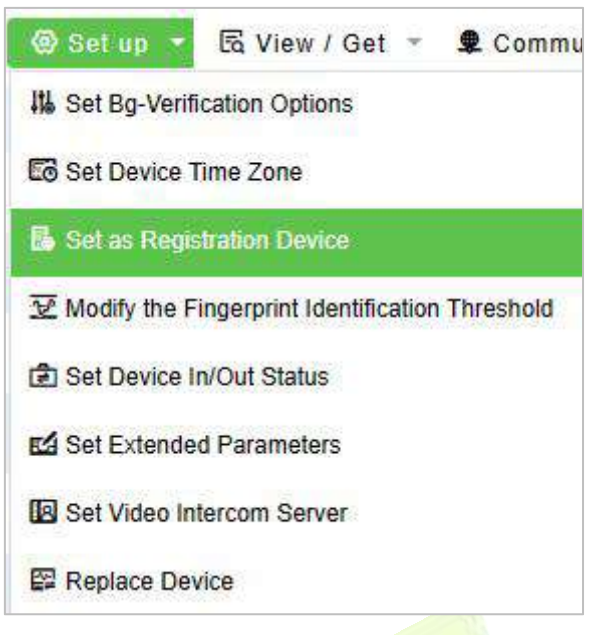

**Figure 3- 8 Setup**

**Set Background Verification Parameters:**

Select the required online device; click **More** > **Set Bg-verification parameters**.

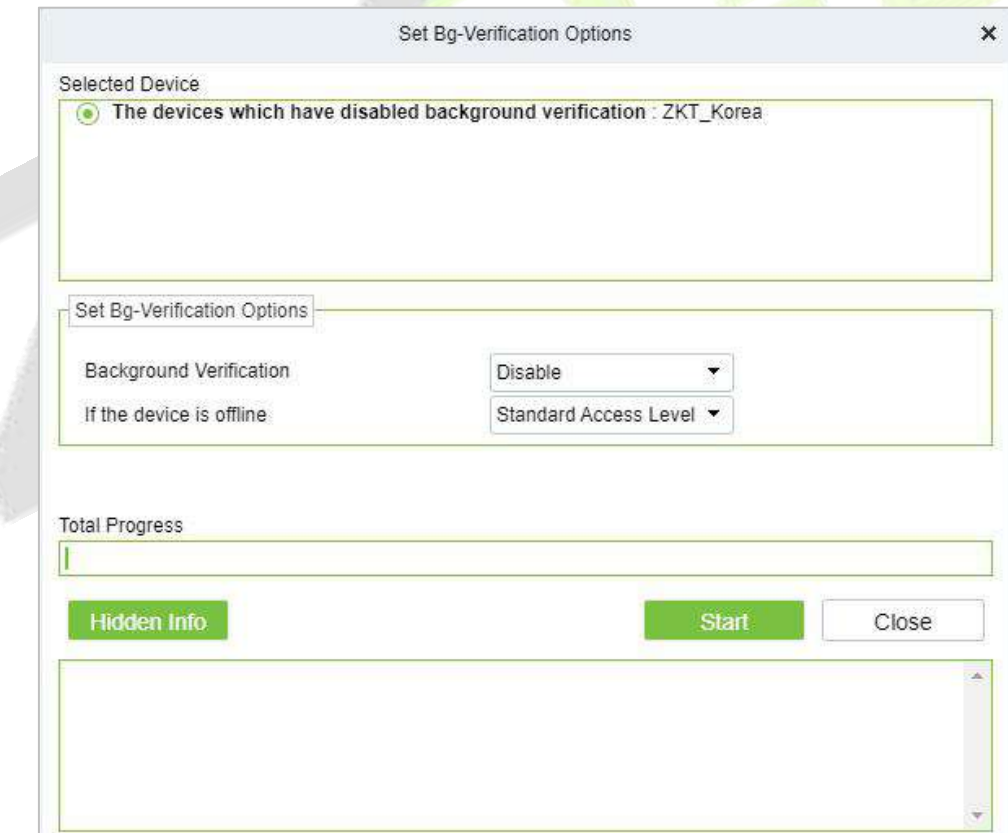

#### **Figure 3- 9 Set Bg-Verification Parameters**

**Background verification:** Enable or Disable Background verification function.

**If the device is offline:** If the controller is offline, the device has levels of Standard Access Level or Access Denied.

After setting parameters, click **Start** button to issue command to the device setting.

 **Note:** If you need advanced access control functions, please enable Background verification, and issue the background verification parameters to the device.

## **Set the Registration device**

Set the registration device only when the standalone device's data such as personnel can automatically upload.

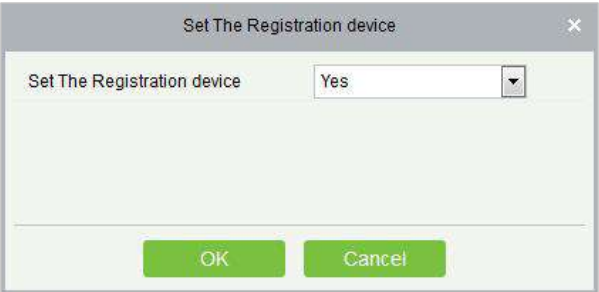

**Figure 3- 10 Set the Registration device**

## **Set Device Time Zone**

If the device supports the time zone settings and is not in the same time zone with the server, you need to set the time zone of the device. After setting the time zone, the device will automatically synchronize the time according to the time zone and server time.

**Modify the Fingerprint Identification Threshold (Ensure that the access controller supports** fingerprint function)

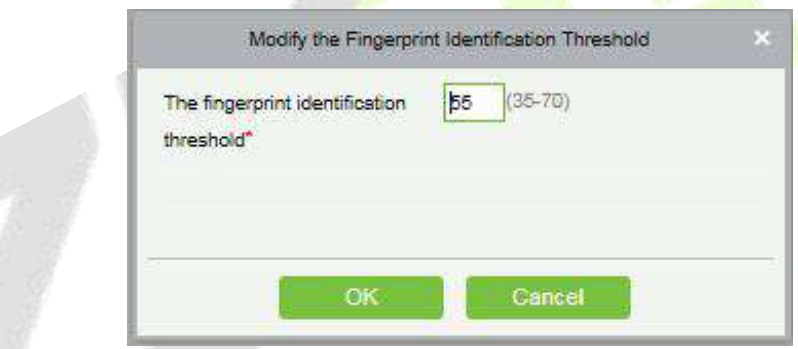

**Figure 3- 11 Modify the Fingerprint Identification Threshold**

Users can modify the fingerprint identification thresholds in the devices; it ranges from 35 to 70 and it is 55 by default. The system will read the thresholds from the device. Users can view the thresholds devices list. More than one device can be changed by using Batch operation function.

**Set Device In/Out Status:** We can set the status of device In/Out

**Set Extended Parameters:** We can set the extended parameters of device like temperature detection and mask detection

**Set Video Intercom Server:** We can set the video intercom server of device

## **3.3.1.6 Device Replacement**

Introduce the configuration Steps for replacing access control devices in ZKBio CVSecurity.

When a device is unavailable, we can quickly add a new device and synchronize all configurations from faulty device to the new device by simply entering the serial number of the replaced device.

**Step 1:** Go to the **Access** > **Access Device**, select the unavailable device.

#### **ZKBio CVSecurity**

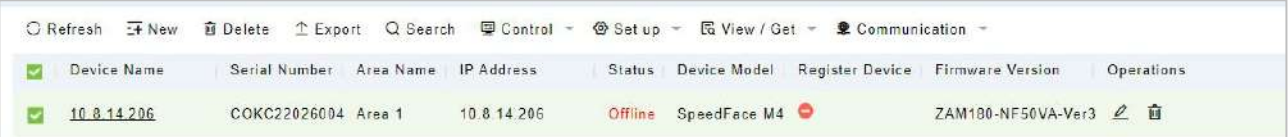

#### **Figure 3- 12 Select the Unavailable Device**

## **Step2:** Click **Set up** > **Replace Device**.

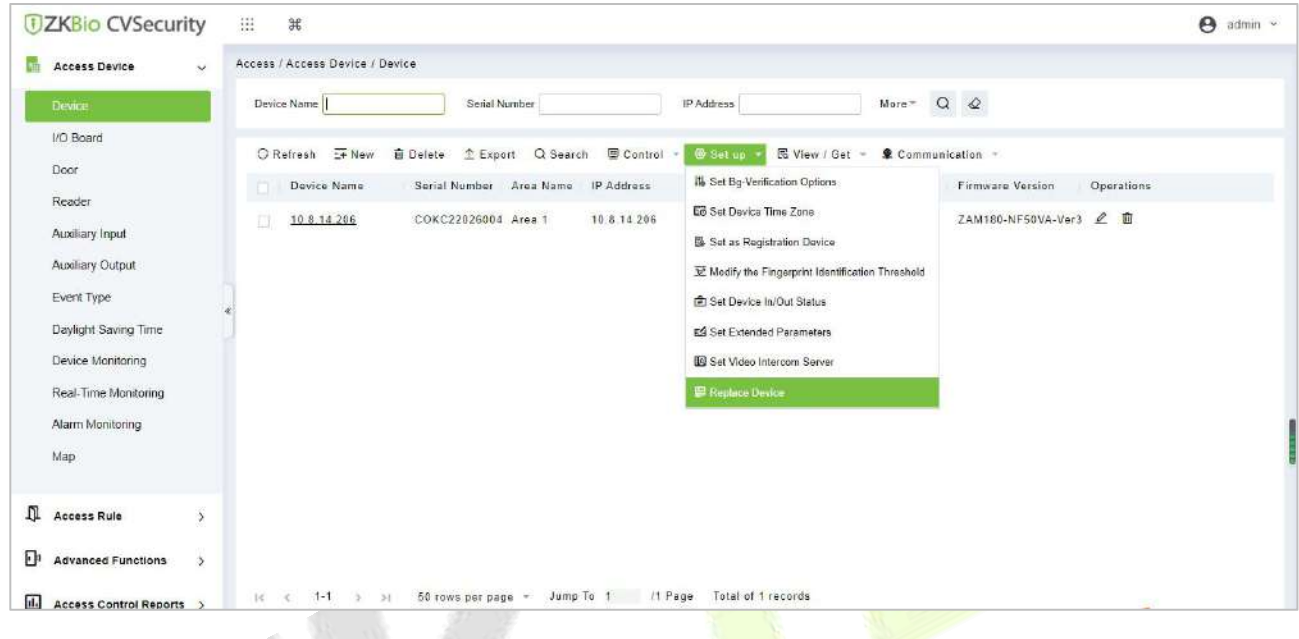

**Figure 3- 13 Replace Device**

#### **Step 3:** Enter the serial number of the new device, then click **OK**.

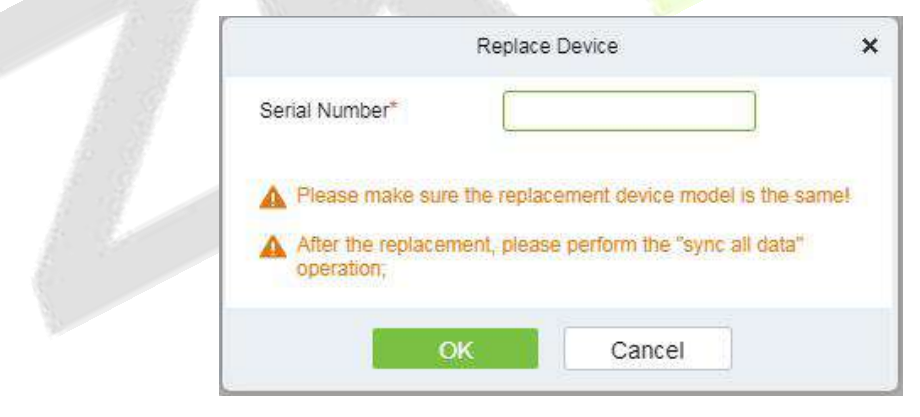

**Figure 3- 14 Input the Serial Number**

**Step 4:** Select the new device, then click **Control > Enable**.

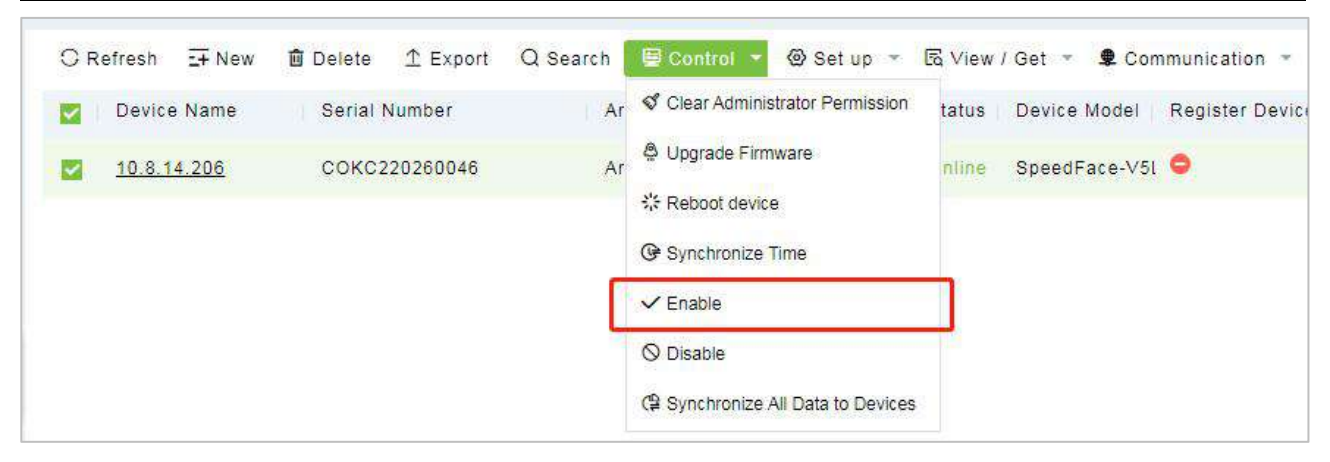

**Figure 3- 15 Enable Device**

#### **Step 5:** Select the new device, then click **Control** > **Synchronize All Data to Device**.

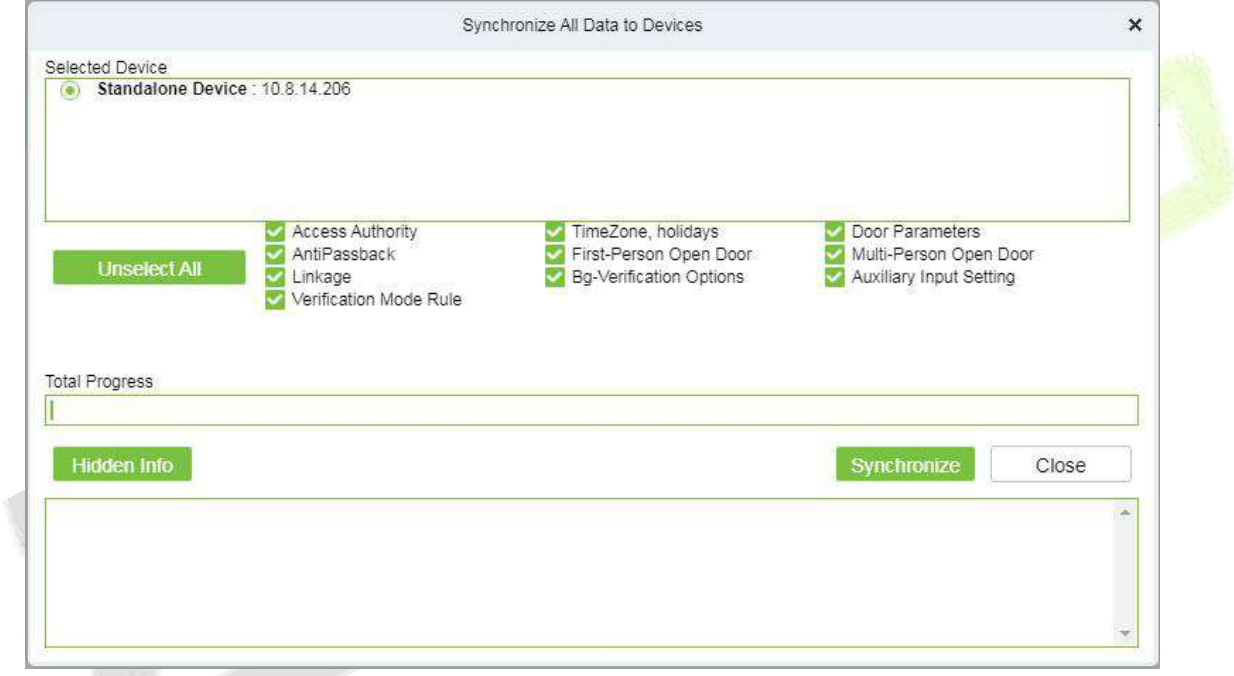

**Figure 3- 16 Synchronize Device Data**

#### **Note:**

- 1. Before replacement, the device needs to configure the server address and IP allocation.
- 2. Make sure that the replacement device model is the same.
- 3. After the replacement, please perform the "sync all data" operation.

## **3.3.1.7 View/ Get**

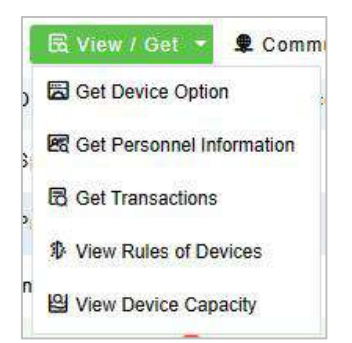

#### **Figure 3- 17 View/Get**

#### **Get Device Option**

It gets the common parameters of the device. For example, get the firmware version after the device is updated.

#### **Get Personnel Information**

Renew the current number of personnel, fingerprints, finger vein and face templates in the device. The final value will be displayed in the device list.

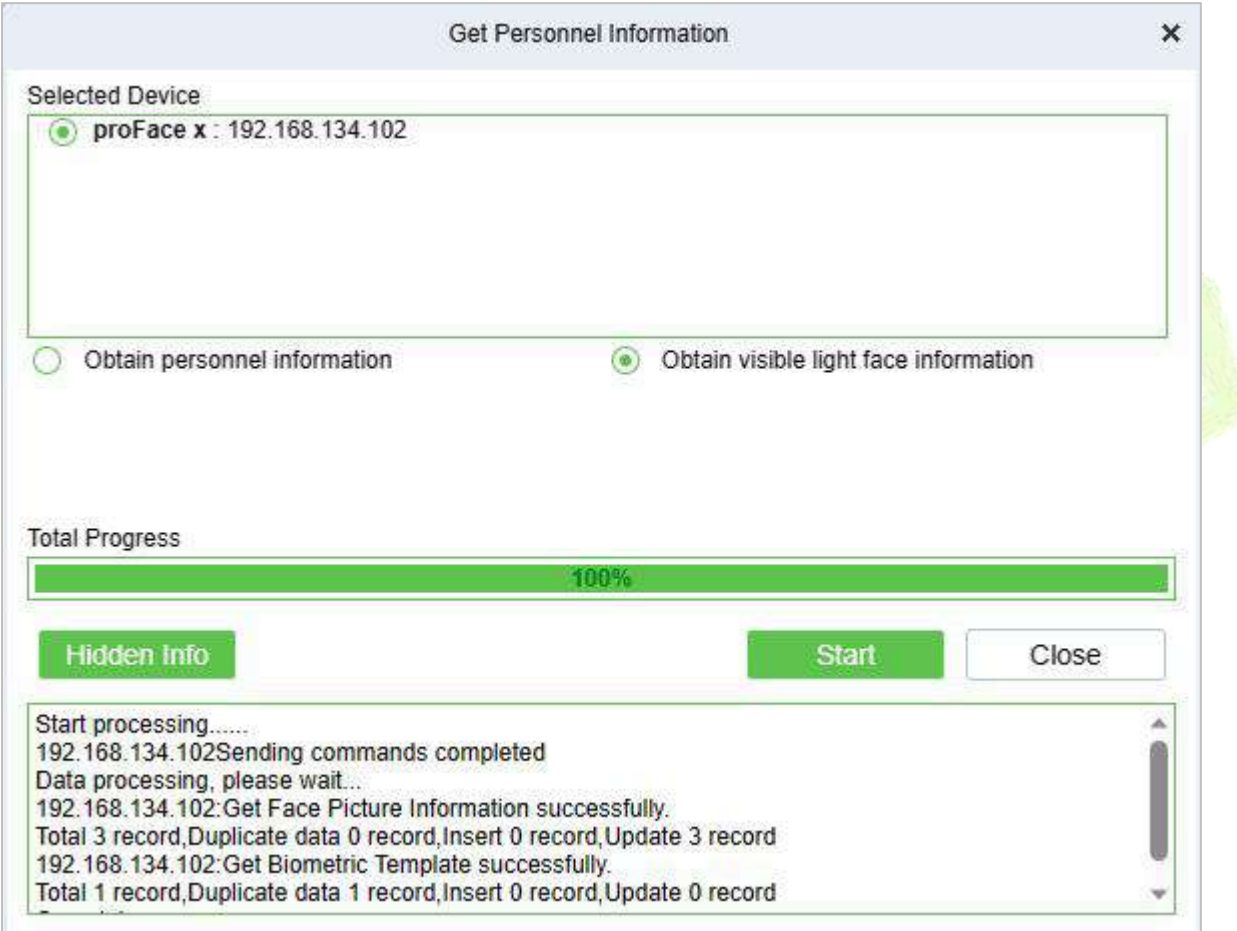

#### **Figure 3- 18 Get Personnel Information**

#### **Get Transactions**

Get transactions from the device into the system. Two options are provided for this operation: Get New Transactions and Get All Transactions.

#### **Get New Transactions**

The system only gets new transactions since the last collected and recorded transaction. Repeated transactions will not be rewritten.

#### **Get All Transactions**

The system will get transactions again. Repeated entries will not be shown twice.

When the network status is healthy and the communication between the system and device is normal, the system will acquire transactions of the device in real-time and save them into the system database. However, when the network is interrupted or communication is interrupted for any reasons, and the transactions of the device have not been uploaded into the system in real-time, Get Transactions can be used to manually acquire transactions of the device. In addition, the system, by default, will automatically acquire transactions of the device at 00:00 on each day.

**Note:** Access controller can store up to 100 thousand of transactions. When transactions exceed this number, the device will automatically delete the oldest stored transactions (deletes 10 thousand transactions by default).

#### **View Rulesof Devices**

Shows the Access rules in the device.

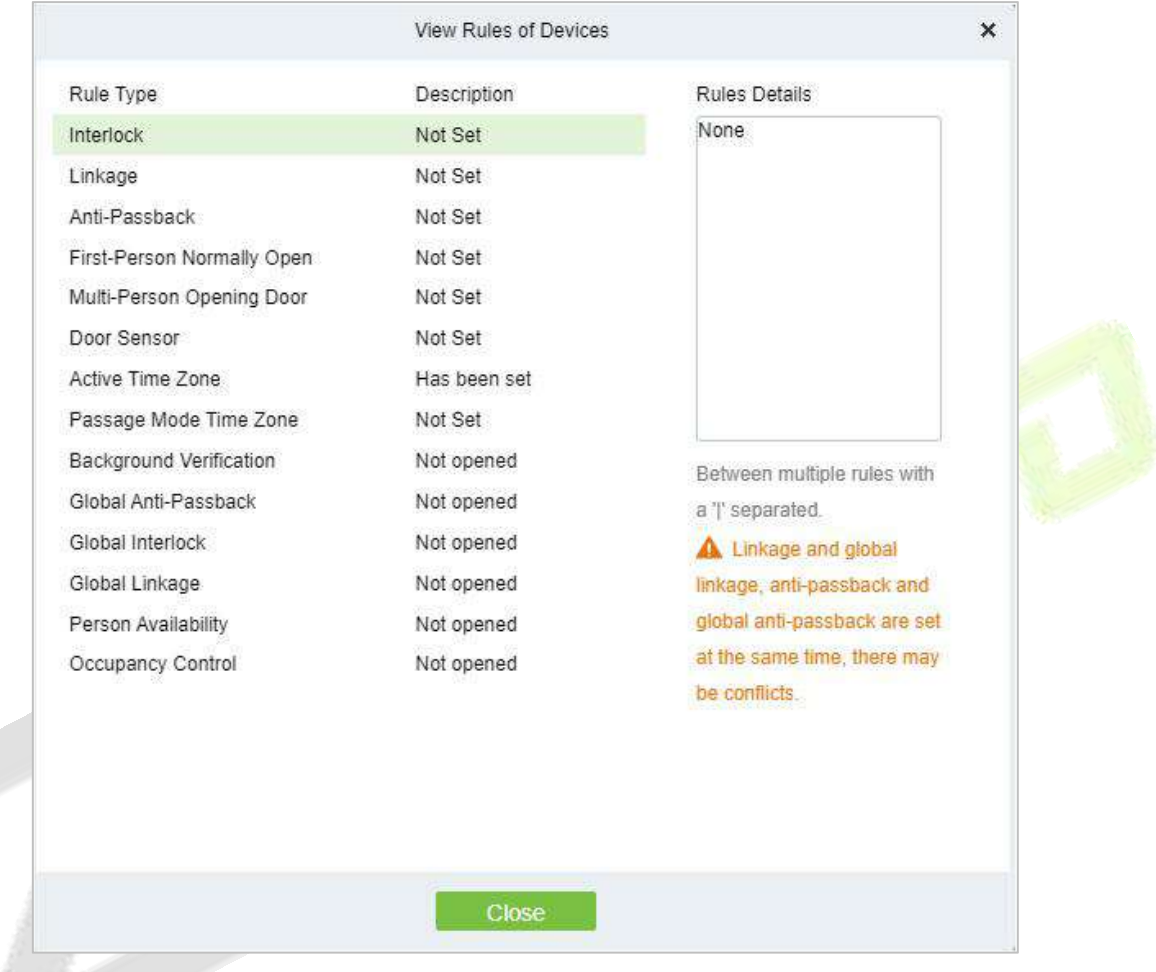

**Figure 3- 19 View rules of device**

## **View Device Capacity**

It checks the capacity of personnel's biometric details in the device.

#### **ZKBio CVSecurity**

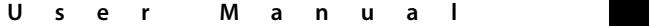

|                                                                                                    |                         |         |                |   |                | View Device Capacity |                |          |                           |                |         |        |                |
|----------------------------------------------------------------------------------------------------|-------------------------|---------|----------------|---|----------------|----------------------|----------------|----------|---------------------------|----------------|---------|--------|----------------|
| ь                                                                                                    | $\mathcal{S}_\text{nl}$ | Χ       | 谢              |   | ₿              |                      | $\oplus$       |          | $\bullet$                 |                | ξQ      |        | <b>Get All</b> |
| 192.168.134.102                                                                                                    | 29/50000                | 4/50000 | $\pmb{\times}$ | × | $\pmb{\times}$ | ×                    | $\pmb{\times}$ | $\times$ | $\boldsymbol{\mathsf{x}}$ | $\pmb{\times}$ | 1/50000 | V58.16 | $_{\rm{Gel}}$  |
|                                                                                                    |                         |         |                |   |                |                      |                |          |                           |                |         |        |                |
|                                                                                                    |                         |         |                |   |                |                      |                |          |                           |                |         |        |                |
|                                                                                                    |                         |         |                |   |                |                      |                |          |                           |                |         |        |                |
|                                                                                                    |                         |         |                |   |                |                      |                |          |                           |                |         |        |                |
|                                                                                                    |                         |         |                |   |                |                      |                |          |                           |                |         |        |                |
|                                                                                                    |                         |         |                |   |                |                      |                |          |                           |                |         |        |                |
|                                                                                                    |                         |         |                |   |                |                      |                |          |                           |                |         |        |                |
| A If you find that the data is not consistent with the device, please synchronize the data of devices before trying again. |                         |         |                |   |                |                      |                |          |                           |                |         |        |                |
|                                                                                                    |                         |         |                |   |                |                      |                |          |                           |                |         |        |                |
|                                                                                                    |                         |         |                |   |                |                      |                |          |                           |                |         |        |                |
|                                                                                                    |                         |         |                |   |                |                      |                |          |                           |                |         |        |                |
|                                                                                                    |                         |         |                |   |                |                      | Close          |          |                           |                |         |        |                |

**Figure 3- 20 View device capacity**

## **3.3.1.8 Communication**

#### **ModifyIp Address**

Select a device and click **Modify IP address** to open the modification interface. It will obtain a real-time network gateway and subnet mask from the device. (Failed to do so, you cannot modify the IP address). Then enter a new IP address, gateway, and subnet mask. Click **OK** to save and quit. This function is the similar as Modify IP Address Function in Device.

#### **ModifyCommunication Password**

The system will ask for the old communication password before modifying it. After verification, input the new password twice, and click **OK** to modify the communication password.

**Note:** Communication password shouldn't contain spaces; it is recommended to use a combination of numbers and letters. Communication password setting can improve the device's security. It is recommended to set communication password for each device.

#### **ModifyRs485 Address**

Only the devices that use RS485 communication and with no DIP Switch can modify RS485 address.

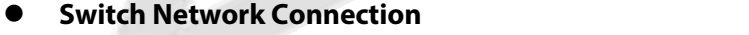

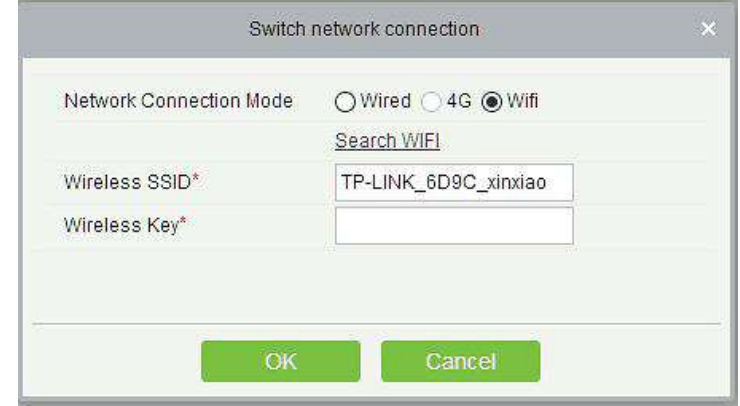

**Figure 3- 21 Switch network connection**

This function is applicable to InBio5 series access control panels, which is used to switch among different network connection modes of the control panel.

## **3.3.2 I/O Board**

By connecting to the I/O expansion board(EX0808), the number of doors can be expanded, and more doors can be operated.

#### **Preconditions for Normal Use of Function**

Log in to the system with the current account and have the authority.

#### **Function Usage Scenarios**

The current area needs to be expanded with more doors.

#### **Using Trigger Result**

One device can control multiple doors.

#### **Operation Steps:**

Click **[Access Control Device] > [I/O Expansion Board] > [Add]** to display the new page.

Enter each parameter, click **[OK]** to save the expansion board.

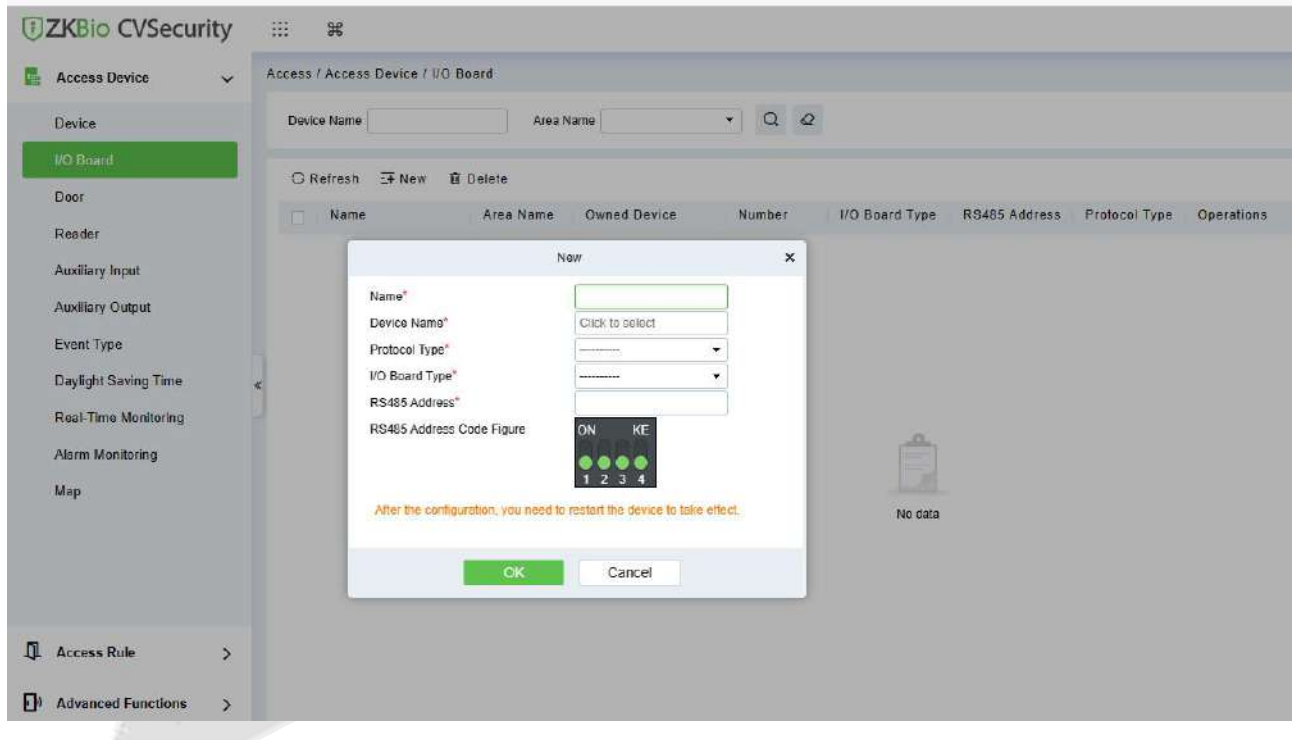

**Figure 3- 22 I/O Board**

#### **Name:** I/O Board Name

**Device Name:** Select the Device by clicking the Device Name field. The device list appears, as shown below.

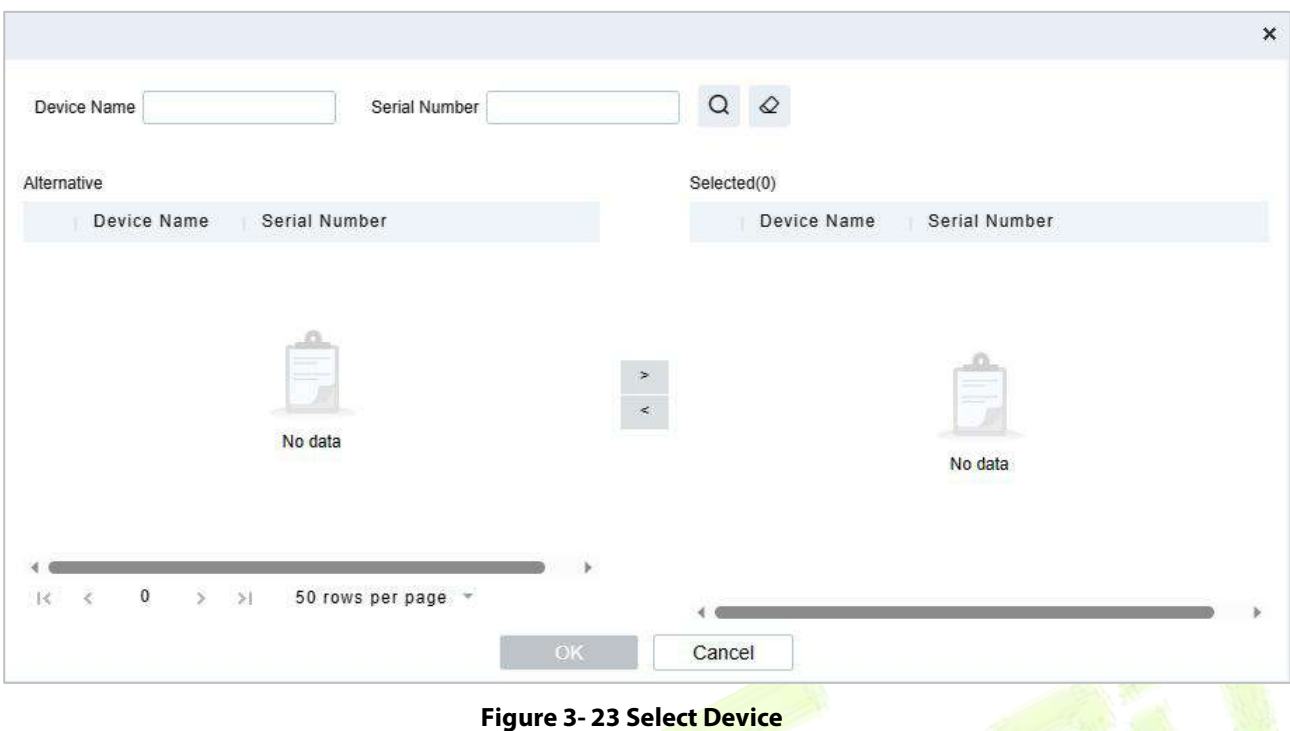

## **3.3.3 Door**

The setting of door parameters affects the logic judgment of access control verification. The door parameters support different parameter settings according to the different firmware of the device. The following describes the configuration Steps of the door parameters with one of the devices.

## **Operation Step:**

**Step 1**: In the **Access Control** module, select "**Devices > Door**".

**Step 2:** In the management interface of the door, click the **Edit** button in the door operation bar to pop up the door parameter setting box.

**Step 3:** In the door parameter setting interface, fill in the corresponding parameters according to the addition requirements, as shown in figure below, please refer to Table 3-2 for parameter filling instructions.

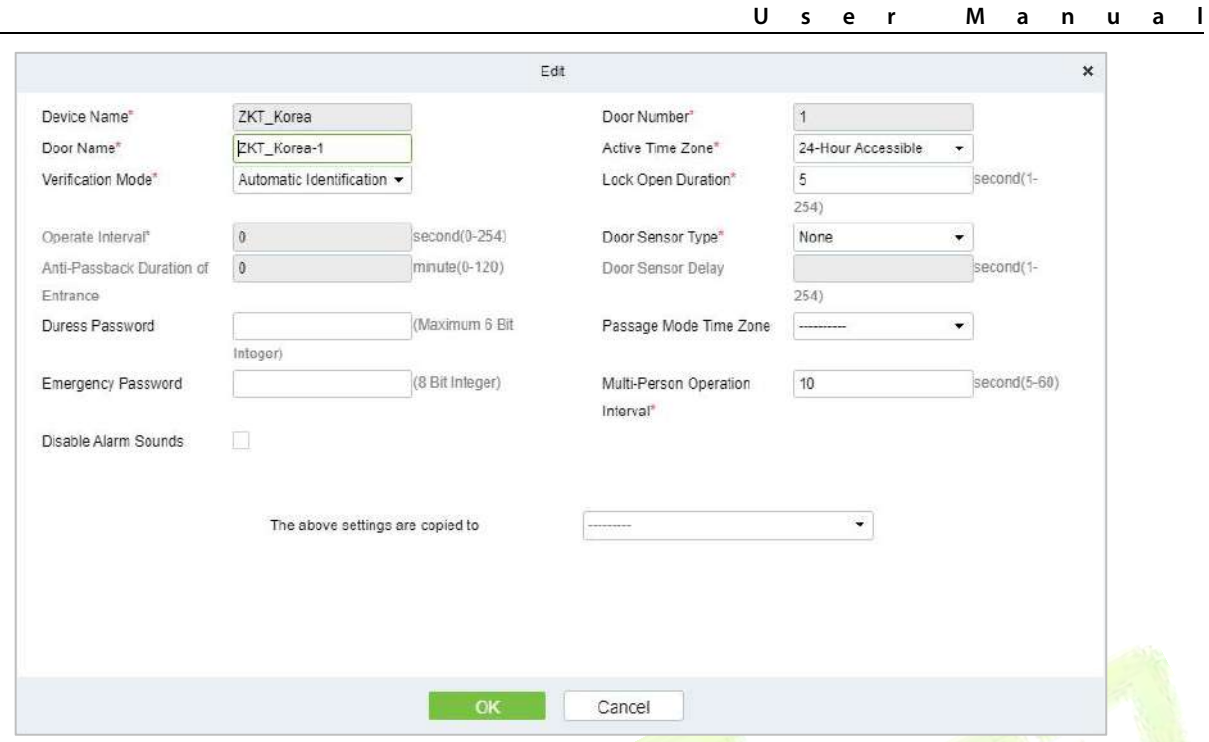

**Figure 3- 24 Setting Door Parameters**

#### **Instructions:**

The firmware of different access control devices supports different door parameters. Set the parameters based on the actual door parameter page. Table 3-4 describes the parameter set for different devices.

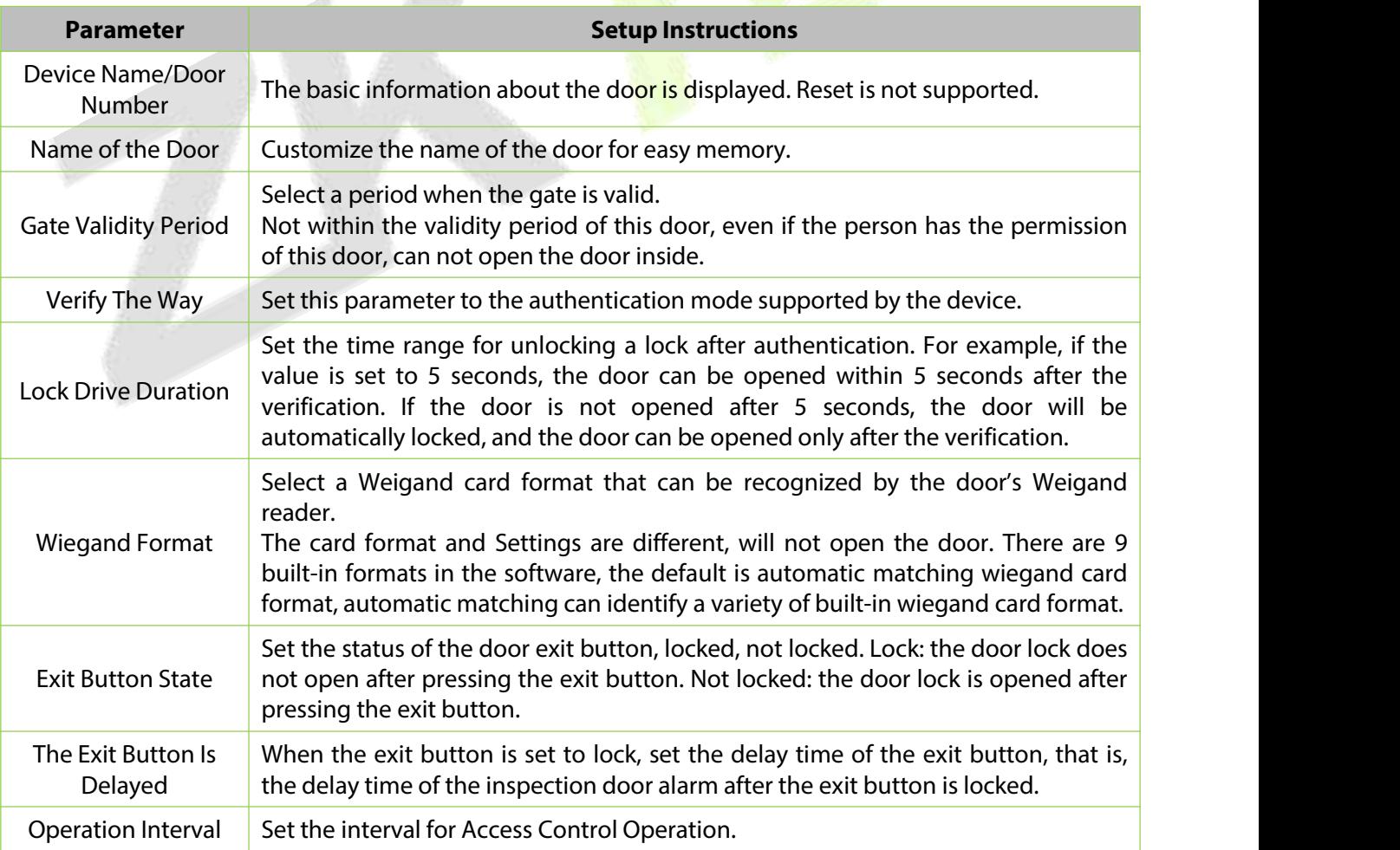

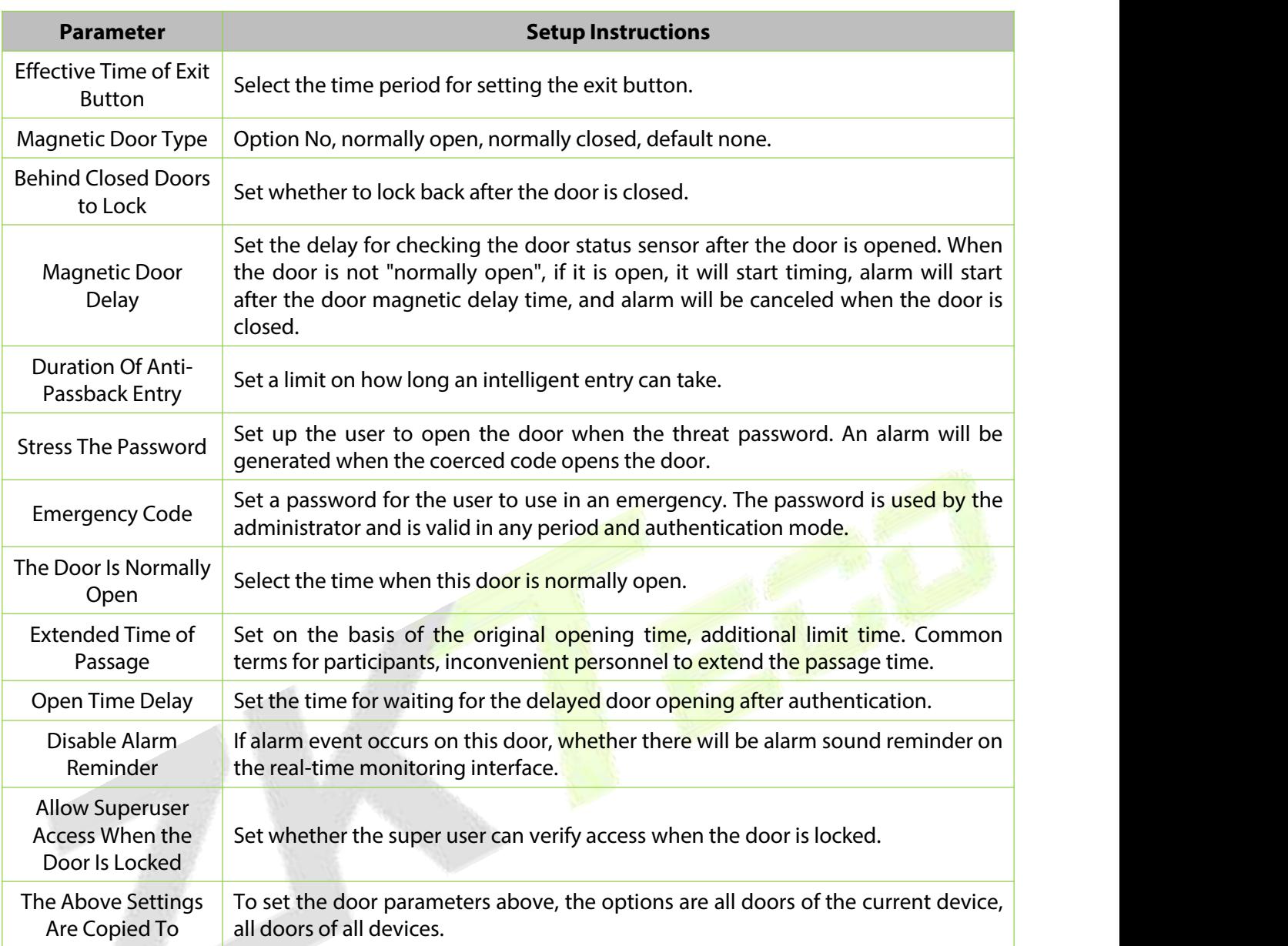

#### **Table 3- 2 Door Parameters**

**Step 4:** Click **OK** to complete the setting of the door parameters

**Remote Opening/Closing:** It can control one door orall doors.

To control a single door, right click over it, and click **Remote Opening/ Closing** in the pop-up dialog box. To control all doors, directly click **Remote Opening/ Closing** behind Current All.

In remote opening, user can define the door opening duration (The default is 15s). You can select **Enable Intraday Passage Mode Time Zone** to enable the intraday door passage mode time zones, or set the door to Normal Open, then the door will not be limited to any time zones (open for 24 hours).

To close a door, select **Disable Intraday Passage Mode Time Zone** first, to avoid enabling other normal open time zones to open the door, and then select **Remote Closing**.

**Note:** If **Remote Opening /Closing** fails, check whether the devices are disconnected or not. If disconnected, check the network.

**Cancel the alarm:** Once an alarming door is displayed on the interface, the alarm sound will be played. Alarm cancellation can be done for single door and all doors. To control a single door, move the cursor over the door icon, a menu will pop-up, then click **Remote Opening/Closing** in the menu. To control all doors, directly click **Remote Opening/Closing** behind Current All.

**Note:** If **Cancel the alarm** fails, check if any devices are disconnected. If found disconnected, check the network.

**Remote Normally Open:** Itwill set the device as normal open by remote.

**Activate Lockdown:** It will remotely set the door status to locked status. After this, the door wouldn't receive any operations, such as card reading and remote operations. This function is supported only by certain devices.

**Deactivate Lockdown:**It will unlock a locked door. This function is supported only by certain devices.

## **3.3.4 Reader**

This section describes the Step configuration of the Reader binding camera in ZKBio CVSecurity.

#### **Operation Scenario:**

After the camera is bound, if related Settings are set during linkage, the Reader will perform video linkage (capture) once corresponding events occur. The Reader bind cameras in the same way. This section uses the Reader as an example to describe how to bind cameras.

#### **The Premise Conditions:**

A video camera hasbeen added in the **Smart Video Surveillance** module.

#### **Operation Step:**

#### **Step 1**: In the **access Control** module, choose "**Device > Reader**".

**Step 2:** In the Operation column of the corresponding Reader, click . The bind/unbind camera page is displayed.

**Step 3:** On the Select Reader screen, set the Reader as required, as shown in figure below

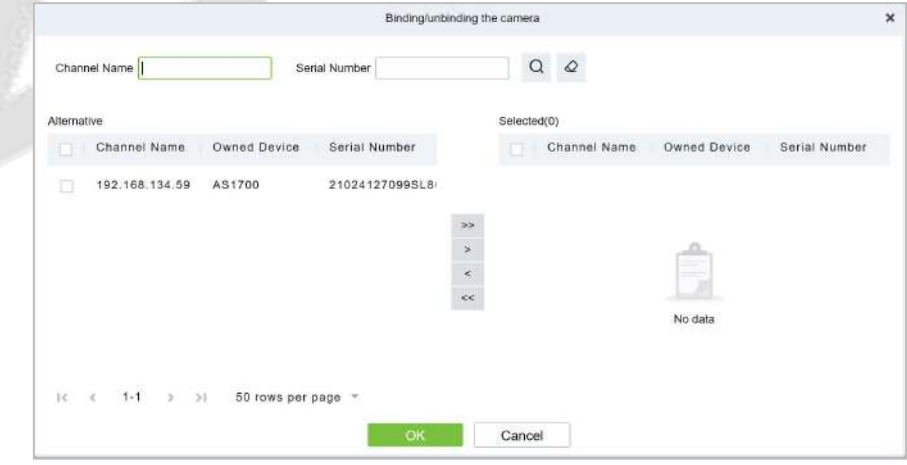

**Figure 3- 25 Binding A Camera**

#### **Step 4:** Click **OK** to bind the camera.

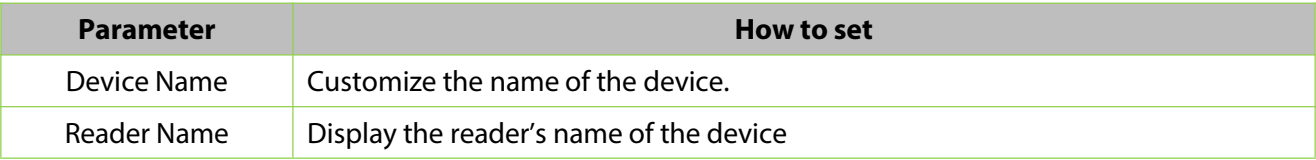

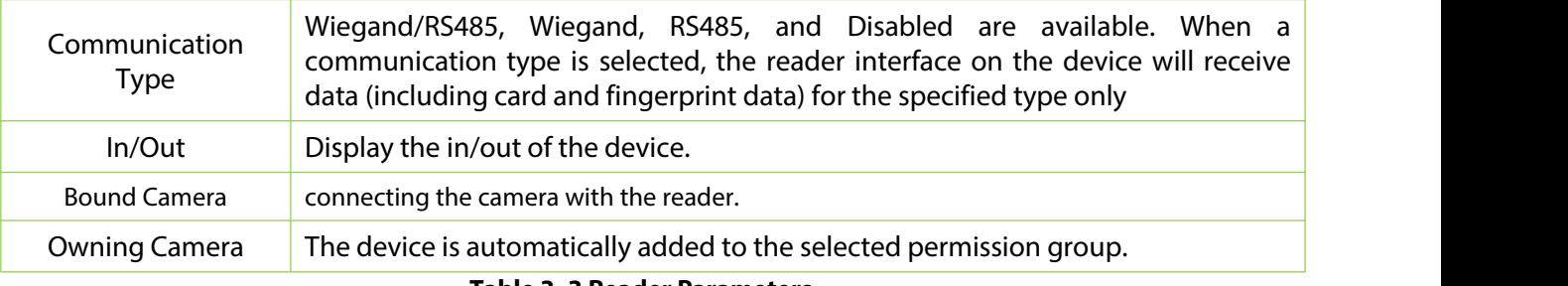

**Table 3- 3 Reader Parameters**

# **3.3.5 Auxiliary Input**

It is mainly used to connect to the devices, such as the infrared sensors or smog sensors.

## **Operation Step:**

**Step 1**: Click **Access Device** > **Auxiliary Input** on the Action Menu, to access below shown interface.

**Step 2**: Click on Name or **Edit** to modify the parameters as shown below:

| Device                  | Name                     |                                   | Device Name                                           | Printed Name                        | $\circ$<br>$\alpha$     |            |
|-------------------------|--------------------------|-----------------------------------|-------------------------------------------------------|-------------------------------------|-------------------------|------------|
| I/O Board               | C Refresh                |                                   |                                                       |                                     |                         |            |
| Door                    | Name                     | Device Name                       | Number                                                | <b>Printed Name</b><br>Bound camera | Owning Board<br>Remarks | Operations |
| Reader                  |                          | ZKT_Korea                         | IN1<br>$\mathcal{A}$                                  |                                     |                         | 2Q         |
| Auxiliary loput         | <b>Auxiliary Input-1</b> |                                   |                                                       |                                     |                         |            |
| Auxiliary Output        |                          |                                   | Edit                                                  | $\pmb{\times}$                      |                         |            |
| Event Type              |                          | Device Name*                      | ZKT_Korea                                             |                                     |                         |            |
| Daylight Saving Time    |                          | Number*                           |                                                       |                                     |                         |            |
| Device Monitoring       |                          | Name <sup>*</sup>                 | Auxiliary Input-1                                     |                                     |                         |            |
|                         |                          | Printed Name*<br>Active Time Zone | IN1<br>24-Hour Accessible<br>$\overline{\phantom{a}}$ |                                     |                         |            |
| Real-Time Monitoring    |                          | Remarks                           |                                                       |                                     |                         |            |
| <b>Alarm Monitoring</b> |                          |                                   |                                                       |                                     |                         |            |
| Map                     |                          |                                   |                                                       |                                     |                         |            |
|                         |                          |                                   |                                                       |                                     |                         |            |

**Figure 3- 26 Auxiliary input**

**Step 3**: Click **OK** to save the name and remark and exit.

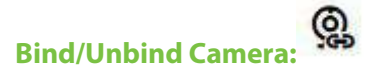

Through this option, the reader can be connected to the cameras, and the system will make a video linkage (pop-up videos, videos or screenshots) once there is a corresponding event occurs. For this, the interaction setting in Linkage or in Global Linkage should be done before. For details, please refer to Reader: Bind/Unbind Camera.

**Note:** An auxiliary input point can bind more than one channel.

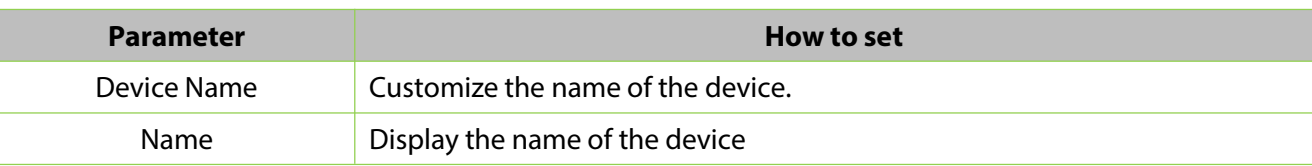

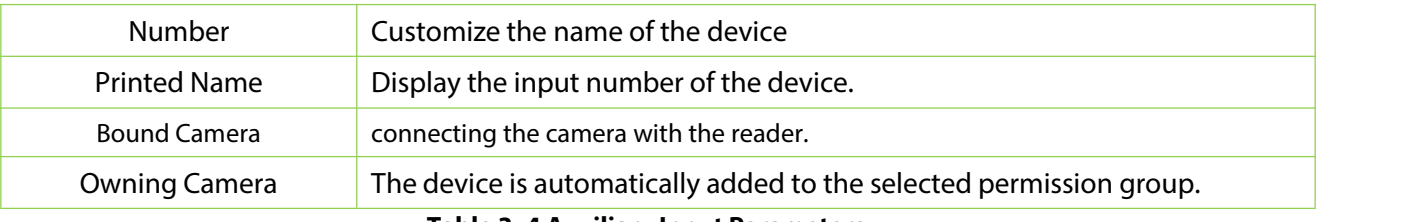

**Table 3- 4 Auxiliary Input Parameters**

# **3.3.6 Auxiliary Output**

It is mainly related to alarm and is used when linkage is working.

## **Operation Step:**

**Step 1**: Click **Access Device** > **Auxiliary Output** on the Action Menu to access the following interface:

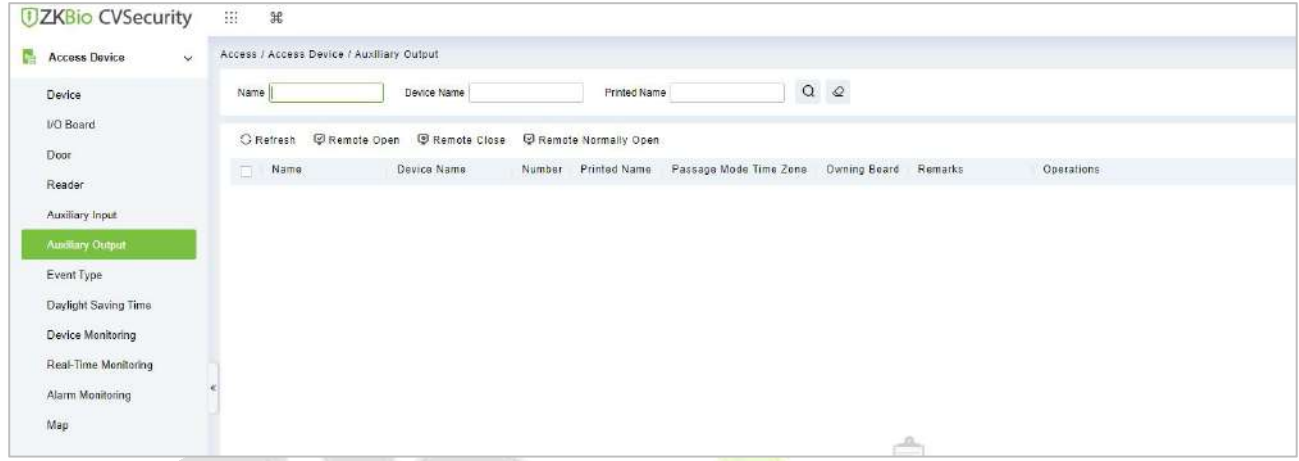

**Figure 3- 27 Auxiliary Output**

**Step 2**: Click **Edit** to modify the parameters.

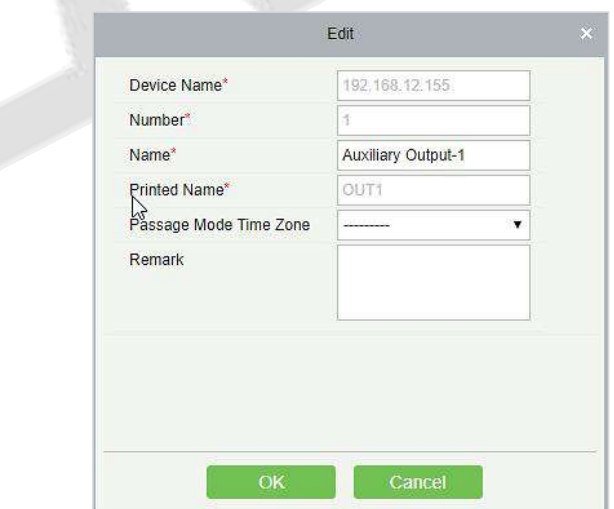

**Figure 3- 28 Auxiliary Output Edit**

**Step 3**: Click **OK** to save the name and remark and exit.

## **3.3.6.1 Remote Opening/Closing**

It can control one door or all doors.

To control a single door, right click over it, and click **Remote Opening/ Closing** in the pop-up dialog

box. To control all doors, directly click **Remote Opening/ Closing** behind Current All.

## **3.3.6.2 Remote Normally Open**

It will set the device as normal open by remote.

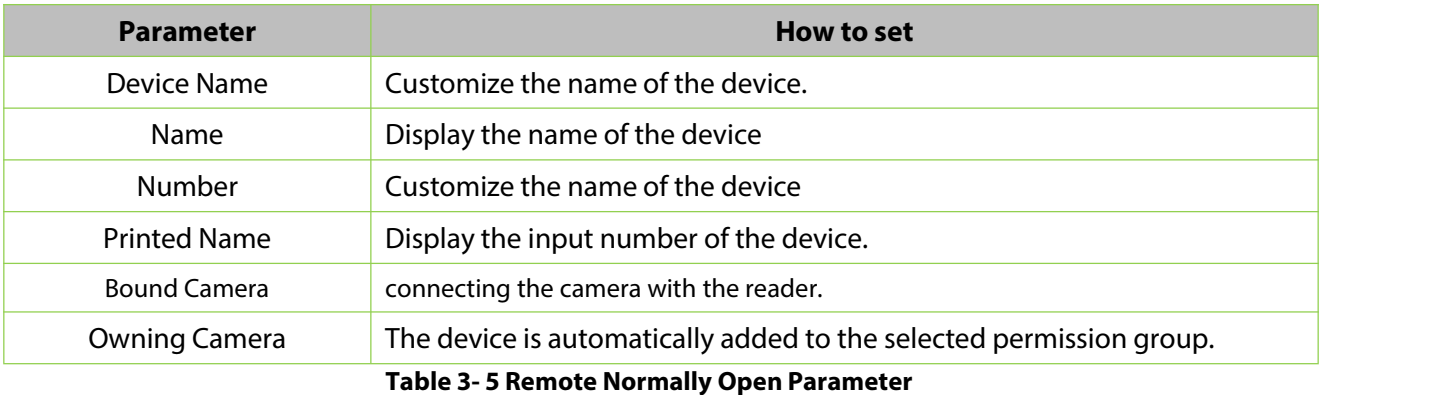

## **3.3.7 Event Type**

It will display the event types of the access devices.

## **Operation Step:**

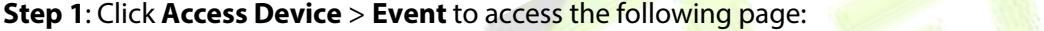

| <b>DZKBio CVSecurity</b>                 | $\frac{96}{25}$<br>m                     |                                 |                                                                 |               |
|------------------------------------------|------------------------------------------|---------------------------------|-----------------------------------------------------------------|---------------|
| $\backsim$<br><b>Access Device</b><br>m. | Access / Access Device / Event Type      |                                 |                                                                 |               |
| <b>Device</b>                            | $\overline{\phantom{a}}$<br>Event Name   | Event Number                    | $\overline{\phantom{a}}$<br>More *<br>Event Level<br>---------- | $Q$ $Q$       |
| <b>I/O Board</b>                         | <br><b>Set Audio</b><br><b>O</b> Refresh |                                 |                                                                 |               |
| Door                                     | Event Name                               | Event Number<br>Event Level     | Device Name<br>Serial Number                                    | Operations    |
| Reader<br>Auxiliary Input                | Normal Verify Open<br>≂                  | $\mathbf{0}$<br>Normal          | ZKT Korea<br>CL63202960014                                      | $\varrho$     |
| Auxiliary Output                         | Verify During Passage Mode T 1           | Normal                          | ZKT_Korea<br>CL63202960014                                      | $\mathcal{Q}$ |
| Event Type                               | First-Personnel Open<br>ū                | $\overline{2}$<br>Normal        | CL63202960014<br>ZKT_Korea                                      | $\mathcal{Q}$ |
| Daylight Saving Time                     | Multi-Personnel Open                     | $\overline{a}$<br>Normal        | CL63202960014<br>ZKT_Korea                                      | $\mathbf{Z}$  |
| Device Monitoring                        | Emergency Password Open<br>圓             | $\overline{4}$<br>Normal        | ZKT_Korea<br>CL63202960014                                      | $\mathcal{Q}$ |
| Real-Time Monitoring                     | E<br>Open during Passage Mode Ti 5       | Normal                          | ZKT Korea<br>CL63202960014                                      | $\mathcal{Q}$ |
| Alarm Monitoring                         | o<br>Linkage Event Triogered             | $\mathsf{G}$<br>Normal          | ZKT_Korea<br>CL63202960014                                      | $\mathcal{Q}$ |
| Map                                      | Cancel Alarm                             | $\overline{7}$<br><b>Normal</b> | ZKT Korea<br>CL63202960014                                      | $\mathscr{Q}$ |

**Figure 3- 29 Event Type**

**Step 2**: Click **Edit** or click the event type name to edit.

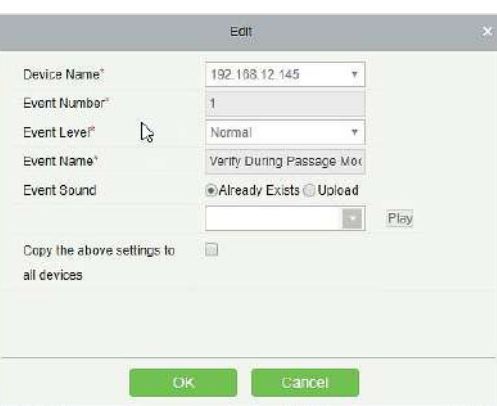

**Figure 3- 30 Event Type Edit**

## **3.3.7.1 Set Audio**

Same as the event sound.Click **Set Audio**:

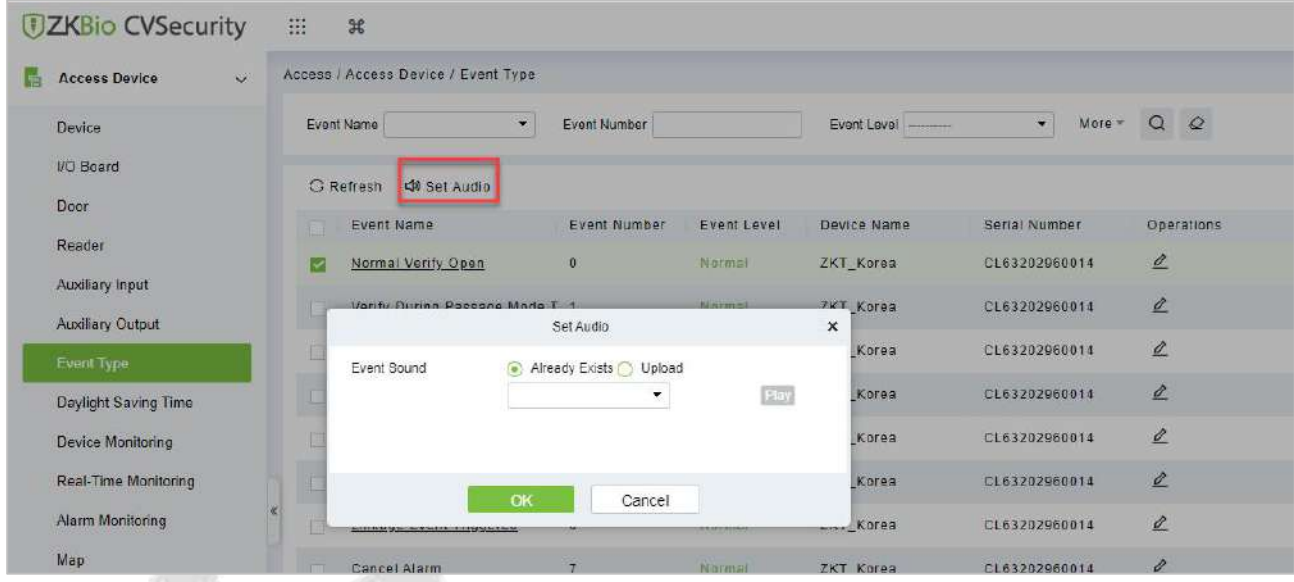

**Figure 3- 31 Event Type Set Audio**

You can upload an audio from your local PC. The file must be in wav or mp3 format, and it must not exceed 10MB.

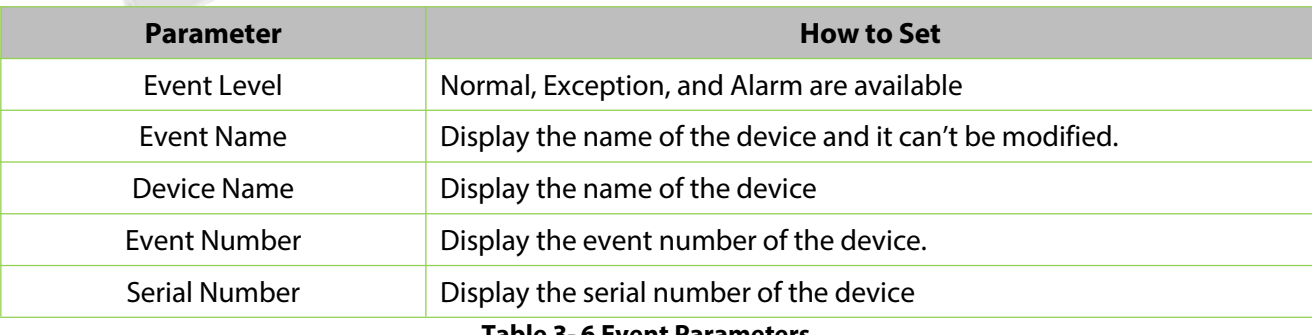

#### **Table 3- 6 Event Parameters**

## **3.3.8 Daylight Saving Time**

DST, also called the Daylight-Saving Time, is a system to adjusting the official prescribe local time to save energy. The unified time adopted during the implementation of known as the "DST". Usually, the clocks are adjusted forward one hour in the summer to make people sleep early and get up early. It can also help to save energy. In autumn, clocks are adjusted backwards. The regulations are different in different countries. At present, nearly 70 countries adopt DST.

To meet the DST requirement, a special function can be customized. You may adjust the clock one hour forward at XX (hour) XX (day) XX (month) and one hour backward at XX (hour) XX (day) XX (month) if necessary.

## **3.3.8.1 Add DST (New)**

## **Step 1**: Click **Access Device** > **Daylight Saving Time** > **New**.

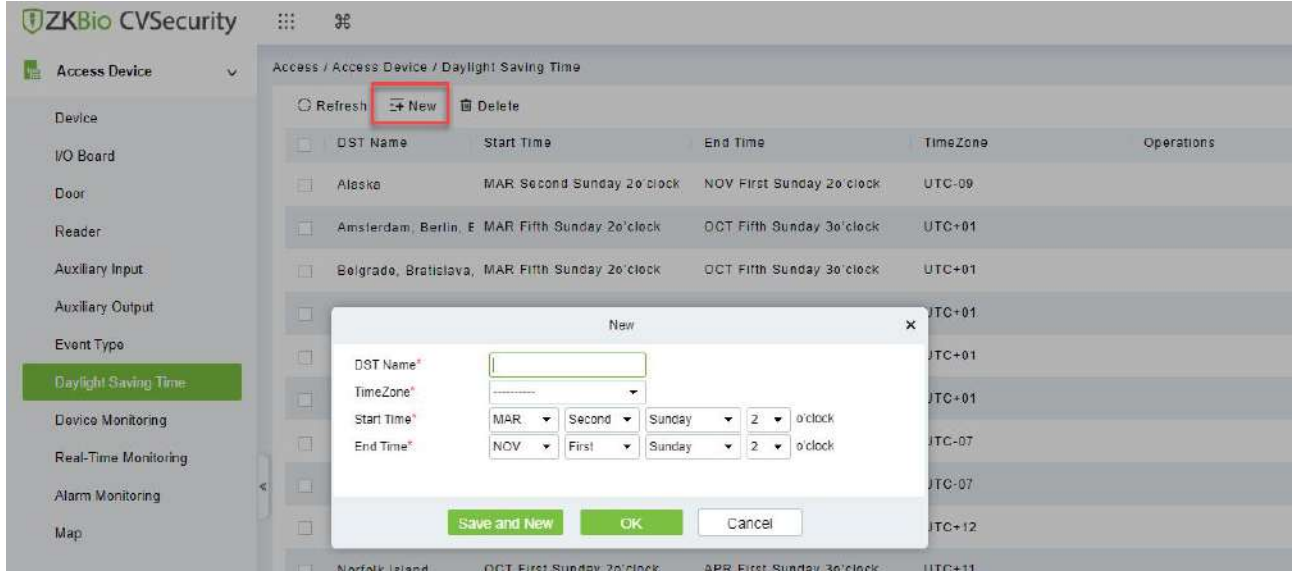

**Figure 3- 32 Daylight Saving Mode**

Set as "Month-Weeks-week hour: minute" format. The start time and end time is needed. For example, the start time can be set as "second Monday in March, 02:00". The system will be advanced one hour at the start time. The system will go back to the original time at the end time.

| <b>Parameter</b>  | <b>How to set</b>                    |
|-------------------|--------------------------------------|
| DST Name          | Display the DST name                 |
| <b>Start Time</b> | Display the start time of the device |
| End Time          | Display the end time of the device   |
| Time Zone         | Display the timezone of the device.  |
|                   | _ _ _ _ _ _ _ _ _ _ _                |

**Table 3- 7 Daylight Saving Mode Parameters**

## **3.3.8.2 Delete**

Select device, click **Delete**, and click **OK** to delete the device.

| <b>DZKBio CVSecurity</b>                               | 翌<br>96                                       |                                                           |                           |                                |            |
|--------------------------------------------------------|-----------------------------------------------|-----------------------------------------------------------|---------------------------|--------------------------------|------------|
| $\overline{\mathbf{v}}$<br><b>Access Device</b><br>Lue | Access / Access Device / Daylight Saving Time |                                                           |                           |                                |            |
| <b>Device</b>                                          | G Refresh E New                               | <b>Delete</b>                                             |                           |                                |            |
| I/O Board                                              | <b>DST Name</b><br><b>INTER</b>               | Start Time                                                | End Time                  | TimeZone                       | Operations |
| Door                                                   | Alaska<br>M                                   | MAR Second Sunday 2o'clock                                | NOV First Sunday 2p'clock | UTC-09                         |            |
| Reader                                                 |                                               | Amsterdam, Berlin, C. MAR Fitth Sunday 26'clock<br>Prompt | net citin sunday 30 clock | $UTC+01$                       |            |
| Auxiliary Input                                        | Belgrade Bratislava<br>面                      | Are you sure you want to perform the delete               | inday 3o'clock            | $UTC + O1$                     |            |
| <b>Auxiliary Output</b>                                | Brussels, Copenhac<br>m                       | operation?                                                |                           | $UTC + D1$<br>inday 30 clock   |            |
| Event Type                                             | FI<br>Casablanca                              | OK                                                        | Cancel                    | Sunday 3o'clock<br>$UTEC + 01$ |            |
| Davlight Saving Time                                   |                                               |                                                           |                           |                                |            |

**Figure 3- 33 Daylight Saving Mode Delete**

# **3.3.9 Real-Time Monitoring**

On the real-time management screen, the status of the added device is displayed and the device can be opened or closed. At the same time, the dynamic of real-time events is monitored. If the door opening can be verified and corresponding access control events can be generated, the access control management service configuration is complete.

#### **Operation Step:**

**Step 1:** Check whether the device is online.

#### In the **Access Control** module, choose "**Access Control Device > Real-time Monitoring**".

Check whether the icon status of the added device is online. For details about the icon status, see Table 3-8.

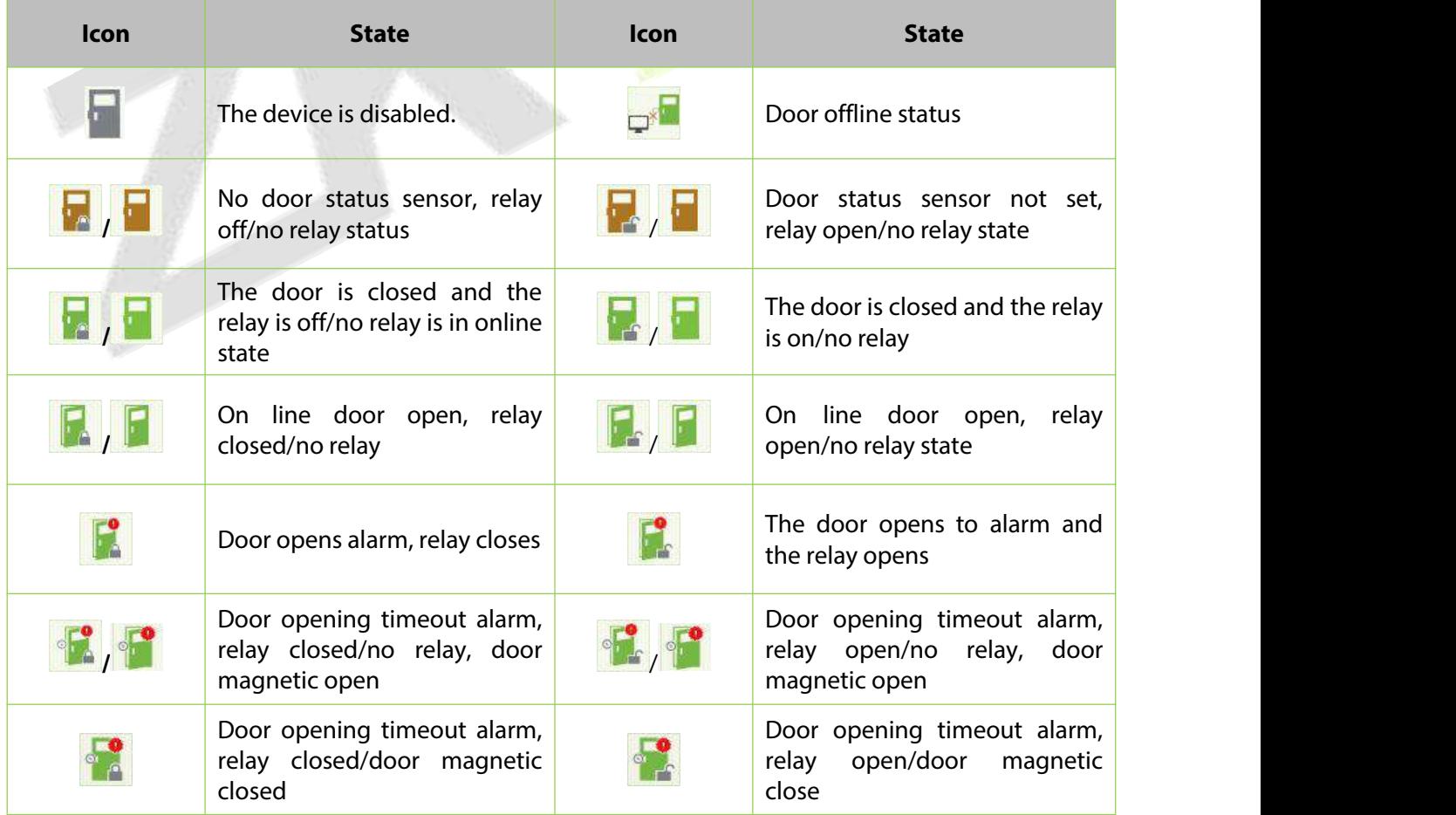

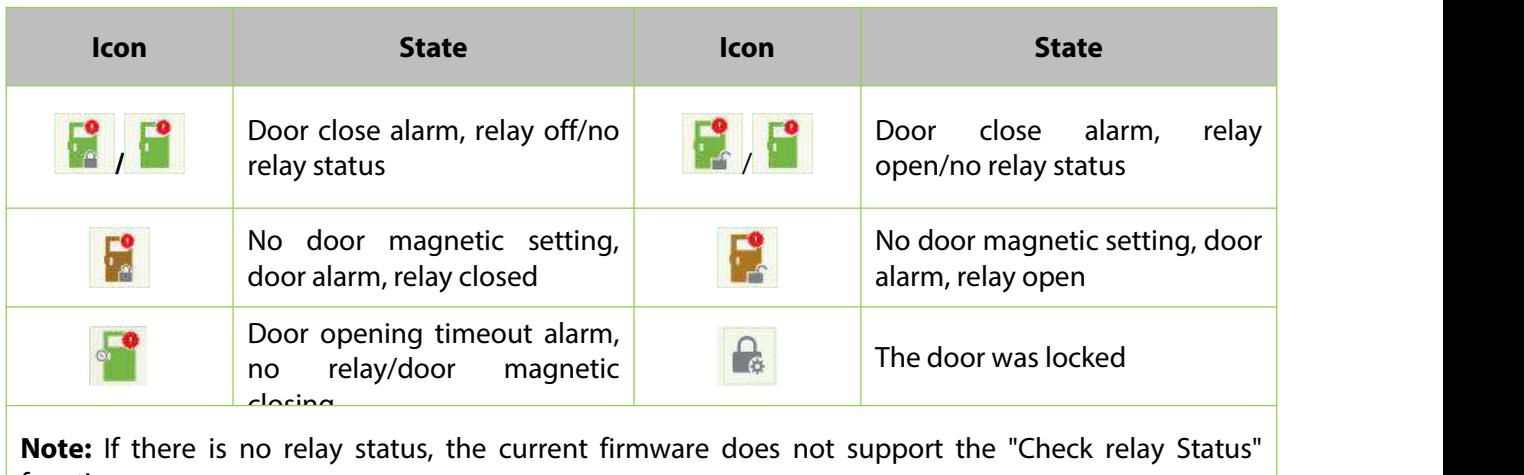

# function. **Table 3- <sup>8</sup> Description of Door Types**

**Step 2:** Remote opening/closing verification, taking remote opening as an example.

Select the online door device, click "Remote door opening", enter the user password in the pop-up security verification, and click **OK**.

On the remote door opening screen, enter the time to open the door and tap **OK**, as shown in figure below.

If "Operation succeeded" is displayed, the remote door opening Operation is complete.

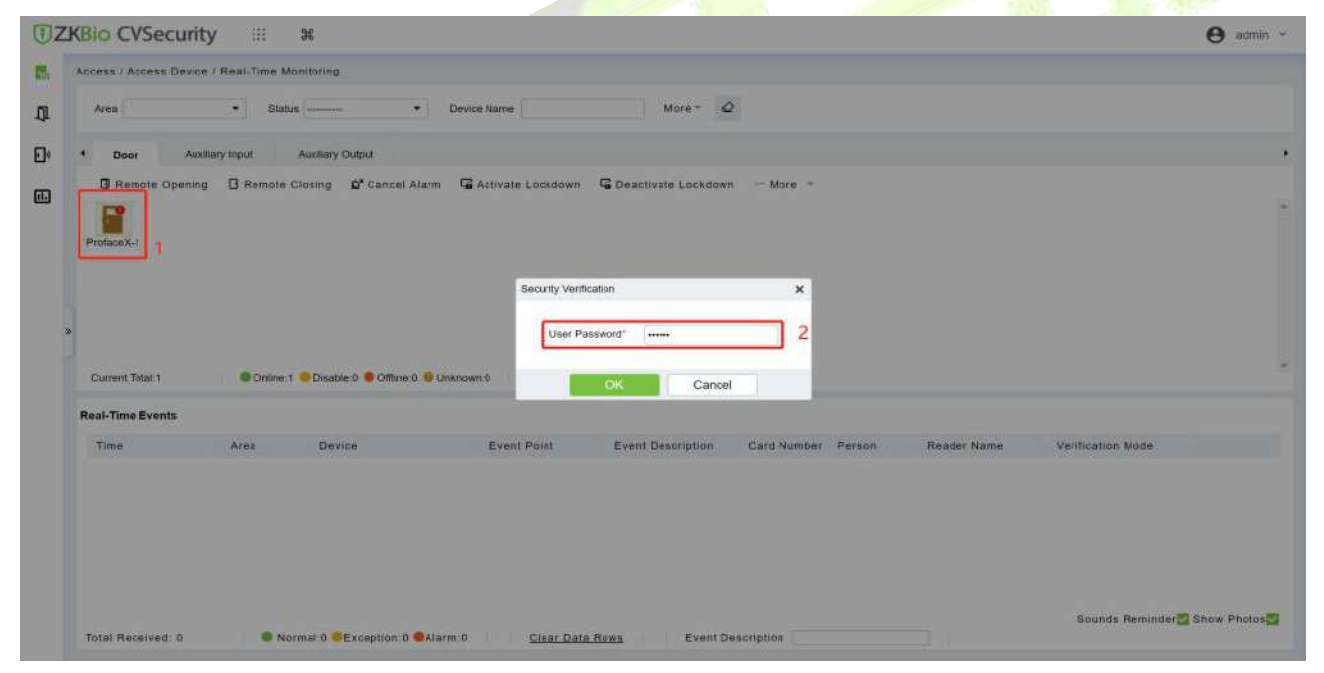

**Figure 3- 34 Remote Door Opening**

**Step 3:** Permission to verify.

Verify personnel permissions on added devices.

In the real-time monitoring window, judge whether the personnel permissions are correctly configured according to the event status; If the user has been granted access rights, the real time access event is a normal verification event, as shown in Figure 3-38, indicating that the access level service is configured

#### **ZKBio CVSecurity**

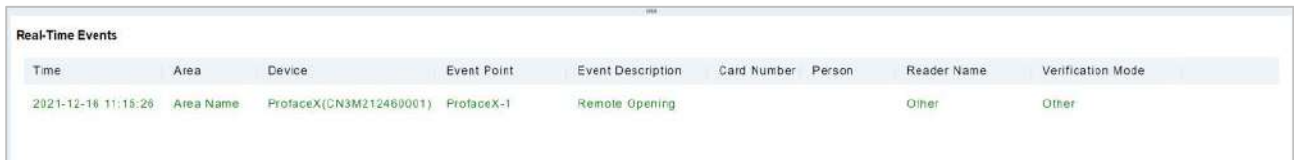

#### **Figure 3- 35 Real-Time Events**

## **3.3.9.1 Door**

#### **Remote Opening/Closing**

It can control one door orall doors.

To control a single door, right click over it, and click **Remote Opening/ Closing** in the pop-up dialog box. To control all doors, directly click **Remote Opening/ Closing** behind Current All.

In remote opening, user can define the door opening duration (The default is 15s). You can select **Enable Intraday Passage Mode Time Zone** to enable the intraday door passage mode time zones, or set the door to Normal Open, then the door will not be limited to any time zones (open for 24 hours).

To close a door, select **Disable Intraday Passage Mode Time Zone** first, to avoid enabling other normal open time zones to open the door, and then select **Remote Closing**.

 **Note:** If **Remote Opening /Closing** fails, check whether the devices are disconnected or not. If disconnected, check the network.

#### **Cancel the Alarm**

Once an alarming door is displayed on the interface, the alarm sound will be played. Alarm cancellation can be done for single door and all doors. To control a single door, move the cursor over the door icon, a menu will pop-up, then click **Remote Opening/Closing** in the menu. To control all doors, directly click **Remote Opening/Closing** behind Current All.

**Note:** If **Cancel the alarm** fails, check if anydevices are disconnected. If found disconnected, check the network.

#### **Remote Normally Open**

It will set the device as normal open by remote.

#### **Activate Lockdown**

It will remotely set the door status to locked status. After this, the door wouldn't receive any operations, such as card reading and remote operations. This function is supported only by certain devices. Super User Swipe to Initiate Lockdown after 3 swipes

#### **Deactivate Lockdown**

It will unlock a locked door. This function is supported only by certain devices. Super User Swipe to Initiate disable after 3 swipes

#### **Quick Management of Doors**

If you move the cursor to a door's icon; you can perform the above operations in a quick way. In addition, you can query the latest events from the door.

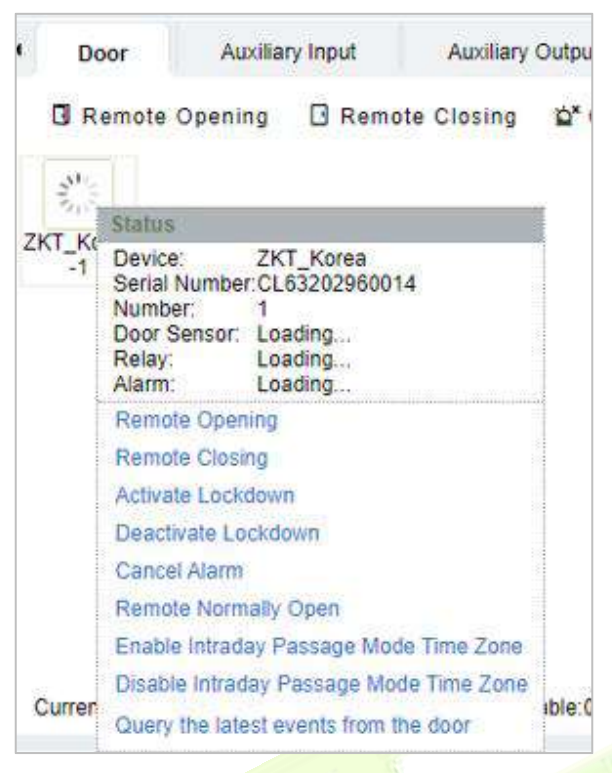

**Figure 3- 36 Quick management of doors**

## **Personnel Photo Display**

If a Real-Time Monitoring event contains personnel activity, the monitor will display the person photo (if no photo is registered, the monitor will display default photo). The event name, time and date are displayed.

#### **Play Audio**

If this option is selected, it plays an audio after an alarming event occurs.

#### **Query the Latest Events from The Door**

Click to quickly view the latest events happened on the door.

#### **Issue Card to Person**

If you swap an unregistered card, a record with a card number will pop-up in real-time monitoring interface. Right click that card number, and a menu will pop-out. Click "Issue card to person", to assign that card to one person.

#### **Event Monitoring:**

The system will automatically acquire records of devices being monitored (by default, display 200) records), including normal and abnormal access control events (including alarm events). Normal events will appear in green; alarm events will appear in red; other abnormal events will appear in orange.

The Superuser can initiate lockdown after 3 swipes and deactivate the same after 3 swipes.

#### **3.3.9.2 Auxiliary Input**

It monitors current auxiliary input events in real-time.

#### **ZKBio CVSecurity**

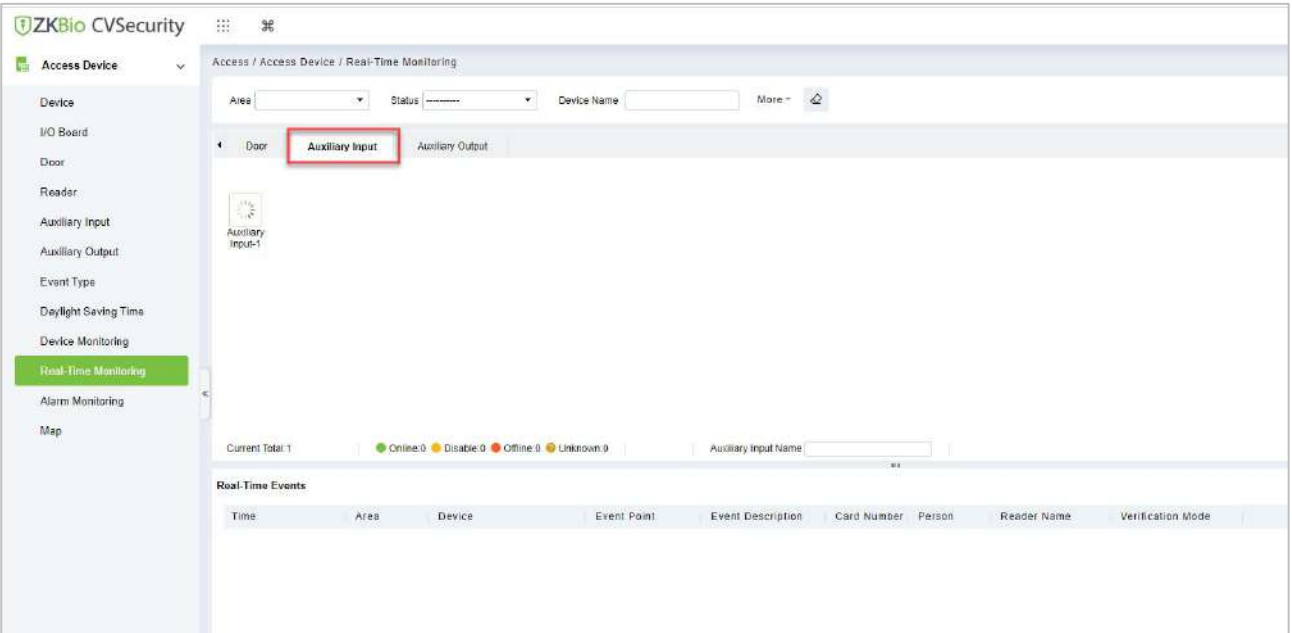

**Figure 3- 37 Real Time Monitoring Auxiliary Input**

# **3.3.9.3 Auxiliary Output**

Here you can perform Remote open, Remote Close, Remote Normally Open.

| <b>DZKBio CVSecurity</b>                       | $\mathbb H$<br>m                                                                                                    |
|------------------------------------------------|----------------------------------------------------------------------------------------------------|
| 醮<br><b>Access Device</b><br>ŵ                 | Access / Access Device / Real-Time Monitoring                                                                         |
| Device                                         | More $\Diamond$<br>$\bullet$<br>٠<br>Device Name<br>Status --------<br>Area                                           |
| I/O Board<br>Door                              | Auxtiary Input<br><b>Auxiliary Output</b><br>$\bullet$<br>Door                                                        |
| Reader                                         | 空 Remote Open<br>AH Doors:<br>型 Remote Close<br><br>受 Remote Normally Open                                            |
| Auxiliary Input                                |                                                                                                    |
| Auxiliary Output<br>Event Type                 |                                                                                                    |
| Daylight Saving Time                           |                                                                                                    |
| Device Monitoring                              |                                                                                                    |
| <b>Real-Rine Monkering</b><br>Alarm Monitoring |                                                                                                    |
| Map                                            | Citinato Citizable:0 Citine:0 Citinknown:0<br>Current Total:0<br>Auxiliary Output Name                                |
|                                                | en i<br>Real-Time Events                                                                                              |
|                                                | Area<br>Device<br>Event Point<br>Time<br>Event Description<br>Card Number: Person<br>Reader Name<br>Verification Mode |

**Figure 3- 38 Real Time Monitoring Auxiliary Output**

## **Monitoring All**
By default, the home page displays all doors of the panels within the user's level. User may monitor door(s) by setting the Area, Access Control or Door.

# **3.3.10 Alarm Monitoring**

It will monitor the status and real-time events of doors under the access control panels in the system in real-time, including normal events and abnormal events

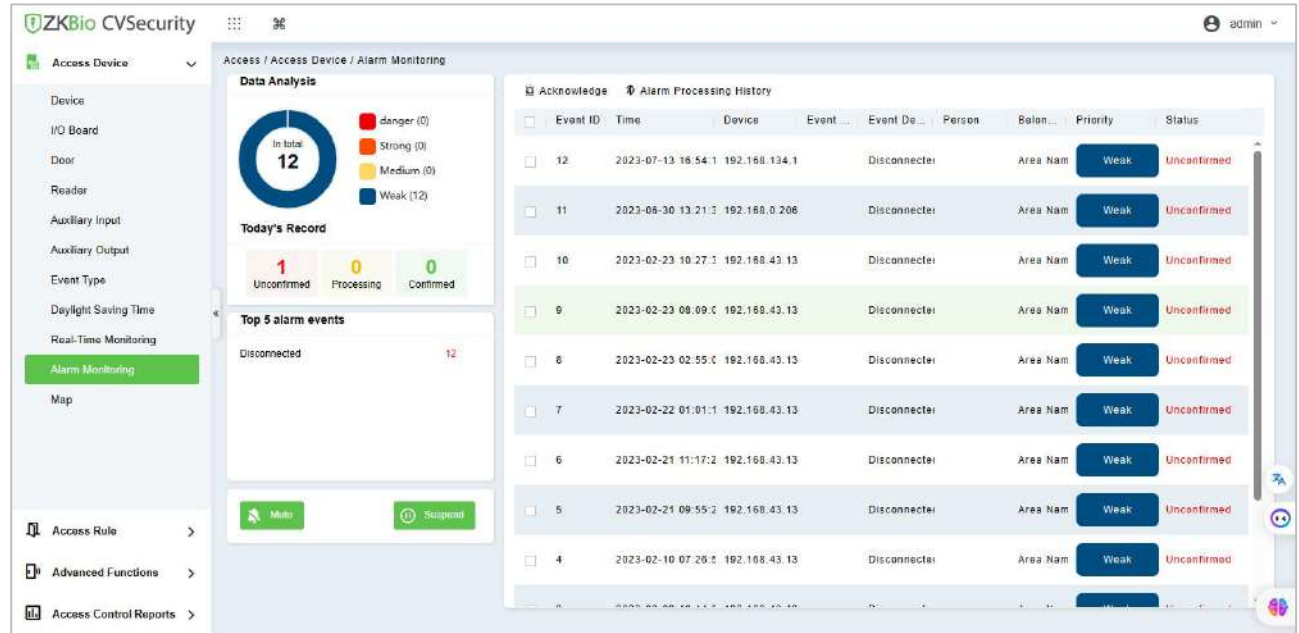

**Figure 3- 39 Alarm Monitoring**

# **3.3.11 Map**

Click **Access Device** > **Map** > **New** to add a map.

### **ZKBio CVSecurity**

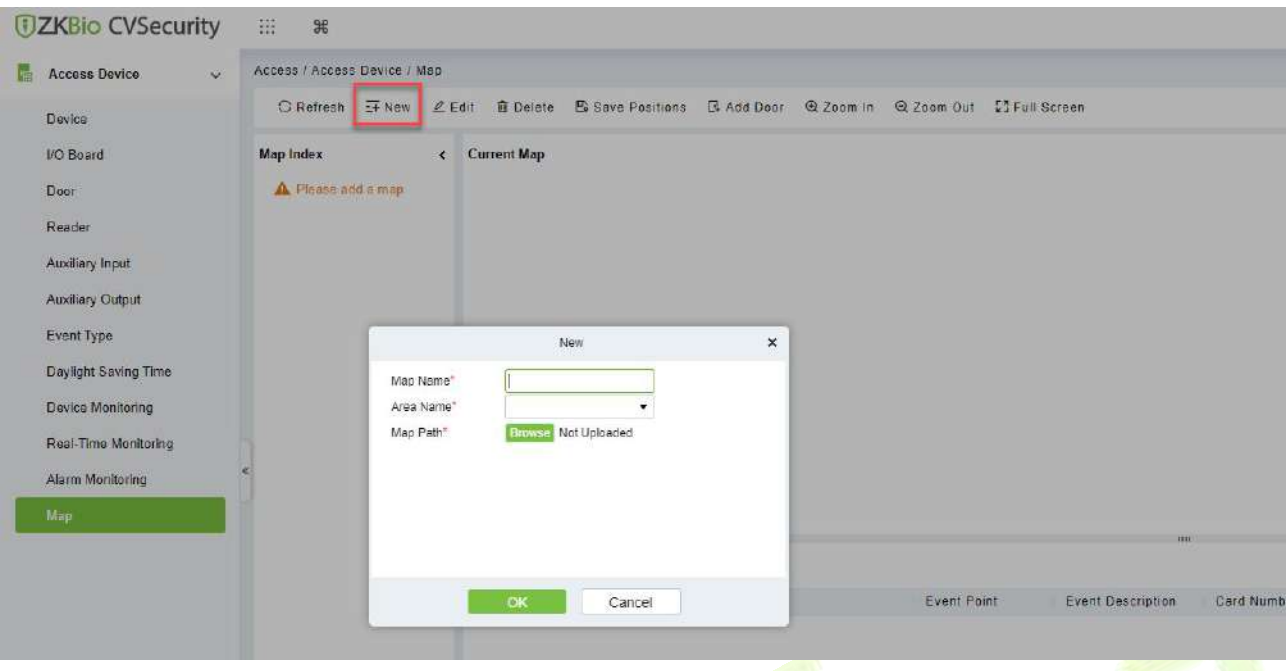

**Figure 3- 40 Map**

After adding, users can add door on the map, perform zoom-in, zoom-out, etc. If users relocated or modified the map, click **Save Positions** to save. The user can view the new setting at next visit.

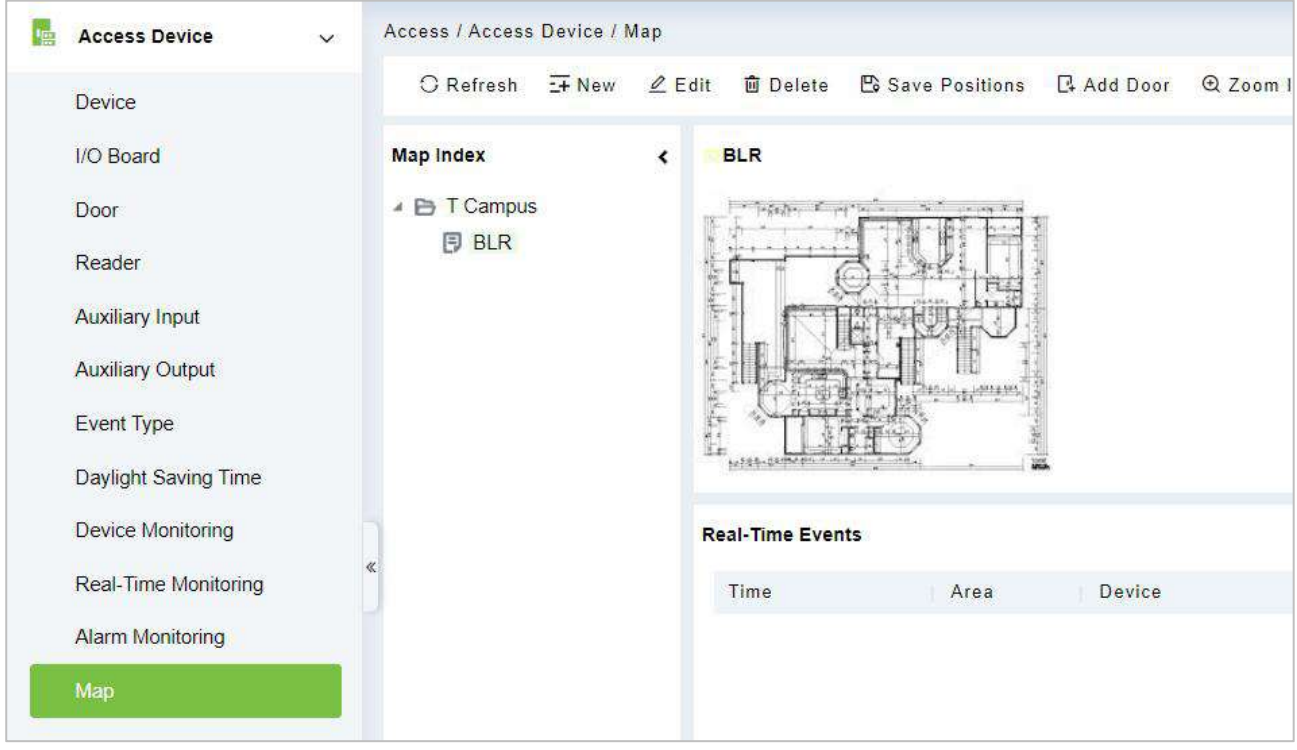

**Figure 3- 41 Map Position**

# **3.3.11.1Add/Delete Map**

Users can add or delete a map as needed.

## **3.3.11.2 Edit Map**

Users can edit map name, change map or the area it belongs to.

## **Adjust Map (includes door)**

Users can add a door on the map or delete an existing one (right click the door icon,and select **Delete Door**), or adjust the map or position(s) of the door or camera icons (by dragging the door or camera icons), adjust the size of the map (click **Zoom in** or **Zoom out** or click **Full Screen**).

# **Add Doors & Cameras**

After adding the map, click on "Add doors" and "Add cams" in the toolbaron the right to select devices to add to the map.

# **Door Operation**

If you move the cursor to a door, the system will automatically filter and displays the operation according to the door status. Users can do remotely open/close doors, cancel alarms, etc.

## **Levels Control**

Users need to select the relevant area for the map when adding levels. The area will be relevant to the user access levels, users can only view or manage the map within levels. If the relevant area of a map is modified, all doors on the map will be cleared. Users need to add the doors manually again.

When an administrator is adding a new user, he can set the user operation rights in role setting, such as Save positions, Add Door, Add Camera, etc.

### **Note:**

In map modification, users can choose to modify the map name but not the path. Users only need to check the box to activate the modification option.

The system supports adding multi doors at the same time. After adding the doors, users need to set the door position on the map and click **Save**.

When modifying door icon, especially when users zoomed out the map, the margin for top and left shall not be smaller than 5 pixels, or system will prompt error.

Users are recommended to add a map size under 1120 \* 380 pixels. If several clients access the same server, the display effect will be different according to resolutions of screen and the settings of browsers.

# **3.4 Access Rule**

Access control rules are the core logic control part of access control, including time period settings, linkage settings, etc.

# **3.4.1 Timezone**

In **Access Control** Module, time period is a very important basic concept, which is used to set the use time of the door and specify that **Access Control** is available in the valid time period.

This section describes how to configure Step to manually add a time range in ZKBio CVSecurity.

## **3.4.1.1 Add (New)**

## **Operation Step:**

**Step 1**: In the access **Control** module, choose "**Access Rule > Time zone**".

**Step 2:** Click **New**, the interface for adding time segments is displayed.

**Step 3:** The time segment page is added. Set the content based on the new requirements, as shown in

figure below. For parameter Settings, see Table 3-9.

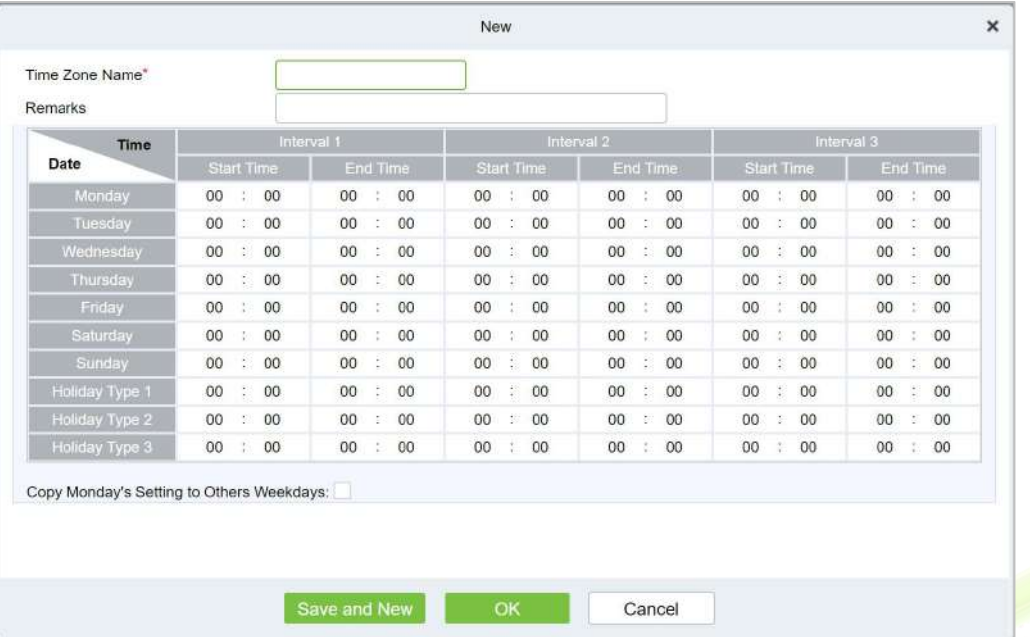

#### **Figure 3- 42 Adding A TimeRange**

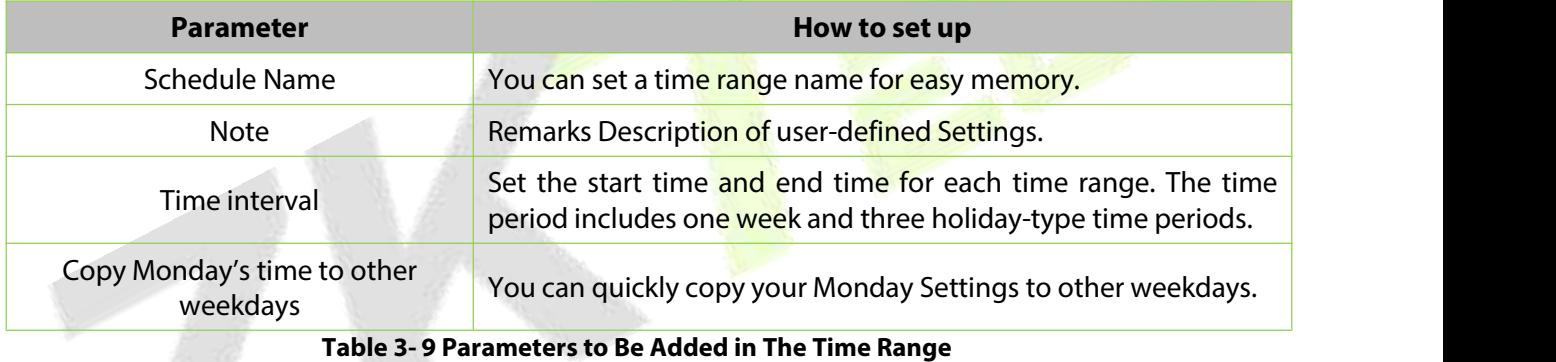

**Step 4:** Click **OK** to finish adding the time range.

# **3.4.1.2 Delete**

Select time zone name, click **Delete**, and click **OK** to delete the time zone.

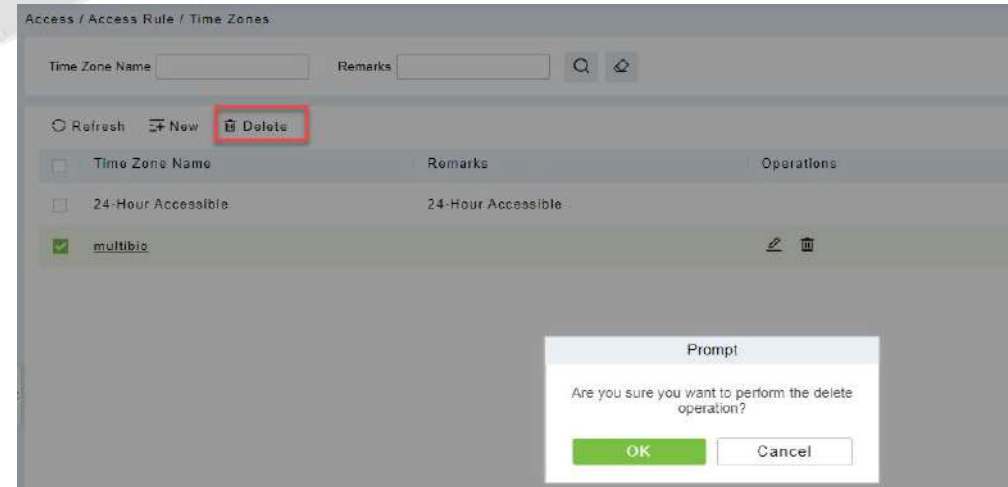

**Figure 3- 43 Time Zone Delete**

# **3.4.2 Holiday**

The access control time on holidays may be different from that on weekdays. To facilitate Operation, the system supports separate access control time on holidays.

This section describes how to manually add a holiday Step in ZKBio CVSecurity.

# **3.4.2.1 Add (New)**

# **Operation Step:**

# **Step 1:** In the **Access Control** module, choose "**Access Rule > Holidays**".

**Step 2:** Click **New**, the page for adding holidays is displayed.

**Step 3:** When a page is added during holidays, set the content as required, as shown in figure below. For parameter Settings, see Table 3-10.

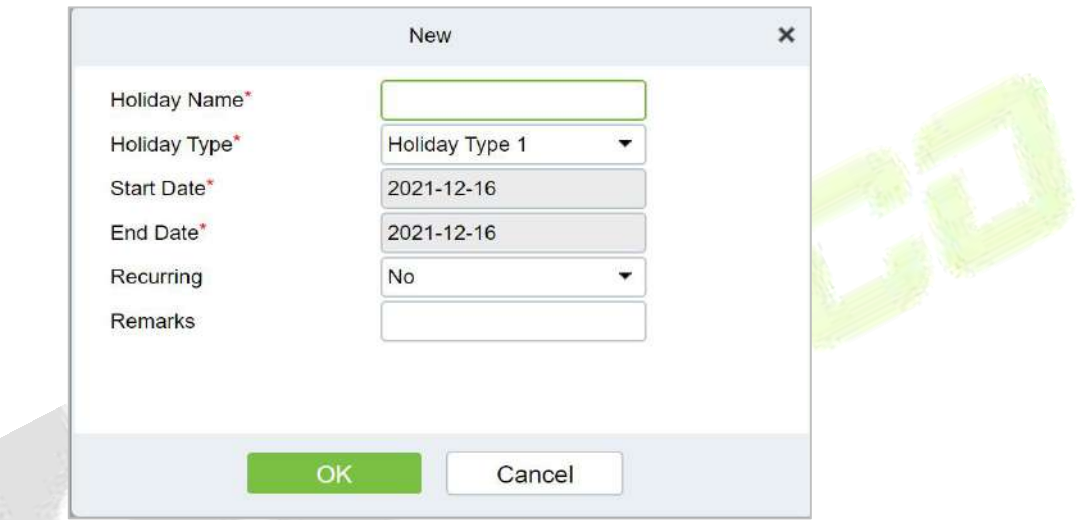

## **Figure 3- 44 Adding Holidays**

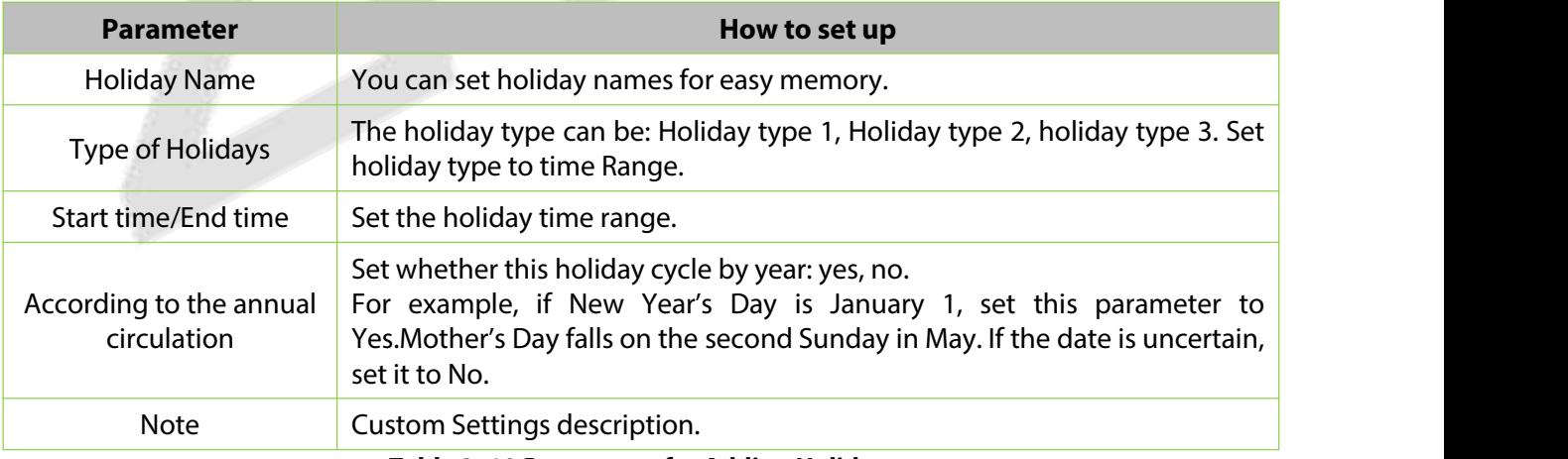

#### **Table 3- 10 Parameters for Adding Holidays**

**Step 4:** Click **OK** to finish adding the holiday.

# **3.4.2.2 Delete**

Select holiday, click **Delete**, and click **OK** to delete the holiday.

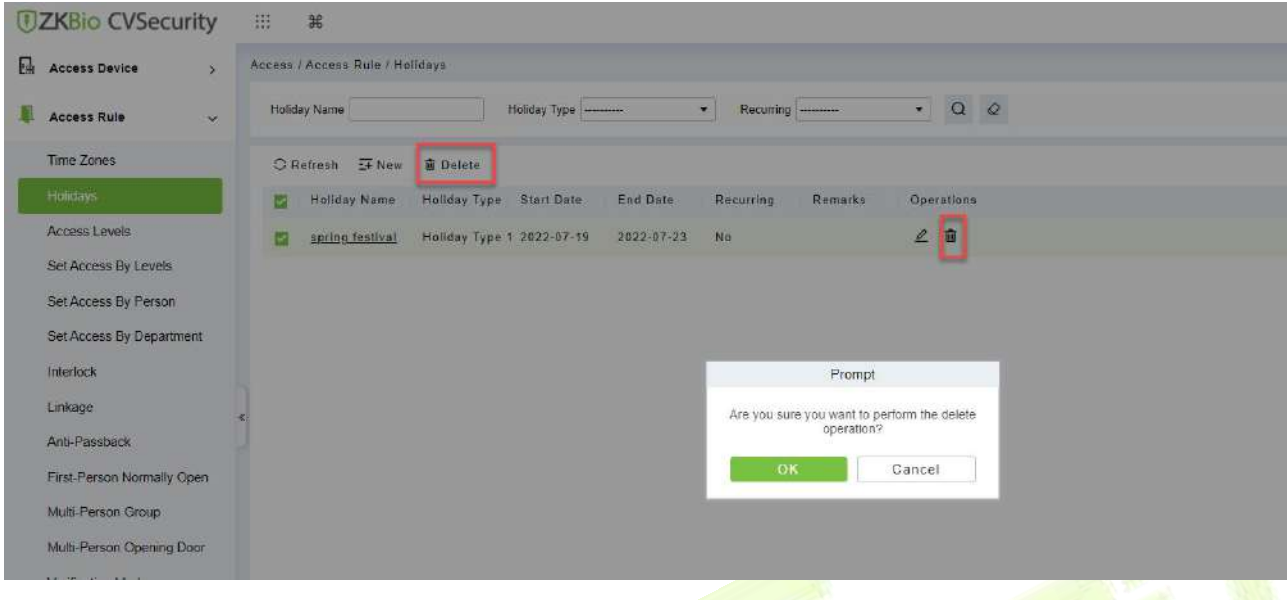

#### **Figure 3- 45 Holiday Delete**

# **3.4.3 Access Level**

Access level groups define groups and categories of internal doors to facilitate subsequent permission assignment operations.

Setting operations include creating access level groups and adding doors to access level groups.

## **3.4.3.1 Add (New)**

This section describes how to create Step for Access Control groups in ZKBio CVSecurity.

## **Operation Step:**

#### **Step 1:** In the **Access Control** module, choose "**Access Rule > Access Level"**.

**Step 2:** Click **New** in the left column, and the page for adding access level groups is displayed.

**Step 3:** On the page for adding access level groups, set parameters based on the new requirements, as shown in figure below.For parameter Settings, see Table 3-11.

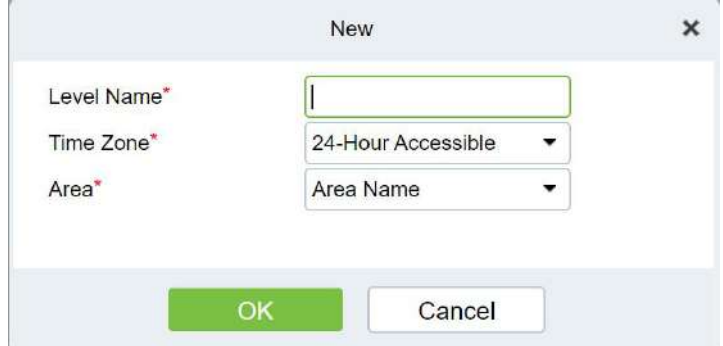

**Figure 3- 46 Adding Access Level Groups**

| <b>Parameter</b>             | How to set up                                                                 |
|------------------------------|-------------------------------------------------------------------------------|
| Permission Group Name        | You can customize the name of the access level group for easy query.          |
| <b>Access Control Period</b> | Select the configured access time range to define the valid access time range |

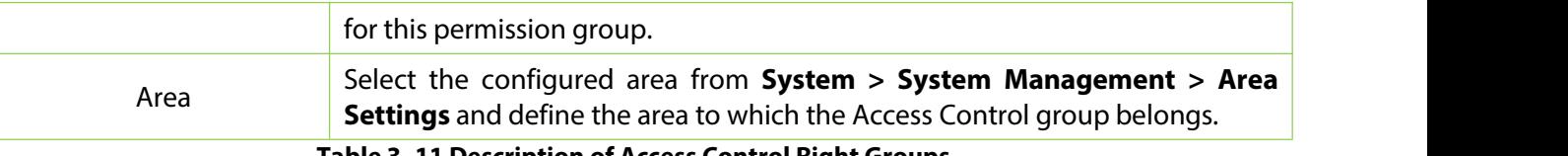

**Table 3- 11 Description of Access Control Right Groups**

**Step 4:** Click **OK** to finish configuring the access control right group.

# **3.4.3.2 Add Door**

This topic describes how to add Operation Step to the door of the created access level group in

ZKBio CVSecurity.

## **Operation Step:**

# **Step 1:** In the **Access Control** module, choose "**Access Rule > Access level>Add Door"**.

**Step 2:** Click **"Add Door"**, and the page for selecting a door is displayed. add a door as required, as shown in figure below.

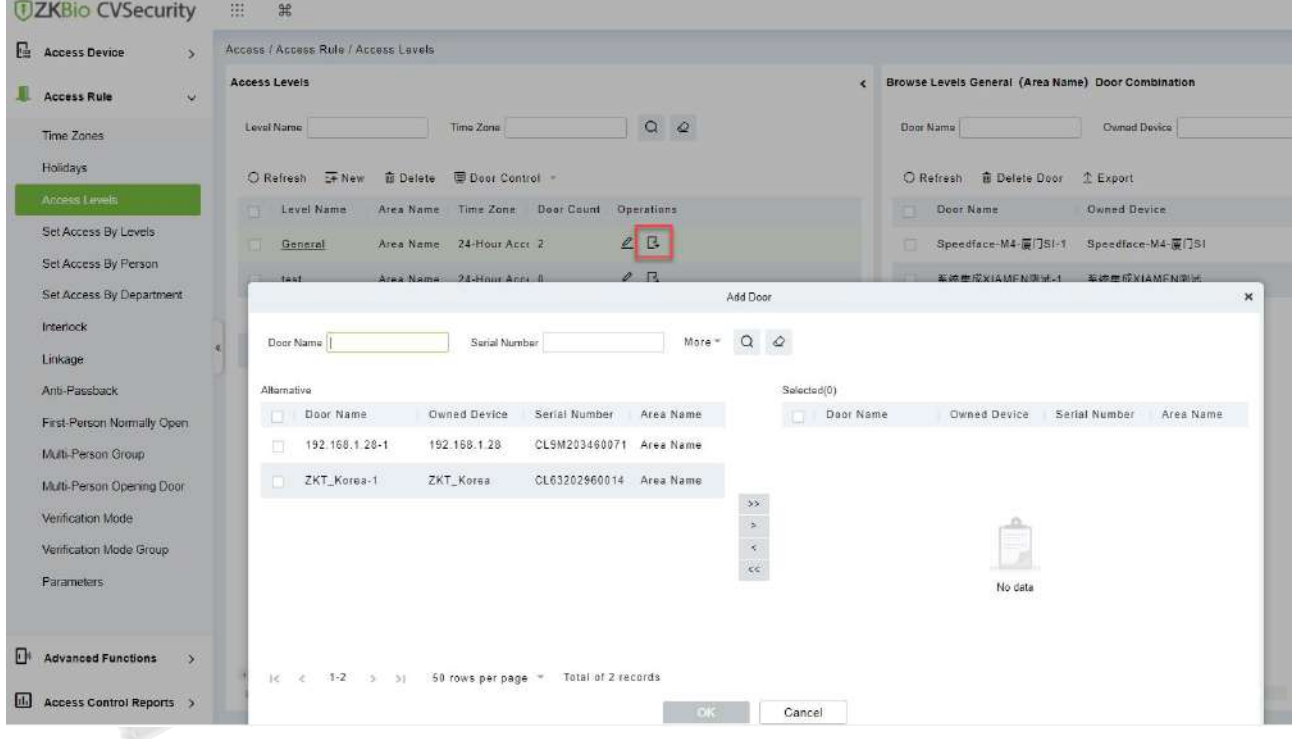

**Figure 3- 47 Adding Access Level Groups Add Doors**

**Step 3:** Click **OK** to finish configuring the door for the access control right group.

# **3.4.3.3 Door Control**

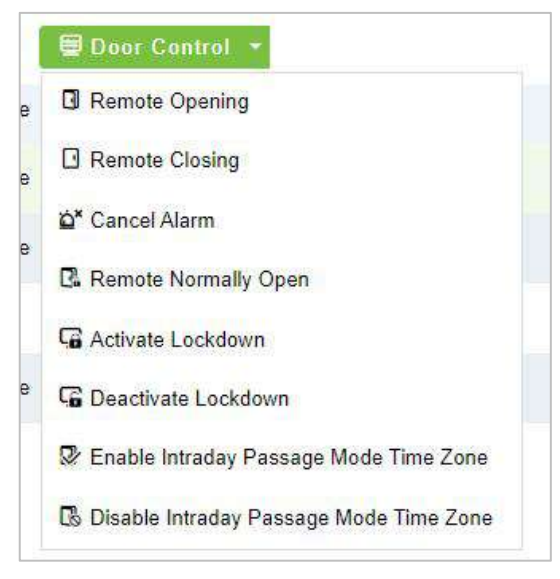

**Figure 3- 48 Door Control**

# **Remote Opening/Closing**

It can control one door or all doors.

To control a single door, right click over it, and click **Remote Opening/ Closing** in the pop-up dialog box. To control all doors, directly click **Remote Opening/Closing** behind Current All.

In remote opening, user can define the door opening duration (The default is 15s). You can select **Enable Intraday Passage Mode Time Zone** to enable the intraday door passage mode time zones, or set the door to Normal Open, then the door will not be limited to any time zones (open for 24 hours).

To close a door, select **Disable Intraday Passage Mode Time Zone** first, to avoid enabling other normal open time zones to open the door, and then select **Remote Closing**.

 **Note:** If **Remote Opening/Closing** fails, check whether the devices are disconnected or not. If disconnected, check the network.

## **Cancel the Alarm**

Once an alarming door is displayed on the interface, the alarm sound will be played. Alarm cancellation can be done for single door and all doors. To control a single door, move the cursor over the door icon, a menu will pop-up, then click **Remote Opening/Closing** in the menu. To control all doors, directly click **Remote Opening/Closing** behind Current All.

**Note:** If **cancel the alarm** fails, check if any devices are disconnected. If found disconnected, check the network.

## **Remote Normally Open**

It will set the device as normal open by remote.

## **Activate Lockdown**

It will remotely set the door status to locked status. After this, the door wouldn't receive any operations, such as card reading and remote operations. This function is supported only by certain devices. Super User Swipe to Initiate Lockdown after 3 swipes

# **Deactivate Lockdown**

It will unlock a locked door. This function is supported only by certain devices. Super User Swipe to Initiate disable after 3 swipes.

# **3.4.3.4 Import or Export Access Level**

**Step 1:** Export and fill in Access Level Template:

In the **Access Module**, click **Access Rule** > **Access Levels** > **Export** > **Export Access Level**, then fill in the Access levels information.

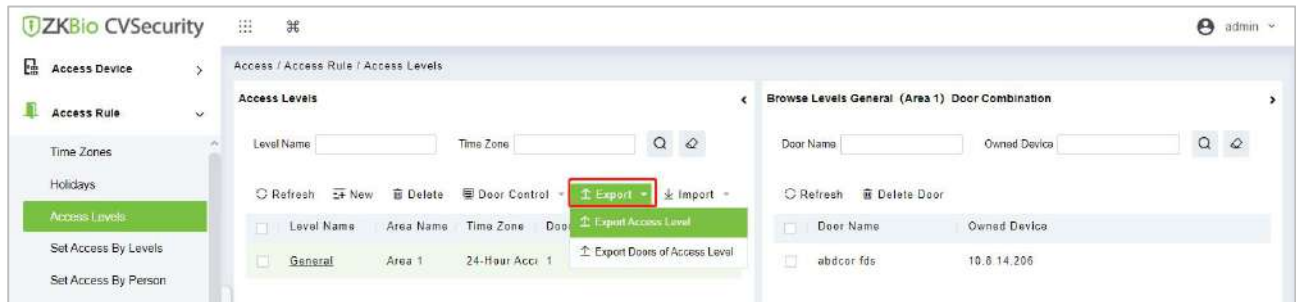

#### **Figure 3- 49 Export Access Level Template**

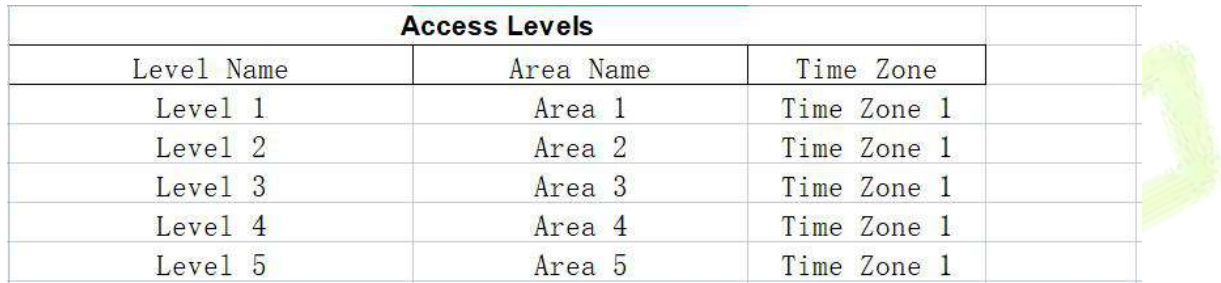

# **Figure 3- 50 Fill in Access Level Template**

**Note:** The Level name can be customized.The Area Name can be set from **System** > **System Management** > **Area Settings**, the Time Zone can be set from **Access** > **Access Rule** > Time Zones.

**Step 2:** Export the Doors of Access Level Template:

In the **Access Module**, click **Access Rule** > **Access Levels** > **Export** > **Export Doors of Access Level**, then You can export doors of access level in Excel file format.

Enter the user password in the displayed security verification dialog box, and Click **OK**. Select whether to encrypt the file and the file format to export, and Click **OK**.

| <b>UZKBio CVSecurity</b>                  | m<br>æ                                                                                                 |
|-------------------------------------------|----------------------------------------------------------------------------------------------------|
| 區<br><b>Access Device</b><br>$\mathbf{S}$ | Access / Access Rule / Access Levels                                                                   |
| Access Rule<br>$\checkmark$               | <b>Access Levels</b>                                                                                   |
| Time Zones                                | $\begin{array}{cc} \mathbf{Q} & \mathbf{Q} \end{array}$<br>Time Zone<br>Level Name<br>×                |
| Holidays                                  | Door Control<br>$E$ Export $\rightarrow$<br>$-4$ New<br><b>面</b> Delete<br>$\pm$ Import =<br>C Refresh |
| <b>Access Levels</b>                      | <sup></sup> Export Access Level<br>Door<br>Time Zone<br>Area Name<br>Level Name                        |
| Set Access By Levels                      | <sup>2</sup> Export Doors of Access Level<br>24-Hour Acct 1<br>General<br>CMO group<br>☞               |
| Set Access By Person                      | 2B<br>KR<br>24-Hour Accc 1<br>m<br>Korea                                                               |
| Set Access By Department                  |                                                                                                    |
| Interlock                                 | 2B<br><b>WHACIT</b><br>24-Hour Accr 3<br>CiTall<br>图                                                   |
|                                           |                                                                                                    |

**Figure 3- 51 Export the Access Level Template 1**

### **ZKBio CVSecurity**

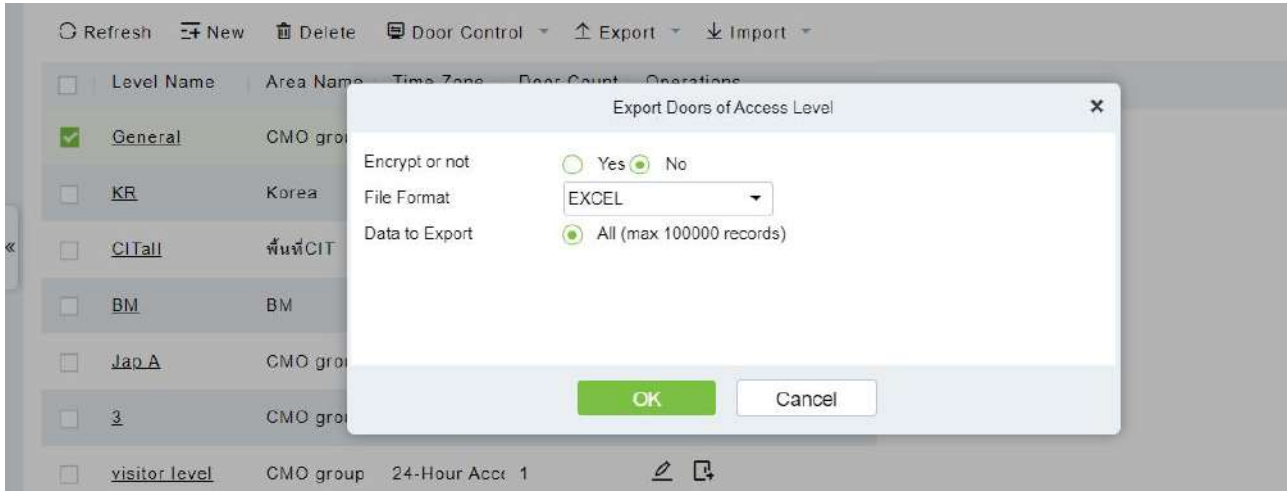

**Figure 3- 52 Export the Access Level Template 2**

# **Step 3:** Import the Access Level Template:

In the **Access** module, click **Access Rule > Access Levels > Import > Import Access Level**, and click **Browser** to upload the Access Level Template.

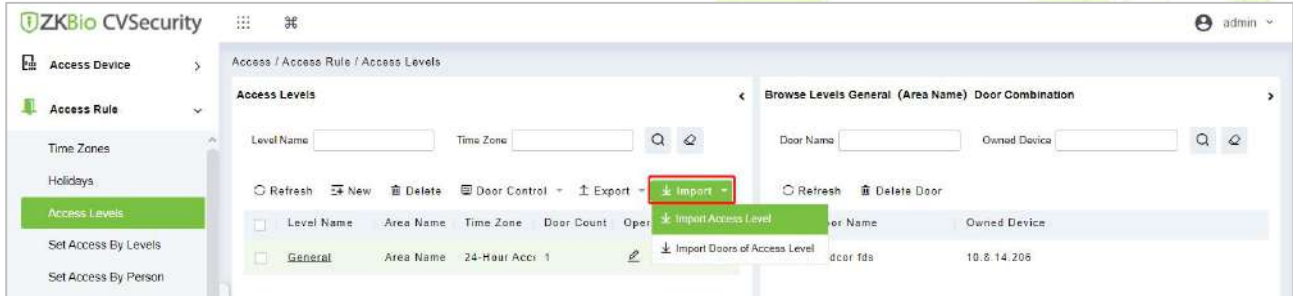

# **Figure 3- 53 Import the Access Level Template 1**

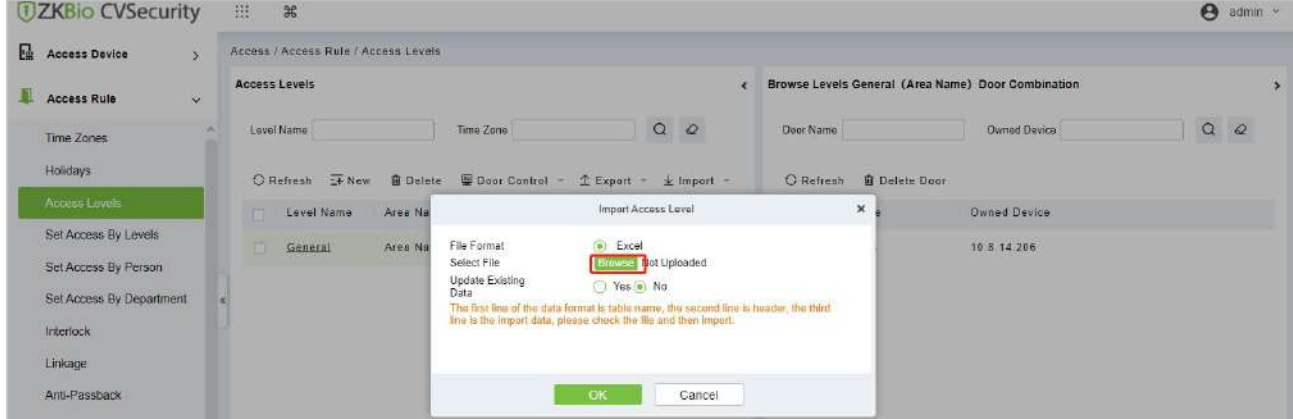

## **Figure 3- 54 Import the Access Level Template 2**

| mumacyb.                                   | C Refresh I New<br>Door Control -<br><b>B</b> Delete Door<br><b>自 Delete</b><br>$E$ Export $\sim$ * Import $\sim$<br><b>O</b> Refresh |
|--------------------------------------------|----------------------------------------------------------------------------------------------------|
| Access Levels                              | Import<br>×<br>Owned Device<br>Level Name                                                                                             |
| Set Access By Levels                       | Total Progress<br>10 8.14.206<br>General.                                                                                             |
| Set Access By Person                       | 100%                                                                                                    |
| Set Access By Department                   | Level 1<br>Data processing, please walt<br>Upload successful, starting to parse data, please wait                                     |
| Interlock                                  | The data has been parsed, starting database updates.<br>Laval 5<br>Data processing, please wait<br>Succeed 5 Faled 0                  |
| 11900302011<br><b>MACHINERY</b><br>Linkage | Operation finished<br>Level 4                                                                                                    |
| Anti-Passback                              | Luval 2<br>Close                                                                                                    |
| First-Person Normally Open                 | 2B<br>Time Zone 1 0<br>Level <sub>3</sub><br>Area 3                                                                                   |

**Figure 3- 55 Import the Access Level Template 3**

**Step 4:** After the upload is successful, we can view the uploaded level as the following figure.

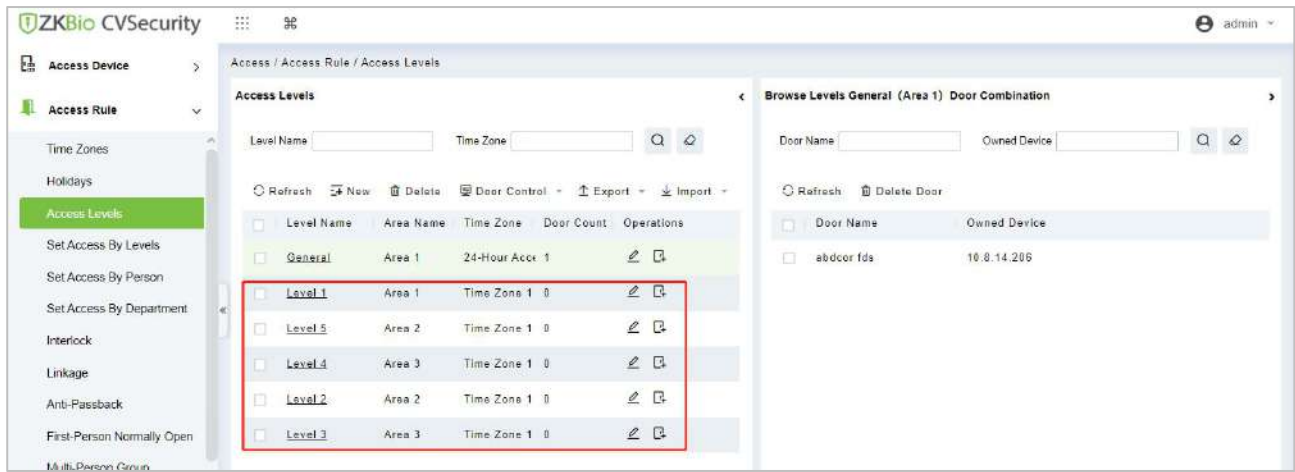

# **Figure 3- 56 Import the Access Level Template 4**

**Step 5:** Import the Doors of Access Level Template:

In the **Access** module, click **Access Rule > Access Levels > Import > Import Doors of Access Level**, and click **Browser** to upload the Access Level Template.

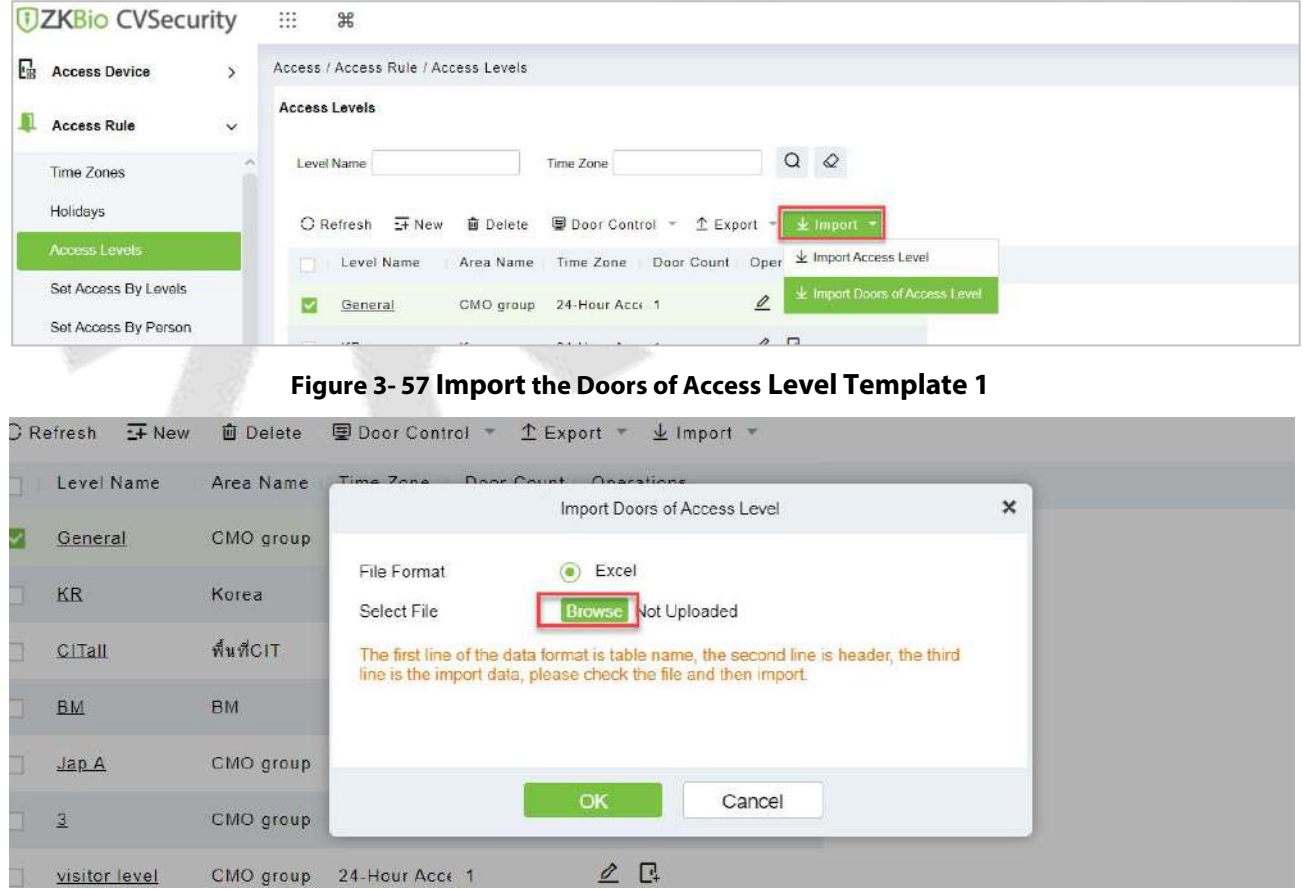

### **Figure 3- 58 Import the Doors of Access Level Template 2**

**Step 6:** After the upload is successful, we can view the uploaded level as the following figure.

#### **ZKBio CVSecurity**

**U s e r M a n u a l**

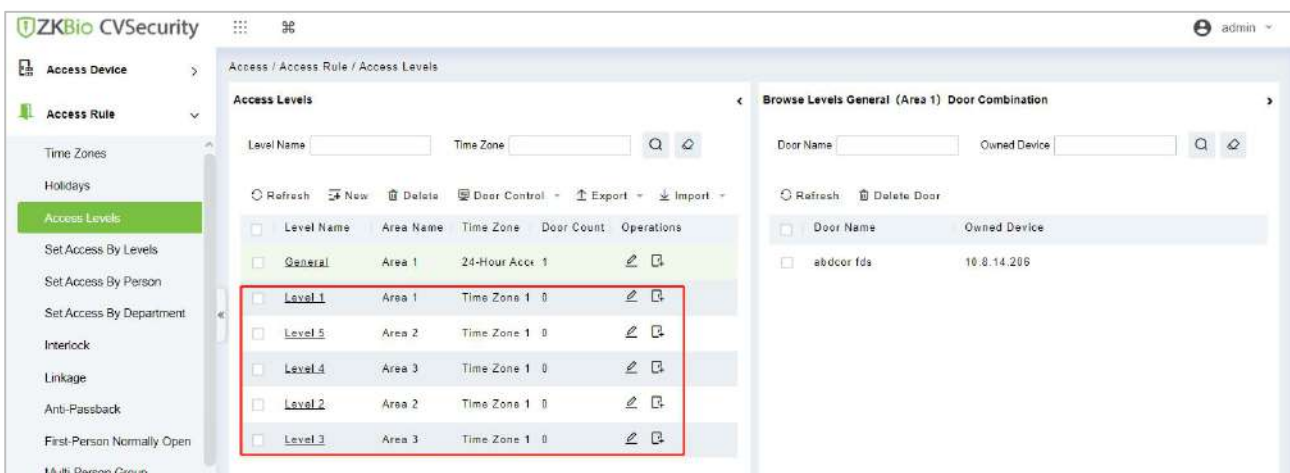

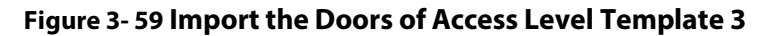

# **3.4.4 Set Access Level Allocation**

Permission assignment Manages the access level of personnel. After permission assignment, personnel can verify the door opening Operation.

You can assign user rights by user group or assign user rights by user group.

# **3.4.4.1 Assign Personnel Rights by Permission Group**

Assigning personnel permissions by permission group is used to define a set of open-door personnel for a permission group.

Describes Operation Step that assigns staff permissions by permission group in ZKBio CVSecurity.

### **Operation Step:**

# **Step 1:** In the **Access Control** module, choose **"Access Rule>Set Access by Levels".**

**Step 2:** In the Operation column of the corresponding permission group, tap "**Add Personnel**". The Add personnel page is displayed. Select personnel as required, as shown in figure below.

| Holidays                                        | G Refresh                                                                                                    | <b>C</b> Refresh<br><b>自 Delete Personnel</b><br><b>ISO</b> |
|-------------------------------------------------|----------------------------------------------------------------------------------------------------|-------------------------------------------------------------|
| Access Levels                                   | Level Name<br>Area Name<br>Time Zone<br>Operations                                                           | Personnel ID<br>First Name                                  |
| Set Access By Levels                            | $B^+$<br>K-Test<br>Area Name<br>24-Hour Accessi                                                              | E<br>9999<br><b>K-TEST</b>                                  |
| Set Access By Person                            | $\mathbf{R}^+$<br>multibio<br>хи<br>multible.                                                                |                                                             |
| Set Access By Department                        | Add Personnel                                                                                                | ×                                                           |
| <b>Interlock</b>                                | $\odot$<br>Department<br>Query                                                                               |                                                             |
| Linkage                                         | $\alpha$<br>Personnel ID<br>Department Name<br>Name                                                          | $\Diamond$                                                  |
| Anti-Passback                                   |                                                                                                    |                                                             |
| First-Person Normally Open                      | Alternative<br>Selected(0)<br>Personne   First Name<br>Last Name<br>Depart<br>First Name<br>Personne         | Last Name<br>Department                                     |
| Multi-Person Group                              | ju<br>面<br>$\tau$<br>Departmer                                                                               |                                                             |
| Multi-Person Opening Door                       | ă,                                                                                                    |                                                             |
| Verification Mode                               | 12135<br><b>Departmen</b><br>$\,>\,$<br>E                                                                    |                                                             |
| Venfication Mode Group                          | $\epsilon$<br>hr.<br>name1<br>12134<br>日<br><<                                                               |                                                             |
| Parameters                                      | No data<br>multibio<br>m<br>1119<br><b>Departmen</b>                                                         |                                                             |
|                                                 | $n_{\text{inerturb}}$<br>$-100$<br>nann<br>-<br>$1 - 16$<br>31<br>50 rows per page =<br>$\infty$<br>$I \leq$ |                                                             |
| 匝<br><b>Advanced Functions</b><br>$\rightarrow$ | <b>CK</b><br>Cancel                                                                                          |                                                             |
|                                                 | $1 - 4$<br>Total of 4 records<br>Jump To 1<br>/1 Page<br>$3 - 31$<br>50 rows per page =<br>$16$ $4$          | $1 - 1$<br>50 rows pr<br>$16$ $6$<br>$\rightarrow$<br>34    |

**Figure 3- 60 Assigning Rights to Usersby Rights Group**

**Step 3:** Click **OK** to complete the assignment of personnel permissions.

# **3.4.4.2 Delete Personnel**

Select personnel ID, click **Delete**, and click **OK** to delete the personnel ID.

| <b>UZKBio CVSecurity</b>                | 田 第                                         |           |                   |            |                                             |                                                 |                                   |             |          |          | sdmm -<br>$\boldsymbol{\Theta}$ |
|-----------------------------------------|---------------------------------------------|-----------|-------------------|------------|---------------------------------------------|-------------------------------------------------|-----------------------------------|-------------|----------|----------|---------------------------------|
| <b>Eu</b> Access Device<br>$\mathbf{r}$ | Access / Access Rule / Set Access By Levels |           |                   |            |                                             |                                                 |                                   |             |          |          |                                 |
| Access Rule<br>$\sim$                   | Access Levels                               |           |                   |            |                                             | Browse Personnel K-Test (Area Name) From Levels |                                   |             |          |          |                                 |
| Time Zones                              | Lavel Name:                                 |           | Time Zone         |            | Q                                           | Parsonnel D                                     |                                   | <b>Name</b> |          | Mora Q Q |                                 |
| Holidays                                | <b>C Refresh</b>                            |           |                   |            |                                             | <b>O Refresh</b>                                | <b>高 Daleta Personnal</b> 生Export |             |          |          |                                 |
| Access Levels                           | Level Name                                  | Area Name | Time Zone         | Operations |                                             | ◛                                               | Personnel ID First Name           | Last Name   | Depart   |          |                                 |
| Sut Arrows By Lewis                     | K-Tmst                                      | Area Name | 24-Hour Access 8* |            |                                             | 9599<br>団                                       | K-TEST                            |             | Departme |          |                                 |
| Set Access By Person                    | multible                                    | XX        | multibin          | $B^*$      |                                             |                                                 |                                   |             |          |          |                                 |
| Set Access By Department                | tust                                        | Area Name | 24-Hour-Access &  |            | Prompt                                      |                                                 |                                   |             |          |          |                                 |
| Interlack                               | Ganeral                                     | Area Numa | 24 Hour Access &  |            | Are you sure you want to perform the delete |                                                 |                                   |             |          |          |                                 |
| Linkage                                 |                                             |           |                   |            | operation?                                  |                                                 |                                   |             |          |          |                                 |
| Anti-Passback                           |                                             |           |                   |            | Cancel<br><b>SOK</b>                        |                                                 |                                   |             |          |          |                                 |

**Figure 3- 61 Delete Personnel**

# **3.4.4.3 Export**

Device information can be exported in EXCEL, PDF, CSV file format.

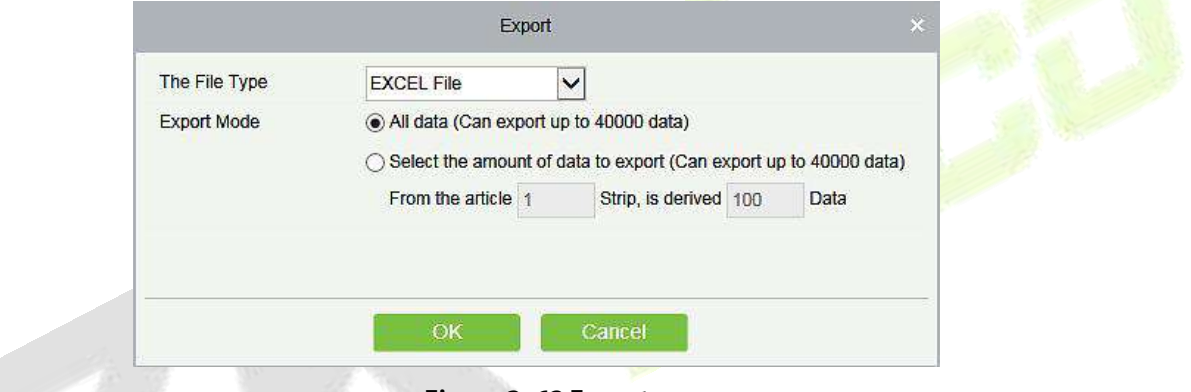

### **Figure 3- 62 Export**

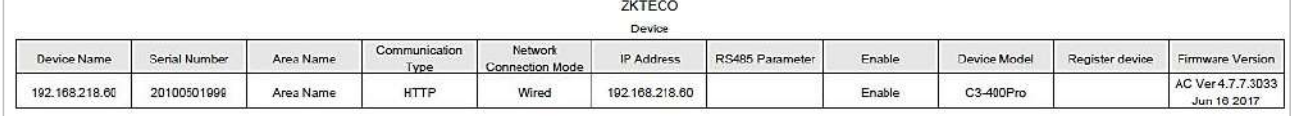

#### **Figure 3- 63 Set Access level Allocation Export**

# **3.4.5 Set Access Level Groups by Person**

Assigning access level groups by person A permission set is used to define the access level set of a person.

This section describes Operation Step that assigns access control group permissions by person in ZKBio CVSecurity.

# **3.4.5.1 Access Control Setting**

### **Operation Step:**

### **Step 1:** In the **Access Control** module, choose **"Access Control > Settings by Personnel"**.

**Step 2:** In the Operation column of the Access Control group, click **"Add Access Control Group**". The page for adding access control groups is displayed. Select the Access Control group as required.

#### **ZKBio CVSecurity**

| <b>JZKBio CVSecurity</b>        | 辯<br>$\frac{2}{5}$                                                                         |   |
|---------------------------------|--------------------------------------------------------------------------------------------|---|
| 區<br><b>Access Device</b><br>Ÿ. | Aboess / Access Rule / Set Access By Person                                                |   |
| <b>Access Rule</b><br>$\sim$    | <b>Edit Personnel For Levels</b>                                                           | ë |
| Time Zones                      | More $\overline{Q}$ $\overline{Q}$<br>Fersonnel ID<br>Name                                 |   |
| Holidays                        | <b>6</b> Access Control Setting<br><b>G</b> Refresh<br><b>1 Export S</b> Synchronize Level |   |
| <b>Access Levels</b>            | Personne First Name<br>Last Name<br>Device Ope Operations<br>Department                    |   |
| Set Access By Levels            | Department Name Ordinary User Re<br>⊽<br>ju                                                |   |
| Set Access By Person            | Decartment Name Ordinary User $\mathcal{P}_2$<br>9999<br>K-TEST                            |   |
| Set Access By Department        | ×<br>New                                                                                   |   |
| Interlock                       | User Pe<br>a<br>12135<br>Superuser<br>No.<br>$\cdot$                                       |   |
| Linkage                         | User A<br>12134<br>Device Operation Role<br>Ordinary User<br>٠                             |   |
| Anti-Passback                   | o<br>Extend Passage<br>User Pe<br>1119<br>α<br>$\Box$<br>Disabled                          |   |
| First-Person Normally Open      | $\Box$<br>User P<br>555<br>Set Valid Time                                                  |   |
| Multi-Person Group              | User Pe<br>司<br>2222                                                                       |   |
| Multi-Person Opening Door       | User Re<br><b>EI</b><br>5 <sup>1</sup>                                                     |   |
| Verification Mode               | User R<br>ОК<br>田<br>Cancel<br>$\overline{3}$                                              |   |
| Verification Mode Group         | Department Name Ordinary User 19<br>W <sub>R</sub><br>$\overline{4}$                       |   |
| Parameters                      |                                                                                            |   |

**Figure 3- 64 Assigning Rights Groups by User**

**Step 3:** Click OK to complete the assignment of personnel permissions.

## **3.4.5.2 Add Level**

Permission assignment Manages the access level of personnel. After permission assignment, personnel can verify the door opening Operation.

You can assign user rights by user group or assign user rights by user group.

## **Assign Personnel Rights by Permission Level**

Assigning personnel permissions by permission group is used to define a set of open-door personnel for a permission group.

Describes Operation Step that assigns staff permissions by permission group in ZKBio CVSecurity.

### **Operation Step:**

### **Step 1:** In the **Access Control** module, choose **"Access Rule>Set Access by Levels "**

**Step 2:** In the Operation column of the corresponding permission group, tap "**Add Levels**". The Add level page is displayed. Select personnel as required.

### **ZKBio CVSecurity**

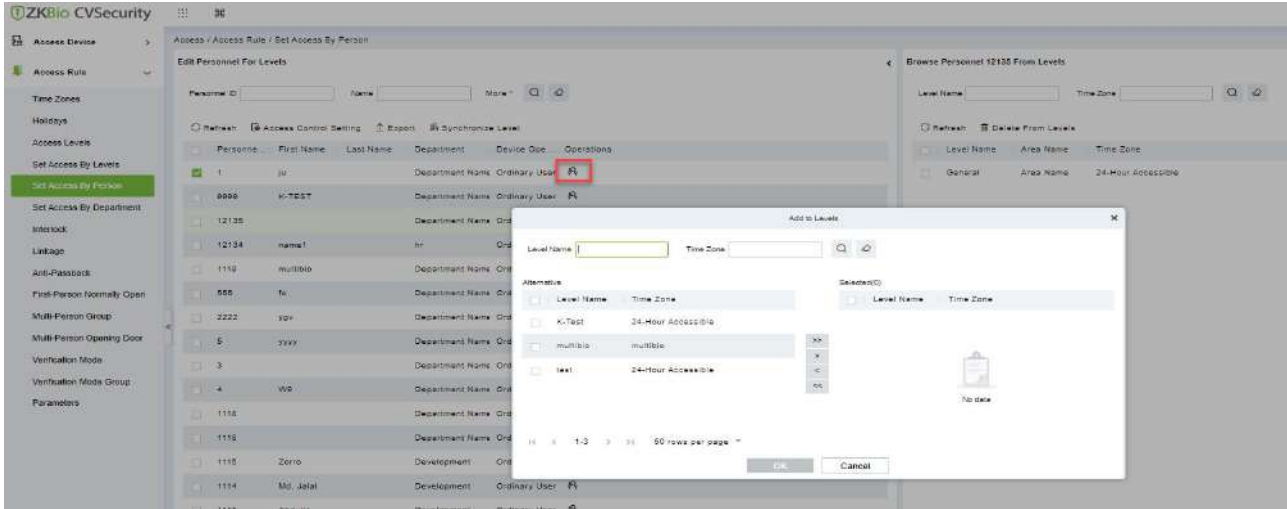

### **Figure 3- 65 Assigning Rights to Usersby Rights Group**

**Step 3:** Click **OK** to complete the assignment of level permissions.

# **3.4.5.3 Delete from Level**

Select level name, click **Delete**, and click **OK** to delete the level name.

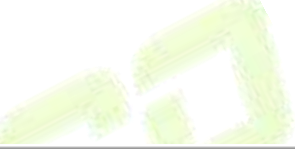

| ZKBIo CVSecurity                            | 田 其 |                                  |                                                                        |                                          |                                             |                                         |                                |                                         | $\theta$ |
|---------------------------------------------|-----|----------------------------------|------------------------------------------------------------------------|------------------------------------------|---------------------------------------------|-----------------------------------------|--------------------------------|-----------------------------------------|----------|
| <b>B. Accountings</b>                       |     |                                  | Access Actions Mule / Sell Assess By Marson                            |                                          |                                             |                                         |                                |                                         |          |
| <b>Access Mule</b><br>÷                     |     | <b>Golf Personnel For Levels</b> |                                                                        |                                          |                                             | <b>Brown Personnel 1222 From Levels</b> |                                |                                         |          |
| Time Zimes                                  |     | Passers (D)                      | <b>None</b>                                                            | $m_{\rm B}$ Q Q                          |                                             | <b>Care Harris</b>                      |                                | $Q$ $Q$<br><b>Time Store</b>            |          |
| Holidays                                    |     |                                  | Cinetian : El Aposto Cottral Betting : 2: Ecosit : Bi Synshonica Level |                                          |                                             |                                         | Change Boyles From Landa       |                                         |          |
| Access Levels                               |     |                                  | Paramete, Pintitiona Leetitania Department Device-Deal Operators       |                                          |                                             |                                         | Land time Area flame Time Core |                                         |          |
| Sit Arrest Br Live's<br>Sat Access De Hamme |     | $-1$                             | <b>HALL</b>                                                            | Department Name: Ordinary Uter: 19       |                                             | <b>PE M-Tem</b>                         |                                | Alts Note 24-Ho/ Accessive              |          |
| Set Abbess Ein Depotitional                 |     | <b>DOGET</b>                     | <b>ESTERT</b>                                                          | Dailyttniet Have Dronary User Ft         |                                             | <b>Marketing</b>                        | <b>LEW!</b>                    | <b>Houston</b>                          |          |
| interiors.                                  |     | 12538                            |                                                                        | <b>Department Name Drittery User</b> (F) |                                             | test.                                   | Area Wame                      | 24-Hour Appearance                      |          |
| Linkopt                                     |     | 10134                            | <b>HAISAT</b>                                                          | to Collaby Harr Fr                       |                                             | General                                 |                                | <b>Kras Tiama  Division Appendition</b> |          |
| <b>Arti-Passback</b>                        |     | 1338                             | HAVEN'S                                                                | Deastment Nate: Ordnary User 176         |                                             |                                         |                                |                                         |          |
| First Person Number Open                    |     | 558                              |                                                                        | Dassetrum Harne Chimary User FL          |                                             |                                         |                                |                                         |          |
| Ware Parker Group                           |     | 0 1122                           | 127                                                                    | Department Name District Deer #1         | Prompt                                      |                                         |                                |                                         |          |
| Multi-Person Opening Boor                   |     | ×                                | <b>RIVE</b>                                                            | Denothers Name Onlineary Unior 1941      | Are you save you went to perform the delate |                                         |                                |                                         |          |
| Verification Minds                          |     | 21 8                             |                                                                        | <b>Beastment Have Disnay User</b> 49     | Cancel<br><b>CONTRACTOR</b>                 |                                         |                                |                                         |          |
| Verification Mode Group                     |     | $-4$                             | 340                                                                    | Sportmast Name Ordinary Joan Pr          |                                             |                                         |                                |                                         |          |
| <b>Paramates</b>                            |     | 1118                             |                                                                        | Dausstment Nerry Ontmany User #1         |                                             |                                         |                                |                                         |          |
|                                             |     |                                  |                                                                        |                                          |                                             |                                         |                                |                                         |          |

**Figure 3- 66 Access Level Group byPerson Delete**

# **3.4.5.4 Export**

Device information can be exported in EXCEL, PDF, CSV file format.

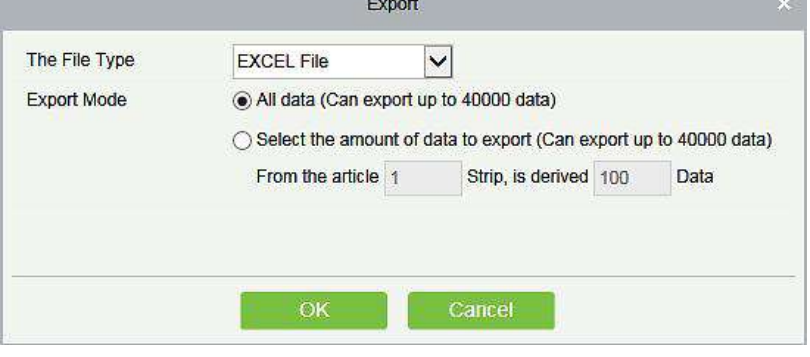

**Figure 3- 67 Export**

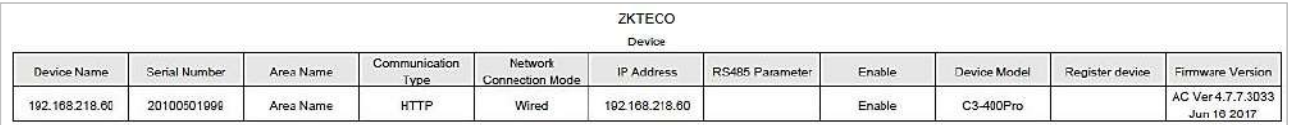

**Figure 3- 68 Access Level Group by person Export**

# **3.4.5.5 Synchronize Level**

Select the level to be synchronized and send the corresponding device area data in the software to the device.

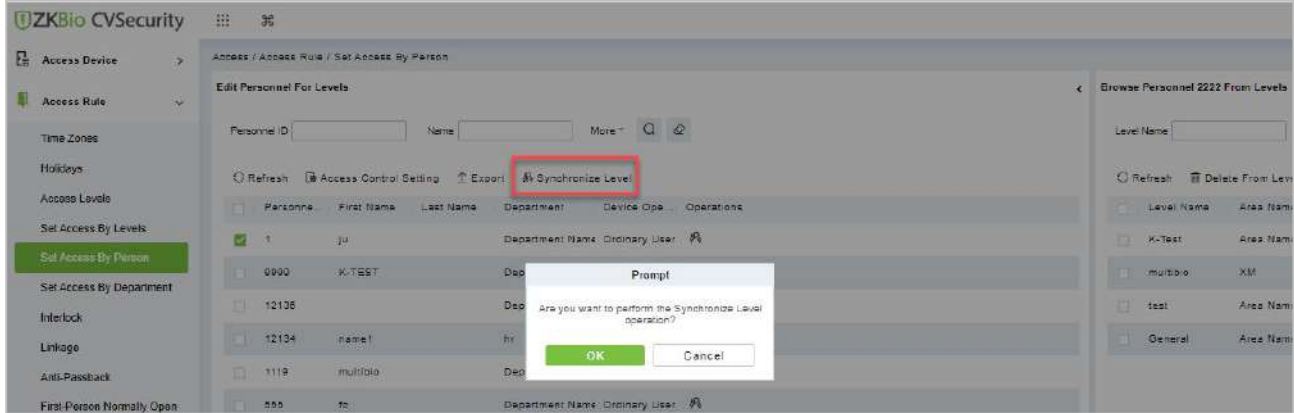

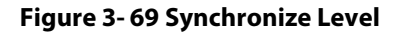

# **3.4.6 Set Access Level Groups by Department**

The access level group assigned by department defines the set of access levels for the personnel in the department.

This section describes Operation Step that assigns Access Control group permissions by person in ZKBio CVSecurity.

#### **Operation Step:**

#### **Step 1:** In the **Access Control** module, choose **"Access Control > Set by department"**.

**Step 2:** In the Operation column of the Access Control group, click **"Add Access Control Group"**. The page for adding Access Control groups is displayed. Select the Access Control group as required.

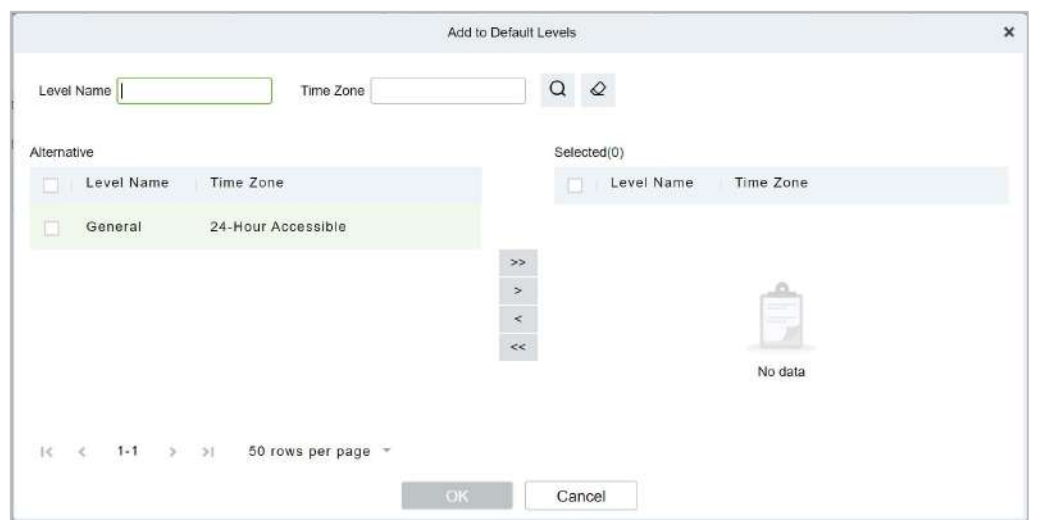

**Figure 3- 70 Assigning Rights Groups by Department**

**Step 3:** Click **OK** to complete the assignment of department permissions.

# **3.4.6.1 Add Default Level**

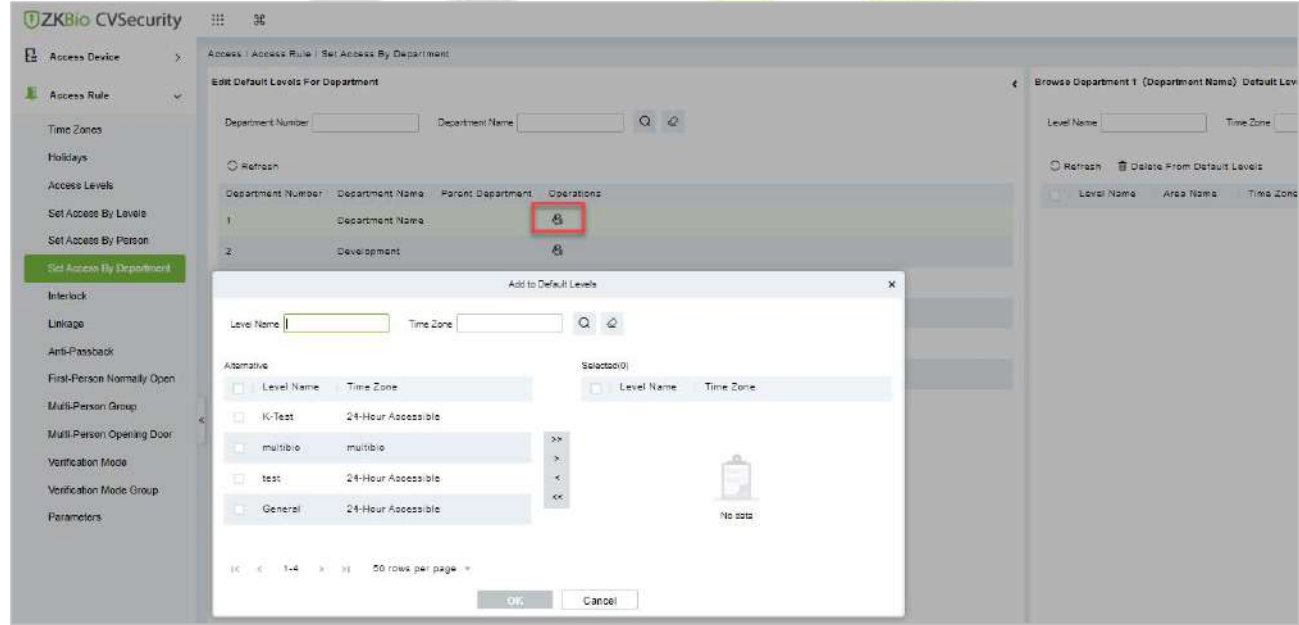

**Figure 3- 71 Add Default LevelGroups by Department**

# **3.4.6.2 Delete Default Level**

Select delete default level name, click **Delete**, and click **OK** to delete the default level name.

#### **U s e r M a n u a l**

| <b>DZKBio CVSecurity</b> | 照 第                                                                                          |                                                |
|--------------------------|----------------------------------------------------------------------------------------------|------------------------------------------------|
| 區<br>Access Device       | Access / Access Rule / Sel Access By Person                                                  |                                                |
| Abooss Rule<br>$\sim$    | Edit Personnel For Levels                                                                    | Browse Personnel 2222 From Levels              |
| Time Zones               | More $Q$ $Q$<br>Personnel D<br>Name                                                          | Lond Name<br>Time Zone                         |
| <b>Holidays</b>          | C Rafresh @ Access Control Setting 2 Export & Synchronize Lovel                              | C Refresh B Dalete From Lavels                 |
| Access Levels            | Device Ope  Operations<br>Parsonne. First Name<br>Lost Name<br>Geoartment                    | Time-Zone<br>Area Name<br><b>Level Name:</b>   |
| Sel Access By Levels     | Department Name, Ordinary User R<br>ы<br>$\overline{19}$<br>Prompt                           | K-Test<br><b>Area Name</b><br>24-Hour Accessit |
| Sat Accost Hy Person     | Decentment Name Ordinary User A<br>KITEST<br>BBBB                                            | XM<br>multiple<br>multiple                     |
| Sel Access By Department | Are you sure you want to perform the delete<br>Department Name Ordinary User A<br>12135<br>٠ | 24-Hour Accessit<br>Area Name<br>twat          |
| Interlock                | ök<br>Cancel<br>12134                                                                        |                                                |
| Linkage                  | Ordinary User R<br>name1<br>88                                                               | 24-Hour Accessit<br>General<br>Area Name       |
| Anti-Passback            | Department Name Ordinary User A<br>٠<br>multiple<br>3132                                     |                                                |

**Figure 3- 72 Delete Rights Groups by Department**

# **3.4.7 Interlock**

Set interlock control between two or more doors on the access controller device: To verify the opening of a door, ensure that all other doors interlocked with the door are closed; otherwise, the door cannot be opened.

This section describes the Step of adding interlock effect in ZKBio CVSecurity.

## **The Premise Conditions:**

- **The door opening/closing state monitoring is realized by detecting the door magnetic state. Therefore, interlock function requirements:**
- 1. The door status sensor at the device end must be correctly installed
- 2. In door setting on the software side, the status of the door status sensor must be set to normally open or normally closed (based on the actual installation).

# **3.4.7.1 Add (New)**

#### **Operation Step:**

#### **Step 1:** In the **Access Control** module, choose "**Access Control > Interlock**" and click **New**.

**Step 2:** Select the specified device.

### **Instructions:**

When you add a device for which interlock has been configured, the device cannot be found in the drop-down list. After the configured interlock information is deleted, the device is returned to the drop-down list.

Interlock Settings vary with the number of doors controlled by the device:

Single-door controller: no interlock setting

Dual door controller: 1-2 two door interlock Settings

Four-door controller: 1-2 two-door interlock, 3-4 two-door interlock, 1-2-3 three-door interlock, 1-2-3-4 four-door interlock, 1-2 and 3-4 door interlock

**Step 3:** Select the interlock rule, and click **OK** to complete the settings, as shown in figure below. The new interlock Settings are displayed in the list.

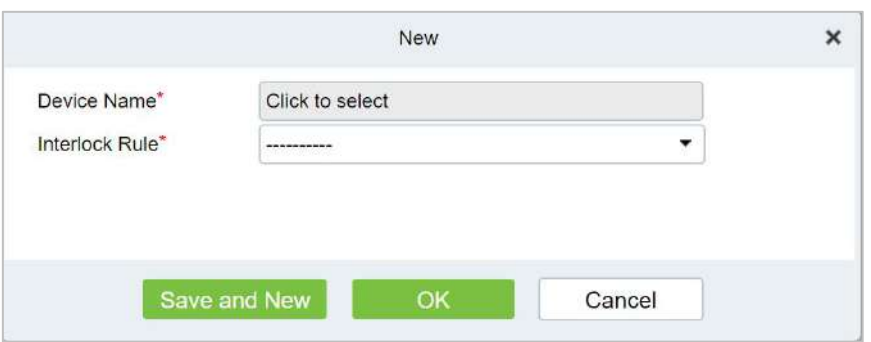

#### **Figure 3- 73 Adding Interlock Configuration**

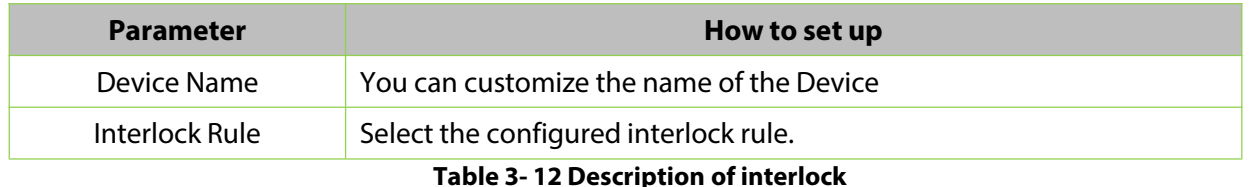

## **3.4.7.2 Delete**

Select interlock, click **Delete**, and click **OK** to delete the interlock.

# **3.4.8 Linkage**

The use method and scenario of linkage are flexible. After a specific event is triggered by an input point in the **Access Control** system, a linkage action will be generated at the specified output point to control events such as verification opening, alarm and abnormality in the system.

This section describes how to add Step to the linkage effect in ZKBio CVSecurity.

#### **Add (New)**

#### **The Premise Conditions:**

Before adding a linkage configuration, perform the following operations:

**Step 1:** Add Settings for binding cameras to access control devices, input points, output points, and read heads.

**Step 2:** Optional: In the **System Management** module, choose "**System Management > Mail Management**" to set the sender server. The Step of setting the sender server is as follows:

In the System Management module, choose 'system Management > Mail Management".

Click "**Sender Server Settings**" to pop up the sender server Settings interface.

On the Sender server Settings screen, set parameters as required, as shown in figure below. For parameter Settings, see Table 3-13.

After setting, click "**Test connection**" to receive the email, indicating that the test has passed.

**Step 3:** Click **OK** to finish setting email parameters.

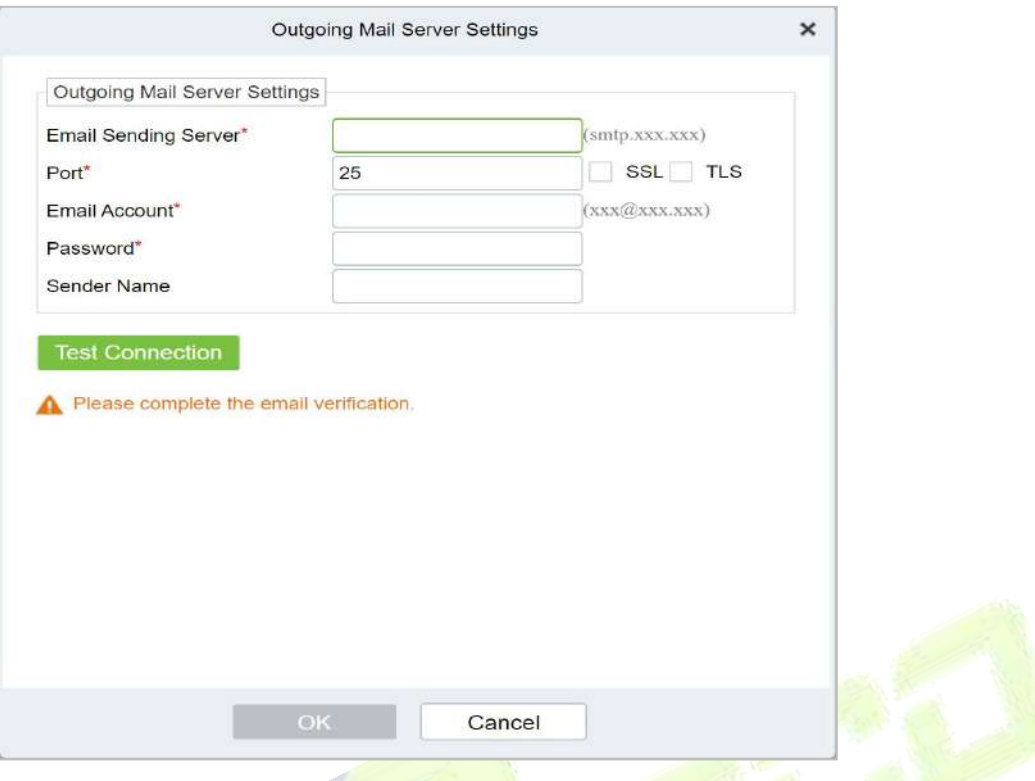

# **Figure 3- 74 Mailbox Parameters**

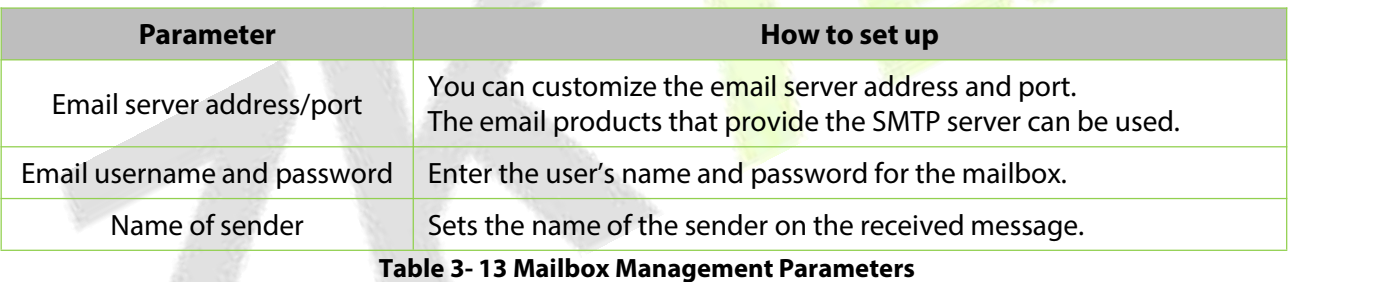

# **Operation Step:**

**Step 1:** In the **Access Control** module, choose "**Access Control > Linkage**".

**Step 2:** On the linkage setting screen, click **Add**, as shown in figure below. Table 3-14 and Table 3-15 refer to the linkage parameters.

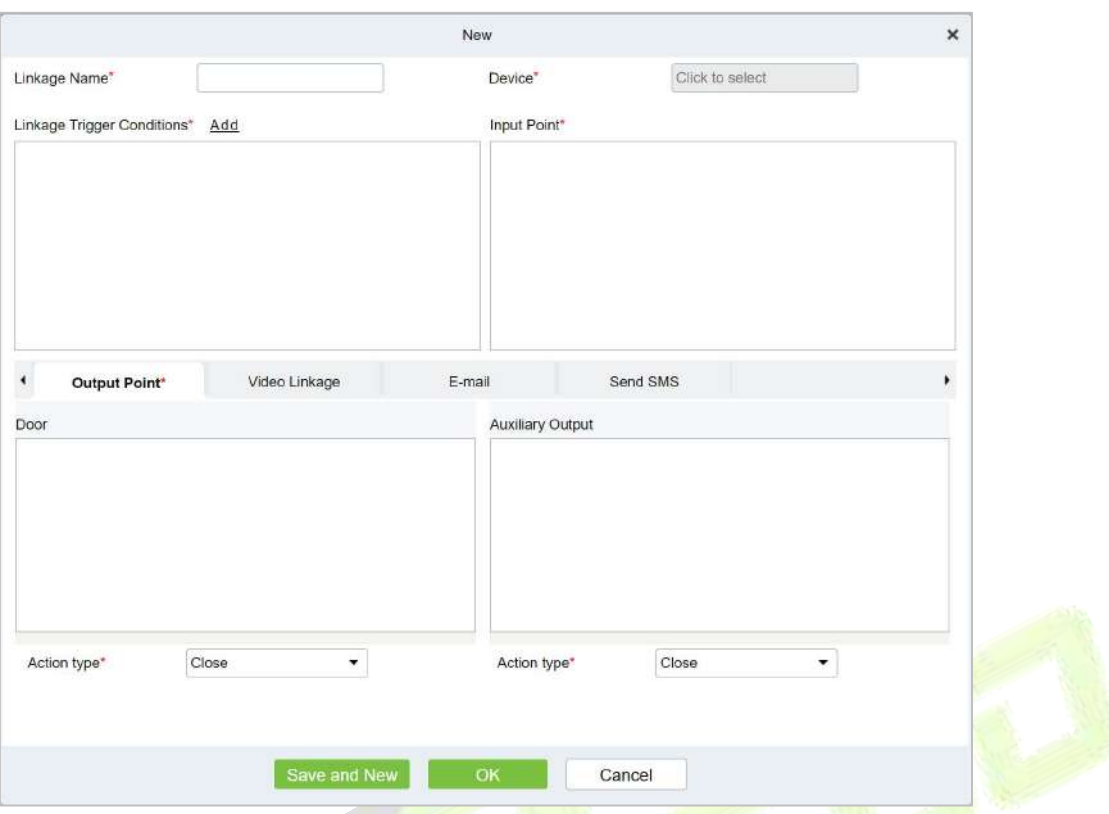

# **Figure 3- 75 New Linkage Configuration**

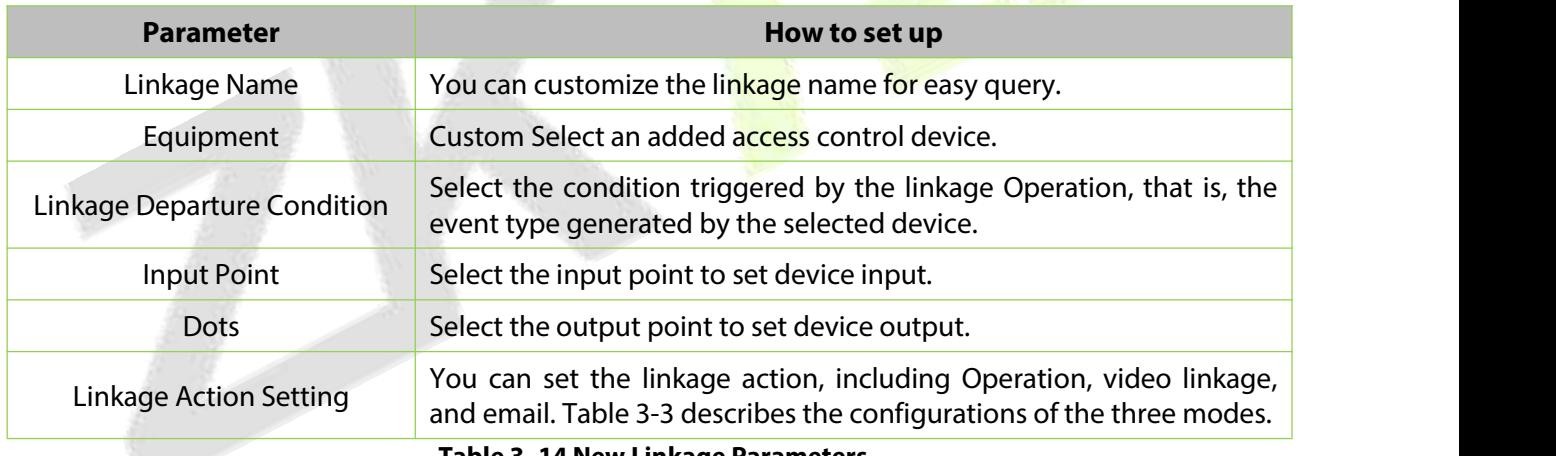

#### **Table 3- 14 New Linkage Parameters**

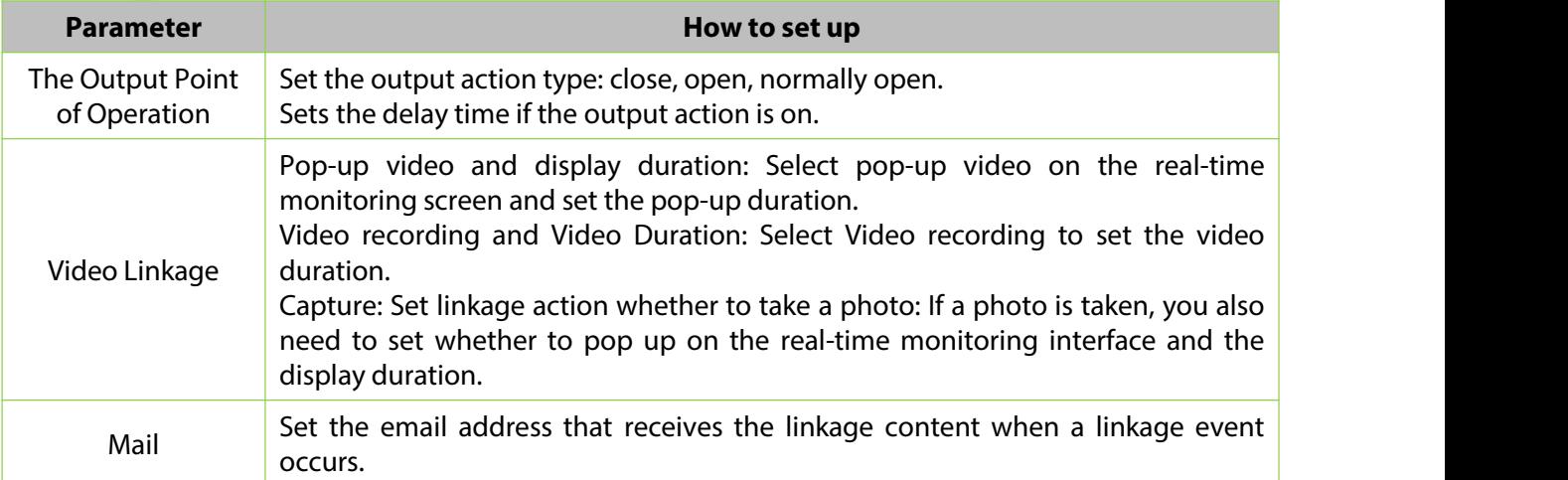

# **Table 3- 15 Setting Linkage Actions**

**Step 3:** Click **OK** to complete the linkage configuration.

# **3.4.8.1 Delete**

Select linkage, click **Delete**, and click **OK** to delete the linkage.

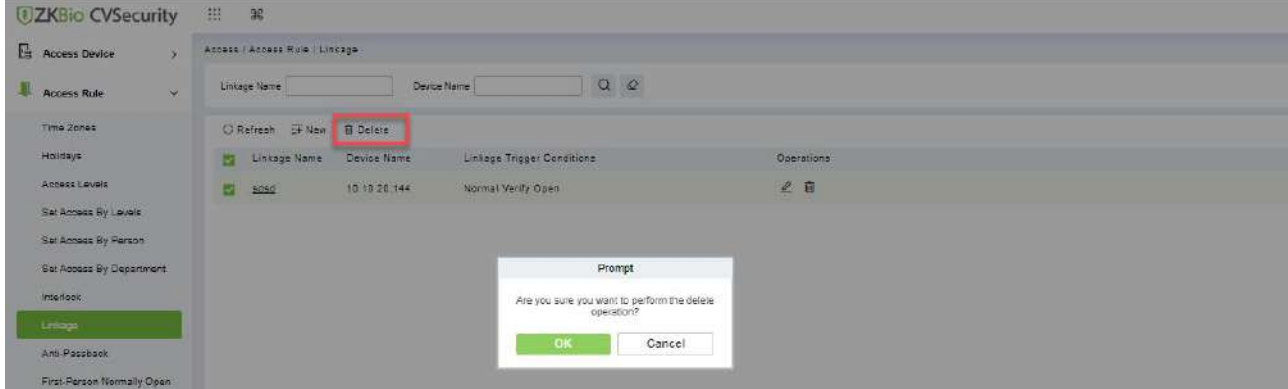

**Figure 3- 76 Adding Interlock Configuration**

# **3.4.9 Anti-Passback**

Some occasions require the personnel that brush card to verify, brush card to come in from a door must brush card to go out from another door, brush card record must enter a strict correspondence. This function can be used when users enable it in the settings. It is generally used in special units, scientific research, bank vaults and other occasions.

This section describes the Step of adding the Anti-Passback effect in ZKBio CVSecurity.

## **3.4.9.1 Add (New)**

## **Operation Step:**

**Step 1:** In the **Access Control** module, choose "**Access Control > Anti-Passback**" and click **New**.

**Step 2:** Select the specified device.

#### **Instructions:**

When you add an Anti-Passback device, the configured Anti-Passback device is not displayed in the device list. After the antisubmarine information is deleted, the device returns to the device list.

The Anti-Passback setting varies with the number of gates controlled by the equipment:

Anti-Passback setting of single door controller: Anti-Passback between readers

Two controllers: door 1 Anti-Passback between readers, door 2 Anti-Passback between readers, door 1 and door 2 Anti-Passback

Four door controllers: door 1 and door 2 Anti-Passback, door 3 and door 4 Anti-Passback, door 1/ door 2 and door 3/ door 4 Anti-Passback, door 1 and door 2/ door 3/ door 4 Anti-Passback, door 1 and door 2/ door 3/ door 4 Anti-Passback, door 1/ door 2/ door 3/ door 4 Anti-Passback reader

**Step 3:** Select the Anti-Passback rule and click **OK** to complete the settings. The new Anti-Passback Settings are displayed in the list.

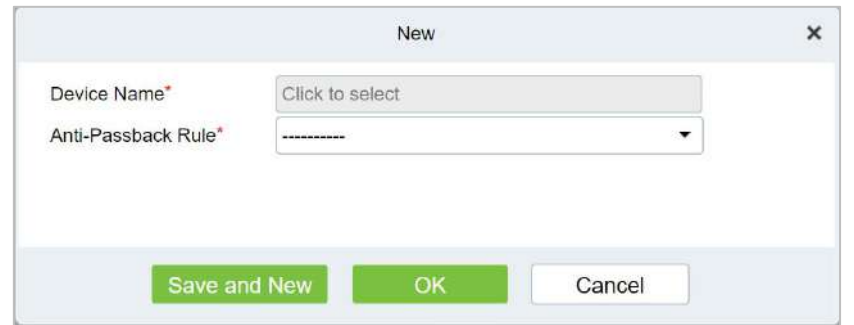

**Figure 3- 77 Adding the Anti-Passback Configuration**

# **3.4.9.2 Delete**

Select device, click **Delete**, and click **OK** to delete the device.

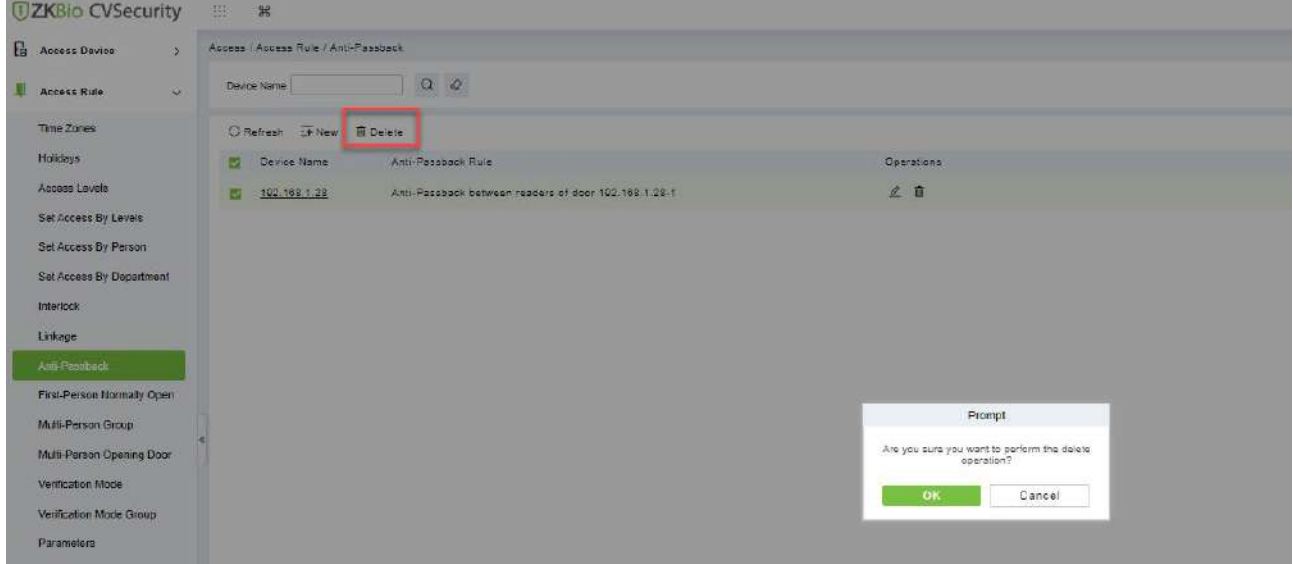

**Figure 3- 78 Anti-Passback Delete**

# **3.4.10 The First-Person Normally Open**

In the specified period, after the verification of the first person with normally open permission, the door normally open, the end of the valid period of the door automatically closed.

This section describes how to add Step in ZKBio CVSecurity.

#### **The Premise Conditions:**

The time range has been set for the Access Control module.

## **3.4.10.1Add (New)**

#### **Operation Step:**

**Step 1:** In the **Access Control** module, choose "**Access Control > First person normally Open**" and click **New**.

**Step 2:** Select the specified device, add Settings for the specified door, and select the normally open time period, and click **OK**, as shown in figure below.

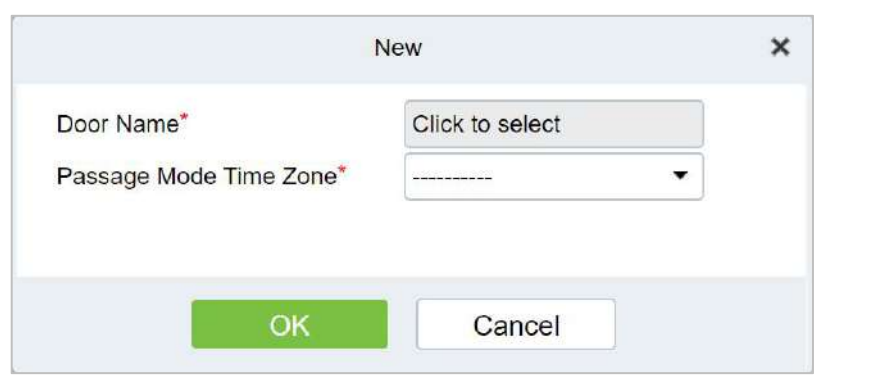

**Figure 3- 79 Configuring the First Person to Open the Door**

**Step 3:** Click "**Add People**" on the interface of "**Opening of the first person**". After adding people, click **OK** to complete the setting of "opening of the first person".

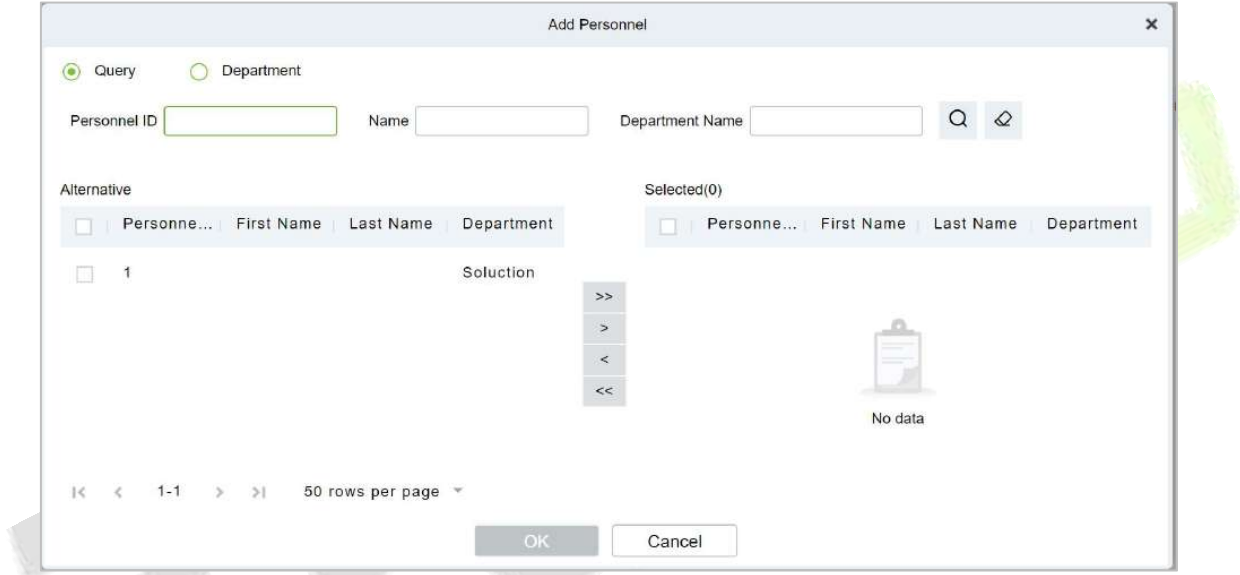

**Figure 3- 80 Adding A First Person Normally Open Person Configuration**

# **3.4.10.2Delete**

Select personnel ID, click **Delete**, and click **OK** to delete the personnel ID.

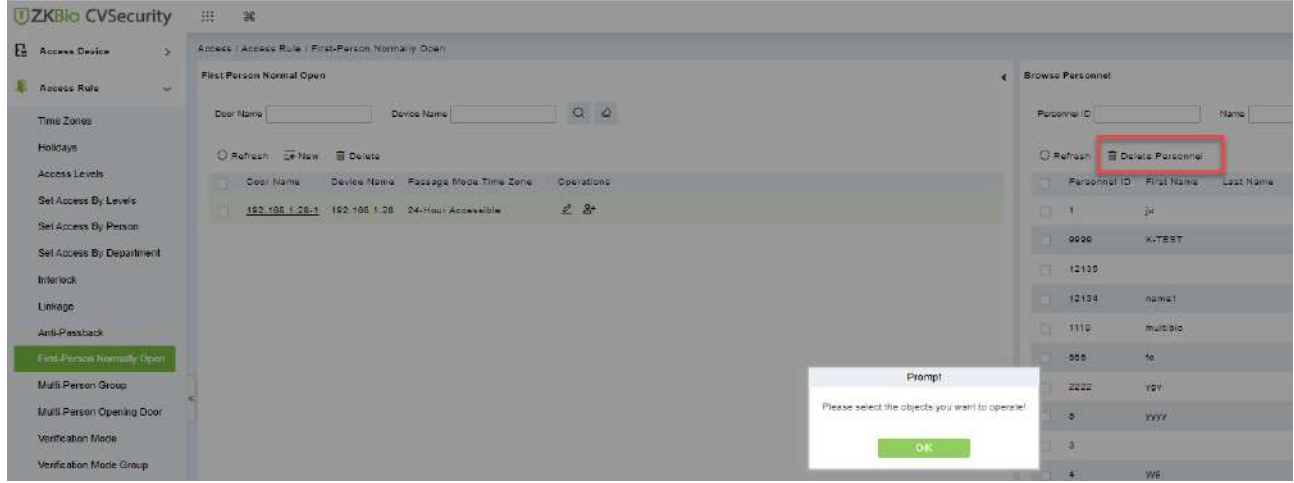

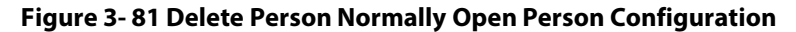

# **3.4.11 Multi-Person Group**

The door will open only after the consecutive verification of multiple people. Any person verifying outside of this combination (even if the person belongs to other valid combination) will interrupt the procedure and you need to wait 10 seconds to restart verification. It will not open by verification by only one of the combinations.

## **3.4.11.1Add (New)**

**Step 1:** Click **Access Rule** > **Multi-Person Group** > **New** to access the following edit interface:

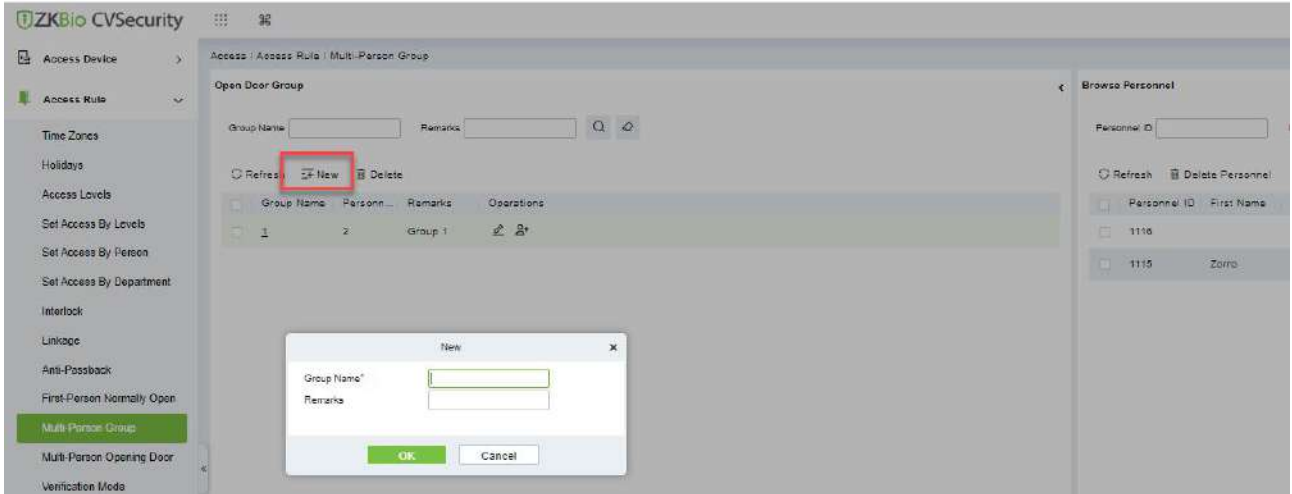

**Figure 3- 82 Adding A Multi-Person Group**

**Group Name:** Any combination of up to 30 characters that cannot be identical to an existing group name.

After editing, click **OK** to save and return. The added Multi-Person Personnel Group will appear in the list.

**Step 2:** Click **Add personnel** under Related Operations to add personnel to the group.

**Step 3:** After selecting and adding personnel, click **OK** to save and return.

*K***Note:** A person can only be grouped into one group.

### **3.4.11.2 Edit**

Click **Access Rule** > **Multi-Person Group** > **Edit** after selecting the required section in the interface.

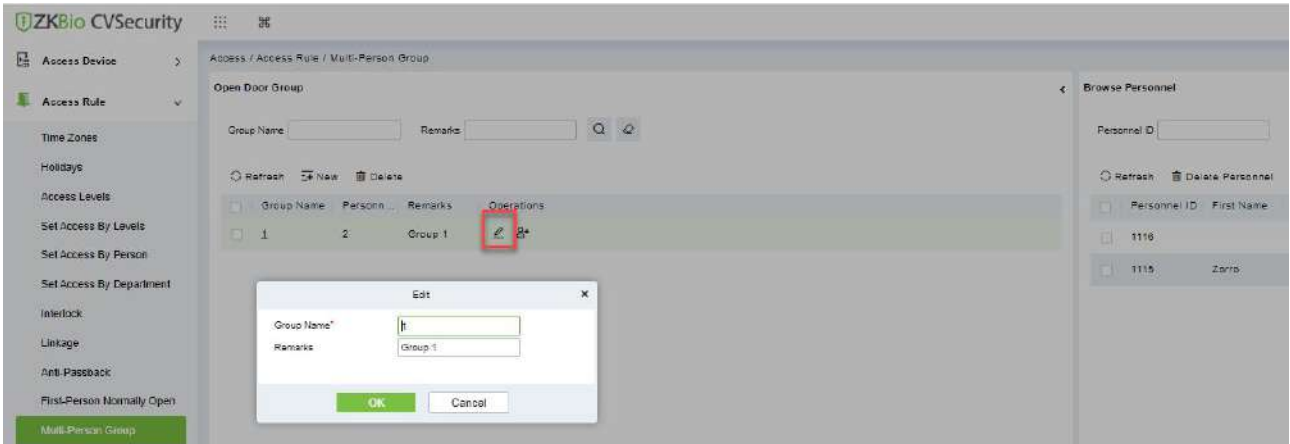

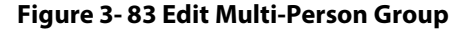

# **3.4.11.3Add Personnel**

Click **Access Rule** > **Multi-Person Group** > **Add Personnel** after selecting the required section in the interface.

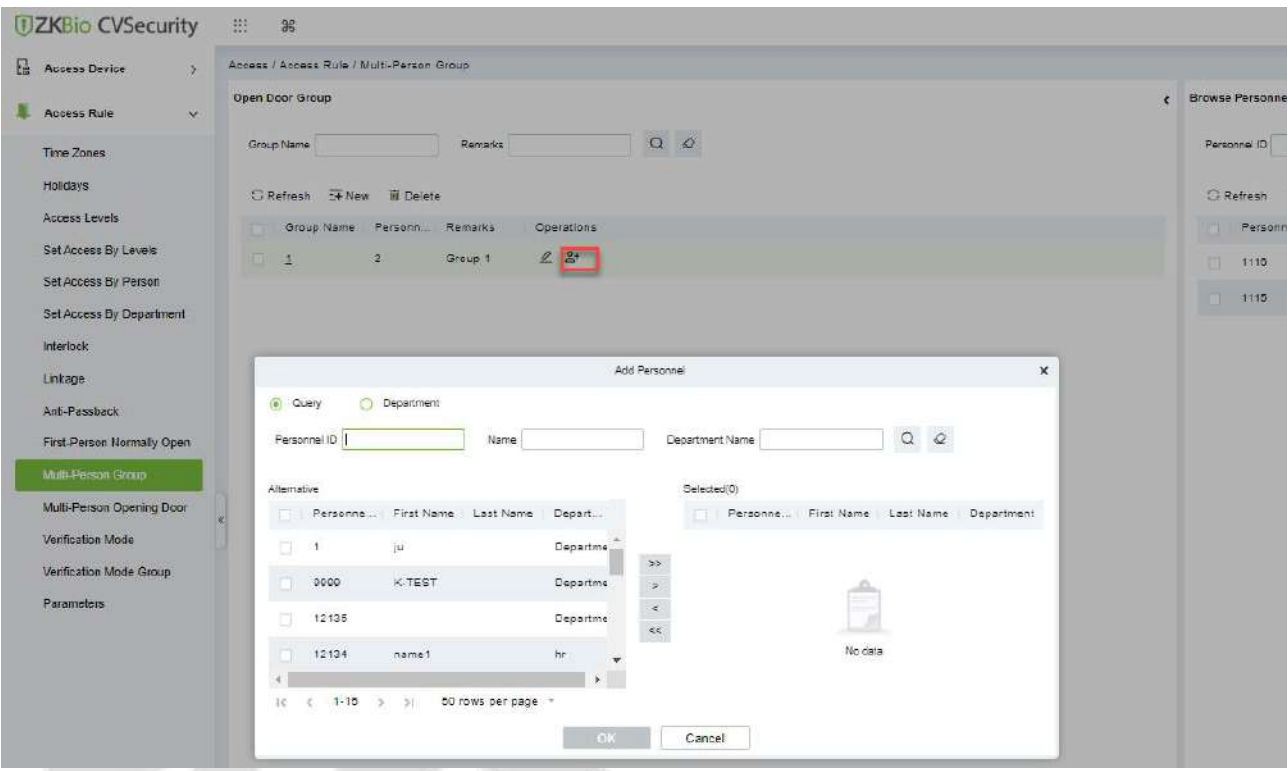

**Figure 3- 84 Adding A personnel for Multi-Person Group**

# **3.4.11.4Delete**

Click **Access Rule** > **Multi-person group** > **Delete** after selecting the required section in the interface.

#### **ZKBio CVSecurity**

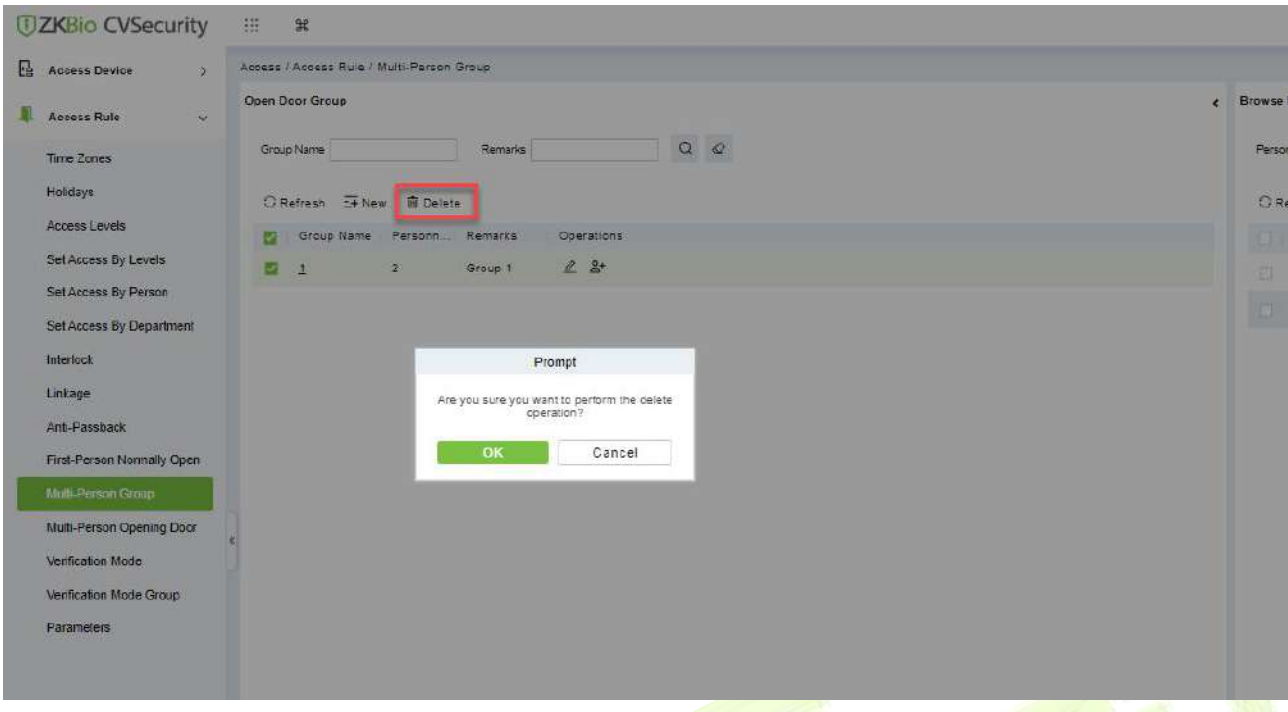

**Figure 3- 85 Delete A Multi-Person Group**

# **3.4.12 Multi-People Open the Door**

In a specific scenario, it is necessary for more than one person to be present at the same time to verify their identity before they can open the door through permission verification.

#### **Instructions:**

- 1. In an application scenario where, multiple users are required to verify their identities before opening the door, the authentication process is limited to N (no more than 5) by grouping people into groups.
- 2. In practice, if all the personnel to be verified are of the same type or level, it can be verified by multiple people in a single group. If there are different categories or levels of personnel, you can set a certain number of personnel in each group to achieve verification.
- 3. Before the multi-party door verification rule is reached, if the verification fails during the process, wait 10 seconds for the verification again.

## **3.4.12.1Add (New)**

**Step 1:** In the **Access Control** module, choose "**Access Rule > Multiple Door Opening Personnel Group**" and click **New**. After filling in the corresponding parameters, click **OK** to save the settings.

**Step 2:** Click "**Add Personnel**" on the right of the list of created multi-person door opening personnel, select the personnel to be added to the group in the pop-up function, and click **OK** to save the settings.

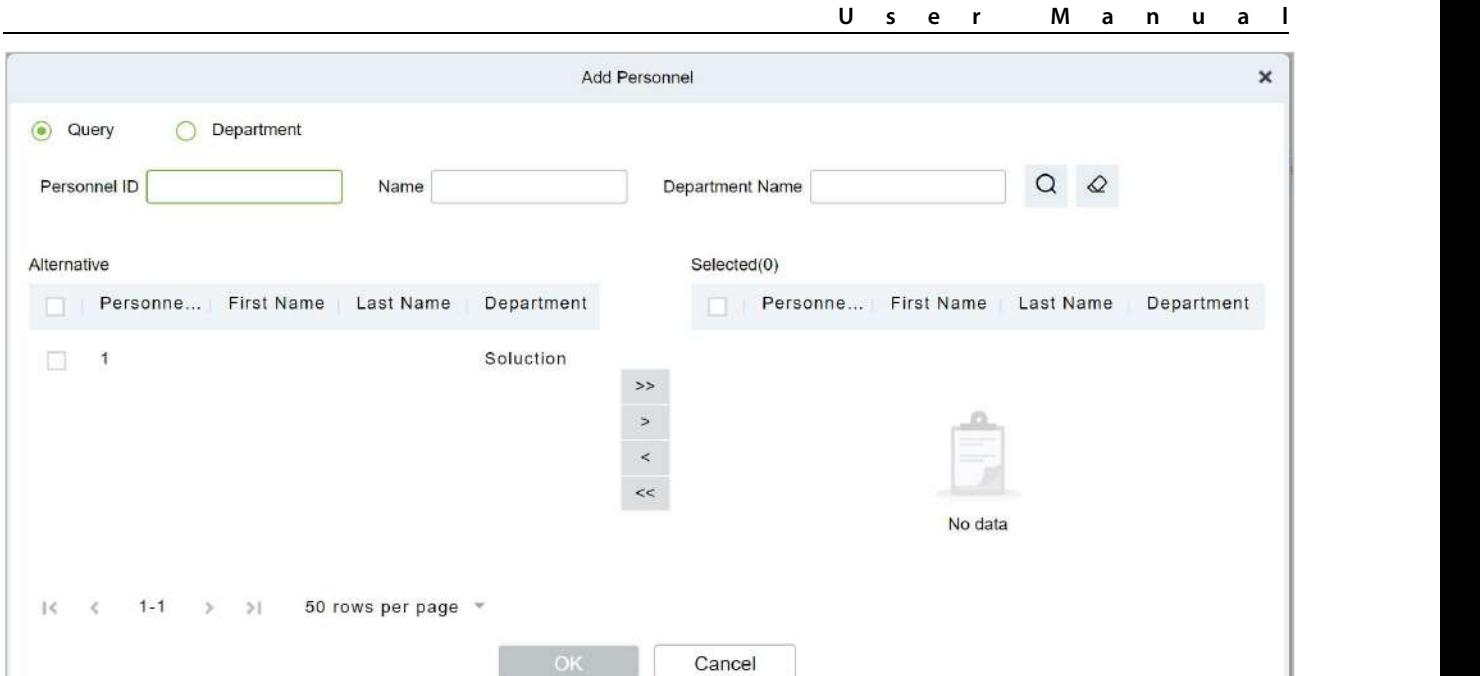

**Figure 3- 86 Adding Multiple Door Openers**

**Step 3:** In the multi-person door opening interface, click Add, set permissions for multi-person door opening personnel group.

**Step 4:** On the page for adding multiple door users, select the specified door, group information for multiple door users, and the number of verification personnel for each group, and click **OK** to save the settings.

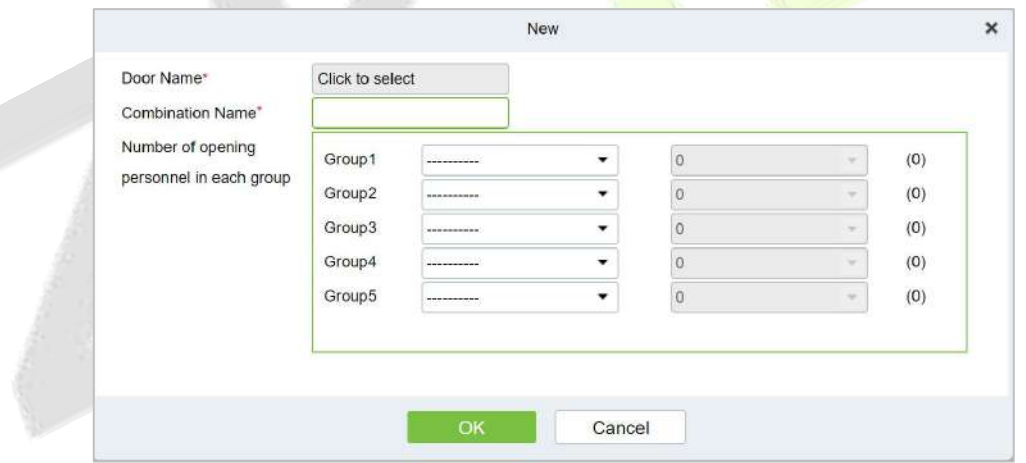

**Figure 3- 87 Adding Multiple Door Openers**

**Step 5:** In the **Access Control** module, choose "**Access Rule > Authentication Mode Rule**" and click Add to set the access control authentication rule for the corresponding period.

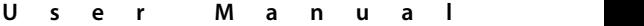

| Faile Name"                               |                   |                       |                        |                                                                                                    |                      | Time Zones"              |                                                 |                                          | www.communications.com | ٠                               |                                                         |                                             |
|-------------------------------------------|-------------------|-----------------------|------------------------|----------------------------------------------------------------------------------------------------|----------------------|--------------------------|-------------------------------------------------|------------------------------------------|------------------------|---------------------------------|---------------------------------------------------------|---------------------------------------------|
| Time                                      |                   |                       | Interval 1             |                                                                                                    |                      |                          | Intensal 2                                      |                                          |                        |                                 | <b>Interval 3</b>                                       |                                             |
| Date                                      | <b>Start Time</b> | End Trns              |                        | Deor Vanfisation   Personnal Vanfication                                                                     | <b>Etart Time</b>    | End Tima                 |                                                 | Oper Vantication   Personnel Vertication | Start Time             | <b>End Time</b>                 |                                                         | <b>Coor Vonfication Personnel Venticaou</b> |
| Monday                                    | $00$ :<br>00      | 00<br>$\therefore$ 00 |                        | ٠                                                                                                    | 00<br>00<br>G.       | 00<br>$\therefore$ 00    | ***********                                     | ٠                                        | 00 : 00                | 00 : 00                         |                                                         | ----------                                  |
| Tuesday                                   | œ<br>00           | 0e<br>00              | ۰<br>----------        | ۰<br><b>ASSESSMENT</b>                                                                                       | 00<br>D <sub>0</sub> | $^{50}$<br>00            | ٠<br>120400-00400                               | ٠<br>SANAHAMA                            | 00<br>$^{00}$<br>82    | 00<br>00 <sub>0</sub>           | ٠<br><b><i><u>RASAAAAAAAA</u></i></b>                   | 5444444444<br>٠                             |
| Victorissay                               | 00<br>$^{00}$     | 00<br>-00             | ٠                      | ۰<br>---------                                                                                               | 00<br>DO.            | 00<br>00                 | ۰<br>---------                                  | ۰<br>---------                           | $00 = 00$              | OD<br>$= 00$                    | ۰<br><b>Address # 4.4 percent</b>                       | ٠                                           |
| Tnursday                                  | 00<br>00          | 00<br>$00 -$          | ٠<br>10080100000       | ٠<br><b>Informationship</b>                                                                                  | 00<br>00             | $-06$<br>00              | **********<br>٠                                 | ٠<br>***********                         | 00<br>00               | 00<br>: 00                      | ٠<br>were no sound to                                   | washington to:<br>٠                         |
| <b>Friday</b>                             | 00<br>00          | 00<br><b>OU</b>       | <b>CONTRACTOR</b><br>۰ | ۰<br><b><i><u>RESERVATION</u></i></b>                                                                        | 00<br>OO             | $_{00}$<br>00            | <b>STERNHOLMS</b><br>۰                          | ۰<br><b><i>STATE RAISE RATE</i></b>      | 00<br>$\pm 00$         | 00<br>$\therefore$ 00           | $\bullet$<br><b>MONTHS SHOULD</b>                       | ٠<br><b><i>BARBARAGE</i></b>                |
| Saturday                                  | GO.<br>00         | D <sub>D</sub><br>00  | ----------<br>۰        | <b><i>ASSESSMENT</i></b><br>۰                                                                                | OO<br>O <sub>0</sub> | OG.<br>00                | ----------<br>٠                                 | ۰                                        | O <sub>0</sub><br>00   | 00<br>$-100$                    | <b>WOODSHOUTE</b><br>۰                                  | ***********<br>٠                            |
| Sunday                                    | 00<br>00          | DO.<br>-00            | ÷                      | $\star$                                                                                                    | 00<br>00             | $^{00}$<br>.06           | ٠                                               | ۰                                        | 00<br>$^{00}$          | 00<br>: 00                      | ۰.                                                      | ۰                                           |
| Holday Type 1                             | DO.<br>00         | 00<br>00              | ---------<br>٠         | ۰<br><b><i><u>International States</u></i></b>                                                               | 00<br>00             | 00<br>00                 | <b><i><u>Additional Contractor</u></i></b><br>٠ | and the monometers.<br>٠                 | $^{00}$<br>00<br>DE.   | 00<br>$-30$                     | watercommit.<br>٠                                       | <br>٠                                       |
| Holday Type 2                             | 00<br>00          | 00<br>00              | 10030000000<br>۰       | ۰<br>10030-0104-010                                                                                          | 00<br>00             | 00<br>06                 | ----------<br>٠                                 | ۰<br><b><i>SANAAAAAAAA</i></b>           | 00<br>$^{00}$          | 00<br>$-00$<br>1                | <b><i><u>RESERVED</u></i></b><br>٠                      | ***********<br>۰                            |
| <b>HOIGHV Type 3</b>                      | 00<br>00          | 00<br>00              | ٠<br>100309-010        | ٠<br><b><i><u>ABANDAREN BARATZA</u></i></b>                                                                  | 00<br>00             | $^{00}$<br>.00<br>$\sim$ | <b><i>ARRESTS MADE</i></b><br>٠                 | ٠<br>----------                          | 00<br>00<br>-59        | 00<br>$\mathbb{Z}$ .<br>$_{00}$ | <b><i>MARINER BANKS</i></b><br>$\overline{\phantom{a}}$ | ٠<br><b><i><u>ASSANDAREN LA</u></i></b>     |
| Copy Monday's Setting to Others Weekdays: |                   |                       |                        | A RS415 reader can only follow the door vanification mode, does not support the personnel ver fisation mode. |                      |                          |                                                 |                                          |                        |                                 |                                                         |                                             |

**Figure 3- 88 Delete A Multi-Person Group**

**Step 6:** Click **Add Door** on the right of the created authentication mode rule, select a door, and set the authentication mode rule for the door.

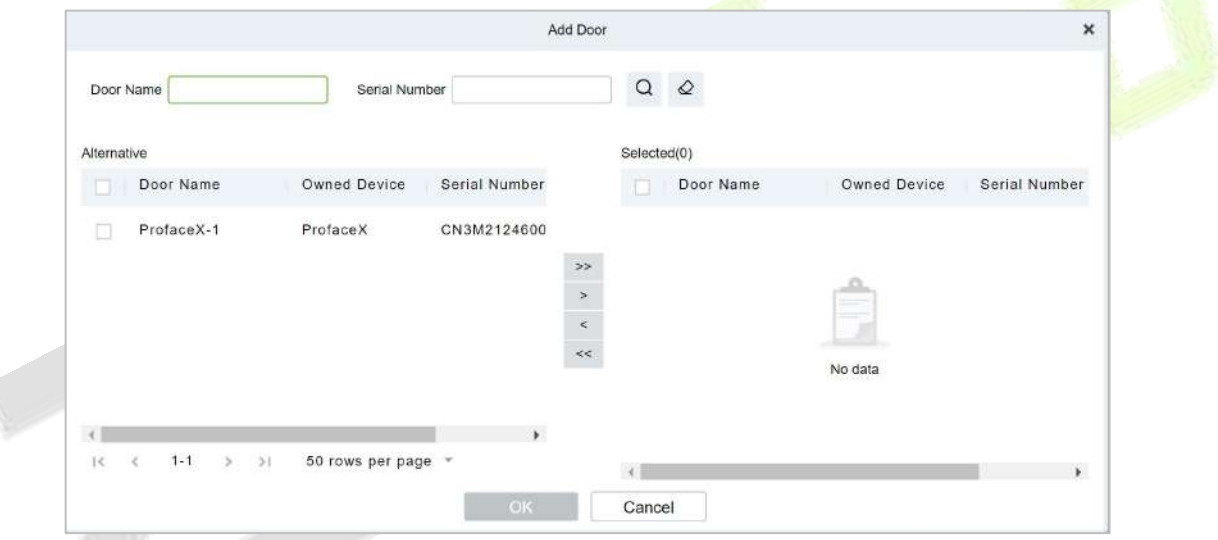

**Figure 3- 89 Verification Rule Configuration for Adding Multiple Door Openers**

**Step 7:** click **OK** to save the settings.

# **3.4.12.2Delete**

Click **Access Rule** > **Multi-person opening door** > **Delete** after selecting the required section in the interface.

| <b>DZKBio CVSecurity</b> III #          |                                                  |                   |               |                     |                                                             |                                                            |           |
|-----------------------------------------|--------------------------------------------------|-------------------|---------------|---------------------|-------------------------------------------------------------|------------------------------------------------------------|-----------|
| <b>ER</b> Access Device<br>$\infty$     | Access / Access Rule / Mulk Person Doening Don't |                   |               |                     |                                                             |                                                            |           |
| Access Hale<br>×.                       | Controller Nate                                  |                   | Devoe Name    | Omitiane            | $\begin{array}{c c} \hline \text{O} & \text{O} \end{array}$ |                                                            |           |
| <b>Ell</b> Advanced Functions<br>$\sim$ | C-Refresh SF New Bilberers                       |                   |               |                     |                                                             |                                                            |           |
| Zone                                    | Combination Name . Owner Marrie-                 |                   | Conv Marriber | <b>Door Name</b>    | Current Personnel Count Mut-Person Group                    |                                                            | Cowistons |
| <b>Reader Define</b>                    | with.                                            | 2HT Korea         |               | 287 Warner          | $\alpha$                                                    | 7(3)                                                       | 20        |
| Who is beros                            | <b>C</b> Anti                                    | 102 158 134 165 1 |               | 102.168.154.105.1 3 |                                                             | 相影                                                         | 之日        |
| Global Anti-Passback                    |                                                  |                   |               |                     |                                                             | Prompt                                                     |           |
| Global Linkage                          |                                                  |                   |               |                     |                                                             |                                                            |           |
| Global Interiorix Group                 |                                                  |                   |               |                     |                                                             | Are you sure you went to perform the delete-<br>operation? |           |
| Global Interiori                        |                                                  |                   |               |                     | <b>OK</b>                                                   | Cancel                                                     |           |
| Person Acatability                      |                                                  |                   |               |                     |                                                             |                                                            |           |
| <b>Manufacturer Committee Committee</b> |                                                  |                   |               |                     |                                                             |                                                            |           |

**Figure 3- 90 Delete A Multi-Person Group**

# **3.4.13 Verification Mode**

### **Verification Mode:**

You can set verification modes for doors and personnel separately in a specified time segment.

## **3.4.13.1New**

**Step 1:** Click **Access Rule** > **Verification Mode** > **New** to go to the page for adding a verification mode rule.

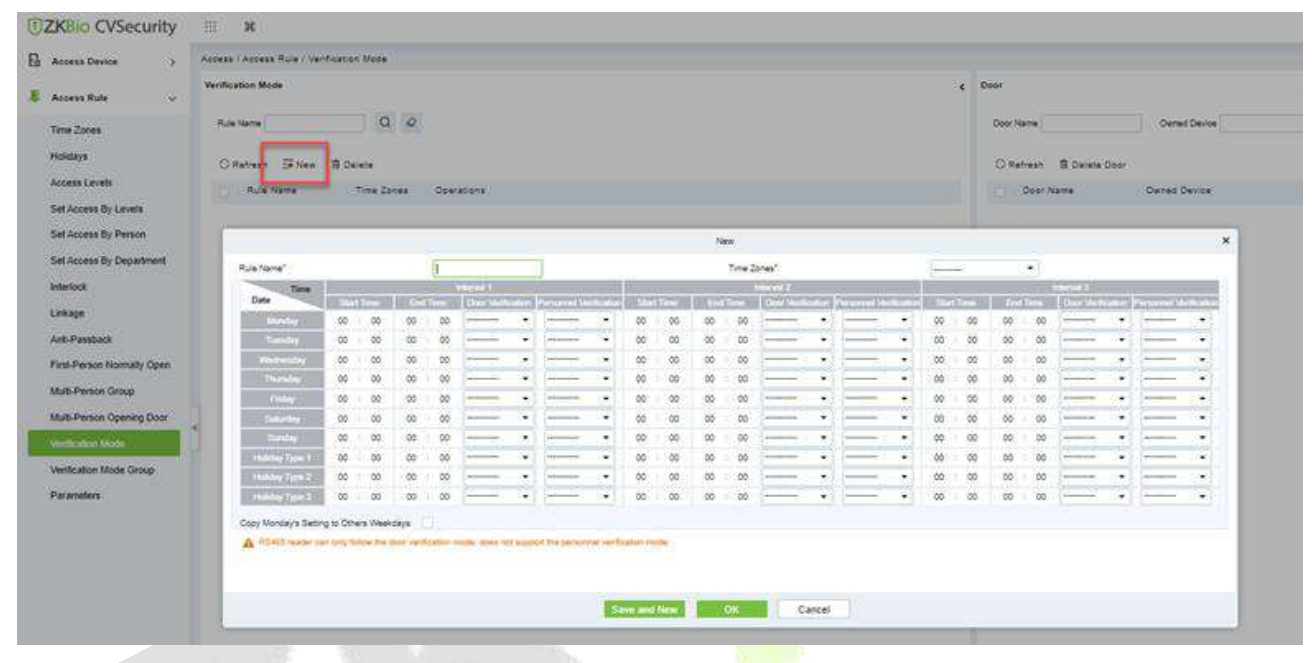

**Figure 3- 91 Add Verification mode**

**Step 2:** Set the following parameters: Select a rule name (not repeatable), the time segment, and verification mode for a door or person in each time segment.

**Step 3:** Click **OK** to finish the setting.

On the list page, you can add or delete doors in the verification mode rule.

# **3.4.13.2 Verification Mode Group**

You can set verification modes for doors and personnel separately in a specified time segment.

#### **Steps:**

**Step 1:** Click **Access Rule** > **Verification Mode** > **New** to go to the page for adding a verification mode rule.

#### **U s e r M a n u a l**

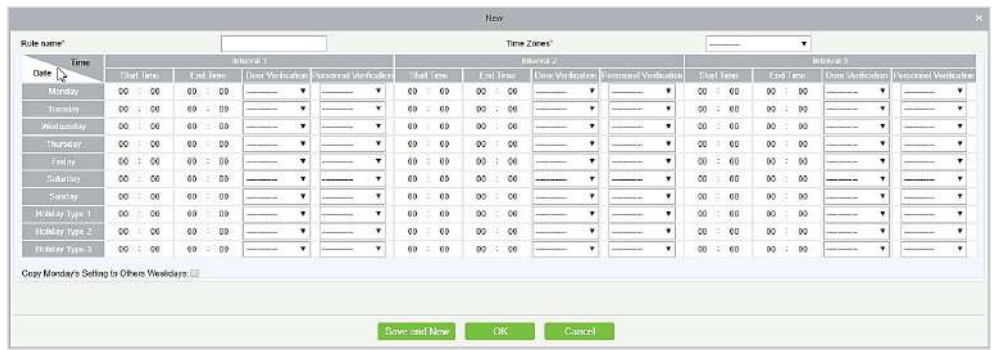

#### **Figure 3- 92 Add Verification mode Group**

**Step 2:** Set the following parameters: Select a rule name (not repeatable), the time segment, and verification mode for a door or person in each time segment.

**Step 3:** Click OK to finish the setting.

On the list page, you can add or delete doors in the verification mode rule.

**Note:** If a rule includes the verification mode for personnel, you cannot select doors with the RS485 readers when adding doors. You can modify only the configuration on the reader setting page before adding doors.

#### **Verification Mode Group:**

Set appropriate personnel for configured verification mode rule.

# **3.4.14 Parameters**

**CONTRACTOR** 

Click **Access Rule** > **Parameters** to enter the parameter setting interface:

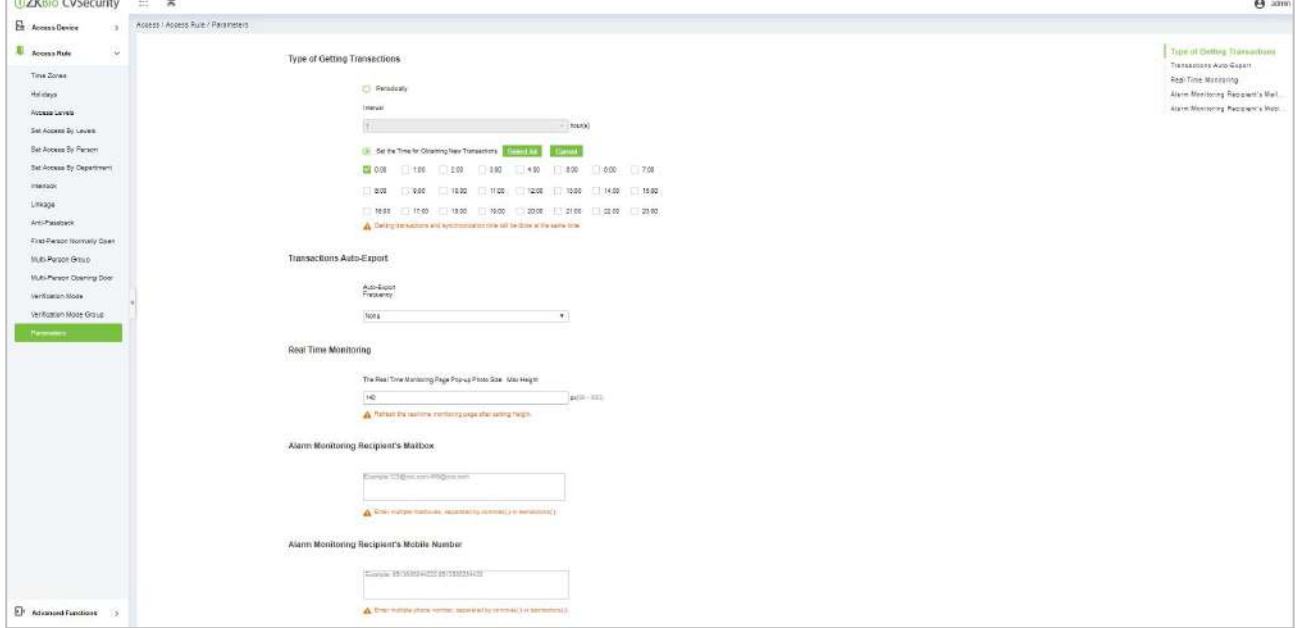

#### **Figure 3- 93 Add Parameters**

#### **Type of Getting Transactions:**

#### **Periodically**

Start from the setting and efficient time, the system attempts to download new transactions every time interval.

#### **Set the Time for Obtaining New Transactions**

The selected Time is up, the system will attempt to download new transactions automatically.

### **Transaction Auto-Export**

The user can choose the export frequency and the data to be exported each time. If the export frequency is selected as **"By day"**, you must set the time to export the data. You must also select the mode of export. It can be daily transactions or all the system data (30000 data units can be sent at a time. We can customize the data that we need to export from custom report 1 and custom report 2.

If the export frequency is selected as "By Month", you must select the day to export the data. It can be the first day of the month or you can specify any particular date. Then select the export frequency as Daily Data or all System data. Finally, add the recipient's mail address to send the transaction data.

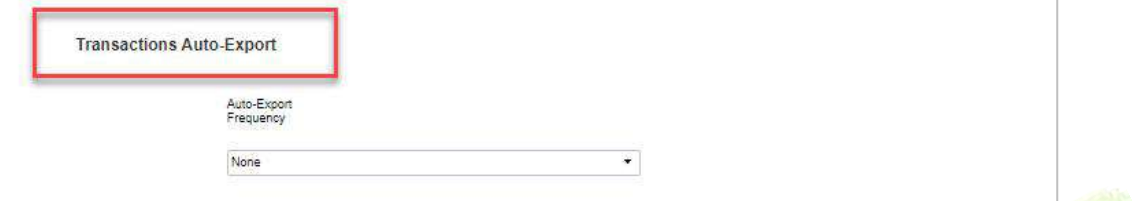

**Figure 3- 94 Transaction Auto Export**

## **The Real Time Monitoring Page Pop-up Staff Photo Size**

When an access control event occurs, the personnel photo will pop up. The size of pop photos shall be between 80 to 500 pixels.

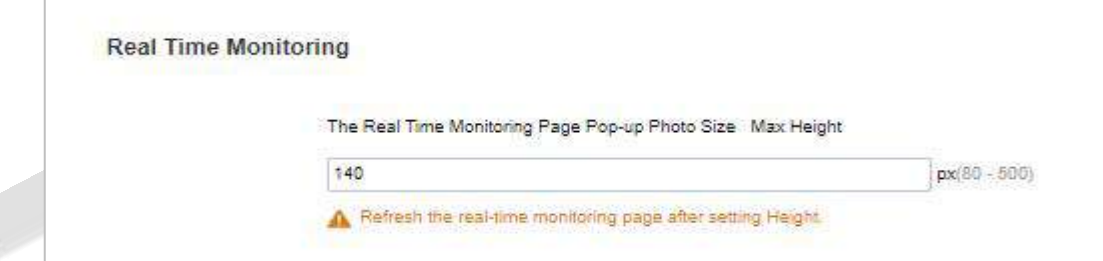

**Figure 3- 95 Real Time Monitoring**

## **Alarm Monitoring Recipient Mailbox**

The system will send email to alarm monitoring recipient's mailbox if there is any event.

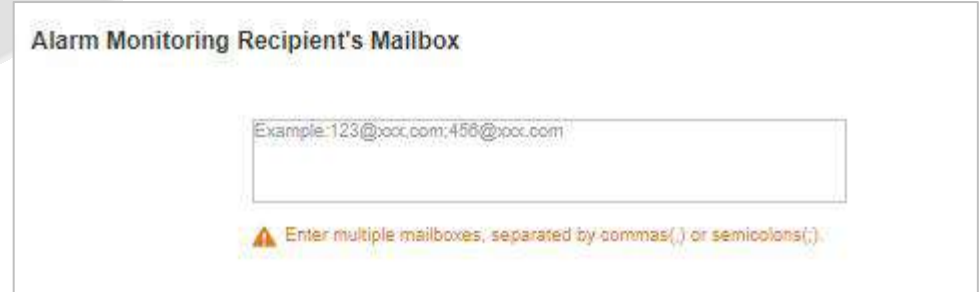

**Figure 3- 96 Alarm Monitoring Recipient Mailbox**

## **Alarm MonitoringRecipient Mobile Number**

The system will send alarm monitoring recipients to mobile, if there is any event.

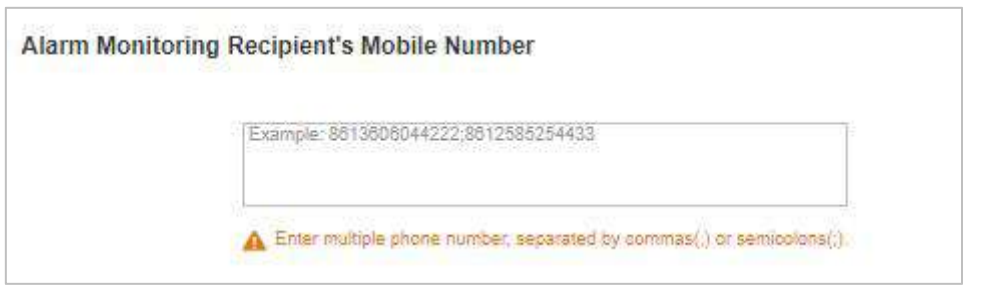

**Figure 3- 97 Alarm Monitoring Recipient Mobile Number**

# **3.5 Advanced Function**

Advanced access control is optional. You must obtain permission to activate the advanced access control.

In addition to the global linkage function, enable the background authentication function first.

The access control area must be defined when advanced functions such as global Anti-Passback are used.

# **3.5.1 Zone**

Divide areas and define access control areas. The access control area is reserved for advanced access control but not for system management.

This section describes Step in ZKBio CVSecurity to add an **access** control area.

### **3.5.1.1 Add (New)**

#### **Operation Step:**

**Step 1:** In the **Access Control** module, choose "**Advanced function > zone**" and click **New**.

**Step 2:** On the page that is displayed, set related parameters, and click **OK**.

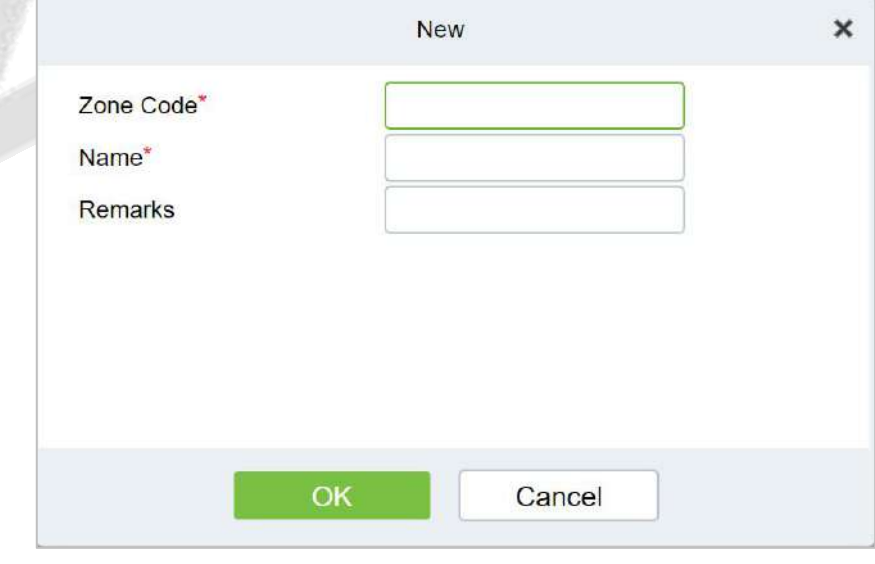

**Figure 3- 98 Page for Adding Access Control Areas**

# **3.5.1.2 Delete**

Click **Advanced function** > **Zone** > **Delete** after selecting the required section in the interface.

| <b>UZKBio CVSecurity</b>                | 田<br>26                            |                                                       |            |                                                            |  |
|-----------------------------------------|------------------------------------|-------------------------------------------------------|------------|------------------------------------------------------------|--|
| <b>Es Access Device</b><br>$\mathbf{D}$ | Access / Advanced Functions / Zone |                                                       |            |                                                            |  |
| Access Rule<br>$\rightarrow$            | Zone Code                          | Name                                                  | QQ         |                                                            |  |
| Advanced Functions<br>v.                |                                    | C Refresh 54 New 18 Delate C What Ricles Apply Inside |            |                                                            |  |
| 2008                                    | Zone Code                          | <b>Name</b><br>Remarks                                | Operations |                                                            |  |
| Reader Define                           | 日日                                 | <b>Outside:</b><br>Outside                            | 面          |                                                            |  |
| Who is inside                           | 日注                                 | enipty                                                | 已自         |                                                            |  |
| Global Arti-Passbook                    | ø<br>$\mathbf{r}$                  | fik floor                                             | 2B         |                                                            |  |
| Global Linkage                          | 口法                                 | Still floor                                           | 三百         |                                                            |  |
| Global Interiock Group                  |                                    |                                                       |            |                                                            |  |
| Global Interlook                        |                                    |                                                       |            |                                                            |  |
| Pelson Availability                     |                                    |                                                       |            |                                                            |  |
| Optupancy Control                       |                                    |                                                       |            |                                                            |  |
|                                         |                                    |                                                       |            |                                                            |  |
|                                         |                                    |                                                       |            | Prompt                                                     |  |
|                                         |                                    |                                                       |            | Are you sure you want to perform the delete:<br>operation? |  |
|                                         |                                    |                                                       |            | OK<br>Cancel                                               |  |
|                                         |                                    |                                                       |            |                                                            |  |
|                                         |                                    |                                                       |            |                                                            |  |
|                                         |                                    |                                                       |            |                                                            |  |
|                                         |                                    |                                                       |            |                                                            |  |

**Figure 3- 99 Delete Access Control Areas**

# **3.5.1.3 What Rules Apply Inside**

Click **What rules inside** after selecting the required section in the interface we can check the rules are applied for the particular zone.

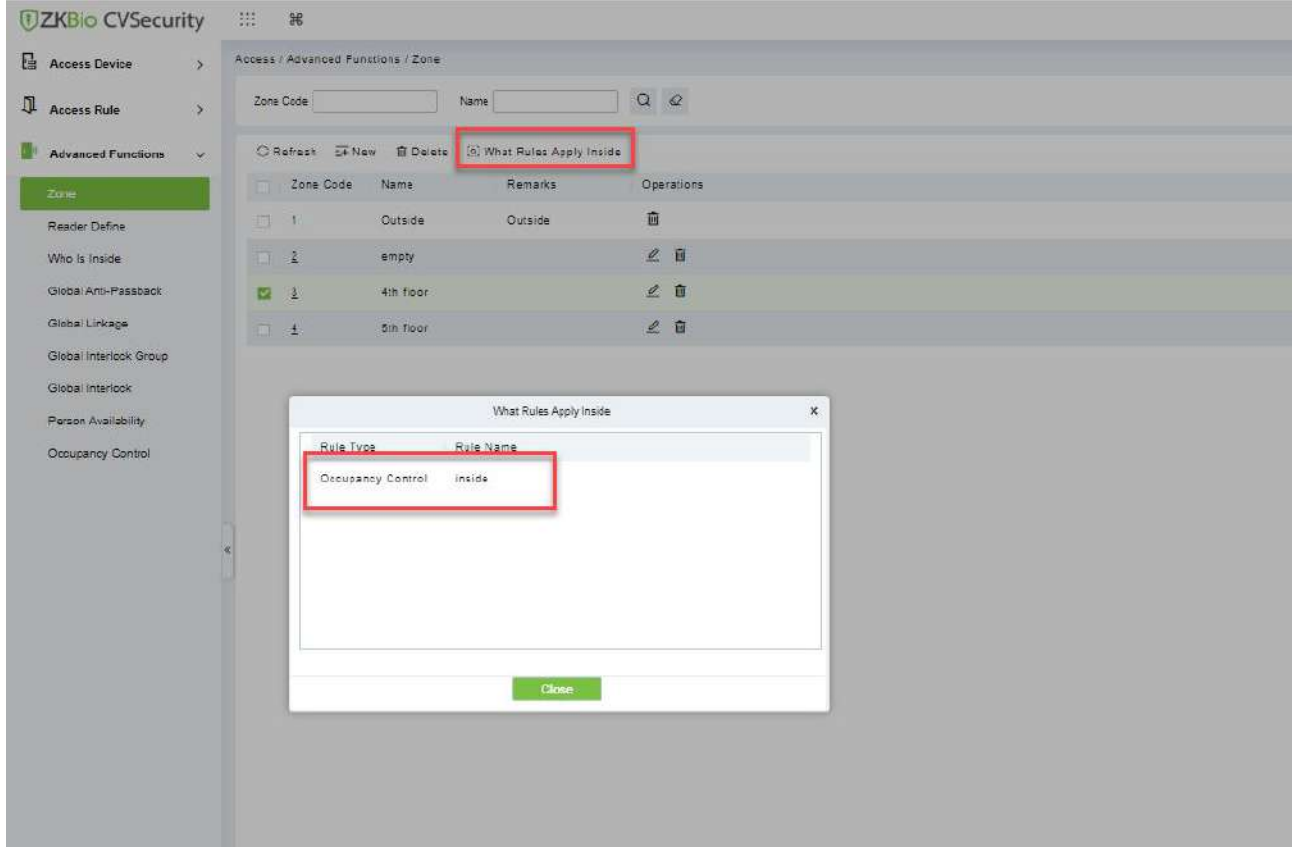

**Figure 3- 100 What Rules Apply Inside**

# **3.5.2 Reader Definition**

This function is configured based on the access control area. To use the global Anti-Passback function, you must define the read head.

This section describes the Step of adding a Reader definition in ZKBio CVSecurity.

# **3.5.2.1 Add (New)**

### **Operation Step:**

**Step 1:** In the **Access Control** module, choose " **Advanced function > Reader Define**" and click **New**

**Step 2:** On the page that is displayed, set related parameters and click **OK**.

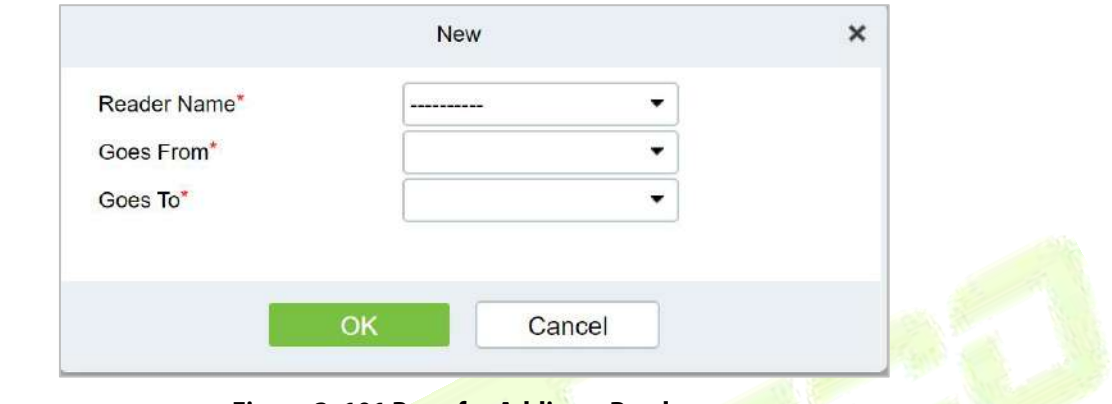

**Figure 3- 101 Page for Adding a Reader**

# **3.5.2.2 Batch New**

**Step 1:** Click **Advanced Functions** > **Reader Define** > **Batch New** to enter the batch add interface:

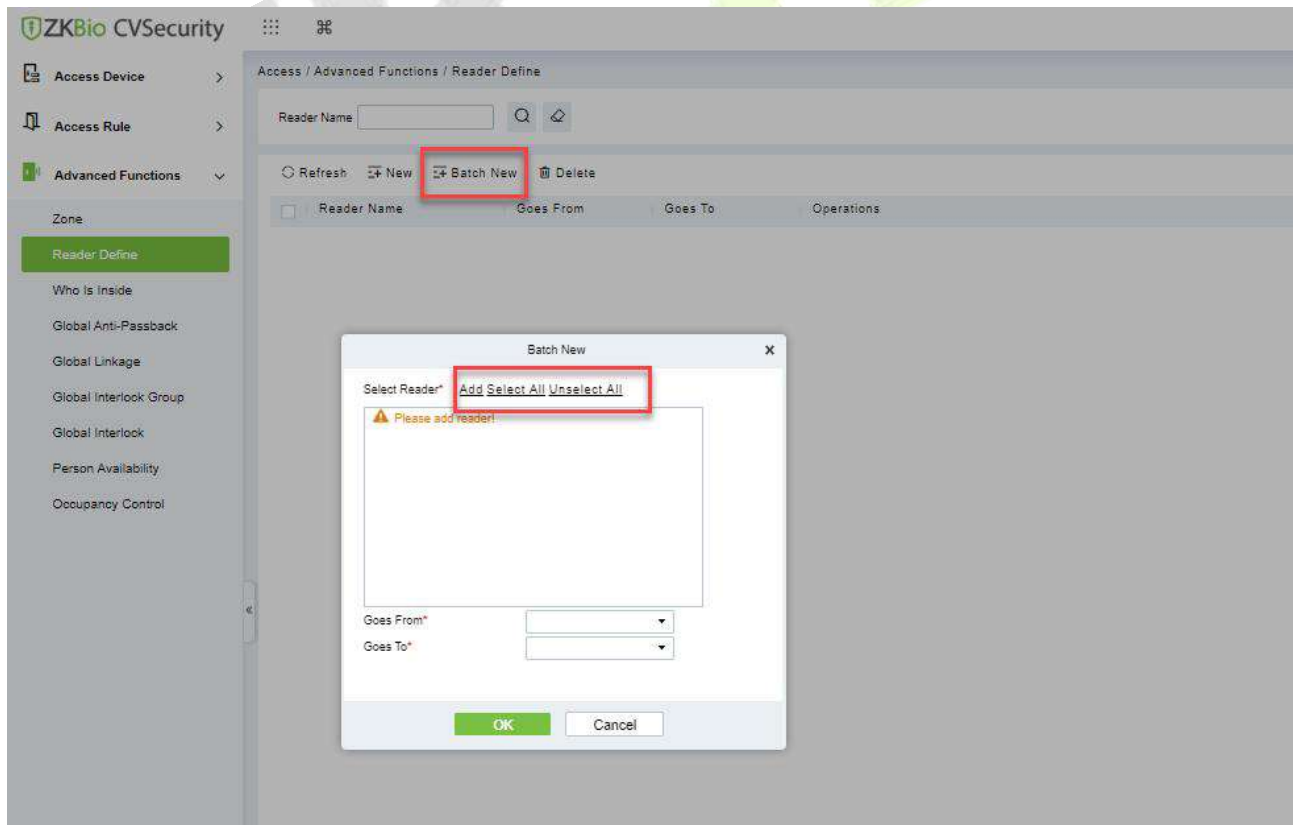

**Figure 3- 102 Batch New**

**Step 2:** Click **Add**, select Reader(s) and move towards right and click **OK**.

|             |                                     |                     |                    | <b>Select Reader</b> |             |               |                                     |                            |
|-------------|-------------------------------------|---------------------|--------------------|----------------------|-------------|---------------|-------------------------------------|----------------------------|
| Name        |                                     | <b>Owned Device</b> |                    |                      |             | Serial Number |                                     | $\circledcirc$<br>$\alpha$ |
| Alternative | The current query conditions: None  |                     |                    |                      | Selected(1) |               |                                     |                            |
| €           | Name                                | Owned Device        | Serial Number      |                      | €           | Name          | Owned Device                        | Serial Number              |
| r.          | 192.168.12.155-2-ln 192.168.12.155  |                     | AK1F173460006      |                      | Œ           |               | 192.168.12.155-1-Out 192.168.12.155 | AK1F173460006              |
| □           | 192.168.12.155-3-ln 192.168.12.155  |                     | AK1F173460006      |                      |             |               |                                     |                            |
| ∩           | 192.168.12.155-3-Out 192.168.12.155 |                     | AK1F173460006      | >>                   |             |               |                                     |                            |
| □           | 192.168.12.155-4-In 192.168.12.155  |                     | AK1F173460006      | $\!>$<br>.<br>$\ll$  |             |               |                                     |                            |
| □           | 192.168.12.155-4-Out 192.168.12.155 |                     | AK1F173460006      | $<<$                 |             |               |                                     |                            |
| □           | 192.168.214.74-1-ln 192.168.214.74  |                     | 3763161600001      |                      |             |               |                                     |                            |
| ∊           | 192.168.214.74-1-Out 192.168.214.74 |                     | 3763161600001      |                      |             |               |                                     |                            |
| 1<          | $\leq 1 - 9$ $>$ $>$ 1              | 50 rows per page    | Total of 9 records |                      |             |               |                                     |                            |
|             |                                     |                     |                    |                      |             |               |                                     |                            |
|             |                                     |                     |                    |                      |             |               |                                     |                            |
|             |                                     |                     | OK                 |                      | Cancel      |               |                                     |                            |

**Figure 3- 103 Add Reader Define**

**Step 3:** Set Goes from and Goes to as required and press **OK**.

# **3.5.2.3 Delete**

In the **Access > Advanced Functions > Reader Define**, click **Delete** button under Operations. Click **OK** to delete.

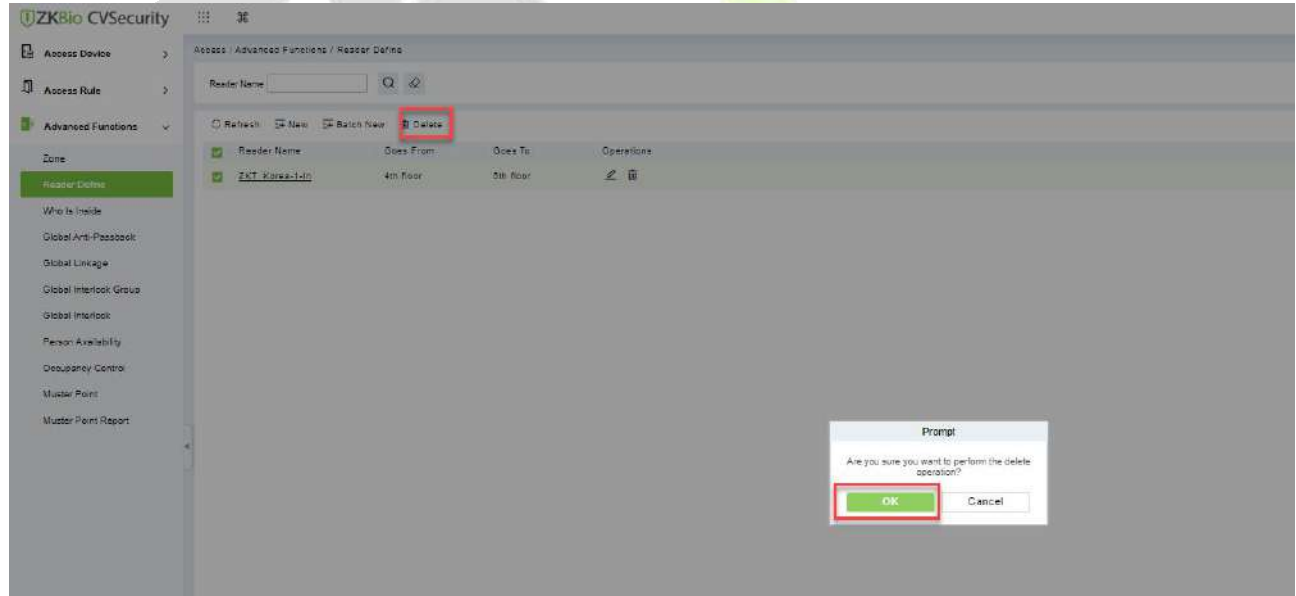

**Figure 3- 104 Delete Reader Define**

# **3.5.3 Who Is Inside?**

After entering the access control area, users can use this function to view the personnel in the access control area. You can choose the access control area tree to view the personnel in the corresponding access control area.

This section describes how to view the Steps of people in a region in ZKBio CVSecurity.

**U s e r M a n u a l**
### **Operation Step:**

#### **Step 1:** In the **Access Control** module, choose "**Advanced Function > View Personnel in the Area**"

**Step 2:** On the page for viewing personnel in a region, you can select the area on the left to view and delete personnel in the area, as shown in figure below.

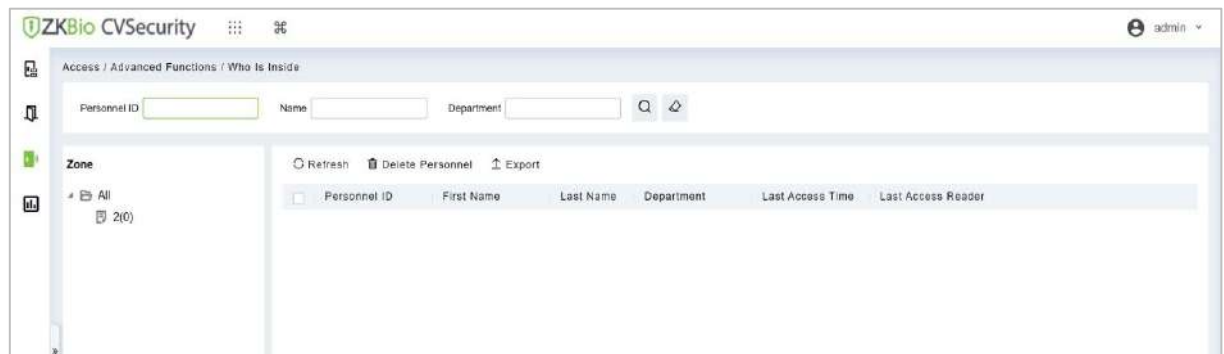

**Figure 3- 105 View Area Personnel Page**

### **3.5.3.1 Delete Personnel**

Select personnel ID, click **Delete**, and click **OK** to delete the level name.

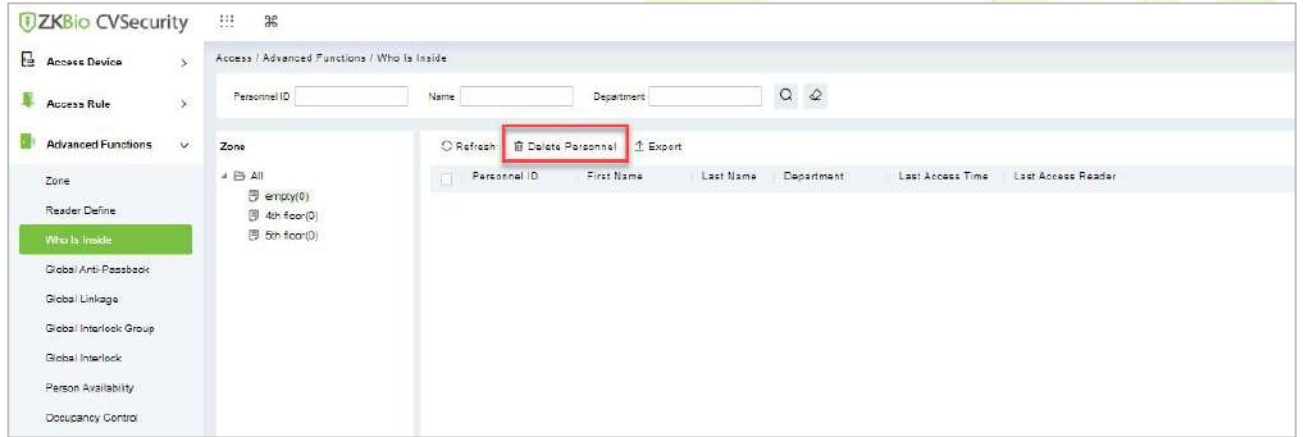

**Figure 3- 106 Delete Who Is Inside**

# **3.5.3.2 Export**

Device information can be exported in EXCEL, PDF, CSV file format.

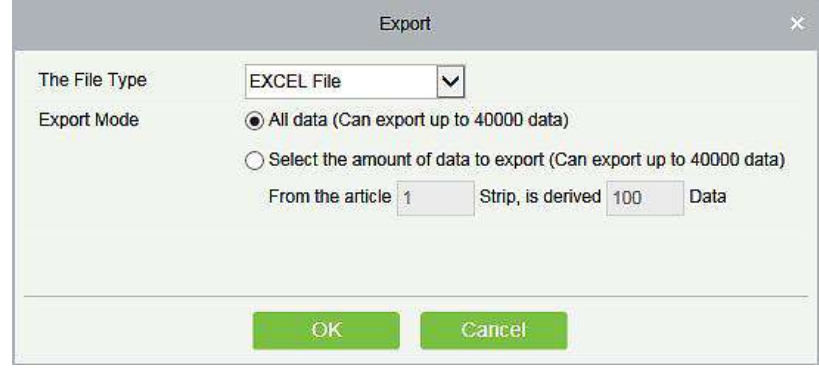

**Figure 3- 107 Export**

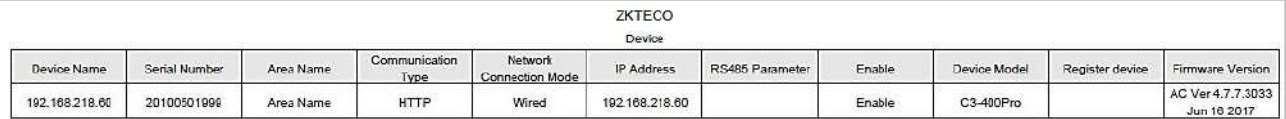

#### **Figure 3- 108 Export Who is Inside**

# **3.5.4 Global Anti-Passback**

Global Anti-Passback Settings can be carried out across devices, and only push devices support global Anti-Passback functions. This function supports logical Anti-Passback, timed Anti-Passback and timed logical Anti-Passback, and can be configured for specific personnel.<br>This section describes the Step configuration of global Anti-Passback in ZKBio CVSecurity.

### **The Premise Condition:**

- 1. Background authentication has been enabled on the device.
- 2. Set the access control area and read head definition.

# **3.5.4.1 Add (New)**

### **Operation Step:**

**Step 1:** In the **Access Control** module, choose "**Advanced Access Control > Global Anti-Passback**" and Click **New.**

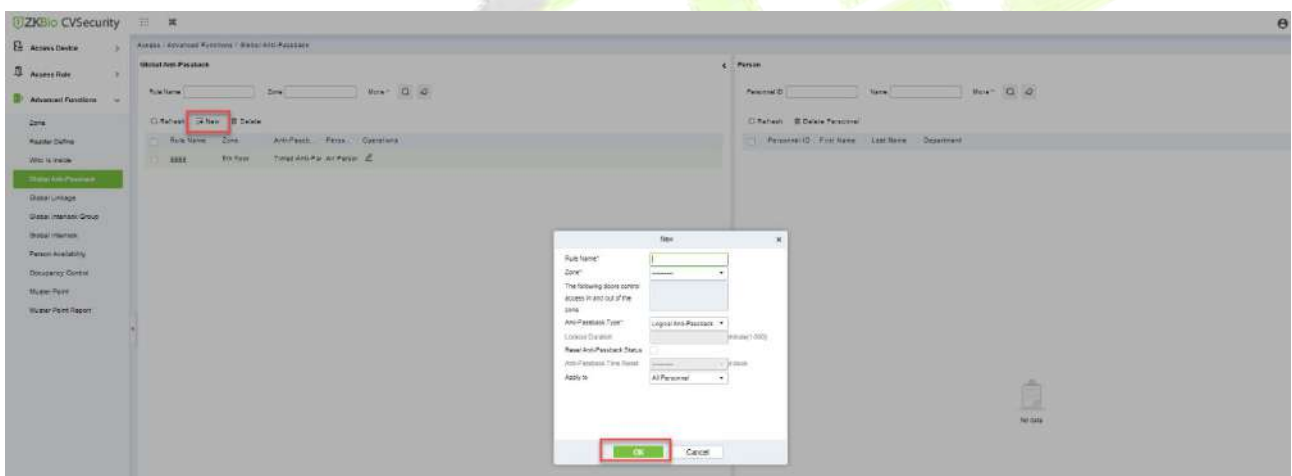

**Figure 3- 109 Add Global Anti-Passback**

**Step 2:** On the page for adding global Anti-Passback Settings, set related parameters and click **OK**, as shown in figure below.For parameter description, see Table 3-16.

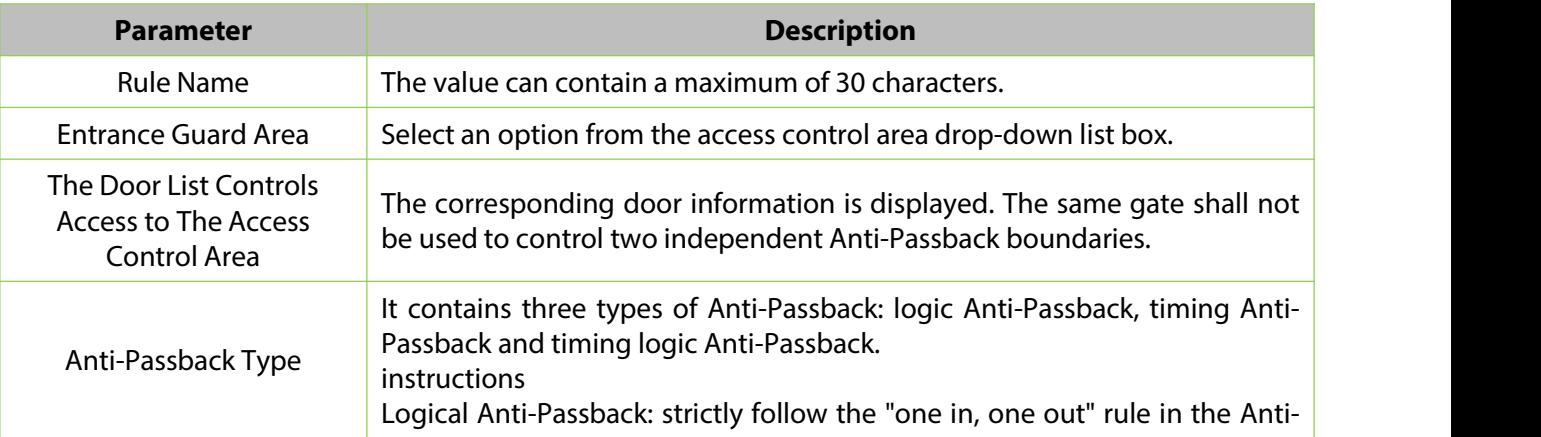

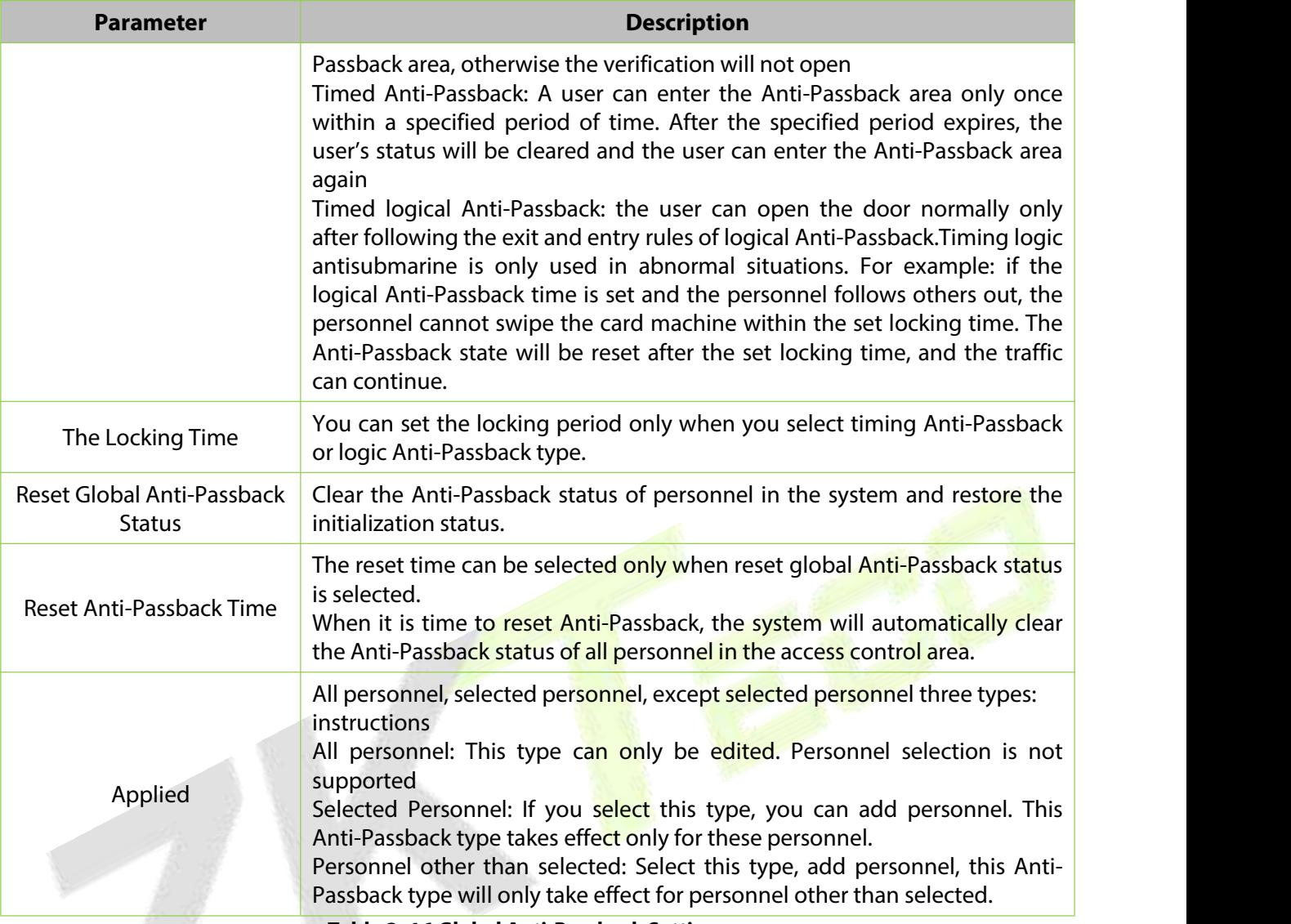

**Table 3- 16 Global Anti-Passback Settings**

# **3.5.4.2 Delete**

In the **Access > Advanced Functions > Global Anti-Pass**, click **Delete** button under Operations. Click **OK** to delete.

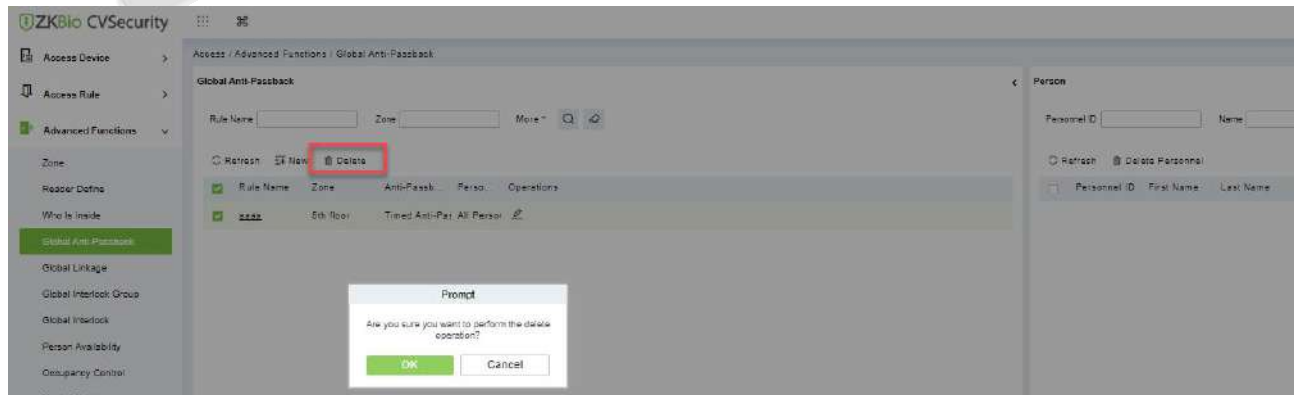

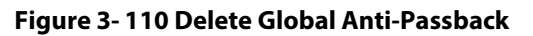

# **3.5.5 Global Linkage**

The global linkage function can be set across devices. Only the push device supports the global linkage function

This section describes how to configure Step for global linkage in ZKBio CVSecurity.

# **3.5.5.1 Add (New)**

### **Operation Step:**

### **Step 1:** In the **Access Control** module, choose "**Advanced Function > Global Linkage**" and Click **New**.

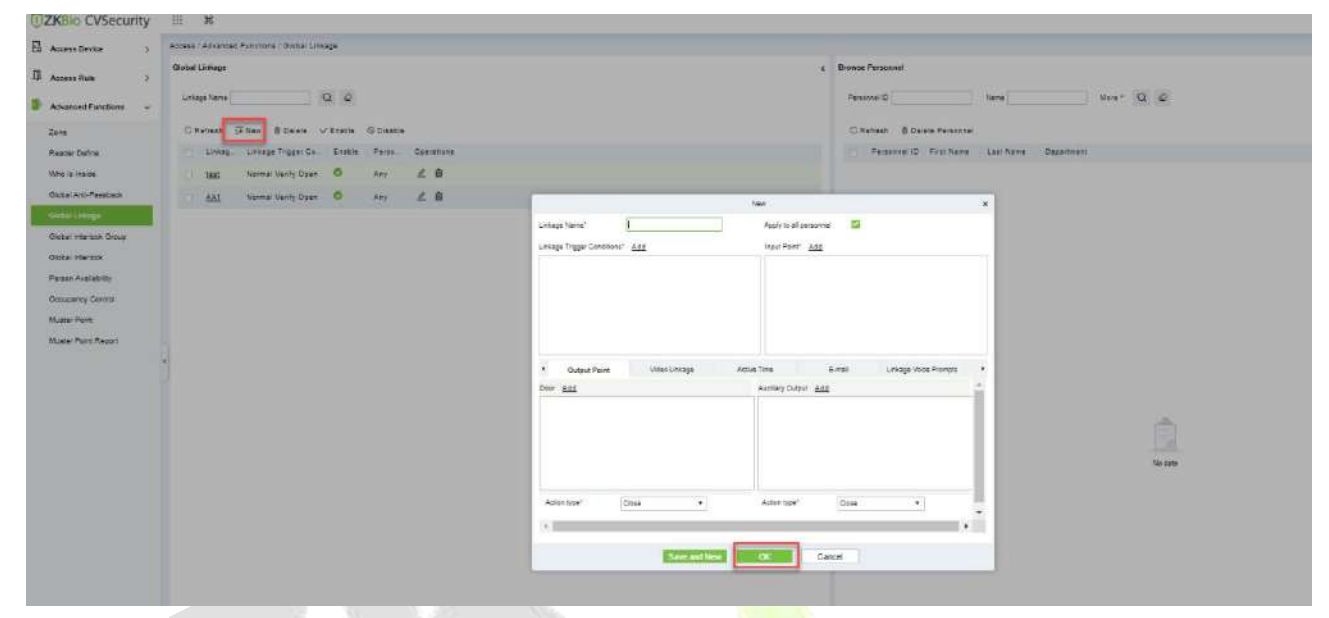

**Figure 3- 111 Add Global Linkage**

**Step 2:** On the page for adding global linkage, set related parameters and tap **OK**, as shown in figure below. Table 3-17 describes the parameter description to complete global linkage Settings.

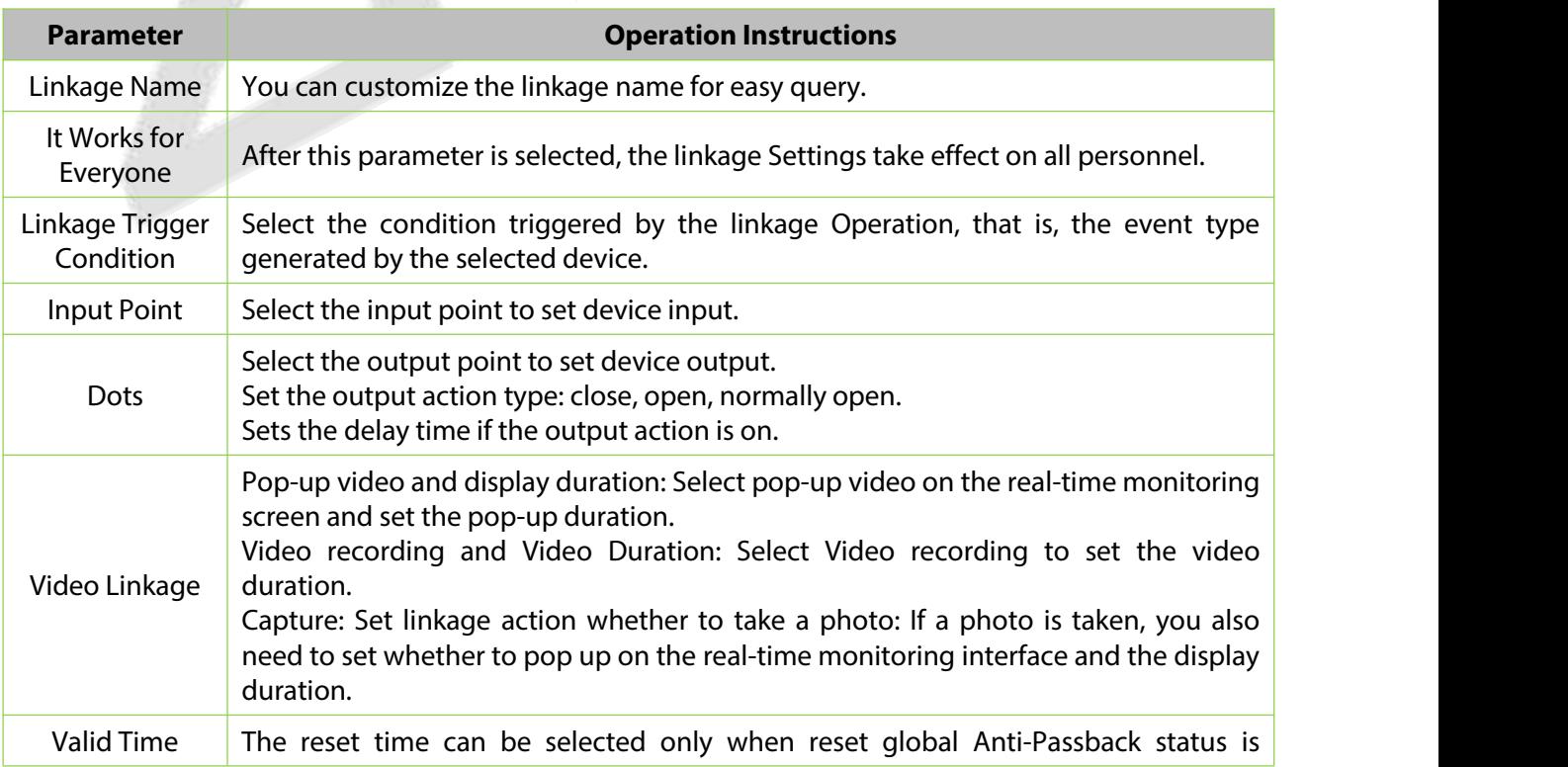

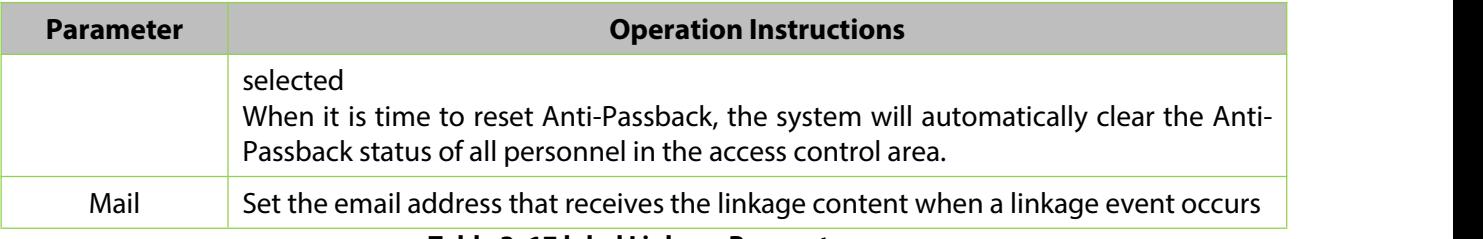

**Table 3- 17 lobalLinkage Parameters**

**Apply to all personnel:** If this option is selected, this linkage setting is effective for all personnel.

**Active Time:** Set the active time of the linkage setting.

**Step 3:** Choose Global Linkage trigger conditions, the input point (System will filter devices according to the choice in first step) and the output point, Set up linkage action. For more details about these parameters, please refer to Linkage Setting.

**Note:** You can select multiple Door Events, but "Fail to connect server", "Recover connection" and "Device connection off" will be filtered automatically from Door Event.

**Step 4:** Click **OK** to save and quit. The added Global Linkage will display in the list.

#### **3.5.5.2 Delete**

In the **Access > Advanced Functions > Global Linkage**, click **Delete** button under Operations. Click **OK** to delete.

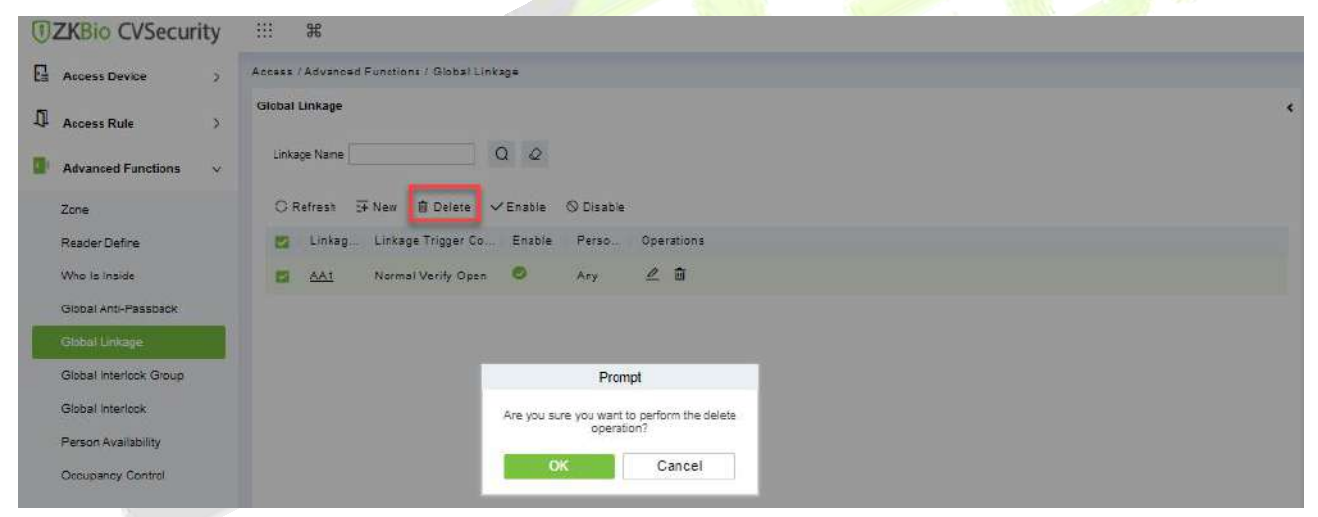

**Figure 3- 112 Delete Global Linkage**

#### **3.5.5.3 Enable**

After the device is enabled, the upload and download of data are enabled normally. (When the device is enabled, users can choose whether it is a registration device or not).

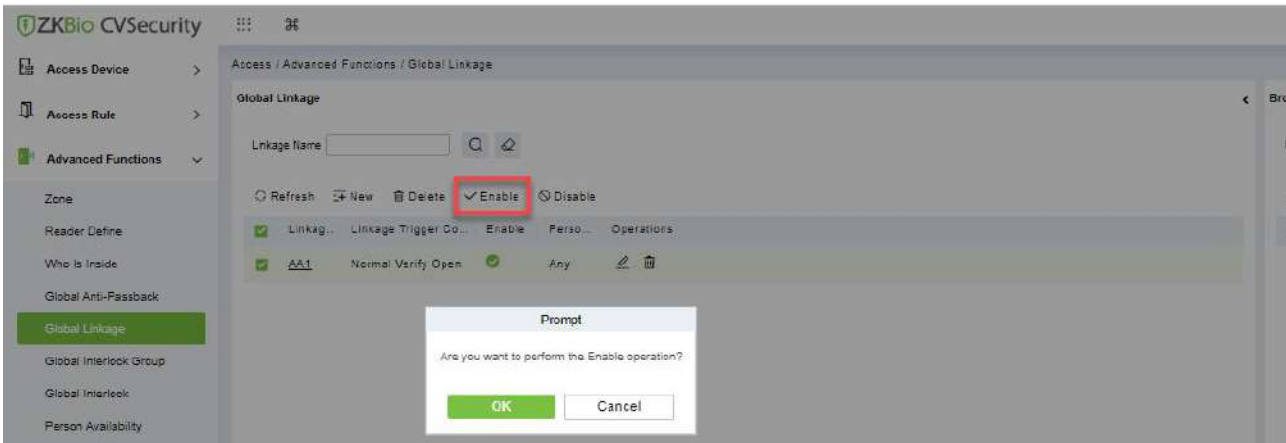

**Figure 3- 113 Enable Global Linkage**

# **3.5.5.4 Disable**

After the device is disabled, the device is not allowed to upload and send data.

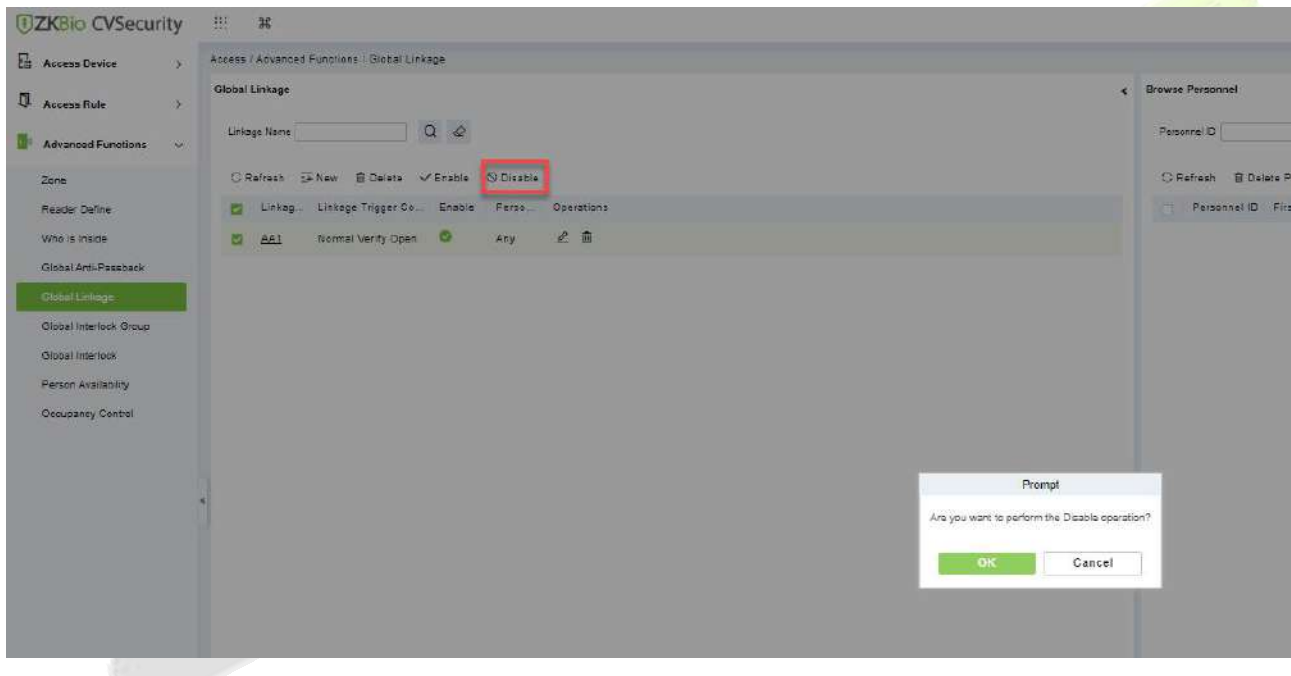

**Figure 3- 114 Disable Global Linkage**

# **3.5.6 The Global Interlock Group**

Global interlocking the global interlocking function can be set across devices. Only the push device supports global interlocking. By setting the global interlock group to group doors, you can set global interlock.

This section describes the Step configuration of global interlock in ZKBio CVSecurity.

#### **The Premise Condition:**

Background authentication has been enabled on the device.

# **3.5.6.1 Add (New)**

#### **Operation Step:**

**Step 1:** In the **Access Control** module, choose "**Advanced Access Control > Global Interlock Group**" and Click **New**.

**Step 2:** On the page for adding a global interlock group, set related parameters and Click **OK**, as shown in figure below.

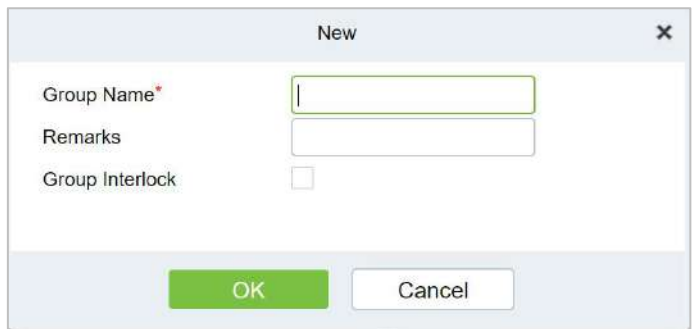

**Figure 3- 115 Global Interlock Group Settings Screen**

| <b>Parameter</b> | How to set up                                                                                |
|------------------|----------------------------------------------------------------------------------------------|
| Group Name       | Any combination of up to 30 characters that cannot be identical to an<br>existing group name |
| Group Interlock  | Select the configured interlock rule.                                                        |
|                  | _ _ _ _ _ _ _ _ _                                                                            |

**Table 3-18 Description of Advance Global Interlock**

**Step 3:** On the global interlock group page, tap Add Door next to the configured group name on the left, as shown in figure below.

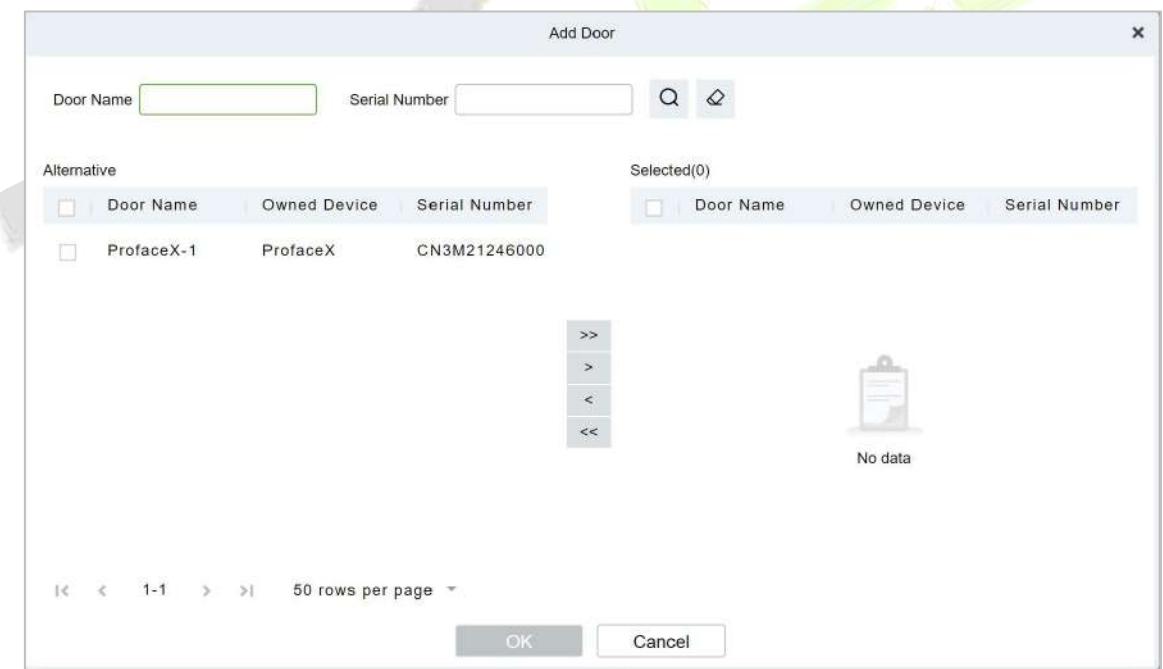

**Figure 3- 116 Adding A Door to A Global Interlock Group**

# **3.5.6.2 Delete**

In the **Access > Advanced Functions > Global Interlock Group**, click **Delete** button under Operations. Click **OK** to delete.

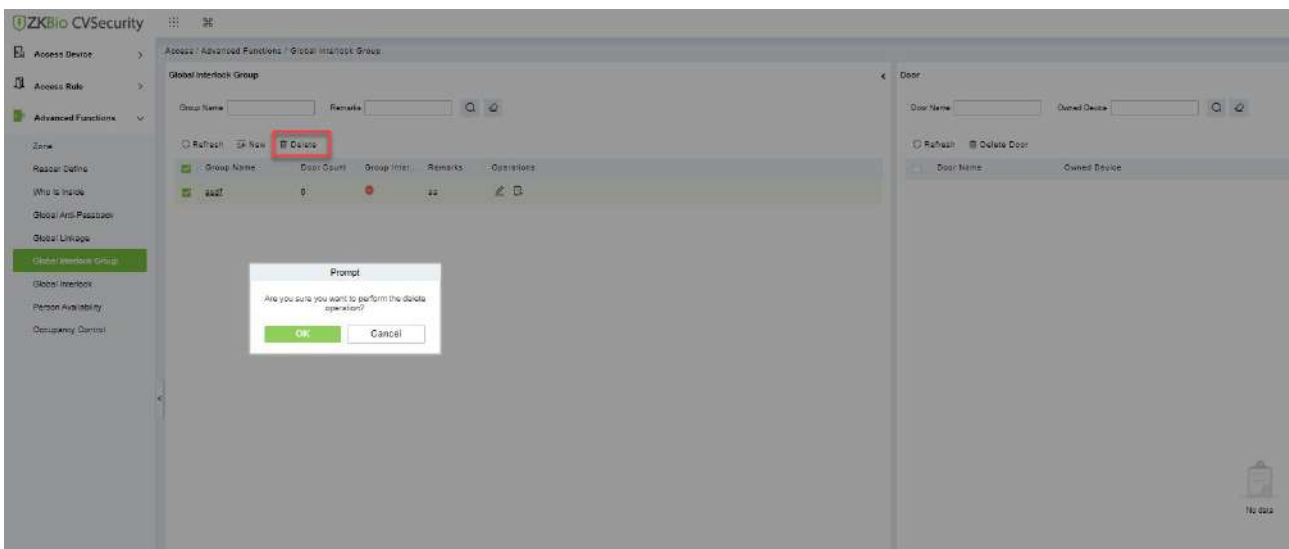

**Figure 3- 117 Delete A Door to A Global Interlock Group**

# **3.5.7 The Global Interlock**

#### **3.5.7.1 Add (New)**

**Step 1:** In the **Access Control** module, choose "**Advanced Access Control > Global Interlock**" and Click **New.**

On the page for adding global interlock, set related parameters and Click **OK**, for example

**Step 2:** The global interlock name is set.

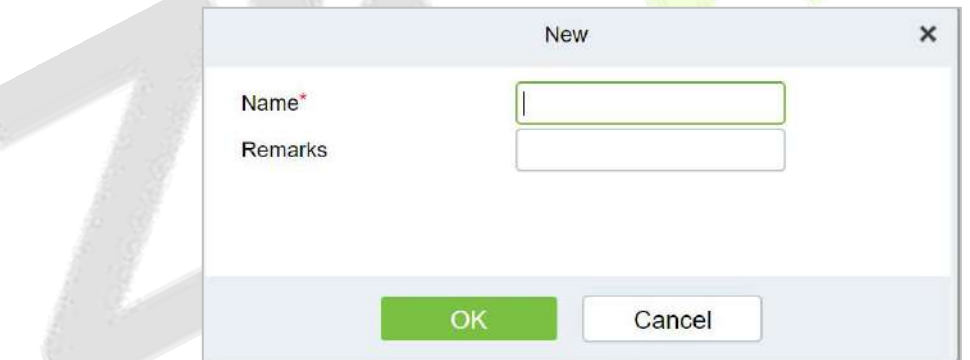

#### **Figure 3- 118 Global Interlock Settings Screen**

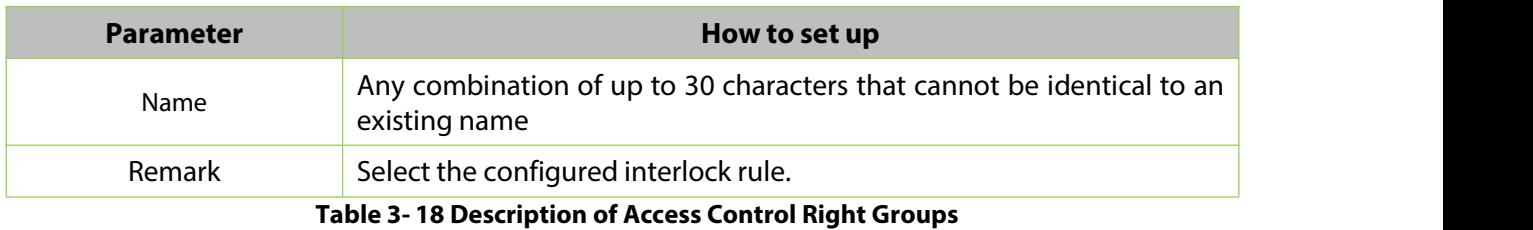

**Step 3:** On the global interlock screen, click Add Group next to the configured global interlock on the left, as shown in figure below.

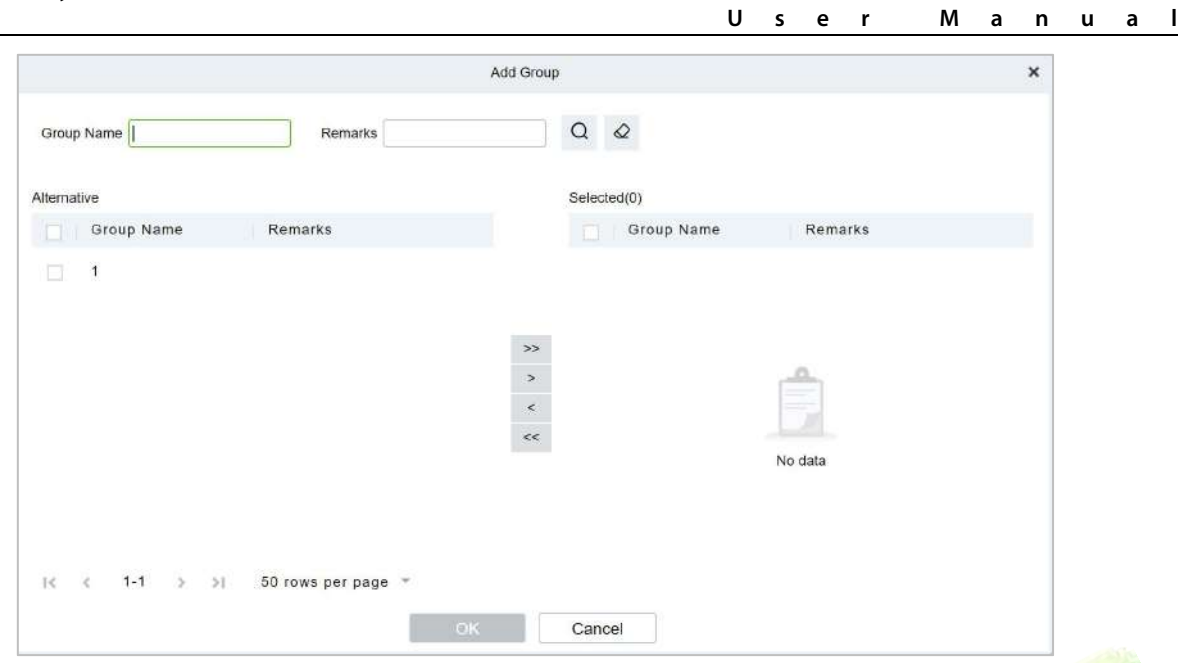

**Figure 3- 119 Page for Adding Global Interlock Groups**

### **3.5.7.2 Delete**

In the **Access > Advanced Functions > Global Interlock**, click **Delete** button under Operations. Click **OK** to delete. .<br>Se

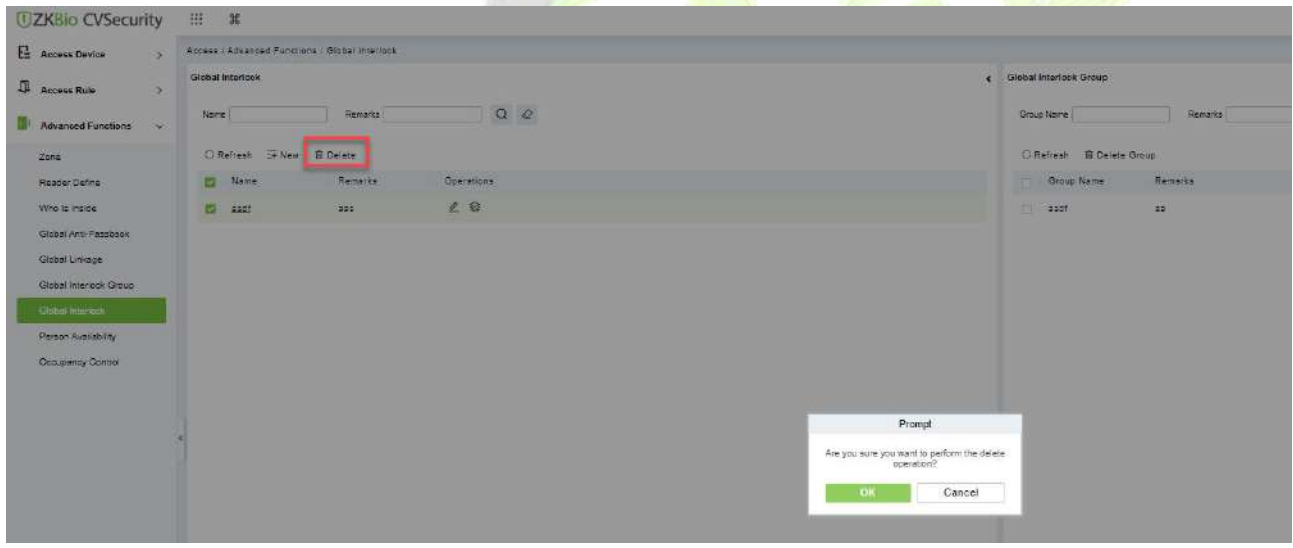

**Figure 3- 120 Page for Adding Global Interlock Groups**

# **3.5.8 Personnel Availability**

It is used to restrict the expiration date, the number of days after the first use, and the number of times the user passes the specified advanced access control area.

#### **The Premise Condition:**

- 1. Background authentication has been enabled on the device
- 2. Set the access control area and read head definition.

# **3.5.8.1 Add (New)**

**Operation Step:**

**Step 1:** In the **Access Control** module, choose "**Advanced Access Control >Personnel Ava liability> Set Access Control Area Properties**", and Click **New**.

**Step 2:** On the **Access Control Area Properties** page, set related parameters and Click **OK**.

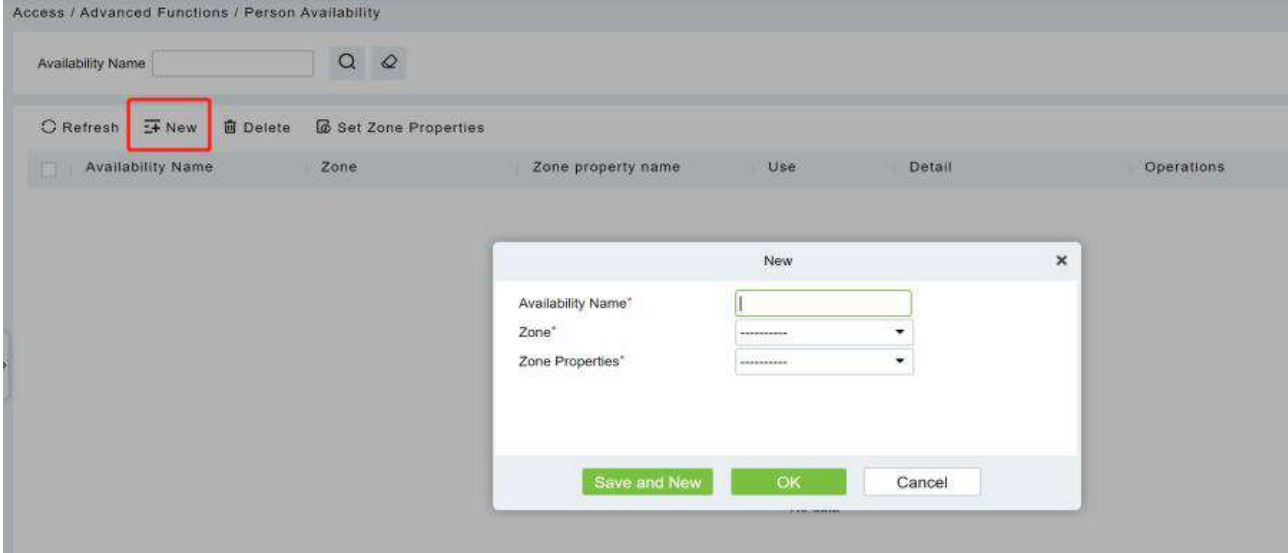

**Figure 3- 121 Page for Setting Access Area Properties**

**Step 3:** In the properties of the **access control area** that has been set, click **Add** Personnel on the left to add the corresponding personnel, and Click **OK**.

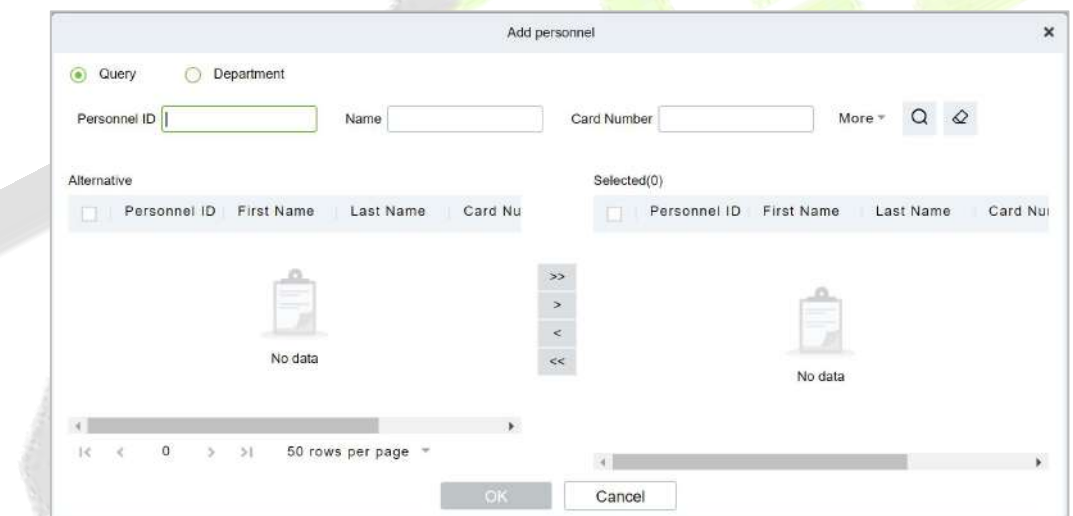

**Figure 3- 122 Personnel Availability Add Personnel Settings Screen**

**Step 4:** On the personnel validity screen, tap **Add**, set related parameters, and tap **OK**.

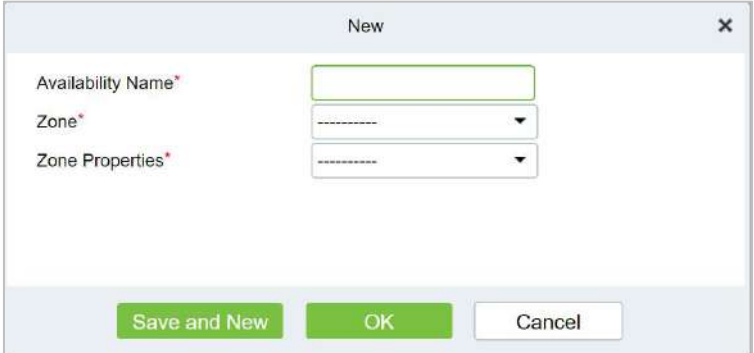

**Figure 3- 123 Personnel Validity Setting Screen**

### **3.5.8.2 Delete**

In the **Access > Advanced Functions > Personnel Availability**, click **Delete** button under Operations. Click **OK** to delete.

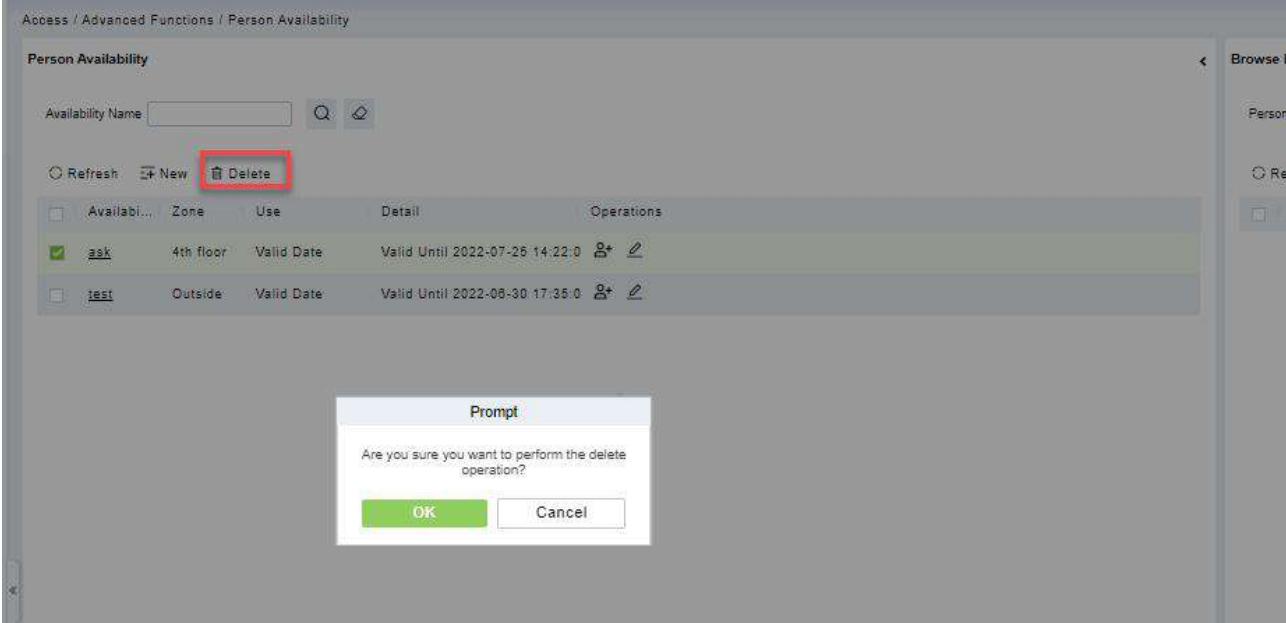

**Figure 3- 124 Delete Personnel Validity Setting**

# **3.5.9 Occupancy Control**

Control the maximum/minimum capacity of the area in the Advanced Access Control.<br>This section describes the Step configuration for population control in ZKBio CVSecurity.

#### **The Premise Condition**

- 1. Background authentication has been enabled on the device.
- 2. Set the access control area and read head definition.

# **3.5.9.1 Add (New)**

#### **Operation Step**

**Step 1:** In the **Access Control** module, choose "**Advanced Function> Occupancy**" and Click **New**.

**Step 2:** On the Add Person control screen, set related parameters and click OK.

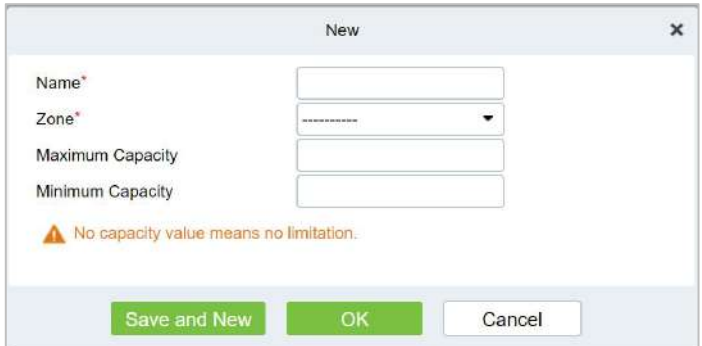

**Figure 3- 125 Configuring the People Counting Function**

# **3.5.9.2 Delete**

In the **Access > Advanced Functions > Occupancy Control**, click **Delete** button under Operations. Click **OK** to delete.

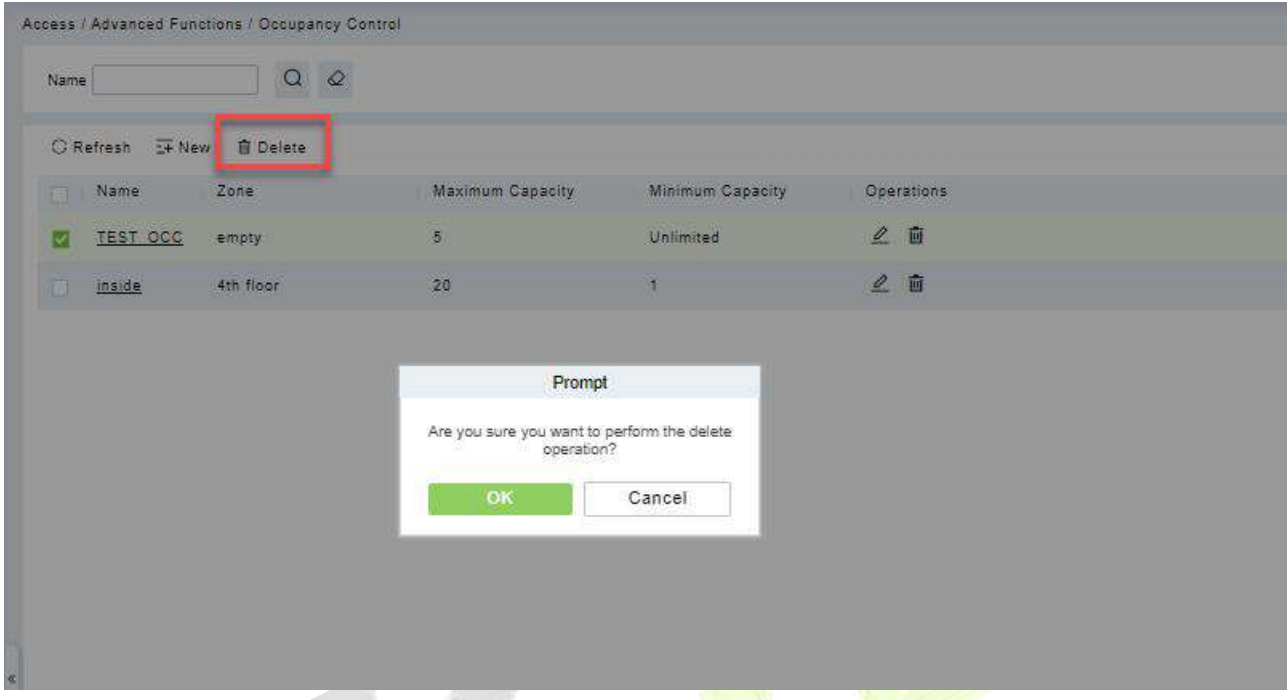

**Figure 3- 126 Delete Configuring the People Counting Function**

# **3.5.10 Muster Point**

Designate the access control device of a certain place as the Muster Point. When an emergency event (such as a fire alarm) occurs, the linkage triggers the activation of the Muster Point to open the door, and the AC Device is used to count the escape of personnel, and quickly identify the escaped personnel and dangerous personnel.

# **3.5.10.1Add (New)**

Select the access control devices as the equipment of Muster Point, and assign the corresponding department. Note: The equipment selected is equipped with safe house conditions to facilitate evacuation of personnel in the department.

#### **Operation Steps:**

**Step 1:** Set device as Muster Point, go to "**Access Control > Advanced Functions > Muster Point > NEW**".

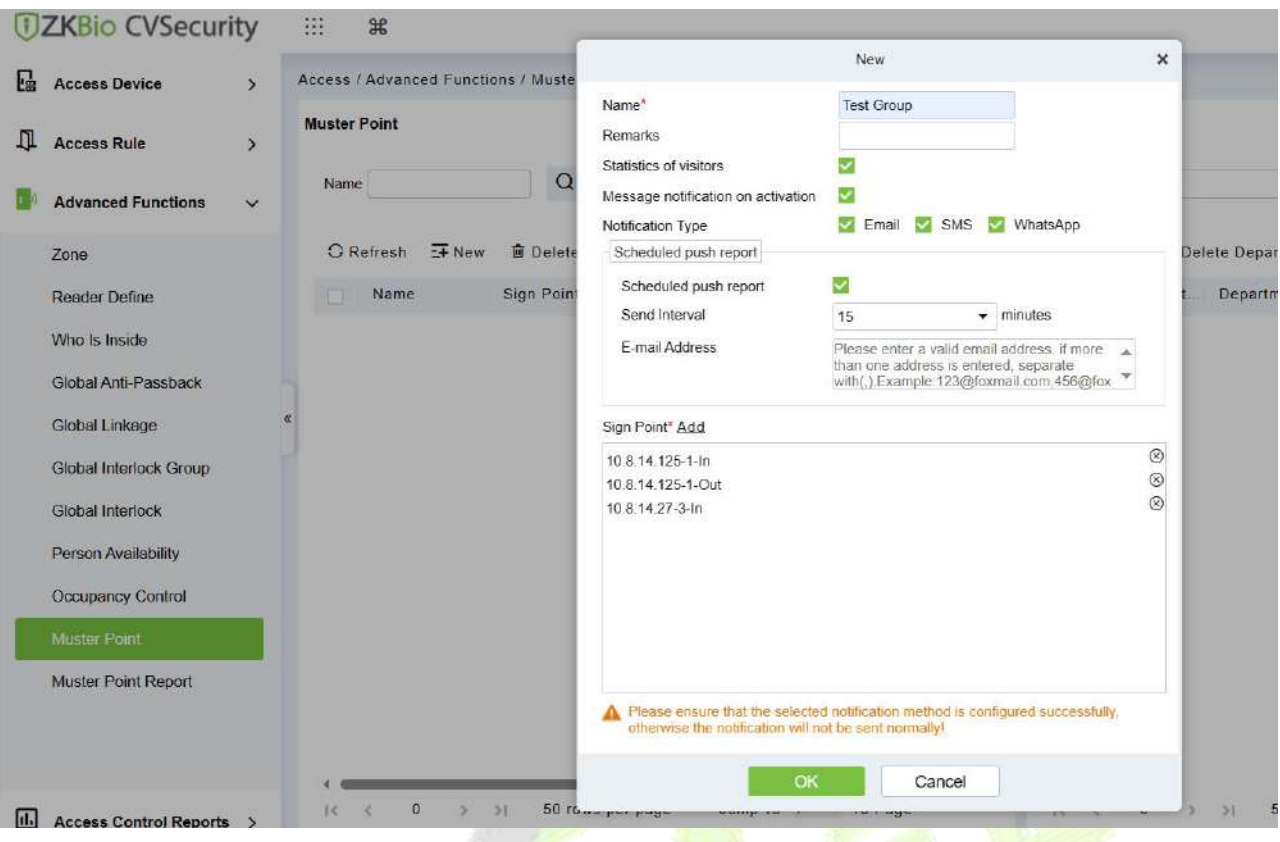

**Figure 3- 127 Sign Point**

**Name:** the name of Muster Point.

**Remarks:** Description of Muster Point.

**Statistics of visitors:** Enabling visitor statistics will notify visitors when a muster point is activated and count all visitors who have not checked out. (V6.1.0 R or above supported)

**Message Notification on Activation:** When enabled, the system will automatically send a muster notification to personnel when Muster Point is activated.

**Notification Type:** When enabled message notification, you can choose the sending method, there are 3 method: Email, SMS, Whatsapp.

**Scheduled Push Report: Once** enabled, the system will send mustering reports to the administrator at regular intervals (within a set period) when muster point is activated.

**Email Address:** Administrator email address for receiving mustering reports.

**Step 2:** Click  $\overline{a}$  add department to the point.

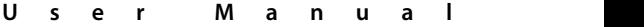

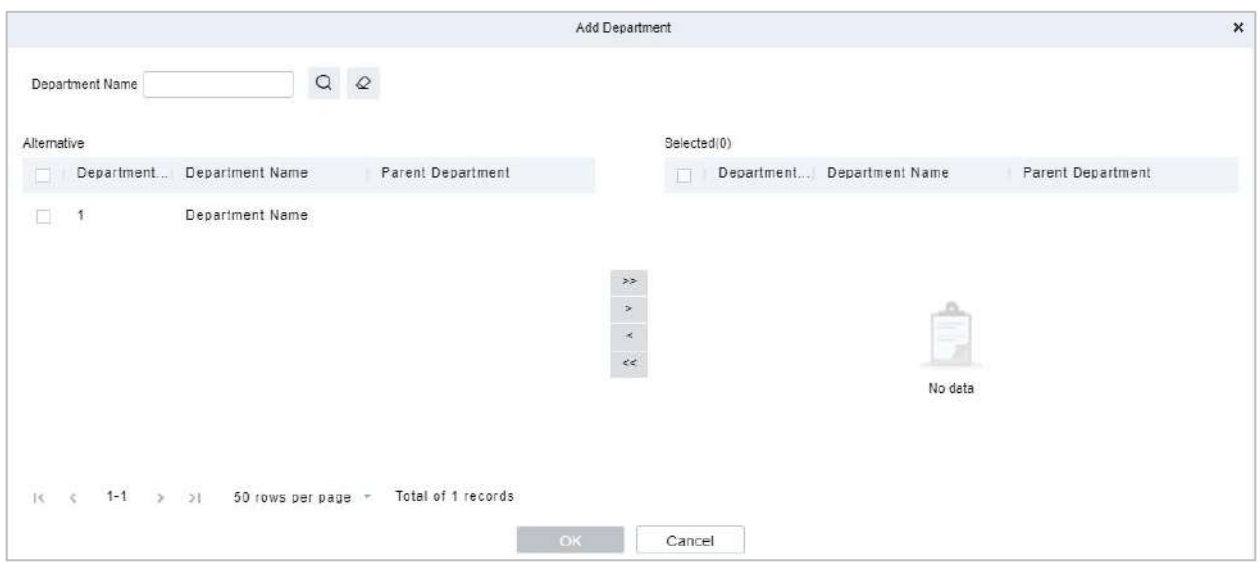

**Figure 3- 128 Add Department**

**Step 3:** Set Global Linkage: set Linkage Trigger Conditions and Input Point, Select Muster Point as an output action.

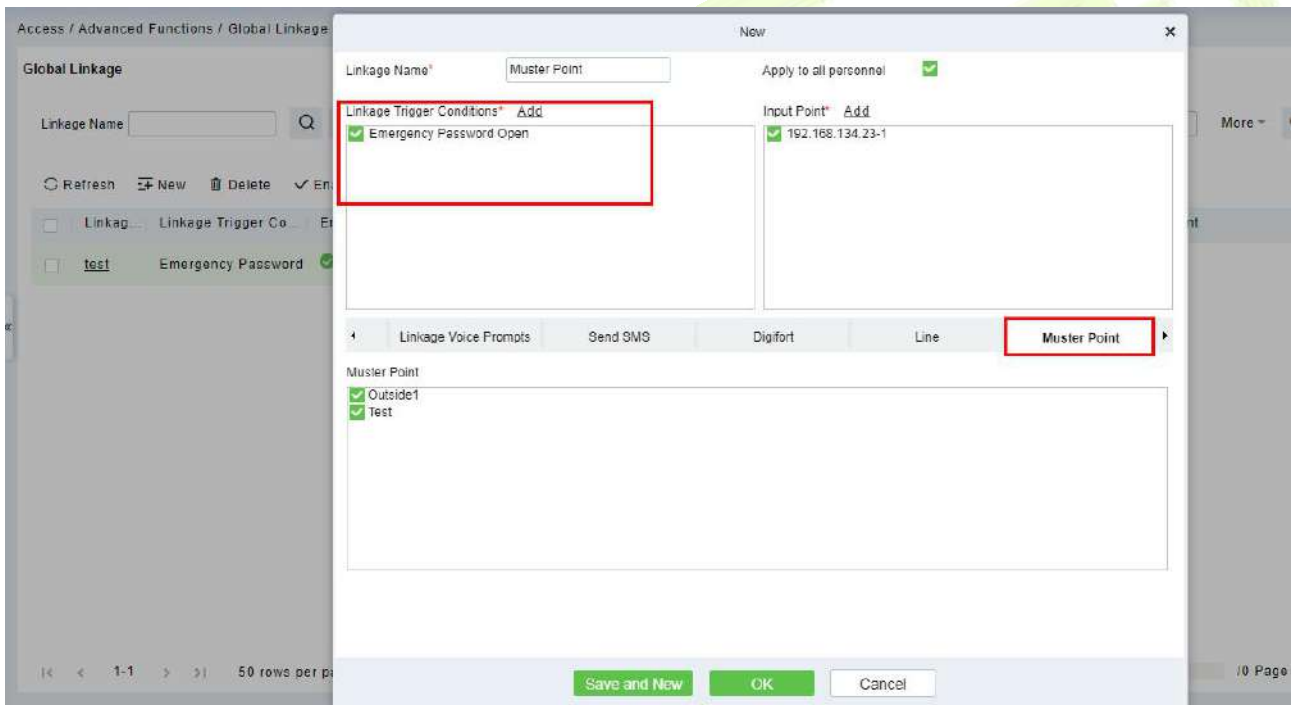

**Figure 3- 129 Global Linkage**

 **Note:** Before you use global linkage, you must confirm that your device has enable background authentication.

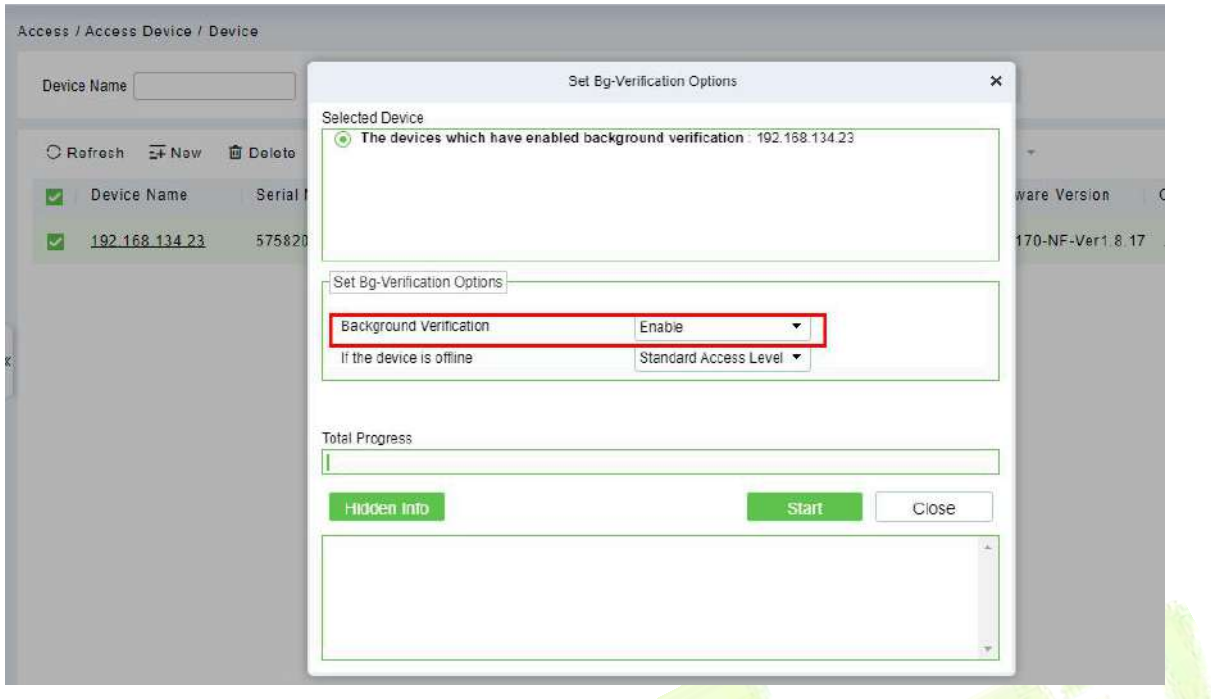

**Figure 3- 130 Enable Bg-Verification Options.**

# **3.5.10.2Activated**

When the linkage event is triggered, the door is opened remotely.and the Muster Point would be activated.  $\sim 0$ 

| <b>DZKBio CVSecurity</b>                     | 38<br>噐                                       |                                     |                                              |                     |                                 |                    |          |                              |          | $\Theta$<br>admin ·    |
|----------------------------------------------|-----------------------------------------------|-------------------------------------|----------------------------------------------|---------------------|---------------------------------|--------------------|----------|------------------------------|----------|------------------------|
| S.<br>Access Device<br>v                     | Access / Access Device / Real-Time Monitoring |                                     |                                              |                     |                                 |                    |          |                              |          |                        |
| Device                                       | Area                                          | Status<br>$\mathcal{F}_\mathcal{C}$ | Device Name<br>×<br>$\cdots$                 |                     | $\circ$<br>More -               |                    |          |                              |          |                        |
| <b>I/O Board</b>                             | $\blacksquare$<br>Door                        | Auxiliary Input                     | Auxiliary Output                             |                     |                                 |                    |          |                              |          |                        |
| Door                                         | <b>B</b> Remote Opening                       | <b>El Remote Closing</b>            | Q* Cancel Alarm                              | G Activate Lockdown | La Deactivate Lockdown - More - |                    |          |                              |          |                        |
| Reader<br>Auxiliary Input                    | e                                             |                                     |                                              |                     |                                 |                    |          |                              |          |                        |
| Auxiliary Output                             | 192.158.13<br>$4.23 - 1$                      |                                     |                                              |                     |                                 |                    |          |                              |          |                        |
| Event Type:                                  |                                               |                                     |                                              |                     |                                 |                    |          |                              |          |                        |
| Daylight Saving Time                         |                                               |                                     |                                              |                     |                                 |                    |          |                              |          |                        |
| Device Monitoring                            | Current Total 1                               |                                     | Context C Disable 8 Citina 9 C Unknown 0     |                     | Door Name<br>erst.              |                    |          |                              |          |                        |
| Real-Time Monitoring                         | <b>Real-Time Events</b>                       |                                     |                                              |                     |                                 |                    |          |                              |          | $\ddot{}$              |
| Alarm Monitoring                             | Time                                          | Area                                | Device                                       | Event Point         | <b>Event Description</b>        | Card Number Person |          | Reader Name                  | Verifica | Message Tip<br>۵       |
| Map                                          | 2022-07-07 14 18:33                           | Area Name                           | 192.168.134.23(5758204800 192.168.134.23-1   |                     | Remote Opening                  |                    |          | Other                        | Other    |                        |
| Accoss Rule                                  | 2022-07-07 14:18:28 Area Name                 |                                     | 192 168 134 23 (575820 1800 192 168 134 23-1 |                     | Trigger Global Linkage          |                    | 1(a3333) | 192.168.134.23-1-Oul Only Pr |          |                        |
| Σ                                            | 2022-07-07 14:18:28 Area Name                 |                                     | 192 168 134 23(5758204800 102 168 134 23-1   |                     | Emergency Password              |                    | 1(32222) | 192.168.134.23-1-Oul Only Pt |          |                        |
| $\lambda$<br>Đ۰<br><b>Advanced Functions</b> |                                               |                                     |                                              |                     |                                 |                    |          |                              |          | 1(aaaa)                |
|                                              |                                               |                                     |                                              |                     |                                 |                    |          |                              | Sounds   | Trigger Global Linkage |

**Figure 3- 131 Real-Time Monitoring**

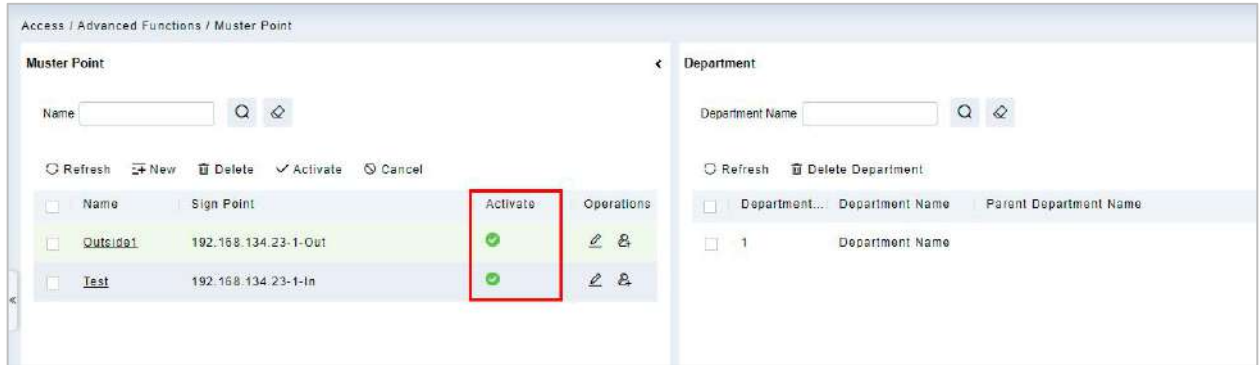

**Figure 3- 132 Muster Point**

# **3.5.10.3Delete**

In the **Access > Advanced Functions > Muster Point**, click **Delete** button under Operations. Click **OK** to delete.

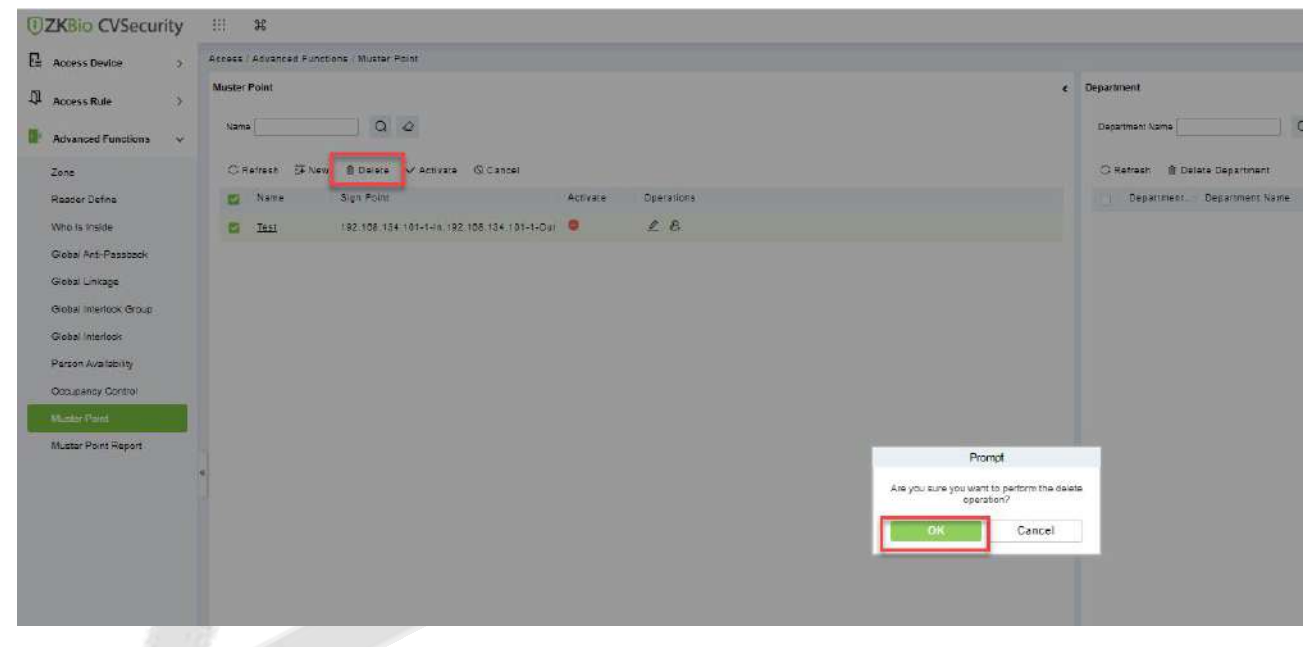

**Figure 3- 133 Delete Muster Point**

### **3.5.10.4 Cancel**

In the **Access > Advanced Functions > Muster Point**, click **Cancel** button under Operations. Click **OK** to cancel.

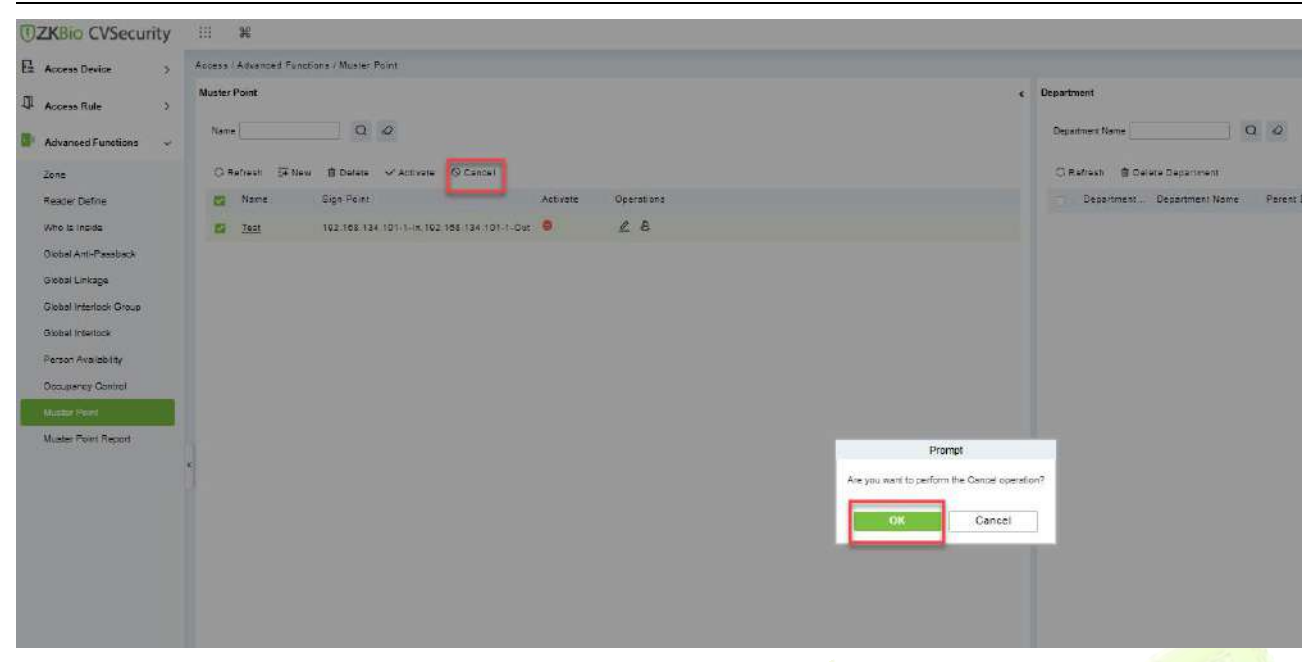

**Figure 3- 134 Cancel Muster Point**

# **3.5.11 Muster Point Report**

Select the access control devices as the equipment of Muster Point and assign the corresponding department. Note: The equipment selected is equipped with safe house conditions to facilitate evacuation of personnel in the department.

#### **Operation Steps:**

#### **Step 1:** Go to "**Access Control > Advanced Functions > Muster Point Report".**

You can select a muster point , and click  $\Xi$  to genera the report

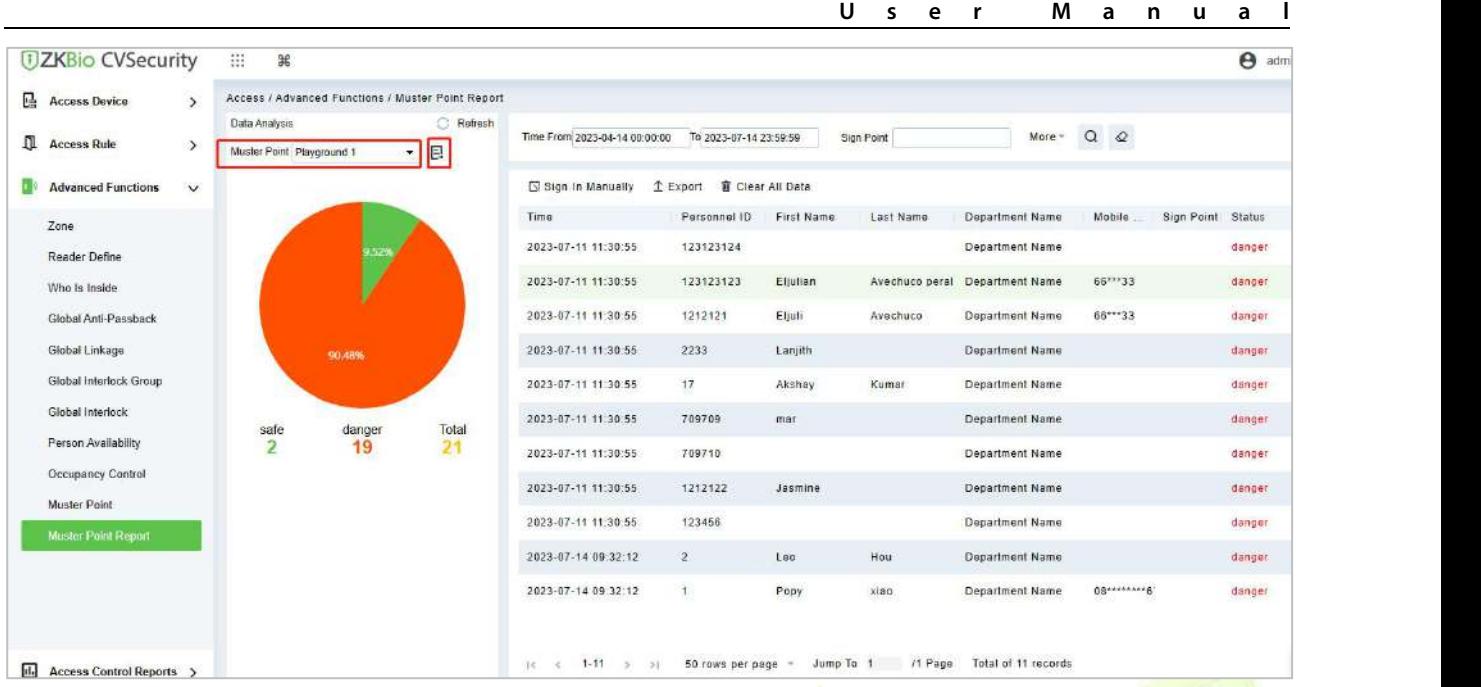

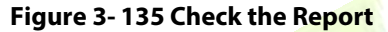

# **3.5.11.1 Sign In Manually**

If someone is not verified on the device, the administrator can manually sign in: Select Sign in **Manually**, see the picture below.

|                | Access / Advanced Functions / Muster Point Report |                      |                  |                                                         |                          |                         |                          |          |               |
|----------------|---------------------------------------------------|----------------------|------------------|---------------------------------------------------------|--------------------------|-------------------------|--------------------------|----------|---------------|
| Data Analysis. |                                                   | Refresh              |                  | Time From 2022-04-07 00:00:00<br>To 2022-07-07 23.59.59 |                          | Sign Point              | QQ<br>More -             |          |               |
|                |                                                   |                      | Sign In Manually | <b>E</b> Generate Reports                               | $E$ Export               | <b>面 Clear All Data</b> |                          |          |               |
|                | 658%                                              |                      |                  |                                                         | Selected Person          |                         |                          | $\times$ | <b>Status</b> |
|                |                                                   | Personnel ID         |                  | Name                                                    | $\Diamond$<br>$\alpha$   |                         |                          |          | danger        |
|                |                                                   |                      |                  |                                                         |                          |                         |                          |          | danger        |
|                | 93.42%                                            | Alternative          |                  |                                                         |                          | Selected(1)             |                          |          | danger        |
|                |                                                   | First Last<br>Perso. |                  | Department                                              |                          | Perso                   | First Last<br>Department |          | danger        |
|                |                                                   | 38170482             |                  | Department Name                                         |                          | 2170590                 | Department Name          |          |               |
| safe           | danger                                            | 12350                |                  | Department Name                                         |                          |                         |                          |          | danger        |
| 5              | 71                                                | 00001                | Hanker H         | Department Name                                         | $\hat{\phantom{a}}$      |                         |                          |          | danger        |
|                |                                                   |                      |                  |                                                         | $\epsilon$               |                         |                          |          | danger        |
|                |                                                   | 152                  | 橘橘               | Department Name                                         |                          |                         |                          |          | danger        |
|                |                                                   | 1810                 | hh               | Department Name                                         |                          |                         |                          |          |               |
|                |                                                   | 1170149              | 王一博              | <b>Department Name</b>                                  |                          |                         |                          |          | danger        |
|                |                                                   |                      |                  |                                                         | $\overline{\phantom{a}}$ |                         |                          |          | danger        |
|                |                                                   | 1<<br>$\epsilon$     | $1 - 50$<br>> 31 | 50 rows per page =                                      |                          |                         |                          |          | $A = -2$      |
|                |                                                   |                      |                  |                                                         | сĸ                       | Cancel                  |                          |          |               |

**Figure 3- 136 Sign in Manually**

Check the statues will change to "safe".

| Data Analysis             | C Refresh   |                               |                           |                   |                         |                    |                               |              |          |
|---------------------------|-------------|-------------------------------|---------------------------|-------------------|-------------------------|--------------------|-------------------------------|--------------|----------|
|                           |             | Time From 2022-04-07 00:00:00 | To 2022-07-07 23:59:59    |                   | Sign Point              | $More -$           | $\Omega$<br>$\circ$           |              |          |
|                           |             | Sign In Manually              | <b>图 Generate Reports</b> | $T$ Export        | <b>E</b> Clear All Data |                    |                               |              |          |
|                           |             | Time                          | Personnel ID              | <b>First Name</b> | Last Name               | Department Name    | Sion Point                    | Muster Point | Status   |
|                           | <b>ROB</b>  | 2022-07-01 17:38:42           | $\overline{\mathcal{L}}$  |                   |                         | Department Name    | 192.168.134.23-1-Out Outside1 |              | safe     |
|                           |             | 2022-07-07 14:30:33           | 6666                      | 初期                |                         | Department Name    | manual punch                  | Test         | safe     |
| 92.119                    |             | 2022-07-01 17:23:44           | $\mathbf B$               |                   |                         | Department Name    | 192.168.134.23-1-Out Outside1 |              | safe     |
|                           |             | 2022-07-01 17:23:49           | 998                       |                   |                         | Department Name    | 192.168.134.23-1-Out Outside1 |              | safe     |
|                           |             | 2022-07-07 14:30:17           | 00001                     | Hanker He         |                         | Department Name    | manual punch                  | Test         | safe     |
| danger<br>safe<br>6<br>70 | Total<br>76 | 2022-07-07 14:35:14           | 2170590                   |                   |                         | Department Name    | manual punch                  | Test         | sate     |
|                           |             | 2022-07-01 17:29:30           | 1803                      | CC.               |                         | Department Name    |                               |              | danger   |
|                           |             | 2022-07-01 17:29:30           | 1804                      | supper            |                         | Department Name    |                               |              | danger   |
|                           |             | 2022-07-01 17:29:30           | 12348                     |                   |                         | Department Name    |                               |              | danger   |
|                           |             | 2022-07-01 17:29:30           | 1805                      | dd                |                         | Department Name    |                               |              | dancer   |
|                           |             | <b>BASS AS AS AS BALSA</b>    | $n + n +$                 |                   |                         | Property and House |                               |              | Annancia |

**Figure 3- 137 Sign in Manually**

#### **3.5.11.2 Export**

Click Export, enter the user password in the displayed security verification dialog box, and Click **OK**. Select whether to encrypt the file and the file format to export, and click **OK**.

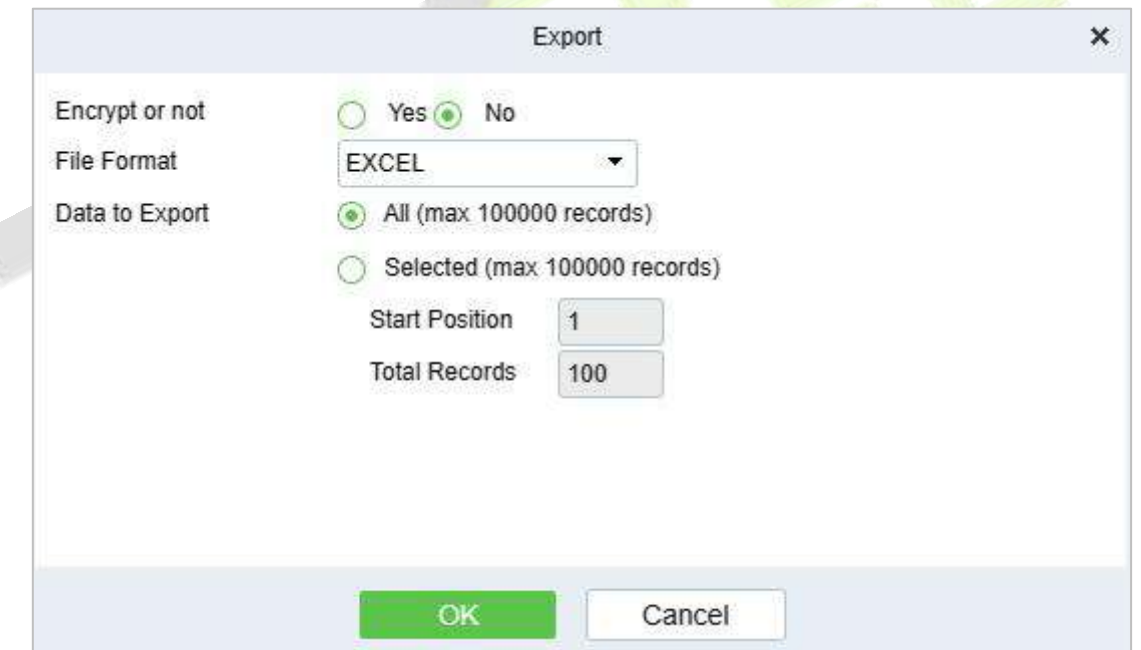

**Figure 3- 138 Export**

|                                 |              |                | <b>Muster Point Report</b> |                 |              |            |        |
|---------------------------------|--------------|----------------|----------------------------|-----------------|--------------|------------|--------|
| Tine                            | Personnel ID | First Name     | Last Name                  | Department Name | Mobile Phone | Sign Point | Status |
| 2023-07-11 11:30:55             | 123123124    |                |                            | Department Name |              |            | danger |
| 2023-07-11 11:30:55             | 123123123    | Eljulian       | Avechuco peral             | Department Name | 6622333      |            | danger |
| 2023-07-11 11:30:55             | 1212121      | Eljuli         | Avechuco                   | Department Name | 6622333      |            | danger |
| 2023-07-11 11:30:55             | 2233         | Lanji th       |                            | Department Name |              |            | danger |
| 2023-07-11 11:30:55             |              | Akshav         | Kumar.                     | Department Name |              |            | danger |
| 2023-07-11 11:30:55             | 709709       | nar            |                            | Department Name |              |            | danger |
| 2023-07-11 11:30:55             | 709710       |                |                            | Department Name |              |            | danger |
| 2023-07-11 11:30:55             | 1212122      | <b>Jasnine</b> |                            | Department Name |              |            | danger |
| 2023-07-11 11:30:55             | 123456       |                |                            | Department Name |              |            | danger |
| 2023-07-14 09:32:12             |              | Leo            | Hou                        | Department Name |              |            | danger |
| $2023 - 07 - 14$ $09 - 82 - 12$ |              | <b>Ponts</b>   | vian                       | Donartegnt Name | 098134342567 |            | danger |

**Figure 3- 139 Report**

# **3.5.11.3 Clear All Data**

In the **Access > Advanced Functions > Muster Point Setting**, click **Clear All Data** button under Operations. Click **OK** to clear all data.

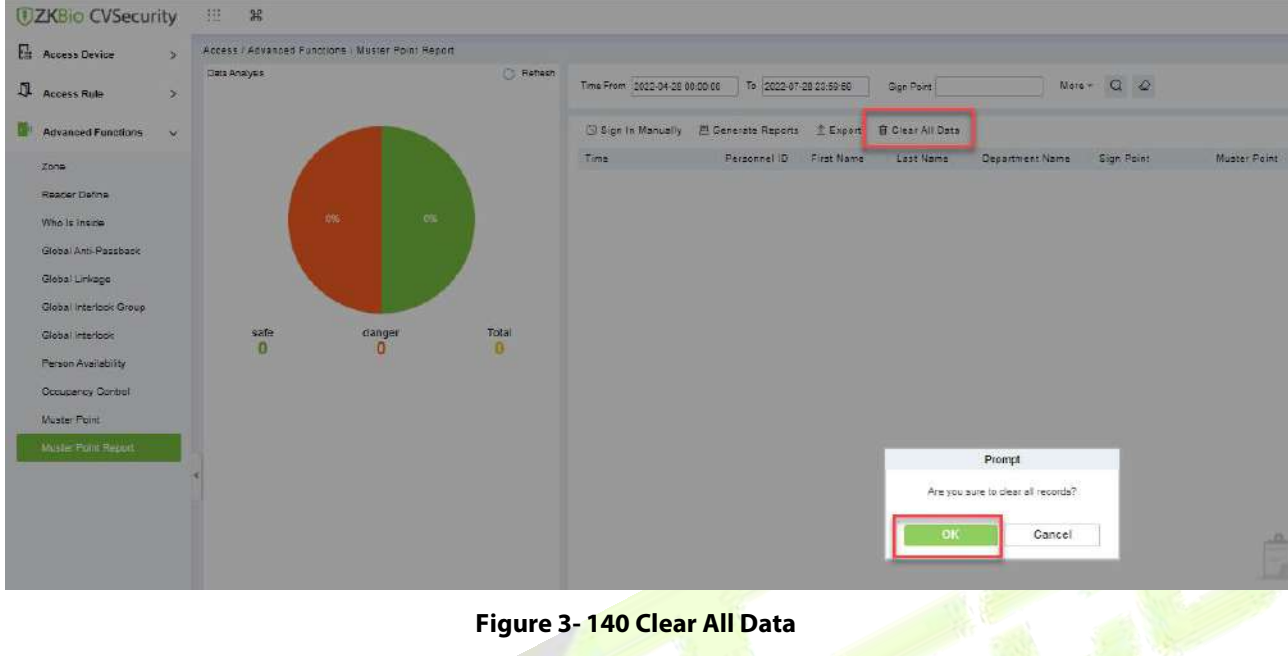

# **3.6 Access Control Reports**

In the access control report, you can query all access control records, including All records, Today's Access records, All abnormal records, door query, personnel query and Personnel access records reports.You can export all records or query records.

This section describes the Step for querying and exporting reports in ZKBio CVSecurity.

# **3.6.1 All Transactions**

#### **Operation Step**

#### **Step 1:** In the **Access Control** module, choose **"Access Control Report > All Records**".

**Step 2:** On the All Records interface, fill in the corresponding query information and click the "search" symbol to complete the query of all records, as shown in figure below.

|                | <b>DZKBio CVSecurity</b>                           | $\frac{96}{26}$<br>排 |                        |              |                 |             |                         |          |             |             |             | $\Theta$ admin $\sim$ |
|----------------|----------------------------------------------------|----------------------|------------------------|--------------|-----------------|-------------|-------------------------|----------|-------------|-------------|-------------|-----------------------|
| 區              | Access / Access Control Reports / All Transactions |                      |                        |              |                 |             |                         |          |             |             |             |                       |
| $\hbox{\tt D}$ | Time From 2021-09-16 00:00:00                      |                      | To 2021-12-16 23:59:59 | Personnel ID |                 | Device Name |                         | $More -$ | $Q \otimes$ |             |             |                       |
| Đ              | C Refresh                                          |                      |                        |              |                 |             |                         |          |             |             |             |                       |
| file           | <b>TARTISTS</b><br>Time<br>54990                   | Area Name            | Device Name            | Event Point  | Event Descripti | Media       | Personnel IE First Name |          | Last Name   | Gard Number | Department. | Reader Name           |
|                | 2021-12-16 11:15:25 Area Name                      |                      | ProfaceX               | ProfaceX-1   | Remote Opening  |             |                         |          |             |             |             | Other                 |

**Figure 3- 141 Report Query Page**

#### **3.6.1.1 Export**

Click Export, enter the user password in the displayed security verification dialog box, and Click **OK**. Select whether to encrypt the file and the file format to export, and click **OK**.

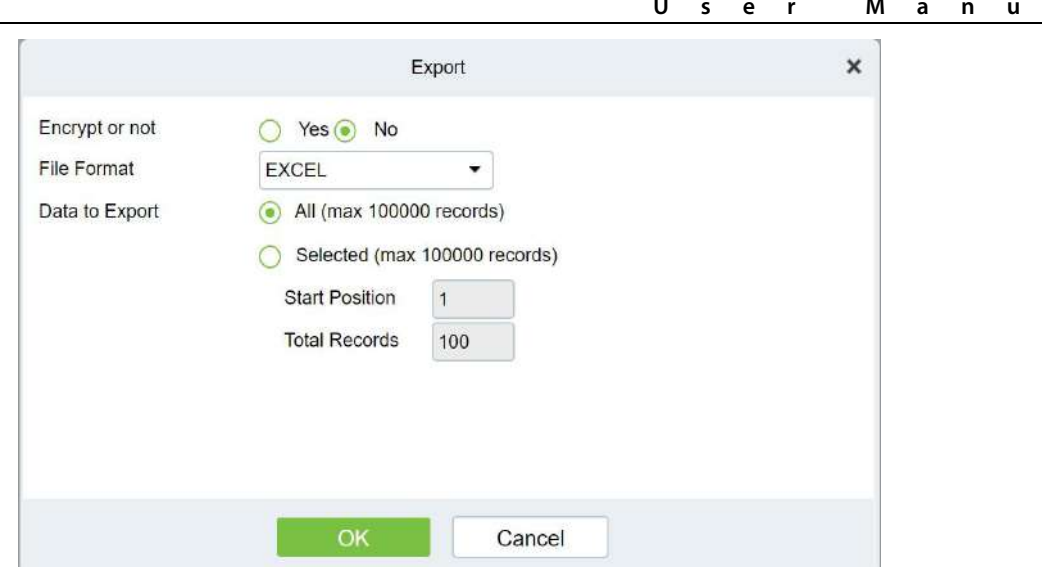

**U s e r M a n u a l**

#### **Figure 3- 142 Report Export**

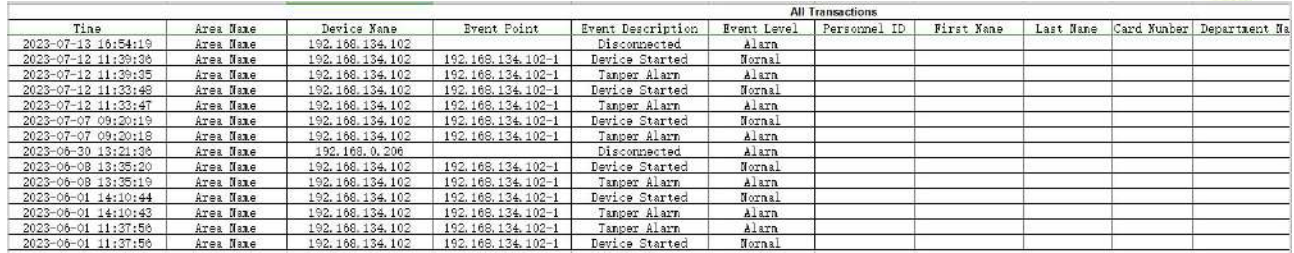

# **Figure 3- 143 Report Export**

# **3.6.2 Events from Today**

Check out the system record today.

Click **Access Control Reports** > **Events from Today** to view today's records.You can export all events from today in Excel, PDF, CSV format.

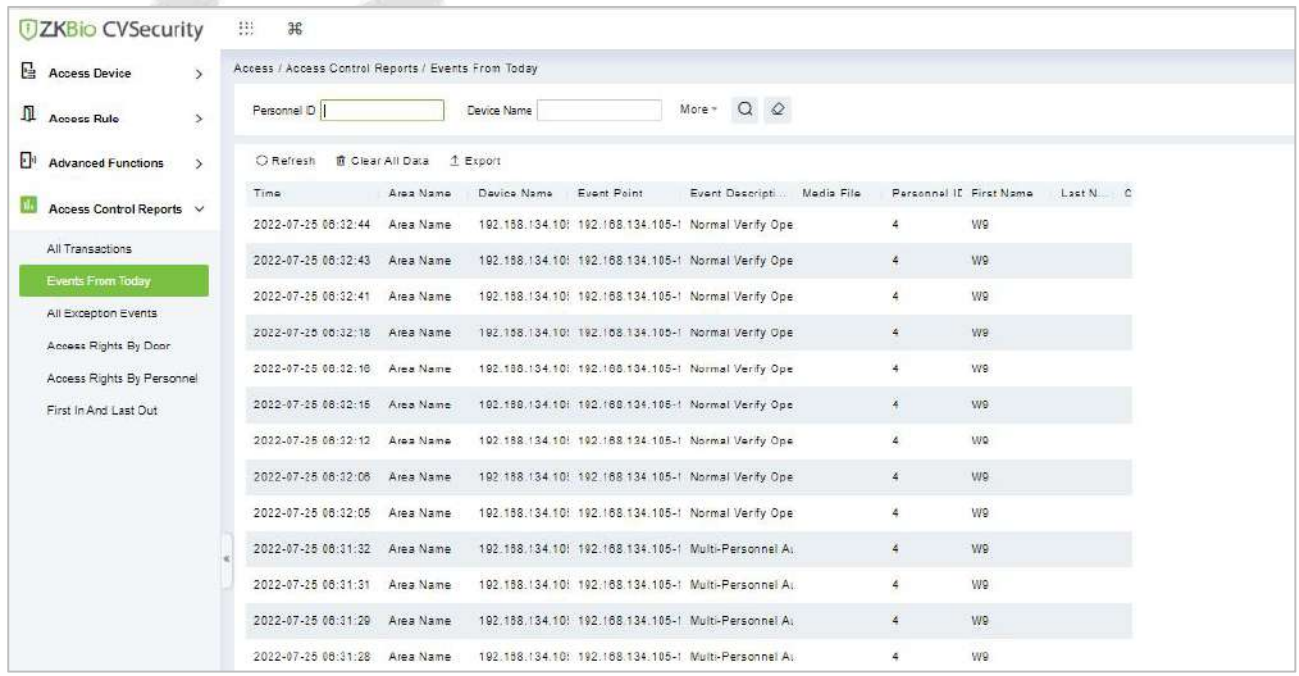

#### **Figure 3- 144 Event from Today**

Click Export, enter the user password in the displayed security verification dialog box, and Click **OK**. Select whether to encrypt the file and the file format to export, and Click **OK**.

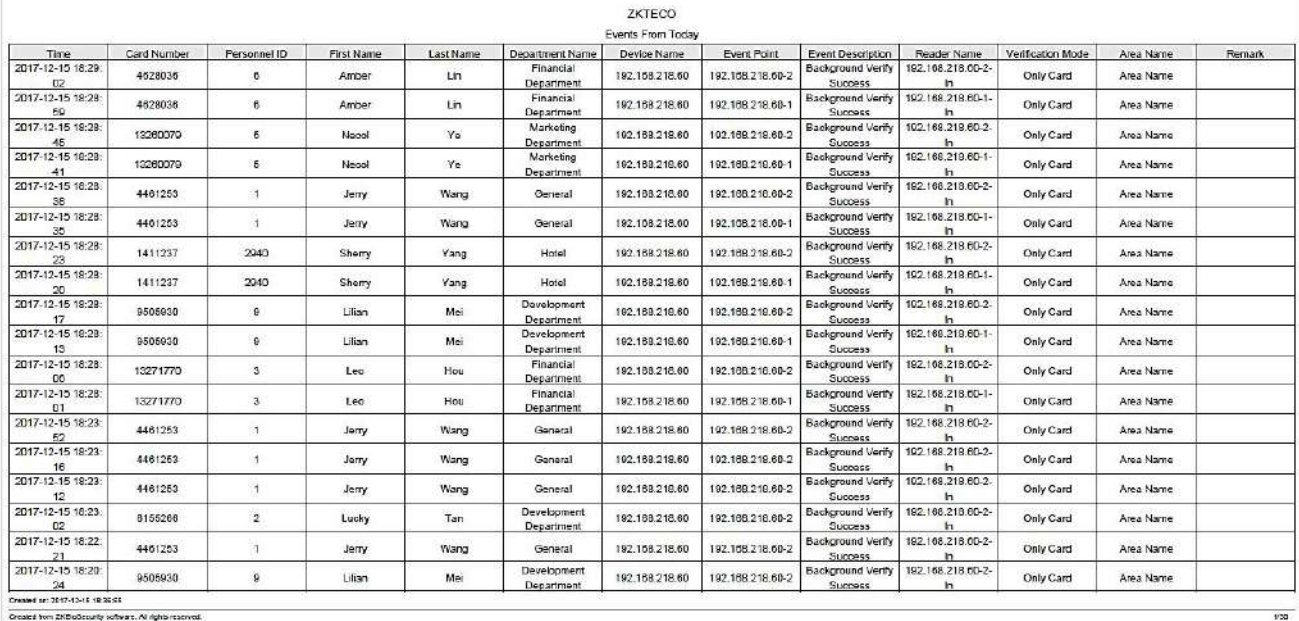

#### icá forn ZKB očesurily software. All rights reserved

#### **Figure 3- 145 Report Export Page**

**Clear All Data:** Click **Clear All Data** to pop up prompt, and then click **OK** to clear all events from today.

| <b>EZKBio CVSecurity</b>        | 335<br>35                                                                               |                                                |
|---------------------------------|-----------------------------------------------------------------------------------------|------------------------------------------------|
| <b>Ed Accous Dovice</b>         | Access / Access Control Reports   Events From Today                                     |                                                |
| Access Rule                     | Mora Q Q<br>Davice Name<br>Personnel ID                                                 |                                                |
| E.<br><b>Advanced Functions</b> | G Refrest Til Clear All Data<br><sup>t</sup> Excort                                     |                                                |
| Appeas Control Reports          | Area Name<br>Device Name Event Point<br>Event Descript Media File<br>Time               | Personnel IC Pirst Name<br>LEST N/L C          |
| All Transamons                  | 3022-07-25 08:32:44 Area Name<br>TO2 182.134.101 102.188.134.105-1 Normal Verify Opa    | <b>WE</b><br>×                                 |
| Events From Teday               | 2022-07-25 00:32:43 Area Name<br>182.108.134.102.192.108.134.105-1 Normal Verify Ope    | WE.<br>×                                       |
| All Expection Events            | 2022-07-25 08:32 41 Area Name<br>192.108.134.101.192.108.134.103-1. Norma: Verify Ope.  | WB.<br>٠                                       |
| Access Rights By Door           | 192.188.134.188.192.188.134.185-1. Normal Verify Ope<br>2022-07-25 08:32 15 Area Name   | <b>WB</b><br>$\overline{1}$                    |
| Access Rights By Personnel      | 192.168.134.166.192.168.134.185-1 Normal Verify Obe<br>2022-07-25:08:52:18 Area Name    | WE<br>粵                                        |
| First In And Last Out           | 2022-07-25 08:32 15 Area Name 192.188.134.188 192.188.134.105-1 Normal Verify Ope       | WE<br>×                                        |
|                                 | 2022-07-28 08:02:12 Area Name 192.169,124.108 192.168.134.105-1 Normal Verify Ope       | WE<br>×                                        |
|                                 | 2022-07-28-08:22:08 Area Name<br>192.186.124.168 192.168.134.105-1. Normal Verify Ope   | W <sub>2</sub><br>×                            |
|                                 | 3022-07-26.08:32:05 Area Nome:<br>102.188.134.18t 102.188.134.186.1 Normal Verify Ope   | W5<br>×                                        |
|                                 | 2022-07-26 06:31:31 Area Name 102:188 134 105 102 168 138 135 1 Multi-Personnel As      | Prompt<br>Wü-                                  |
|                                 | 2022-07-25 08:39:31 Ares Name:<br>102.188.134.501.192.268.134.105-1. Multi-Fersonnel As | Are you sure to clear all records?<br>WR.<br>× |
|                                 | 2022-07-25 08:37:29 Area Name 102:168 134 105:162 168 F14 105-1 Multi-Personnel At      | WP-<br>×<br>OK<br>Cancel                       |
|                                 | 2022-07-25 00:31:28 Area Name<br>192-108-134-106 192-108-134-105-1 Malti-Personnel As   | WB<br>×                                        |
|                                 | 2022-07-25 00:31:27 Alea Name 192.108 134 105 192.108 134 135-1 Maiti-Personnel At      | WE-<br>×                                       |
|                                 | 2022-07-26 08:28:28 Alex Name 192.166.134.106.192.108.134.105-1 Multi-Personnel Ol      | WB<br>×                                        |
|                                 | 2022-07-25 08:29:27 Area Name 192:188.104.105.192.108.134.105-1 Multi-Personnel OI      | ×<br>WB-                                       |

**Figure 3- 146 Events Clear All Data**

# **3.6.3 All Exception Events**

Click **Access Control Reports** > **All Exception Events** to view exception eventsin specified condition. The options are same as those of **All Transactions**.

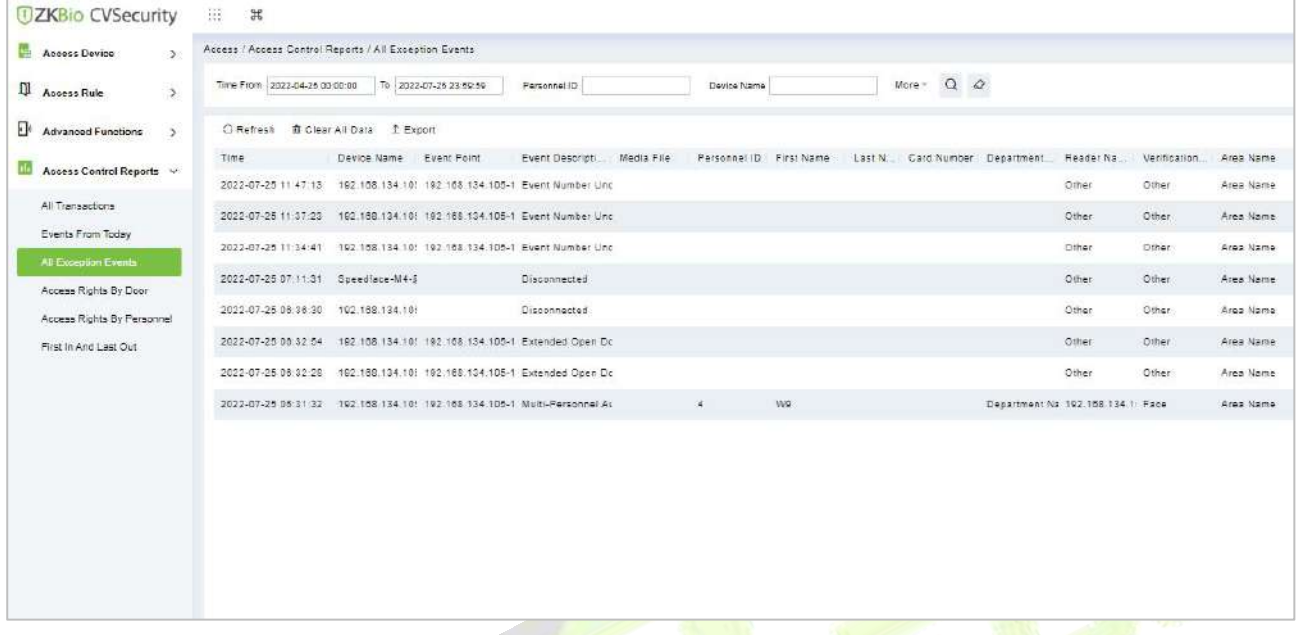

#### **Figure 3- 147 All Exception events**

**Clear All Data:** Click **Clear All Data** to pop up prompt, and then click **OK** to clear all exception events.

**Export:** You can export all exception events in Excel, PDF, CSV format.

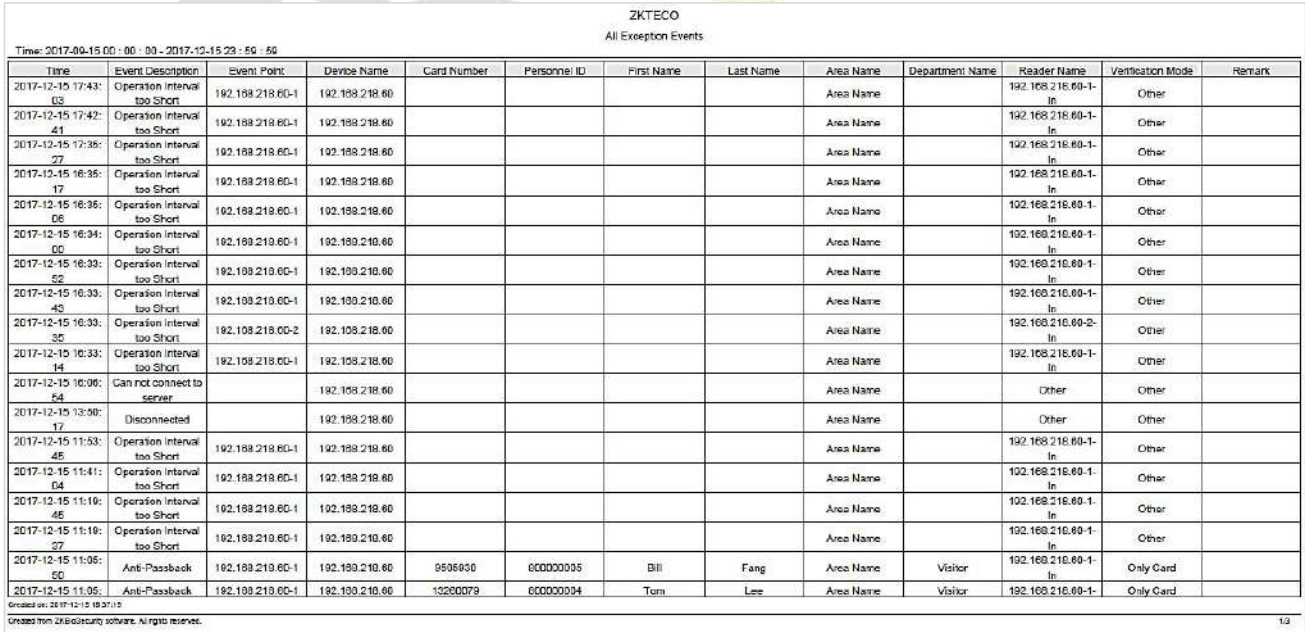

#### **Figure 3- 148 All Exception Events Export**

# **3.6.4 Access Rights by Door**

View related access levels by door. Click **Access Control Reports** > **Access Rights by Door**, the data list in the left side shows all doors in the system, select a door, the personnel having access levels to the door will be displayed on the right data list.

| <b>DZKBio CVSecurity</b>            | 三 36                                                    |                                   |                           |                                        |                  | $\Theta$ som - |
|-------------------------------------|---------------------------------------------------------|-----------------------------------|---------------------------|----------------------------------------|------------------|----------------|
| El Access Device                    | Access / Access Contral Reports / Assess Rights By Doct |                                   |                           |                                        |                  |                |
| $\overline{\mathbb{P}}$ Access fish | Access Rights By Door                                   |                                   | Person                    |                                        |                  |                |
| <b>Ell</b> Advanced Functions       | Door Name                                               | $\cdot$ 0 $\circ$<br>Device Name  | Diffetrein E. Sison       | Parsonne D. First Name<br>- Last Flame | Вераплинг Каме   |                |
| Access Control Reports              | C Reflesh                                               |                                   |                           | ja.                                    | Department Name  |                |
| At Trainazione                      | Doctions<br>Door Muniter                                | Owned Denise                      | $\overline{\mathfrak{m}}$ | <b>H-TEST</b>                          | Department Marry |                |
| Gyens From Today                    | 247 Karasit                                             | 287 Koras                         | $12 + 26$                 |                                        | Department Name  |                |
| All Experien Events                 | <b>NORSHAVENESS T</b>                                   | MANGUARERSE                       | izist.                    | tane?                                  | ¥.               |                |
| Alexander Magnetic State Cheese     | Sceedface-NA+ 面门S 1                                     | Speedthon-W4-1115h                | in).                      | mittie                                 | Department Name  |                |
| Acous Rights By Ferenmel            | 192.185.1.22-1 1                                        | 192.184.1.28                      | $\overline{a}$            | iyo.                                   | Department frame |                |
| Pinkin Are Leet Out                 | 192.785.134.109.1 1<br><b>MARKET BRANCH</b>             | $-192.188.124.108$<br>10349069910 | na.                       |                                        | Department Name  |                |
|                                     |                                                         |                                   | (in)                      |                                        | Decembert Name   |                |
|                                     |                                                         |                                   | $+1155$                   | $-20190$                               | Davaicoment      |                |
|                                     |                                                         |                                   |                           |                                        |                  |                |

**Figure 3- 149 Access Right by Door**

You can export all the personnel having access levels to the door data in Excel, PDF, CSV format.

|                |                   | ZKTECO<br>192.168.218.60-1(1) Opening Personnel |                           |
|----------------|-------------------|-------------------------------------------------|---------------------------|
| Personnel ID   | <b>First Name</b> | Last Name                                       | Department                |
| 2940           | Sherry            | Yang                                            | Hotel                     |
| 1              | Jerry             | Wang                                            | General                   |
| $\overline{2}$ | Lucky             | Tan                                             | Development<br>Department |
| 3              | Leo               | Hou                                             | Financial<br>Department   |
| $\overline{4}$ | Berry             | Cao                                             | General                   |
| 5              | Necol             | Ye                                              | Marketing<br>Department   |
| 6              | Amber             | Lin                                             | Financial<br>Department   |
| 7              | Jacky             | Xiang                                           | General                   |
| 8              | Glori             | Liu                                             | Marketing<br>Department   |
| 9              | Lilian            | Mei                                             | Development<br>Department |

**Figure 3- 150 Access Right by Door Export Page**

# **3.6.5 Access Rights by Personnel**

View related access levels by door or personnel.

Click **Access Control Reports** > **Access Rights by Personnel**, the data list in the left side shows all doors in the system, select personnel, the personnel having access levels to the door will display on the right data list.

| DZKBio CVSecurity         | $\mathbb{H}$ $\mathbb{R}$  |                                                                |                                                        |                              |                                    | <b>8</b> atm - |
|---------------------------|----------------------------|----------------------------------------------------------------|--------------------------------------------------------|------------------------------|------------------------------------|----------------|
| <b>Ed Astessibene</b>     |                            | message detects district Wayness / Science Wights By Waynesser |                                                        |                              |                                    |                |
| <b>C</b> Access Tube      | Assess Rights By Ferrannel |                                                                |                                                        |                              | Eliovece ja Hanang Level Is Access |                |
| $B$ Advanced Functions    | -Feastme Q 3               | <b>Tiene</b>                                                   | $\label{eq:10} \text{Hess} = -\mathbf{G} - \mathbf{G}$ | Christ from<br>Dass municien | Door Name                          |                |
| El Acona Cornut Reports - | Climatique.                |                                                                |                                                        | 5.                           | <b>ZHT_RONA-1</b>                  |                |
| All Transactions:         | Harseway (C)               | First frame<br>Lest Name                                       | Danamment Name                                         | 9.11                         | <b><i>BIRRITAMENDER</i></b>        |                |
| Grentz From Tessy         |                            | (4)                                                            | Debartment Name                                        |                              | Speakers on \$730.0                |                |
| <b>Williamston Events</b> | $1000$                     | KITEST                                                         | Dasariment Name                                        |                              | 1992-100-1-28-1                    |                |
| Access Rights By Door     | 12130                      |                                                                | <b>Caracterized Name</b>                               |                              | 1991104.104.104.1                  |                |
| Annual Highs by Personne  | 12154                      | miniet                                                         | 64.                                                    |                              |                                    |                |
| First Index Last Out      | 1614                       | Mid. Skiel.                                                    | <b>Development</b>                                     |                              |                                    |                |
|                           | <b>TEE</b>                 | <b>Pulling</b>                                                 | Department Name                                        |                              |                                    |                |
|                           |                            | TTTT                                                           | Department have                                        |                              |                                    |                |
|                           | <b>ISSUE</b><br>3111<br>юn | ise.                                                           | Dazaronant Name                                        |                              |                                    |                |
|                           | 111                        | $\mathbf{r}$                                                   | Decamment Name                                         |                              |                                    |                |
|                           | ×.                         | we                                                             | <b>Department Name:</b>                                |                              |                                    |                |
|                           | ×                          |                                                                | Dipartment hame                                        |                              |                                    |                |
|                           | <b>TYM</b>                 |                                                                | Department Raine                                       |                              |                                    |                |

**Figure 3- 151 Access Right by Personnel**

You can export all the door information in Excel, PDF, CSV format.

|             | ZKTECO<br>6(Amber) Having Level to Access |
|-------------|-------------------------------------------|
| Door Number | Door Name                                 |
|             | 192.168.218.60-1                          |
| 2           | 192.168.218.60-2                          |
| з           | 192.168.218.60-3                          |
|             | 192.168.218.60-4                          |

**Figure 3- 152 Access Right by PersonnelExport Page**

# **3.6.6 First In and Last Out**

Click **Access Control Reports** > **First in And Last Out** to view the First and the Last time interval.

| <b>TZKBio CVSecurity</b>                        | 88<br>96                      |                                                         |                        |                                                                                                    |                                        |                                                                             |                                     |                 |  |
|-------------------------------------------------|-------------------------------|---------------------------------------------------------|------------------------|----------------------------------------------------------------------------------------------------|----------------------------------------|-----------------------------------------------------------------------------|-------------------------------------|-----------------|--|
| 匹<br>$\tilde{\mathcal{P}}$<br>Access Device     |                               | Access / Access Control Reports / First In And Last Out |                        |                                                                                                    |                                        |                                                                             |                                     |                 |  |
| U.<br>Access Rule<br>$\rightarrow$              | Time From 2022-01-26 00:00:00 |                                                         | To 2022-07-25 23:50:50 | Patsonnel ID                                                                                        |                                        | $\text{Mors} \times \begin{array}{c} \text{O} & \text{O} \end{array}$       |                                     |                 |  |
| Eh<br><b>Advanced Functions</b><br>$\mathbf{y}$ | C Refresh                     | 由 Clear All Data 主 Export                               |                        |                                                                                                    |                                        |                                                                             |                                     |                 |  |
| Access Control Reports                          | Personnel ID First Name       |                                                         | Last Name              | First in-Reader Name                                                                                | First in Time                          | Last Out-Reader Name: Last Out Time                                         |                                     | Department Name |  |
|                                                 | $\overline{4}$                | W9                                                      |                        | 192.188.134.105-1-Out 2022-07-25 06:29:21 192.168.134.105-1-Out 2022-07-25 08:32:4- Department Name |                                        |                                                                             |                                     |                 |  |
| All Transactions                                |                               | ju.                                                     |                        | 192.188.134.105-1-in                                                                                |                                        | 2022-06-28 16:18:11 192:188.134.106-1-in                                    | 2022-08-28 15:16:11 Department Name |                 |  |
| Events From Today                               |                               | $\gamma\gamma$                                          |                        | 192 168 1.28-1-Out                                                                                  | 2022-07-21 18:24:51 192.168:1.28-1-Out |                                                                             | 2022-07-22 17:32:01 Department Name |                 |  |
| All Expaction Events                            |                               |                                                         |                        |                                                                                                    |                                        |                                                                             |                                     |                 |  |
| Access Rights By Door                           | 0000                          | K-TEST                                                  |                        | 2KT_Korea-1-Out                                                                                     | 2022-07-21 00:26:1: ZKT_Korea-1-Out    |                                                                             | 2022-07-21 00:25:2 Department Name  |                 |  |
| Access Rights By Personnel                      | а                             | $\gamma\gamma$                                          |                        | 192.188.10.221-1-Out                                                                                |                                        | 2022-06-18 17:41:1) 182.168.10.221-1-Out 2022-06-18 17:42:1 Department Name |                                     |                 |  |
| First In And Last Out                           |                               |                                                         |                        |                                                                                                    |                                        |                                                                             |                                     |                 |  |
|                                                 |                               |                                                         |                        |                                                                                                    |                                        |                                                                             |                                     |                 |  |
|                                                 |                               |                                                         |                        |                                                                                                    |                                        |                                                                             |                                     |                 |  |
|                                                 |                               |                                                         |                        |                                                                                                    |                                        |                                                                             |                                     |                 |  |
|                                                 |                               |                                                         |                        |                                                                                                    |                                        |                                                                             |                                     |                 |  |

**Figure 3- 153 Access Right by Door Export Page**

# **3.6.6.1 Clear All Data**

In the **Access > Advanced Control Reports > First in and Last Out**, click **Clear All Data** button under Operations. Click **OK** to clear all data.

| <b>DZKBio CVSecurity</b>                  | 333<br>30                                                                                                    |
|-------------------------------------------|----------------------------------------------------------------------------------------------------|
| <b>Ed Access Double</b><br>13             | Assess / Assess Control Reports   Final In And Cast Out                                                                                                    |
| ×.<br>Access Rule                         | $M_{\text{min}} = Q$<br>Time From 2022-04:28 00:00:00 Te 2022-07-28:23:50:50<br>Paratitival ID                                                                                                    |
| Advanced Functions<br>$\overline{a}$      | C Refresh 1 Clear All Data 1 Export                                                                                                    |
| <b>Access Control Reports</b>             | Personnel ID First Name<br>Last Name<br>Float in Reader Name: First in Time<br>Department Name<br>Last Out-Resoer Name Last Out Time<br>10.10.20.73-t-in<br>2022-07-27 09:42 11<br>800000020<br><b>USUOD</b><br>261 |
| All Transactions                          | 192:188:554 101-1-0ul 2022-07-27 08:57:01 192:188 154:101-1-0ul 2022-07-27:05:57:01<br>to                                                                                                    |
| Events From Today<br>All Exception Events | 195 158 134 101-1-Dat 2022-07-28 18:38 11 192 188 154 101-1-Dat 2022-07-28 17:36 11<br>$10 -$                                                                                                    |
| Access Rights By Daisy                    | 9999<br>KITEST.<br>2022-07-27 09:54:11 2XT Korea-1-Out 2022-07-27 00:54 11 Department Name<br>ZKT_Kores-1-Out.                                                                                                    |
| Access Rights By Personnel                | WB:<br>1821158:124.105-1-Dat: 2022-07-25:05:29:21 182:168.134.105-1-Dut 2022-07-25:08:32:4- Department Name<br>49                                                                                                   |
| East in And Lind Out:                     | 192 (68.124.198-1.in 2022-06-23.15:16.1) 192 (68.134.195.1.in 2022-06-28.15:16.1) Department Name<br>14<br>×                                                                                                    |
|                                           | XX<br>102 103 125-1-Out<br>3022-07-22 15:24 St 102-108.1.28-1-Out<br>2022-07-22 17:32 Of Department Name                                                                                                    |
|                                           | 2022-07-31 00:26 11 ZXT Kersa-1-Out ::<br>2022-07-21 00:25:2 Department Name:<br><b>KITEST</b><br>ZKT Keres 1-Out<br>2900                                                                                           |
|                                           | 192 198 10 221-1-Out 2022-08-18 17-41 1; 192 168 10 221-1-Out 2022-08-18 17-42 1: Department Name<br><b>XY</b>                                                                                                    |
|                                           | Prompt<br>Are you sure to clear all records?<br>Cancel<br><b>GK</b>                                                                                                    |

**Figure 3- 154 Clear All Data**

# **4 Smart Video Surveillance**

# **4.1 Video View**

#### Click **Smart Video Surveillance > Video View.**

In this module you can access the videos as **Video Preview** and **Video Playback.**

# **4.1.1 Video Preview**

#### Click **Smart Video Surveillance > Video View > Video Preview.**

You can review recorded videos here.

#### **4.1.1.1 Live Preview**

#### **Description:**

When applying video monitoring products, please strictly comply with the applicable laws and regulations for the application and maintenance of video monitoring, recording, snapping and other services. It is forbidden for enterprises or individuals to install monitoring device in office areas, monitor employees" behaviors, or use video monitoring device to snoop on other people's privacy for illegal purposes.

#### **Single camera live preview:**

#### **Step 1:** In the **Smart Video Surveillance** module, select **Video View > Video Preview.**

**Step 2:** In Full Devices, double-click the online camera to the live playback pane to open live preview.

#### **Description:**

During live preview, please do not overlap the windows, interfaces, or dialog boxes of other programs on the window that opens live, otherwise it may cause live screen or video playback to become unstreamlined.

#### **Live preview of group camera:**

**Step 1:** In the **Smart Video Surveillance** module, select "**Device Management > Grouping Management**" to group the cameras.

**Step 2:** Click **Add** in the grouping list, enter the grouping name, and click "Confirm" to complete the addition of camera grouping.

**Step 3:** Select the newly created camera group and click "Add Camera" on the right side. Double-click the camera in the new interface that pops up, and click **OK** to add it to the grouping, as shown in figure below.

**Step 4:** In **Intelligent** module, select "**Video View > Video Preview**",and in "**Grouping Devices**", double-click the online camera to the live playback pane to open the live preview.

#### **Description:**

During live preview, please do not overlap the windows, interfaces, or dialog boxes of other programs on the window that opens live, otherwise it may cause live screen or video playback to be unsmooth.

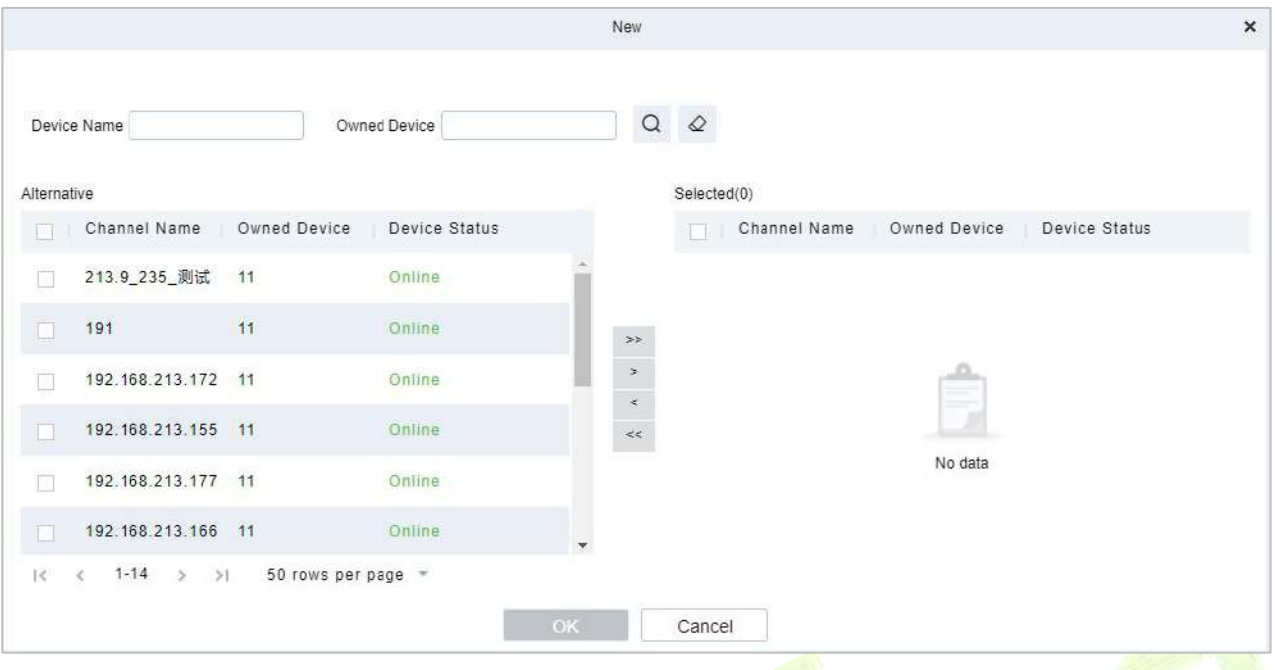

**Figure 4- 1 Camera Grouping**

#### **4.1.1.2 Video Preview**

#### **Operation scenario:**

Using the round patrol function, the user can switch the live pictures monitored by multiple cameras regularly. For example, there are multiple cameras in a scene, and the live situation of all cameras cannot be displayed on a live split screen interface. The administrator can automatically switch the cameras of a scene to monitor the live situation every 30 seconds by using the round patrol function and realize the live browsing of all cameras in batches and time periods.

#### **Operating Steps:**

**Step 1:** In the **Smart Video Surveillance** module, select Video View > Video Preview.

**Step 2:** Under the list of grouped devices or full devices, click "  $\bullet$  " on the right to pop up the "Multiple Camera Operation Settings" page.

**Step 3:** Click "Round Tour" to open the round tour setting window and configure round tour information, as shown in figure below, and the parameter description is shown in Table 4-1.

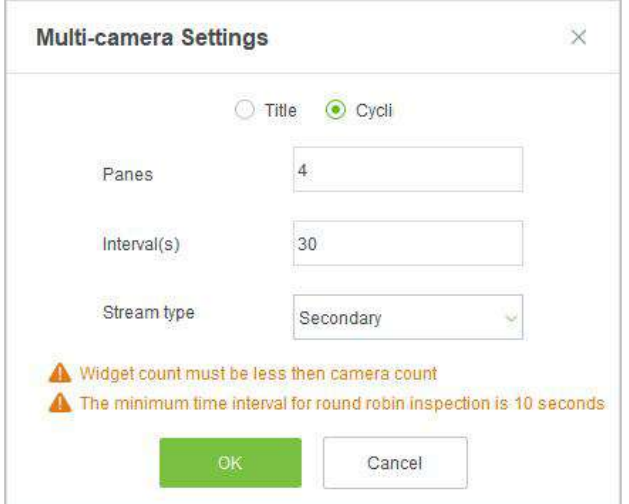

**Figure 4- 2 New Rotation Training Group**

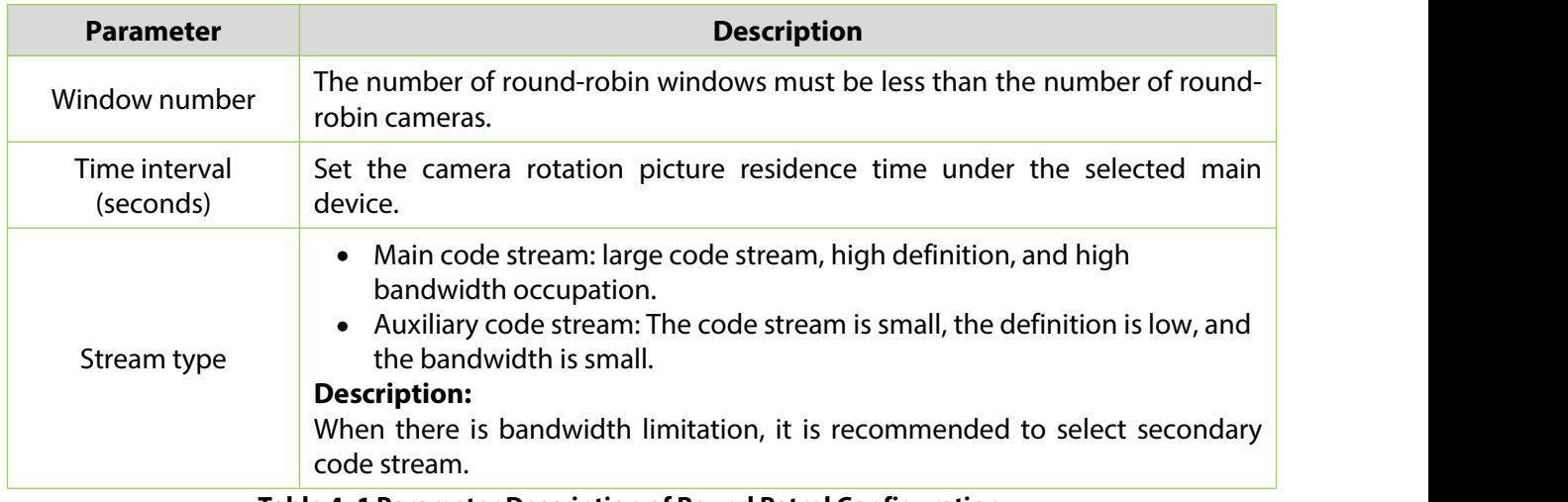

**Table 4- 1 Parameter Description of Round Patrol Configuration**

**Step 4:** Click **OK** to start the round tour.

**Step 5:** End the round and click the toolbar  $\stackrel{\text{{\footnotesize \infty}}}{\rightarrow}$  below to close all screens.

### **Fast Target Search:**

# **Screenshot for quick target search during preview or replay:**

When security guards view real-time surveillance or playback video and find a suspicious person in the screen, they can zoom in on that person and take a screenshot to support quick "target search" to jump to target search and person track mapping.

**Step 1:** Go to the **Smart Video Surveillance** > **Video Preview**, click to snap a screenshot.

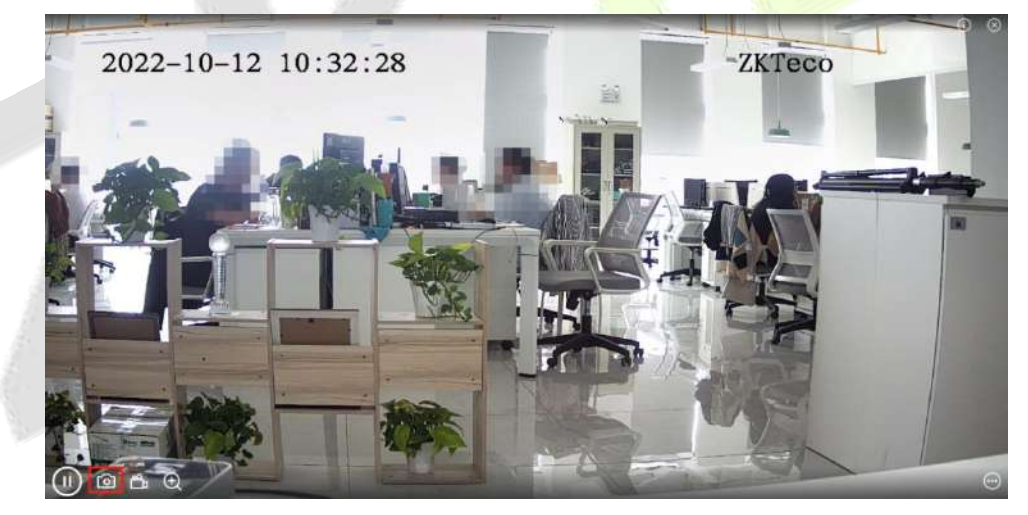

**Figure 4- 3 Video Preview**

**Step 2:** Then click **Target search**.

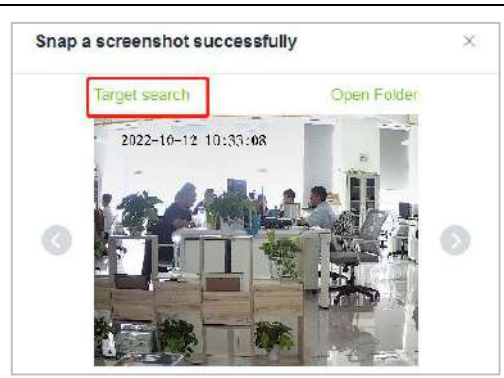

**Figure 4- 4 Screenshot**

#### **Step 3:** Next click **Retrieval**.

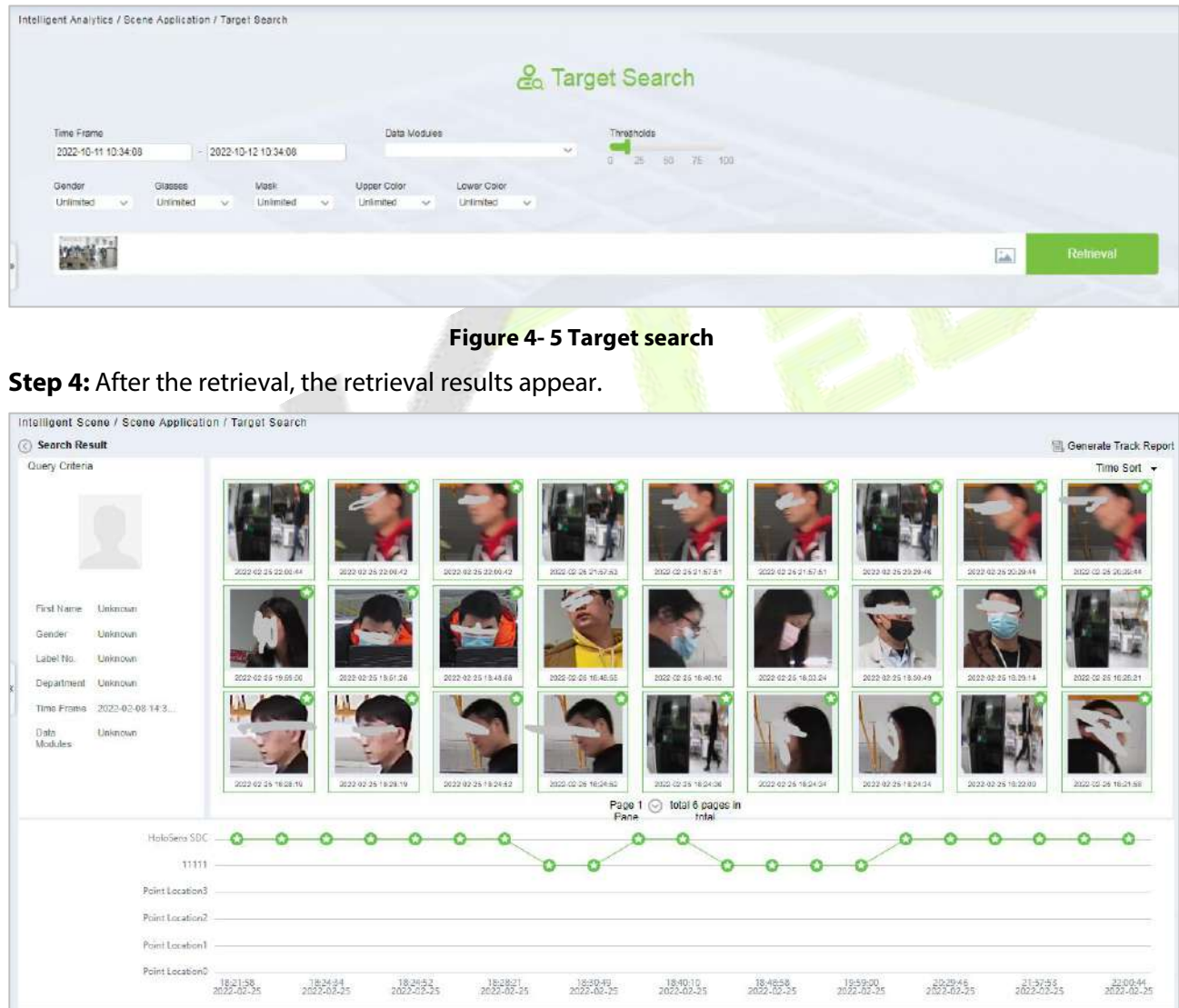

**Figure 4- 6 Object Lookup Retrieval Results**

**Step 5:** In the retrieval result, you can click Generate Trend Report in the upper right corner of the interface to export the trend report in PDF format, as shown in figure below.

#### **U s e r M a n u a l**

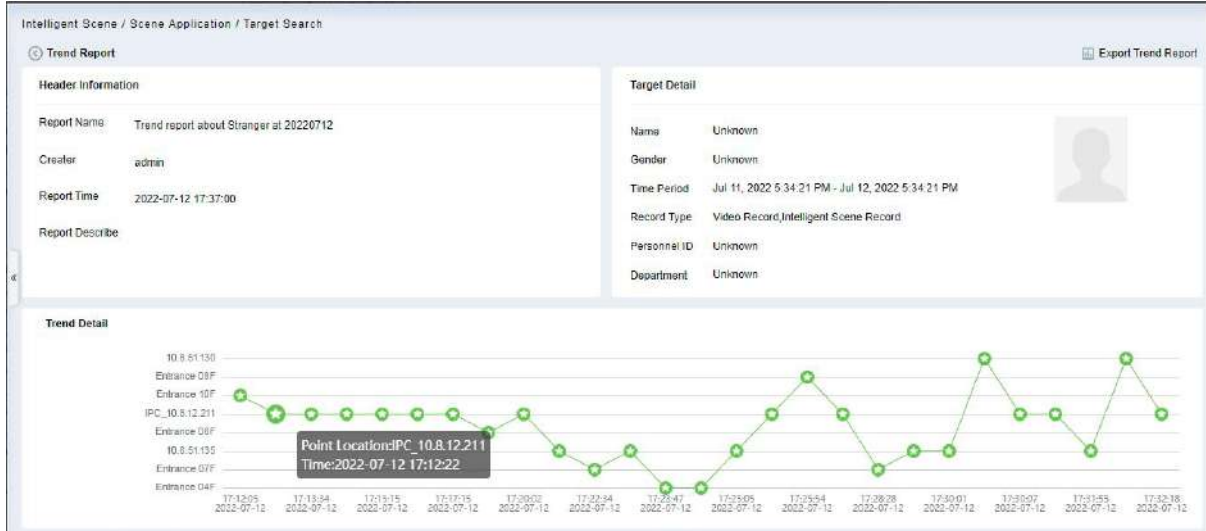

#### **Figure 4- 7 Trend Report 1**

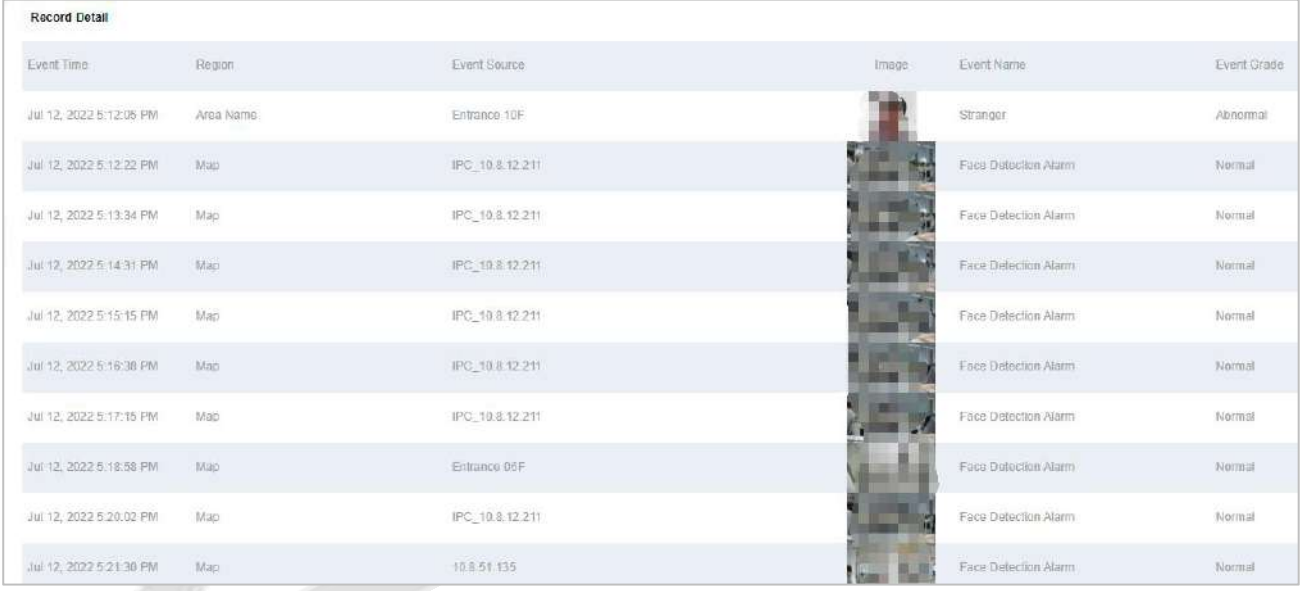

#### **Figure 4- 8 Trend Report 2**

# **4.1.2 Video Playback**

Click **Smart Video Surveillance > Video View > Video Playback.**

# **4.2 Device Management**

#### **Step 1:** Click **Smart Video Surveillance > Device Management.**

**Step 2:** Adding **Device, Camera** and **Group Management are included.**

# **4.2.1 Device (Add Device)**

#### **Scene Description:**

This operation is used to instruct users how to connect NVR to the platform and cameras, so that the platform can manage the connected devices uniformly, such as viewing the live and video recordings of cameras.

# **4.2.1.1 Adding Devices (New)**

Maximum supports 1024video channels, support 64 channels preview and 16 channels real-time playback simultaneously.

### **Operating Steps:**

#### **Step 1:** Under the **Smart Video Surveillance** module, select **Device Management > Device**.

**Step 2:** Click **New** under the main device list to display the adding interface as shown in figure below, and the description of each parameter is shown in Table 4-2.

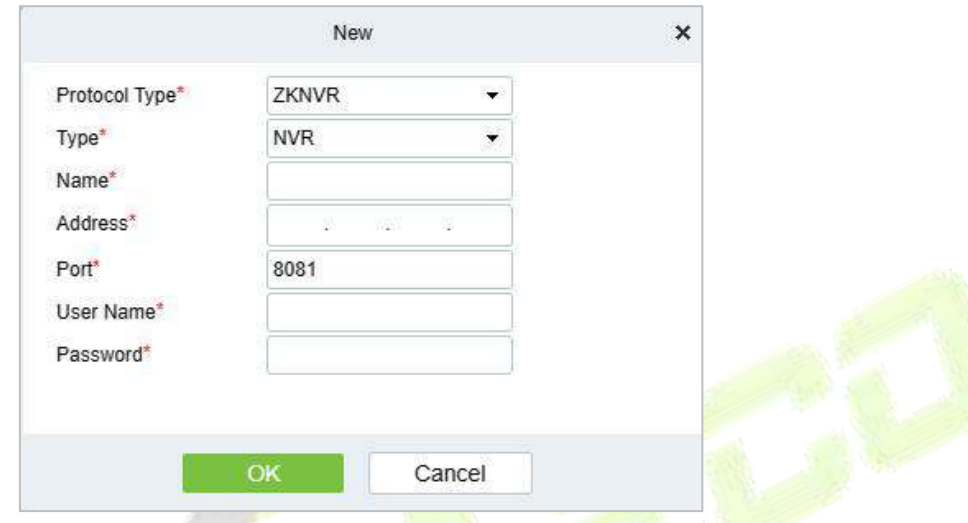

**Figure 4- 9 New Master Device**

#### **Scene Description:**

There are 5 types you can select(IVS1800/NVR800/ZKNVR/TD NVR3000/ONVIF). If the purchased device is ZKNVR, select "ZKNVR" for the type. If you want to add ZKIPC, click Type and select "ZKIPC".

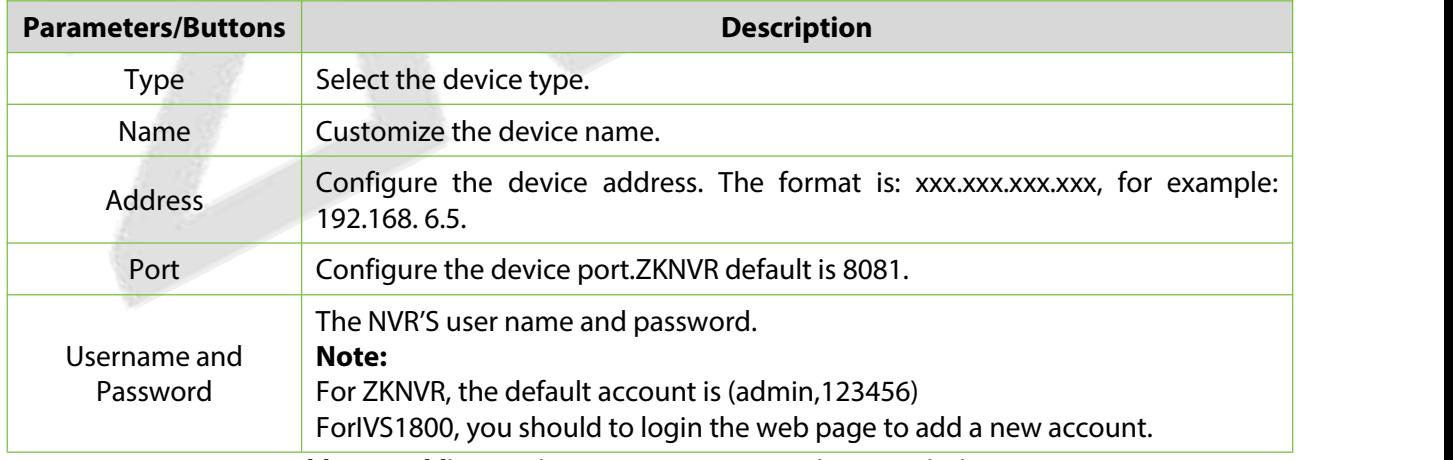

**Table 4- 2 Adding Device Parameters or Function Description**

# **Step 3:** Click **OK**.

#### **4.2.1.2 Delete**

Click **Smart Video Surveillance > Device Management > Device**, then select **Delete**.

#### **4.2.1.3 Search**

Click **Smart Video Surveillance > Device Management > Device**, you can select your device type and click **Search**.

**Note:** Search is not supported for IVS1800/TD NVR3000.

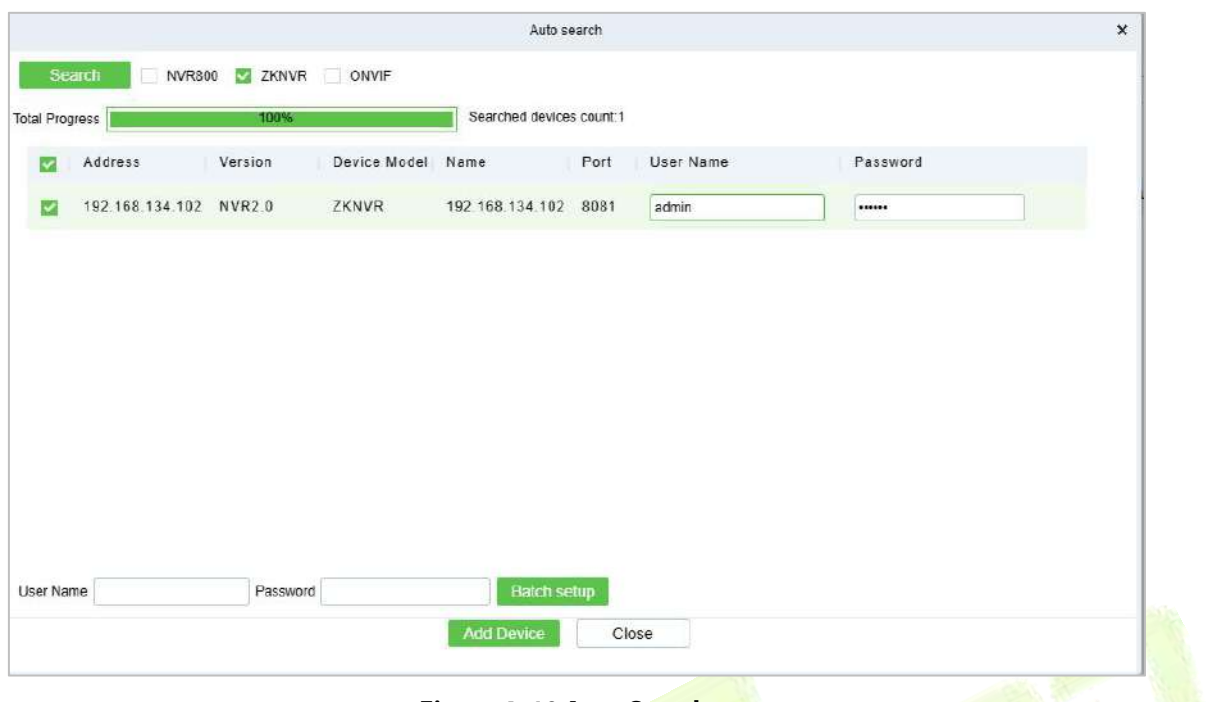

**Figure 4- 10 Auto Search**

# **4.2.1.4 Sync Camera**

Click **Smart Video Surveillance > Device Management > Device**, then select **Sync Camera**.

# **4.2.1.5 Subscription**

Click **Smart Video Surveillance > Device Management > Device,** then click **More > Subscription.** The NVR will only push alerts to ZKBio CVSecurity after Subscription.

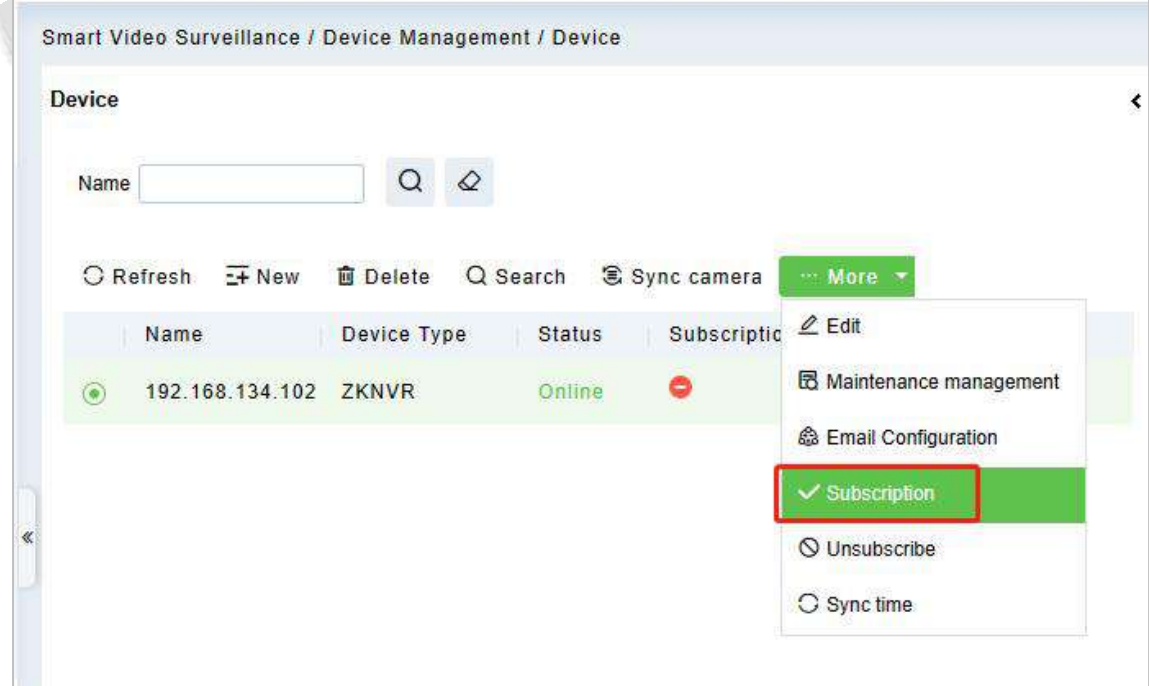

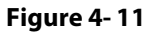

# **4.2.1.6 Add Camera**

**Step 1:** In the **Smart Video Surveillance** module, select "**Device Management > Device**".Select a NVR device, then click the "**Search**" button on the right.

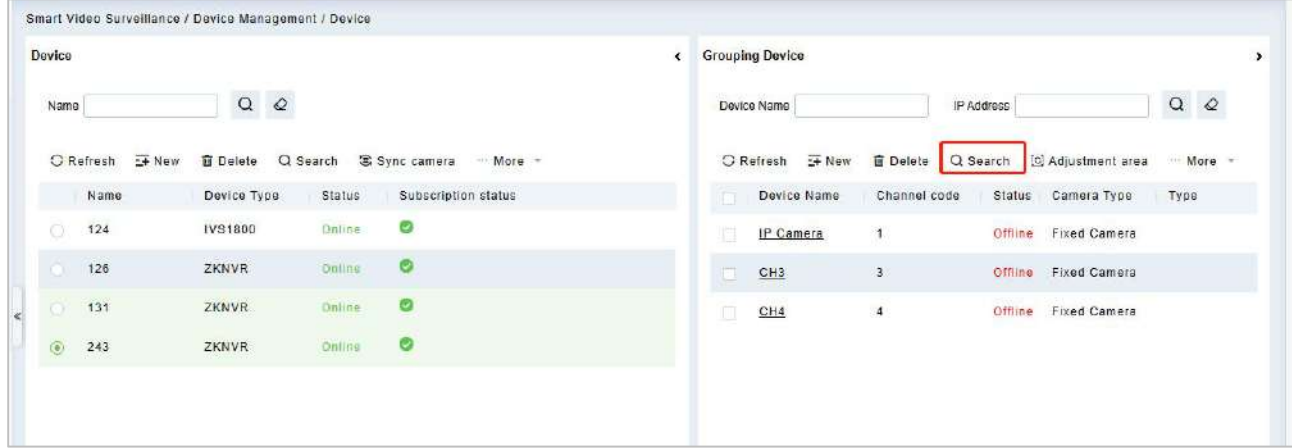

#### **Figure 4- 12 Search Camera**

**Step2:** Search for cameras by IP address.

In the search interface, select the protocol type, that is, the protocol type ZKTeco-P, Rtsp, ZKTeco or ONVIF (recommended to use ZKTeco) connected to the camera.

#### **Instruction:**

- 1. Protocol type supports the selection of zkteco-P, Rtsp, zkteco and ONVIF protocols. (Recommended to use zkteco).
- 2. Using ZKTECO protocol access, all functions can be used normally.
- 3. The ONVIF protocol is used to access, and the IPC parameter configuration except "camera" and "image parameter" does not take effect.
- 4. Using ZKTECO-P, Rtsp, protocol access, PTZ control cannot be used, and IPC parameter configuration does not take effect.

Click **Search** to start searching for online cameras.

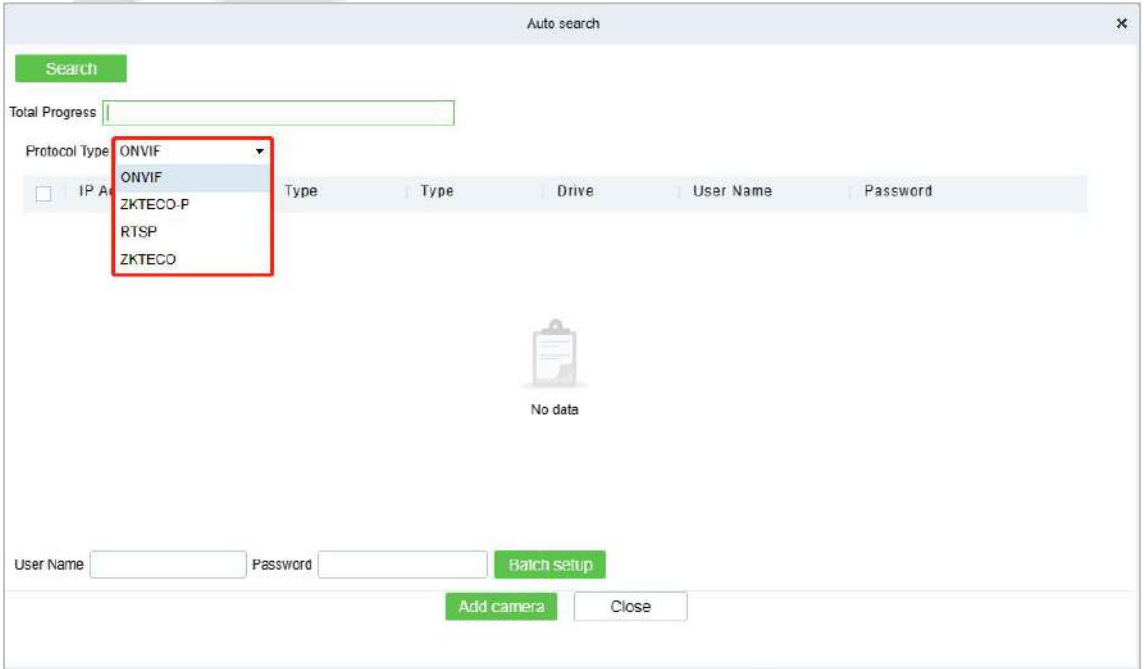

#### **Figure 4- 13 Search Camera**

**Step 4:** Account verification.

For the searched cameras, directly check the cameras in the camera list, and then perform account verification (the account number and password are the camera's registered user name and password), as shown in figure below, and parameter descriptions are shown in Table 4-3.

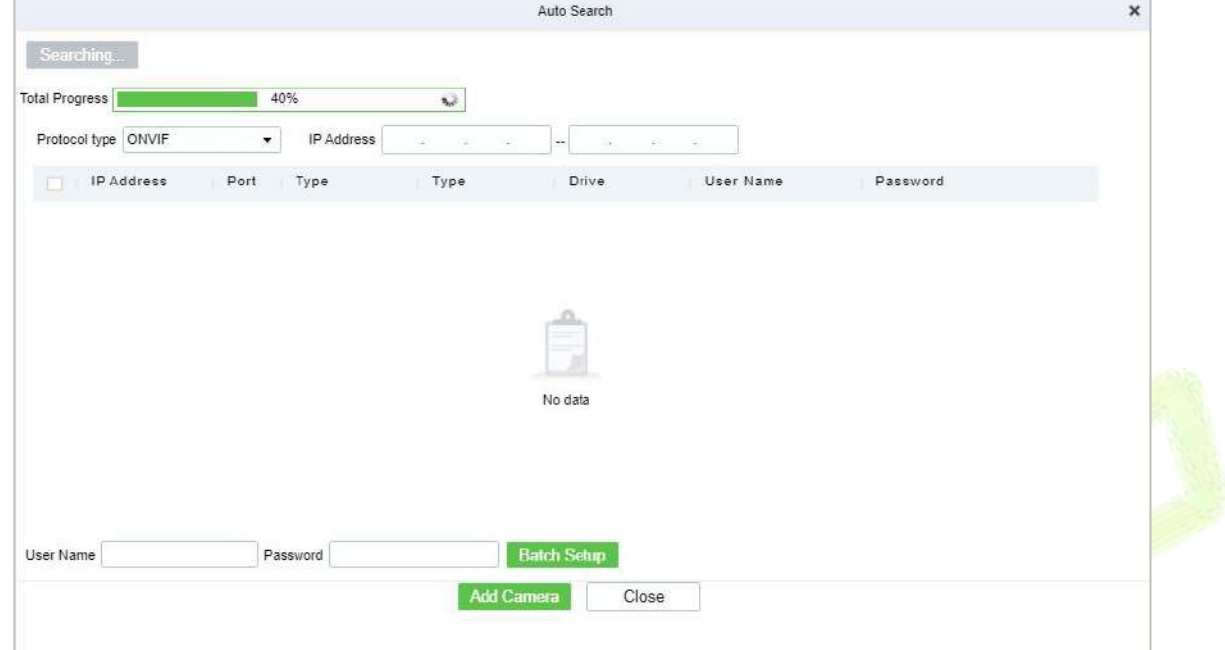

#### **Figure 4- 14 Search Methods Added**

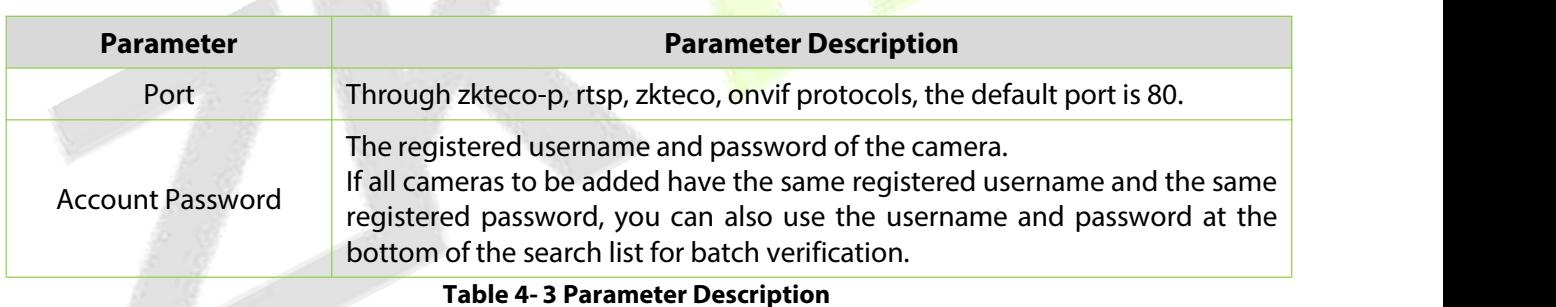

**Step 5:** Close the pop-up window to complete the search and addition of cameras.

**Step 6:** The subsequent configuration is shown in Table 4-4.

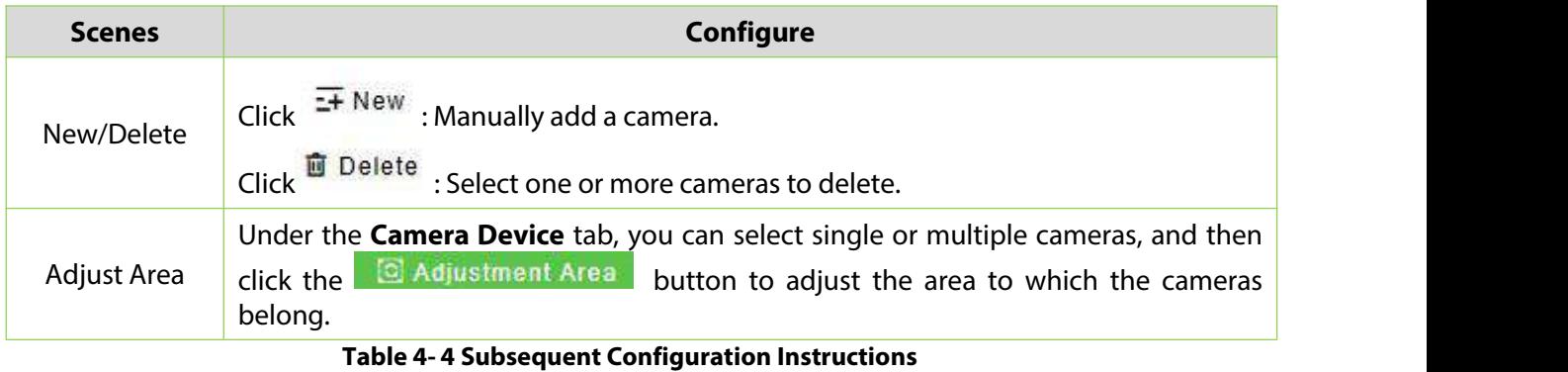

**Step 7:** Parameter Setup: Click **More** to get more operation.

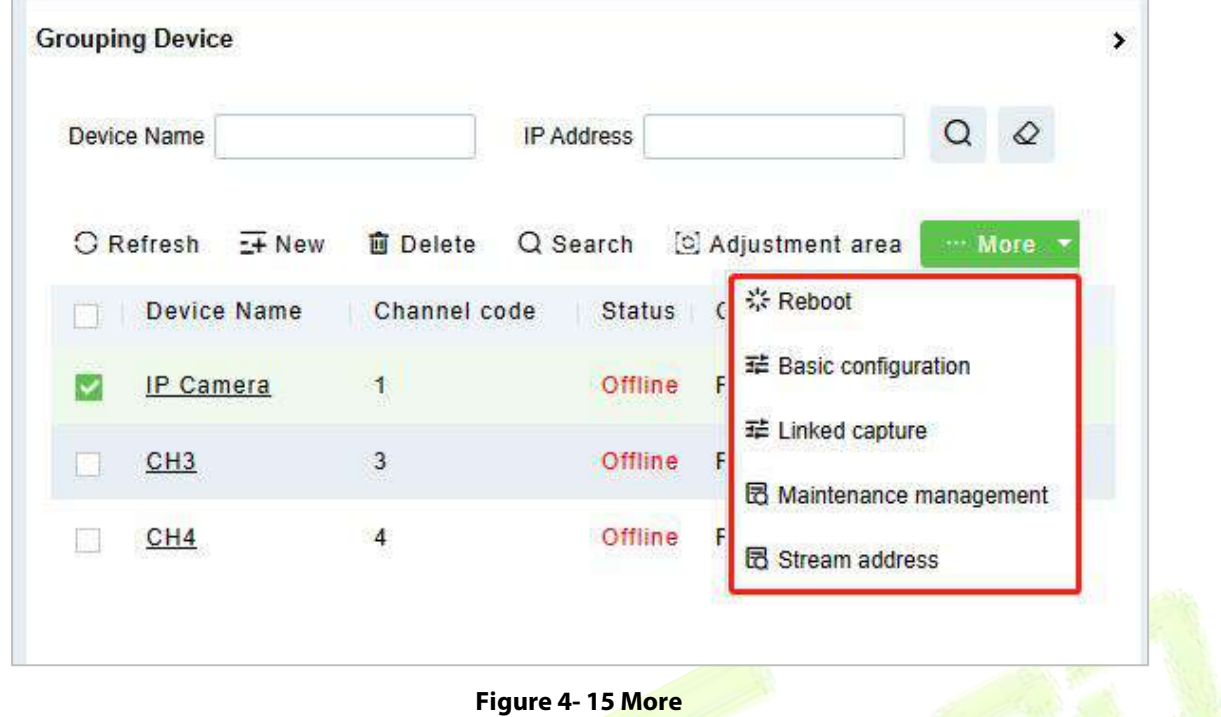

**Reboot:** Restart the camera.

**Basic Configuration**: Basic camera parameters configuration, including encoding format, image quality, bit rate, pixels, etc.

**Note:** If the added camera is PTZ, you need to switch the camera type to **Ball Machine** in this page below.

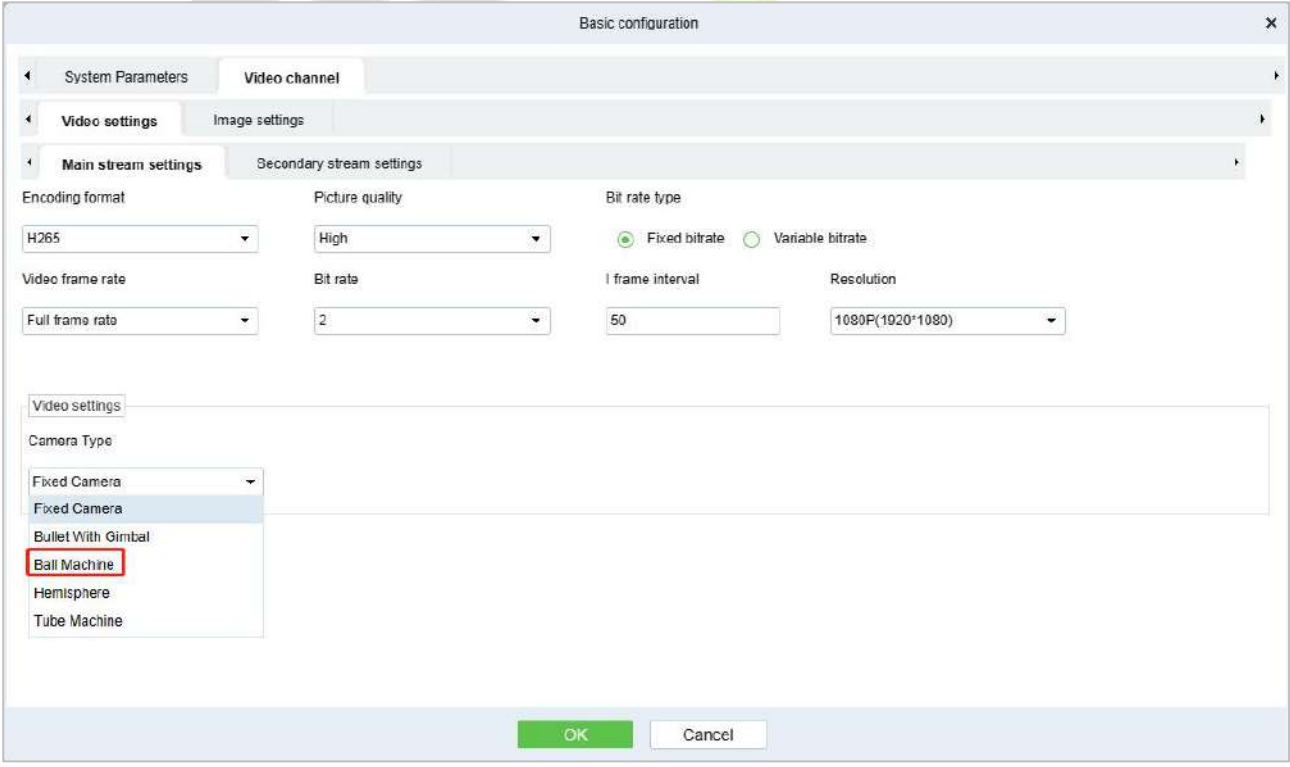

**Figure 4- 16 Basic Configuration**

# **4.2.2 Group Management**

Click **Smart Video Surveillance > Device Management > Group Management**.

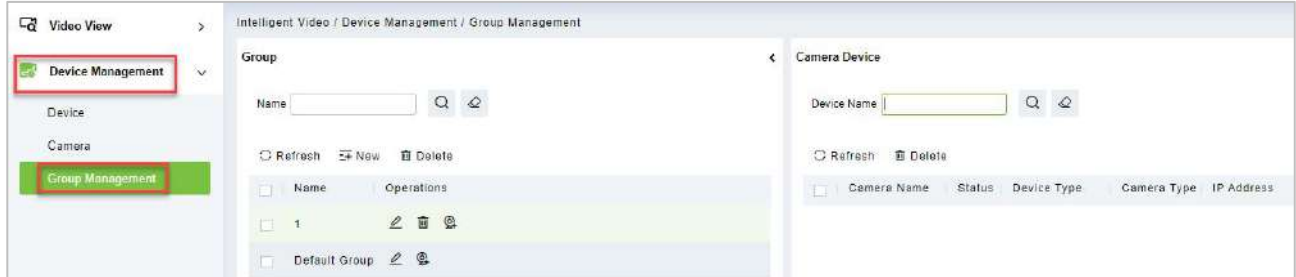

**Figure 4- 17 Group Management**

# **4.2.2.1 New**

Click **Smart Video Surveillance > Device Management > Group Management,** then select **New**.

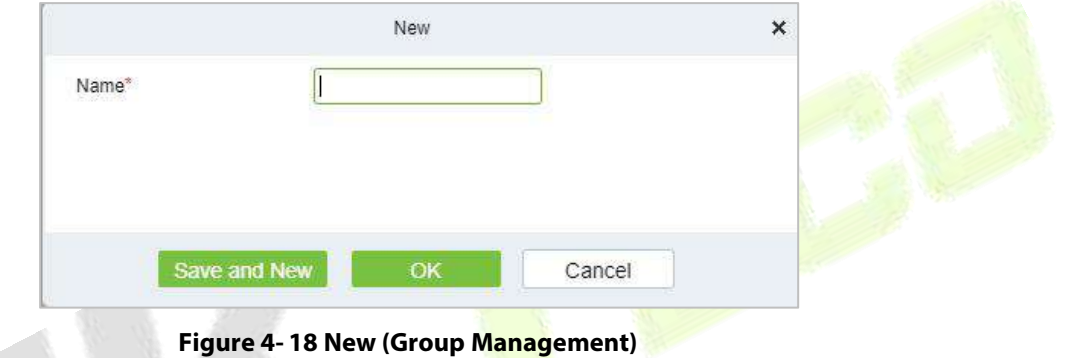

Click **OK** to save and exit.

#### **4.2.2.2 Delete**

Click **Smart Video Surveillance > Device Management > Group Management**, then select **Delete**.

# **4.2.2.3 Add Camera to Group**

Click **Smart Video Surveillance** > **Device Management** > **Group Management**, then select **Add Camera**.

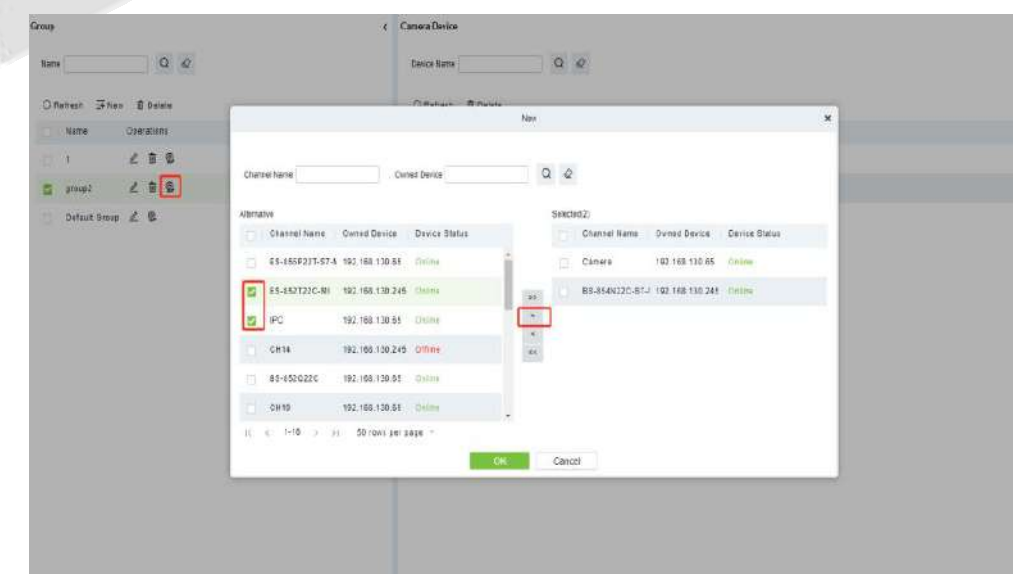

**Figure 4- 19 Camera (Group Management)**
# **4.3 Decoding On the Wall**

Click **Smart Video Surveillance > Decoding on The Wall.**

| ය  | Video View           |               | Intelligent Video / Decoding On The Wall / Decoder |                     |      |      |            |
|----|----------------------|---------------|----------------------------------------------------|---------------------|------|------|------------|
| E, | Device Management    | $\rightarrow$ | Decoder Name                                       | $\Omega$<br>$\circ$ |      |      |            |
|    | Decoding On The Wall | $\checkmark$  | $E + New$<br>C Refresh<br><b>可</b> Delete          |                     |      |      |            |
|    | Decoder              |               | Decoder Name                                       | IP Address          | Port | Type | Operations |

**Figure 4- 20 Decoding on the Wall**

# **4.3.1 Decoder**

Click **Smart Video Surveillance > Decoding on the wall > Decoder.**

## **4.3.1.1 New (Add Decoder)**

Click **Smart Video Surveillance > Decoding on The Wal**l, then select **New**.

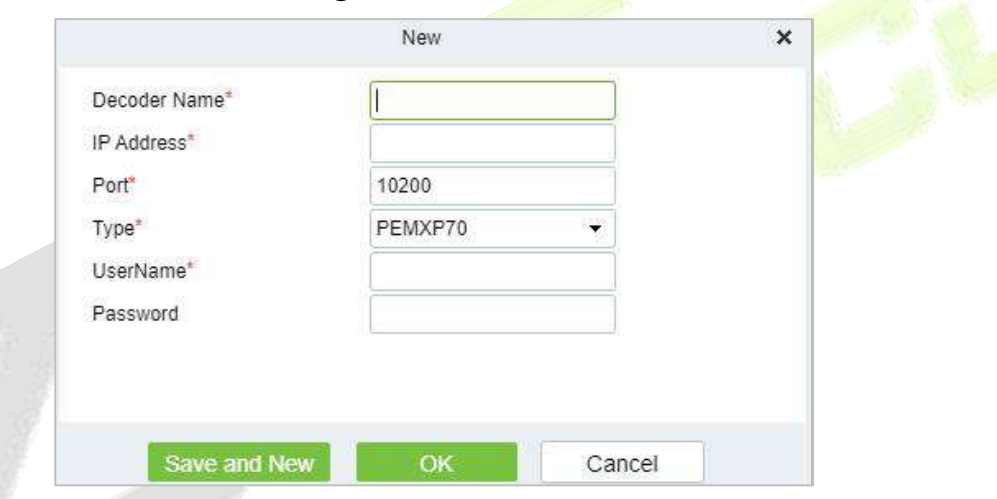

**Figure 4- 21 New (Decoding Wall)**

| <b>Parameter</b>  | <b>Description</b>                                                                          |
|-------------------|---------------------------------------------------------------------------------------------|
| Decoder Name      | Custom decoder name.                                                                        |
| <b>IP Address</b> | IP Address of the decoder                                                                   |
| Port              | Default port 10200                                                                          |
| <b>Type</b>       | Select the device model to access the decoder<br>Support PEMXP70 and DEC6109 decoder access |
| Username          | Enter the business username                                                                 |
| Password          | Enter the business password                                                                 |
|                   | Table 4-5 New                                                                               |

Click **OK** to save and exit, or click **Save and New** to continue.

## **4.3.1.2 Delete**

Click **Smart Video Surveillance > Decoding on The Wall**, then select **Delete**.

## **4.3.2 TV Wall**

Click **Smart Video Surveillance > Decoding on the wall > TV Wall**.

**4.3.2.1 New (Create TV Wall)**

Click **Smart Video Surveillance > Decoding on the wall > TV Wall**, then select **New (Create TV Wall)**.

**Step 1:** In the **Smart Video Surveillance** module, select "**Decoding Wall > TV Wall**".

**Step 2:** Click **Add** to enter the "**Add TV Wall**" page, as shown in figure below

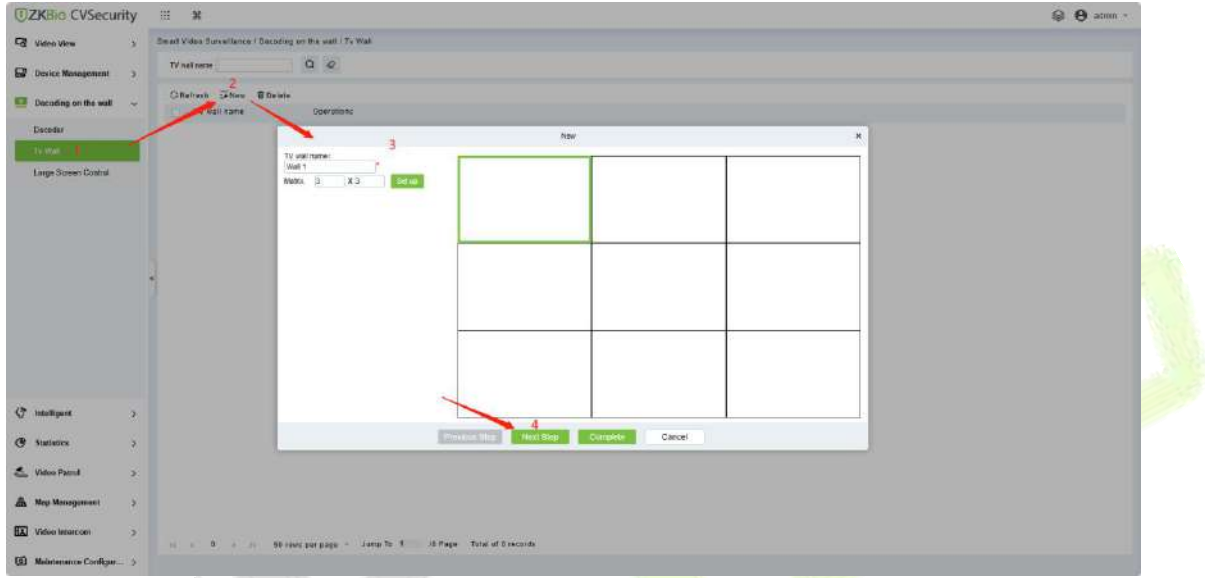

**Figure 4- 22 Creating Tv Wall Layout**

**Step 3:** Enter a custom TV Wall Name.

**Step 4:** In the Matrix Settings box, customize the number of rows and list of input layouts, and click **Settings** to apply the layout.

#### **Description:**

Matrix Layout pane settings, supporting a minimum of 1  $*$  1 and a maximum of 8  $*$  8.

**Step 5:** Click next to enter the TV wall binding decoder interface, as shown in figure below.

| <b>DZKHIG CVSecurity</b>          |               | 田第                                                       |                                                                                  |                                    |                     |                           | <b>Q B</b> atmn + |
|-----------------------------------|---------------|----------------------------------------------------------|----------------------------------------------------------------------------------|------------------------------------|---------------------|---------------------------|-------------------|
| <b>Co</b> Video Viru              | w             | Small Video Sunstitutes / Dacoding at the wall   Tv Wall |                                                                                  |                                    |                     |                           |                   |
| <b>E</b> Desice Masagement        | $\rightarrow$ | <b>TV</b> neTreme                                        | Q                                                                                |                                    |                     |                           |                   |
| Ω<br>Decoding on the wall ~       |               | Cillatrach Lebian Elizabete<br>TV sun rane               | Goeronano                                                                        |                                    |                     |                           |                   |
| Discoder                          |               | Wall 4                                                   |                                                                                  | Est                                |                     | $\Join$                   |                   |
| $TV$ Wall<br>Large Street Control |               |                                                          | Decoder characel list<br>+ El Decodert<br>B HDM:1<br>B HDM-2<br>B HDM-3          | Decoder1<br>HDM-T                  | Decobert<br>HOME?   | Decopert<br>HDMI-3        |                   |
|                                   |               |                                                          | IS HOME-A<br>[9] HDNE-5<br>E HDM-6<br>图 HDM-7<br><b>B</b> HOMES<br>F HDM-9<br>-- | Decoder1<br>HDM-4                  | Decoder1<br>HOM-5   | Decorert<br>HOM-4<br>1998 |                   |
|                                   |               |                                                          |                                                                                  | Decoder1<br>HDM-7                  | Decodert<br>HDM-8   | Decodert<br>HDMI-9        |                   |
| <b>CT</b> Intelligent             | a.            |                                                          |                                                                                  |                                    |                     |                           |                   |
| <b><i><u>B</u></i></b> Statistics | ×             |                                                          |                                                                                  | Frenche Stru   Hot line   Cumplete | Carcel <sup>1</sup> |                           |                   |
| Video Patrol                      | B.            |                                                          |                                                                                  |                                    |                     |                           |                   |
| A New Management                  | D.            |                                                          |                                                                                  |                                    |                     |                           |                   |
| <b>EX Video Intercom</b>          | $\rightarrow$ |                                                          |                                                                                  |                                    |                     |                           |                   |
| <b>[9]</b> Melatenesco Configur > |               |                                                          | is a 1-5 a in 90-reec per page - Jerry To 1. It Page Total of Executa            |                                    |                     |                           |                   |

**Figure 4- 23 TV Wall Binding Decoder**

**Step 6:** Select the TV wall pane to which you want to add a decoder channel, and then click Decoder **Channel** on the left to complete the binding.

**Step 7:** Click **Finish** to finish adding the TV wall.

# **4.3.3 Large Screen Control**

#### Click **Smart Video Surveillance > Decoding on the wall > Large Screen Control.**

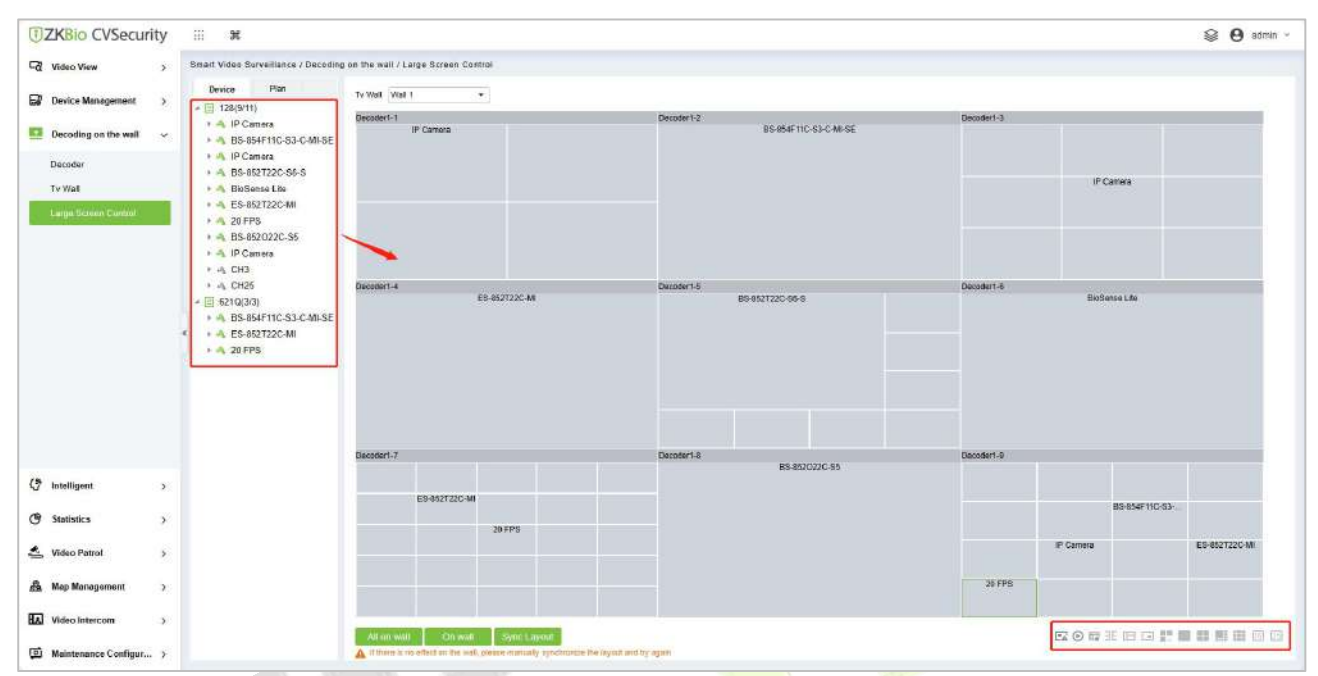

**Figure 4- 24 Large Screen Control**

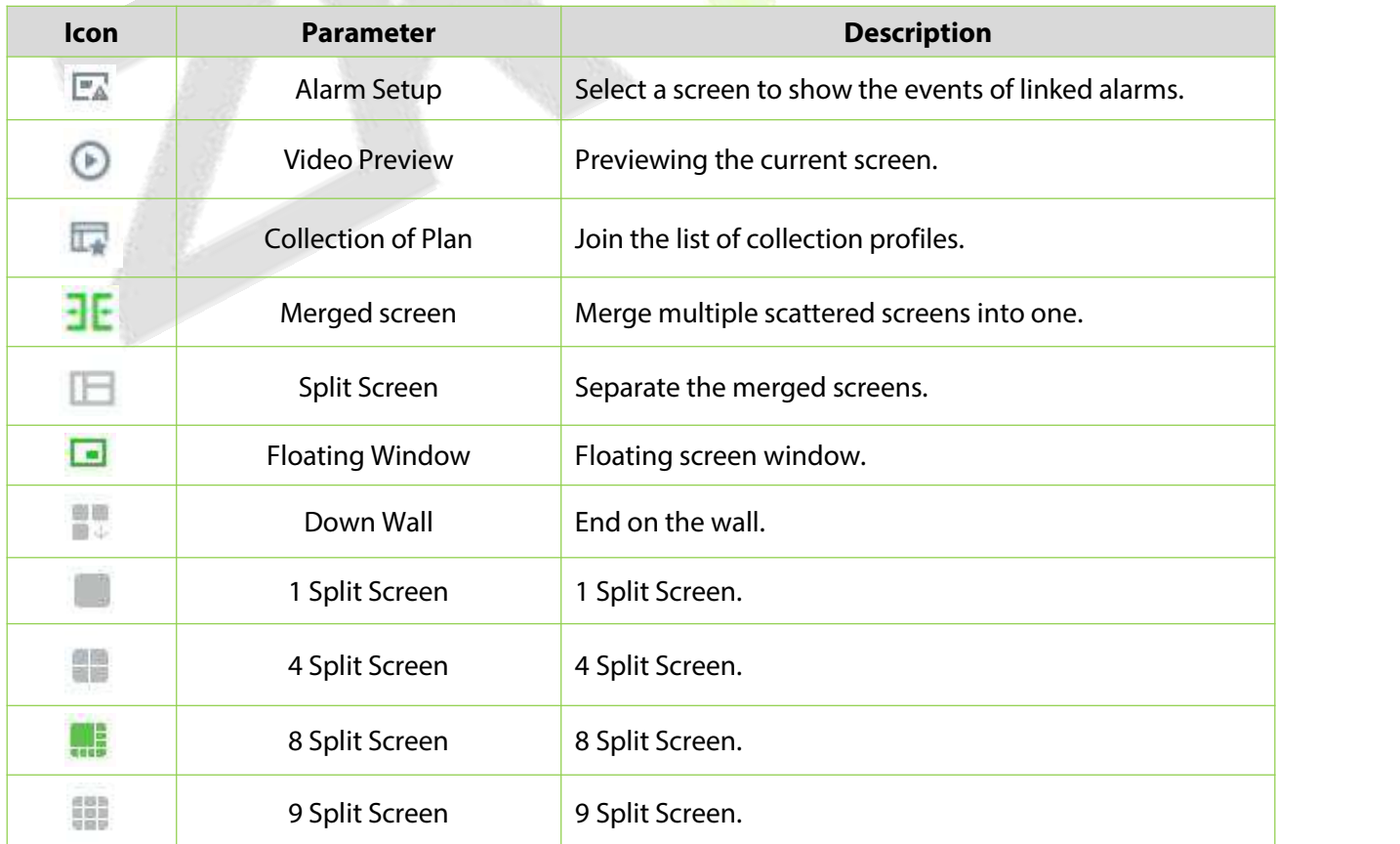

| <b>Icon</b>  | <b>Parameter</b> | <b>Description</b> |
|--------------|------------------|--------------------|
| Ø            | 16 Split Screen  | 16 Split Screen.   |
| $\boxed{25}$ | 25 Split Screen  | 25 Split Screen.   |

**Table 4- 6 Icon Description**

# **4.4 Intelligent**

# **4.4.1 Behavior Analysis**

Configuration of intelligent functions for behavioral analysis of front-end cameras by ZKBio CVSecurity. **Note:** The default interface is part of Holowits' functionality.

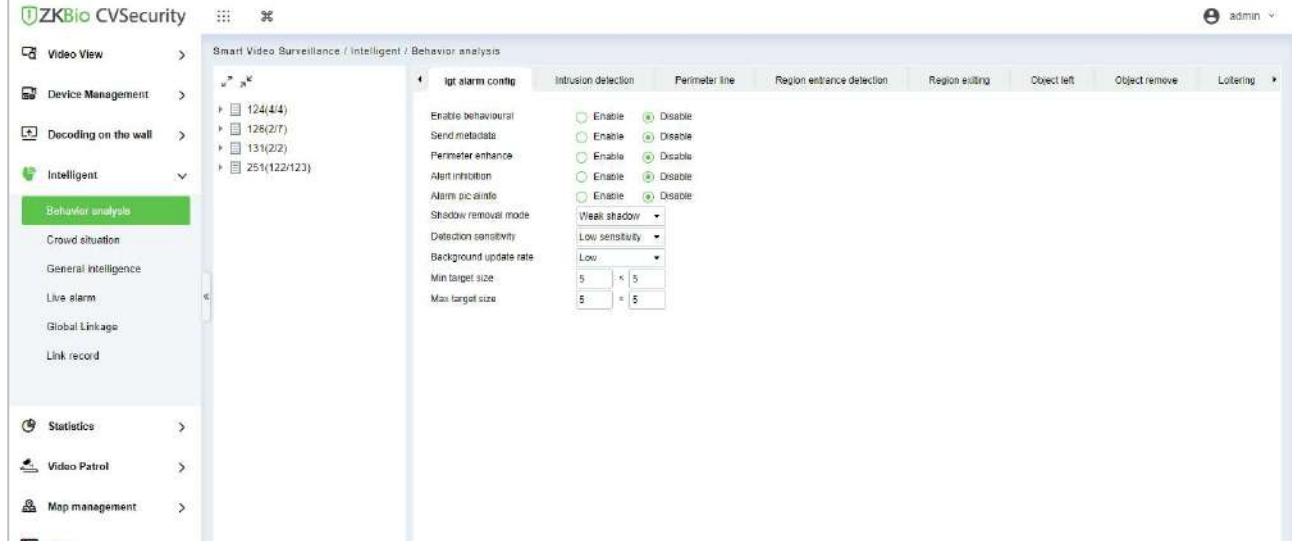

#### **Figure 4- 25 Behavior Analysis**

**Step 1**: Select the camera on the left and the software will automatically switch to the menu of smart features supported by that camera.

1) If it's Holowits branch device, after click, the page shown as below:

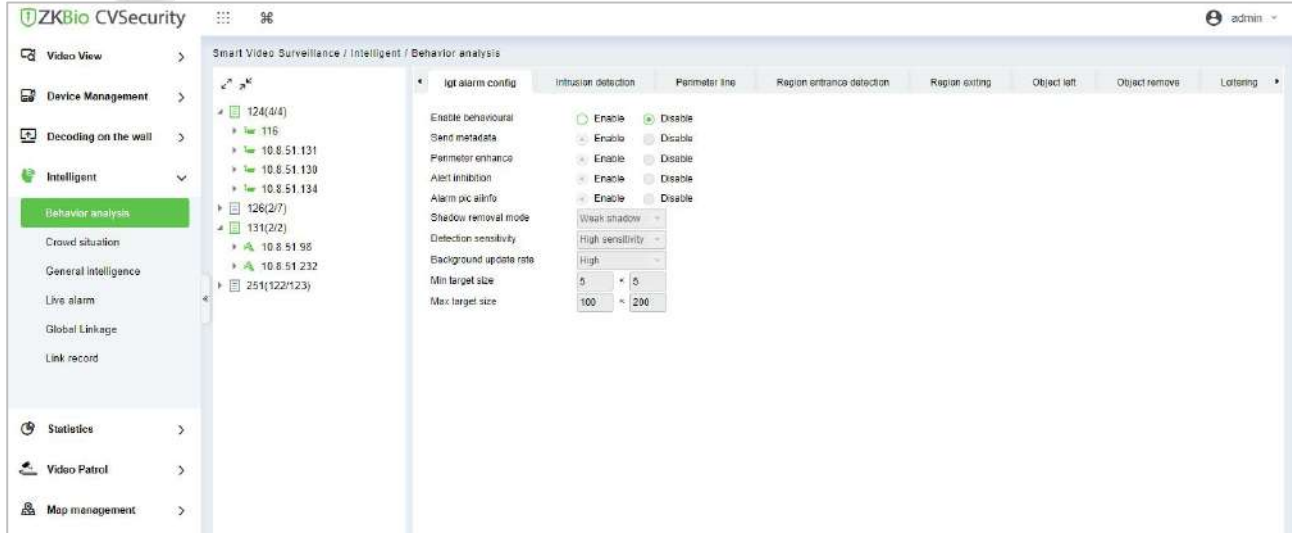

#### **Figure 4- 26 Holowits device page**

2) If it's ZKBio Sense device, after click, the page shown as below:

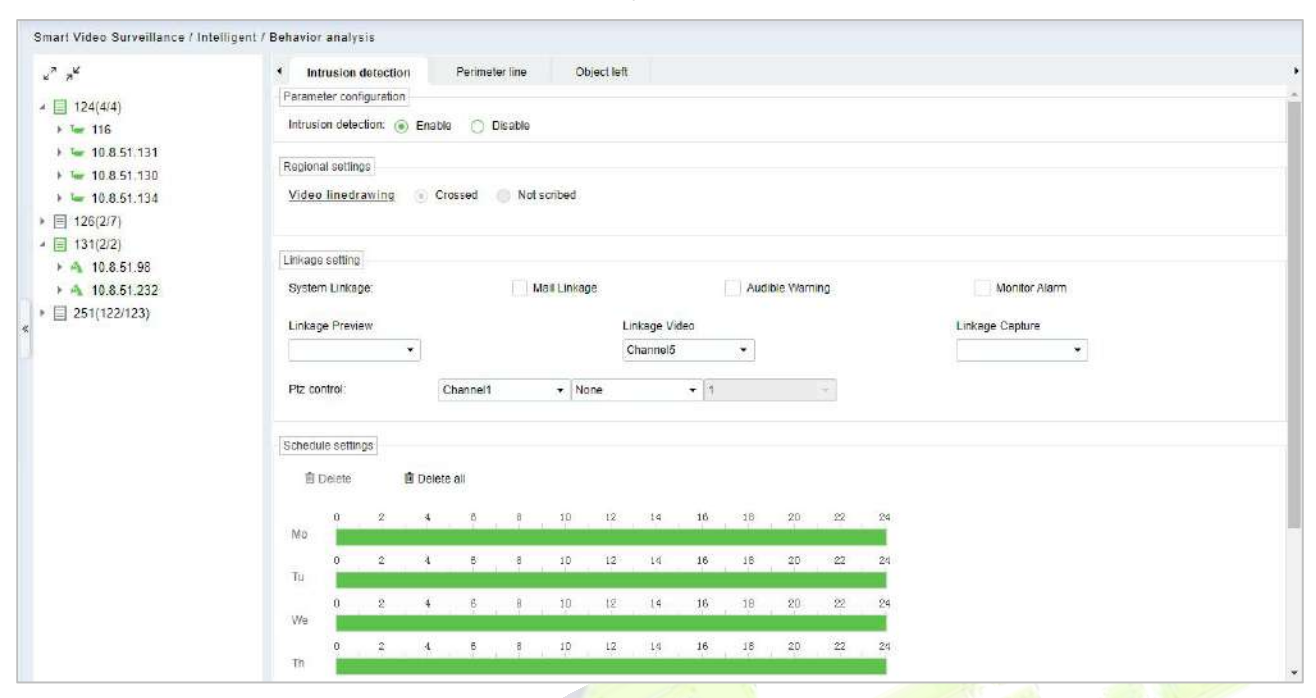

#### **Figure 4- 27 BioSense Series Behavior Analysis**

3) If the camera does not support intelligent functions, after click, the page shown as below: No database.

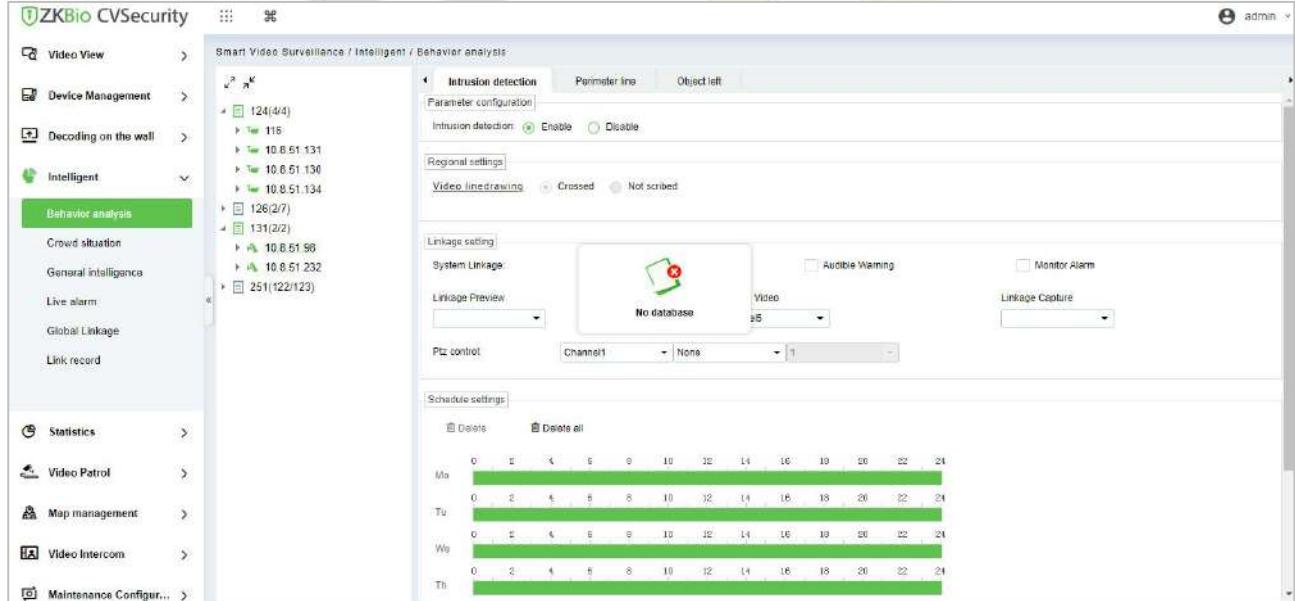

#### **Figure 4- 28 Non-Smart Cameras**

The following mainly explains the intelligent function configuration of ZKBio Sense series.

#### **4.4.1.1 Intrusion Detection**

#### **Parameter Configuration**

Configure to enable intrusion detection.

#### **ZKBio CVSecurity**

Parameter configuration Intrusion detection: C Enable C Disable

#### **Figure 4- 29 Parameter Configuration**

#### **Regional Settings**

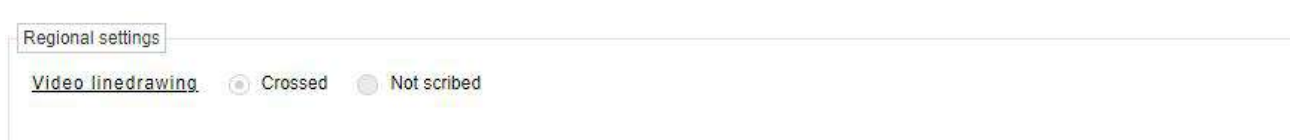

#### **Figure 4- 30 Regional Setting**

**Crossed**: Indicates that a line is currently drawn for this smart feature.

Not Scribed: Indicates that a line is currently not drawn for this smart feature.

Click **Video Link Drawing**, draw the detection area.

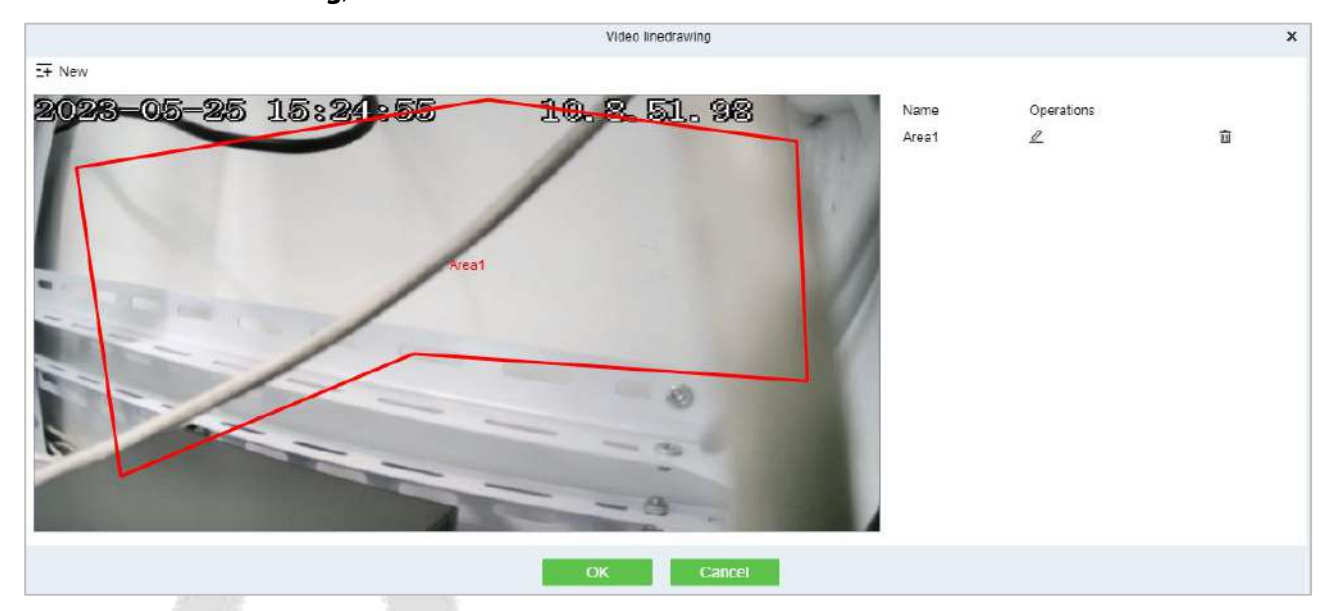

**Figure 4- 31 Drawing the Detection Area**

#### **Linkage Setting**

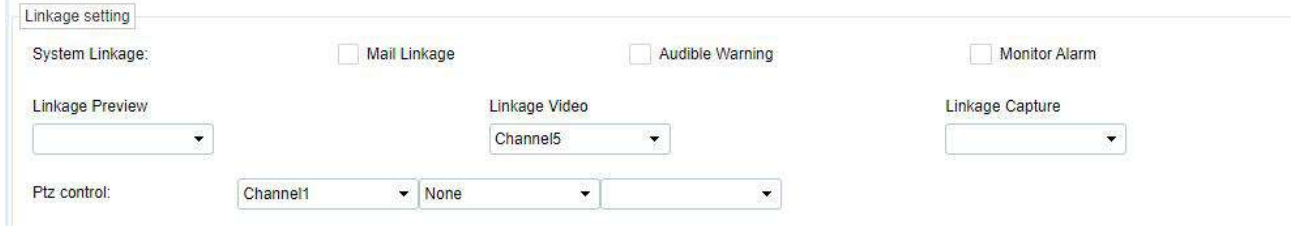

**Figure 4- 32 Light Flashing Alarm**

#### **System Linkage:**

a. **Mail Linkage**: After select the mail linkage,you need to go to **Smart Video Surveillance > Device Management > Device**, select the NVR. Click **More>Email configuration**, to set the sending server and recipient address.

#### **ZKBio CVSecurity**

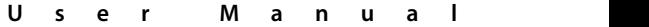

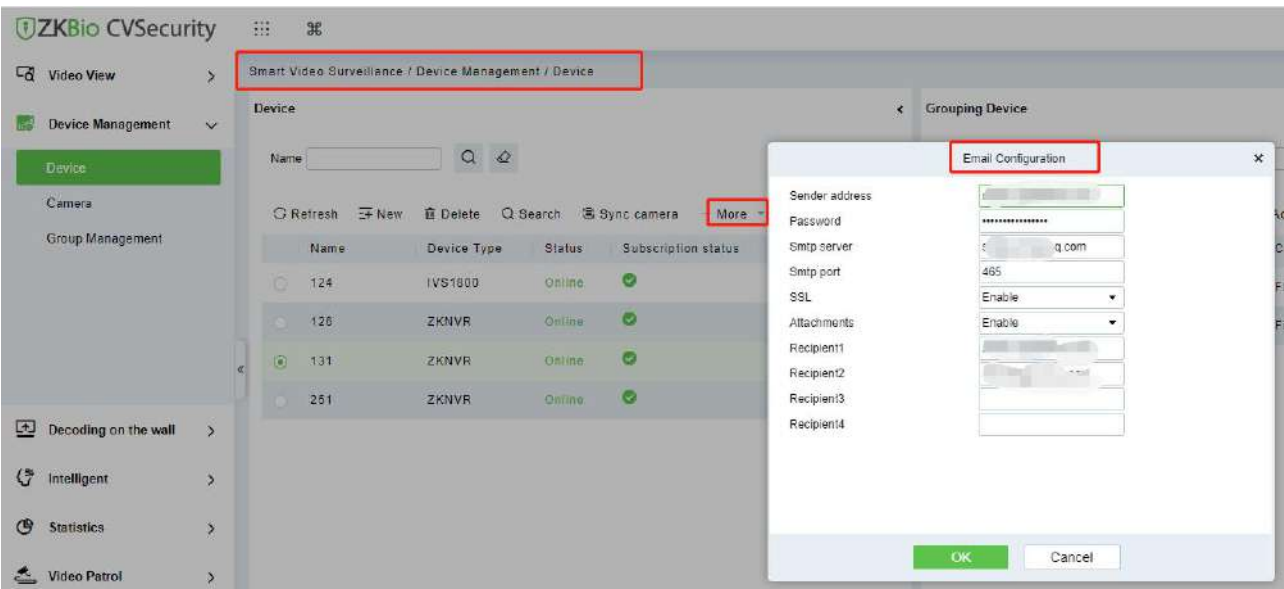

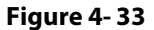

- b. **Audible Warning**: NVR's buzzer alarm.
- c. **Monitor Alarm**: Display alarm information in the NVR.
- d. **Linkage Preview**: A preview of the linked camera is displayed in the NVR.
- e. **Linkage Record**: Linkage to record.
- f. **Linkage Capture**: Linkage to snapshot.
- g. **PTZ Control**: The linkage PTZ executes the preset point and trajectory line.
- **Schedule Settings:**

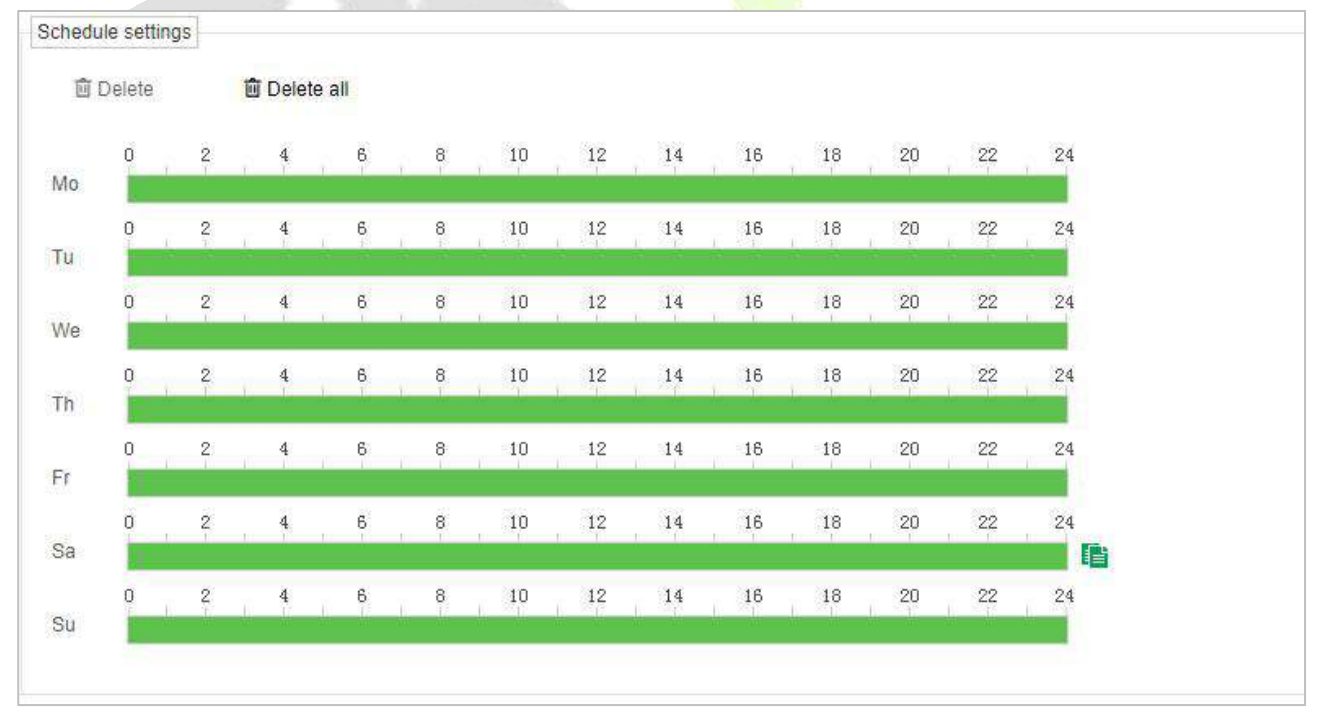

#### **Figure 4- 34 Schedule Settings**

After configuring all the above functions, click **Save.**

## **4.4.1.2 Perimeter Line**

**U s e r M a n u a l**

Please refer to **Intrusion Detection** setup.

### **4.4.1.3 Object Left**

Please refer to **Intrusion Detection** setup.

## **4.4.2 Crowd Situation**

Configuration of intelligent functions for crowd situation of front-end cameras by ZKBio CVSecurity.

**Note**: The default interface is part of Holowits' functionality.

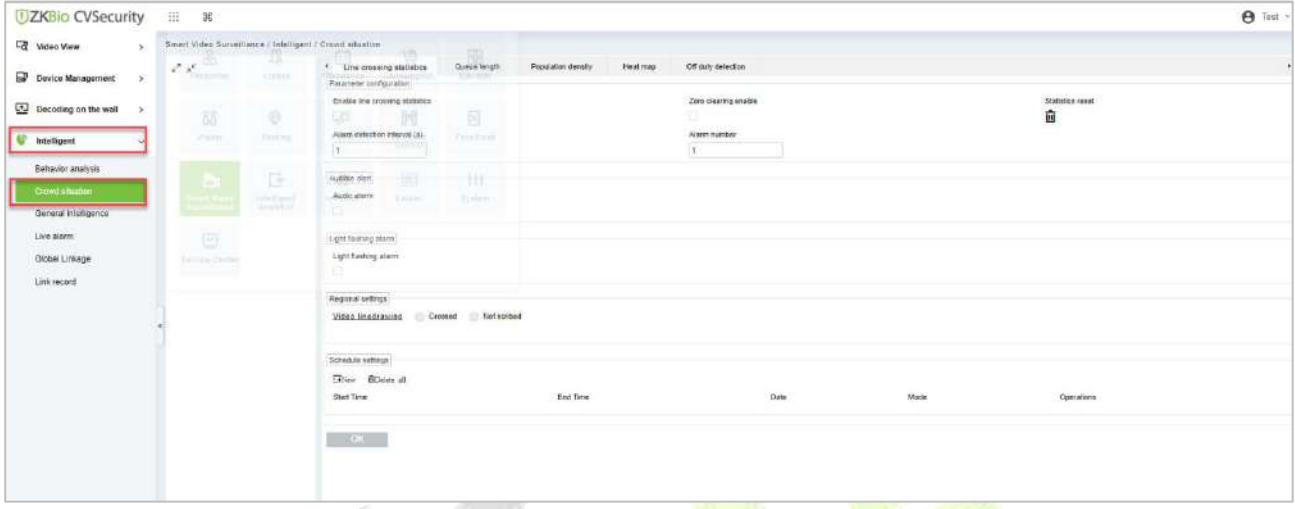

#### **Figure 4- 35 Crowd Situation**

**Step 1**: Select the camera on the left and the software will automatically switch to the menu of smart features supported by that camera.

1) If it's Holowits branch device, after click, the page shown as below:

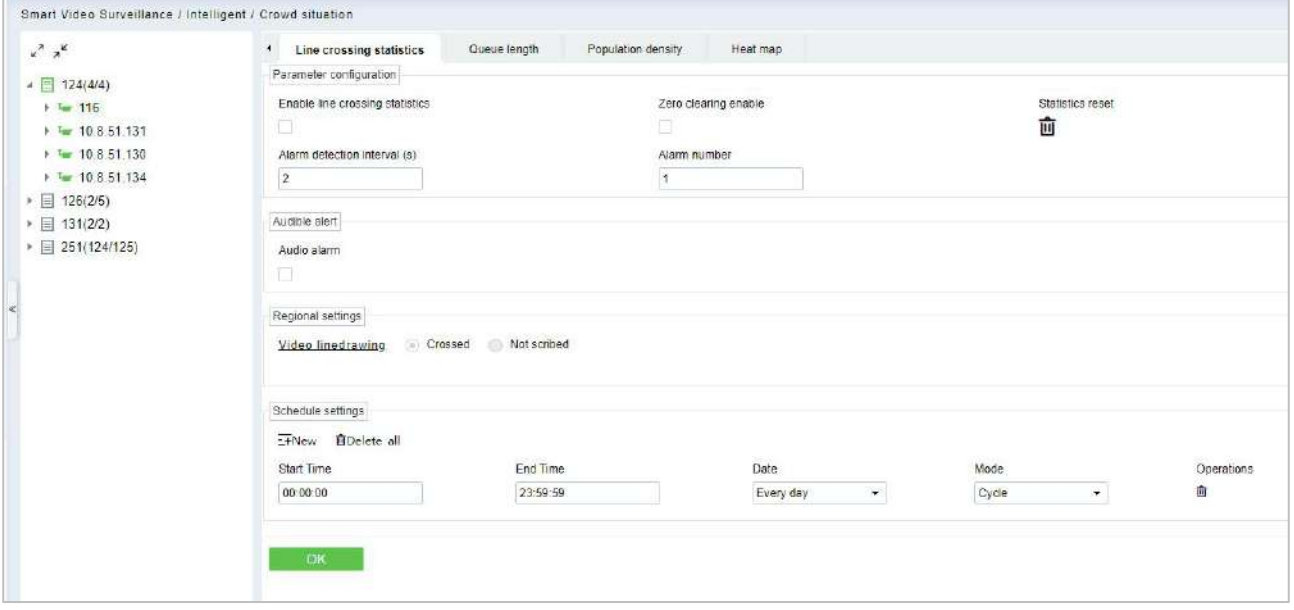

#### **Figure 4- 36 Crowd Situation of Holowits device**

2) If it's ZKBio Sense device, after click , the page shown as below:

#### **ZKBio CVSecurity**

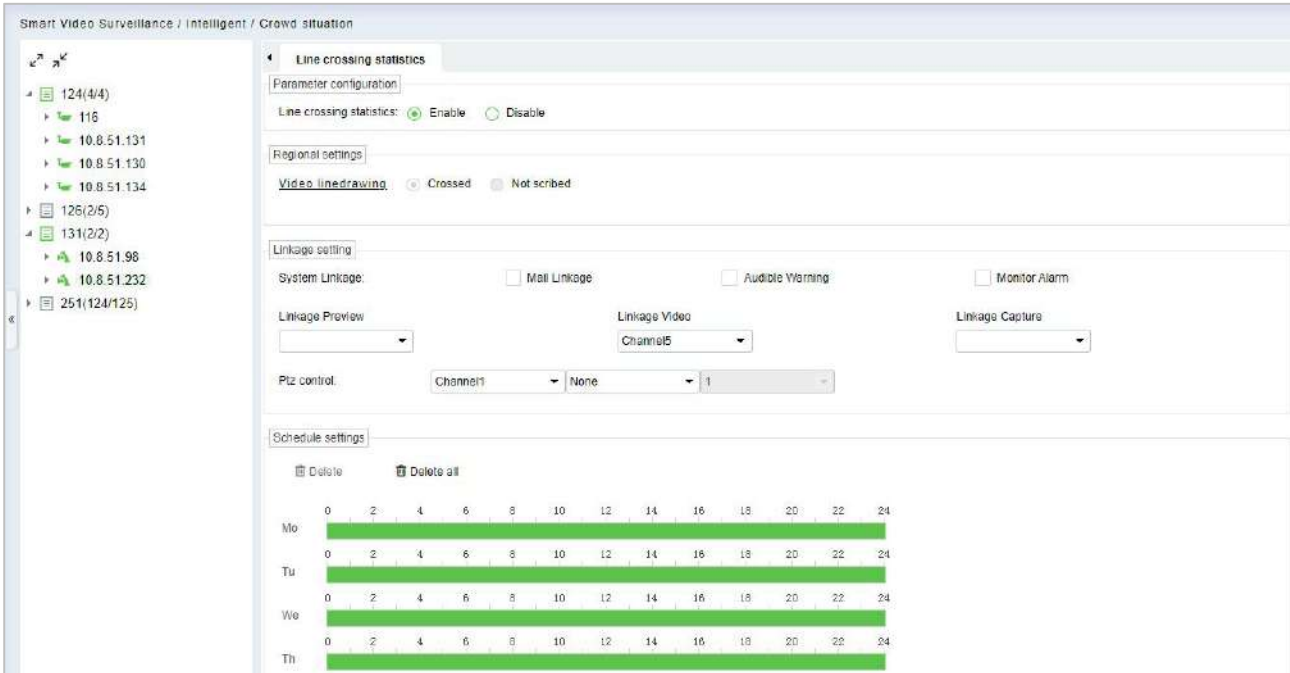

**Figure 4- 37 Crowd Situation of ZKBio Sense device**

3) If the camera does not support intelligent functions, then after click, the page shown as below: No database.  $\sim 1$ 

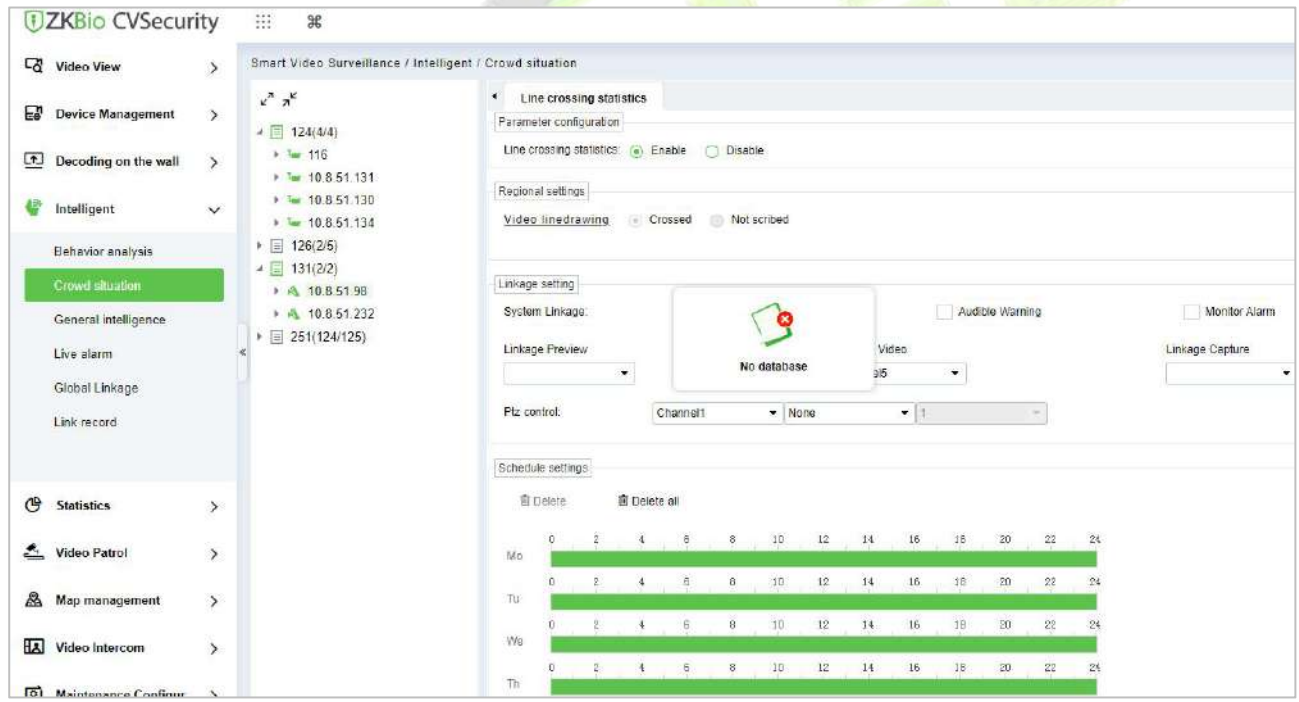

**Figure 4- 38 No Database**

## **4.4.2.1 Line Crossing Statistics**

Please refer to **Intrusion Detection** setup.

# **4.4.3 General Intelligence**

Configuration of general intelligence functions of front-end cameras by ZKBio CVSecurity.

**Note**: The default interface is part of Holowits' functionality.

| <b>UZKBio CVSecurity</b>                                            | 靈<br>æ                                                       |                                                                                                    | admin ~<br>$\Theta$ |
|---------------------------------------------------------------------|--------------------------------------------------------------|----------------------------------------------------------------------------------------------------|---------------------|
| <b>Co</b> Video View<br>$\rightarrow$                               |                                                              | Smart Video Surveillance / Intelligent / General Intelligence                                                                        |                     |
| <b>Market Charles Contact</b><br>Device Management<br>$\rightarrow$ | $x^2$ $x^2$<br>$\triangleright$ $\Box$ 124(4/4)              | Motion detect<br>Lens blocking<br>Sound detect<br>Privacy protection settings<br>$\ddot{\phantom{1}}$<br>Privacy protection settings |                     |
| $\rightarrow$<br>Decoding on the wall                               | $\triangleright$ $\Box$ 126(2/5)<br>$\rightarrow$ [ 131(2/2) | Enable Disable<br>Privacy protection settings                                                                                        |                     |
| e<br>Intelligent<br>$\checkmark$                                    | $\triangleright$ $\Box$ 251(124/125)                         |                                                                                                    |                     |
| Behavior analysis                                                   |                                                              |                                                                                                    |                     |
| Crowd situation                                                     |                                                              |                                                                                                    |                     |
| General intelligence                                                |                                                              |                                                                                                    |                     |
| Live alarm                                                          |                                                              |                                                                                                    |                     |
| Global Linkage                                                      |                                                              |                                                                                                    |                     |
| Link record                                                         |                                                              |                                                                                                    |                     |

**Figure 4- 39 General Intelligence**

**Step 1**: Select the camera on the left and the software will automatically switch to the menu of smart features supported by that camera.

1) If it's Holowits branch device, after click, the page shown as below:

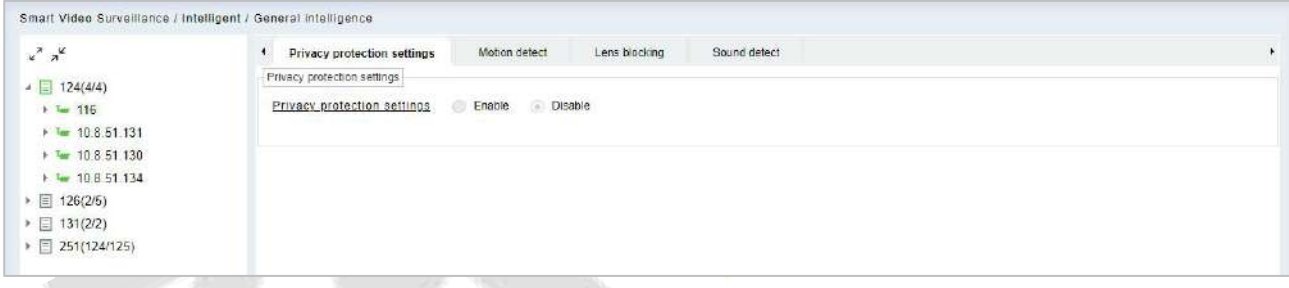

## **Figure 4- 40 General Intelligence of Holowits Device**

2) If it's ZKBio Sense device, after click, the page shown as below:

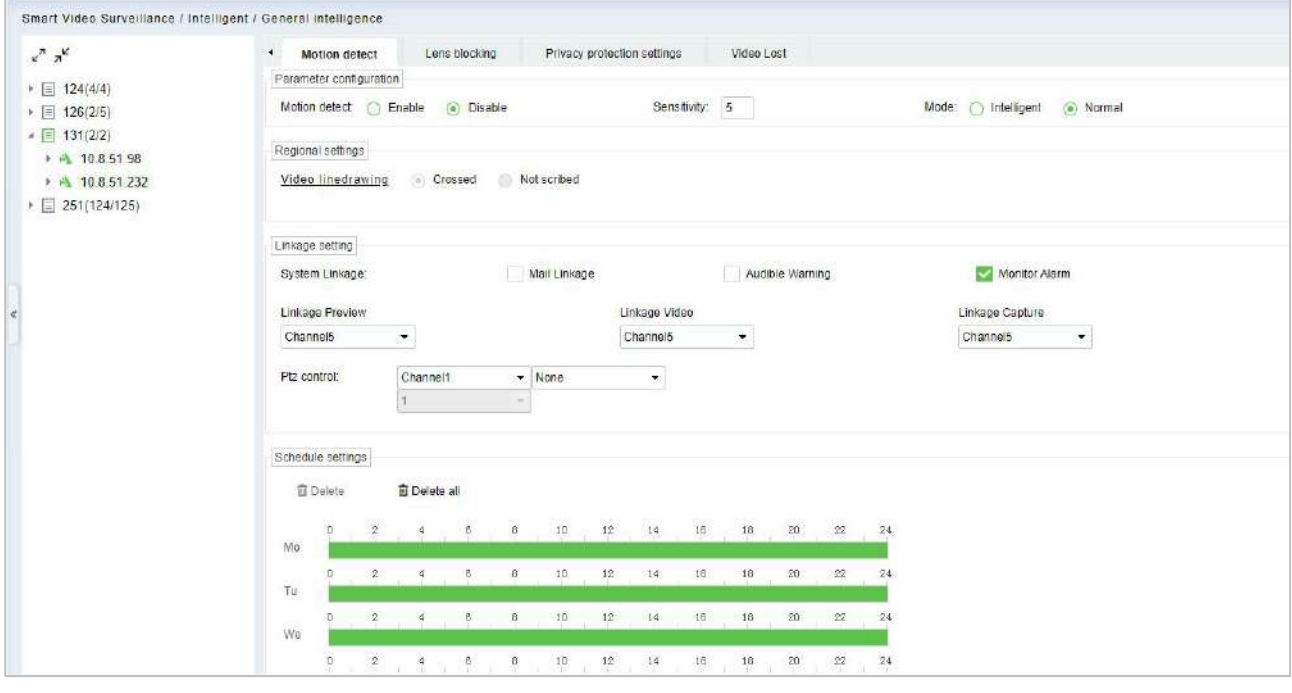

**Figure 4- 41 General Intelligence of ZKBio Sense device**

### **4.4.3.1 Motion Detection**

Please refer to **Intrusion Detection** setup.

#### **Parameter Configuration:**

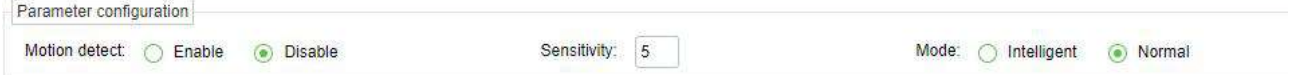

**Figure 4- 42**

**Sensitivity**: Detection sensitivity.

**Mode: Intelligent**: Can distinguish between human or vehicles.

**Normal:** No distinction between human and vehicles.

# **4.4.4 Live Alarm**

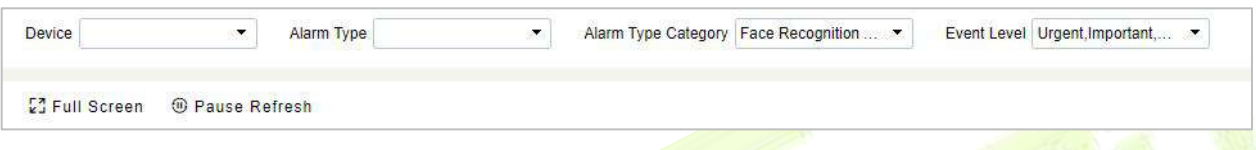

## **Full Screen**

**Figure 4- 43 Live Alarm**

#### View the video in the full screen.

#### **Pause Alarm.**

This function will help you to pause the alarm.

# **4.4.5 Global Linkage**

Go to **Smart Video Surveillance > Intelligent > Global Linkage,** click **New** to set the video linkage.

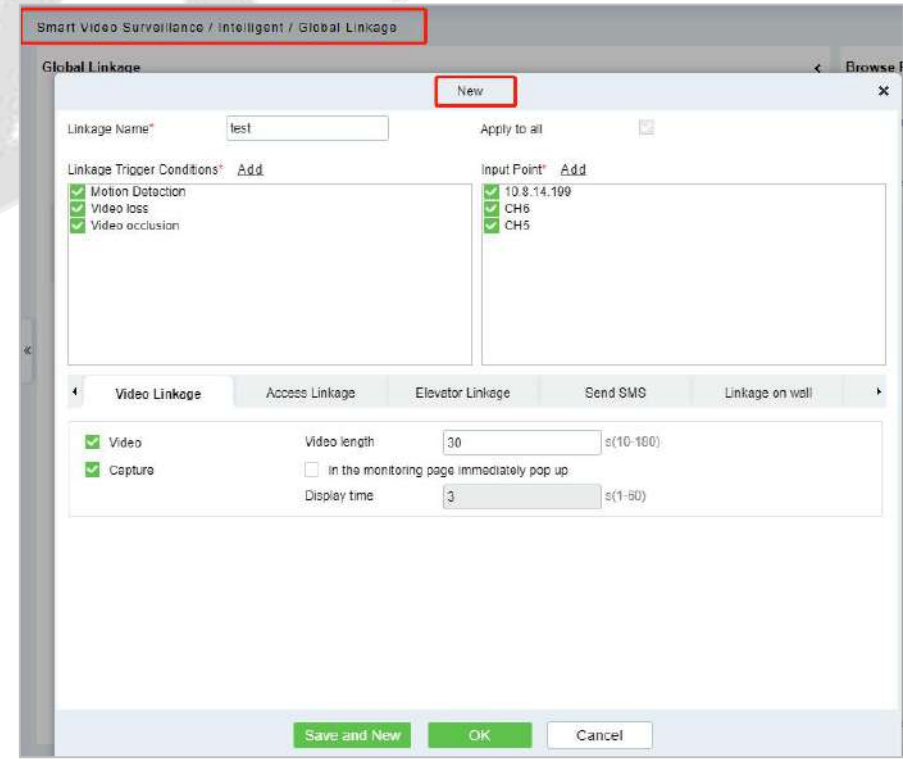

#### **Figure 4- 44 Global Linkage**

# **4.4.6 Link Record**

## **4.4.6.1 Clear All Data**

## **Operating Steps:**

**Step 1:** Click **Intelligent > Link Records > Clear All Data** to view clear all records:

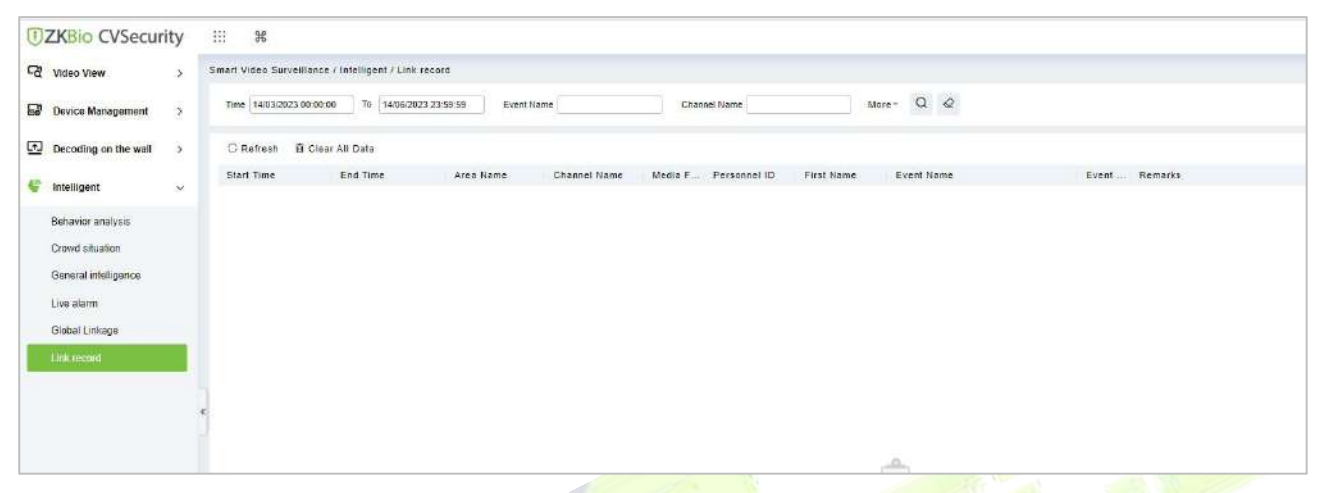

### **Figure 4- 45 Clear All Records Interface**

**Step 2:** Click **Clear All Data** to pop up prompt and click **OK** to clear all records.

# **4.5 Statistics**

# **4.5.1 Alarm Report**

## Click **Statistics** > **Alarm Report** then select **Alarm Type**.

In this module, you can access the data for the type of personnel or person can select the start time and end time the serial number of the video channel, and different alarm types to filter the report.

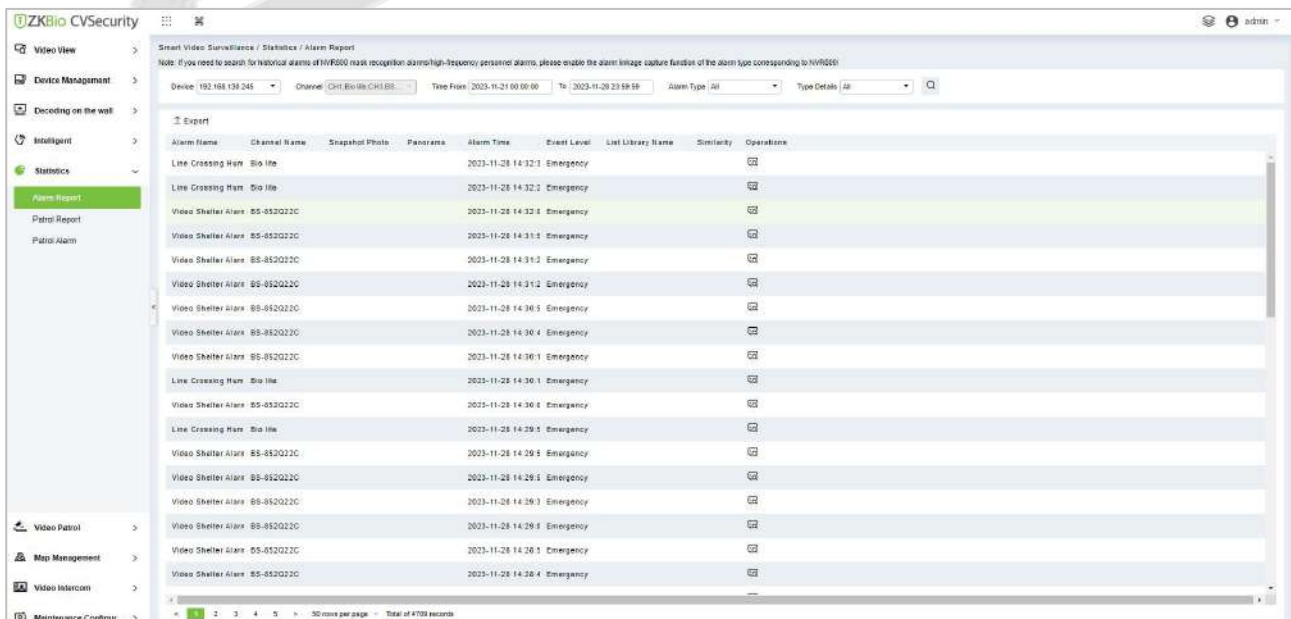

#### **Figure 4- 46 Alarm Report**

## **4.5.1.1 Export**

Export selected personal information in the area; need enter user password and file encryption; you can export Excel, PDF, CSV or TXT format; Export up to 10000 pieces of data at once.

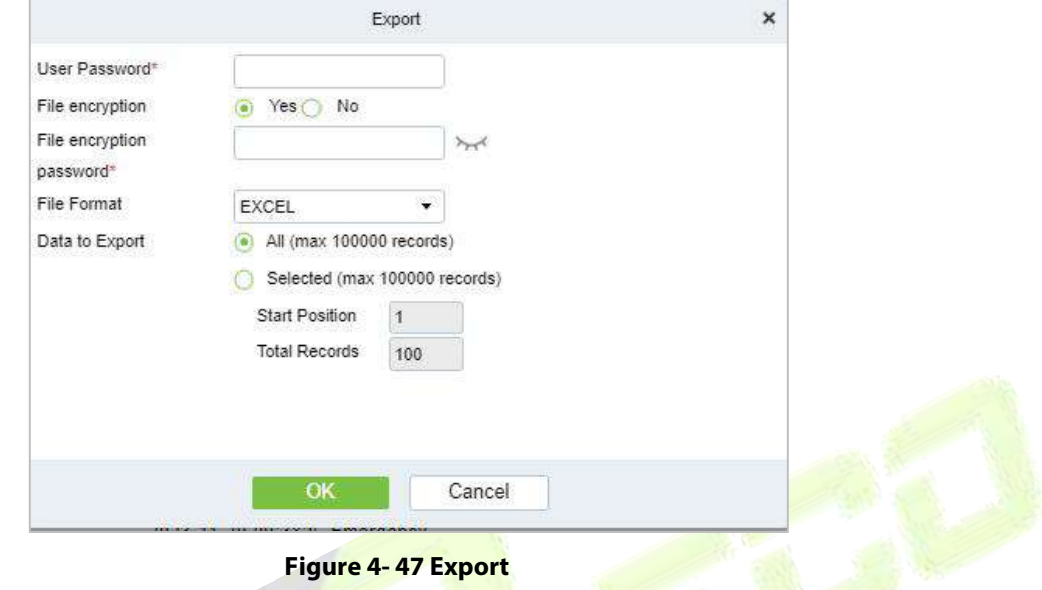

## **4.5.2 Patrol Report**

Click **Statistics > Patrol Report**, then select **Plan Name.**

In this module, by viewing detailed details, you can see the corresponding channel camera serial number and abnormal captured images.

| <b>DZKEIO CVSecurity</b>                    | 田<br>36                                              |                              |                          |           |                                                                                                    |                                                                  |                                                                                                    |              |                      |                                                             |                |                                |                                                                 |                        | @ @ sounce |
|---------------------------------------------|------------------------------------------------------|------------------------------|--------------------------|-----------|----------------------------------------------------------------------------------------------------|------------------------------------------------------------------|----------------------------------------------------------------------------------------------------|--------------|----------------------|-------------------------------------------------------------|----------------|--------------------------------|-----------------------------------------------------------------|------------------------|------------|
| <b>Col</b> vicion view                      | Sisen Vicco Surrettance / Statistics / Patrol Report |                              |                          |           |                                                                                                    |                                                                  |                                                                                                    |              |                      |                                                             |                |                                |                                                                 |                        |            |
| Device Management                           | Pas Nava plant                                       | <b>Reporter</b>              | <b>Hisme</b>             |           |                                                                                                    | Time Firm - 2023 15:87:00:00:00 - Time 2023 12:87:23:90:90       |                                                                                                    | $Q$ $Q$      |                      |                                                             |                |                                |                                                                 |                        |            |
| <b>Decoding on the wall</b>                 | O Reliesty 2 Export                                  |                              |                          |           |                                                                                                    |                                                                  |                                                                                                    |              |                      |                                                             |                |                                |                                                                 |                        |            |
| <b>C</b> trettuent<br>$\sim$                | <b>Plan Name</b><br>blant <sub>1</sub>               | Time:<br>2023-42-51 99:00:44 | Wegniter<br><b>GUARR</b> | TEST Name | Lest tiame                                                                                                    | <b>Paint Group himse</b><br>groups                               | Tayle Time Planno Namber<br>8757.1112                                                                                                    |              | Namper               | <b>Burmer</b>                                               | <b>Busines</b> |                                | Stars: Report Content<br><b>Birmy III Santran</b>               | <b>Concellent</b><br>园 |            |
| Statester's<br>$\omega$                     | point ?                                              | 2020-02-06-09-20-29          | <b>BUAFF.</b>            |           |                                                                                                    | <b>Bronder</b>                                                   | 34:46.37:10                                                                                                    | ×            | ٠                    |                                                             |                | Kingmin 33                     |                                                                 | 因                      |            |
| <b>Alaine Report</b>                        | mant                                                 | 2021112-03 91 98 99          | gicart.                  |           |                                                                                                    |                                                                  |                                                                                                    | View Details |                      |                                                             |                |                                | $\boldsymbol{\times}$                                           | $\overline{a}$         |            |
| <b>Pimer Avenue</b><br><b>Patrol Alarmy</b> | mani                                                 | 2023.95.22 84 06:37          | <b>MET</b>               |           | Report Intoination<br>Plan Name<br>Flaportsy<br><b>Patro Group Name</b><br>Task Time Period<br><b>Stehn</b><br>Figgert Content | plot<br>pint.<br>prought<br>07:57-11:12<br>Exception<br>a nerver | Channel information<br>Time.<br>1023-12-07 09:56 dSb11ffb4d52455315490; 25 FPE<br>(823-12-67 09:56) =d8+2+f5b49743+36+f28f BB-852T220-5 Online<br>(823-12-67 09:55 Dad25bx2e962403ee7589 BS-352T12T-8 Online<br>1023-12-07-09:57 e000402de797476db3e367 CH11<br>$+ -$ |              | <b>Serial Number</b> |                                                             | Channel N.     | Davina St.<br>Oninz<br>Offices | Checkin.<br>No fierun<br>No Call<br>No Cal<br>No Col<br>$\cdot$ | 田                      |            |
| <b>2. Video Patrol</b>                      |                                                      |                              |                          |           | Capture A Photo:                                                                                                    |                                                                  | Alarm Info<br>Tiess<br>2023-12-57 03 SB guard                                                                                                    | Close        | Reporter             | Task Time __ Alarm Le. Report Content<br>07:57-11.12 Uigent |                | a namai                        |                                                                 |                        |            |

**Figure 4- 48 Patrol Report**

## **4.5.2.1 Export**

Export selected personnel information in the area; you can export Excel, PDF, CSV format.

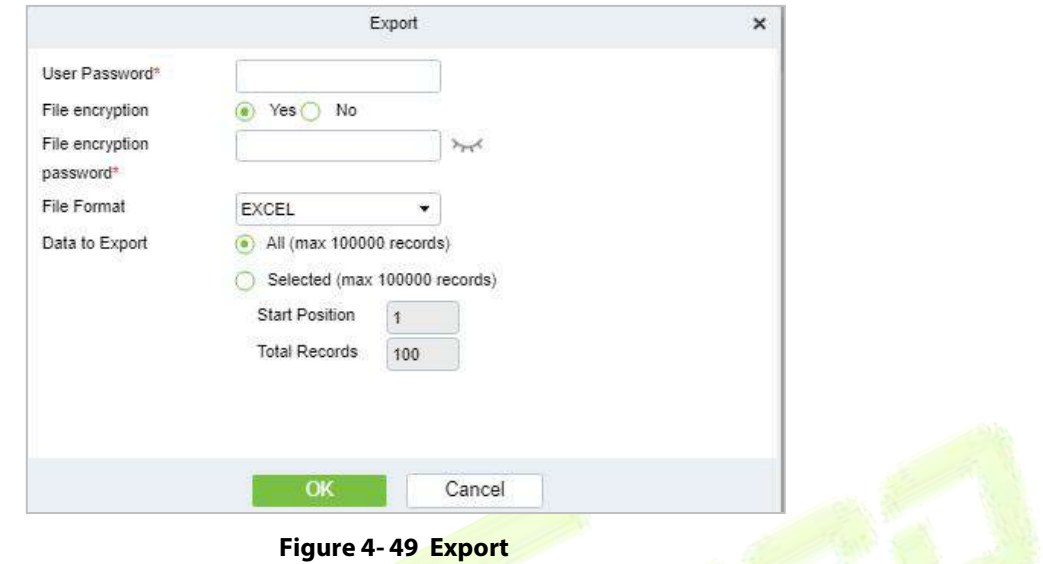

# **4.5.3 Patrol Alarm**

Click **Statistics > Face Analysis**, then select **Statistical Period** as Daily, Weekly, Monthly, or Quarterly.

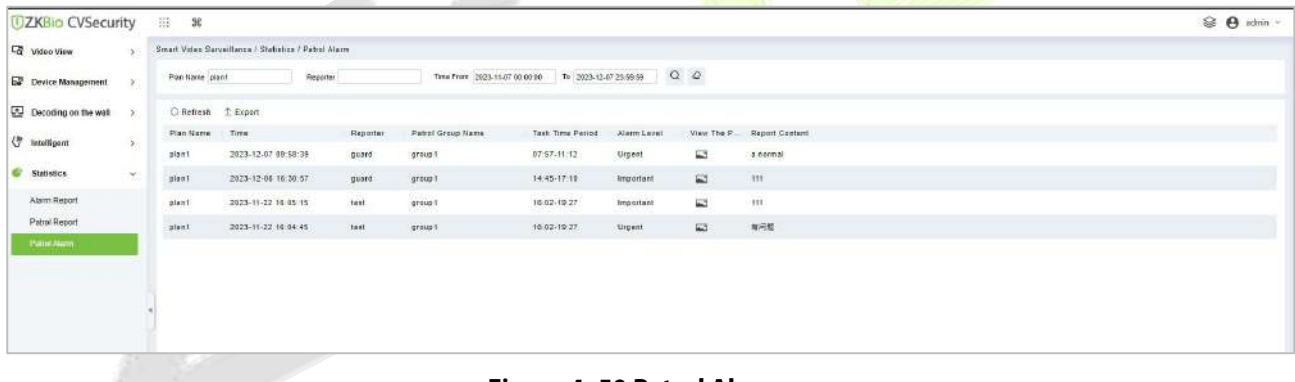

#### **Figure 4- 50 Patrol Alarm**

#### **4.5.3.1 Export**

Export selected personnel information in the area; you can export Excel, PDF, CSV format.

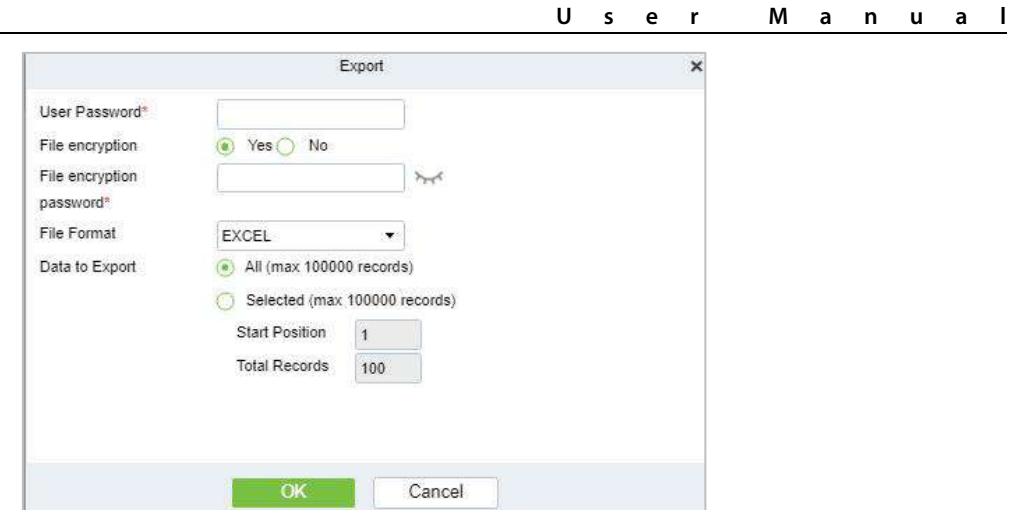

**Figure 4- 51 Export**

# **4.6 Video Patrol**

#### Click > **Video Patrol** > **Patrol Group**

On the preset path, you can check the punch-in by a real-time preview of the camera remotely to achieve the same patrol task as the traditional punch-in effect.

## **4.6.1 Patrol Group**

Create a patrol group to add patrol personnel.

### **Note:**

- 1. Please go to **System >Authority Management >Role** to add the role group, Assign video patrol permissions.
- 2. Create the System user and add in the patrol role.

#### **ZKBio CVSecurity**

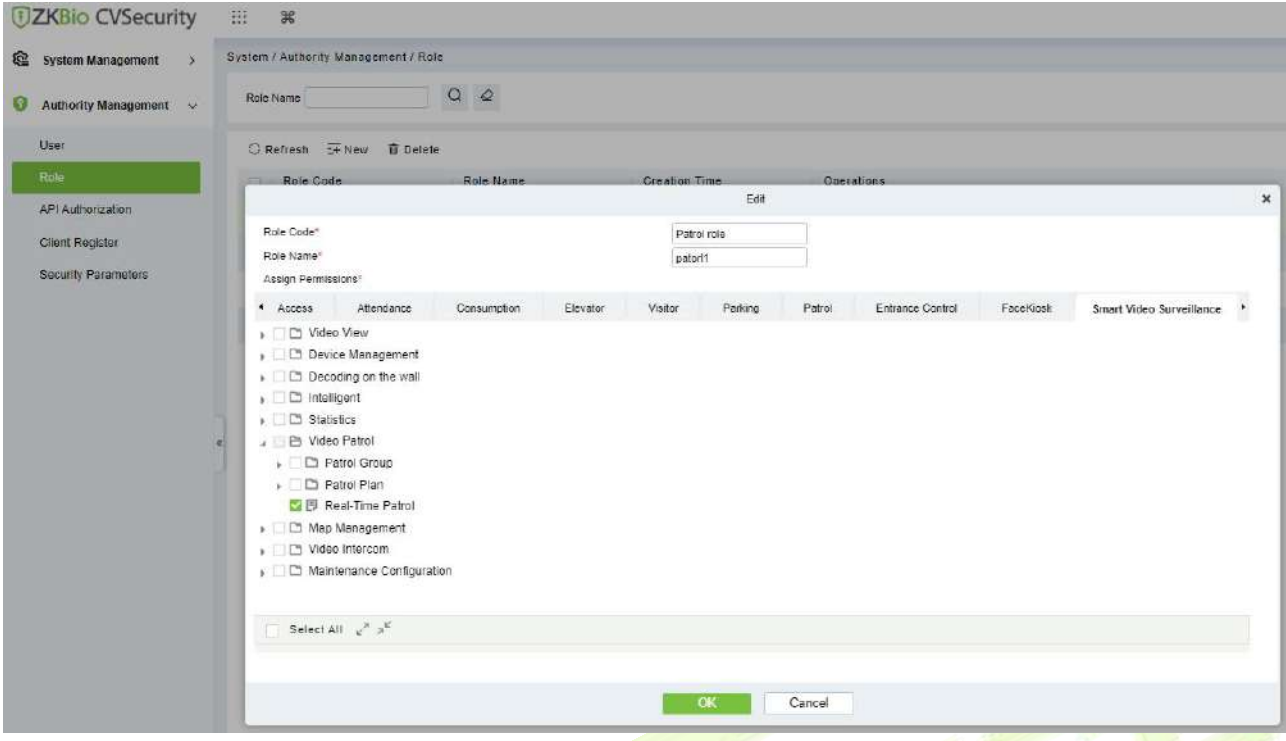

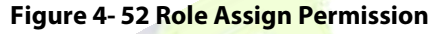

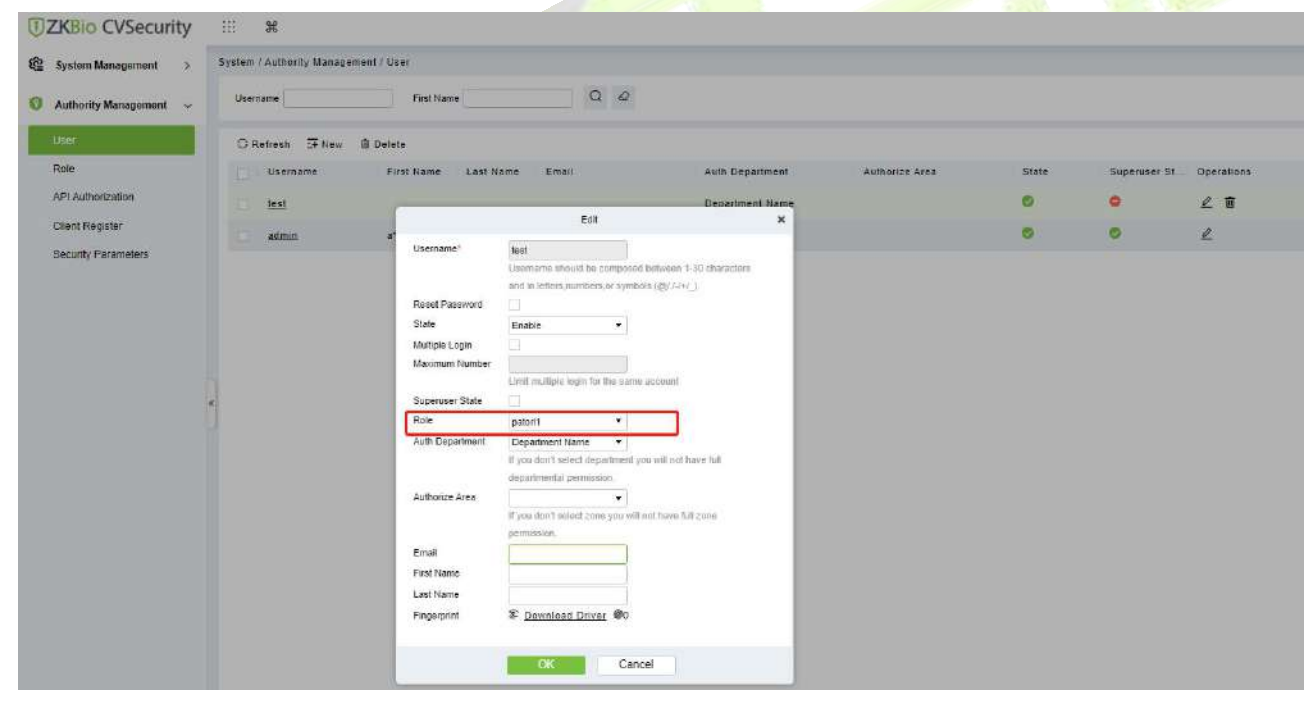

**Figure 4- 53 User Select Role**

## **4.6.1.1 New**

Click **Video Patrol> patrol group> New** to enter the new editing interface:

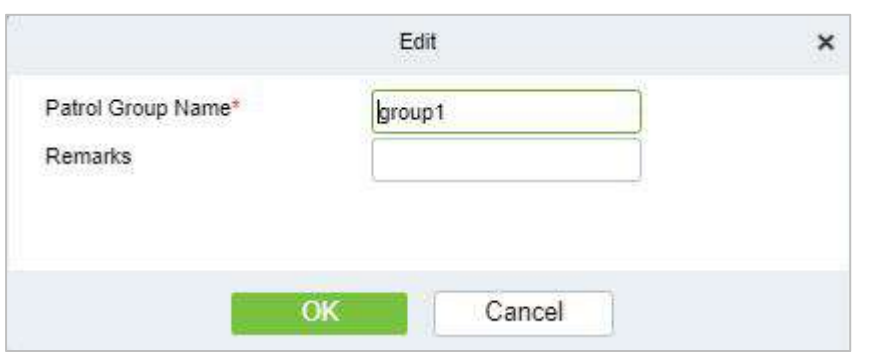

#### **Figure 4- 54 New Patrol Group**

Patrol Group Name: Enter the name of the patrol group for easy searching and management nonrepeatable.

**Remarks:** Text notes of the patrol group.

#### **4.6.1.2 Delete**

Select the patrol group name and click this button to delete it.

#### **4.6.1.3 Delete User**

Select the Username and click this button to delete it.

## **4.6.1.4 Add PatrolGroup User**

In the patrol group list, click Add User to enter and select to add group members.

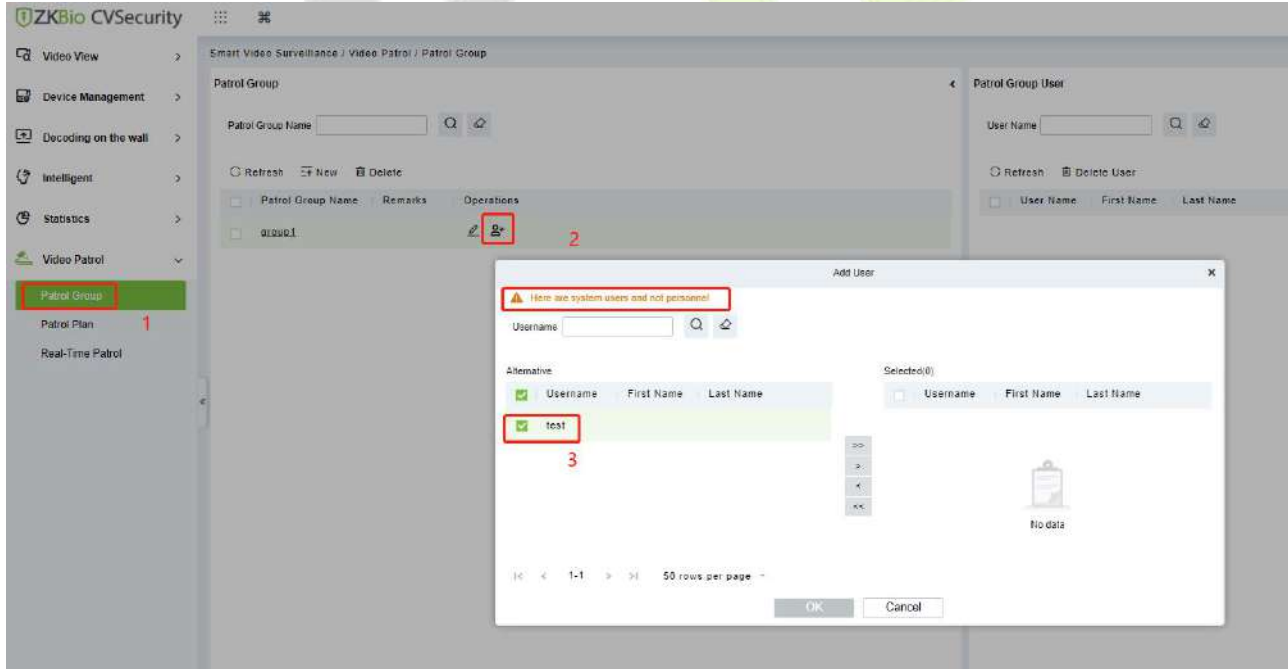

#### **Figure 4- 55 Add Patrol Group User**

Select the required patrol users and click the OK button to complete the addition. The added users will be displayed in the group member list on the right.

**Note:** Patrol users are users of the system. For adding users to the system, please refer to Adding Users.

## **4.6.2 Patrol Plan**

Set a patrol plan for the patrol team.

#### **ZKBio CVSecurity**

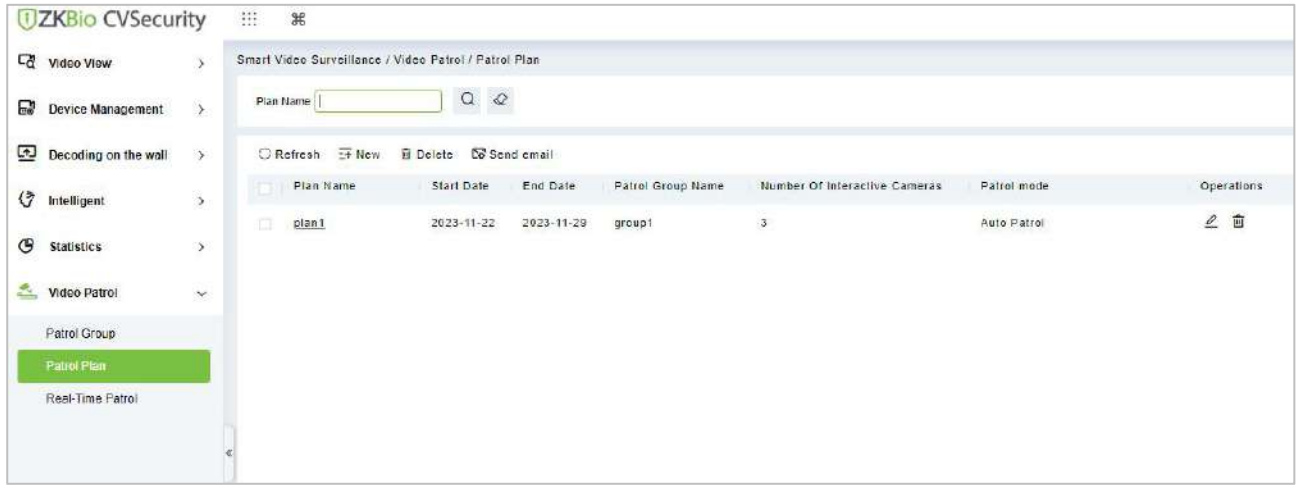

**Figure 4- 56 Patrol Plan**

## **4.6.2.1 New**

# Click **Video Patrol> Patrol Plan> New** to enter the new editing interface:

|     |    |                           |                 |                                                                                                    |     |                                                                                                    |                   |                          |               |                            |               |        |        |           |                |  |                                                                 |    | $\overline{\phantom{a}}$ |
|-----|----|---------------------------|-----------------|----------------------------------------------------------------------------------------------------|-----|----------------------------------------------------------------------------------------------------|-------------------|--------------------------|---------------|----------------------------|---------------|--------|--------|-----------|----------------|--|-----------------------------------------------------------------|----|--------------------------|
|     |    |                           |                 |                                                                                                    |     |                                                                                                    |                   |                          |               |                            |               |        |        |           |                |  |                                                                 |    |                          |
|     |    |                           |                 |                                                                                                    |     |                                                                                                    |                   |                          |               |                            |               |        |        |           |                |  |                                                                 |    |                          |
| Mo  | ū. |                           |                 |                                                                                                    |     |                                                                                                    | $\mathbf{g}$      |                          | 8             | $10\,$                     | $12\,$        | $14\,$ | $16$   |           | $18$           |  | $\mathbf{^{22}}$                                                |    | $^{24}$                  |
|     | n  |                           |                 |                                                                                                    |     | W.                                                                                                    |                   |                          | ë             | $\ddot{10}$                | 12            | $14\,$ | 16     |           | 16             |  | 22                                                              |    | $^{24}$                  |
| We  | п  |                           |                 |                                                                                                    |     |                                                                                                    | $\ddot{\theta}$   |                          | ୍             | $\ddot{10}$                | $1\mathbb{Z}$ | 14     | 16     |           | $18\,$         |  | ZZ                                                              |    | 24                       |
| Th  | 0  |                           |                 |                                                                                                    |     | w                                                                                                    | $\mathbf{6}$      |                          | $\frac{8}{1}$ | $\dot{10}$                 | $^{12}$       | $14\,$ | 16     |           | $18$           |  | 22                                                              |    | $^{24}$                  |
| Fr. | Ū. |                           |                 |                                                                                                    |     |                                                                                                    | $\mathfrak{b}$    |                          | $\frac{8}{3}$ | $\ddot{10}$                | $12\,$        | 14     | 16     |           | 18             |  | 22                                                              |    | $^{24}$                  |
| Sa  | ũ  |                           |                 |                                                                                                    |     |                                                                                                    | 6                 |                          | ę             | $\mathfrak{t}\mathfrak{a}$ | 12            | 14     | 16     |           | $\frac{18}{1}$ |  | $^{22}$                                                         |    | 24                       |
| Su  | Ū. |                           |                 |                                                                                                    |     |                                                                                                    | $\ddot{\text{o}}$ |                          | $\circ$       | $\frac{10}{1}$             | 12            | 14     | $16\,$ |           | 16             |  | 22                                                              |    | 24                       |
|     |    |                           |                 |                                                                                                    |     |                                                                                                    |                   |                          |               |                            |               |        |        |           |                |  |                                                                 |    |                          |
|     | Tu | Plan name*<br>Start date* | <b>面</b> Delete | $\tilde{\mathbf{z}}$<br>$\mathbf{z}$<br>$\boldsymbol{z}$<br>$\frac{2}{\pi}$<br>$\overline{z}$<br>$\tilde{z}$<br>$\frac{2}{1}$ | -73 | $\ddot{\phantom{0}}$<br>$\frac{4}{3}$<br>$\ddot{\phantom{0}}$<br>$\frac{4}{1}$<br>$\frac{4}{1}$<br>4<br>$\frac{4}{1}$ |                   | <b>面 Delete all</b><br>6 | 2022-02-07    |                            |               |        |        | End date* | Patrol Group*  |  | $20\,$<br>20<br>ZU<br>$_{20}$<br>$^{20}$<br>$\infty$<br>$^{20}$ | 测试 | 2022-02-14               |

**Figure 4- 57 New**

## **The fields are described as follows:**

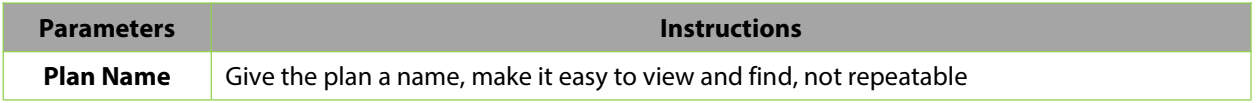

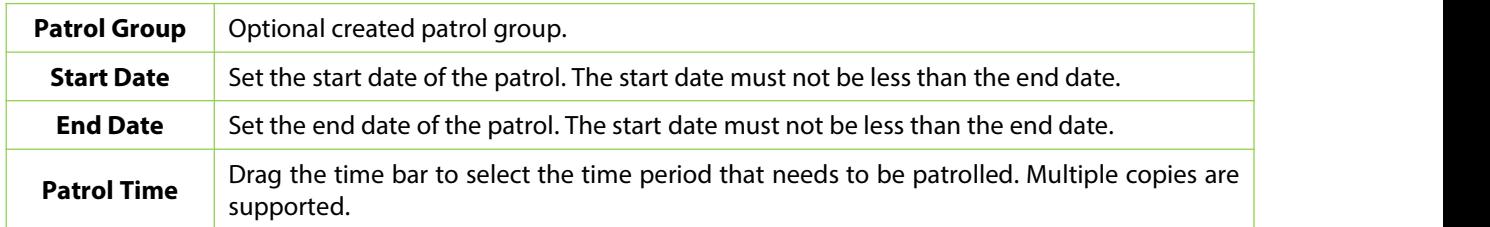

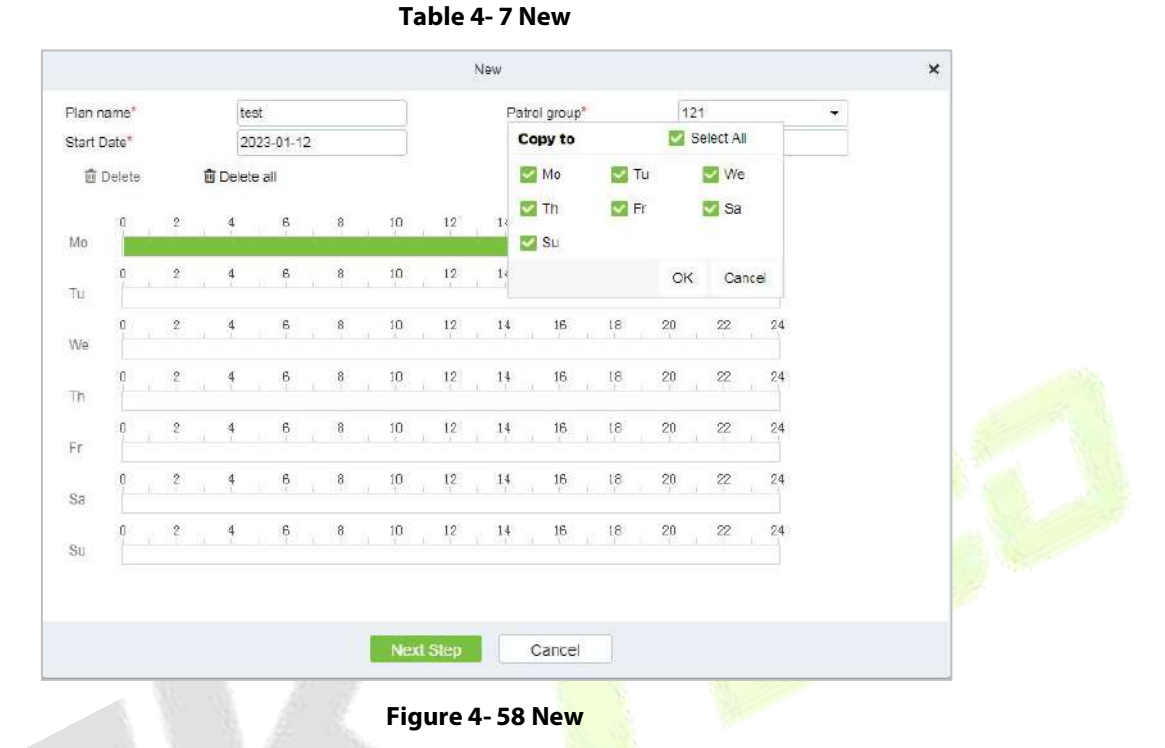

After editing this page, click Next to enter the camera selection interface:

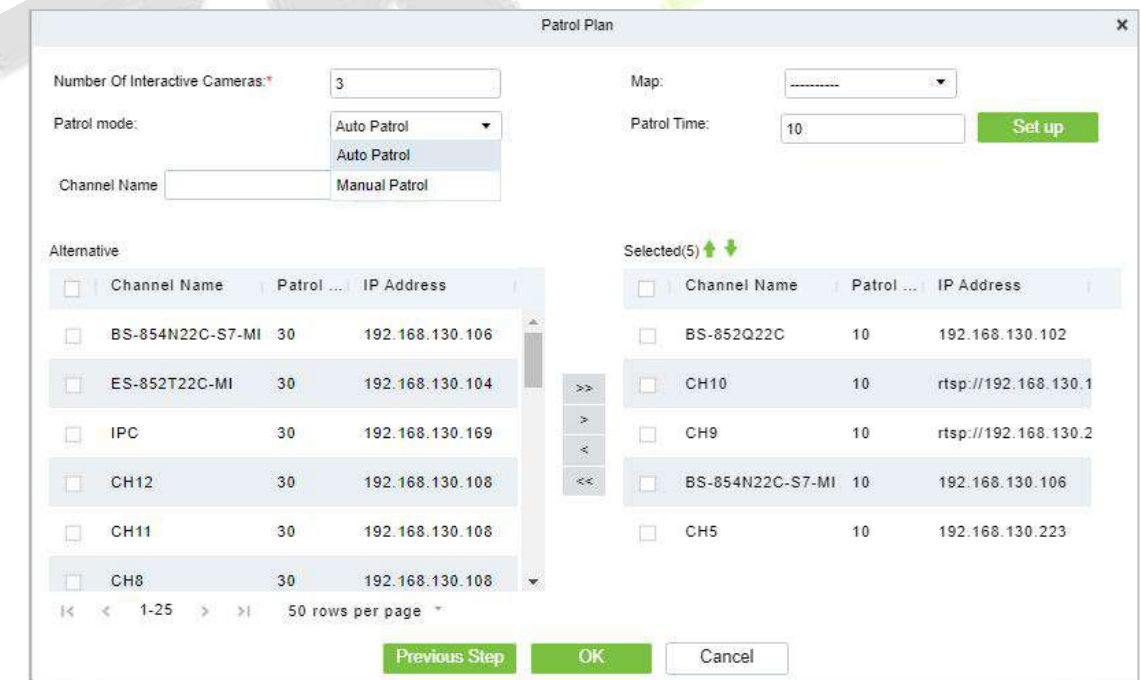

**Figure 4- 59 New**

**Number of interactive Cameras:** Set the number of cameras that need to be chick-in, (like "3" means that Chick-in must be completed on 3 cameras during this patrol plan, this number must be less than or equal to the number of cameras you have chosen)

#### **Channel Name:** Search the channel

**Device List:** Select the equipment on the map that needs to be patrolled. The device list shows only the devices that have been added to the current map, if you want to add a device, go to Device Add

**Map:** Select the map that needs to be patrolled.

#### **Note:**

(1) You can set the length of time you need to watch each camera by clicking on the cruise time, which is 30 seconds by default

(2) The camera used in the patrol plan needs to be added in the center of the map.The path is **Service Center**> **Map Center**>**Map Config.**

#### **4.6.2.2 Delete**

Select the Patrol Plan to be deleted and click the Delete button

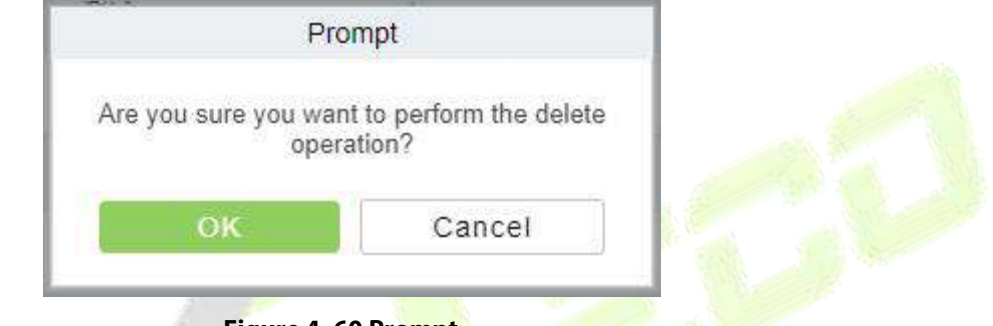

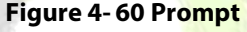

**Note:** Ongoing or pause plans cannot be deleted, please complete the plan first.

## **4.6.2.3 Send Email**

Select Send email button, set remind information and repetitions.

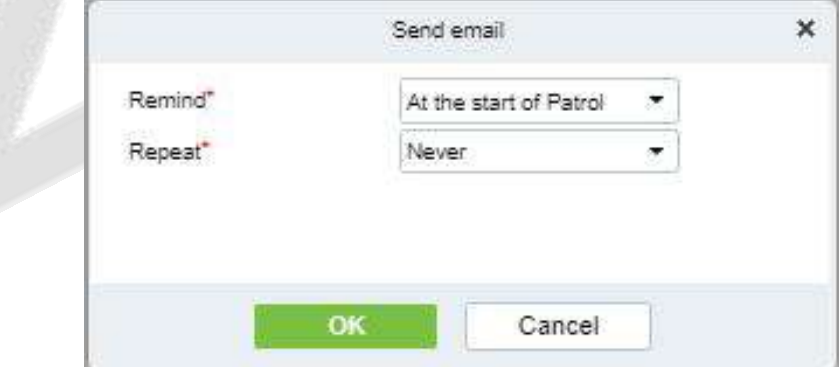

#### **Figure 4- 61 Send email**

**Note:**Email outgoing configuration requires System Management ->Email configuration ->Outgoing Mail Server Settings.

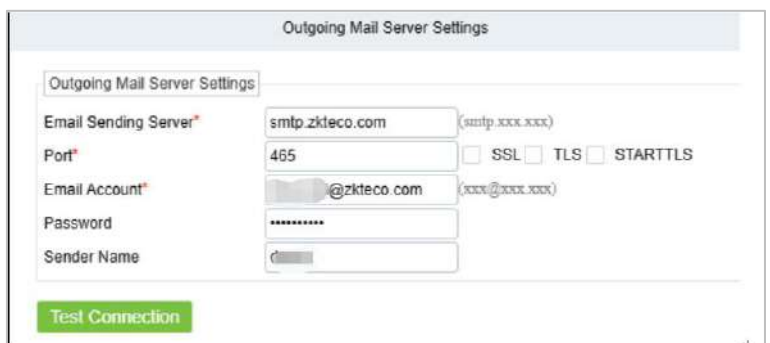

**Figure 4- 62 Email Setting**

## **4.6.3 Real-Time Patrol**

Click **Video Patrol** > **Real-time Patrol,** Online patrols are only available if the patrolman is logged into the system.

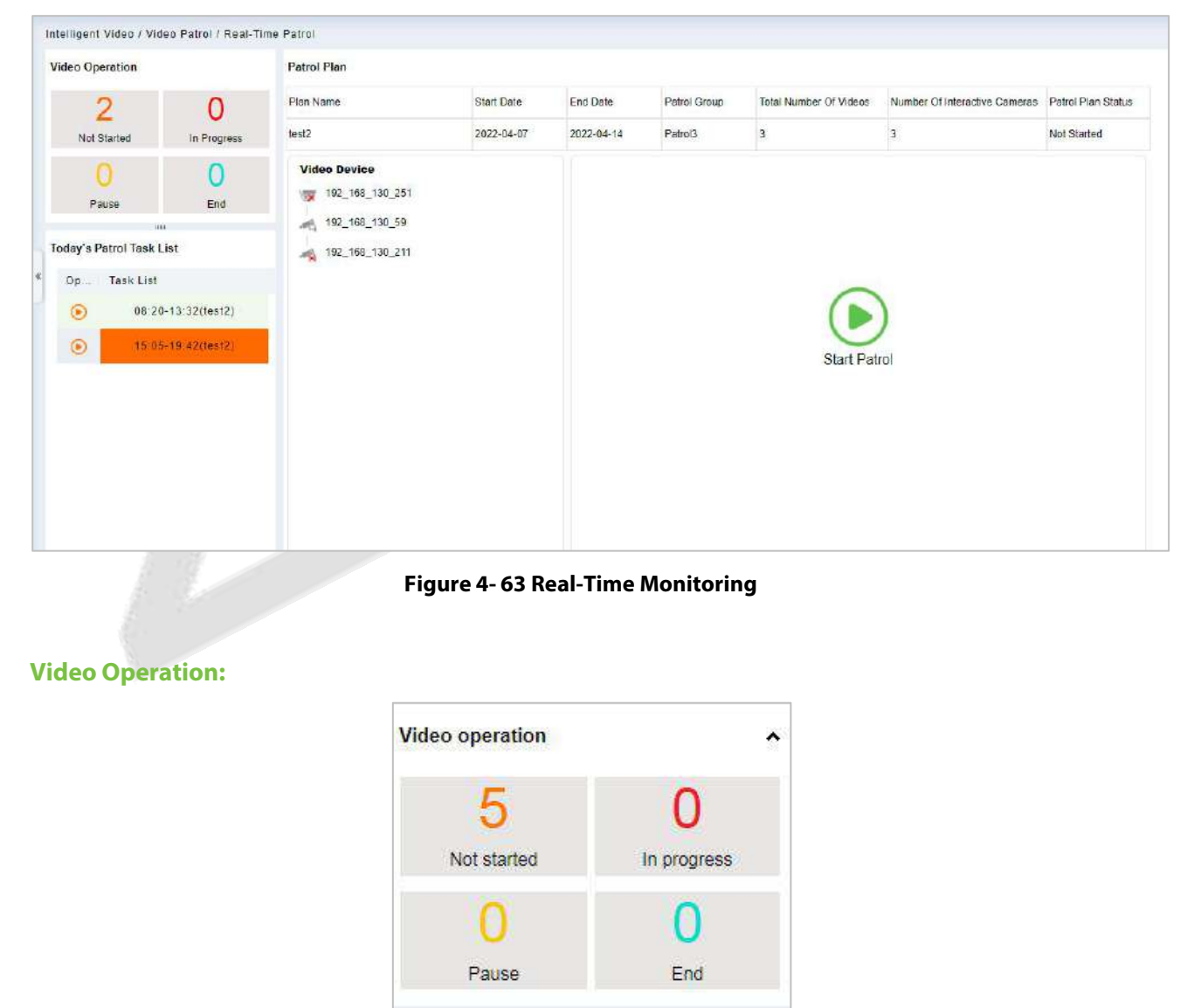

**Figure 4- 64 Video Operation**

View different states of the Patrol plan.

**Today's Patrol Task List:**

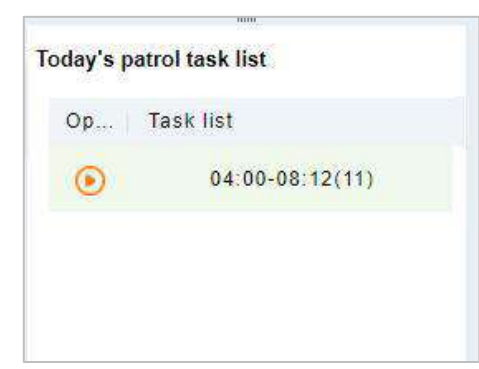

**Figure 4- 65 Today's Patrol Task List**

Displaying the patrol plan, click  $\bullet$  to patrol.

### **Patrol Plan:**

After clicking **Start Patrol**, the video patrol will start. The map will display allcameras on the patrol route, as shown in the figure below:

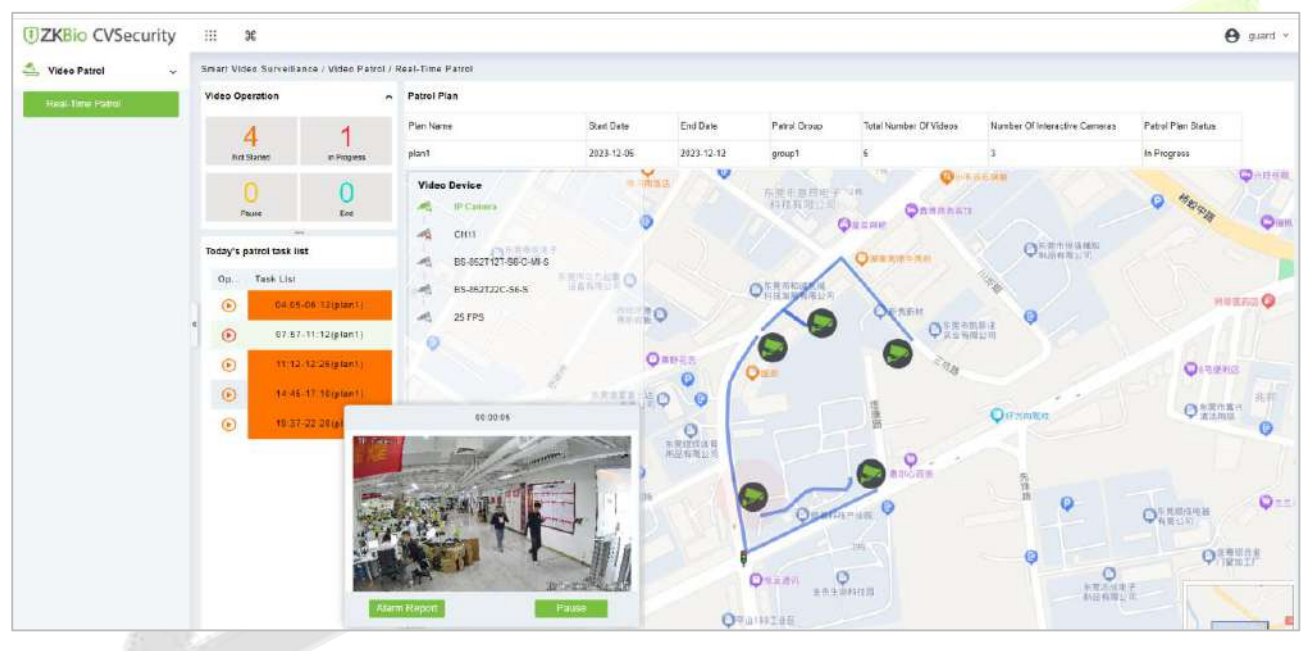

**Figure 4- 66 Patrol Plan**

#### **Note:**

- 1. You need to add a camera in the center of the map in advance.
- 2. The camera points in the list are connected on the map to form a patrol route.
- 3. A red dot on a camera indicates a camera on patrol.

#### **Patrol Window:**

When the camera is patrolling, the floating window on the map will display real-time images.

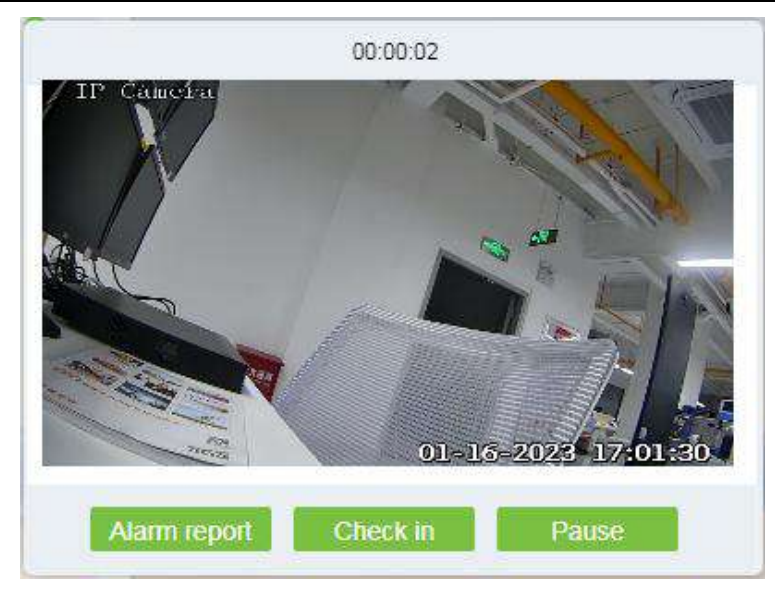

**Figure 4- 67 Patrol Window**

# **4.7 Map Management**

Click **Map Management > Video Map.** Click **New** to add a E-map, then you can click **Add Camera.** Add

the cameras to the map, then adjust the position and **Save position.** Click **1** button and select camera can dimension distance.

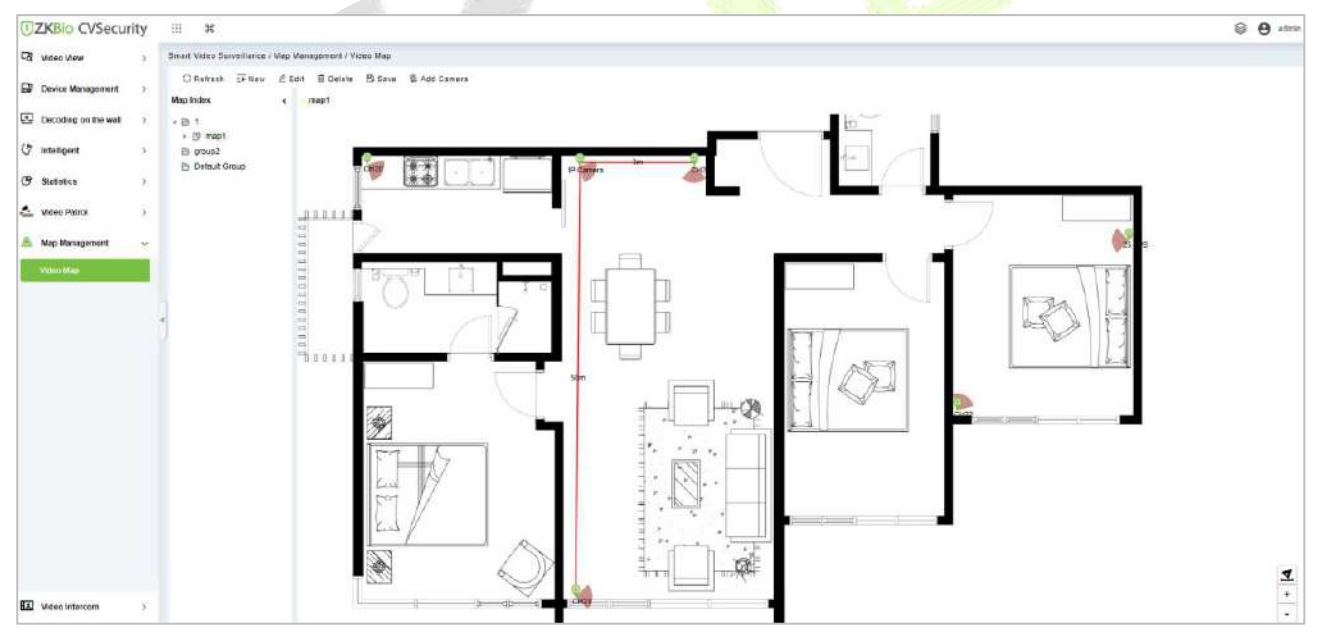

**Figure 4- 68 Video Map**

# **4.8 Video Intercom**

# **4.8.1 Video Intercom Device**

**Step 1:** Add Access Control Devices. Go to Access Control Module, Search and add devices.

|                            |                                                                                              |               |                                                        | Search                              |                                     |             |                                                                        |  |
|----------------------------|----------------------------------------------------------------------------------------------|---------------|--------------------------------------------------------|-------------------------------------|-------------------------------------|-------------|------------------------------------------------------------------------|--|
| Search                     | No device found? Download Search Tools to Local Disk                                         |               |                                                        |                                     |                                     |             |                                                                        |  |
| <b>Total Progress</b>      | 100%                                                                                         |               | Searched devices count 12<br>Number of devices added 6 |                                     |                                     |             |                                                                        |  |
| IP Address                 | Device Type                                                                                  |               | Serial Number                                          |                                     |                                     | $\circledS$ |                                                                        |  |
| IP Address<br>19.0, 19.614 | <b>MAC Address</b><br><b>WW.17.91.1U.CU.UZ.</b>                                              | Subnet Mask   | Gateway Add<br>10.0.14.1                               | Serial Number<br>$1 + 40000000 + 1$ | Device Type<br>$nuv \rightarrow uv$ | Set Server  | <b>Operations</b><br>nuu www.it nuuress                                |  |
| 10.8 14.225                | 00:17:61:20:03:2D                                                                            | 255 255 255.0 | 10.8.14.1                                              | 3010163300070 ZTHCA460              |                                     |             | http://10.8.14.12:808 Add Modify IP Address                            |  |
| 10.8.14.228                | 00:17:61:11:96:6D                                                                            | 255.255.255.0 | 10.8.14.1                                              | 4366182900001                       | InBIO260 Pro                        |             | https://10.8.15.99.80 This device has been added                       |  |
| 10.8.14.250                | 00:17:61:C2:DD:8A 255.255.255.0                                                              |               | 10.8.14.1                                              | 3650155000020                       |                                     |             | InBIO460 Pro http://10.8.14.15:808 Add Modify IP Address               |  |
| 10.8.14.31                 | 00:17:61:10:20:88                                                                            | 255.255.254.0 | 10.8.14.1                                              | CN30422170003                       |                                     |             | Add Modify IP Address                                                  |  |
| 10.8 14.50                 | 00.17:61:12.B2.37 255.255.255.0                                                              |               | 10.8.14.1                                              |                                     |                                     |             | BRID201660125 inBIO460 Pro http://10.8.14 197.80 Add Modify IP Address |  |
| 10.8 14.55                 | 00 17:61:C3 FD:18 255 255 255.0                                                              |               | 10 8 14 1                                              | 3764164400001 C3-400Pro             |                                     |             | https://10.8.15.99.80 This device has been added                       |  |
| 192.168.134.105            | The current system communication port is 8088, please make sure the device is set correctly. | 255 255 255.0 | 192.168.134.1                                          | 5758204800001 xFace600              |                                     |             | This device has been added                                             |  |

**Figure 4- 69**

**Step 2:** After adding, the device will automatically add to [Intelligent Video] - [Video Intercom], and you can do a Preview.

|      | Intelligent Video / Video intercom / Video intercom equipment |                 |           |                    |            |      |            |
|------|---------------------------------------------------------------|-----------------|-----------|--------------------|------------|------|------------|
| Name |                                                               | Q<br>$\Diamond$ |           |                    |            |      |            |
|      | <b>G</b> Refresh                                              |                 |           |                    |            |      |            |
| ĿЛ   | Device Name                                                   | Serial Number   | Area Name | <b>IP Address</b>  | Port       | Type | Operations |
| IJ.  | 10.8.14.158                                                   | CKJX201460010   | Area Name | 10.8.14.158        | 80         |      | $\odot$    |
|      | 10.8.14.207                                                   | CKJX201460013   | Area Name | 10.8.14.207        | 80         |      | $\odot$    |
|      | 192.168.161.65                                                | 7299212900009   | Area Name | 192.168.161.65     | 2023<br>80 |      | $\odot$    |
|      | 192.168.134.105                                               | 5758204800001   | Area Name | 192.168.134.105 80 |            |      | $\odot$    |

**Figure 4- 70 Video Intercom devices**

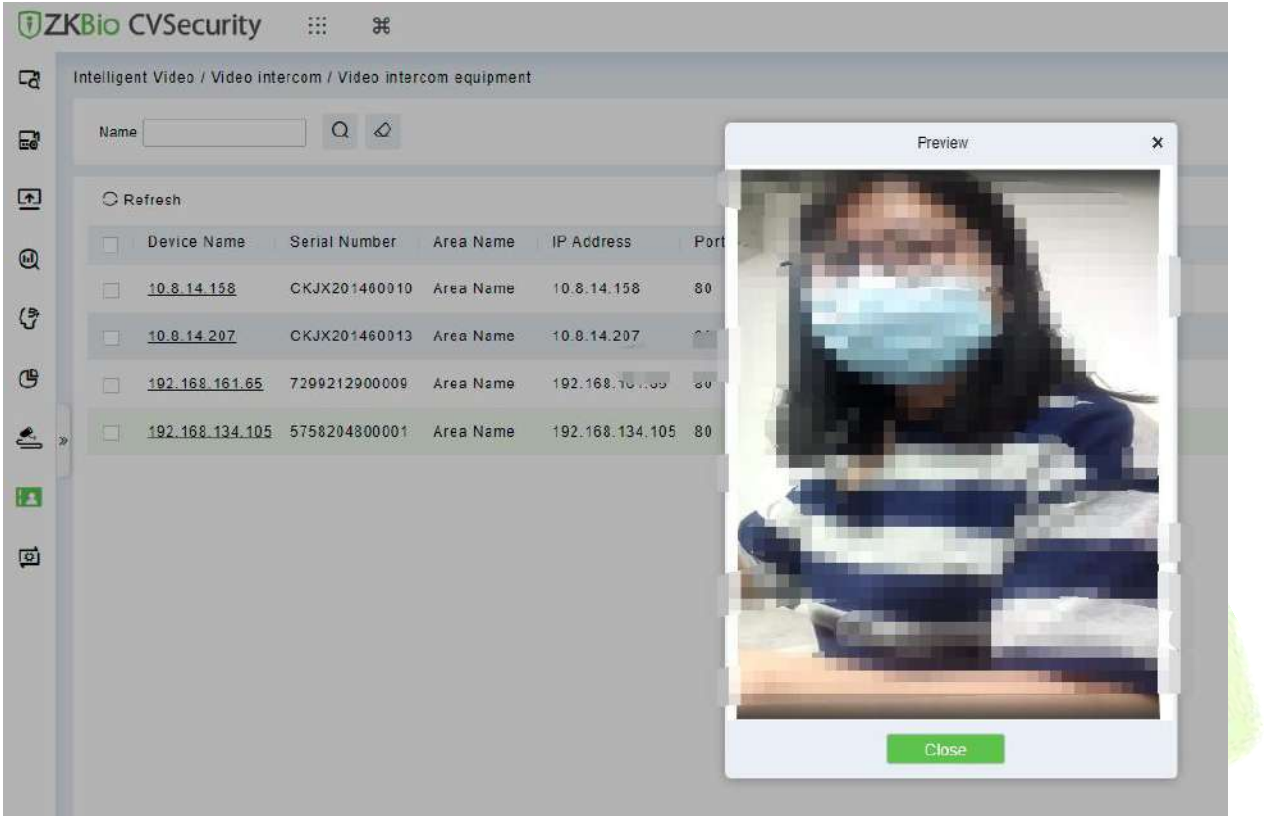

## **Figure 4- 71 Video Preview**

**Step3:** When someone presses the doorbell button on the device, the platform automatically pops up the call interface. You can click  $\bullet$  to answer.

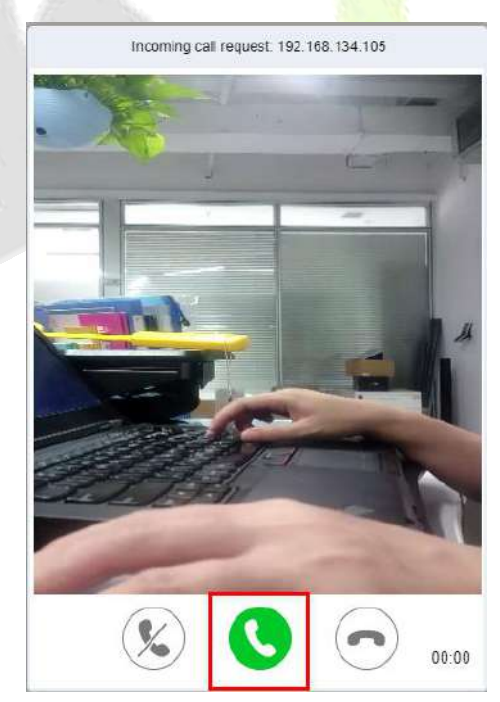

**Figure 4- 72 Incoming Call**

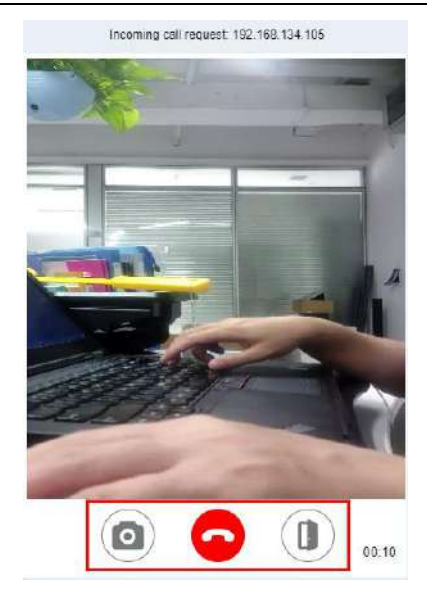

**Figure 4- 73 Answering**

**O**: Capture a screenshot and will pop up the notification below.

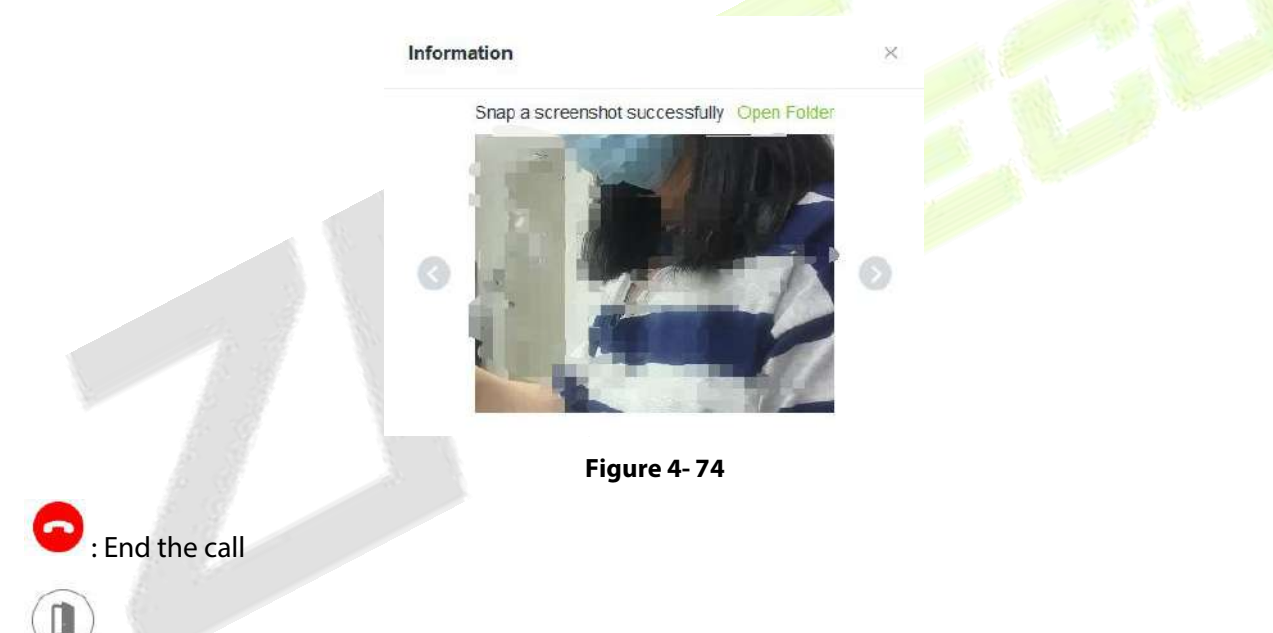

: Open the door.

# **4.8.2 Call Records**

## **Result:**

Go to **Video Intercom > Call records**, you can view the report and see a record of all the answers, you can export the reports via excel/pdf/CVS/txt.

|            | <b>UZKBio CVSecurity</b> |               |       | H.<br><b>SE</b>               |                                                   |            |                                                           |               |                             |                     |                   |
|------------|--------------------------|---------------|-------|-------------------------------|---------------------------------------------------|------------|-----------------------------------------------------------|---------------|-----------------------------|---------------------|-------------------|
|            | <b>Co</b> Video View     | $\rightarrow$ |       |                               | Intelligent Video / Video intercom / Call records |            |                                                           |               |                             |                     |                   |
| E.         | <b>Device Management</b> | $\rightarrow$ |       | Time From 2022-04-11 00:00:00 | To 2022-07-11 23:59:59                            |            | Device Name                                               |               | $\bullet$<br>Call type:     | $Q$ $Q$<br>$More -$ |                   |
| 匝          | Decoding On The Wall     | $\rightarrow$ |       | G Refresh                     | <b>面 Clear All Data</b><br><b>T</b> Export        |            |                                                           |               |                             |                     |                   |
| $^{\circ}$ | Search                   | $\rightarrow$ |       | Call type                     | Call time                                         | Start Time | End Time                                                  | Call duration | Device Name<br>Area         | Operator            | <b>Media File</b> |
|            |                          |               |       | Answered                      |                                                   |            | 2022-07-11 14:08: 2022-07-11 14:08: 2022-07-11 14:13: 249 |               | Area Nam 192 158 134 105    | admin               | 園                 |
| G          | Intelligent              | $\rightarrow$ |       | Cancelled                     | 2022-07-11 14:08:                                 |            | 2022-07-11 14:08: 0                                       |               | Area Nam 192.168.134.105    |                     | 启                 |
| G          | <b>Statistics</b>        | ∢             |       | No one heard                  | 2022-07-11 14:07:                                 |            | 2022-07-11 14:07: 0                                       |               | Area Nam 192.168.134.105    |                     | 园                 |
| ద          | <b>Video Patrol</b>      | $\rightarrow$ | $\ll$ | Relected                      | 2022-07-11 14:06:                                 |            | 2022-07-11 14:07: 0                                       |               | Area Nam 192.168.134.105    | admin               | 园                 |
| 11.        | Video intercom           | $\checkmark$  |       | No one heard                  | 2022-07-11 14:06:                                 |            | 2022-07-11 14:06: 0                                       |               | Area Nam 192.168.134.105    |                     | 园                 |
|            |                          |               |       | No one heard                  | 2022-07-11 14:06:                                 |            | 2022-07-11 14:06: 0                                       |               | Area Nam 192, 158, 134, 105 |                     | 図                 |
|            | Video intercom equipment |               |       | Rejected                      | 2022-07-11 14:05:                                 |            | 2022-07-11 14:05: 0                                       |               | Area Nam 192.168.134.105    | admin               | E <sub>2</sub>    |
|            | Call records             |               |       | Answered                      |                                                   |            | 2022-07-11 13:58: 2022-07-11 13:58. 2022-07-11 14:00: 132 |               | Area Nam 192.168.134.105    | admin               | 园                 |
|            |                          |               |       | Cancelled                     | 2022-07-11 13:58:                                 |            | 2022-07-11 13:58: 0                                       |               | Area Nam 192.168.134.105    |                     | 圆                 |
|            |                          |               |       | No one heard                  | 2022-07-11 13:50:                                 |            | 2022-07-11 13:50: 0                                       |               | Area Nam 192 168 134 105    |                     | 园                 |
|            |                          |               |       | No one heard                  | 2022-07-11 13:44:                                 |            | 2022-07-11 13:45: 0                                       |               | Area Nam 192.168.134.105    |                     | Eel               |
|            |                          |               |       | Cancelled                     | 2022-07-11 13:36:                                 |            | 2022-07-11 13:36: 0                                       |               | Area Nam 192 168 134 105    |                     | 國                 |

**Figure 4- 75 Call Records**

# **4.9 Maintenance Configuration**

# **4.9.1 Developer Log**

Click **Intelligent Video > Maintenance Configuration,** then select **One-Click Collection**.

Users can download all system logs and system information to get Click on the **One-Click Collection** option.

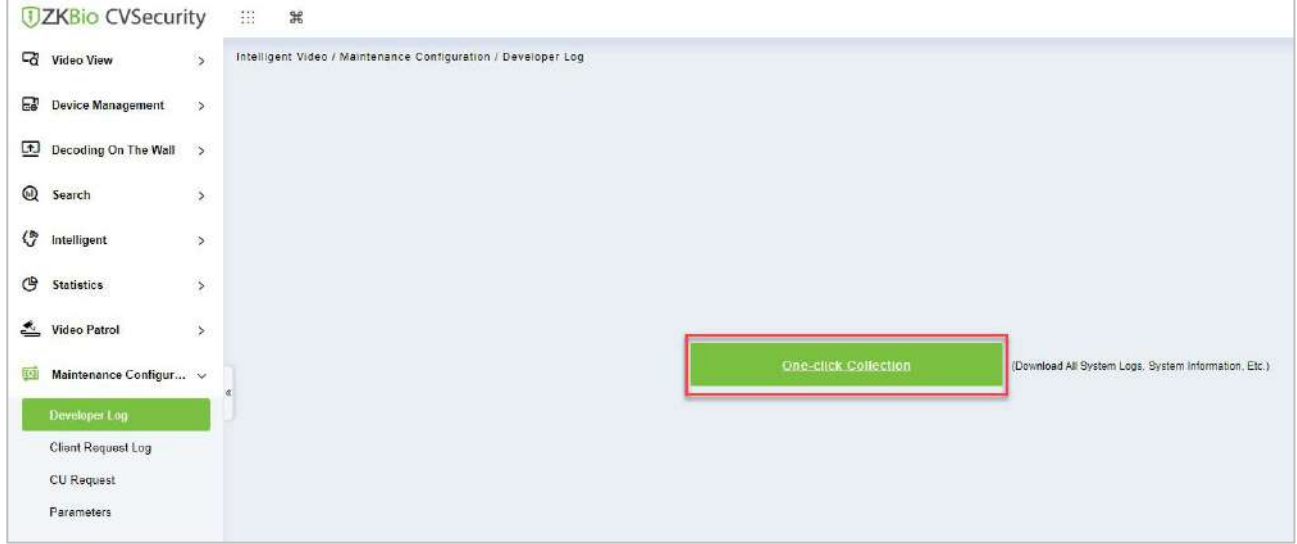

#### **Figure 4- 76 One-Click Collection**

# **4.9.2 Client Request Log**

## **4.9.2.1 Clear All Data**

Click **Clear All Data** to pop up the prompt and click **OK** to clear all Data Operations.

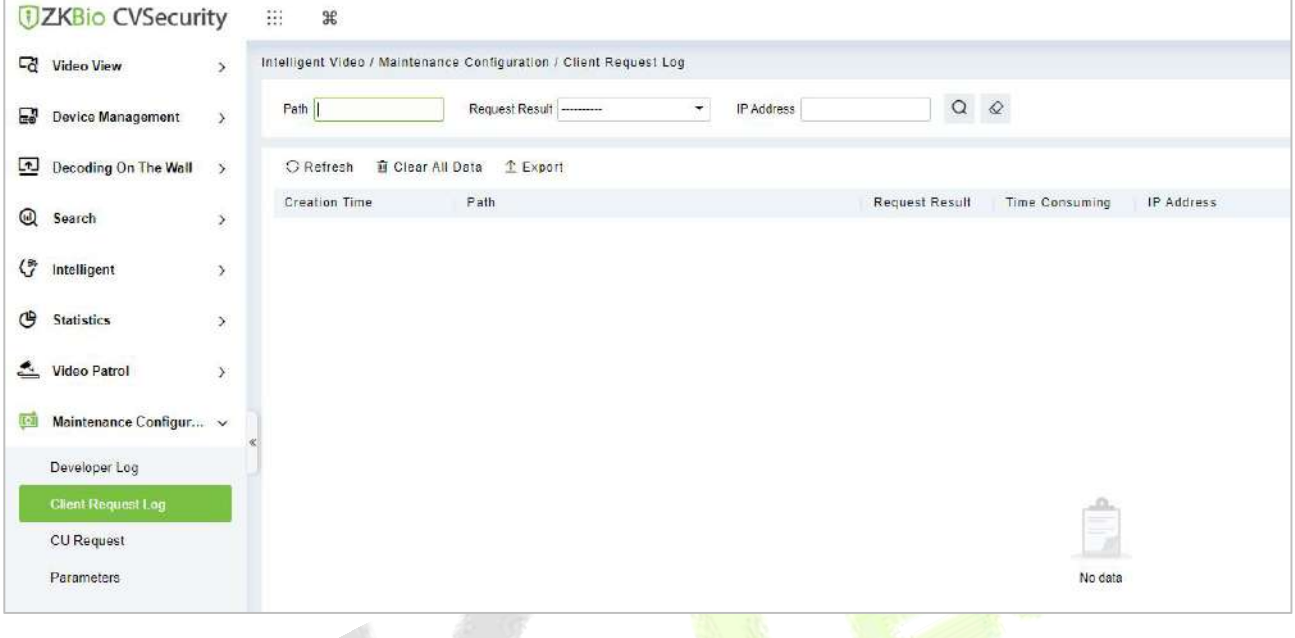

### **Figure 4- 77 Client Request Log**

## **4.9.2.2 Export**

Export selected personnel information in the area; you can export Excel, PDF, CSV format.

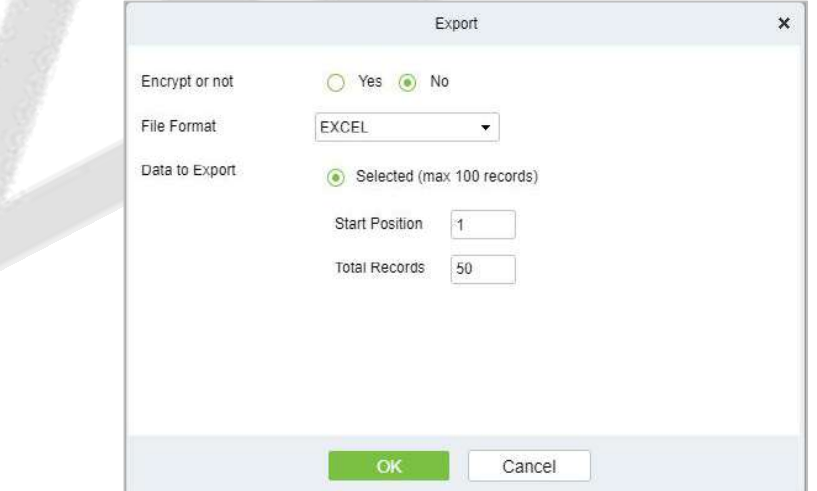

**Figure 4- 78 Export**

# **4.9.3 CU Request**

## **4.9.3.1 Clear All Data**

Click **Intelligent Video > Clear All Data** to pop up the prompt and click **OK** to clear all Data Operations.

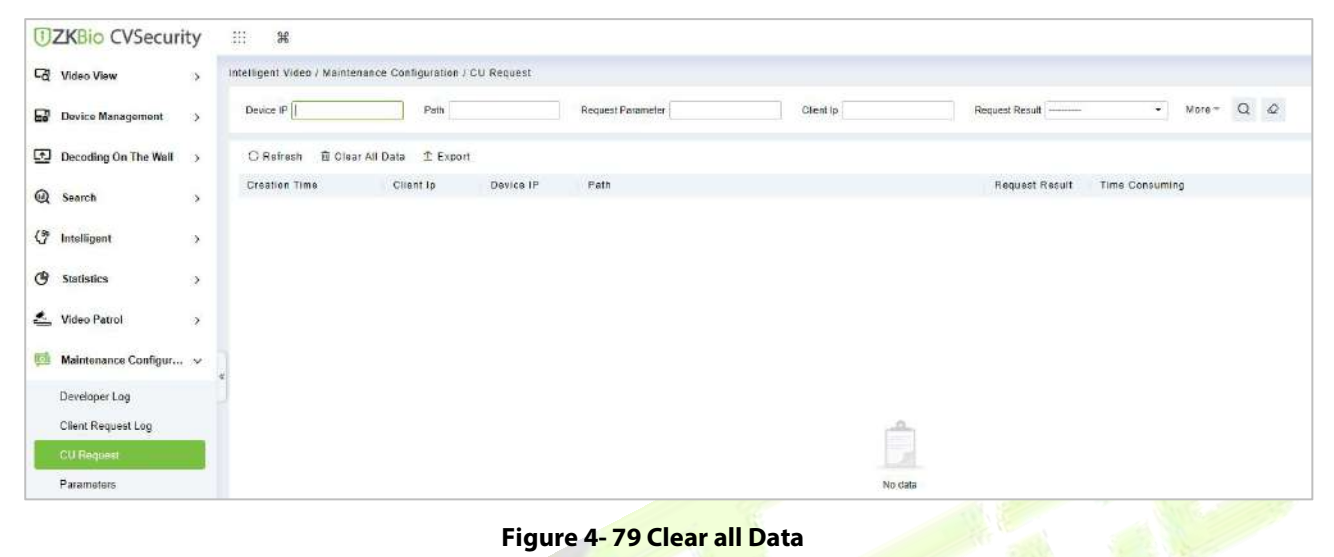

## **4.9.3.2 Export**

Export selected personnel information in the area; you can export Excel, PDF, CSV format.

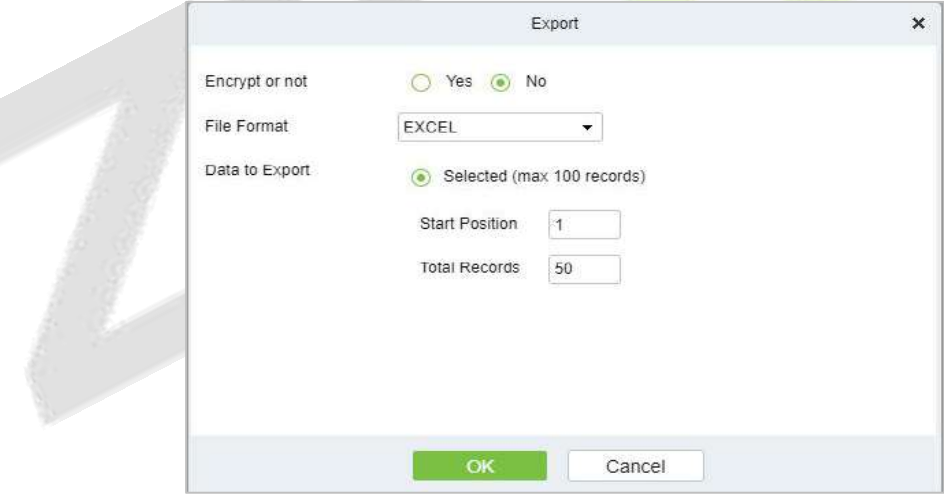

**Figure 4- 80 Export**

# **4.9.4 Parameters**

Click **Intelligent Video** > **Parameters,** then Set up all the **settings,** then Click **OK**.

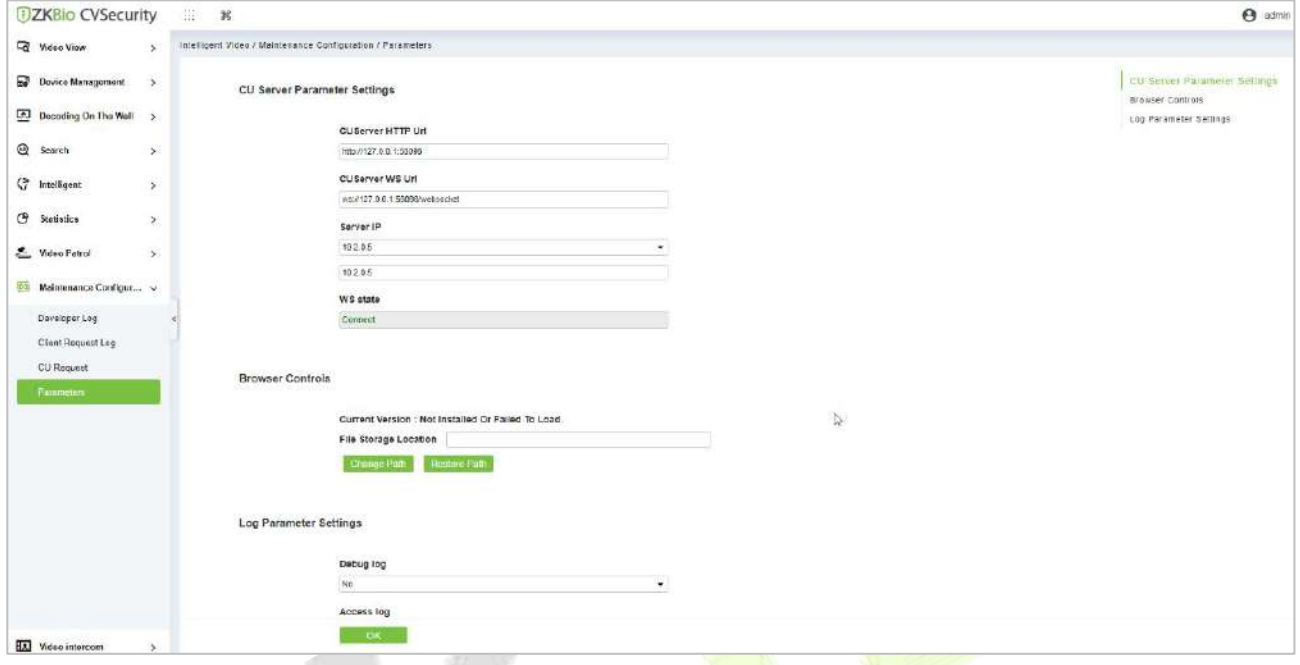

# **Figure 4- 81 Parameters**

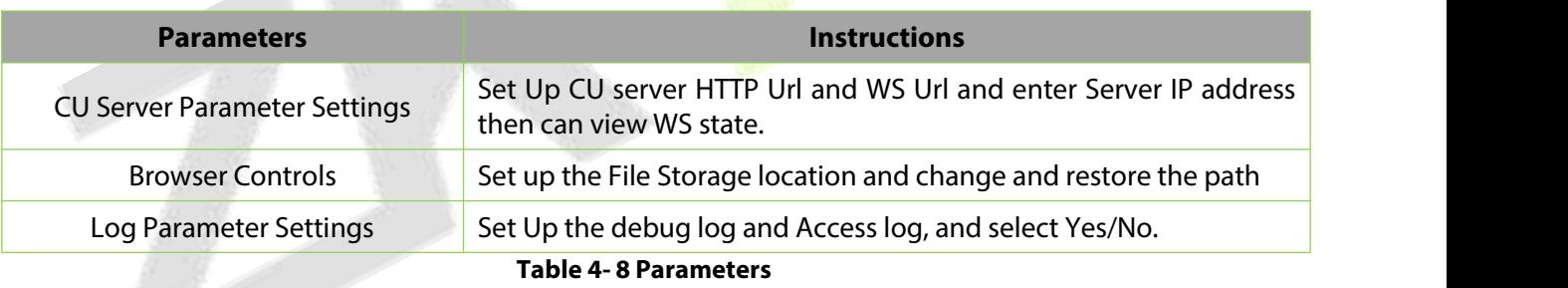

## **4.9.4.1 Export**

On the All Records screen, click Export, enter the user password in the displayed security verification dialog box, and click **OK**. Select whether to encrypt the file and the file format to export, and click **OK**.

# **5 Intelligent Analytics**

#### **Scene Description:**

The **Intelligent Analytics** module focuses on intelligent Analytics business, and realizes design concepts such as enabling application, data analysis, process management and access control linkage based on scene application and data display through the perception and analysis ability of intelligent NVR or Intelligent cameras, providing intelligent and convenient intelligent analysis solutions for small and micro customers.

The whole module includes three menus: scenario application, business configuration and report. Scene application includes target search, People Control, Tailing Detection, Perimeter Protection, attendance checking, and people counting functions.

# **5.1 Scene Application**

# **5.1.1 Target Search**

#### **Operation scenario:**

Taking personnel name, ID and certificate number as retrieval conditions or uploading personnel pictures, the intelligent Analytics event records of personnel within a certain time range are searched and the corresponding trend report is generated.

### **5.1.1.1 Personnel Information Query Intelligent Analytics Events**

#### **Operating Steps:**

**Step 1:** In the **Intelligent Scenario** module, select **Scenario Application > Target Search**.

**Step 2:** In the target search interface, fill in the time period and data source, enter the name or job number of the person in the search box and click **Retrieval** to find the target.

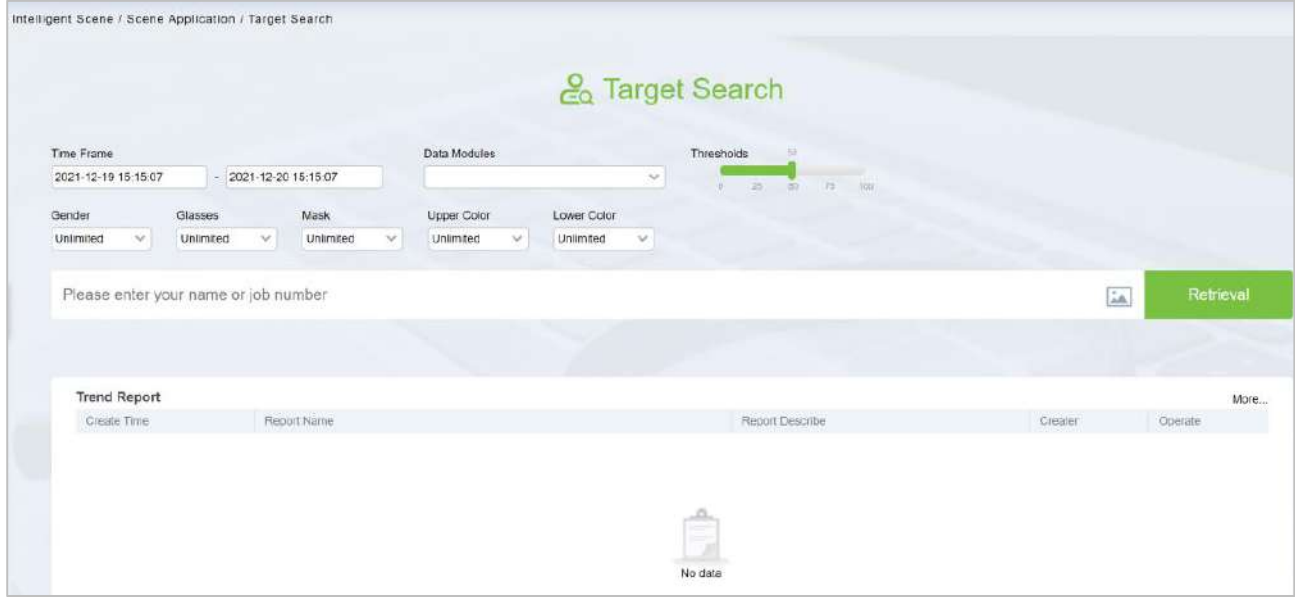

#### **Figure 5- 1 Target Search**

**Step 3:** After the retrieval, the retrieval results appear, as shown in figure below.

#### **ZKBio CVSecurity**

#### **U s e r M a n u a l**

| Intelligent Scene / Scene Application / Target Search<br>Search Result         |                                    |                                            |                     |                           |                     |                     |                         | <b>El</b> , Generale Track Report |
|--------------------------------------------------------------------------------|------------------------------------|--------------------------------------------|---------------------|---------------------------|---------------------|---------------------|-------------------------|-----------------------------------|
| Query Criteria                                                                 |                                    |                                            |                     |                           |                     |                     |                         | Time Sort -                       |
|                                                                                | 3022 02 25 22 01:44                | 2022-02-25 22:00:42<br>0022-02-25 22:00:42 | 2022-02-26 21:57:52 | 2022-02-25 21:57:51       | 2022/02/26 21:57:51 | 2022-02-25-29-29-46 | 2022-02-25 20:29:44     | 2022-02-26 20:00:44               |
| First Name Unknown<br>Unknown<br>Gender                                        |                                    |                                            |                     |                           |                     |                     |                         |                                   |
| Label No.<br><b>Unknown</b>                                                    | 2022/02/26 19:55:00                | 2022-02:25 19:61:26<br>2022-02-25 18:48:08 | 2022-72-26 16:48:55 | 2022 02:26 18:40:10       | 0022 02:26 18:33:24 | 2022 02:25 18:50:49 | 2022-02-25 18:29:14     | 2022-02-25 16:26:21               |
| Unknown<br>Department<br>Time Frame 2022-02-08 14:3.<br><b>Unknown</b><br>Data |                                    |                                            |                     |                           |                     |                     |                         |                                   |
| Modules                                                                        | 2022/02/26 18:28:10                | 002202-2519-24:52<br>0022-02-25 18:28:19   | 2022-02-26 18:24:62 | 2022-02:35 18:24:36       | 0022-02-26 18:24:34 | 2022 02:25 18:24:34 | 2022-02-25 18:22:00     | 2022-05-28 18:21:58               |
|                                                                                |                                    |                                            |                     | Page 1 ⊙ total 6 pages in |                     |                     |                         |                                   |
| Holosens SDC                                                                   |                                    |                                            |                     |                           |                     |                     |                         |                                   |
| 11111                                                                          |                                    |                                            |                     |                           |                     |                     |                         |                                   |
| Point Location3                                                                |                                    |                                            |                     |                           |                     |                     |                         |                                   |
| Point Location2                                                                |                                    |                                            |                     |                           |                     |                     |                         |                                   |
| Point Location1                                                                |                                    |                                            |                     |                           |                     |                     |                         |                                   |
| Point Location <sup>2</sup>                                                    | 8-21-58<br>2022-02-25<br>2022.02.2 | 18:28:21<br>2022-02-25<br>18:24:52         | 18:30-49            | 18:40:10<br>2022-02-25    | 2022.02.25          | 19:59:00            | 2022-02-25<br>2022.02.2 | 32:00:44<br>2022-02-25            |

**Figure 5- 2 Object Lookup Retrieval Results**

**Step 4:** In the retrieval result, you can click **Generate Trend Report** in the upper right corner of the interface to export the trend report in PDF format, as shown in figure below.

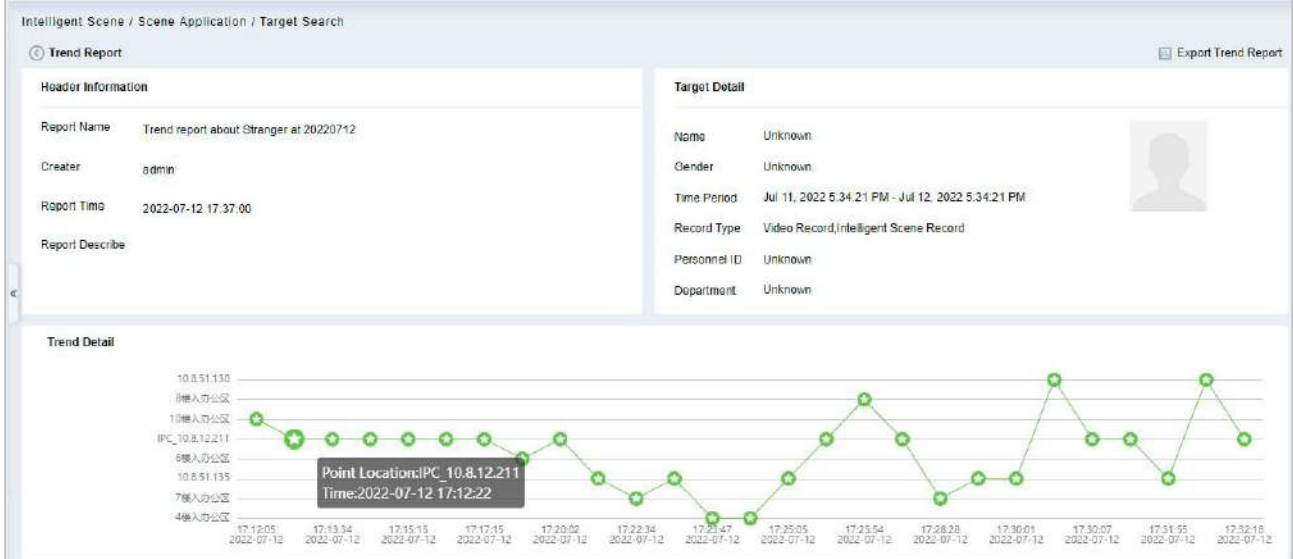

**Figure 5- 3 Trend Report**

| Record Detail           |              |                 |                          |                      |             |
|-------------------------|--------------|-----------------|--------------------------|----------------------|-------------|
| Event Time              | Region       | Event Source    | <b>Contract</b><br>image | Event Name           | Event Grade |
| Jul 12, 2022 5:12:05 PM | Area Name    | 10%入办公区         | 認証書                      | Stranger             | Abnormal    |
| Jul 12, 2022 5:12:22 PM | 地型<br>750 TE | IPC_10.8 12.211 |                          | Face Detection Alarm | Normal      |
| Jul 12, 2022 5:13:34 PM | 地图           | IPC_10.8.12.211 | $\frac{1}{2}$            | Face Detection Alarm | Normal      |
| Jul 12, 2022 5:14:31 PM | 地图           | IPC 10:8.12:211 |                          | Face Detection Alarm | Normal      |
| Jul 12, 2022 5:15:15 PM | 地图           | IPC_10.8.12.211 |                          | Face Detection Alarm | Normal      |

#### **Figure 5- 4 Trend Report**

**Intelligent Analytics** detection based on video face recognition function, need to set specific function

detection time period (CBL223-C01 /ZKIVA-Edge T1 supported).

# **5.1.2 Personnel Control**

Through the construction of various types of key personnel to monitor the face database, the front-end camera is used for face capture, comparison and recognition, and an early warning is issued when the database hits.

**Note:** If you use Face recognition camera, such as CBL223-C01, please access the CBL223-C01 web page and make sure you have enabled the facial recognition function. Then follow the IPC Connection- Target list library to sync the list library to camera.

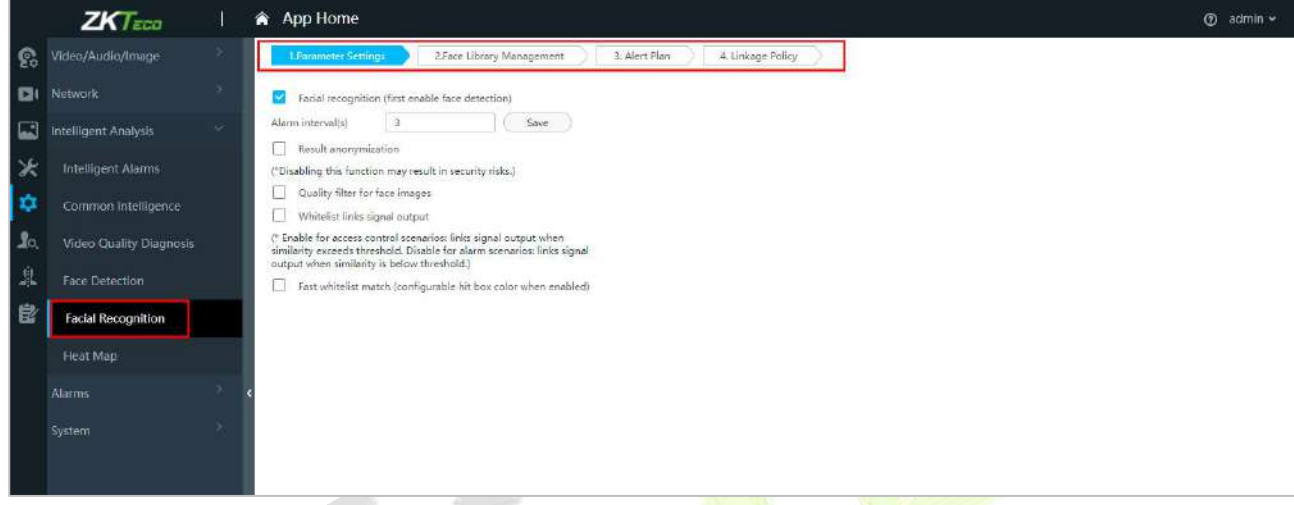

**Figure 5- 5 Facial Recognition Interface**

## **5.1.2.1 Personnel List Setting**

Introduces the operation of the personnel list library creation function set in the People Control pre-set.

### **Operating Steps:**

#### **Step 1:** In the **Personnel** module, select **Personnel Management > List Library**.

**Step 2:** Click **Add**, configure the relevant parameters, and complete the new list library.

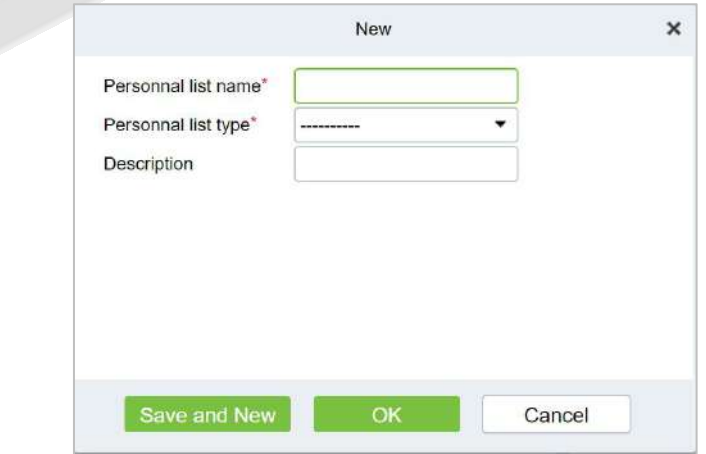

**Figure 5- 6 Added Personnel List Library Interface**

**Step 3:** Click the "Add Person" button on the right side of the list database information to add the personnel registered to the system to the list database, as shown in figure below.

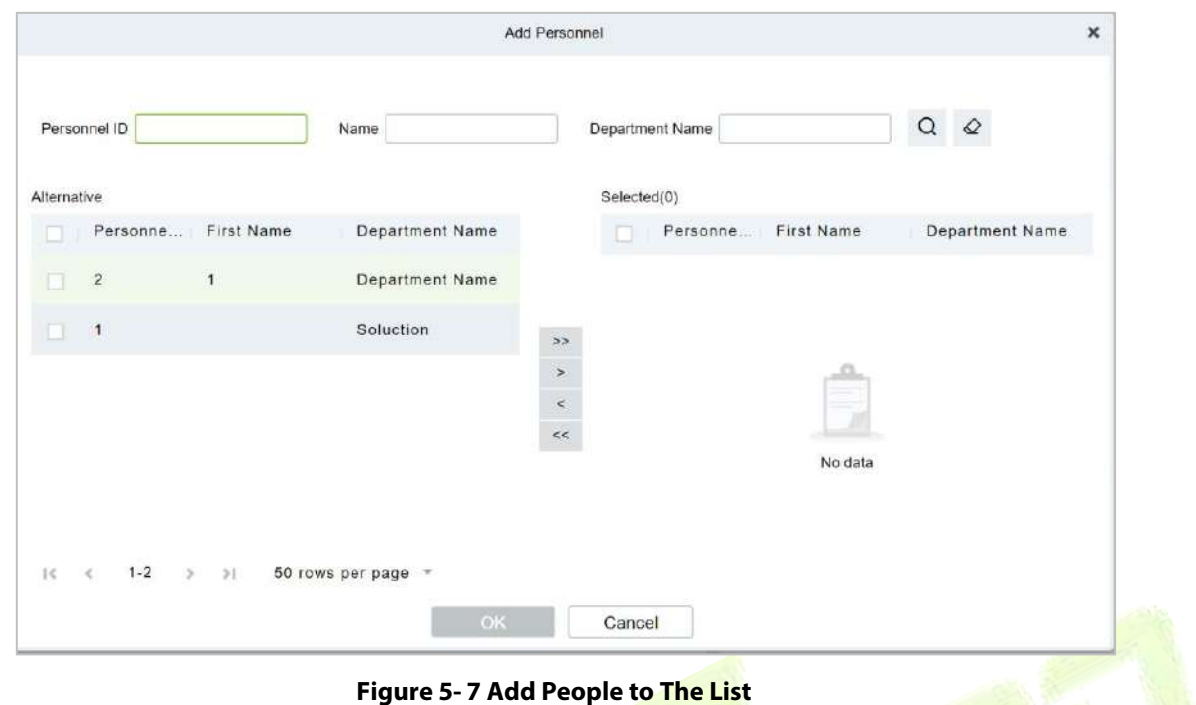

## **5.1.2.2 Personnel Control**

Introduce the operation Steps to realize the People Control function.

**Operating Steps:**

**Step 1:** Introduce the operation Steps to realize the People Control function.

**Step 2:** Click the **New** button on the application configuration interface, and in the pop-up new function pop-up window, select the **Personnel Control** option page, and set the corresponding control detection conditions, as shown in figure below. For parameter descriptions, please refer to Table 5-1 shown.

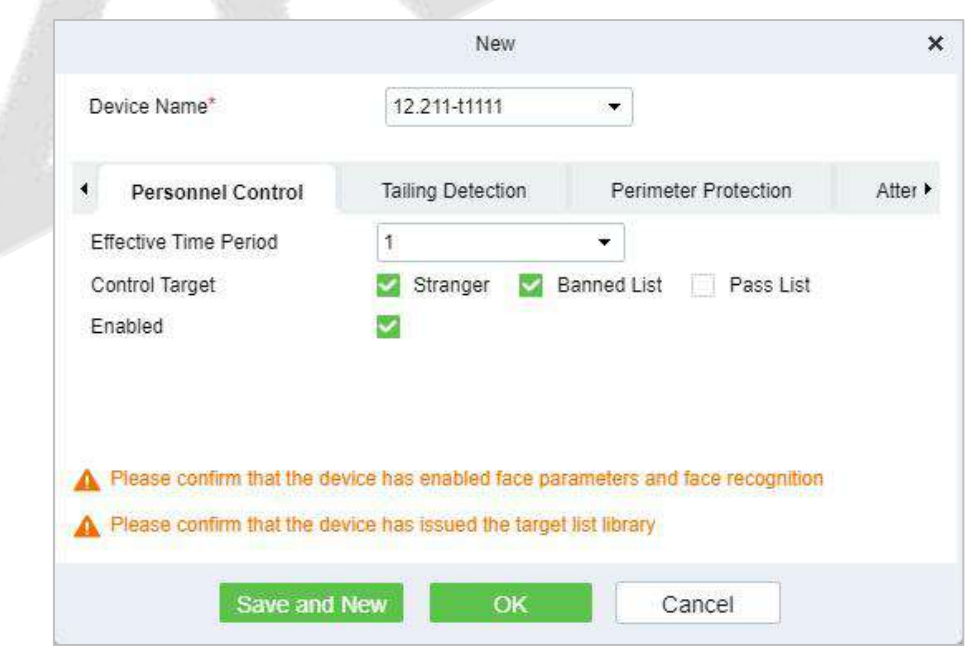

#### **Figure 5- 8 Added Personnel Control**

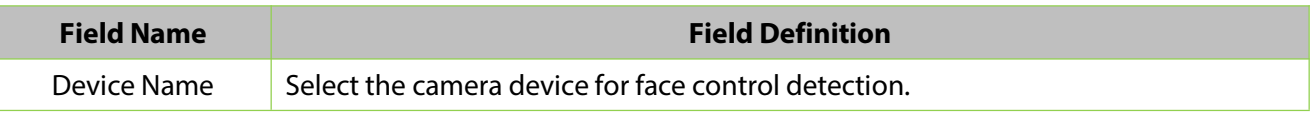

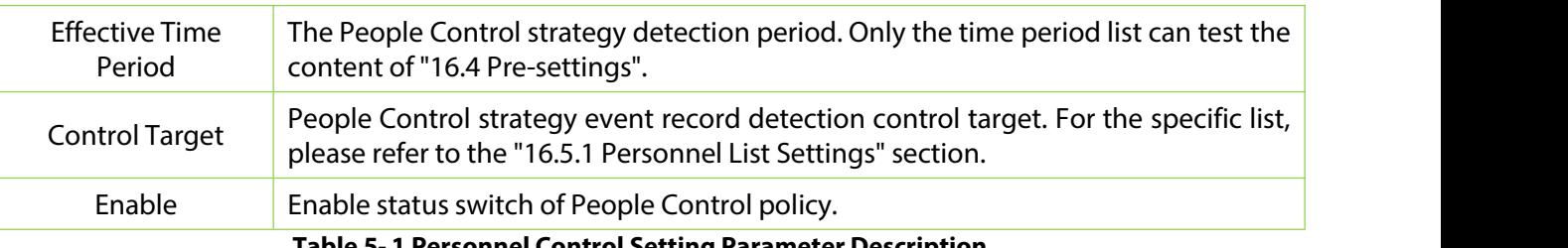

**Table 5- 1 Personnel Control Setting Parameter Description**

**Step 3:** Click **OK** to save the settings.

### **Result Verification**

## **Operating Steps:**

### **Step 1:** In the **Intelligent Analytics** module, select **Scene Application > Personnel Control**.

**Step 2:** The information displayed on the Personnel Control interface is the real-time monitoring information of the control settings that have taken effect in the system, as shown in figure below and the interface description is shown in Table 5-2.

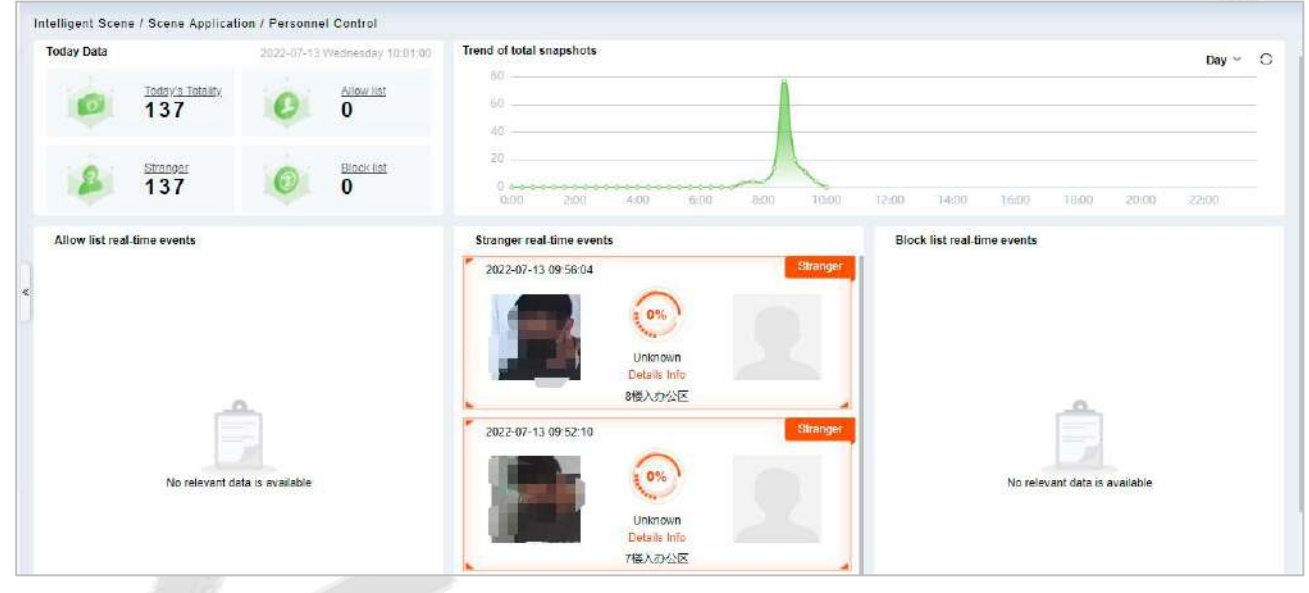

**Figure 5- 9 Personnel Control Real-Time Monitoring Dashboard**

| <b>Field Name</b>                                            | <b>Field Definition</b>                                                                                                    |
|--------------------------------------------------------------|----------------------------------------------------------------------------------------------------|
| Today's data                                                 | Relevant data of personnel management and control on the day, including today's<br>data of the total number of snapshots, strangers, banned lists, and allowed lists,<br>and the data is updated in real time.                                                                                                    |
| The total number<br>of snapshots and<br>the situation        | The curve chart visually displays the occurrence trend of People Control events,<br>including four-time dimensions of day, week, month, and year.                                                                                                    |
| Allowed/<br>Strangers/<br>Forbidden List<br>Real-time Events | Shows the real-time events of allowed/strangers/banned list personnel in real<br>time.<br>Each personnel control record includes the time of occurrence, snapshot<br>$\bullet$<br>photos, registered photos, similarity, library name, name, viewing related and<br>other elements.<br>• Click the record area, support the pop-up box to view the event details of the<br>record, click to view related, support to view other snapshot records of the<br>person. |

**Table 5- 2 Parameter Personnel Control Real-Time Monitoring Dashboard**

Right click the Capture pictures of strangers, you can Quickly find through pictures or add personnel.

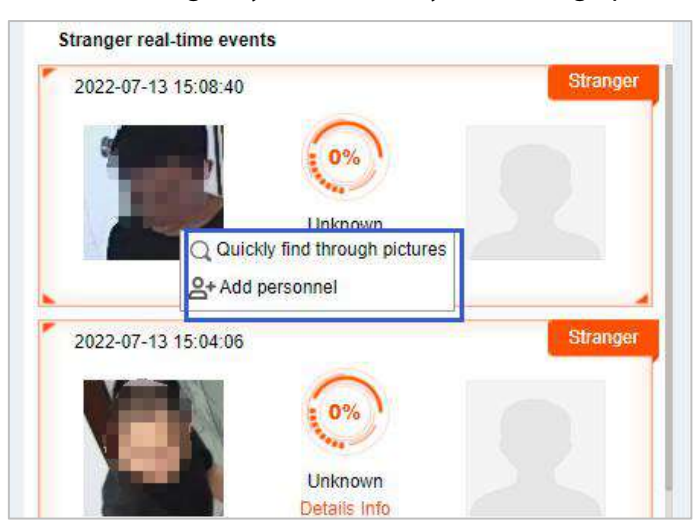

**Figure 5- 10 Stranger Real time**

**Quickly find through pictures:** Ability to quickly search for personnel trajectories through captured pictures.

Click **Quickly Find Through Pictures**, would be redirected to the target search interface for image search to generate the trajectory.

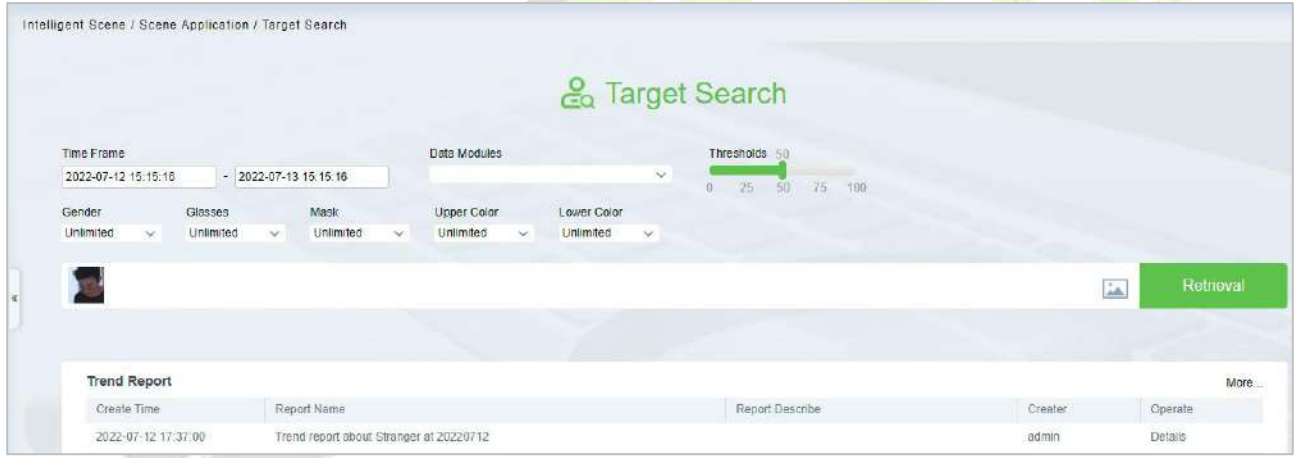

**Figure 5- 11 Target Search Interface**

**Add Personnel:** Quickly add captured faces to list library.
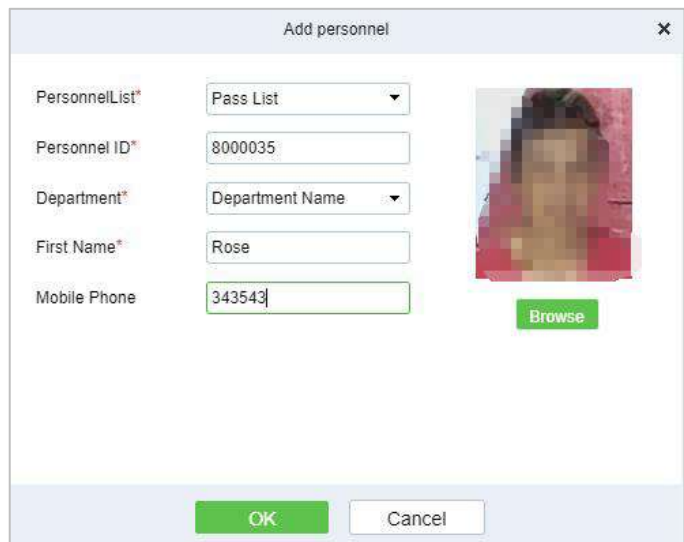

**Figure 5- 12 Add Personnel Option**

**Note:** The system will automatically detect whether the captured face photo is up to standard, and the pixel is not clear will prompt the addition to fail.

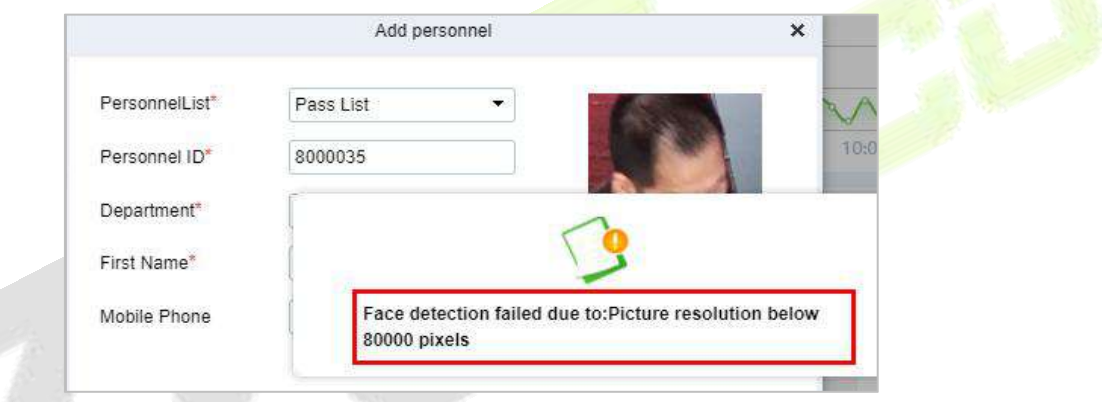

**Figure 5- 13 Add Personnel Option**

# **5.1.3 Tailing Detection**

The video face recognition is linked with the door opening event record of the **Access Control** module, and the Intelligent camera captures the face and compares it to determine the identity and job number of the person and compare it with the job number of the access control event. Entering, the snapshot cannot confirm the identity of the stranger, and realizes the key monitoring and prevention of Tailing Detection (CBL223-C01/ZKIVA-Edge T1 supported).

### **5.1.3.1 Tailing Detection**

#### **Prerequisites:**

Please enable CBL223-C01 or ZKIVA-EdgeT1 face recognition function, and sync the face library, please refer to People Control.

### **Operating Steps:**

**Step 1:** In the **Intelligent Analytics** module, select **Service Configuration > Application Configuration**.

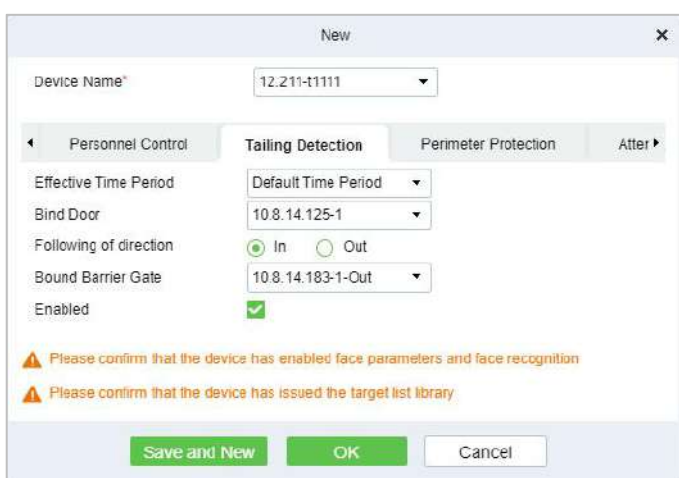

**Figure 5- 14 New TailingDetection Settings**

| <b>Parameter Name</b>        | <b>Parameter Description</b>                                                                                                    |
|------------------------------|----------------------------------------------------------------------------------------------------|
| Device Name                  | Select the camera to set the Tailing Detection function.                                                                                      |
| <b>Effective Time Period</b> | Set the effective time period of the Tailing Detection function, and the time<br>period list can refer to the content in "16.4 Pre-settings". |
| <b>Binding Door</b>          | Binding Door Select the door information bound to the camera with the Tailing<br>Detection function.                                          |
| <b>Monitoring Direction</b>  | Set the direction of entrance and exit to be monitored.                                                                                       |
| <b>Binding Channel</b>       | Select the channel information that the Tailing Detection function is bound to<br>the camera.                                                 |
| Enable                       | The Tailing Detection settings enable switch.                                                                                                 |
|                              | <b>Table 5-3 Description of Tailing Detection Parameters</b>                                                                                  |

**Step 2:** Click **OK** to save the settings.

# **5.1.3.2 Result Verification**

# **Operating Steps:**

# **Step 1:** In the **Intelligent Analytics** module, select **Scene Application > Tailing Detection**.

**Step 2:** Perform real-time monitoring and viewing of relevant records according to the Tailing Detection doors, as shown in Figure 5-15.

| <b>UZKBio CVSecurity</b> |               | $\frac{1}{2}$<br>$\mathfrak{R}$                                                                                                    | e admin v                                                                  |
|--------------------------|---------------|----------------------------------------------------------------------------------------------------|----------------------------------------------------------------------------|
| Scene Application        | $\rightarrow$ | Intelligent Scene / Scene Application / Key Access Control                                                                                                    | 2022-03-22 Tuesday 10:27:03                                                |
| Device Management        | $\rightarrow$ | ۹Ž                                                                                                    |                                                                            |
| Service Configuration >  |               |                                                                                                    |                                                                            |
| il. Report               | $\rightarrow$ | Tail Dolails<br>in<br>2022-03-21 22:27:01<br>Timer<br>10.8.14.154-1<br><b>Unknown</b><br><b>FIVAN</b><br>Device:<br>7th floor<br>Traffic Situation<br>StrangerAt2022-03-21 22:27:01From2th<br>floor Enter. No related access control<br>incidents found<br>B Recently zeran A12822-03-17 10:53:22Pass | <b>Tel:</b><br>Unknown<br>thknown<br>Unknown<br><b>Unknown</b><br><b>H</b> |
|                          |               | Not Configured                                                                                                    | Fun mello<br>e<br>×                                                        |
|                          |               | Not Configured                                                                                                    | :No date                                                                   |

**Figure 5- 15 Tailing Detection Interface**

# **5.1.4 Perimeter Protection**

Through the intelligent camera crossline analysis function, Perimeter Protections are delineated in the anti-crossing areas in passages, boundaries, entrances and exits, and alarms are triggered when crossing the fence. The crossing fence realizes the empowerment and supplementation of equipment such as access gates, physical fences, and security gates, and analyzes and warns illegal crossing behaviors through computer vision.

### **Operating Steps:**

**Step 1:** Access the camera web page, set the line statistics, and draw lines, as shown in Figure 5-16.

### **Note:**

1. Please refer to the hardware suggestion list to check the supported camera. Access the web page and select "Tripwire" to set the line crossing.

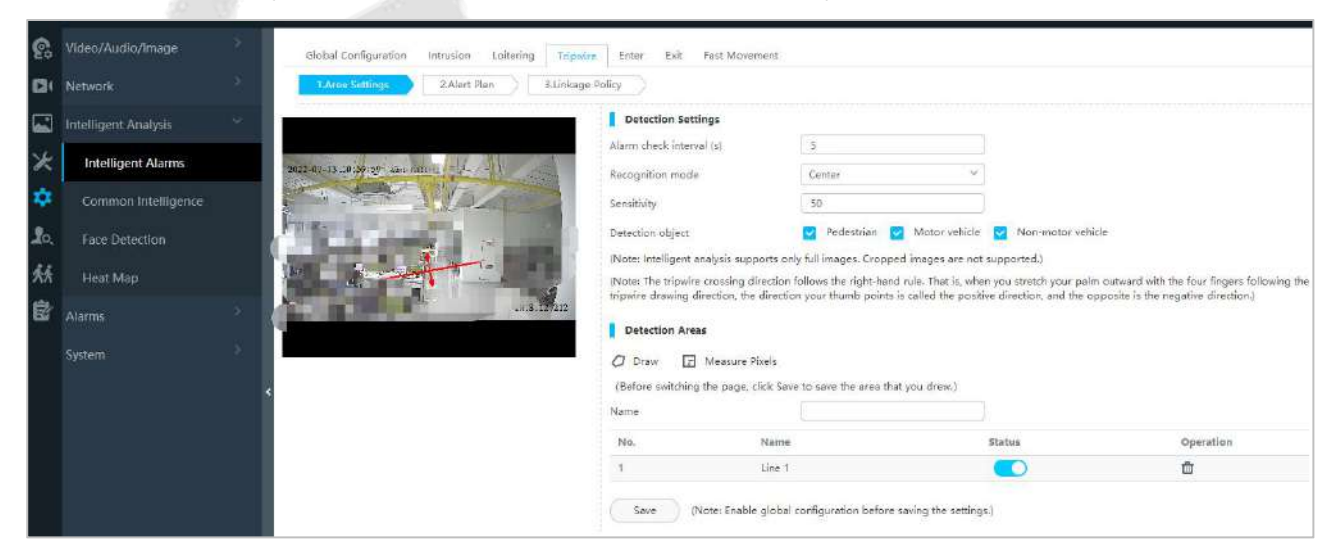

**Figure 5- 16 Set the Camera Line Crossing to Draw the Line**

2. About the ZKIVA-Edge T1 setting, please refer to Perimeter alarm setting.

**Step 2:** In the Intelligent Scenario module, select **Service Configuration** > **Application Configuration**. **Step 3:** In the application configuration interface, click **New** button, select the **Perimeter Protection** tab, and set the relevant parameters, as shown in figure below. For parameter descriptions, please refer to Table 5-4 below:

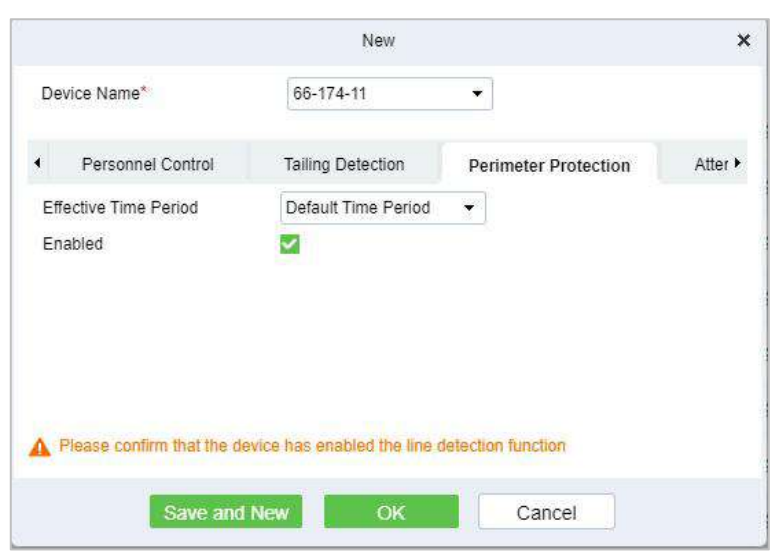

**Figure 5- 17 New Perimeter Protection Settings**

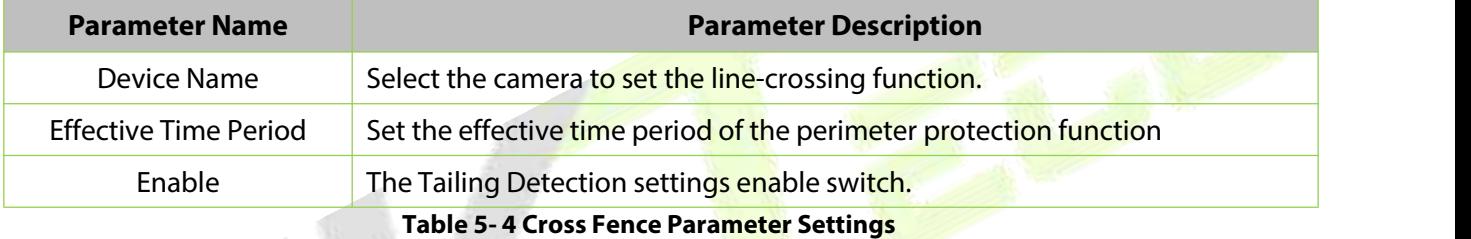

**Step 4:** Click **OK** to save the settings.

# **5.1.4.1 Result Verification**

### **Operating Steps:**

**Step 1:** In the **Intelligent Analytics** module, select **Scene Application** > **Perimeter Protection**.

**Step 2:** View real-time monitoring data on this interface, as shown in figure below.

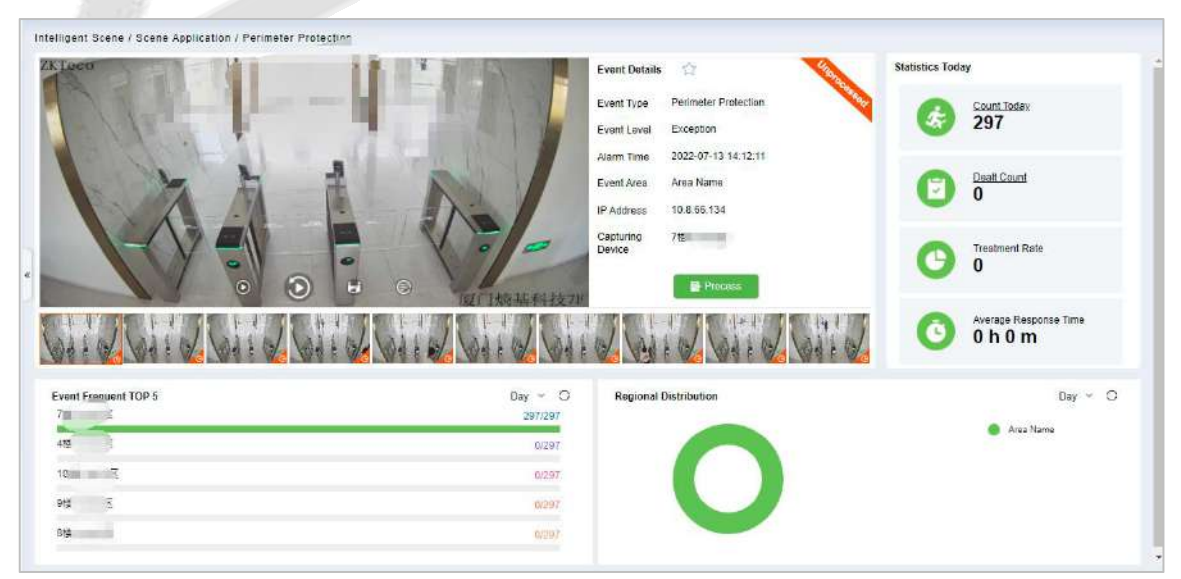

**Figure 5- 18 Perimeter Protection Dashboard**

: Real-time preview the video.

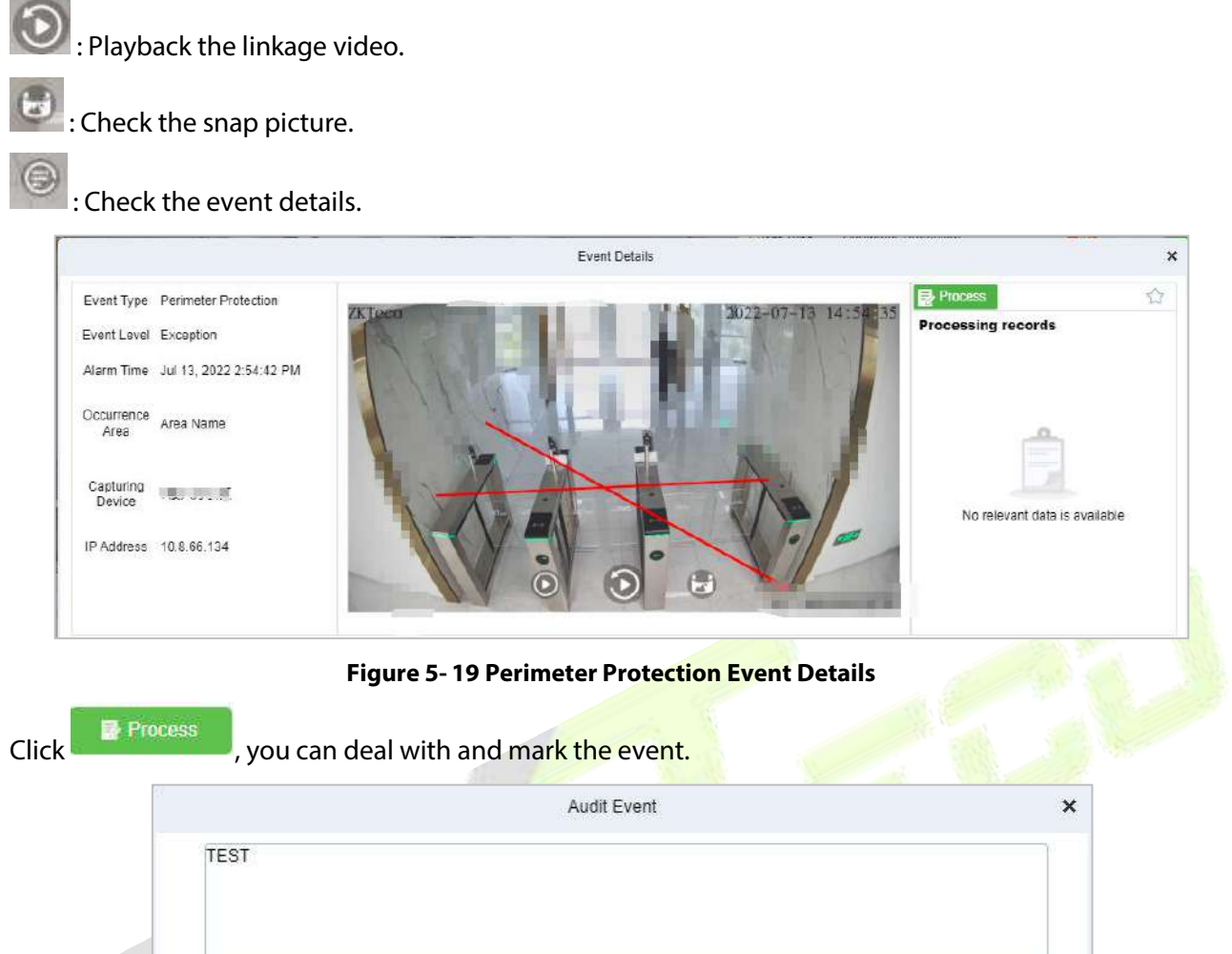

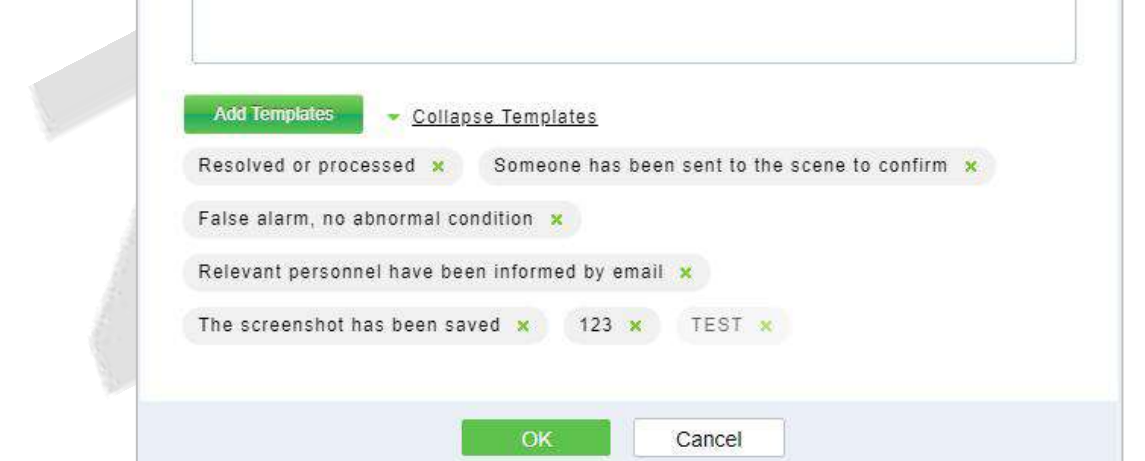

**Figure 5- 20 Perimeter Protection Audit Event**

After auditing the events, the icon will mark to symbol.

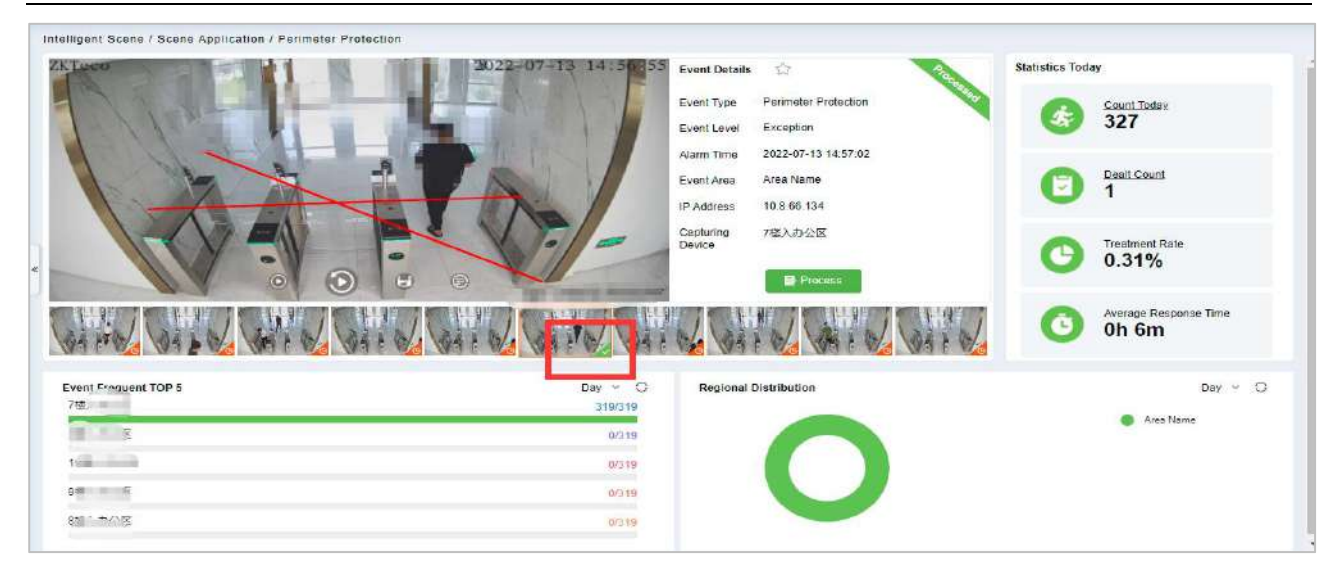

**Figure 5- 21 Perimeter Protection Event Interface**

# **5.1.5 Attendance Checking Detection**

Through the intelligent camera people counting function to realize the monitoring and alarm of leaving work and leaving the post, by demarcating the monitoring area, setting the monitoring of leaving work and leaving the post, the camera calculates the number of people in the area in real time, and triggers the alarm of leaving work and leaving work when no one is on duty. This function is mainly used for monitoring security Business scenarios that need to be always on duty, such as rooms, monitoring rooms, and sentry posts.

### **Preconditions:**

The camera supports (D series) and the Crowd Density function parameter is enabled. See **Crowd Density** (Please refer to the hardware suggestion list to check the supported devices).

# **5.1.5.1 Attendance Checking**

### **Operating Steps:**

**Step 1:** Log in to the camera settings interface, select the **Crowd Density** tab in the **Advanced Configuration > Intelligent Analysis > General Intelligence** interface, and check to enable the Crowd Density function, as shown in figure below.

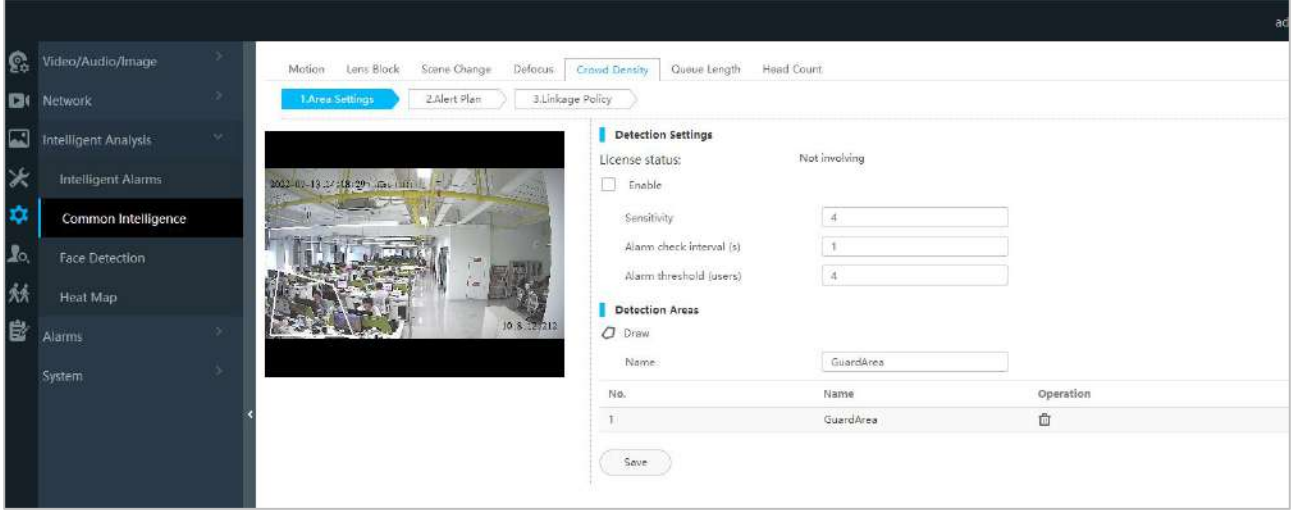

**Figure 5- 22 Crowd Density Monitoring with Built-In Camera**

**Step 2:** In **Intelligent Analytics** module, choose S**ervice Configuration > Application Configuration > New**. Select **Attendance Checking.**

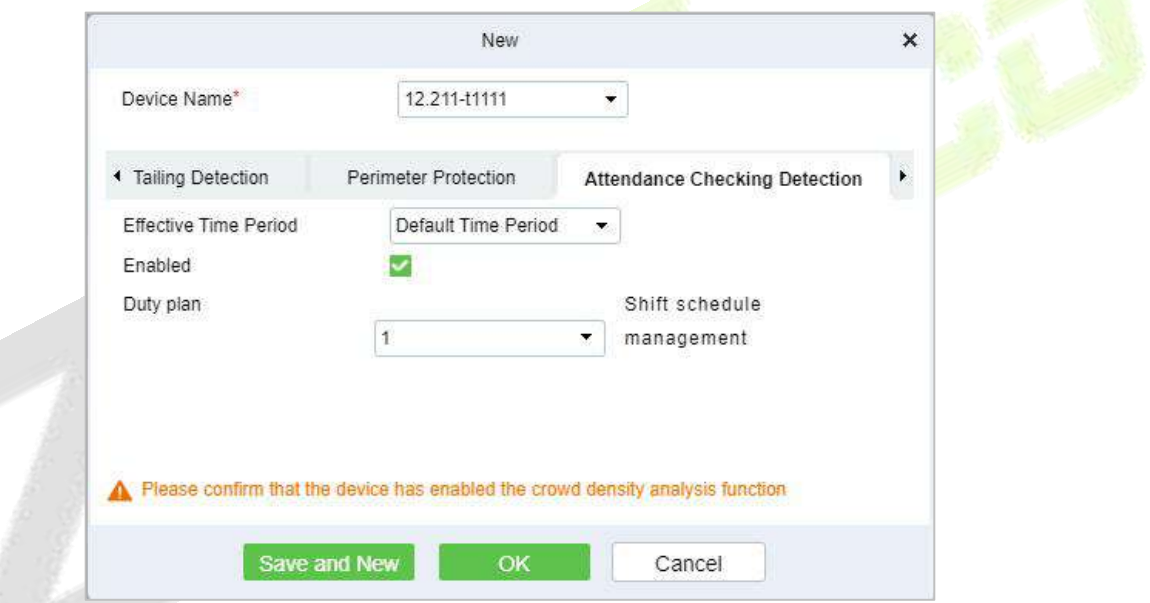

**Figure 5- 23 Add Attendance Checking**

| <b>Parameter Name</b>        | <b>Parameter Description</b>                              |
|------------------------------|-----------------------------------------------------------|
| Device Name                  | Select the camera to set the cross-limit bar function.    |
| <b>Effective Time Period</b> | Set the effective time period of the attendance checking. |
| Enable                       | Enable attendance checking detection.                     |
| Duty Plan                    | Click shift schedule management to set the duty plan.     |
|                              | <b>Table 5-5 Resignation Parameter Description</b>        |

**Step 4:** Click **OK** to save the settings.

# **5.1.5.2 Result Verification**

### **Operating Steps:**

**Step 1:** In the **Intelligent Analytics** module, select **Scene Application > Attendance Checking Detection.**

**Step 2:** The relevant data can be viewed in this real-time monitoring interface, as shown in figure below.

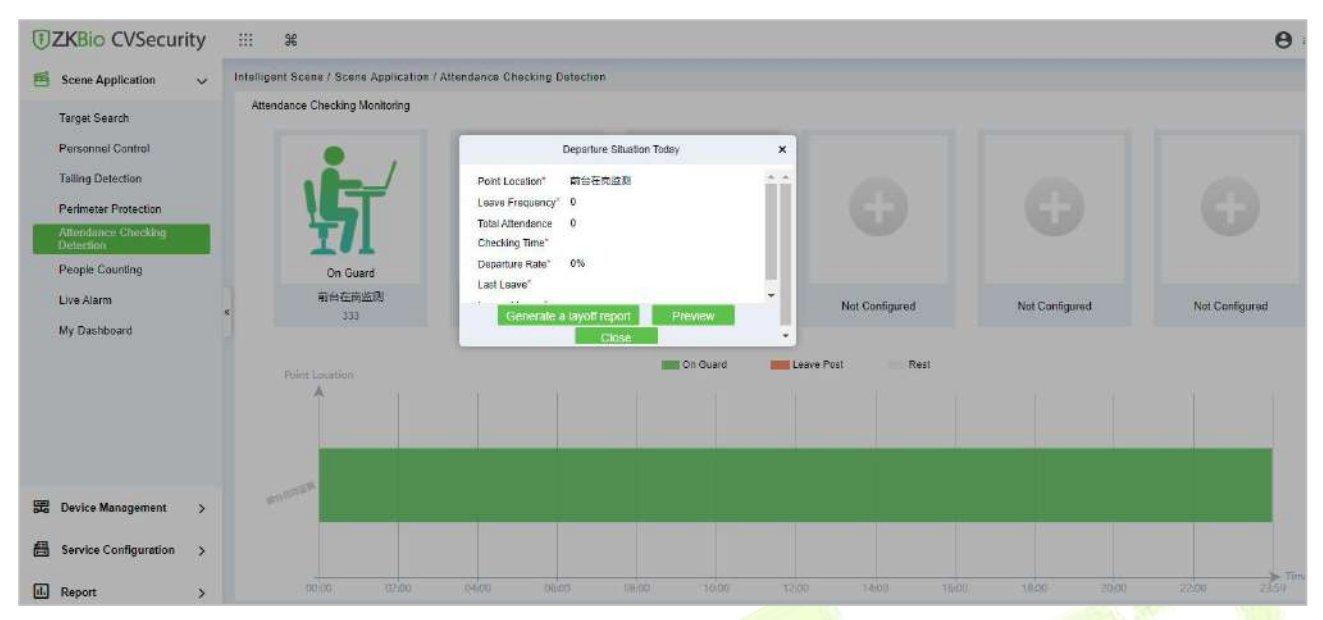

**Figure 5- 24 Attendance Checking Dashboard**

**Step 3:** Click the On Guard icon, you can check the departure situation today, and generate the offduty report.

| C Dismissal report                                     |                                               |                                                                                                |       |      |       |       |                                                                                                    |                 |              |      |       | Export out-of-job out-of-job report |
|--------------------------------------------------------|-----------------------------------------------|------------------------------------------------------------------------------------------------|-------|------|-------|-------|----------------------------------------------------------------------------------------------------|-----------------|--------------|------|-------|-------------------------------------|
| <b>Header Information</b>                              |                                               |                                                                                                |       |      |       |       | Post situation                                                                                                    |                 |              |      |       |                                     |
| Creater                                                | Report Name<br>Report Time<br>Report Describe | Dismissal report on Lucius 20220713144525<br><b>PERSON</b><br>admin<br>2022-07-13 14:45:40.955 |       |      |       |       | Point Location<br>Leave Frequency<br>Total Attendance<br>Checking Time<br>Departure Rate<br>Last Leave<br>Longest Leave | o<br>o<br>$0\%$ | <b>SALES</b> |      |       |                                     |
| Detection bar graph<br>First Location<br><b>SHOPPY</b> |                                               |                                                                                                |       |      |       |       |                                                                                                    |                 |              |      |       |                                     |
| 00-00                                                  | 02:00                                         | 0400                                                                                           | 19600 | 0000 | 10/20 | 12/00 | 14.00                                                                                                    | T600            | 19.00        | 2000 | 22.00 | $\frac{1}{25\times10}$ Time         |

**Figure 5- 25 Report**

# **5.1.6 People Counting**

Counting the number of people entering and leaving the area through the crossing line statistics function of the Intelligent camera, entering +1, going out -1, setting the area capacity, calculating the number of people in the area, dynamically displaying whether the area can enter the state, and realizing its business needs, especially to meet the current epidemic situation. In the context, the passenger flow control of supermarket stores.

# **5.1.6.1 Result Verification**

### **Operating Steps:**

**Step 1:** In the **Intelligent Analytics** module, select **Scene Application > People Counting**.

**Step 2:** The relevant dynamic data can be viewed in the real-time monitoring interface of regional people statistics, as shown in figure below.

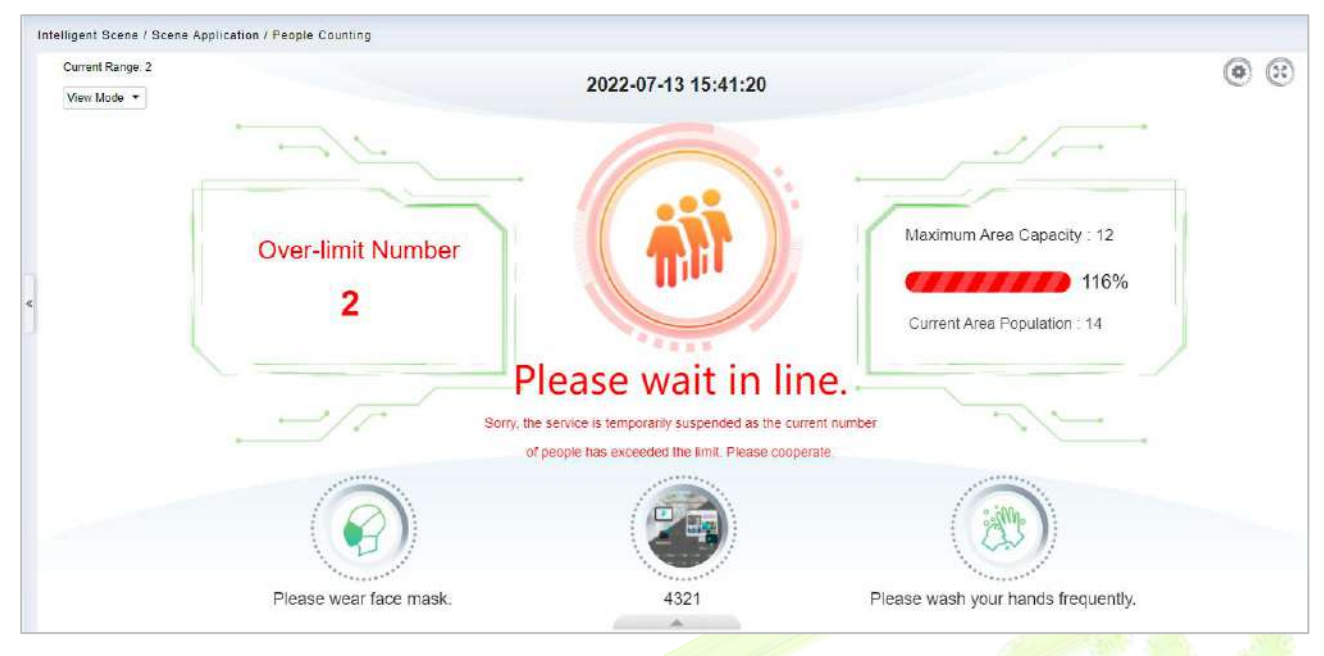

**Figure 5- 26 People Counting Dashboard**

You can change the icon that fits this area, click the icon that you can change it.

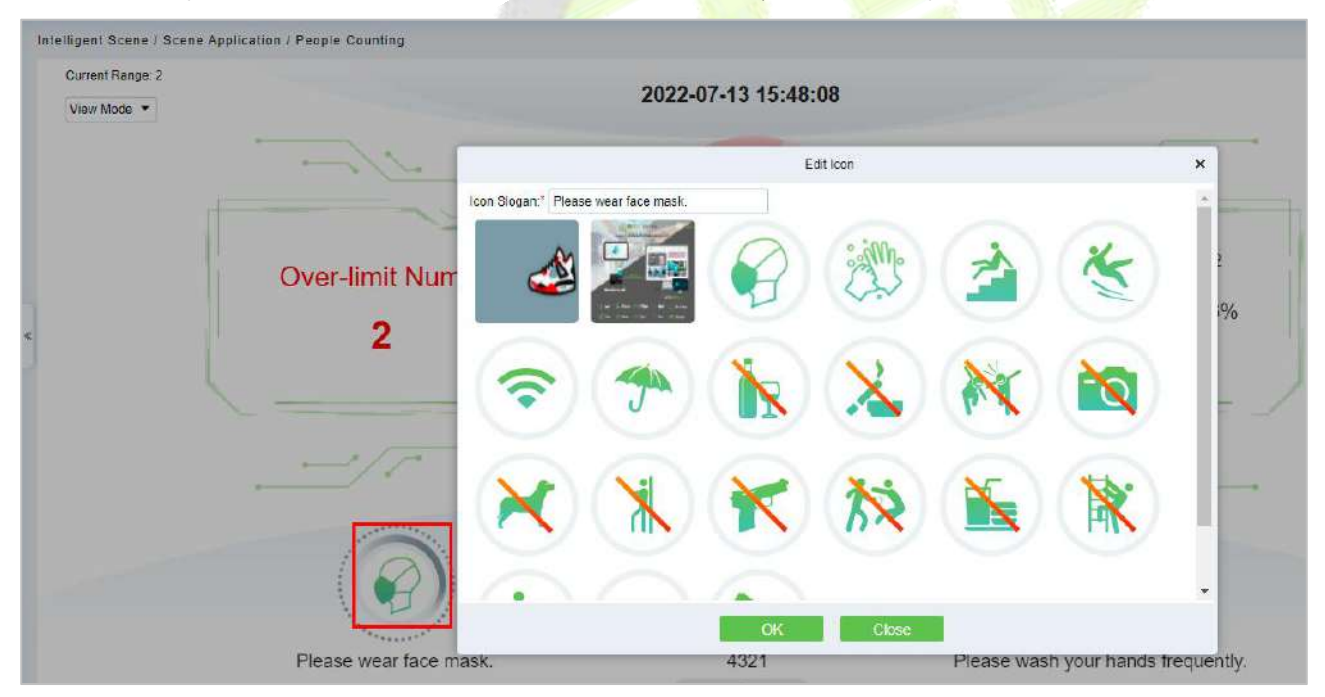

**Figure 5- 27 Icon Setting**

Also you can check the Peak periods of passenger flow and footfall.

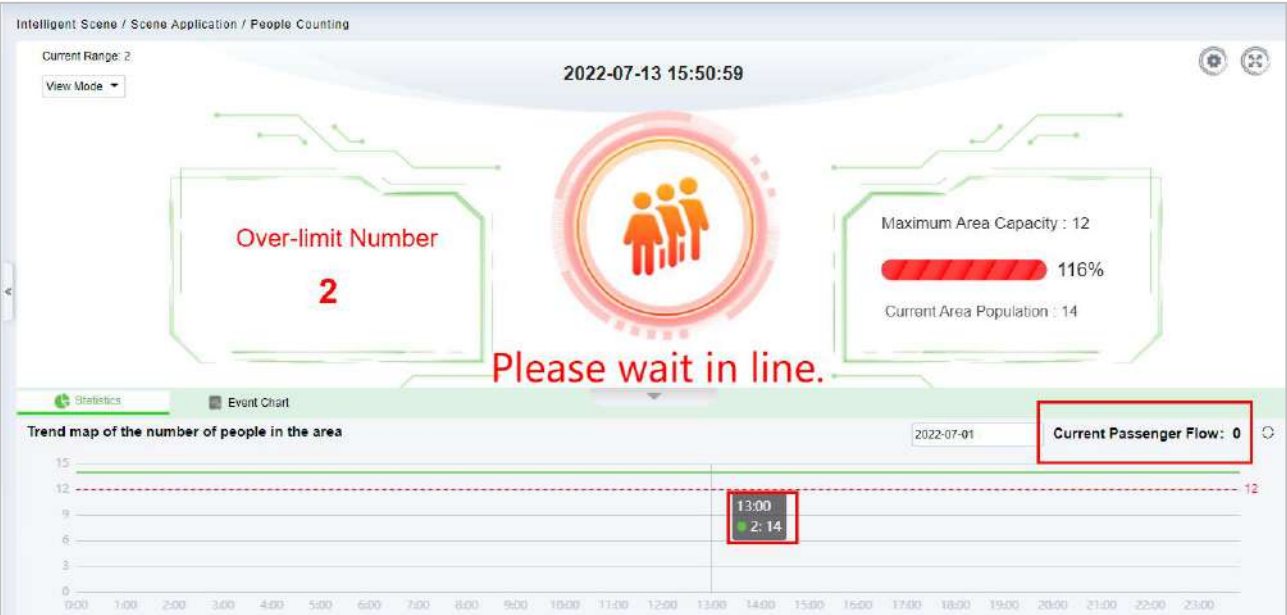

**Figure 5- 28 Passenger Flow Statistics**

# **5.1.7 Live Alarm**

Alarm events generated by all devices in the **Intelligent Analytics** module.

# **5.1.8 My Dashboard**

Users can customize the personal data dashboard according to conditions.

# **Operation Guide:**

# **Step 1:** Go to **Intelligent Analytics > Service Configuration > Dashboard Configuration**.

**Step 2:** Click **New** Button, according to the condition to set the dashboard.

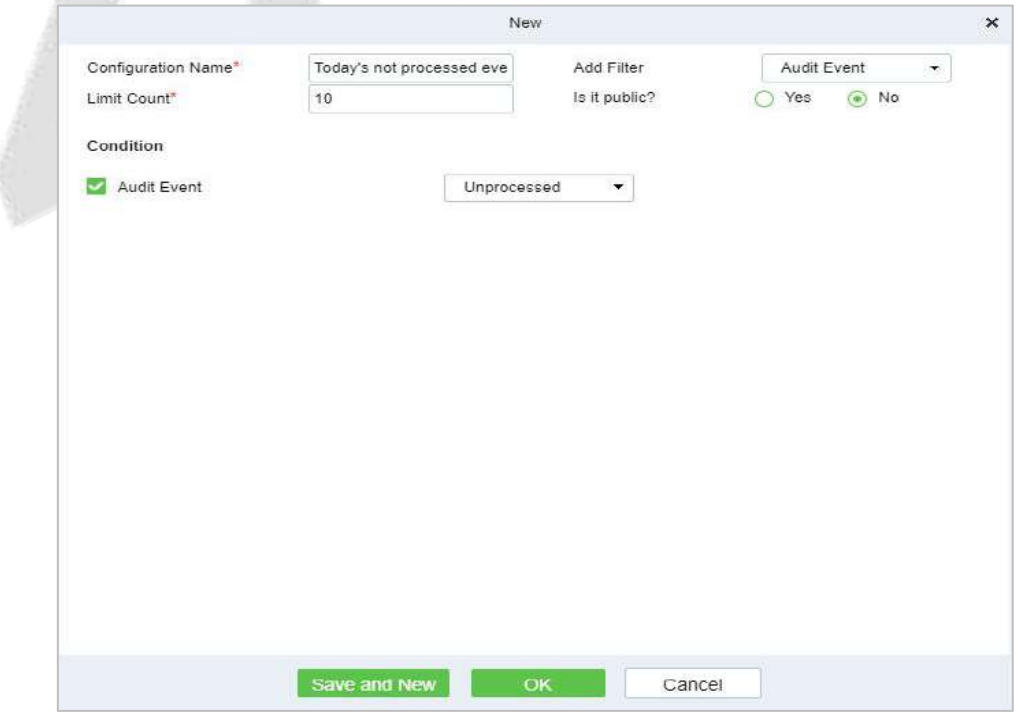

**Figure 5- 29 New My Dashboard**

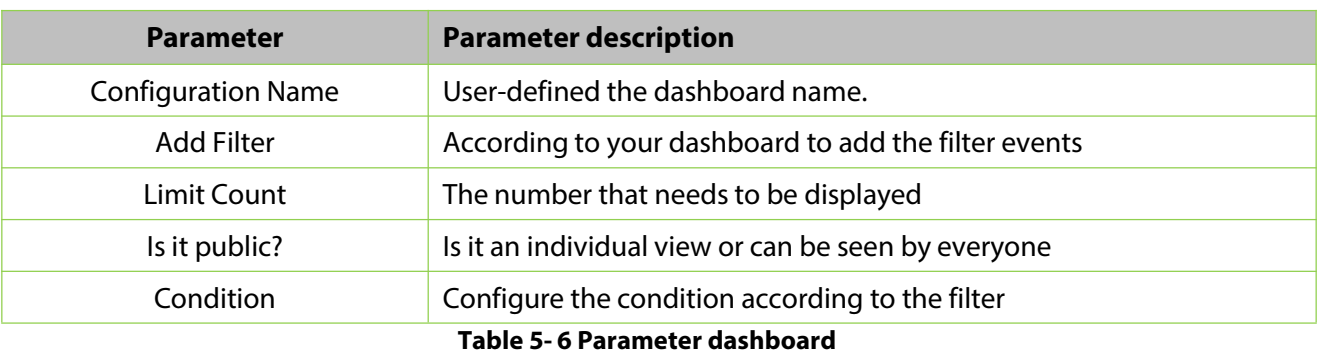

### **Result Verification:**

Go to **Scene Application** > **My Dashboard** to check the dashboard.

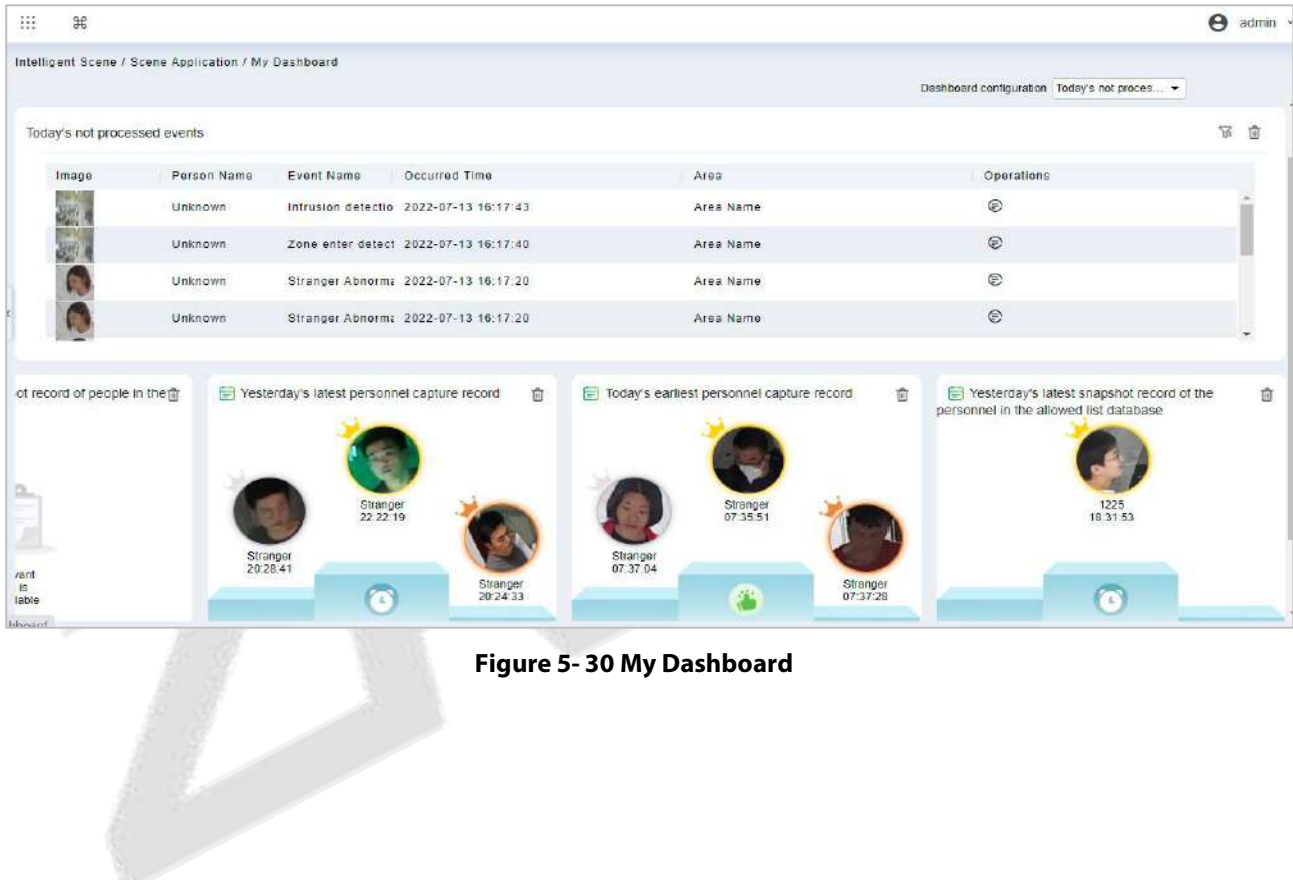

### **Figure 5- 30 My Dashboard**

# **5.2 Device Management**

Two device addition methods are supported, one is IPC directly connecting to ZKBio CVSecurity through SDK, and the other is ZKIVA-Edge connection.

# **5.2.1 IPC Connection**

(Currently, only support HWSDK camera connection, please check the hardware suggestion list)

**Step 1:** Go to **Intelligent Analytics** > **Device Management** > **Camera**, you can click Search or **New** to add the HWSDK Camera.

|        | Intelligent Scene / Device Management / Camera |                     |                                             |                                       |          |                |                 |                                                               |                    |
|--------|------------------------------------------------|---------------------|---------------------------------------------|---------------------------------------|----------|----------------|-----------------|---------------------------------------------------------------|--------------------|
|        | Device Name                                    | $\circ$<br>$\Omega$ |                                             |                                       |          |                |                 |                                                               |                    |
|        | G Refresh E New<br><b>面</b> Delete             | $2$ Edit            | $Q$ Search<br>@ Video storage               |                                       |          |                |                 | Modify SDK connection password 紫 Reboot 【【Target List Library | O Synchronize Time |
| 同      | Device Name                                    | Device Mr           |                                             | New                                   | $\sim$   | $\pmb{\times}$ | St.             | Operations                                                    |                    |
| 同      | 前台在岗监测                                         | DDS522-             | Device Name*                                | test                                  |          |                | $\odot$         | $\Box$                                                        |                    |
| m      | 10 8 12 211                                    | CBL223-0            | IF Address*                                 | $-12 - 222$<br>$10-.8$                |          |                | $\odot$ $\Box$  |                                                               |                    |
| 祠      | 10.8.12.212                                    | <b>DBL222-0</b>     | Port <sup>*</sup><br>User name <sup>®</sup> | 6061<br>admin                         |          |                | $\odot$         | $\overline{a}$                                                |                    |
| $\Box$ | 10.8.12.115                                    | C2120-10            | SDK Password*                               |                                       |          |                | $\odot$ $\Box$  |                                                               |                    |
| $\Box$ | 9楼入办公区                                         | CBL223-0            | Area Name <sup>*</sup>                      | Area Name<br>$\overline{\phantom{0}}$ |          |                | $\odot$         | $\overline{\omega}$                                           |                    |
|        | 10楼入办公区                                        | CBL223-0            |                                             |                                       |          |                | $\odot$ $\Box$  |                                                               |                    |
| Till   | 8楼入办公区                                         | CBL223-             | Save and New                                | OK                                    | Cancel   |                | $\odot$         | $\sqrt{2}$                                                    |                    |
| TT     | 6楼入办公区                                         | CBL223-C01          | 10.8.66.115                                 | Area Name                             | Online   | 13             | $\odot$ $\odot$ |                                                               |                    |
| $\Box$ | 7楼入办公区                                         | CBL223-C01          | 10.8.55.134                                 | Area Name                             | Online O |                | $\odot$ $\Box$  |                                                               |                    |
|        |                                                |                     |                                             |                                       |          |                |                 |                                                               |                    |

**Figure 5- 31 Add Camera**

**Step 2:** Click , access the camera's web page to set the intelligent function.

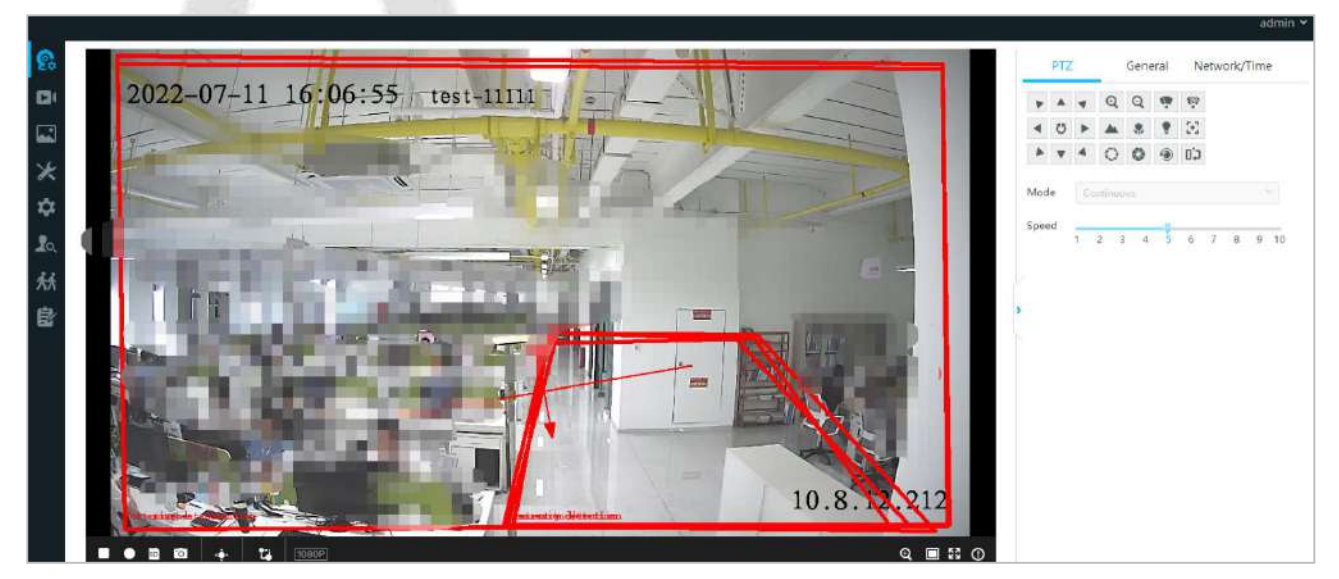

**Figure 5- 32 Access IPC Web Page**

@ Video storage Click this button to support directly adding IPC to NVR as a storage application. (NVR needsto be added to the **Smart Video Surveillance** module in advance).

#### **ZKBio CVSecurity**

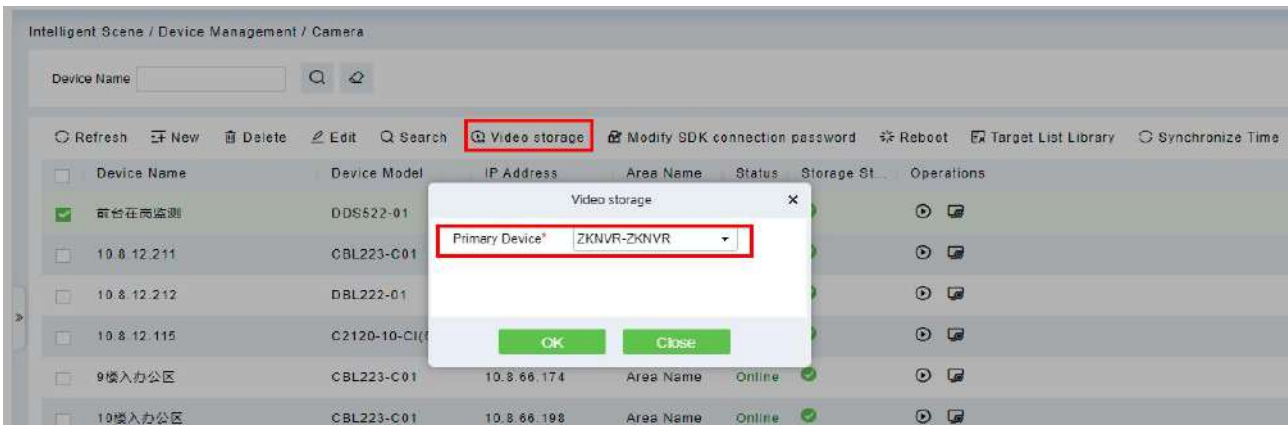

#### **Figure 5- 33 Video Storage**

After the completion, the Storage status would be change to  $\bullet$ .

**C** Modify SDK connection password Click this button to modify camera SDK password.

|             | Intelligent Scene / Device Management / Camera |                 |          |                  |                 |                                                |                                |                   |                |                     |                    |                      |
|-------------|------------------------------------------------|-----------------|----------|------------------|-----------------|------------------------------------------------|--------------------------------|-------------------|----------------|---------------------|--------------------|----------------------|
|             | Device Name                                    |                 | QQ       |                  |                 |                                                |                                |                   |                |                     |                    |                      |
|             | $E + New$<br><b>G</b> Refresh                  | <b>血</b> Delete | $P$ Edit | Q Search         | @ Video storage | 窗 Modify SDK connection password - 宗 Reboot    |                                |                   |                | Target List Library | G Synchronize Time | 3 Synchronize Device |
| П           | Device Name                                    |                 |          | Device Model     | IP Address      | Area Name                                      |                                | Status Storage St | Operations     |                     |                    |                      |
| ᢦ           | 前台在两监测                                         |                 |          | DDS522-01        | 10.8.64.239     |                                                | Modify SDK connection password |                   |                | $\mathbf x$         |                    |                      |
| IП          | 10.8.12.211                                    |                 |          | CBL223-C01       | 10.8.12.211     | User name <sup>®</sup>                         | admin                          |                   |                |                     |                    |                      |
|             |                                                |                 |          |                  |                 | SDK Password*                                  | 123                            |                   |                |                     |                    |                      |
| 国           | 108 12 212                                     |                 |          | DBL222-01        | 10.8.12.212     | New Password"<br>Confirm Password <sup>®</sup> |                                |                   |                |                     |                    |                      |
| m           | 10.8.12.115                                    |                 |          | C2120-10-CI(6mm) | 10.8.12.115     |                                                |                                |                   |                |                     |                    |                      |
| 同           | 9楼入办公区                                         |                 |          | CBL223-C01       | 10 8 66 174     |                                                |                                |                   |                |                     |                    |                      |
| ٦D.         | 10種入力公区                                        |                 |          | CBL223-C01       | 10.8 66.198     | Save and New                                   | OK                             |                   | Cancel         |                     |                    |                      |
| 日           | 8楼入力公区                                         |                 |          | CBL223-C01       | 10.8.66.156     | Area Name                                      | Online                         | $\bullet$         | $\odot$ $\Box$ |                     |                    |                      |
| <b>TIME</b> | S接入力公区                                         |                 |          | CBL223-C01       | 10-8-66-115     | Area Name                                      | Online O                       |                   | $\odot$ $\Box$ |                     |                    |                      |

**Figure 5- 34 Modify Sdk Password**

**昆 Target List Library** Click this button to sync the face library (only CBL223-C01 supported), please select a list library, and sync.

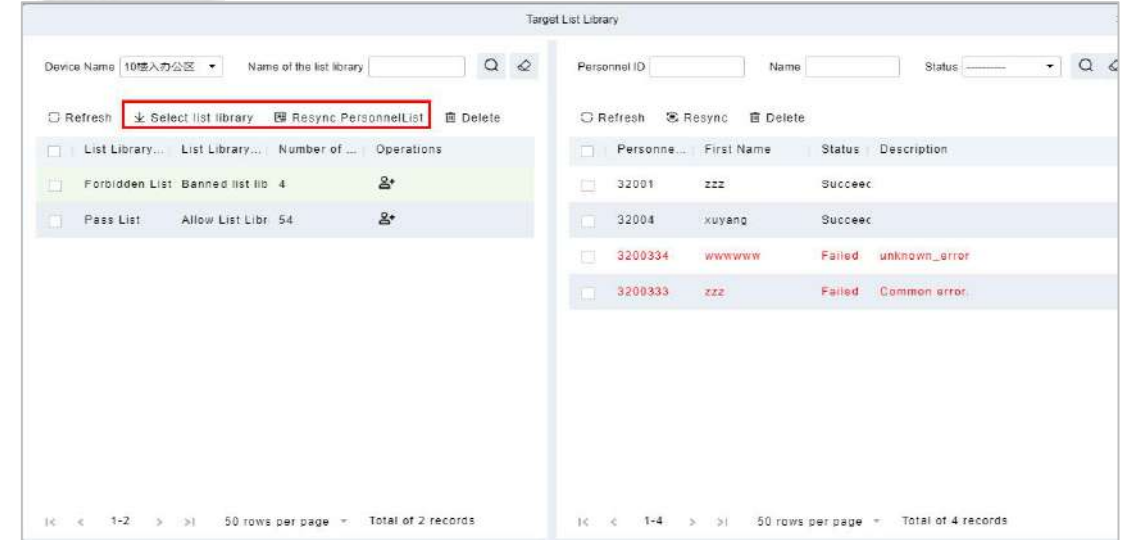

**Figure 5- 35 Sync Face Library**

**O** Synchronize Time Click this button to Sync time to device.

### **Reboot Device:**

It will reboot the selected device.

#### **Synchronize Devices:**

Synchronize data of the system to the device. Select device, click **Synchronize All Data to Devices** and click **OK** to complete synchronization.

**Note: Synchronize Devices** will delete all data in the device first (except transactions), and thus download all settings again. Please keep the internet connection stable and avoid power down situations. If the device is working normally, please use this function with caution. Execute it in rare user situations to avoid impact on normal use of the device.

# **5.2.2 ZKIVA-Edge Connection**

**Step 1:** Go to **Intelligent Analytics > Device Management > Smart Box**, click **New** to add the Edge.

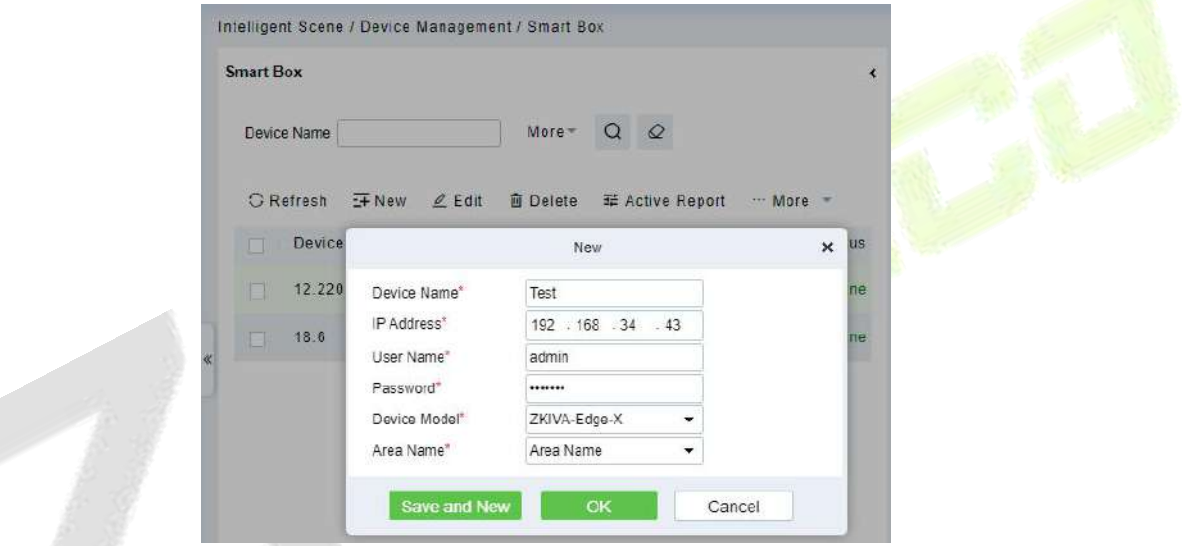

**Figure 5- 36 Add ZKIVA-Edge**

**Step 2:** Please add camera via RTSP. Select an Edge, click **New** on the right page, enter the details of the camera 's RTSP Stream.

| 囷      | Intelligent Scene / Device Management / Smart Box |                                          |                                                                      |          |              |                   |                            |                                                                 |          |                      |
|--------|---------------------------------------------------|------------------------------------------|----------------------------------------------------------------------|----------|--------------|-------------------|----------------------------|-----------------------------------------------------------------|----------|----------------------|
| 最<br>昌 | <b>Smart Box</b><br>Device Name                   | More -                                   | $\Omega$<br>$\circ$                                                  | $\left($ | Channel      | Channel Name      |                            | $Q$ $Q$<br>More -                                               |          |                      |
| 圆      | C Refresh E New<br>Device Name                    | <b>自 Delete</b><br>$O$ Edit<br>Area Name | 華 Active Report<br>$-$ More $-$<br>Device Model Status<br>IP Address |          | 河            | C Refresh<br>Char | $O$ Edit<br>F New          | <b>面 Delete</b><br><b>Q Video storage</b><br>New:               | $\times$ | Are                  |
|        | ы<br>12.220                                       | Area Name                                | 10.8.12.220<br>ZKIVA-Edge-X Online                                   |          | 圓            | 55.15             | Channel Name*              | test                                                            |          | 66.156:554/Live Are  |
|        | 18.6<br>E                                         | 10.8.18.5<br>Area Name                   | BioServer-N3 Online                                                  |          | <b>ISSUE</b> | $66 - 1$          | Main Stream"<br>Area Name* | rtsp.//username.password;<br>Area Name<br>٠                     |          | 66.174:554/Live Are  |
|        |                                                   |                                          |                                                                      |          | 圓            | 12.2'             |                            | A Example of RTSP video stream on ZKTeco device:                |          | 12:211:554/Livel Are |
|        |                                                   |                                          |                                                                      |          | 1000         | 12.1              |                            | itsp://username.password@IP 554/LiveMedia/ch1/Media1            |          | 12:115:554/Livel Are |
|        |                                                   |                                          |                                                                      |          |              |                   | equipment.                 | Please confirm the video stream format for other manufacturers' |          |                      |

**Figure 5- 37 Add Camera to ZKIVA-Edge**

**Note:** RTSP Format

- a. **ZKBio X series**: rtsp://username:password@IP:554/LiveMedia/ch1/Media1.
- b. **ZKIPC series**: r tsp://username:password@IP:554/ch01.
- c. **Other Branch:** Please contact the vendor to get the corresponding RTSP format.

### **Result:**

After adding, you can check the status and preview the video.

| Channel |                  |          |             |                 |             |                                                        |           |        |            |                 |
|---------|------------------|----------|-------------|-----------------|-------------|--------------------------------------------------------|-----------|--------|------------|-----------------|
|         | Channel Name     |          |             | More-           | $\bigcirc$  | $\varphi$                                              |           |        |            |                 |
|         | <b>G</b> Refresh | $-+$ New | $Q$ Edit    | <b>面</b> Delete |             | C Video storage                                        |           |        |            |                 |
|         | Channel Name     |          | IP Address  |                 | Main Stream |                                                        | Area Name | Status | Storage St | Operation       |
|         | 66.1562          |          | 10.8.66.156 |                 |             | rtsp://admin.admin123.@10.8.66.156:554/Live Area Name  |           | Online | 0          | $\circ$ $\circ$ |
|         | $66 - 174 - 11$  |          | 10.8.66.174 |                 |             | rtsp://admin:admin123.@10.8.66.174:554/Live Area Name  |           | Online | 0          | 日<br>$\odot$    |
|         | 12.211-11111     |          | 10.8.12.211 |                 |             | rtsp://admin.admin123.@10.8.12.211:554/Livel Area Name |           | Online | 0          | 日<br>$\odot$    |
|         |                  |          |             |                 |             |                                                        |           |        |            |                 |

**Figure 5- 38 Check the Status**

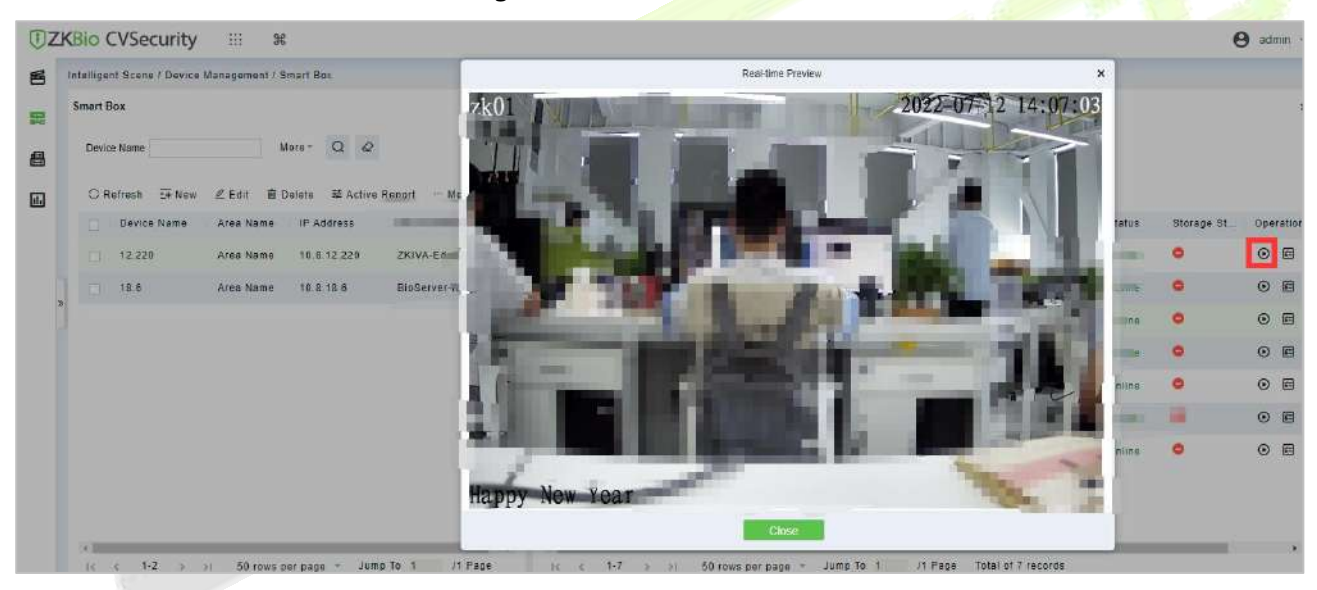

**Figure 5- 39 Preview**

**Step 3:** Click a camera, click **3** to config the channel.

**ZKIVA-Edge T1:** Support 2 intelligence: Face Recognition and Perimeter Alarm.

**ZKIVA -Edge T1(16CH)**: Supports up to 16 channels, and can be intelligently functioned with 16 channels (16 face recognition or 16 perimeter protection, or 8 faces + 8 perimeters, etc.)

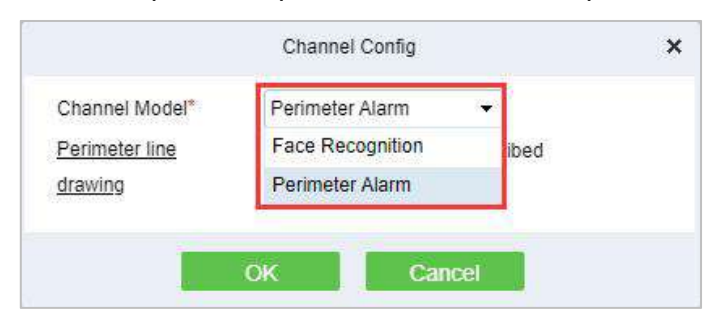

**Figure 5- 40 Channel Config**

**Perimeter Alarm:** Based on Line crossing, it implements the functions of intrusion detection and perimeter protection.

**Face Recognition**: Based on the face recognition function, it realizes the classification and linkage management of personnel identification of different list databases

### **5.2.2.1 Face Recognition**

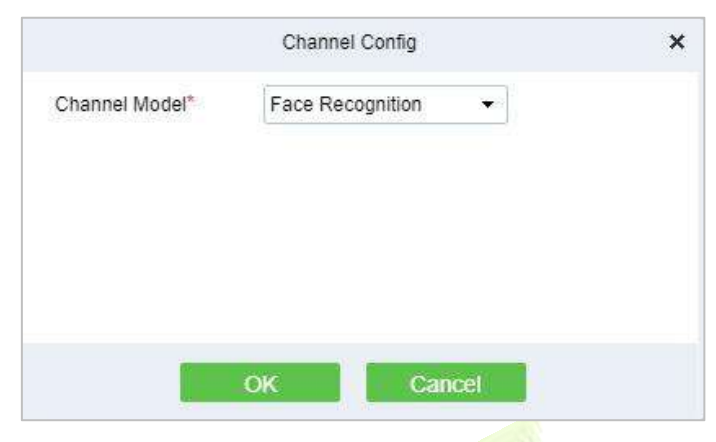

**Figure 5- 41 Face Recognition Config**

# **5.2.2.2 The Configuration of The Target List Library**

# **Operation Guide: Wore -**

**Step 1:** Select an Edge, click **Target List Library**, select list library, and sync the personnel.

**Note:** Please go to Personnel module to create the list library firstly.

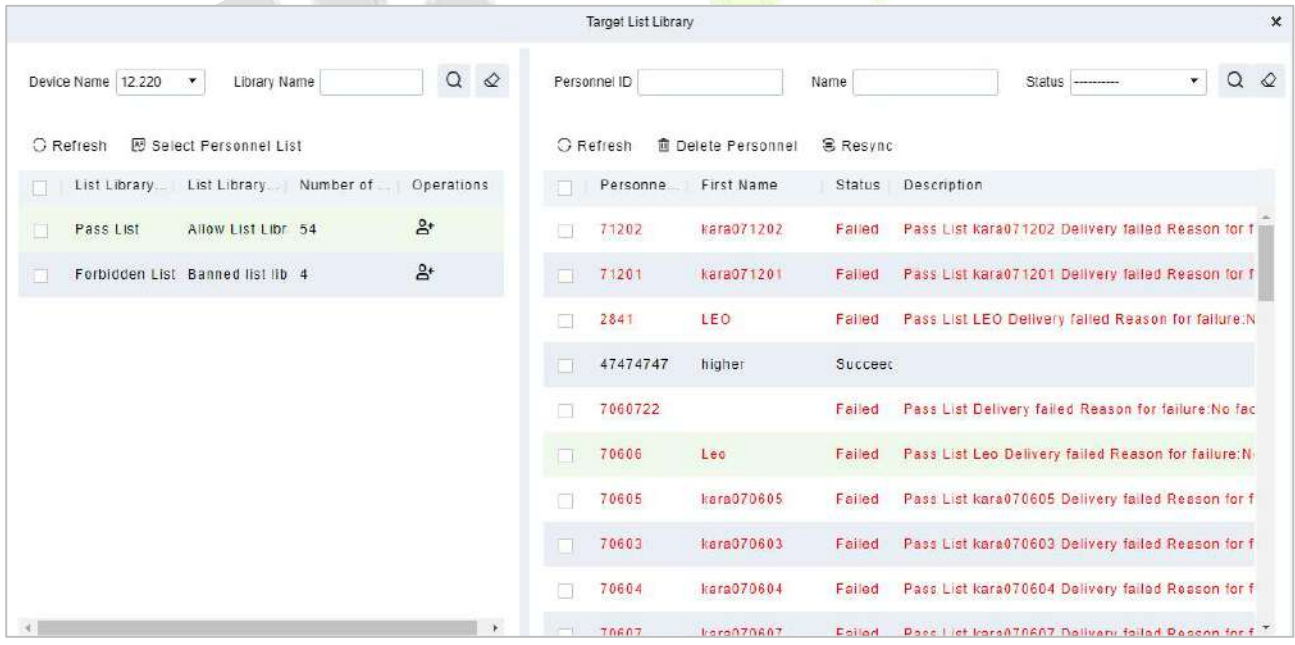

#### **Figure 5- 42**

**Step 2:** Select an Edge, click **Active Report** to report the picture to ZKIVA-Edge, as shown in figure below.

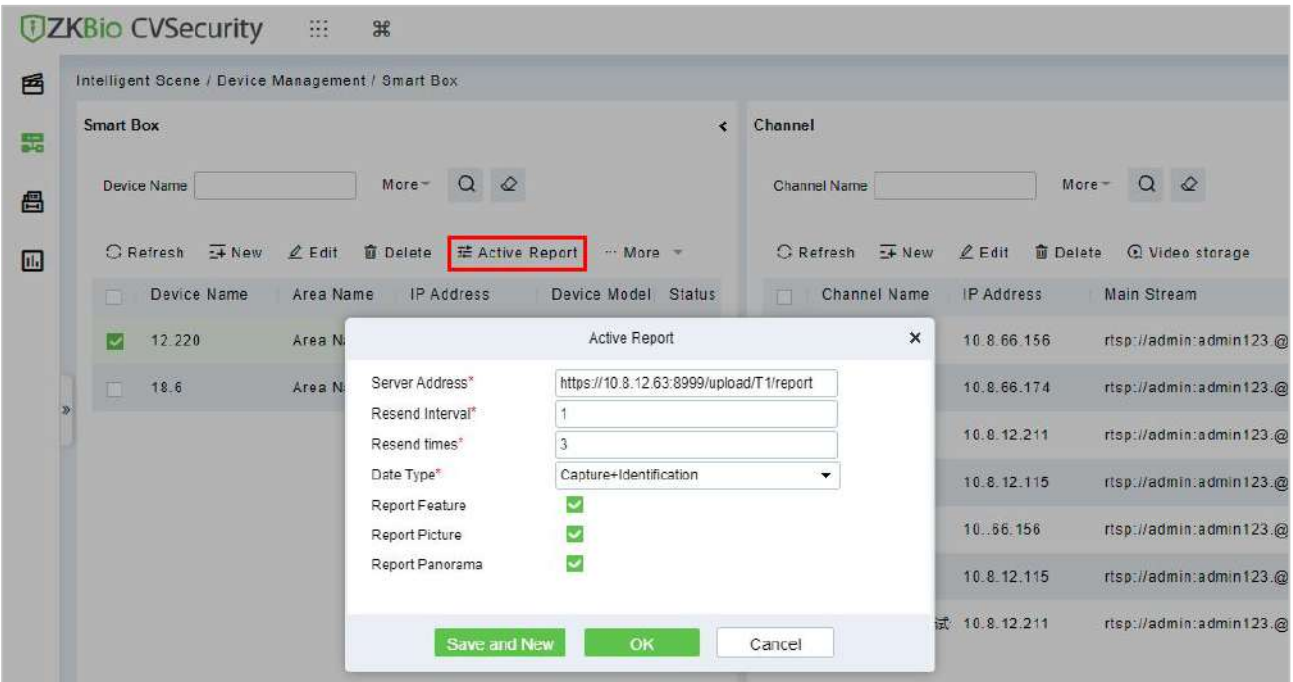

# **Figure 5- 43 Active Report**

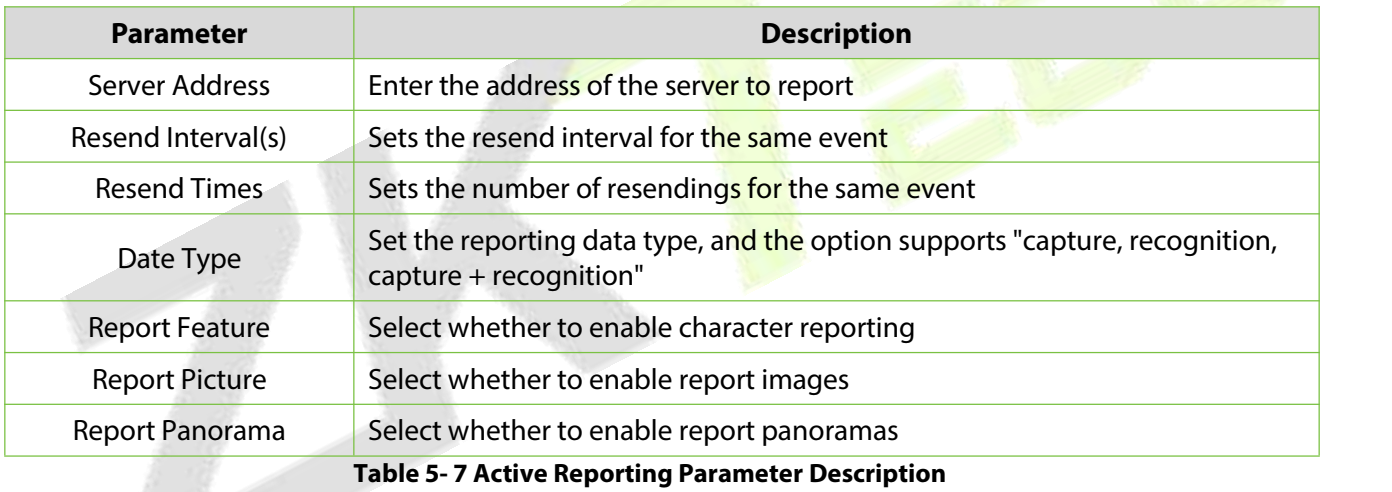

# **Result:**

Please refer to the setting, after config, please check the people control dashboard.

#### **ZKBio CVSecurity**

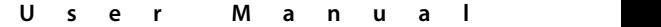

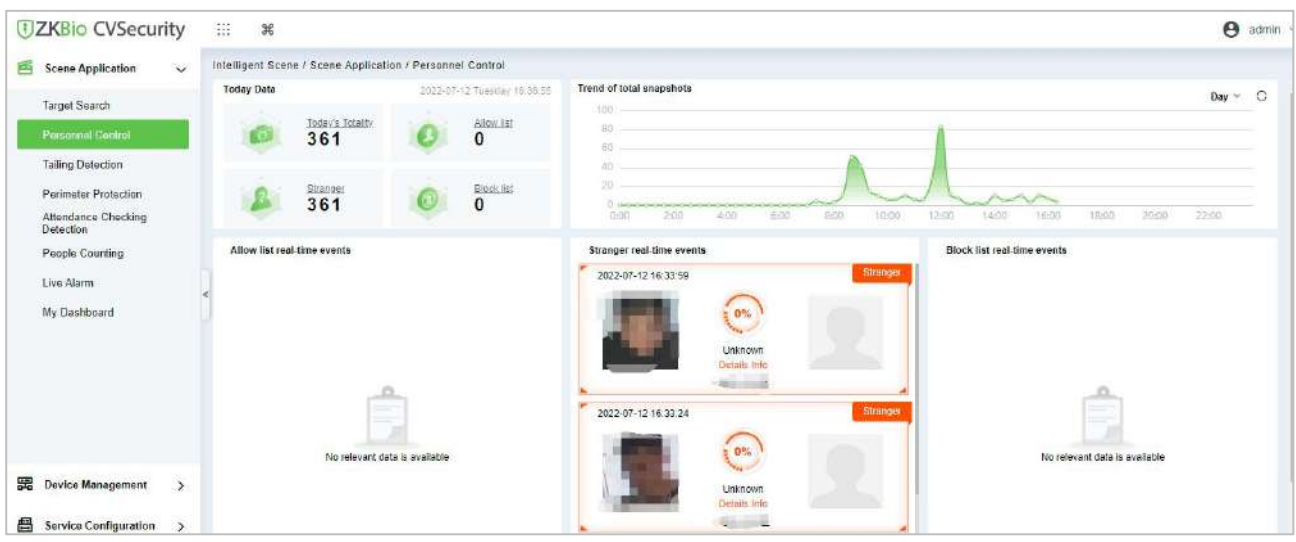

### **Figure 5- 44 People Control**

# **5.2.2.3 Perimeter Alarm**

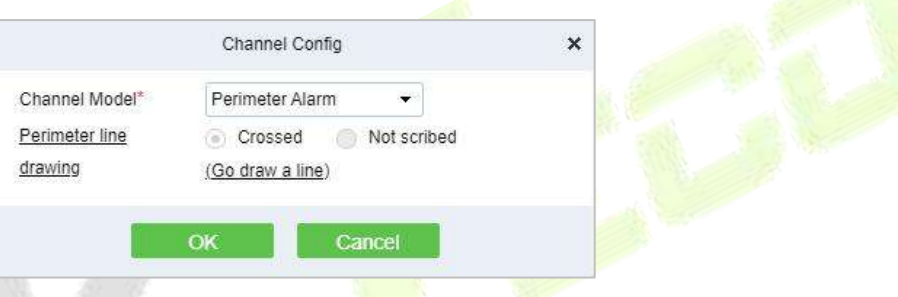

### **Figure 5- 45**

**Figure 5-45 Channel Configuration option**

# **Step 1:** Go to Channel Config and select Perimeter Alarm, click **Go draw a line**.

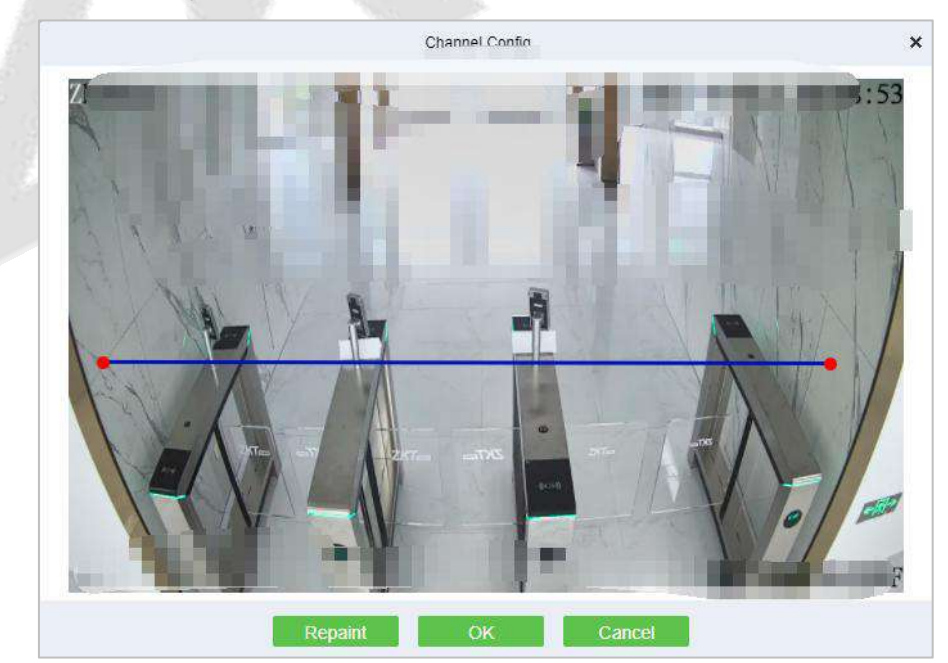

**Figure 5- 46 Draw A Line**

### **Result:**

Please refer to Perimeter Protection setting, after setting, please go to **Perimeter Protection** to check

#### the dashboard.

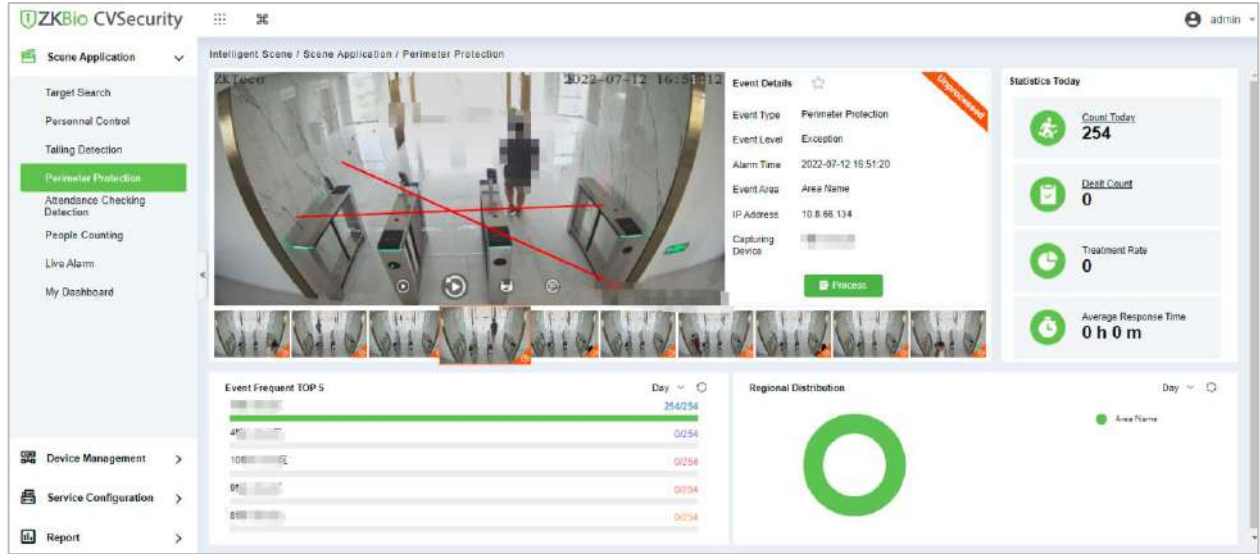

**Figure 5- 47 Perimeter Protection Interface**

#### **Reboot Device:**

It will reboot the selected device.

#### **Synchronize Time:**

It will synchronize device time with server's current time.

#### **Synchronize Devices:**

Synchronize data of the system to the device. Select device, click **Synchronize Devices** and click **OK** to complete synchronization.

**Note: Synchronize Devices** will delete all data in the device first (except transactions), and thus download all settings again. Please keep the internet connection stable and avoid power down situations. If the device is working normally, please use this function with caution. Execute it in rare user situations to avoid impact on normal use of the device.

### **Delete All Faces:**

This option will help you to delete all recorded faces.

# **5.3 Service Configuration**

# **5.3.1 Timezone**

### **Operating Steps:**

**Step 1:** In the **Intelligent Analytics** module, select **Service Configuration > Time Zones**.

**Step 2:** Click the **New** button and set the daily time period in the pop-up time period new function pop-up window, as shown in figure below.

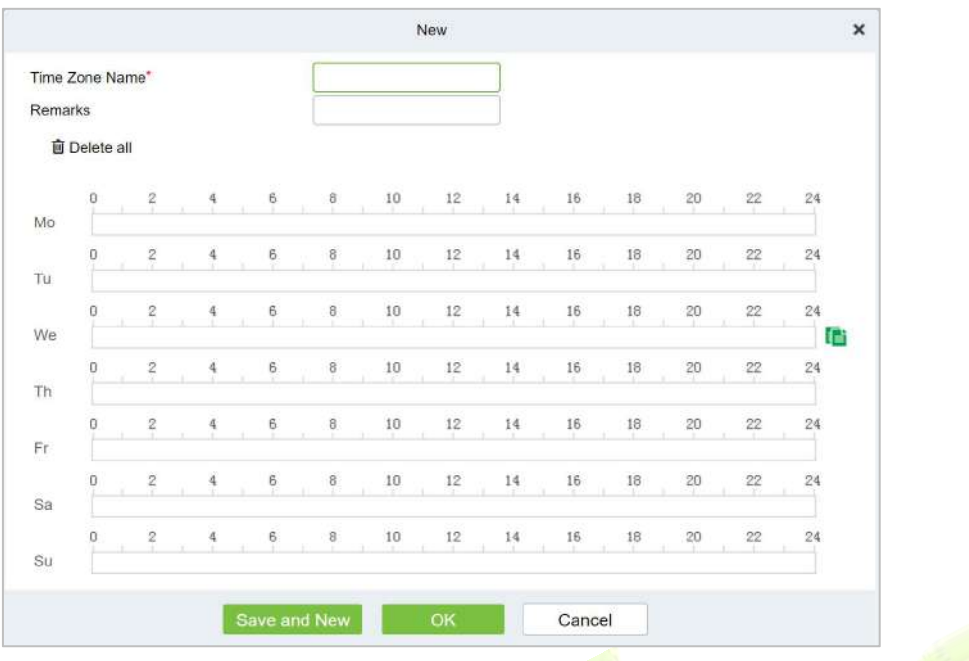

**Figure 5- 48 Time Period Configuration**

**Step 3:** Click **OK** to save the settings.

### **5.3.1.1 Delete**

In the **Intelligent Analytics > Service Configuration > Time zone**, select the time zone to be deleted and click **Delete or Delete icon** button under Operations. Click **OK** to delete.

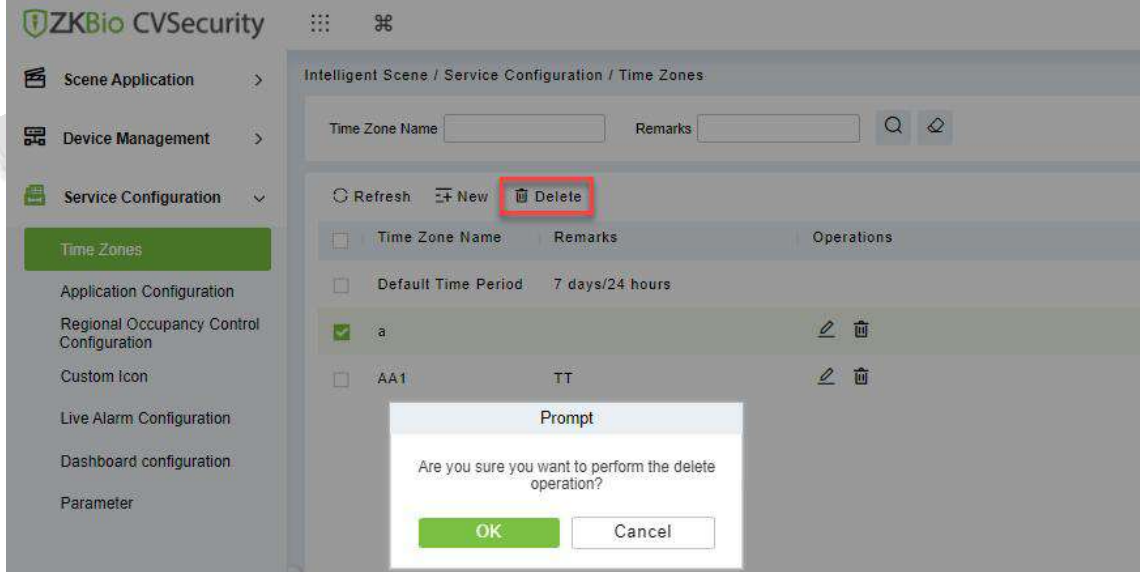

**Figure 5- 49 Delete Time Zone**

# **5.3.2 Application Configuration**

# **Operating Steps:**

**Step 1:** In the **Intelligent Analytics** module, select **Service Configuration > Application Configuration**.

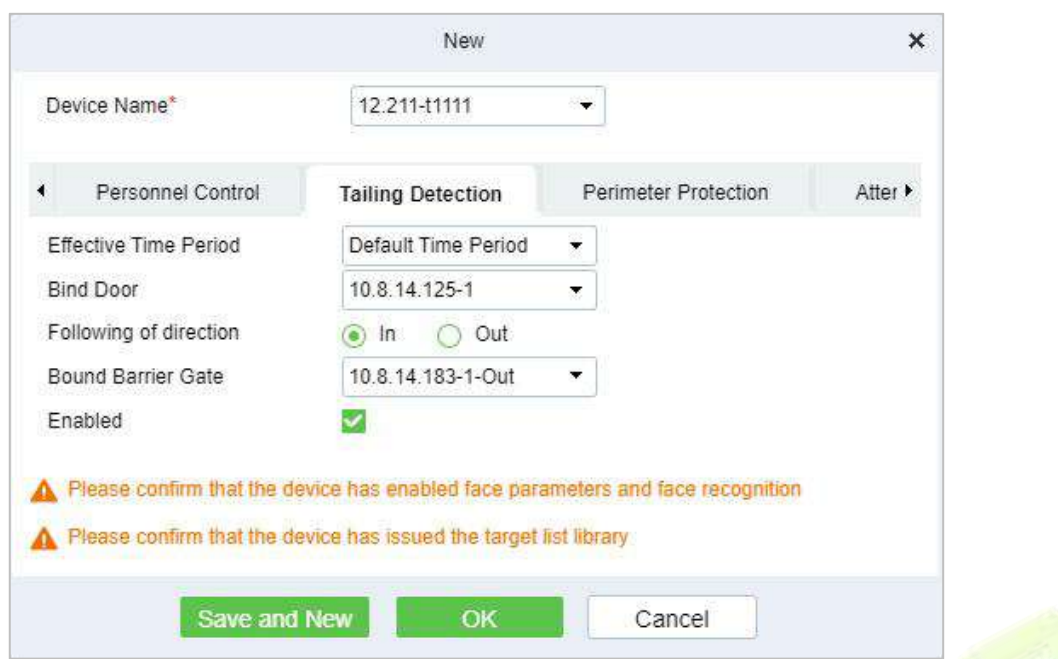

**Figure 5- 50 New TailingDetection Settings**

| <b>Parameters</b>               | <b>Parameter Description</b>                                                                                                    |
|---------------------------------|----------------------------------------------------------------------------------------------------|
| Device Name                     | Select the camera to set the Tailing Detection function.                                                                                      |
| <b>Effective Time</b><br>Period | Set the effective time period of the Tailing Detection function, and the time period<br>list can refer to the content in "16.4 Pre-settings". |
| Binding Door                    | Binding Door Select the door information bound to the camera with the Tailing<br>Detection function.                                          |
| Monitoring<br><b>Direction</b>  | Set the direction of entrance and exit to be monitored.                                                                                       |
| <b>Binding Channel</b>          | Select the channel information that the Tailing Detection function is bound to the<br>camera.                                                 |
| Enable                          | The Tailing Detection settings enable switch.                                                                                                 |
|                                 | <b>Table 5-8 Description of Tailing Detection Parameters</b>                                                                                  |

**Step 2:** Click **OK** to save the settings.

# **5.3.2.1 Delete**

In the **Intelligent Analytics > Service Configuration > Application Configuration**, select the Device to be deleted and click **Delete or Delete icon** button under Operations. Click **OK** to delete.

# **5.3.3 Regional Occupancy Control Configuration**

# **Operating Steps:**

**Step 1:** Access the camera background, and set the line statistics to draw lines.

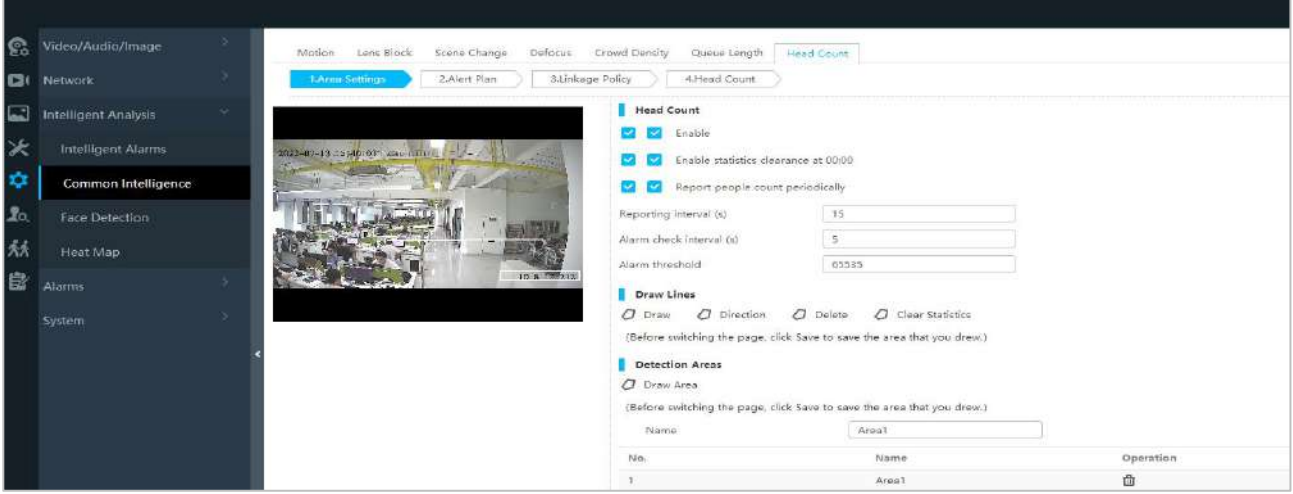

**Figure 5- 51 Enable Head Count**

**Step 2:** In the **Intelligent Analytics** module, choose **Service configuration > Regional Occupancy Control Configuration**.

**Step 3:** Click the **New** button to set the parameters of the statistical range of the number of people, as shown in figure below. For parameter descriptions, please refer to Table 5-9.

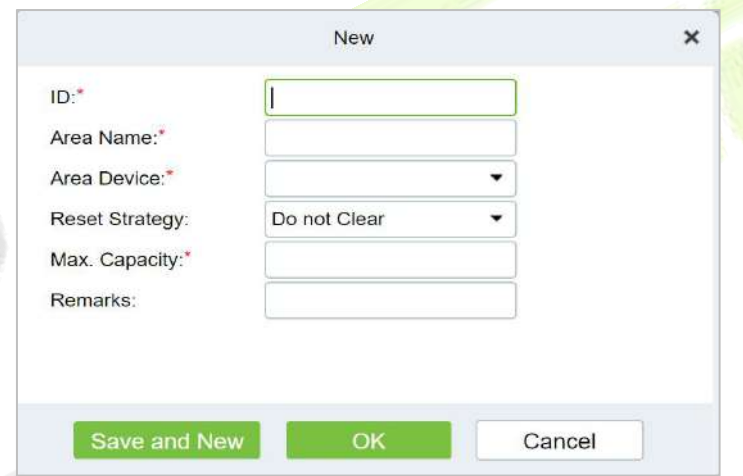

**Figure 5- 52 Added Parameter Interface for Statistical Range**

| <b>Parameter</b>        | <b>Parameter description</b>                                                                                         |
|-------------------------|----------------------------------------------------------------------------------------------------|
| ID                      | Custom statistics range number.                                                                                      |
| Area name               | User-defined the area name.                                                                                          |
| Area device             | Select the device which is used to people counting.                                                                  |
| Reset strategy          | Data statistics automatic clearing strategy setting, providing options of "no<br>clearing" and " clearing at 00:00". |
| <b>Maximum Capacity</b> | The maximum number of personnel allowed in the custom statistics area.                                               |
| Remarks                 | Customize the note information.                                                                                      |
|                         | まっししょう みあい こうしょうしょうてきしょうめい こうしょうしょう たいけいしき あいしょう                                                                     |

**Table 5- 9 Description of New Parameters in Statistical Range**

**Step 4:** Click **OK** to save the settings.

### **5.3.3.1 Delete**

In the **Intelligent Analytics > Service Configuration > Regional Occupancy Control Configuration**, select the region to be deleted and click **Delete or Delete icon** button under Operations. Click **OK** to delete.

# **5.3.4 Live Alarm Configuration**

Alarm events generated by all devices in the **Intelligent Analytics** Module

### **Step 1:** In the **Intelligent Analytics** module, select **Service Configuration > Live Alarm Configuration**.

**Step 2:** Click the **New** button and set the live alarm in the pop-up alarm new function pop-up window.

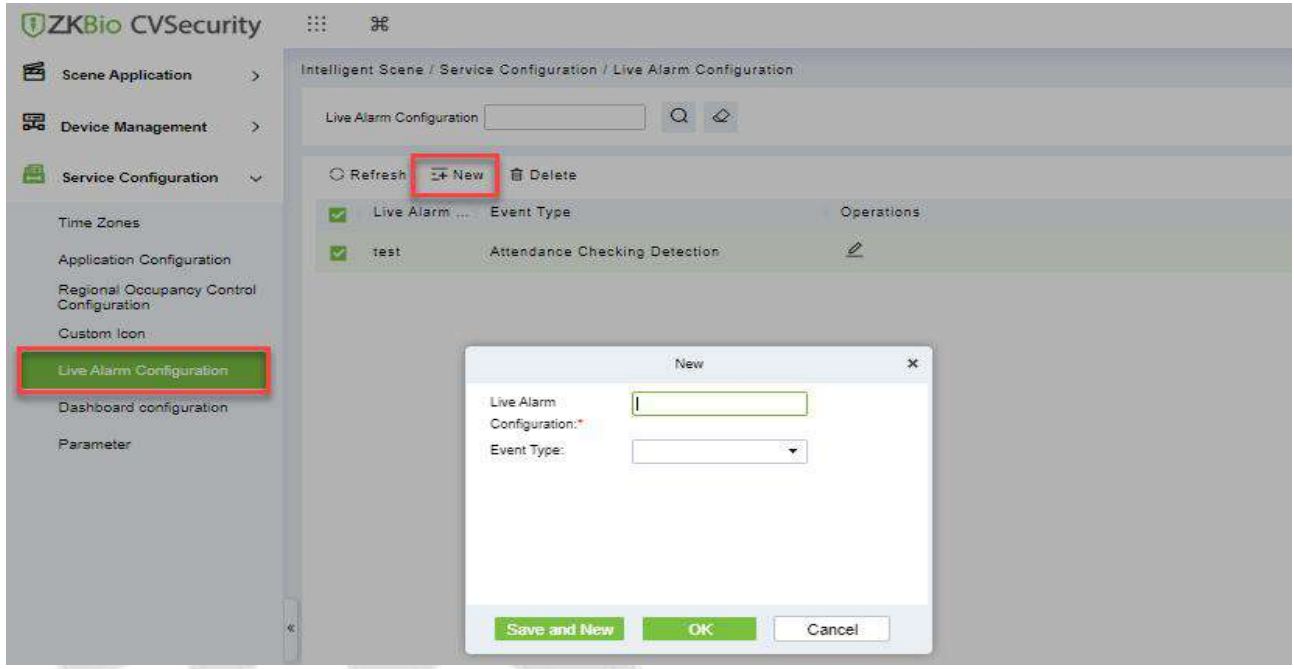

**Figure 5- 53 Add Live Alarm Configuration**

| <b>Parameter Description</b>     |  |  |  |  |
|----------------------------------|--|--|--|--|
| User-defined the dashboard name. |  |  |  |  |
| Enter the live alarm name        |  |  |  |  |
| Enter the event type             |  |  |  |  |
|                                  |  |  |  |  |

**Table 5- 10 Parameter Live Alarm Configuration**

# **5.3.4.1 Delete**

In the **Intelligent Analytics > Service Configuration > Live Alarm Configuration**, select the Live alarm and click **Delete or Delete icon** button under Operations. Click **OK** to delete.

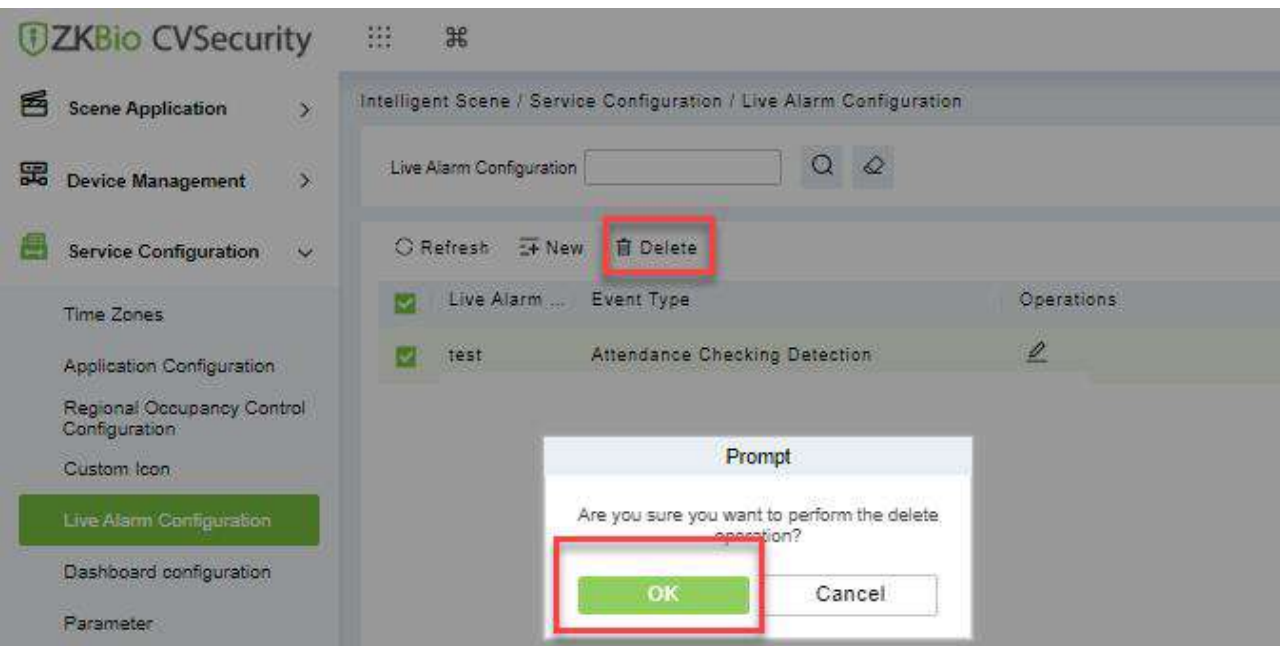

**Figure 5- 54 Delete Live Alarm Configuration**

# **5.3.5 Custom Icon**

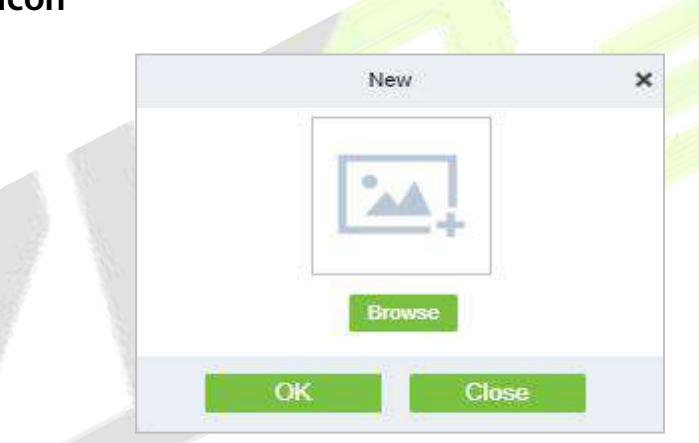

**Figure 5- 55 New Custom Icon**

# **5.3.6 Dashboard Configuration**

Users can customize the personal data dashboard according to conditions.

### **Operation Guide:**

# **Step 1:** Go to **Intelligent Analytics > Service Configuration > Dashboard Configuration**.

**Step 2:** Click **New** Button, according to the condition to set the dashboard, as shown in figure below. For parameter descriptions, please refer to Table 5-11.

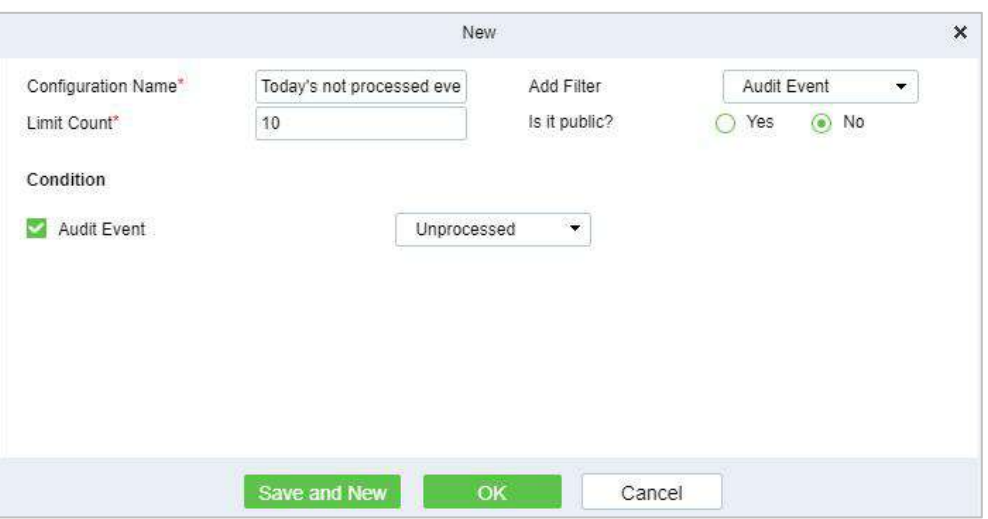

#### **Figure 5- 56 New My Dashboard**

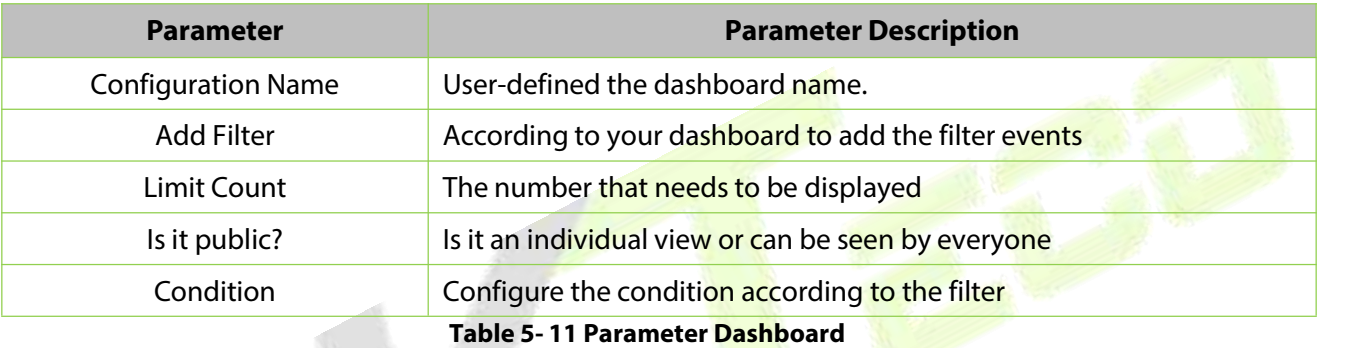

# **5.3.6.1 Delete**

In the **Intelligent Analytics > Service Configuration > Dashboard Configuration**, select the dashboard name and click **Delete or Delete icon** button under Operations. Click **OK** to delete.

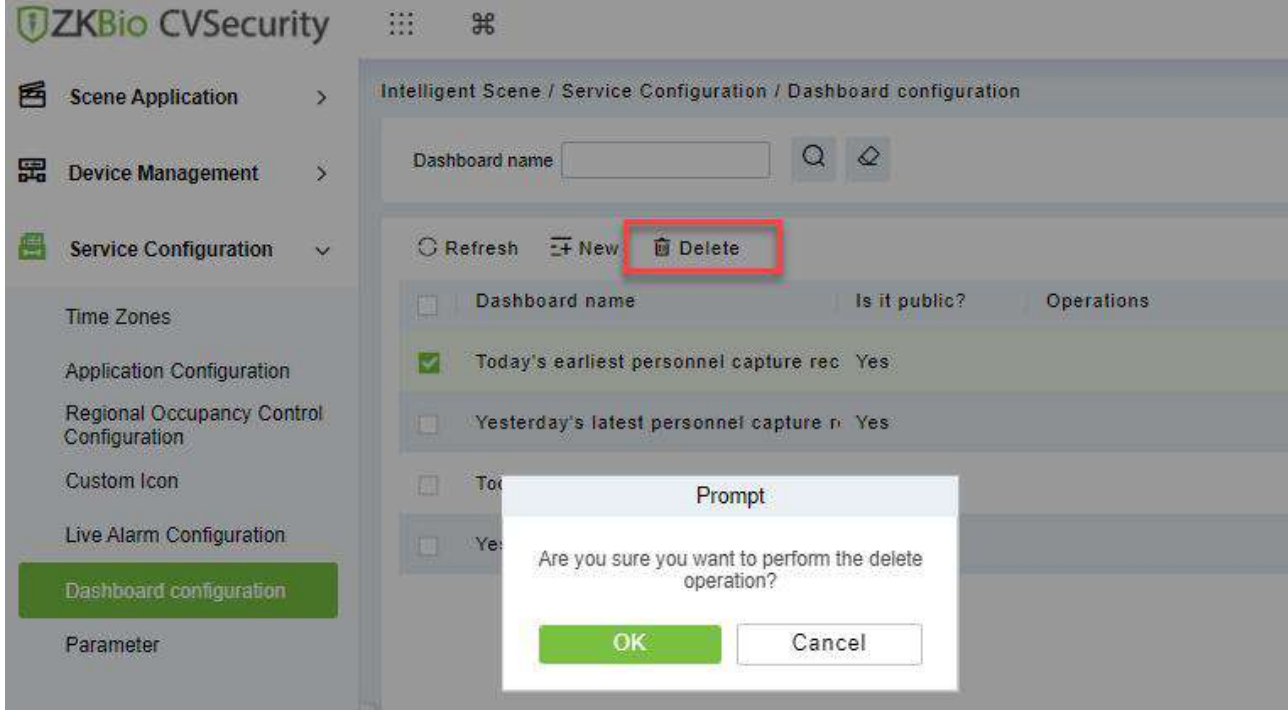

**Figure 5- 57 Delete Dashboard Configuration**

# **5.3.7 Parameters**

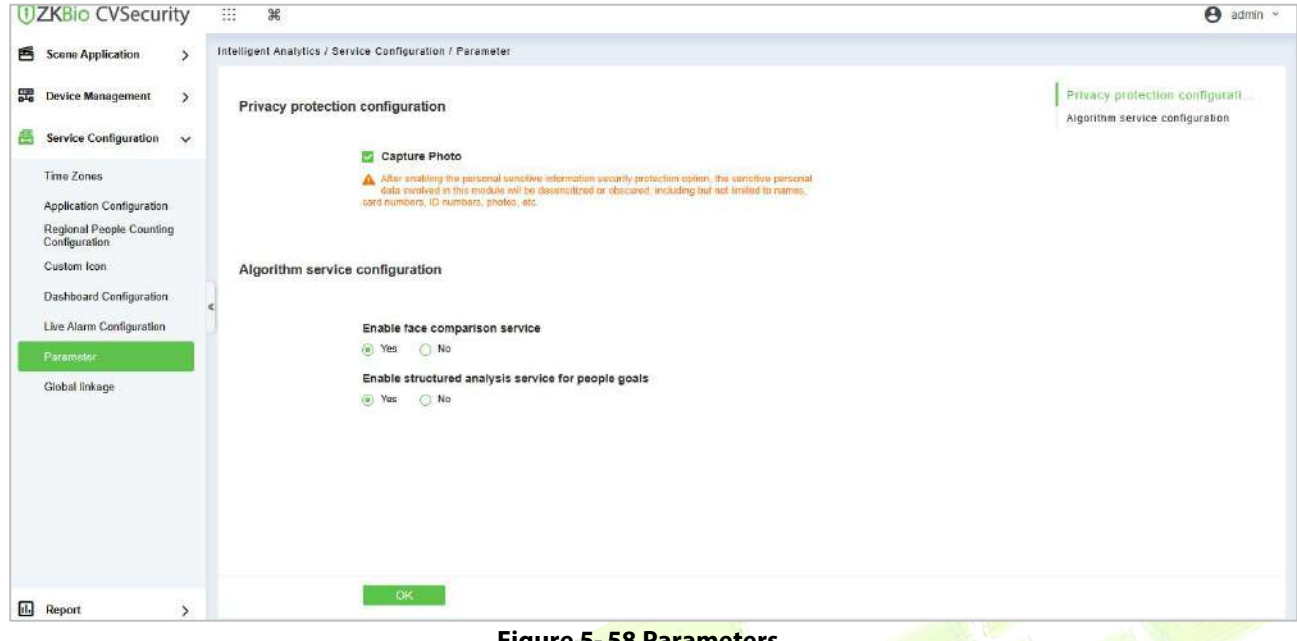

**Step 1:** Go to **Intelligent Analytics >Service Configuration >Parameter**.

**Figure 5- 58 Parameters**

# **5.3.7.1 Privacy Protection Configuration**

Enable the privacy protection list for Allow list and Block List.

## **5.3.7.2 Algorithm Service Configuration**

Enable the algorithm service configuration for face compassion and structured analysis for people goals.

# **5.3.8 Global Linkage**

Go to **Service Configuration > Global Linkage**. Click **New**, to add an alarm linkage.

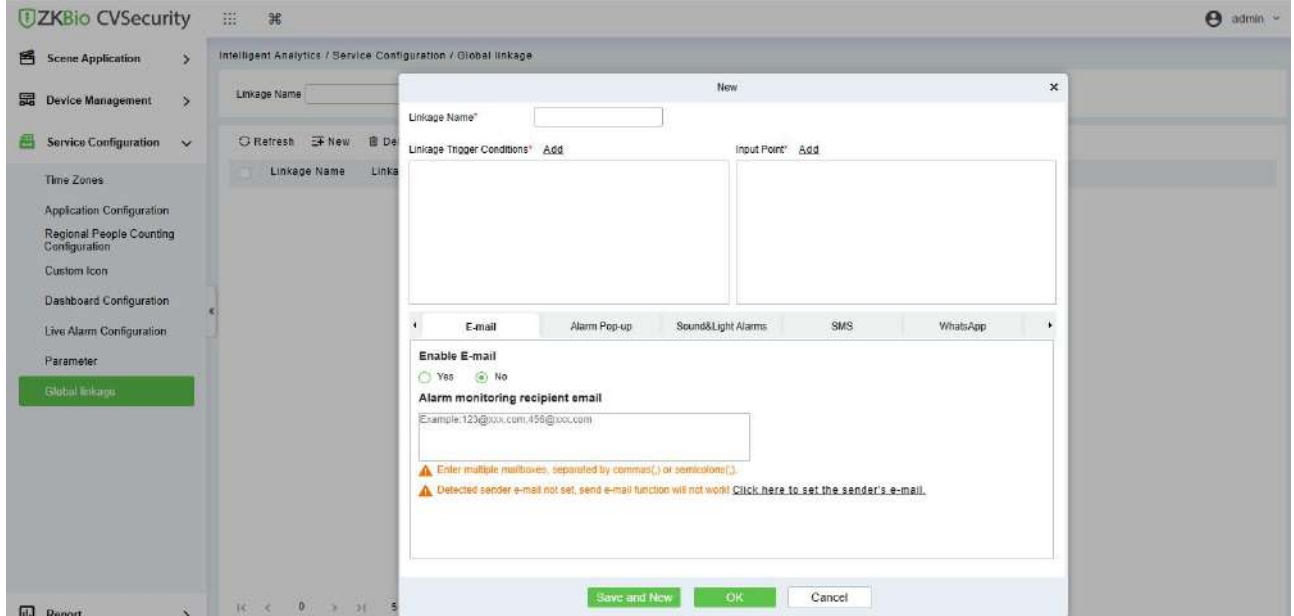

**Figure 5- 59 Global Linkage**

# **5.4 Reports**

# **5.4.1 All Records**

**Step 1:** Go to **Intelligent Analytics >Reports >All Records**.

**Step 2:** We can check all the records as a list or images format.

**Step 3:** On the All Records screen, click Export, enter the user password in the displayed security verification dialog box, and Click **OK**. Select whether to encrypt the file and the file format to export and Click **OK.**

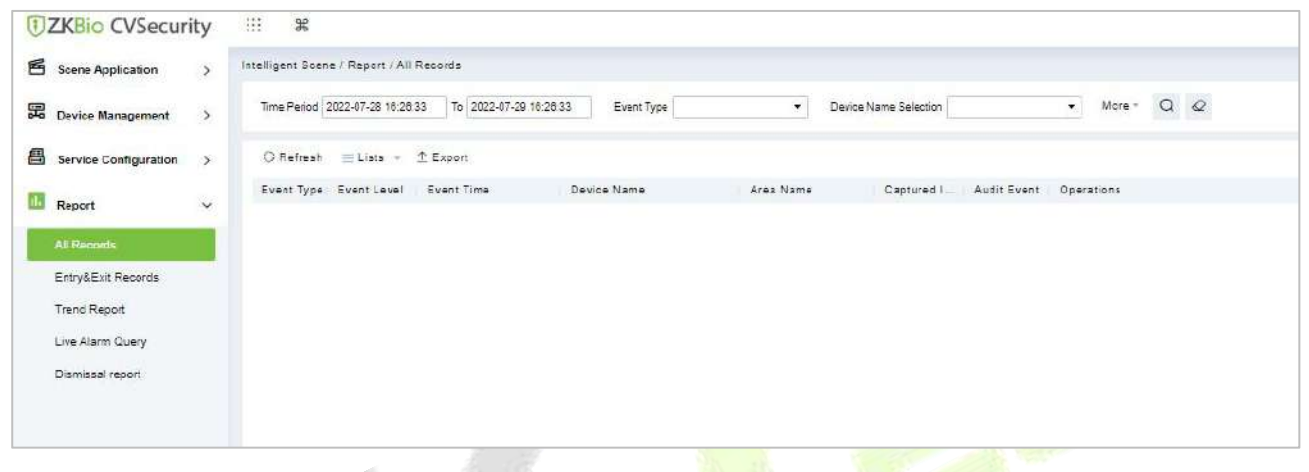

### **Figure 5- 60 All Records**

# **5.4.2 Entry & Exit Records**

### **Step 1:** Go to **Intelligent Analytics >Reports >Entry & Exit Records**.

**Step 2:** We can check all the records of entry and exit as a list format.

**Step 3:** On the All Records screen, click Export, enter the user password in the displayed security verification dialog box, and Click **OK**. Select whether to encrypt the file and the file format to export and Click **OK.**

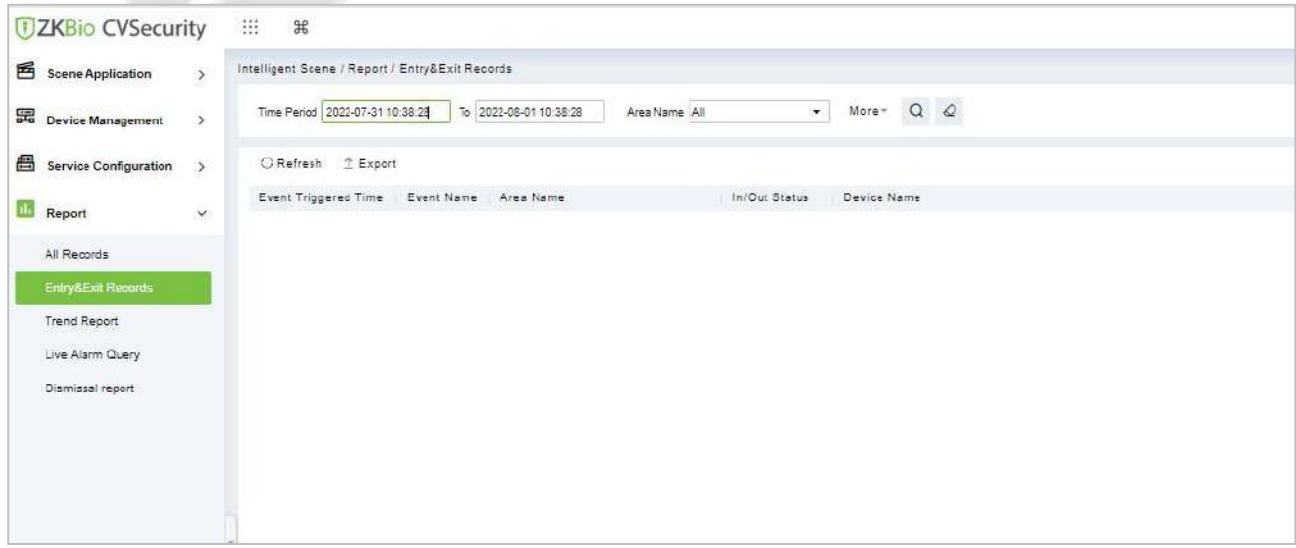

#### **Figure 5- 61 Entry and Exit Records**

# **5.4.3 Trend Reports**

### **Step 1:** Go to **Intelligent Analytics > Reports > Trend Records**.

**Step 2:** We can check all the records of trend as a list format.

**Step 3:** Click **Delete** button under Operations. Click **OK** to delete.

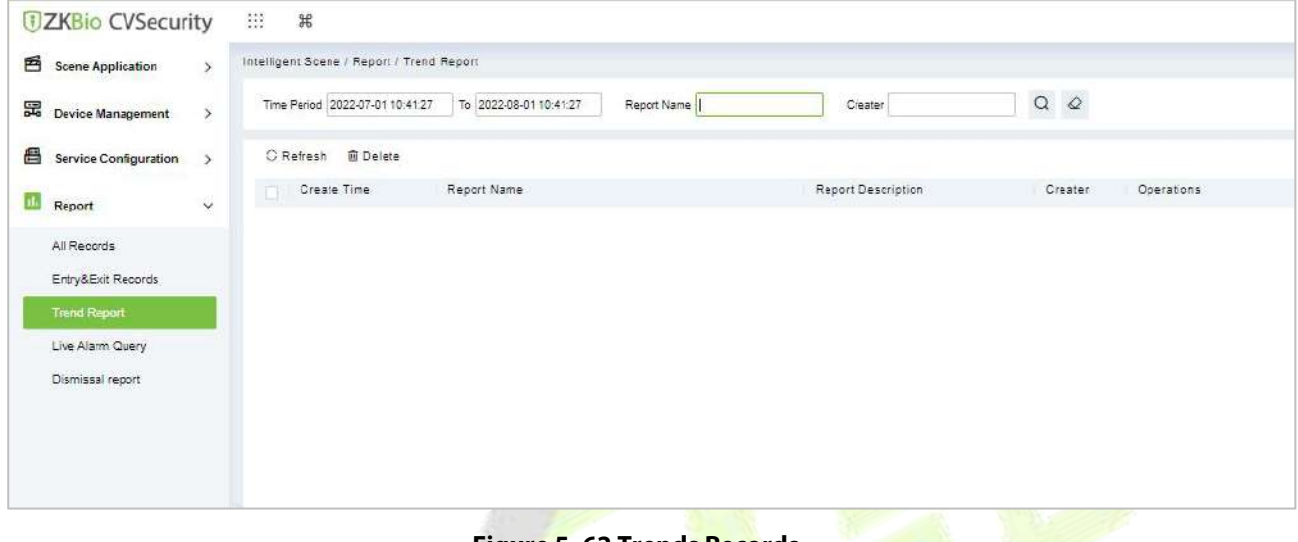

#### **Figure 5- 62 Trends Records**

# **5.4.4 Live Alarm Query**

### **Step 1:** Go to **Intelligent Analytics >Reports >Live Alarm Query**.

**Step 2:** We can check all the records of live alarm query as a list format.

**Step 3:** On the All Records screen, click Export, enter the user password in the displayed security verification dialog box, and Click **OK**. Select whether to encrypt the file and the file format to export and Click **OK.**

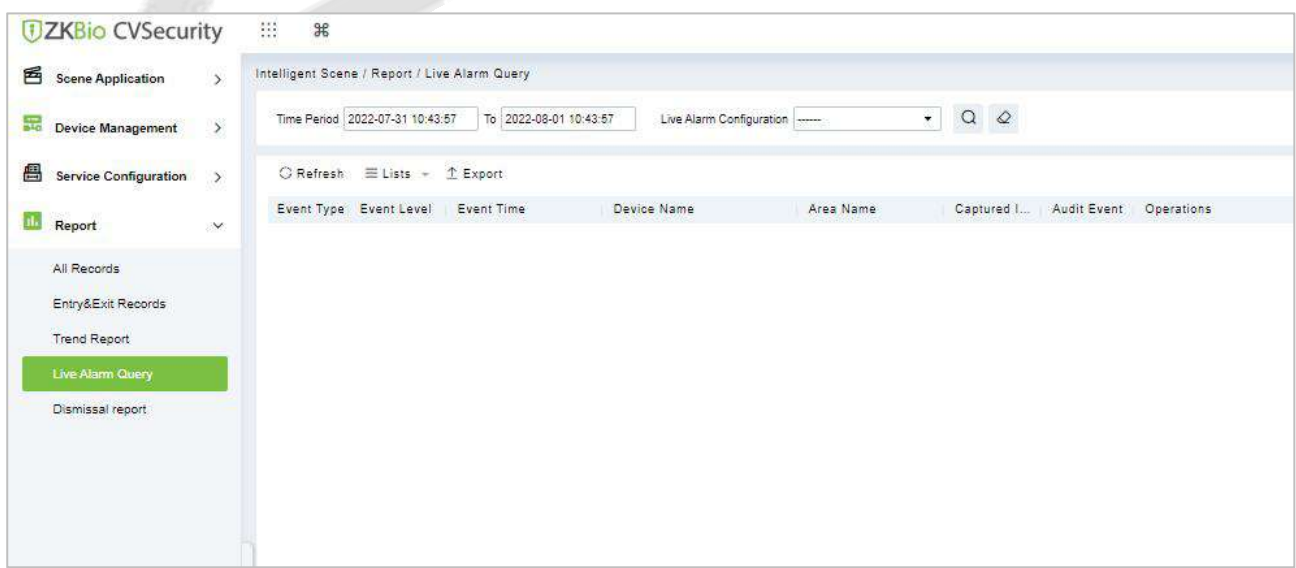

#### **Figure 5- 63 Live Alarm Query**

# **5.4.5 Dismissal Report**

### **Step 1:** Go to **Intelligent Analytics >Reports > Dismissal Records**.

**Step 2:** We can check all the records of dismissal as a list format.

**Step 3:** Click **Delete** button under Operations. Click **OK** to delete.

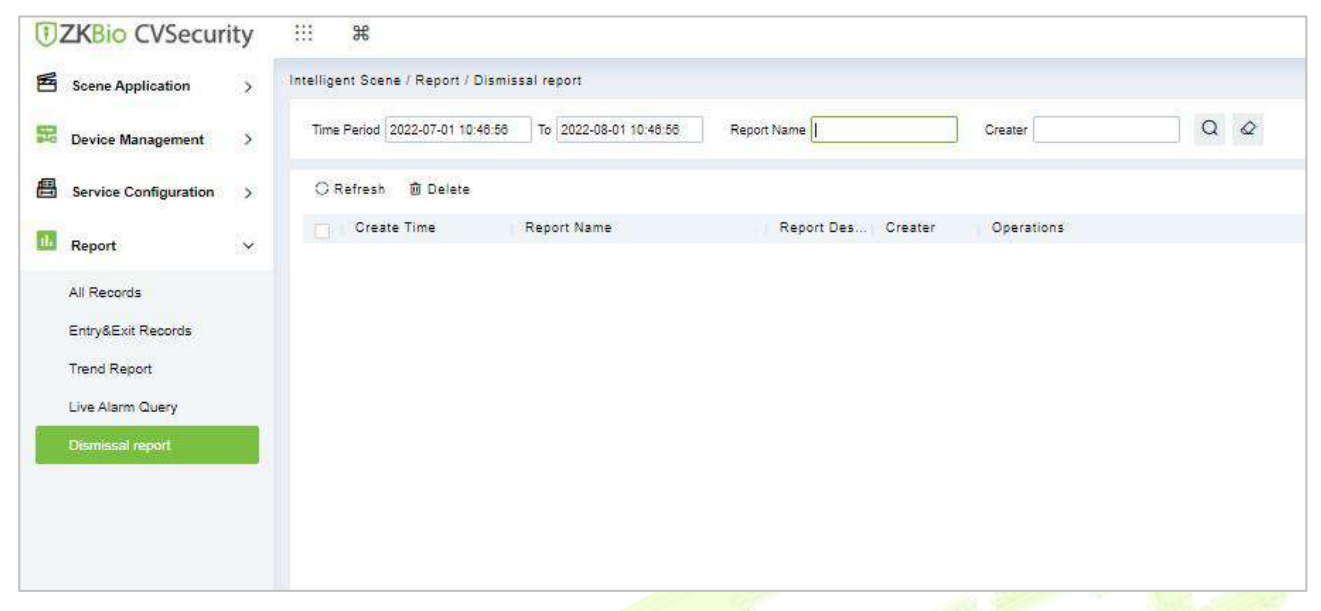

**Figure 5- 64 Dismissal Report**

# **6 Time & Attendance Management**

# **6.1 Operation Scenario**

Attendance, also known as time management, carries out attendance function operations such as scheduling for employees, and helps enterprises effectively collect attendance data of employees, enter abnormal attendance data, and calculate attendance results.

# **6.2 Operation Flow**

Introduce the configuration process of attendance management business.

The attendance management business configuration process is shown in figure below.

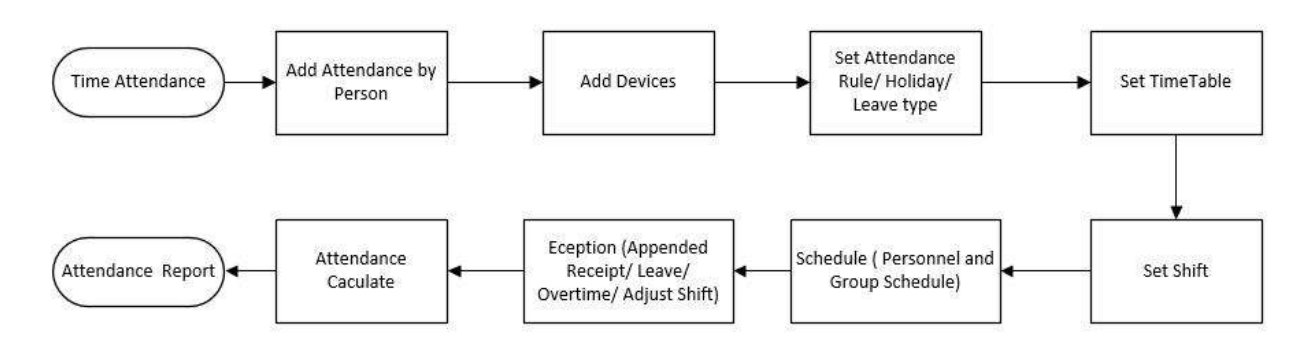

**Figure 6- 1 Attendance Configuration Process**

# **6.3 Attendance Management**

# **6.3.1 By Area**

This action is used to define which persons in the Attendance area can be attended. Only those who are added to the area can be attended.

This paper introduces the configuration Steps of manually setting regional attendance personnel in.

# **6.3.1.1 Add Area Personnel**

# **Operating Steps:**

**Step 1:** In **Attendance** module, select "Attendance Management > Setting Personnel by Region", select the region to be set in the list on the left, and then click "Add Regional Personnel" on the right.

**Step 2:** Add personnel information in the pop-up Add Personnelwindow, as shown in figure below.

#### **ZKBio CVSecurity**

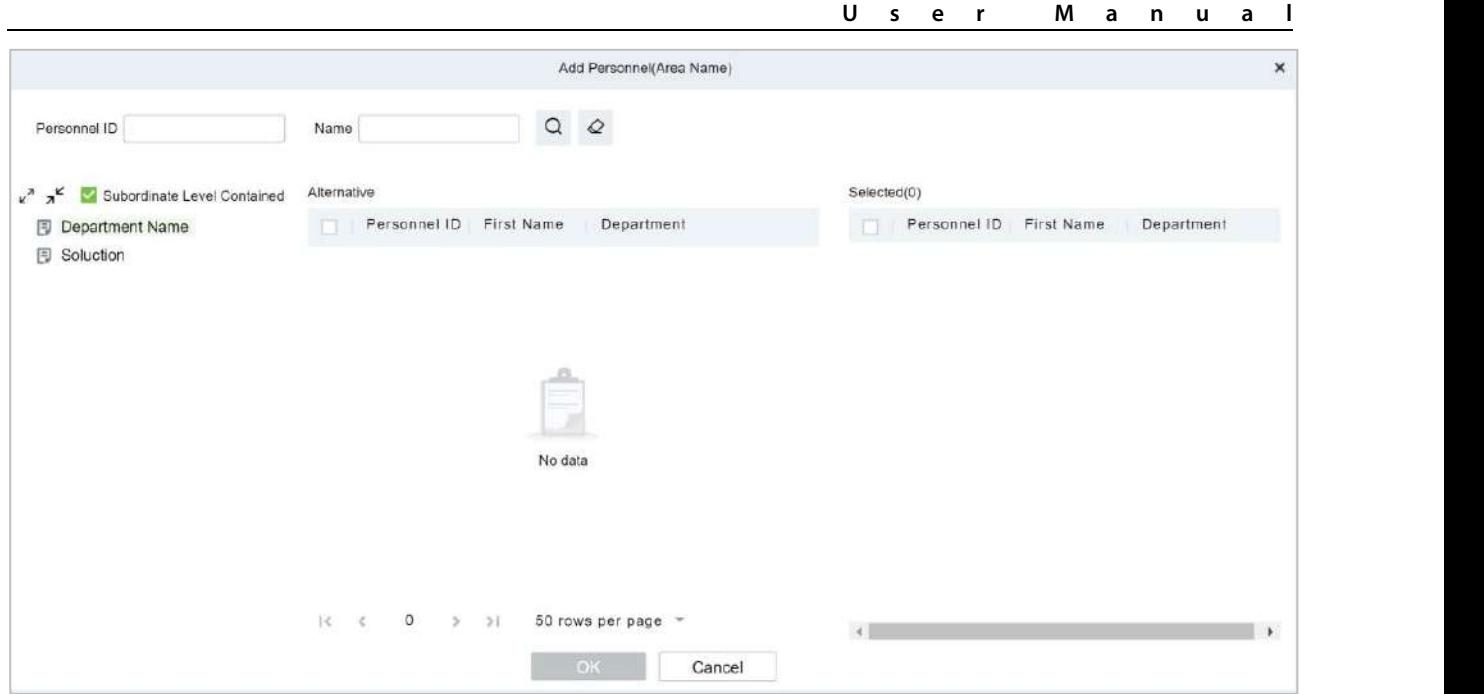

**Figure 6- 2 Add byArea**

**Step 3:** Click **OK** to complete the configuration of adding attendance personnel in the area.

# **6.3.1.2 Delete Area Personnel**

**Step 1:** On the **Area** interface, select the required ID from the list.

**Step 2:** Click **Delete** or click on the  $\overline{w}$  icon.to delete the **selected ID.** 

**Step 3:** Click **Delete**, to ensure and delete the selected ID from the list.

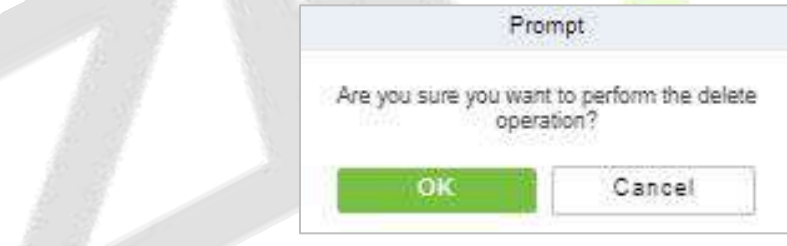

**Figure 6- 3 Deleting People**

### **6.3.1.3 Export**

You can export all transactions in Excel, PDF, CSV format.

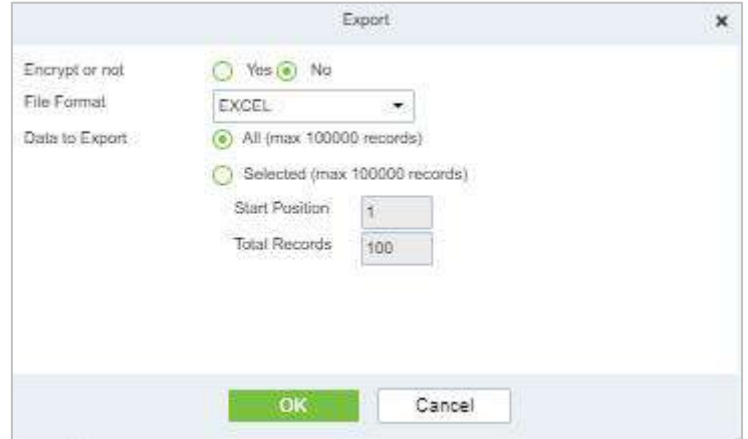

**Figure 6- 4 Export People**

### **6.3.1.4 Import**

You can import all transactions in Excel, PDF, CSV format.

### **Import Area Personnel:**

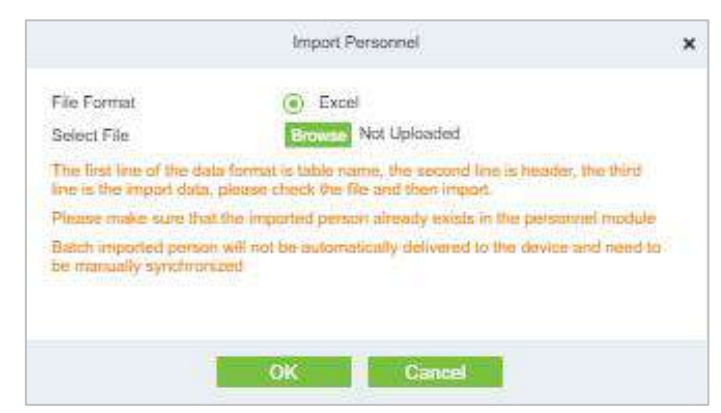

**Figure 6- 5 Adding People Import Area**

### **Import and Delete Area Personnel:**

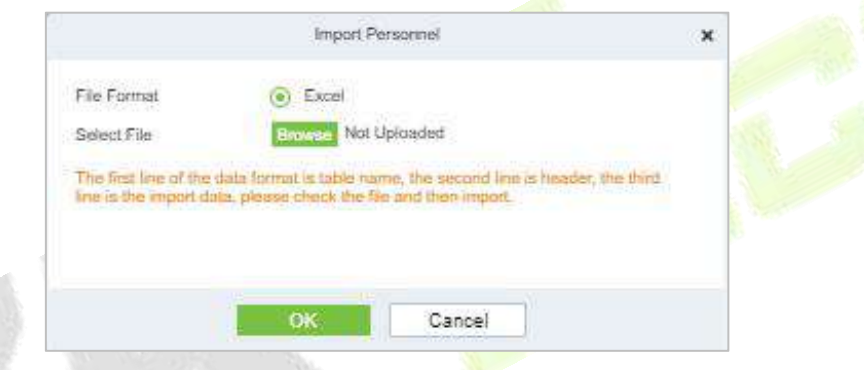

**Figure 6- 6 Import Personnel**

### **Download Import Template:**

You can download the entire file in Excel, PDF, CSV format.

# **6.3.1.5 Private Message**

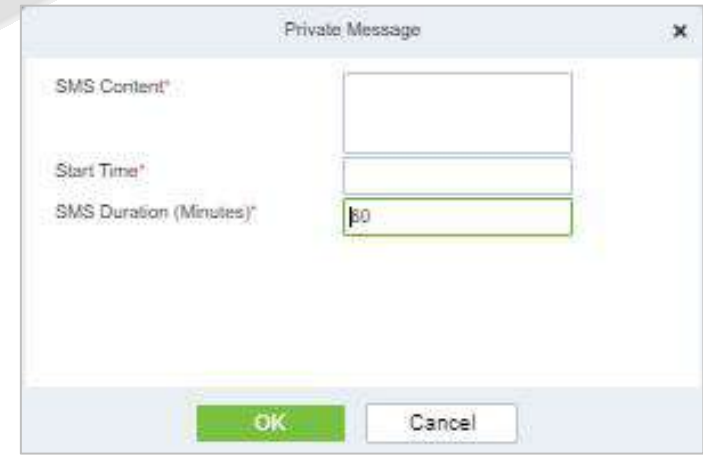

**Figure 6- 7 Private Message**

# **6.3.2 Attendance Device Description (Attendance Device)**

This paper introduces adding attendance device and setting communication parameters of connecting device, including the settings in the system and attendance device. After successful communication, you can view the information of connected devices, monitor the machines remotely, synchronize data and other operations.

Use Attendance Machine as Attendance Data Source

### **Precondition:**

You need to set up the communication of the device first:

- 1. Open "**Communication Settings > Network Settings**" on the attendance device and configure the device network information in the pop-up "Network Settings" window.
- 2. Open "**Communication Settings > Cloud Service Settings**" and configure cloud server information in the pop-up "Cloud Server Settings" window.

#### **6.3.2.1 Authorized Device**

This paper introduces the configuration Steps of adding attendance device in by authorization.

#### **Operating Steps:**

**Step 1:** In the **Attendance** module, select **Attendance Management > Attendance Device**, and click "Authorized device".

**Step 2:** In the **Authorized Devices** window that pops up, add attendance devices, as shown in figure below.

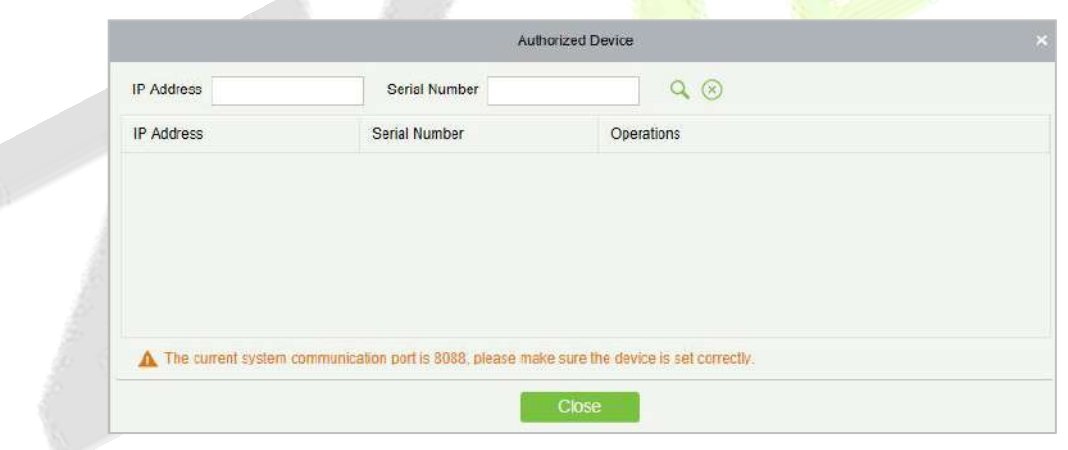

**Figure 6- 8 Device Authorization Add Interface**

**Step 3:** In the **Add** window that pops up, configure the device information, as shown in figure below and the key parameters are described in Table 6-1.

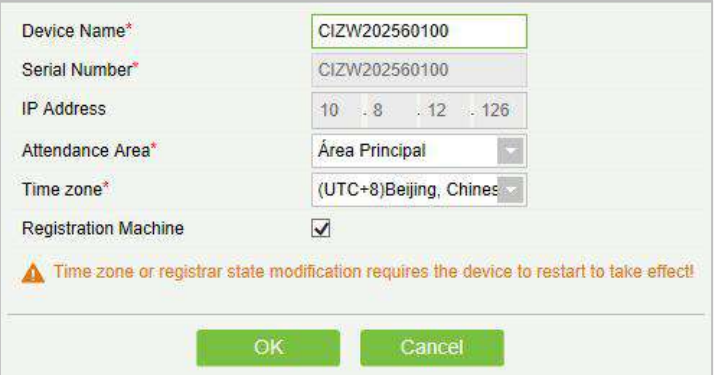

**Figure 6- 9 Adding Device Setup Interface**

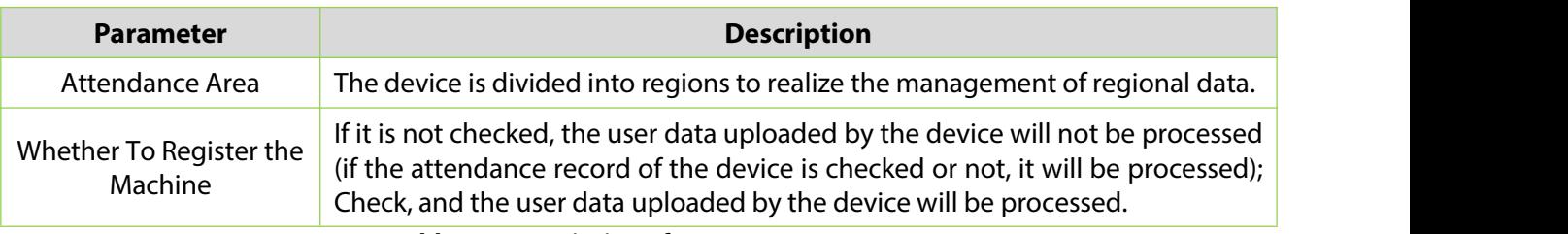

**Table 6- 1 Description of Key Parameters.**

# **6.3.2.2 Delete**

**Step 1:** On the **Device** interface, select the required Device Name from the list.

**Step 2:** Click **Delete** or click on the **ight** icon.to delete the selected Device.

**Step 3:** Click **Delete**, to ensure and delete the selected Device from the list.

# **6.3.2.3 Device Control**

### **Upgrade Firmware**

Tick the device that needs to be upgraded, click **Upgrade firmware** to enter edit interface, then click **Browse** to select firmware upgrade file (named emfw.cfg) provided by Access software, and click **OK** to start upgrading.

 **Note:** The user shall not upgrade firmware without authorization. Contact the distributor before upgrading firmware or upgrade it following the instructions of the distributor. Unauthorized upgrade may affect normal operations.

### **Reboot Device**

It will reboot the selected device.

### **Public Message**

You can set public message in the device so that the device can display short messages on the page (Not all the devices support this function).

# **Disable/Enable**

Select device, click **Disable/Enable** to stop/start using the device. When communication between the device and the system is interrupted or device fails, the device may automatically appear in disabled status. After adjusting local network or device, click **Enable** to reconnect the device and restore device communication.

### **Synchronize Software Data to Devices**

Synchronize data of the system to the device. Select device, click **Synchronize All Data to Devices** and click **OK** to complete synchronization.

### **Authorize Area**

It can reach certain areas within a period of time after being authenticated.

# **6.3.2.4 View and Get Information**

### **Get Device Option**

It gets the common parameters of the device. For example, get the firmware version after the device is updated.

### **Get the specified personnel data**

Renew the current number of personnel, fingerprints, finger vein and face templates in the device. The final value will be displayed in the device list.

### **Attendance Data Checking**

Select the device to proofread data, select the proofing date, the software issues a command to proofread the software and device attendance data.

### **Re-Upload Data**

To re-upload the data from the device.

### **View Device Parameters**

To view the parameters and the specification of the device.

### **6.3.2.5 Clear Device Data**

### **Clear unexecuted device commands**

Select the device to be cleared. It clears the unexecuted operation command issued by the software in the setting.

### **Clear the attendance photos**

This function will clear all the attendance photo records from the device.

### **Clear the attendance transactions**

Select the device. This function will clear all the attendance data records from the device.

### **Clear equipment personnel**

This function will clear all the equipment personnel records from the device.

# **6.3.3 Attendance Point**

This paper introduces the configuration Steps of using **Access Control /parking/facekiosk/passage/ smart video surveillance** machine as attendance data source in.

# **6.3.3.1 New**

### **Operating Steps:**

**Step 1:** In the **Attendance** module, select **Attendance Management** > **Attendance Points**, and click **New**.

**Step 2:** Add **Access Control** attendance points in the pop-up **Add** window, as shown in figure below. Please refer to Table 6-2 for explanations of key parameters.

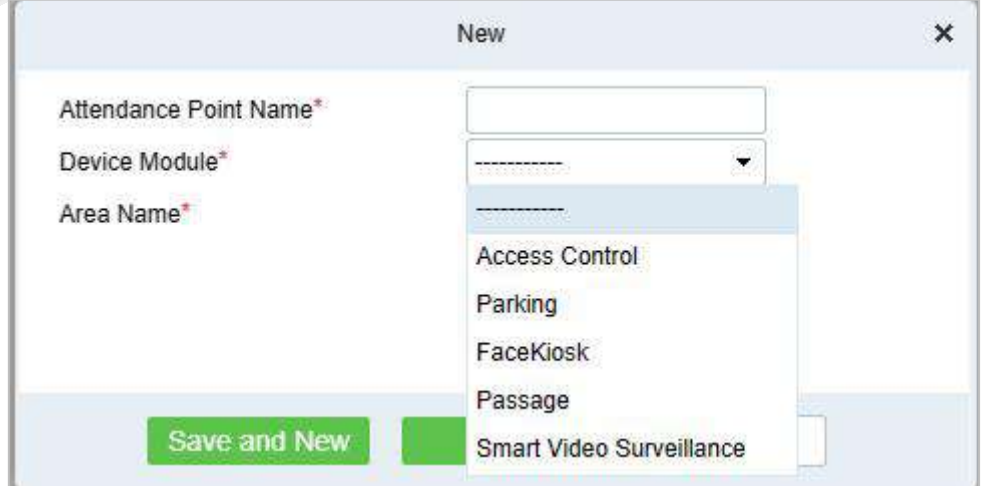

**Figure 6- 10 Adding Attendance Point Interface**

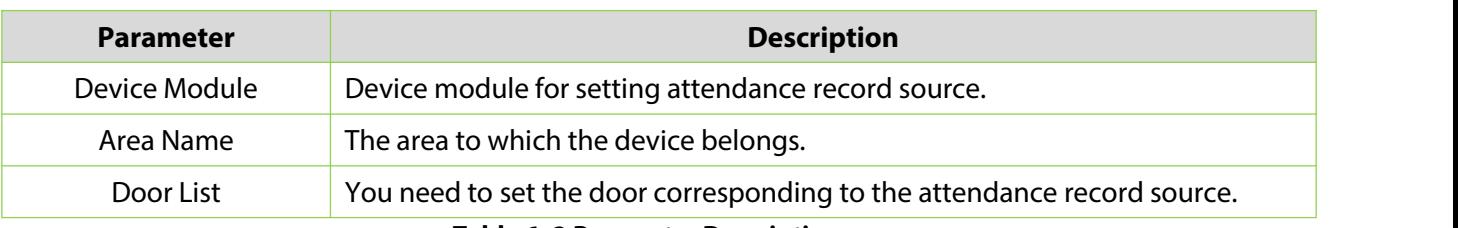

**Table 6- 2 Parameter Description**

# **Step 3:** Click **OK**.

### **Step 4:** Select "**Detailed Report > Original Record Table**" and click **Synchronous Attendance Point Record**.

**Step 5:** Select the time node and attendance point to be synchronized in the pop-up **Synchronize Attendance Point Record** window, as shown in figure below.

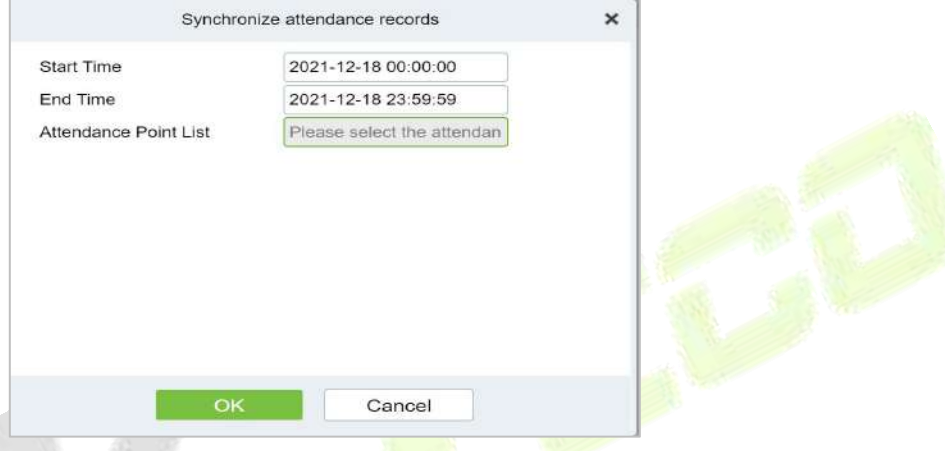

**Figure 6- 11 Record of Synchronized Attendance Points**

**Step 6:** Click **OK**.

# **6.3.3.2 Export**

You can export all transactions in Excel, PDF, CSV format.

### **6.3.3.3 Delete**

**Step 1:** On the **Attendance Point** interface, select the required Attendance Point Name from the list.

**Step 2:** Click **Delete** or click on the  $\overline{u}$  icon.to delete the selected Attendance Point.

**Step 3:** Click **Delete**, to ensure and delete the selected Attendance Point from the list.

# **6.3.4 Roll Call**

The procedure of identifying the availability by calling out a list of names.
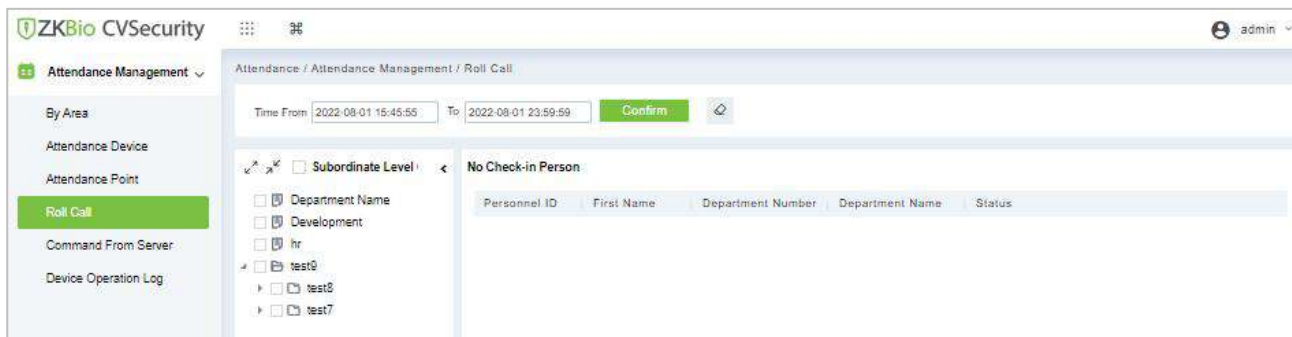

**Figure 6- 12 Roll Call**

# **6.3.5 Command from Server**

## **6.3.5.1 Clear Command List**

**Step 1:** You can clear command as required. Click **Clear Command** after selecting the corresponding ID.

| <b>UZKBio CVSecurity</b>              | 88<br>$\rm 3f$                                                                                             | $\boldsymbol{\Theta}$                                                       | admin ~     |
|---------------------------------------|----------------------------------------------------------------------------------------------------|-----------------------------------------------------------------------------|-------------|
| Attendance Management <<br>Œΰ         | Attendance / Attendance Management / Command From Server                                                   |                                                                             |             |
| By Area                               | Serial Number<br>Submit Time From<br>$\mathsf{T} \alpha$<br>Return Result<br><b>Service Street Service</b> | $Q \quad \varnothing$<br>$More -$<br>$\left\langle \mathbf{r}\right\rangle$ |             |
| Attendance Device<br>Attendance Point | ■ Clear Command List ① Export<br>C Refresh                                                                 |                                                                             |             |
| Roll Call                             | $\mathsf{ID}$<br>Serial Number<br>Immediately Cmd Submit Time<br>Content                                   | Return Time                                                                 | Returned Va |
| <b>Command From Server</b>            |                                                                                                    |                                                                             |             |
| Device Operation Log                  |                                                                                                    |                                                                             |             |
|                                       |                                                                                                    |                                                                             |             |
|                                       |                                                                                                    |                                                                             |             |
|                                       |                                                                                                    |                                                                             |             |

**Figure 6- 13 Roll Call Clear Command List**

## **6.3.5.2 Export**

You can export all transactions in Excel, PDF, CSV format.

# **6.3.6 Device Operation Log**

For communication between the system and device, data uploading, configuration downloading, device and system parameters shall be set. Users can edit access controllers within relevant levels in the current system; users can only add or delete devices in Device Management if needed.

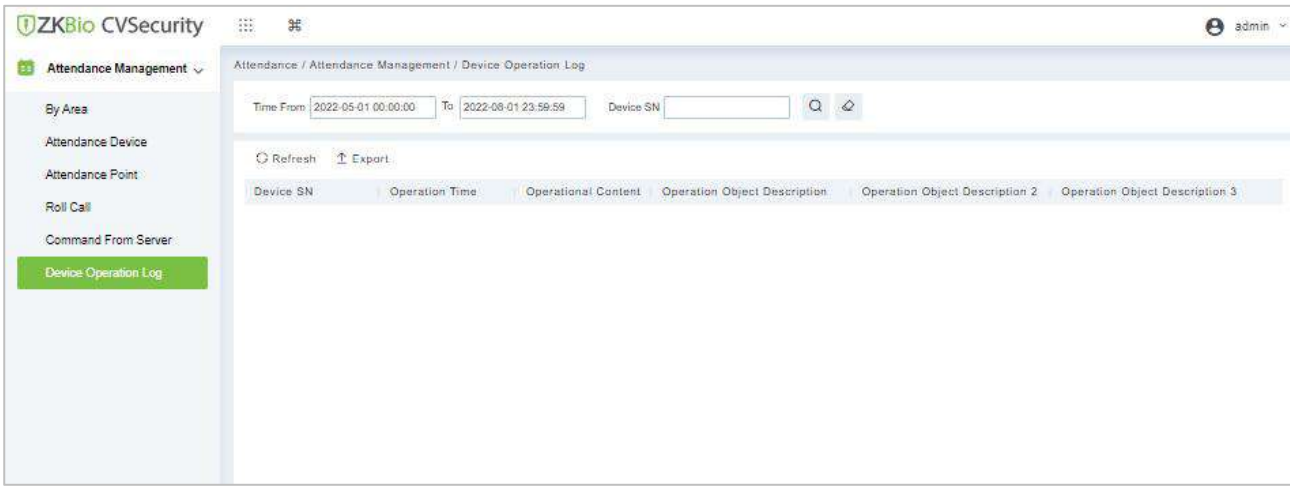

#### **Figure 6- 14 Device operation Log**

#### **6.3.6.1 Export**

You can export all transactions in Excel, PDF, CSV format.

# **6.4 Attendance Setting**

Attendance settings affect attendance results, is the core of attendance calculation logic, including attendance rules settings, holiday settings, fake settings.

## **6.4.1 Attendance Rule Setting**

Because the attendance system is different in each company, it is necessary to manually set attendance rules to ensure the accuracy of the final attendance calculation. The setting of attendance rules is the main way to reflect the attendance system of enterprises.

This paper introduces the configuration Steps of attendance rules in.

#### **6.4.1.1 Basic Rule Setting**

#### **Operating Steps:**

**Step 1:** In the Attendance module, select Attendance Settings > Attendance Rules.

**Step 2:** In the Attendance Rule interface, fill in the attendance rules as required, as shown in figure below, and the basic rule parameter description is shown in Table 6-3.

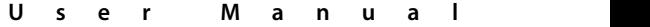

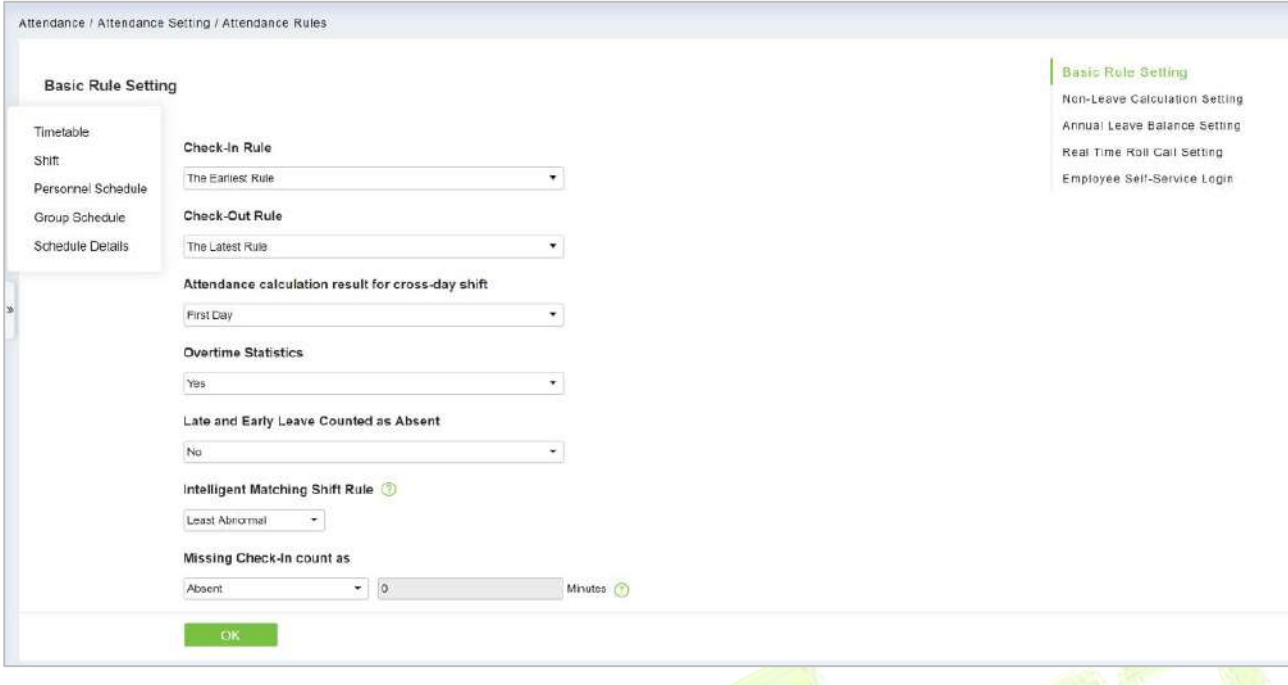

#### **Figure 6- 15 Attendance Rules**

#### **6.4.1.2 Non-Leave Calculation Setting**

#### **Operating Steps:**

**Step 1:** In the Attendance module, select Attendance Settings > Attendance Rules>Non-Leave Calculation Setting.

**Step 2:** In the Attendance Rule interface, fill in the attendance rules as required, as shown in figure below, and the Non-Leave Calculation description is shown in Table 6-3.

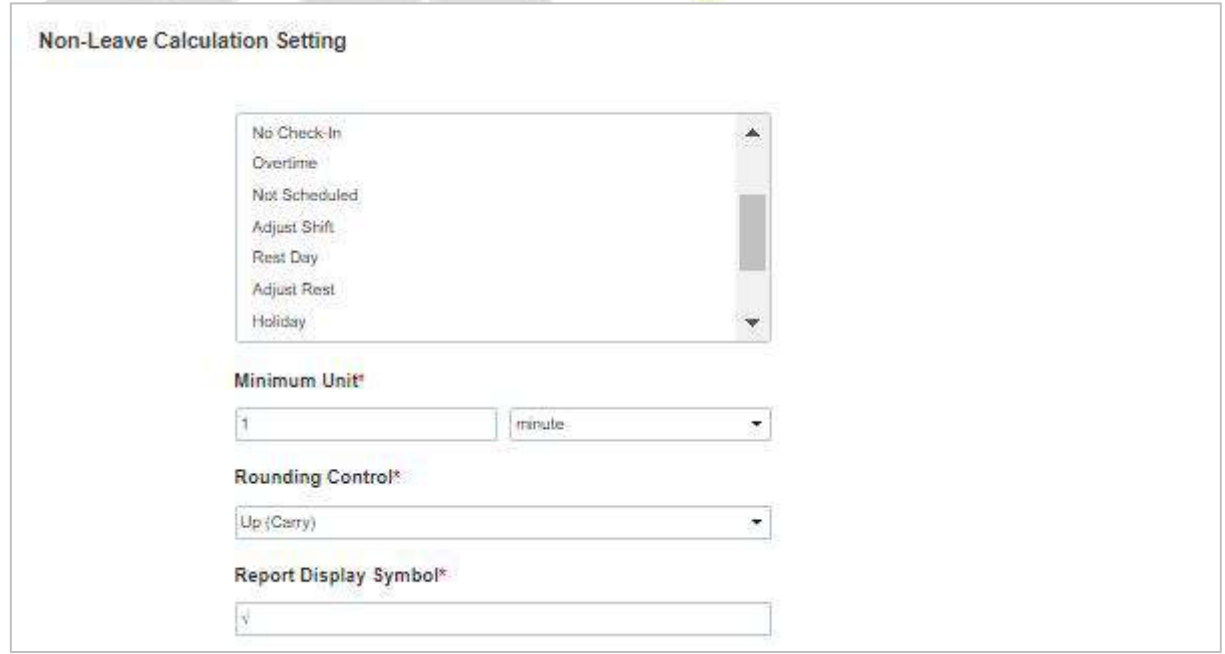

**Figure 6- 16 Attendance Rules Settings**

#### **6.4.1.3 Annual Leave Balance Setting**

#### **Operating Steps:**

**Step 1:** In the **Attendance** module, select **Attendance Settings > Attendance Rules>Annual Leave**

#### **Balance Setting**.

**Step 2:** In the **Attendance Rule** interface, fill in the attendance rules as required, as shown in figure below, and the Annual Leave Balance description is shown in Table 6-3.

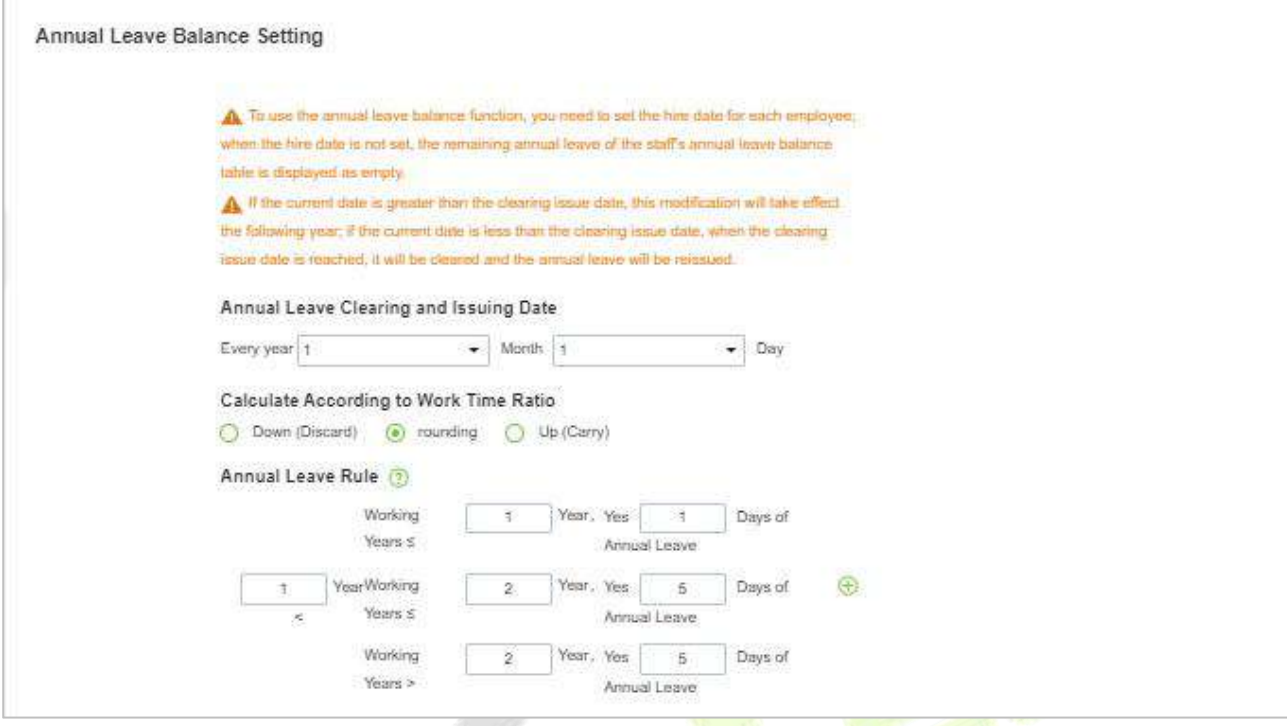

**Figure 6- 17 Annual Leave balance Setting**

## **6.4.1.4 Real Time Roll Call Setting**

#### **Operating Steps:**

**Step 1:** In the Attendance module, select **Attendance Settings > Attendance Rules>Real Time Roll Call Setting.**

**Step 2:** In the Attendance Rule interface, fill in the attendance rules as required, as shown in figure below, and the Real Time Roll Call description is shown in Table 6-3.

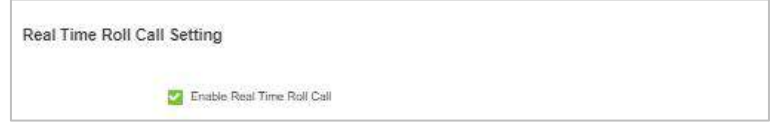

**Figure 6- 18 Roll Call Real Time**

#### **6.4.1.5 Employee Self-Service Login**

#### **Operating Steps:**

**Step 1:** In the Attendance module, select Attendance Settings > Attendance Rules>Employee Self Service Login Setting.

**Step 2:** In the Attendance Rule interface, fill in the attendance rules as required, as shown in figure below, and the Employee Self Service Login description is shown in Table 6-3.

Employee Self-Service Login

Whether to enable employee self-service login C Enable | Disable

**Figure 6- 19 Roll Call Real Time**

| <b>Parameter</b>  | <b>Specific Parameters</b>                                                       | <b>Description</b>                                                                                                    |
|-------------------|----------------------------------------------------------------------------------|----------------------------------------------------------------------------------------------------|
|                   | Work check-in and card<br>collection rules                                       | • The earliest (by default, the first punch-in record is taken<br>within the valid card taking range)<br>. Nearby (take the clock-in record closest to working hours<br>within the valid card-taking range).                                                                          |
|                   | Rules for sign-out and card<br>collection after get off work                     | • Latest (by default, the last punch-in record is taken within<br>the valid card taking range)<br>. Nearby (take the clock-in record closest to the<br>attendance checking time within the valid card-taking<br>range).                                                               |
|                   | The shortest attendance<br>period should be greater<br>than (10 minutes)         | 120 (default); Range: 10 to 999; Required                                                                                                    |
|                   | The longest attendance<br>period should be less than<br>$(1440 \text{ minutes})$ | 600 (default); Range: 10 to 1440; Required                                                                                                    |
| <b>Basic Rule</b> | The shift time period spans<br>days, and the attendance<br>calculation results   | • On the first day, if there is a cross-day, count the working<br>hours in the effective shift on the second day to the first<br>day.<br>• On the second day, if there is a cross-day, the working<br>hours in the effective shift on the first day are counted to<br>the second day. |
|                   | Being late and leaving early<br>is absenteeism                                   | • No (default)<br>• If yes, there are cases of being late and leaving early, and<br>this period is recorded as absenteeism.                                                                                                    |
|                   | <b>Statistical overtime</b>                                                      | • Yes (default)<br>. No; If the first switch of overtime statistics is set to No,<br>overtime will not be calculated.                                                                                                    |
|                   | Minimum overtime time<br>per time (minutes)                                      | This parameter is applied to overtime rule duration<br>statistics. If overtime duration is less than the set minimum<br>overtime duration, it will not be reflected in attendance<br>statistics.                                                                                      |
|                   | Exact number of decimal<br>points                                                | 1 (default), 2.                                                                                                    |
|                   | Failure to<br>sign in is<br>recorded as                                          | Three ways:<br>• Absence<br>• Be late<br>• Incomplete<br><b>Description:</b><br>• When you are late, you should set the number of minutes<br>you are late.                                                                                                    |

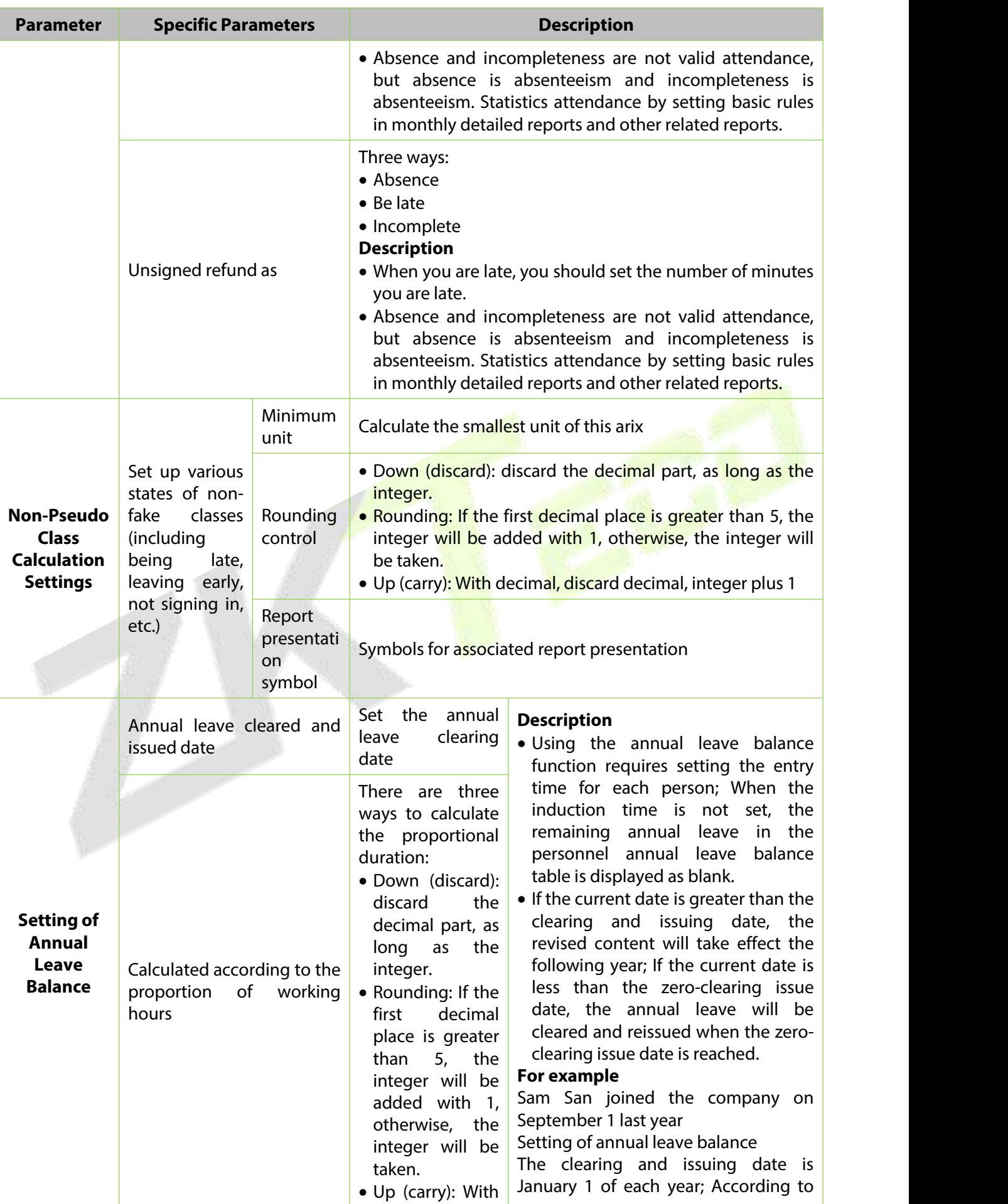

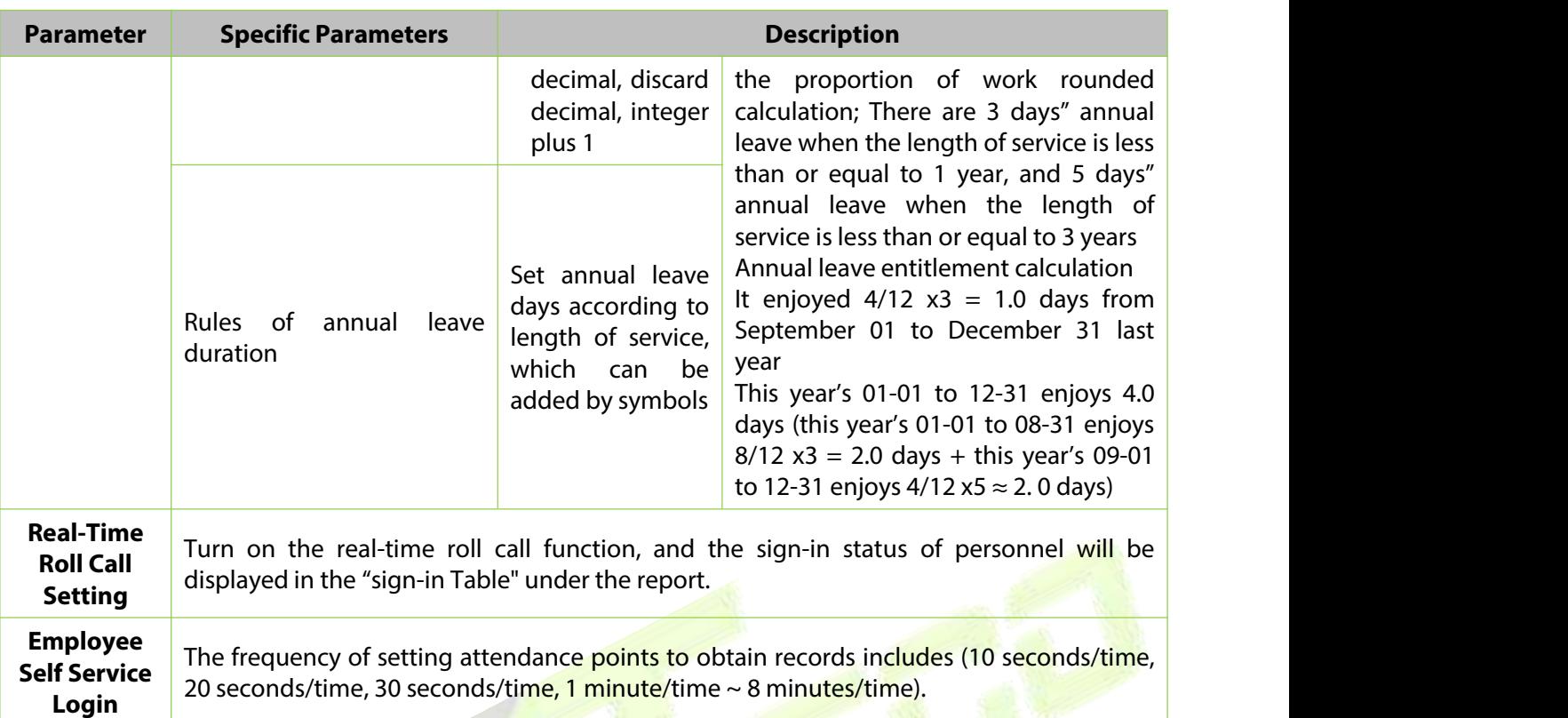

**Table 6- 3 Description of Basic Rule Parameters**

# **6.4.2 Holidays**

This paper introduces the configuration Steps of manually adding holidays in.

# **6.4.2.1 New**

#### **Operating Steps:**

**Step 1:** In the **Attendance** module, select "Attendance Settings > Holidays" and click **New**.

**Step 2:** Configure holiday information in the pop-up **Add** window.

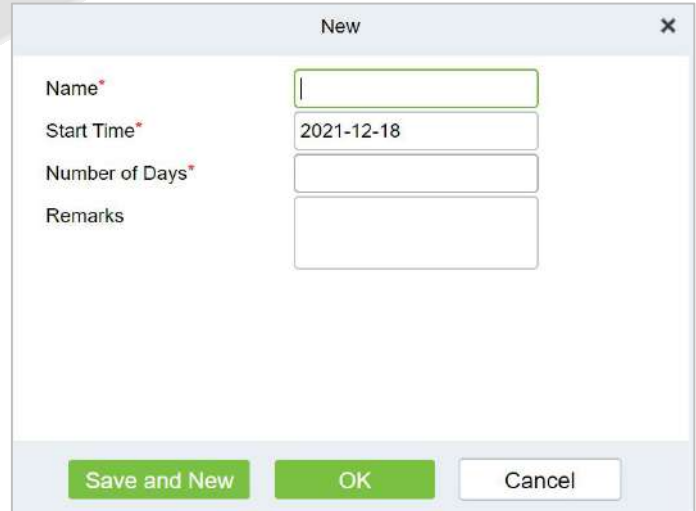

**Figure 6- 20 New Holidays**

**Step 3:** Click **OK**.

**6.4.2.2 Delete**

**Step 1:** On the **Holiday** interface, select the required Holiday Name from the list.

**Step 2:** Click **Delete** or click on the  $\overline{10}$  icon.to delete the selected Holiday list.

**Step 3:** Click **Delete**, to ensure and delete the selected Holiday from the list.

# **6.4.3 Leave Type**

This paper introduces the configuration Steps of adding Leave Type.

## **6.4.3.1 New**

#### **Operating Steps:**

**Step 1:** In the **Attendance** module, select **Attendance Settings > Leave Type** and click **Add**.

**Step 2:** Configure fake information in the pop-up **Add** window, as shown in figure below. Please refer to Table 6-4 for explanations of key parameters.

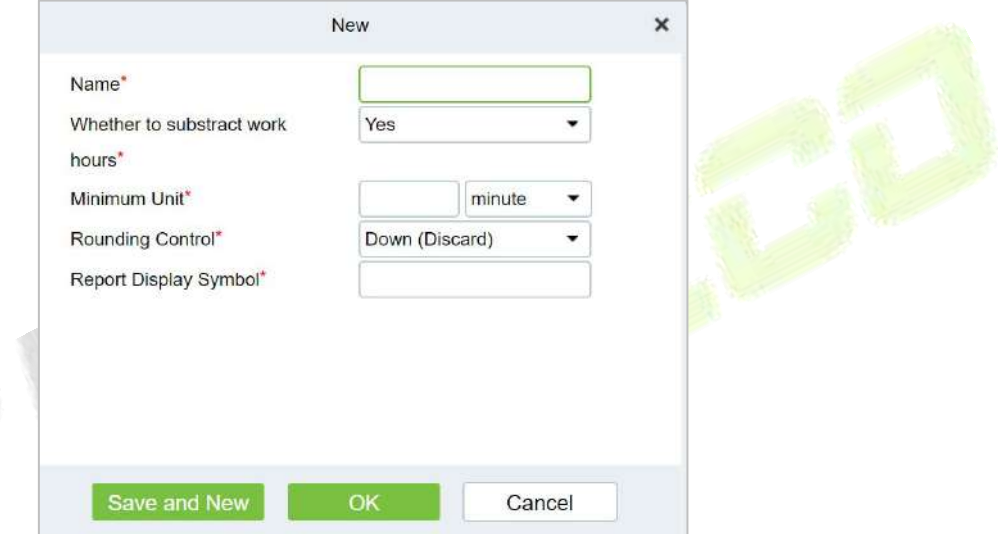

#### **Figure 6- 21 New Leave Type**

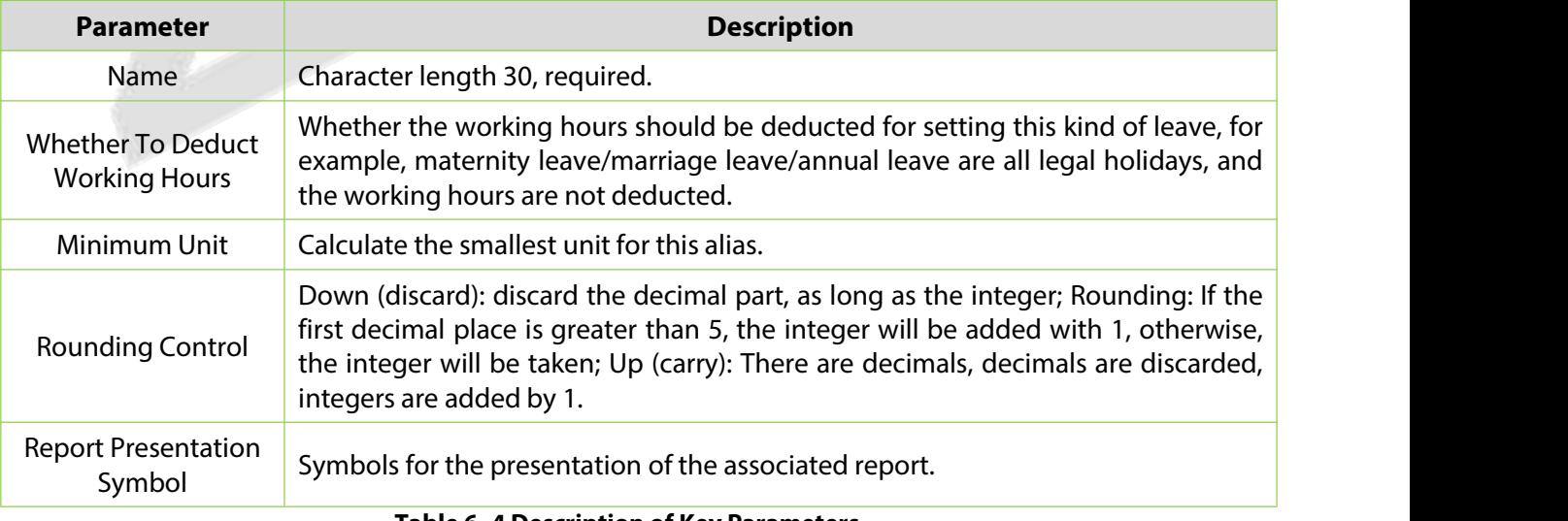

**Table 6- 4 Description of Key Parameters**

#### **Step 3:** Click **OK**.

#### **6.4.3.2 Delete**

**Step 1:** In the **Leave Type** interface, select the required Leave from the list.

**Step 2:** Click **Delete** or click on the  $\overline{10}$  icon.to delete the required Leave from the list.

**Step 3:** Click **Delete**, to ensure and delete the selected Leave from the list.

# **6.4.4 Automatic Report**

The Automatic reporting feature helps you to send the reports to the designated person at the specified time.

#### **6.4.4.1 New**

#### **Operating Steps:**

**Step 1:** In the **Attendance** module, select **Attendance Settings > Automatic Report** and click **New**.

**Step 2:** Click to **New** to configure all the details.

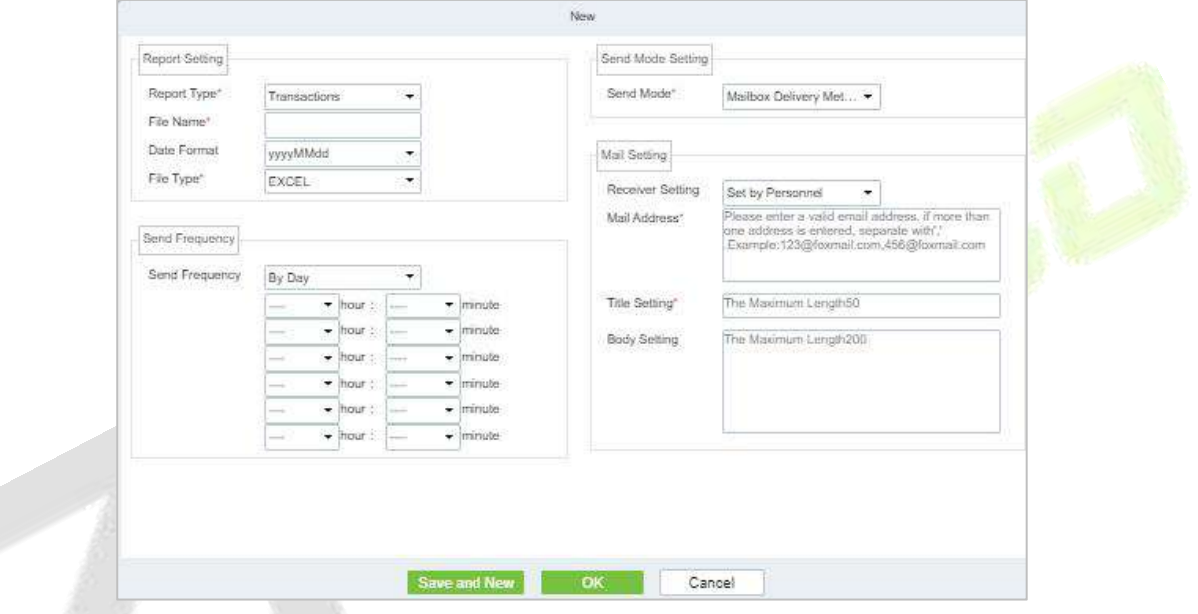

**Figure 6- 22 Automatic Report**

#### **6.4.4.2 Delete**

**Step 1:** In the **Automatic Report** interface, select the required File from the list.

**Step 2:** Click **Delete** or click on the  $\widehat{\mathbb{u}}$  icon.to delete the required File from the list.

**Step 3:** Click **Delete**, to ensure and delete the selected File from the list.

# **6.4.4.3 Enable/Disabled**

Select device, click **Disable/Enable** to stop/start using the device. When communication between the device and the system is interrupted or device fails, the device may automatically appear in disabled status. After adjusting local network or device, click **Enable** to reconnect the device and restore device communication.

# **6.4.5 Process Settings**

To achieve the approval function, it is necessary to maintain the relationship between positions at all levels in the personnel module and assign them to the corresponding personnel. Then setup the approval process for different process types and different positions.

#### **6.4.5.1 New**

#### **Operating Steps:**

**Step 1:** In the **Attendance** module, select **Attendance Settings > Process Settings** and click **New**.

**Step 2:** Click to **New** to configure all the details.

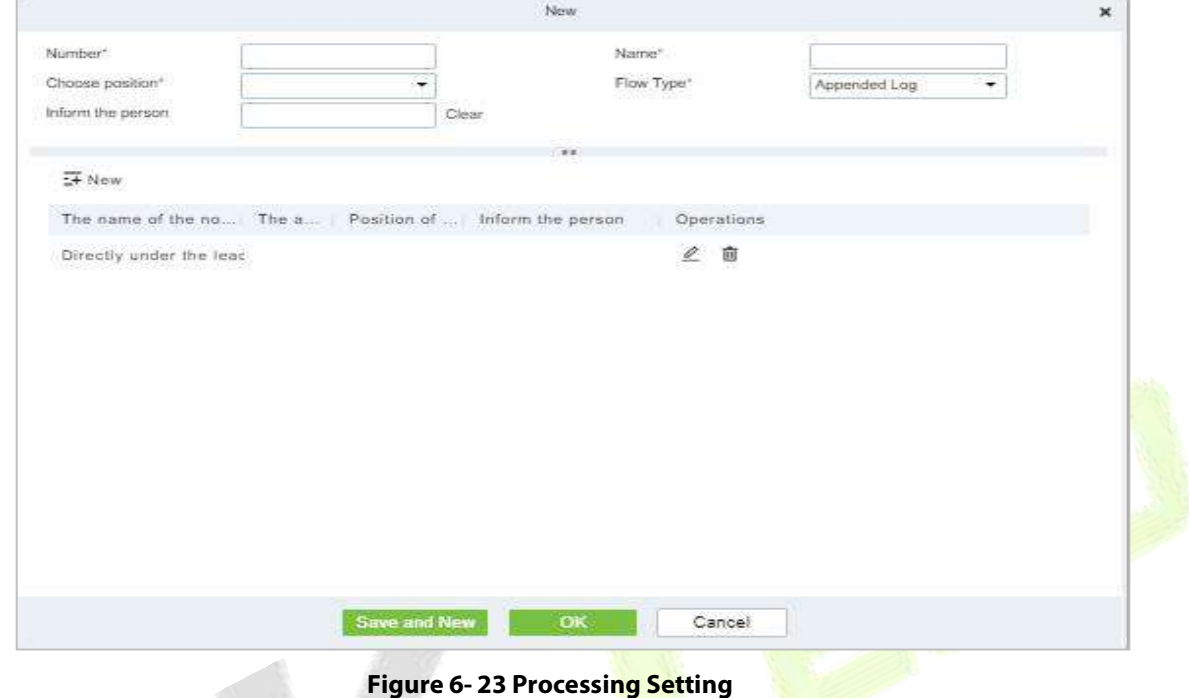

#### **6.4.5.2 Enable/Disabled**

Select device, click **Disable/Enable** to stop/start using the device. When communication between the device and the system is interrupted or device fails, the device may automatically appear in disabled status. After adjusting local network or device, click **Enable** to reconnect the device and restore device communication

# **6.5 Regular Shift Setting Schedule**

Regular shifts can choose one or more normal time periods to form a regular shift according to laws. Regular shifts are often used in regular occasions, such as office buildings, governments, banks, etc.

# **6.5.1 Timetable**

#### **6.5.1.1 Add Normal Timetable**

This paper introduces the configuration Steps of adding normal time period to the regular shift configuration of VAORIDA.

#### **Operating Steps:**

**Step 1:** In the **Attendance** module, select **Schedule Management > Time Period** and click **Add Normal Time Period**.

**Step 2:** Configure the time period information in the **Add Normal Time** Period window, as shown in figure below. Please refer to Table 6-5 for the explanation of key parameters.

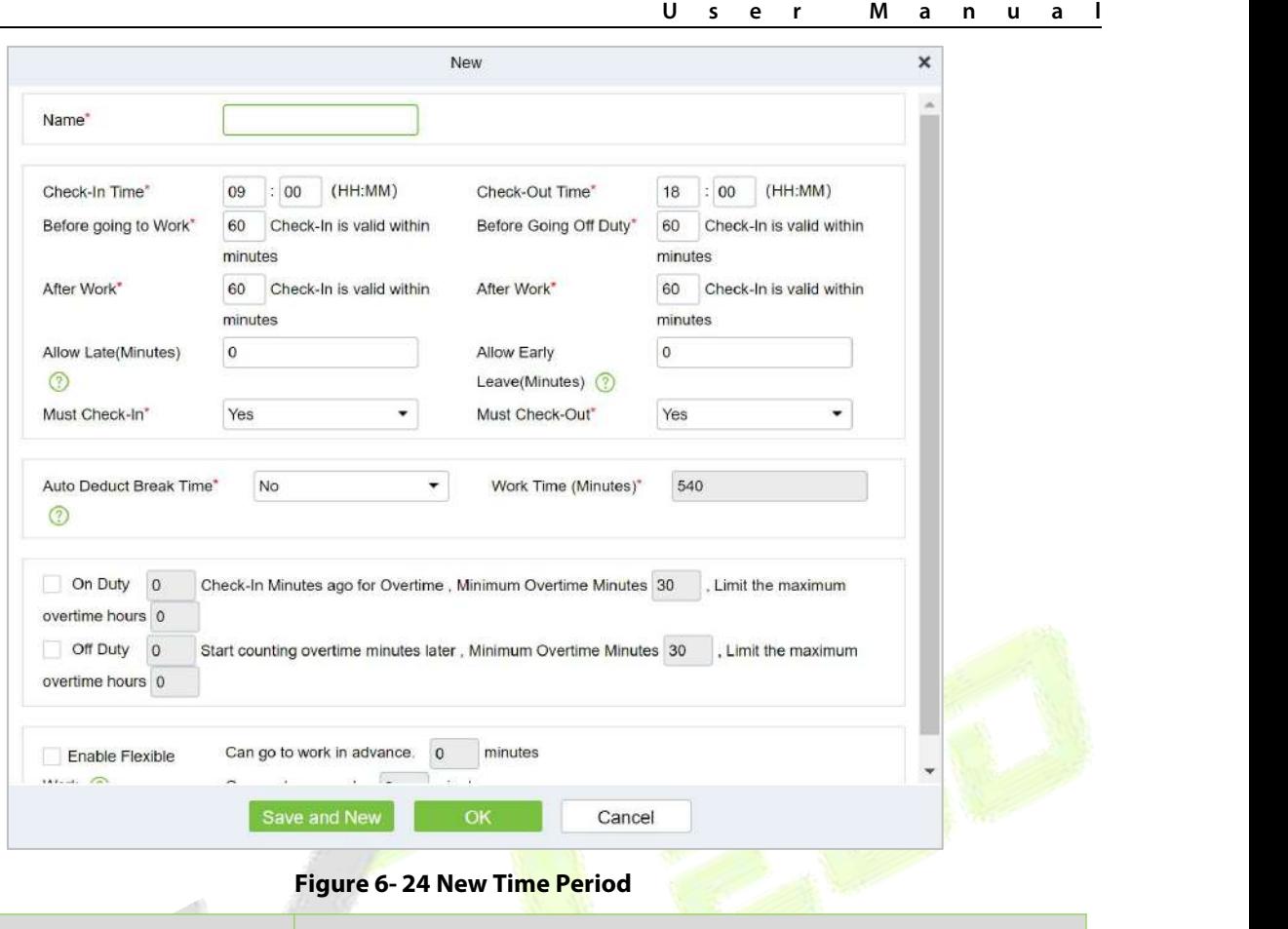

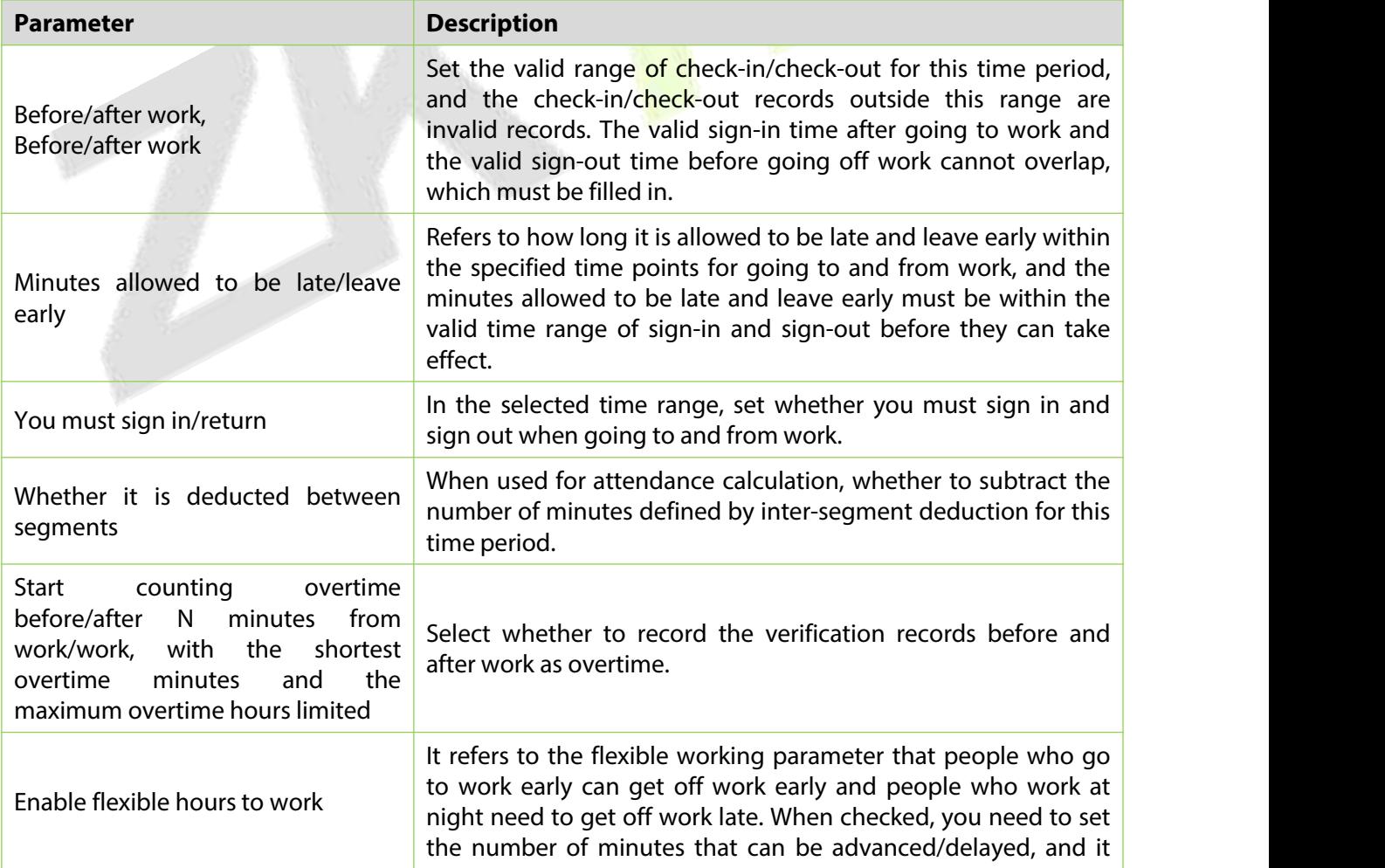

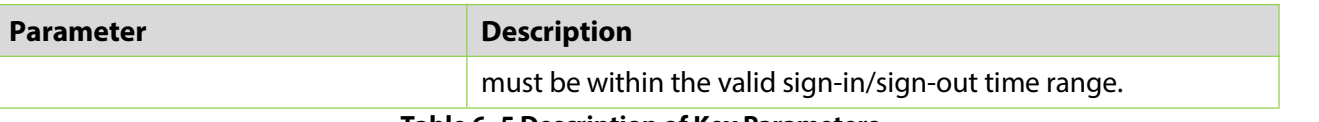

**Table 6- 5 Description of Key Parameters**

**Step 3:** Click **OK**.

## **6.5.1.2 Add Flexible Timetable**

#### **Operating Steps:**

**Step 1:** In the **Attendance** module, select **Schedule Management > Time Period** and click **Add Flexible Timetable**.

**Step 2:** Configure the time period information in the **Add Flexible Timetable** window.

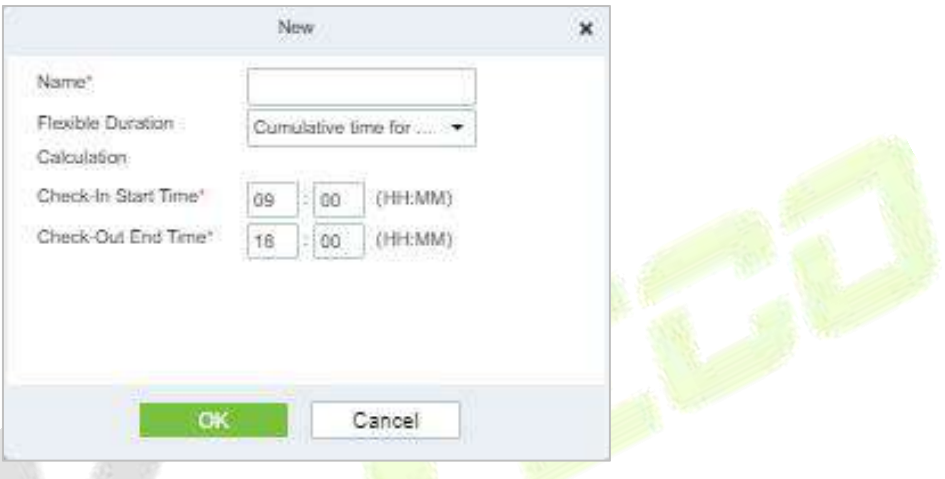

**Figure 6- 25 Adding Flexible Time Table**

## **6.5.1.3 Delete**

**Step 1:** In the **Timetable** interface, select the required Type from the list.

**Step 2:** Click **Delete** or click on the  $\overline{10}$  icon.to delete the required Timetable Type from the list.

**Step 3:** Click **Delete**, to ensure and delete the selected Type from the list.

## **6.5.1.4 Add Regular Shift**

#### **Operating Steps:**

**Step 1:** In the **Attendance** module, select '**Schedule Management > Shift" and click "Add Regular Shift**".

**Step 2:** Configure shift information in the "Add Regular Shift" window, as shown in figure below. Please refer to Table 6-6 for explanation of key parameters.

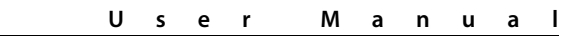

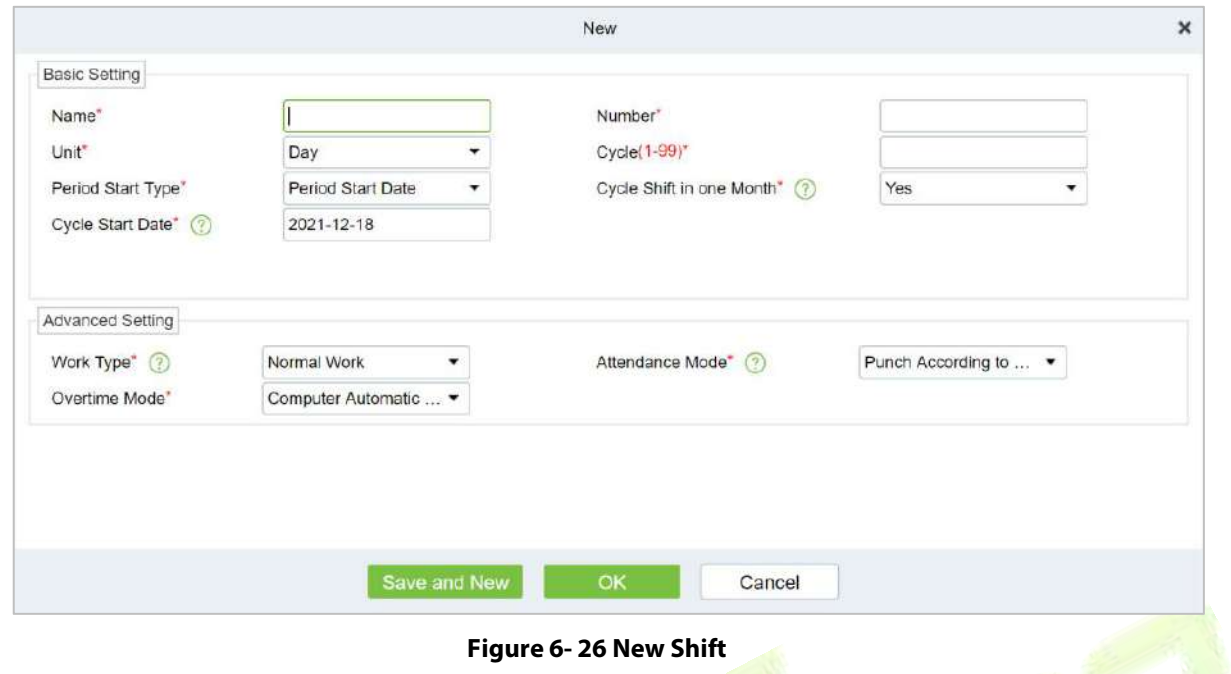

**Figure 6- 26 New Shift**

| <b>Parameter</b>     | <b>Description</b>                                                                                                    |
|----------------------|----------------------------------------------------------------------------------------------------|
| Unit                 | Set the unit of the cycle, and the default is "day".<br>There are three types of units:<br>$\bullet$ Day<br>• Week<br>• Month                                                                                                    |
| Period               | Defines the number of cycles of a shift, and the cycle of the shift = cycle number $*$<br>units.<br>• If the unit is "day", the range is 1 to 99.<br>• If the unit is "week", the range is 1 to 15.<br>• If the unit is "month", the range is 1 to 12.                                                                                                    |
| Period starting type | This field is displayed only when the cycle unit is Day,<br><b>Description</b><br>• It is not displayed when the units are "week" and "month".<br>• There is cycle start date and scheduling start date, and the default is cycle start<br>date.<br>• If you select Scheduling Start Date, the start date when scheduling is the first<br>day of the cycle.                      |
| Period start date    | This field is displayed only when the cycle start type is Cycle Start Date. Define<br>the start date of the shift, and the date before the start date is not affected by the<br>shift. The default system start date is the current system date.                                                                                                    |
| Type of work         | • Normal work: This shift is a normal work shift<br>• Overtime on rest days: This shift is overtime on rest days<br>• Overtime on holidays: This shift is overtime on holidays.                                                                                                    |
| Attendance mode      | • Swipe the card normally according to the shift: the default item of the system,<br>and punch in normally according to the punch in.<br>• Brush a valid card once a day: only need to brush the card once in the swiping<br>interval defined by the time period within one day, even if it is normal to punch<br>in.<br>• Punch-in-free: Setting this shift can avoid punch-in. |

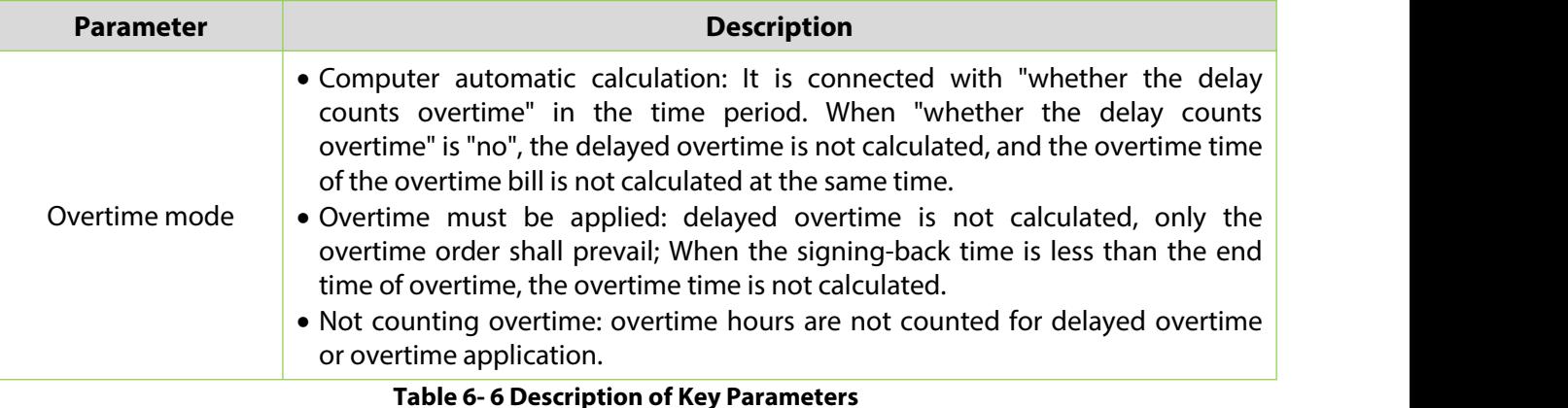

## **Step 3:** Click **OK**.

# **6.5.1.5 Add Flexible Shift**

**Step 1:** In the shift interface, click **Set Time Period** under the operation bar of the added regular shift, and configure the time period information in the pop-up **Set Time Period** window.

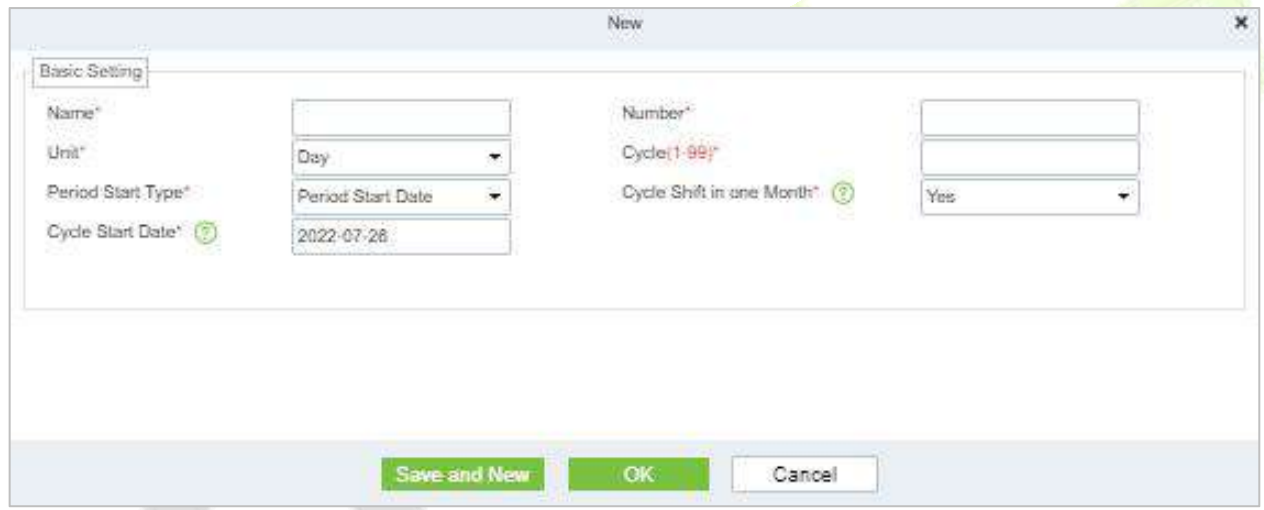

**Figure 6- 27 Adding Flexible Shift**

#### **6.5.1.6 Delete**

**Step 1:** In the **Shift** interface, select the required Shift Type from the list.

**Step 2:** Click **Delete** or click on the  $\overline{w}$  icon.to delete the required Shift Type from the list.

**Step 3:** Click **Delete**, to ensure and delete the selected Shift Type from the list.

## **6.5.1.7 Clear Timetable**

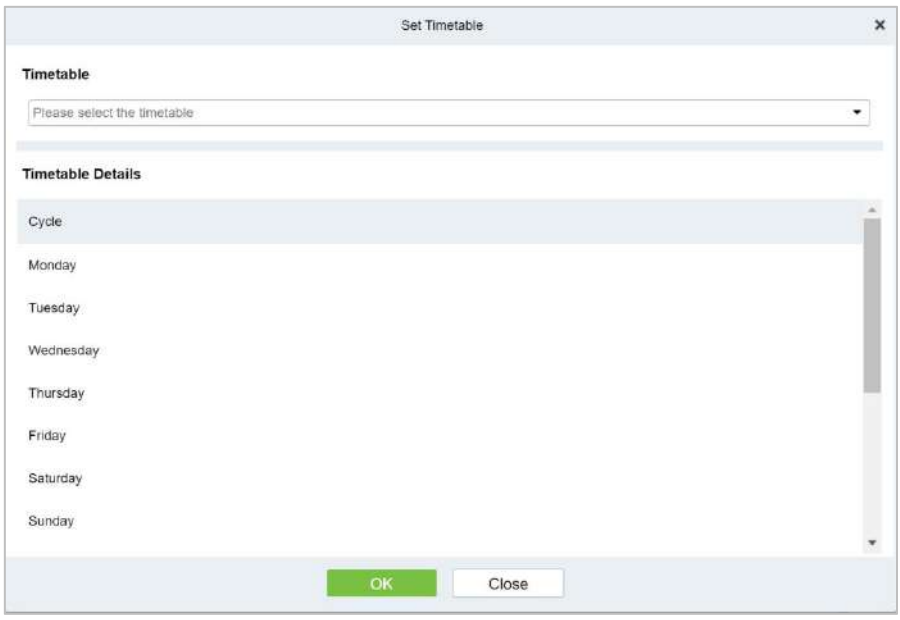

**Figure 6- 28 Adding Time Periods**

**Step 6:** Click OK to complete the addition of time period, and the specific time period is displayed in the time period details on the right.

# **6.5.2 Personnel Schedule**

Personnel scheduling operations is completely same as group scheduling, but when scheduling personnel, the object of choice is personnel at the top left corner of the interface.

#### **6.5.2.1 Cycle Schedule**

**Step 1:** In the **Attendance** module, select **Schedule Management > Personnel Schedule** and click **Cycle Schedule**.

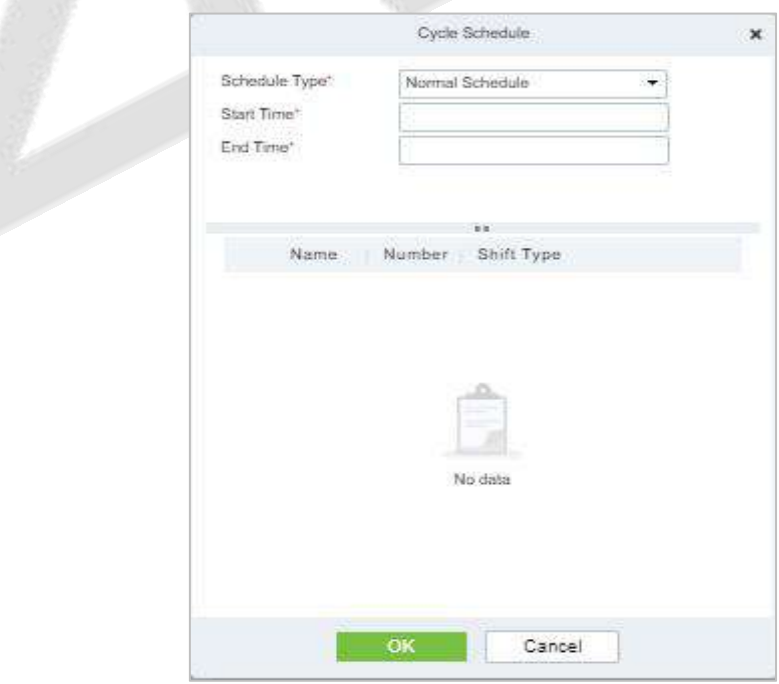

**Figure 6- 29 Adding Personnel Schedule**

#### **6.5.2.2 Temporary Schedule**

**Step 1:** In the **Attendance** module, select **Schedule Management > Personnel Schedule** and click **Temporary Schedule**.

|                                                                              |                                                                                                    |                | Temporary Schedule |           |                 |        |          | ×             |  |  |
|------------------------------------------------------------------------------|----------------------------------------------------------------------------------------------------|----------------|--------------------|-----------|-----------------|--------|----------|---------------|--|--|
| Timetable                                                                    |                                                                                                    | $\circledcirc$ |                    |           | August 2022     |        | $<\!c$   | TODAY<br>SS)  |  |  |
| horario24h(09:00-08:59)                                                      |                                                                                                    | Monday         | Tuesday            | Wednesday | <b>Thursday</b> | Friday | Saturday | <b>Sunday</b> |  |  |
|                                                                              |                                                                                                    | 01             | 02                 | 03        | 04              | 05     | 06       |               |  |  |
|                                                                              |                                                                                                    | 08<br>ು        | 09<br>æ            | 10        | 11              | 12     | 13<br>×  |               |  |  |
| Work Type"                                                                   |                                                                                                    | 15             | 16                 | 17        | $-16$           | 19     | 20       |               |  |  |
| Attendance Mode"                                                             | Normal Work<br>$\star$<br>Punch According to Normal Shift +                                                                                                    |                |                    |           |                 |        |          |               |  |  |
| Overtime Mode <sup>+</sup>                                                   | Computer Automatic Calculation +                                                                                                    |                | 23 <sup>°</sup>    |           |                 |        |          |               |  |  |
|                                                                              |                                                                                                    | 22             |                    | 24        | 25              | $-26$  | 27       |               |  |  |
| Operation Instructions<br>control to schedule<br>multiple dates to achecute. | 1. You can drop the 9metable to a single date in the calendar<br>2. In the calendar control, double-click a single date to schedule:<br>3. In the calendar control, press and hold the moose to select | 29             | 30                 | 31        | IOT.            | 02     | 63       |               |  |  |

**Figure 6- 30 Adding Temporary Schedule**

#### **6.5.2.3 Clear Cycle Schedule**

**Step 1:** In the **Attendance** module, select **Schedule Management > Personnel Schedule** and then click on the Personnel ID that you want to delete, and click **Clear Cycle Schedule**.

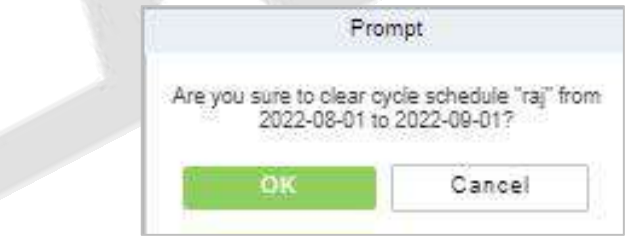

**Figure 6- 31 Clear cycle schedule**

#### **6.5.2.4 Clear Temporary Schedule**

**Step 1:** In the **Attendance** module, select **Schedule Management > Personnel Schedule** and then click on the Personnel ID that you want to delete, and click **Clear Temporary Schedule**.

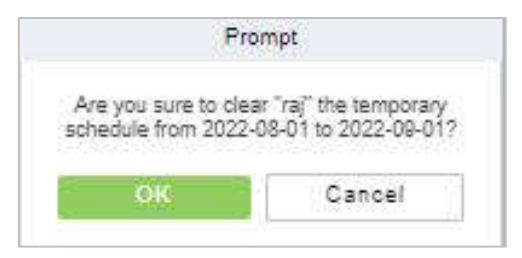

**Figure 6- 32 Clear Temporary Schedule**

# **6.5.3 Group Schedule**

Grouping scheduling means grouping people, and then scheduling people in batches by grouping. This paper introduces the configuration Steps of grouping cycle scheduling in.

# **6.5.3.1 Edit Personnel for Group**

**•** New **New** 

**Step 1:** In the **Attendance** module, select **Schedule> Group Schedule** and click **New.**

**Step 2:** Configure the Schedule Name in the **Group Schedule** interface.

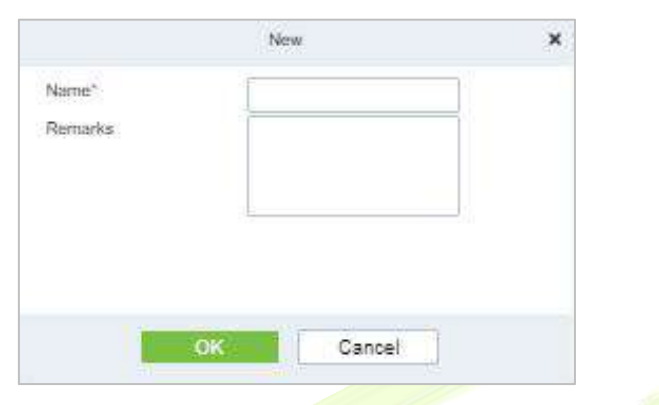

**Figure 6- 33 Adding Elastic Time Period**

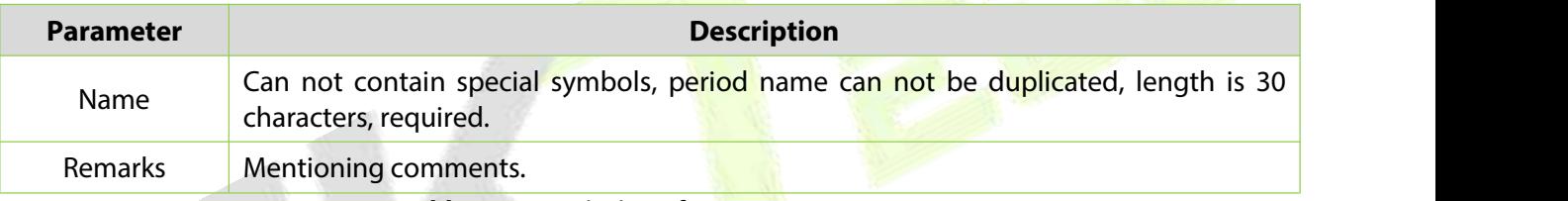

**Table 6- 7 Description of Key Parameters**

**Step 3:** Click **OK**.

**Delete**

**Step 1:** In the **Schedule** interface, select the required Shift Type from the list.

**Step 2:** Click **Delete** or click on the  $\overline{w}$  icon.to delete the required Shift Type from the list.

**Step 3:** Click **Delete**, to ensure and delete the selected Shift Type from the list.

# **6.5.3.2 Browse the Group Personnel**

## **Delete Personnel**

**Step 1:** In the **Schedule** interface, select the required Personnel ID from the list.

**Step 2:** Click **Delete** or click on the  $\widehat{\mathbb{U}}$  icon.to delete the required Personnel ID from the list.

**Step 3:** Click **Delete**, to ensure and delete the selected Personnel ID from the list.

## **Cycle Schedule**

**Step 1:** In the **Attendance** module, select **Scheduling Management > Personnel Scheduling**, check the personnel under the department that needs scheduling or the designated personnel, and click "Periodic Scheduling".

**Step 2:** Configure scheduling information in the pop-up **Cycle Scheduling** window, as shown in figure below. Please refer to Table 6-8 for parameter description.

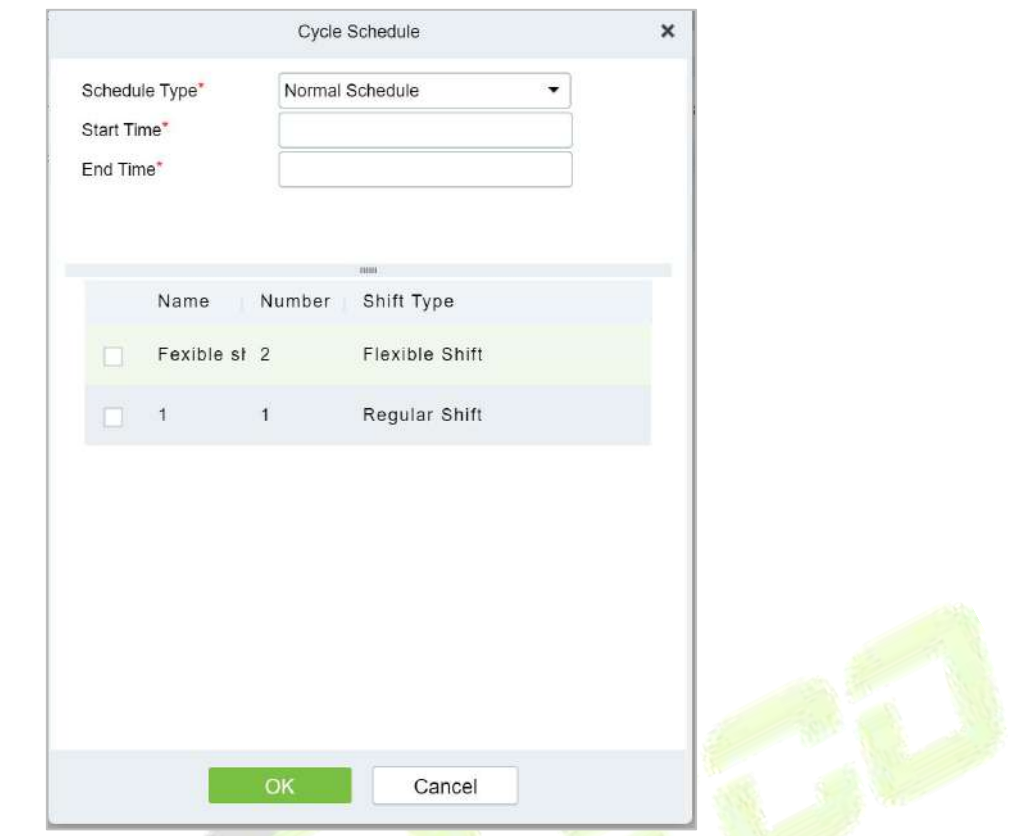

**Figure 6- 34 Cycle Scheduling**

| <b>Parameter</b>           | <b>Description</b>                                                                                                    |
|----------------------------|----------------------------------------------------------------------------------------------------|
| <b>Scheduling Type</b>     | • Normal Shift Scheduling: Only one shift can be selected for normal shift<br>scheduling<br>. Intelligent scheduling: Intelligent scheduling can select multiple shifts.<br>Select intelligent scheduling, and the software will automatically judge the<br>most suitable shift according to the punch-in record for attendance<br>calculation. |
| <b>Start Time/End Time</b> | Set which date segment the schedule works on.                                                                                                    |
| Select Shift               | Select the shift to use for scheduling.                                                                                                    |
|                            | Table 6-8 Description of Key Parameters of Cycle Scheduling                                                                                                    |

**Step 3:** Click **OK** to complete the configuration of personnel cycle scheduling.

#### **Temporary Schedule**

**Step 1:** In the **Attendance** module, select 's**cheduling Management > Personnel Scheduling**", check the personnel under the department that needs scheduling or the designated personnel, and click "Periodic Scheduling".

**Step 2:** Configure scheduling information in the pop-up **Temporary Schedule** window, as shown in figure below. Please refer to Table 6-9 for parameter description.

**Step 3:** Click OK to complete the configuration of temporary personnel scheduling

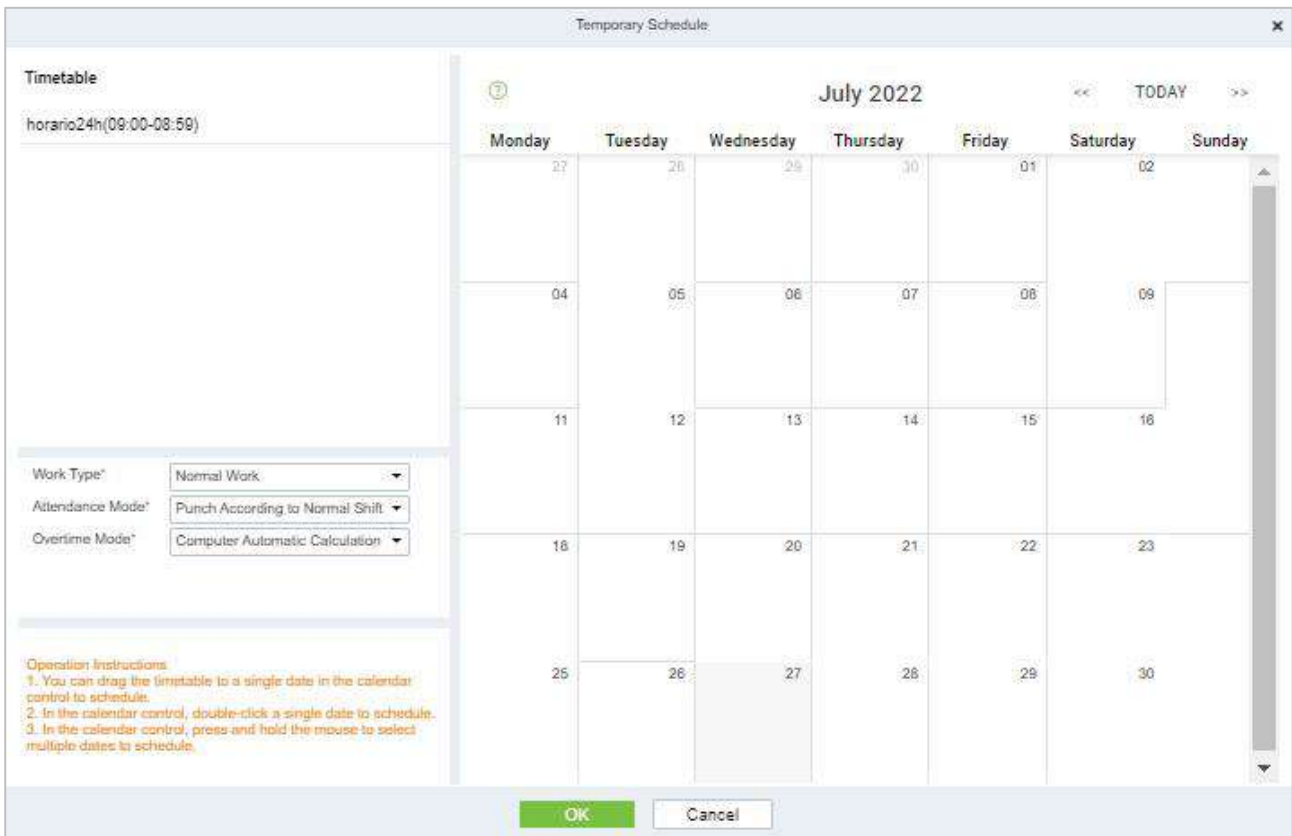

# **Figure 6- 35 Group Temporary schedule**

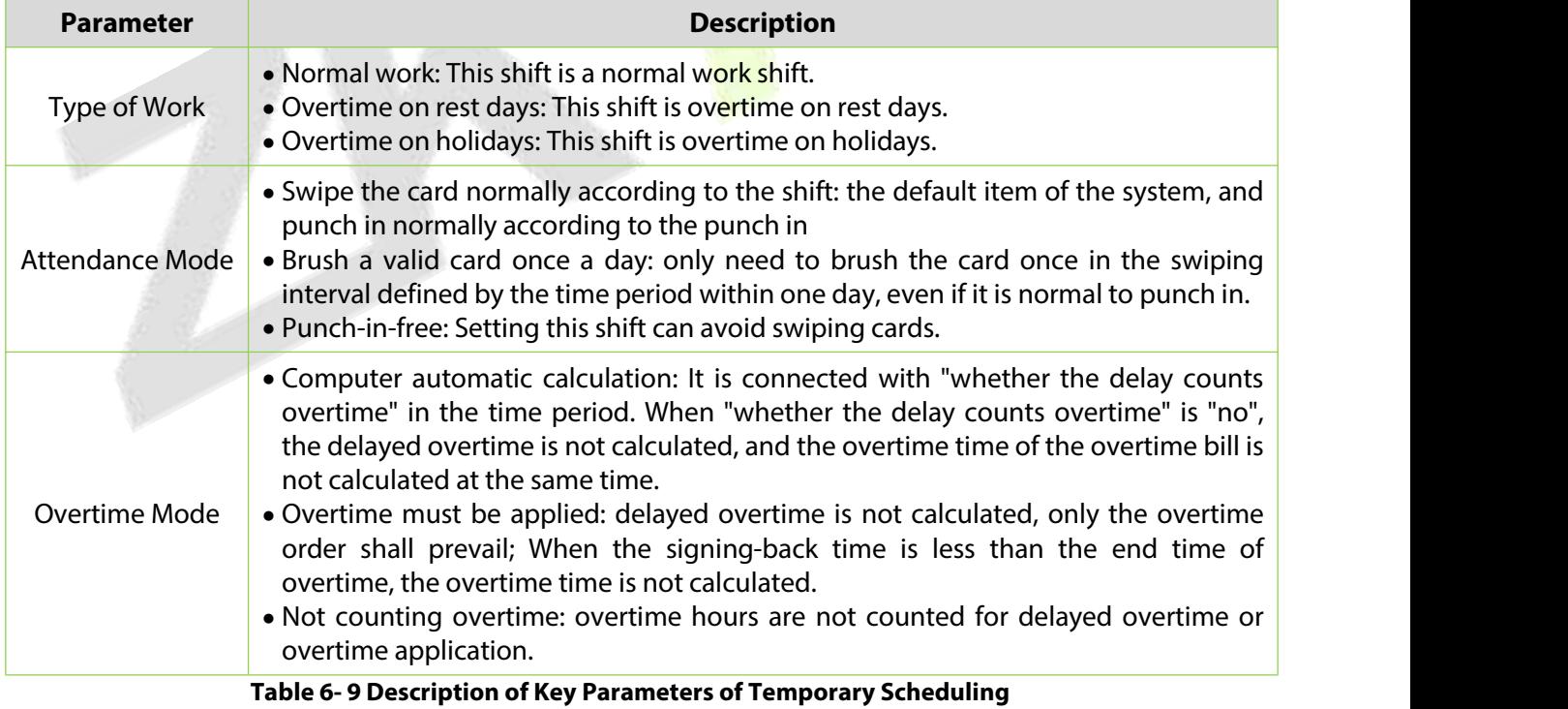

## **Clear Cycle Schedule**

**Step 1:** In the **Attendance** module, select **Scheduling Management > Personnel Scheduling**, check the personnel under the department that needs scheduling or the designated personnel, and click **Periodic Scheduling**.

**Step 2:** Configure scheduling information in the pop-up **Clear Cycle Schedule** window.

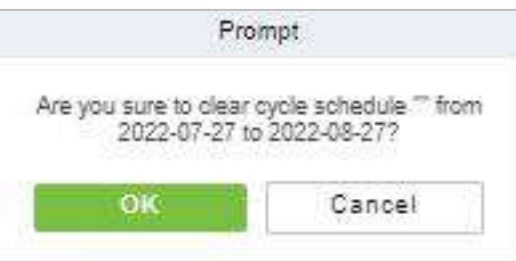

**Figure 6- 36 Group Clear cycle Schedule**

# **6.5.4 Schedule Details**

After setting the attendance time period and shift, you can schedule the personnel.

## **6.5.4.1 Delete**

**Step 1:** In the **Schedule** interface, select the required Personnel ID from the list.

**Step 2:** Click Delete or click on the **interest intervals of the required Personnel ID from the list.** 

**Step 3:** Click **Delete**, to ensure and delete the selected Personnel ID from the list.

## **6.5.4.2 Export**

You can export all transactions in Excel, PDF, CSV format

# **6.6 Exception**

# **6.6.1 Appended Log**

In the case of personnel going out on business or forgetting to punch in, the manual supplementary recording of attendance records in the attendance report is called supplementary signing card, which is generally summarized and entered by the management personnel according to the attendance results and the attendance system of the enterprise after the attendance cycle ends.

## **6.6.1.1 New**

#### **Operating Steps:**

**Step 1:** In the **Attendance** module, select **Exception Management > Appended Log** and click **Add**.

**Step 2:** Configure the card replacement information in the pop-up **Add** window, first select the "Department" where the person to be resigned is located, then select the person to be resigned, and finally enter the date and time of the card replacement.

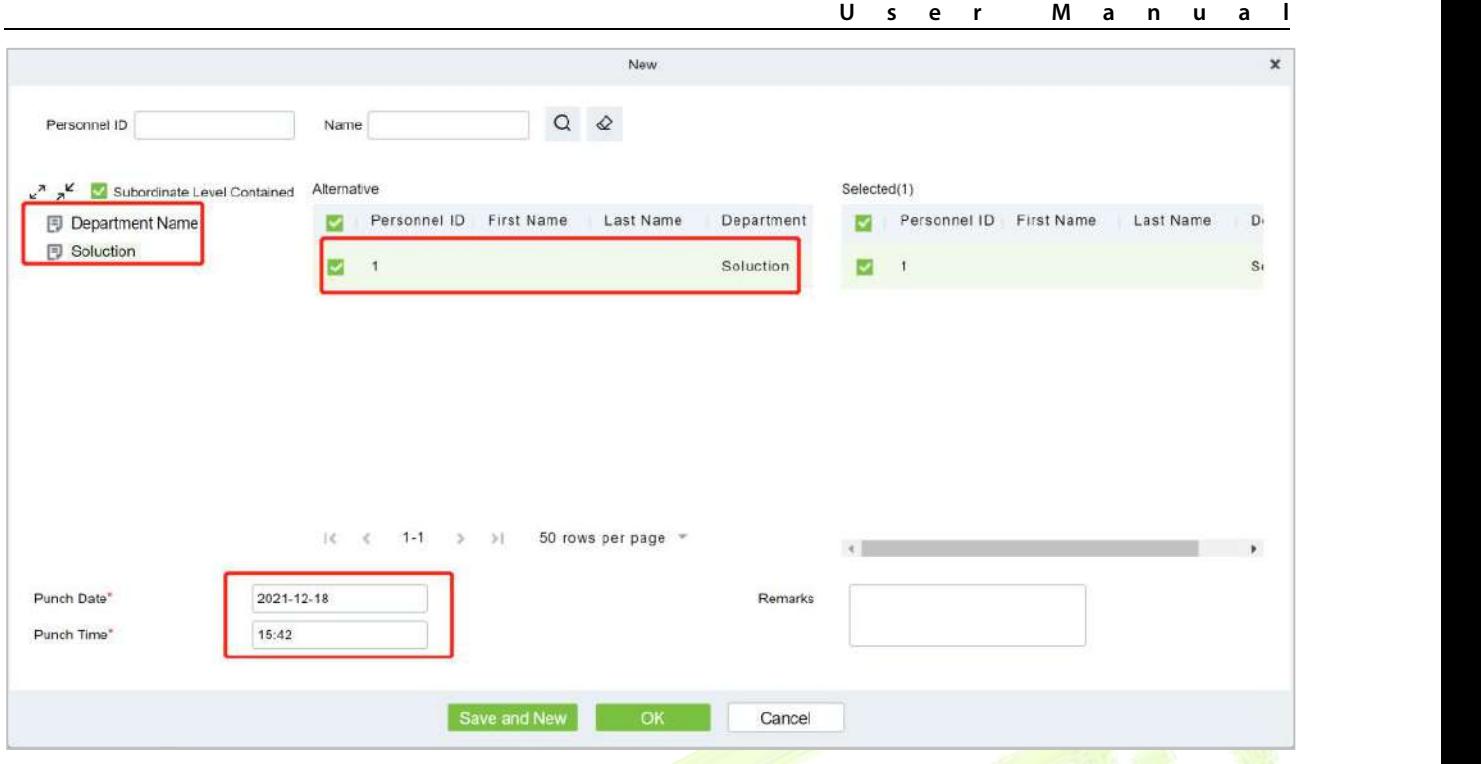

**Figure 6- 37 Replacement Card**

**Step 3:** Click **OK**.

#### **6.6.1.2 Delete**

**Step 1:** In the **Appended Log** interface, select the required Personnel ID from the list.

**Step 2:** Click **Delete** or click on the  $\overline{11}$  icon.to delete the required Personnel ID from the list.

**Step 3:** Click **Delete**, to ensure and delete the selected Personnel ID from the list.

#### **6.6.1.3 Approval**

**Passed:** The approval by the Supervisor, and more than a certain number of days approved by the Manager.

**Refused:** The denial of leave by the immediate Supervisor and the Manager.

#### **6.6.1.4 Export**

You can export all logs in Excel, PDF, CSV format.

#### **6.6.1.5 Import**

You can import all logs in Excel, PDF, CSV format.

# **6.6.2 Ask For Leave**

When encountering special circumstances, people may need to take time off for different reasons, and hope that the time off can be displayed in the system statistics.

#### **6.6.2.1 New**

#### **Operating Steps:**

**Step 1:** In the **Attendance** module, select **Exception Management > Leave** and click **New**.

**Step 2:** Configure the leave form information in the pop-up **Add** window, first select the "Department"

where the person to take leave is located, then select the leave person, finally enter the leave time, and optionally upload the leave attachment.

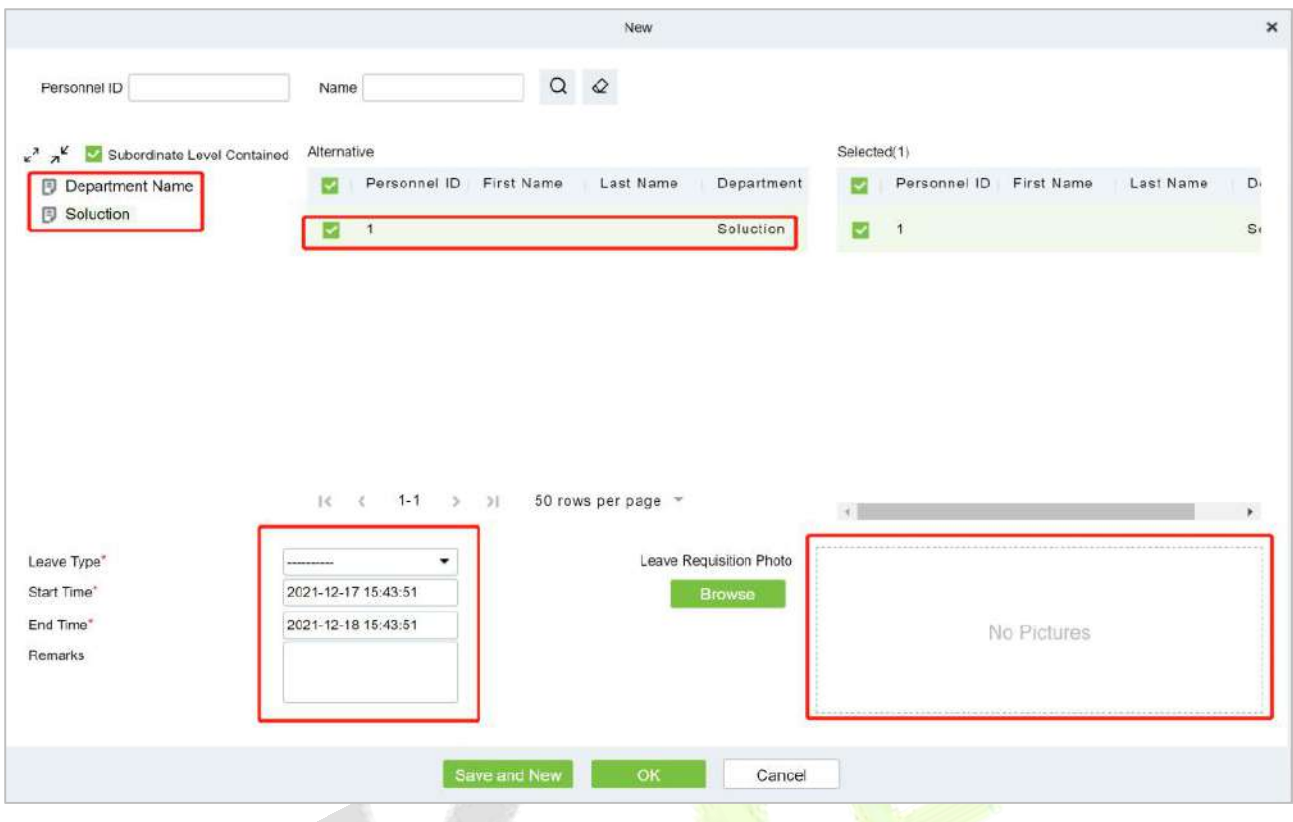

**Figure 6- 38 Leave Request Form**

**Step 3:** Click **OK**.

#### **6.6.2.2 Delete**

**Step 1:** In the **Leave** interface, select the required Personnel ID from the list.

**Step 2:** Click **Delete** or click on the  $\overline{w}$  icon.to delete the required Personnel ID from the list.

**Step 3:** Click **Delete**, to ensure and delete the selected Personnel ID from the list.

#### **6.6.2.3 Approval**

**Passed:** The approval by the Supervisor, and more than a certain number of days approved by the Manager.

**Refused:** The denial of leave by the immediate Supervisor and the Manager.

#### **6.6.2.4 Export**

You can export all logs in Excel, PDF, CSV format.

#### **6.6.2.5 Import**

You can import all logs in Excel, PDF, CSV format.

# **6.6.3 Overtime**

#### **6.6.3.1 New**

**Step 1:** In the **Attendance** module, select **Exception Management > Overtime** and click **New**.

**Step 2:** Configure overtime form information in the pop-up **Add** window, first select the "Department" where the person to work overtime is located, then select the overtime person, and finally enter overtime hours.

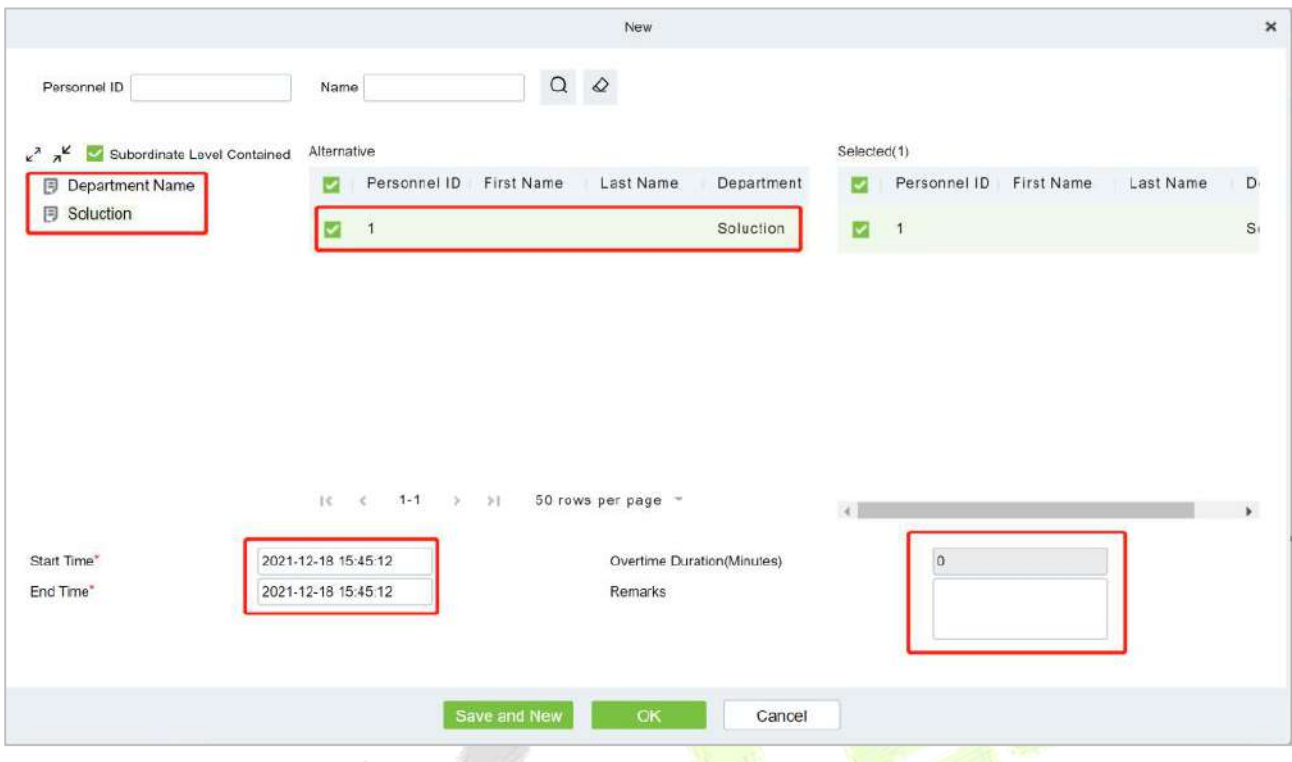

#### **Figure 6- 39 Overtime Form**

**Step 3:** Click **OK**.

#### **6.6.3.2 Delete**

**Step 1:** In the **Overtime** interface, select the required Personnel ID from the list.

**Step 2:** Click **Delete** or click on the  $\Box$  icon.to delete the required Personnel ID from the list.

**Step 3:** Click **Delete**, to ensure and delete the selected Personnel ID from the list.

#### **6.6.3.3 Approval**

**Passed:** The approval by the Supervisor, and more than a certain number of days approved by the Manager.

**Refused:** The denial of leave by the immediate Supervisor and the Manager.

#### **6.6.3.4 Export**

You can export all logs in Excel, PDF, CSV format.

#### **6.6.3.5 Import**

You can import all logs in Excel, PDF, CSV format.

# **6.6.4 Adjust Rest**

#### **6.6.4.1 New**

#### **Operating Steps:**

**Step 1:** In the **Attendance** module, select **Exception Management > Leave Adjustment** and click

#### **New**.

**Step 2:** In the pop-up **Add** window, configure the information of the leave adjustment form, first select the "Department" of the person to be transferred, then select the person to be transferred, and finally enter the leave adjustment time.

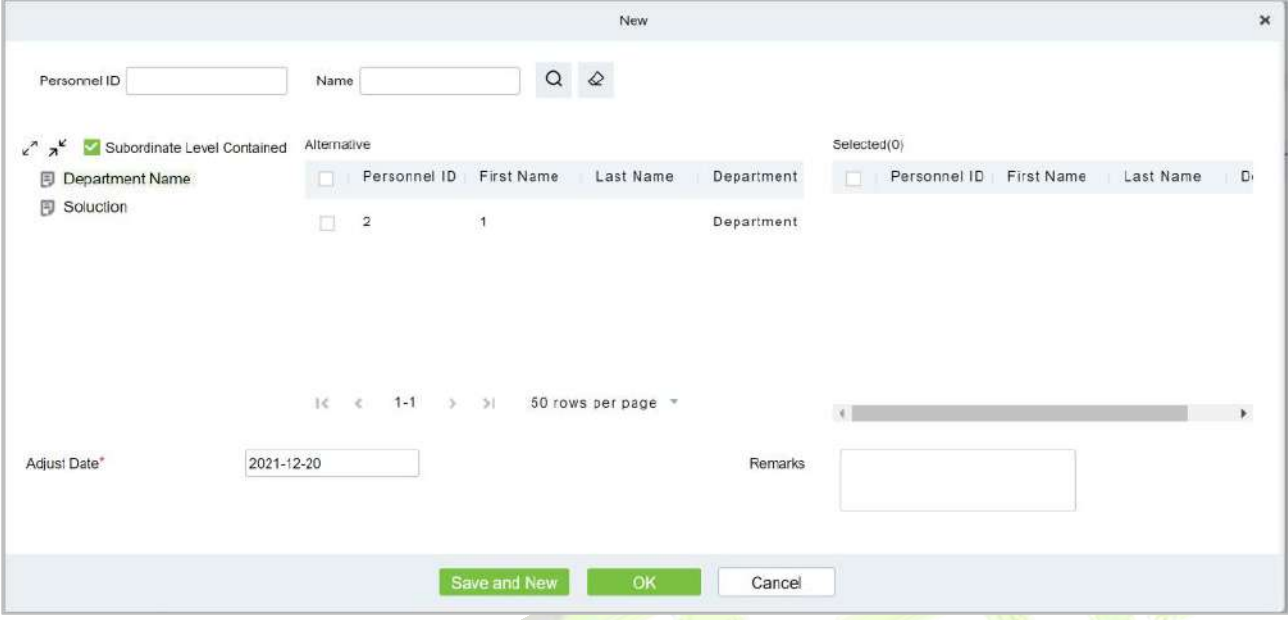

**Figure 6- 40 Leave Adjustment Form**

#### **Step 3:** Click **OK**.

#### **6.6.4.2 Delete**

**Step 1:** In the **Adjust Rest** interface, select the required Personnel ID from the list.

**Step 2:** Click **Delete** or click on the  $\overline{11}$  icon.to delete the required Personnel ID from the list.

**Step 3:** Click **Delete**, to ensure and delete the selected Personnel ID from the list.

#### **6.6.4.3 Approval**

**Passed:** The approval by the Supervisor, and more than a certain number of days approved by the Manager.

**Refused:** The denial of leave by the immediate Supervisor and the Manager.

#### **6.6.4.4 Export**

You can export all logs in Excel, PDF, CSV format.

#### **6.6.4.5 Import**

You can import all logs in Excel, PDF, CSV format.

# **6.6.5 Shift Adjustment**

# **6.6.5.1 New**

#### **Operating Steps:**

**Step 1:** In the **Attendance** module, select **Exception Management > Shift Adjustment** and click **New**.

**Step 2:** In the pop-up **Add** window, configure the shift adjustment list information, first enter the shift

adjustment "Personnel Number", then select "shift Adjustment Date", and finally select "shift Adjustment Name".

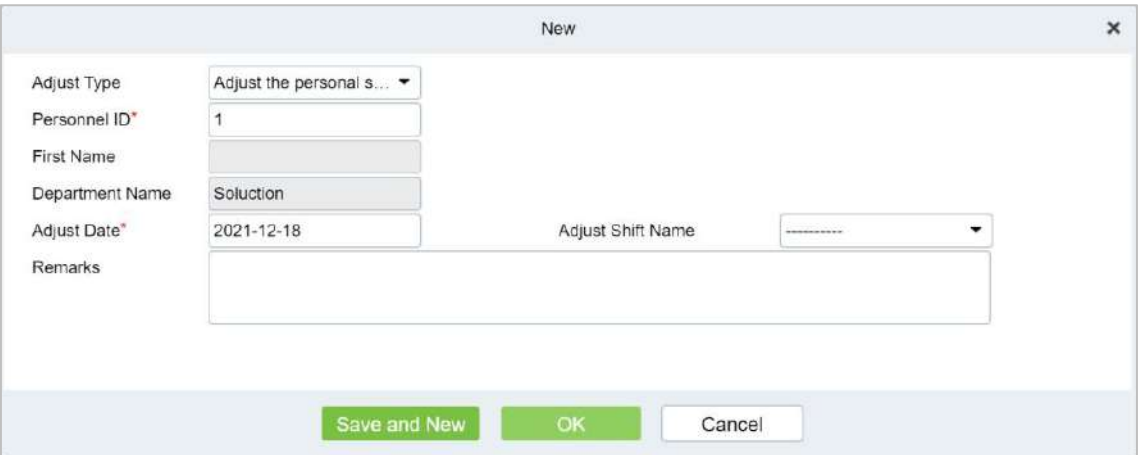

**Figure 6- 41 Leave Adjustment Form**

#### **Step 3:** Click **OK**.

#### **6.6.5.2 Delete**

**Step 1:** In the **Adjust Shift** interface, select the required Personnel ID from the list.

**Step 2:** Click **Delete** or click on the  $\widehat{\mathbb{I}\mathbb{I}}$  icon.to delete the required Personnel ID from the list.

**Step 3:** Click Delete, to ensure and delete the selected Personnel ID from the list.

#### **6.6.5.3 Approval**

Passed: The approval by the Supervisor, and more than a certain number of days approved by the Manager.

**Refused:** The denial of leave by the immediate Supervisor and the Manager.

#### **6.6.5.4 Export**

You can export all logs in Excel, PDF, CSV format.

#### **6.6.5.5 Import**

You can import all logs in Excel, PDF, CSV format.

# **6.6.6 Attendance Detail Report**

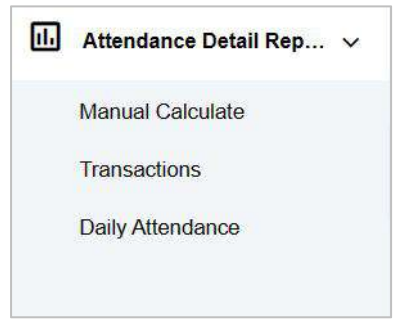

**Figure 6- 42**

## **6.6.6.1 Manual Calculation**

In the Attendance Report, you can review an individual's clock-in record and verify their attendance status through attendance calculation. If the status is accurate, it indicates that the attendance business configuration is complete.

#### **Operating Steps:**

**Step 1:** In **Attendance** Module, select **Detailed Report > Manual Calculation**, check the person who needs to perform attendance calculation, and click **Attendance Calculation**.

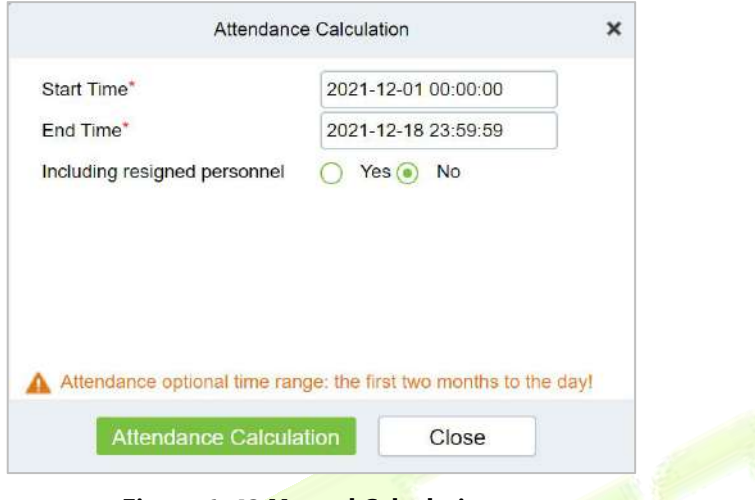

**Figure 6- 43 Manual Calculation**

#### **6.6.6.2 Attendance Transaction**

This interface will display attendance records for all employees, including those from uploaded attendance transactions. The original record for a normal punch on the device will be uploaded to the software. When a specific data point is selected, its details will be shown on the right side of the page.

#### **Operating Steps:**

#### **Step 1:** In the **Attendance** module, select **Detailed Report > Transaction**.

**Step 2:** In the original record table interface, fill in the corresponding query information, and click the **Query** symbol to complete the query of all record tables.

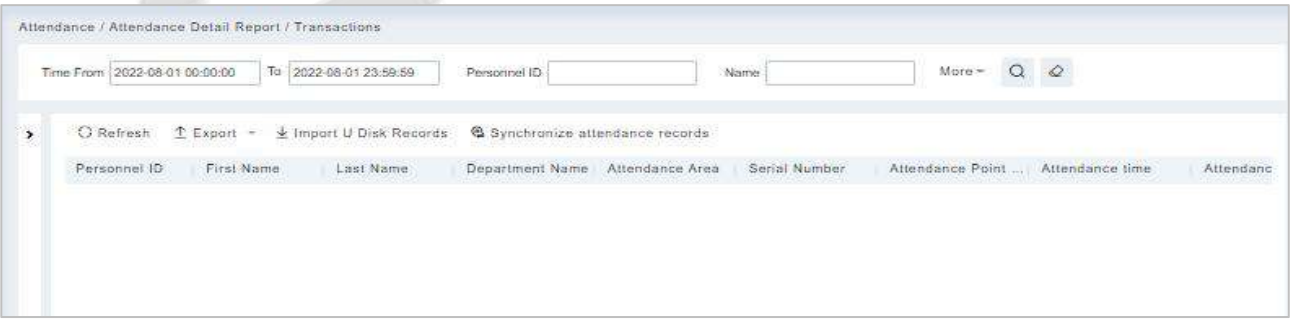

#### **Figure 6- 44 Report Query Interface**

#### **Export:**

**Step 1:** In the original record table interface, click **Export**, enter the user password in the pop-up security verification, and click **OK**. Select whether to encrypt and export the file format, and click **OK**.

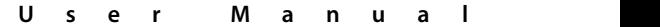

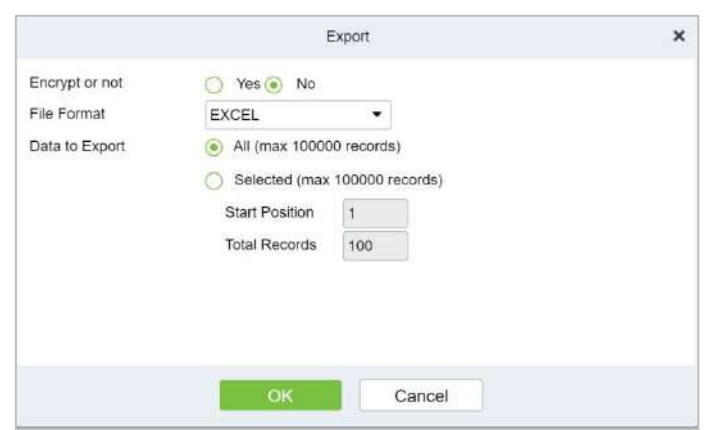

**Figure 6- 45 Report Export Interface**

**Step 2:** After selecting the address where the corresponding file is stored, the export of the file can be completed.

#### **Import U Disk Records:**

The "Import U disk record" feature allows you to import the device data (including access control, parking, Facekiosk, Video records) to the transaction table.

#### **Synchronize Attendance Records:**

The access control records can be synchronized to attendance records through this function. Select the start time and end time to import, check the attendance point list and click **OK**.

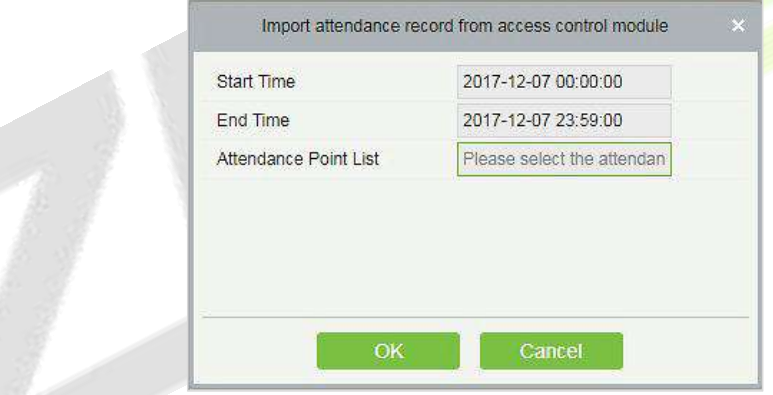

**Figure 6- 46 Synchronize Attendance Records**

#### **6.6.6.3 Daily Attendance**

The table shows personnel's daily attendance status, punch time, the early leaving time, the latest time, the detailed punch time during the selected period.

| <b>JZKBio CVSecurity</b>                                | 溢<br>$\frac{\partial \mathbf{f}}{\partial \mathbf{f}}$   |                                 |              |                                          |               | admin -<br>Θ                                         |
|---------------------------------------------------------|----------------------------------------------------------|---------------------------------|--------------|------------------------------------------|---------------|------------------------------------------------------|
| 囼<br>Attendance Management >                            | Attendance / Attendance Detail Report / Daily Attendance |                                 |              |                                          |               |                                                      |
| 6<br><b>Attendance Setting</b><br>$\boldsymbol{\Sigma}$ | Time From 2022-07-01                                     | To 2022-07-26                   | Personnel ID | Department Name                          | More -        | $\cal{Q}$<br>$\hbox{\ensuremath{\mathsf{Q}}\xspace}$ |
| 6 Schedule<br>X                                         | $x^2$ $x^2$                                              | O Refresh<br>$\hat{\mathbf{x}}$ | $T$ Export   |                                          |               |                                                      |
| <b>E</b> Exception<br>Š,                                | 图 Department Name<br>Development                         | Personnel ID                    | First Name   | Department Name Record Date<br>Last Name | Record Counts | Earliest Time<br>Late                                |
| Attendance Detail Report ~                              | 图·hr<br>4 日 test9                                        |                                 |              |                                          |               |                                                      |
| Manual Calculate                                        | C test8<br>▶ □ test7                                     |                                 |              |                                          |               |                                                      |
| Transactions                                            |                                                          |                                 |              |                                          |               |                                                      |
| Daily Attendance                                        |                                                          |                                 |              |                                          |               |                                                      |
| Daily Report                                            |                                                          |                                 |              |                                          |               |                                                      |

**Figure 6- 47 Daily Attendance**

# **6.6.7 Daily Attendance Report**

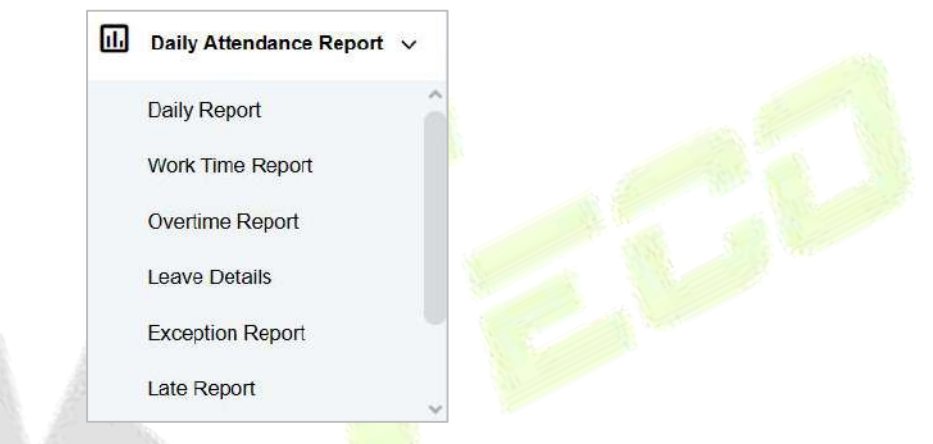

**Figure 6- 48 Daily Attendance Report Interface**

#### **6.6.7.1 Daily Report**

The table shows personnel's daily attendance status, punch time, the early leaving time, the latest time, the detailed punch time during the selected period.

| <b>UZKBio CVSecurity</b>             | 排<br>$\frac{96}{26}$                                |            |                     |                                                                            |                                          |                  |             |                   |           | ଛ          | $\Theta$ admin $\sim$ |         |
|--------------------------------------|-----------------------------------------------------|------------|---------------------|----------------------------------------------------------------------------|------------------------------------------|------------------|-------------|-------------------|-----------|------------|-----------------------|---------|
| ⊡<br>Attendance Management >         | Attendance / Daily Attendance Report / Daily Report |            |                     |                                                                            |                                          |                  |             |                   |           |            |                       |         |
| s<br>Attendance Setting<br>D.        | Time From 2023-11-01                                |            | To 2023-11-20       | Personnel (D)                                                              |                                          | Department Name  |             | $More*$           | $Q$ $Q$   |            |                       |         |
| d Schedule<br>$\rightarrow$          | $\lambda$                                           | $\epsilon$ | C Refresh           | $E$ Export                                                                 |                                          |                  |             |                   |           |            |                       |         |
| 恳<br>Exception<br>$\,$               | 同 Department Name                                   |            | Personnel           |                                                                            | Department Name Attendance               |                  | <b>Week</b> | Timetable Details |           | Punch Data | Punch.                |         |
|                                      | > [3] Access TestGroup1<br>图 az测试的                  |            | $\mathsf{ID}$       | First Name Last Name                                                       |                                          |                  |             | Name              | Work Time |            |                       |         |
| uL.<br>Attendance Detail Report >    | 同 Attendance Test                                   |            | 10011               | <b>TEST369</b>                                                             | Attendance Test                          | 2023-11-01       | We          |                   |           |            | $\mathcal{B}$         |         |
| Daily Attendance Report v            | 图 fanya                                             |            | 10011               | <b>TEST369</b>                                                             | Attendance Test                          | 2023-11-02       | Th          |                   |           |            | $\mathbb{Q}$          |         |
| <b>Daily Report</b>                  |                                                     |            | 10011               | <b>TEST369</b>                                                             | Attendance Test                          | 2023-11-03       | Fr          |                   |           |            | $\alpha$              |         |
| Work Time Report                     |                                                     |            | 10011               | <b>TEST369</b>                                                             | Attendance Test                          | 2023-11-04       | Sa          |                   |           |            | $\theta$              |         |
| Overtime Report                      |                                                     |            | 10011               | <b>TEST369</b>                                                             | Attendance Test                          | 2023-11-05       | Su          |                   |           |            | $\mathfrak o$         |         |
| Leave Details                        |                                                     |            | 10011               | TEST369                                                                    | <b>Attendance Test</b>                   | 2023.11.08       | Mo          |                   |           |            | $\alpha$              | $\odot$ |
| Exception Report                     |                                                     |            | 10011               | <b>TEST369</b>                                                             | Attendance Test                          | 2023-11-07       | $T_{\rm B}$ |                   |           |            | $\sigma$              |         |
| Late Report                          |                                                     |            | 10011               | <b>TEST369</b>                                                             | Attendance Test                          | 2023-11-08       | We          |                   |           |            | $\circ$               |         |
| 凪<br>Monthly Attendance R >          |                                                     |            | 10011               | <b>TEST369</b>                                                             | Attendance Test                          | 2023-11-09       | $-7h$       |                   |           |            | $\sqrt{2}$            |         |
| ල<br><b>Calculate Report</b><br>$\,$ |                                                     |            | 10011               | <b>TEST369</b>                                                             | Attendance Test                          | $2023 - 11 - 10$ | Fr          |                   |           |            | $\sigma$              |         |
| ල<br>Attendance custom re >          |                                                     |            | $\overline{2}$<br>÷ | $\overline{\mathbf{3}}$<br>$\frac{4}{3}$<br>$\mathbf{s}$<br>$\!\!\!\!\sim$ | 50 rows per page = Total of 9839 records |                  |             |                   |           |            |                       | 68      |

**Figure 6- 49 Daily Report Interface**

# **Export:**

Click **Export**, enter the user password in the pop-up security verification, and click **OK**. Select whether to encrypt and export the file format, and click **OK**.

|              | Fersonnel                |                             |                   |                 |               | Timetable Datails |                         |               | <b>UWEX INCONFIL</b><br>Expected Artual Iminutes<br>determined<br>EarlyEminuted<br><b>Comfortabrico</b> |                |        |             |                        |        |          |                          |             |          |                |            |                      |       |
|--------------|--------------------------|-----------------------------|-------------------|-----------------|---------------|-------------------|-------------------------|---------------|----------------------------------------------------------------------------------------------------|----------------|--------|-------------|------------------------|--------|----------|--------------------------|-------------|----------|----------------|------------|----------------------|-------|
| $\mathbf{m}$ | Last Mana<br>First Mares | <b>Desartment Name</b>      | Atandance Data    | Week.           | <b>Morres</b> | Work Time         | Panch Data Punch County | Ebrushi       | <b>Betaal</b>                                                                                           | <b>Making</b>  | Caimte | Daratton    | Total                  | County | Datation | <b>Total</b>             | Weekday     | Westweet | <b>Heliday</b> | Tribal.    | <b>Report Bygget</b> | Perso |
| 120011       | TESTING                  | Attendance Test             | 2020-11-01        | Tal             |               |                   |                         | 5.0           |                                                                                                    | 0.0            |        | 0.9         |                        |        | 0.9      |                          |             |          | 0.0            | D.G.       | 9.8                  |       |
| 10011        | TECTORE                  | Jetandance Tart             | 2021-11-00        | $\overline{15}$ |               |                   |                         | 5.0           | 0.0                                                                                                    | 18.15          |        | D.O.        | $-2.8$                 |        | 0.0      | $A - B$                  | <b>CALL</b> | a.       | 0.0            | 0.51       | 0.0                  |       |
| 10011        | TOPPOAC                  | Attacherin Test             | 2022-11-02        | $\overline{ }$  |               |                   |                         | ■■            | $\overline{A}$                                                                                          | $-40.46$       |        | n.n.        | 120.00                 |        | A        | まだ                       |             |          | 0.0            | 作者         | 0.0                  |       |
|              | TROTONS                  | ATTACEMENT TWO              | 2022-11-04        |                 |               |                   |                         |               |                                                                                                    |                |        |             |                        |        |          |                          |             |          |                |            |                      |       |
|              | TESTORE                  | Attendance Test             | 2029-11-05        |                 |               |                   |                         |               |                                                                                                    |                |        | a a         |                        |        |          |                          |             |          |                |            | $4 - 2$              |       |
| tner         | TREFTAG                  | <b>Universitative Taxis</b> | 0323-11-09        |                 |               |                   |                         |               | $<$ $<$                                                                                                 | 10.10          |        | N.Y.        | $-20.25$               |        | re in    | 10.00                    |             |          | n, n           | 水水         | 0.0                  |       |
| TOOLS.       | TERTSED                  | Attendance Text             | 2022-01-07        | Tu.             |               |                   |                         | 0.0           | ti.                                                                                                    | 0.0            |        | 9.9         |                        |        | 0.0      | 0.0                      | ti a        |          | 0.0            | D.G.       | 2.2                  |       |
| 10011        |                          |                             |                   |                 |               |                   |                         |               | n/h                                                                                                    | 直面             |        |             |                        |        |          | 8.BC                     |             |          | n'n            |            |                      |       |
|              | TESTION                  | Attendance Test             | 3023-11-06        | Ta.             |               |                   |                         | 0.0<br>15 Bro | 6.0                                                                                                    | 8.8            |        | DOM:<br>n a | 10.0<br>$\overline{a}$ |        | 0.0<br>A | $\overline{\phantom{a}}$ |             |          | 0.0            | DOM:<br>女友 | 0.0<br>在宮            |       |
| 10011        | TESTONE                  | Attendance Test             | 2020-11-09        |                 |               |                   |                         |               |                                                                                                    |                |        |             |                        |        |          |                          |             |          |                |            |                      |       |
| 10011        | TOSTON#                  | Attendance Terr             | 3023-11-07        |                 |               |                   |                         |               | 0.3                                                                                                    | 0.8            |        | 0.0.        |                        |        | 0.0      |                          |             |          | 0.01           | A.O.       | 20                   |       |
| v Odla       | TRST906                  | Attacdance Tast             | 3928-11-11        |                 |               |                   |                         |               |                                                                                                    |                |        | A.A.        |                        |        |          |                          |             |          |                | 0.0        | 在省                   |       |
| slide)       | Yearnes                  | Attendance Test             | 2023-11-12        |                 |               |                   |                         |               |                                                                                                    | 10110          |        | NA.         |                        |        |          |                          |             |          |                |            | A.V.                 |       |
| ID01         | TESTING                  | Attendance Test             | 2020-11-15        |                 |               |                   |                         | 110           |                                                                                                    | 10.15          |        | D.G.        |                        |        | 0.0      |                          |             |          | D/II           | D<0        | 0.0                  |       |
| LDCC.        | TEST304                  | Attendance Test             | 2023-11-54        | TH              |               |                   |                         | 3.81          | D <sub>0</sub>                                                                                          | 8. YL          |        | 0.0         | $T$ . Th               |        | 0.0      | <b>R.D</b>               |             | 45.8     | 0.0            | 原变         | 生た                   |       |
| ipcis        | TESTORE                  | Straddenia Test             | 2023-11-17        | Te.             |               |                   |                         | 0.0           | 7.0                                                                                                    | 0.0            |        | 0.0         | 100                    |        | 0.0      | r n                      |             | 0.0      | 0.0            | 0.0        | 0.0                  |       |
| 1.DOL:       | TRSTONG                  | Attendance Test             | $3022 - 11 - 10$  |                 |               |                   |                         | $3.4^{o}$     | 0.0                                                                                                    | $-0.0$         |        | 0.0         | x                      |        | 0.0      | 3.D.                     | W.M.        | 0.0      | $-0.0$         | 36.0       | 0.0                  |       |
| a but a      | TESTOPA                  | Attendance Test             | 2025-11-17        | -               |               |                   |                         |               |                                                                                                    | <b>CALL OR</b> |        | A-A         |                        |        |          |                          |             |          | ALC: UNK       | $N$ if     | $-20.35$             |       |
|              | <b>FREESOE</b>           | <b>Letworkenber Test</b>    | $-2028 - 11 - 23$ |                 |               |                   |                         |               |                                                                                                    |                |        | W/R         |                        |        |          |                          |             |          |                | 36 W.      | 8.01                 |       |
| <b>IDOS</b>  | TESTSER                  | Attachance Tast             | 2023-11-19        | <b>Security</b> |               |                   |                         | 3.0           | 6.8                                                                                                    | 化力             |        | 0.0         | E.D                    |        | 0.0      | $-10.76$                 | w m         |          | e n            | 作業         | 5.0                  |       |
| LDCA         | TESTING                  | Attendance Test             | 2023-11-25        |                 |               |                   |                         |               | n n                                                                                                    | (1, 1)         |        | 0.0         |                        |        | 0.0      | 1. 19                    |             |          | n n            | 0.0        | 0.0                  |       |
| 10029        | TESTURA.                 | Attacdance Tast             | 2023-11-01        | T.              |               |                   |                         |               |                                                                                                    |                |        | D.G.        |                        |        |          |                          |             |          |                | 0.0        | 4.2                  |       |
| 10029        | TESTORE                  | ettendance Test             | 2021-11-02        |                 |               |                   |                         |               | o a                                                                                                    |                |        | in it.      |                        |        | 45.740   |                          |             |          | 0.01           | $25 - 10$  | $A - C$              |       |
|              | <b>PLAYINAR</b>          | ATTACEMEAN THEY             | 022-11-03         |                 |               |                   |                         |               |                                                                                                    |                |        |             |                        |        |          |                          |             |          |                |            |                      |       |
|              | <b>TERFINE</b>           | Attendance Tort             | 126-11-04         |                 |               |                   |                         |               |                                                                                                    |                |        |             |                        |        |          |                          |             |          |                |            |                      |       |
| trices       | TERTUAK.                 | Attendance Test             | $222 - 11 - 06$   |                 |               |                   |                         |               |                                                                                                    |                |        |             |                        |        |          |                          |             |          |                |            | ALC: U               |       |

**Figure 6- 50 Report Export Interface**

#### **6.6.7.2 Work Time Report**

These interfaces display the personnel's work data, including actual work time and overtime data, and allow for the export of the data.

| <b>DZKBio CVSecurity</b>                          | m<br>$\frac{96}{25}$                                         |                                                      |                                          |              | Ձ                                                   | $\Theta$ admin $\sim$ |
|---------------------------------------------------|--------------------------------------------------------------|------------------------------------------------------|------------------------------------------|--------------|-----------------------------------------------------|-----------------------|
| ⊞<br>Attendance Management >                      | Attendance / Daily Attendance Report / Work Time Report      |                                                      |                                          |              |                                                     |                       |
| ြော<br><b>Attendance Setting</b><br>$\rightarrow$ | Time From 2023-11-01                                         | Personnel ID<br>To 2023-11-20                        | Department Name                          |              | $Q \otimes$<br>More -                               |                       |
| 儲<br>Schedule<br>$\,$                             | $x^2 - x^2$<br>$\mathcal{R}$                                 | $1$ Export<br><b>O</b> Refresh                       |                                          |              |                                                     |                       |
| ్యె<br>Exception<br>$\rightarrow$                 | <b>[5]</b> Department Name<br>» <b>E</b> y Access TestGroup1 | Personnel<br>ID<br>First Name Last Name              | Department Name Attendance               | Week<br>Name | <b>Timetable Details</b><br>Punch Data<br>Work Time | Punch,                |
| n.<br>Attendance Detail Report >                  | ▶ □ Access TestGroup2<br>图 az测试的                             | 10011<br><b>TEST369</b>                              | Attendance Test<br>2023-11-01            | We           |                                                     | $\theta$              |
| Daily Attendance Report v                         | 同 Attendance Test<br><b>同</b> fanya                          | <b>TEST369</b><br>10011                              | 2023-11-02<br>Attendance Test            | Th           |                                                     | $\mathbf{0}$          |
| Daily Report                                      | 人文                                                           | 10011<br><b>TEST369</b>                              | 2023-11-03<br>Attendance Test            | Fr           |                                                     | $\alpha$              |
| Work Time Report                                  |                                                              | <b>TEST369</b><br>10011                              | 2023-11-04<br>Attendance Test            | Sa           |                                                     | $\theta$              |
| Overtime Report                                   |                                                              | <b>TEST369</b><br>10011                              | Attendance Test<br>2023-11-05            | Su.          |                                                     | $\theta$              |
| Leave Details                                     |                                                              | <b>TEST369</b><br>10011                              | Attendance Test<br>2023-11-06            | Ma           |                                                     | $\alpha$<br>$\odot$   |
| <b>Exception Report</b>                           |                                                              | <b>TEST369</b><br>10011                              | Attendance Test<br>2023-11-07            | Tu           |                                                     | $\Omega$              |
| Late Report                                       |                                                              | 10011<br><b>TEST369</b>                              | Attendance Test<br>2023-11-08            | We           |                                                     | $\mathbb{0}$          |
| h.<br>Monthly Attendance R >                      |                                                              | 10011<br><b>TEST389</b>                              | Attendance Test<br>2023-11-09            | Th           |                                                     | o                     |
| <b>Calculate Report</b><br>$\,$                   |                                                              | 10011<br><b>TEST369</b>                              | Attendance Test<br>2023-11-10            | Fr.          |                                                     | $\Omega$              |
| ල<br>Attendance custom re >                       |                                                              | -3<br>$\overline{2}$<br>5<br>$\frac{4}{3}$<br>$\geq$ | 50 rows per page - Total of 9839 records |              |                                                     | 5英, 多田                |

**Figure 6- 51 Work Time Report Interface**

#### **Export:**

Click **Export**, enter the user password in the pop-up security verification, and click **OK**. Select whether to encrypt and export the file format, and click **OK**.

|       |                   |                  |            |                              |                |      |                          | Work Time Report |              |        |                         |       |         |                |         |       |
|-------|-------------------|------------------|------------|------------------------------|----------------|------|--------------------------|------------------|--------------|--------|-------------------------|-------|---------|----------------|---------|-------|
|       | Personnel         |                  |            | epartment Nankttendance Date | Week           |      | <b>Timetable Details</b> | Punch Data       | Punch Counts |        | Expected/Actual(minute) |       |         | Overtime(hour) |         |       |
| ID    | <b>First Name</b> | <b>Last Name</b> |            |                              |                | Name | <b>Work Time</b>         |                  |              | Should | Actual                  | Valid | Weekday | Weekend        | Holiday | Total |
| 10011 | <b>TESI369</b>    |                  | Attendance | $2023 - 11 - 01$             | Vs             |      |                          |                  | 0            | 0.0    | 0.0                     | 0.0.  | 0.0     | 0.0            | 0.0     | 0, 0  |
| 10011 | <b>TEST369</b>    |                  | Attendance | $2023 - 11 - 02$             | Th.            |      |                          |                  | a.           | 0.0    | 0.0                     | 0, 0. | 0.0     | 0.0            | 0.9     | 0, 0  |
| 10011 | <b>TEST369</b>    |                  | Attendance | $2023 - 11 - 03$             | F <sub>k</sub> |      |                          |                  | a            | 0.0    | 0.0                     | 0,0   | 0.0     | 0, 0.          | 0.0     | 0, 0  |
| 10011 | <b>TEST369</b>    |                  | Attendance | $2023 - 11 - 04$             | $S_{\alpha}$   |      |                          |                  | û            | 0.0    | 0.0                     | 0.0   | 0.0     | 0.0            | 0.0     | 0, 0  |
| 10011 | <b>TEST369</b>    |                  | Attendance | $2023 - 11 - 05$             | Su.            |      |                          |                  | 0            | 0.0    | 0.0                     | 0,0   | 0.0     | 0,0            | 0.0     | 0, 0  |
| 10011 | <b>TEST369</b>    |                  | Attendance | $2023 - 11 - 06$             | Ko             |      |                          |                  | $\Omega$     | 0.0    | 0.0                     | 0.0   | 0.0     | 0.0            | 0.0     | 0, 0  |
| 10011 | <b>JESI369</b>    |                  | Attendance | $2023 - 11 - 07$             | τú.            |      |                          |                  | $\alpha$     | 0.0    | 0.0                     | 0, 0  | 0.0     | 0.0.           | 0.0     | 0, 0  |
| 10011 | <b>TEST369</b>    |                  | Attendance | $2023 - 11 - 08$             | Ve.            |      |                          |                  | $\Omega$     | 0.0    | 0.0                     | 0.0   | 0.0     | 0.0            | 0.0     | 0.0   |
| 10011 | <b>JE51369</b>    |                  | Attendance | $2023 - 11 - 09$             | Th.            |      |                          |                  | $\mathbf{a}$ | 0.0    | 0.0                     | 0,0   | 0.0     | 0,0            | 0, 0    | 0, 0  |
| 10011 | <b>TEST369</b>    |                  | Attendance | $2023 - 11 - 10$             | Fr             |      |                          |                  | n            | 0.0    | 0.0                     | 0.0   | 0.0     | 0.0            | 0.0     | 0,0   |
| 10011 | <b>TESI369</b>    |                  | Attendance | $2023 - 11 - 11$             | 5x             |      |                          |                  | $\theta$     | 0.0    | 0.0.                    | 0,0   | 0.8     | 0.0            | 0.0     | 0, 0  |
| 10011 | <b>TEST369</b>    |                  | Attendance | $2023 - 11 - 12$             | Su             |      |                          |                  | $\Omega$     | 0.0    | 0.0                     | 0,0   | 0.0     | 0.0            | 0.0     | 0, 0  |
| 10011 | <b>TESI369</b>    |                  | Attendance | $2023 - 11 - 13$             | no.            |      |                          |                  | O.           | 0.0    | 0.0                     | 0, 0  | 0.0     | 0, 0           | 0.0     | 0, 0  |
| 10011 | <b>TEST369</b>    |                  | Attendance | $2023 - 11 - 14$             | Tu             |      |                          |                  | n            | 0.0    | 0.0                     | 0.0   | 0.0     | 0.0            | 0.0     | 0, 0  |
| 10011 | <b>JE51369</b>    |                  | Attendance | $2023 - 11 - 15$             | $v_{\pi}$      |      |                          |                  | $\theta$     | 0.0    | 0.0                     | 0, 0  | 0.0     | 0.0            | 0.0     | 0, 0  |
| 10011 | <b>TEST369</b>    |                  | Attendance | $2023 - 11 - 16$             | Th.            |      |                          |                  | $\Omega$     | 0.0    | 0.0                     | 0, 0  | 0.0     | 0.0            | 0.0     | 0, 0  |
| 10011 | TE51369           |                  | Attendance | $2023 - 11 - 17$             | F <sub>E</sub> |      |                          |                  | $\theta$     | 0.0    | 0.0                     | 0, 0  | 0.0     | 0.0            | 0.0     | 0, 0  |
| 10011 | <b>TESI369</b>    |                  | Attendance | $2023 - 11 - 18$             | Sa             |      |                          |                  | $\theta$     | 0.0    | 0.0                     | 0.0   | 0.0     | 0, 0           | 0.0     | 0, 0  |
| 10011 | TE51369           |                  | Attendance | $2023 - 11 - 19$             | Su.            |      |                          |                  |              | 0.0.   | 0.0                     | 0.0.  | 0.0     | 0.0.           | 0.0     | 0, 0  |

**Figure 6- 52 Report Export Interface**

#### **6.6.7.3 Overtime Report**

The Overtime report interface displays the overtime work hours of the personnel and allows for the export of the details.

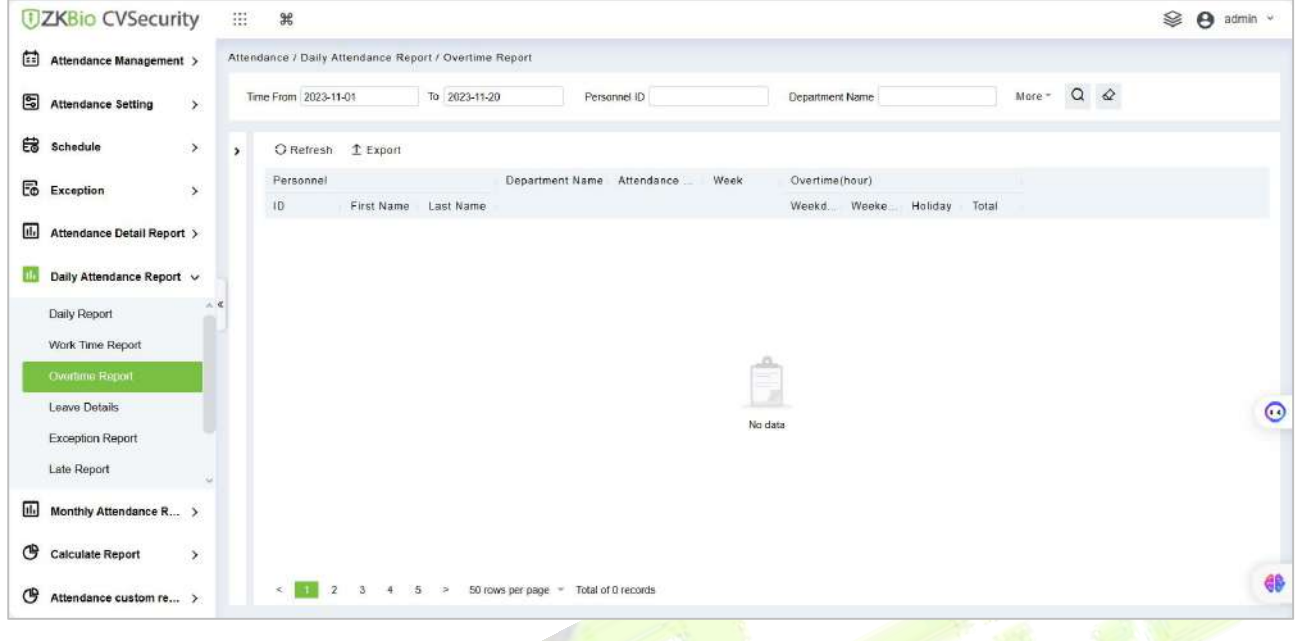

**Figure 6- 53 Overtime Perport Interface**

#### **Export:**

Click **Export**, enter the user password in the pop-up security verification, and click **OK**. Select whether to encrypt and export the file format, and click **OK**.

## **6.6.7.4 Leave Details**

Personnel can apply for leave, and the requests will be displayed here.

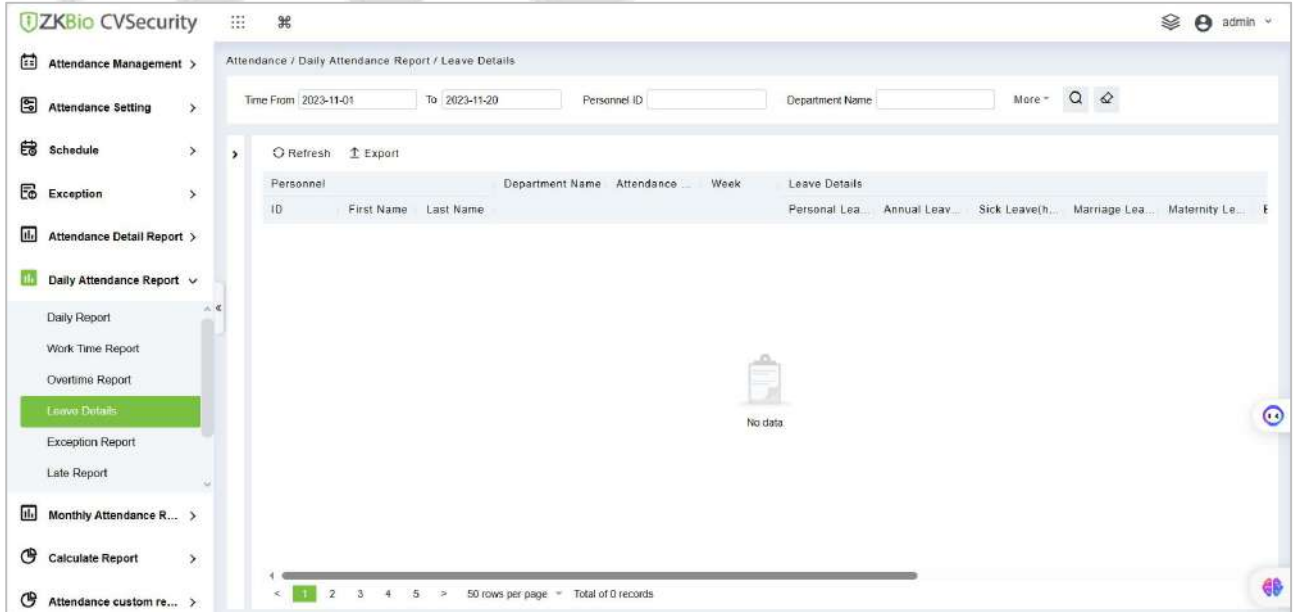

**Figure 6- 54 Leave Details Interface**

#### **Export:**

Click **Export**, enter the user password in the pop-up security verification, and click **OK**. Select whether to encrypt and export the file format, and click **OK**.

# **6.6.7.5 Exception Report**

It displays all the attendance exceptions like misses in and out punches.

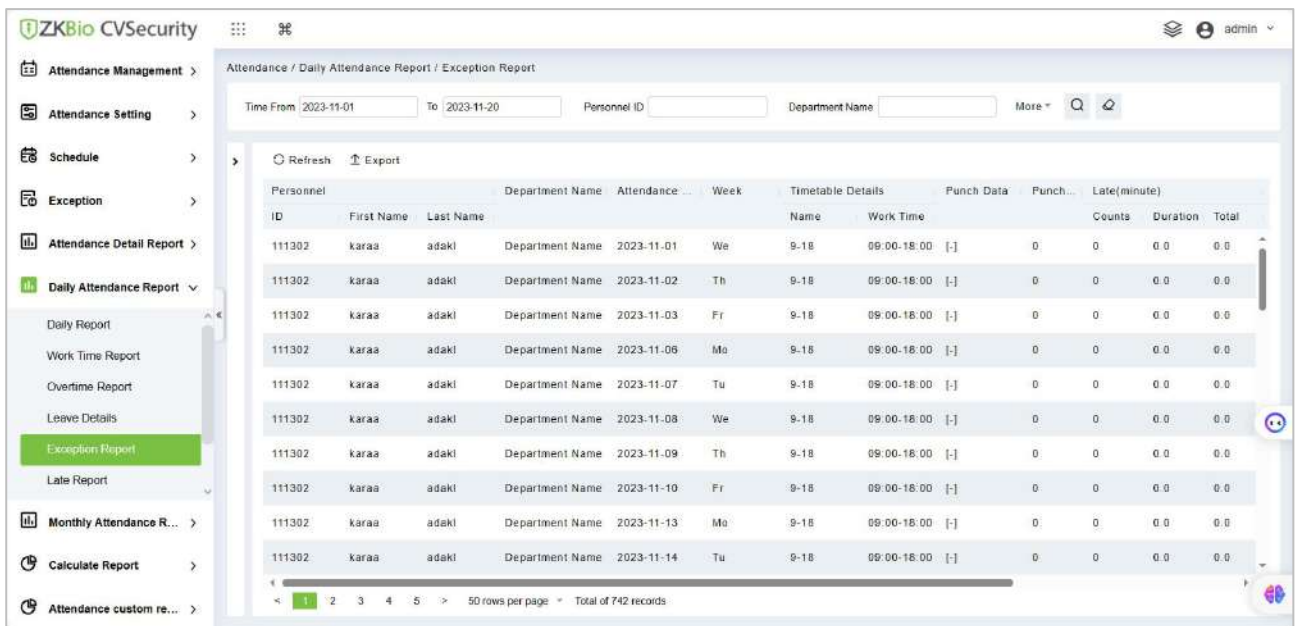

#### **Figure 6- 55 Exception Report Interface**

#### **Export:**

Click **Export**, enter the user password in the pop-up security verification, and click **OK**. Select whether to encrypt and export the file format, and click **OK**.

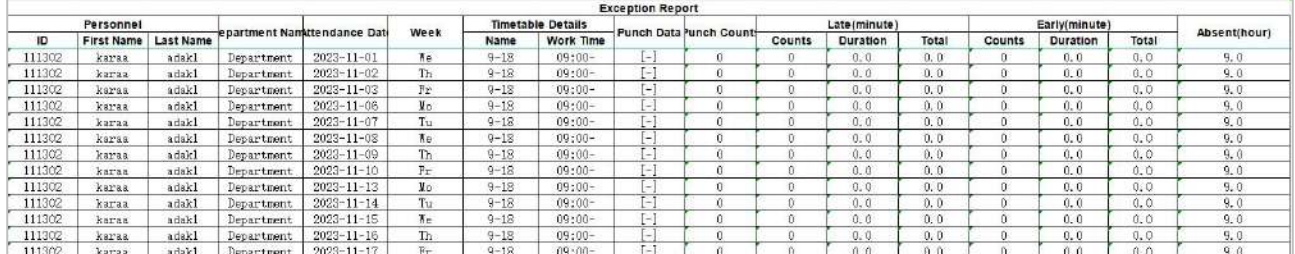

#### **Figure 6- 56 Report Export Interface**

## **6.6.7.6 Late Report**

The list displays the late arrival time of the employees.

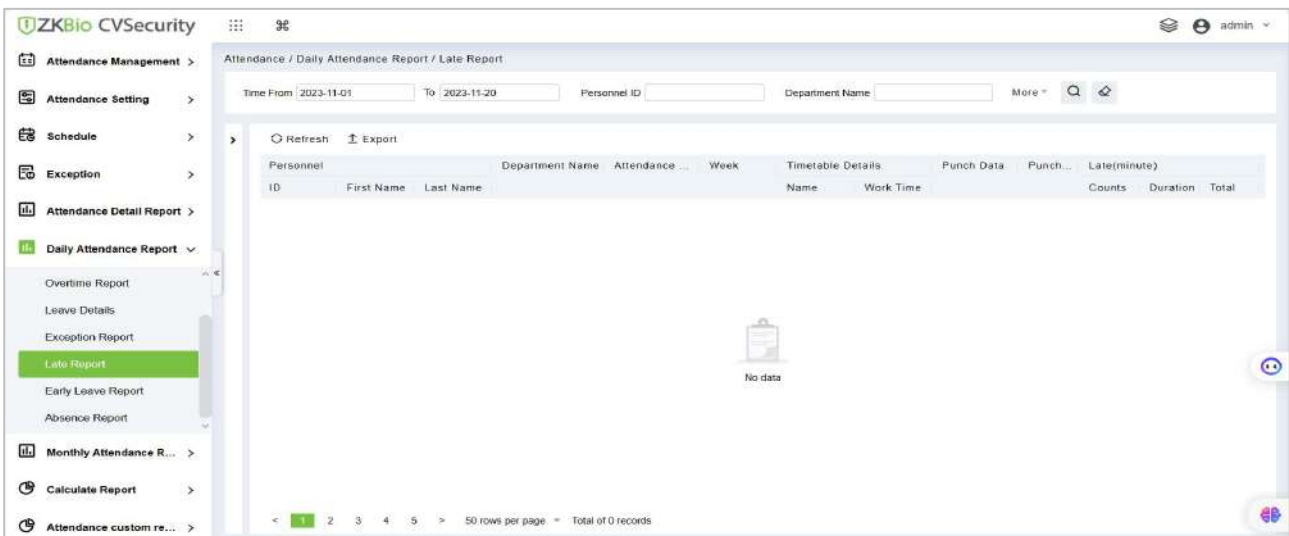

**Figure 6- 57 Late Report Interface**

#### **Export:**

Click **Export**, enter the user password in the pop-up security verification, and click **OK**. Select whether to encrypt and export the file format, and click **OK**.

#### **6.6.7.7 Early Leave Report**

The list shows the time of the early leave of the employees.

|    | <b>DZKBio CVSecurity</b>                |               | m<br>$\frac{96}{25}$                                      |                    |               |                                       |              |         |                   |           |            |        |               | Ձ              | $\Theta$ admin $\sim$ |         |
|----|-----------------------------------------|---------------|-----------------------------------------------------------|--------------------|---------------|---------------------------------------|--------------|---------|-------------------|-----------|------------|--------|---------------|----------------|-----------------------|---------|
| 卣  | Attendance Management >                 |               | Attendance / Daily Attendance Report / Early Leave Report |                    |               |                                       |              |         |                   |           |            |        |               |                |                       |         |
| g  | <b>Attendance Setting</b>               | $\ddot{\ }$   | Time From 2023-11-01                                      |                    | To 2023-11-20 |                                       | Personnel ID |         | Department Name   |           |            | More - | $Q \&$        |                |                       |         |
| 鼠  | Schedule                                | $\,$          | $\,$                                                      | O Refresh 1 Export |               |                                       |              |         |                   |           |            |        |               |                |                       |         |
| E  | Exception                               | $\rightarrow$ | Personnel                                                 |                    |               | Department Name Attendance            |              | Week    | Timetable Details |           | Punch Data | Punch. | Early(minute) |                |                       |         |
| π. | Attendance Detail Report >              |               | 10 <sup>2</sup>                                           | First Name         | Last Name     |                                       |              |         | Name              | Wark Time |            |        | Counts        | Duration Total |                       |         |
|    | Daily Attendance Report v               |               |                                                           |                    |               |                                       |              |         |                   |           |            |        |               |                |                       |         |
|    | Overtime Report<br><b>Leave Details</b> | 人生            |                                                           |                    |               |                                       |              |         |                   |           |            |        |               |                |                       |         |
|    | <b>Exception Report</b><br>Late Report  |               |                                                           |                    |               |                                       |              | 5       |                   |           |            |        |               |                |                       | $\odot$ |
|    | Early Leave Report                      |               |                                                           |                    |               |                                       |              | No data |                   |           |            |        |               |                |                       |         |
|    | Absence Report                          |               |                                                           |                    |               |                                       |              |         |                   |           |            |        |               |                |                       |         |
| 画  | Monthly Attendance R >                  |               |                                                           |                    |               |                                       |              |         |                   |           |            |        |               |                |                       |         |
| ල  | <b>Calculate Report</b>                 | $\,$          |                                                           |                    |               |                                       |              |         |                   |           |            |        |               |                |                       |         |
| ල  | Attendance custom re >                  |               | $\mathbb{Z}$<br>≤                                         | 3<br>4             | $\sim$<br>÷   | 50 rows per page = Total of 0 records |              |         |                   |           |            |        |               |                |                       | 46      |

**Figure 6- 58**

#### **Export:**

Click **Export**, enter the user password in the pop-up security verification, and click **OK**. Select whether to encrypt and export the file format, and click **OK**.

# **6.6.7.8 Absence Report**

The list displays the late arrival, early leave, and absent details of the employees.

| <b>DZKBio CVSecurity</b>                        |              | m<br>æ                                                |                 |               |                                         |              |      |                        |                     |            |              | Ձ            | $\Theta$ admin $\sim$ |
|-------------------------------------------------|--------------|-------------------------------------------------------|-----------------|---------------|-----------------------------------------|--------------|------|------------------------|---------------------|------------|--------------|--------------|-----------------------|
| ⊞<br>Attendance Management >                    |              | Attendance / Daily Attendance Report / Absence Report |                 |               |                                         |              |      |                        |                     |            |              |              |                       |
| g<br><b>Attendance Setting</b><br>$\rightarrow$ |              | Time From 2023-11-01                                  |                 | To 2023-11-20 |                                         | Personnel ID |      | <b>Department Name</b> |                     |            | More -       | $Q \otimes$  |                       |
| 儲<br>Schedule<br>$\rightarrow$                  | $\mathbf{r}$ | O Refresh                                             | <b>1</b> Export |               |                                         |              |      |                        |                     |            |              |              |                       |
| E.<br>Exception<br>$\rightarrow$                |              | Personnel                                             |                 |               | Department Name Attendance              |              | Week | Timetable Details      |                     | Punch Data | Punch        | Absent(hour) |                       |
|                                                 |              | 10                                                    | First Name      | Last Name     |                                         |              |      | Name                   | Wark Time           |            |              |              |                       |
| π.<br>Attendance Detail Report >                |              | 111302                                                | karaa           | adakt         | Department Name                         | 2023-11-01   | We   | $9 - 18$               | 09:00-18:00 [-]     |            | $\Omega$     | 9.0          |                       |
| Daily Attendance Report v                       |              | 111302                                                | karaa           | adaki         | Department Name                         | 2023-11-02   | Th   | $9 - 18$               | $09:00-18:00$ [-]   |            | 0            | 9.0          |                       |
| Overtime Report                                 | A            | 111302                                                | karaa           | adakl         | Department Name                         | 2023-11-03   | Fr   | $9 - 18$               | $09.00 - 18.00$ [-] |            | $\,0$        | 9.0          |                       |
| Leave Details                                   |              | 111302                                                | karaa           | adakl         | Department Name                         | 2023-11-06   | Mo   | $9 - 18$               | $09:00 - 18:00$ [-] |            | 0            | 9.0          |                       |
| <b>Exception Report</b>                         |              | 111302                                                | karaa           | adaki         | Department Name 2023-11-07              |              | Tu   | $9 - 18$               | $09:00 - 18:00$ [-] |            | $\mathbf{0}$ | 9.0          |                       |
| Late Report                                     |              | 111302                                                | karaa           | adakt         | Department Name 2023-11-08              |              | We   | $9 - 18$               | $09:00-18:00$ [-]   |            | $\Omega$     | 9.0          | $\odot$               |
| Early Leave Report                              |              | 111302                                                | karaa           | adakl         | Department Name 2023-11-09              |              | Th   | $9 - 18$               | 09:00-18:00 [-]     |            | $\mathbf{0}$ | 9.0          |                       |
| <b>Absence Report</b>                           |              | 111302                                                | karaa           | adakl         | Department Name 2023-11-10              |              | Fr   | 9.18                   | 09:00-18:00 [-]     |            | $\Box$       | 9.0          |                       |
| п<br>Monthly Attendance R >                     |              | 111302                                                | karaa           | adakl         | Department Name                         | 2023-11-13   | Mo   | $9 - 18$               | 09:00-18:00 [-]     |            | $\Box$       | 9.0          |                       |
| ල<br><b>Calculate Report</b><br>$\,$            |              | 111302                                                | karaa           | adakl         | Department Name 2023-11-14              |              | Tu   | $9 - 18$               | 09:00-18:00 [-]     |            | $\Box$       | 9.0          |                       |
| ල<br>Attendance custom re >                     |              | $\overline{2}$<br>$\leq$                              | 3<br>5          | $\geq$        | 50 rows per page = Total of 742 records |              |      |                        |                     |            |              |              | 46                    |

**Figure 6- 59 Absence Repoert Interface**

#### **Export:**

Click **Export**, enter the user password in the pop-up security verification, and click **OK**. Select whether to encrypt and export the file format, and click **OK**.

# **6.6.8 Monthly Attendance Report**

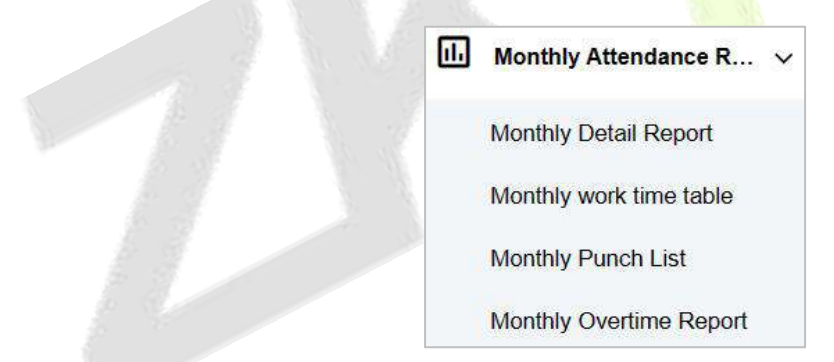

## **6.6.8.1 Monthly Detail Report**

The Monthly Detail Report is used to analyse the entire attendance of all the employees in that month. It includes Present hours, Absent hours, Holidays, Weekly-off and shifts so on

**U s e r M a n u a l**

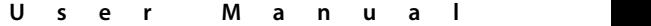

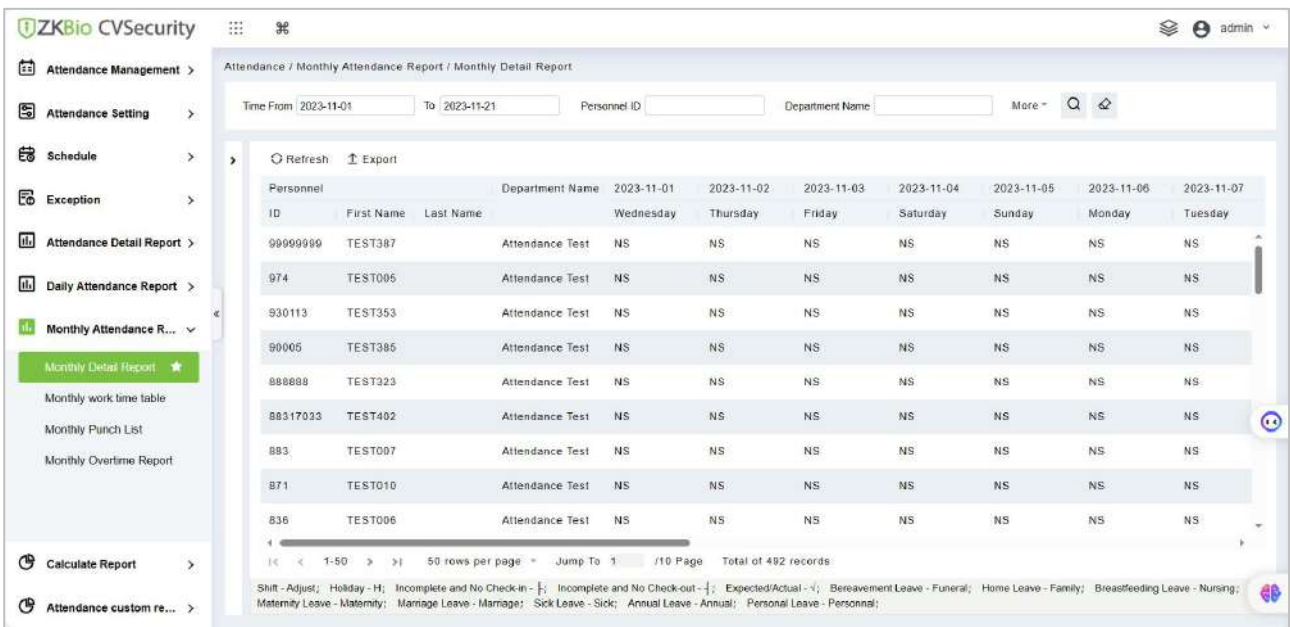

**Figure 6- 60 Monthly Detail Report Interface**

#### **Export:**

Click **Export**, enter the user password in the pop-up security verification, and click **OK**. Select whether to encrypt and export the file format, and click **OK**.

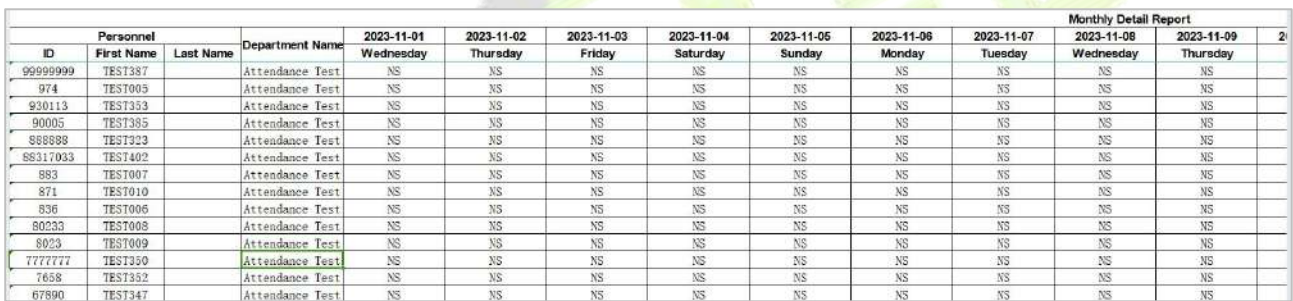

#### **Figure 6- 61 Monthly Details Report**

# **6.6.8.2 Monthly Work Time**

The monthly work time report gives the details of attendance status, Clock-in time, Clock-out time and the total worked hours.

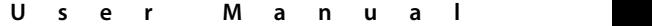

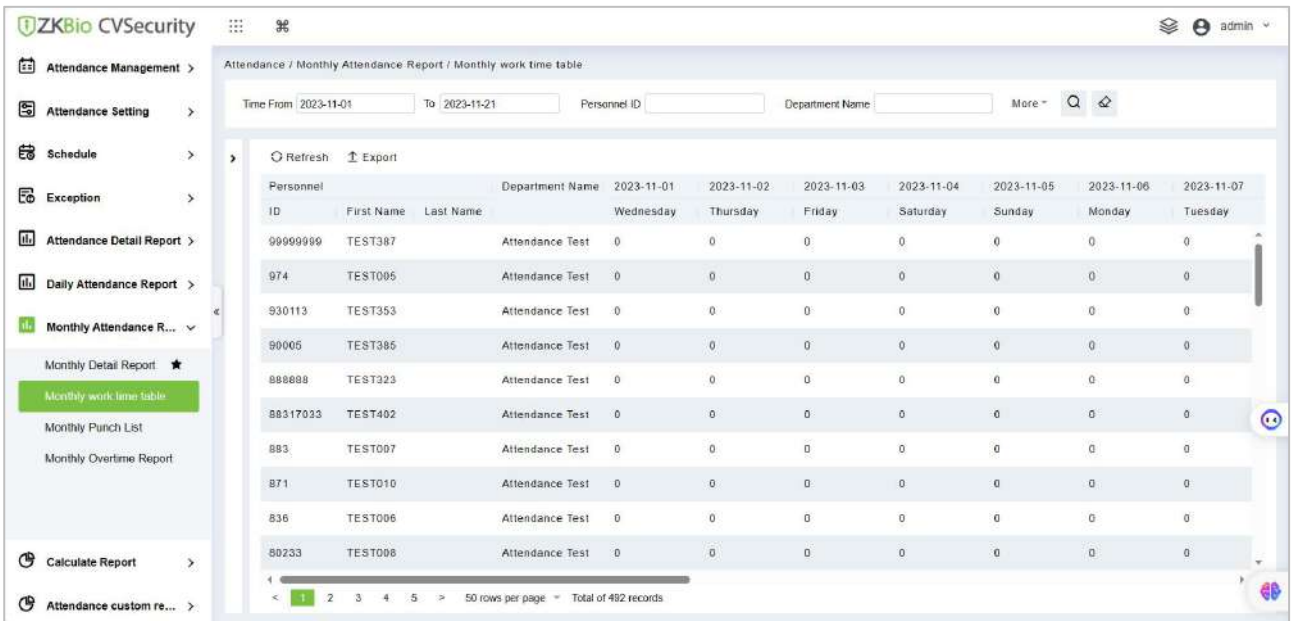

#### **Figure 6- 62 Monthly Work Time Interface**

#### **Export:**

Click **Export**, enter the user password in the pop-up security verification, and click **OK**. Select whether to encrypt and export the file format, and click **OK**.

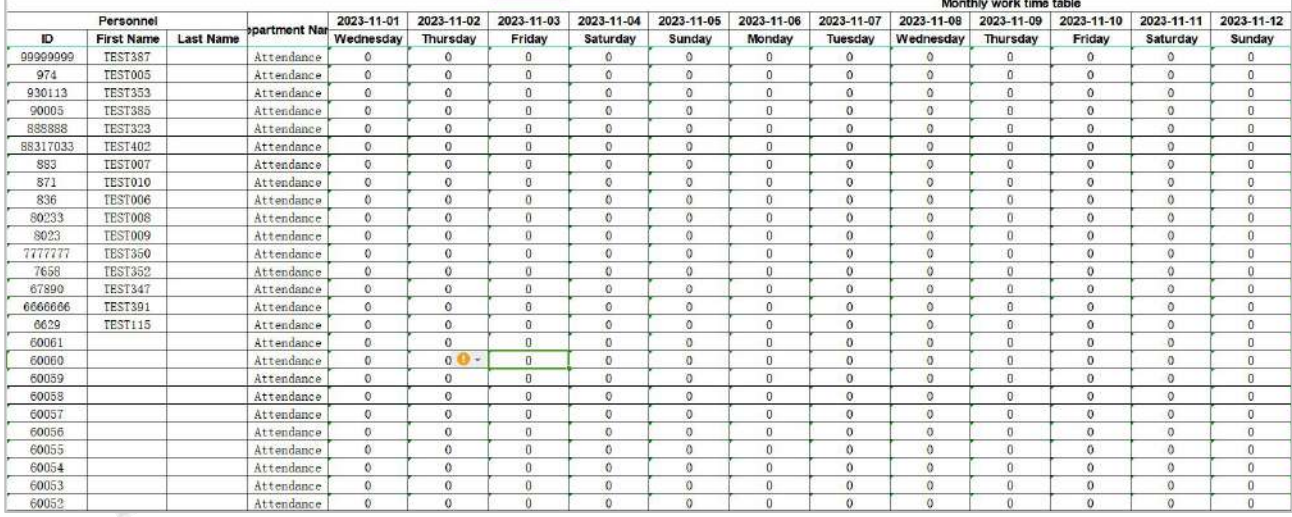

**Figure 6- 63 Export Report Interface**

#### **6.6.8.3 Monthly Punch**

The monthly punch Report displays the attendance details namely Status, Clock-in, Clock-out, Early

Leave, Late coming, assigned to each employee.

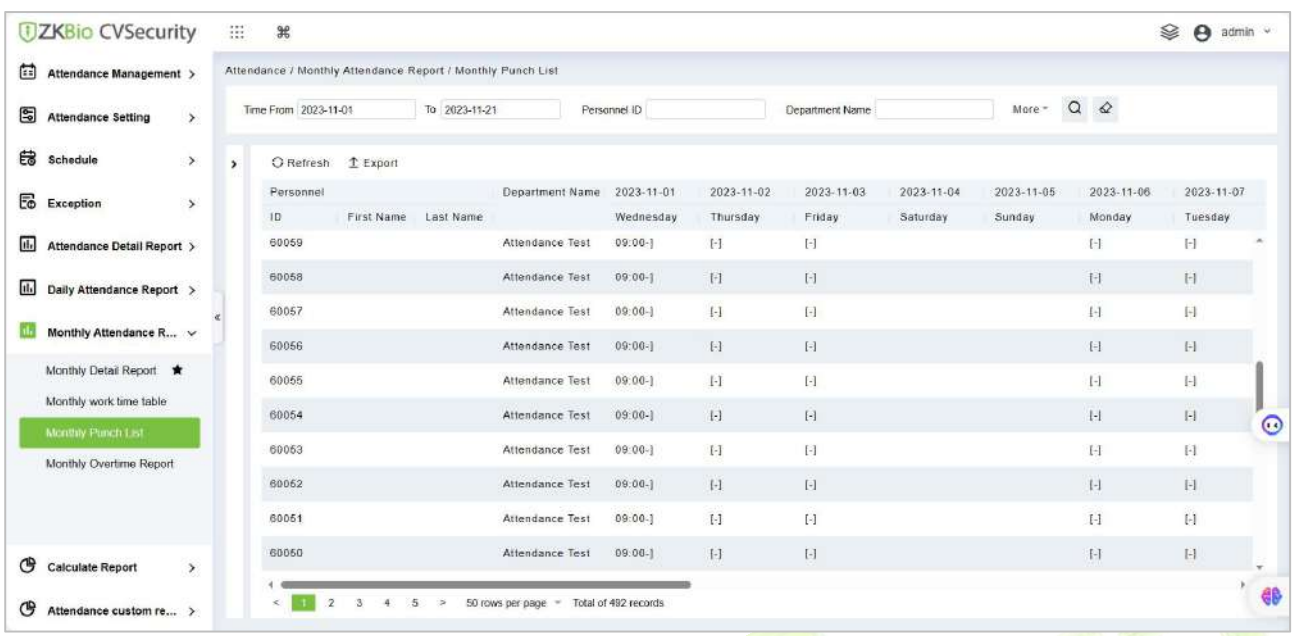

#### **Figure 6- 64 monthly Punch Report Interface**

#### **Export:**

Click **Export**, enter the user password in the pop-up security verification, and click **OK**. Select whether to encrypt and export the file format, and click **OK**.

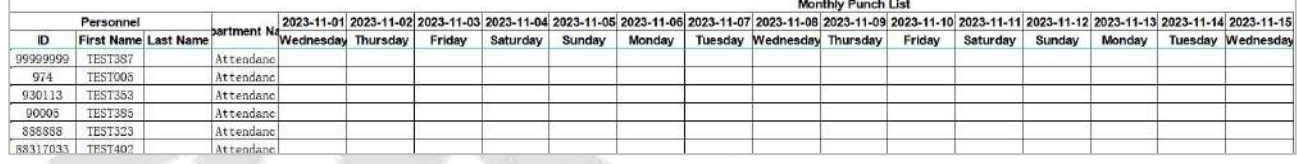

#### **Figure 6- 65 Export Report Interface**

#### **6.6.8.4 Monthly Overtime Report**

The Overtime Summary Report displays the overtime hours worked by the employees.

| <b>UZKBio CVSecurity</b>                        | 薑<br>æ                                                           |                      |                                  |                               |                                                       |                                             |                                                |                         |                                     |                                                 |                                              | Տ<br>$\boldsymbol{\Theta}$<br>admin | . G     |  |
|-------------------------------------------------|------------------------------------------------------------------|----------------------|----------------------------------|-------------------------------|-------------------------------------------------------|---------------------------------------------|------------------------------------------------|-------------------------|-------------------------------------|-------------------------------------------------|----------------------------------------------|-------------------------------------|---------|--|
| €<br>Attendance Management >                    | Attendance / Monthly Attendance Report / Monthly Overtime Report |                      |                                  |                               |                                                       |                                             |                                                |                         |                                     |                                                 |                                              |                                     |         |  |
| g<br><b>Attendance Setting</b><br>$\rightarrow$ |                                                                  | Time From 2023-11-01 |                                  | To 2023-11-21<br>Personnel ID |                                                       |                                             |                                                | Department Name         |                                     | More -                                          | Q<br>$\hat{\mathbf{z}}$                      |                                     |         |  |
| 鼠<br>Schedule<br>$\rightarrow$                  | $\rightarrow$                                                    | O Refresh            | <b>1</b> Export                  |                               |                                                       |                                             |                                                |                         |                                     |                                                 |                                              |                                     |         |  |
| E<br>Exception<br>$\rightarrow$                 |                                                                  | Personnel            |                                  |                               | <b>Department Name</b>                                | 2023-11-01                                  | 2023-11-02                                     | 2023-11-03              | 2023-11-04                          | 2023-11-05                                      | 2023-11-06                                   | 2023-11-07                          |         |  |
|                                                 |                                                                  | 1D                   | First Name                       | Last Name                     |                                                       | Wednesday                                   | Thursday                                       | Friday                  | Saturday                            | Sunday                                          | Monday                                       | Tuesday                             |         |  |
| 圃<br>Attendance Detail Report >                 |                                                                  | 99999999             | <b>TEST387</b><br><b>TEST005</b> |                               | Attendance Test<br>Attendance Test<br>Attendance Test | $\ddot{\mathbf{0}}$<br>$\theta$<br>$\alpha$ | $\mathbf{0}$<br>$\overline{0}$<br>$\mathbf{0}$ | $0^{\circ}$<br>$0$<br>0 | $\mathbf 0$<br>$\alpha$<br>$\theta$ | $\ddot{\mathbf{0}}$<br>$\alpha$<br>$\mathbf{0}$ | $\mathbf{0}$<br>$\mathbf{0}$<br>$\mathbf{0}$ | $\alpha$                            |         |  |
| il.<br>Daily Attendance Report >                |                                                                  | 974                  |                                  |                               |                                                       |                                             |                                                |                         |                                     |                                                 |                                              | 0                                   |         |  |
| Monthly Attendance R v                          |                                                                  | 930113               | <b>TEST353</b>                   |                               |                                                       |                                             |                                                |                         |                                     |                                                 |                                              | $\mathbf{0}$                        |         |  |
|                                                 |                                                                  | 90005                | <b>TEST385</b>                   |                               | Attendance Test                                       | $\theta$                                    | $\alpha$                                       | 0                       | $\ddot{\rm{o}}$                     | $\mathbf{0}$                                    | $\alpha$                                     | 0                                   |         |  |
| Monthly Detail Report                           |                                                                  | 888888               | <b>TEST323</b>                   |                               | Attendance Test                                       | $\theta$                                    | $\mathbf{Q}$                                   | 0                       | $\mathbf{0}$                        | $\theta$                                        | $\mathbb{Q}$                                 | $\theta$                            |         |  |
| Monthly work time table                         |                                                                  |                      |                                  |                               |                                                       |                                             |                                                |                         |                                     |                                                 |                                              |                                     |         |  |
| Monthly Punch List                              |                                                                  | 88317033             | <b>TEST402</b>                   |                               | Attendance Test                                       | $\alpha$                                    | $\alpha$                                       | $\Omega$                | 0                                   | $\alpha$                                        | $\alpha$                                     | $\mathbf{0}$                        | $\odot$ |  |
| <b>Monthly Overtime Report</b>                  |                                                                  | 883                  | TEST007                          |                               | Attendance Test                                       | $\ddot{\mathbf{0}}$                         | $\circ$                                        | $\overset{}{0}$         | ö                                   | $\mathfrak{a}$                                  | $\alpha$                                     | $0$                                 |         |  |
|                                                 |                                                                  | <b>B71</b>           | TEST010                          |                               | Attendance Test                                       | $-0$                                        | $\mathbf 0$                                    | $\mathbb{R}$            | 0                                   | $\mathbf 0$                                     | O.                                           | 0                                   |         |  |
|                                                 |                                                                  | 836                  | <b>TEST006</b>                   |                               | Attendance Test                                       | $\theta$                                    | $\mathbf 0$                                    | $\mathbf 0$             | $\mathbf{0}$                        | $\bf 0$                                         | ä.                                           | $\sigma$                            |         |  |
| ල<br><b>Calculate Report</b><br>$\rightarrow$   |                                                                  | 80233                | <b>TEST008</b>                   |                               | Attendance Test                                       | $\overline{0}$                              | $\overline{\mathbf{0}}$                        | $\mathbf{0}$            | $\alpha$                            | $\alpha$                                        | $\overline{\mathfrak{g}}$                    | $\theta$                            | ÷       |  |

**Figure 6- 66 Monthly Overtime Report Interface**

### **Export:**
Click **Export**, enter the user password in the pop-up security verification, and click **OK**. Select whether to encrypt and export the file format, and click **OK**.

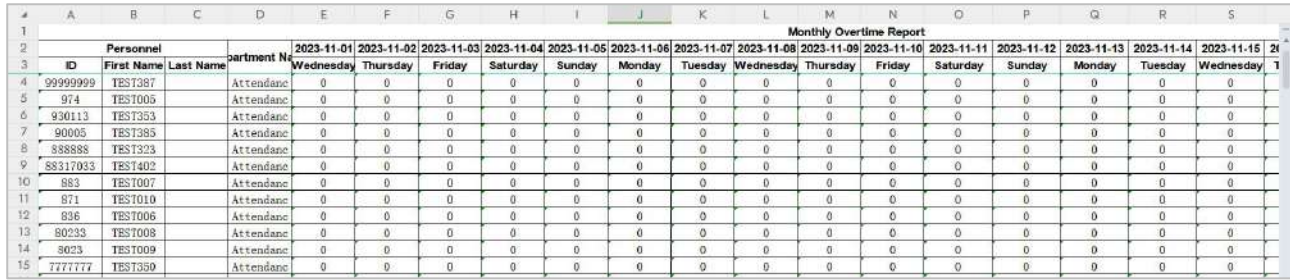

#### **Figure 6- 67 Export Report Interface**

# **6.6.9 Calculate Report**

### **6.6.9.1 Monthly Staff Report**

The Attendance Status Summary report is used to analyse the entire attendance status of all the employees in that month. It includes Present hours, Absent hours, Holidays, Weekly-off and so on.

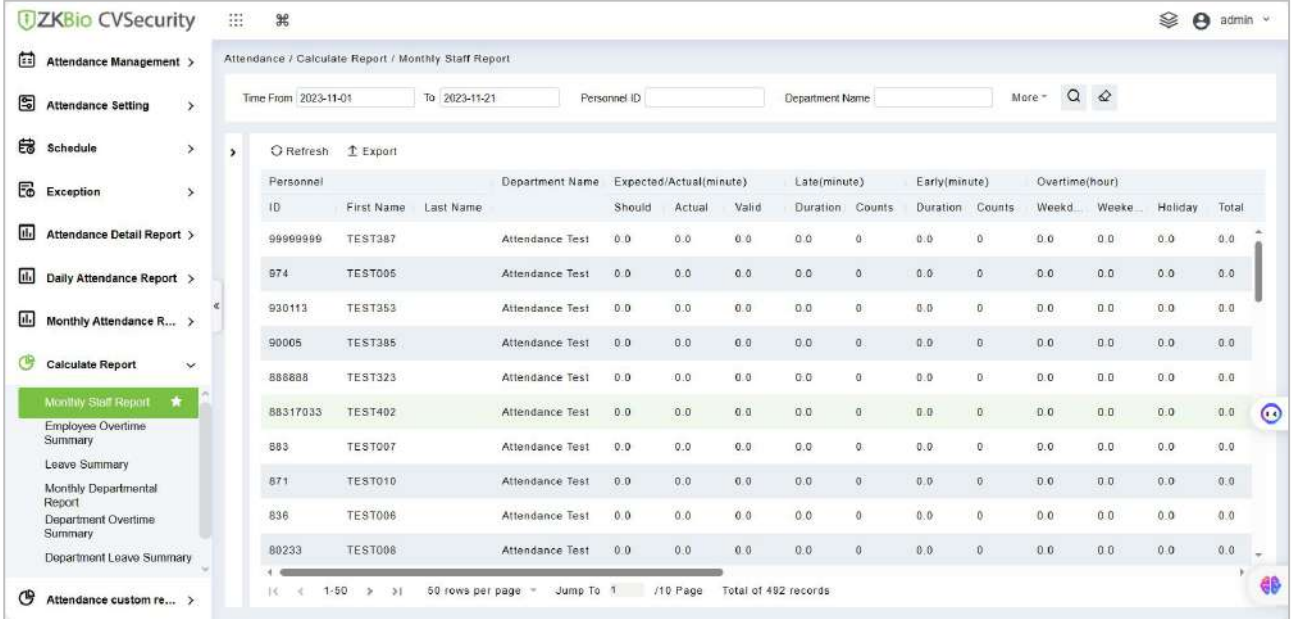

#### **Figure 6- 68 Monthly Staff Report Interface**

#### **Export:**

Click **Export**, enter the user password in the pop-up security verification, and click **OK**. Select whether to encrypt and export the file format, and click **OK**.

|          |                   |           |                      |        |                         |       |          |              |          |               |         |                | Monthly Staff Report |       |              |         |
|----------|-------------------|-----------|----------------------|--------|-------------------------|-------|----------|--------------|----------|---------------|---------|----------------|----------------------|-------|--------------|---------|
|          | Personnel         |           | <b>Inartment Nar</b> |        | Expected/Actual(minute) |       |          | Late(minute) |          | Early(minute) |         | Overtime(hour) |                      |       | Absent(hour) |         |
| ID.      | <b>First Name</b> | Last Name |                      | Should | Actual                  | Valid | Duration | Counts       | Duration | Counts        | Weekday | Weekend        | Holiday              | Total |              | sonal L |
| 99999999 | <b>TEST387</b>    |           | Attendance           | 0.0    | 0.0.                    | 0.0   | 0.0      |              | 0.0      |               | 0, 0    | 0.0            | 0, 0                 | 0.0   | 0.0          |         |
| 974      | <b>TEST005</b>    |           | Attendance           | 0.0    | 0.0.                    | 0.0   | 0.0      |              | 0.0      |               | 0.0     | 0.0            | 0.0                  | 0,0   | 0.0          |         |
| 930113   | <b>TEST353</b>    |           | Attendance           | 0.0    | 0.0.                    | 0.0   | 0.0      |              | 0.0      |               | 0.0     | 0.0            | 0.0                  | 0.0   | 0.0          |         |
| 90005    | <b>TEST385</b>    |           | Attendance           | 0, 0   | 0.0.                    | 0, 0  | 0, 0     |              | 0, 0     |               | 0.0     | 0.0            | 0, 0                 | 0.0   | 0, 0         |         |
| 888888   | <b>TEST323</b>    |           | Attendance           | 0.0    | 0, 0                    | 0.0   | 0.0      |              | 0.0      |               | 0.0     | 0.0            | 0.0                  | 0.0   | 0.0          |         |
| 88317033 | <b>TEST402</b>    |           | Attendance           | 0.0    | 0.0                     | 0, 0  | 0, 0     |              | 0.0      |               | 0, 0    | 0.0.           | 0.0                  | 0.0   | 0, 0         |         |
| 883      | TEST007           |           | Attendance           | 0.0    | 0.0                     | 0.0   | 0.0      |              | 0.0      |               | 0, 0    | 0.0            | 0.0                  | 0.0   | 0.0          |         |
| 871      | TEST010           |           | Attendance           | 0.0    | 0.0.                    | 0.0   | 0.0      |              | 0.0      |               | 0.0     | 0.0            | 0.0                  | 0.0   | 0.0          |         |
| 836      | TEST006           |           | Attendance           | 0.0    | 0.0                     | 0, 0  | 0, 0     |              | 0.0      |               | 0.0     | 0.0            | 0.0                  | 0.0   | 0.0          |         |
| 80233    | <b>TESTOOS</b>    |           | Attendance           | 0, 0   | 0.0.                    | 0, 0  | 0.0      |              | 0.0      |               | 0.0     | 0.0            | 0.0                  | 0.0   | 0.0          |         |
| 8023     | <b>TESTOOS</b>    |           | Attendance           | 0.0    | 0.0                     | 0, 0  | 0.0      |              | 0.0      |               | 0.0     | 0.0            | 0.0                  | 0.0   | 0.0          |         |

**Figure 6- 69 Export Report Interface**

### **6.6.9.2 Employee Overtime Summary**

 $\ddot{\phantom{a}}$ 

The Overtime Summary Report displays the overtime hours worked by the employees.

| ⊞                       | Attendance Management >                              |               |   |                      |                | Attendance / Galculate Report / Employee Overtime Summary |                 |                |     |         |                 |          |          |  |
|-------------------------|------------------------------------------------------|---------------|---|----------------------|----------------|-----------------------------------------------------------|-----------------|----------------|-----|---------|-----------------|----------|----------|--|
| 6                       | <b>Attendance Setting</b>                            | $\rightarrow$ |   | Time From 2023-11-01 |                | To 2023-11-21                                             |                 | Personnel ID   |     |         | Department Name | $More =$ | $\alpha$ |  |
| 儲<br>Schedule           |                                                      | $\,$          | , | G Refresh            | $E$ Export     |                                                           |                 |                |     |         |                 |          |          |  |
| E6<br>Exception         |                                                      | $\rightarrow$ |   | Personnel            |                |                                                           | Department Name | Overtime(hour) |     |         |                 |          |          |  |
|                         |                                                      |               |   | ID                   | First Name     | Last Name                                                 |                 | Weekd Weeke.   |     | Holiday | Total           |          |          |  |
| u.                      | Attendance Detail Report >                           |               |   | 99999999             | <b>TEST387</b> |                                                           | Attendance Test | 0.0            | 0.0 | 0.0     | 0.0             |          |          |  |
| $\overline{\mathbf{u}}$ | Daily Attendance Report >                            |               |   | 974                  | TEST005        |                                                           | Attendance Test | 0.0            | 0.0 | 0.0     | 0.0             |          |          |  |
| 圃                       | Monthly Attendance R >                               |               |   | 930113               | <b>TEST353</b> |                                                           | Attendance Test | 0.0            | 0.0 | 0.0     | 0.0             |          |          |  |
|                         |                                                      |               |   | 90005                | <b>TEST385</b> |                                                           | Attendance Test | 0.0            | 0.0 | 0.0     | 0.0             |          |          |  |
|                         | <b>Calculate Report</b>                              | $\checkmark$  |   | 888888               | <b>TEST323</b> |                                                           | Attendance Test | 0.0            | 0.0 | 0.0     | 0.0             |          |          |  |
|                         | Monthly Staff Report<br>$\star$<br>Employee Overtime |               |   | 88317033             | <b>TEST402</b> |                                                           | Attendance Test | 0.0            | 0.0 | 0.0     | 0.0             |          |          |  |
| Summary                 |                                                      |               |   | 883                  | <b>TEST007</b> |                                                           | Attendance Test | 0.0            | 0.0 | 0.0     | 0.0             |          |          |  |
|                         | Leave Summary<br>Monthly Departmental                |               |   | 871                  | TEST010        |                                                           | Attendance Test | 0.0            | 0.0 | 0.0     | 0.0             |          |          |  |
| Report<br>Summary       | Department Overtime                                  |               |   | 836                  | <b>TEST006</b> |                                                           | Attendance Test | 0.0            | 0.0 | 0.0     | 0.0             |          |          |  |
|                         | Department Leave Summary                             |               |   | 80233                | TEST008        |                                                           | Attendance Test | 0.0            | 0.0 | 0.0     | 0.0             |          |          |  |

**Figure 6- 70 Employee Overtime Summary Report Interface**

#### **Export:**

Click **Export**, enter the user password in the pop-up security verification, and click **OK**. Select whether to encrypt and export the file format, and click **OK**.

#### **6.6.9.3 Leave Summary**

The leave summary displays the total leaves taken by the employees. It includes sick leave, casual leave, parental leave, annual leave, compassionate leave, and more. The procedure to view the leave summary is the same as the Employee Summary

| <b>DZKBio CVSecurity</b>                     | 薑            | 黑                                             |                                  |                    |                                    |                                |                      |                 |               |                |               | Ձ           | $\Theta$ admin $\sim$ |
|----------------------------------------------|--------------|-----------------------------------------------|----------------------------------|--------------------|------------------------------------|--------------------------------|----------------------|-----------------|---------------|----------------|---------------|-------------|-----------------------|
| ⊟<br>Attendance Management >                 |              | Attendance / Calculate Report / Leave Summary |                                  |                    |                                    |                                |                      |                 |               |                |               |             |                       |
| 的<br><b>Attendance Setting</b><br>$\,$       |              | Time From 2023-11-01                          |                                  | To 2023-11-21      |                                    | Personnel ID                   |                      | Department Name |               | More =         | $Q \otimes$   |             |                       |
| 儲<br>Schedule<br>$\,$                        | $\mathbf{r}$ | O Refresh                                     | <b>1</b> Export                  |                    |                                    |                                |                      |                 |               |                |               |             |                       |
| ్<br>Exception<br>$\rightarrow$              |              | Personnel<br>10 <sub>1</sub>                  | First Name                       | Last Name          | Department Name                    | Leave Details<br>Personal Lea. | Annual Leav          | Sick Leave(h.   | Marriage Lea. | Maternity Le.  | Breastfeedin. | Home Leave. |                       |
| π.<br>Attendance Detail Report >             |              | 99999999                                      | <b>TEST387</b>                   |                    | Attendance Test                    | 0.0                            | 0.0                  | 0.0             | 0.0           | 0.0            | 0.0           | 0.0         |                       |
| 區<br>Daily Attendance Report >               |              | 974                                           | TEST005                          |                    | Attendance Test                    | 0.0                            | 0.0                  | 0.0             | 0.0.          | 0.0            | 0.0           | 0.0         |                       |
| 同<br>Monthly Attendance R >                  |              | 930113                                        | <b>TEST353</b>                   |                    | Attendance Test                    | 0.0                            | 0.0                  | 0.0             | 0.0           | 0.0            | 0.0           | 0.0         |                       |
| <b>Calculate Report</b><br>$\vee$            |              | 90005<br>888888                               | <b>TEST385</b><br><b>TEST323</b> |                    | Attendance Test<br>Attendance Test | 0.0<br>0 <sub>0</sub>          | 0.0<br>0.0           | 0.0<br>0.0      | 0.0<br>0.0    | 0.0<br>0.0     | 0.0<br>0.0    | 0.0<br>0.0  |                       |
| Employee Overtime<br>Summary                 |              | 88317033                                      | <b>TEST402</b>                   |                    | Attendance Test                    | 0.0                            | 0.0                  | 0.0             | 0.0           | 0.0            | 0.0           | 0.0         | $\odot$               |
| Leave Summary<br><b>Monthly Departmental</b> |              | 883                                           | TEST007                          |                    | Attendance Test                    | 0.0                            | 0.0                  | 0.0             | 0.0           | 0.0            | 0.0           | 0.0         |                       |
| Report<br>Department Overtime<br>Summary     |              | 871                                           | TEST010                          |                    | Attendance Test                    | 0.0                            | 0.0                  | 0.0             | 0.0           | 0.0            | 0.0           | 0.0         |                       |
| Department Leave Summary                     |              | 836                                           | <b>TEST006</b>                   |                    | Attendance Test                    | 0.0                            | 0.0                  | 0.0             | 0.0           | 0.0            | 0.0           | 0.0         |                       |
| Annual Leave Balance Sheet                   |              | 80233                                         | <b>TEST008</b>                   |                    | Attendance Test                    | 0.0<br>m                       | 00                   | 0.0             | 0.0           | 0 <sup>0</sup> | 0.0           | 0.0.        |                       |
| ල<br>Attendance custom re >                  |              | $1 - 50$<br>10<                               | 51<br>$\rightarrow$              | 50 rows per page = | Jump To 1                          | /10 Page                       | Total of 492 records |                 |               |                |               |             | 68                    |

**Figure 6- 71 Leave Summary Report Interface**

#### **Export:**

Click **Export**, enter the user password in the pop-up security verification, and click **OK**. Select whether to encrypt and export the file format, and click **OK**.

#### **6.6.9.4 Monthly Department Summary**

The Department Summary displays all the data of a department including the number of employees, late arrivals, leaves, absents, and more(count). The procedure to view the department summary is the same as the Employee Summary.

|    | <b>UZKBio CVSecurity</b>              |               | 滋 | 36                                  |                                                             |                    |                         |       |                     |          |                    |         |                |        |         |       | ଛ            | $\Theta$ admin $\sim$ |
|----|---------------------------------------|---------------|---|-------------------------------------|-------------------------------------------------------------|--------------------|-------------------------|-------|---------------------|----------|--------------------|---------|----------------|--------|---------|-------|--------------|-----------------------|
| 曲  | Attendance Management >               |               |   |                                     | Attendance / Calculate Report / Monthly Departmental Report |                    |                         |       |                     |          |                    |         |                |        |         |       |              |                       |
| 圖  | <b>Attendance Setting</b>             | $\rightarrow$ |   | Time From 2023-11-01                |                                                             | To 2023-11-21      |                         |       | Department Name acc |          |                    | $Q$ $Q$ |                |        |         |       |              |                       |
| 儲  | Schedule                              | $\rightarrow$ | ٠ | C Refresh 1 Export                  |                                                             |                    |                         |       |                     |          |                    |         |                |        |         |       |              |                       |
| ణె | Exception                             | $\,$          |   | Department                          |                                                             |                    | Expected/Actual(minute) |       | Late(minute)        |          | Early(minute)      |         | Overtime(hour) |        |         |       | Absent(hour) | Leave                 |
|    |                                       |               |   | Number                              | Name                                                        | Should             | Actual                  | Valid | Duration Counts     |          | Duration           | Counts  | Weekd          | Weeke. | Holiday | Total |              | Perso                 |
| 圃  | Attendance Detail Report >            |               |   | ceshi1                              | Access TestGroup1 0.0                                       |                    | 0.0                     | 0.0   | 0.0                 | $\alpha$ | 0.0                | $\circ$ | 0.0            | 0.0    | 0.0     | 0.0   | 0.0          | 0.0                   |
| 画  | Daily Attendance Report >             |               |   | ceshi2                              | Access TestGroup2 0.0                                       |                    | 0.0                     | 0.0   | 0.0                 | Q        | 0.0                | $\circ$ | 0.0            | 0.0    | 0.0     | 0.0   | 0.0          | 0.0.                  |
| 匝  | Monthly Attendance R >                |               |   |                                     |                                                             |                    |                         |       |                     |          |                    |         |                |        |         |       |              |                       |
| ල  | <b>Calculate Report</b>               | $\mathbf{v}$  |   |                                     |                                                             |                    |                         |       |                     |          |                    |         |                |        |         |       |              |                       |
|    | Employee Overtime<br>Summary          | $\sigma$      |   |                                     |                                                             |                    |                         |       |                     |          |                    |         |                |        |         |       |              | $\odot$               |
|    | Leave Summary                         |               |   |                                     |                                                             |                    |                         |       |                     |          |                    |         |                |        |         |       |              |                       |
|    | <b>Montaly Departmental</b><br>Report |               |   |                                     |                                                             |                    |                         |       |                     |          |                    |         |                |        |         |       |              |                       |
|    | <b>Department Overtime</b><br>Summary |               |   |                                     |                                                             |                    |                         |       |                     |          |                    |         |                |        |         |       |              |                       |
|    | Department Leave Summary              |               |   |                                     |                                                             |                    |                         |       |                     |          |                    |         |                |        |         |       |              |                       |
|    | Annual Leave Balance Sheet            |               |   |                                     |                                                             |                    |                         |       |                     |          |                    |         |                |        |         |       |              |                       |
| ල  | Attendance custom re >                |               |   | $1 - 2$<br>$16^\circ$<br>$\epsilon$ | >1<br>- 26                                                  | 50 rows per page = |                         |       | Jump To 1 /1 Page   |          | Total of 2 records |         |                |        |         |       |              | 40                    |

**Figure 6- 72 Monthly Department Summary Report Interface**

#### **Export:**

Click **Export**, enter the user password in the pop-up security verification, and click **OK**. Select whether to encrypt and export the file format, and click **OK**.

#### **6.6.9.5 Department Overtime Summary**

The Overtime Summary Report displays the overtime hours worked by the employees in a department.

| <b>UZKBio CVSecurity</b>                                         |               | 讍             | $\frac{96}{25}$      |                                                             |                          |        |         |                     |                                      |    | $\Theta$ admin $\sim$<br>Ձ |         |
|------------------------------------------------------------------|---------------|---------------|----------------------|-------------------------------------------------------------|--------------------------|--------|---------|---------------------|--------------------------------------|----|----------------------------|---------|
| ▣<br>Attendance Management >                                     |               |               |                      | Attendance / Calculate Report / Department Overtime Summary |                          |        |         |                     |                                      |    |                            |         |
| g<br>Attendance Setting                                          | $\rightarrow$ |               | Time From 2023-11-01 |                                                             | To 2023-11-21            |        |         | Department Name acc |                                      | QQ |                            |         |
| 63<br>Schedule                                                   | $\rightarrow$ | $\rightarrow$ | O Refresh 1 Export   |                                                             |                          |        |         |                     |                                      |    |                            |         |
| E<br>Exception                                                   | $\,$          |               | Department<br>Number | Name                                                        | Overtime(hour)<br>Weekd. | Weeke. | Holiday | Total               |                                      |    |                            |         |
| 圃<br>Attendance Detail Report >                                  |               |               | ceshi1               | Access TestGroup1 0.0                                       |                          | 0.0    | $0.0\,$ | 0.0                 |                                      |    |                            |         |
| il.<br>Daily Attendance Report >                                 |               |               | ceshi2               | Access TestGroup2 0.0                                       |                          | 0.0.   | 0.0     | 0.0                 |                                      |    |                            |         |
| 區<br>Monthly Attendance R >                                      |               |               |                      |                                                             |                          |        |         |                     |                                      |    |                            |         |
| ල<br><b>Calculate Report</b>                                     | $\mathbf{v}$  |               |                      |                                                             |                          |        |         |                     |                                      |    |                            |         |
| Employee Overtime<br>Summary<br>Leave Summary                    |               | $\sim$        |                      |                                                             |                          |        |         |                     |                                      |    |                            | $\odot$ |
| Monthly Departmental<br>Report<br>Department Overtime<br>Summary |               |               |                      |                                                             |                          |        |         |                     |                                      |    |                            |         |
| <b>Department Leave Summary</b>                                  |               |               |                      |                                                             |                          |        |         |                     |                                      |    |                            |         |
| Annual Leave Balance Sheet                                       |               |               |                      |                                                             |                          |        |         |                     |                                      |    |                            |         |
| ල<br>Attendance custom re >                                      |               |               | 1<<br>$\mathcal{A}$  | $1-2$ $\%$<br>$-31$                                         | 50 rows per page =       |        |         |                     | Jump To 1 /1 Page Total of 2 records |    |                            | 46      |

**Figure 6- 73 Department Overtime Summary Report Interface**

#### **Export:**

Click **Export**, enter the user password in the pop-up security verification, and click **OK**. Select whether to encrypt and export the file format, and click **OK**.

#### **6.6.9.6 Department Leave Summary**

The department leave summary displays the total leaves taken by the employees in a department. It includes sick leave, casual leave, parental leave, annual leave, compassionate leave, and more.

| UZKBio CVSecurity                                                | 讍    | $\mathcal{H}$        |                                                          |                    |             |                      |                    |                                           |               |            |             | $\otimes$ $\Theta$ admin $\check{\phantom{a}}$ |
|------------------------------------------------------------------|------|----------------------|----------------------------------------------------------|--------------------|-------------|----------------------|--------------------|-------------------------------------------|---------------|------------|-------------|------------------------------------------------|
| 囼<br>Attendance Management >                                     |      |                      | Attendance / Calculate Report / Department Leave Summary |                    |             |                      |                    |                                           |               |            |             |                                                |
| g<br><b>Attendance Setting</b><br>$\,$                           |      | Time From 2023-11-01 |                                                          | To 2023-11-21      |             | Department Name acc. |                    | $Q Q$                                     |               |            |             |                                                |
| 儲<br>$\,$<br>Schedule                                            | $\,$ | C Refresh 1 Export   |                                                          |                    |             |                      |                    |                                           |               |            |             |                                                |
| 륣<br>Exception<br>$\,$                                           |      | Department           |                                                          | Leave Details      |             |                      |                    |                                           |               |            |             |                                                |
|                                                                  |      | Number               | Name                                                     | Personal Lea       | Annual Leav |                      |                    | Sick Leave(h., Marriage Lea, Maternity Le | Breastfeedin. | Home Leave | Bereavement | Business                                       |
| 凪<br>Attendance Detail Report >                                  |      | ceshi1               | Access TestGroup1 0.0                                    |                    | 0.0         | 00                   | 0.0                | 0.0                                       | 0.0           | 0.0        | 0.0         | 0.0                                            |
| 圃<br>Daily Attendance Report >                                   |      | ceshi2               | Access TestGroup2 0.0                                    |                    | 0.0         | 0.0                  | 0.0                | 0.0                                       | 0.0           | 0.0        | 0.0         | 0.0                                            |
| <b>a</b><br>Monthly Attendance R >                               |      |                      |                                                          |                    |             |                      |                    |                                           |               |            |             |                                                |
| ල<br><b>Calculate Report</b><br>$\checkmark$                     |      |                      |                                                          |                    |             |                      |                    |                                           |               |            |             |                                                |
| $\sim$<br>Employee Overtime<br>Summary                           |      |                      |                                                          |                    |             |                      |                    |                                           |               |            |             | $\odot$                                        |
| Leave Summary                                                    |      |                      |                                                          |                    |             |                      |                    |                                           |               |            |             |                                                |
| Monthly Departmental<br>Report<br>Department Overtime<br>Summary |      |                      |                                                          |                    |             |                      |                    |                                           |               |            |             |                                                |
| <b>Department Leave Summary</b>                                  |      |                      |                                                          |                    |             |                      |                    |                                           |               |            |             |                                                |
| Annual Leave Balance Sheet                                       |      |                      |                                                          |                    |             |                      |                    |                                           |               |            |             |                                                |
| ල<br>Attendance custom re >                                      |      | $1 - 2$<br>l <       | >1<br>$\geq$                                             | 50 rows per page = | Jump To 1   | /1 Page              | Total of 2 records |                                           |               |            |             | ₩                                              |

**Figure 6- 74 Department Leave Summary Report Interface**

#### **Export:**

Click **Export**, enter the user password in the pop-up security verification, and click **OK**. Select whether to encrypt and export the file format, and click **OK**.

#### **6.6.9.7 Annual Leave Balance Summary**

The Yearly Summary displays all the data of the employee including the number of late arrivals, leaves, absents, and working (count).

| <b>UZKBio CVSecurity</b>                              | m         | 噐            |                  |                     |                                                            |                                         |           |                         |                                     |                    | ❀<br>$\boldsymbol{\Theta}$<br>admin v |
|-------------------------------------------------------|-----------|--------------|------------------|---------------------|------------------------------------------------------------|-----------------------------------------|-----------|-------------------------|-------------------------------------|--------------------|---------------------------------------|
| Attendance Management >                               |           |              |                  |                     | Attendance / Calculate Report / Annual Leave Balance Sheet |                                         |           |                         |                                     |                    |                                       |
| <b>Attendance Setting</b><br>×                        |           | Personnet ID |                  |                     | Department Name                                            |                                         | Name      | $\alpha$                | $\varphi$                           |                    |                                       |
| Schedule<br>$\rightarrow$                             | $\lambda$ |              | <b>C</b> Refresh | Recalculate         | Adjust Days                                                | $E$ Export                              |           |                         |                                     |                    |                                       |
| 忌<br>Exception<br>$\rightarrow$                       |           | n            | 1D<br>OUUNI      | First Name          | Last Name                                                  | Department<br>VG-11-COUS JEST GUINDINGS | Hire Date | Working Years<br>199423 | Adjust Days<br>Annual leave.<br>KU. | Remaining A.<br>14 | Valid Date<br>AN UI-UI-UI-UI-EU       |
| Attendance Detail Report >                            |           | o            | 60037            |                     |                                                            | Attendance Test 2012-07-10              |           | 10年6月                   | 10                                  | 10                 | 2023-01-01 to 20.                     |
| Daily Attendance Report >                             |           |              | 60046            |                     |                                                            | Attendance Test 2004-01-01              |           | 19年0日                   | 10                                  | 10                 | 2023-01-01 to 20:                     |
| Monthly Attendance R >                                |           |              | 60038            |                     |                                                            | Attendance Test 2012-06-20              |           | 10年7月                   | 10                                  | 10                 | 2023-01-01 to 20                      |
|                                                       |           |              | 60034            |                     |                                                            | Attendance Test 2012-10-01              |           | 10年3月                   | 10                                  | 10                 | 2023-01-01 to 20:                     |
| <b>Calculate Report</b><br>$\ddot{\phantom{1}}$       |           | m            | 60033            |                     |                                                            | Attendance Test 2012-11-30              |           | 10年2月                   | 10                                  | 10                 | 2023-01-01 to 20.                     |
| Employee Overtime<br>Summary                          |           |              | 60032            |                     |                                                            | Attendance Test 2012-12-01              |           | 10年1月                   | 10                                  | 10                 | 2023-01-01 to 20 $\bigodot$           |
| Leave Summary                                         |           |              | 60031            |                     |                                                            | Attendance Test 2013-01-20              |           | 10年0月                   | 10                                  | 10                 | 2023-01-01 to 20.                     |
| Monthly Departmental<br>Report<br>Department Overtime |           |              | 60045            |                     |                                                            | Attendance Test 2011-07-03              |           | 11年6月                   | 10                                  | 10                 | 2023-01-01 to 20.                     |
| Summary                                               |           |              | 60039            |                     |                                                            | Attendance Test 2012-05-29              |           | 10年8月                   | 10                                  | $10\,$             | 2023-01-01 to 20:                     |
| Department Leave Summary<br>Annual Leave Balance Shee |           |              | 60044            |                     |                                                            | Attendance Test 2011-12-26              |           | 11年1月                   | 10                                  | 10                 | 2023-01-01 to 20                      |
|                                                       |           | $\epsilon$   | $1-50$           | >1<br>$\rightarrow$ | 50 rows per page =                                         | Jump To 1                               | $12$ Page | Total of 76 records     |                                     |                    |                                       |

**Figure 6- 75 Annual Leave Balance Summary Report Interface**

# **6.6.10 Attendance Custom Report**

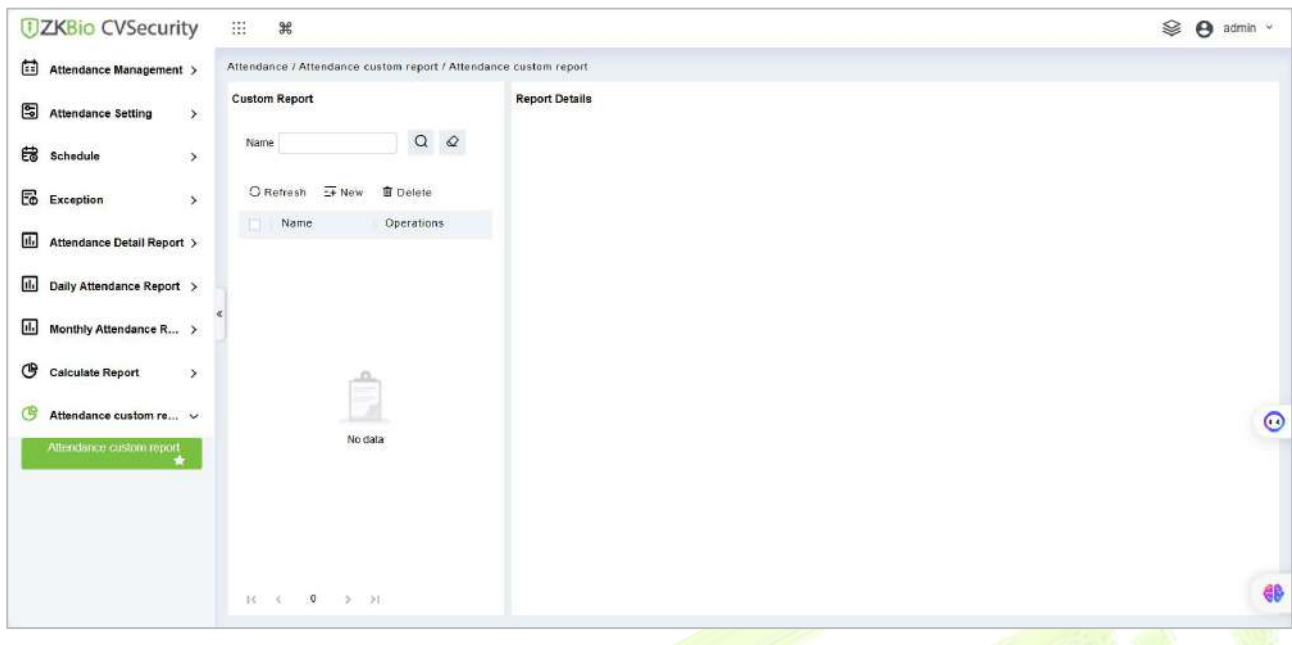

#### **Figure 6- 76**

# **6.6.10.1New**

1. Go to **Attendance > Attendance Custom Report**, click .

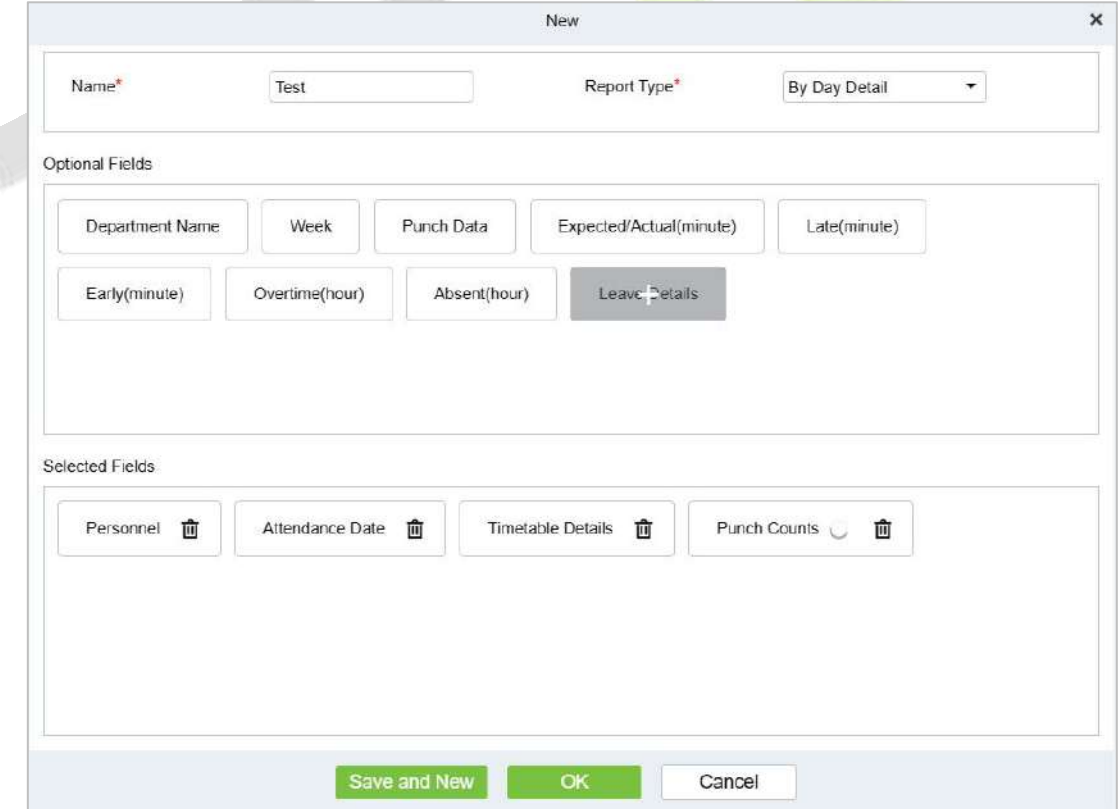

**Figure 6- 77**

**Name:** The name of your customized report.

**Report Type:** There are 3 types, Summary by Dept, Summary by Person, By Day Detail. Optional fields vary by type**.**

# 2. After saving, you can view and export the custom report.

| <b>DZKBio CVSecurity</b>                 | 薑<br>$\frac{90}{26}$                                             |                          |                          |                     |                  |                 |                |                         |                      |                 |                          | Ձ<br>$\Theta$ admin $\sim$ |  |
|------------------------------------------|------------------------------------------------------------------|--------------------------|--------------------------|---------------------|------------------|-----------------|----------------|-------------------------|----------------------|-----------------|--------------------------|----------------------------|--|
| 囼<br>Attendance Management >             | Attendance / Attendance custom report / Attendance custom report |                          |                          |                     |                  |                 |                |                         |                      |                 |                          |                            |  |
| g<br>$\,$<br><b>Attendance Setting</b>   | <b>Custom Report</b>                                             |                          | <b>Report Details</b>    |                     |                  |                 |                |                         |                      |                 |                          |                            |  |
| 启<br>Schedule<br>$\,$                    | Name                                                             | $\Omega$<br>$\mathcal Q$ | Time From 2023-11-01     |                     | To 2023-11-21    |                 | Personnel ID   |                         |                      | More-           | Q<br>$\hat{\mathcal{Q}}$ |                            |  |
| ్<br>Exception<br>$\rightarrow$          | $-4$ New<br>O Refresh                                            | <b>直</b> Delete          | O Refresh                | $E$ Export          |                  |                 |                |                         |                      |                 |                          |                            |  |
| n.                                       | Name                                                             | <b>Operations</b>        | Personnel                |                     |                  | Department Name |                | Expected/Actual(minute) |                      | Early(minute)   |                          | Absent(hour)               |  |
| Attendance Detail Report >               | test                                                             | 2 面                      | 1D                       | First Name          | Last Name        |                 | Should         | Actual                  | Valid                | Duration Counts |                          |                            |  |
| Daily Attendance Report >                |                                                                  |                          | 99999999                 | <b>TEST387</b>      |                  | Attendance Test | 0.0            | 0.0                     | 0.0                  | 0.0             | $\Omega$                 | 0.0                        |  |
| Monthly Attendance R >                   |                                                                  |                          | 974                      | <b>TEST005</b>      |                  | Attendance Test | 0.0            | 0.0                     | 0.0                  | 0.0             | $\mathbf{0}$             | 0.0                        |  |
|                                          |                                                                  |                          | 930113                   | <b>TEST353</b>      |                  | Attendance Test | 0.0            | 0.0                     | 0.0                  | 0.0             | $\alpha$                 | 0.0                        |  |
| <b>Calculate Report</b><br>$\rightarrow$ |                                                                  |                          | 90005                    | <b>TEST385</b>      |                  | Attendance Test | 0.0            | 0.0                     | 0.0                  | 0.0             | $\alpha$                 | 0.0                        |  |
| Attendance custom re v                   |                                                                  |                          | 888888                   | <b>TEST323</b>      |                  | Attendance Test | 0.0            | 0.0                     | 0.0                  | 0.0             | $\circ$                  | 0.0                        |  |
| Attendance custom report                 |                                                                  |                          | 88317033                 | <b>TEST402</b>      |                  | Attendance Test | 0.0            | 0.0                     | 0.0                  | 0.0             | $\circ$                  | 0.0                        |  |
|                                          |                                                                  |                          | 883                      | TEST007             |                  | Attendance Test | 0 <sub>0</sub> | 0.0                     | 0 <sub>0</sub>       | 0.0             | $\circ$                  | 0.0                        |  |
|                                          |                                                                  |                          | 871                      | <b>TEST010</b>      |                  | Attendance Test | 0 <sub>0</sub> | 0.0                     | 0.0                  | 0.0             | $\Omega$                 | 0.0                        |  |
|                                          |                                                                  |                          | 836                      | TEST006             |                  | Attendance Test | 0.0            | 0.0                     | 0.0                  | 0.0             | $\circ$                  | 0.0                        |  |
|                                          | $1-1$ $2$ $21$<br>$10 - 10$                                      |                          | $1 - 50$<br>t <<br>7 C I | >1<br>$\rightarrow$ | 50 rows per page | Jump To 1       |                | $710$ Page              | Total of 492 records |                 |                          |                            |  |

**Figure 6- 78**

# **7 Consumption (Offline)**

The devices forwhich the offline consumption module is applicable are Promerc 10, Peomerc 20.

# **7.1 Consumption System**

This module allows the user to set up a consumption system with the device and realize their functions. The device can be set as either a "Consumer Machine", a "Cashier Machine" or a "Subsidy Machine". The "Consumer machine" type combines various consumption modes to meet the diversified consumption requirements such as fixed value mode or amount mode. The "Cashier Machine" type realizes the device recharge and refund function. The "Subsidy machine" type is used to receive allowances/subsidies. This module will collect the data from the device and summarize it on the various consumption reports. It can also perform various operations like issue card, card return, card suspend and resume, and other operations through the card reader connected to the software.

# **7.1.1 Consumption Basic Management**

# **7.1.1.1 Piecewise Fixed Value**

Piecewise Fixed value is the value and validity of a card which is supposed to be used on the consumer device.

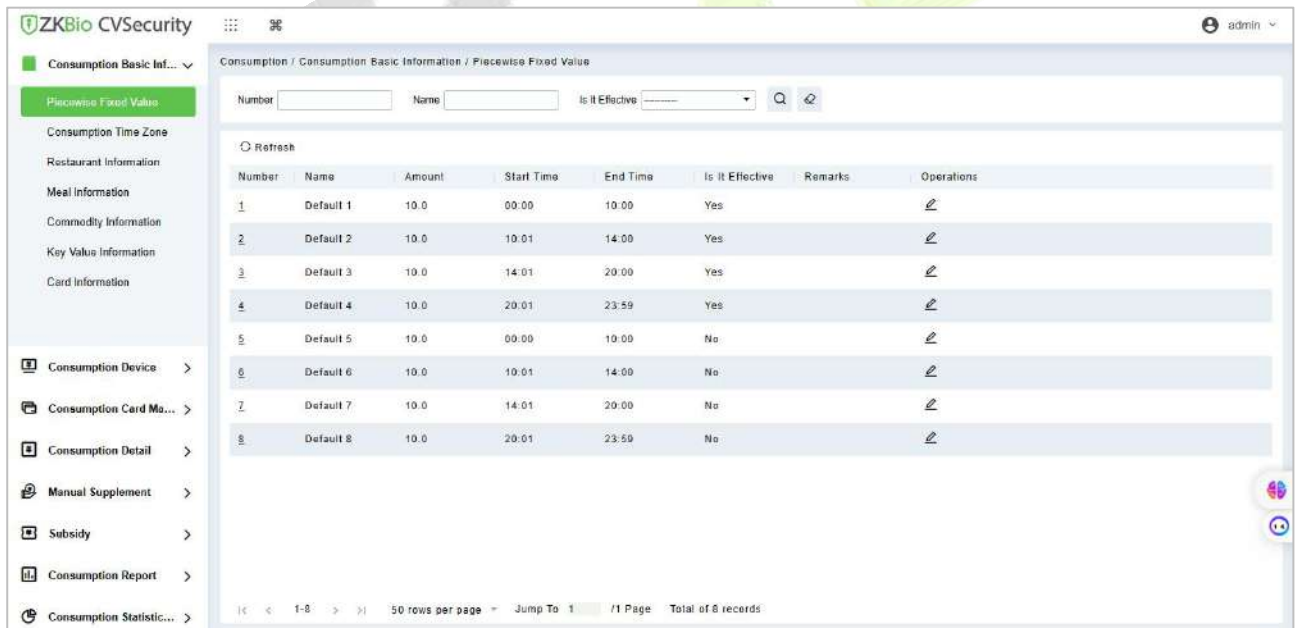

Click **Consumption Basic Management** > **Piecewise Fixed Value** asshown in the following figure:

**Figure 7- 1**

### **Edit:**

By default, there are eight values, click **Edit** on the operation column to open the modification dialog box.

#### **ZKBio CVSecurity**

|                | <b>DZKBio CVSecurity</b>                               |               | 滋<br>$\frac{4}{5}$ |           |        |                                                                     |                 |                                      |                       |                   |
|----------------|--------------------------------------------------------|---------------|--------------------|-----------|--------|---------------------------------------------------------------------|-----------------|--------------------------------------|-----------------------|-------------------|
|                | Consumption Basic Inf v                                |               |                    |           |        | Consumption / Consumption Basic Information / Piecewise Fixed Value |                 |                                      |                       |                   |
|                | Piecewise Fixed Value                                  |               | Number             |           | Name   |                                                                     | Is It Effective | $\mathbf{r}$                         | $\Delta$<br>$\Omega$  |                   |
|                | <b>Consumption Time Zone</b><br>Restaurant Information |               | <b>G</b> Refresh   |           |        |                                                                     |                 |                                      |                       |                   |
|                | Meal Information                                       |               | Number             | Name      | Amount |                                                                     | Edit            |                                      | $\mathbf{x}$<br>marks | <b>Operations</b> |
|                |                                                        |               | 1                  | Default 1 | 10.0   | Name*                                                               | Default 1       |                                      |                       | $\mathcal{Q}$     |
|                | Commodity Information                                  |               | $\overline{2}$     | Default 2 | 10.0   | Start Time*                                                         | 00:00           | $\div$                               |                       | $\mathscr{Q}$     |
|                | Key Value Information<br>Card Information              |               | $\mathfrak{A}$     | Default 3 | 10.0   | End Time"<br>Is it Effective                                        | 10:00<br>Yes    | $\frac{\bullet}{\bullet}$<br>$\star$ |                       | $\mathscr{O}$     |
|                |                                                        |               | $\overline{4}$     | Default 4 | 10.0   | Amount"<br>Remarks                                                  | 10              |                                      |                       | $\mathscr{Q}$     |
|                |                                                        |               | 5                  | Default 5 | 10.0   |                                                                     |                 |                                      |                       | $\mathcal{Q}$     |
| 圍              | <b>Consumption Device</b>                              | $\rightarrow$ | ö                  | Default 6 | 10.0   |                                                                     |                 |                                      |                       | $\mathcal{L}$     |
| e              | Consumption Card Ma >                                  |               | $\overline{1}$     | Default 7 | 10.0   |                                                                     |                 |                                      |                       | $\mathscr{L}$     |
| $\blacksquare$ | <b>Consumption Detail</b>                              | $\rightarrow$ | 8                  | Default 8 | 10.0   | Save and New                                                        | OK              | Cancel                               |                       | $\mathbf{2}$      |
| €              | <b>Manual Supplement</b>                               | $\rightarrow$ |                    |           |        |                                                                     |                 |                                      |                       |                   |

**Figure 7- 2**

You can provide the desired information in the dialog boxwhich include: **Name**,**Start time**, **End time**, **Whether Effective** (status of the card), **Amount**, and **Remarks**.

# **7.1.1.2 Consumption Time Zone**

Click **Consumption Basic Management** > **Consumption Time Zone** as shown in the following figure:

By default, the system has some Consumption Time zones, you can select and edit according to your preferences.

| <b><i>DZKBio CVSecurity</i></b>                      | 81<br>36                                                            |                    |                          |                 |                     |                                     | e admin c |
|------------------------------------------------------|---------------------------------------------------------------------|--------------------|--------------------------|-----------------|---------------------|-------------------------------------|-----------|
| Consumption Basic Inf V                              | Consumption / Consumption Basic Information / Consumption Time Zone |                    |                          |                 |                     |                                     |           |
| Piacawise Fixed Value                                | Name                                                                | Is it Effective    | $\overline{\phantom{a}}$ | $Q \quad Q$     |                     |                                     |           |
| Consumption Time Zone                                | C Refresh                                                           |                    |                          |                 |                     |                                     |           |
| Restaurant Information                               | Name                                                                | Start Time         | End Time                 | is it Effective | Remarks             | Operations                          |           |
| Meal Information                                     | Fixed Time Period                                                   | 08:00              | 09:00                    | Yes.            |                     | $\mathcal{L}$                       |           |
| Commodity Information                                | <b>Fixed Time Period</b>                                            | 10:00              | 14:00                    | Yes             |                     | $\mathcal{Q}$                       |           |
| Key Value Information                                | Fixed Time Period                                                   | 17:00              | 19:00                    | Yes             |                     | $\mathcal{Q}$                       |           |
| Card Information                                     | Fixed Time Period                                                   | 20:00              | 23:59                    | Yes             |                     | $\mathcal{L}% _{G}=\mathcal{L}_{G}$ |           |
|                                                      | Fixed Time Period                                                   | 08:00              | 09:00                    | No              |                     | $\mathcal{L}$                       |           |
| ⊕<br><b>Consumption Device</b><br>$\rightarrow$      | <b>Fixed Time Period</b>                                            | 10:00              | 14:00                    | No              |                     | $\mathcal{Q}$                       |           |
| Consumption Card Ma >                                | <b>Fixed Time Period</b>                                            | 17.00              | 19:00                    | No.             |                     | $\mathcal{Q}$                       |           |
| ▣<br><b>Consumption Detail</b><br>$\,$               | Fixed Time Period                                                   | 20:00              | 23:59                    | No.             |                     | $\mathcal{Q}$                       |           |
|                                                      | Second Batch                                                        | 08:00              | 09:00                    | Yes:            |                     | $\mathcal{O}$                       |           |
| ₿<br><b>Manual Supplement</b><br>$\rightarrow$       | Second Batch                                                        | 10:00              | 14:00                    | Yes             |                     | $\mathcal{Q}$                       | 46        |
| ◙<br>Subsidy<br>$\geq$                               | <b>Second Batch</b>                                                 | $17 - 00$          | 19:00                    | <b>Yes</b>      |                     | $\mathcal{Q}$                       | $\odot$   |
| $\Box$<br><b>Consumption Report</b><br>$\rightarrow$ | Second Batch                                                        | 20:00              | 23:59                    | Yes             |                     | $\mathcal{Q}$                       |           |
| ල<br>Consumption Statistic >                         | 1-50<br>2.31<br>15<br>$\sim$                                        | 50 rows per page = | Jump To 1                | $/2$ Page       | Total of 72 records |                                     |           |

**Figure 7- 3**

#### **Edit:**

Click **Edit** column on the operation column to open the modification dialog box.

| <b>JZKBio CVSecurity</b>                        | 图.<br>36                                                            |                                    |                   |                            |                                     | $\boldsymbol{\Theta}$<br>admin - |
|-------------------------------------------------|---------------------------------------------------------------------|------------------------------------|-------------------|----------------------------|-------------------------------------|----------------------------------|
| Consumption Basic Inf v                         | Consumption / Consumption Basic Information / Consumption Time Zone |                                    |                   |                            |                                     |                                  |
| Piecewise Fixed Value                           | Name                                                                | Is It Effective                    |                   | $\bullet$ Q Q              |                                     |                                  |
| Comumption Time Zone                            | <b>C</b> Refresh                                                    |                                    |                   |                            |                                     |                                  |
| Restaurant Information                          | Name                                                                | <b>Start Time</b>                  | End Time          | is it Effective<br>Remarks | Operations                          |                                  |
| <b>Meal Information</b>                         | <b>Eixed Time Period</b>                                            | 08.                                | Edit              | $\times$                   | $\mathbb Z$                         |                                  |
| Commodity Information                           | <b>Fixed Time Period</b>                                            | Name*<br>10                        | Flood Time Period |                            | $\mathcal{L}$                       |                                  |
| Key Value Information<br>Card Information       | <b>Fixed Time Period</b>                                            | Start Time"<br>$17 -$<br>End Time" | 08 : 00<br>09.00  | 土土                         | $\ell$                              |                                  |
|                                                 | <b>Fixed Time Period</b>                                            | Is It Effective<br>$20^{\circ}$    | Yes               | ٠                          | $\mathscr{Q}$                       |                                  |
|                                                 | <b>Eixed Time Period</b>                                            | Remarks<br>08.                     |                   |                            | $\mathcal{L}% _{G}=\mathcal{L}_{G}$ |                                  |
| ⊕<br><b>Consumption Device</b><br>$\rightarrow$ | Fixed Time Period                                                   | 10                                 |                   |                            | $\ell$                              |                                  |
| Consumption Card Ma ><br>e                      | <b>Fixed Time Period</b>                                            | 17.                                |                   |                            | $\mathscr{Q}$                       |                                  |
| ▣<br><b>Consumption Detail</b><br>$\rightarrow$ | <b>Eixed Time Period</b>                                            | 20.<br>Save and New                | ок                | Cancel                     | $\ell$                              |                                  |
|                                                 | Second Batch                                                        | 08.00                              | 09 00             | Yes.                       | $\mathcal{O}$                       |                                  |
| ß<br><b>Manual Supplement</b><br>X              | Second Batch                                                        | 10:00                              | 14.90             | Yes                        | $\mathcal{Q}$                       | ę,                               |
| 国<br>Subsidy<br>×                               | Second Batch                                                        | 17:00                              | 19:00             | Yas                        | $\mathcal{Q}$                       | C                                |
| 砙<br><b>Consumption Report</b><br>$\rightarrow$ | Second Batch                                                        | 20:00                              | 23:59             | Yes                        | $\sqrt{2}$                          |                                  |

**Figure 7- 4**

On the dialog box, you can select the required **Start time**, **End time**, **Whether Effective**, and **Remarks** (optional), as shown in the above figure.After providing the information, click **OK**.

### **7.1.1.3 Restaurant Information**

By default, a Restaurant name is already added, you can edit it and also add new ones.

Click **Consumption Basic Management** > **Restaurant Information**, shown as following figure:

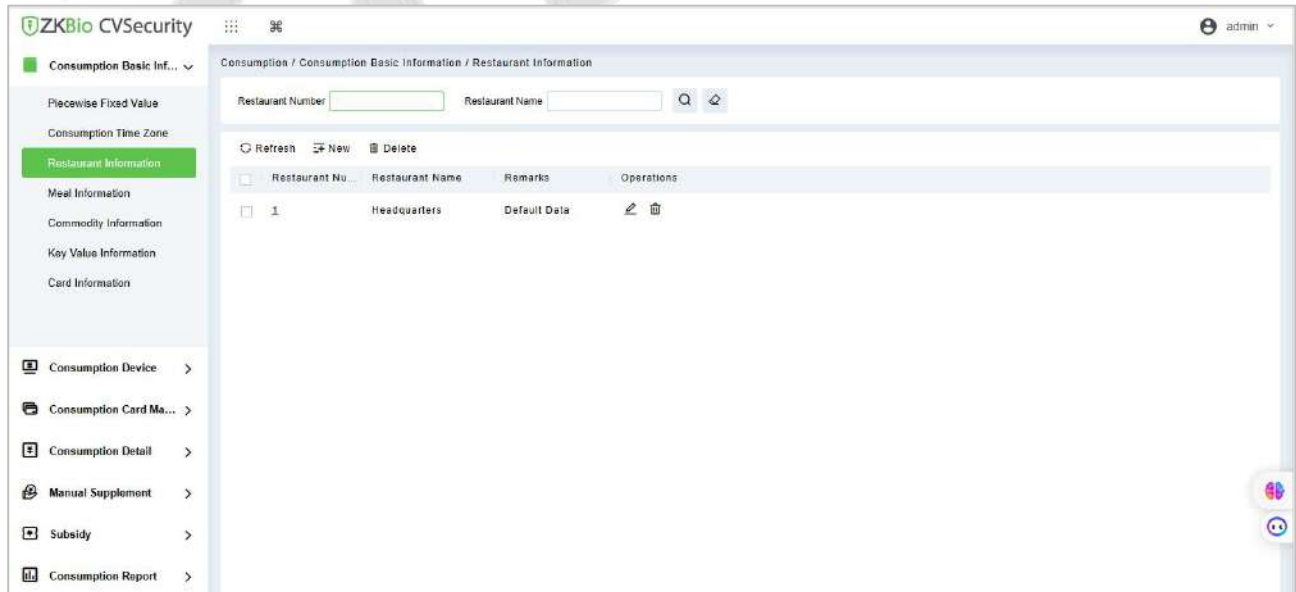

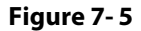

#### **New:**

#### Click **New**, to add a restaurant.

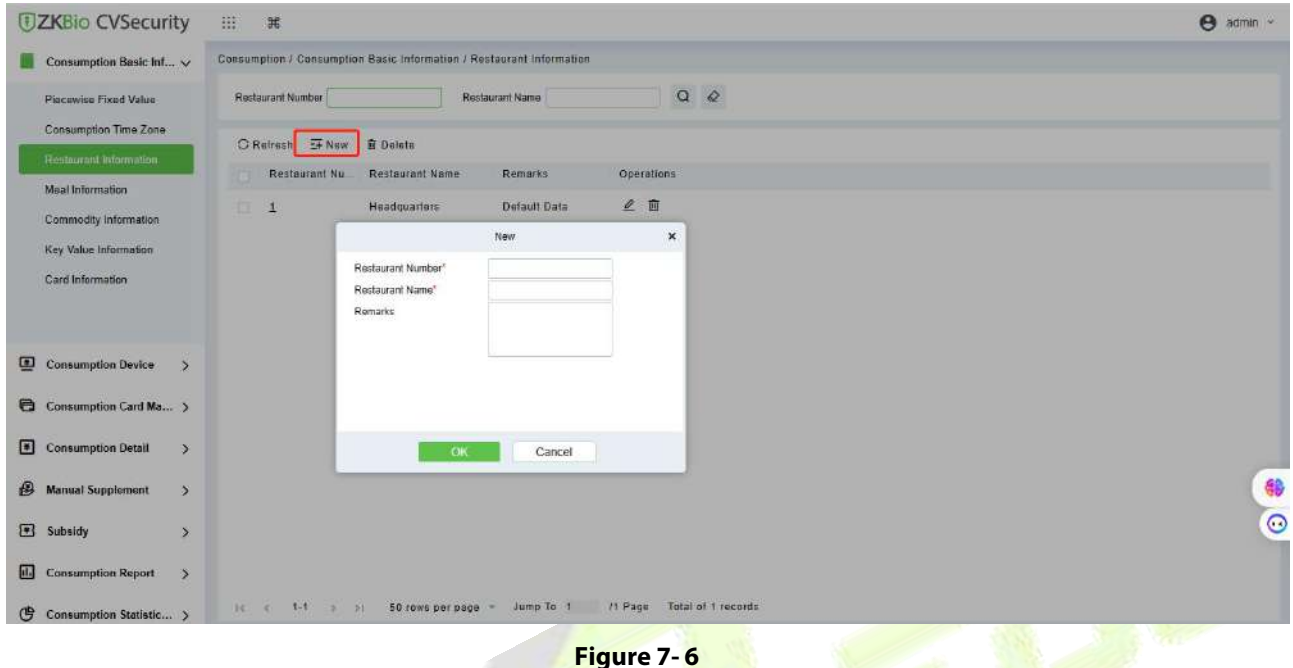

Type the preferred Restaurant number, Restaurant name, and Remarks (optional) information, and then click **OK** to save and close or click **Save and New** for continue adding.

#### **Delete:**

You can directly click **Delete** on the required hotel to remove it from the system.

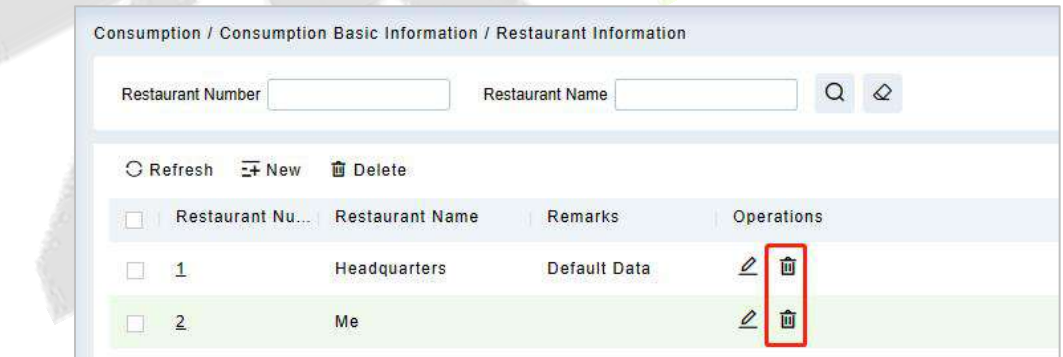

**Figure 7- 7**

For deleting in batch, select the required hotel(s) as shown below and click **Delete**. The default restaurant number 1 cannot be deleted.

#### **ZKBio CVSecurity**

| <b>Restaurant Number</b> |                        | <b>Restaurant Name</b> |                  | O          | ♦ |
|--------------------------|------------------------|------------------------|------------------|------------|---|
| G Refresh = New          | <b>Delete</b>          |                        |                  |            |   |
| Restaurant Nu            | <b>Restaurant Name</b> | Remarks                |                  | Operations |   |
|                          | <b>Headquarters</b>    | Default Data           | $\mathbb{Z}$ iii |            |   |
| $\overline{2}$           | Me                     |                        |                  | 面          |   |

**Figure 7- 8**

# **Edit:**

Click **Edit**in the operation column to open the modification dialog box.

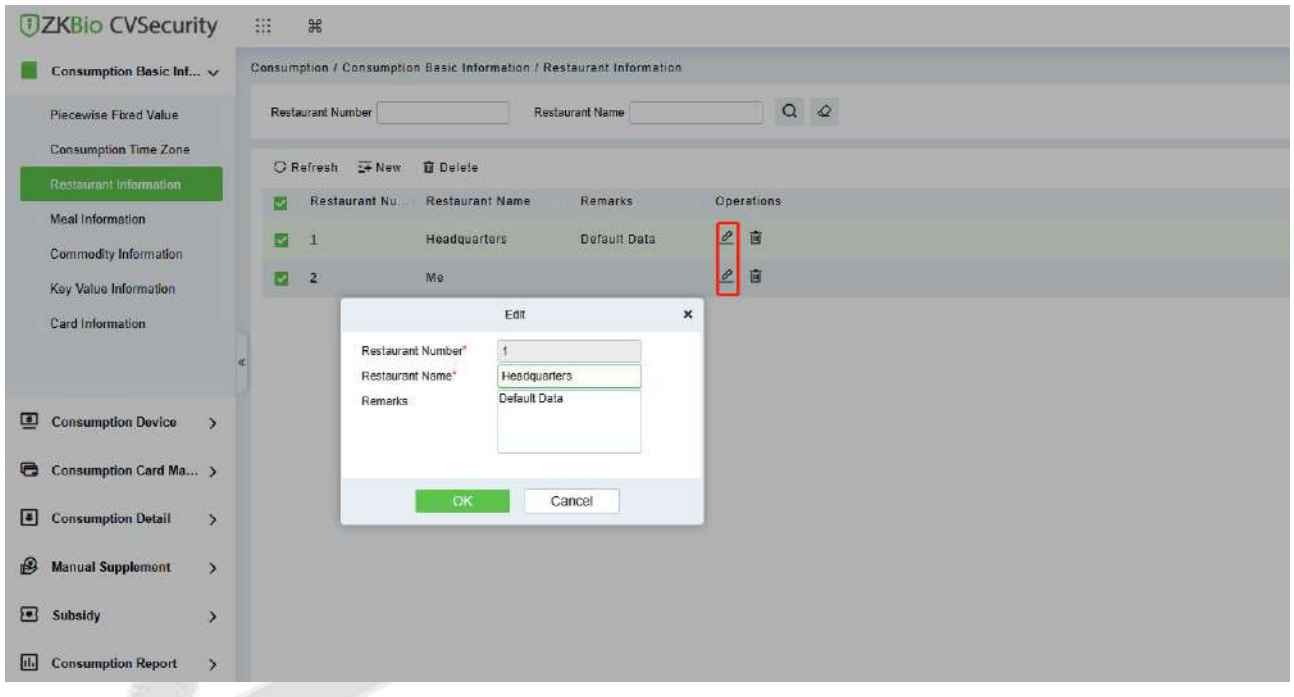

**Figure 7- 9**

# **7.1.1.4 Meal Information**

Click **Consumption Basic Management** > **Meal Information**, shown as following figure:

#### **ZKBio CVSecurity**

|                                                 |                                                                |                                         |                |                    |                   |                    |         |  | e |  |                                                                                                    | a | n | u | a                     |
|-------------------------------------------------|----------------------------------------------------------------|-----------------------------------------|----------------|--------------------|-------------------|--------------------|---------|--|---|--|----------------------------------------------------------------------------------------------------|---|---|---|-----------------------|
| <b>UZKBio CVSecurity</b>                        |                                                                | m<br>$\frac{\partial \rho}{\partial b}$ |                |                    |                   |                    |         |  |   |  |                                                                                                    |   |   |   | $\Theta$ admin $\sim$ |
| Consumption Basic Inf v                         | Consumption / Consumption Basic Information / Meal Information |                                         |                |                    |                   |                    |         |  |   |  |                                                                                                    |   |   |   |                       |
| Piecewise Fixed Value                           |                                                                | Meal Number                             |                | Meal Name          |                   | Is It Effective    | $-$ 0 0 |  |   |  |                                                                                                    |   |   |   |                       |
| Consumption Time Zone<br>Restaurant Information |                                                                | O Refresh                               |                |                    |                   |                    |         |  |   |  |                                                                                                    |   |   |   |                       |
| Meet Information                                |                                                                | Meal Number                             | Meal Name      | Is It Effective    | Start Time        | End Time           | Remarks |  |   |  | <b>Operations</b>                                                                                                    |   |   |   |                       |
|                                                 |                                                                | 1                                       | Breakfast      | Yes                | 00:00             | 10:00              |         |  |   |  | $\mathcal{Q}$                                                                                                    |   |   |   |                       |
| Commodity Information                           |                                                                | $\overline{\mathbf{2}}$                 | Lunch          | Yes                | 10:01             | 14:00              |         |  |   |  | $\mathcal{Q}$                                                                                                    |   |   |   |                       |
| Key Value Information                           |                                                                | 2                                       | Dinner         | Yes                | 14:01             | 20:00              |         |  |   |  | $\mathcal{Q}$                                                                                                    |   |   |   |                       |
| Card Information                                |                                                                | $\bf{4}$                                | Midnight Snack | Yes                | 20:01             | 23:59              |         |  |   |  | $\mathcal{L}% _{M_{1},M_{2}}^{\alpha,\beta}(\mathcal{M}_{M_{1},M_{2}}^{\alpha,\beta}(\mathcal{M}_{M_{1},M_{2}}^{\alpha,\beta}))$ |   |   |   |                       |
|                                                 |                                                                | 至                                       | Meal 05        | No                 | 00:00             | 10:00              |         |  |   |  | $\mathcal{Q}$                                                                                                    |   |   |   |                       |
| Consumption Device<br>$\rightarrow$             |                                                                | $\underline{6}$                         | Meal 06        | No                 | 10:01             | 14.00              |         |  |   |  | $\ensuremath{\mathcal{Q}}$                                                                                                    |   |   |   |                       |
| <b>已</b> Consumption Card Ma >                  |                                                                | $\overline{1}$                          | Meal 07        | No                 | 14:01             | 20:00              |         |  |   |  | $\mathcal{Q}$                                                                                                    |   |   |   |                       |
| Consumption Detail<br>$\rightarrow$             |                                                                | $\overline{\mathbf{g}}$                 | Neal 08        | No                 | 20:01             | 23:59              |         |  |   |  | $\mathcal{Q}$                                                                                                    |   |   |   |                       |
| €<br><b>Manual Supplement</b><br>$\rightarrow$  |                                                                |                                         |                |                    |                   |                    |         |  |   |  |                                                                                                    |   |   |   | 46                    |
| ₩<br>Subsidy<br>$\rightarrow$                   |                                                                |                                         |                |                    |                   |                    |         |  |   |  |                                                                                                    |   |   |   | $\overline{c}$        |
| <b>II.</b> Consumption Report<br>$\rightarrow$  |                                                                |                                         |                |                    |                   |                    |         |  |   |  |                                                                                                    |   |   |   |                       |
| → Consumption Statistic >                       |                                                                | K.                                      | $1-8$ > >1     | 50 rows per page = | Jump To 1 /1 Page | Total of 8 records |         |  |   |  |                                                                                                    |   |   |   |                       |

**Figure 7- 10**

#### **Edit:**

Click on the meal number of list and the edit column of the operation to pop up the modification dialog box.

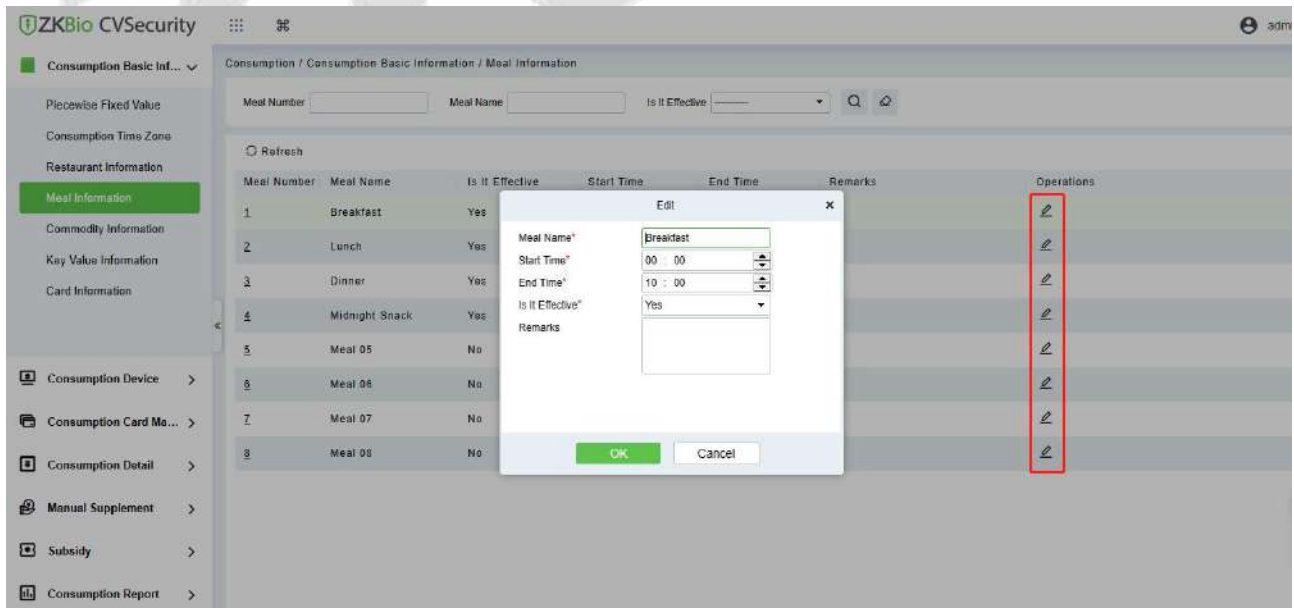

#### **Figure 7- 11**

Enter the information in the dialog box which include: **Meal Name**, **Start Time**, **End time**, **Whether Effective** (status), **Remarks** (optional) and then click **OK** to save.

### **7.1.1.5 Commodity Information**

#### Click **Consumption Basic Management** > **Commodity Information** as shown in the following figure:

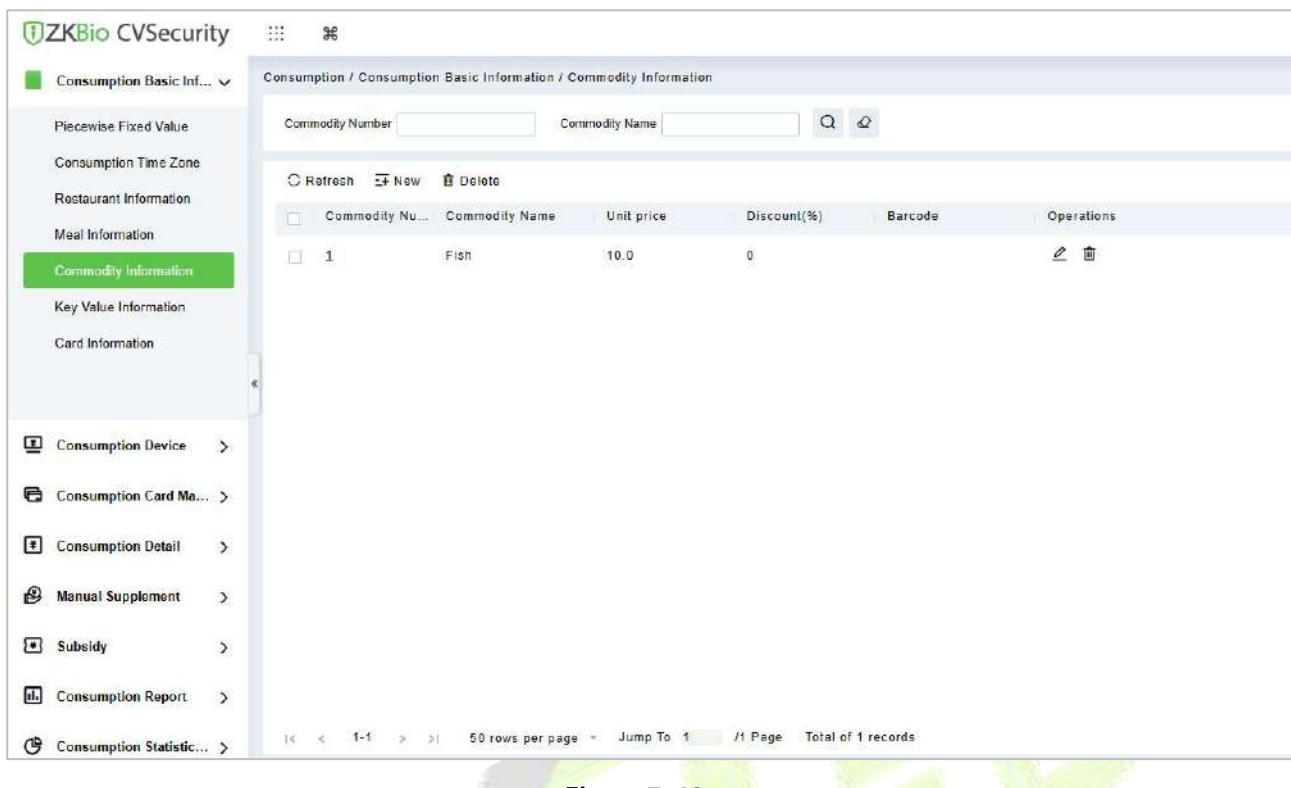

**Figure 7- 12**

#### **New:**

Click **New** to add, enter required **Commodity number**, **Commodity Name**, **Barcode**, **Unit price**, **Discount** in the dialog box, and then click **OK** to save and close or click **Save and New** for continue adding.

**Note:** If you put 0 in **Discount**, then the product is not discounted.

#### **ZKBio CVSecurity**

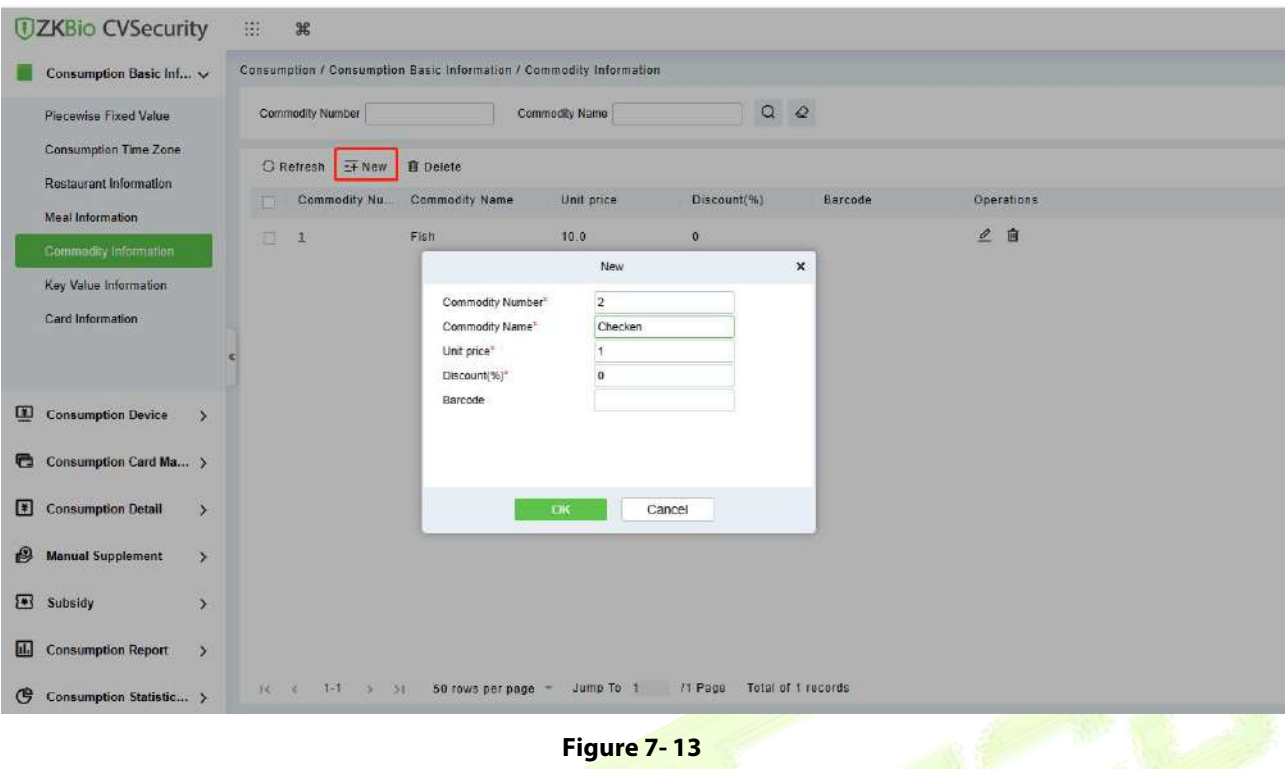

### **Delete:**

You can directly click Delete on the required Commodity to remove it from the system.

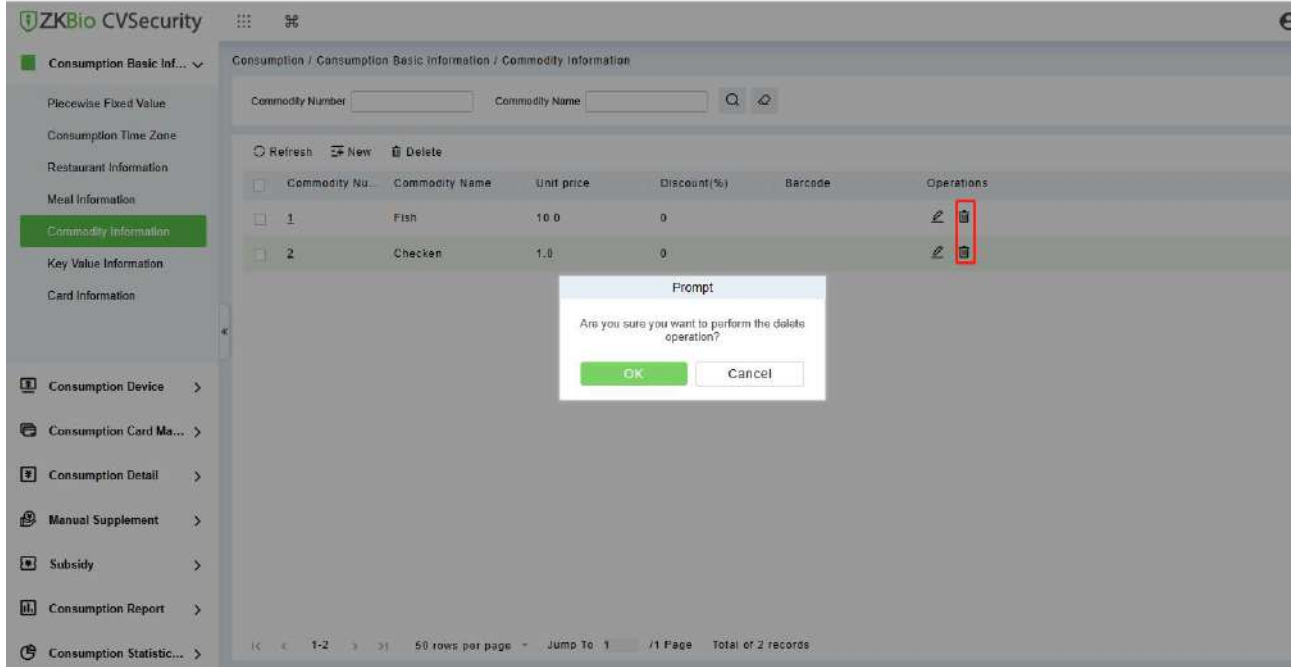

#### **Figure 7- 14**

For deleting in batch, select the required Commodity(s) as shown below and click **Delete**.

#### **ZKBio CVSecurity**

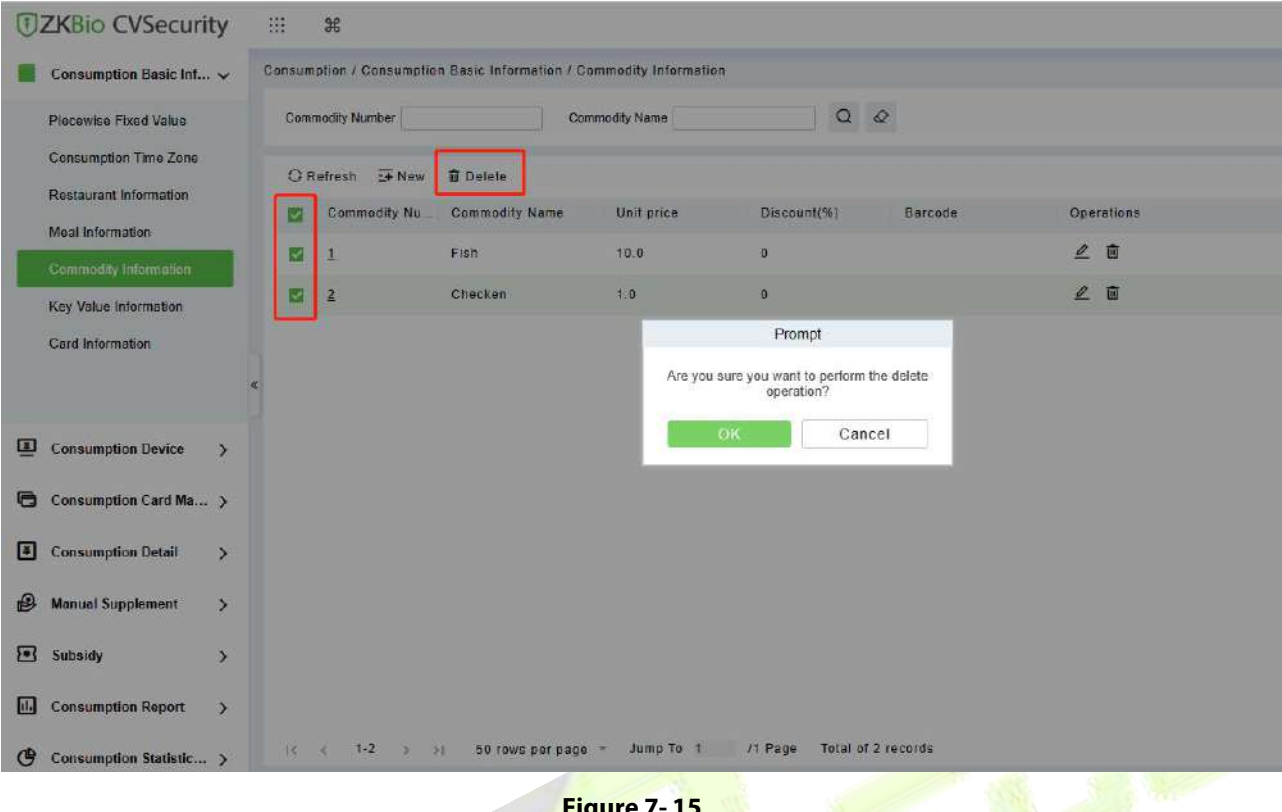

#### **Figure 7- 15**

# **7.1.2 Key Value Information**

Click **Consumption Basic Management** > **Key Value Information** to enter the unit value in the consumer device as shown below:

| <b>UZKBio CVSecurity</b>                                     | 排<br>$\frac{\partial \mathcal{L}}{\partial \mathcal{L}}$ |              |                                                                     |                               | $\Theta$ admin $\sim$ |
|--------------------------------------------------------------|----------------------------------------------------------|--------------|---------------------------------------------------------------------|-------------------------------|-----------------------|
| Consumption Basic Inf V                                      |                                                          |              | Consumption / Consumption Basic Information / Key Value Information |                               |                       |
| Piecewise Fixed Value                                        | Key Value Number                                         |              | $Q \quad \vartriangle$                                              |                               |                       |
| Consumption Time Zone<br>Restaurant Information              | C Refresh                                                |              |                                                                     |                               |                       |
| Meal Information                                             | Key Value Nu.                                            | Unit price   | Operations                                                          |                               |                       |
| Commodity Information                                        | 士                                                        | 0.0          | $\mathcal{Q}$                                                       |                               |                       |
|                                                              | $\overline{2}$                                           | 0.0          | $\mathcal Q$                                                        |                               |                       |
| Key Value Information                                        | $\mathbf{1}$                                             | 0.0          | $\mathcal Q$                                                        |                               |                       |
| Card Information                                             | $\frac{4}{2}$                                            | 0.0          | $\mathcal Q$                                                        |                               |                       |
|                                                              | 互                                                        | 0.0          | $\mathcal{Q}$                                                       |                               |                       |
| Consumption Device<br>$\rightarrow$                          | $\underline{\mathbf{6}}$                                 | 0.0          | $\ensuremath{\underline{\mathcal{L}}}$                              |                               |                       |
| Consumption Card Ma >                                        | $\mathbb Z$                                              | $0\, .0$     | $\mathcal Q$                                                        |                               |                       |
| $\overline{a}$<br><b>Consumption Detail</b><br>$\rightarrow$ | $\frac{8}{2}$                                            | 0.0          | $\ensuremath{\mathcal{Q}}$                                          |                               |                       |
|                                                              | $\overline{9}$                                           | $-0.0$       | $\mathcal{Q}$                                                       |                               |                       |
| ₿<br><b>Manual Supplement</b><br>$\rightarrow$               |                                                          |              |                                                                     |                               | $\frac{1}{2}$         |
| 回<br>Subsidy<br>$\rightarrow$                                |                                                          |              |                                                                     |                               |                       |
| at.<br><b>Consumption Report</b><br>$\rightarrow$            |                                                          |              |                                                                     |                               |                       |
| ල<br>Consumption Statistic >                                 | x<br>14.                                                 | $1-9$ $3-21$ | Jump To 1<br>50 rows per page -                                     | Total of 9 records<br>/1 Page |                       |

**Figure 7- 16**

#### **Edit:**

Click the key value number of the list and the edit column of the operation to pop up the modification dialog box. Only the unit price can be modified. The specific display of the dialog box is as follows:

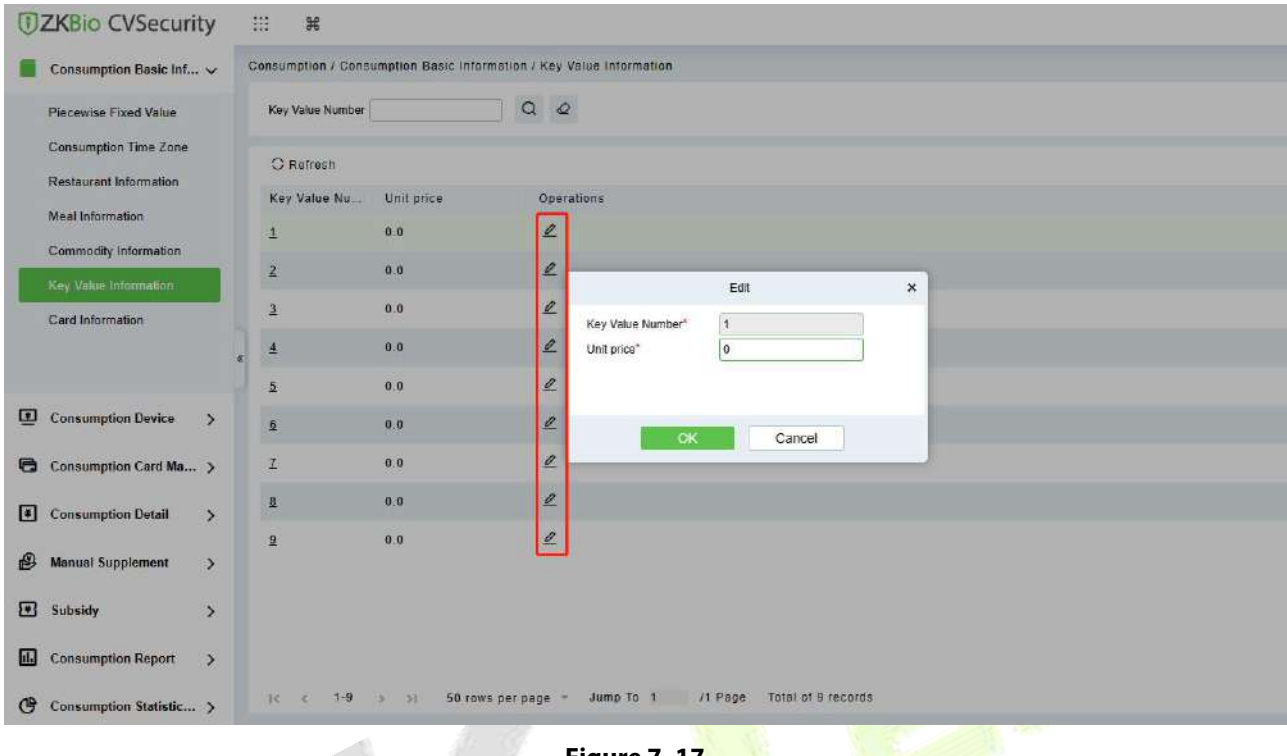

**Figure 7- 17**

# **7.1.3 Card Information**

Click **Consumption Basic Management** > **Card Information**, as shown below:

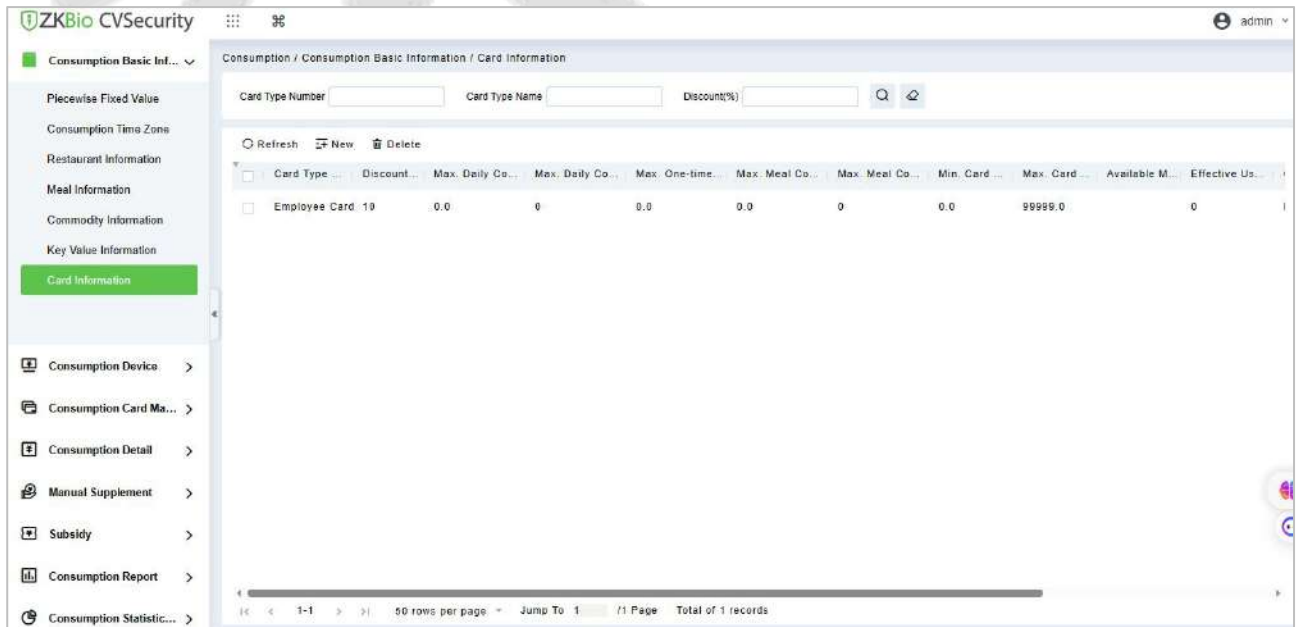

**Figure 7- 18**

### **New:**

Click **New**, in the dialog box, you can fill in the **Card Type Number**, **Card Type Name**, **Discount**, **Consumption Time Zone**, **Maximum Daily Consumption Amount**, **Maximum Daily Consumption** **Times, Maximum One-Time Consumption Amount**, **Maximum Meal Consumption Amount**, **Maximum Meal Consumption Times**, **Minimum Card Balance**, **Maximum Card Balance**, **Effective Use of Days**,**Available Meal**, **Available Device, Remarks**, as shown below:

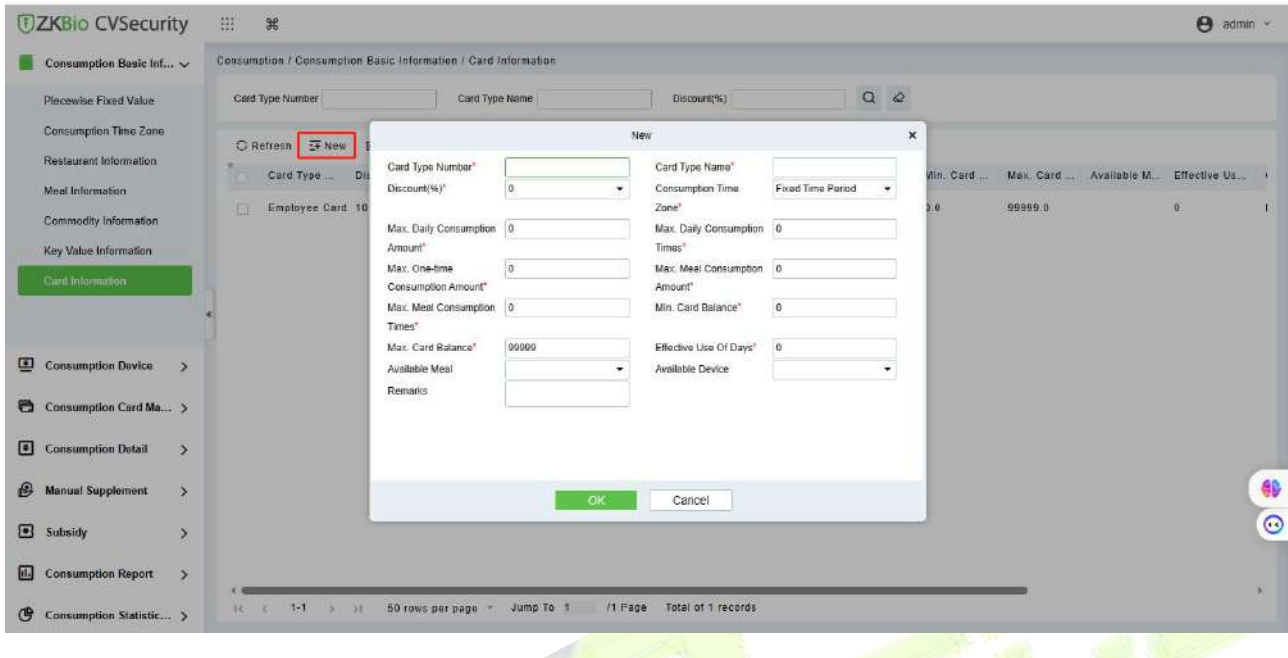

**Figure 7- 19**

#### **Edit:**

Click the card type number of the list and the edit column of the operation to pop up the modification dialog box.

#### **Delete:**

You can directly click **Delete** on the required Card to remove it from the system.

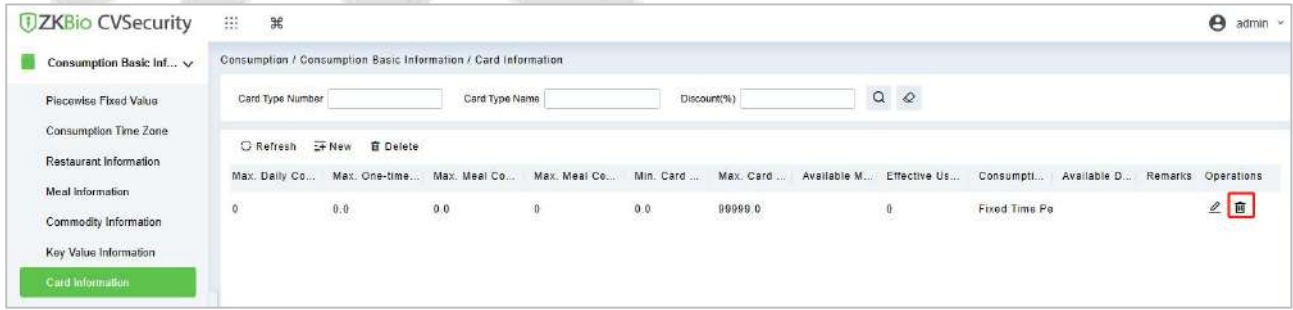

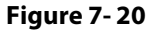

For deleting in batch, select the required Card (s) as shown below and click **Delete**. The default employee card cannot be deleted.

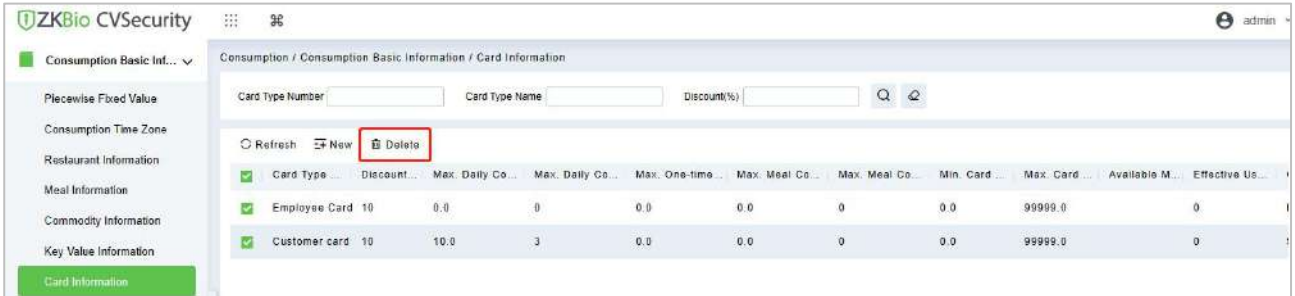

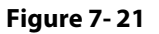

# **7.2 Device Management**

This module is used to manage consumer devices and set basic parameters of the consumer system.

# **7.2.1 Consumption Device**

Click **Consumption Device** > **Consumption Device,** as shown below:

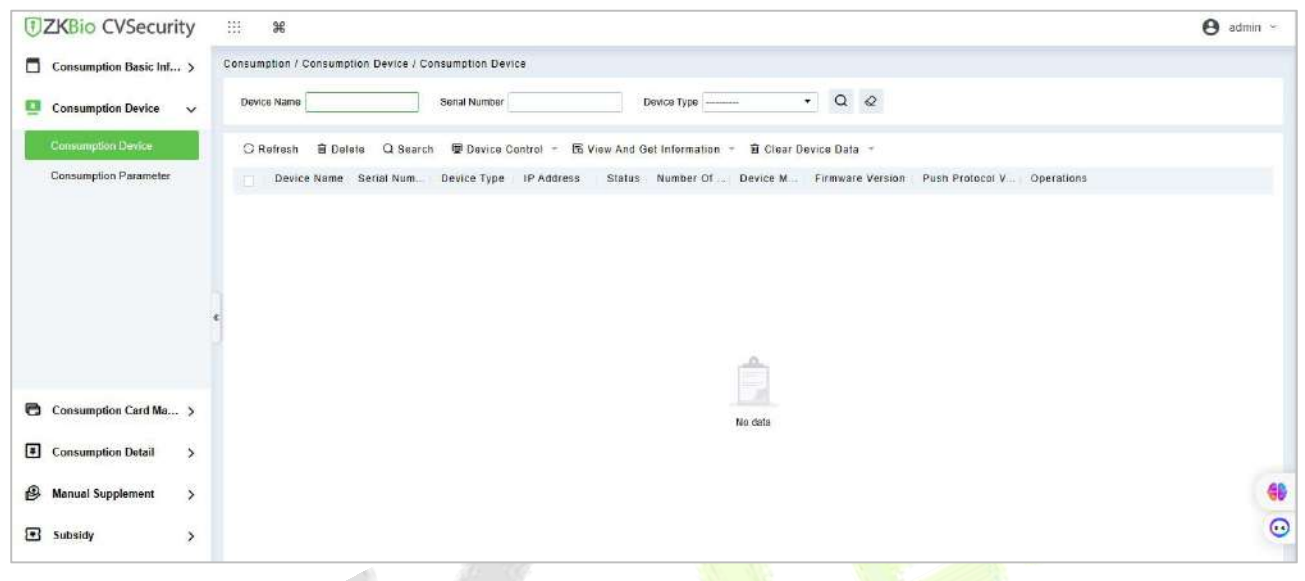

**Figure 7- 22**

#### **New:**

Click Search, the system will automatically searching to add the device. The specific display of the dialog box is as follows:

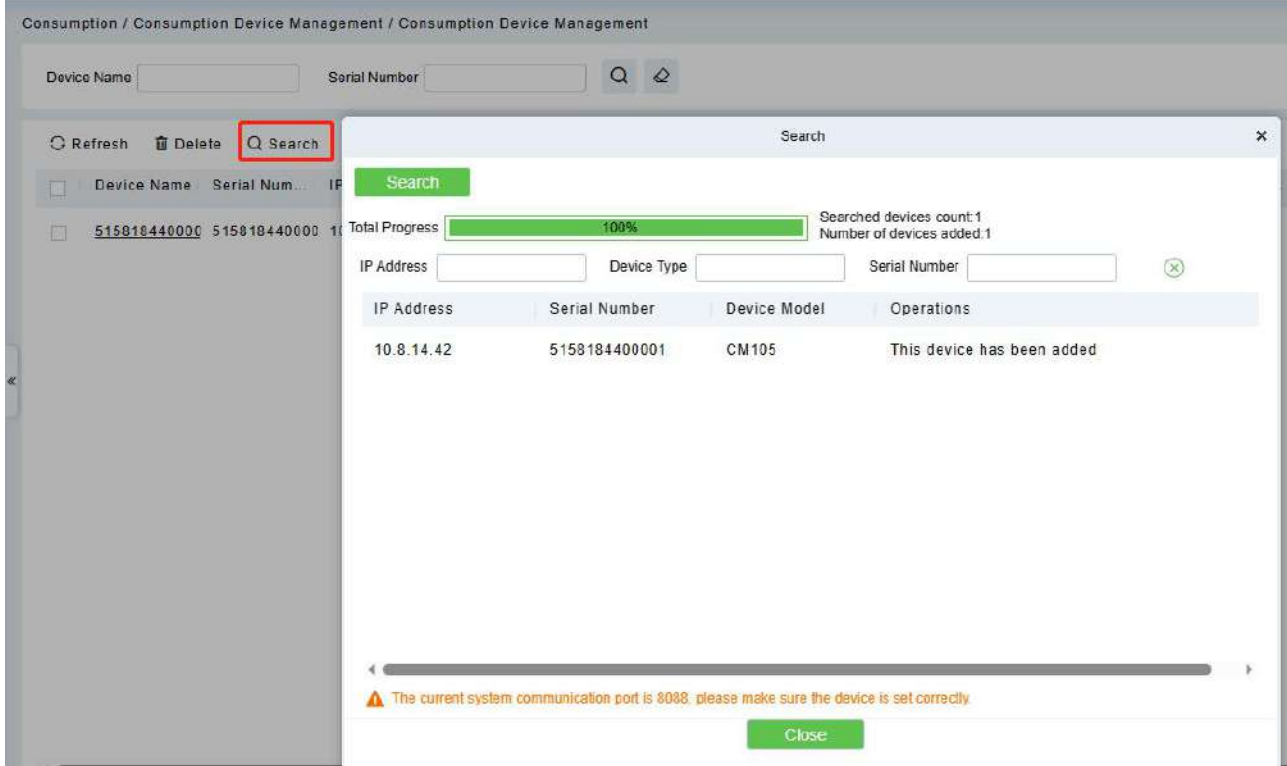

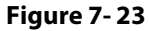

#### **Some parameters are explained as follows:**

**Equipment use:**This will define the usage type of the consumer device.

**Whether accounting:** It appears when the device type is selected as Consumer machine. If the **Whether Accounting** check box is selected, the billing record is generated when the card is swiped and the amount is not deducted from the card.

**Operator check:** If the **Operator Card Check** checkbox is selected, the device will be initially in locked state after being added to the system. To unlock the device, the operation card needs to be swiped. Please note that, the operation card must have been issued before using this parameter.

**Consumption mode:** The options are fixed value mode, Amount Mode, Key-value mode, Counting mode, Commodity mode, Recording Time Mode. Selected for different needs.

**Cumulative Subsidy:** It appears when the device type is selected as Subsidy machine. If the accumulative subsidy is not checked, only the last subsidy application can be received when there are multiple unsubsidized records; when the accumulative subsidy is checked, all the subsidized amounts will be collected.

**Clear subsidy:** Displayed only when the device is a subsidized machine. If the zero subsidy is not checked, the subsidy application will be directly received; if the zero subsidy is checked, the original subsidy in card will be cleared first and then collect the latest subsidy.

#### **Edit:**

Click the device name of the list or the edit column of the operation to pop up the modification dialog box. The items that can be modified in the modification dialog box includes device name, area, device usage, whether accounting, operator card check, consumption mode, and restaurant. And you can also view the segmentation value, card type, and key value data corresponding to the device, as shown in the following figure.

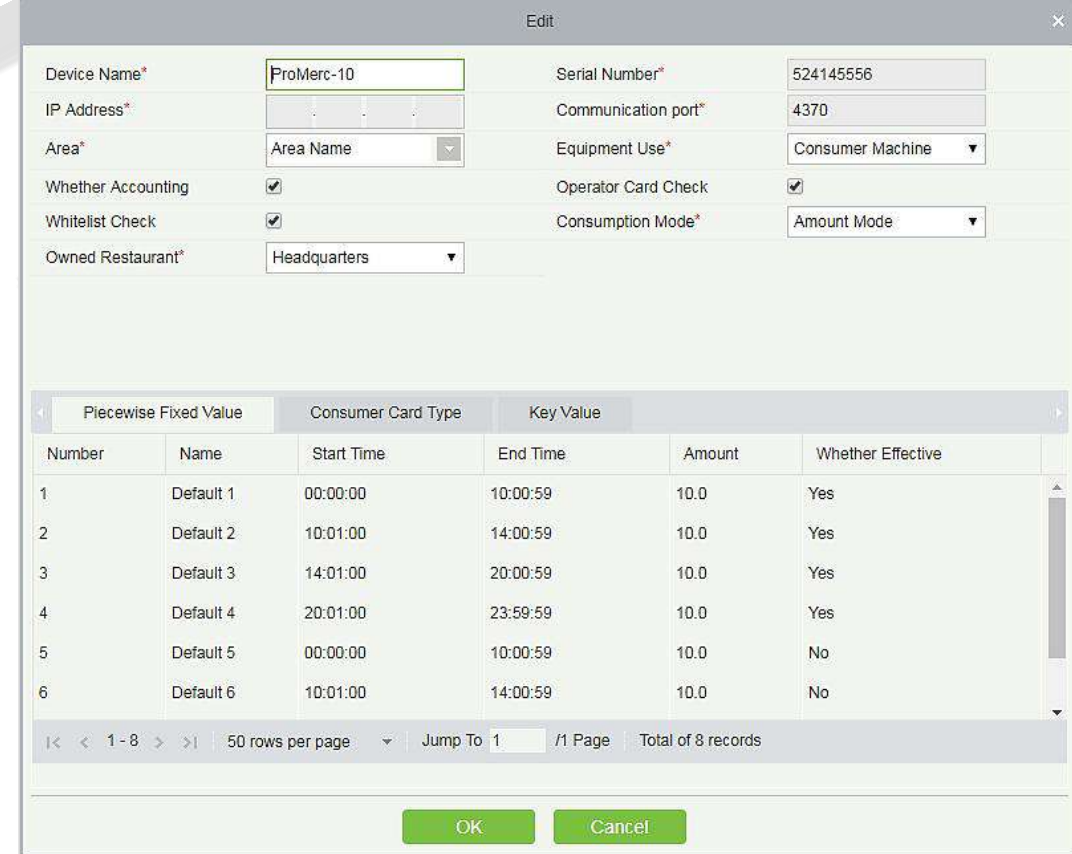

#### **Figure 7- 24**

#### **Delete:**

Check the consumer device record, click **Delete** at the top of the list or **Delete** under the operation bar, **OK** to delete the selected consumer device data, and **Cancel** to cancel the operation.

#### **Clear Swipe Card Data:**

Click the **Clear Swipe Card Data** button at the top of the list, a dialog box will pop up as shown below.

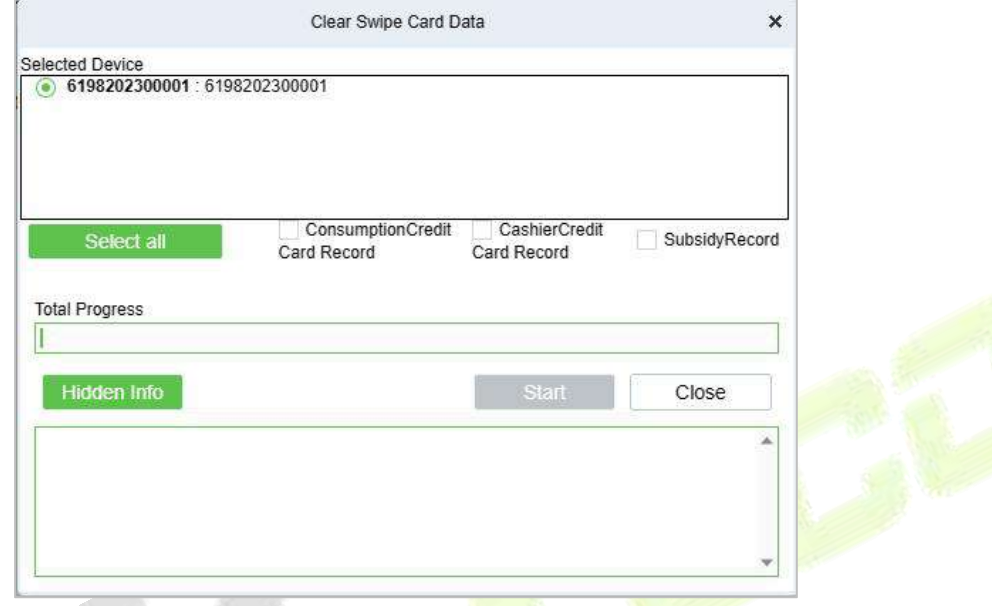

**Figure 7- 25**

The operation here is to select the device first, then you can check the type of the card record, you can select all, click **Start** will clear the data of the selected card record, click **Close** will close the current dialog box, no operation.

#### **Clear consumer device settings:**

Click the **Clear Consumer Device Settings** button at the top of the list, a dialog boxwill pop up as shown below.

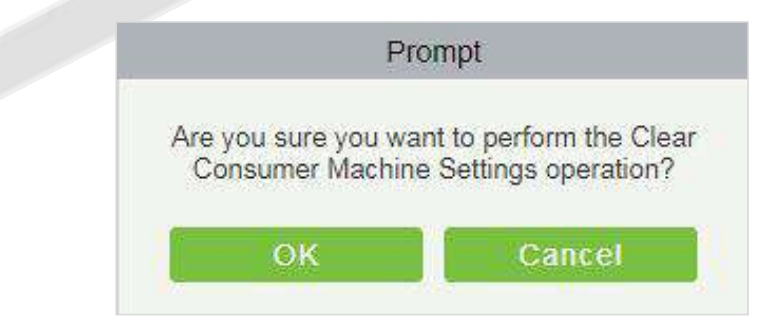

**Figure 7- 26**

Clicking **OK** will clear the setting information of the consumer device, and clicking **Cancel** will close the current dialog box and do nothing.

#### **Delete device command:**

Select a device in the device list below, click and select the device check box on the left side, click the Delete Device command, and the following dialog box will pop up. Click **OK**. The command to be parsed by the device will be deleted and cleared.

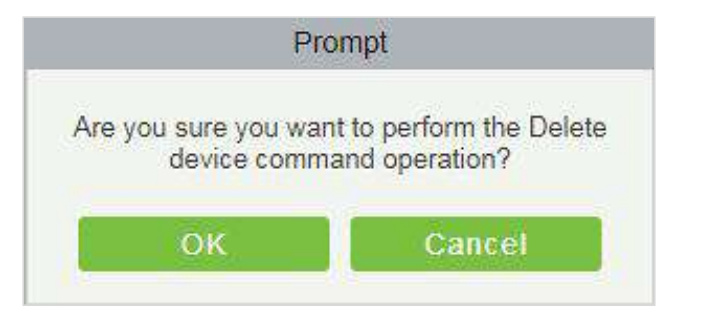

**Figure 7- 27**

#### **Collect all data:**

Select a device in the device list below, click and select the device from the list, click to collect all data,<br>and the following dialog box will pop up. According to the operator's needs, check the data that needs to be synchronized. Click Start and wait for the data to sync until the synchronization is complete.

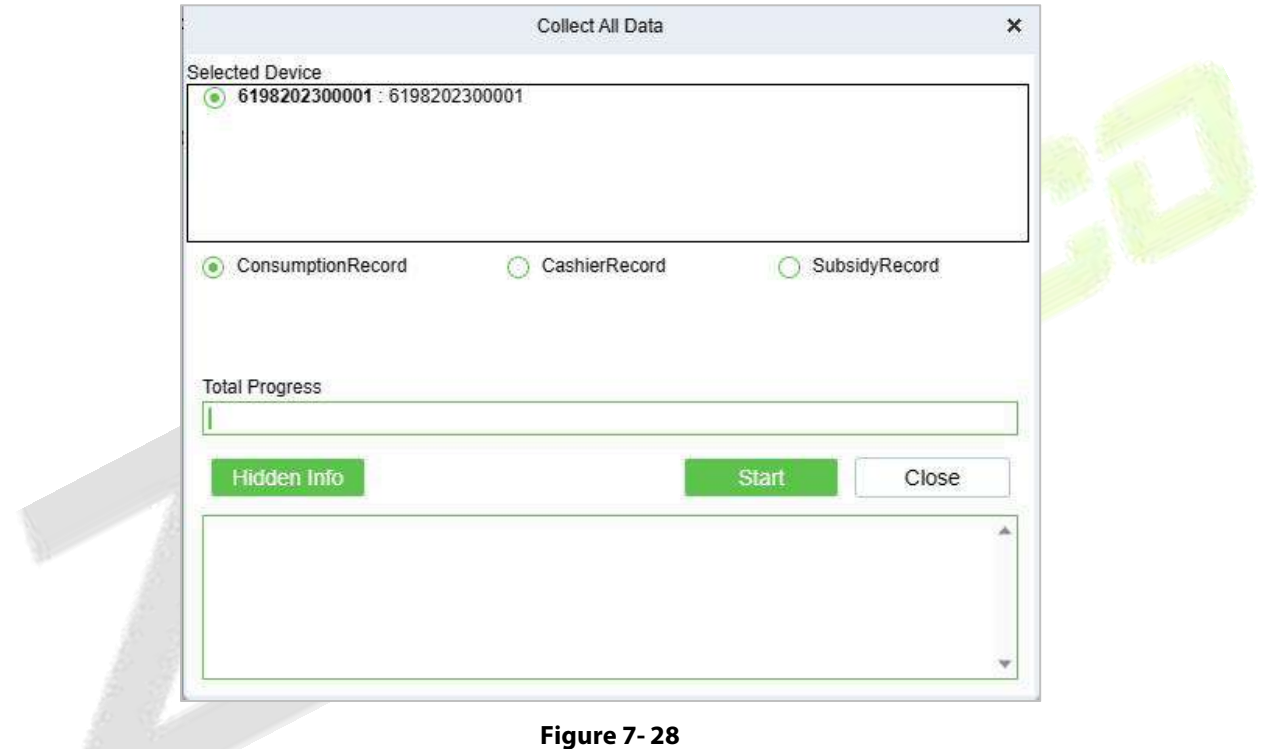

#### **More:**

There are two hidden function buttons under the button, which are to restart the device and synchronize the software data to the device:

**Restart the device:** Check one device, click this button, the device will automatically restart.

**Synchronize software data to device:** Select a device, click this button, it will send data such as setting parameters of the software to the device to achieve the function of synchronization information so that the device can set the properties synchronously.

# **7.2.2 Consumption Parameter**

Click **Device** > **Consumption Parameters**, as shown below:

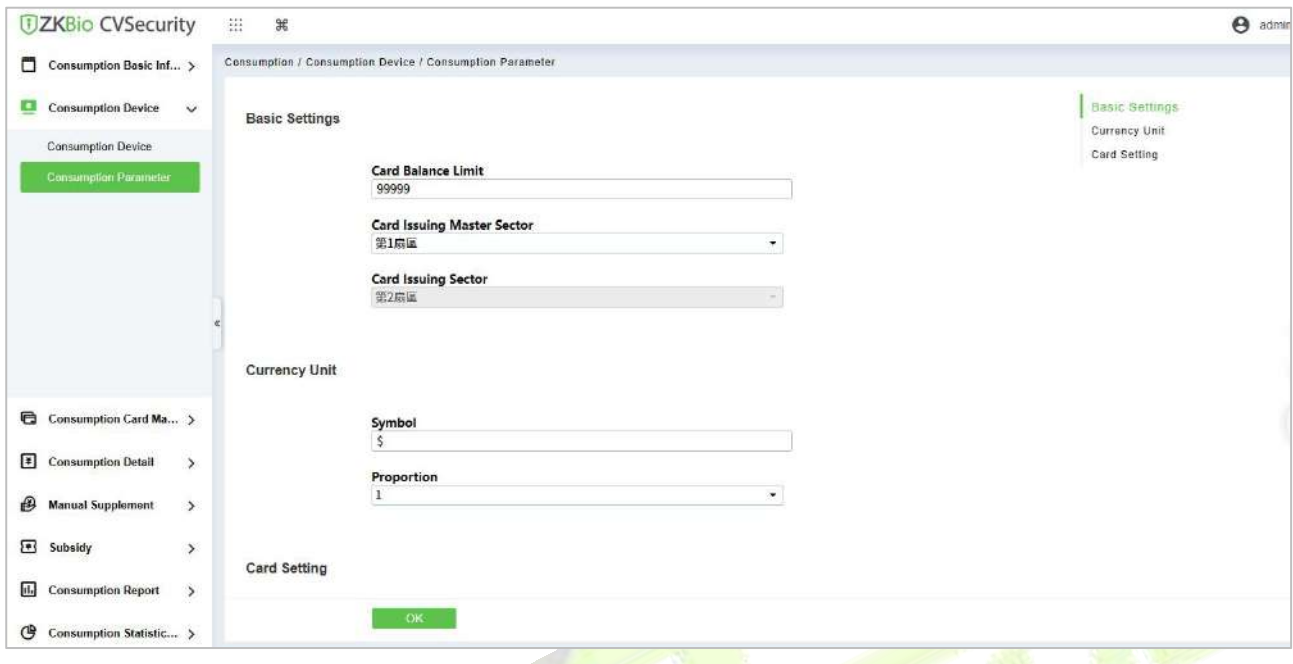

**Figure 7- 29**

### **Basic Setting:**

- 1) Set the upper limit of the card balance. You can set an integer value between 1~9999, default value is 9999.
- 2) Set the master and slave sectors of card issuing: The master sector of card issuing can be selected from sector 1 to sector 14, and the default is sector 1 and it cannot be edited.
- 3) Consumption rate is the value set to obtain the consumption amount with respect to the entered amount on the device.
- 4) Set the system password: The default is 123456 and you need to change it before using the password for 1<sup>st</sup> time. This password will be written on the card while issuing.
- 5) The default mode is **Single wallet mode.**
- 6) Click **OK** to save the modified consumption parameter information.

**Note:** The system password and mode are not allowed to be changed again after the device has been added.

# **7.3 Card Management**

# **7.3.1 Card Service**

Using this option, you can issue different types of card and set their usage limits. You can also manage the already existing cards.

The initial interface of this module is shown below:

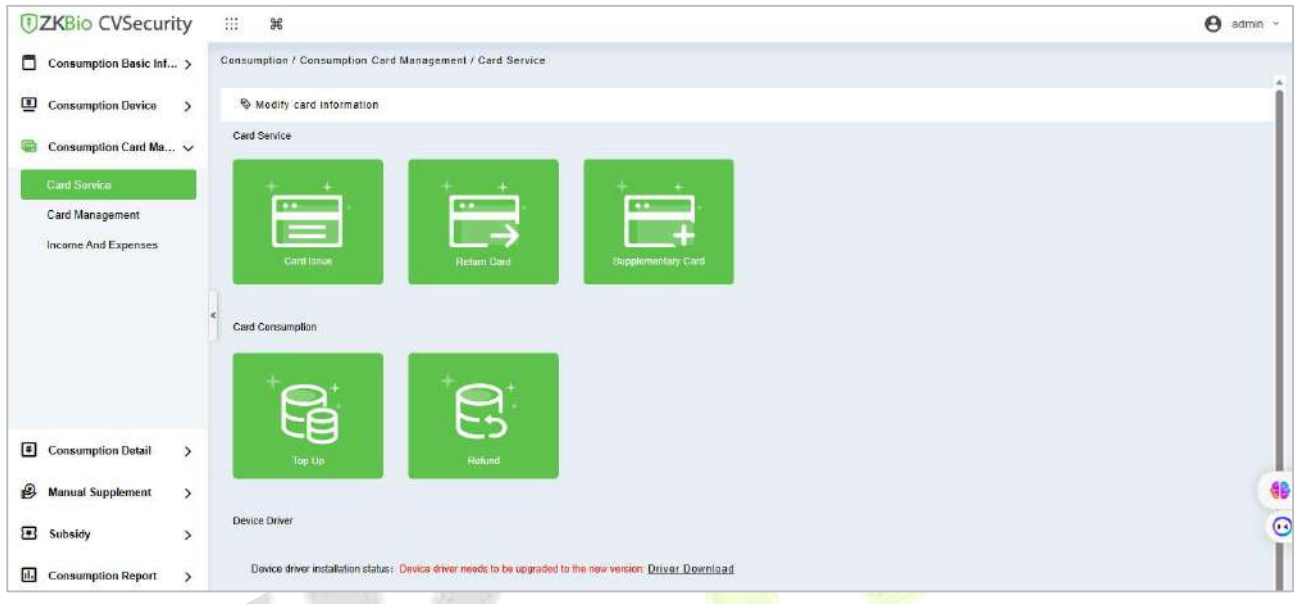

**Figure 7- 30**

# **7.3.1.1 Device Driver**

First of all, you need to check the status of the Device driver at the bottom of this interface.

If it is not installed, you need to click **Driver Download** and install it before using this function.

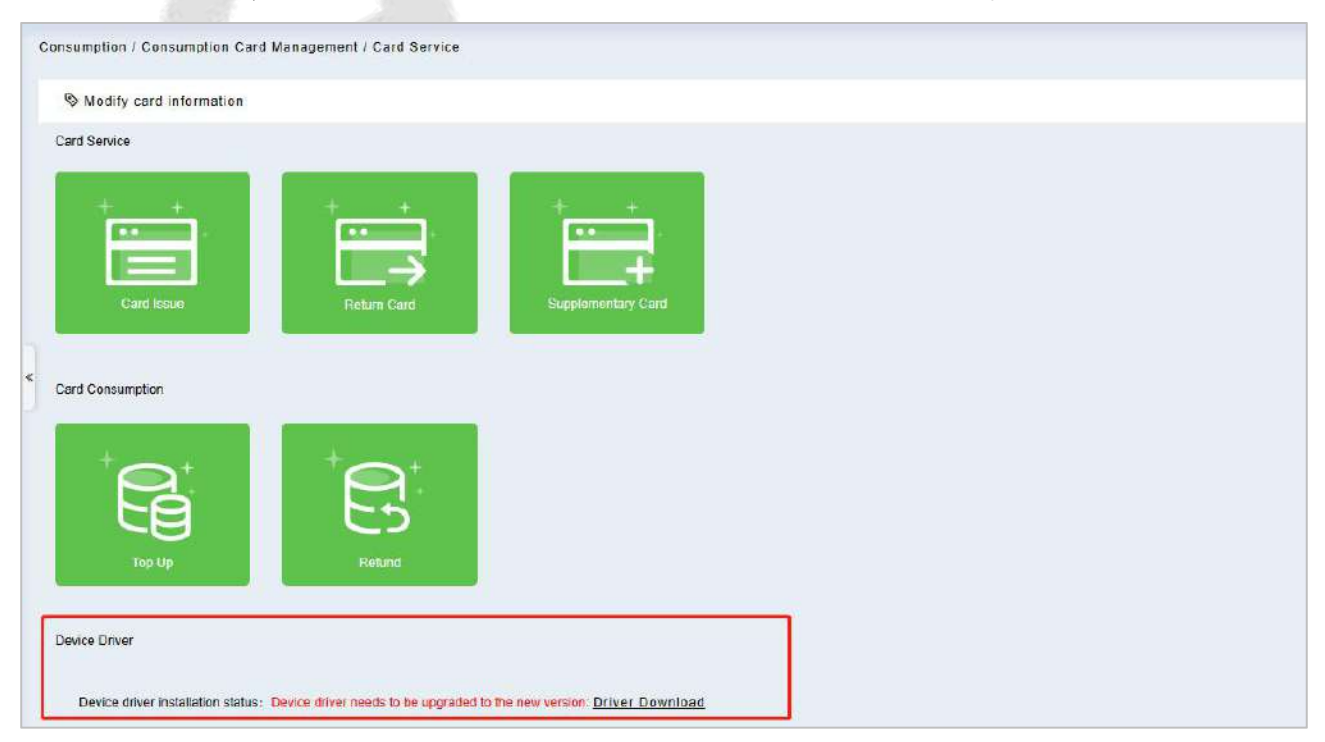

```
Figure 7- 31
```
Click **Driver Download** to start downloading. Once it is downloaded, install it as per the on-screen prompts. After the installation is complete, you can see the updated status as shown below:

> Device Driver Device driver installation status: Installed, version number is 2.0.69

**Figure 7- 32**

# **7.3.1.2 Modify Card Information**

Place the card on the card reader, click **Modify card information** as shown below. A dialog box will appear with all the details of the card.

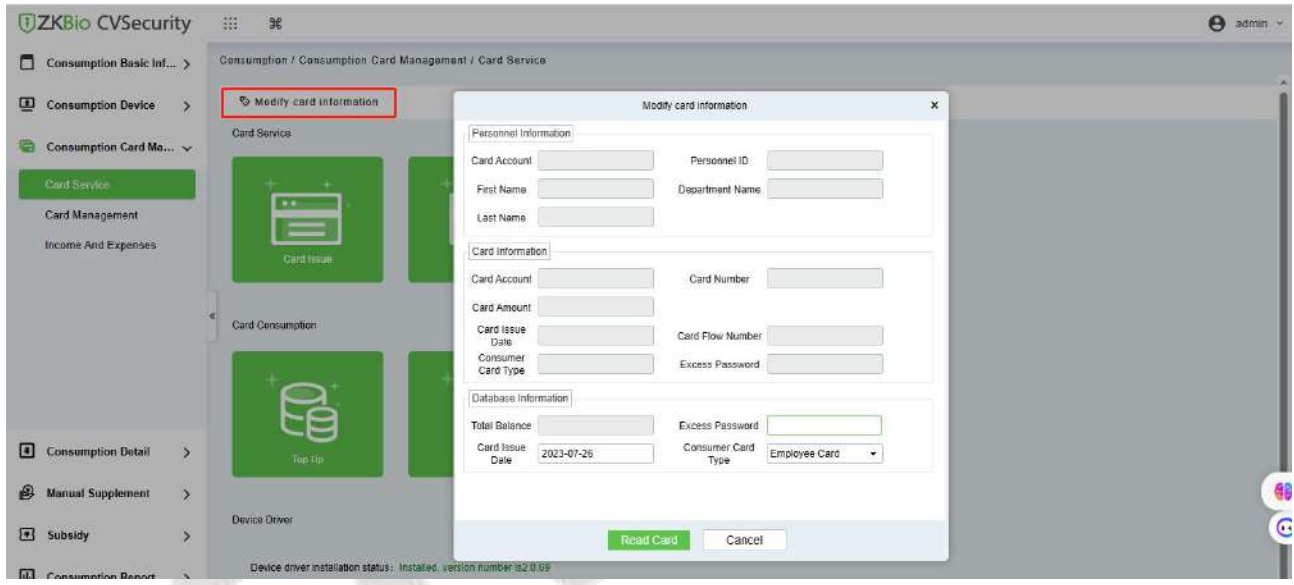

**Figure 7- 33**

# **7.3.1.3 Card Issue**

You must initialize a card through this system before using it on the consumer device.

Click on the card issue icon, the card issuing interface is as follows.

#### **ZKBio CVSecurity**

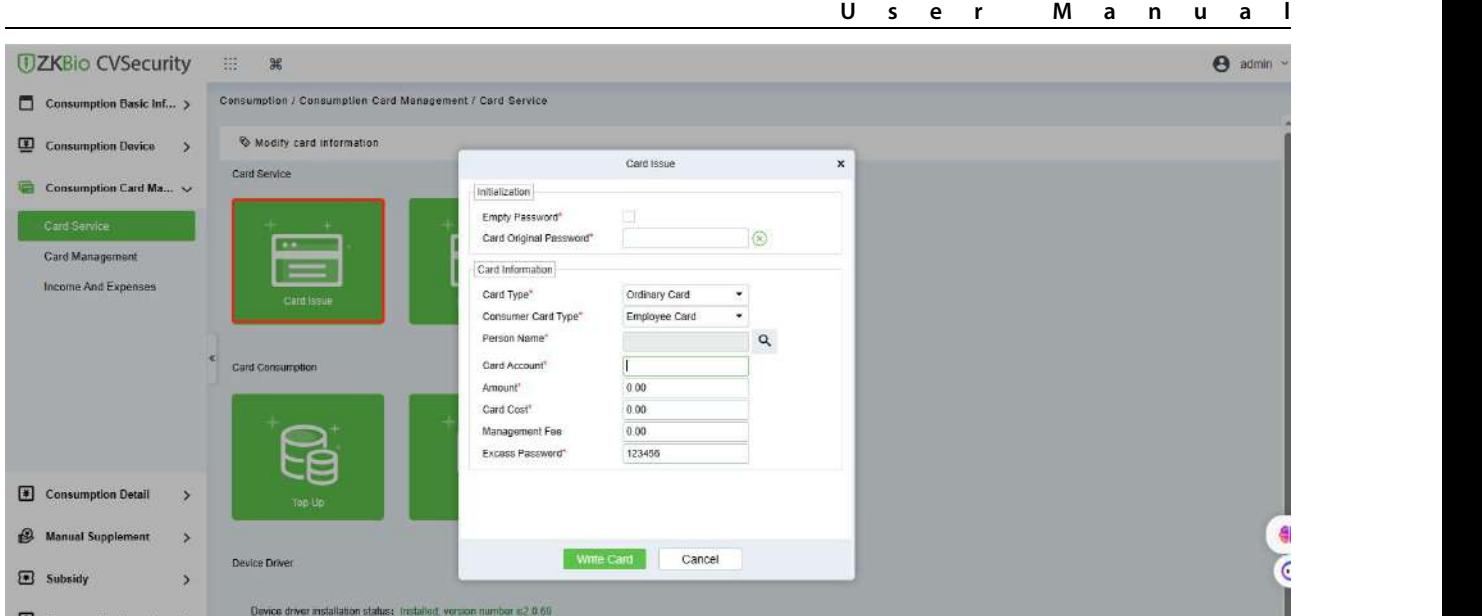

#### **Figure 7- 34**

If the card is previously used before initialization, you can set blank password or keep the original password of the card. After setting the card type and consumer card ty<sub>Q</sub> in this window, click the icon beside the Person's name field and select the required personnel (you need to add the required personnel in the personnel module before issuing card). Then set the Card Account, Amount, Card Cost, Management Fee, Excess Password, click Issue card to complete.

#### **Prerequisites:**

- 1. Make sure the required person is already added in the personnel module before issuing card.
- 2. The card needs to be initialized before issuing the card.

# **7.3.1.4 Return Card**

**Return Card** operation is performed to stop the card being used further in the consumption software system.

After clicking **Return card**, a pop-up window will give additional information for the operation. Put the card on the card reader, click on the card to read, the card information will be displayed, check the information and click OK to block or revoke the card.

#### **Prerequisites:**

To withdraw a card approval, you must have an issued card.

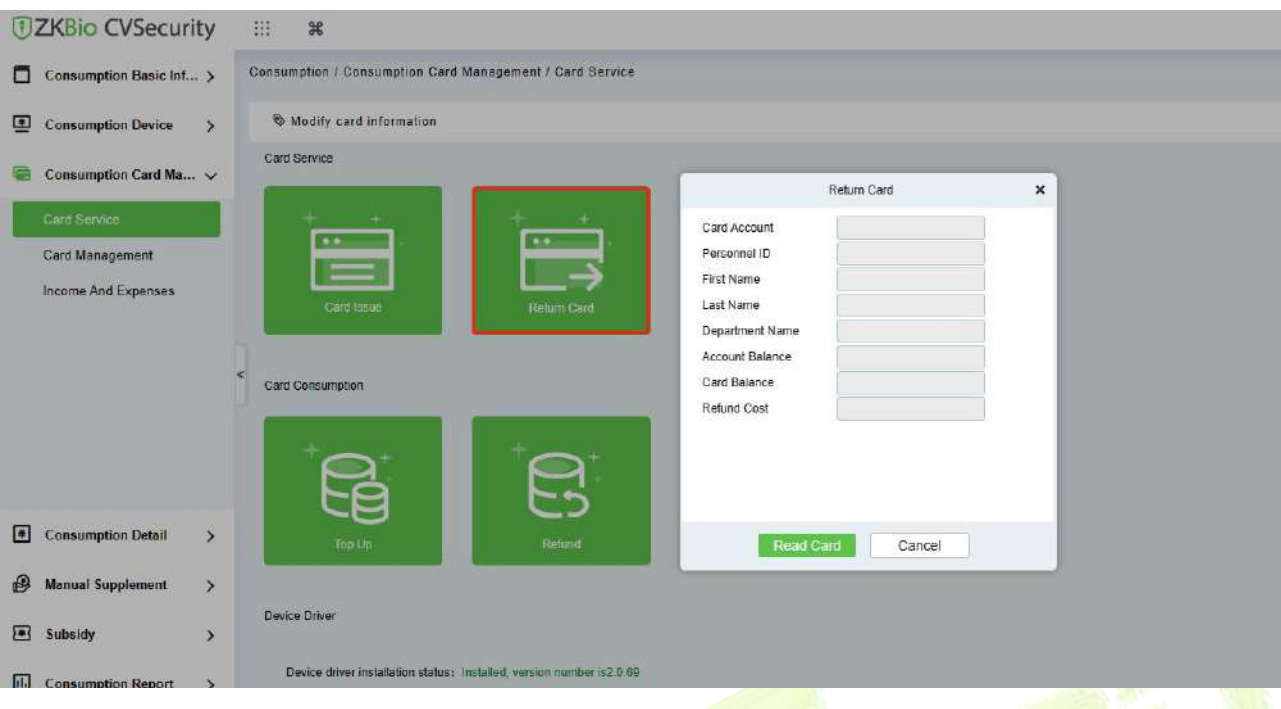

**Figure 7- 35**

# **7.3.1.5 Supplementary Card**

#### **Prerequisite:**

This function is used when a card is reported lost.

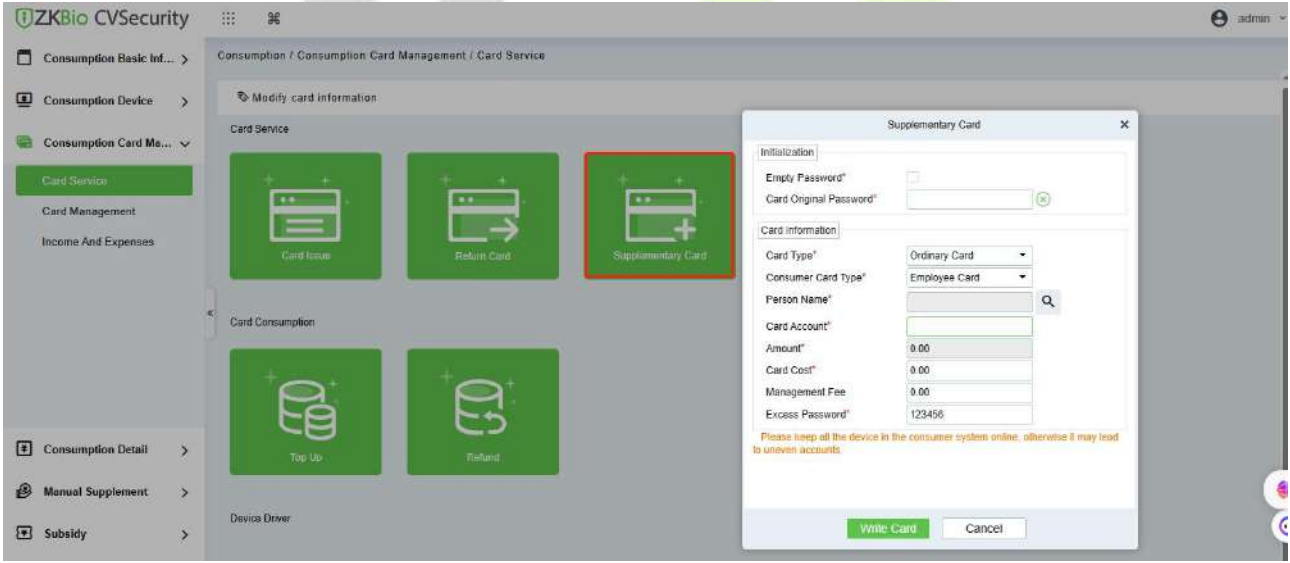

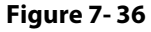

Click the  $\Omega$  search icon beside the Person Name field and select the person who has lost the card. Click to write the card with the same information as the lost card. After the card is issued, the balance and other information in the original card will be written into the new card. (The used card needs to be initialized, and the card can be set to a blank password or a card original password at the initialization interface.)

**Note:** Please ensure that all devices in the consumption system are online. Otherwise, the processing result after the above operation cannot be synchronized to other devices. And the original card can still be used for consumption, resulting in the card balance being inconsistent with the actual amount and the account being uneven. Please be careful with this!

# **7.3.2 Top Up**

This function is used to add an extra amount to the card balance. Click the top up button to open the Top-up interface. Put the card on the card reader, click on the card to confirm the card information. Enter the amount you need to recharge and then click OK to execute the operation.

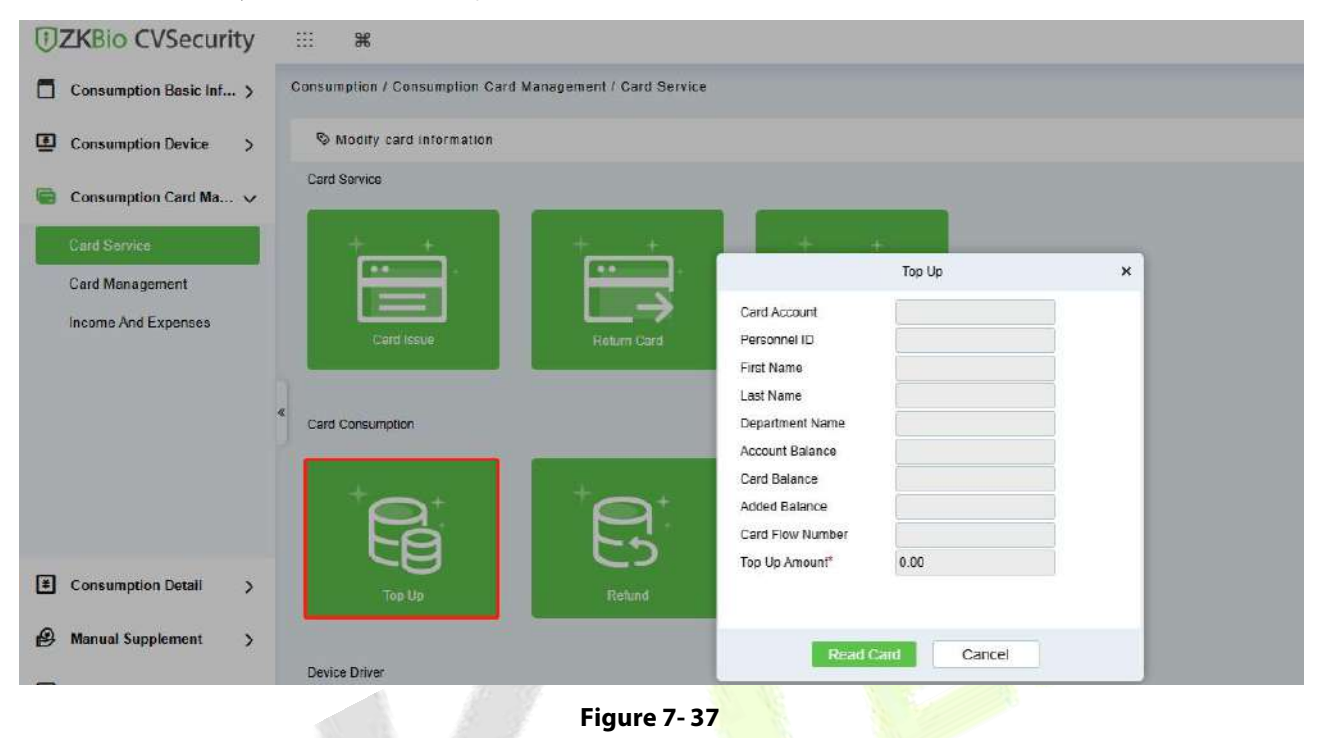

# **7.3.2.1 Refund**

Refund operation is used to return a specified amount to the card. Click the refund button to open the refund interface, put the card on the card reader, click on the Read card to confirm the card information. Enter the amount you need to refund, and click OK to execute the operation.

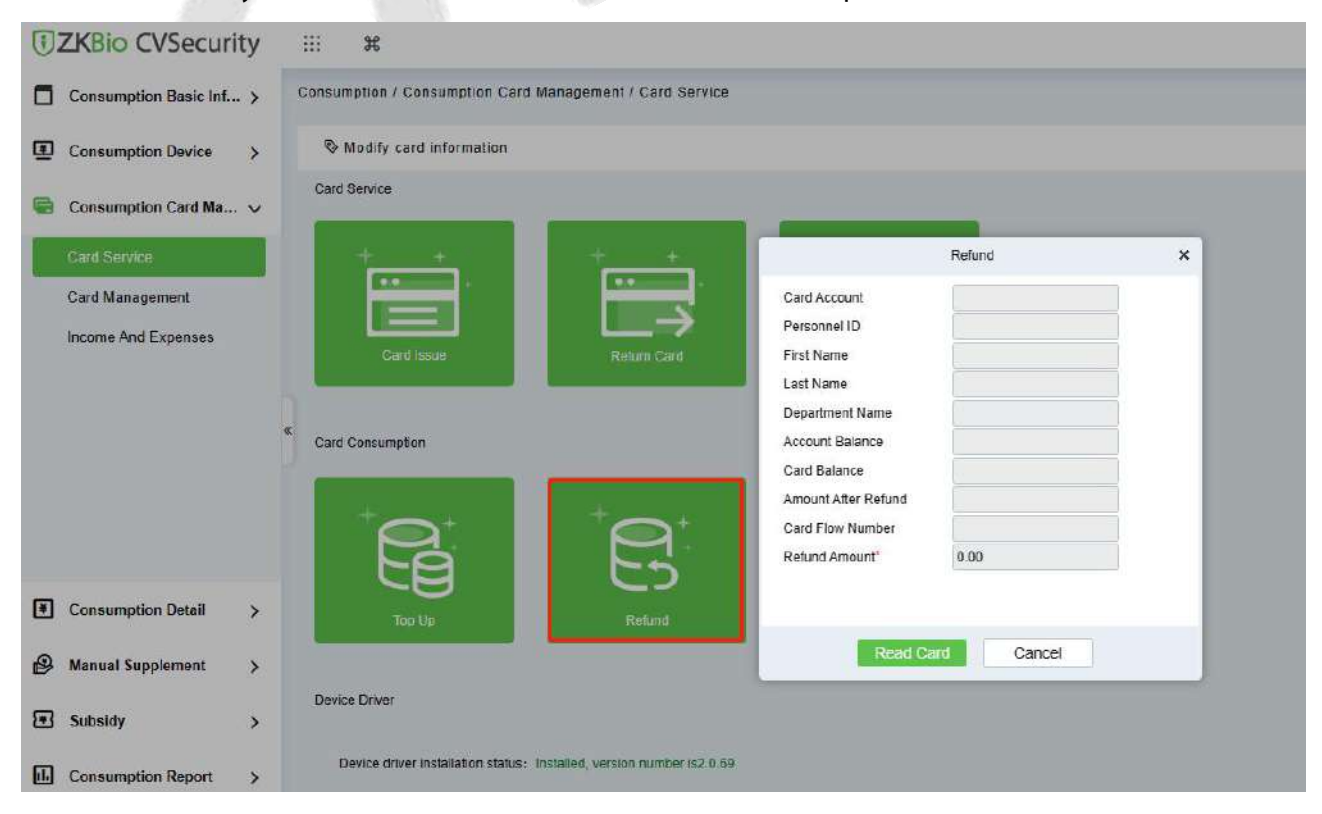

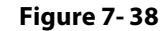

# **7.3.3 Card Management**

This function is used to perform two operations; **Logout Management Card and Non-Card Return Card**. And on this interface, you can also view the card information that has been issued till date.

|                             | The current query conditions: None |                                                         |                                   |                                          |                                              |                      |                |                                |             |                     |
|-----------------------------|------------------------------------|---------------------------------------------------------|-----------------------------------|------------------------------------------|----------------------------------------------|----------------------|----------------|--------------------------------|-------------|---------------------|
| $\mathbb{C}^2$<br>Refresh   |                                    | Logout management card For Non-card Return Card FExport |                                   |                                          |                                              |                      |                |                                |             |                     |
| 亘                           | Personnel ID<br>First Name         |                                                         | Department Number Department Name | Card Number                              | Card Account                                 | Card Type            | Card Type Name | Amount                         | Card Status | Card Issue Date     |
| 日<br>226                    | kim                                |                                                         | General                           | 4117804270                               | 45                                           | <b>Ordinary Card</b> | Employee Card  | 1200.0                         | Effective   | 2018-11-28 17:14:44 |
| 221<br>$\qquad \qquad \Box$ | Jim                                |                                                         | Ganara!                           | 4117510526                               | 74125                                        | Ordinary Card        | Employee Card  | 0.0                            | Effective   | 2018-11-28 17:19:03 |
| 222<br>o                    | Tom                                |                                                         | General                           | 4118105670<br>South County County County | <b>RENAGE AND</b><br>253466<br>NAME OF BRIDE | Crdinary Card        | Employee Card  | <b><i>POUGHUS</i></b><br>236.0 | Effective   | 2018-11-28 17:19:37 |
| 223<br>回                    | Jay                                |                                                         | General                           | 4117858142                               | 55555                                        | Management Card      |                | 0.0                            | Effective   | 2018-11-28 17:20:21 |

**Figure 7- 39**

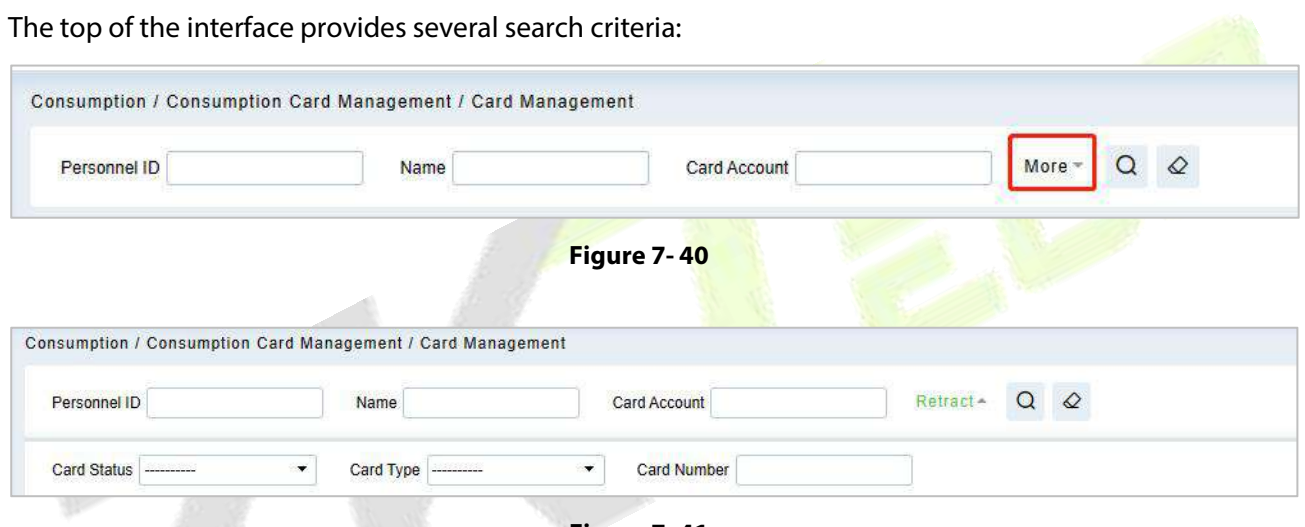

**Figure 7- 41**

Enter the known information in the respective field to search for the corresponding card information. For example, if you need to search all the ordinary cards, click the card type drop-down menu, select

Ordinary card, and click the  $\Box$  icon on the right to get the search results. The search results are displayed on the report interface at the bottom of the page. As shown below.

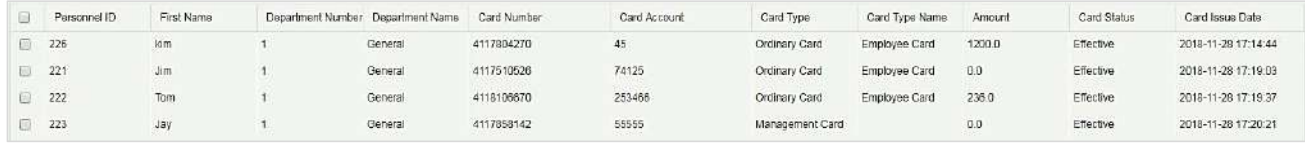

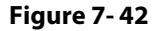

### **7.3.3.1 Logout Management Card**

This function is used to log out the management and the operation card. After the logout operation, the management card or operation card will be invalid.

### **7.3.3.2 Non-Card Return Card**

Click **Non-card return card**, select the desired refund option and click **OK**. If the card is eligible for the refund, the amount will be refunded to the card and a refund record will be generated in the system.

The card will not be used in this consumer system after the card is not returned.

**Note: Non-card return card** Please ensure that all devices in the consumption system are online before operation. Otherwise, the processing result after operation may not be synchronized to other devices in time. The card can still be consumed, resulting in the card balance being inconsistent with the actual amount and unbalanced situation. Please be careful with this!

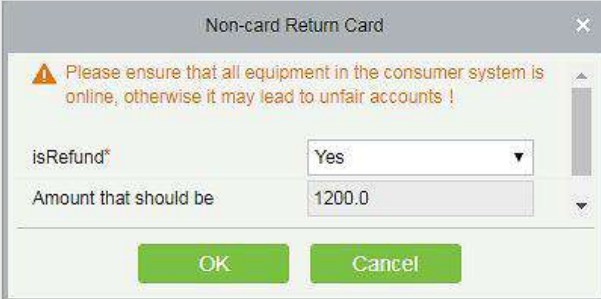

**Figure 7- 43**

# **7.3.3.3 Refresh**

It is used to update the card interface with new data.

### **7.3.3.4 Export**

It exports the current report data.

**Note:** The report loss/resume card operation is performed in the card management in the **Personnel Module**.

# **7.3.4 Income and Expenses**

This function will show all the payments and due amount data of all the cards in the consumption system.

Click **Card Management** > **Income and Expenses**, as shown below:

| Operating Time From |            | 2018-08-28 00:00:00<br>To                                                                        | 2018-11-28 23:59:59 |                 | Person Number       |                      |               | More            | $\circledR$<br>$\Omega$ |         |                     |                     |                      |                    |         |
|---------------------|------------|--------------------------------------------------------------------------------------------------|---------------------|-----------------|---------------------|----------------------|---------------|-----------------|-------------------------|---------|---------------------|---------------------|----------------------|--------------------|---------|
|                     |            | The current query conditions: Operating Time From:(2018-08-28 00:00:00) To:(2018-11-28 23:59:59) |                     |                 |                     |                      |               |                 |                         |         |                     |                     |                      |                    |         |
| Refresh             | $P$ Export |                                                                                                  |                     |                 |                     |                      |               |                 |                         |         |                     |                     |                      |                    |         |
| Personnel ID        | First Name | Department<br>Name                                                                               | Card<br>Number      | Card<br>Account | Card Flow<br>Number | Type Name            | Type          | Subsidy<br>Type | Amount                  | Balance | Upload Time         | Operating Time      | Device Serial Number | Device Flow Number | Creator |
| 223                 | <b>Jay</b> | General                                                                                          | 4117858142          | 55555           |                     | Management           |               |                 | 0.0                     | 0.0     | 2019-11-28 17:20:21 | 2018-11-28 17:20:21 |                      |                    | acimin  |
| 222                 | Tom        | General                                                                                          | 4118106670          | 253466          |                     | Card Issue           | Income        |                 | 236.0                   | 236.0   | 2018-11-28 17:19:37 | 2018-11-28 17:19:37 |                      |                    | acimin  |
| 221                 | Jim        | General                                                                                          | 4117510526 74125    |                 |                     | Card Issue           | Income        |                 | 0.0                     | 0.0     | 2018-11-28 17:19:03 | 2010-11-28 17:19:03 |                      |                    | acmin   |
| 226                 | kim        | General                                                                                          | 4117804270 45       |                 |                     | Card Issue           | <i>income</i> |                 | 1200.0                  | 1200.0  | 2018-11-28 17:14:44 | 2018-11-28 17:14:44 |                      |                    | acimin  |
| 223                 | Jay        | General                                                                                          | 4117804270 99999    |                 | я                   | Logout manac         |               |                 | 0.0                     | 0.0.    | 2013-11-28 16:22:42 | 2018-11-28 16:22:42 |                      |                    | acmin   |
| 224                 | Lee        | General                                                                                          | 4117858142 44444    |                 | $\mathbf{2}$        | Return Card Expenses |               |                 | 100.0                   | 0.0     | 2018-11-28 16:04:48 | 2018-11-28 16:04:48 |                      |                    | acimin  |
| 222                 | Tom        | General                                                                                          | 4117510526 88888    |                 | $\overline{2}$      | Return Card Expenses |               |                 | 100.0                   | 0.0.    | 2019-11-28 16:04:29 | 2018-11-28 16:04:29 |                      |                    | acmin   |
| 221                 | Jim        | General                                                                                          | 4118106670 1111111  |                 | $\mathbf{2}$        | Return Card Expenses |               |                 | 100.0                   | 0.0     | 2018-11-28 16:04:08 | 2018-11-28 16:04:08 |                      |                    | admin   |
| 224                 | Lee        | General                                                                                          | 4117858142 44444    |                 | ×                   | Card Issue           | Income        |                 | 100.0                   | 100.0   | 2018-11-28 16:02:58 | 2018-11-28 16:02:58 |                      |                    | acimin  |
| 222                 | Tom        | General                                                                                          | 4117510526 88888    |                 | м                   | Card Issua           | Income        |                 | 100.0                   | 100.0   | 2018-11-28 16:02:13 | 2018-11-28 16:02:13 |                      |                    | acimin  |
| 223                 | Jay        | General                                                                                          | 4117804270          | 95999           |                     | Management           |               |                 | 0.0                     | 0.0     | 2018-11-28 15:59:28 | 2018-11-28 15:59:28 |                      |                    | admin   |
| 221                 | dim.       | Ganeral                                                                                          | 4118106670          | 1111111         |                     | Card Issua           | Income        |                 | 100.0                   | 100.0   | 2018-11-28 15:58:08 | 2018-11-28 15:58:06 |                      |                    | admin   |

**Figure 7- 44**

# **7.3.4.1 Refresh**

Click **Refresh** to load the latest card cash receipts and payments data.

# **7.4 Consumer Details**

#### Click **Consumption Details** > **Consumption Details Report**, as shown below:

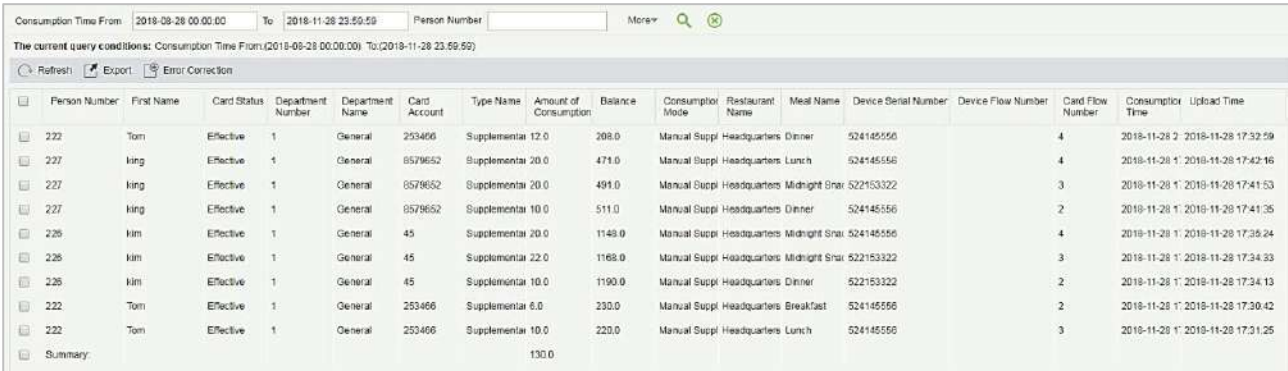

#### **Figure 7- 45**

# **7.4.1.1 Refresh**

Click **Refresh** to load the latest consumption details.

### **7.4.1.2 Export**

This feature allows you to export consumption details in **EXCEL**, PDF, CSV format files.

### **7.4.1.3 Error Correction**

Click **Error Correction**. You can carry out the error correction process on the software. This operation is only valid for the records where the consumption type is the amount mode. Select a consumption record, read out the current balance of the card, enter the correct amount of consumption, and modify the balance of the card.

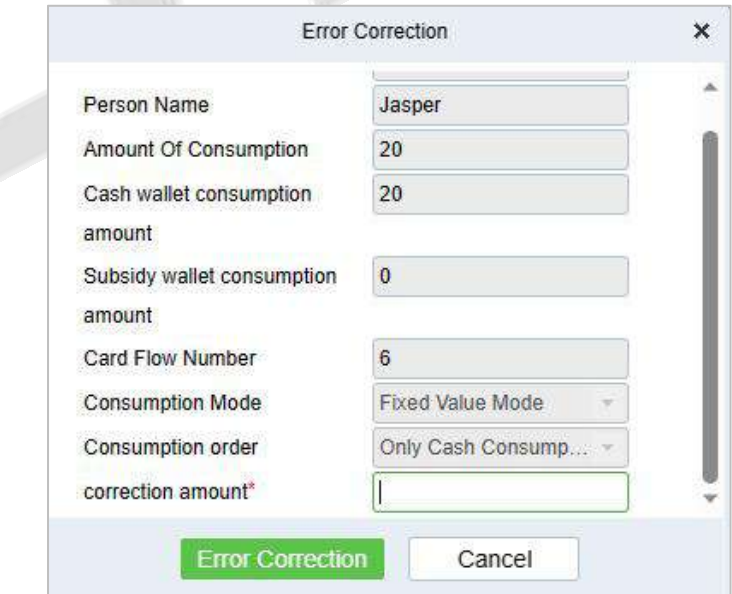

**Figure 7- 46**

### **Notes:**

1) The same consumption record cannot be corrected repeatedly.

2) Software error correction automatically produces two new records: One is the record for the system error correction of the return of the original error consumption amount, the other is the correct consumption record of the manual supplement.

#### **7.4.1.4 Import U Disk Record**

If the equipment consumption record is found inconsistent with the software, you can export the consumption records of the machine (Select **U disk management** > **Download consumption records**) to the U disk, and then import the consumption records into the software (Select **Consumption** > **Consumption detail** > **Consumption detail report** > **Import U disk Records**).

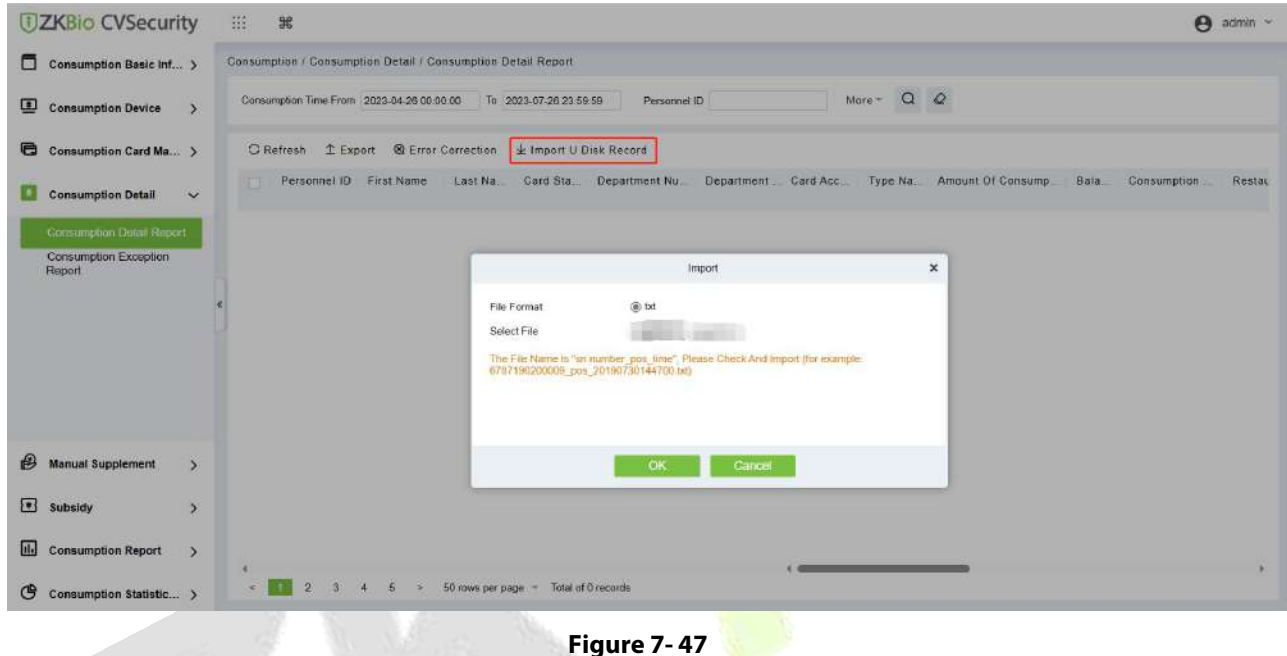

# **7.5 Manual Supplement**

It is used to enter some consumptions record details manually in the system.

**Note:** Before performing this operation, you need to have the relevant operation card.

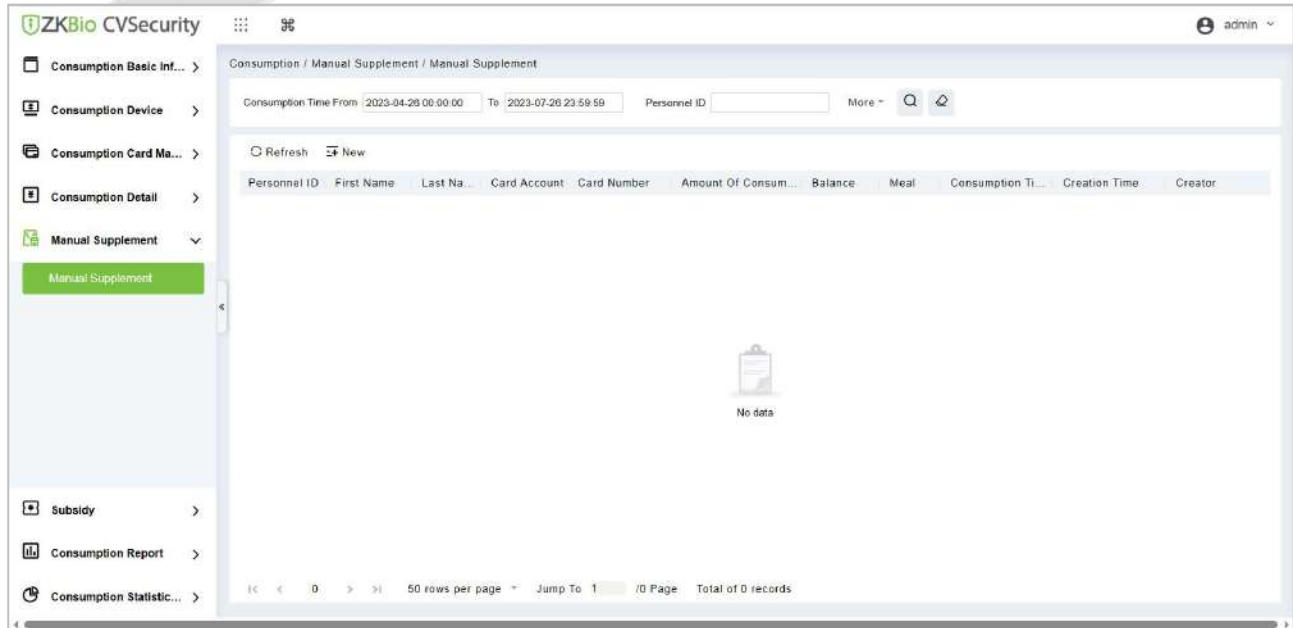

**Figure 7- 48**

# **7.5.1 New**

You can manually enter some consumptions entries. Click **New** to open the addition interface.

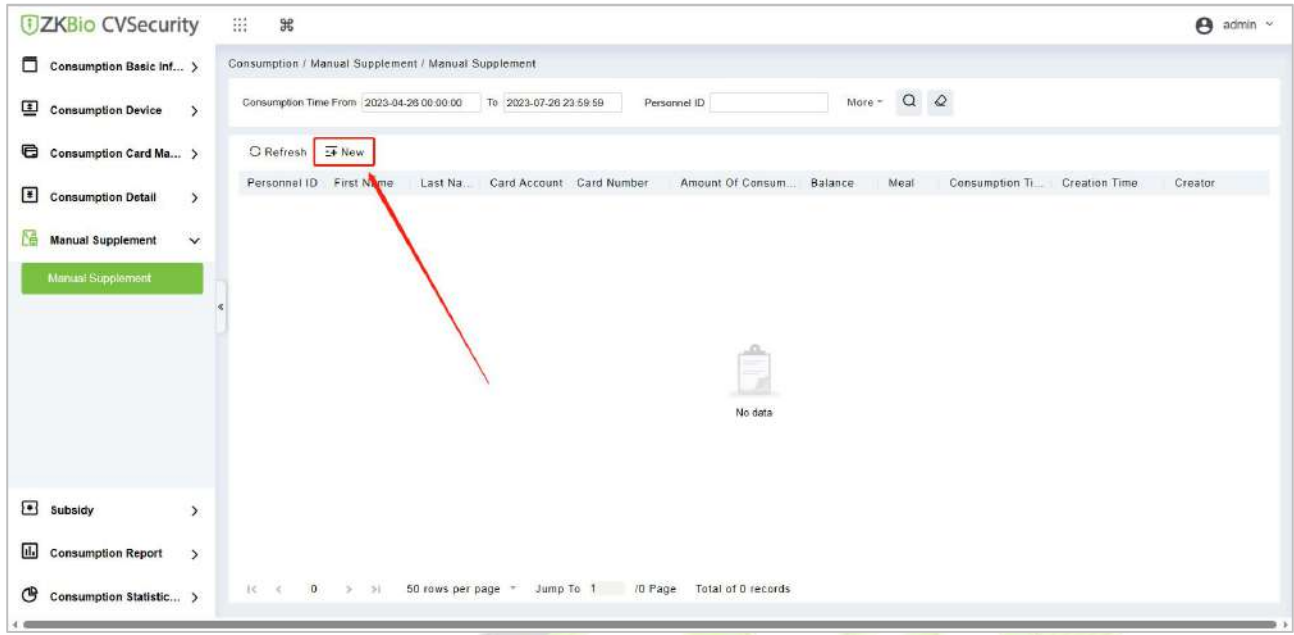

### **Figure 7- 49**

You need to cross-check the relevant information of the card. When the user puts the relevant card into the card reader, click on read card to read the detailed data such as the Card Account, Card Number, Name, Person Number, Balance, Card Flow Number. Meals, Available Device, Consumption time and Consumption Amount.

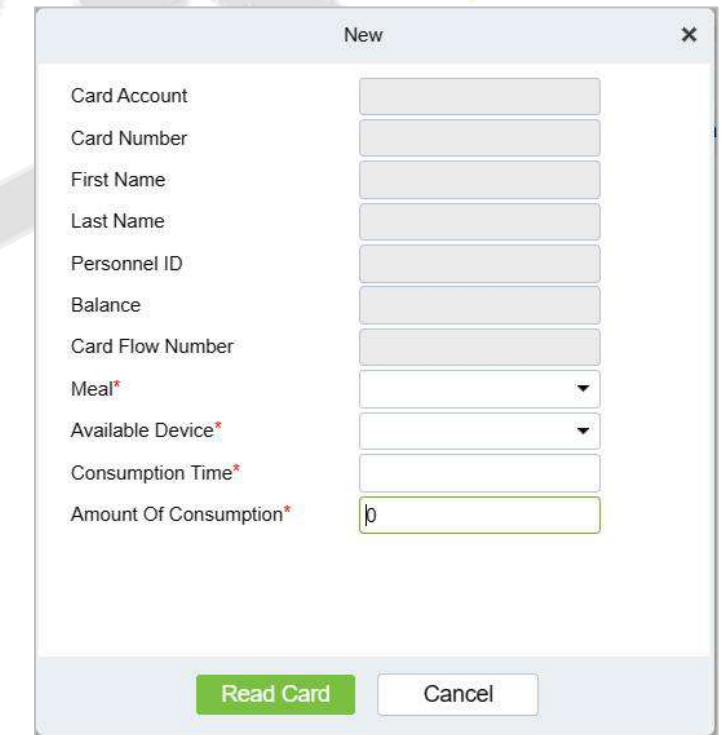

**Figure 7- 50**

# **7.5.2 Refresh**

This feature is mainly used to update the interface content with new data.

# **7.6 Subsidy**

# **7.6.1 Subsidy Management**

Click **Subsidy** > **Subsidy Management** to enter the subsidy page, you can perform different function related to subsidy:

|     | Person Number                                                                                                    |      | Person Name |                     |                   | Whether to receive  |                 | $\Box$           | $Q \otimes$<br>More v              |                                  |                |                      |                              |         |             |
|-----|----------------------------------------------------------------------------------------------------|------|-------------|---------------------|-------------------|---------------------|-----------------|------------------|------------------------------------|----------------------------------|----------------|----------------------|------------------------------|---------|-------------|
|     | The current query conditions: Nano                                                                                               |      |             |                     |                   |                     |                 |                  |                                    |                                  |                |                      |                              |         |             |
|     | C Refresh   ® Subsidy Registration R Review R One-click Review R Reissue the command   ■ Import   ■ Export   ■ Export   ■ Export |      |             |                     |                   |                     |                 |                  |                                    |                                  |                |                      |                              |         |             |
| 159 | Person Number First Name Card                                                                                                    |      | Account.    | Card Flow<br>Number | Subsidy<br>Amount | Receiving<br>Amount | Card<br>Balance | Substoy<br>Batch | Whether to<br>receive <sup>1</sup> | Whether to<br>pass the<br>review | <b>Auctors</b> | Subsidy Receive Time | Effective Time of<br>Subsidy | Remarks | Cperations  |
| 同   | 227                                                                                                    | king | 8579662     |                     | $10.0\,$          |                     |                 |                  |                                    | Not Received Not Approved        |                |                      | 2018-11-29 00:00:00          |         | Edit Delete |
| U.  | 222                                                                                                    | Tom  | 253466      |                     | 10.0              |                     |                 |                  |                                    | Not Received Not Approved        |                |                      | 2018-11-29 00:00:00          |         | Edit Delete |
| 目   | 221                                                                                                    | Jim  | 74125       |                     | 10.0              |                     |                 |                  | Not Received Not Approved          |                                  |                |                      | 2018-11-29 00:00:00          |         | Edit Delete |
| 图   | 226                                                                                                    | lom  | 45          |                     | 10.0              |                     |                 |                  |                                    | Not Received Not Approved        |                |                      | 2018-11-29 00:00:00          |         | Edit Delete |
|     |                                                                                                    |      |             |                     |                   |                     |                 |                  |                                    |                                  |                |                      |                              |         |             |
|     |                                                                                                    |      |             |                     |                   |                     |                 |                  |                                    |                                  |                |                      |                              |         |             |
|     |                                                                                                    |      |             |                     |                   |                     |                 |                  |                                    |                                  |                |                      |                              |         |             |

**Figure 7- 51**

**Note:** Before the subsidy operation, you need to add personnel in the **Personnel** module.

#### **7.6.1.1 Add**

1. Click **Subsidy** > **Subsidy Management** > **Subsidy Registration** to enter the subsidy registration interface.

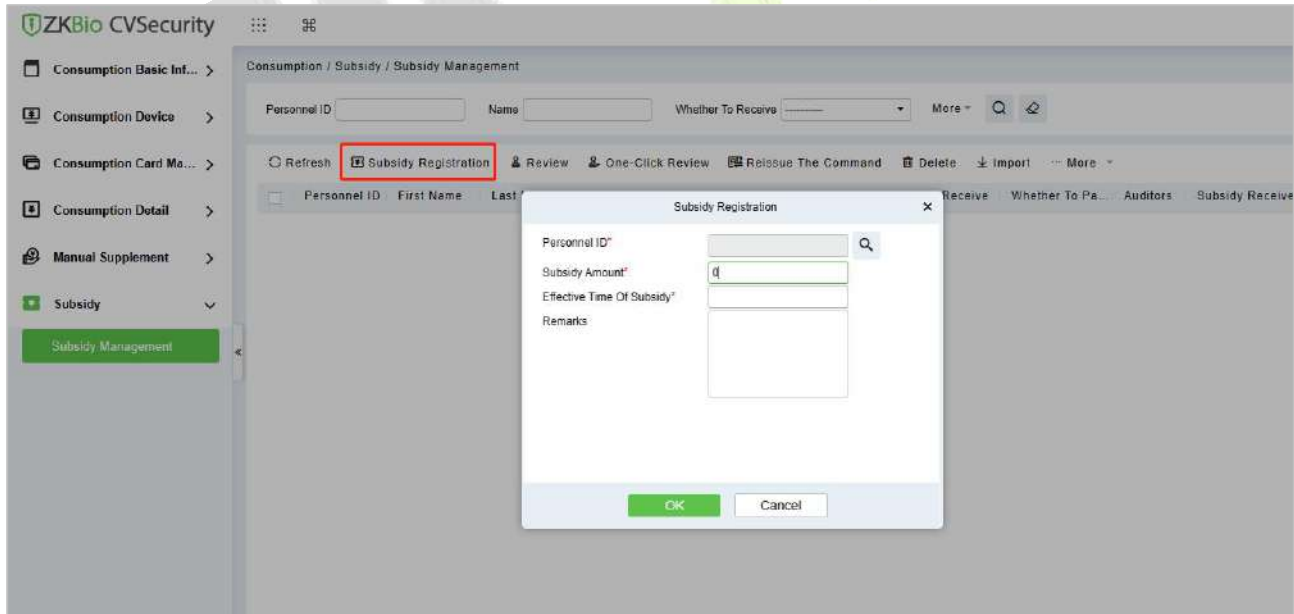

**Figure 7- 52**

2. Fill in the information and click **OK** to confirm.

# **7.6.1.2 Review**

This function is mainly to review the audit. Before performing audit, you need to select the subsidy (select in the multi-select box). After clicking the review, an audit dialog box will pop up. The dialog box will display the person number and name as selected by the user.

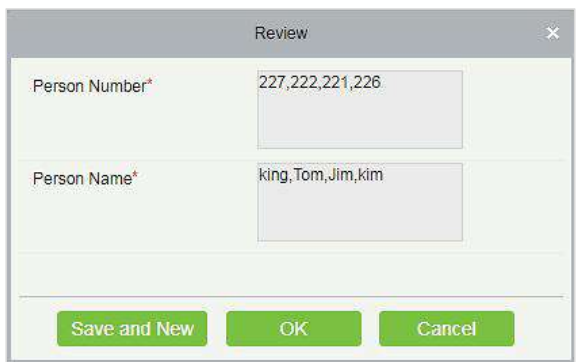

**Figure 7- 53**

### **7.6.1.3 One-Click Review**

This function is mainly to review the unapproved subsidies in the system, and will not deal with the subsidy records that have been approved. During the review process, if the unapproved subsidy cannot be approved for some reason (such as the user has already returned the card), the subsidy will not be processed.

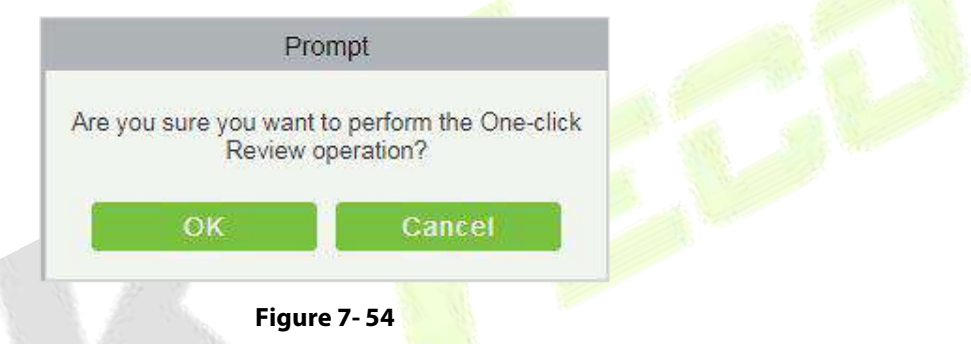

### **7.6.1.4 Reissue the command**

This function is primarily used to re-issue the subsidy to the subsidy machine. Select the required subsidy(s), then click Reissue the command. The dialog box will display the person number and name selected by the user, click OK to reissue the subsidy order to the subsidy machine.

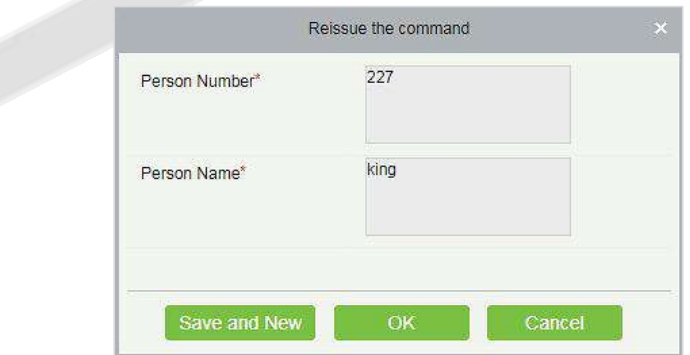

**Figure 7- 55**

#### **7.6.1.5 Import**

This function is used to import subsidies in batches.

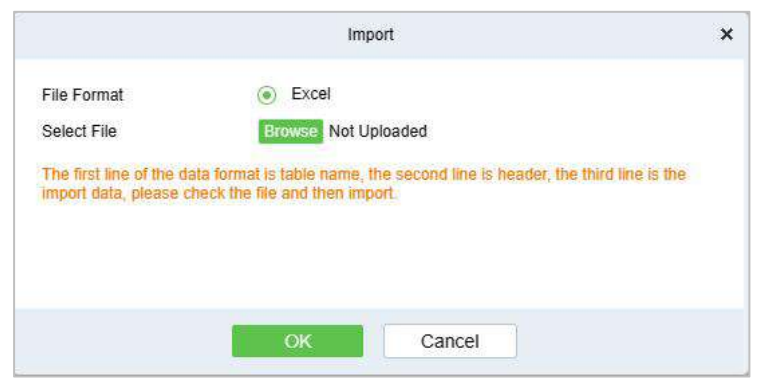

**Figure 7- 56**

If you want to download the sample template excel file for importing, click the **xlsx template** hyperlink.

Once the sample excel is downloaded, you can fill your data into it and save. Then click **Choose File** and select the saved excel file.

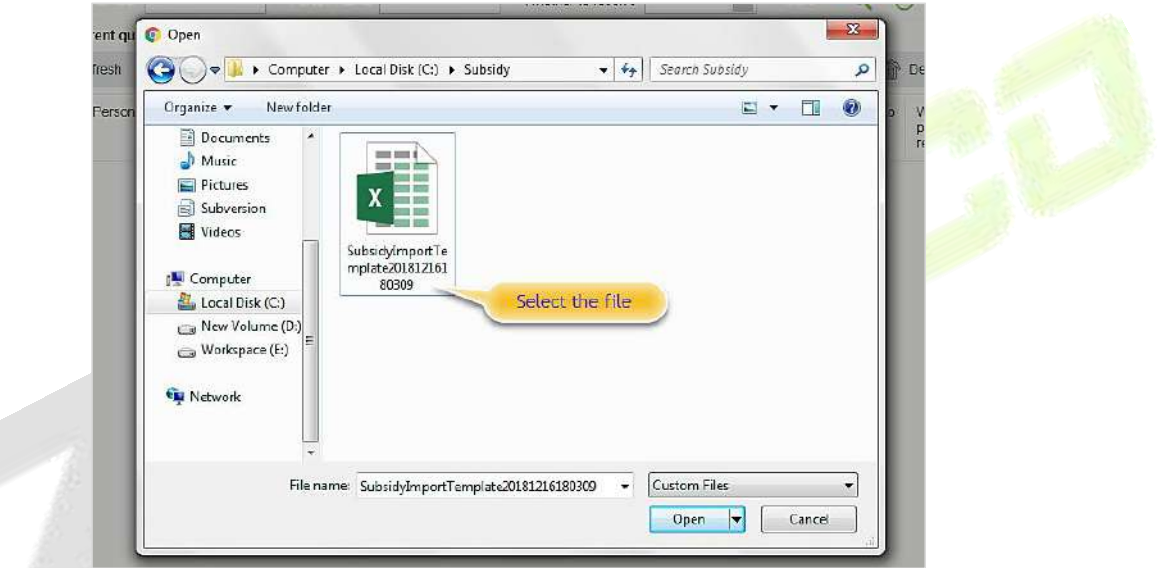

**Figure 7- 57**

Click **Open**.

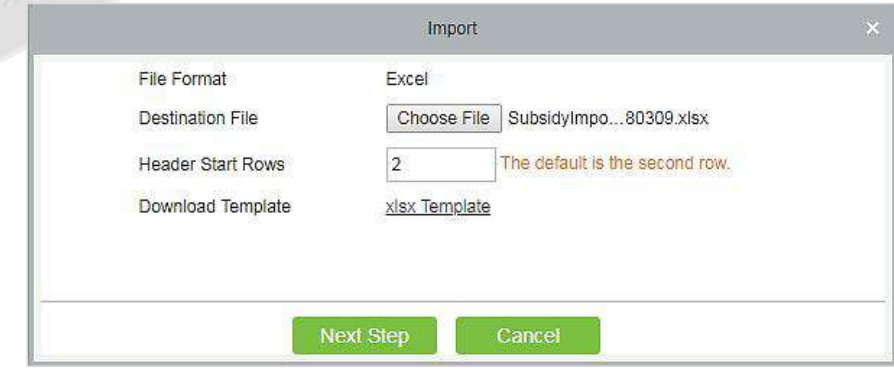

**Figure 7- 58**

Click **Next Step** button to proceed.

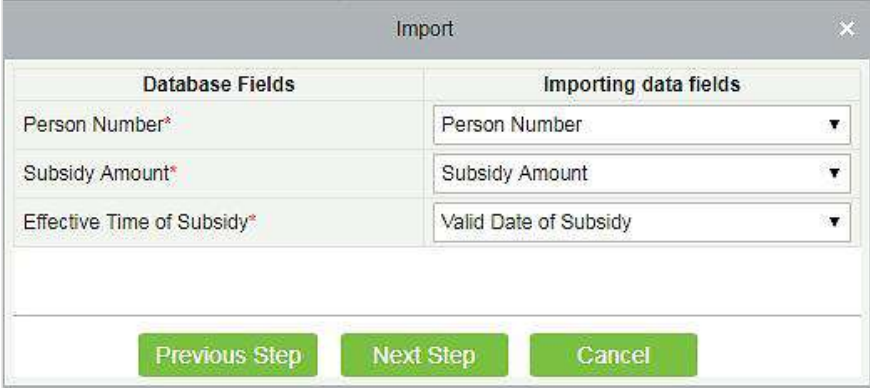

**Figure 7- 59**

Select the corresponding relationship between the subsidy record field and the imported field in Excel. Then click **Next Step** button to import the subsidy into the system. After the subsidy is imported, it will go directly to the approved or unapproved status based on your installation in which the initialization parameters of this software are determined.

### **7.6.1.6 Export**

This function is used to export the queried subsidies. Click on Export to open the exporting interface.

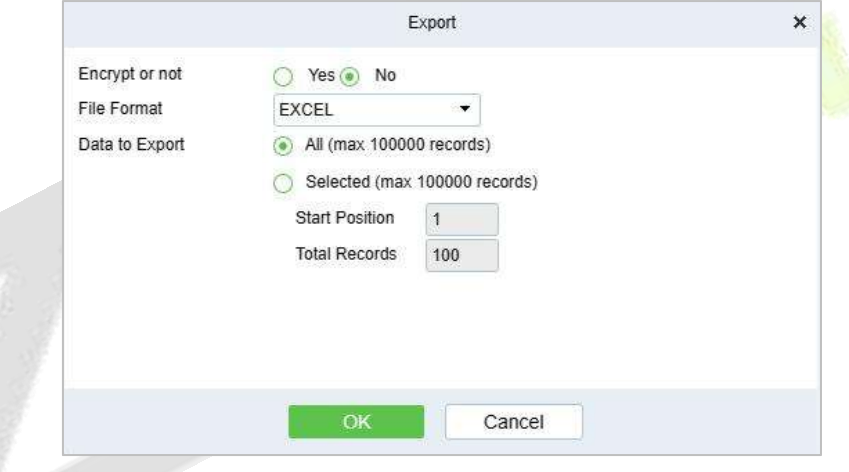

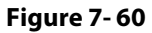

Select the file type and export mode. If you select **All data**,then all query data limited to 40,000 will be exported. If you want to export only few results from the query, then select the second mode and enter the desired start and end points of the required data to be exported.

Click **OK** to finish.

### **7.6.1.7 Delete**

Select the required subsidy record(s) and click  $\widehat{\mathbb{R}}$  Delete under the operation bar to delete the subsidy record. It only supports the removal of unapproved subsidy(s).
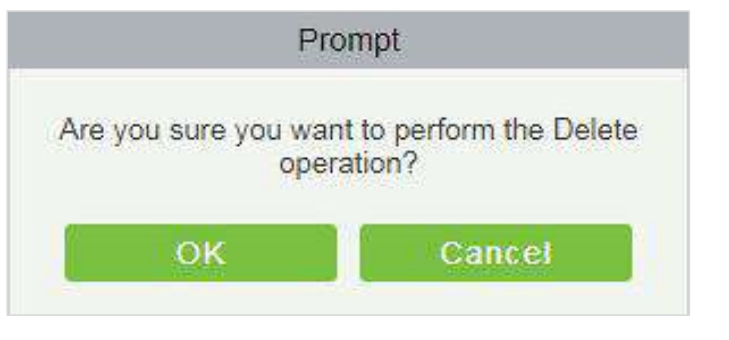

**Figure 7- 61**

# **7.6.1.8 Edit**

Click **Edit**under the operation bar to modify the unapproved subsidies.

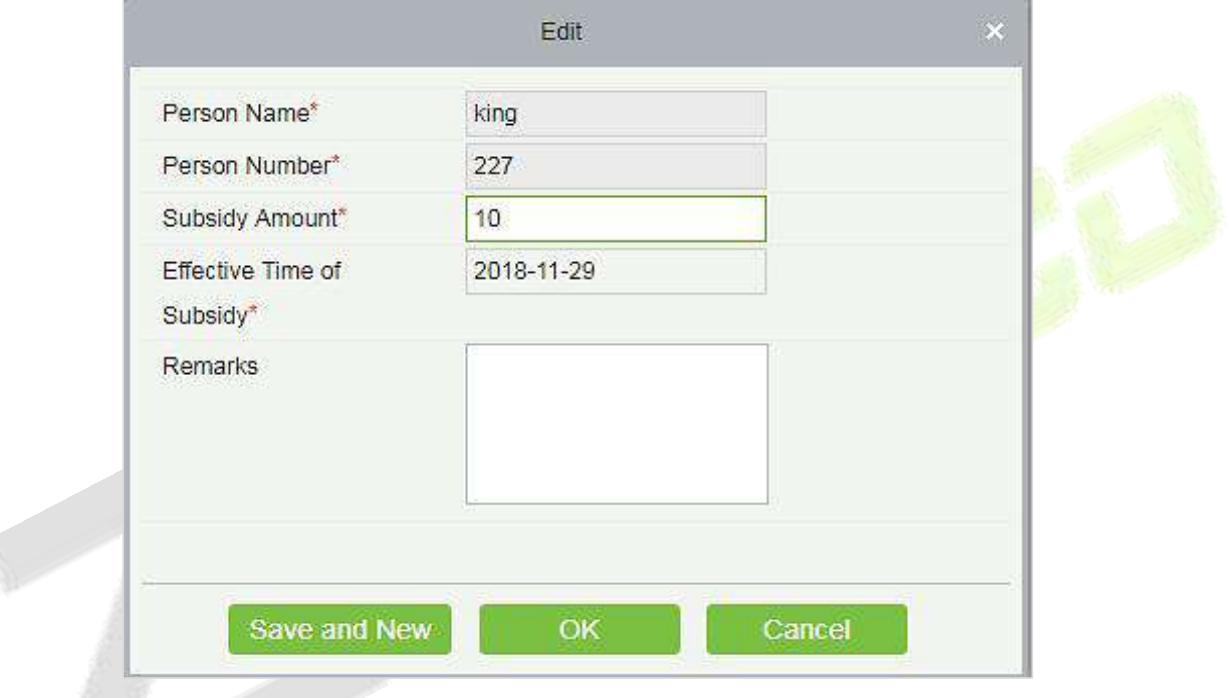

**Figure 7- 62**

Modify the required information and click the **OK** to save successfully.

# **7.6.2 Consumption Report**

The statistical report consists of 9 modules: Issue Card Table, Top Up Table, Refund Table, Subsidy Table, Table of Return Card, Card Cost Table, Card Balance Table, Non-Card Return Card Table, And Table of

Resume The Card.

### **7.6.2.1 Issue Card Table**

Click **Consumption Report** > **Issue Card Table**, as shown below:

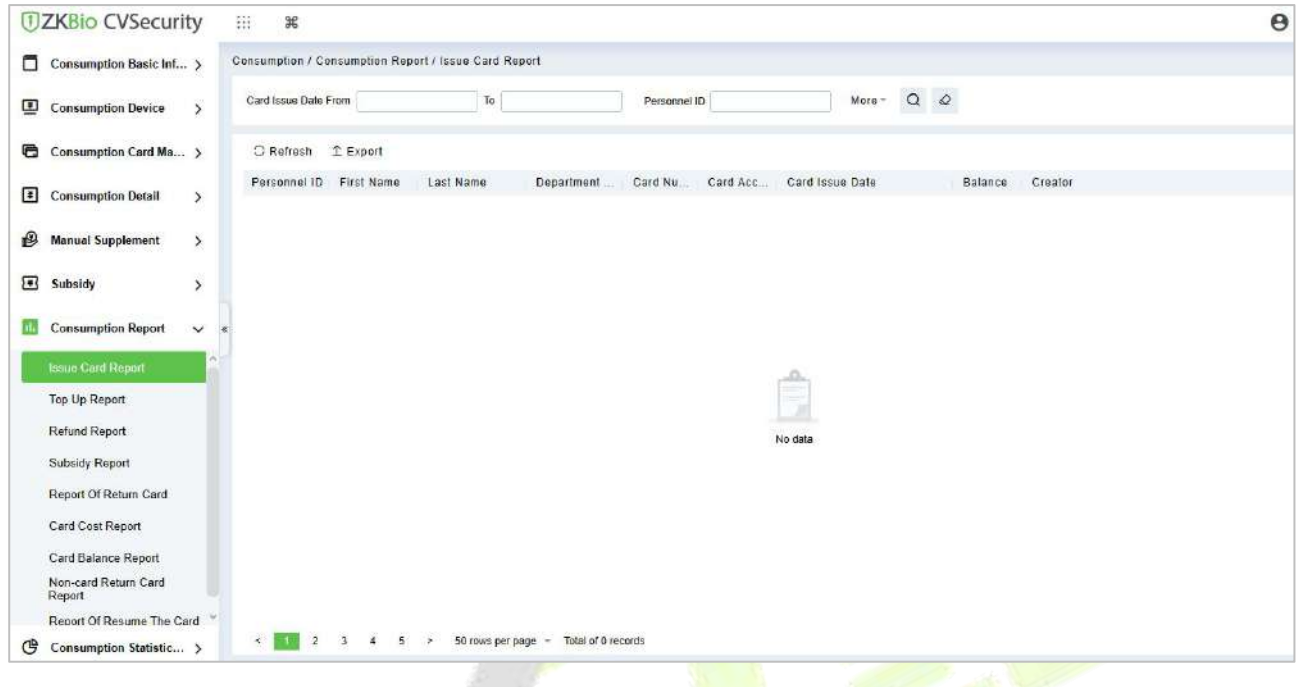

**Figure 7- 63**

#### **Export:**

Click the **Export** button at the top of the list to open an export dialog box, asshown below. Click **OK** to export the data according to the query conditions and export conditions. The export format type can be selected as Excel, PDF, or CSV files.

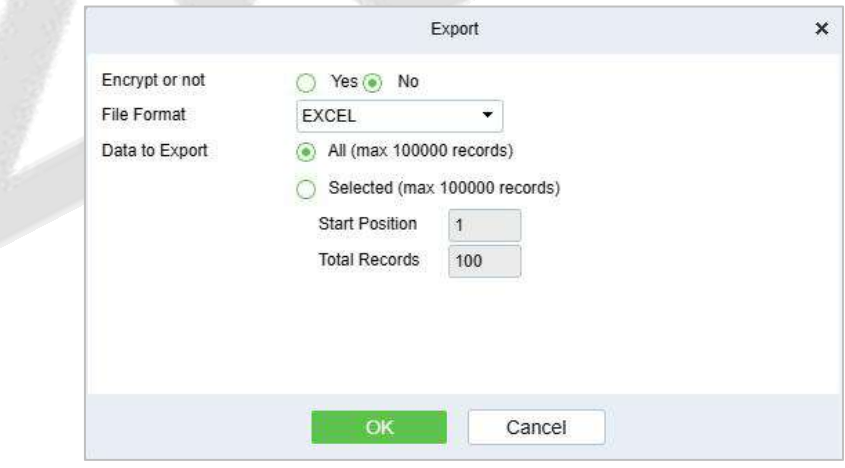

**Figure 7- 64**

# **7.6.2.2 Top Up Table**

Click **Consumption Report** > **Top Up Table**, as shown below:

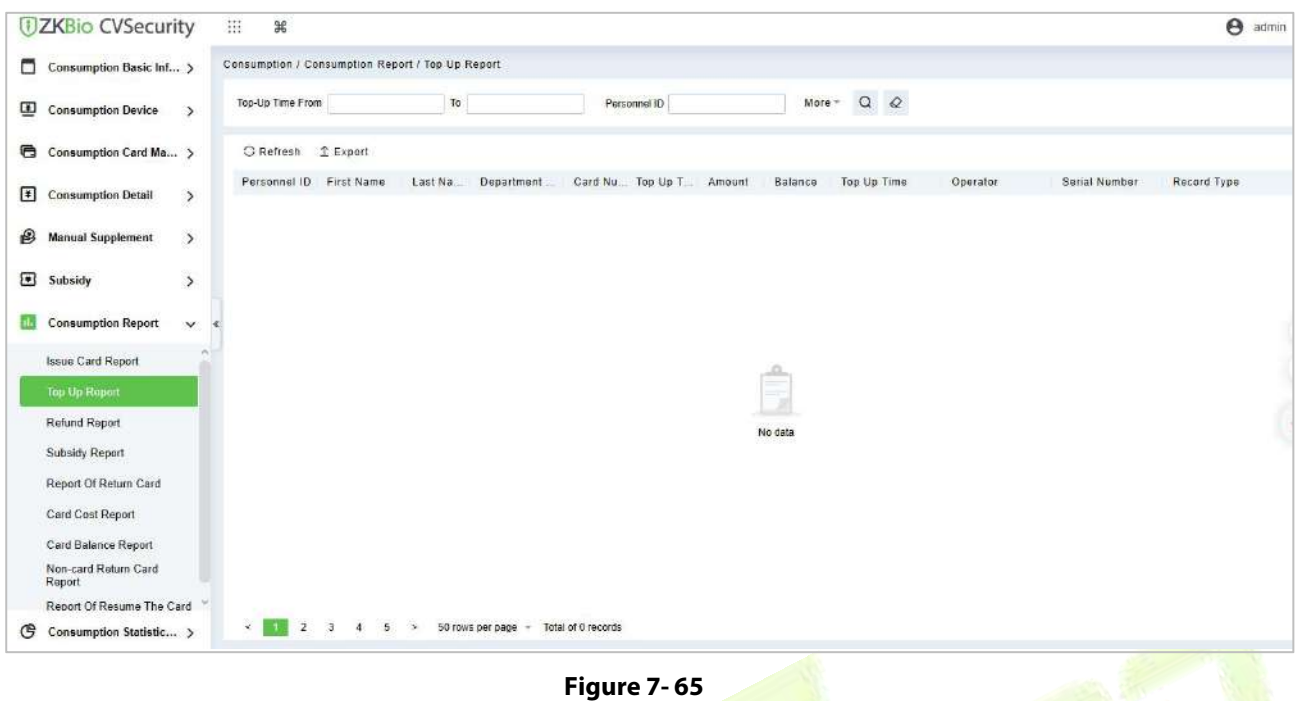

# **Export:**

Click the **Export** button at the top of the list to open an export dialog box, asshown below. Click **OK** to export the data according to the query conditions and export conditions. The export format type can be selected as Excel, PDF, or CSV files.

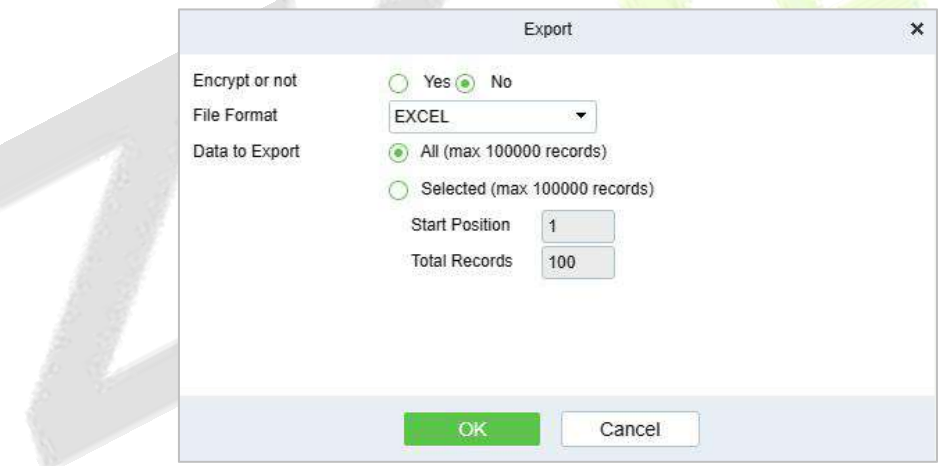

**Figure 7- 66**

# **7.6.2.3 Refund Table**

### Click **Consumption Report** > **Refund Table**, as shown below:

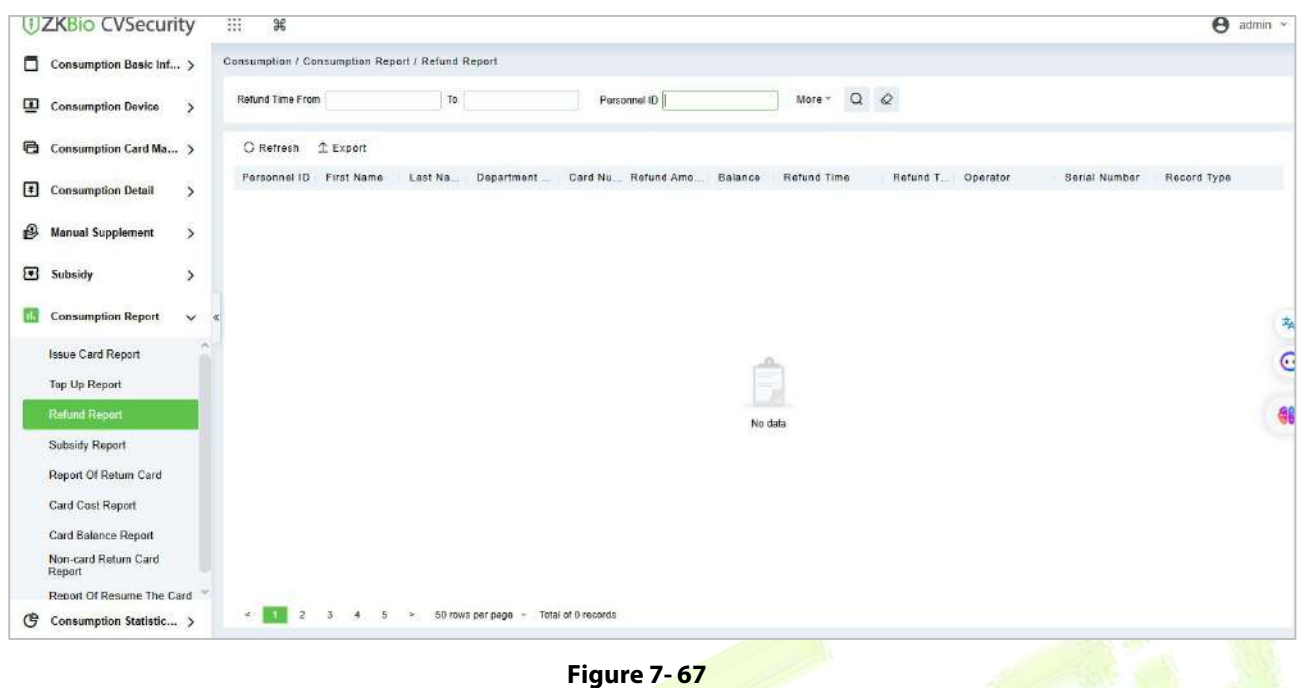

# **Export:**

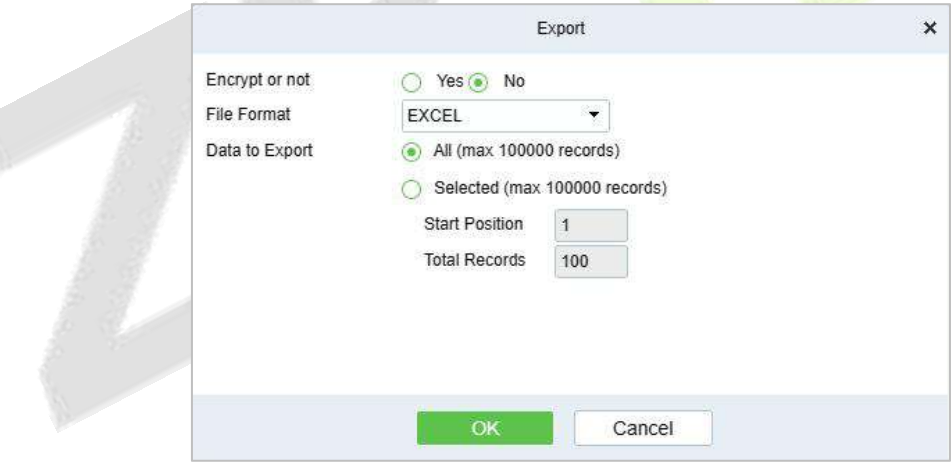

**Figure 7- 68**

# **7.6.2.4 Subsidy Table**

Click **Consumption Report** > **Subsidy Table**, as shown below:

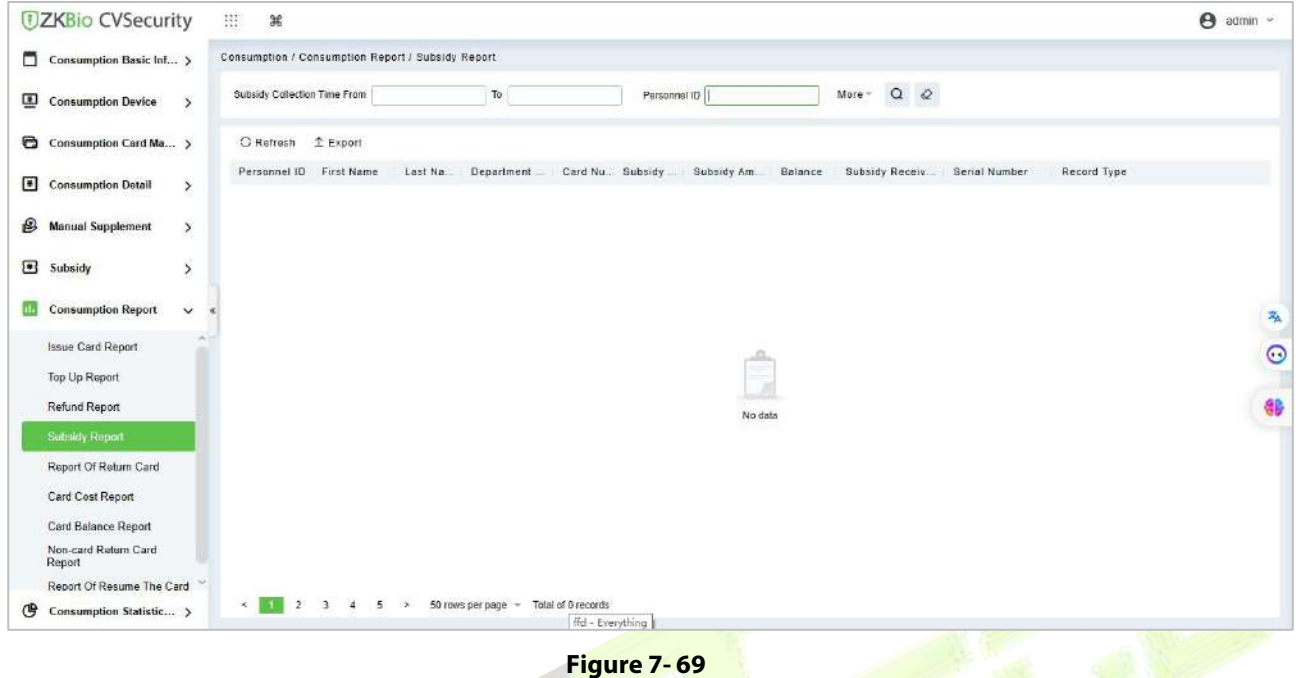

# **Export:**

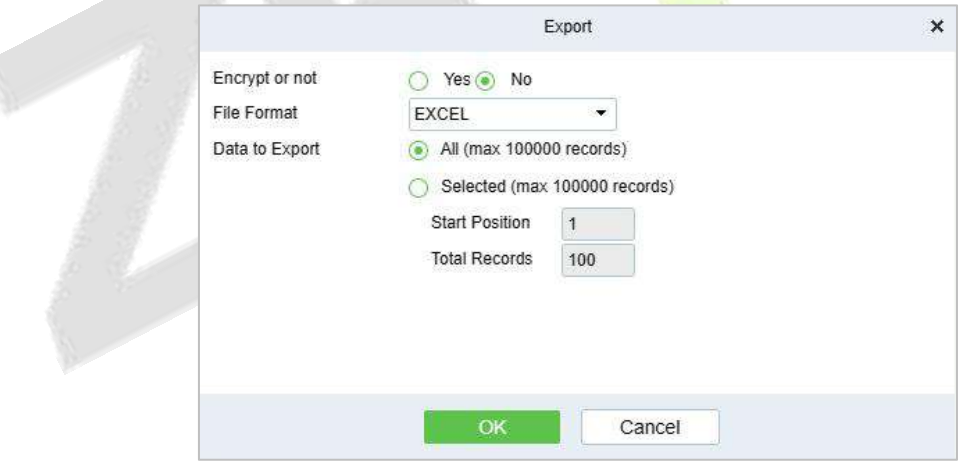

**Figure 7- 70**

# **7.6.2.5 Report of Return Card**

Click **Consumption Report** > **Table of Return Card**, asshown below:

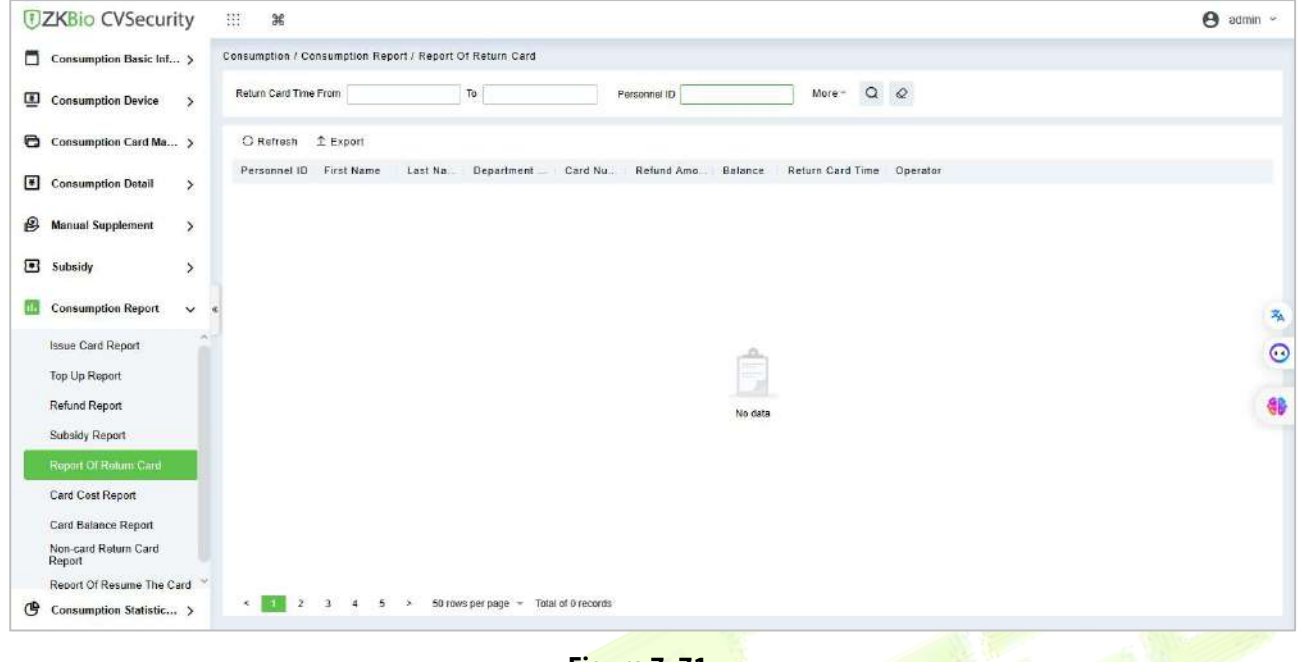

#### **Figure 7- 71**

# **Export:**

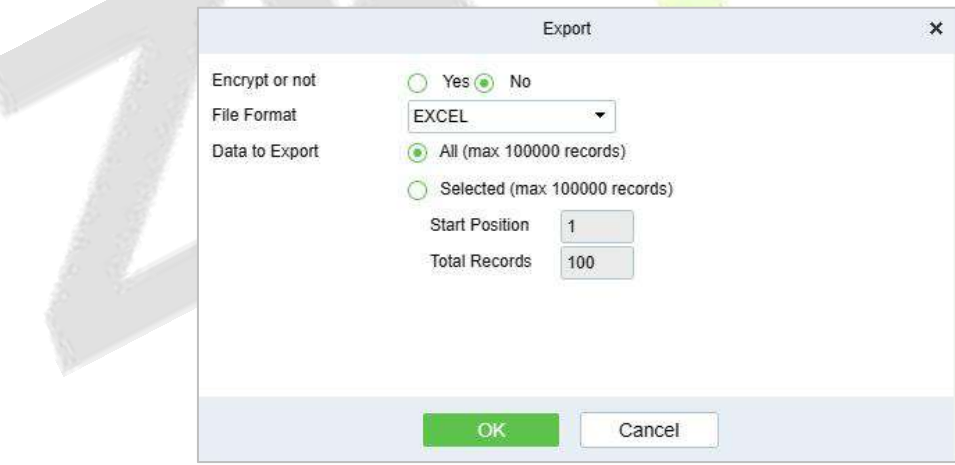

**Figure 7- 72**

# **7.6.2.6 Card Cost Table**

Click **Consumption Report** > **Card Cost Table**, as shown below:

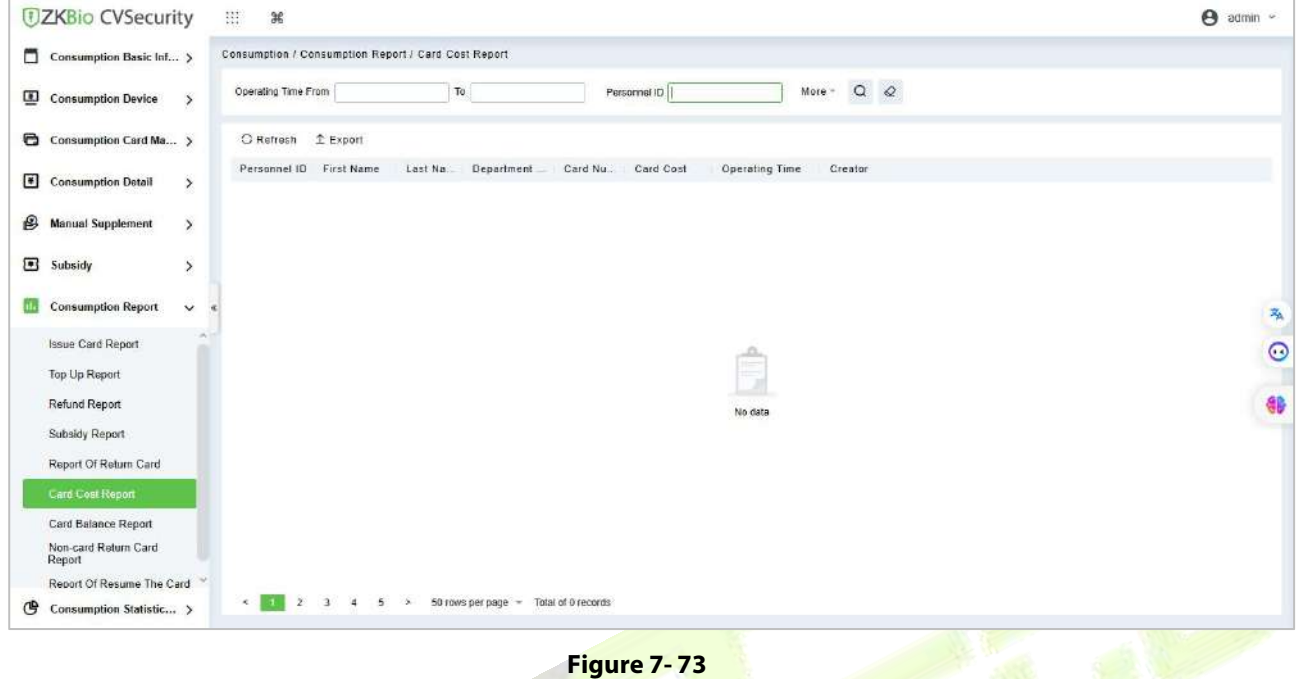

# **Export:**

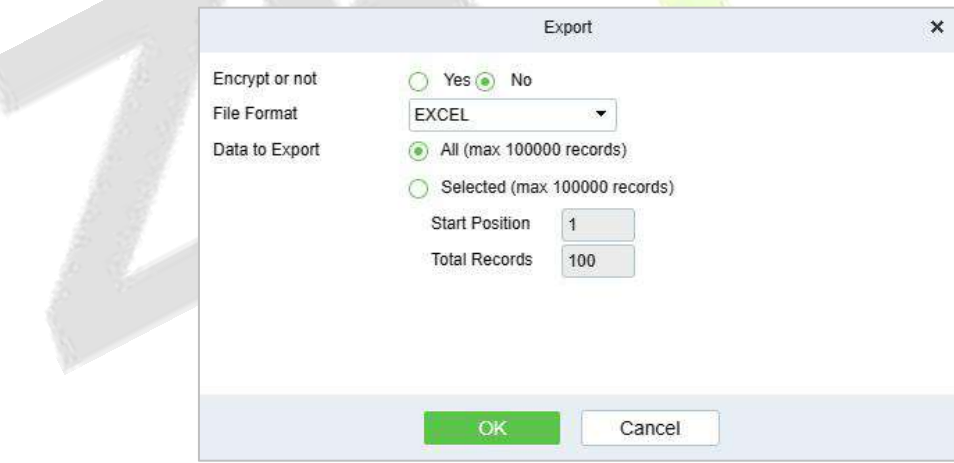

**Figure 7- 74**

# **7.6.2.7 Card Balance Table**

Click **Consumption Report** > **Card Balance Table**, as shown below:

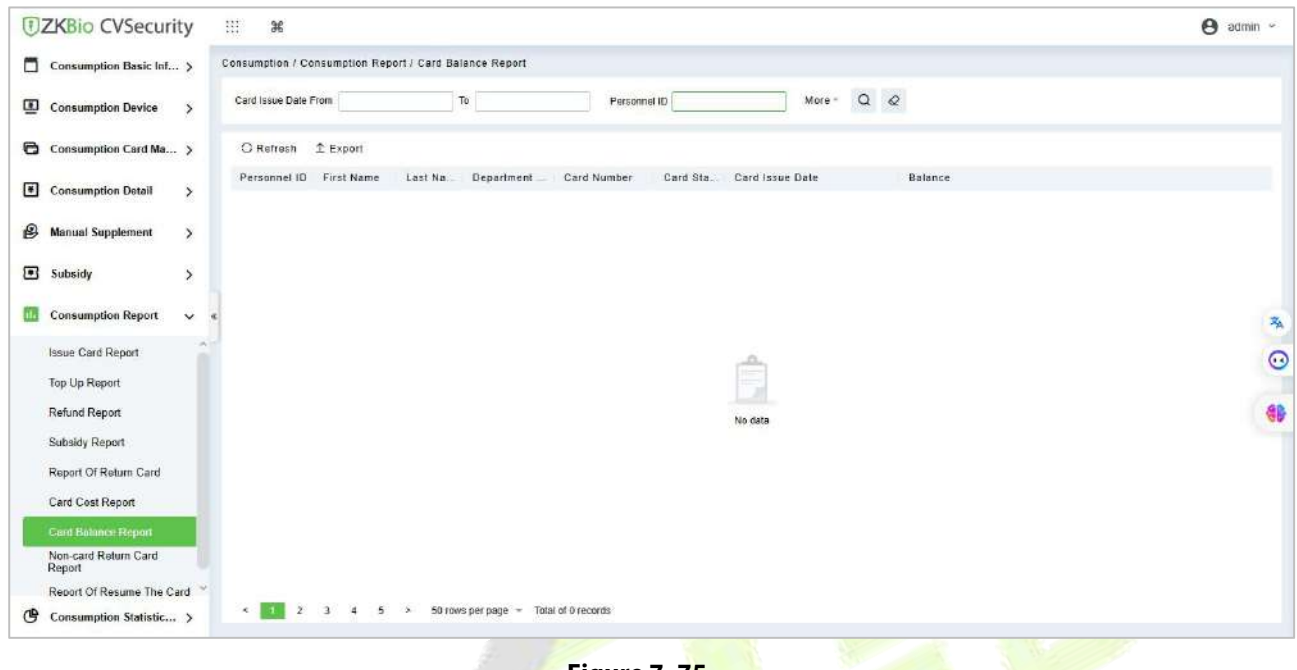

**Figure 7- 75**

### **Export**

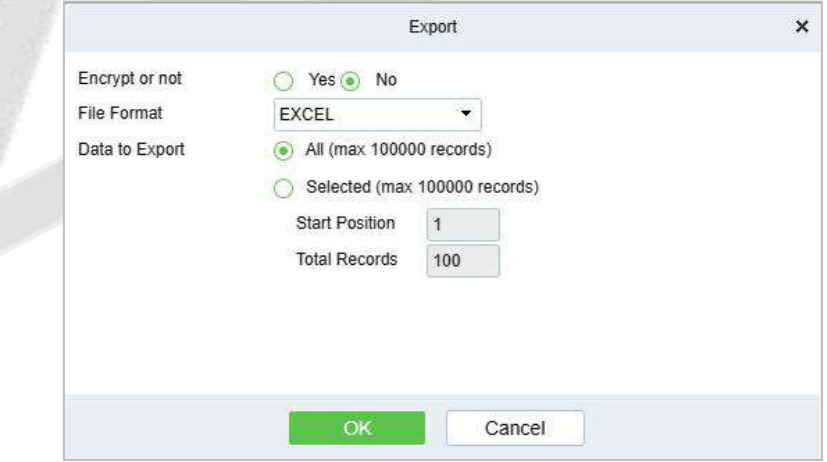

**Figure 7- 76**

# **7.6.2.8 Non-card Return Card Table**

Click **Consumption Report** > **Non-card Return Card**, asshown below:

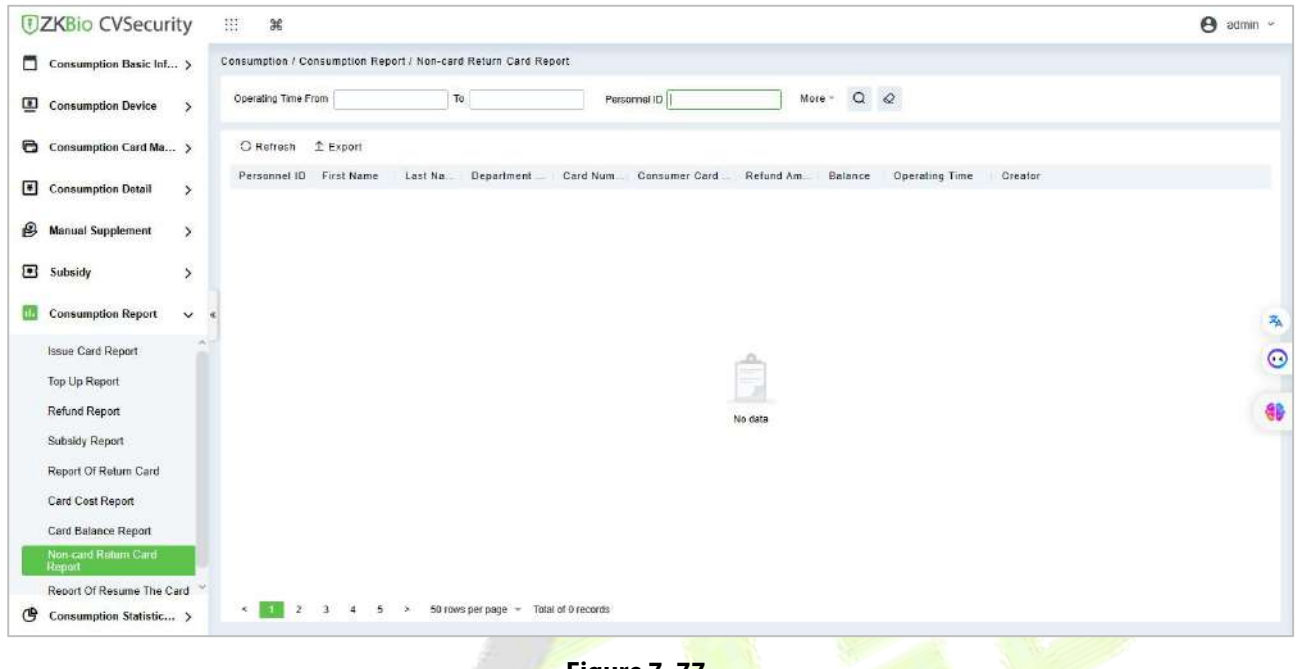

**Figure 7- 77**

# **Export:**

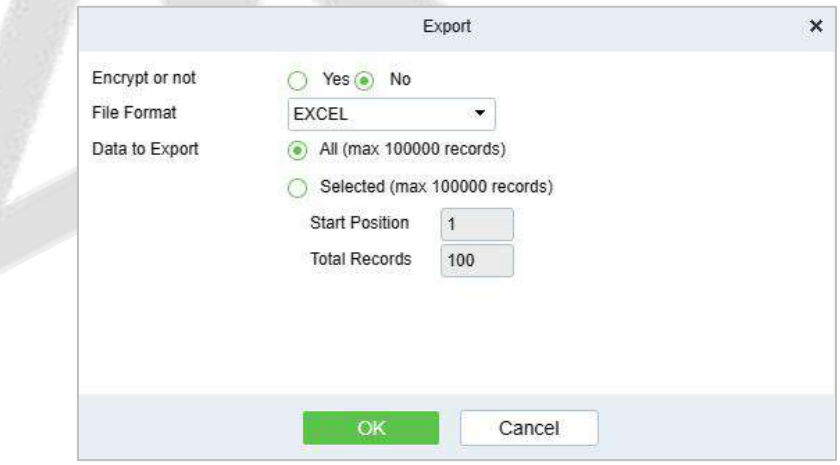

**Figure 7- 78**

# **7.6.2.9 Table of Resume the Card**

Click **Consumption Report** > **Table of Resume the Card**, as shown below:

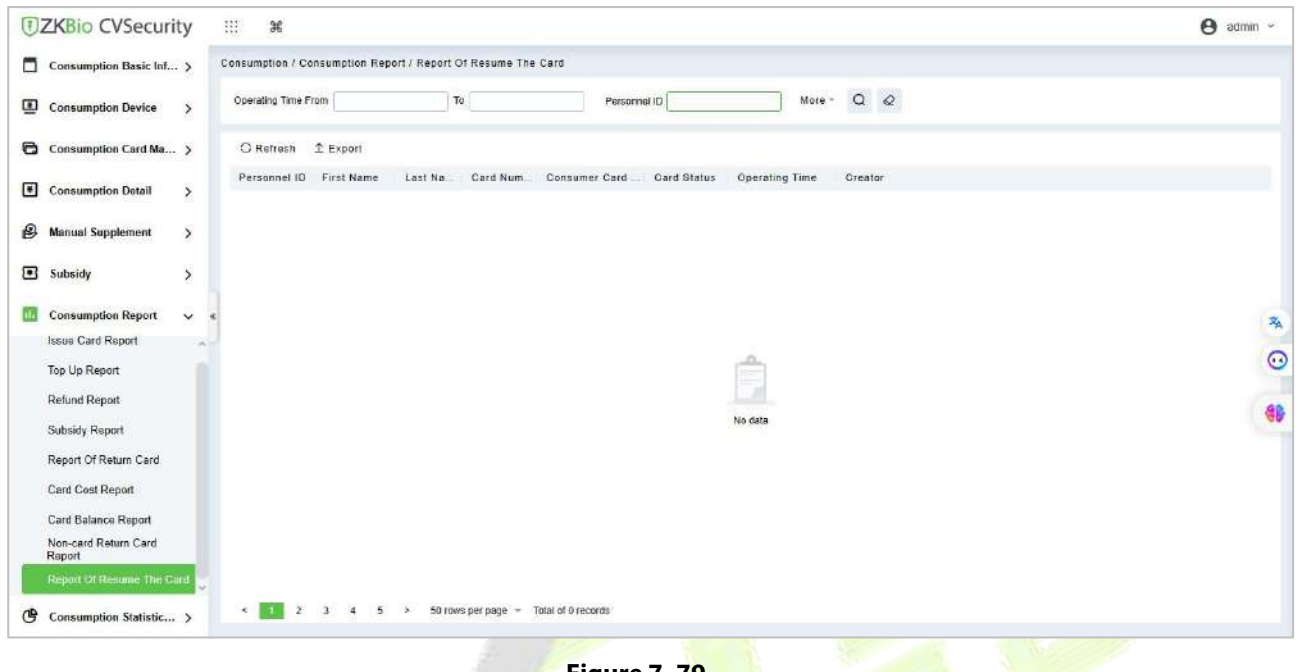

#### **Figure 7- 79**

### **Export:**

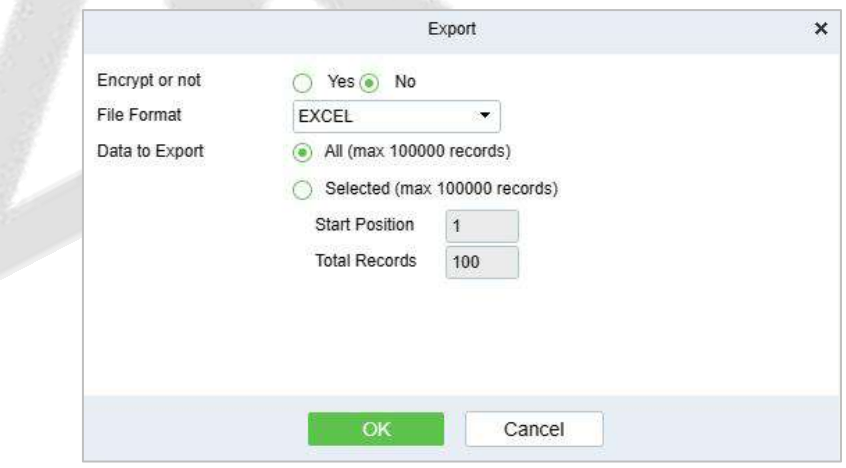

**Figure 7- 80**

# **7.6.3 Statistical Report**

The statistical report contains the statistical information of consumption system module.

# **7.6.3.1 Personal Consumption Table**

Click **Statistical Report** > **Personal Consumption Table**, as shown below:

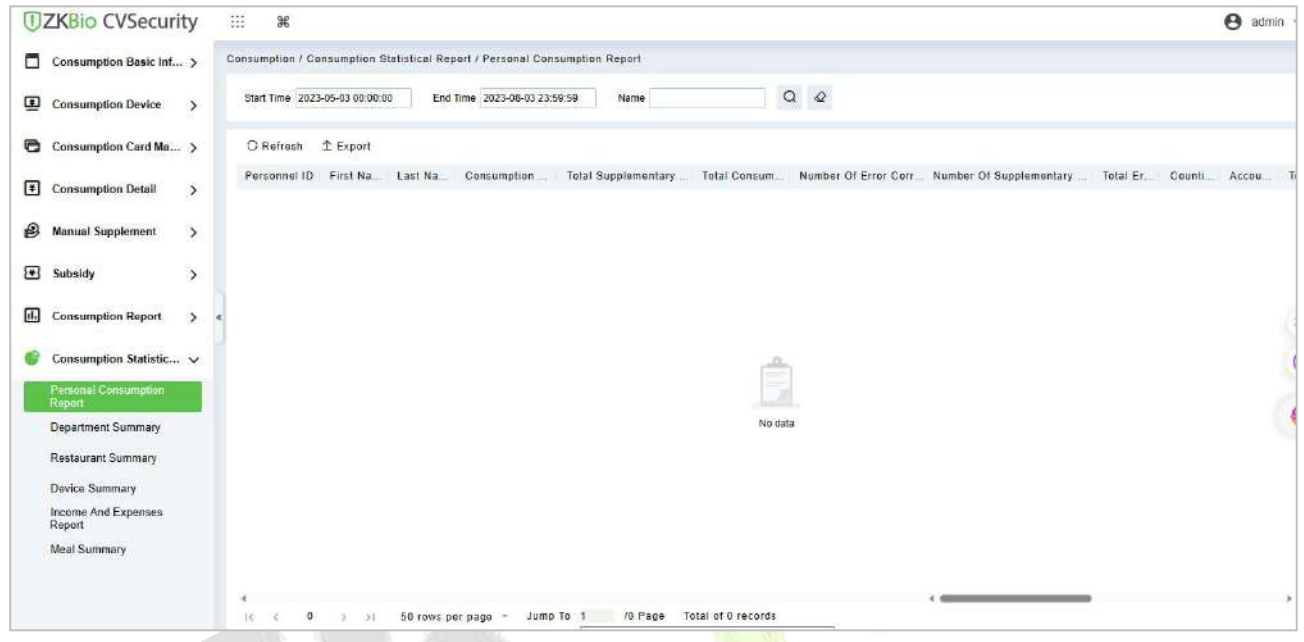

**Figure 7- 81**

# **Export:**

Click the **Export** button at the top of the list to open an export dialog box, asshown below. Click **OK** to export the data according to the query conditions and export conditions. The export format type can be selected as Excel, PDF, or CSV files.

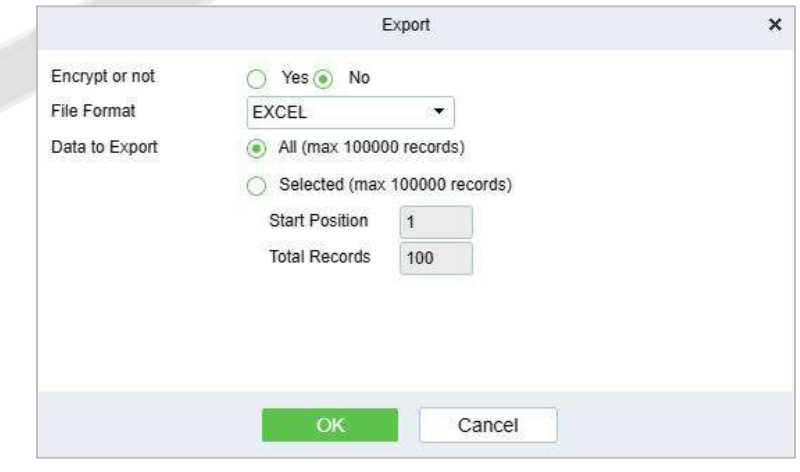

**Figure 7- 82**

# **Refresh:**

Click **Refresh** to load the latest personal consumption statistics table data.

**Note:** If the page personal consumption statistics table data is more, you can also enter the person name, department name, consumption time in the search field, click  $\alpha$  to search and query.

#### The data statistics column includes below information:

- Person Number
- $\overline{\smile}$  First Name
- $\triangledown$  Consumption Times
- **V** Total Consumption
- Counting Times
- Mumber of Error Corrections
- Total Error Corrections
- Number of Supplementary Order
- Total Supplementary Order
- $\vee$  Accounting Times
- Total Accounting
- Actual Consumption Times(Device)
- Actual Consumption Amount(Device)
- ↓ System Amount Settlement(Including Supplementary Order)
- System amount settlement(Including Accounting)
- Oate of Consumption

#### **Figure 7- 83**

- **Consumption Times** = Total number of count the particular type is consumed.
- **Total Consumption** = Total amount of money consumed for the particular type.
- **Counting Times** = Total number of times the type is counted.
- **Number Of Error Corrections** = Total number of error correction for the particular type name.
- **Total Error Correction** = Total amount of error correction for the particular type name.
- **Times Of Supplementary Order** = Total count of supplementary order for the particular type.
- **Total Supplementary Order** = Total amount of supplementary order for the particular type.
- **Accounting Times**= Total count of billing for the particular type.
- **Total Accounting** = Total amount of money billed for the particular type.
- **Actual Consumption Times(Device)** = Consumption times Number of error corrections.
- **Actual Consumption Amount (Device)** = Total Consumption Total Error Correction.
- **System Amount Settlement(Including Supplementary Order)** = Total Consumption (Total Error Correction + Total Supplementary Order).
- **System Amount Settlement (Including Billing)** = Total Consumption (Total Error Correction + Total Supplementary Order + Total Accounting).

# **7.6.3.2 Department Summary Table**

Click **Statistical Report** > **Department Summary Table** as shown below:

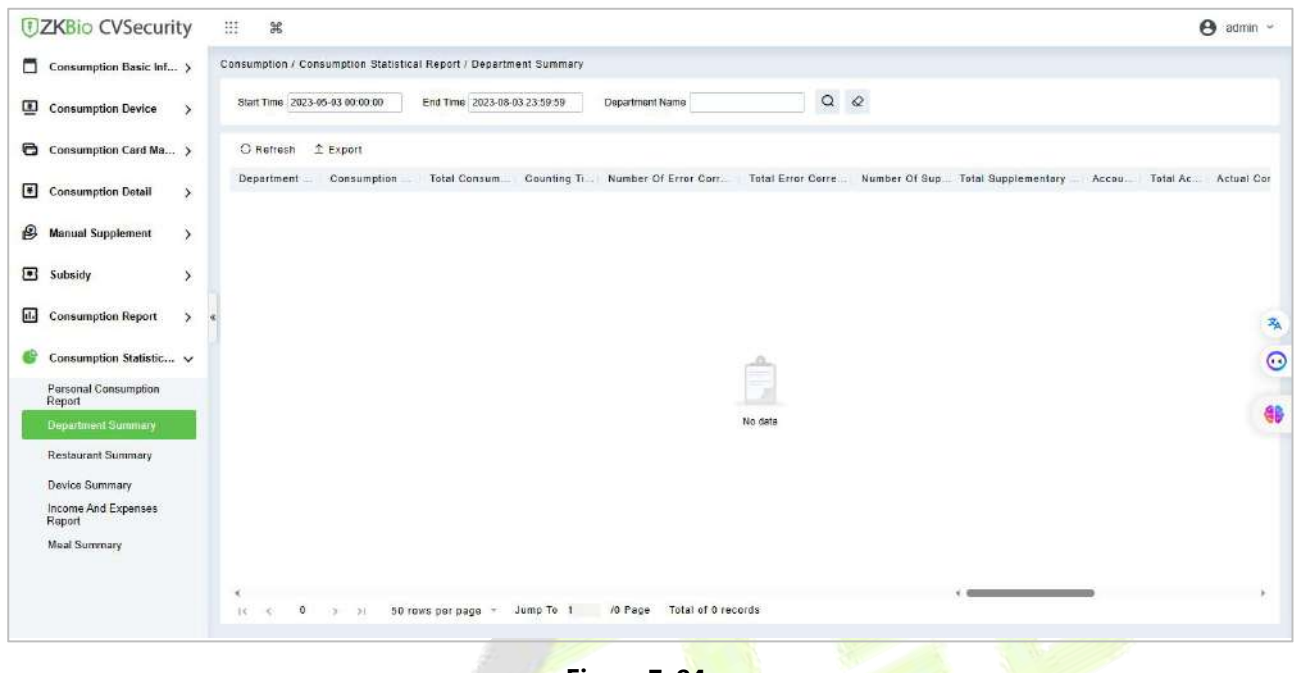

**Figure 7- 84**

#### **Export:**

Click the **Export** button at the top of the list to open an export dialog box, asshown below. Click **OK** to export the data according to the query conditions and export conditions. The export format type can be selected as Excel, PDF, or CSV files.

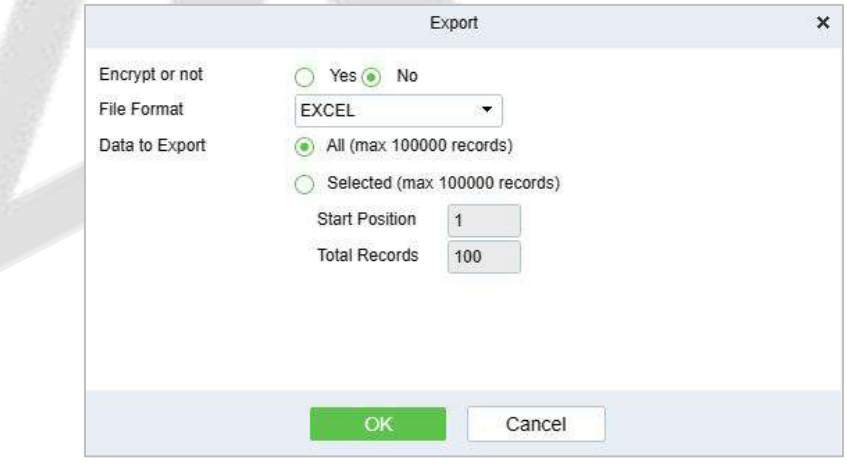

**Figure 7- 85**

# **Refresh**

Click **Refresh** to load the latest department summary table data.

**Note:** If the page department summary table data is more,you can also enterthe department name and consumption time in the search field, and click  $\alpha$  to search for the query.

The data statistics column includes:

- Oepartment Name
- Consumption Times
- Total Consumption
- Counting Times
- Mumber of Error Corrections
- Total Error Corrections
- Number of Supplementary Order
- Total Supplementary Order
- Accounting Times
- **V** Total Accounting
- Actual Consumption Times(Device)
- Actual Consumption Amount(Device)
- System Amount Settlement(Including Supplementary Order)
- √ System amount settlement(Including Accounting)
- Oate of Consumption

### **Figure 7- 86**

- **Consumption Times** = Total number of count the particular type is consumed.
- **Total Consumption** = Total amount of money consumed for the particular type.
- **Counting Times**= Total number of times the type is counted.
- **Number of Error Corrections** = Total number of error correction for the particular type.
- **Total Error Correction** = Total amount of error correction for the particular type.
- **Times of Supplementary Order** = Total count of supplementary order for the particular type.
- **Total Supplementary Order** = Total amount of supplementary order for the particular type.
- **Accounting Times** = Total count of billing for the particular type.
- **Total Accounting** = Total amount of money billed for the particular type.
- **Actual Consumption Times (device)** = Consumption times Number of error corrections.
- **Actual Consumption Amount (device)** = Total Consumption Total Error Correction.
- **System Amount Settlement (including supplementary order)** = Total Consumption (Total Error Correction + Total Supplementary Order).
- **System Amount Settlement (including billing) = Total Consumption (Total Error Correction +** Total Supplementary Order + Total Accounting).

# **7.6.3.3 Restaurant Summary**

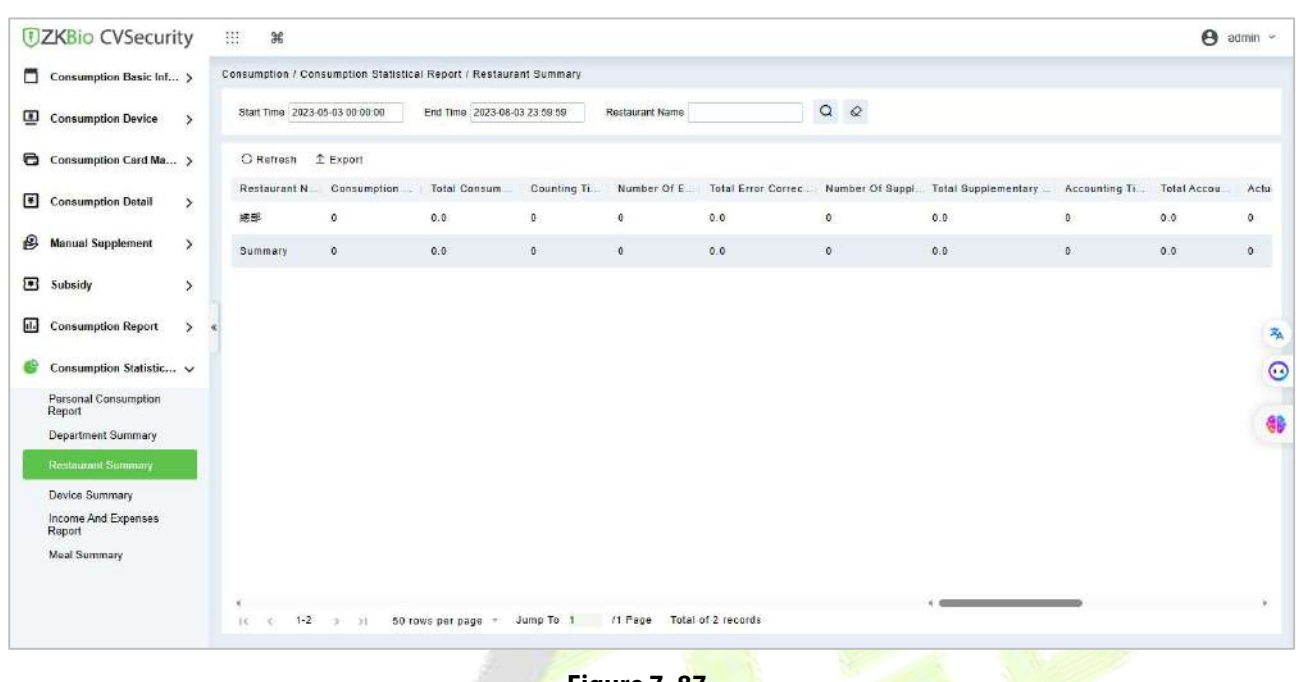

#### Click **Statistical Report** > **Restaurant Summary**, as shown below:

#### **Figure 7- 87**

# **Export:**

Click the **Export** button at the top of the list to open an export dialog box, asshown below. Click **OK** to export the data according to the query conditions and export conditions. The export format type can be selected as Excel, PDF, or CSV files.

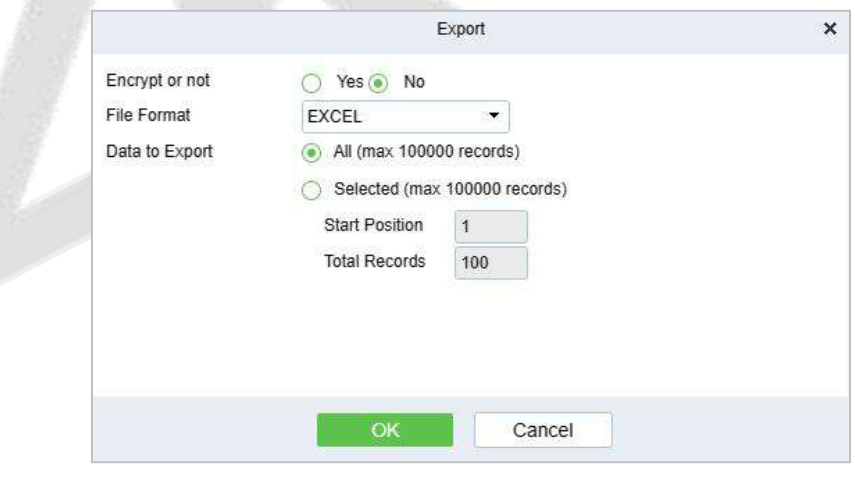

**Figure 7- 88**

#### **Refresh:**

Click **Refresh** to load the latest restaurant summary table data.

**Note:** If the page restaurant summary table data is more, you can also enter the restaurant name, consumption time in the search bar, click  $\alpha$  to search and query.

The data statistics column includes:

- Restaurant Name
- Consumption Times
- Total Consumption
- Counting Times
- Mumber of Error Corrections
- Total Error Corrections
- Mumber of Supplementary Order
- Total Supplementary Order
- Accounting Times
- Total Accounting
- Actual Consumption Times(Device)
- Actual Consumption Amount(Device)
- System Amount Settlement (Including Supplementary Order)
- System amount settlement(Including Accounting)
- Date of Consumption

### **Figure 7- 89**

- **Consumption Times** = Total number of count the particular type is consumed.
- **Total Consumption** = Total amount of money consumed for the particular type.
- **Counting Times**= Total number of times the type is counted.
- **Number of Error Corrections** = Total number of error correction for the particular type name.
- **Total Error Correction** = Total amount of error correction for the particular type name.
- **Times of Supplementary Order** = Total count of supplementary order for the particular type.
- **Total Supplementary Order** = Total amount of supplementary order for the particular type.
- **Accounting Times** = Total count of billing for the particular type.
- **Total Accounting** = Total amount of money billed for the particular type.
- **Actual Consumption Times (device)** = Consumption times Number of error corrections.
- **Actual Consumption Amount (device)** = Total Consumption Total Error Correction.
- **•** System Amount Settlement (including supplementary order) = Total Consumption (Total Error Correction + Total Supplementary Order).
- **System Amount Settlement (including billing) = Total Consumption (Total Error Correction +** Total Supplementary Order + Total Accounting).

# **7.6.3.4 Device Summary Table**

Click **Statistical Report** > **Device Summary Table**, as shown below:

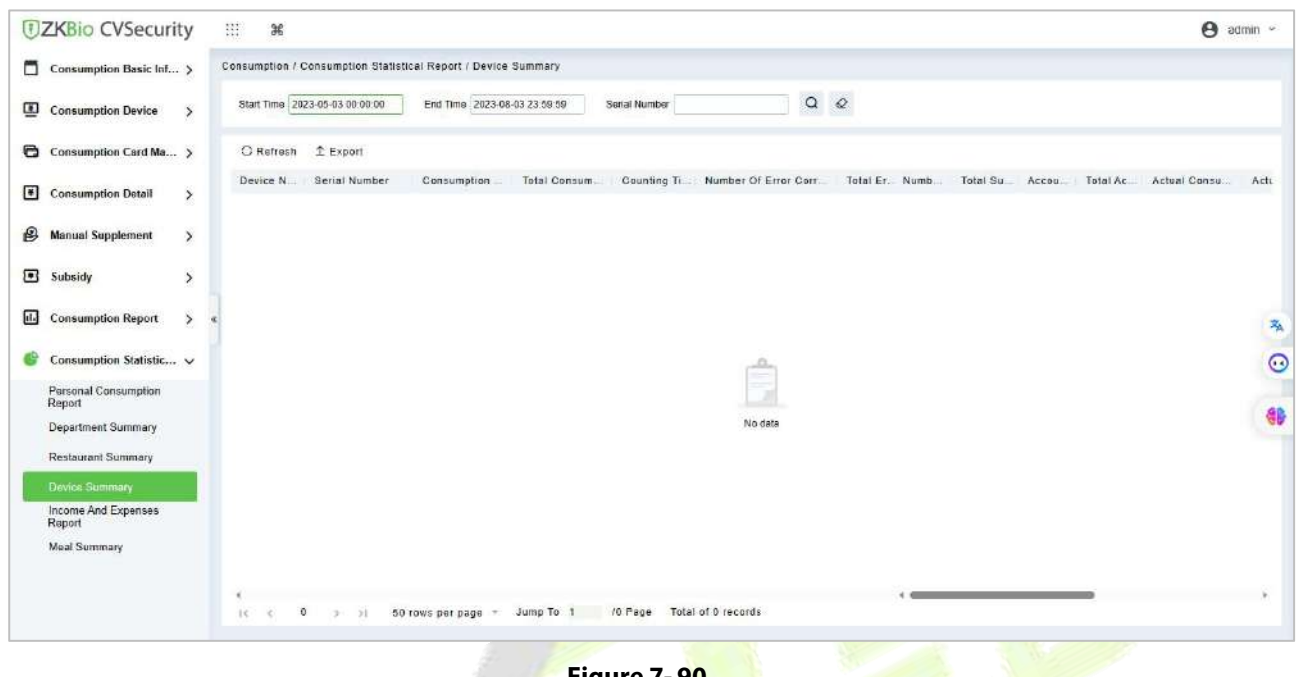

**Figure 7- 90**

#### **Export**

Click the **Export** button at the top of the list to open an export dialog box, asshown below. Click **OK** to export the data according to the query conditions and export conditions. The export format type can be selected as Excel, PDF, or CSV files.

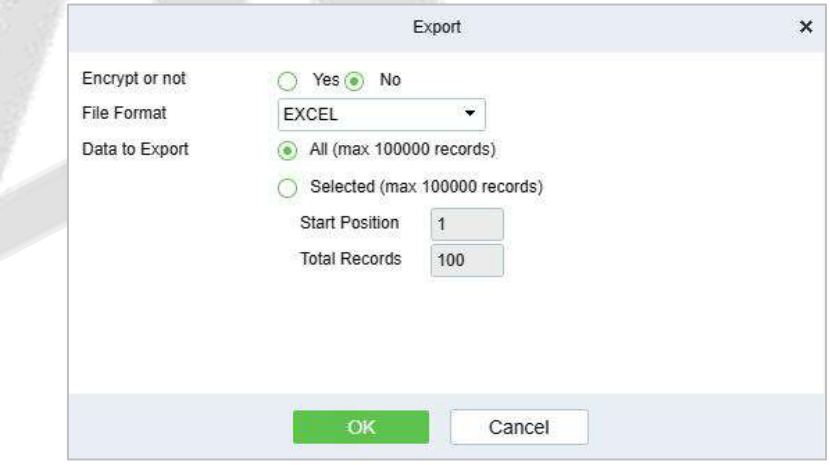

**Figure 7- 91**

#### **Refresh:**

Click **Refresh** to load the latest equipment summary table data.

**Note:** If there is more data on the page device summary table, you can also enter the device name and consumption time in the search field, and click  $\alpha$  to search for it.

The data statistics column includes:

- Device Name
- Device Serial Number
- $\vee$  Consumption Times
- **V** Total Consumption
- Counting Times
- Mumber of Error Corrections
- **V** Total Error Corrections
- Number of Supplementary Order
- Total Supplementary Order
- Accounting Times
- V Total Accounting
- Actual Consumption Times(Device)
- Actual Consumption Amount(Device)
- √ System Amount Settlement(Including Supplementary Order)
- ✓ System amount settlement(Including Accounting)
- Date of Consumption

### **Figure 7- 92**

- **Consumption Times** = Total number of count the particular type is consumed.
- **Total Consumption** = Total amount of money consumed for the particular type.
- **Counting Times**= Total number of times the type is counted.
- **Number of Error Corrections** = Total number of error correction for the particular type name.
- **Total Error Correction** = Total amount of error correction for the particular type name.
- **Times of Supplementary Order** = Total count of supplementary order for the particular type.
- **Total Supplementary Order** = Total amount of supplementary order for the particular type.
- **Accounting Times** = Total count of billing for the particular type.
- **Total Accounting** = Total amount of money billed for the particular type.
- **Actual Consumption Times (device)** = Consumption times Number of error corrections.
- **Actual Consumption Amount (device)** = Total Consumption Total Error Correction.
- **System Amount Settlement (including supplementary order) = Total Consumption (Total** Error Correction + Total Supplementary Order).
- **System Amount Settlement (including billing) = Total Consumption (Total Error Correction +** Total Supplementary Order + Total Accounting).

# **7.6.3.5 Income and Expenses Table**

Click **Statistical Report** > **Income and Expenses Table**, as shown below:

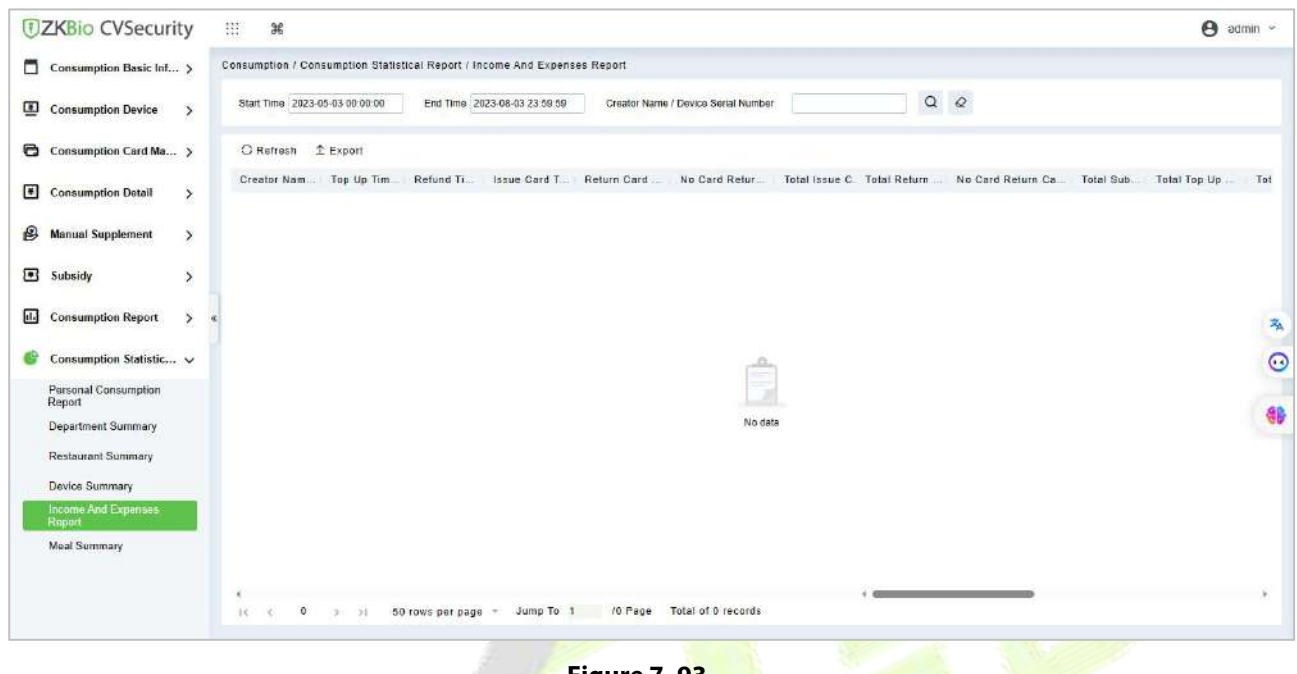

**Figure 7- 93**

# **Export:**

Click the **Export** button at the top of the list to open an export dialog box, asshown below. Click **OK** to export the data according to the query conditions and export conditions. The export format type can be selected as Excel, PDF, or CSV files.

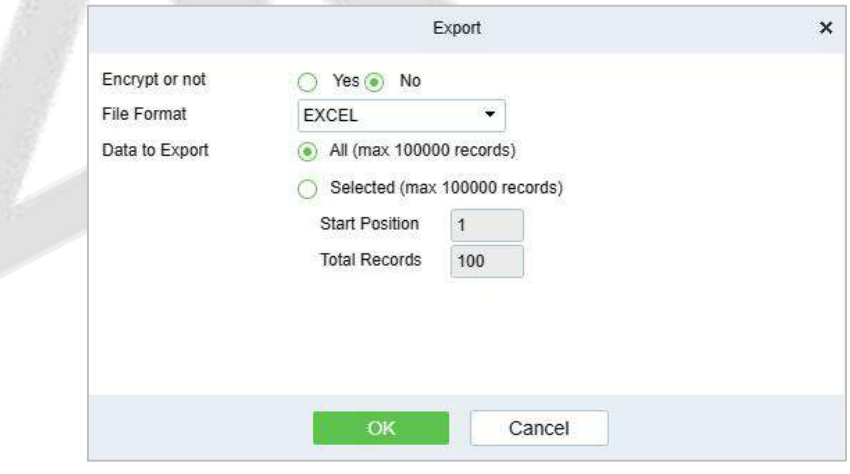

**Figure 7- 94**

# **Refresh:**

Click **Refresh** to load the latest revenue and expenditure summary table data.

**Note:** If there is more data on the page income and expenditure summary table, you can also enter the creator name/device serial number and summary time in the search field, and click  $\mathbf{Q}$  to search for it.

The data statistics column includes

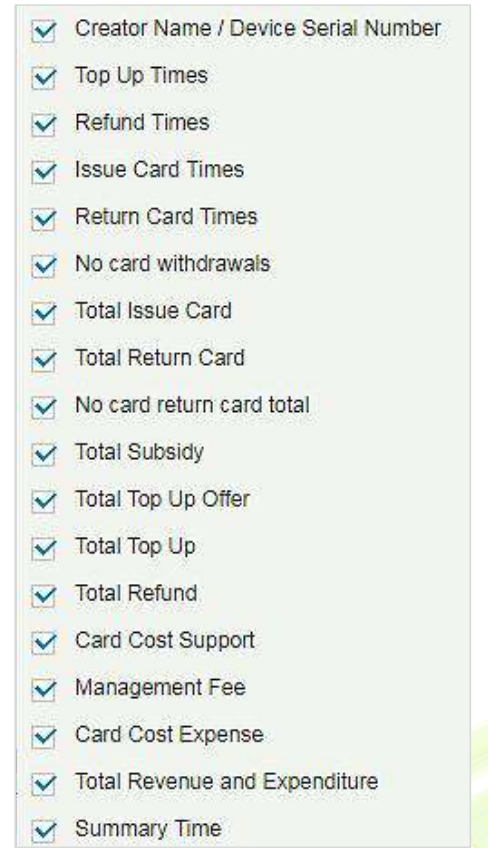

#### **Figure 7- 95**

- **Top up Times** = The total number of counts a card was added extra amount.
- **Refund Times** = The total number of counts a card were refunded.
- **Issue Card Times** = Thetotal number of counts a card were issued.
- **Return Card Times** = The total number of counts the cards were returned.
- **Non-card Return card Times** = The total count of Non-card Return card.
- **Total Issue Card** = The total number of issued card.
- **Total Return card** = Thetotal number of cards returned.
- **No Card Return Card Total** = Thetotal number of blocked card which are not returned.
- **Total Subsidy** = The total amount of subsidy for the card type.
- **Total Top-up Offer** = The total amount of top-up discount for the card type.
- **Total Top-up** = The total amount of top-up for the card type.
- **Total Refund** = The total amount of refund for the card type.
- **Card Cost Support** = The total amount of card cost for the card type.
- **Management Fee** = The total amount of management fee for the card type.
- **Card Cost Expense** = The total amount of card cost for the card type.
- **Total Revenue and Expenditure** = (Total Top up + Card Cost Expense + Total Issue Card + Management fee) - (Total Refund - Total Return Card).

# **7.6.3.6 Meal Summary Table**

#### Click **Statistical Report** > **Meal Summary Table**, as shown below:

|   | <b>UZKBio CVSecurity</b>                    |                    | $\Xi^{\star}_{\pm}$<br>æ |                                                             |                  |                              |              |                                |                |                               |                         |               | e admin c      |          |
|---|---------------------------------------------|--------------------|--------------------------|-------------------------------------------------------------|------------------|------------------------------|--------------|--------------------------------|----------------|-------------------------------|-------------------------|---------------|----------------|----------|
| □ | Consumption Basic Inf >                     |                    |                          | Consumption / Consumption Statistical Report / Meal Summary |                  |                              |              |                                |                |                               |                         |               |                |          |
| ⊕ | <b>Consumption Device</b>                   | $\rightarrow$      |                          | Start Time 2023-05-03 00:00:00                              |                  | End Time 2023-08-03 23:59:59 | Meal Name    |                                | $\bullet$ 0 0  |                               |                         |               |                |          |
| a | Consumption Card Ma >                       |                    | C Refresh                | 1 Export                                                    |                  |                              |              |                                |                |                               |                         |               |                |          |
| ☞ | <b>Consumption Detail</b>                   | $\,$               | Meal Na.                 | Consumption                                                 | Total Consum     | Counting Ti                  |              | Number Of E. Total Error Corre |                | Number Of Sup. Total Suppleme | <b>Accounting Times</b> | Total Accoun. |                | Actual C |
|   |                                             |                    | 早餐                       | $\circ$                                                     | 0.0              | $\circ$                      | $\circ$      | 0.0                            | $\circ$        | 0.0                           | 0                       | 0.0           | $\mathfrak{d}$ |          |
| ₿ | <b>Manual Supplement</b>                    | $\rightarrow$      | $+8$                     | $\circ$                                                     | 0.9              | $\bullet$                    | $\circ$      | 0.0                            | $\mathfrak{g}$ | 0.0                           | $\circ$                 | 0.0           | $\theta$ .     |          |
| ▣ | Subsidy                                     | $\overline{ }$     | 球板                       | $\mathfrak o$                                               | 0.0              | $\mathbf 0$                  | $\pmb{0}$    | 0.0                            | 0              | 0.0                           | o.                      | 0.0           | O              |          |
| 囸 | <b>Consumption Report</b>                   | $\rightarrow$<br>× | 夜青                       | $\mathbf{0}$                                                | 0.0              | $\mathbf{0}$                 | $\mathbf{0}$ | 0.0                            | ø.             | 0.0                           | $\circ$                 | 0.0           | o.             | 惑        |
|   |                                             |                    | <b>餐別05</b>              | 0                                                           | 0.0              | $\mathbf 0$                  | $\mathbf 0$  | 0.9                            | $\mathbf 0$    | 0.0                           | 0                       | 0, 0          | D.             |          |
|   | Consumption Statistic V                     |                    | <b>名別05</b>              | $\mathbf 0$                                                 | 0.0              | $\,0\,$                      | $\mathbf{0}$ | 0.0                            | $\mathbf 0$    | 0.0                           | $\sigma$                | 0.0           | $\mathbf 0$    | $\odot$  |
|   | Personal Consumption<br>Report              |                    | <b>餐別07</b>              | $\theta$                                                    | $0.9$            | $\alpha$                     | $\Omega$     | 0, 0                           | $\mathbf{o}$   | 0,0                           | o.                      | 0.0           | $\mathfrak{g}$ | 40       |
|   | Department Summary                          |                    | <b>答別08</b>              | $\mathbf{0}$                                                | 0.9              | $\alpha$                     | $\mathbf{0}$ | 0, 0                           | $\mathbf{0}$   | 0.0                           | $\mathbb Q$             | 0.0           | o              |          |
|   | <b>Restaurant Summary</b><br>Device Summary |                    | Summary                  | $\alpha$                                                    | 0.0              | $\circ$                      | $\alpha$     | 0.0                            | $\mathfrak o$  | 0,0                           | $\theta$                | 0.0           | h.             |          |
|   | Income And Expenses<br>Report               |                    |                          |                                                             |                  |                              |              |                                |                |                               |                         |               |                |          |
|   | Mual Summary                                |                    |                          |                                                             |                  |                              |              |                                |                |                               |                         |               |                |          |
|   |                                             |                    |                          |                                                             |                  |                              |              |                                |                |                               |                         |               |                |          |
|   |                                             |                    | 15<br>$\infty$           | $1 - 9$<br>$-2$<br>>1                                       | 50 rows per page | Jump To 1<br>$\tau$          | /1 Page      | Total of 9 records             |                |                               |                         |               |                |          |

**Figure 7- 96**

### **Export:**

Click the **Export** button at the top of the list to open an export dialog box, asshown below. Click **OK** to export the data according to the query conditions and export conditions. The export format type can be selected as Excel, PDF, or CSV files.

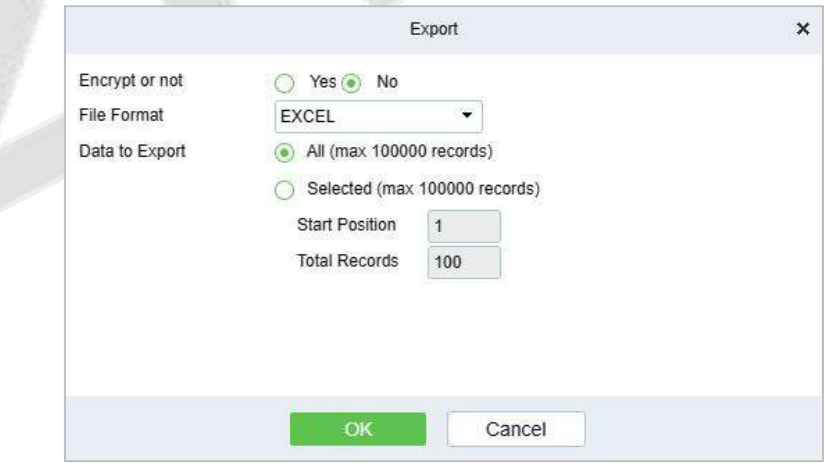

**Figure 7- 97**

#### **Refresh:**

Click **Refresh** to load the latest meal summary table data.

**Note:** If there is more data in the page meal summary table, you can also enter the device name, name, and consumption time in the search field, and click  $\alpha$  to search for it.

The data statistics column includes:

Meal Name

- $\vee$  Consumption Times
- **V** Total Consumption
- Counting Times
- Mumber of Error Corrections
- Total Error Corrections
- Mumber of Supplementary Order
- Total Supplementary Order
- Accounting Times
- **V** Total Accounting
- Actual Consumption Times(Device)
- Actual Consumption Amount(Device)
- System Amount Settlement(Including Supplementary Order)
- System amount settlement(Including Accounting)
- Date of Consumption

#### **Figure 7- 98**

- **Consumption Times** = Total number of count the particular type is consumed.
- **Total Consumption** = Total amount of money consumed for the particular type.
- **Counting Times**= Total number of times the type is counted.
- **Number of Error Corrections** = Total number of error correction for the particular type name.
- **Total Error Correction** = Total amount of error correction for the particular type name.
- **Times of Supplementary Order** = Total count of supplementary order for the particular type.
- **Total Supplementary Order** = Total amount of supplementary order for the particular type.
- **Accounting Times** = Total count of billing for the particular type.
- **Total Accounting** = Total amount of money billed for the particular type.
- **Actual Consumption Times (device)** = Consumption times Number of error corrections.
- **Actual Consumption Amount (device)** = Total Consumption Total Error Correction.
- **System Amount Settlement(including supplementary order)** = Total Consumption (Total Error Correction + Total Supplementary Order).
- **System Amount Settlement (including billing) = Total Consumption (Total Error Correction +** Total Supplementary Order + Total Accounting).

# **8 Consumption (Online) System**

Based on controlled devices by software, it realizes the online consumption mode combining the functions of the Promerc-300 face consumer machine. The software mainly configures background data, including consumption time zone, commodity information, restaurant information and otherdata. Centralize various data on the device, generate consumption reports, and operate online account creating, refund, recharge, subsidy, etc. on the software.

# **8.1 Consumption Basic Management**

# **8.1.1 Piecewise Fixed Value**

Piecewise Fixed value is the value and validity of a card which is supposed to be used on the consumer device. Click **Consumption BasicManagement** > **Piecewise Fixed Value** as shown in the following figure.

| <b>DZKBio CVSecurity</b>                    | $\rm 36$<br>m                         |           |        |                                                                    |                                |                      |               |               |
|---------------------------------------------|---------------------------------------|-----------|--------|--------------------------------------------------------------------|--------------------------------|----------------------|---------------|---------------|
| Consumption Basic M V<br>$\overline{\cdot}$ |                                       |           |        | Consumption / Consumption Basic Management / Piecewise Fixed Value |                                |                      |               |               |
| $\sim$<br><b>Piecewise Fixed Value</b>      | <b>Number</b>                         |           | Name   |                                                                    | Is It Effective<br>The company | $\circ$<br>$\bullet$ | $\mathcal{Q}$ |               |
| Consumption Time Zone                       | <b>O</b> Refresh                      |           |        |                                                                    |                                |                      |               |               |
| Restaurant Information                      | Number                                | Name      | Amount | Starting time                                                      | End Time                       | Is It Effective      | Remarks       | Operations    |
| Meal Information                            | $\overline{1}$                        | Default 1 | 10.00  | 00:00                                                              | 10:00                          | Yes                  |               | $\mathcal{Q}$ |
| <b>Categories</b>                           |                                       |           |        |                                                                    |                                |                      |               |               |
| Commodity Information                       | $\ensuremath{\underline{\mathbf{2}}}$ | Default 2 | 10.00  | 10:01                                                              | 14.00                          | Yes                  |               | $\mathcal{Q}$ |
| Card Information                            | 3                                     | Default 3 | 10.00  | 14:01                                                              | 20:00                          | Yes                  |               | $\mathcal{Q}$ |
| <b>Consumption Parameter</b><br>æ.          | 土                                     | Default 4 | 10.00  | 20:01                                                              | 23:59                          | Yes                  |               | $\mathcal Q$  |

**Figure 8- 1**

# **8.1.1.1 Edit**

By default, there are eight values, Click **Edit** on the operation column to open the modification dialog box.

| Number                  |           | Name   |                              | Is It Effective | $\blacktriangleright$    | $\mathcal{Q}$<br>$\Omega$ |                |
|-------------------------|-----------|--------|------------------------------|-----------------|--------------------------|---------------------------|----------------|
| C Refresh               |           |        |                              |                 |                          |                           |                |
| Number                  | Name      | Amount |                              | Edit            |                          | marks<br>$\pmb{\times}$   | Operations     |
| 1                       | Default 1 | 10.00  | Name <sup>*</sup>            | Default 1       |                          |                           | $\vert$ 2      |
| $\overline{2}$          | Default 2 | 10.00  | Starting time"               | 00:00           | $\ddot{\bullet}$         |                           | $\mathscr{Q}$  |
| $\overline{3}$          | Default 3 | 10.00  | End Time"<br>Is It Effective | 10 : 00<br>Yes  | $\overline{\phantom{a}}$ |                           | $\mathscr{L}$  |
|                         |           |        | Amount"                      | 10              |                          |                           |                |
| $\overline{4}$          | Default 4 | 10.00  | Remarks                      |                 |                          |                           | $\mathscr{Q}$  |
| 5                       | Default 5 | 10.00  |                              |                 |                          |                           | $\mathscr{Q}$  |
| $\underline{8}$         | Default 6 | 10.00  |                              |                 |                          |                           | $\mathscr{Q}$  |
| $\overline{1}$          | Default 7 | 10.00  |                              |                 |                          |                           | $\overline{2}$ |
| $\overline{\mathbf{3}}$ | Default 8 | 10.00  |                              |                 |                          |                           | $\mathscr{Q}$  |

**Figure 8- 2**

You can provide the desired information in the dialog boxwhich include: **Name**,**Start time**, **End time**,

# **Whether Effective**, **Amount**, and **Remarks**.

# **8.1.2 Consumption Time Zone**

Click **Consumption Basic Management** > **Consumption Time Zone** as shown in the following figure:

By default, the system has some Consumption Time zones, you can select and edit according to your preferences.

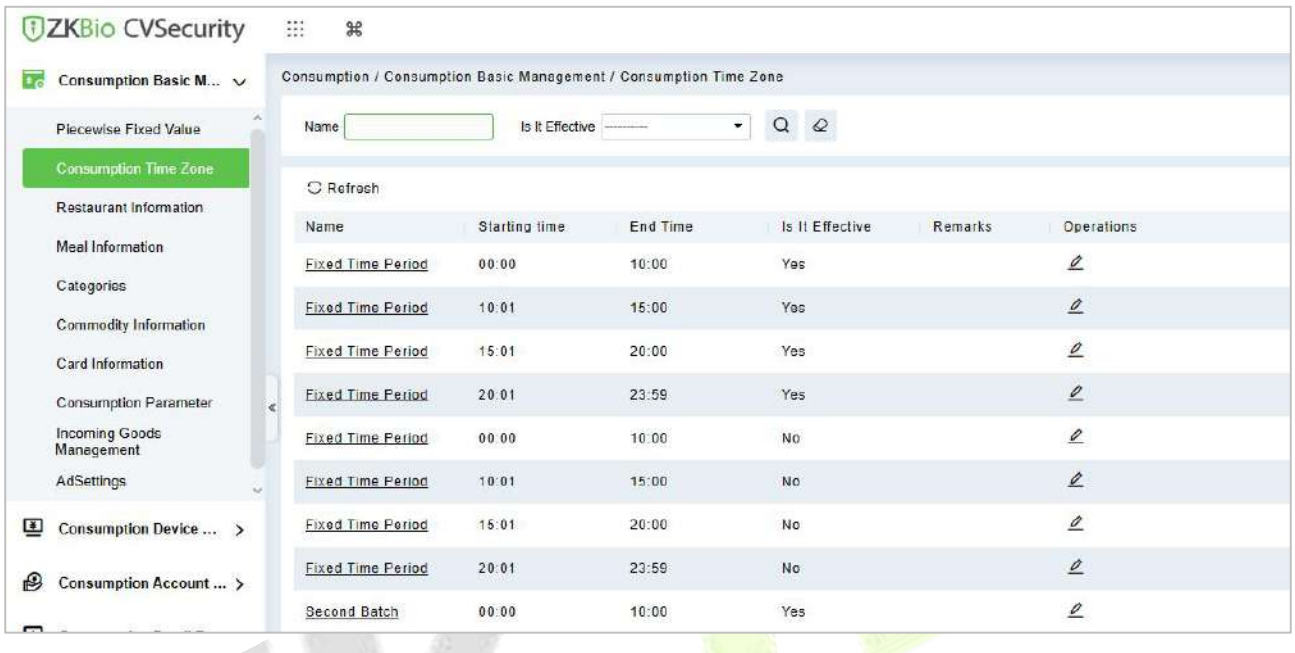

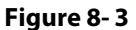

# **8.1.2.1 Edit**

Click **Edit** column on the operation column to open the modification dialog box.

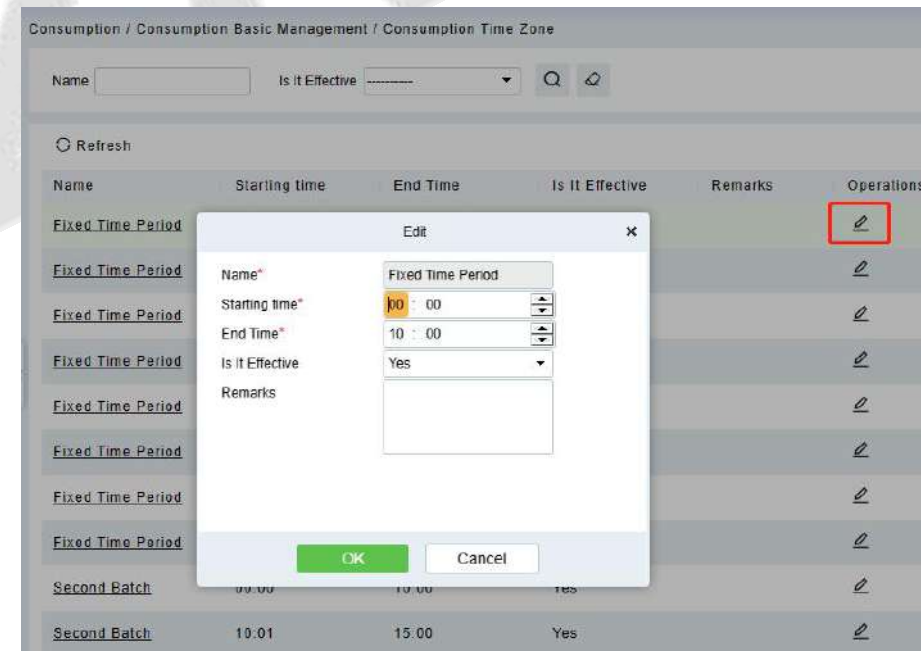

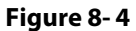

On the dialog box, you can select the required **Start time**, **End time**, **Whether Effective**, and **Remarks** (optional), as shown in the above figure.After providing the information, click **OK**.

# **8.1.3 Restaurant Information**

By default, a Restaurant name is already added, you can edit it and also add new ones.

# Click **Consumption Basic Management** > **Restaurant Information**, shown as following figure:

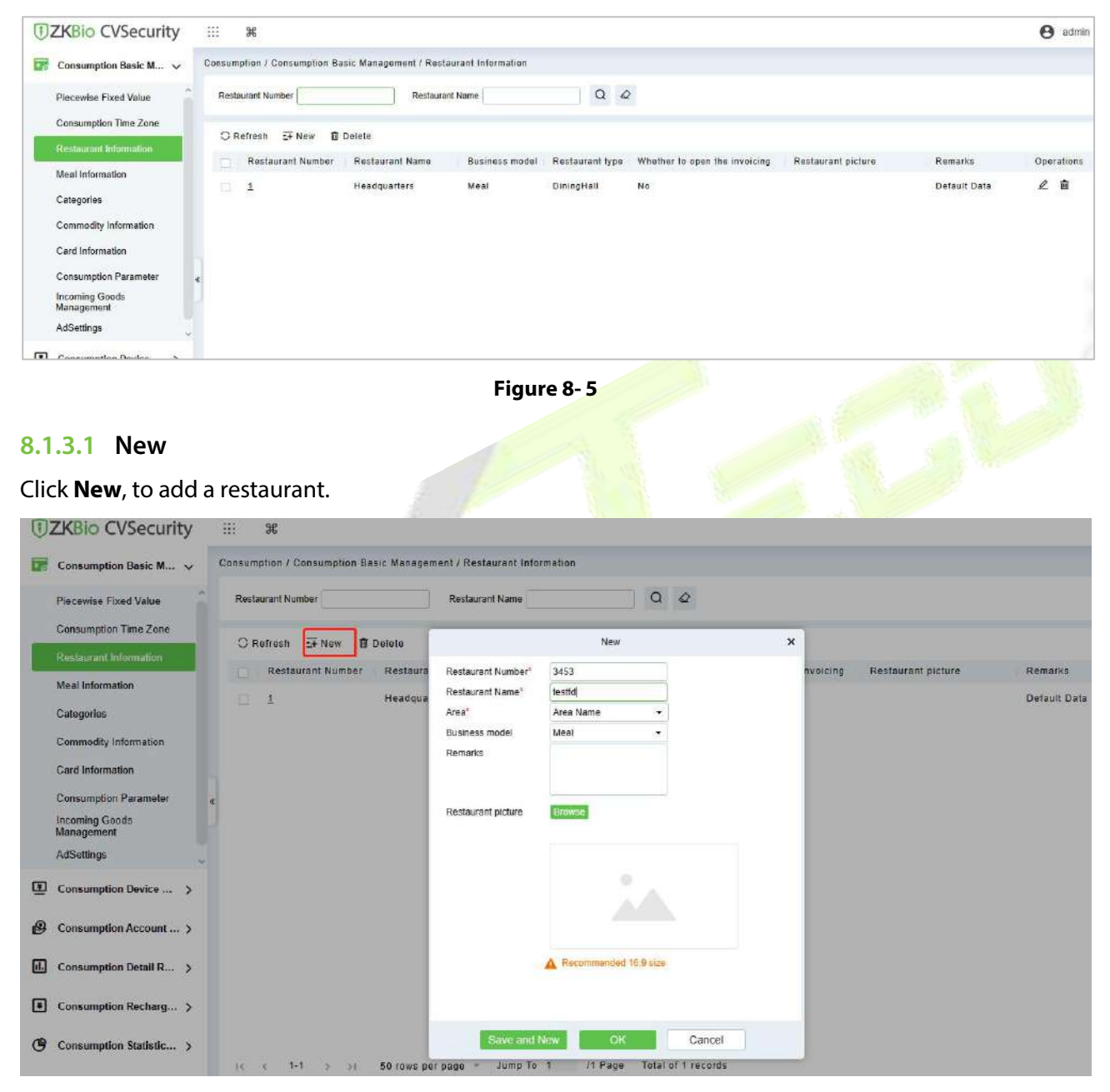

**Figure 8- 6**

Type the preferred Restaurant number, Restaurant name, and Remarks (optional) information, choose whether to open the invoicing, and allows user to upload restaurant picture, then click **OK** to save and close or click **Save and New** for continue adding.

# **8.1.3.2 Edit**

Click **Edit**in the operation column to open the modification dialog box.

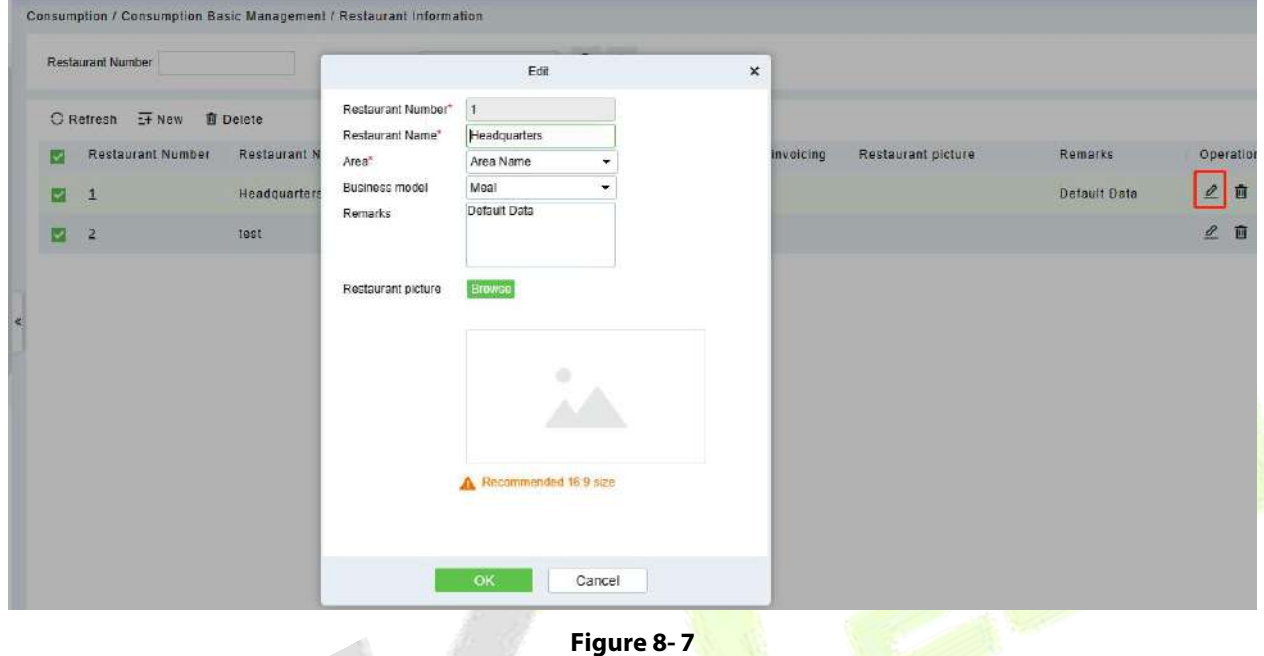

# **8.1.3.3 Delete**

You can directly click **Delete** on the required hotel to remove it from the system.

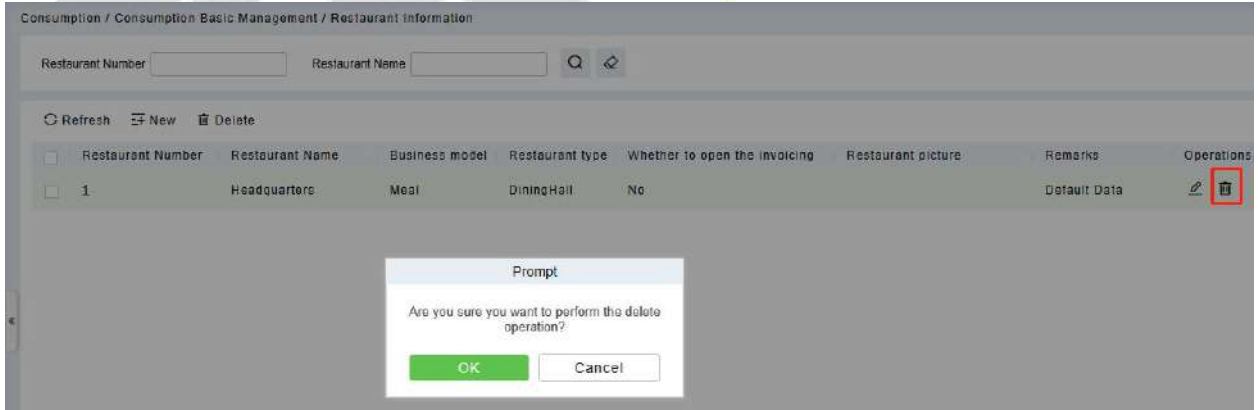

**Figure 8- 8**

For deleting in batch, select the required hotel(s) as shown below and click **Delete**. The default restaurant number 1 cannot be deleted.

|   |                   |                   | Consumption / Consumption Basic Management / Restaurant Information |                       |                                                           |                               |                    |              |                    |
|---|-------------------|-------------------|---------------------------------------------------------------------|-----------------------|-----------------------------------------------------------|-------------------------------|--------------------|--------------|--------------------|
|   | Restaurant Number |                   |                                                                     | Restaurant Name       | $\alpha$<br>$\omega$                                      |                               |                    |              |                    |
|   | C Refresh = New   |                   | <b>Delete</b>                                                       |                       |                                                           |                               |                    |              |                    |
| M |                   | Restaurant Number | Restaurant Name                                                     | <b>Business model</b> | Restaurant type                                           | Whether to open the involcing | Restaurant picture | Remarks      | Operations:        |
| ⊠ | 1                 |                   | Headquarters                                                        | Meal                  | <b>DiningHall</b>                                         | No                            |                    | Detault Data | $\mathscr{Q}$<br>画 |
| ☑ | $\mathbb Z$       |                   | test                                                                | Meal                  | DiningHall                                                | <b>No</b>                     |                    |              | $\mathcal{Q}$<br>画 |
|   |                   |                   |                                                                     |                       | Prompt                                                    |                               |                    |              |                    |
|   |                   |                   |                                                                     |                       | Are you sure you want to perform the delete<br>operation? |                               |                    |              |                    |
|   |                   |                   |                                                                     | ок                    | Cancel                                                    |                               |                    |              |                    |

**Figure 8- 9**

# **8.1.4 Meal Information**

Click **Consumption Basic Management** > **Meal Information**, shown as following figure:

|                              | <b>DZKBio CVSecurity</b> |       | ₩<br>$\frac{96}{25}$ |                             |                                                               |               |                    |                    |               |
|------------------------------|--------------------------|-------|----------------------|-----------------------------|---------------------------------------------------------------|---------------|--------------------|--------------------|---------------|
| τ.                           | Consumption Basic M V    |       |                      |                             | Consumption / Consumption Basic Management / Meal Information |               |                    |                    |               |
|                              |                          |       |                      |                             |                                                               |               |                    |                    |               |
| Piecewise Fixed Value        |                          |       | Meal Number          |                             | Meal Name                                                     |               | Is It Effective    | $Q$ $Q$<br>$\star$ |               |
| Consumption Time Zone        |                          |       |                      |                             |                                                               |               |                    |                    |               |
|                              |                          |       | C Refresh            |                             |                                                               |               |                    |                    |               |
| Restaurant Information       |                          |       | Meal Number          | Meal Name                   | is it Effective                                               | Starting time | End Time           | Remarks            | Operations:   |
| Meal Information             |                          |       | 4                    | Breakfast                   | Yes                                                           | 00.00         | 10:00              |                    | $\mathcal{Q}$ |
| Categories                   |                          |       |                      |                             |                                                               |               |                    |                    |               |
| Commodity Information        |                          |       | 2                    | Lunch                       | Yes                                                           | 10:01         | 14:00              |                    | $\mathcal{Q}$ |
| Card Information             |                          |       | $\mathbf{3}$         | <b>Dinner</b>               | Yes                                                           | 14.01         | 20:00              |                    | $\mathcal{Q}$ |
|                              |                          |       |                      | Midnight Snack              | Yes                                                           | 20.01         | 23:59              |                    | $\mathcal{Q}$ |
| <b>Consumption Parameter</b> |                          | $\ll$ | $\overline{A}$       |                             |                                                               |               |                    |                    |               |
| Incoming Goods<br>Management |                          |       | $\overline{5}$       | Meal 05                     | No                                                            | 00:00         | 10:00              |                    | $\mathcal Q$  |
| <b>AdSettings</b>            |                          |       | 6                    | Meal D6                     | No                                                            | 10:01         | 14:00              |                    | $\mathcal{Q}$ |
| 画                            | Consumption Device  >    |       | $\mathbf{Z}$         | Meal 07                     | No                                                            | 14:01         | 20:00              |                    | $\theta$      |
|                              |                          |       | $\mathbf{g}$         | Meal 08                     | No                                                            | 20:01         | 23:59              |                    | $\mathcal Q$  |
| O                            | Consumption Account  >   |       |                      |                             |                                                               |               |                    |                    |               |
| al.                          | Consumption Detail R >   |       |                      |                             |                                                               |               |                    |                    |               |
|                              |                          |       |                      |                             |                                                               |               |                    |                    |               |
| $\mathbb{F}$                 | Consumption Recharg >    |       |                      |                             |                                                               |               |                    |                    |               |
| ල                            | Consumption Statistic >  |       |                      |                             |                                                               |               |                    |                    |               |
| 88                           | Consumption Ordering >   |       | $1 - B$<br>16.6      | $\rightarrow$<br><b>SEP</b> | Jump To 1<br>50 rows per page<br>$\sim$                       | /1 Page       | Total of 8 records |                    |               |

**Figure 8- 10**

# **8.1.4.1 Edit**

Click on the meal number of list and the edit column of the operation to pop up the modification dialog box.

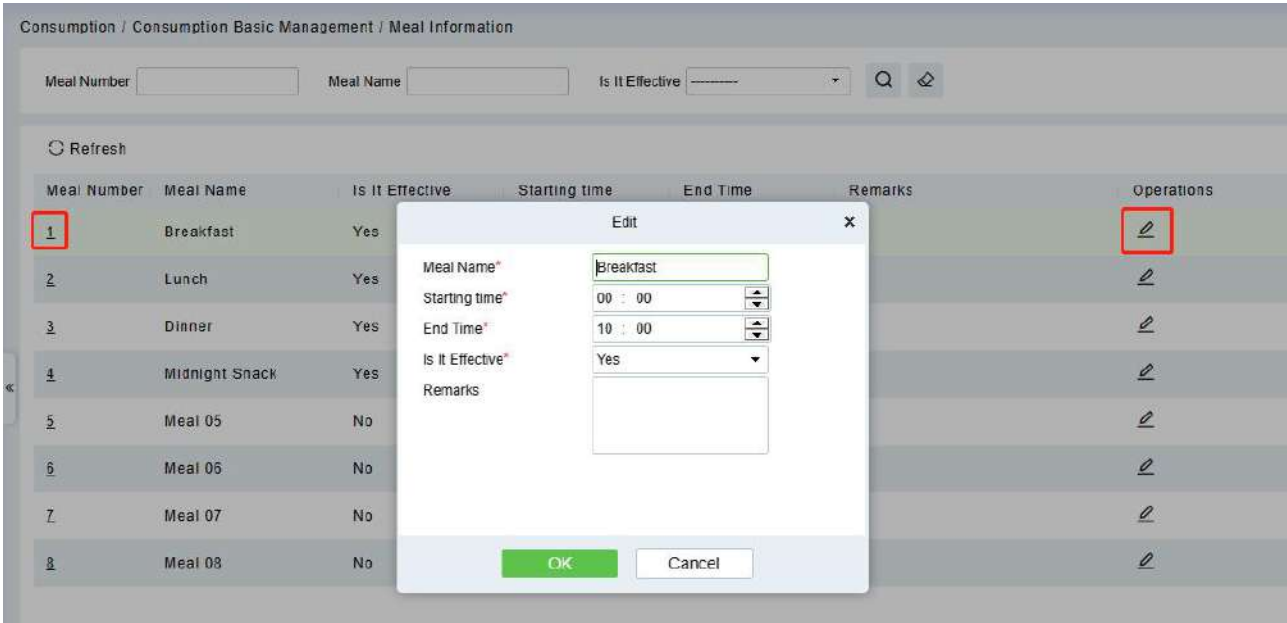

#### **Figure 8- 11**

Enter the information in the dialog box which include: **Meal Name**, **Start Time**, **End time**, **Whether Effective** (status), **Remarks** (optional) and then click **OK** to save.

# **8.1.5 Categories**

Click **Consumption Basic Management** > **Categories** as shown in the following figure:

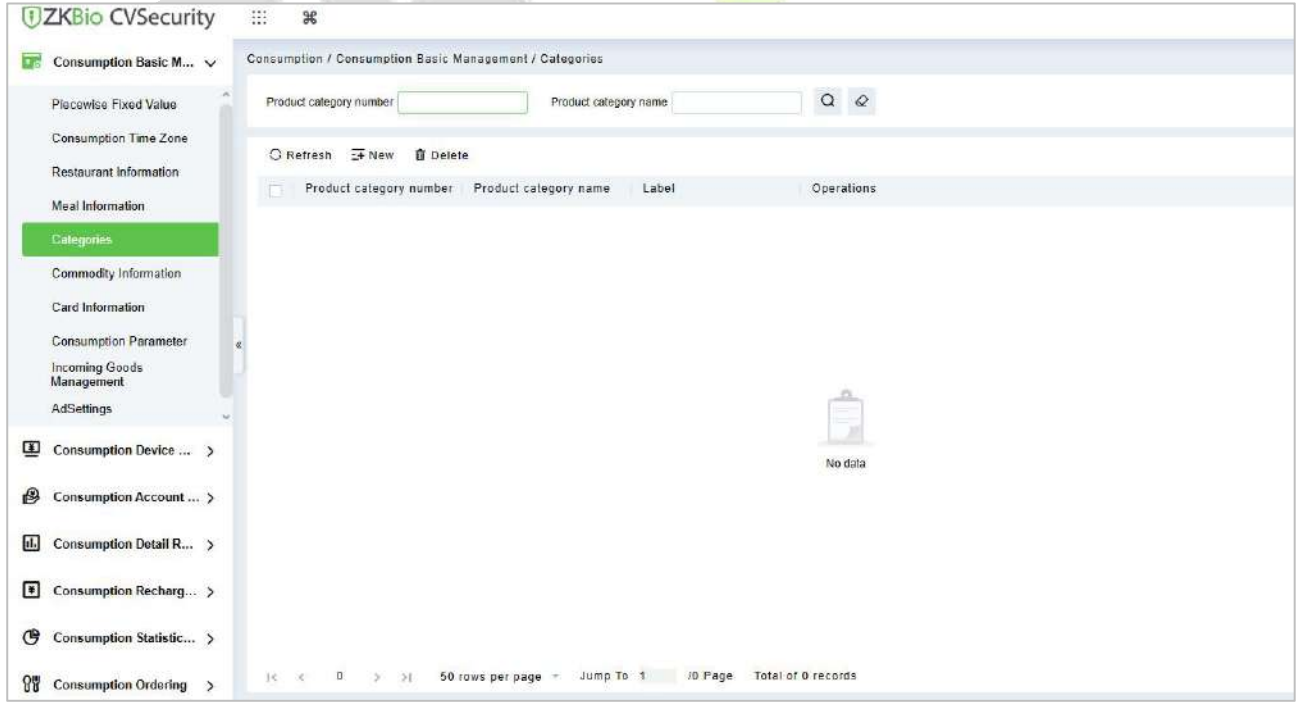

**Figure 8- 12**

### **8.1.5.1 New**

Click **New** to add, enter required **Product category number**, **Product category name**, in the dialog box, and then click **OK** to save.

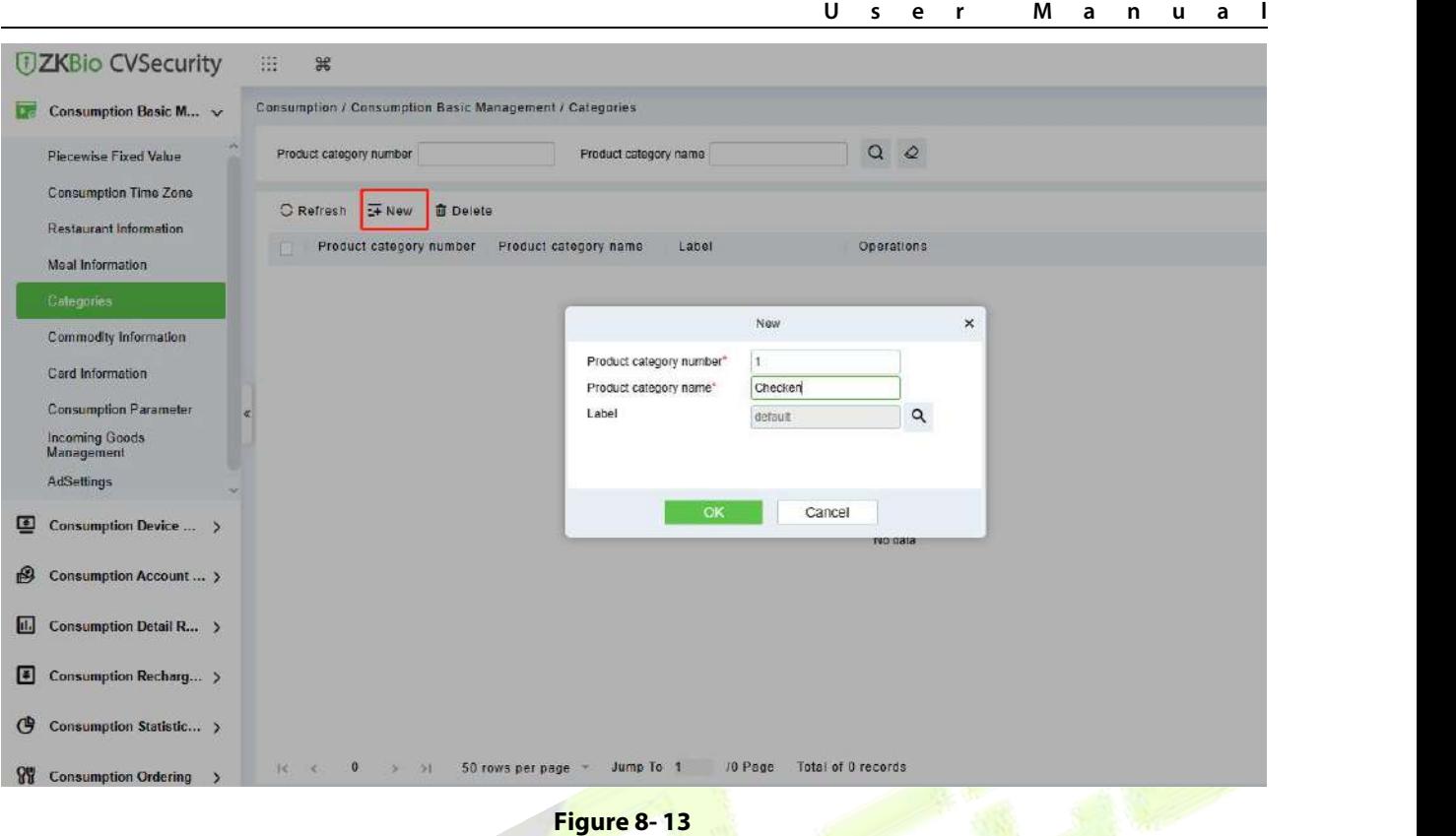

# **8.1.6 Commodity Information**

Click **Consumption Basic Management** > **Commodity Information** as shown in the following figure:

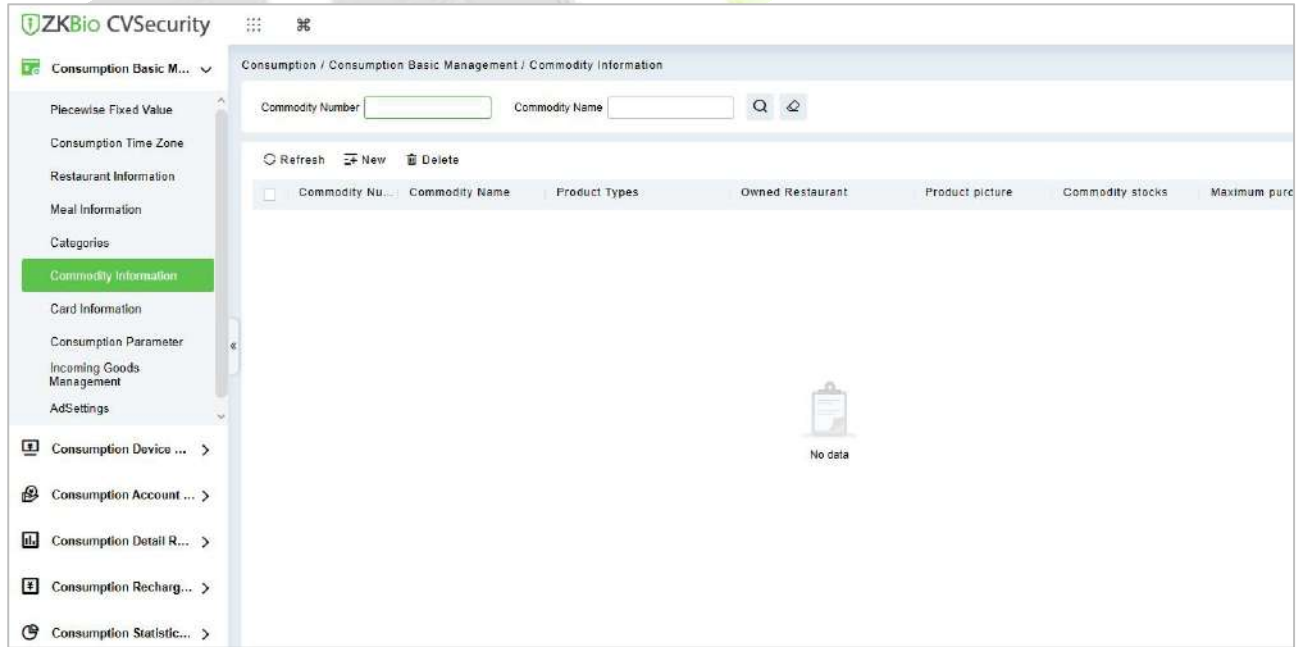

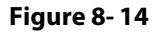

## **8.1.6.1 New**

Click **New** to add, enter required **Commodity number**, **Commodity Name**, Commodity stocks, Maximum purchase quantity, **Unit price, Member price, Barcode, and remarks** in the dialog box, choose the Commodity categories and Owned Restaurant in the pull-down list, and then click **OK** to save and close or click **Save and New** for continue adding.

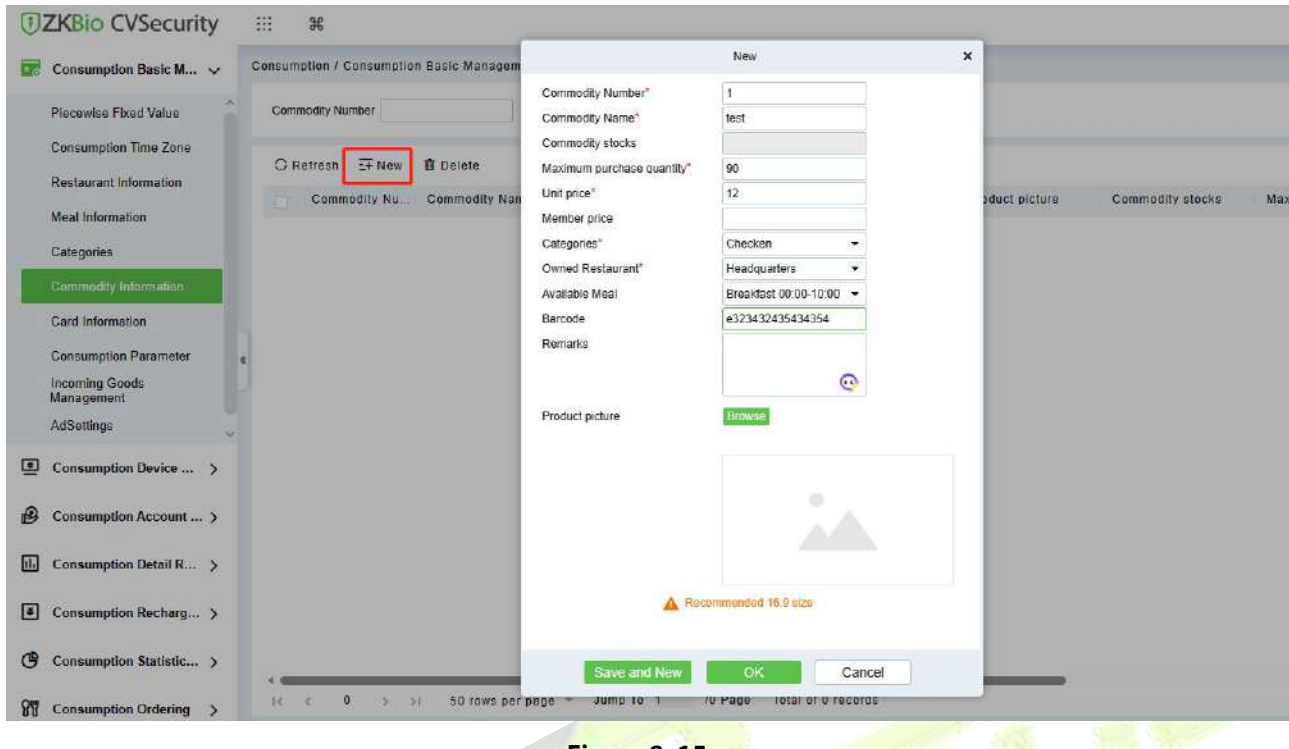

**Figure 8- 15**

# **8.1.6.2 Delete**

You can directly click **Delete** on the required Commodity to remove it from the system.

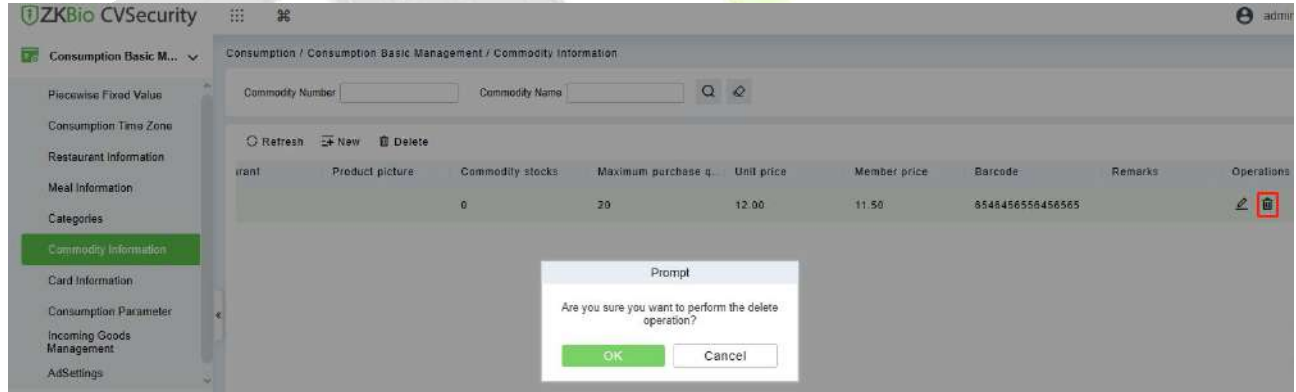

**Figure 8- 16**

For deleting in batch, select the required Commodity(s) as shown below and click **Delete**.

| UZKBio CVSecurity                                                   | 墨 | æ                |                       |                                                                    |                                                       |                 |                  |               |
|---------------------------------------------------------------------|---|------------------|-----------------------|--------------------------------------------------------------------|-------------------------------------------------------|-----------------|------------------|---------------|
| Consumption Basic M v<br>$\left  \cdot \right $                     |   |                  |                       | Consumption / Consumption Easic Management / Commodity Information |                                                       |                 |                  |               |
| Piecewise Fixed Value                                               |   | Commodity Number |                       | Commodity Name                                                     | Q<br>$\mathcal{Q}$                                    |                 |                  |               |
| Consumption Time Zone<br>Restaurant Information                     |   | C Refresh I New  | <b>B</b> Delete       |                                                                    |                                                       |                 |                  |               |
| Meal Information                                                    | и | Commodity Nu     | <b>Commodity Name</b> | Product Types                                                      | Owned Restaurant                                      | Product picture | Commodity stocks | Maximum purch |
| Categories                                                          |   |                  | test                  | Checken                                                            | Headquarters                                          |                 | $\alpha$         | $20^{\circ}$  |
| Commodity Information                                               |   | 2                | Noodles               | Chacken                                                            | Huadquarters                                          |                 | ö                | 60            |
| Card Information                                                    |   |                  |                       |                                                                    | Prompt<br>Are you sure you want to perform the delete |                 |                  |               |
| <b>Consumption Parameter</b><br><b>Incoming Goods</b><br>Management |   |                  |                       | OK                                                                 | operation?<br>Cancel                                  |                 |                  |               |
| AdSettings<br>÷                                                     |   |                  |                       |                                                                    |                                                       |                 |                  |               |

**Figure 8- 17**

# **8.1.7 Card Information**

Click **Consumption Basic Management** > **Card Information**, as shown below:

| <b>UZKBio CVSecurity</b>                            | 簋<br>$\rm 36$                                                 |                               |                |         |                                                       |                                                                |    |      |      |                                    | $\Theta$ admin $\sim$                |
|-----------------------------------------------------|---------------------------------------------------------------|-------------------------------|----------------|---------|-------------------------------------------------------|----------------------------------------------------------------|----|------|------|------------------------------------|--------------------------------------|
| b.<br>Consumption Basic M V                         | Consumption / Consumption Basic Management / Card Information |                               |                |         |                                                       |                                                                |    |      |      |                                    |                                      |
| Piecewise Fixed Value                               | Card Type Number                                              |                               | Card Type Name |         | $\begin{matrix} \mathsf{Q} & \mathsf{Q} \end{matrix}$ |                                                                |    |      |      |                                    |                                      |
| Consumption Time Zone                               | $E + New$<br><b>O</b> Refresh                                 | <b>自</b> Delete               |                |         |                                                       |                                                                |    |      |      |                                    |                                      |
| Restaurant Information                              | Card Type                                                     | Discount. Discount.           | Discount       |         |                                                       | Max. Daily Co Max. Daily Co Maximum mo Maximum mo Max. One-tim |    |      |      | Max. Meal Co., Max. Meal Co., Min. |                                      |
| Meal Information<br>Categories                      | o                                                             | Employee Card No discount 100 | 0.00           | 0.00    | $\mathfrak o$                                         | 0.00                                                           | ø. | 0.00 | 0.00 | O.                                 | 0.00                                 |
| Commodity Information                               |                                                               |                               |                |         |                                                       |                                                                |    |      |      |                                    |                                      |
| <b>Card Information</b>                             |                                                               |                               |                |         |                                                       |                                                                |    |      |      |                                    |                                      |
| <b>Consumption Parameter</b>                        |                                                               |                               |                |         |                                                       |                                                                |    |      |      |                                    | $\overline{\mathbf{x}}_{\mathbf{A}}$ |
| Incoming Goods<br>Management                        |                                                               |                               |                |         |                                                       |                                                                |    |      |      |                                    | $\circ$                              |
| AdSettings                                          |                                                               |                               |                |         |                                                       |                                                                |    |      |      |                                    |                                      |
| ▣<br>Consumption Device  >                          |                                                               |                               |                |         |                                                       |                                                                |    |      |      |                                    | 46                                   |
| ₿<br>Consumption Account  >                         |                                                               |                               |                |         |                                                       |                                                                |    |      |      |                                    |                                      |
| $\overline{\mathbf{H}}_0$<br>Consumption Detail R > |                                                               |                               |                |         |                                                       |                                                                |    |      |      |                                    |                                      |
| $\boxed{4}$<br>Consumption Recharg >                |                                                               |                               |                |         |                                                       |                                                                |    |      |      |                                    |                                      |
| ල<br>Consumption Statistic >                        |                                                               |                               |                |         |                                                       |                                                                |    |      |      |                                    |                                      |
| Consumption Ordering ><br>88                        | $7 - 1$<br>$ c-c $<br>50                                      | 50 rows per page =<br>51      | Jump To 1      | /1 Page | Total of 1 records                                    |                                                                |    |      |      |                                    |                                      |

**Figure 8- 18**

# **8.1.7.1 New**

Click **New**, in the dialog box, you can fill in the card type number, card type name, discount, consumption time zone, maximum daily consumption amount, maximum daily consumption times, maximum one-time consumption amount, maximum meal consumption amount, maximum meal consumption times, minimum card balance, maximum card balance, effective use of days, available meal, available device, remarks, as shown below:

|                                     | Consumption / Consumption Basic Management / Card Information |                                      |                                               |                                   |                     |                           |                                             |      |          |
|-------------------------------------|---------------------------------------------------------------|--------------------------------------|-----------------------------------------------|-----------------------------------|---------------------|---------------------------|---------------------------------------------|------|----------|
| <b>Consumption Basic M</b> v        |                                                               |                                      |                                               |                                   |                     |                           |                                             |      |          |
| Piecewise Fixed Value               | Card Type Number                                              |                                      | Card Type Name                                | $Q$ $Q$                           |                     |                           |                                             |      |          |
| Consumption Time Zone               |                                                               |                                      |                                               | New                               |                     | $\boldsymbol{\mathsf{x}}$ |                                             |      |          |
| Restaurant Information              | ○ Refresh <b>H</b> New                                        | Card Type Number*<br>Max. Meal       | $\overline{2}$                                | Card Type Name*                   | Visitor Card        |                           |                                             |      |          |
| <b>Meal Information</b>             | Card Type  Disc                                               |                                      | $80\,$                                        | Max. Meal                         | 30                  |                           | Max. One-tim Max. Meal Co Max. Meal Co<br>0 |      |          |
| Categories                          | m<br>Employee Card No                                         | Consumption<br>Amount <sup>*</sup>   |                                               | Consumption<br>Times <sup>*</sup> |                     |                           | 0.00                                        | 0.00 | $\alpha$ |
|                                     |                                                               | Max Daily                            | 120                                           | Max. Daily                        | E.                  |                           |                                             |      |          |
| Commodity Information               |                                                               | Consumption.<br>Arnount <sup>®</sup> |                                               | Consumption<br>Times*             |                     |                           |                                             |      |          |
| Card Information                    |                                                               | Maximum monthly                      | 9000                                          | Maximum monthly                   | 120                 |                           |                                             |      |          |
| <b>Consumption Parameter</b>        |                                                               | consumption<br>amount <sup>*</sup>   |                                               | consumption <sup>®</sup>          |                     |                           |                                             |      |          |
| <b>Incoming Goods</b><br>Management |                                                               | Min. Card Balance*                   | $\overline{0}$                                | Max: Card Balance*                | 99999               |                           |                                             |      |          |
| AdSettings                          |                                                               | Max. One-time<br>Consumption         | o                                             | Effective Use Of<br>Days*         | 2023-08-03 11:47:41 |                           |                                             |      |          |
|                                     |                                                               | Arnount <sup>*</sup>                 |                                               |                                   |                     |                           |                                             |      |          |
| Consumption Device  >               |                                                               | Consumption Time<br>Zone*            | Fixed Time Period<br>$\overline{\phantom{a}}$ | Available Meal                    | ۰                   |                           |                                             |      |          |
|                                     |                                                               |                                      |                                               | Available Device                  | $\bullet$           |                           |                                             |      |          |
| ₿<br>Consumption Account  >         |                                                               | Discount scheme*                     | No discount<br>۰                              |                                   |                     | $\sim$                    |                                             |      |          |
| [iii] Consumption Detail R >        |                                                               |                                      |                                               |                                   |                     |                           |                                             |      |          |
|                                     |                                                               |                                      | Save and New                                  | Cancel<br>OK                      |                     |                           |                                             |      |          |
| Consumption Recharg >               |                                                               |                                      |                                               |                                   |                     |                           |                                             |      |          |
| ල<br>Consumption Statistic >        |                                                               |                                      |                                               |                                   |                     |                           |                                             |      |          |
|                                     |                                                               |                                      |                                               |                                   |                     |                           |                                             |      |          |

**Figure 8- 19**

# **8.1.7.2 Edit**

Click the card type number of the list and the edit column of the operation to pop up the modification dialog box.

# **8.1.7.3 Delete**

You can directly click **Delete** on the required Card to remove it from the system.

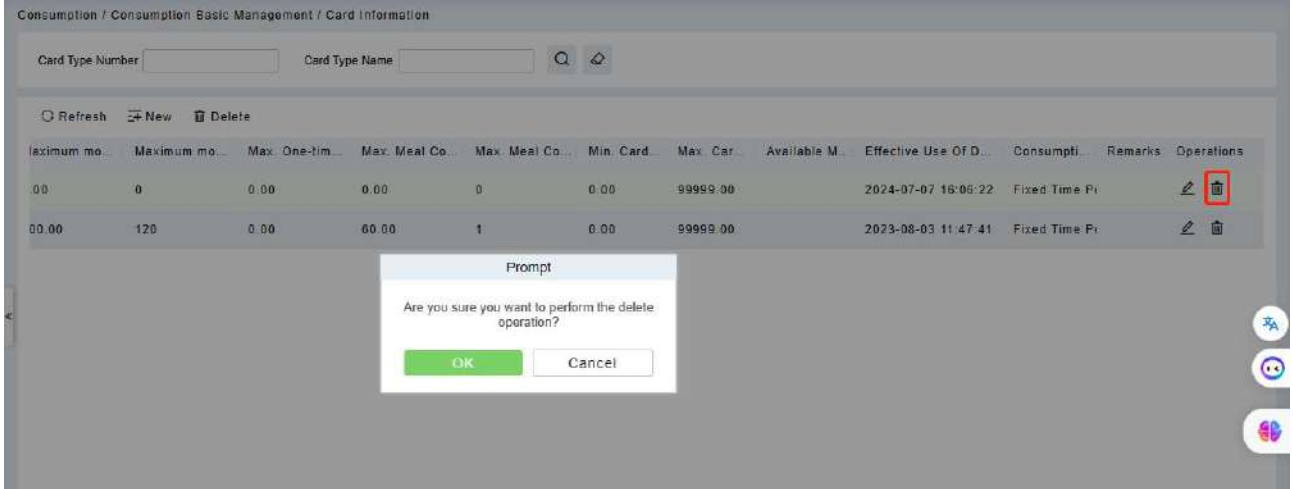

#### **Figure 8- 20**

For deleting in batch, select the required Card (s) as shown below and click **Delete**. The default employee card cannot be deleted.

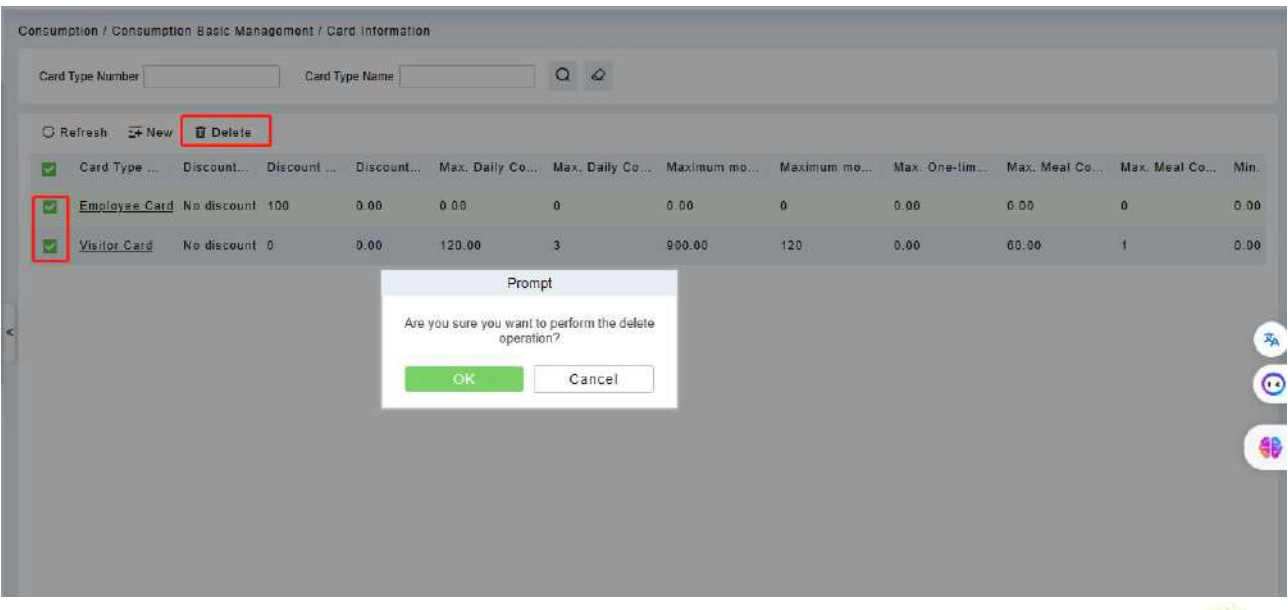

**Figure 8- 21**

# **8.1.8 Consumption Parameter**

Click **Consumption Basic Management** > **Consumption Parameter** to enter the consumption module setting, shown below:

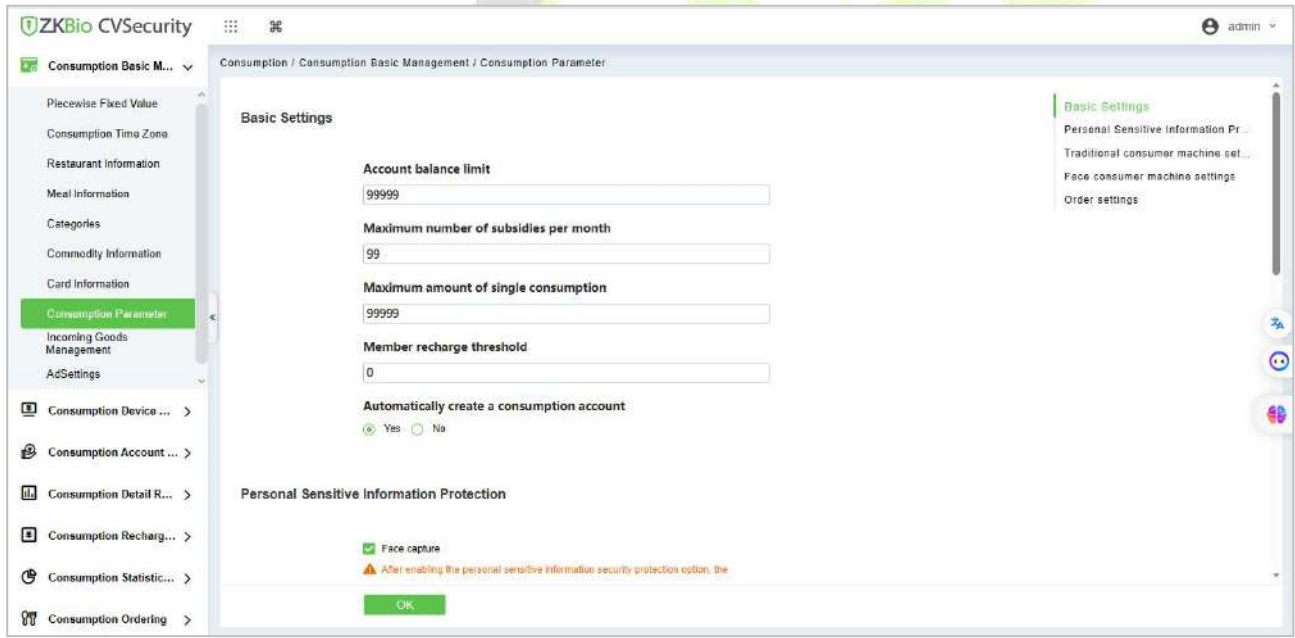

**Figure 8- 22**

### **Basic Settings:**

- 1. Set the upper limit of the account balance. You can set an integer value between 1~99999, default value is 9999.
- 2. Set the upper limit number of the subsidies. You can set an integer value between 1~99, default value is 99.
- 3. Set the upper limit amount of single consumption. You can set an integer value between 1~9999, default value is 9999.
- 4. Member recharge threshold. Default value is 0, maximum number is 9999.

#### **Traditional consumer machine settings:**

- 1. Set the prompt timing mode starts billing. Allows user define the prompt slogan.
- 2. Set the Timekeeping mode whether subject to start or end rules.

#### **Face consumer machine settings:**

- 1. Set the Insufficient balance reminder threshold. Default is 0.
- 2. Set the prompt words when the amount below the threshold .
- 3. Set whether to open the second consumption function.

#### **Order settings:**

- 1. Set whether ordering is required to consume: Default is no;
- 2. Set the number of days in advance for ordering: Default is 1-7 days;
- 3. Set the amount of time (in minutes) required to cancel an order in advance: Default is 60 minutes;
- 4. Double Wallet Wallet Consumption Order: Dual wallet spending pattern configuration: cash-only spending, subsidized spending only, or cash spending first, subsidized spending later.

**Note:**

- 1) The parameters for reminder threshold for insufficient balance and prompt message for amount below the threshold are not supported by traditional consumption machines, but are supported by facial recognition consumption machines.
- 2) The parameters for enabling double confirmation of consumption are not supported by traditional consumption machines, but are supported by **facial recognition** consumption machines.

# **8.1.9 Incoming Goods Management**

**Click Consumption Basic Management** > Incoming Goods Management to enter the commodity purchase management page, through the bar-code corresponding to the commodity, shown below:

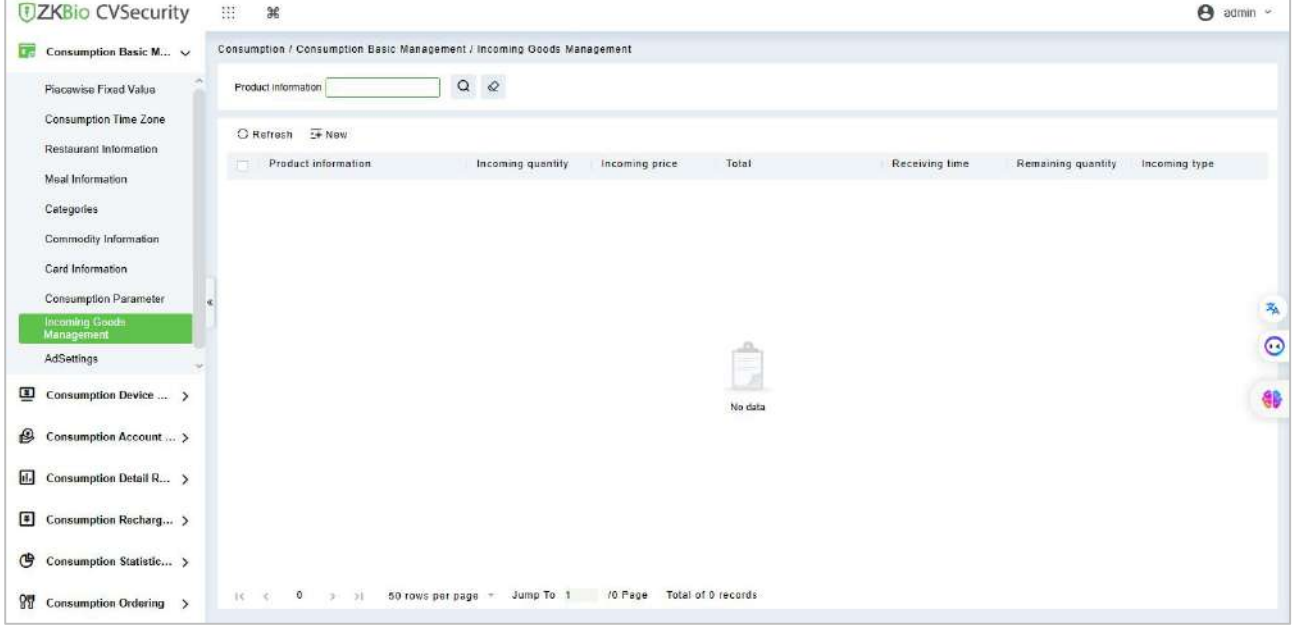

**Figure 8- 23**

# **8.1.9.1 New**

Click the New button, to enter the goods edit page. Input the Commodity bar-code, incoming quantity, incoming price, total amount and receiving time.

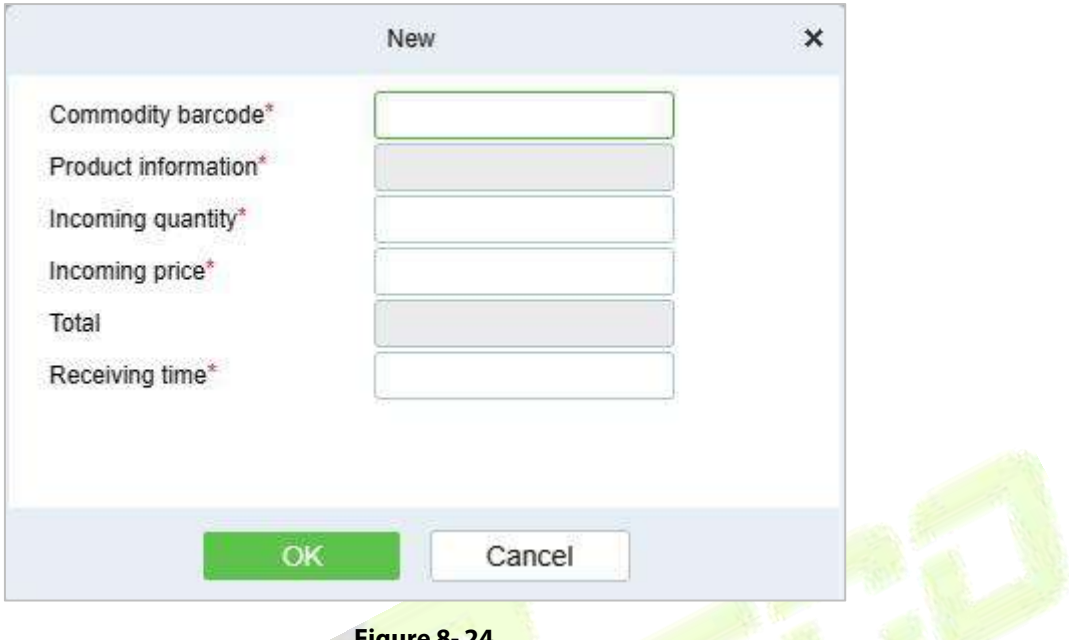

**Figure 8- 24**

# **8.1.10 AD Setting**

Click **Consumption Basic Management** > **Incoming Goods Management,** as shown below:

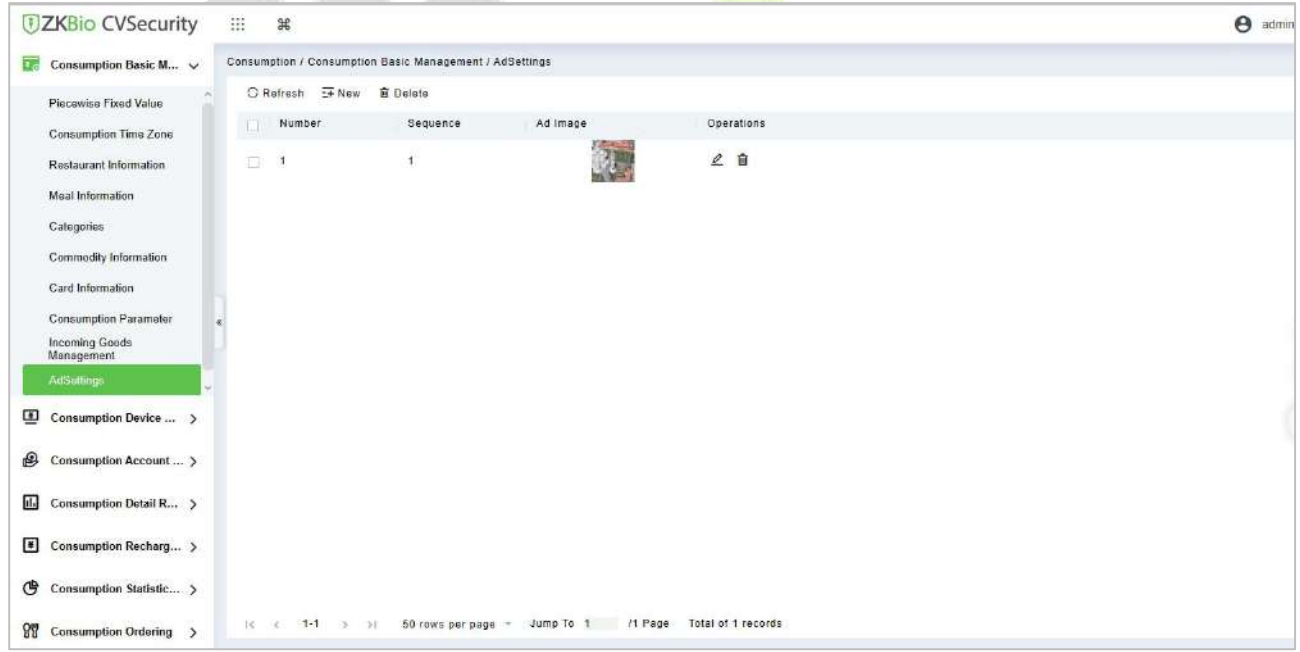

**Figure 8- 25**

# **8.1.10.1New**

Click **New**, in the dialog box, fill in **Number,Sequence,Upload Image**.then click **OK**.

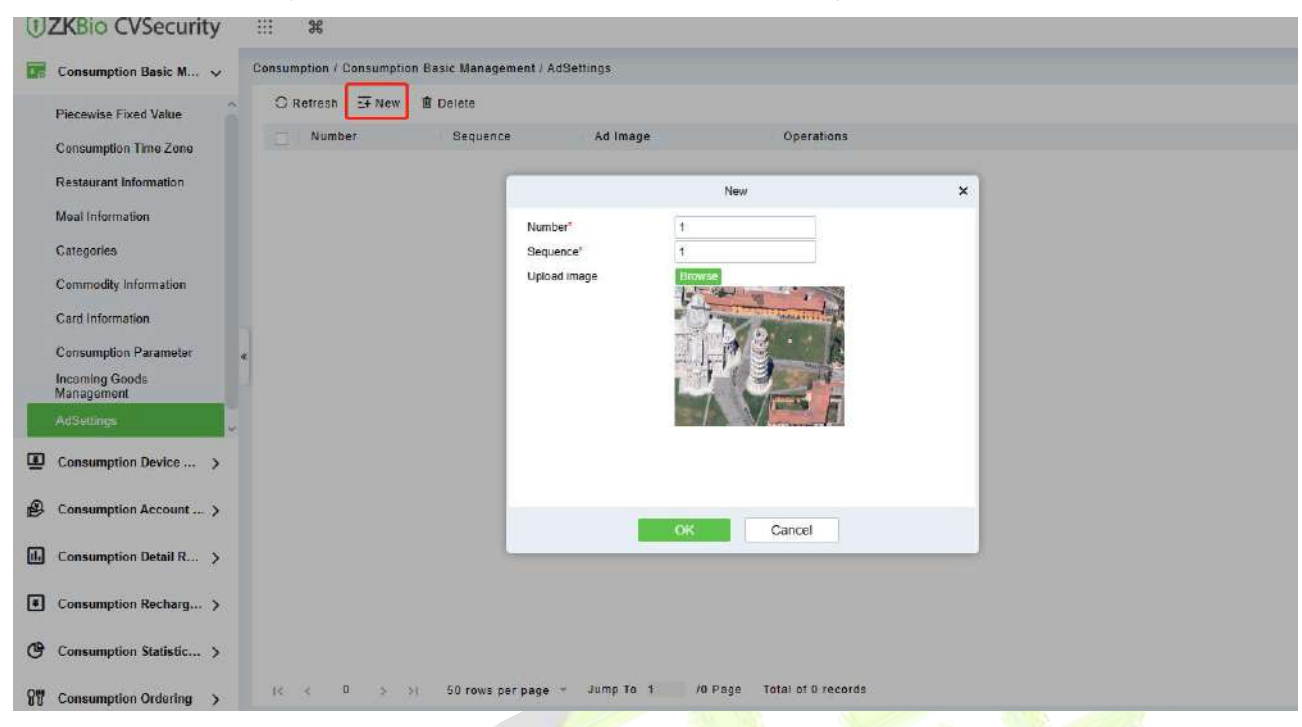

**Figure 8- 26**

# **8.2 Device Management**

This module is used to manage online face consumer devices.

# **8.2.1 Consumption Device Management**

This menu is available for **Promerc-30, Peomerc-40.**

Click **Consumption Device Management** > **Consumption Device Management**, as shown below:

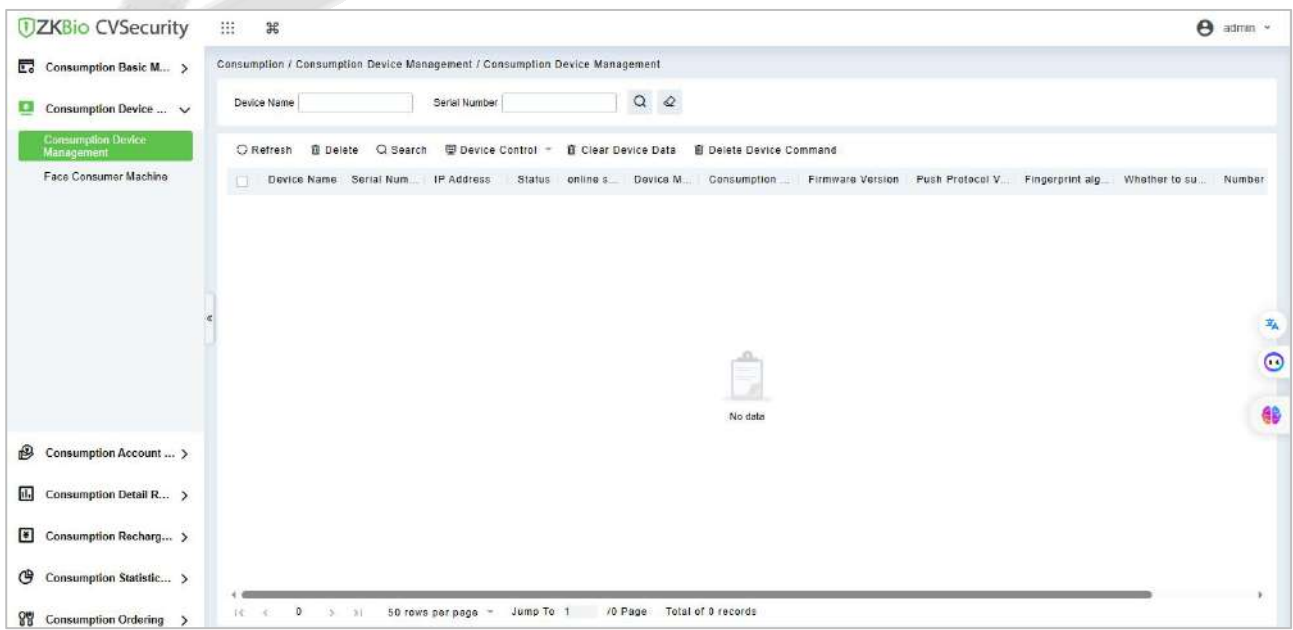
**Figure 8- 27**

## **8.2.2 Face Consumption Machine**

This menu is available for **Promerc-300.**

Click **Consumption Device Management** > **Face Consumption Machine**, as shown below:

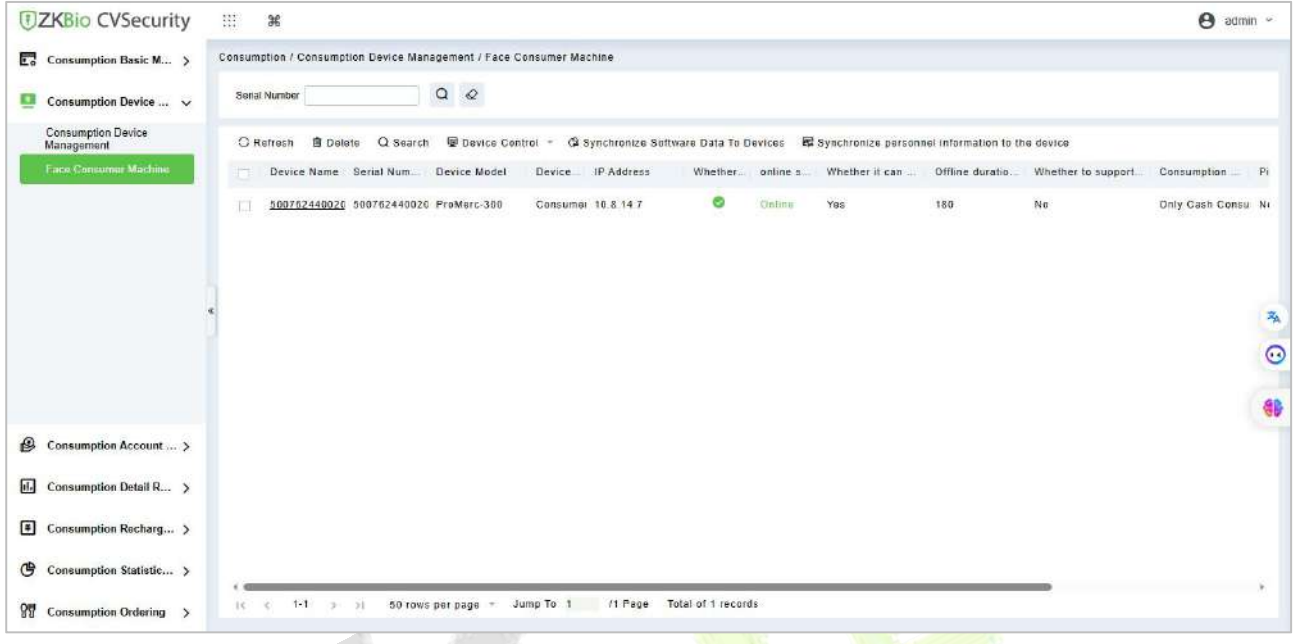

**Figure 8- 28**

### **8.2.2.1 Search**

Click **Search**, and the page is show as follows:

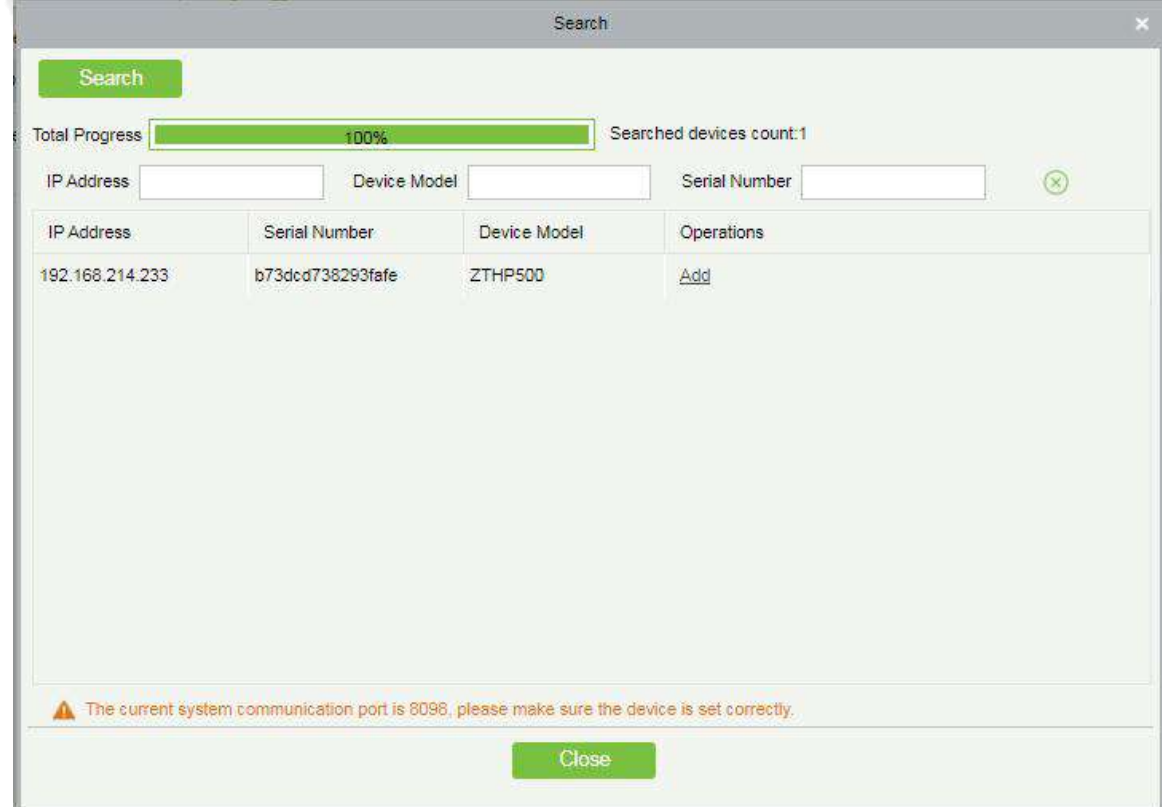

**Figure 8- 29**

Click **Add** to enter the device edit page.

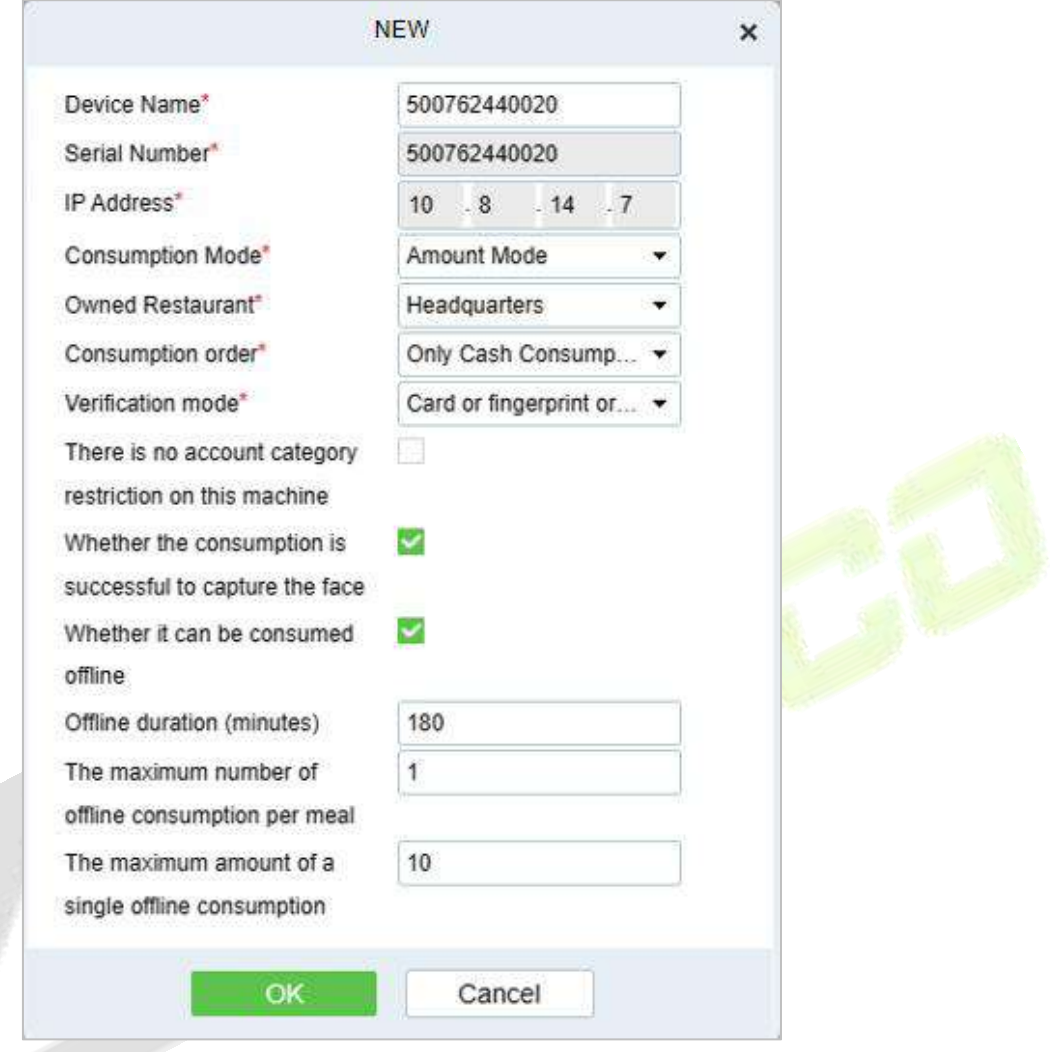

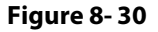

#### **Some parameters are explained as follows:**

**Device Name:** Device name, non-special characters, consisting of up to 20 characters.

**Serial Number:** It get from device, not editable.

**IP Address:** Device IP address, get from device.

**Consumption Mode:** Sets the consumption mode used by the device.

Can choose fixed value mode, amount mode, counting mode, commodity mode, timing mode, ordering mode.

The fixed value mode can choose fixed value (input fixed amount) and segmented fixed value (obtained from the basic data > segmented fixed value).

Timing mode to define the time price and time to take the whole number of minutes.

**Owned Restaurant:** Choose device owned restaurant.

**Consumption Oder:** Set the device to specify wallet consumption order: cash consumption only, subsidy consumption only, subsidy consumption first, then cash consumption, cash consumption first, then subsidy consumption;

- 1) Cash consumption only: only consumption of cash, not consumption subsidies, when the balance is insufficient, can continue to consume through the way of recharge;
- 2) Subsidies consumption only: only consumption subsidies, do not consume cash, when the balance is insufficient, you can continue to consume by issuing subsidies;
- 3) Consumption cash first, subsidies second: Consume cash first, and then consume subsidies, through the way of top up or send subsidies to continue the consumption;
- 4) first consume subsidies, then consume cash: can be topped up or issued subsidies to account to continue consumption;

**Verification Mode**: Set the verification method used by the device. You can select card or fingerprint or face (1: N), card & face, card & fingerprint, fingerprint & face.

**Whether it can be consumption offline:** To enable the device offline consumption function.

**Offline Duration:** Define the duration of offline consumption, default is 180 minutes.

**The maximum number of offline consumptions per meal:** 1-999.

**The maximum amount of a single offline consumption:** Maximum amount of offline consumption per transaction (1-99999).

### **8.2.2.2 Edit**

Click the device name of the list or the edit column of the operation to pop up the modification dialog box. The items that can be modified in the modification dialog box includes device name, area, consumption mode, owned restaurant, consumption order, whether can be offline work mode, offline duration, consumption mode, whether support scanning box and so on, as shown in the following figure.

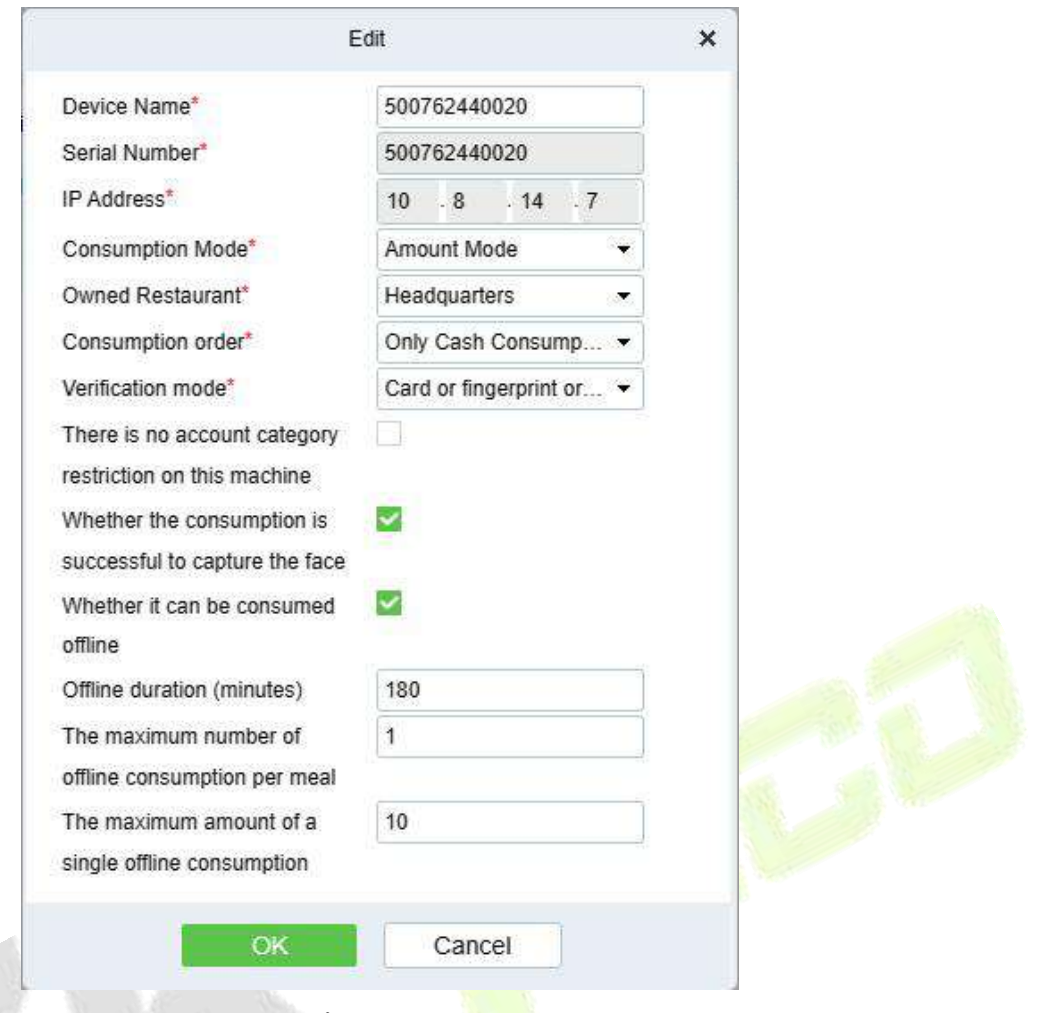

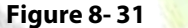

### **8.2.2.3 Disable/Enable**

Select device, click **Disable/Enable** to stop/start using the device. When communication between the device and the system is interrupted or device fails, the device may automatically appear in disabled status. After adjusting local network or device, click **Enable** to reconnect the device and restore device communication.

### **8.2.2.4 Synchronize Software Data to Device**

Select a device, click this button, it will send data such as setting parameters of the software to the device to achieve the function of synchronization information so that the device can set the properties synchronously.

### **8.2.2.5 Synchronize Personnel Information to Device**

Select a device, click this button, it will send personnel data of the software to the device, as shown below:

| <b>C</b> Refresh | Q Search<br><b>面</b> Delete | Device Control - | ( <sup>2</sup> Synchronize Software Data To Devices |                             |             | By nchronize personnel information to the device |                  |                  |                    |            |
|------------------|-----------------------------|------------------|-----------------------------------------------------|-----------------------------|-------------|--------------------------------------------------|------------------|------------------|--------------------|------------|
| Device N         |                             |                  | Synchronize personnel information to the device     |                             |             |                                                  |                  | ×                | Whether to support | Consumptio |
| 5007624          | Department Name             |                  | Personnel ID                                        |                             | Person Name |                                                  |                  | $Q \quad \varpi$ | No.                | Only Cash  |
|                  | Alternative                 |                  |                                                     |                             | Selected(1) |                                                  |                  |                  |                    |            |
|                  | Personn<br>n                | First N. Last    | Depart<br>Card                                      |                             | Personn     | First N <sub>u</sub> Last                        | Depart           | Card             |                    |            |
|                  |                             |                  |                                                     | Ð                           | 12206       | test                                             | Department 2023- |                  |                    |            |
|                  |                             |                  |                                                     | $\gg$                       |             |                                                  |                  |                  |                    |            |
|                  |                             |                  |                                                     | $\geq$                      |             |                                                  |                  |                  |                    |            |
|                  |                             | No data          |                                                     | $\hat{\mathbf{z}}$<br>$\ll$ |             |                                                  |                  |                  |                    |            |
|                  |                             |                  |                                                     |                             |             |                                                  |                  |                  |                    |            |
|                  |                             |                  |                                                     |                             |             |                                                  |                  |                  |                    |            |
|                  |                             |                  |                                                     |                             |             |                                                  |                  |                  |                    |            |

**Figure 8- 32**

# **8.3 Consumption Account**

## **8.3.1 Account Service**

Using this option to manage staff account, allows to mange top up, refund, account opening, modify card information.

The initial interface of this module is shown below:

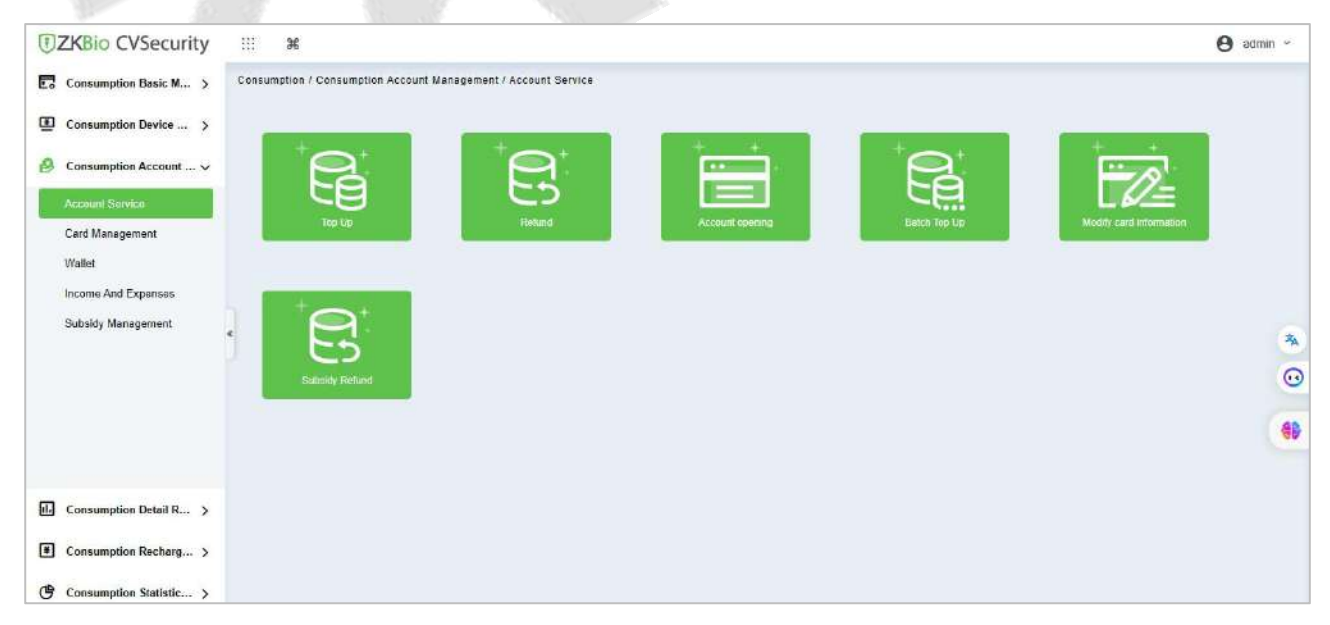

**Figure 8- 33**

### **8.3.1.1 Top Up**

Top up for staff account, click **Top Up**, choose the account, confirmed the account information in the pop up dialog window, input the to up amount, click **Top Up** to finish the top up recharge .

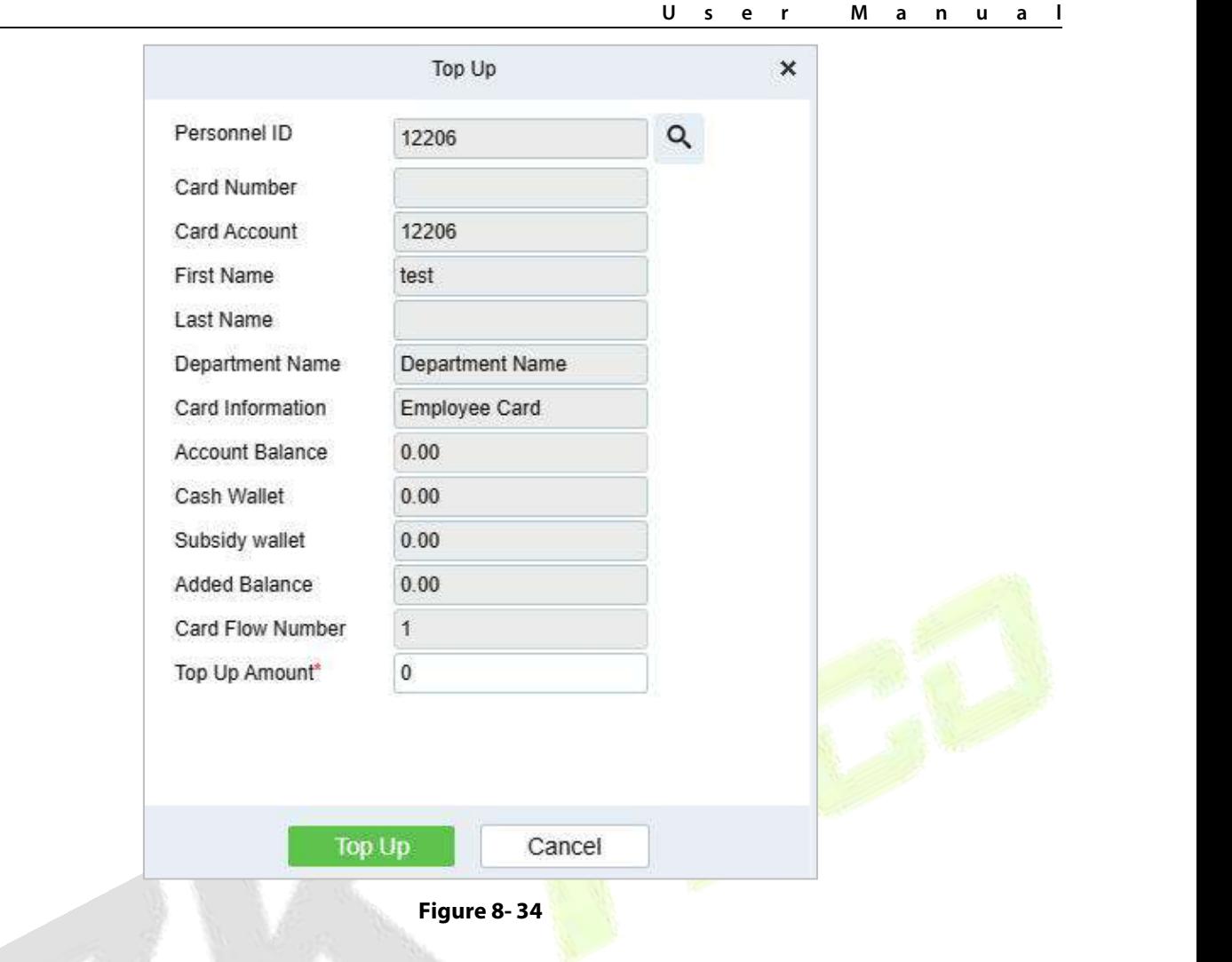

### **8.3.1.2 Refund**

Refund for staff account, click **Refund** to enter refund operation dialog box, choose the staff account ,input the refund money, click Refund to finish the refund.

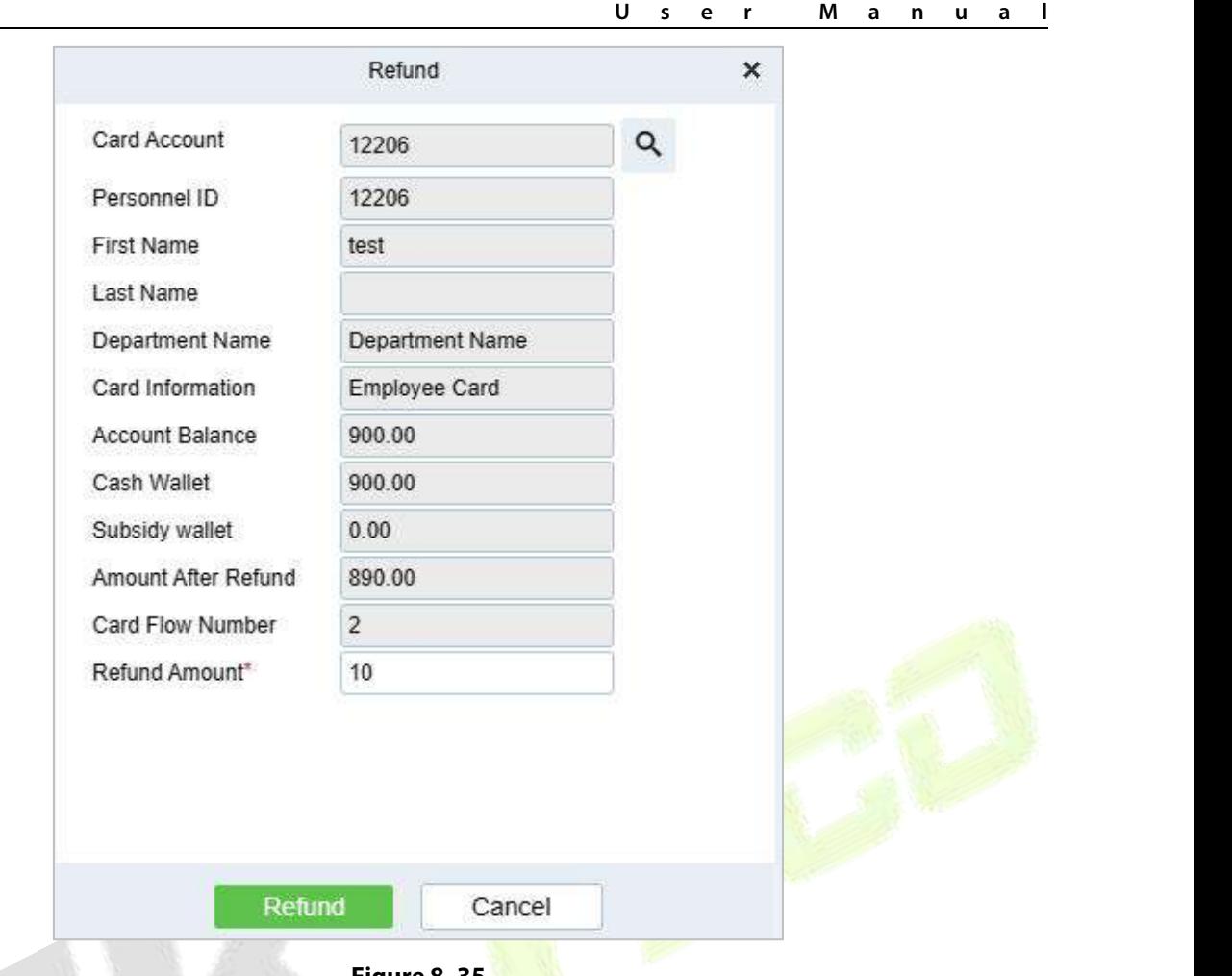

**Figure 8- 35**

### **8.3.1.3 Account Opening**

Open consumption account for personnel in the system, newly staff will open the account automatically, batch import staff need manually to open his account.

Click **Account Opening** to open the account opening dialog box, select the personnel information and click **Account Opening** to finish the process.

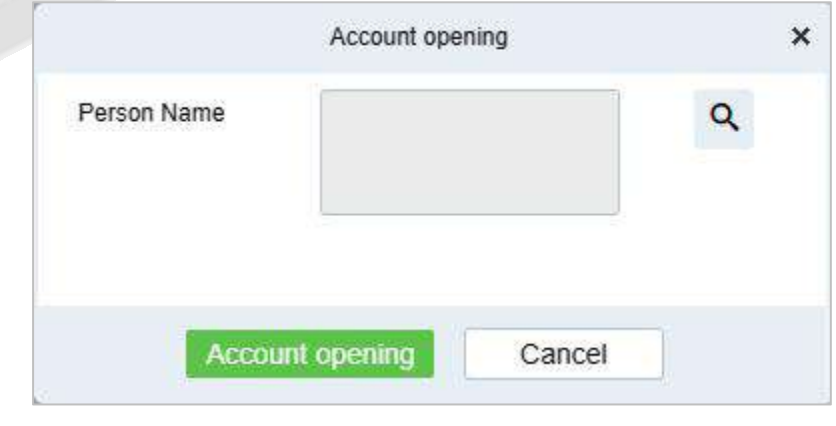

**Figure 8- 36**

### **8.3.1.4 Batch Top Up**

Batch recharge employee accounts; click **Batch Top Up**, select multiple personnel, click confirm and

enter the recharge amount, click **Top Up**.

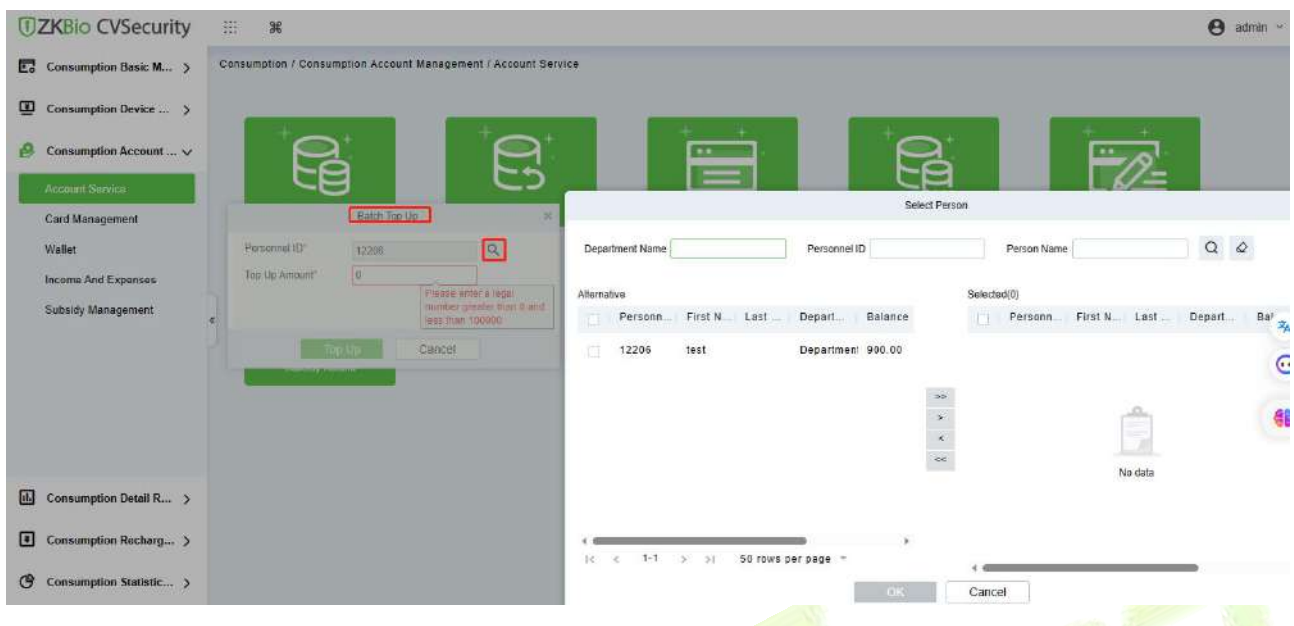

#### **Figure 8- 37**

### **8.3.1.5 Modify Card Information**

Select the account, modify the account information.

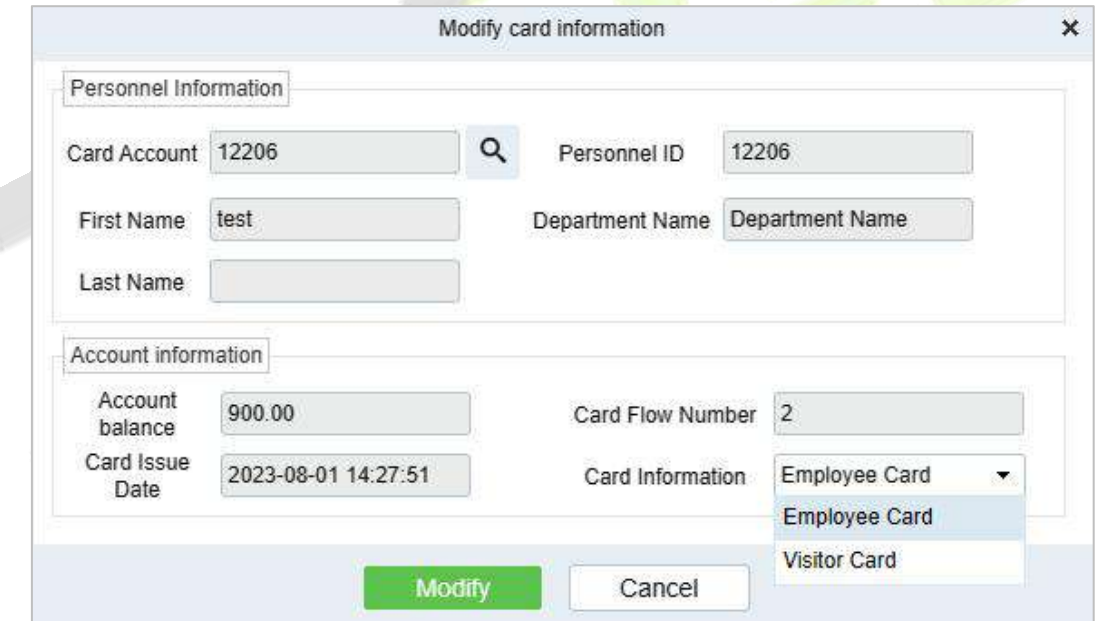

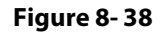

All fields are not editable except for the **Card Information** (account category) which can be modified.

### **8.3.1.6 Subsidy Refund**

Subsidized refunds to designated accounts.

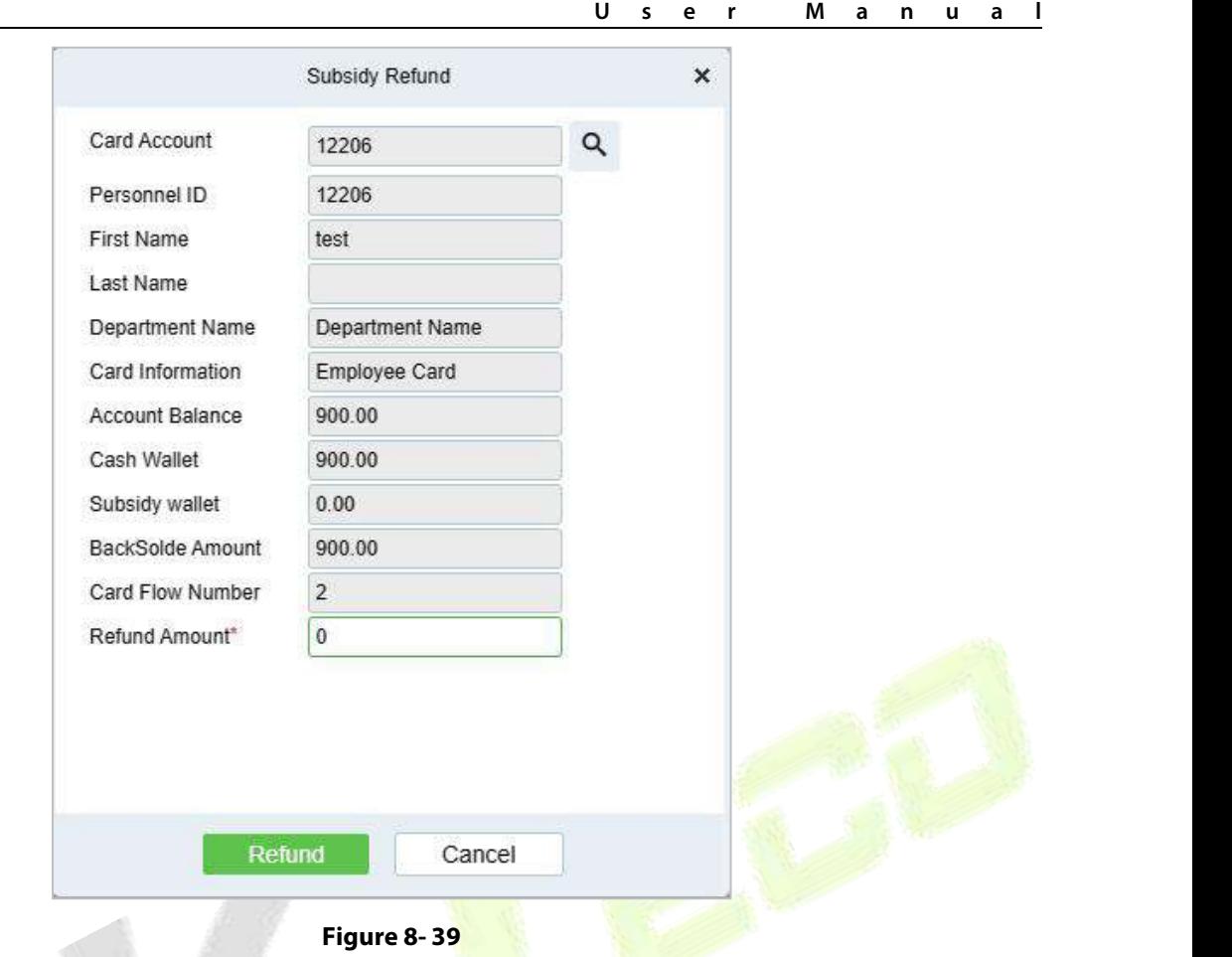

## **8.3.2 Card Management**

This function is used to manage account, such as enable, disable, set operator, modify account category .

| <b>DZKBio CVSecurity</b>      | m<br>$\mathfrak{B}$                                            |                          |                            |                                        |                           |                                |                       |             | e admin v      |           |
|-------------------------------|----------------------------------------------------------------|--------------------------|----------------------------|----------------------------------------|---------------------------|--------------------------------|-----------------------|-------------|----------------|-----------|
| Consumption Basic M >         | Consumption / Consumption Account Management / Card Management |                          |                            |                                        |                           |                                |                       |             |                |           |
| ⊕<br>Consumption Device  >    | Personnel ID                                                   |                          | <b>Name</b>                | Card Account                           |                           | More $Q$ $Q$                   |                       |             |                |           |
| B<br>Consumption Account  V   | $x^2 - x^2$                                                    | $\overline{\phantom{a}}$ | C Refresh                  | O Disable<br>$V$ Enable                | & Set operator            | A set normal user $\pm$ Export | Edit account category |             |                |           |
| Account Service               | <b>ED</b> Department Name                                      |                          | Personnel ID<br>而          | First Name                             | User Category<br>Last Na. | Card Information               | Balance               | Cash Wallet | Subsidy wallet |           |
| Card Management               |                                                                |                          | tti.<br>12*05              | $t***t$                                | General User              | Employee Card                  | 900.00                | 900.00      | 0.00           |           |
| Wallet                        |                                                                |                          | 12*05                      | Hanny                                  | General User              | Employee Card                  | 0.00                  | 0.00        | 0.00           |           |
| Income And Expenses           |                                                                |                          | ō<br>$12*03$               | $y^{\lambda+\lambda}$ g                | General User              | Employee Card                  | 0.00                  | 0.00        | 0.00           |           |
| Subsidy Management            |                                                                |                          | $2^+$<br>Ð.                |                                        | General User              | Employee Card                  | 0.00                  | 0.00        | 0.00           | 私         |
|                               |                                                                |                          | 岜<br>$92*$                 |                                        | General User              | Employee Card                  | 0.00                  | 0.00        | 0.00           | $\bullet$ |
|                               |                                                                |                          | $3*$                       |                                        | General User              | Employee Card                  | 0.00                  | 0.00        | 0.00           |           |
|                               |                                                                |                          | $\Box$<br>$4*$             | $\mathfrak{g}^*$                       | General User              | Employee Card                  | 0.00                  | 0.00        | 0.00           | GB        |
| el.<br>Consumption Detail R > |                                                                |                          |                            |                                        |                           |                                |                       |             |                |           |
| Consumption Recharg ><br>F    |                                                                |                          |                            |                                        |                           |                                |                       |             |                |           |
|                               |                                                                |                          |                            |                                        |                           |                                |                       |             |                |           |
| ල<br>Consumption Statistic >  |                                                                |                          |                            |                                        |                           |                                |                       |             |                |           |
| 88<br>Consumption Ordering >  |                                                                |                          | $\vert \xi \vert \leq \xi$ | $1 - 7$ ><br>50 rows per page -<br>-51 | Jump To 1                 | /1 Page                        | Total of 7 records    |             |                |           |

**Figure 8- 40**

### **8.3.2.1 Enable/Disable**

These functions are used to enable or disable staff account.

### **8.3.2.2 Set Operator**

Check the account and click this button to set this account as the device operator. The balance of the consumption account ofthe operator must be 0, and it cannot be consume normally, and it is the operation manager of consumption device.

### **8.3.2.3 Set Normal User**

Check the account and click this button to set this account as the normal user. The normal user is normal consumption user.

### **8.3.2.4 Export**

It exports the current report data.

### **8.3.2.5 Edit Account Category**

It allows user to modify the account category, batch editable.

### **8.3.3 Wallet**

This page will show all the accounts information in the system, include status, balance.

Click **Consumption Account Management** > **Wallet**, as shown below:

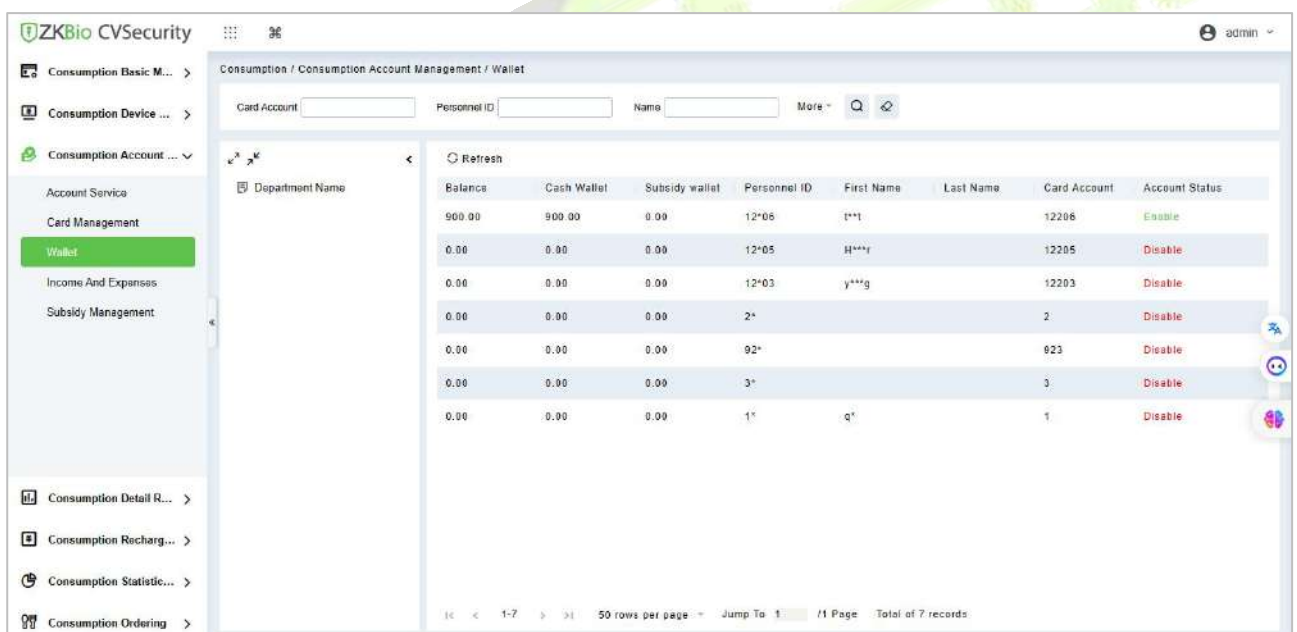

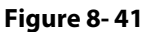

## **8.3.4 Income and Expenses**

This function will show all the payments and due amount data of all the accounts in the consumption system.

Click **Card Management** > **Income and Expenses**, as shown below:

#### **ZKBio CVSecurity**

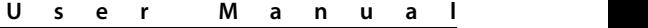

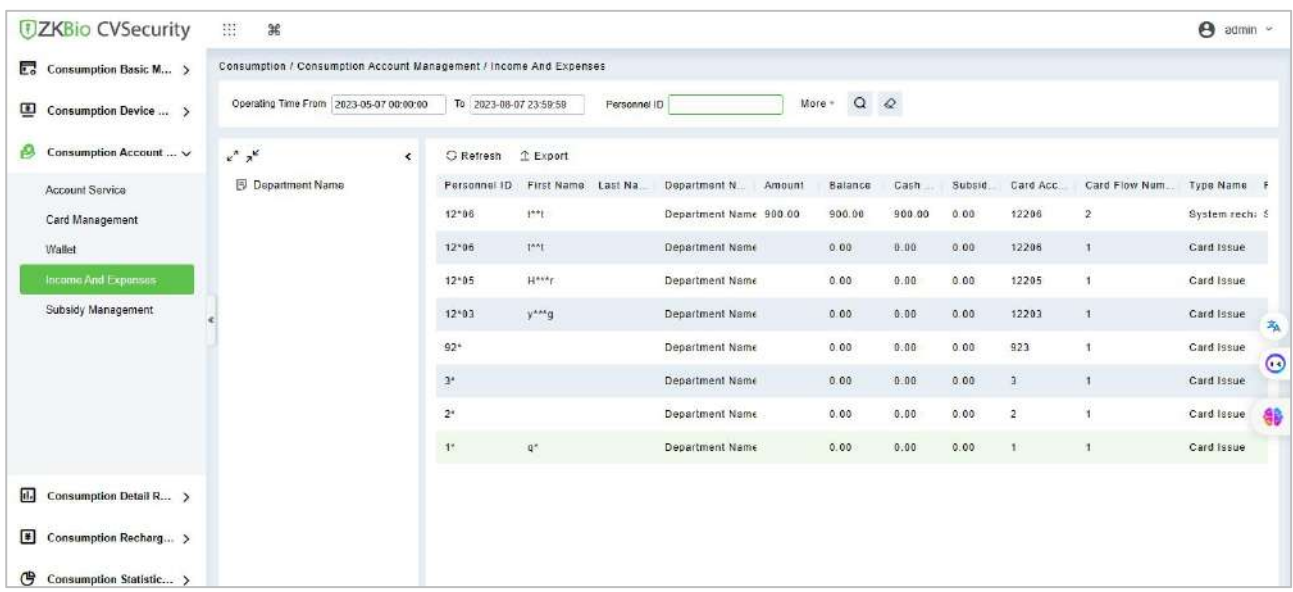

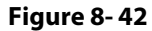

### **8.3.4.1 Refresh**

Click **Refresh** to load the latest account cash receipts and payments data.

## **8.3.5 Subsidy Management**

Click **Subsidy** > **Subsidy Management** to enter the subsidy page, you can perform different function related to subsidy:

| <b>DZKBio CVSecurity</b>                 | $\Xi^*_+$<br>$36\,$                                               |                                                  |                               |                          |                                                                            |                                      | $\Theta$<br>admin -               |
|------------------------------------------|-------------------------------------------------------------------|--------------------------------------------------|-------------------------------|--------------------------|----------------------------------------------------------------------------|--------------------------------------|-----------------------------------|
| E.<br>Consumption Basic M >              | Consumption / Consumption Account Management / Subsidy Management |                                                  |                               |                          |                                                                            |                                      |                                   |
| అ<br>Consumption Device  >               | Personnel ID                                                      | Name                                             |                               | Whether To Receive       | $\begin{array}{cc} \text{Q} & \text{Q} \end{array}$<br>$\bullet$<br>More + |                                      |                                   |
| Consumption Account  V                   | $x^2$ $x^2$                                                       | <b>O</b> Refresh<br>$\left\langle \right\rangle$ | <b>B</b> Subsidy Registration | <b>B</b> bulk subsidy    | & One-Click Review<br>& Review                                             | 业 Import 企 Export<br><b>窗</b> Delete |                                   |
| Account Service                          | <b>B</b> Department Name                                          | Personnel ID<br>o                                | First Name                    | Last Na.<br>Subsidy Amp. | Cash wallet b<br>Account.                                                  | Subsidy Wall<br>Subsid               | Whether To I<br>Whether To        |
| Card Management<br>Wallet                |                                                                   | $\Box$<br>12'06                                  | $1^{\kappa}$ T                | 10.00                    | 900.00<br>900.00                                                           | 0.00                                 | Cumulath Not Received Not Approve |
| Income And Expenses                      |                                                                   |                                                  |                               |                          |                                                                            |                                      |                                   |
| Subsidy Management                       |                                                                   |                                                  |                               |                          |                                                                            |                                      | $z_{\rm A}$                       |
|                                          |                                                                   |                                                  |                               |                          |                                                                            |                                      | $\odot$                           |
|                                          |                                                                   |                                                  |                               |                          |                                                                            |                                      | 49                                |
| $\overline{a}$<br>Consumption Detail R > |                                                                   |                                                  |                               |                          |                                                                            |                                      |                                   |
| $\bullet$<br>Consumption Recharg >       |                                                                   |                                                  |                               |                          |                                                                            |                                      |                                   |
| (B Consumption Statistic >               |                                                                   |                                                  |                               |                          |                                                                            |                                      |                                   |

**Figure 8- 43**

### **8.3.5.1 Add**

Click **Subsidy Management** > **Subsidy Registration** to enter the subsidy registration interface:

Select the account you want to performed, input the subsidy money and type, and select the arrival time, then click OK to finish the subsidy registration.

Accumulated subsidy: the current subsidy amount and the historical subsidy amount are accumulated.

**Subsidy After Zeroing:** Empty the balance of historical subsidy and write the current subsidy amount.

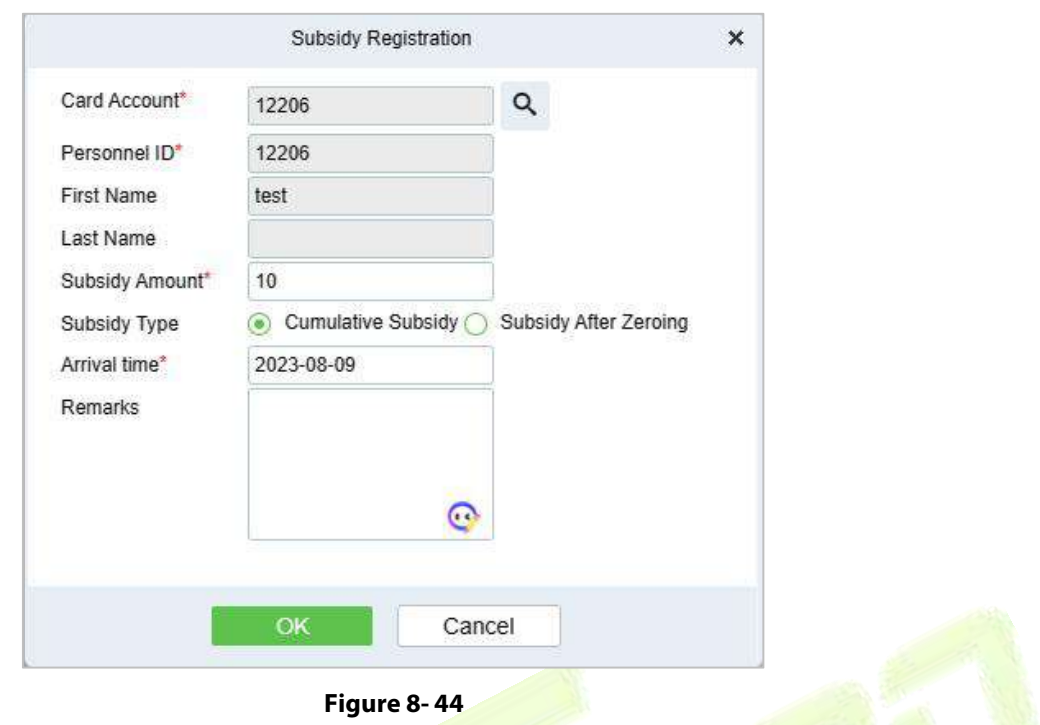

### **8.3.5.2 Review**

This function is mainly to review the audit. Before performing audit, you need to select the subsidy (select in the multi-select box). After clicking the review, an audit dialog box will pop up. The dialog box will display the person number and name as selected by the user.

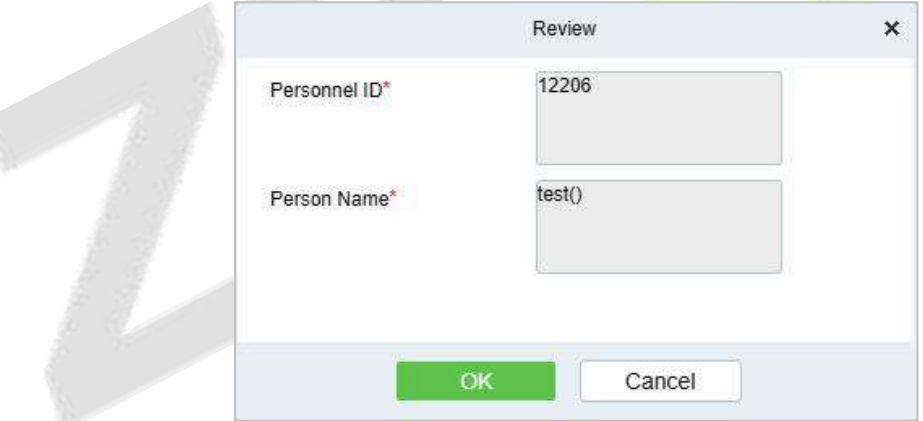

**Figure 8- 45**

### **8.3.5.3 One-click review**

This function is mainly to review the unapproved subsidies in the system, and will not deal with the subsidy records that have been approved. During the review process, if the unapproved subsidy cannot be approved for some reason (such as the user has already returned the card), the subsidy will not be processed.

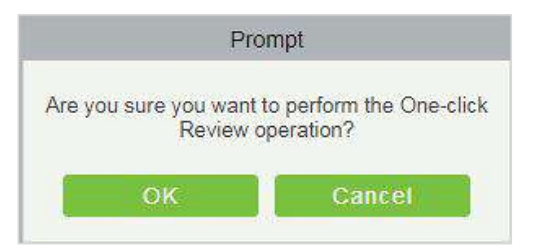

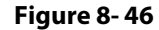

### **8.3.5.4 Delete**

Select the required subsidy record(s) and click  $\widehat{\mathbb{R}}$  Delete under the operation bar to delete the subsidy record. It only supports the removal of unapproved subsidy(s).

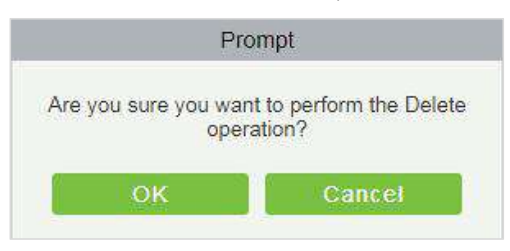

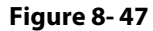

### **8.3.5.5 Import**

This function is used to import subsidies in batches.

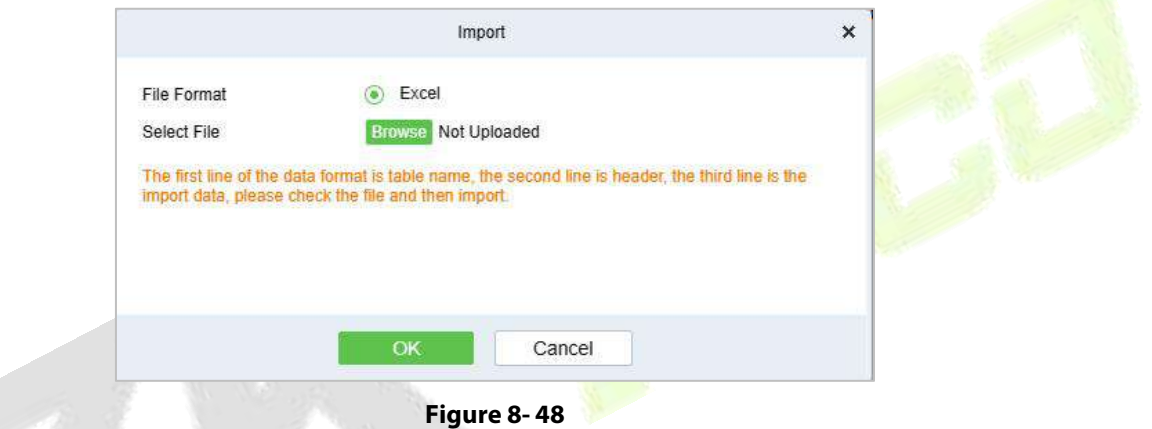

### **8.3.5.6 Export**

This function is used to export the queried subsidies. Click on Export to open the exporting interface.

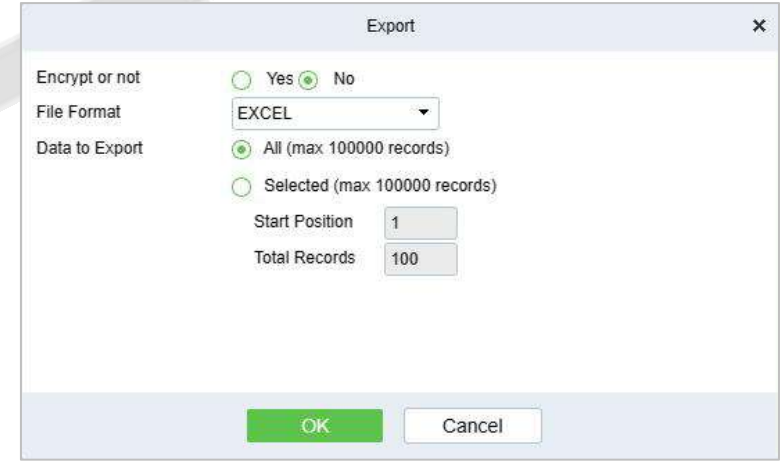

**Figure 8- 49**

Select the file type and export mode. If you select **All data**, then all query data limited to 40,000 will be exported. If you want to export only few results from the query, then select the second mode and enter the desired start and end points of the required data to be exported.

Click **OK** to finish.

# **8.4 Consumer Details**

## **8.4.1 Consumption Details Report**

Click **Consumption Details** > **Consumption Details Report**, as shown below:

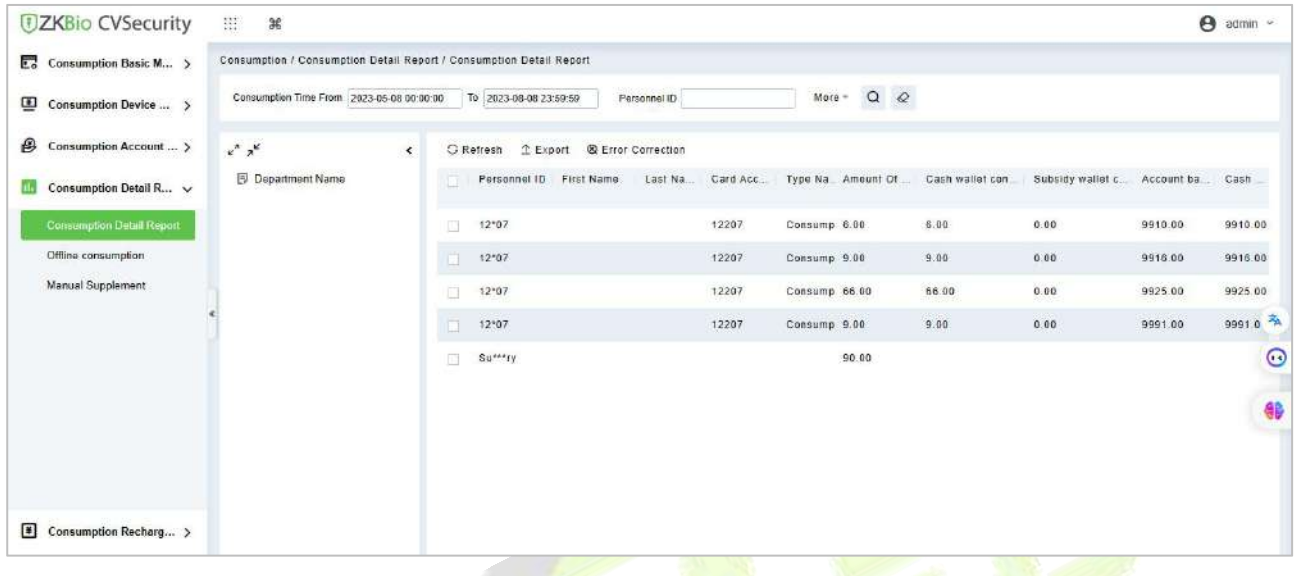

```
Figure 8- 50
```
### **8.4.1.1 Refresh**

Click **Refresh** to load the latest consumption details.

### **8.4.1.2 Export**

This feature allows you to export consumption details in EXCEL, PDF, CSV format files.

### **8.4.1.3 Error Correction**

Click **Error Correction**. You can carry out the error correction process on the software. This operation is only valid for the records where the consumption type is the amount mode. Select a consumption record, read out the current balance of the card, enter the correct amount of consumption, and modify the balance of the card.

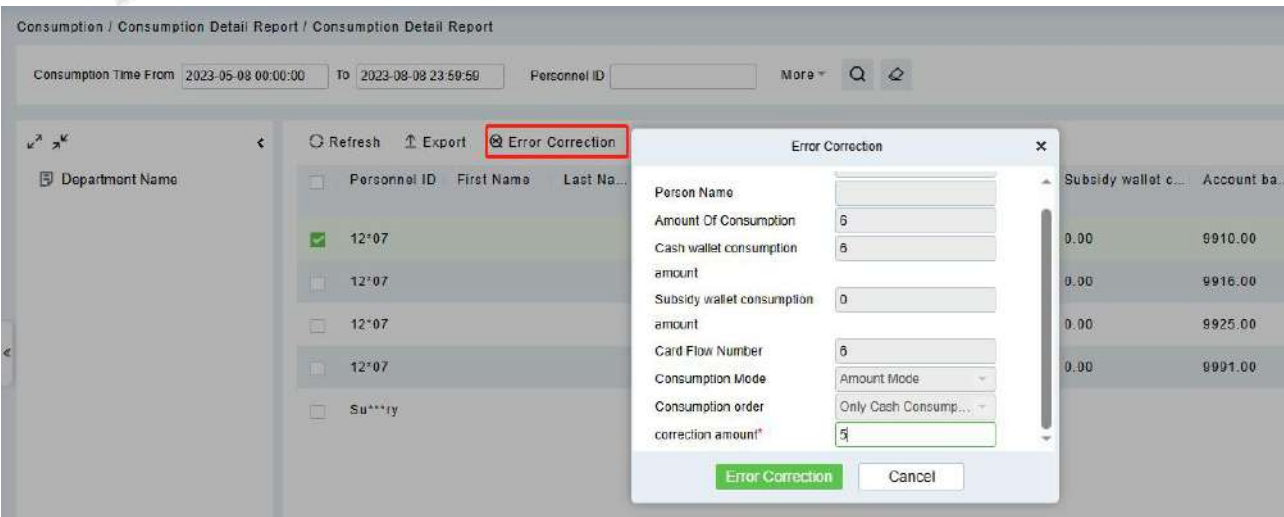

**Figure 8- 51**

#### **Notes:**

- 1) The same consumption record cannot be corrected repeatedly.
- 2) Software error correction automatically produces two new records: One is the record for the system error correction of the return of the original error consumption amount, the other is the correct consumption record of the manual supplement.

## **8.4.2 Offline Consumption**

If the device supports offline consumption, after offline consumption, it will upload the consumption record during the offline period when device connect to software, and allows user manually review it.:

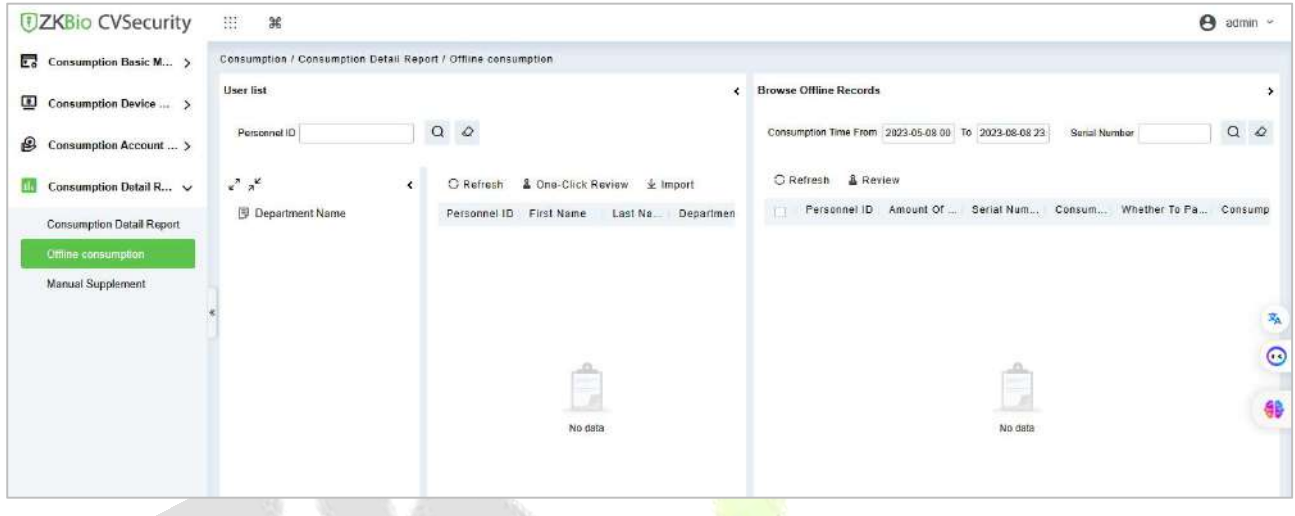

**Figure 8- 52**

The consumption records uploaded to the software during the offline period have not passed the audit and need to be manually reviewed before recorded.

This function is mainly used to audit offline consumption records. Check the consumption records that have not passed the audit, click "Audit", and the audit dialog box will pop up. Click "OK" to complete the audit.

**Note:** After offline consumption audit, cash wallet may appear negative, subsidy wallet can not be negative, when the subsidy wallet balance is insufficient to automatically converted to cash wallet deduction.

## **8.4.3 Manual Supplement**

It is used to enter some consumption record details manually in the system.

**Note:** Before performing this operation, you need to have the relevant operation card.

|                           |      |                         |                     |                                                                                                    |                          |                |                         |                      | U | s                   | e | М                   | а | n       | u | a |  |
|---------------------------|------|-------------------------|---------------------|----------------------------------------------------------------------------------------------------|--------------------------|----------------|-------------------------|----------------------|---|---------------------|---|---------------------|---|---------|---|---|--|
|                           |      |                         |                     |                                                                                                    |                          |                |                         |                      |   |                     |   |                     |   |         |   |   |  |
| Consumption Time From     |      | 2018-08-28 00:00:00     | To.                 | 2018-11-28 23:59:59                                                                                |                          | Person Number  |                         | $\alpha$<br>More     |   | (x)                 |   |                     |   |         |   |   |  |
|                           |      |                         |                     | The current query conditions: Consumption Time From:(2018-08-28 00:00:00) To:(2018-11-28 23:59:59) |                          |                |                         |                      |   |                     |   |                     |   |         |   |   |  |
| Refresh <sup>(@</sup> New |      |                         |                     |                                                                                                    |                          |                |                         |                      |   |                     |   |                     |   |         |   |   |  |
| Person Number             |      | First Name Card Account | Card Flow<br>Number | Card Number                                                                                        | Amount of<br>Consumption | <b>Balance</b> | Meal                    | Device Serial Number |   | Consumption Time    |   | Creation Time       |   | Creator |   |   |  |
| 227                       | king | 8579552                 | 퐄                   | 4117858142                                                                                         | 20.0                     | 471.0          | Lunch                   | 524145556            |   | 2018-11-28 17:42:00 |   | 2018-11-28 17:42:16 |   | acmin   |   |   |  |
| 227                       | king | 8579652                 | 3                   | 4117858142                                                                                         | 20.0                     | 491.0          | Midnight Snac 522153322 |                      |   | 2018-11-28 17:41:00 |   | 2018-11-28 17:41:53 |   | acimin  |   |   |  |
| 227                       | king | 8579652                 | 2                   | 4117858142                                                                                         | 10.0                     | 511.0          | Dinner                  | 524145556            |   | 2018-11-28 17:41:00 |   | 2018-11-28 17:41:34 |   | admin   |   |   |  |
| 226                       | kim  | 45                      | $\frac{1}{4}$       | 4117804270                                                                                         | 20.0                     | 1148.0         | Midnight Snac 524145556 |                      |   | 2018-11-28 17:35:00 |   | 2018-11-28 17:35:24 |   | admin   |   |   |  |
| 226                       | km   | 45                      | 3                   | 4117804270                                                                                         | 22.0                     | 1168.0         | Midnight Snac 522153322 |                      |   | 2018-11-28 17:34:00 |   | 2018-11-28 17:34:33 |   | admin   |   |   |  |
| 226                       | kim  | 45                      |                     | 4117804270                                                                                         | 10.0                     | 1190.0         | Dinner                  | 522153322            |   | 2018-11-28 17:33:00 |   | 2018-11-28 17:34:13 |   | acmin   |   |   |  |

**Figure 8- 53**

# **8.5 Consumption Report**

The consumption report consists of 4 type of reports: Top Up report, Refund report, Subsidy report, Card Balance report.

## **8.5.1 Top Up Table**

Click **Consumption Report** > **Top Up Table**, as shown below:

| <b>UZKBio CVSecurity</b>     | $\Xi^z_+$<br>æ                                                   |                                |                                                            |              |                        |                    |             |                          |          |                 | $\Theta$ admin $\sim$ |
|------------------------------|------------------------------------------------------------------|--------------------------------|------------------------------------------------------------|--------------|------------------------|--------------------|-------------|--------------------------|----------|-----------------|-----------------------|
| E.<br>Consumption Basic M >  | Consumption / Consumption Recharge Detail Report / Top Up Report |                                |                                                            |              |                        |                    |             |                          |          |                 |                       |
| Φ<br>Consumption Device  >   | Recharge Time From                                               | To:                            |                                                            | Personnel ID |                        | More -             | $Q \quad Q$ |                          |          |                 |                       |
| ₿<br>Consumption Account  >  | $x^2$ $x^k$<br>$\hat{\textbf{r}}$                                | C Refresh                      | $T$ Export                                                 |              |                        |                    |             |                          |          |                 |                       |
| α.<br>Consumption Detail R > | Department Name                                                  |                                | Personnel ID First Name                                    | Last Na.     | Department Name Amount |                    | Balance     | Top Up Time              | Operator | Payment method  | Туре                  |
|                              |                                                                  | $12 - 07$                      |                                                            |              | Department Name        | 10000.00           | 10000.00    | 2023-08-07 17:07:1 admin |          | System recharge | Syst                  |
| ×<br>Consumption Recharg v   |                                                                  | $12*06$                        | 1441                                                       |              | Department Name 900.00 |                    | 900.00      | 2023-08-07 15:24:1 admin |          | System recharge | Syst                  |
| Top Up Report                |                                                                  | $Su^{*+r}ty$                   |                                                            |              |                        | 10900.00           |             |                          |          |                 |                       |
| Refund Report                |                                                                  |                                |                                                            |              |                        |                    |             |                          |          |                 | $z_{\rm A}$           |
| Subsidy Report               |                                                                  |                                |                                                            |              |                        |                    |             |                          |          |                 |                       |
| Card Balance Report          |                                                                  |                                |                                                            |              |                        |                    |             |                          |          |                 | $\odot$               |
|                              |                                                                  |                                |                                                            |              |                        |                    |             |                          |          |                 | 46                    |
|                              |                                                                  |                                |                                                            |              |                        |                    |             |                          |          |                 |                       |
| Consumption Statistic ><br>ල |                                                                  |                                |                                                            |              |                        |                    |             |                          |          |                 |                       |
| 84<br>Consumption Ordering > |                                                                  | $\epsilon$ .<br>$\overline{2}$ | $\overline{\mathcal{X}}$<br>$\overline{5}$<br>$\mathbf{a}$ | $\mathbf{D}$ | 50 rows per page       | Total of 2 records |             |                          |          |                 |                       |

**Figure 8- 54**

### **8.5.1.1 Export**

Click the **Export** button at the top of the list to open an export dialog box, asshown below. Click **OK** to export the data according to the query conditions and export conditions. The export format type can be selected as Excel, PDF, or CSV files.

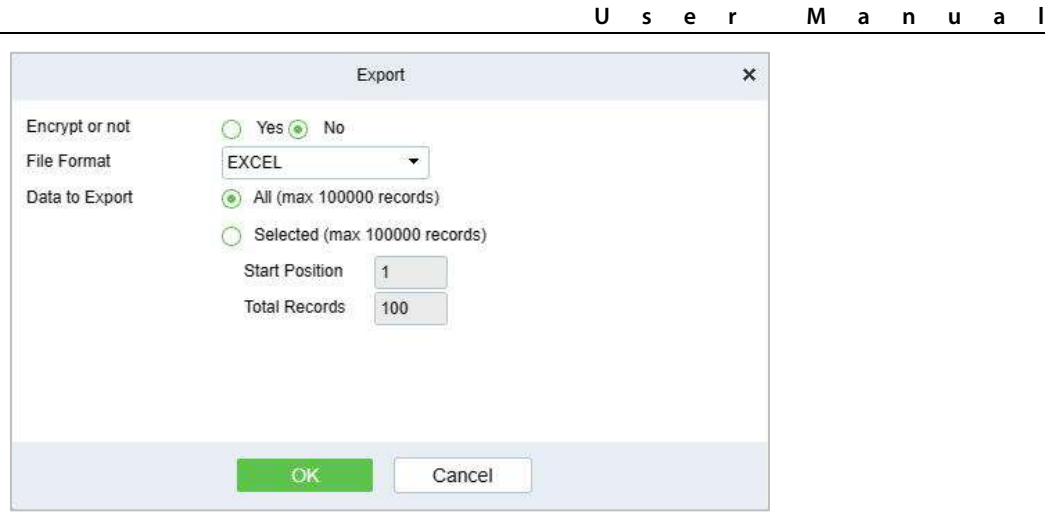

**Figure 8- 55**

## **8.5.2 Refund Table**

### Click **Consumption Report** > **Refund Table**, as shown below:

| <b>DZKBio CVSecurity</b>     | 8<br>$\frac{26}{36}$                                             |                                                                                                    | e admin v             |
|------------------------------|------------------------------------------------------------------|----------------------------------------------------------------------------------------------------|-----------------------|
| E.<br>Consumption Basic M >  | Consumption / Consumption Recharge Detail Report / Refund Report |                                                                                                    |                       |
| ▣<br>Consumption Device  >   | Refund Time From                                                 | QQ<br>More +<br>To:<br>Personnel ID                                                                          |                       |
| ₿<br>Consumption Account  >  | $z^*$ , $z^*$<br>$\epsilon$                                      | C Refresh 1 Export                                                                                           |                       |
| ⊞<br>Consumption Detail R >  | Department Name                                                  | First Name<br>Last Na<br>Department Name Refund Amount<br>Refund Time<br>Personnel ID<br>Balance<br>Operator | Type Name             |
| ×<br>Consumption Recharg V   |                                                                  | $12 - 07$<br>Department Name: 500.00<br>9410.00<br>2023-08-07 17:09:5 admin                                  | Refund                |
| Top Up Report                |                                                                  | 500.00<br>Su <sup>one</sup> ry                                                                               |                       |
| Refund Report                |                                                                  |                                                                                                    |                       |
| Subsidy Report               |                                                                  |                                                                                                    | $\sum_{k=1}^{\infty}$ |
| Card Balance Report          |                                                                  |                                                                                                    |                       |
|                              |                                                                  |                                                                                                    | 46                    |
|                              |                                                                  |                                                                                                    |                       |
|                              |                                                                  |                                                                                                    |                       |
|                              |                                                                  |                                                                                                    |                       |
| ල<br>Consumption Statistic > |                                                                  |                                                                                                    |                       |
| 84<br>Consumption Ordering > |                                                                  | $\mathbf{2}$<br>$\sim$ 1<br>$3 \quad 4 \quad 5$<br>50 rows per page - Total of 1 records<br>$\blacksquare$   |                       |

**Figure 8- 56**

### **8.5.2.1 Export**

Click the **Export** button at the top of the list to open an export dialog box, asshown below. Click **OK** to export the data according to the query conditions and export conditions. The export format type can be selected as Excel, PDF, or CSV files.

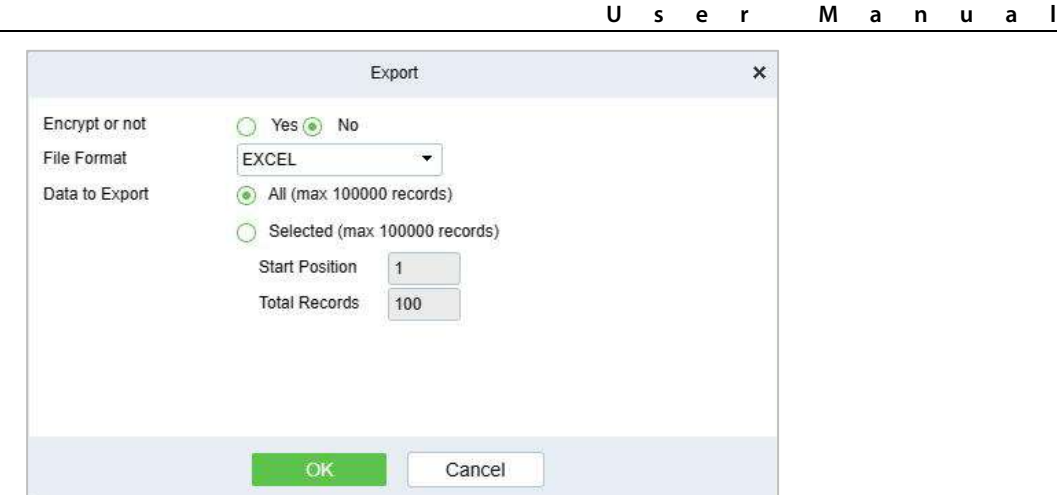

**Figure 8- 57**

## **8.5.3 Subsidy Table**

Click **Consumption Report** > **Subsidy Table**, as shown below:

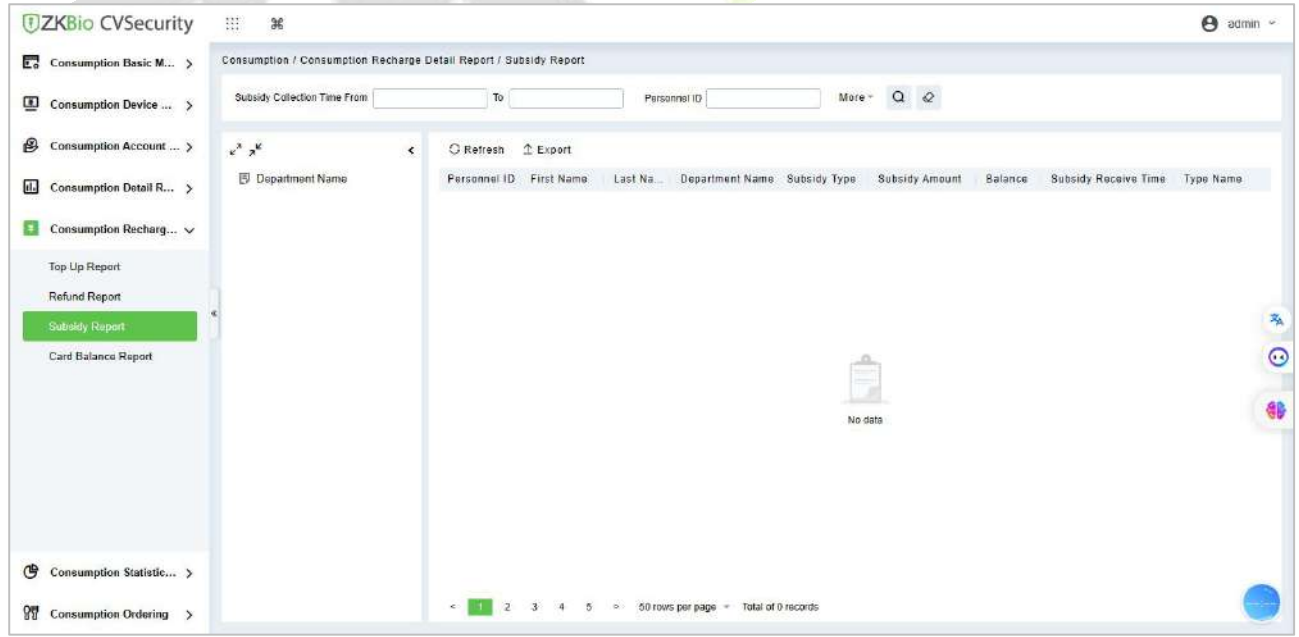

**Figure 8- 58**

### **8.5.3.1 Export**

Click the **Export** button at the top of the list to open an export dialog box, asshown below. Click **OK** to export the data according to the query conditions and export conditions. The export format type can be selected as Excel, PDF, or CSV files.

## **8.5.4 Card Balance Table**

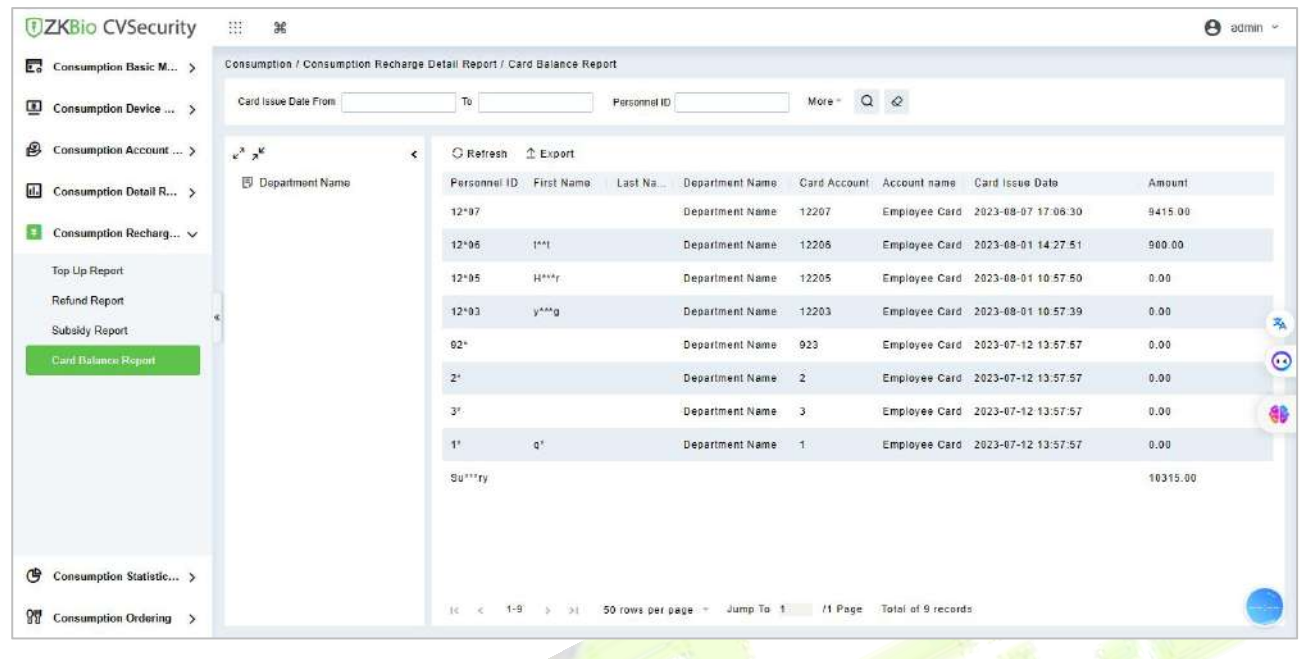

Click **Consumption Report** > **Card Balance Table**, as shown below:

```
Figure 8- 59
```
### **8.5.4.1 Export**

Click the **Export** button at the top of the list to open an export dialog box, asshown below. Click **OK** to export the data according to the query conditions and export conditions. The export format type can be selected as Excel, PDF, or CSV files.

## **8.6 Statistical Report**

The statistical report contains the statistical information of consumption system module.

## **8.6.1 Personal Consumption Statistics**

Click **Statistical Report** > **Personal Consumption Statistics**, as shown below:

#### **ZKBio CVSecurity**

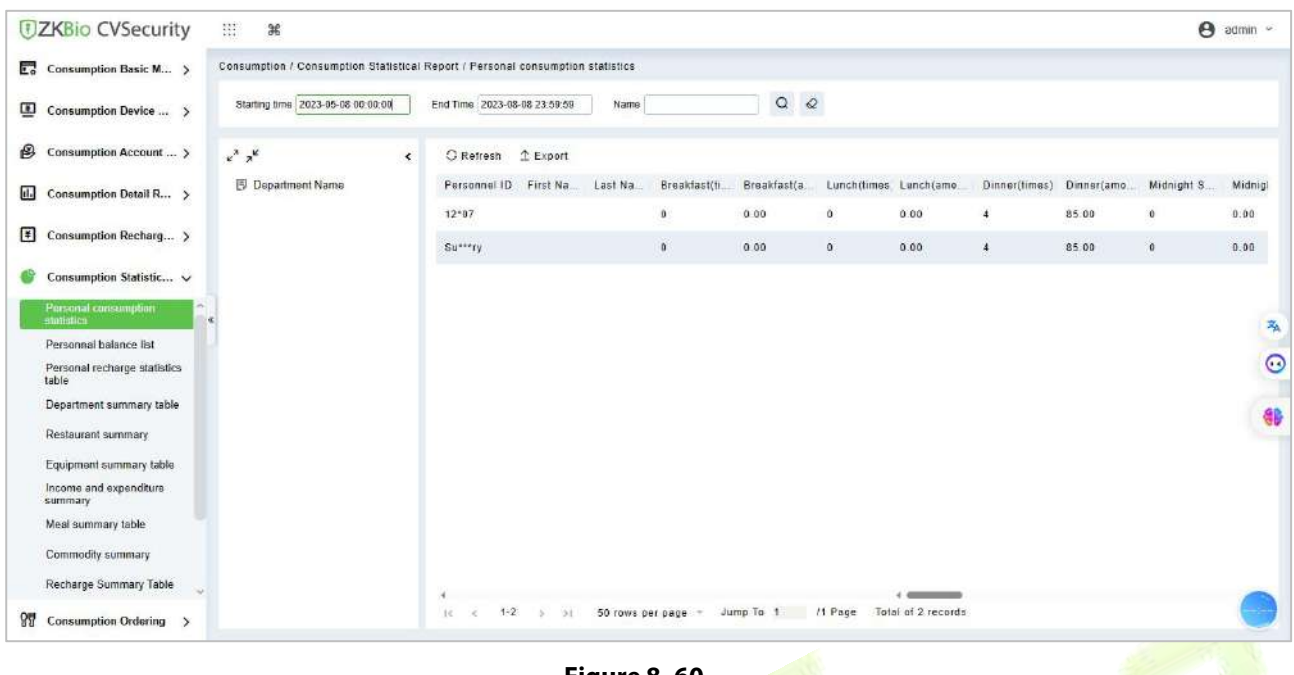

### **Figure 8- 60**

### **8.6.1.1 Export**

Click the **Export** button at the top of the list to open an export dialog box, asshown below. Click **OK** to export the data according to the query conditions and export conditions. The export format type can be selected as Excel, PDF, or CSV files.

### **8.6.1.2 Refresh**

Click **Refresh** to load the latest personal consumption statistics table data.

**Note:** If the page personal consumption statistics table data is more, you can also enter the person name, department name, consumption time in the search field, click  $\alpha$  to search and query.

The data statistics column includes below information:

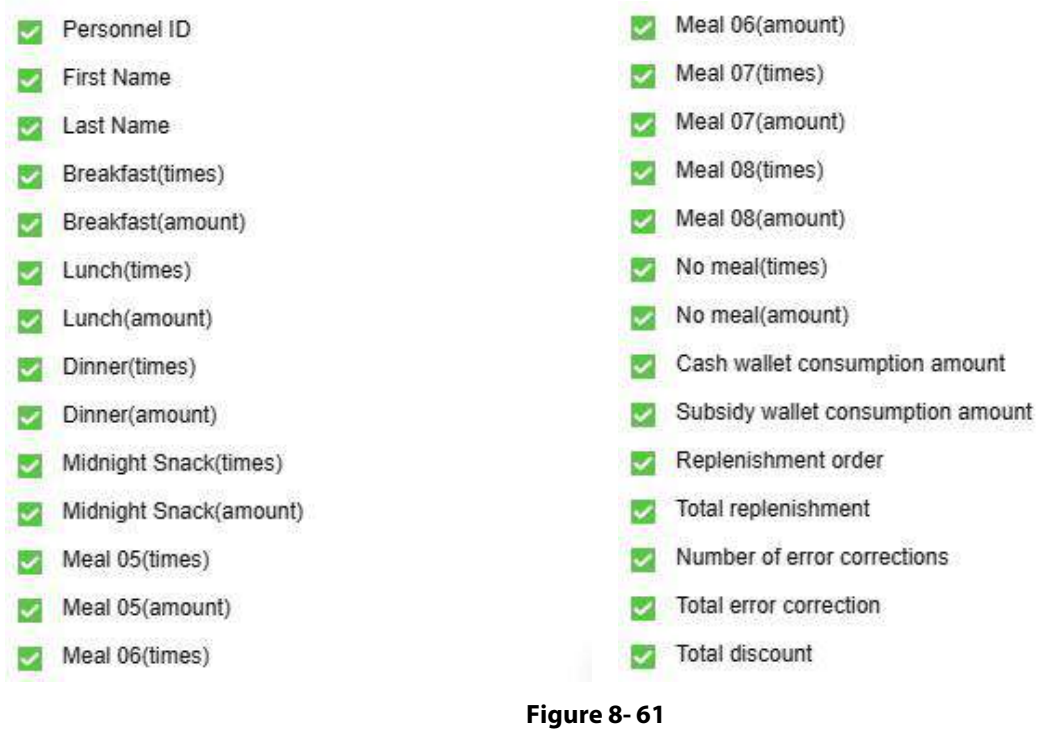

The following is the calculation formula of the specific column.

- **Consumption Times**= Total number of count the particular type is consumed.
- **Total Consumption** = Total amount of money consumed for the particular type.
- **Counting Times**= Total number of times the type is counted.
- **Number of Error Corrections** = Total number of error correction for the particular type name.
- **Total Error Correction** = Total amount of error correction for the particular type name.
- **Times of Supplementary Order** = Total count of supplementary order for the particular type.
- **Total Supplementary Order** = Total amount of supplementary order for the particular type.
- **Accounting Times** = Total count of billing for the particular type.
- **Total Accounting** = Total amount of money billed for the particular type.
- **Actual Consumption Times (device)** = Consumption times Number of error corrections.
- **Actual Consumption Amount (device)** = Total Consumption Total Error Correction.
- **System Amount Settlement (including supplementary order)** = Total Consumption (Total Error Correction + Total Supplementary Order).
- **System Amount Settlement (including billing) = Total Consumption (Total Error Correction +** Total Supplementary Order + Total Accounting).

## **8.6.2 Personal Balance List**

Click **Statistical Report** > **Personal Balance List**, as shown below:

This report list shows all account balance information.

#### **ZKBio CVSecurity**

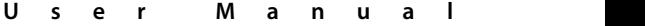

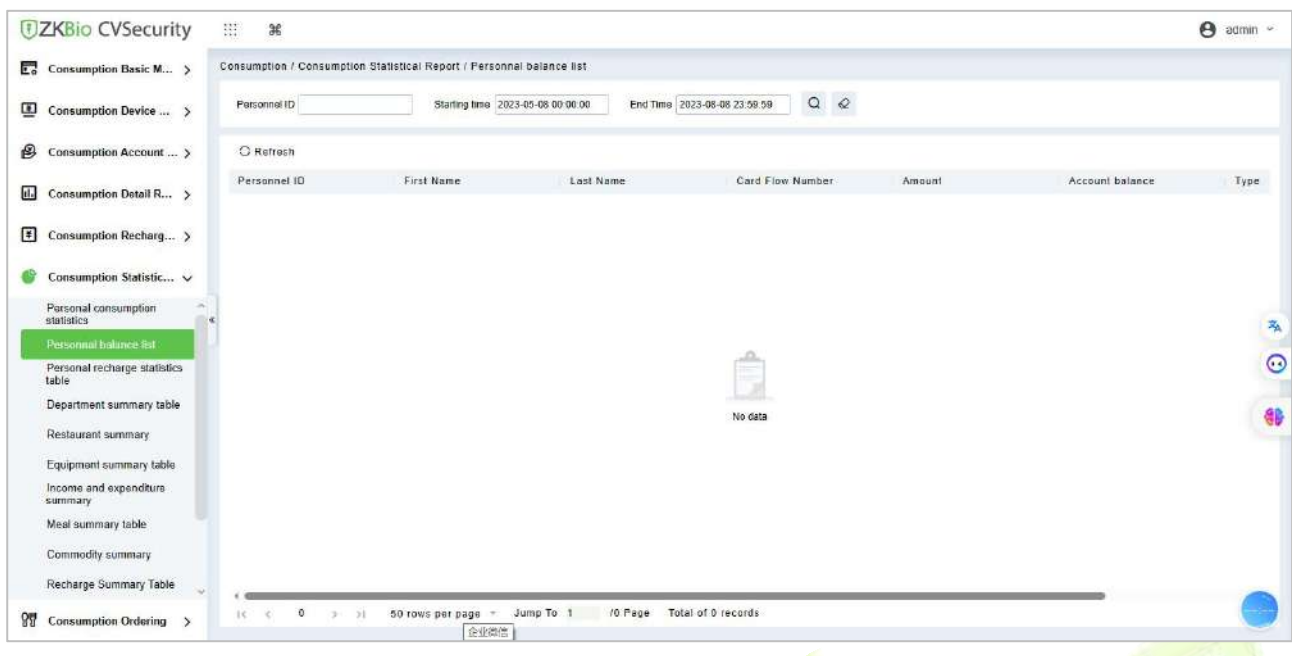

**Figure 8- 62**

## **8.6.3 Personal Recharge Statistics**

### Click **Statistical Report** > **Personal Recharge List**, as shown below:

This report list shows all account recharge information.

| 云<br>Consumption Basic M >            | Consumption / Consumption Statistical Report / Personal recharge statistics table |                               |             |              |                         |                            |                         |                 |                         |                      |                |
|---------------------------------------|-----------------------------------------------------------------------------------|-------------------------------|-------------|--------------|-------------------------|----------------------------|-------------------------|-----------------|-------------------------|----------------------|----------------|
| Consumption Device  >                 | Starting time 2023-05-08 00:00:00                                                 | End Time: 2023-08-08 23:59:59 |             | Personnel ID |                         | $\hbox{\tt Q}$<br>$More -$ | $\cal Q$                |                 |                         |                      |                |
| Consumption Account  >                | $x^3$ $x^k$<br>$\epsilon$                                                         | <b>O</b> Refresh              | $T$ Export  |              |                         |                            |                         |                 |                         |                      |                |
| Consumption Detail R >                | <b>B</b> Department Name                                                          | Personnel ID                  | First Name  | Last Na.     | Number of               | System top-u               | Total numb.             | Total recharge. | Number:                 | <b>Total Subsidy</b> | Refund         |
|                                       |                                                                                   | $1^*$                         | $q^*$       |              | $\alpha$                | 0.00                       | $\boldsymbol{0}$        | 0.00            | $\alpha$                | 0.00                 | $\mathbf 0$    |
| Consumption Recharg >                 |                                                                                   | $2^{\epsilon}$                |             |              | $\theta$                | 0.00                       | $\mathfrak{g}$          | 0.00            | $\mathbf{0}$            | 0.00                 | $\mathfrak{o}$ |
| Consumption Statistic V               |                                                                                   | $3^*$                         |             |              | $\theta$                | 0.00                       | $\mathfrak{g}$          | 0.00            | $\mathfrak{o}$          | 0.00                 | $\mathfrak o$  |
| Personal consumption<br>statistics    |                                                                                   | $92*$                         |             |              | $\circ$                 | 0.00                       | $\theta$                | 0.00            | $\mathbf{0}$            | 0.00                 | $\mathbf{0}$   |
| Personnal balance list                |                                                                                   | $12*03$                       | $y^{A+A}$ g |              | $\mathfrak o$           | 0.00                       | $\mathfrak o$           | 0.00            | $\mathfrak o$           | 0.00                 | O              |
| Personal recharge statistics<br>table |                                                                                   | $12^{+}05$                    | $H^{MAP}$   |              | $\circ$                 | 0.00                       | $\theta$                | 0.00            | $\circ$                 | 0.00                 | $\mathbf{0}$   |
| Department summary table              |                                                                                   | $12^{x}96$                    | $t**t$      |              | $\mathbf{1}$            | 900.00                     | $\mathcal{I}$           | 900.00          | $\overline{\mathbf{0}}$ | 0.00                 | $\mathbb Q$    |
| Restaurant summary                    |                                                                                   | 12*07                         |             |              | $-1$                    | 10000.00                   | $\mathcal{I}$           | 10000.00        | $\mathfrak{g}$          | 0.00                 | $\mathbf{1}$   |
| Equipment summary table               |                                                                                   |                               |             |              |                         |                            |                         |                 |                         |                      |                |
| Income and expenditure<br>summary     |                                                                                   | $Su^{n+1}$ ry                 |             |              | $\overline{\mathbf{c}}$ | 10900.00                   | $\overline{\mathbf{z}}$ | 10900.00        | $\circ$                 | 0.00                 | $\mathbf 1$    |
| Meal summary table                    |                                                                                   |                               |             |              |                         |                            |                         |                 |                         |                      |                |
| Commodity summary                     |                                                                                   |                               |             |              |                         |                            |                         |                 |                         |                      |                |
| Recharge Summary Table                |                                                                                   |                               |             |              |                         |                            |                         |                 |                         |                      |                |

**Figure 8- 63**

# **8.6.4 Department Summary Table**

Click **Statistical Report** > **Department Summary Table** as shown below:

#### **ZKBio CVSecurity**

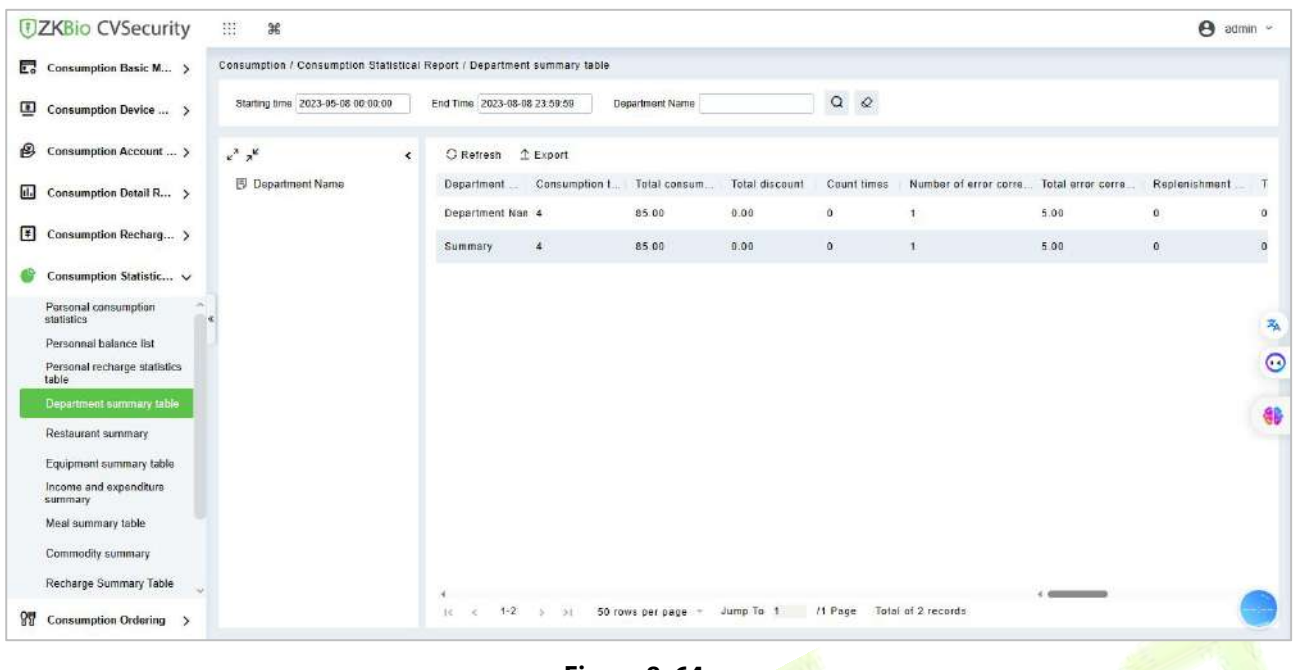

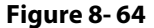

### **8.6.4.1 Export**

Click the **Export** button at the top of the list to open an export dialog box, asshown below. Click **OK** to export the data according to the query conditions and export conditions. The export format type can be selected as Excel, PDF, or CSV files.

### **8.6.4.2 Refresh**

Click **Refresh** to load the latest department summary table data.

*K* **Note:** If the page department summary table data is more, you can also enter the department name and consumption time in the search field, and click  $\alpha$  to search for the query.

The data statistics column includes:

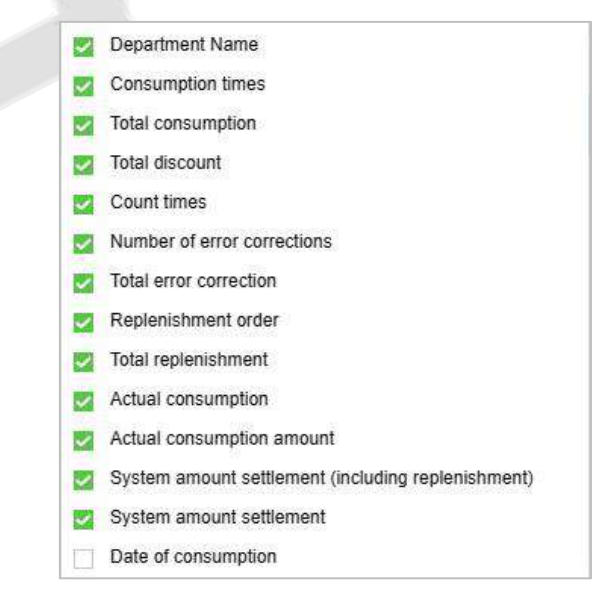

#### **Figure 8- 65**

- **Consumption Times**= Total number of count the particular type is consumed.
- **Total Consumption** = Total amount of money consumed for the particular type.
- **Counting Times**= Total number of times the type is counted.
- **Number of Error Corrections** = Total number of error correction for the particular type.
- **Total Error Correction** = Total amount of error correction for the particular type.
- **Times of Supplementary Order** = Total count of supplementary order for the particular type.
- **Total Supplementary Order** = Total amount of supplementary order for the particular type.
- **Accounting Times** = Total count of billing for the particular type.
- **Total Accounting** = Total amount of money billed for the particular type.
- **Actual Consumption Times (device)** = Consumption times Number of error corrections.
- **Actual Consumption Amount (device)** = Total Consumption Total Error Correction.
- **System Amount Settlement (including supplementary order)** = Total Consumption (Total Error Correction + Total Supplementary Order).
- **System Amount Settlement (including billing) = Total Consumption (Total Error Correction +** Total Supplementary Order + Total Accounting).

### **8.6.5 Restaurant Summary**

Click **Statistical Report** > **Restaurant Summary**, as shown below:

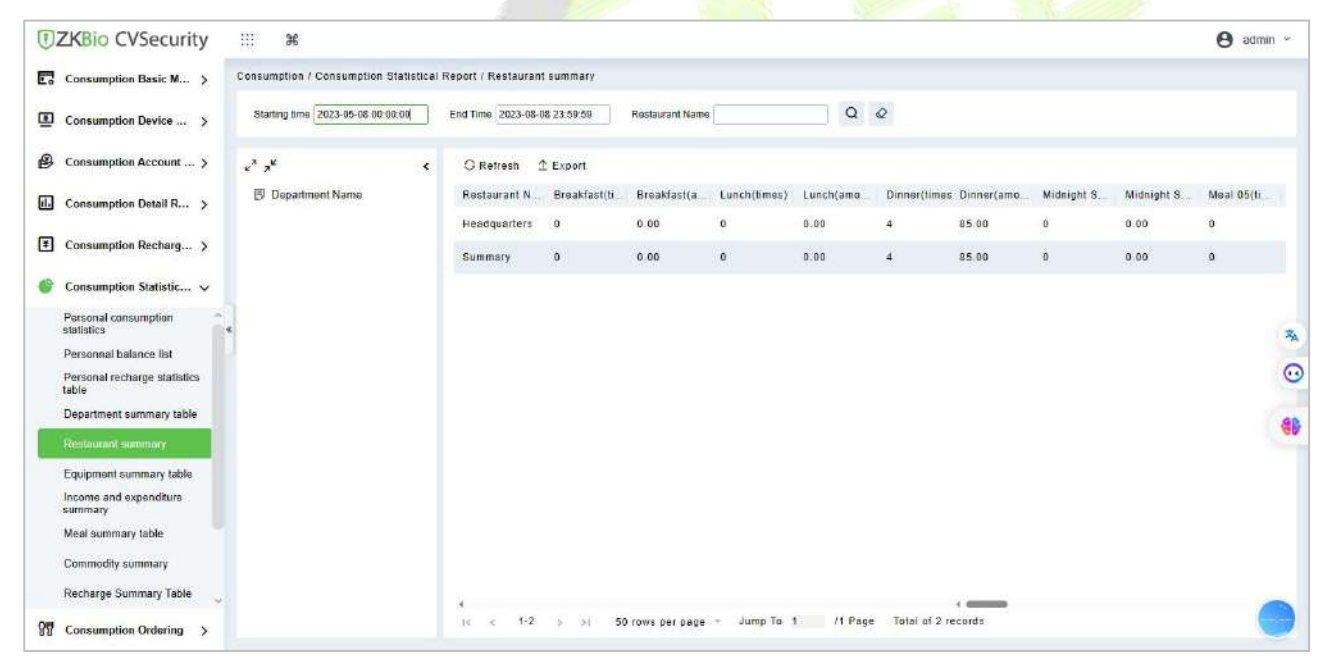

**Figure 8- 66**

### **8.6.5.1 Export**

Click the **Export** button at the top of the list to open an export dialog box, asshown below. Click **OK** to export the data according to the query conditions and export conditions. The export format type can be selected as Excel, PDF, or CSV files.

### **8.6.5.2 Refresh**

Click **Refresh** to load the latest restaurant summary table data.

**Note:** If the page restaurant summary table data is more, you can also enter the restaurant name, consumption time in the search bar, click  $\alpha$  to search and query.

The data statistics column includes:

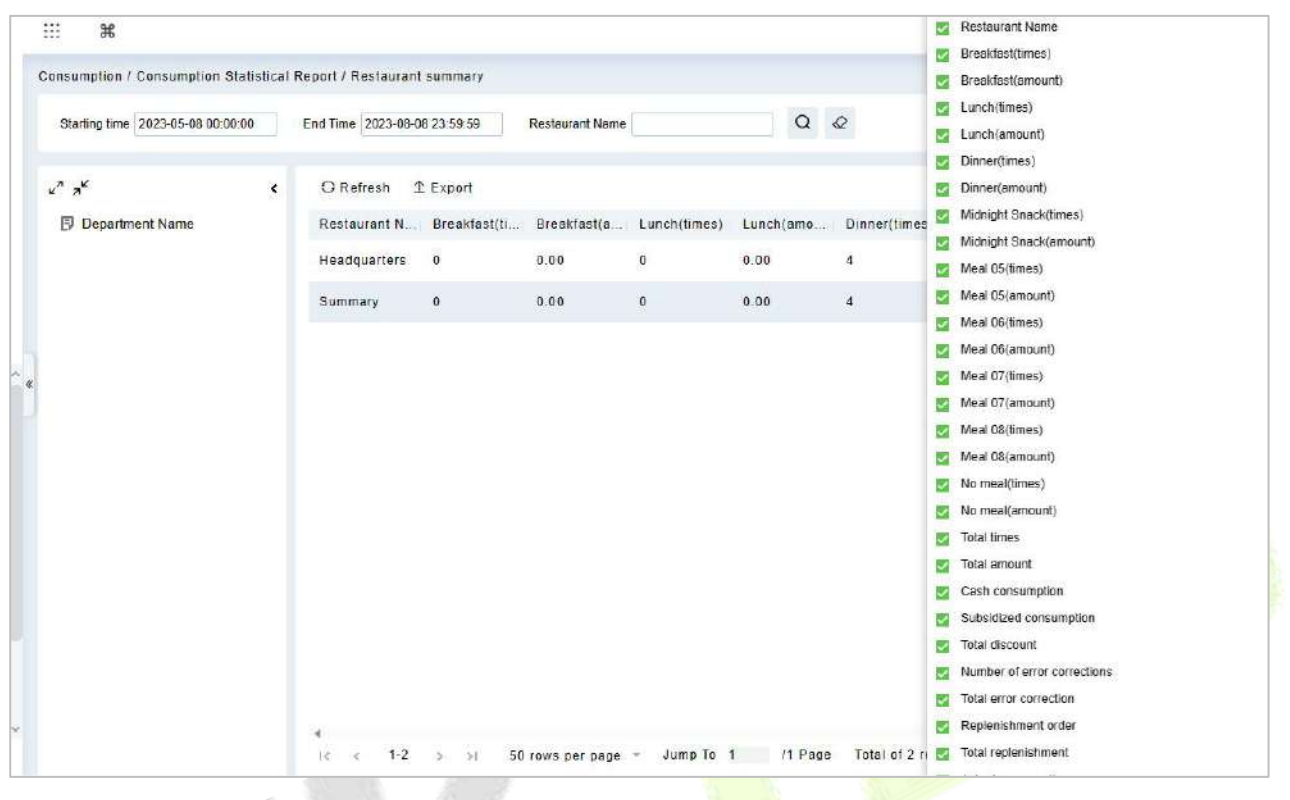

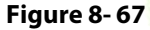

- **Consumption Times**= Total number of count the particular type is consumed.
- **Total Consumption** = Total amount of money consumed for the particular type.
- **Counting Times**= Total number of times the type is counted.
- **Number of Error Corrections** = Total number of error correction for the particular type name.
- **Total Error Correction** = Total amount of error correction for the particular type name.
- **Times of Supplementary Order** = Total count of supplementary order for the particular type.
- **Total Supplementary Order** = Total amount of supplementary order for the particular type.
- **Accounting Times** = Total count of billing for the particular type.
- **Total Accounting** = Total amount of money billed for the particular type.
- **Actual Consumption Times (device)** = Consumption times Number of error corrections.
- **Actual Consumption Amount (device)** = Total Consumption Total Error Correction.
- **•** System Amount Settlement (including supplementary order) = Total Consumption (Total Error Correction + Total Supplementary Order).
- **System Amount Settlement (including billing) = Total Consumption (Total Error Correction +** Total Supplementary Order + Total Accounting).

## **8.6.6 Device Summary Table**

Click **Statistical Report** > **Device Summary Table**, as shown below:

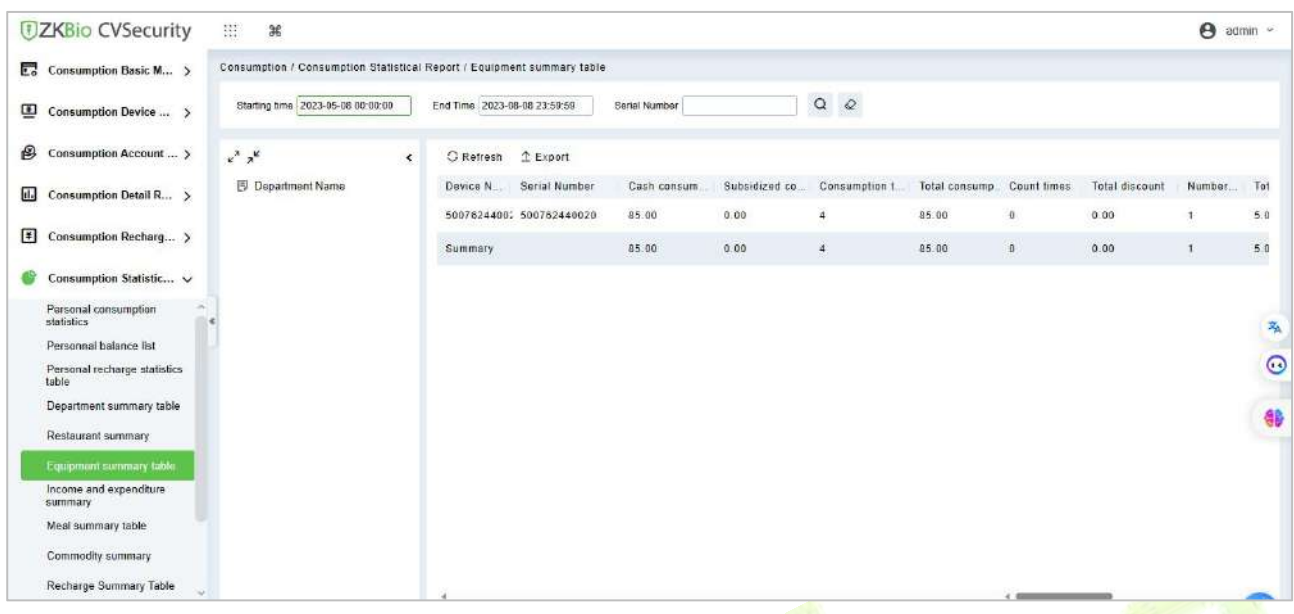

#### **Figure 8- 68**

#### **8.6.6.1 Export**

Click the **Export** button at the top of the list to open an export dialog box, asshown below. Click **OK** to export the data according to the query conditions and export conditions. The export format type can be selected as Excel, PDF, or CSV files.

### **8.6.6.2 Refresh**

Click **Refresh** to load the latest equipment summary table data.

*K* Note: If there is more data on the page device summary table, you can also enter the device name and consumption time in the search field, and click  $\alpha$  to search for it.

The data statistics column includes:

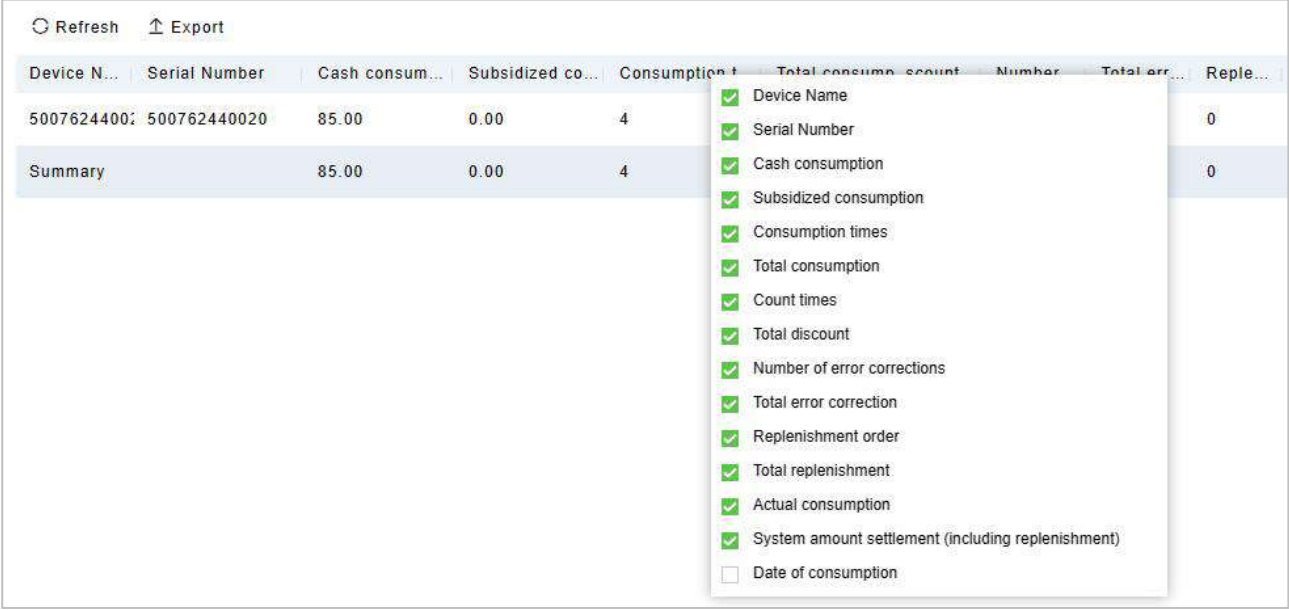

#### **Figure 8- 69**

**Consumption Times**= Total number of count the particular type is consumed.

- **Total Consumption** = Total amount of money consumed for the particular type.
- **Counting Times**= Total number of times the type is counted.
- **Number of Error Corrections** = Total number of error correction for the particular type name.
- **Total Error Correction** = Total amount of error correction for the particular type name.
- **Times of Supplementary Order** = Total count of supplementary order for the particular type.
- **Total Supplementary Order** = Total amount of supplementary order for the particular type.
- **Accounting Times** = Total count of billing for the particular type.
- **Total Accounting** = Total amount of money billed for the particular type.
- **Actual Consumption Times (device)** = Consumption times Number of error corrections.
- **Actual Consumption Amount (device)** = Total Consumption Total Error Correction.
- **•** System Amount Settlement (including supplementary order) = Total Consumption (Total Error Correction + Total Supplementary Order).
- **System Amount Settlement (including billing) = Total Consumption (Total Error Correction +** Total Supplementary Order + Total Accounting).

## **8.6.7 Income and Expenditures Summary**

**UZKBio CVSecurity** III e admin v  $90$ Consumption / Consumption Statistical Report / Income and expenditure summary  $\overline{\mathbb{E}_{\mathbf{0}}}$  Consumption Basic M...  $\rightarrow$ Starting time 2023-05-08 00:00:00 End Time 2023-08-08 23:59:59 Creator Name / Device Serial Number  $QQ$ **ED** Consumption Device ... > **(B)** Consumption Account ... >  $x^3 x^6$  <br> C Refresh  $\triangle$  Export Creator Name / Device Seri. Top Up Times Refund Times Subsidy Re... Issue Card Ti. Total Subsidy Total Top Up Total **B** Department Name **II.** Consumption Detail R... >  $\overline{2}$  $\overline{4}$ 10900.00 aomin  $\mathbf{1}$  $\sim$  $0.00$ 500 (  $\leftarrow$  Consumption Recharg... >  $\mathbf{4}$  $0.00\,$ System  $\hat{\mathbf{0}}$  $\mathfrak{o}$  $\mathfrak o$  $0.00$  $0.00$ Consumption Statistic...  $\sqrt{}$  $\overline{2}$  $\mathbf{e}$  $0.00$ 10900.00 Summary  $\mathbf{1}$  $\circ$  $500($ Personal consumption 嘴 Personnal balance list  $\odot$ Personal recharge statistics<br>table Department summary table **GB** Restaurant summary Equipment summary table Frome and expenditure: Meal summary table Commodity summary Recharge Summary Table (c) < 1-3 (c) 50 rows per page = Jump To 1 /1 Page Total of 3 records 留 Consumption Ordering >

Click **Statistical Report** > **Income and Expenditures Summary**, as shown below:

**Figure 8- 70**

### **8.6.7.1 Export**

Click the **Export** button at the top of the list to open an export dialog box, asshown below. Click **OK** to export the data according to the query conditions and export conditions. The export format type can be selected as Excel, PDF, or CSV files.

#### **8.6.7.2 Refresh**

Click **Refresh** to load the latest revenue and expenditure summary table data.

**Note:** If there is more data on the page income and expenditure summary table, you can also enter the creator name/device serial number and summary time in the search field, and click  $\mathbf{Q}$  to search for it.

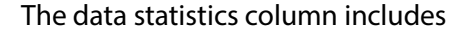

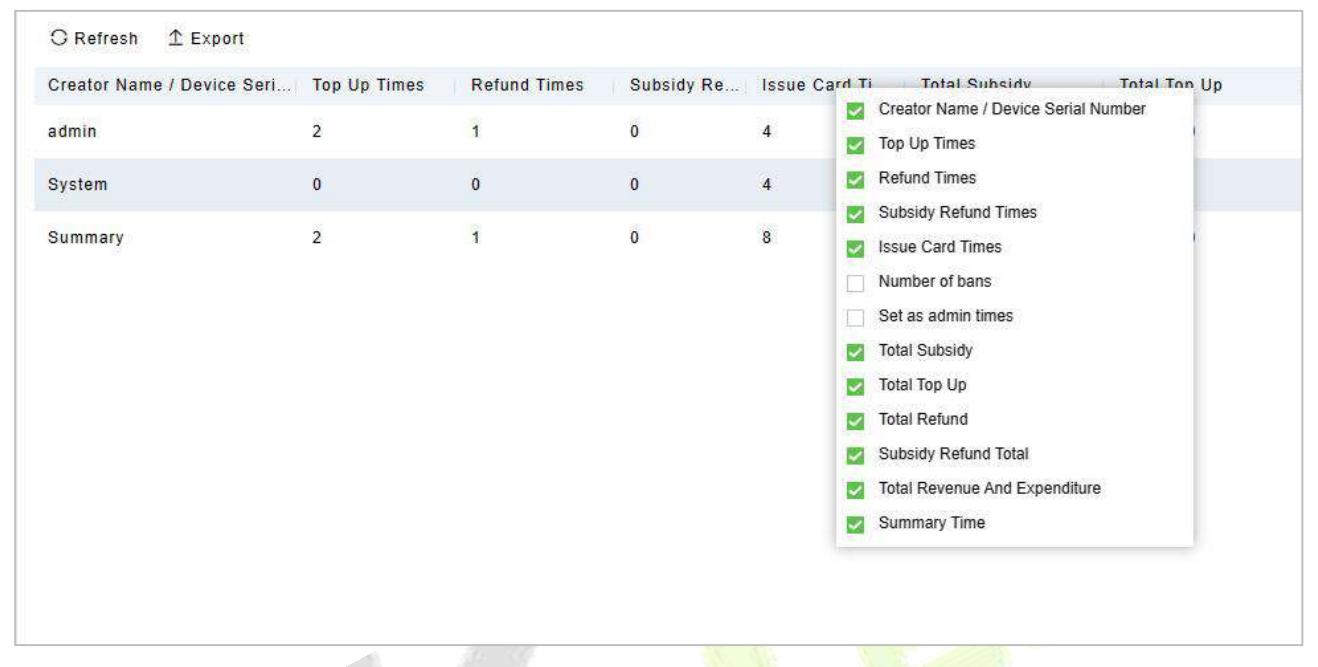

#### **Figure 8- 71**

- **Top up Times** = The total number of counts a card was added extra amount.
- **Refund Times** = The total number of counts a card were refunded.
- **Issue Card Times** = Thetotal number of counts a card were issued.
- **Return Card Times** = The total number of counts the cards were returned.
- **Non-card Return card Times** = The total count of Non-card Return card.
- **Total Issue Card** = Thetotal number of issued card.
- **Total Return Card** = The total number of cards returned.
- **No Card Return Card Total** = The total number of blocked card which are not returned.
- **Total Subsidy** = The total amount of subsidy for the card type.
- **Total Top-Up Offer** = The total amount of top-up discount for the card type.
- **Total Top-Up** = The total amount of top-up for the card type.
- **Total Refund** = The total amount of refund for the card type.
- **Card Cost Support** = The total amount of card cost for the card type.
- **Management Fee** = The total amount of management fee for the card type.
- **Card Cost Expense** = The total amount of card cost for the card type.
- **Total Revenue and Expenditure** = (Total Top up + Card Cost Expense + Total Issue Card + Management fee) - (Total Refund - Total Return Card).

## **8.6.8 Meal Summary Table**

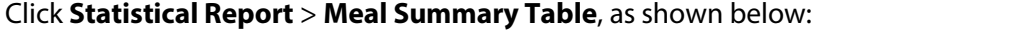

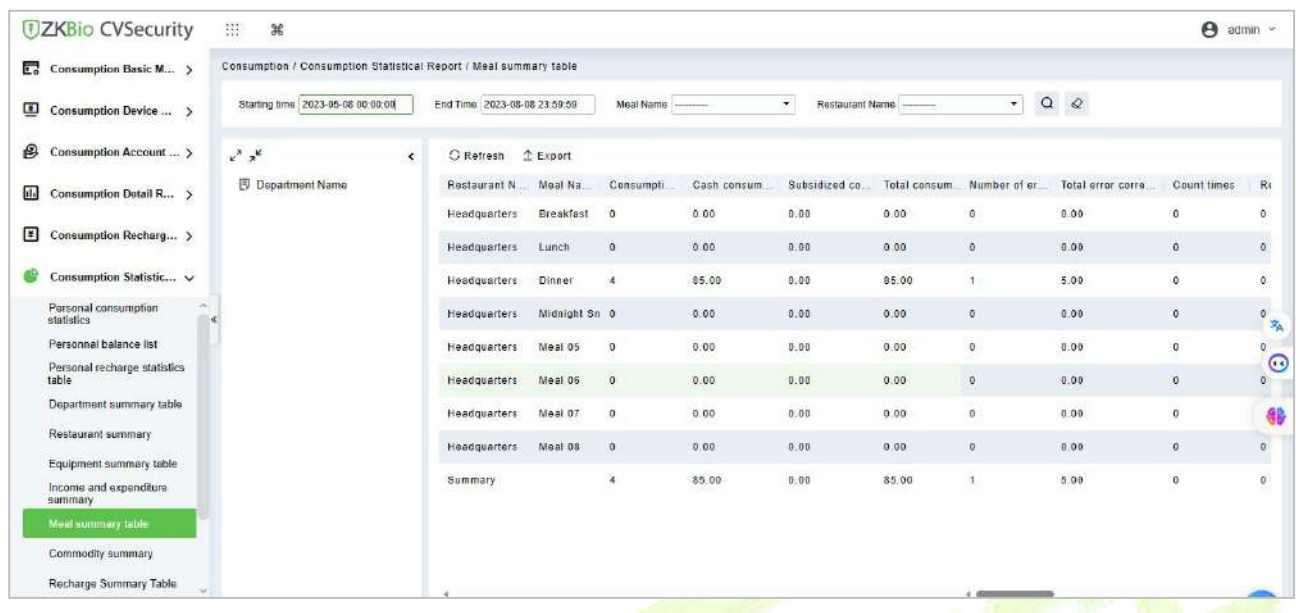

**Figure 8- 72**

### **8.6.8.1 Export**

Click the **Export** button at the top of the list to open an export dialog box, asshown below. Click **OK** to export the data according to the query conditions and export conditions. The export format type can be selected as Excel, PDF, or CSV files.

### **8.6.8.2 Refresh**

Click **Refresh** to load the latest meal summary table data.

*K* Note: If there is more data in the page meal summary table, you can also enter the device name, name, and consumption time in the search field, and click  $\alpha$  to search for it.

The data statistics column includes:

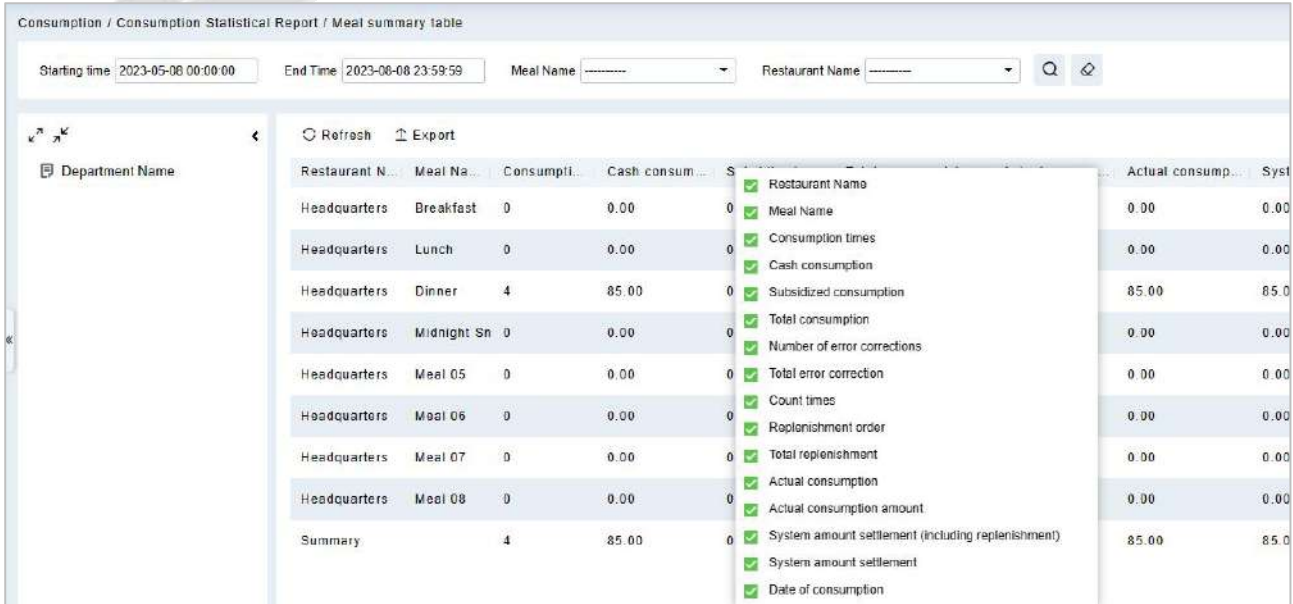

The following is the calculation formula of the specific column.

- **Consumption Times**= Total number of count the particular type is consumed.
- **Total Consumption** = Total amount of money consumed for the particular type.
- **Counting Times**= Total number of times the type is counted.
- **Number of Error Corrections** = Total number of error correction for the particular type name.
- **Total Error Correction** = Total amount of error correction for the particular type name.
- **Times of Supplementary Order** = Total count of supplementary order for the particular type.
- **Total Supplementary Order** = Total amount of supplementary order for the particular type.
- **Accounting Times** = Total count of billing for the particular type.
- **Total Accounting** = Total amount of money billed for the particular type.
- **Actual Consumption Times (device)** = Consumption times Number of error corrections.
- **Actual Consumption Amount (device)** = Total Consumption Total Error Correction.
- **•** System Amount Settlement (including supplementary order) = Total Consumption (Total Error Correction + Total Supplementary Order).
- **System Amount Settlement (including <b>billing)** = Total Consumption (Total Error Correction + Total Supplementary Order + Total Accounting).

## **8.6.9 Commodity Summary**

Click **Statistical Report** > **Meal Summary Table**, as shown below:

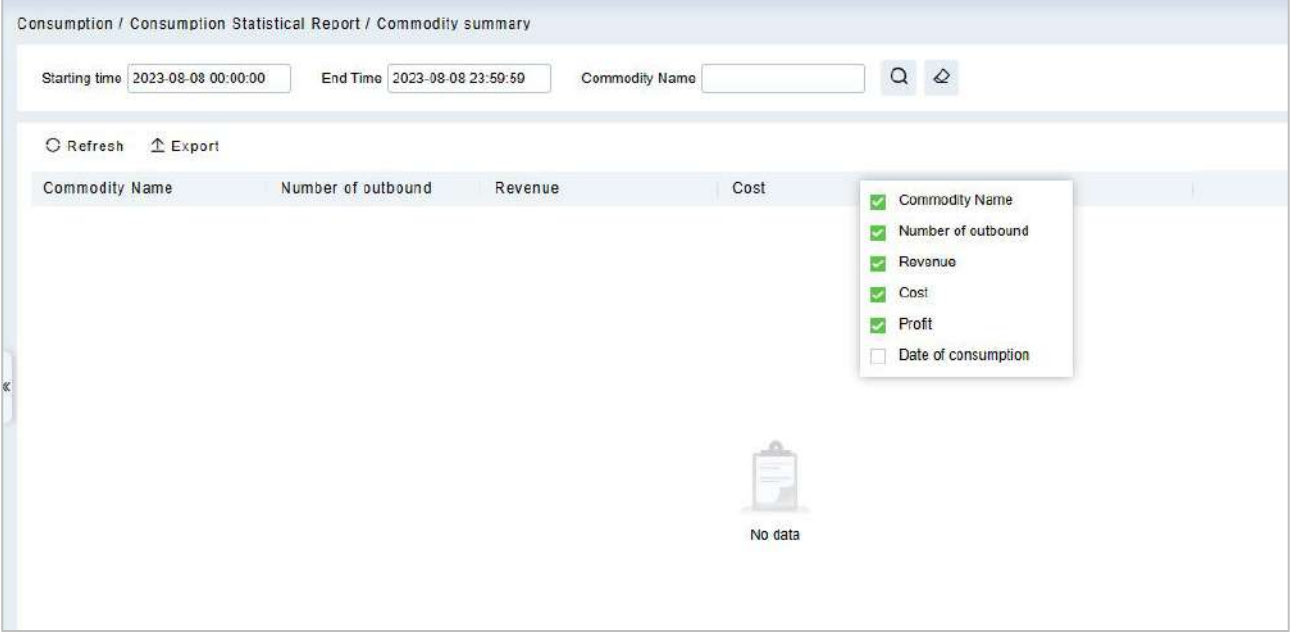

#### **Figure 8- 74**

The following is the calculation formula of the specific column.

- **Commodity Name** = Total name of count the name of consumption commodity.
- **Number of Outbound** = Total amount of consumption commodity.
- **Revenue** = Total number of revenue amount of the type is consumption commodity.
- **Cost** = Total number of cost amount of the type is consumption commodity.
- **Profit** = Total number of revenue amount of the type is consumption commodity Total number of cost amount of the type is consumption commodity.
- **Date of Consumption** = Total name of consumption date of consume commodity.

### **8.6.10 Recharge Summary Table**

Click **Statistical Report** > **Recharge Summary Table**, as shown below:

|    | <b><i>DZKBio CVSecurity</i></b>                                 | 쁪<br>æ                                                                |                                          |                           |                     |                                 |                      |                     |                     | e admin v |
|----|-----------------------------------------------------------------|-----------------------------------------------------------------------|------------------------------------------|---------------------------|---------------------|---------------------------------|----------------------|---------------------|---------------------|-----------|
| E. | Consumption Basic M >                                           | Consumption / Consumption Statistical Report / Recharge Summary Table |                                          |                           |                     |                                 |                      |                     |                     |           |
| Φ  | Consumption Device  >                                           | Starting time 2023-05-08 00:00:00                                     | End Time 2023-08-08 23:59:59             | $\varnothing$<br>$\alpha$ |                     |                                 |                      |                     |                     |           |
| ß  | Consumption Account  >                                          | $x^3$ $x^k$<br>$\left\langle \right\rangle$                           | O Refresh<br>$T$ Export                  |                           |                     |                                 |                      |                     |                     |           |
| π. | Consumption Detail R >                                          | <b>B</b> Department Name                                              | Date                                     | Total number              | Total recharge amo. | Number of allo.                 | <b>Total Subsidy</b> | <b>Retund Times</b> | <b>Total Refund</b> |           |
|    |                                                                 |                                                                       | 2023-08-08                               | $\alpha$                  | 0.00                | $\theta$                        | 0.00                 | ò.                  | 0,00                |           |
| 国  | Consumption Recharg >                                           |                                                                       | 2023-08-07                               | $\mathbf{z}$              | 10900.00            | $\mathfrak{g}$                  | 0.00                 | Ŧ                   | 500.00              |           |
|    | Consumption Statistic V                                         |                                                                       | 2023-08-01                               | ö                         | 0.00                | $\mathfrak{g}$                  | 0.00                 | ö                   | 0.00                |           |
|    | Personal consumption<br>statistics                              |                                                                       | $2023 - 07 - 12$                         | $\theta$                  | 0.00                | $\theta$                        | 0.00                 | $\mathbf{0}$        | 0.00                | 森         |
|    | Personnal balance list<br>Personal recharge statistics<br>table |                                                                       | Summary                                  | $\ddot{\text{2}}$         | 10908.00            | $\pmb{\theta}$                  | 0.00                 | $\mathbf{1}$        | 500.00              | $\odot$   |
|    | Department summary table<br>Restaurant summary                  |                                                                       |                                          |                           |                     |                                 |                      |                     |                     | 46        |
|    | Equipment summary table                                         |                                                                       |                                          |                           |                     |                                 |                      |                     |                     |           |
|    | Income and expenditure<br>summary                               |                                                                       |                                          |                           |                     |                                 |                      |                     |                     |           |
|    | Meal summary table                                              |                                                                       |                                          |                           |                     |                                 |                      |                     |                     |           |
|    | Commodity summary                                               |                                                                       |                                          |                           |                     |                                 |                      |                     |                     |           |
|    | Recharge Summary Table                                          |                                                                       |                                          |                           |                     |                                 |                      |                     |                     |           |
| 97 | Consumption Ordering >                                          |                                                                       | $1 - 5$<br>91<br>$1<$ <<br>$\mathcal{L}$ | 50 rows per page =        | Jump To 1           | $/1$ Page<br>Total of 5 records |                      |                     |                     |           |

**Figure 8- 75**

## **8.6.11 Personnel Meal Summary Table**

Click **Statistical Report** > **Personnel Meal Summary Table**, as shown below:

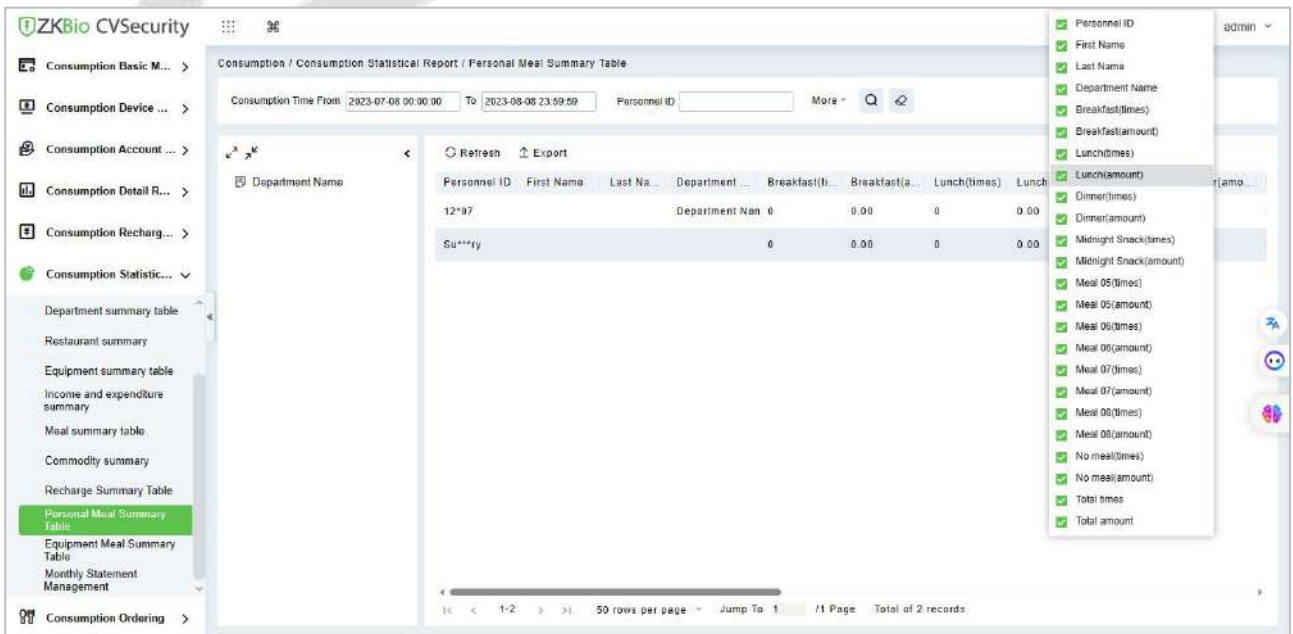

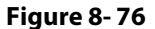

## **8.6.12 Device Meal Summary Table**

Click **Statistical Report** > **Device Meal Summary Table**, as shown below:

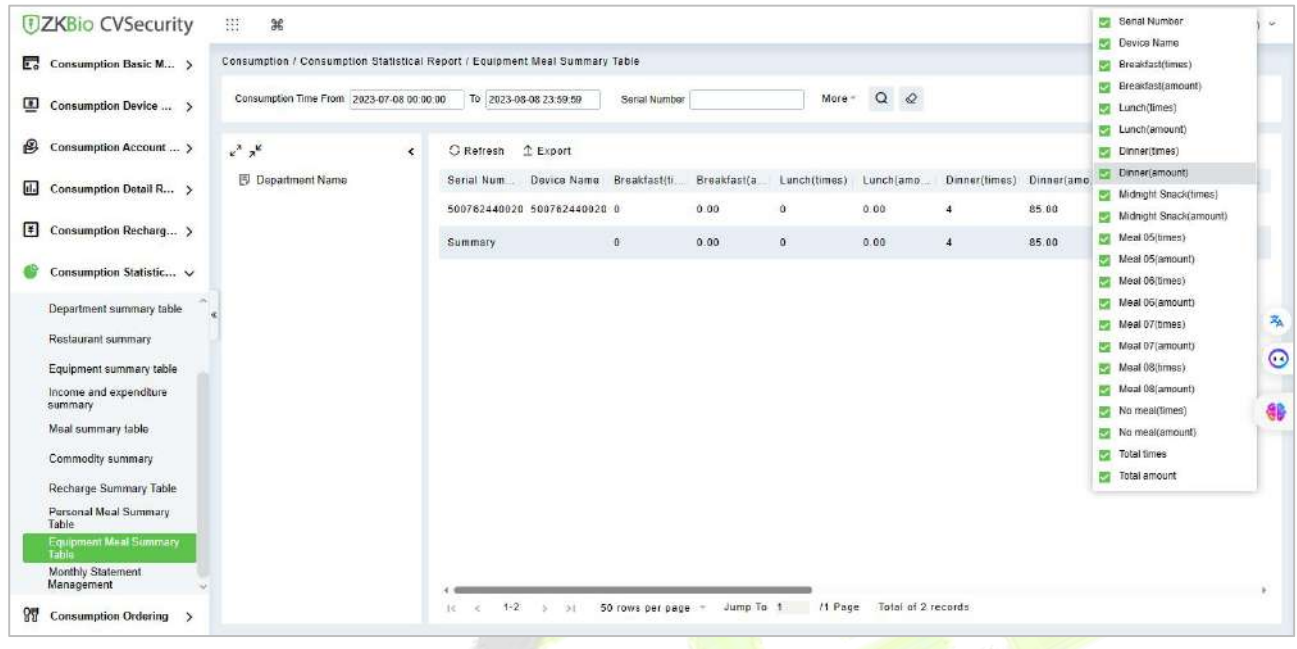

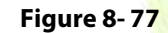

## **8.6.13 Monthly Statement Management**

Click **Statistical Report** > **Monthly Statement Management**, as shown below:

| <b><i>DZKBio CVSecurity</i></b>                                                                                                    | 쁪<br>36                                                                                                    |                                            |                                                         |                   |                             | <b>Ford Name</b>                                                                                                    | ú.               |
|----------------------------------------------------------------------------------------------------|----------------------------------------------------------------------------------------------------|--------------------------------------------|---------------------------------------------------------|-------------------|-----------------------------|----------------------------------------------------------------------------------------------------|------------------|
| E.<br>Consumption Basic M ><br>Φ<br>Consumption Device  >                                                                            | Consumption / Consumption Statistical Report / Monthly Statement Management<br>Starting time 2023-07-08 00:00:00 | End Time 2023-08-08 23:59:59               | Personnel ID                                            | QQ<br>More-       |                             | <b>Ed</b> Last Name<br>Cepartment Name<br>Starting amount of month end                                                                                                |                  |
| ₿<br>Consumption Account  >                                                                                                    | $x^2 - x^2$<br>$\epsilon$                                                                                        | $E$ Export<br>C Refresh                    |                                                         |                   |                             | End of month end amount<br>For Times of cash recharge<br>Cash recharge amount                                                                                         |                  |
| π.<br>Consumption Detail R >                                                                                                    | <b>B</b> Department Name                                                                                         | Personnel ID First Name<br>$12 - 07$       | Last Name<br>Department N.<br>Department Name 0.00      | Starting amount o | End of month and<br>9415.00 | [5] Number of allowances<br>Subsidy Amount                                                                                                    | $\overline{a}$ . |
| 国<br>Consumption Recharg ><br>Consumption Statistic V                                                                                |                                                                                                    | 1441<br>$12*06$<br>$Su^{*+r}ty$            | Department Name 0.00                                    | 0.00              | 900.00<br>10315.00          | [9] Number of error corrections<br>correction amount                                                                                                    |                  |
| Department summary table<br>Restaurant summary<br>Equipment summary table<br>Income and expenditure                                  |                                                                                                    |                                            |                                                         |                   |                             | Total recharge times<br>Full Total recharge amount<br><b>M</b> Consumption times<br><b>P2</b> Amount Of Consumption<br>replenishment amount<br><b>PT</b> Refund Times | 系<br>$\odot$     |
| summary<br>Meal summary table<br>Commodity summary<br>Recharge Summary Table                                                         |                                                                                                    |                                            |                                                         |                   |                             | <b>Refund Amount</b><br>Subsidy Refund Times<br><b>FJ</b> Subsidy Refund Amount<br>Fotal Expenditure<br><b>PS</b> Total income                                        | 8                |
| Personal Meal Summary<br>Table<br>Equipment Meal Summary<br>Table<br>Monthly Statement<br>Management<br>84<br>Consumption Ordering > |                                                                                                    | $1 - 3$<br>91.<br>1<<br>$\alpha$<br>$\sim$ | 50 rows per page = Jump To 1 /1 Page Total of 3 records |                   |                             |                                                                                                    |                  |

**Figure 8- 78**

# **8.7 Consumption Ordering**

The platform provides food ordering management, employees can find the administrator to order food in advance.

## **8.7.1 Order Management**

Click **Consumption Ordering** > **Order Management**, as shown below:

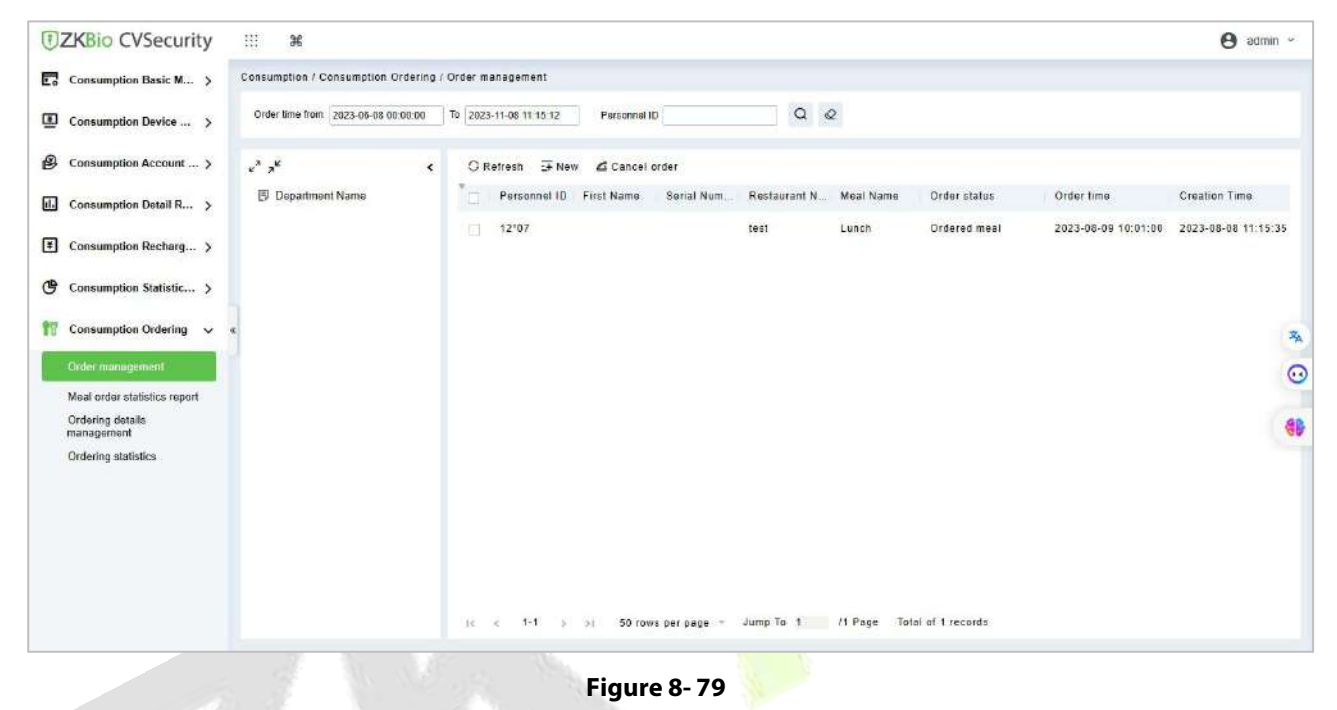

### **8.7.1.1 New**

Click **New** and select the personnel or department, fill in the meal ordering details.

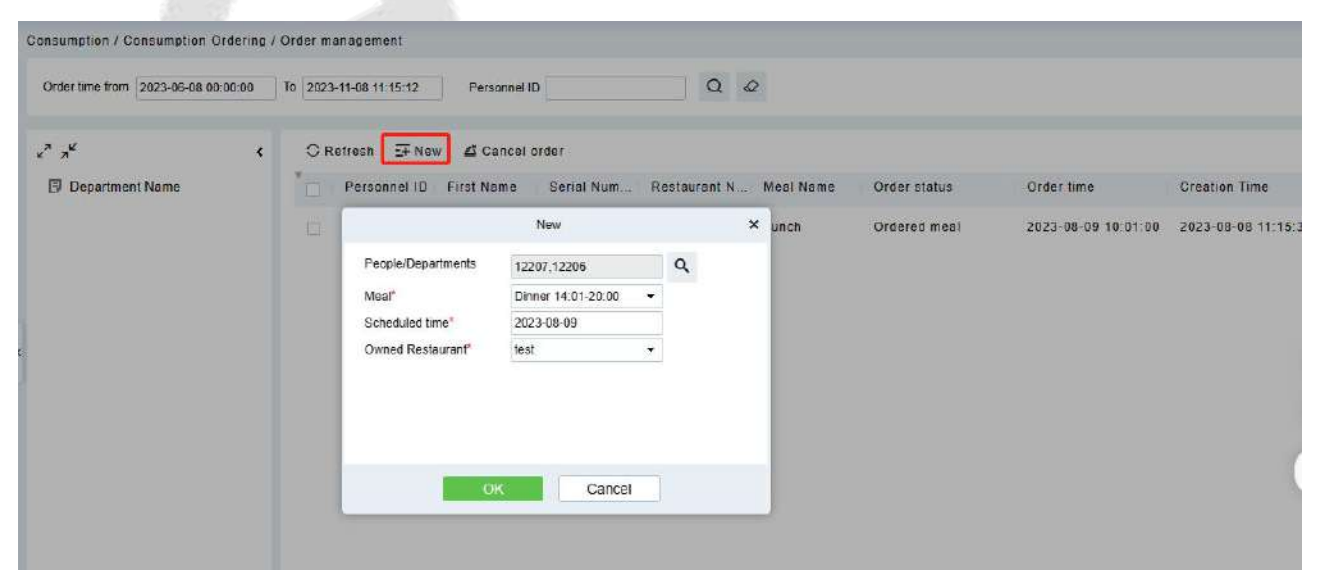

**Figure 8- 80**

### **8.7.1.2 Cancel Order**

Select the personnel, click **Cancel Order**to cancel the order.

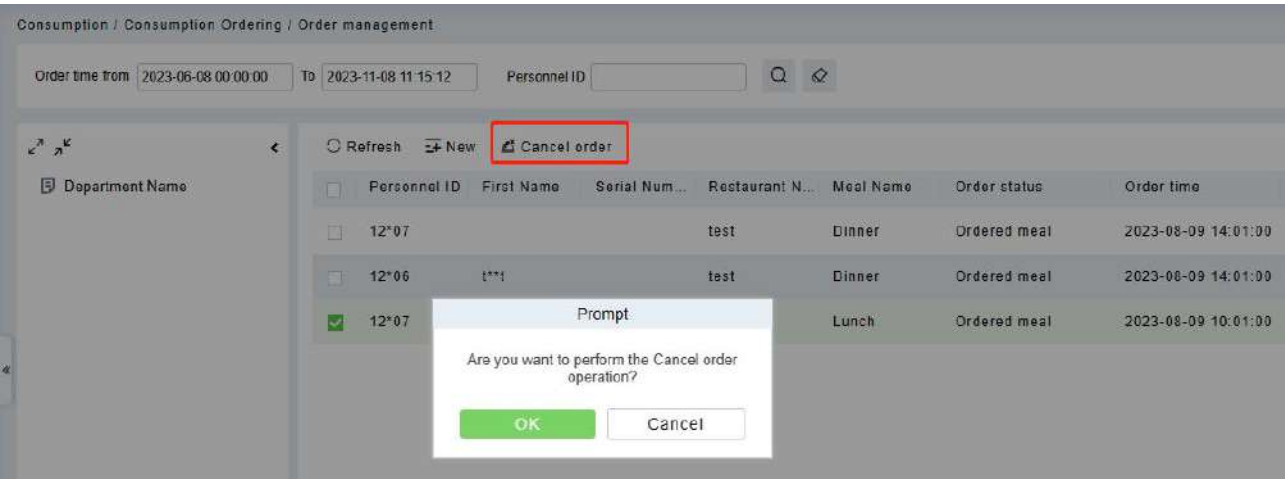

**Figure 8- 81**

## **8.7.2 Meal Order Statics Report**

Click **Consumption Ordering** > **Meal Order Statics Report**, as shown below:

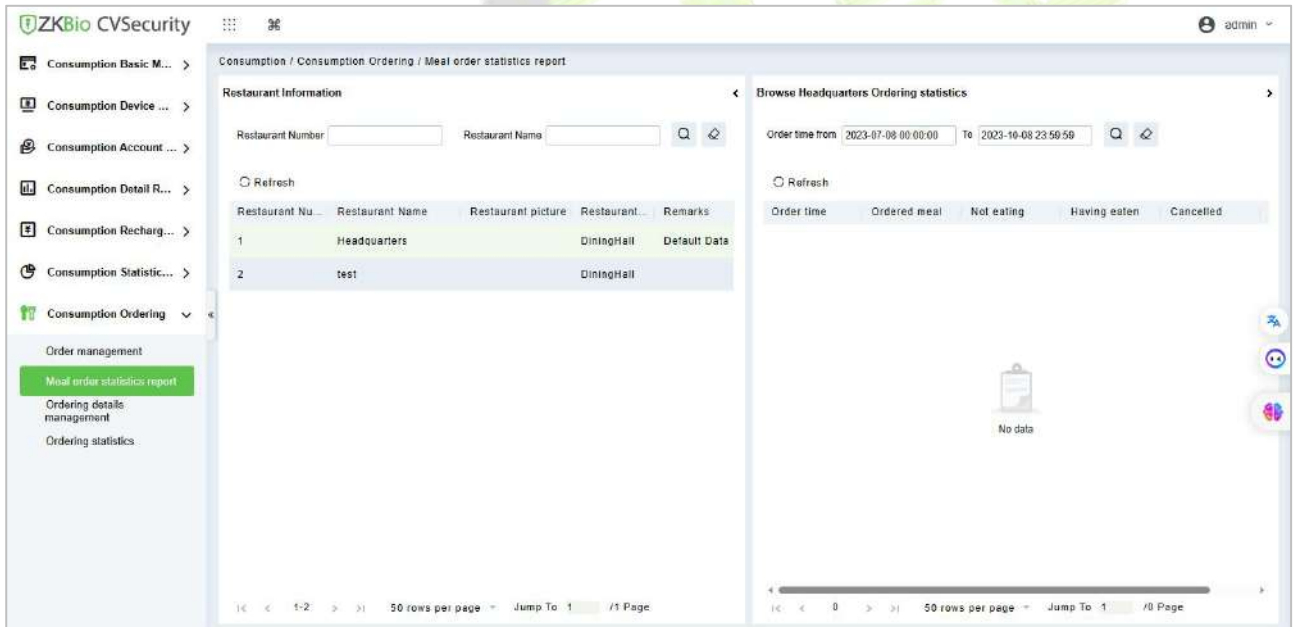

**Figure 8- 82**

## **8.7.3 Ordering Details Management**

Click **Consumption Ordering** > **Ordering Detail Management**, as shown below:

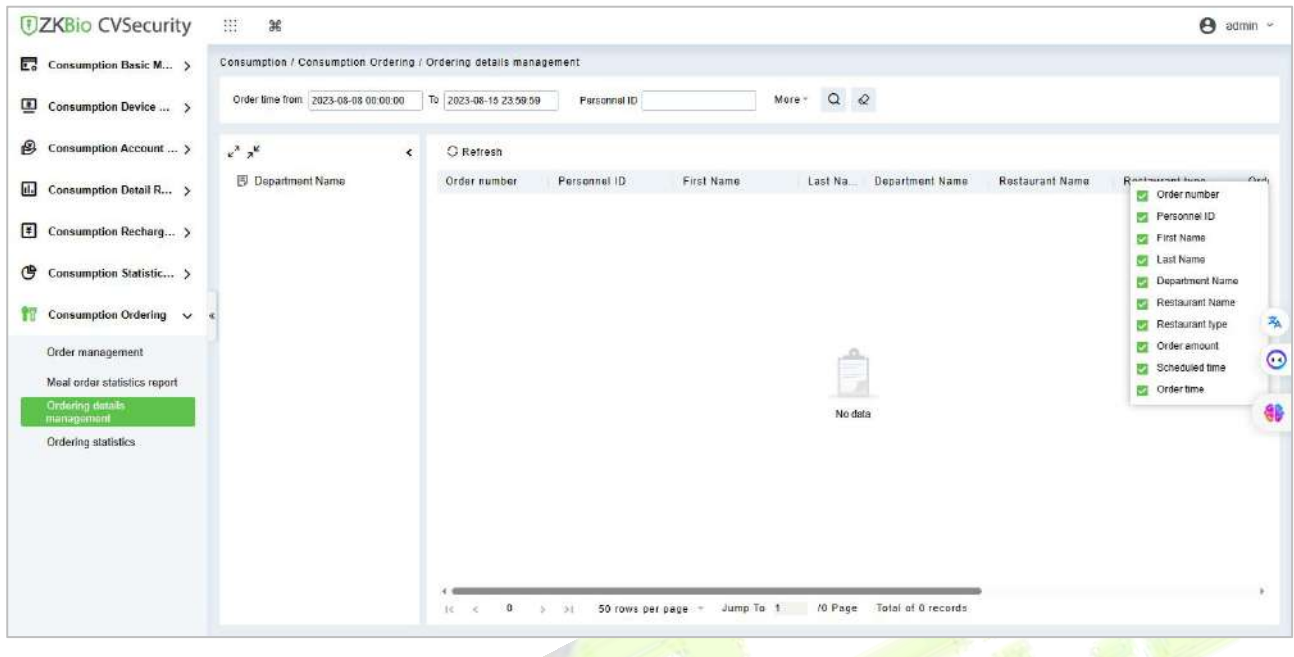

**Figure 8- 83**

## **8.7.4 Ordering Statistics**

Click **Consumption Ordering** > **Ordering Statistics**, as shown below:

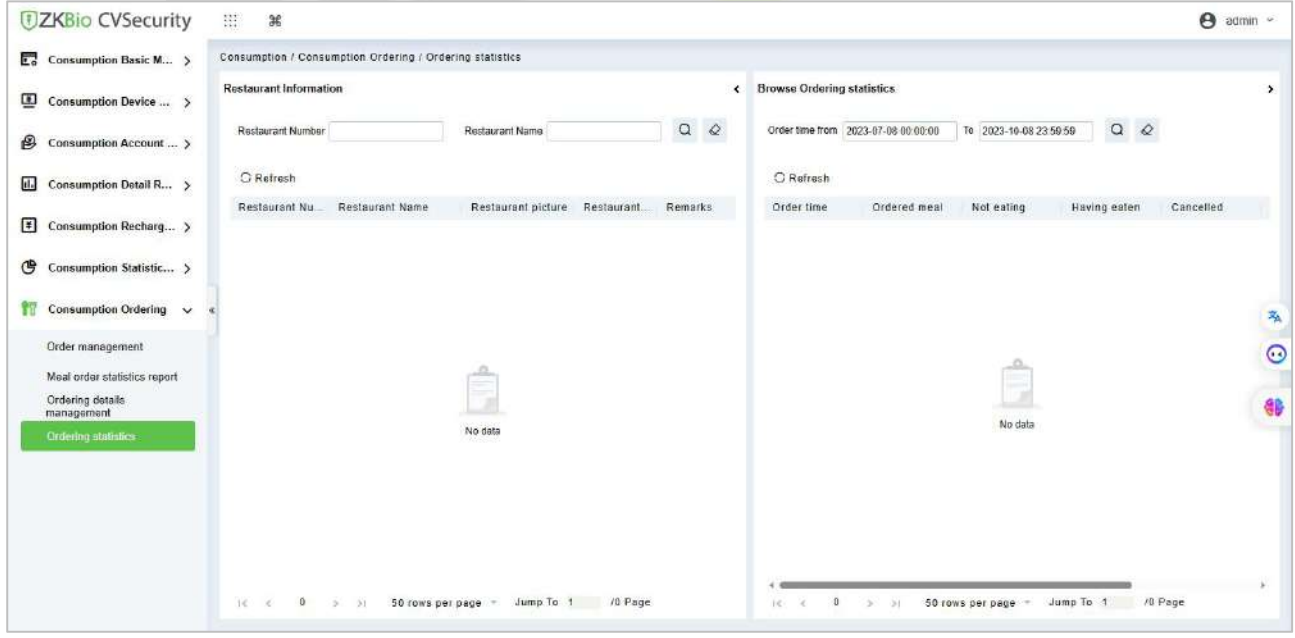

**Figure 8- 84**

# **9 Elevator Control**

The following is the manual of online elevator control. The Elevator Control System is mainly used to set device parameters (such as the swiping interval for taking elevators and elevator key drive duration), manage personnel's rights to floors and elevator control time, and supervise elevator control events. You can set registered users' rights to floors. Only authorized users can reach certain floors within a period of time after being authenticated.

# **9.1 Elevator Control Management**

## **9.1.1 Operation Scenario**

Elevator control management, also known as elevator access control management, realizes the unified management of personnel entering and leaving the elevator through the configuration of floors and personnel authority groups.

Elevator control solves the elevator floor arrival authority of registered personnel, that is, in a certain period, on certain floors, authorized personnel can be verified and passed.

## **9.1.2 Operation Flow**

Introduce the configuration process of Elevator control management business.

The business configuration process of Elevator control management business is shown in figure below:

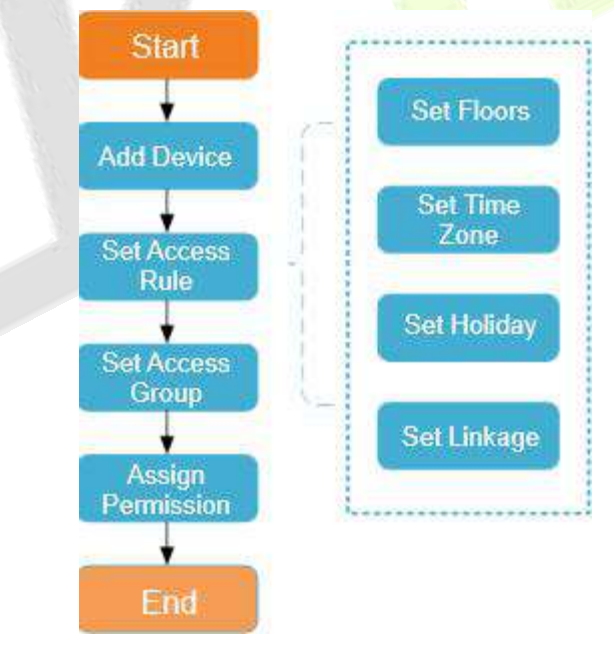

### **Figure 9- 1 Elevator Control Configuration Flow**
# **9.1.3 Elevator Device**

### **9.1.3.1 Manually Add Elevator Control Device (EC10)**

This paper introduces the configuration Steps of adding **Elevator Control** device in platform.

#### **9.1.3.1.1 Add device (New)**

#### **Operating Steps:**

#### **Step 1:** In the **Elevator Control** module, select **Elevator Control Device > Device**.

**Step 2:** In the device management interface, click the **New** button to pop up the New box.

**Step 3:** Fill in the corresponding parameter information in the new box. The new box of device is shown in the figures below. Please refer to below table for parameter setting instructions.

**Step 4:** Click **OK** to complete the operation of adding Elevator control device.

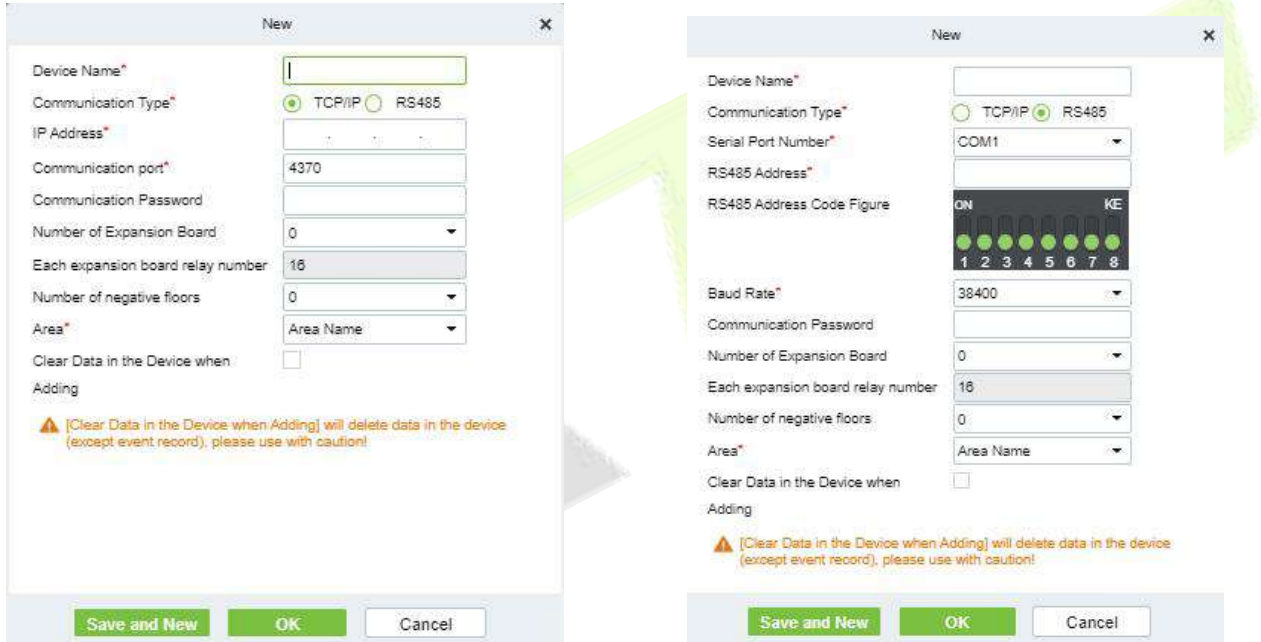

#### **TCP/ IP communication mode RS485 communication mode**

#### **Figure 9- 2 Add Elevator Control Configuration Flow**

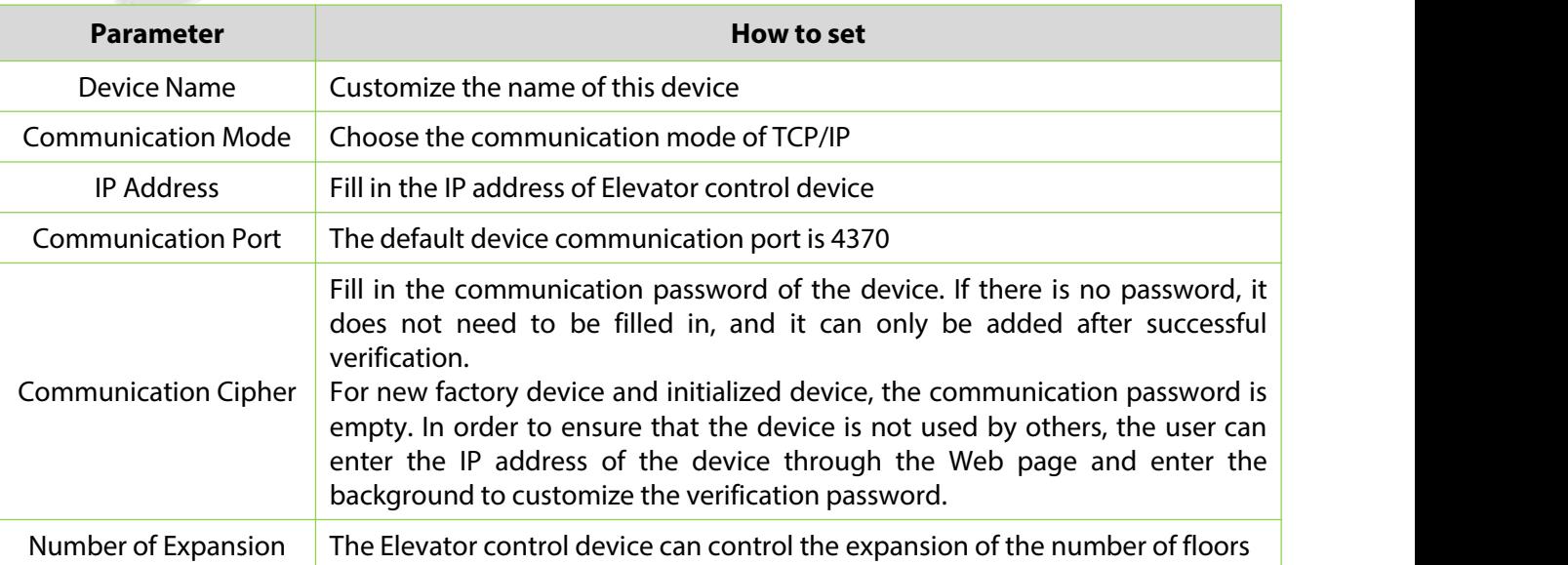

| <b>Parameter</b>                               | How to set                                                                                                    |  |  |  |  |
|------------------------------------------------|----------------------------------------------------------------------------------------------------|--|--|--|--|
| <b>Plates</b>                                  |                                                                                                    |  |  |  |  |
| Number of Relays Per<br><b>Expansion Board</b> | Each expansion board has 16 relays                                                                                             |  |  |  |  |
| Region                                         | The device is divided into regions, and the device can be filtered according to<br>the regions during real-time monitoring     |  |  |  |  |
| Delete Data in Device<br>When Adding           | Set whether the original Elevator control event data in the device will be<br>automatically emptied after the device is added. |  |  |  |  |

**Table 9-1 Description of Settings for Adding Devices**

# **9.1.3.1.2 Delete**

**Step 1:** On the **Device** interface, select the required Device from the list.

**Step 2:** Click **Delete** or click on the  $\overline{10}$  icon.to delete the selected Device.

**Step 3:** Click **Delete**, to ensure and delete the selected Device from the list.

# **9.1.3.1.3 Export**

You can export all transactions in Excel, PDF, CSV format.

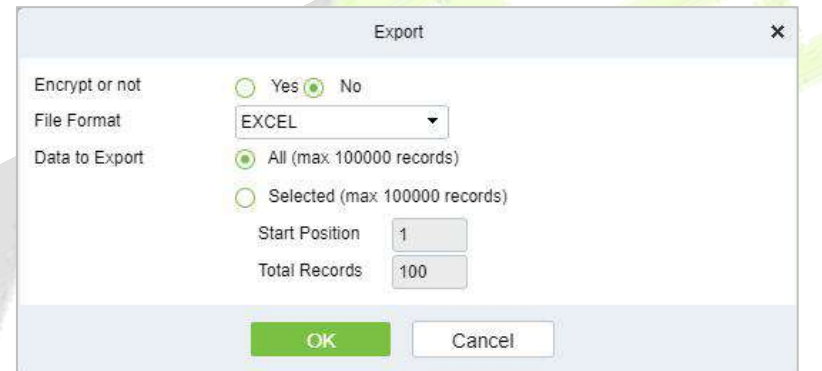

**Figure 9- 3 Export Elevator Control Configuration Flow**

# **9.1.3.1.4 Search And Add Elevator Control Device (Search)**

This paper introduces the configuration Steps of adding Elevator control device in by searching.

Through the way of searching, the Elevator control device in the local area network is searched, and the Elevator control device that has been searched out is directly added, which is convenient to operate.

#### **Operating Steps:**

**Step 1:** In the **Elevator Control** module, select "**Elevator Control Device > Device**".

**Step 2:** In the device management interface, click the **Search** button to pop up the search box.

**Step 3:** Click "**Start Search**" in the search box to display the Elevator control devices that can be added, as shown in figure below:

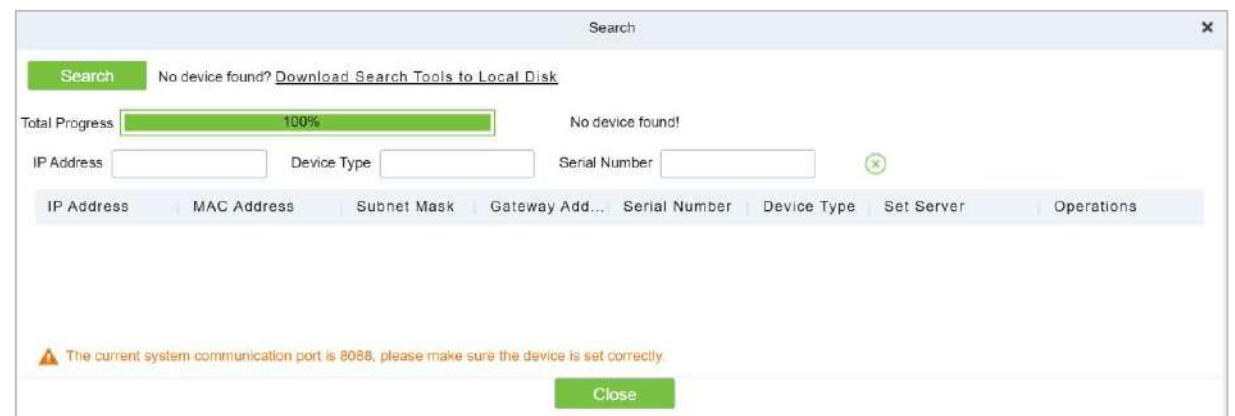

**Figure 9- 4 Device Search Add Interface**

**Step 4: Optional:** Modify the IP address of Elevator control device and click "**Modify IP Address**". Modifying IP address will restart the device, and the IP address modification will be completed after restarting.

**Step 5:** For the Elevator control device searched, click the **Add** button in the operation bar to add the device; The device addition settings are shown in figure below, and the parameter settings are shown in table below.

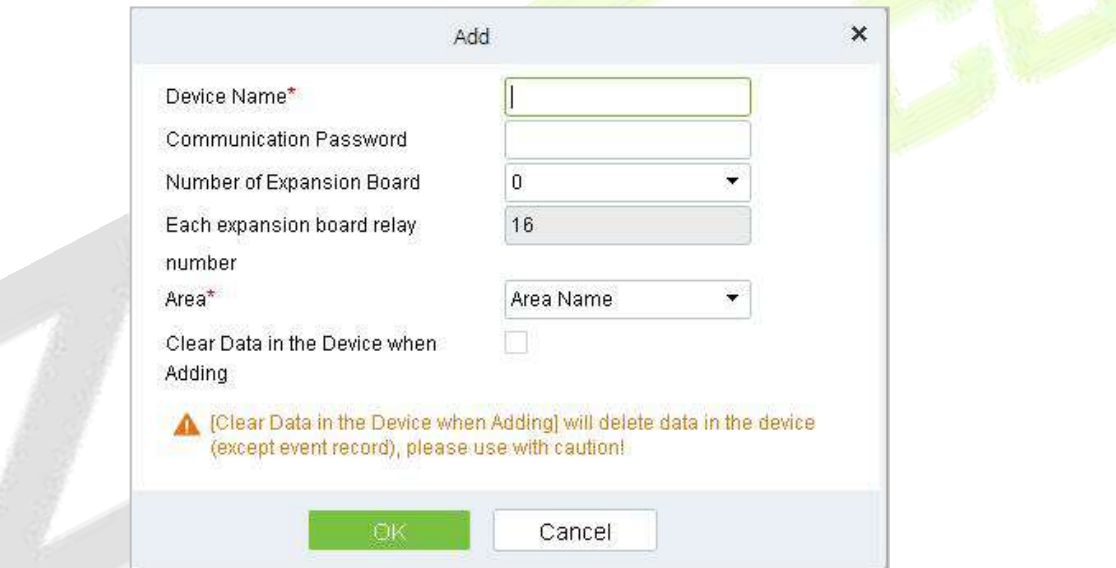

#### **Figure 9- 5 Add Interface**

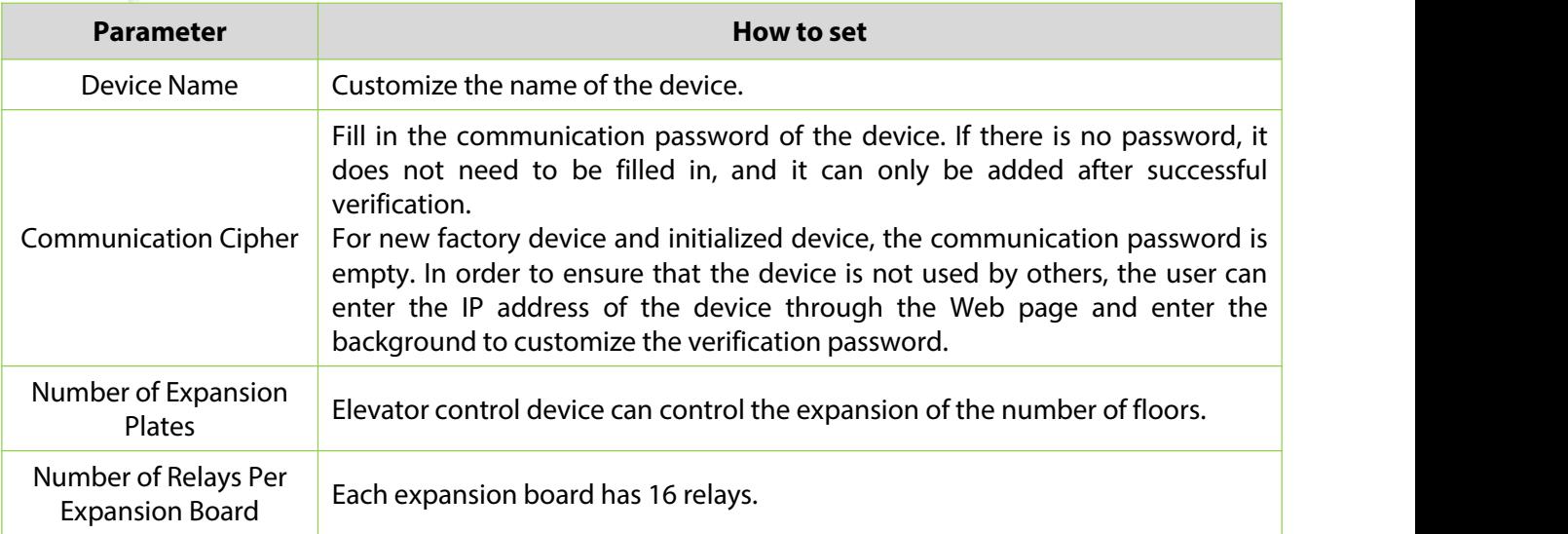

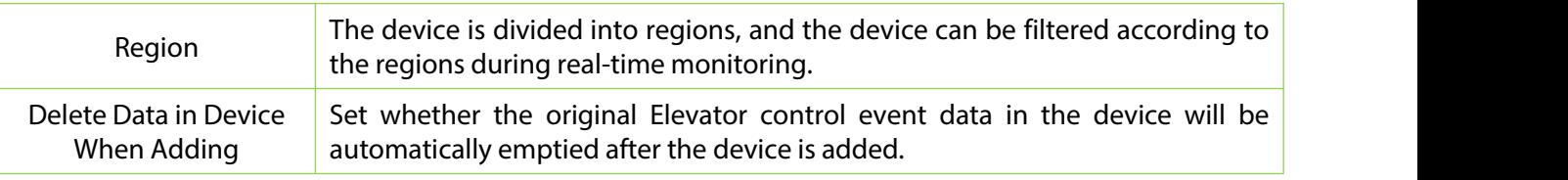

**Table 9-2 Device Search Added Settings Description**

**Step 6:** Click **OK** to complete the operation of adding Elevator control device.

**Step 7:** Click **Close** to close the Device Search Add interface.

# **9.1.3.1.5 Control**

# **Upgrade Firmware**

Tick the device that needs to be upgraded, click **Upgrade firmware** to enter edit interface, then click **Browse** to select firmware upgrade file (named emfw.cfg) provided by Access software, and click **OK** to start upgrading.

 **Note:** The user shall not upgrade firmware without authorization. Contact the distributor before upgrading firmware or upgrade it following the instructions of the distributor. Unauthorized upgrade may affect normal operations.

# **Reboot Device**

It will reboot the selected device.

# **Synchronize Time**

It will synchronize device time with server's current time.

# **Disable/Enable**

Select device, click **Disable/Enable** to stop/start using the device. When communication between the device and the system is interrupted or device fails, the device may automatically appear in disabled status. After adjusting local network or device, click **Enable** to reconnect the device and restore device communication.

#### **Synchronize All Data to Devices**

Synchronize data of the system to the device. Select device, click **Synchronize All Data to Devices** and click **OK** to complete synchronization.

**9.1.3.1.6 Set Up**

# **ModifyIP Address**

Select a device and click **Modify IP address** to open the modification interface. It will obtain a real-time network gateway and subnet mask from the device. (Failed to do so, you cannot modify the IP address). Then enter a new IP address, gateway, and subnet mask. Click **OK** to save and quit. This function is the similar as Modify IP Address Function in Device.

#### **ModifyCommunication Password**

The system will ask for the old communication password before modifying it.After verification, input the new password twice, and click **OK** to modify the communication password.

**Note:** Communication password shouldn't contain spaces; it is recommended to use a combination of numbers and letters. Communication password setting can improve the device's security. It is recommended to set communication password for each device.

# **ModifyRS485 Address**

Only the devices that use RS485 communication and with no DIP Switch can modify RS485 address.

#### **Modifythe Fingerprint Identification Threshold**

Users can modify the fingerprint identification thresholds in the devices; it ranges from 35 to 70 and it is 55 by default. The system will read the thresholds from the device.

#### **Set extended Parameters**

We can set the extended parameters of device like temperature detection and mask detection

**9.1.3.1.7 View/Get**

#### **Get Device Option**

It gets the common parameters of the device. For example, get the firmware version after the device is updated.

#### **Get Personnel Information**

Renew the current number of personnel, fingerprints, finger vein and face templates in the device. The final value will be displayed in the device list.

#### **Get Transactions**

Get transactions from the device into the system. Two options are provided for this operation: Get New Transactions and Get All Transactions.

#### **9.1.3.2 Manually Add Elevator Control Device (EC16)**

This sub module introduces the configuration steps of adding Access Control device in platform. The elevator control device is added in a new way by TCP/IP and RS485 communication.

#### **9.1.3.2.1 Add Device (New)**

#### **Operating Steps:**

**Step 1**: In the **Elevator** module, select "**Elevator Device** > **Device**".

**Step 2**: In the device management interface, click on **New** to pop up the New box.

**Step 3**: Fill in the corresponding parameter information in the new box. The new box of device is shown in the figures below. Please refer to below table for parameter setting instructions.

**Step 4**: Click **OK** to complete the operation of adding Elevator control device.

#### **TCP/IP Communication RS485 Communication**

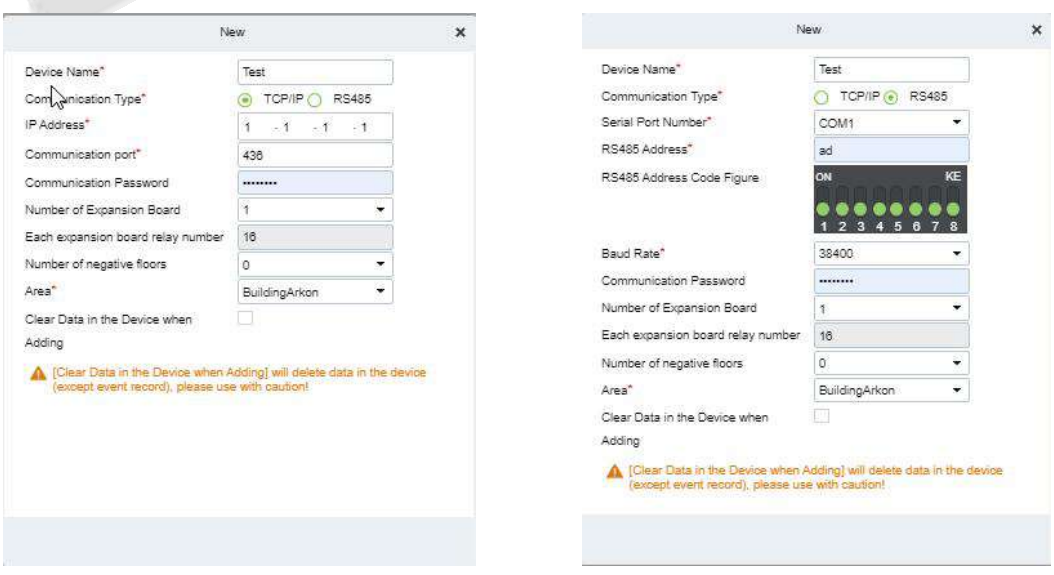

# **Figure 9- 6 Add Elevator Control Configuration Flow**

# **Fields to be filled for TCP/IP**

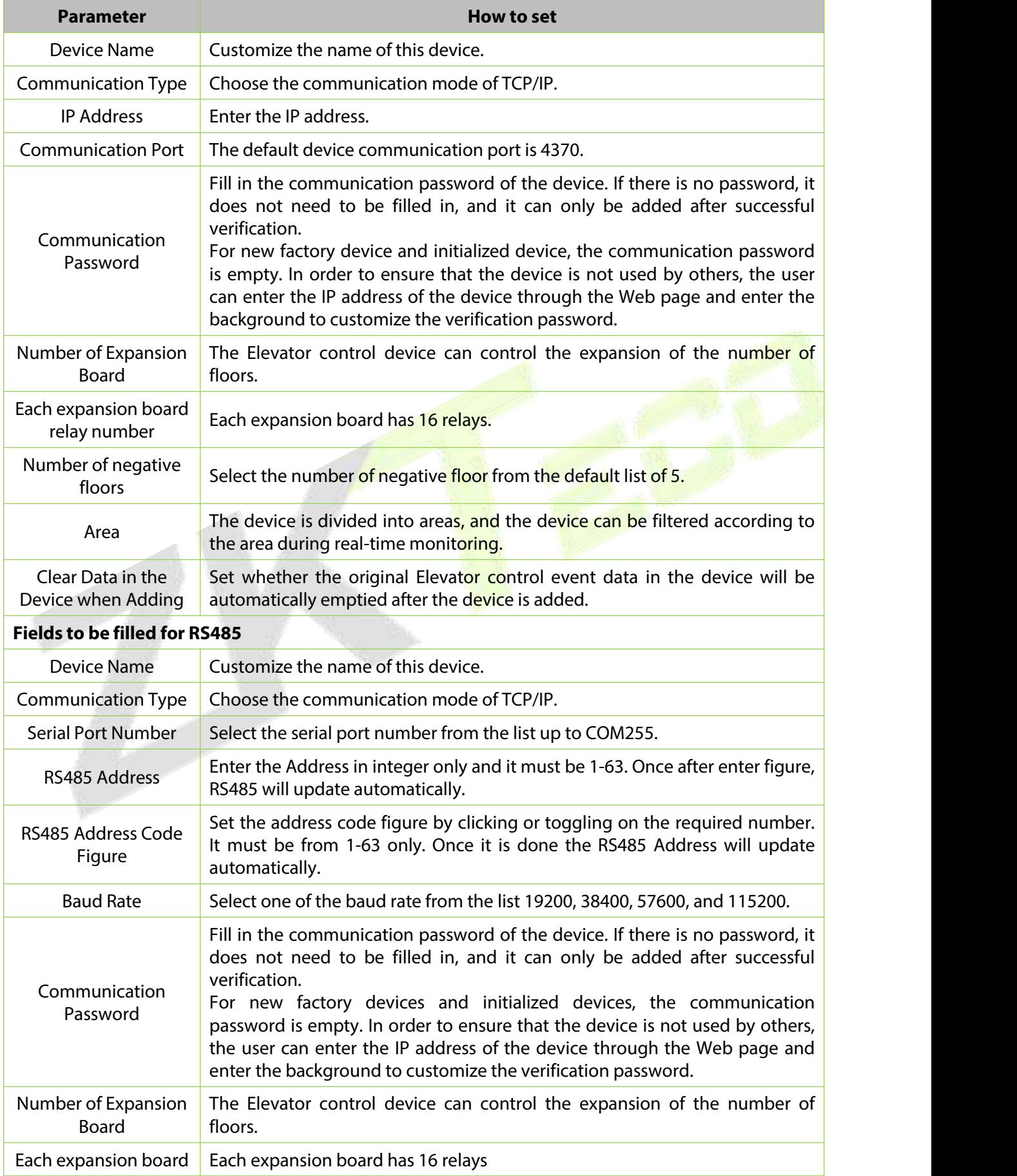

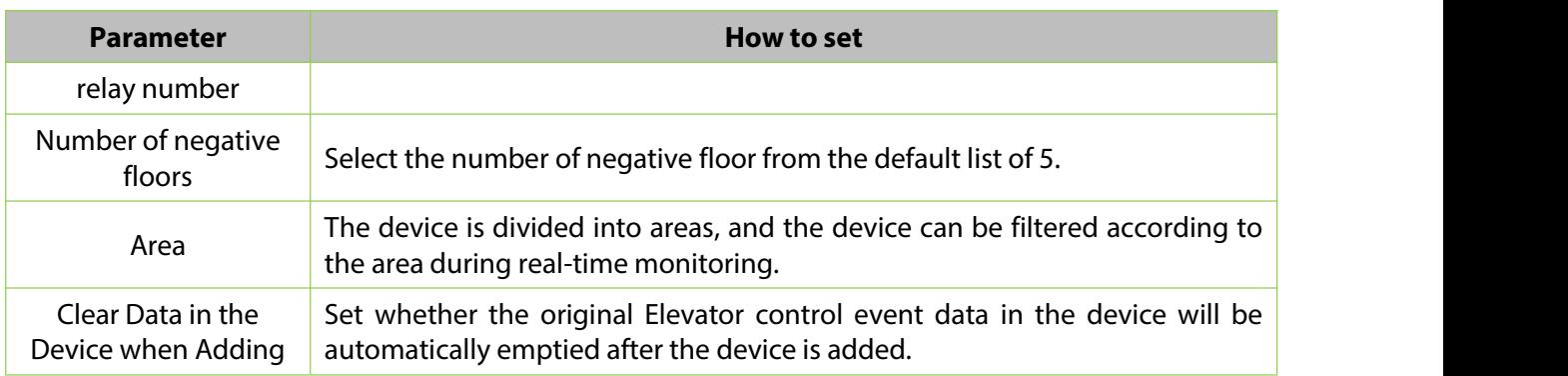

#### **Table 9-3 Description of Settings for Adding Devices**

# **9.1.3.2.2 Delete**

**Step 1:** On the **Device** interface, select the required Device from the list.

**Step 2:** Click **Delete** or click on the **interpellie on** to delete the selected Device.

**Step 3:** Click **Delete**, to ensure and delete the selected Device from the list.

# **9.1.3.2.3 Search and Add Elevator Control Device (Search)**

The configuration steps for adding an elevator control device through a search method. By searching within the local area network, the elevator control device is identified and directly added, providing a convenient operation process.

# **Operating Steps:**

**Step 1:** Click **Elevator** > **Elevator Device** >**Device** > **Search**, to open the Search interface in the software.

**Step 2:** Click **Search** to search the elevator controller.

**Step 3:** After searching, the list and total number of elevator controllers will be displayed.

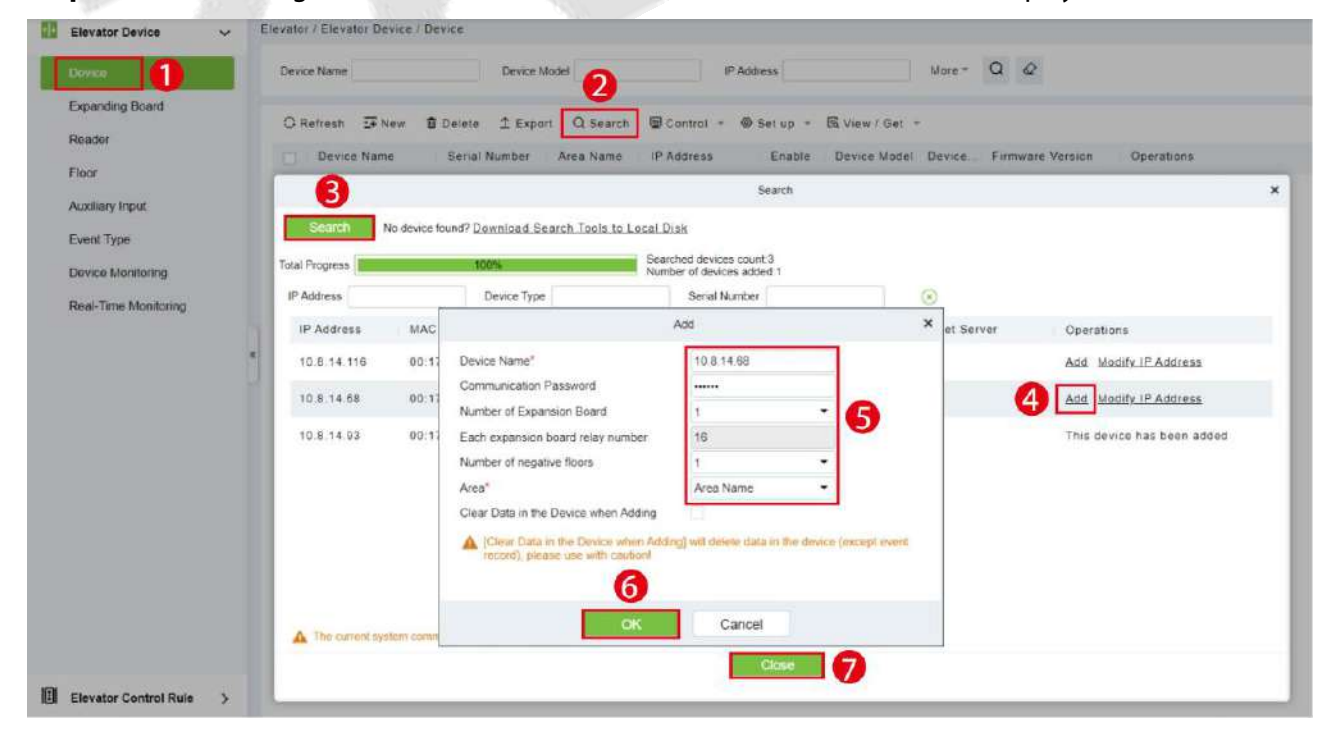

**Figure 9- 7 Device Search Add**

**Step 4:** For the Elevator control device searched, click **Add** in the operation bar to add the device.

**Step 5:** Click **OK** to complete the operation of adding elevator control device.

**Step 6:** Click **Close** to close the Device Search Add interface.

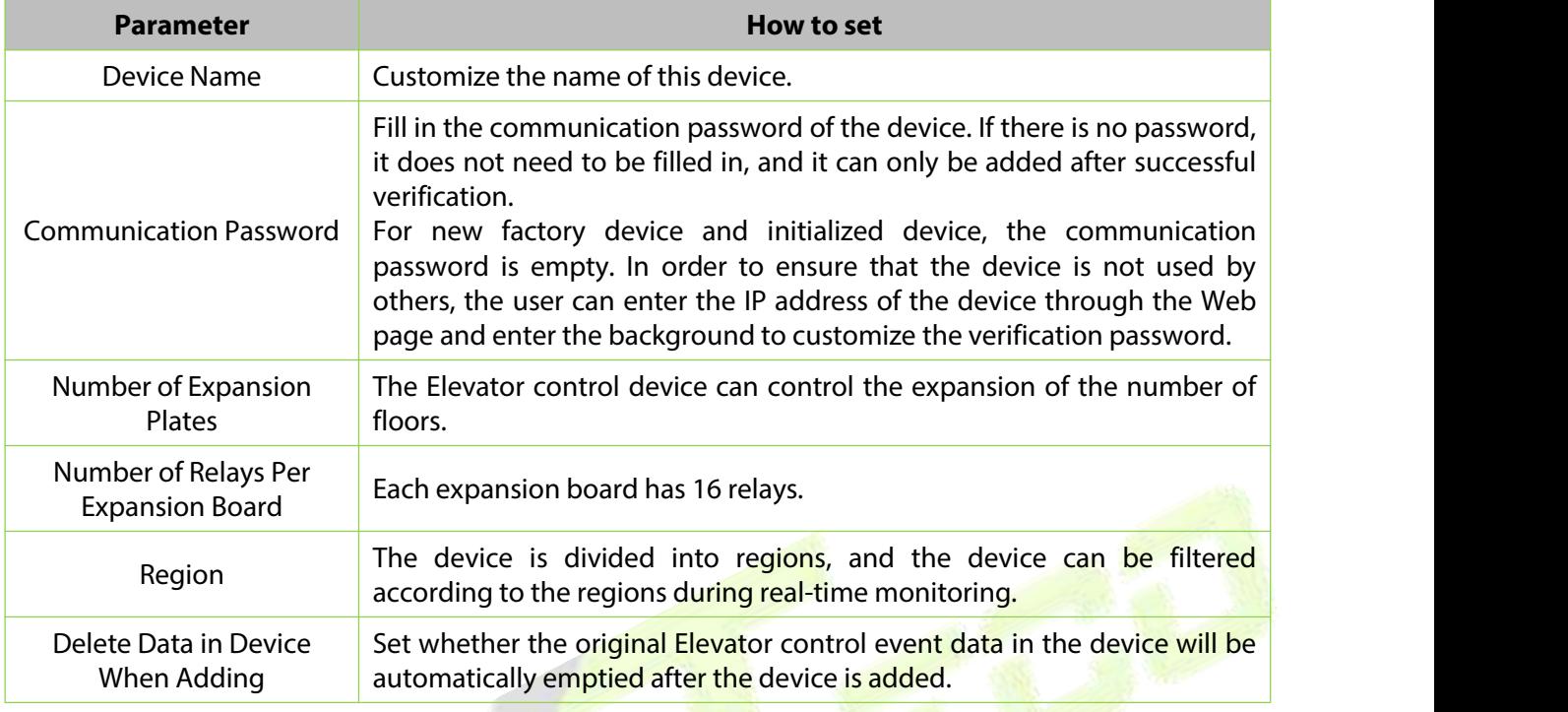

**Table 9-4 Device Search Added Settings Description**

# **9.1.3.3 Expanding Board (EC10+EX16)**

This introduces the configuration Steps of adding **Expanding Board** device in the platform.

#### **9.1.3.3.1 Add Device (New)**

#### **Operating Steps:**

#### **Step 1:** In the **Elevator Control** module, select "**Elevator Control device > Expanding Board**".

**Step 2:** In the expanding board interface, click the **New** button to pop up the New box.

**Step 3:** Fill in the corresponding parameter information in the new box. The new box of device is shown in figure below. Please refer to table below for parameter setting instructions.

**Step 4:** Click **OK** to complete the operation of adding Expanding board interface.

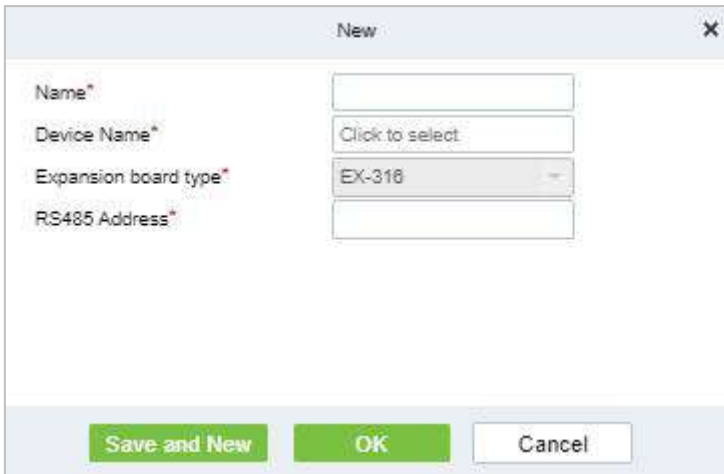

**Figure 9- 8 Add Expanding Board**

#### **9.1.3.3.2 Delete**

**Step 1:** On the **Expanding Board** interface, select the required Device from the list.

**Step 2:** Click **Delete** or click on the  $\overline{10}$  icon to delete the selected Device.

**Step 3:** Click **Delete**, to ensure and delete the selected Device from the list.

### **9.1.3.4 Expanding Board (EC16+DEX16)**

#### **9.1.3.5 Add Expanding Board**

**Step 1:** Connect the expansion board correctly and set the RS485 address of the expansion board with the dip switch, then restart the device within 6 minutes.

#### **Step 2:** In the **Elevator Control** module, select "**Elevator Control device > Expanding Board**".

**Step 3:** In the expanding board interface, click the **New** button to pop up the New box.

**Step 4:** Fill in the corresponding parameter information in the new box.

**Step 5:** Click **OK** to complete the operation of adding Expanding board interface.

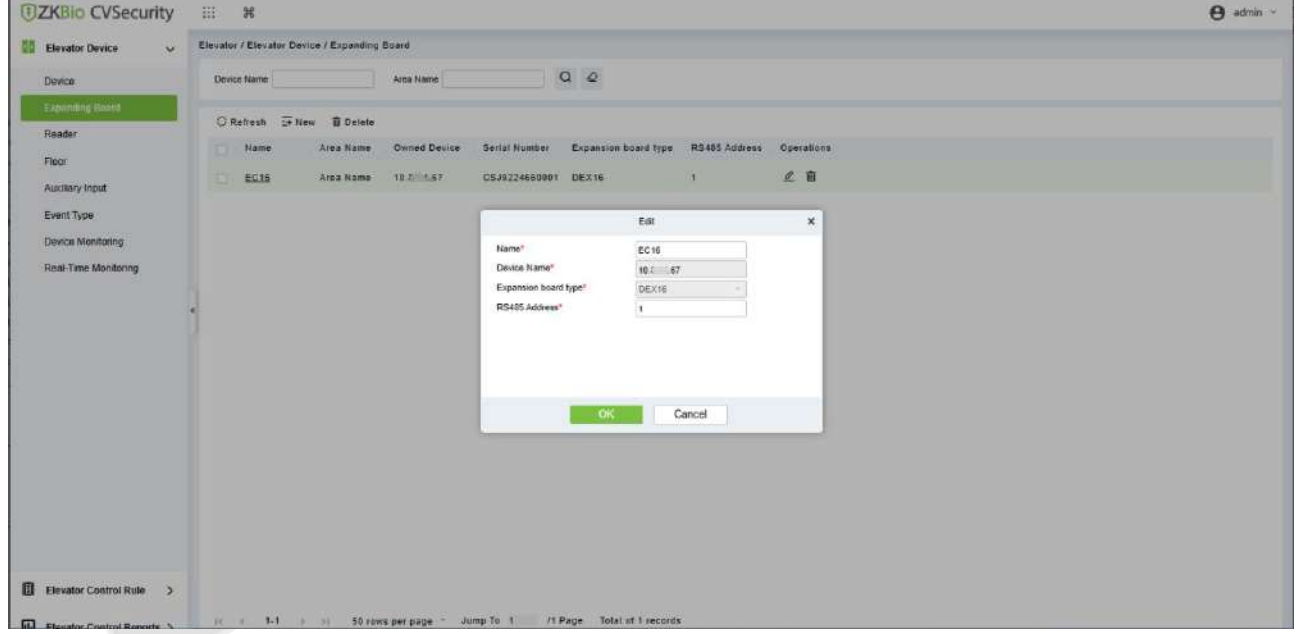

#### **Figure 9- 9 Add Expanding Board**

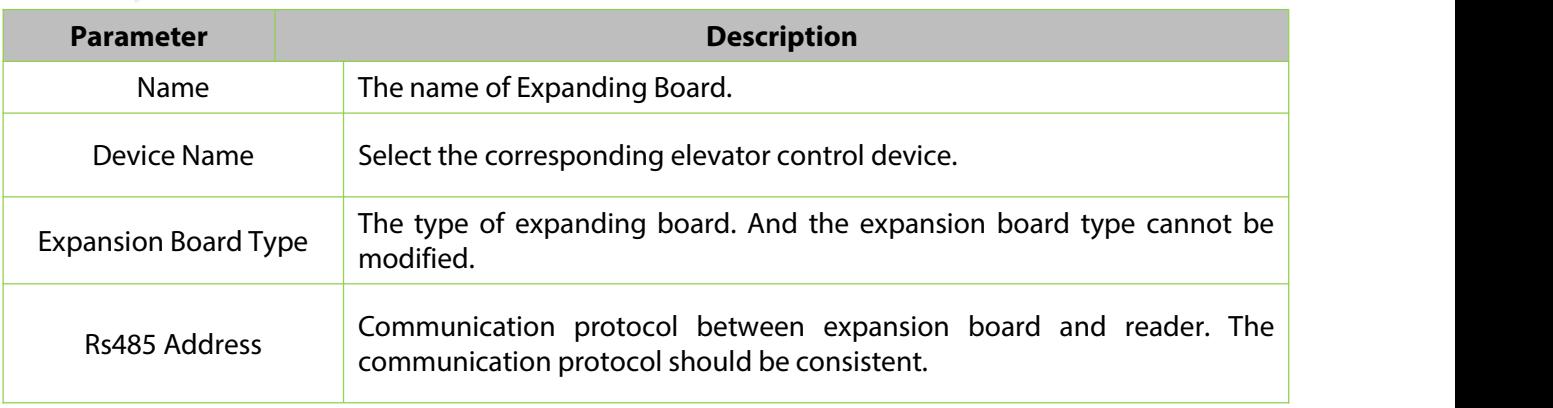

#### **Table 9-5 Description of Expanding Board**

#### **9.1.3.5.1 Delete**

**Step 1:** On the Expanding Board interface, select the required Device from the list.

**Step 2:** Click Delete or click on the  $\widehat{\mathbf{u}}$  icon to delete the selected Device.

**Step 3:** Click Delete, to ensure and delete the selected Device from the list.

# **9.1.3.6 Reader**

Each elevator device has a reader, the reader information can be set.

#### **Operating Steps:**

Click **Elevator Device** > **Reader**, select a reader name in the reader list:

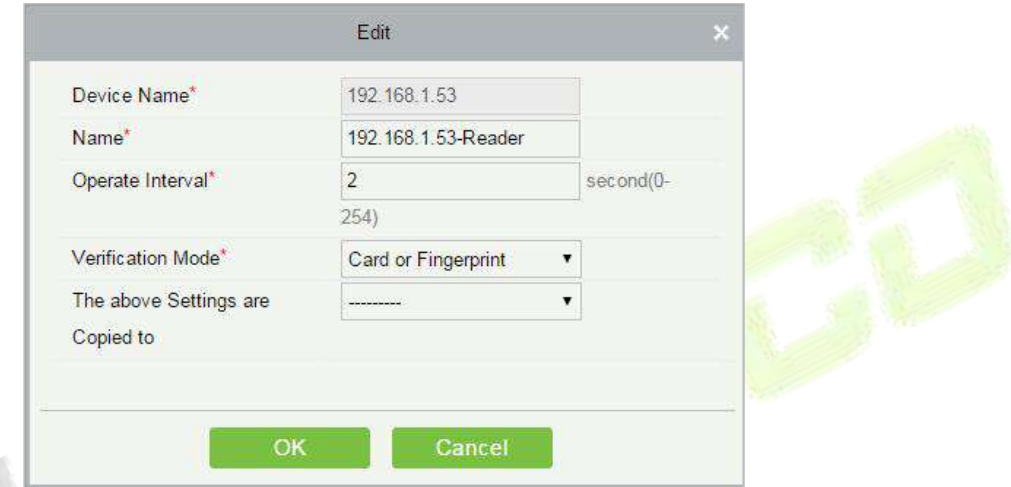

#### **Figure 9- 10 Edit Reader interface**

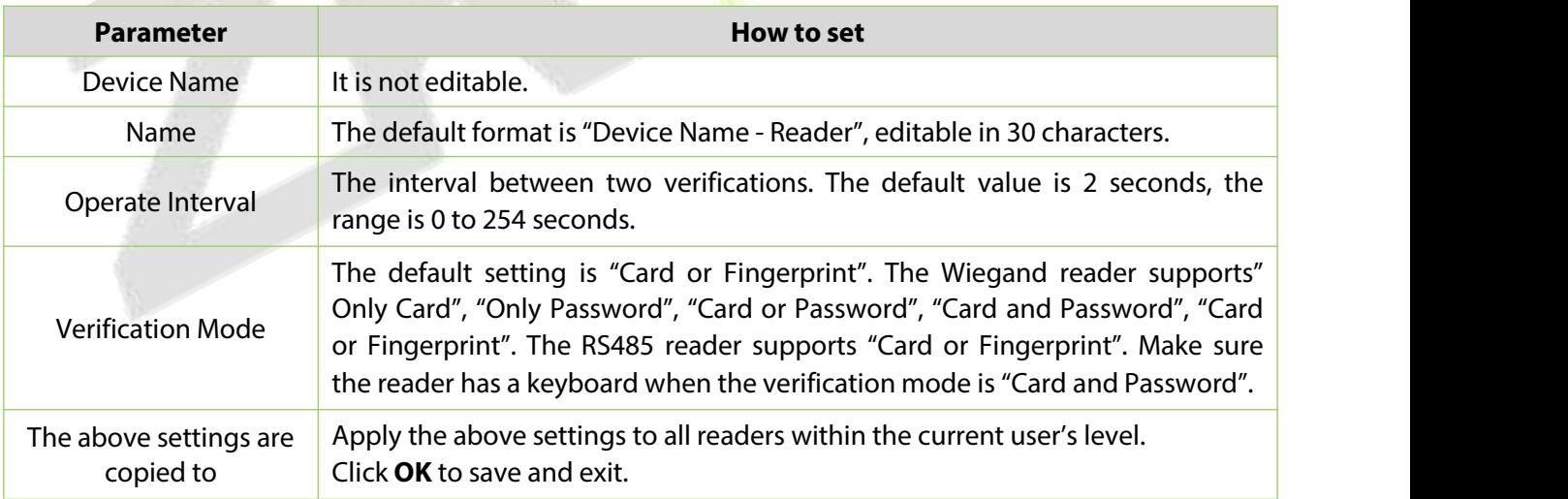

#### **Table 9-6 Reader Setting**

#### **9.1.3.7 Floor Setting**

The setting of floor parameters affects the logical judgment of Elevator control verification.

#### **9.1.3.7.1 Edit**

#### **Operating Steps:**

**Step 1:** In the **Elevator Control** module, select **Elevator Control device > Floor**.

**Step 2:** In the floor management interface, click the **Edit** button in the floor selection operation bar to pop up the floor parameter setting box.

**Step 3:** In the floor parameter setting interface, fill in the corresponding parameters according to the addition requirements, as shown in figure below. Please refer to table below for parameter filling instructions.

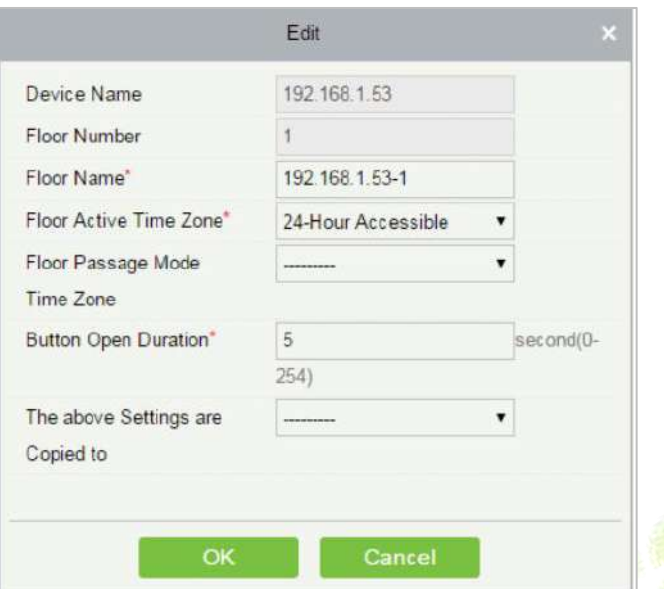

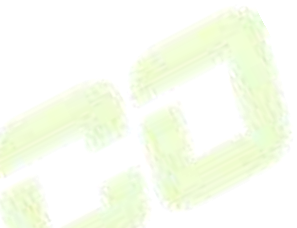

**Figure 9- 11 Floor Parameter Setting**

| <b>Parameter</b>                                                | How to set                                                                                                    |
|-----------------------------------------------------------------|----------------------------------------------------------------------------------------------------|
| Owned Device                                                    | Displays the basic information of this floor, and reset is not supported.                                                                                                    |
| <b>Floor Number</b>                                             | The system automatically numbers the device according to the number of<br>relays.                                                                                                    |
| <b>Floor Name</b>                                               | It defaults to "device Name-Floor Number", which can be repaired as needed,<br>and can be filled in with a maximum of 30 arbitrary characters.                                                      |
| <b>Effective Time Period of</b><br>Floor                        | When editing a floor, the effective time period of the floor is required. Only<br>after the effective time period of the floor is set can the close floor button be<br>continuously released.       |
| Time Period for<br><b>Continuously Releasing</b><br><b>Keys</b> | It must be valid within the effective period of the floor. It is recommended to<br>set the continuous release period of the floor. The setting is included in the<br>effective period of the floor. |
| Key Holding Time                                                | Used to control swiping cards or pressing fingerprints, within the range of<br>time, you can press the floor buttons of elevators. The default is 5 seconds, and<br>the range is 0-254.             |
| Copy The Above<br>Settings To                                   | Set which floors the above floor parameters also apply to. The options are: all<br>floors of current device and floors of all device.                                                               |

#### **Table 9-7 Instructions for Setting Floor Parameters**

**Step 4:** Click **OK** to complete the operation of adding Elevator-controlled floors.

#### **9.1.3.7.2 Remotely Release the Button**

It determines whether the corresponding key to the selected floor can be pressed. You can customize the key release duration (15s by default) or select Enable Intraday Passage Mode Time Zone. You can also directly set the current status of the floor to continuously release. In this case, the floor is not subject to restrictions of any periods, including Floor Active Time Zone, Floor Passage Mode Time Zone, and Button Open Duration. That is, the floor will be continuously released in 24 hours every day.

#### **9.1.3.7.3 Remotely Lock the Button**

This normal event is triggered if a user remotely locks a button successfully.

#### **9.1.3.7.4 Remote Normal Opening**

The person having open door permission punch effective card at the opened door to trigger this normal event.

#### **9.1.3.7.5 Enable Intraday Passage Mode Timezone**

If the intraday passage mode time zone is disabled, punch effective card for five times (must be the same user) or select Enable Intraday Passage Mode Time Zone in remote opening operation, and this normal event is triggered.

#### **9.1.3.7.6 Disable Intraday Passage Mode Timezone**

In door normal open state, punch effective card for five times (must be the same user) orselect **Disable Intraday Passage Mode Time Zone** in remote closing operation, and this normal event is triggered.

#### **9.1.3.8 Auxiliary Input**

It is mainly used to connect to devices, such as the infrared sensor or smog sensor.

#### **9.1.3.8.1 Edit**

#### **Operating Steps:**

**Step 1:** Click **Elevator Device** > **Auxiliary Input** on the Action Menu, enter into the following page.

**Step 2:** Click **Edit** to modify the parameters

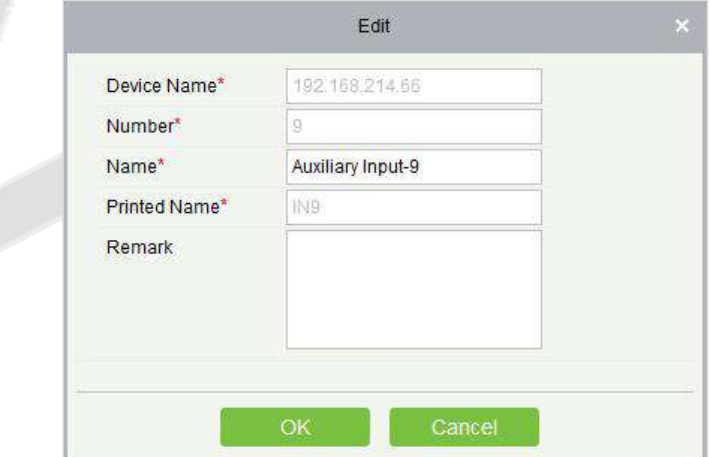

#### **Figure 9- 12 Auxiliary Input Add Interface**

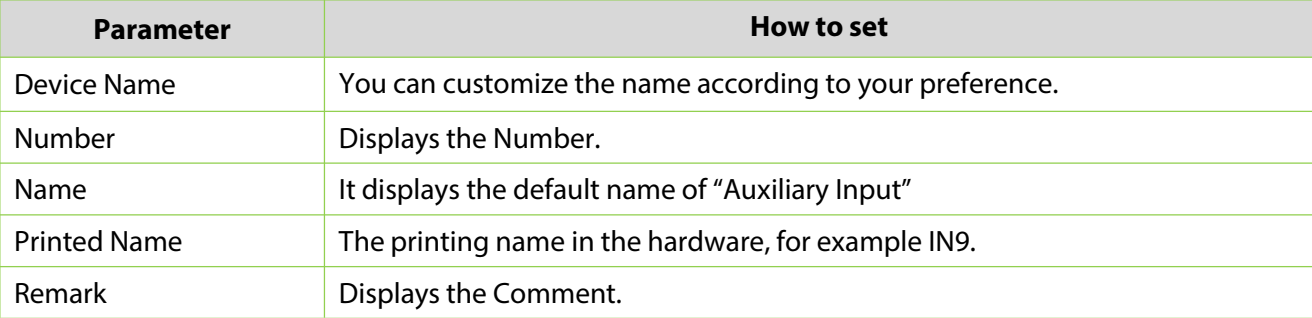

#### **Table 9-8**

### **9.1.3.9 Event Type**

Display the event types of the elevator devices.

#### **Operating Steps**

**Step 1:** Click **Elevator Device** > **Event Type**, the following page is displayed:

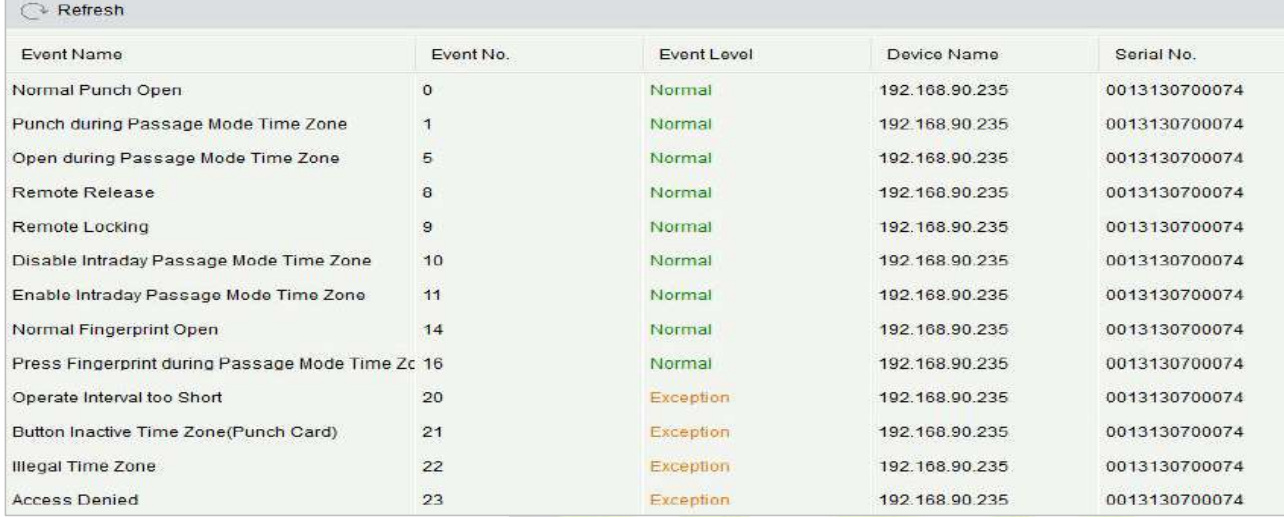

# **Figure 9- 13 Event Type Interface**

# **9.1.3.10Device Monitoring**

#### **9.1.3.10.1 Export**

By default, it monitors all devices within the current user's level, click **Elevator Device** > **Device Monitoring**, and lists the operation information of devices: Device Name, Serial No., Area, Operation Status, current status, commands List, and Related Operation.

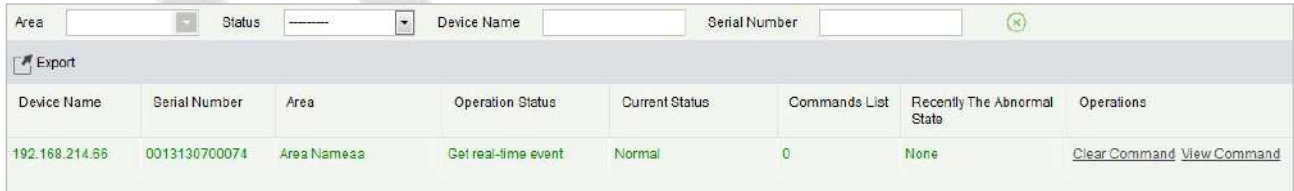

#### **Figure 9- 14 Device monitoring Interface**

# **9.1.3.11 Real Time Monitoring**

#### **9.1.3.11.1 Operating Steps**

Click **Elevator Device** > **Real-Time Monitoring**, real-time monitor the status and real-time events of elevator controllers in the system, including normal events and abnormal events (including alarm events).

| Area                | Device Name  |                                                                                      |             | Remotely Release the Button Remotely Lock the Button |                                                  |        |             |                                                           |  |  |
|---------------------|--------------|--------------------------------------------------------------------------------------|-------------|------------------------------------------------------|--------------------------------------------------|--------|-------------|-----------------------------------------------------------|--|--|
| Time                | Area<br>Name | Device Name                                                                          | Event Point | Event Description                                    | Card Number                                      | Person | Reader Name | Verification Mode                                         |  |  |
| 2017-02-10 16:11:12 |              | Area Name: 192.168.214.66/00131 192.168.214.66-2                                     |             | Remote Release                                       |                                                  |        |             | Other                                                     |  |  |
| 2017-02-10 16:11:12 |              | Area Name: 192.168.214.66(00131 192.168.214.66-1                                     |             | Remote Release                                       |                                                  |        |             | Other                                                     |  |  |
|                     |              | 2017-02-10 16:11:01 Area Name: 192.168.214.66(00131 192.168.214.66-Rea-Disabled Card |             |                                                      | 2338484                                          |        |             | 2829(xinxiap yant 192.168.214.66-Read Card or Fingerprint |  |  |
|                     |              | 2017-02-10 16:10:47 Area Name: 192.168.214.66/00131 192.168.214.66-Rea-Disabled Card |             |                                                      | 2338484                                          |        |             | 2029(xinxiao yant 192.168.214.66-Read Card or Fingerprint |  |  |
|                     |              | 2017-02-10 16:10:44 Area Name: 192.168.214.66/00131 192.168.214.66-Rea-Disabled Card |             |                                                      | <b><i><i><u>ASSANDARE</u></i></i></b><br>2338484 |        |             | 2029(xinxiao yan: 192.168.214.66-Read Card or Fingerprint |  |  |

**Figure 9- 15 Real Monitoring**

#### **9.1.3.11.2 Remotely Release the Button**

# Click **Remotely Release Button**:

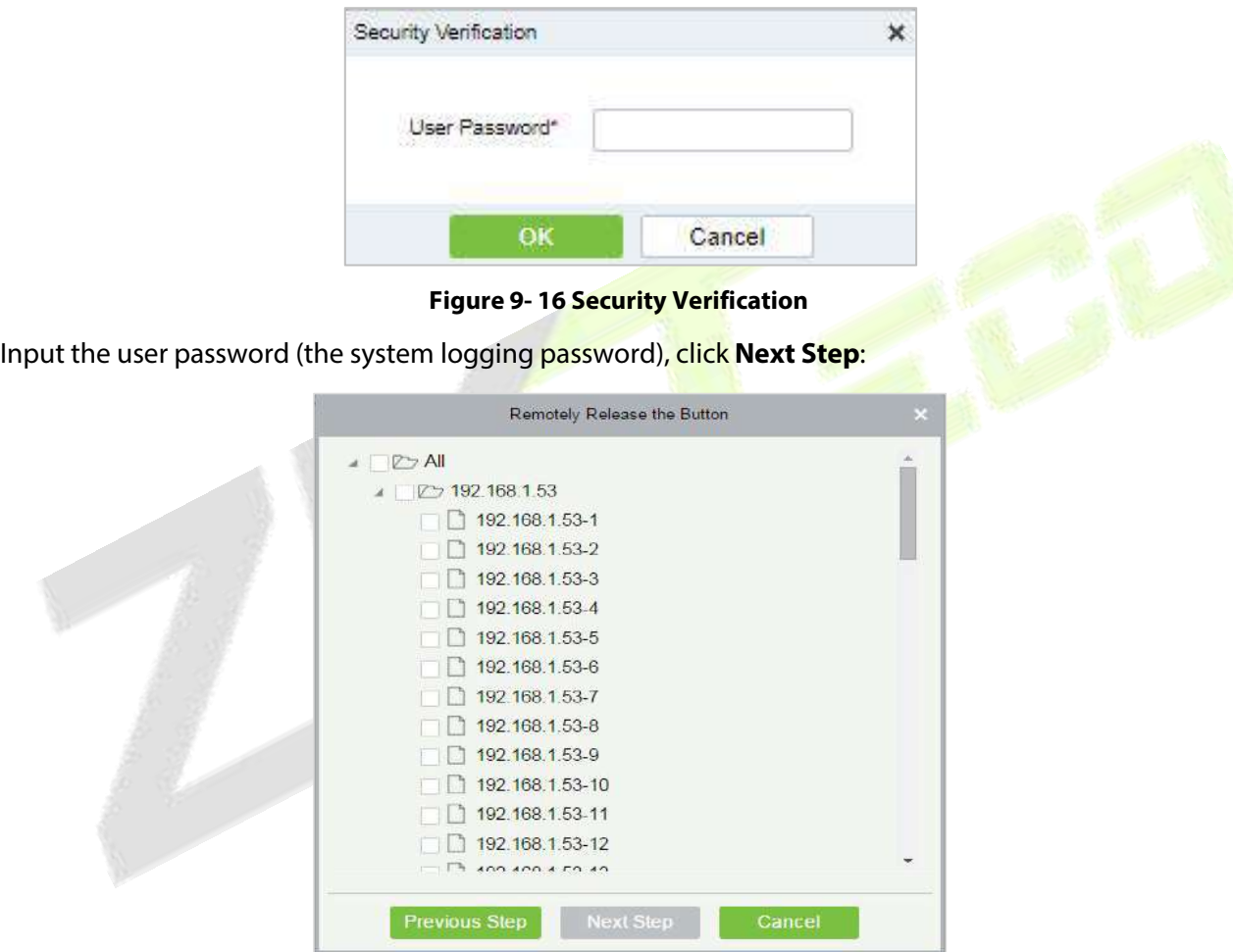

**Figure 9- 17 Remotely Release Button**

Select the floor, and click **Next Step**:

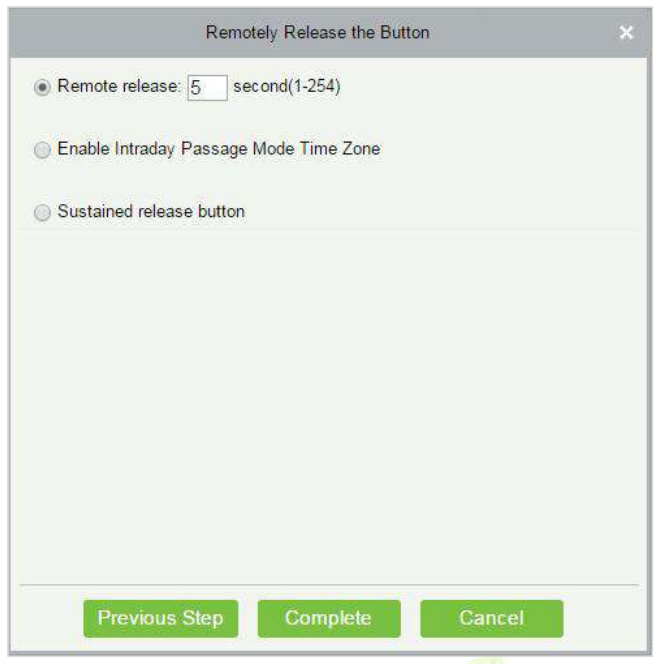

**Figure 9- 18 Remotely Release Button**

#### **9.1.3.11.3 Remotely Lock the Button**

Same as "Remotely Release the button".

#### **Remote Release:**

It determines whether the corresponding key to the selected floor can be pressed. You can customize the key release duration (15s by default) or select Enable Intraday Passage Mode Time Zone. You can also directly set the current status of the floor to continuously release. In this case, the floor is not subject to restrictions of any periods, including Floor Active Time Zone, Floor Passage Mode Time Zone, and Button Open Duration. That is, the floor will be continuously released in 24 hours every day.

#### **Enable Intraday Passage Mode Time Zone:**

To close a floor, you must first set Disable Intraday Passage Mode Time Zone to prevent the case that the floor is opened because other continuous open periods take effect. Then, you need to set to close the Remote Lock Button.

#### **Sustained Release Button:**

The floor that is set to the continuously release state is not subject to restrictions of any periods, that is, the floor will be continuously released in 24 hours every day. To close the floor, you must select Disable Intraday Passage Mode Time Zone.

**Note:** If a failure message is always returned for the remote release key, check whether there are too many currently disconnected devices on the device list. If yes, check the network connection.

Select the options, click **Complete** to finish enabling the button.

# **9.1.4 Elevator Control Rules**

#### **9.1.4.1 Time Period Setting Time Zones**

In Elevator control, time period is a very important basic concept, which is used to set the use time of floors and specify that Elevator control can be used in effective time period.

This paper introduces the configuration Steps of manually adding time periods in.

# **9.1.4.2 New**

### **Operating Steps:**

### **Step 1:** In the **Elevator Control** module, select "**Elevator Control Rules > Time Period**".

**Step 2:** Click **Add** to pop up the interface of adding time period.

**Step 3:** Add the interface in the time period and set the corresponding content according to the new requirements, as shown in figure below Please refer to Table 9-8 for parameter setting instructions.

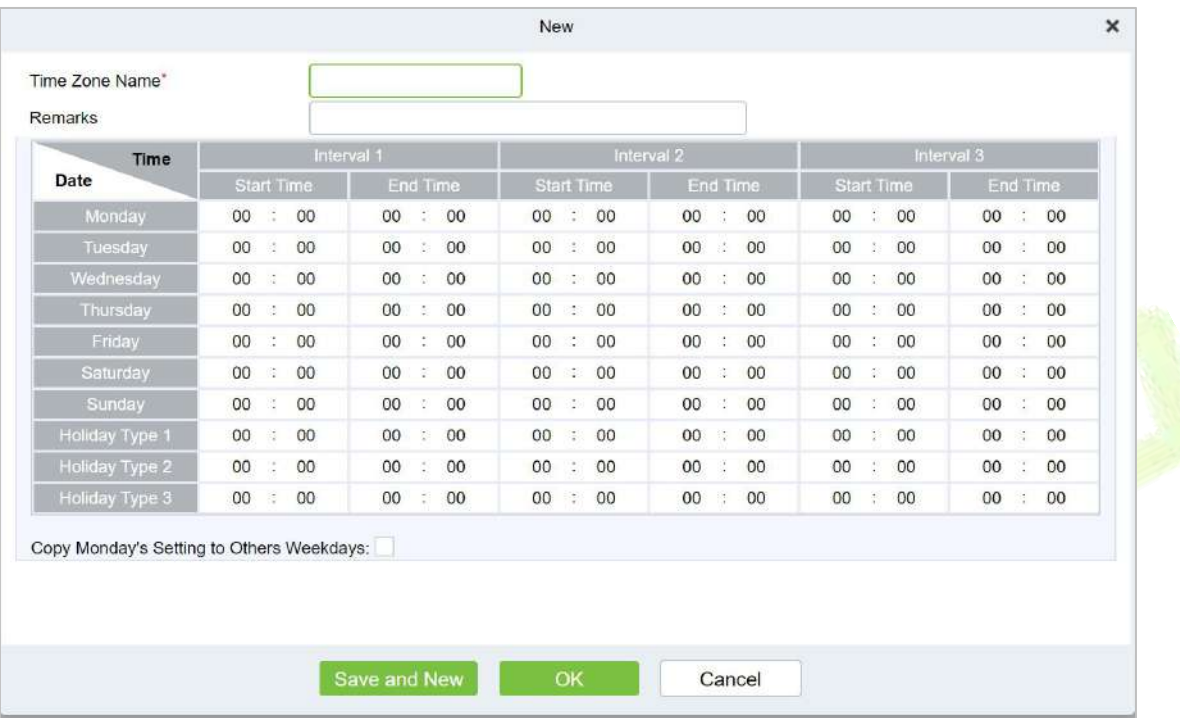

#### **Figure 9- 19 New Time Period**

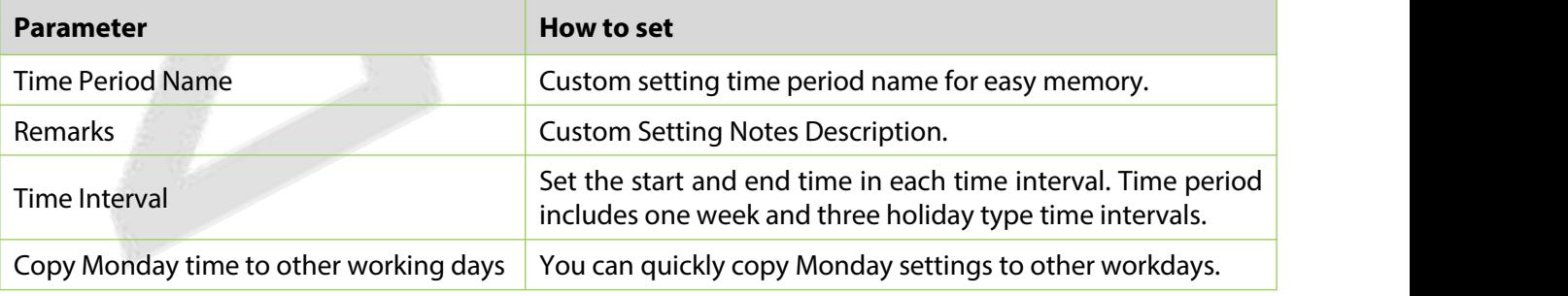

#### **Table 9-9 Description of New Parameter Settings in Time Interval**

**Step 4:** Click **OK** to complete the addition of this time period.

#### **9.1.4.2.1 Delete**

**Step 1:** On the **Time Zone** interface, select the required time zone from the list.

**Step 2:** Click **Delete** or click on the  $\widehat{\mathbb{I}\mathbb{I}}$  icon to delete the selected time zone.

**Step 3:** Click **Delete**, to ensure and delete the selected time zone from the list.

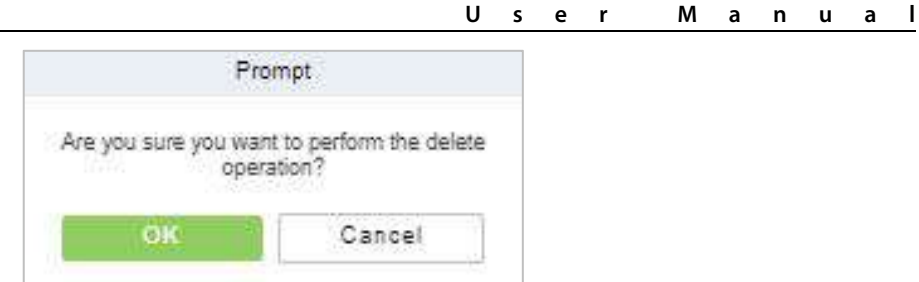

**Figure 9- 20 Delete Time Period**

# **9.1.4.3 Holiday Setting**

The Elevator control time on holidays may be different from the usual Elevator control time. For simple operation, the system supports setting the Elevator control time separately on holidays.

This paper introduces the configuration Steps of manually adding holidays in.

#### **9.1.4.3.1 New**

# **Operating Steps:**

**Step 1:** In the **Elevator Control** module, select "Elevator Control Rules > Holidays".

**Step 2:** Click **New** to pop up the holiday adding interface.

**Step 3:** In the holiday new interface, set the corresponding content according to the new requirements, as shown in figure below; Please refer to Table 9-9 for parameter setting instructions.

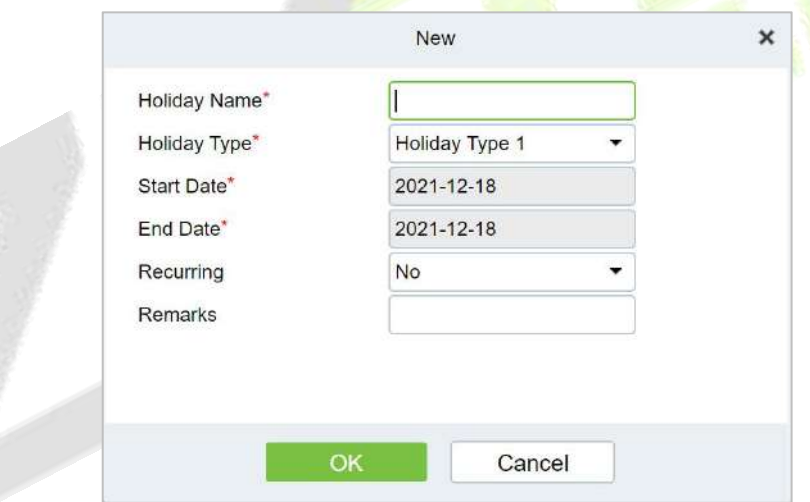

#### **Figure 9- 21 New Holidays**

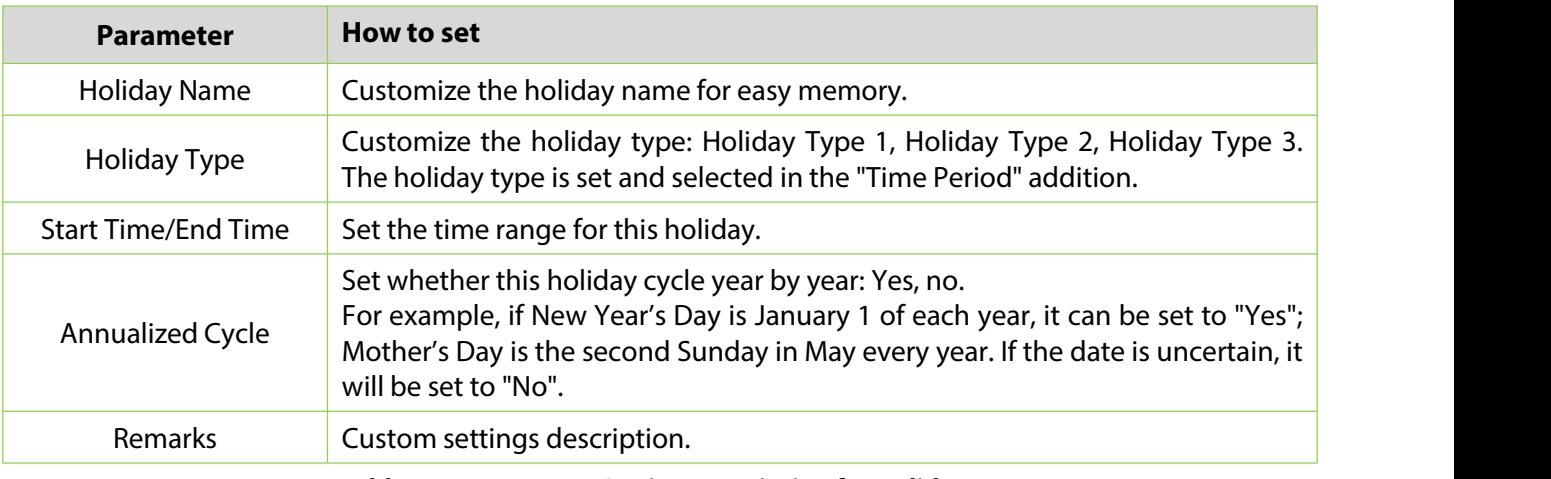

**Table 9-10 Parameter Setting Description for Holidays**

**Step 4:** Click **OK** to complete the operation of Elevator-controlled holidays.

**9.1.4.3.2 Delete**

**Step 1:** On the **Holidays** interface, select the required holidays from the list.

**Step 2:** Click **Delete** or click on the **interpret in the selected holidays.** 

**Step 3:** Click **Delete**, to ensure and delete the selected holidays from the list.

#### **9.1.4.4 Elevator Levels**

Elevator levels indicate that one or several selected doors can be opened by verification of a combination of multi person within certain time zone. The combination of multi-person set in Personnel Access Level option.

#### **9.1.4.4.1 New**

#### **Operating Steps:**

**Step 1:** Click **Elevator** >**Elevator Control Rule** > **ElevatorLevels** >**New** to enter the Add Levels editing interface.

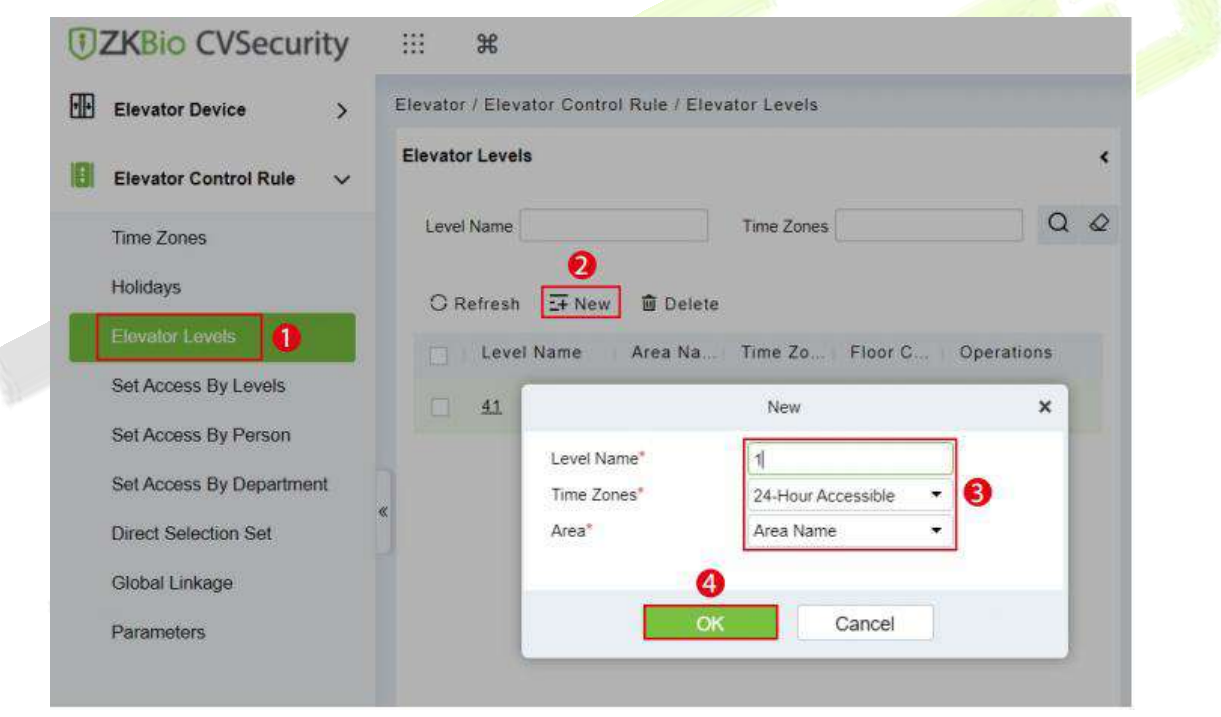

**Figure 9- 22 Elevator Level Add Interface**

**Step 2:** Set each parameter: Level Name (unrepeatable), Time Zone and Area.

**Step 3:** Click **OK**, the system prompts" Add floors to the current elevator control level immediately", click **OK** to add floors, click **Cancel** to return the elevator levels list. The added level is displayed in the list.

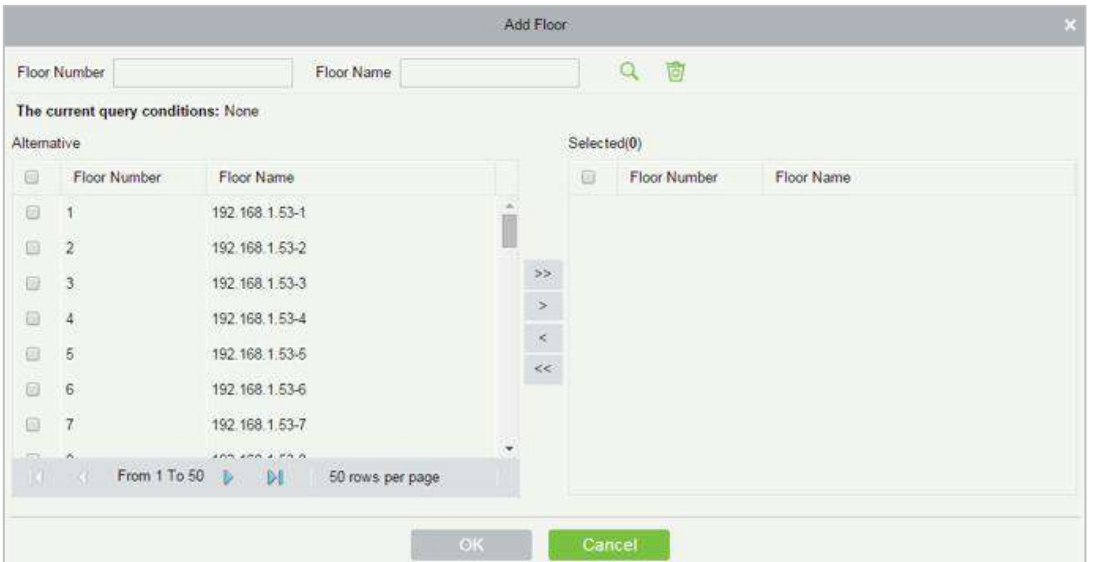

**Figure 9- 23 Elevator Level Add Interface**

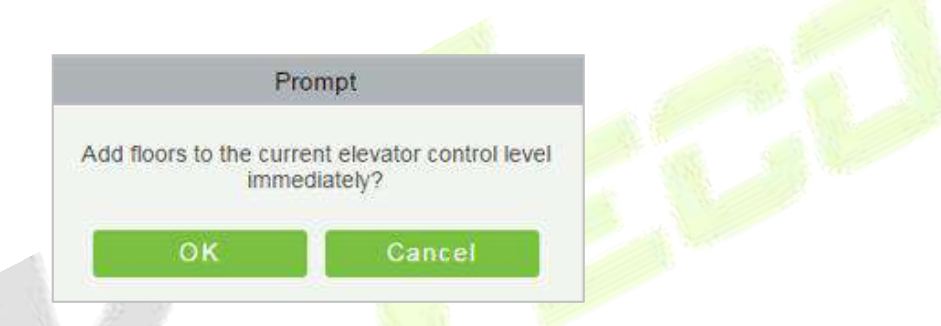

**Figure 9- 24 Elevator Level Cancel Interface**

**Note:** Different floors of different elevator controllers can be selected and added to an elevator level.

#### **9.1.4.4.2 Delete**

**Step 1:** On the **Elevator Level** interface, select the required level from the list.

**Step 2:** Click **Delete** or click on the  $\overline{w}$  icon to delete the selected level floors.

**Step 3:** Click **Delete**, to ensure and delete the selected level from the list.

#### **9.1.4.5 Set Access by Levels**

#### **Operating Steps:**

**Step 1: Click Elevator** > Set by Levels to enter the edit interface, Click an Elevator level in left list, personnel having right of opening door in this access level will display on right list.

**Step 2:** In the left list, click **Add Personnel** under Operations to pop-up the Add Personnel box; select personnel (multiple) and click to move it to the right selected list, then click OK to save and complete.

**Step 3:** Click the level to view the personnel in the right list. Select personnel and click **Delete Personnel** above the right list, then Click **OK** to delete.

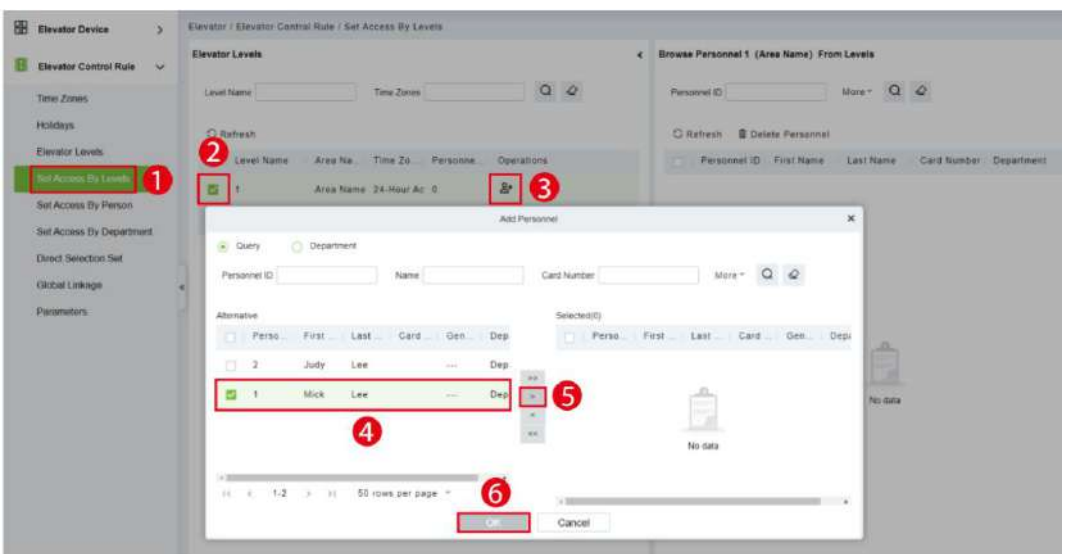

**Figure 9- 25 Set Access by Levels**

#### **9.1.4.5.1 Delete Personnel**

**Step 1:** On the **Access Level** interface, select the required **Personnel ID** from the list.

**Step 2:** Click **Delete** or click on the **interest in the selected Personnel ID.** 

**Step 3:** Click **Delete**, to ensure and delete the selected Personnel ID from the list.

# **9.1.4.6 Set Access by Person**

Add selected personnel to selected elevator levels or delete selected personnel from the elevator levels.

# **Operating Steps:**

**Step 1:** Click **Elevator** > **Elevator Levels** > **Set by Person**, click employee to view the levels in the right list.

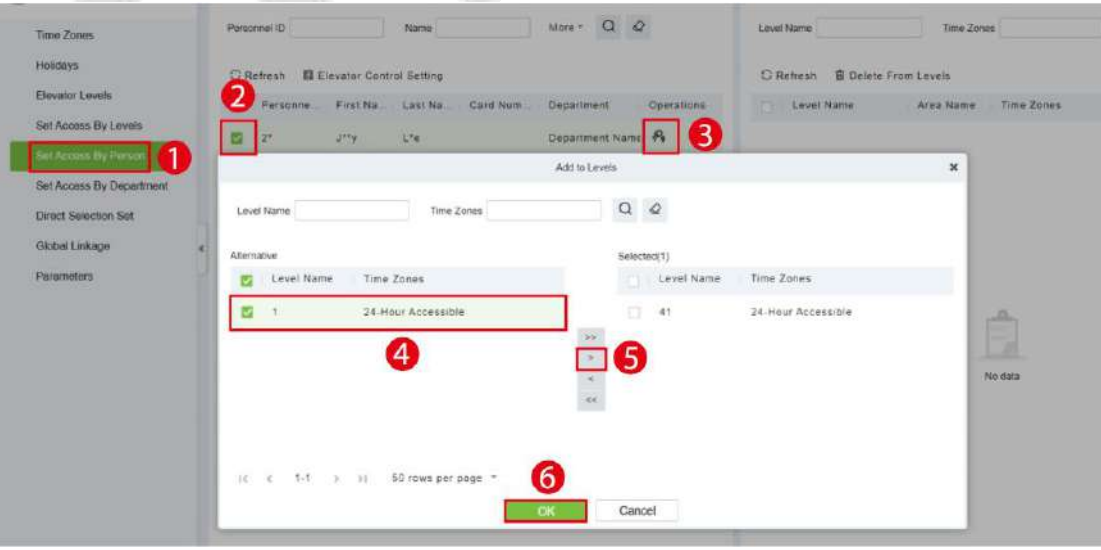

**Figure 9- 26 Set Access by Person Interface**

#### **9.1.4.6.1 Delete from Levels**

**Step 1:** Select Level (multiple) in the right list and click **Delete from levels** above the list, then click **OK** to delete the selected levels.

#### **9.1.4.6.2 Elevator Control Setting**

#### **Setting Levels for Selected Personnel:**

**Step 1**: Select a person in the list on the left and click **Elevator Control Setting**. The following page is displayed:

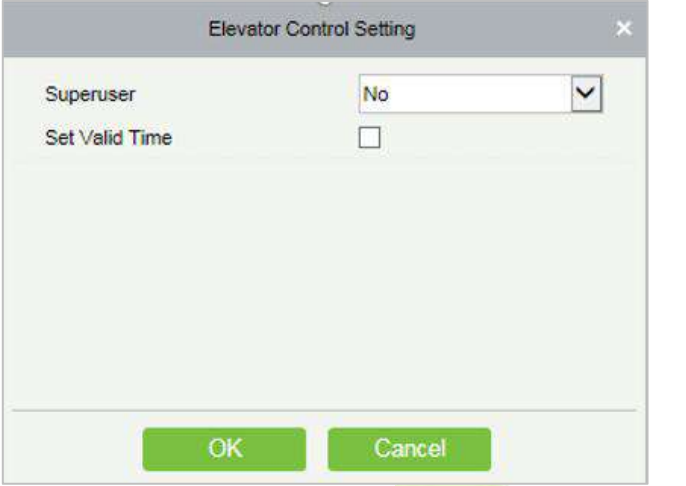

#### **Figure 9- 27 Elevator Control Setting**

**Step 2:** In the left list, click **Add Personnel** under Operations to pop-up the Add Personnel box; select personnel (multiple) and click  $\geq$  to move it to the right selected list, then click OK to save and complete.

#### **9.1.4.7 Set Access by Department**

#### **Operating Steps:**

**Step 1:** Add selected department to selected elevator levels or delete selected department from the elevator levels. The access of the staff in the department will be changed.

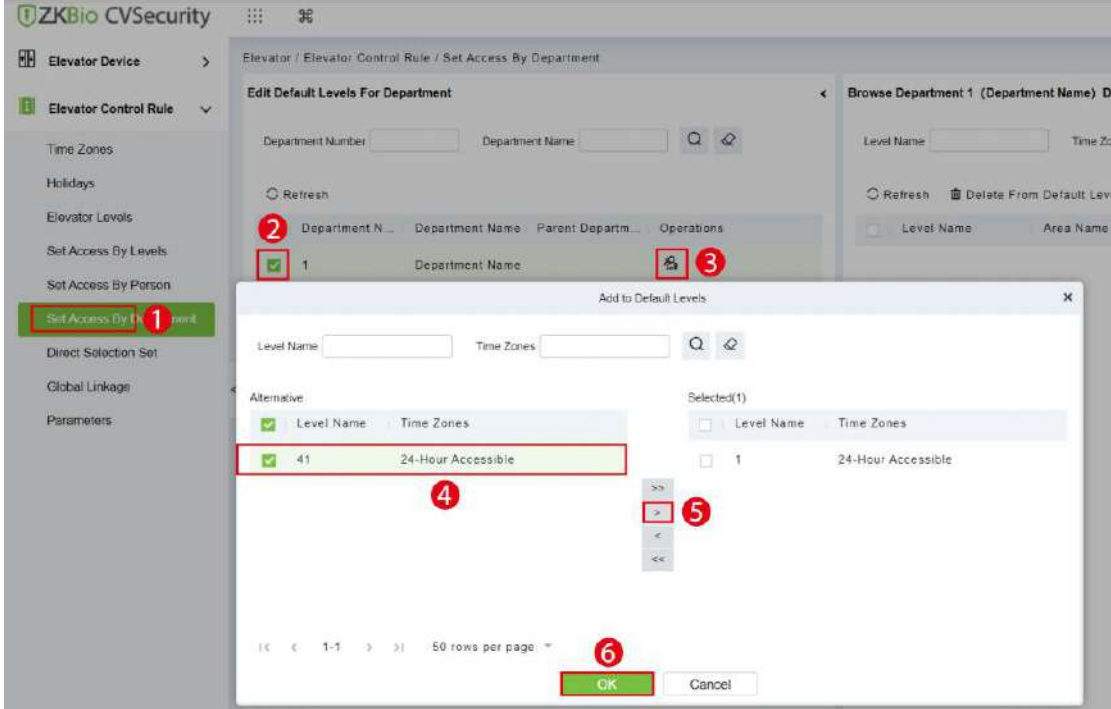

**Figure 9- 28 Set Access by Department**

#### **9.1.4.7.1 Delete from Default Levels**

Select Level (multiple) in the right list and click **Delete from levels** above the list, then click **OK** to delete the selected levels.

# **9.1.4.8 Direct Selection Set (EC16)**

Assign the user the right to go directly to the floor, then the user can reach the target floor after verification

#### **Operating Steps:**

#### **Step 1:** Click **Elevator Control Rule** > **Direct Selection Set**

**Step 2:** Selected target personnel

#### **Step 3:** Click **I** to add direct selection layer.

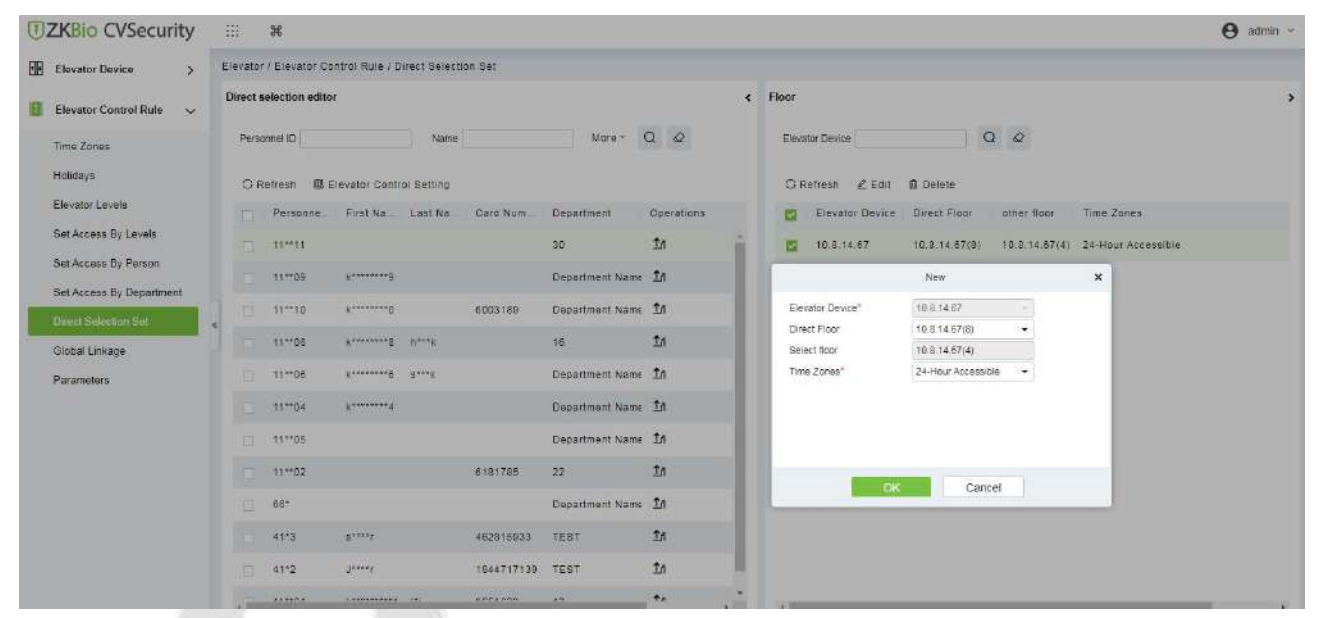

#### **Figure 9- 29 Direct Selection Set**

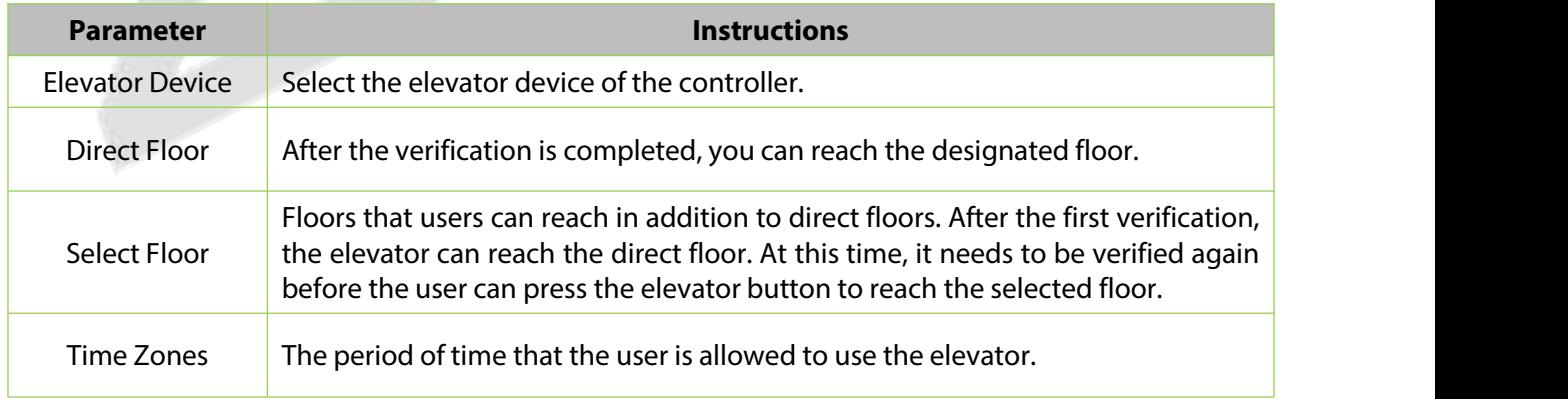

#### **Table 9-11 Description of Direct Selection Set**

#### **9.1.4.9 Global Linkage**

The use method and scene of linkage are very flexible. After a specific event is triggered at an input point in the Elevator control system, a linkage action will be generated at the designated output point to control the events such as door opening, alarm and abnormality in the system.

#### **9.1.4.9.1 New**

#### **Operating Steps:**

**Step 1:** In the **Elevator Control** module, select "Elevator Control Rules > Global Linkage".

**Step 2:** In the linkage setting interface, select and click the **Add** button, as shown in figure below, and refer to Table 9-11 for linkage parameter setting.

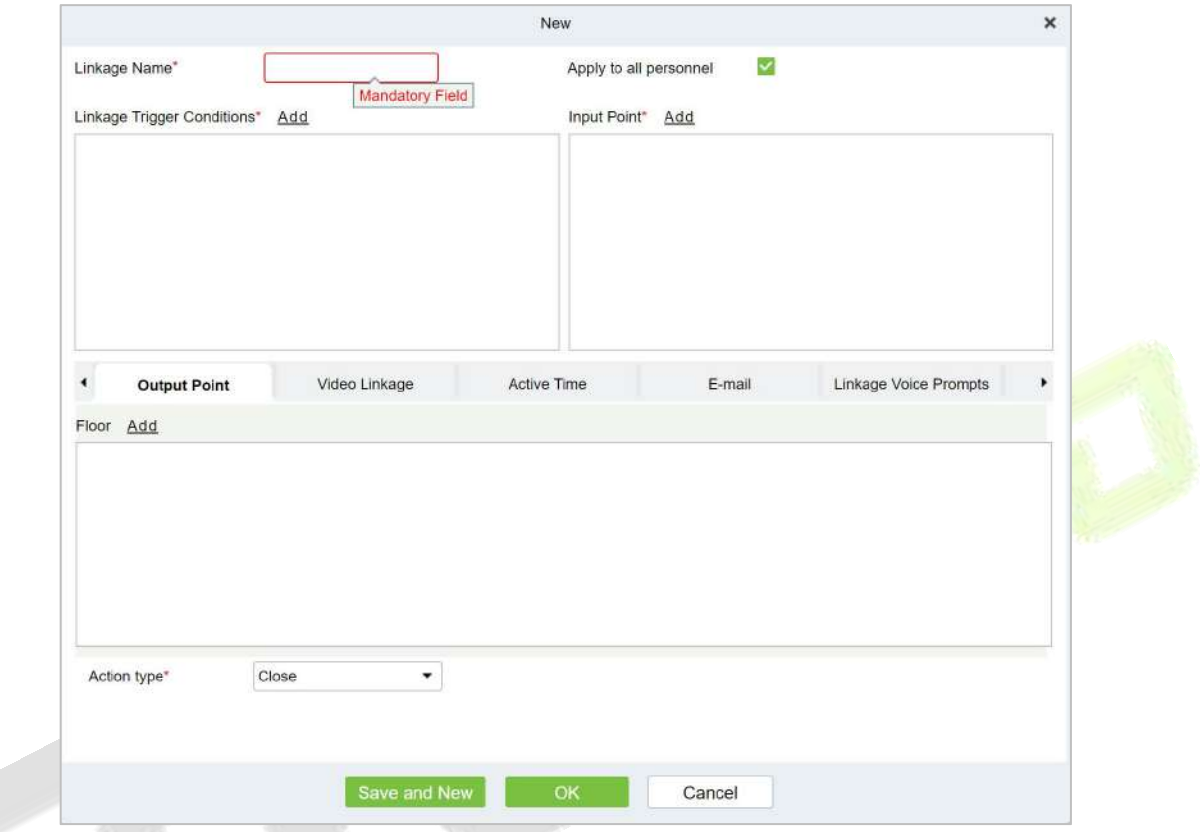

### **Figure 9- 30 New Linkage Configuration Interface**

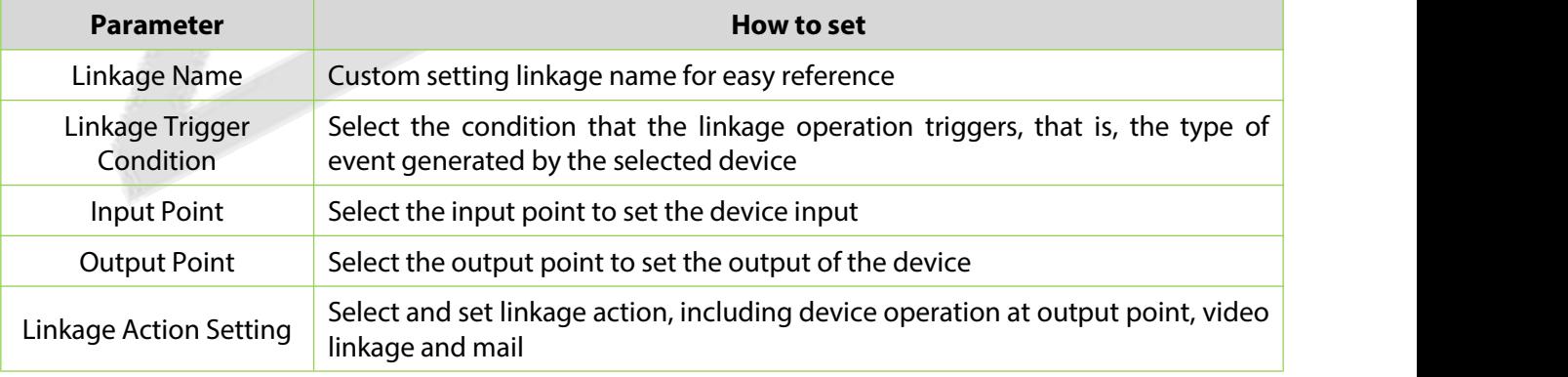

#### **Table 9-12 New Linkage Parameter Setting Description**

**Step 5:** Click **OK** to complete the linkage configuration.

#### **9.1.4.9.2 Delete**

**Step 1:** On the **Elevator** interface, select the required linkage from the list.

**Step 2:** Click **Delete** or click on the **interpret in the selected linkage.** 

**Step 3:** Click **Delete**, to ensure and delete the selected linkage from the list.

#### **9.1.4.9.3 Enable/Disable**

Select device, click **Disable/Enable** to stop/start using the device. When communication between the device and the system is interrupted or device fails, the device may automatically appear in disabled status. After adjusting local network or device, click **Enable** to reconnect the device and restore device communication.

#### **9.1.4.9.4 Delete Personnel**

**Step 1:** On the **Elevator** interface, select the required Personnel ID of the Global Linkage from the list.

**Step 2:** Click **Delete** or click on the  $\overline{10}$  icon to delete the selected Personnel ID.

**Step 3:** Click **Delete**, to ensure and delete the selected Personnel ID from the list.

# **9.1.5 Parameters**

#### **Operating Steps:**

**Step 1:** Click **Elevator** > **Elevator** > **Parameters**:

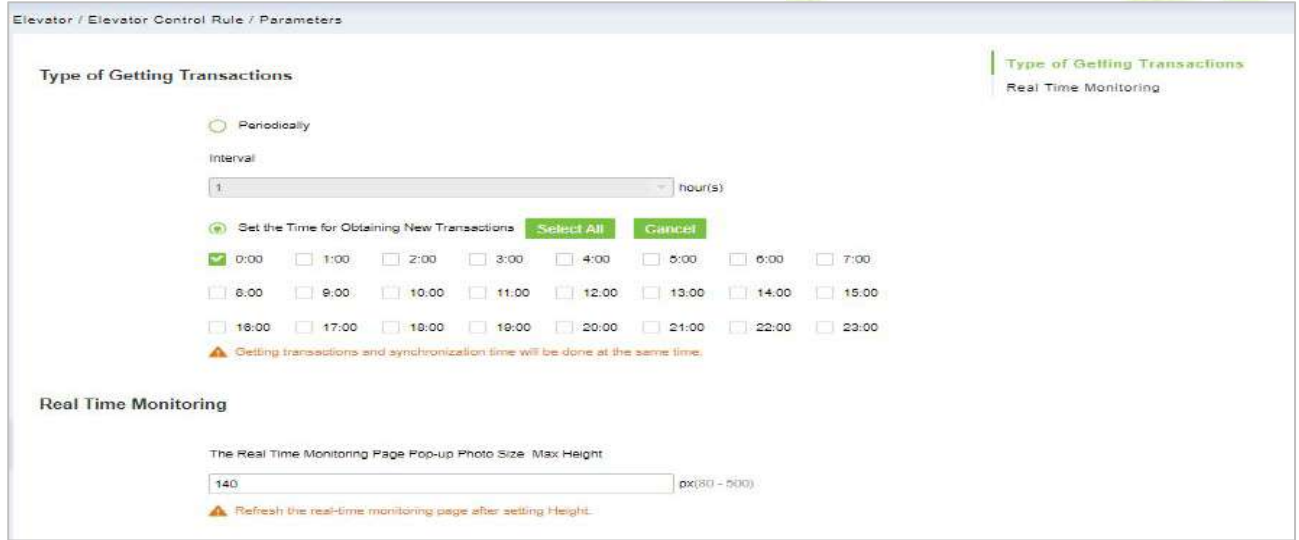

#### **Figure 9- 31 Parameters Interface**

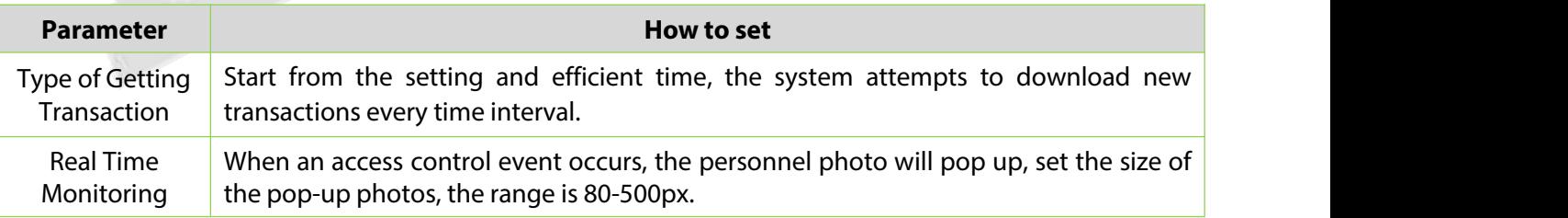

#### **Table 9-13 Parameter Setting Description**

# **9.1.6 Elevator Control Reports**

# **9.1.6.1 All Transaction**

The system displays the latest three months transactions by default. As the data size of elevator access control event records is large, you can view elevator access control events as specified condition when querying.

#### **9.1.6.1.1 Clear All Data**

#### **Operating Steps:**

**Step 1:** Click **Elevator Control Reports** > **All Transactions** to view all transactions:

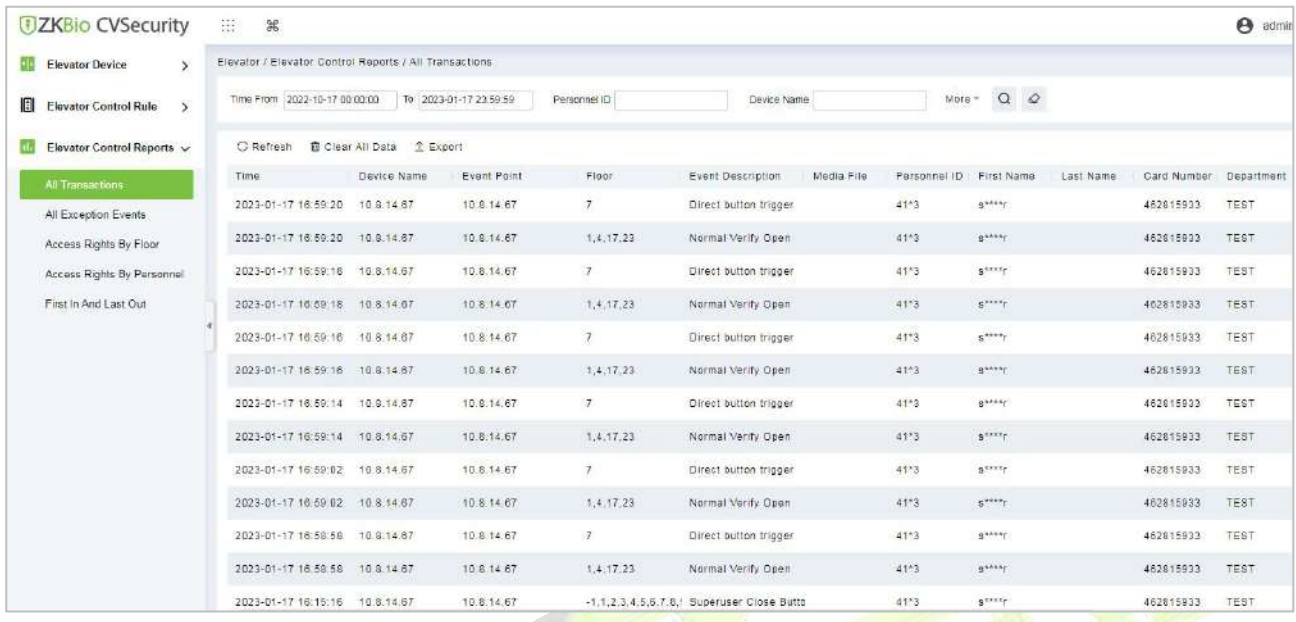

#### **Figure 9- 32 All Transaction Interface**

**Step 2:** Click **Clear All Data** to pop up prompt and click **OK** to clear all transactions.

#### **9.1.6.1.2 Export**

You can export all transactions in Excel, PDF, CSV format.

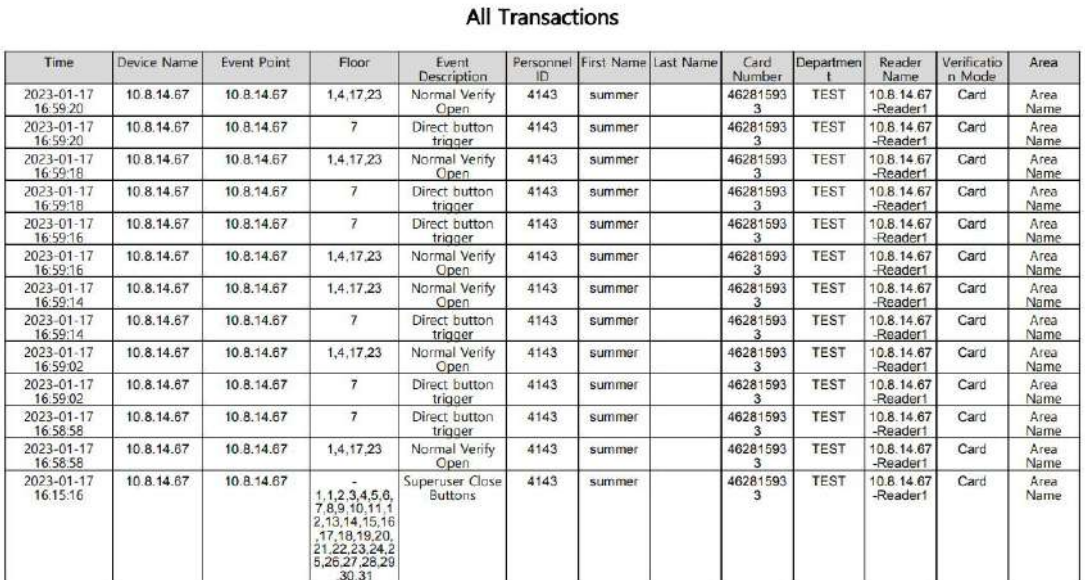

#### **Figure 9- 33 All Transaction Export Interface**

# **9.1.6.2 All Exception Events**

# **9.1.6.2.1 Clear All Data**

**Operating Steps:**

**Step 1:** Click **Reports** > **All Exception Events** to view exception events in specified condition. The options are same as those of **All Transactions**.

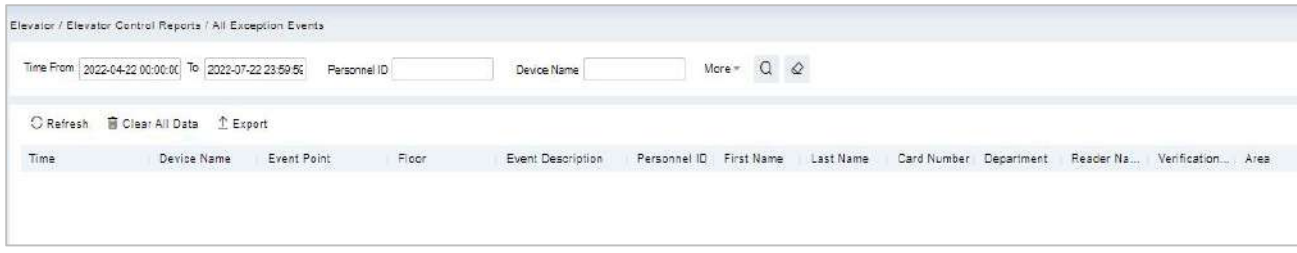

#### **Figure 9- 34 All Exception Events Interface**

**Step 2:** Click **Clear All Data** to pop up prompt, click **OK** to clear all exception events.

#### **9.1.6.2.2 Export**

**Step 1:** You can export all exception events in Excel, PDF, CSV format.

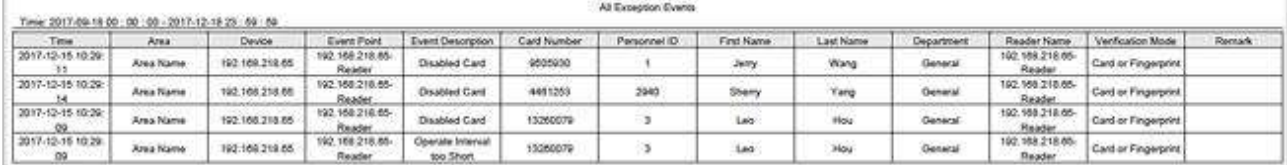

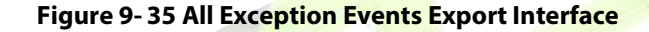

#### **9.1.6.3 Access Rights by Floor**

#### **Operating Steps:**

**Step 1:** Click **Reports** > **Access Rights by Floor**, the data list in the left side shows all floors in the system, select a floor, the personnel having access levels to the floor will display on the right data list.

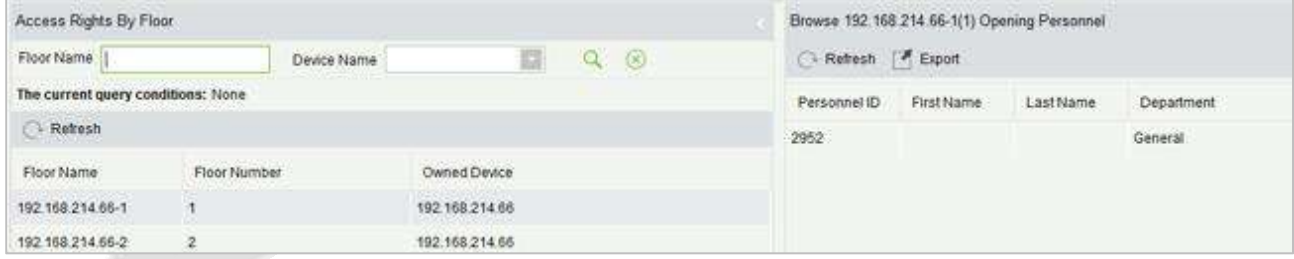

#### **Figure 9- 36 Access Right by Floor Interface**

#### **9.1.6.3.1 Export**

**Step 1:** You can export all the personnel having access levels to the floor data in Excel, PDF, CSV format

| Personnel ID | First Name | Last Name | Department                |
|--------------|------------|-----------|---------------------------|
| 2940         | Sherry     | Yang      | Hotel                     |
|              | Jerry      | Wang      | General                   |
| 2            | Lucky      | Tan       | Development<br>Department |
| 3            | Leo        | Hou       | Financial<br>Department   |
| 5            | Necol      | Ye        | Marketing<br>Department   |
| 6            | Amber      | Lin       | Financial<br>Department   |
| 8            | Glori      | Liu       | Marketing<br>Department   |
| 9            | Lilian     | Mei       | Development<br>Department |

**Figure 9- 37 Access Right by Floor Export Interface**

# **9.1.6.4 Access Rights by Personnel**

#### **Operating Steps:**

**Step 1:** Click **Reports** > **Access Rights by Personnel**, the data list in the left side shows all doors in the system, select personnel, the personnel having access levels to the door will display on the right data list.

| <b>Access Rights By Personnel</b> |                           |                     |          | $\overline{\phantom{a}}$ | Floor                      |
|-----------------------------------|---------------------------|---------------------|----------|--------------------------|----------------------------|
| Personnel ID                      | Name                      | More *<br>-00150254 | $Q$ $Q$  |                          | $1$ Export<br>C Refresh    |
| O Refresh                         |                           |                     |          |                          | Floor Number<br>Floor Name |
| Personnel ID                      | First Name                | Last Name           | Depart   |                          |                            |
| 9999                              | K-TEST                    |                     | Departme |                          |                            |
| 12135                             |                           |                     | Departme |                          |                            |
| 12134                             | namet                     |                     | hr       |                          |                            |
| 1119                              | multibio                  |                     | Departme |                          |                            |
| 555<br>339 B                      | $\mathfrak{f}_\mathbf{C}$ |                     | Departme |                          |                            |
| 2222                              | ygv                       |                     | Departme |                          |                            |
| 5                                 | уууу                      |                     | Departme |                          |                            |

**Figure 9- 38 Access Right by PersonnelInterface**

#### **9.1.6.4.1 Export**

**Step 1:** You can e export all the floor information in Excel, PDF, CSV format.

#### **U s e r M a n u a l**

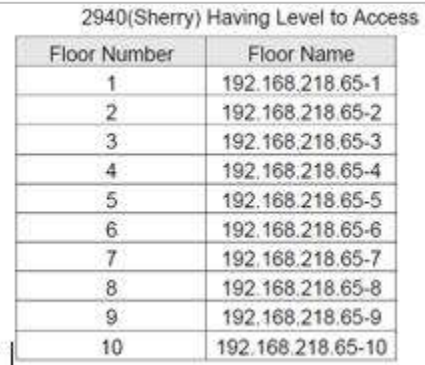

#### **Figure 9- 39 Access Right by PersonnelExport Interface**

### **9.1.6.5 First In and Last Out**

Click **Elevator Controls Reports** > **First In And Last Out** to view the First and the Last time interval.

#### **9.1.6.5.1 Clear All Data**

Click **Clear All Data** to pop up prompt and click **OK** to clear all transactions.

#### **9.1.6.5.2 Export**

You can export all transactions in Excel, PDF, CSV format.

# **9.1.7 Elevator Integration**

# **9.1.7.1 Service Config**

Login to the ZKBio CVSecurity Software, and click **Elevator Module**, click **Elevator Integration > Service Config > New**, and fill in the information.

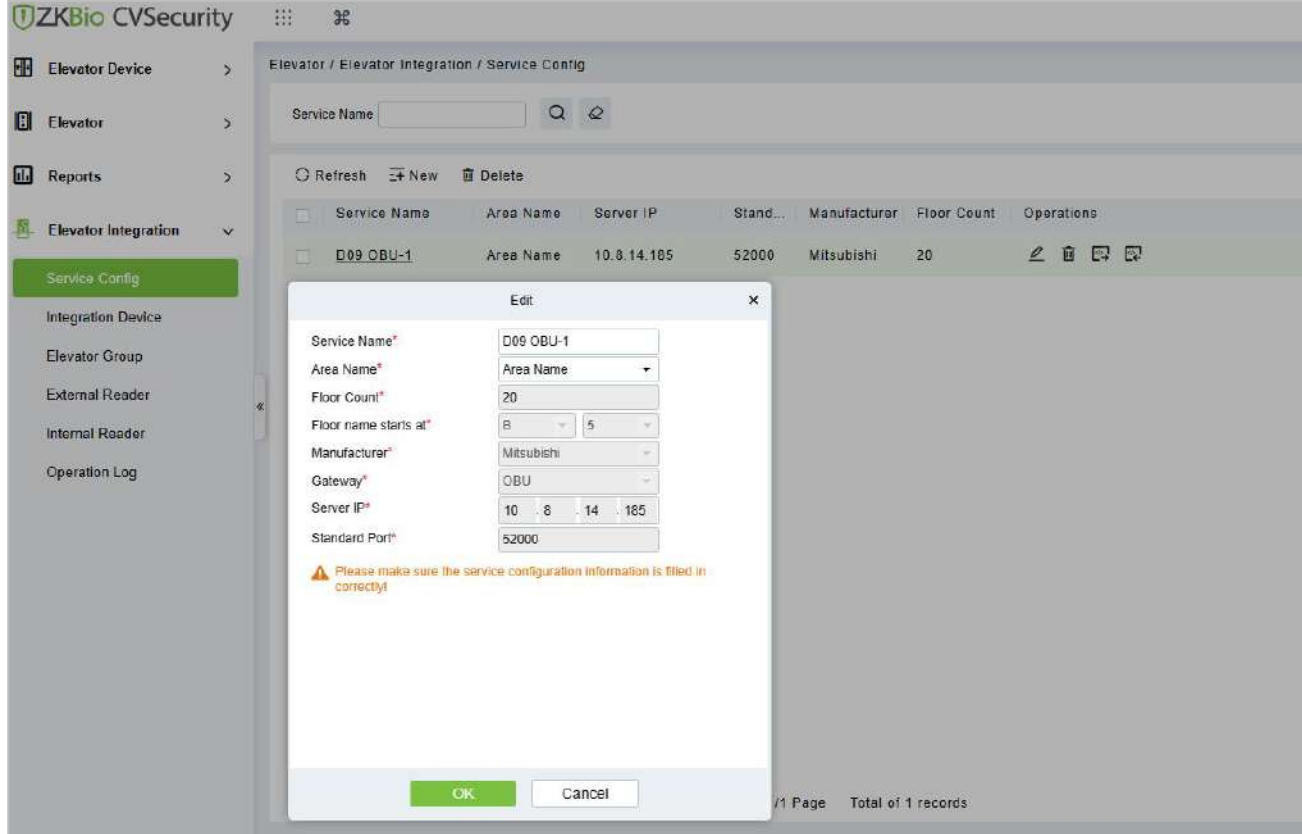

# **Figure 9- 40 New Service Config Interface**

 $\mathcal{L}(\mathbb{R})$ 

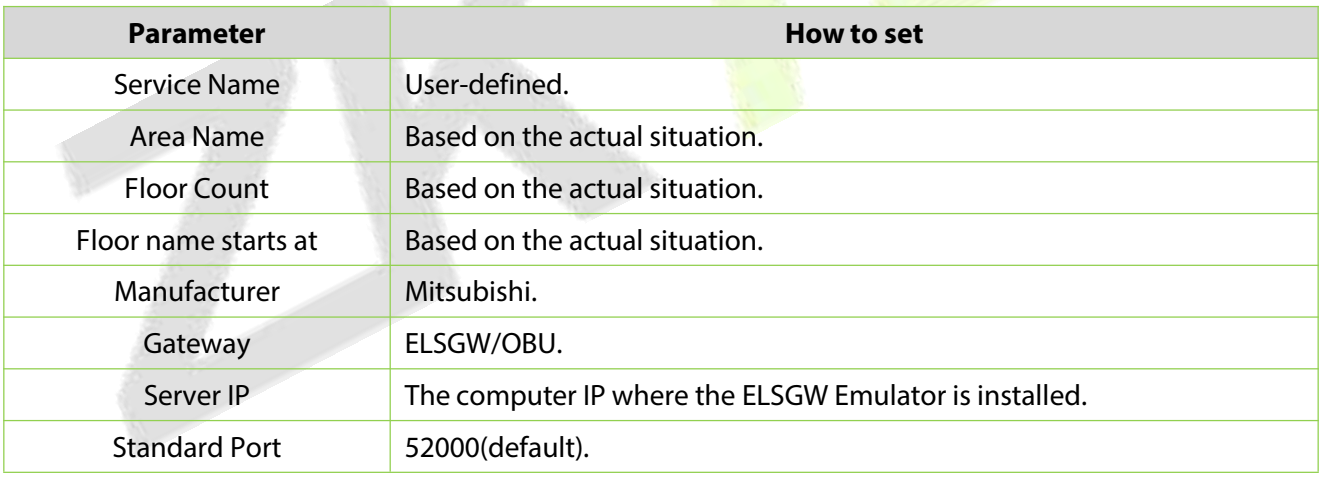

# **Table 9-14 Parameter Setting Description**

Click **Set external global mask**, and select the arrive situation according to the actual situation.

#### **ZKBio CVSecurity**

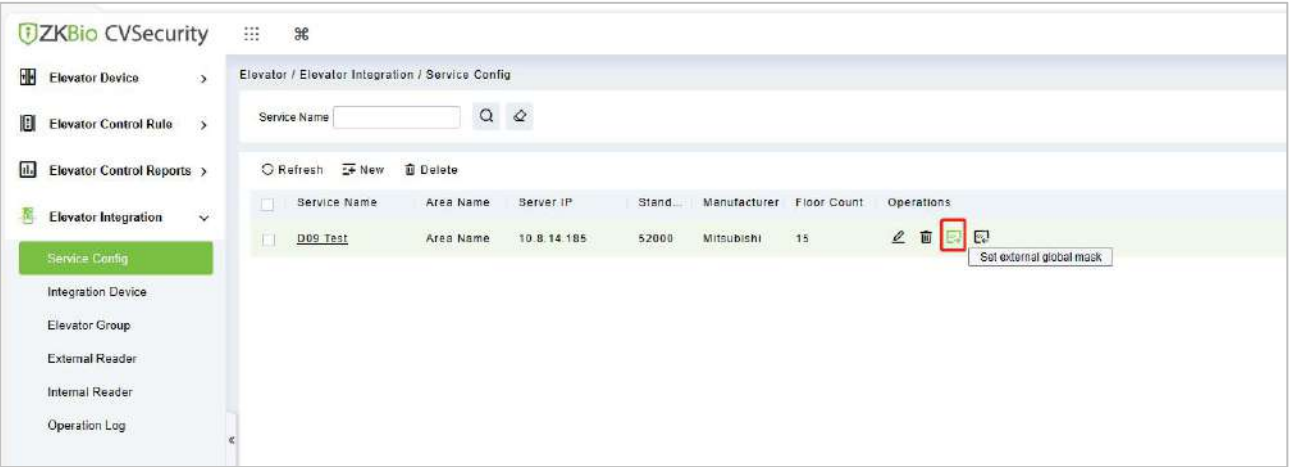

#### **Figure 9- 41 Set External Global Mask Interface**

| 531<br>Area Nam<br>DO9 Test |                      | $\pmb{\times}$<br>Set external global mask |                                        |                        |    |  |  |
|-----------------------------|----------------------|--------------------------------------------|----------------------------------------|------------------------|----|--|--|
|                             | $\ddot{\phantom{1}}$ | Online                                     |                                        |                        | v. |  |  |
|                             |                      | Floor                                      | Arrival Floor Front Door               | Arrival Floor Backdoor |    |  |  |
|                             |                      | D09 Test(径层 1)                             | ø                                      | 石                      |    |  |  |
|                             |                      | D09 Test(楼层 2)                             | V                                      | 面                      |    |  |  |
|                             |                      | D09 Test(楼层 3)                             | M                                      | łСI.                   |    |  |  |
|                             |                      | D09 Test(楼层 4)                             | 日                                      | 面                      |    |  |  |
|                             |                      | D09 Test(楼层 5)                             | $\begin{bmatrix} 1 \\ 2 \end{bmatrix}$ | 18                     |    |  |  |
|                             |                      | D09 Test(楼层 6)                             | 白                                      | E                      |    |  |  |
|                             |                      | D09 Test(楼层 7)                             | π                                      | $\Box$                 |    |  |  |
|                             |                      | D09 Test(楼层 8)                             | 圓                                      | a                      |    |  |  |

**Figure 9- 42 Set External Global Mask setting Interface**

Click **Set internal global mask**, and select the internal situation according to the actual situation.

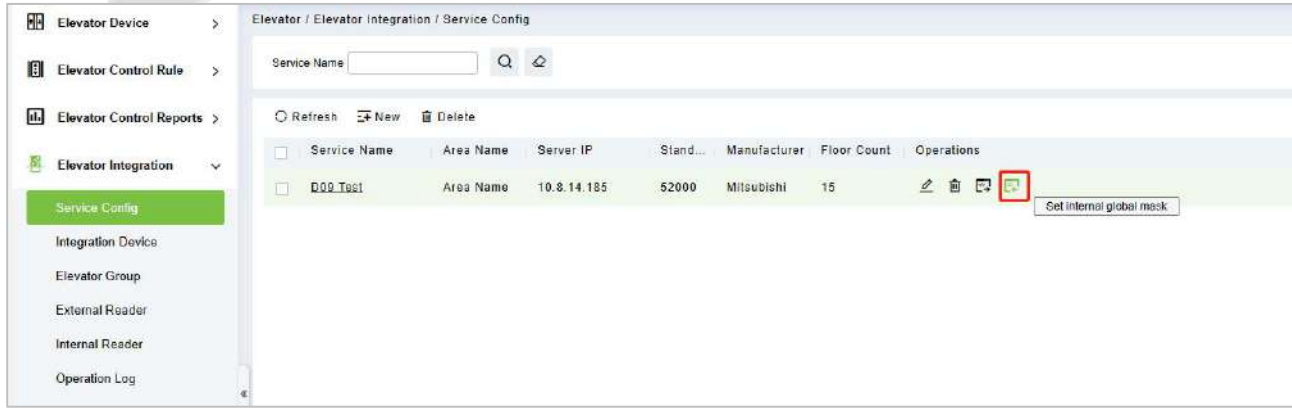

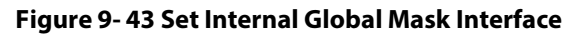

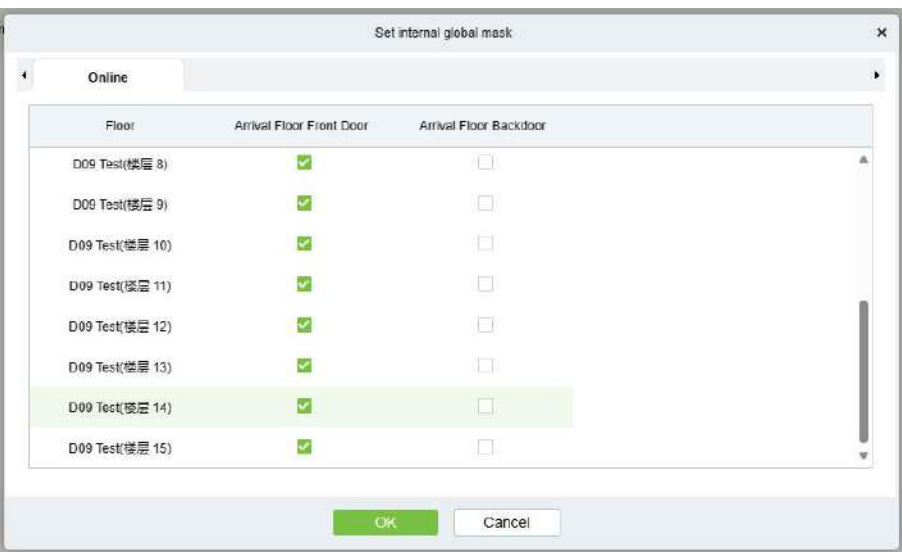

**Figure 9- 44 Set Internal Global Mask Setting Interface**

# **9.1.7.2 Integration Device**

In the **Elevator** > **Elevator Integration** > Integration **Device>** New, add the related access control devices.

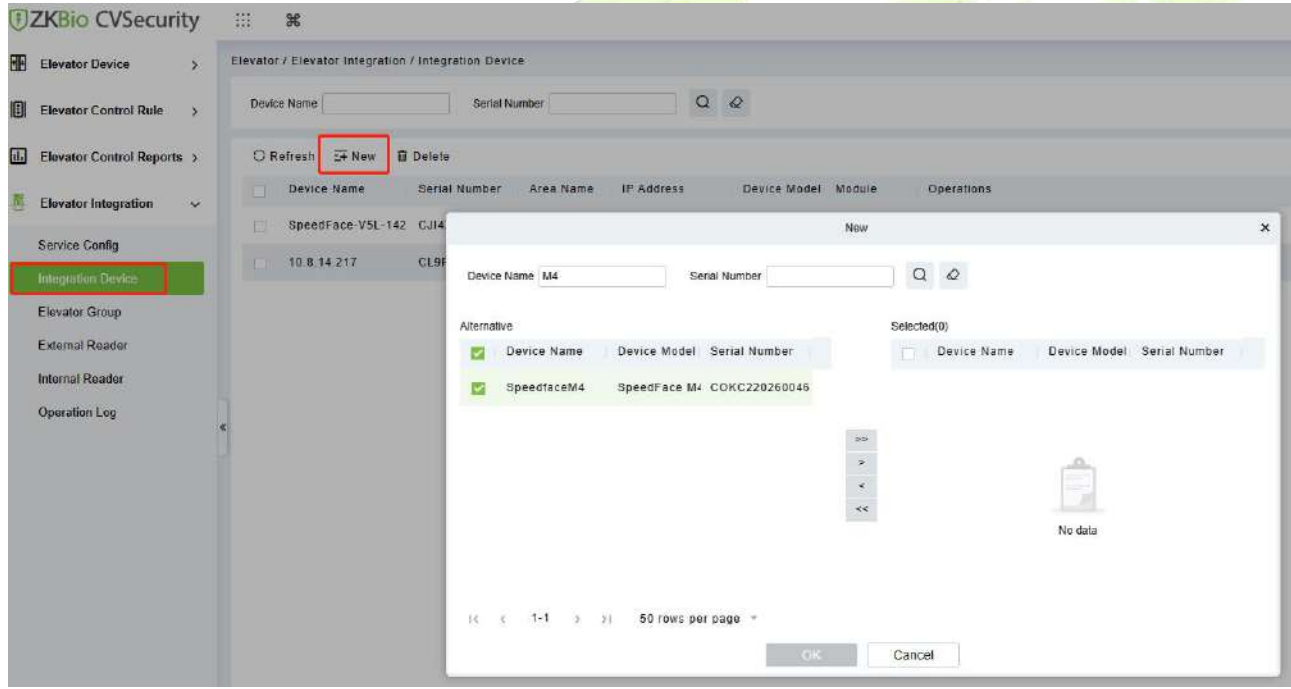

**Figure 9- 45 New Intergration Device Interface**

# **9.1.7.3 Elevator Group**

In the **Elevator > Elevator Integration > ElevatorGroup> New**, fill in the group name and group number, and select the service that we just added.

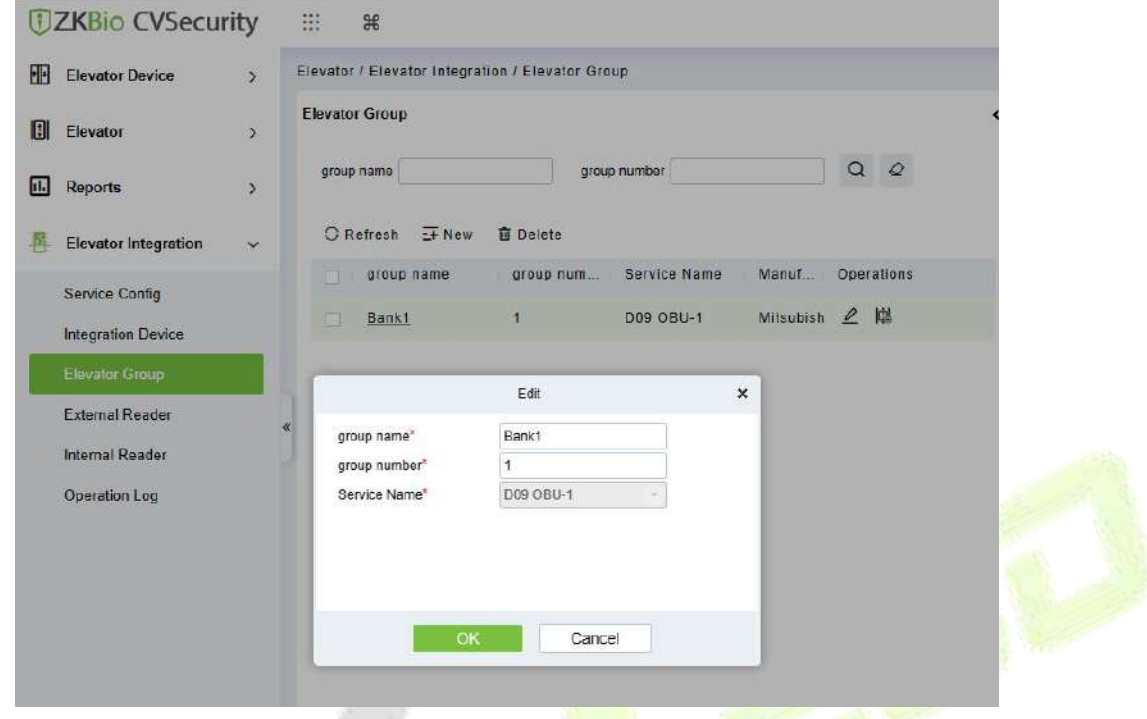

**Figure 9- 46 New Elivator Group Interface**

Then add the Elevator for the elevator group.

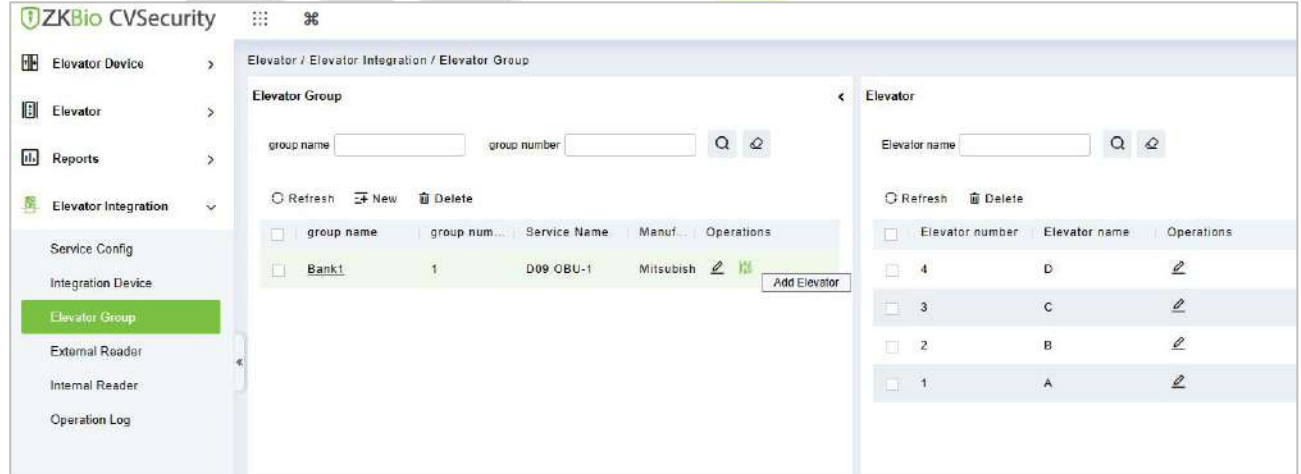

**Figure 9- 47 Elivator Group Interface**

# **9.1.7.4 External Reader**

**Eternal Reader** refers to the reader installed outside the elevator, generally used for DOP/HOP.

In the **Elevator > Elevator Integration > External Reader> New**, and fill in the information.

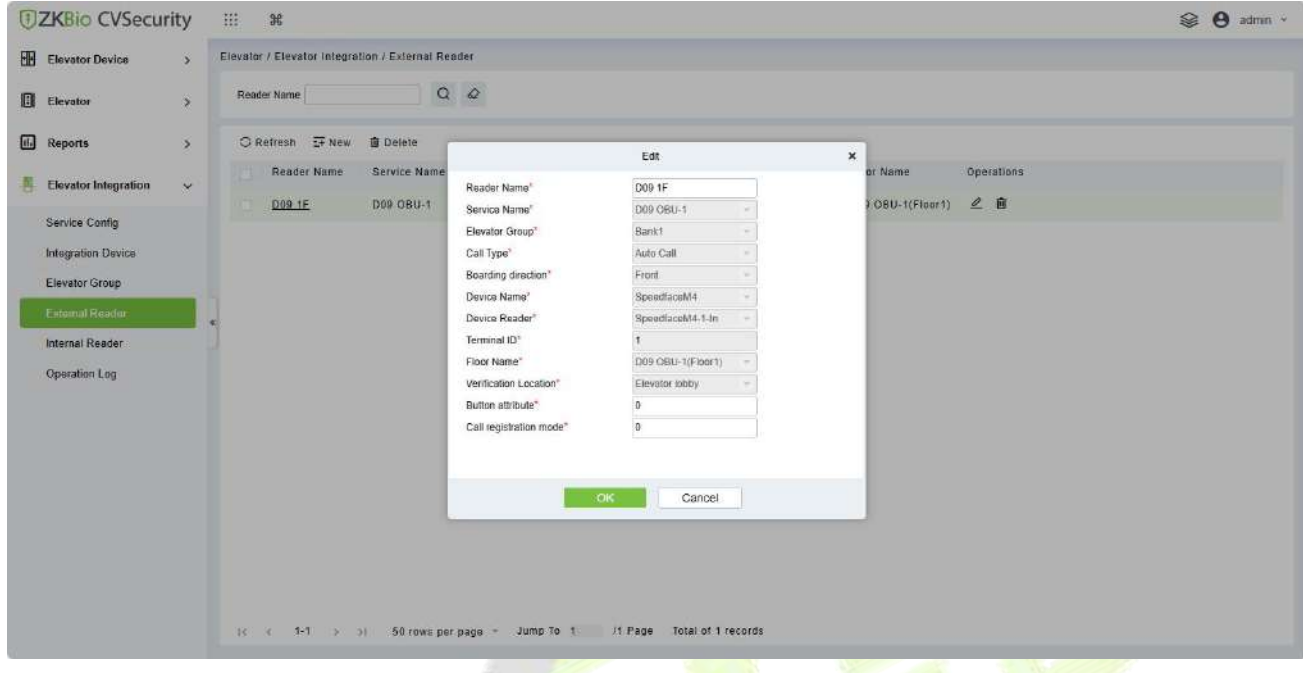

#### **Figure 9- 48 New External reader Interface**

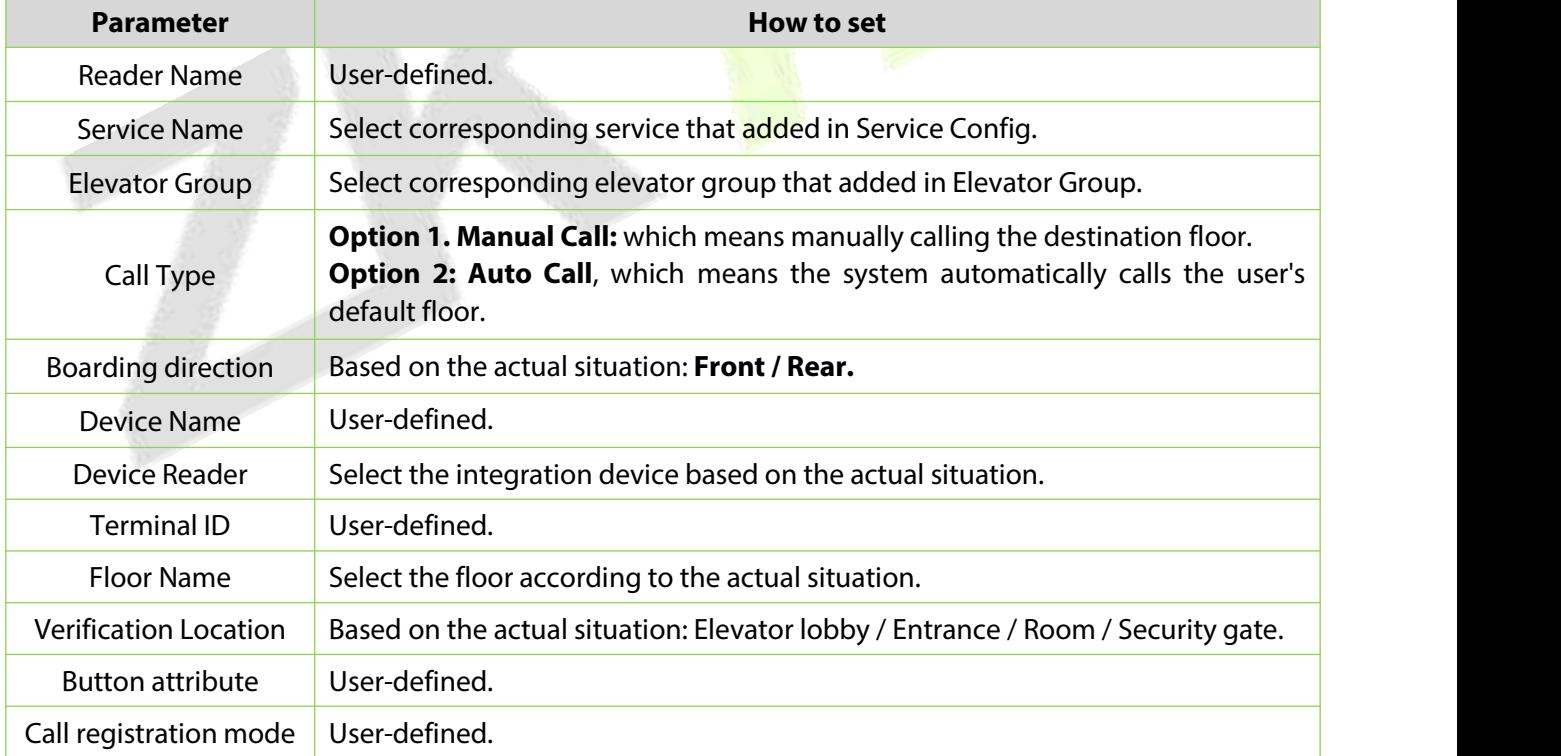

**Table 9-15 Parameter Setting Description**

# **9.1.7.5 Internal Reader**

**Internal Reader**refers to the reader installed outside the elevator, generally used for COP.

Click **Elevator > Elevator Integration> Internal Reader> New**, and fill in the relevant information.

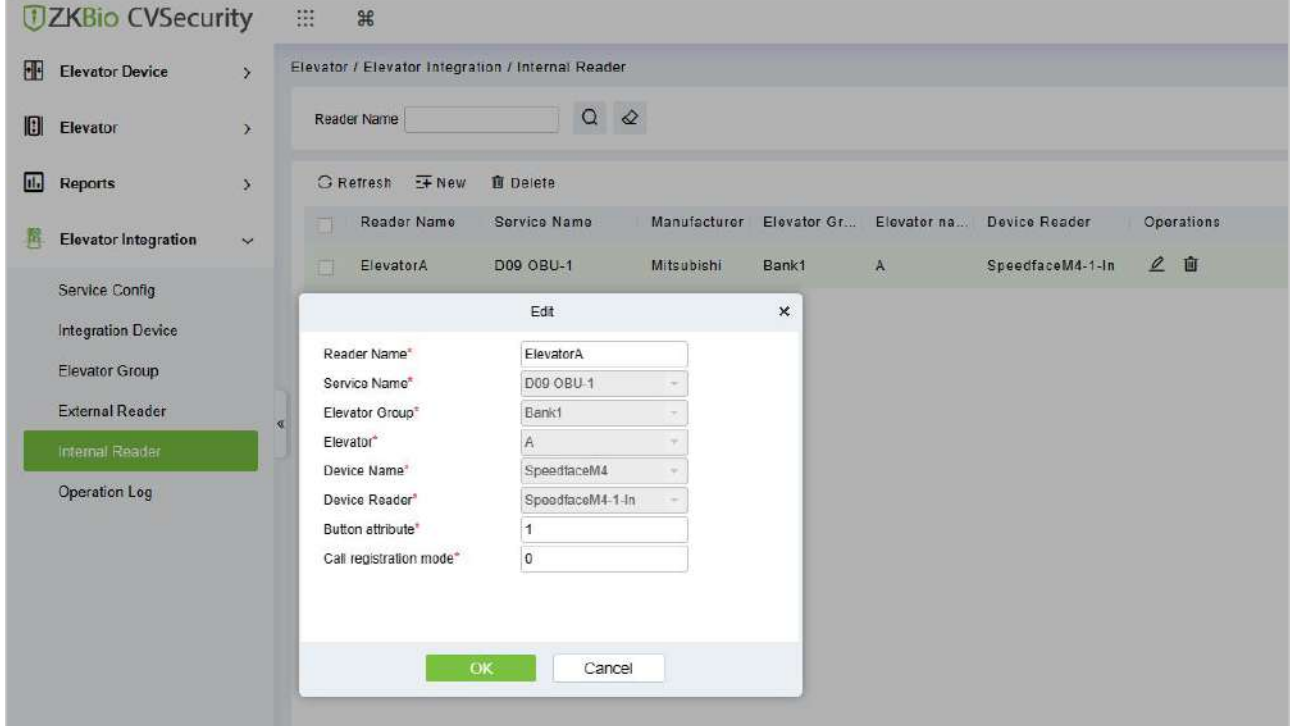

#### **Figure 9- 49 New Internal ReaderInterface**

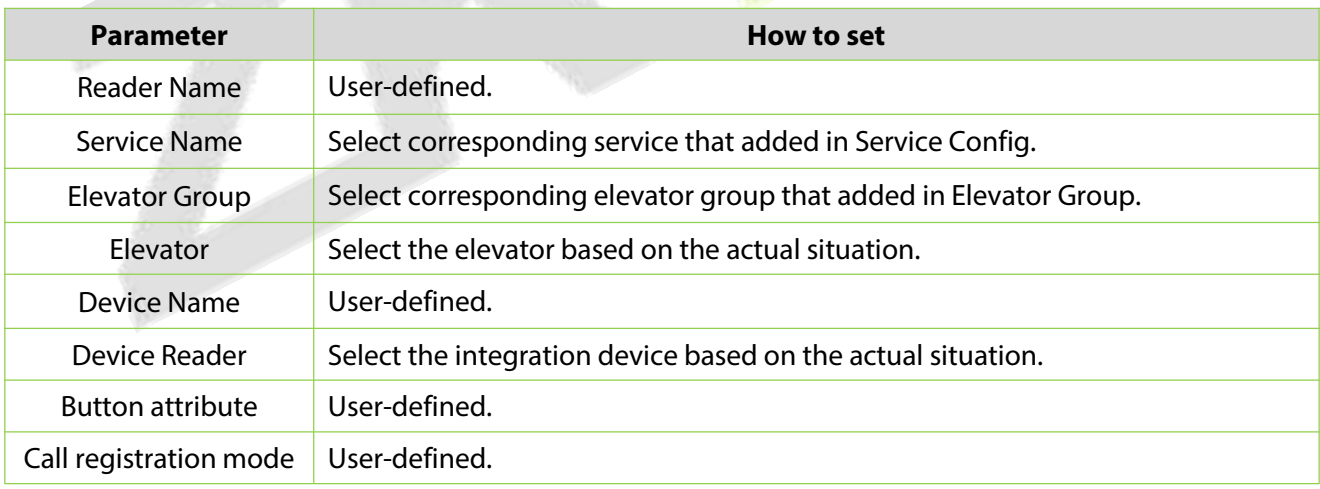

### **Table 9-16 Parameter Setting Description**

# **10Parking Management**

# **10.1 Operation Scenario**

In modern parking lot management, vehicle management is an important aspect, especially for special parking lots, parks and communities, it is required to strictly manage all kinds of vehicles in real time, strictly monitor their entry and exit time, and register and identify all kinds of vehicles (including internal vehicles and external vehicles). In a large-scale field, there are many vehicles coming in and out. For example, every vehicle must be judged manually, which is time-consuming and not conducive to management and inquiry, and the security work is difficult and inefficient. In order to improve this management mode, which is not commensurate with modern parking lots, residential areas, etc., It is necessary to realize the authorization and intelligence of vehicle management as soon as possible, and manage it in the form of computer network, so as to monitor and manage all the vehicles at the entrance and exit effectively and accurately. It is required that the system provide corresponding application software to realize the high efficiency and intelligence of parking lot management.

# **10.2 Operation Flow**

This paper introduces the configuration process of parking management business.

The parking management business configuration process is shown in figure below.

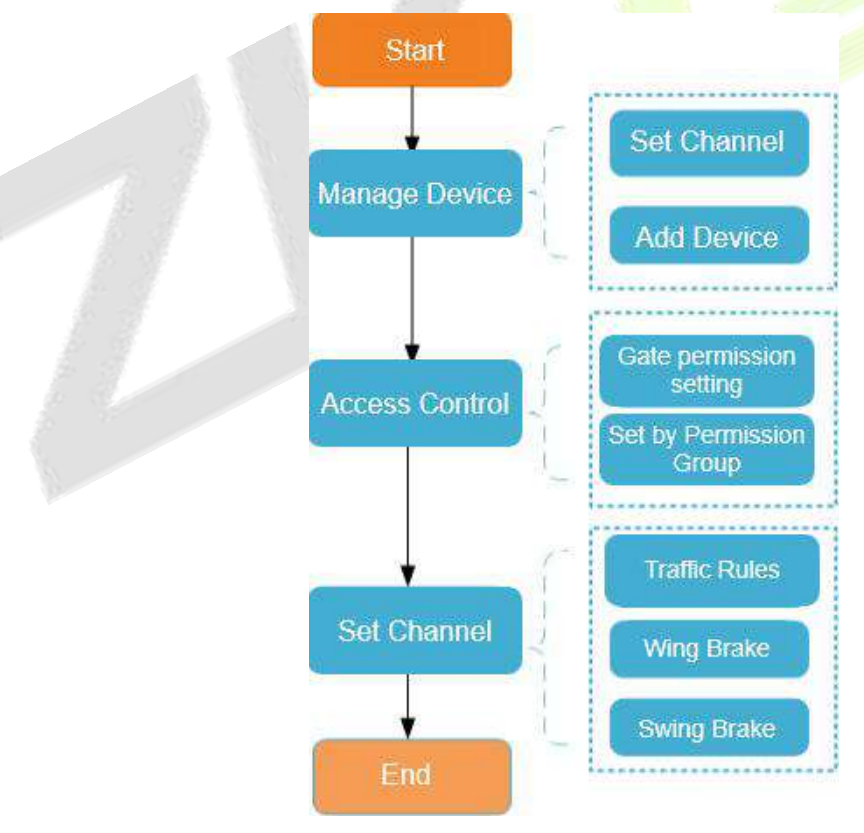

**Figure 10- 1 Parking Configuration Flow**

# **10.3 Basic Parking Setting**

# **10.3.1 Parking Settings**

This paper introduces the public parameters of the parking lot under.

#### **Operating Steps:**

# **Step 1:** In the **Parking module**", select "**Parking BasicManagement > Parking Settings**".

**Step 2:** In the Parking setting interface, as shown in figure below, fill in relevant parameters. Please refer to Table 10-1 for parameters.

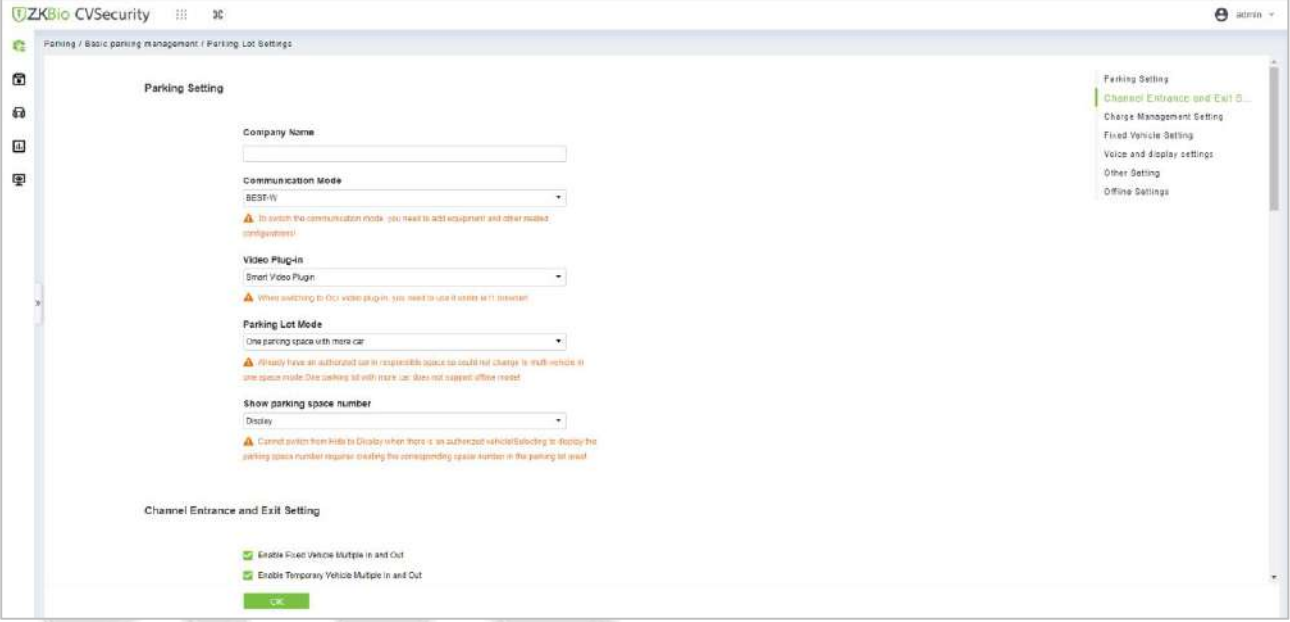

# **Figure 10- 2 Parking Parameter Setting Interface**

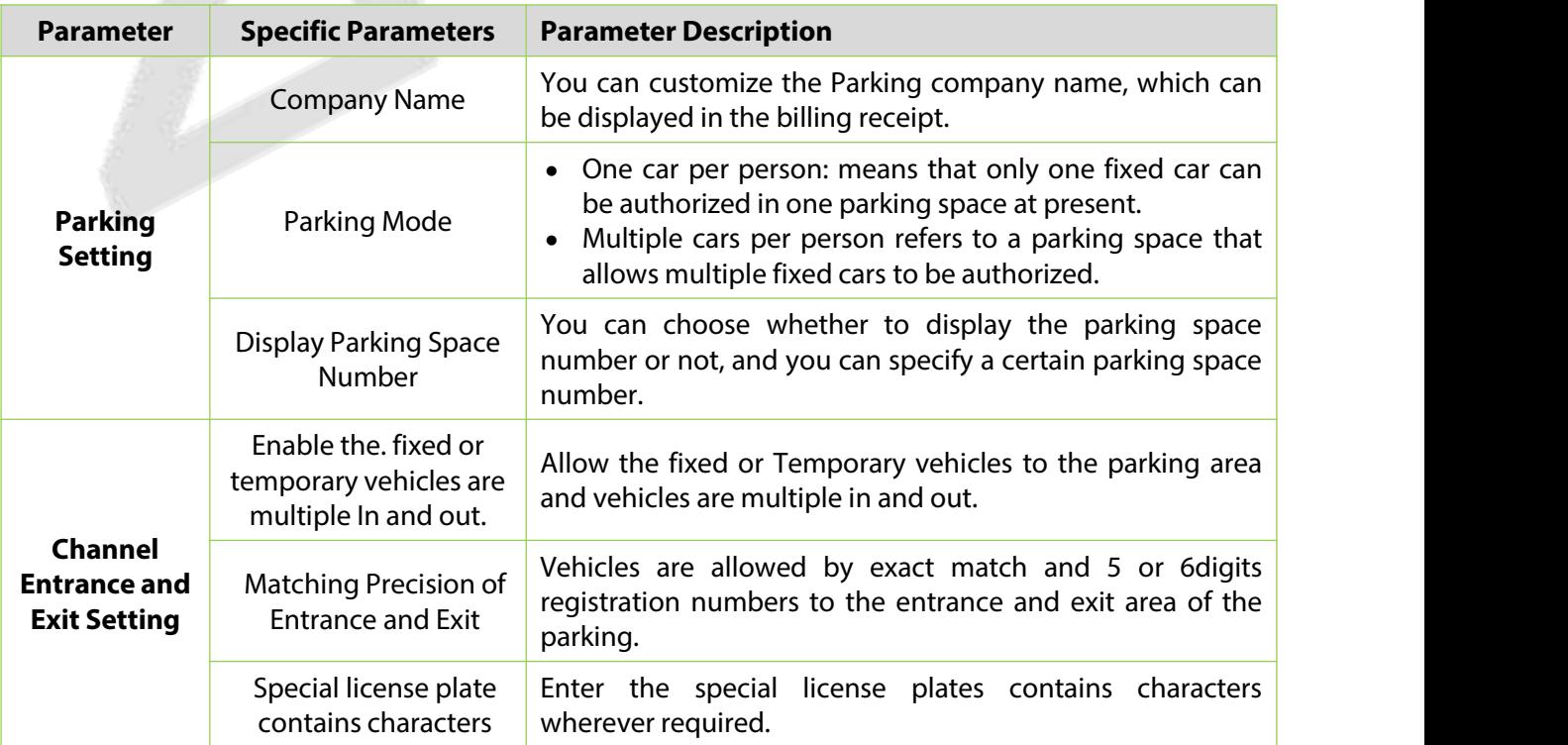
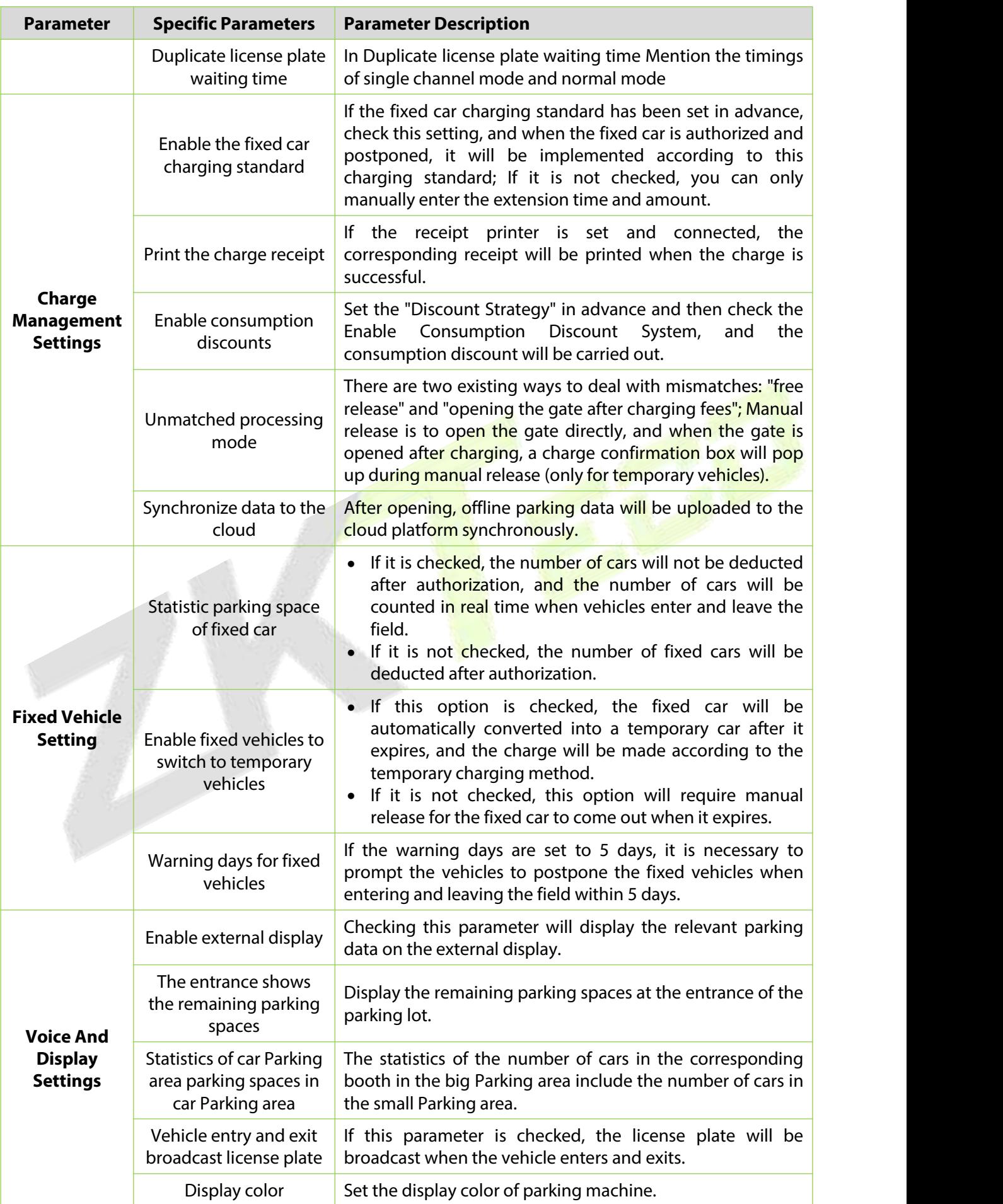

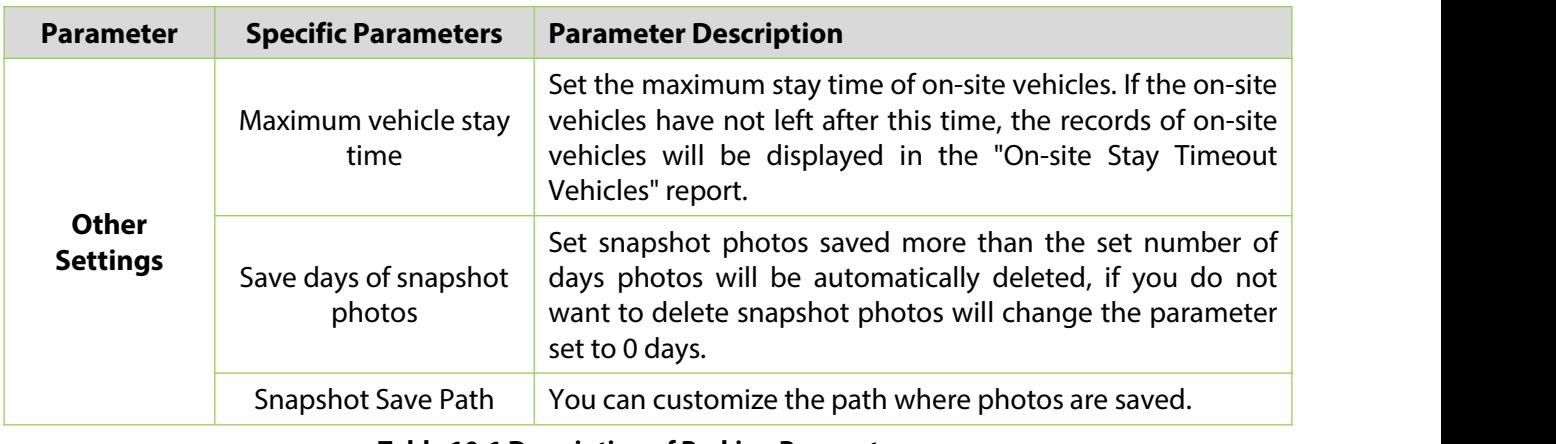

### **Table 10-1 Description of Parking Parameters**

**Step 3:** After setting the parameters, Click OK.

# **10.3.2 Device**

For communication between the system and device, data uploading, configuration downloading, device and system parameters shall be set. Users can edit access controllers within relevant levels in the current system; users can only add or delete devices in Device Management if needed.

## **10.3.2.1 Edit or Delete a Device**

**Step 1:** Click Device Name or click **Edit** to access the edit interface.

**Step 2:** Select device, click **Delete**, and click **OK** to delete the device

### **10.3.2.2 Reboot Device**

It will reboot the selected device.

# **10.3.2.3 Synchronize Time**

It will synchronize time with server's current time.

## **10.3.2.4Get Device Parameters**

Click Get Device Parameters Users can get device parameters which is they need from the system.

## **10.3.2.5Delete Device command**

Click Delete Device command, to delete the selected device command' data.

## **10.3.2.6Get Device Version**

Click Device version to get selected device version.

# **10.3.3 Parking Area**

This paper introduces the Step configuration of and Parking area.

### **10.3.3.1Add New**

### **Operating Steps:**

### **Step 1:** In the **Parking** module, select **Parking Basic Management > Parking Area**.

**Step 2:** In the **Parking Area** interface, click **Add New** and fill in the relevant parameters, as shown in figure below. Please refer to Table 10-2 for parameter description.

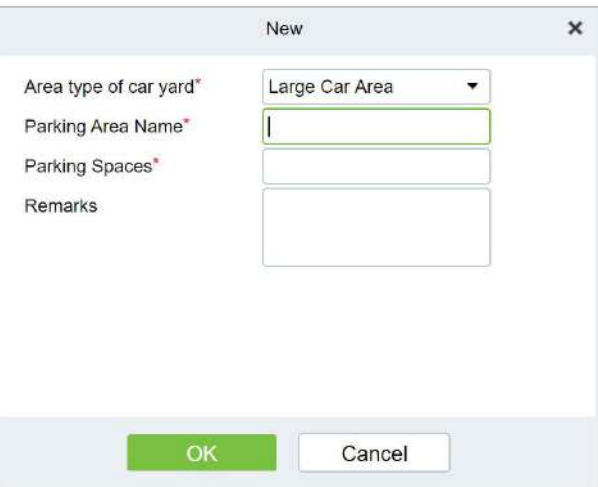

#### **Figure 10- 3 New Interface in Parking Area**

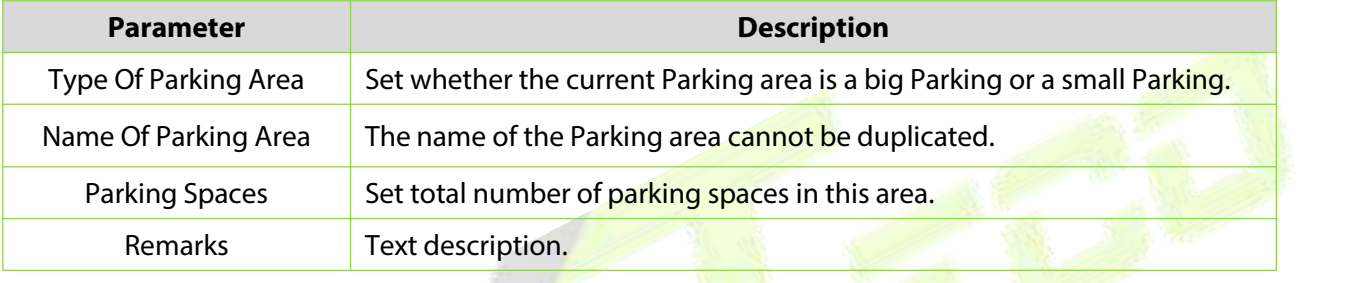

### **Table 10-2 Parameter Description of Parking Area**

**Step 3:** Click OK to complete the setting of the Parking area.

## **10.3.3.2 Edit**

Click a parking area name or **Edit** in the operation column to go to the Edit page. Make modifications and click **OK** to save modifications.

### **10.3.3.3Delete**

Select one or more parking areas and click **Delete** at the upper part of the list and click **OK** to delete the selected parking areas. Click **Cancel** to cancel the operation or click **Delete** in the operation column to delete a single parking area.

### **10.3.3.4 Refresh**

Click **Refresh** at the upper part of the list to load new parking areas.

# **10.3.4 Entrance And Exit Area**

This paper introduces the Step configuration of parking entrance and exit area.

### **10.3.4.1Add New**

#### **Operating Steps:**

### **Step 1:** In the **Parking** module, select "**Parking Basic Management > Entrance and Exit Area**".

**Step2:** In the interface of Entrance and Exit Area, click **Add New** and fill in relevant parameters, as shown in figure below. Please refer to Table 10-3 for parameter description.

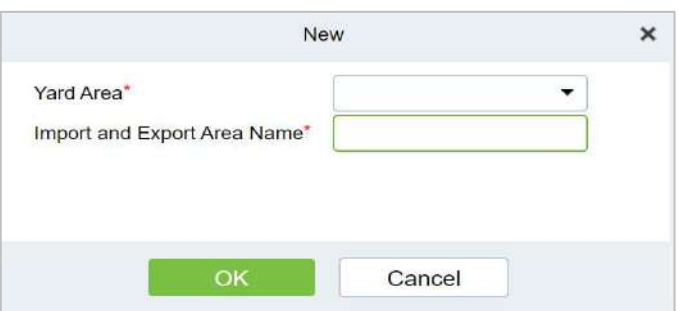

### **Figure 10- 4 Add Interface of Entrance and Exit Area**

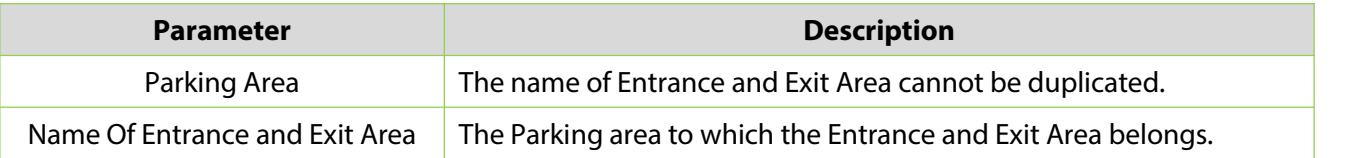

### **Table 10-3 Description of Parameters of Entrance and Exit Area**

**Step 3:** Click **OK** to complete the setting of Entrance and Exit Area.

### **10.3.4.2 Edit**

Click an entrance and exit area name or **Edit** in the operation column to go to the Edit page. Make modifications and click **OK** to save modifications.

### **10.3.4.3Delete**

Select one or more entrance and exit areas and click **Delete** at the upper part of the list and click **OK** to delete the selected entrance and exit areas. Click **Cancel** to cancel the operation or click **Delete** in the operation column to delete a single entrance and exit area.

## **10.3.4.4 Refresh**

Click **Refresh** at the upper part of the list to load new entrance and exit areas.

# **10.3.5 Guard Booth**

This paper introduces the Step configuration of ZKBio CVSecurity Guard Booth. After the configuration is completed, you can check and monitor the Guard Booth interface and operate the gate opening.

### **10.3.5.1Add New**

### **Operating Steps:**

**Step 1:** In the **Parking** module, select "**Parking Basic Management > Guard Booth**".

**Step 2:** In the **Guard Booth** interface, click **Add New** and fill in the relevant parameters, as shown in figure below. Please refer to Table 10-4 for parameter description.

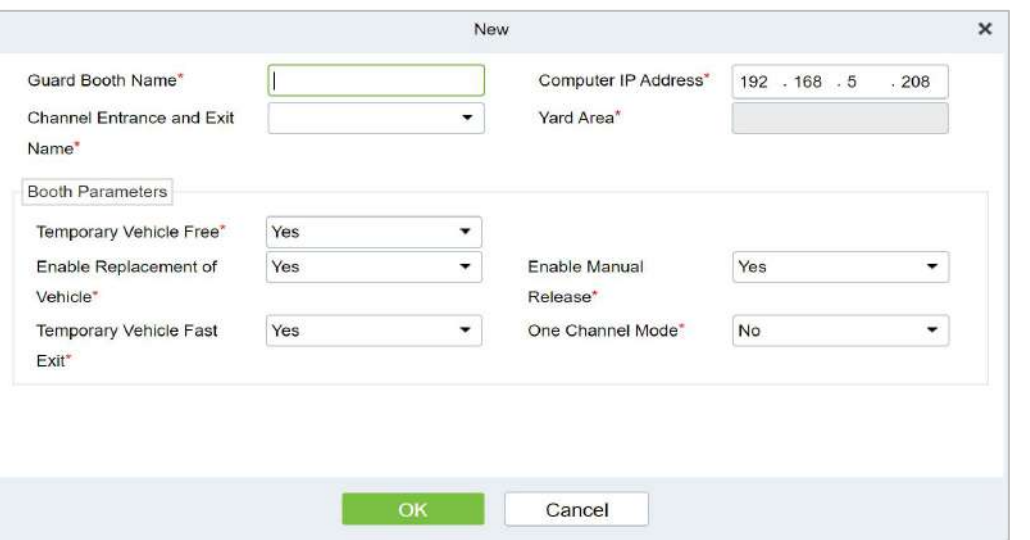

### **Figure 10- 5 Added Guard Booth Interface**

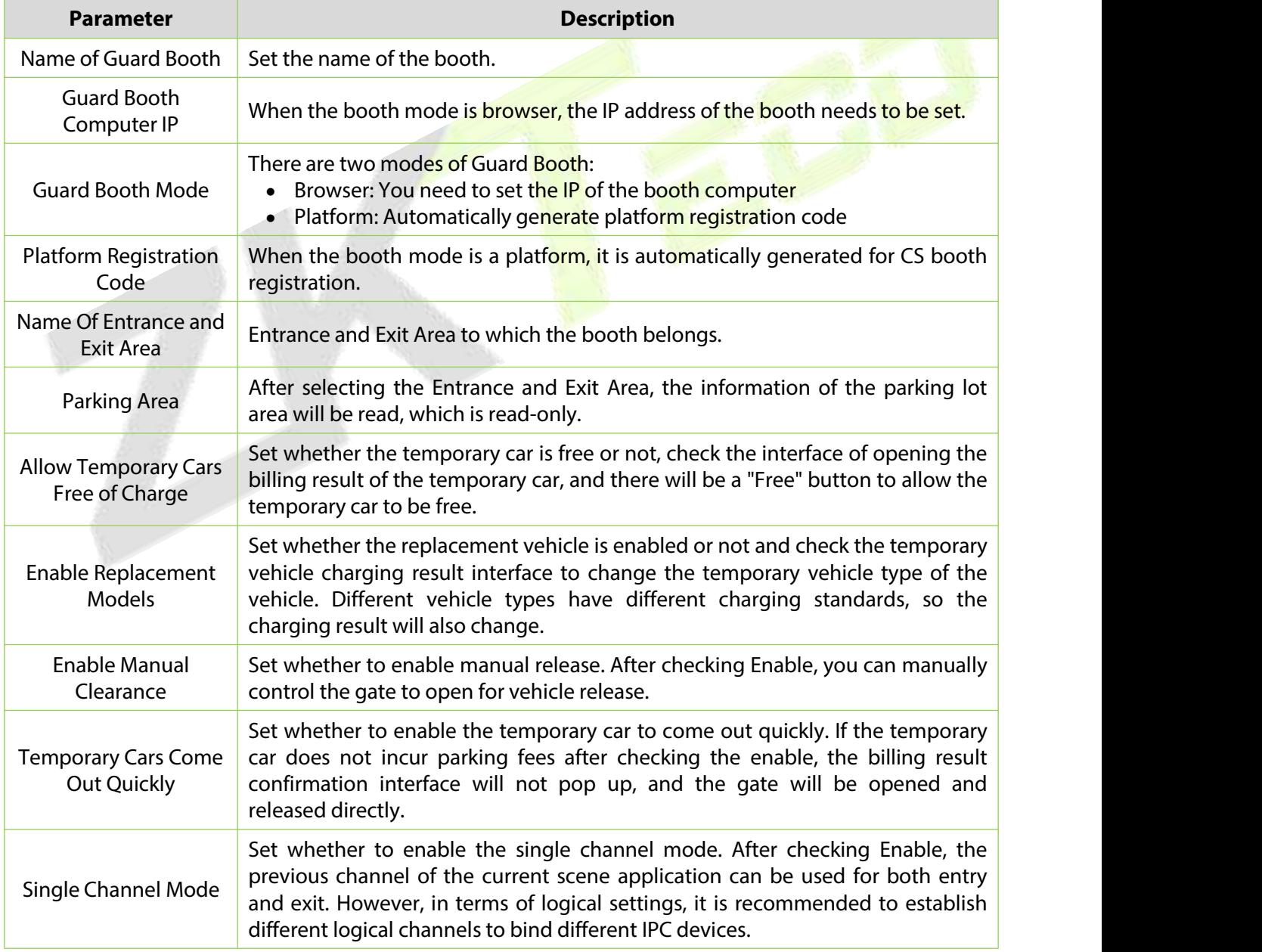

# **Table 10-4 Parameter Description of Guard Booth**

## **10.3.5.2 Edit**

Click a guard booth name or **Edit** in the operation column to go to the Edit page. Make modifications and click **OK** to save modifications.

### **10.3.5.3Delete**

Select one or more guard boothsand click **Delete** at the upper part of the list and click **OK** to delete the selected guard booths. Click **Cancel** to cancel the operation or click **Delete** in the operation column to delete a single guard booth.

### **10.3.5.4 Refresh**

Click **Refresh** at the upper part of the list to load new guard booths.

# **10.3.6 Channel**

This paper introduces the configuration of relevant Steps of parking passage.

### **10.3.6.1Add New**

### **Operating Steps:**

**Step 1:** In the Parking module, select Parking Basic Management > Passage.

**Step 2:** Click Add New in the channel interface and fill in the relevant parameters, as shown in figure below. Please refer to Table 10-5 for parameter description.

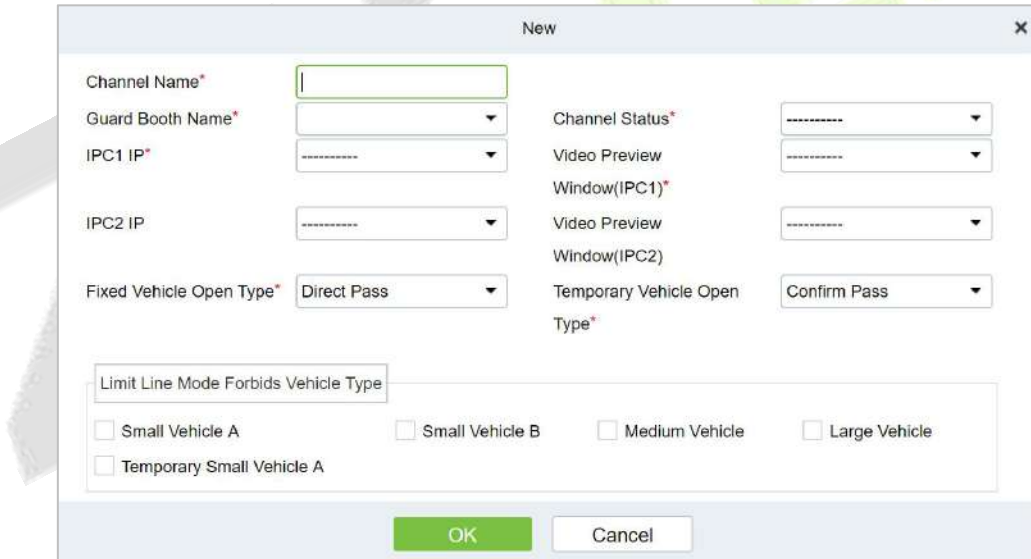

#### **Figure 10- 6 New Channel Interface**

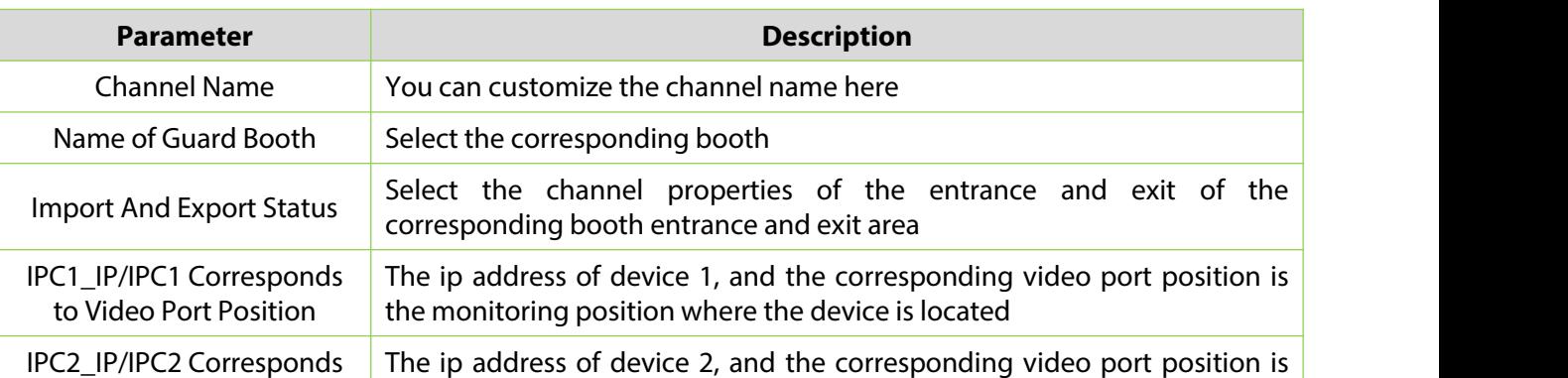

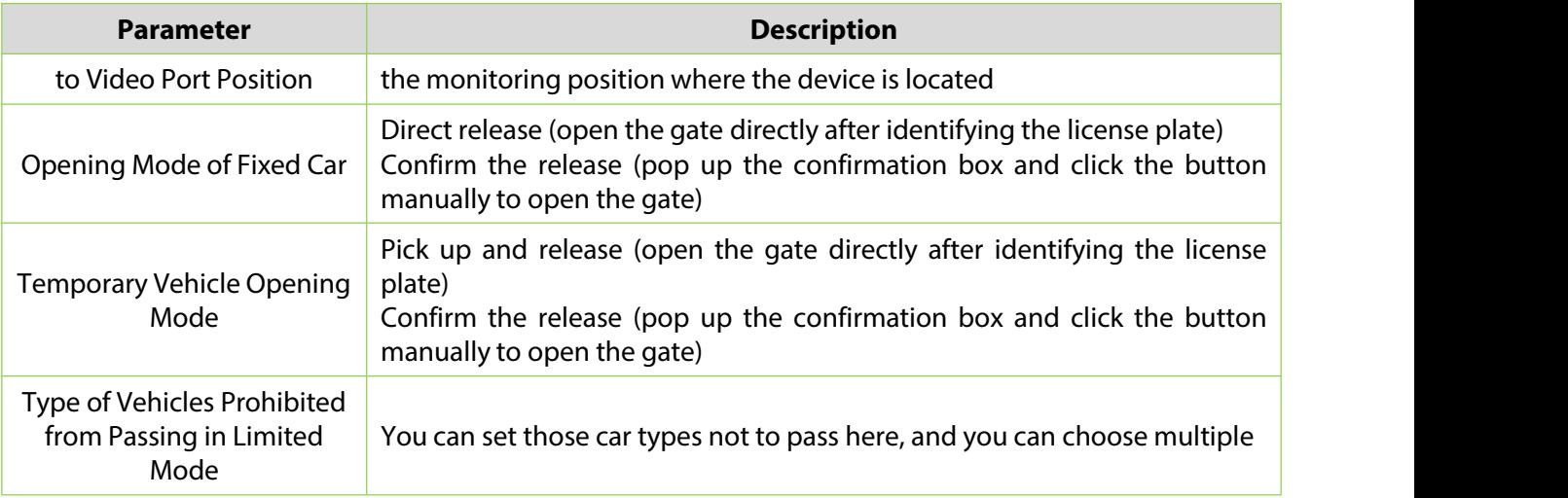

### **Table 10-5 Description of Channel Parameters**

**Step 3:** Click **OK** to complete the channel setting.

### **10.3.6.2 Edit**

Click a channel name or **Edit** in the operation column to go to the Edit page. Modify and click **OK** to save modifications.

## **10.3.6.3Delete**

Select one or more channels and click **Delete** at the upper part of the list and click **OK** to delete the selected channels. Click **Cancel** to cancel the operation or click **Delete** in the operation column to delete a single channel.

## **10.3.6.4 Refresh**

Click **Refresh** at the upper part of the list to load new channels.

# **10.3.7 Vehicle Definition**

This paper introduces the configuration of related Steps of vehicle definition.

## **10.3.7.1Add New**

**Operating Steps:**

**Step 1:** In the Parking module, select **Parking BasicManagement** > **Vehicle Definition**.

**Step 2:** Click **Add New** in the vehicle definition interface and fill in the relevant parameters, as shown in figure below. Please refer to table below for parameter description.

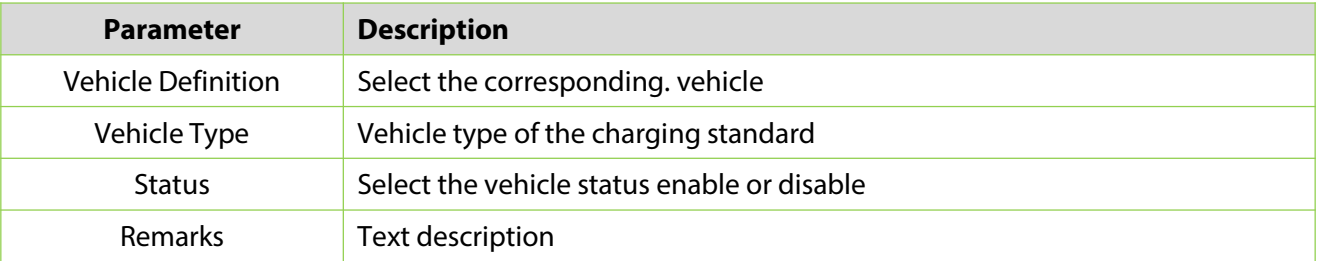

### **Table 10-6 Description of vehicle definition Parameters**

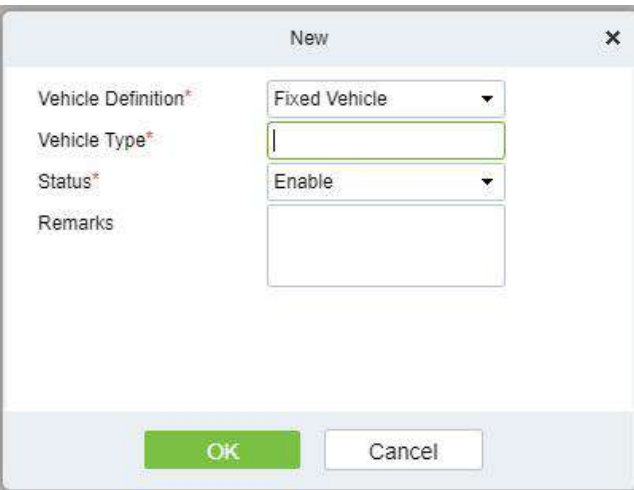

**Figure 10- 7 New vehicle definition**

### **10.3.7.2 Editing the Vehicle Type**

**Step 1:** Click a vehicle type name or **Edit** in the operation column. The Edit page is displayed.

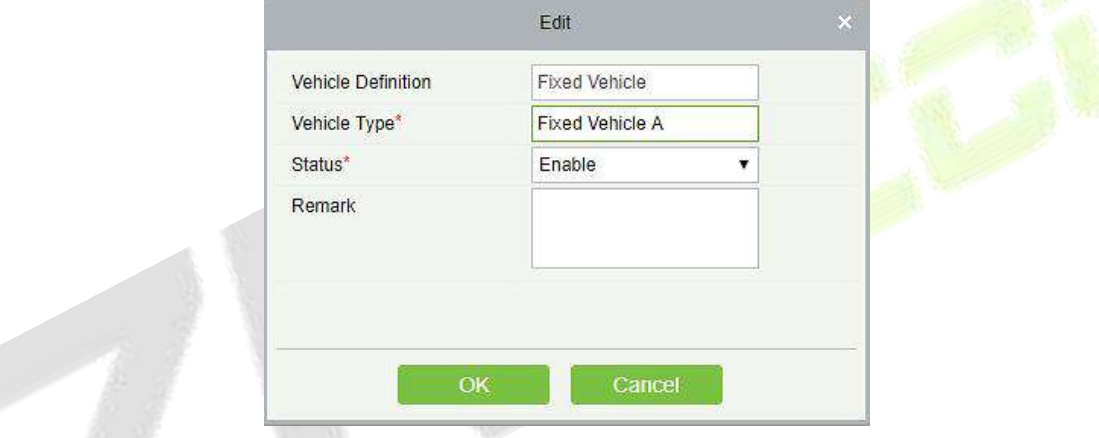

**Figure 10- 8 Edit vehicle Type**

**Step 2:** Set Vehicle Type, select a Status, and enter the vehicle type description in Remark.

**Step 3:** Click **OK** to save and exit.

### **10.3.7.3Delete**

Select one or more channels and click **Delete** at the upper part of the list and click **OK** to delete the selected channels. Click **Cancel** to cancel the operation or click **Delete** in the operation column to delete a vehicle definition.

### **10.3.7.4 Refresh**

Click **Refresh** at the upper part of the list to load new vehicle definitions.

# **10.3.8 Shift Settings**

This paper introduces the configuration of related Steps of parking shift.

### **10.3.8.1Add New**

## **Operating Steps:**

**Step 1:** In the **Parking** module, select "**Parking Basic Management > Shift Setting**".

**Step 2:** In the **Shift Setting** interface, click **Add New** to fill in relevant parameters, as shown in figure below. Please refer to Table below for parameter description.

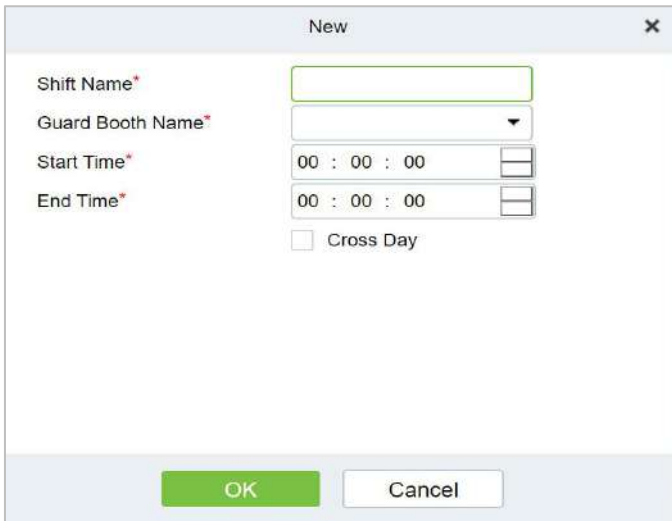

**Figure 10- 9 New Shift Interface**

| <b>Parameter</b>    | <b>Description</b>                                                   |
|---------------------|----------------------------------------------------------------------|
| Shift name          | Distinguish the difference between shifts by setting the device name |
| Name of Guard Booth | Distinguish the differences between booths by setting device names   |
| Start time          | Select the time when the shift starts                                |
| End time            | Select the time when the shift ends                                  |
| Across the sky      | Is the shift time set across days                                    |

**Table 10-7 Shift Parameter Description**

**Step 3:** Click **OK** to complete the setting of adding shift settings.

## **10.3.8.2 Edit**

Click a channel name or **Edit** in the operation column to go to the Edit page. Modify and click **OK** to save modifications.

## **10.3.8.3Delete**

Select one or more channels and click **Delete** at the upper part of the list and click **OK** to delete the selected channels. Click **Cancel** to cancel the operation or click **Delete** in the operation column to delete a shift setting.

### **10.3.8.4 Refresh**

Click **Refresh** at the upper part of the list to load new shift settings.

# **10.3.9 Manual Release Reason**

A manual release reason must be selected when the manual release function is used on the online monitoring page.

## **10.3.9.1Add New**

**Operating Steps:**

### **Step 1:** In the Parking module, select **"Parking Basic Management > Manual Release Reason.**

**Step 2:** In the **Manual Release Reason** interface, click **Add New** to fill in relevant parameters, as shown in figure below. Please refer to Table 10-8 for parameter description.

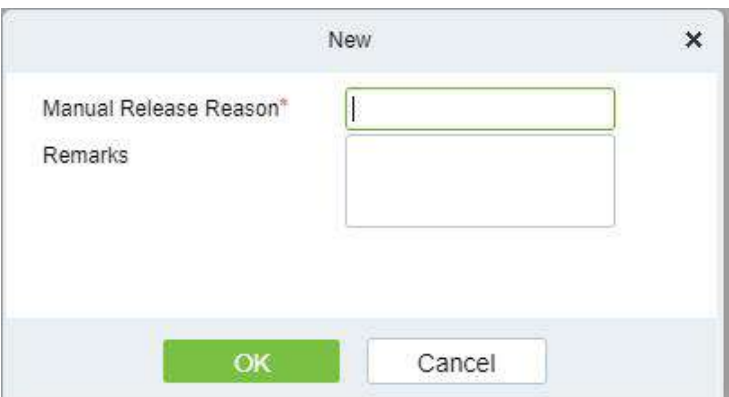

#### **Figure 10- 10 New Manual Release Reason Interface**

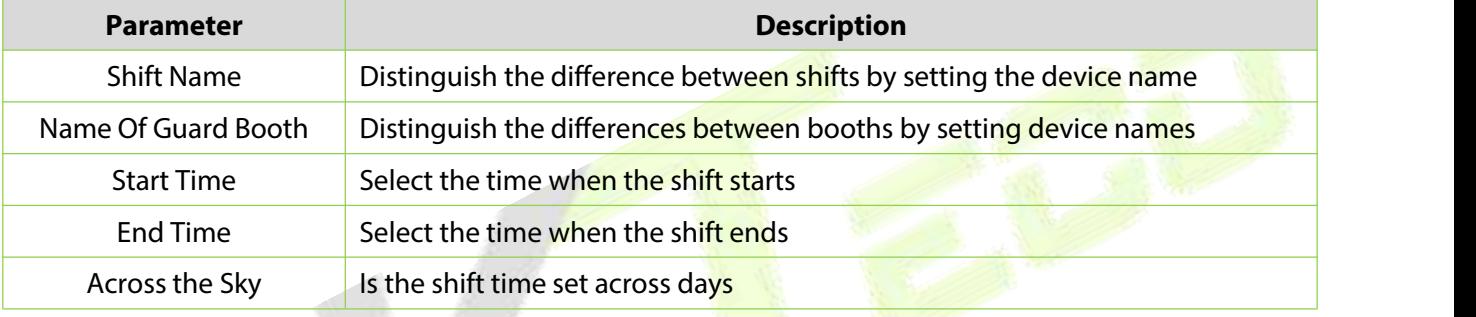

### **Table 10-8 for Manual Release Reason parameter description**

### **10.3.9.2 Edit**

Click a channel name or **Edit** in the operation column to go to the Edit page. Modify and click **OK** to save modifications.

### **10.3.9.3Delete**

Select one or more channels and click **Delete** at the upper part of the list and click **OK** to delete the selected channels. Click **Cancel** to cancel the operation or click **Delete** in the operation column to delete a manual release reason.

### **10.3.9.4 Refresh**

Click **Refresh** at the upper part of the list to load new Manual Release Reason.

# **10.4 Charge Management**

This paper introduces the related configuration of parking charge management, mainly setting the charging rules of various car types in the parking lot and the discount strategy of merchants.

# **10.4.1 Fixed Cars Are Charging Rules**

This paper introduces the operation Steps of periodic charging rules forfixed cars in.

## **10.4.1.1Add New**

### **Operating Steps:**

**Step 1:** In the **Parking** module, select "**Charge Management > Fixed Car Charge Rules**"

**Step 2:** In the fixed car charging rules interface, click **Add New** and fill in the corresponding parameters, as shown in figure below. Please refer to Table 10-9 for parameter description.

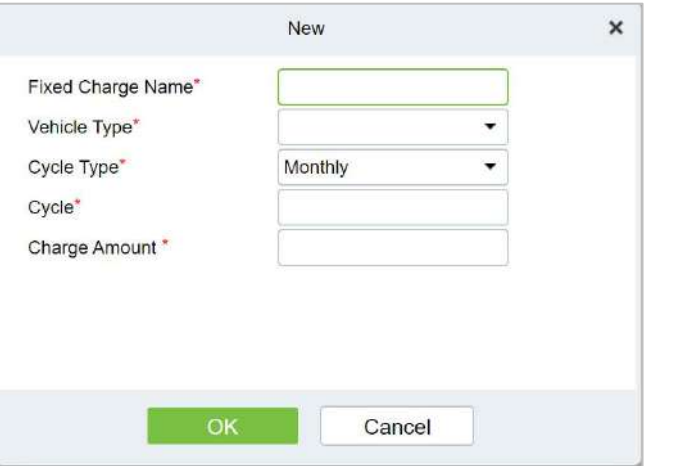

**Figure 10- 11 Fixed Car Charge Rules Interface**

| <b>Parameter</b>         | <b>Description</b>                                                                                               |  |  |
|--------------------------|----------------------------------------------------------------------------------------------------|--|--|
| Name of Fixed Car Charge | Set the name of the charging standard for fixed cars, which cannot be<br>repeated.                               |  |  |
| Car Type                 | Select the car type corresponding to the fixed car charging standard,<br>and each car type can only be set once. |  |  |
| Periodic Type            | Fixed car charging cycle type, monthly/daily.                                                                    |  |  |
| Period                   | Set the cycle time, that is, the effective time of the fixed car.                                                |  |  |
| Amount                   | Set the amount charged.                                                                                          |  |  |

**Table 10-9 Parameter Description of Fixed Car Charging Rules**

## **10.4.1.2 Edit**

Click a fixed charge name or **Edit** in the operation column to go to the Edit page. Modify and click **OK** to save modifications.

## **10.4.1.3Delete**

Select one or more temporary vehicle charge and click **Delete** at the upper part of the list and click **OK** to delete the selected temporary vehicle charge. Click **Cancel** to cancel the operation or click **Delete** in the operation column to delete a single fixed vehicle charge.

## **10.4.1.4 Refresh**

Click **Refresh** at the upper part of the list to load new fixed vehicle charge.

# **10.4.2 Temporary Car Charging Rules**

This paper introduces the Step configuration of temporary car charging rules in.

### **10.4.2.1Add New**

### **Operating Steps:**

## **Step 1:** In the **Parking** module, select "**Parking Charge Management > Temporary Car Charge Rules**".

**Step 2:** In the Temporary Car Charge Rules interface, click **Add New.**and fill in the corresponding parameters, as shown in figure below. Please refer to Table 10-10 for parameter description.

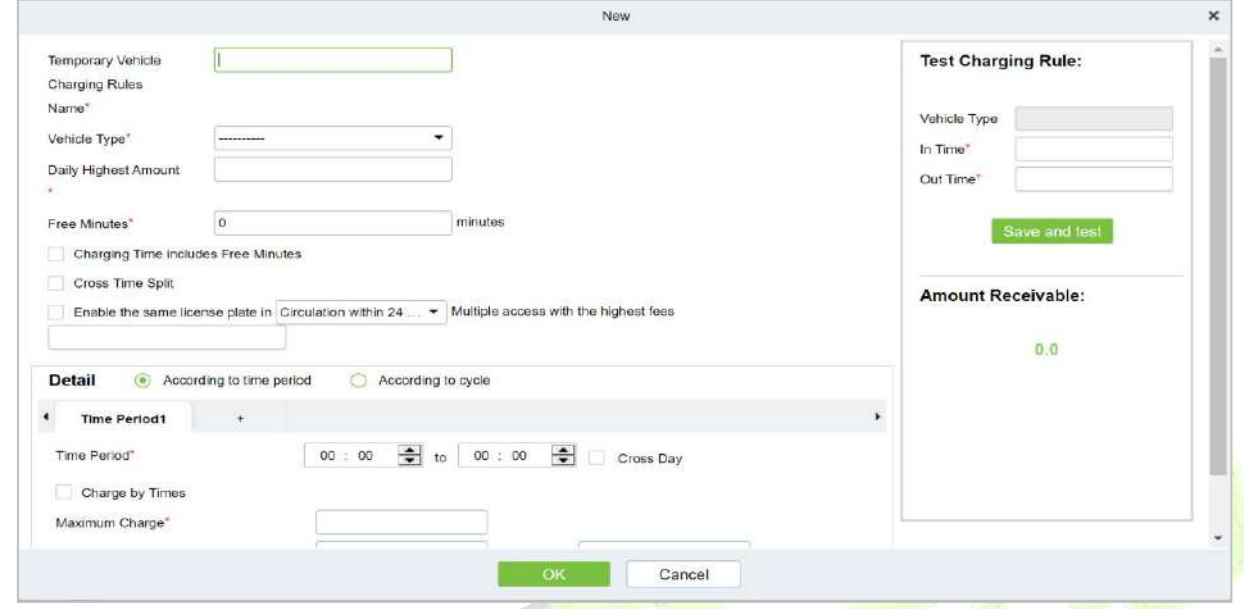

**Figure 10- 12 Temporary Car Charge Rules Interface**

| <b>Parameter</b>                                        | <b>Description</b>                                                                                                    |  |  |  |
|---------------------------------------------------------|----------------------------------------------------------------------------------------------------|--|--|--|
| <b>Temporary Vehicles Charging</b><br><b>Rules Name</b> | Set the name of temporary car charging rule, which cannot be<br>duplicated.                                                                                                    |  |  |  |
| Vehicle Type                                            | Select the vehicle type corresponding to the charging standard.                                                                                                    |  |  |  |
| Daily Highest Amount                                    | The maximum charge within one day (for example, 10 yuan per hour,<br>240 yuan for a full day; If the maximum charge amount for the whole<br>day is set to 100 yuan, just charge 100 yuan).                                                                                                    |  |  |  |
| <b>Free Minutes</b>                                     | There is no charge for parking time within this value range.                                                                                                    |  |  |  |
| <b>Charging Time Includes Free</b><br><b>Minutes</b>    | • Check this item, assuming that the free minute is 30 minutes, and<br>the parking time is 31 minutes. If the parking time exceeds the free<br>minute, the parking time will be charged according to 31 minutes<br>at this time.<br>• If this item is not checked, assuming that the free minute is 30<br>minutes and the parking time is 31 minutes, if it exceeds the free<br>minute, the parking time at this time is 1 minute (31 minutes minus<br>30 minutes).                                                                                                    |  |  |  |
| <b>Cross Time Splitting</b>                             | Suppose that the charge for period 1 is set at 1 yuan every 15 minutes<br>from 9:00 to 10:00, the charge for period 2 is set at 10 yuan every 15<br>minutes from 10:00 to 11:00, and the parking time is from 9:43 to<br>10:30.<br>• If this item is not checked, 1 yuan will be charged from 9:43 to 9:58,<br>and if it is only two minutes and less than 15 minutes from 9:58 to<br>10:00, it will be supplemented from 10:00 to 10:13, then charged<br>according to time period 2 from 10:13 to 10:28, and so on.<br>• If this item is checked, 1 yuan will be charged from 9:43 to 9:58, only<br>two minutes will be less than 15 minutes from 9:58 to 10:00, 1 yuan<br>will be charged according to time period 1, time period 2 will be |  |  |  |

| <b>Parameter</b>                                                                                                    | <b>Description</b>                                                                                                    |
|----------------------------------------------------------------------------------------------------|----------------------------------------------------------------------------------------------------|
|                                                                                                    | charged from 10:00 to 10:15, and so on.                                                                                                    |
| <b>Enable The Same License Plate</b><br>to Enter and Leave the<br>Maximum Charge for Multiple<br>Times in A Cycle of 24 Hours<br>(24 Hours on Natural Days) | That is, rolling charges. If the accumulated fees for the same license<br>plate entering and leaving the parking lot for many times exceed this<br>value, no fees will be charged within the set period. The cycle can be<br>set as 24 hours on a natural day or 24 hours on a cycle: 24 hours on a<br>natural day refers to 0:00-24: 00; Cycle 24 hours refers to the time from<br>the admission time to the next day.                                                                                                    |
| <b>By Time Period</b>                                                                                                    | • Time period: Set the charging standards for different time periods,<br>and check the cross-day, but to ensure that the cumulative sum of<br>all time periods is 24 hours, multiple time periods can be added,<br>and the time periods remain continuous.<br>• Charge by time: If this item is checked, the first time charge, the<br>amount of unit time charge cannot be filled in, only the highest<br>charge is charged, and the fee set in "Maximum Charge" is charged<br>every time; If this item is not checked, the fee will be charged<br>according to the first time charge, and the remaining time<br>exceeding the first time charge setting will be charged according to<br>the unit time; If the first time charge is not set, the charge will be<br>charged directly according to the unit time, and the unit minute<br>must be a multiple of 15. If the charge exceeds the charge set in the<br>"Maximum Charge", it will be charged according to the maximum<br>charge amount.<br>• First time charge: Set the first time within how many minutes, the<br>amount of charge.<br>• Maximum charge: the maximum amount of charge in the setting<br>period.<br>• Charge amount per unit time: Set the charge amount for how many<br>minutes in this time period. |
| Periodically                                                                                                    | • Cycle: From the admission time, the next 1440 minutes (24 hours)<br>can be divided into multiple cycle charging standards.<br>• Charge by time: set whether to charge by time in the cycle. After<br>checking, you can only set the maximum charge amount in the<br>cycle, but you cannot set the charge amount per unit time.<br>• Maximum charge: the maximum amount of charge in the setting<br>period.<br>• Charge amount per unit time: Set the charge amount for how many<br>minutes within the minutes of the cycle.                                                                                                    |

**Table 10-10 Parameter Description of Temporary Car Charging Rules**

# **10.4.2.2 Edit**

Click a temporary charge name or **Edit** in the operation column to go to the Edit page. Modify and click **OK** to save modifications.

## **10.4.2.3Delete**

Select one or more temporary vehicle charge and click **Delete** at the upper part of the list and click **OK** to delete the selected temporary vehicle charge. Click **Cancel** to cancel the operation or click **Delete** in the operation column to delete a single temporary vehicle charge.

## **10.4.2.4 Refresh**

Click **Refresh** at the upper part of the list to load new temporary vehicle charge.

# **10.4.3 Overtime Charging Rules**

This paper introduces the operation Steps of charging rules when vehicles time out in.

### **10.4.3.1Add New**

### **Operating Steps:**

### **Step 1:** In the **Parking** module, select **Parking Charge Management > Overtime Charge Rules**.

**Step 2:** In the Overtime Charge Rule interface, click Add New and fill in the corresponding parameters, as shown in figure below. Please refer to Table 10-11 for parameter description.

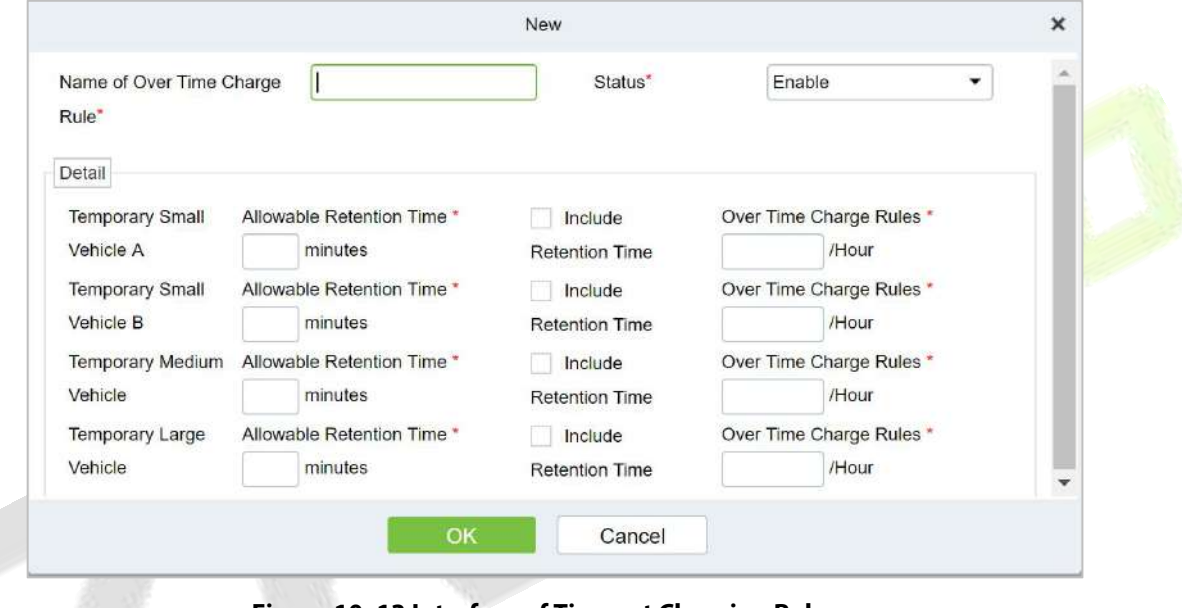

**Figure 10- 13 Interface of Timeout Charging Rules**

| <b>Parameter</b>                   | <b>Description</b>                                                                                                    |
|------------------------------------|----------------------------------------------------------------------------------------------------|
| Overtime Charge<br><b>Standard</b> | Set the name of timeout charging standard, which cannot be duplicated.                                                                                                    |
| <b>Status</b>                      | Select whether to enable the charging standard.                                                                                                    |
| <b>Detailed Settings</b>           | Set the allowed detention time of each temporary vehicle type after the central<br>payment and the charging standard after exceeding the time.                                                                                                    |
| Allowable Residence<br>Time        | The detention time allowed in the garage after the central payment; In case of<br>overtime, you need to charge again.                                                                                                    |
| Including Residence<br>Time        | Assume that the allowed detention time is 30 minutes, and the detention time<br>is 31 minutes after payment. If this item is checked, it will be charged according<br>to the timeout of 31 minutes; If this item is not checked, it will be charged<br>according to the timeout of 1 minute. |
| Overtime Charging<br>Rules         | The billing standard for exceeding the allowable residence time.                                                                                                    |

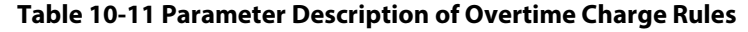

### **10.4.3.2 Edit**

Click a name or **Edit** in the operation column to go to the Edit page. Modify and click **OK** tosave modifications.

### **10.4.3.3Delete**

Select one or more temporary vehicle charge and click **Delete** at the upper part of the list and click **OK** to delete the selected temporary vehicle charge. Click **Cancel** to cancel the operation or click **Delete** in the operation column to delete a time charging rules.

### **10.4.3.4 Refresh**

Click **Refresh** at the upper part of the list to load new over time charging rules.

# **10.4.4 Discount Strategy**

This paper introduces the Step configuration of parking discount strategy for parking discount.

### **10.4.4.1Add New**

### **Operating Steps:**

### **Step 1:** In the **Parking** module, select **Parking Charge Management > Discount Strategy**.

**Step 2:** In the discount policy interface, click **Add New** and fill in the relevant parameters, as shown in figure below. Please refer to Table 10-25 for parameter description.

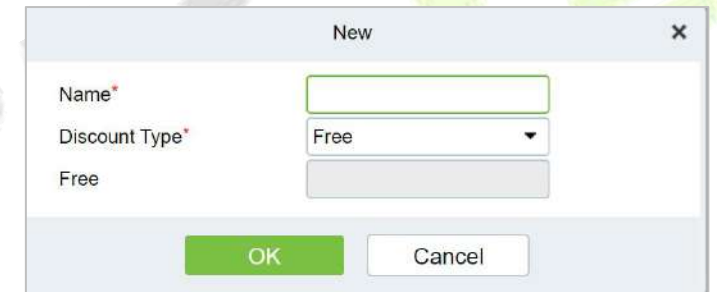

**Figure 10- 14 New Discount Policy Interface**

| <b>Parameter</b>   | <b>Description</b>                                                                                                    |
|--------------------|----------------------------------------------------------------------------------------------------|
| <b>Policy Name</b> | Set the name of discount policy, which cannot be duplicated.                                                                                                    |
| Discount Type      | Select the discount type:<br>• Free, no charge.<br>The amount of reduction and exemption, the cost is directly deducted from<br>the fixed amount.<br>• Reduce minutes, subtract minutes from parking time and then charge.<br>Percentage of reduction and exemption, percentage of expense deduction. |
| Amount of Relief   | At present, the discount type is reduction amount, and the corresponding field<br>name is reduction amount; If it is another type, it corresponds to the corresponding<br>unit. When the discount type is free, this item is not filled in.                                                           |

**Table 10-12 Discount Strategy Parameter Description**

### **10.4.4.2 Edit**

Click a name or **Edit** in the operation column to go to the Edit page. Make modifications and click **OK** to save modifications.

## **10.4.4.3Delete**

Select one or more discount policies and click **Delete** at the upper part of the list and click **OK** to delete the selected discount policies. Click **Cancel** to cancel the operation or click **Delete** in the operation column to delete a single discount strategy.

## **10.4.4.4 Refresh**

Click **Refresh** at the upper part of the list to load new discount policies.

# **10.4.5 Business Management**

This paper introduces the operation Steps of merchant management in.

### **10.4.5.1Add New**

### **Operating Steps:**

**Step 1:** In the **Parking** module, select "**Parking Charge Management > Business Management** ".

**Step 2:** In the **Business Management** interface, click **Add New** fill in the corresponding parameters, as shown in figure below. Please refer to Table 10-13 for parameter description.

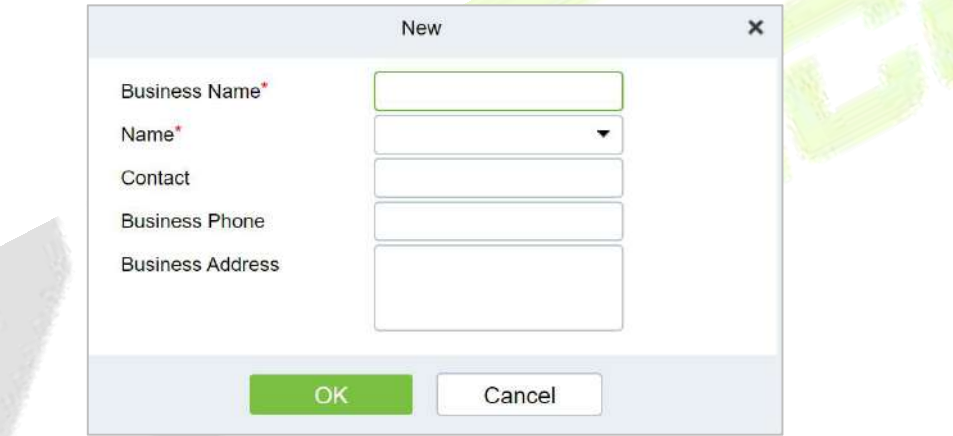

**Figure 10- 15 Business Management New Interface**

| <b>Parameter</b>          | <b>Description</b>                                   |  |  |
|---------------------------|------------------------------------------------------|--|--|
| <b>Merchant Name</b>      | Set the merchant's name, which cannot be duplicated. |  |  |
| Discount Method           | Choose a discount strategy.                          |  |  |
| <b>Contact Person</b>     | Set up merchant contacts.                            |  |  |
| Merchant Telephone Number | Set the contact number of the merchant.              |  |  |
| <b>Merchant Address</b>   | Set the merchant contact address.                    |  |  |

**Table 10-13 Description of Business Management Parameters**

### **10.4.5.2 Edit**

Click a name or **Edit** in the operation column to go to the Edit page. Modify and click **OK** tosave modifications.

### **10.4.5.3Delete**

Select one or more vendors and click **Delete** at the upper part of the list and click **OK** todelete the selected vendors. Click **Cancel** to cancel the operation or click **Delete** in the operation column to delete a single vendor.

### **10.4.5.4 Refresh**

Click **Refresh** at the upper part of the list to load new vendors.

# **10.4.6 Financial Reconciliation**

This paper introduces the operation Steps of accounting reconciliation in.

## **Operating Steps:**

**Step 1:** In the **Parking** module, select "**Parking Charge Management > Financial Reconciliation**".

**Step 2:** In the account reconciliation interface, click **Reconciliation**, as shown in figure below. Please refer to Table 10-14 for parameter description

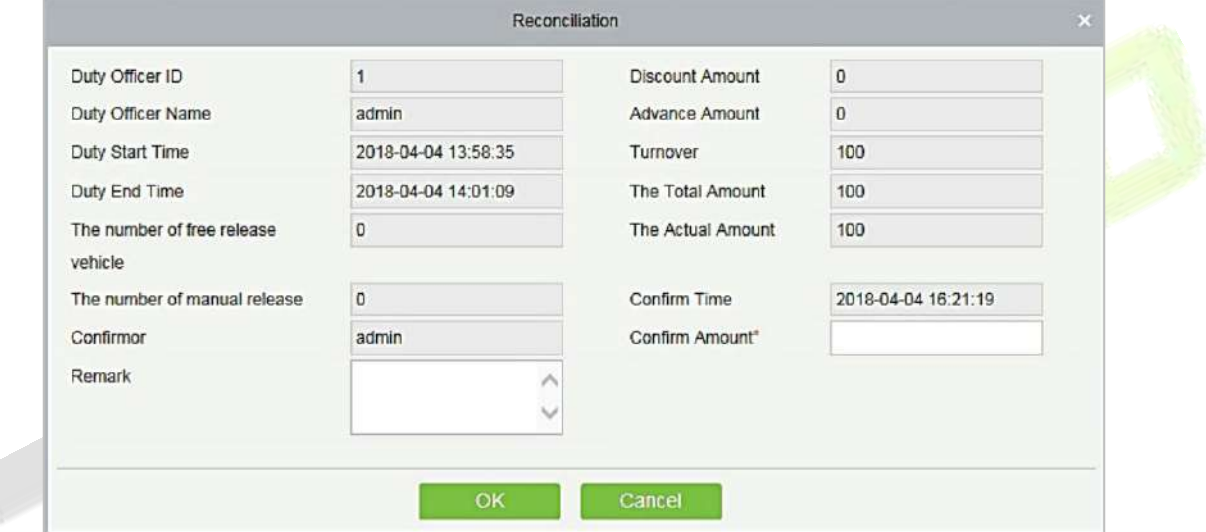

### **Figure 10- 16 Accounting Reconciliation New Interface**

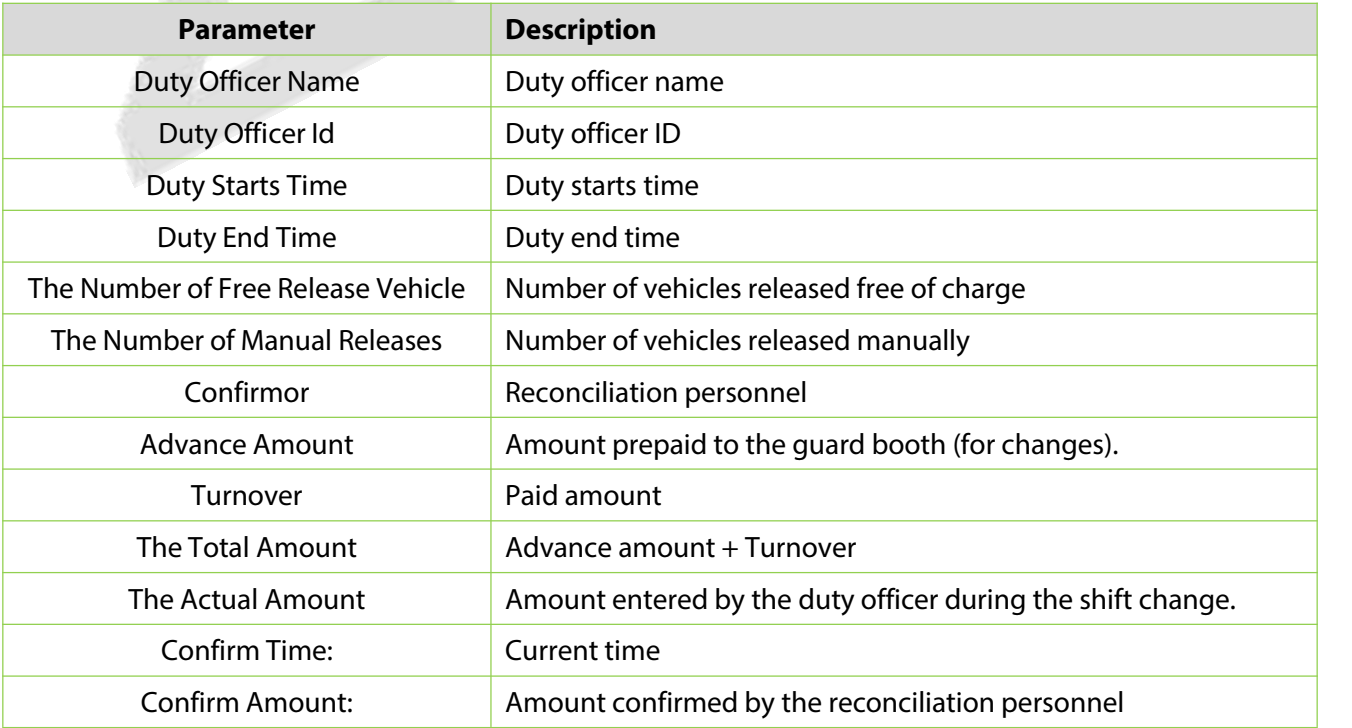

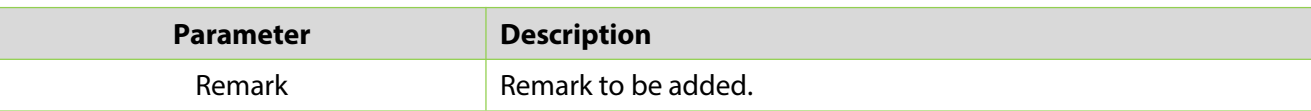

**Table 10-14 Parameter Description of Accounting Reconciliation**

# **10.5 Vehicle Management**

# **10.5.1 License Plate Registration**

This paper introduces the operation Steps of License. Plate Registration.

## **10.5.1.1Add New**

## **Operating Steps:**

## **Step 1:** In the **Parking** module, select "**Vehicle Management > License Plate Registration** ".

**Step 2:** In the License. Plate Registration interface, click **Add New**, as shown in figure below. Please refer to Table 10-15 for parameter description

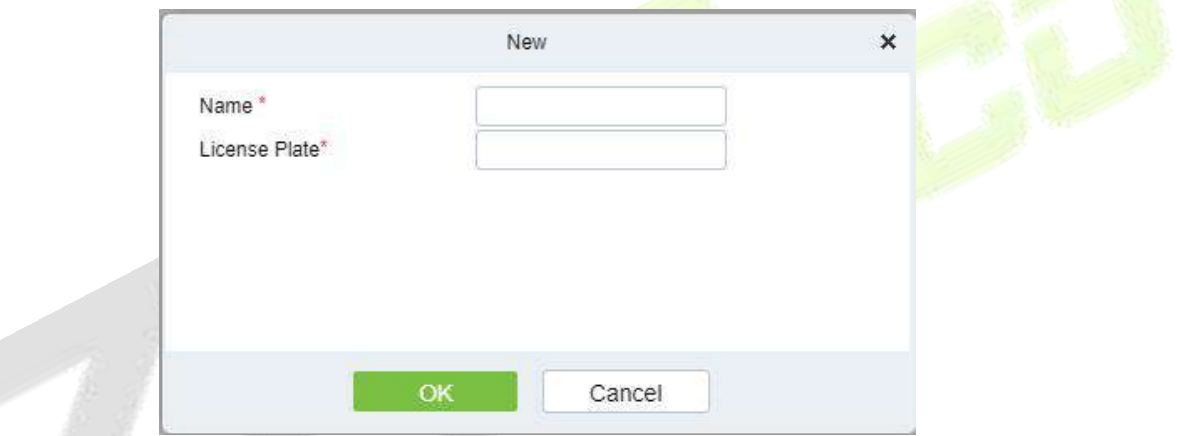

**Figure 10- 17 License Plate Registration New Interface**

| <b>Parameter</b> | <b>Description</b>                                 |
|------------------|----------------------------------------------------|
| Name             | Enter the person's name                            |
| License Plate    | License Plate numbers to be added for registration |

### **Table 10-15 Parameter Description of License Plate Registration**

## **10.5.1.2 Edit**

Click **Edit** at the end of each line or click the corresponding Personnel ID and modify personnel license plate registration information in the Edit dialog box.

## **10.5.1.3Delete**

Select one or more license plate registration information and click **Delete** at the upper part of the list and click OK to delete the selected registration information. Click Cancel to cancel the operation or click **Delete** in the operation column to delete a single registration information.

## **10.5.1.4Download License Plate ImportTemplate**

This function will help you to download the licence plate import template.

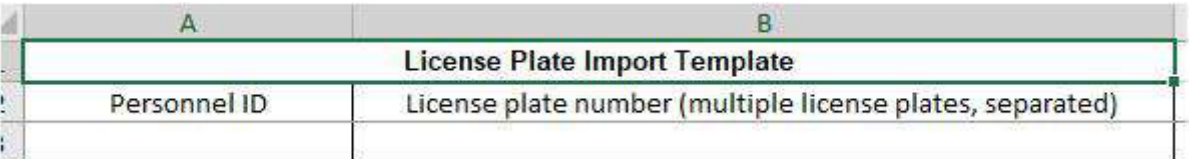

#### **Figure 10- 18 License Plate Download Template**

### **10.5.1.5 License Plate Import**

This function will help you to upload the licence plate import template.

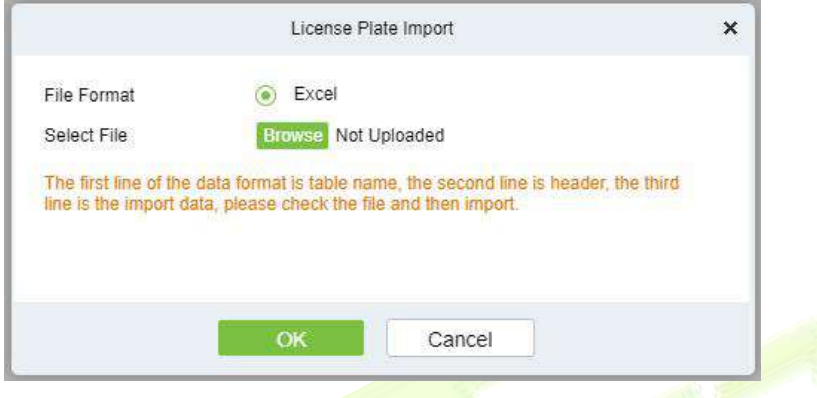

**Figure 10- 19 License Plate Registration Import Interface**

# **10.5.2 Vehicle Authorization**

This paper introduces the configuration of vehicle authorization Steps in. Only authorized vehicles can normally use the parking module process.

### **10.5.2.1Add New**

### **Operating Steps:**

## **Step 1:** In the **Parking** module, select **Vehicle Management > Vehicle Authorization**.

**Step 2:** Click **Add** and fill in the relevant parameters, as shown in figure below. Please refer to Table 10- 16 for parameter description.

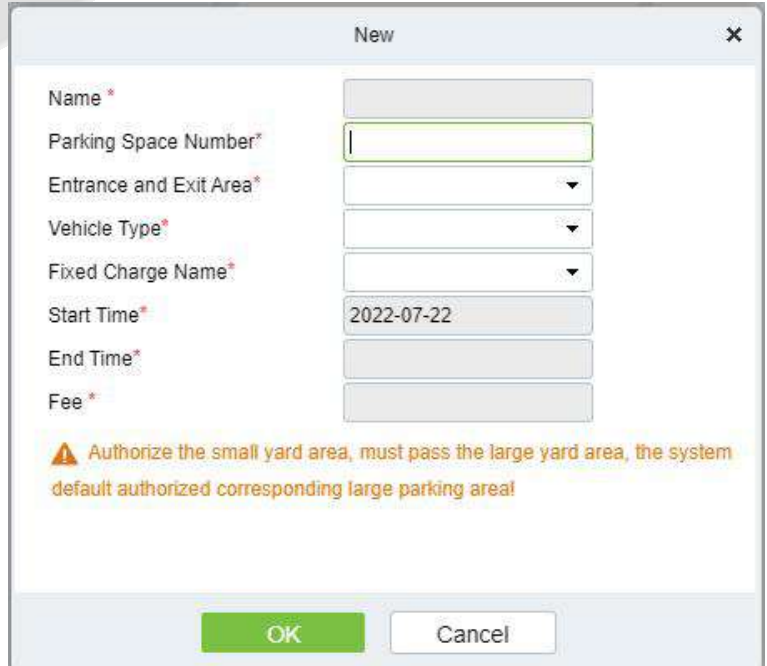

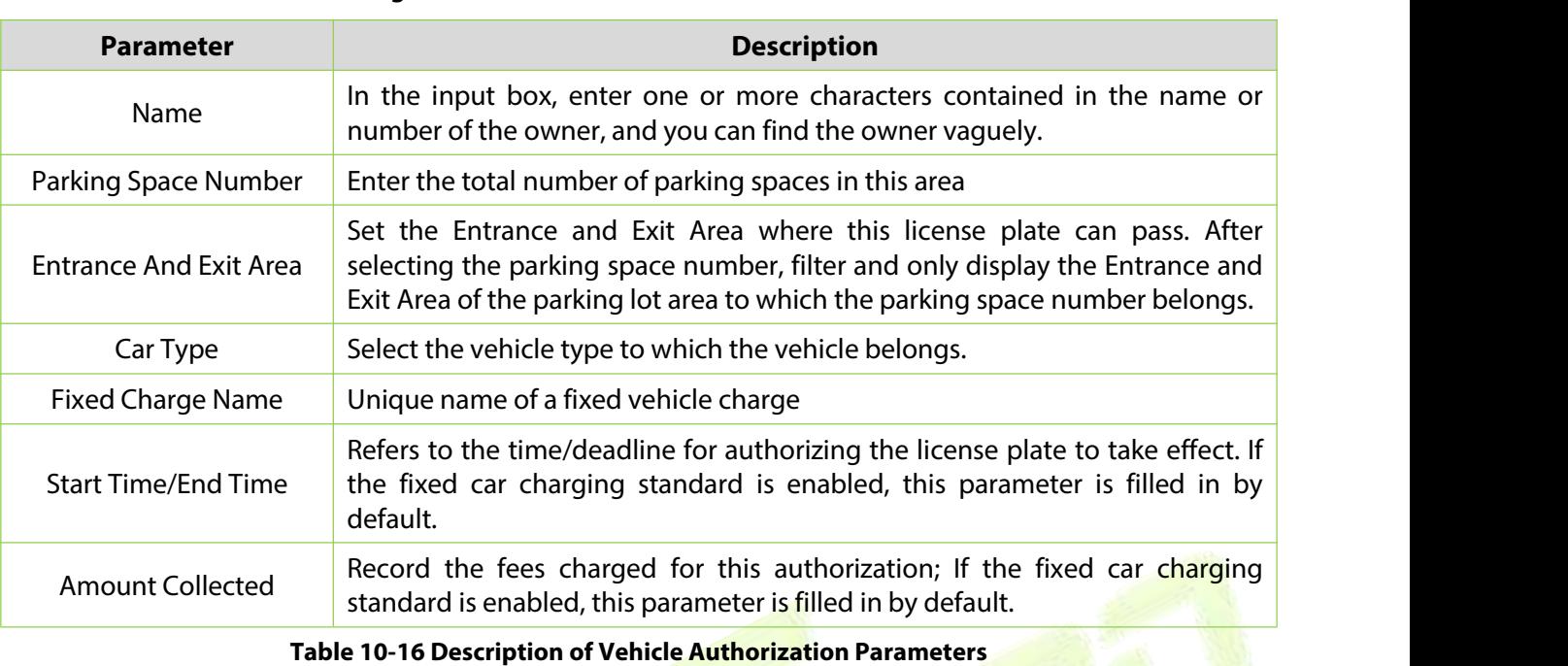

**Figure 10- 20 Vehicle Authorization Interface**

**Step 3:** Click OK to complete the setting of vehicle authorization.

### **10.5.2.2 Fixed vehicle Batch Authorization**

On the Vehicle Management page, click Fixed vehicle Batch Authorization. The Fixed vehicle Batch Authorization page is displayed as in the following figure:

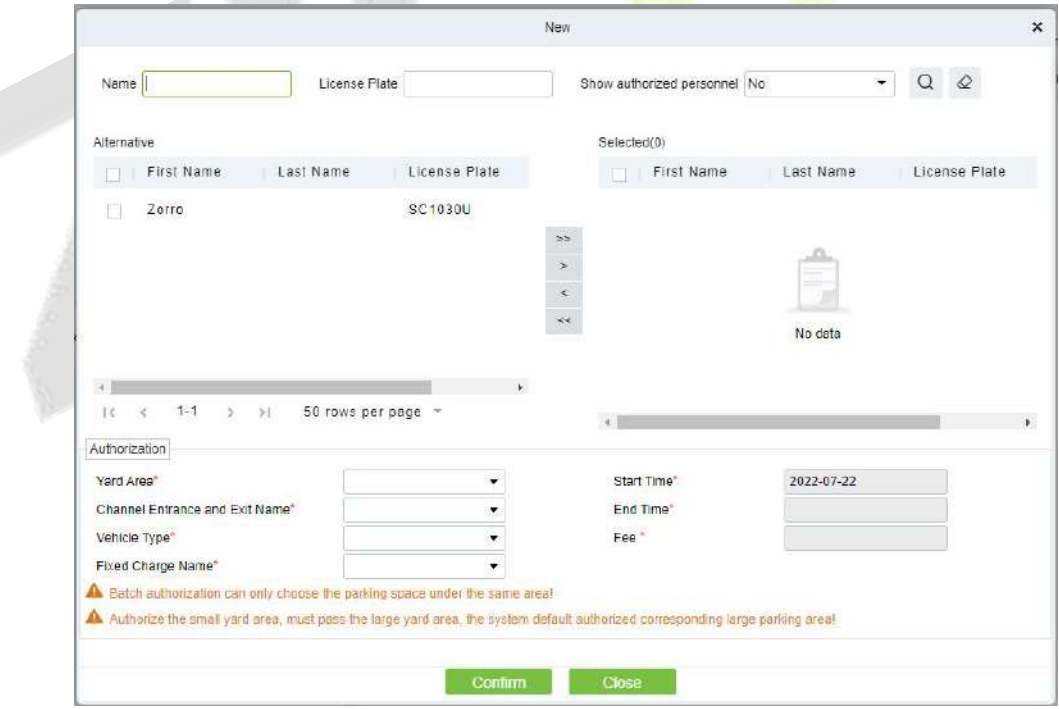

**Figure 10- 21 Fixed vehicle Batch Authorization New Interface**

Select one or more license plates to be authorized from the list on the left. Click > in the middle to add the license plate to the list on the right. Enter the vehicle type, entrance, and exit area, fee, start time and end time in the Authorization area, and click OK to save the information and authorize fixed vehicles in batches.

### **10.5.2.3 Temporary vehicle Authorization**

On the **Vehicle Management** page, click **Temporary Vehicle Authorization,** the Temporary Vehicle Authorization page is displayed as shown in the following figure. Only the entrance and exit areas to be authorized need to be selected.

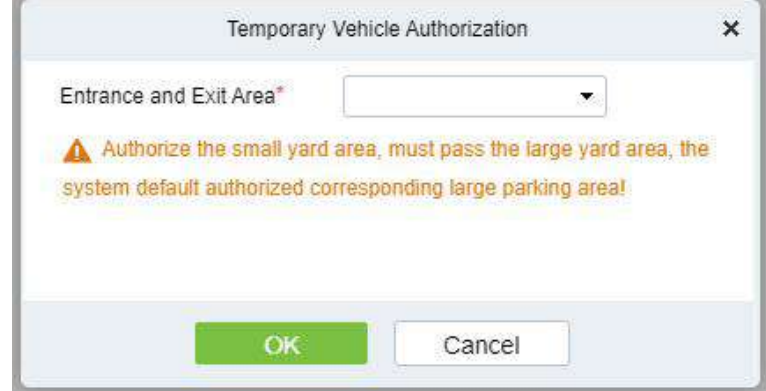

**Figure 10- 22 Temporary vehicle Authorization Interface**

## **10.5.2.4 Fixed vehicle Authorization: Delete**

Select multiple check boxes in the first column of the license plate list and click Delete to cancel license plates in batches or click Delete at the end of each line to cancel a single license plate.

### **10.5.2.5 Export**

Device information can be exported in EXCEL, PDF, CSV file format.

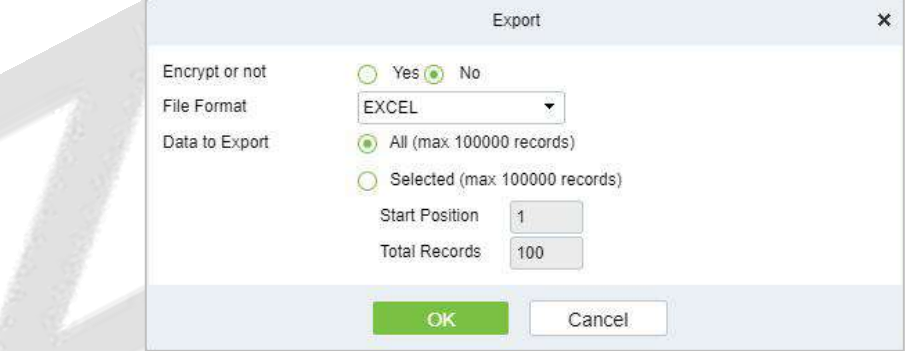

**Figure 10- 23 Fixed vehicle Authorization Export**

# **10.5.3 Fixed vehicle Extension**

### **10.5.3.1 Fixed vehicle Authorization: Delete**

Select multiple check boxes in the first column of the license plate list and click **Delete** to cancel license plates in batches or click **Delete** at the end of each line to cancel a single license plate.

### **10.5.3.2 Batch Extension**

Select a fixed license plate for which the valid time needs to be extended and click **Batch Extension** at the end of a fixed license plate. The **Batch Extension** page is displayed.

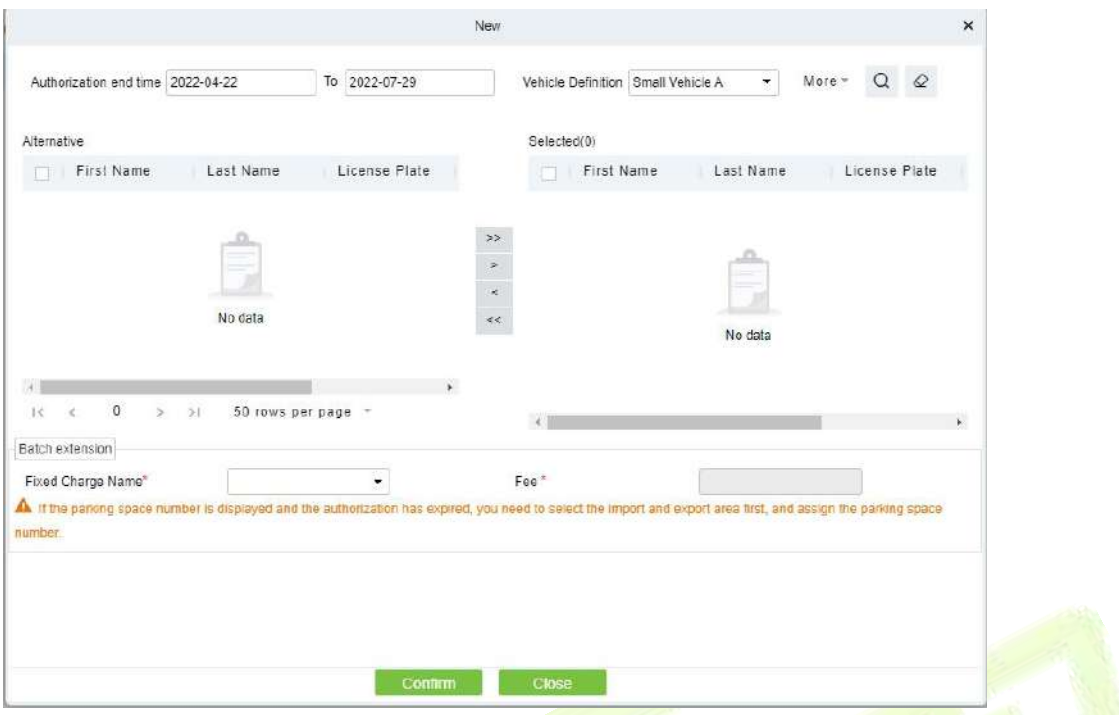

**Figure 10- 24 Fixed vehicle Authorization Batch Extension**

Set Extended Deadline and Fee. Click OK to save and exit.

# **10.5.4 Block&Allow List Management**

## **10.5.4.1Add New**

### **Operating Steps:**

### **Step 1:** In the **Parking** module, select **Vehicle Management > Block&Allow List Management**.

**Step 2:** Click **Add New** and fill in the relevant parameters, as shown in figure below. Please refer to Table 10-17 for parameter description.

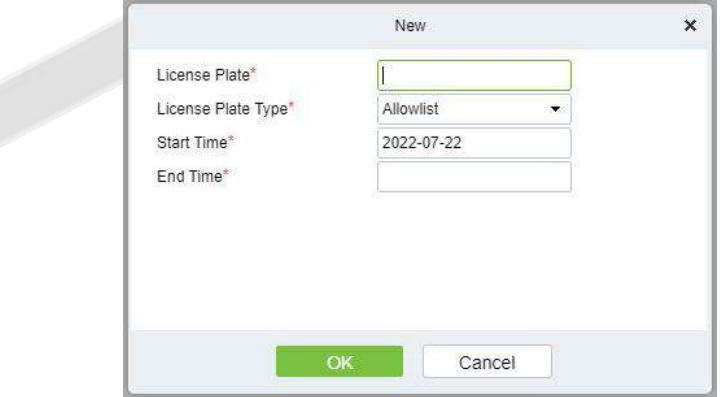

**Figure 10- 25 Block&Allow List Management New Interface**

| <b>Parameter</b>           | <b>Description</b>                                                                                     |
|----------------------------|----------------------------------------------------------------------------------------------------|
| License Plate              | License plate numbers to be added to the blocklist or allowlist                                        |
| License Plate Type         | The value can be block list or allowlist                                                               |
| <b>Start Time/End Time</b> | Time when the allowlist takes effect & expires (This parameter is not available<br>for the blocklist). |

### **Table 10-17 Description of Block&Allow List Management Parameters**

### **10.5.4.2 Edit**

Click a **license plate** number or **Edit** in the operation column to go to the Edit page. Make modifications and click **OK** to save modifications.

### **10.5.4.3Delete**

Select one or more license plate numbers and click **Delete** at the upper part of the list and click **O**K to delete the selected license plate numbers. Click **Cancel** to cancel the operation or click **Delete** in the operation column to delete a single license plate number.

### **10.5.4.4 Refresh**

Click **Refresh** at the upper part of the list to load the latest blocklist and Allowlist.

### **10.5.4.5 Synchronize Blocklist**

Click **Synchronize Blocklist,** click **OK** to synchronize all blocklists, click **Cancel** to cancel.

When the device is off-line, the device will automatically synchronize blocklist and broadcast voice. It should be noted that the device must be equipped with an SD card.

### **10.5.4.6 Synchronize Allowlist**

Click **Synchronize Allowlist,** click **OK** to synchronize all Allowlists, click **Cancel** to cancel.

When the device is off-line, the device will identify the Alowlist synchronized and automatically open the gate. It should be noted that the device must be equipped with an SD card.

# **10.6 Report Management**

# **10.6.1 vehicle Inside**

### **10.6.1.1 Remove**

Remove from Device function lets you to remove or eliminate the transmitted Work Codes from the Device.

### **10.6.1.2 Export**

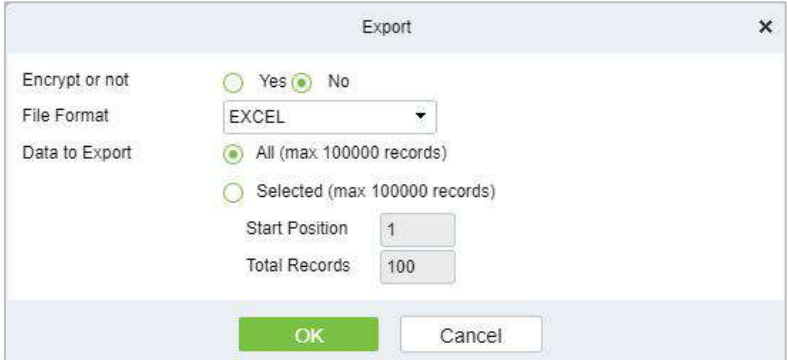

**Figure 10- 26 vehicle Inside Export Interface**

## **10.6.1.3 License Plate Correction**

Make modifications of the License Plate Number.

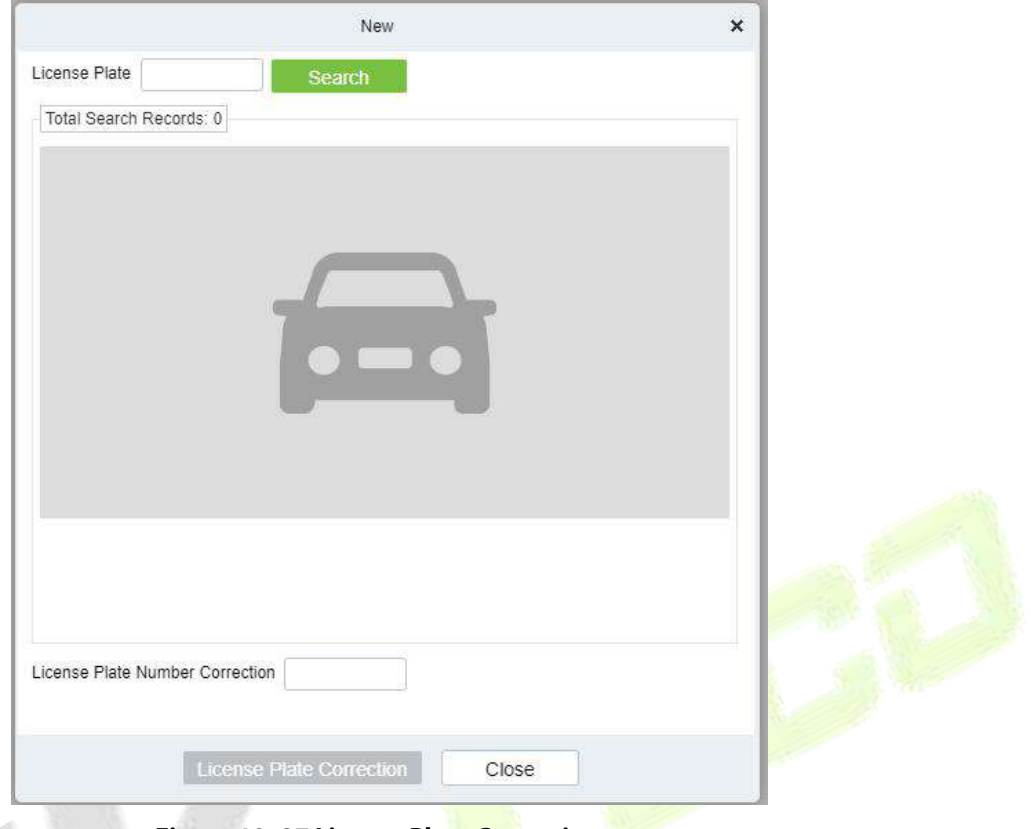

**Figure 10- 27 License Plate Correction**

# **10.6.2 Entry Record**

It will provide the details of the vehicle which entered into the parking.

Click **Report Management** > **Entry Record**. Select the desired time period, vehicle owner and license plate number, and click **Q** to query Entry records. Click **More** to query based on other conditions.

## **10.6.2.1 Export**

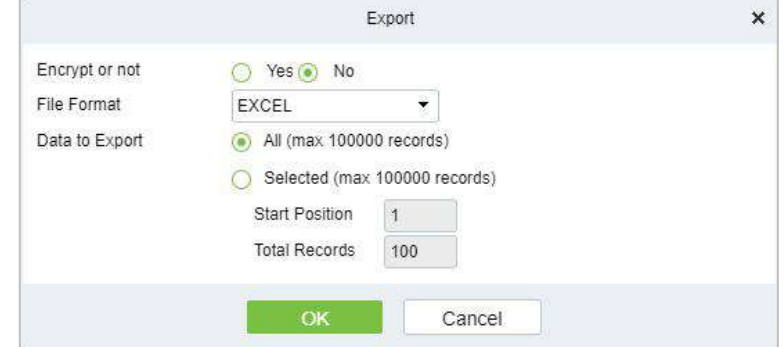

**Figure 10-28 Entry Record of Export Interface** 

# **10.6.3 Exit Record**

It will provide the details of the vehicle which exited out of the parking.

Click **Report Management** > **Exit Record**. Select the desired time period, vehicle owner and license plate number, and click to query Exit records. Click **More** to query based on other conditions.

### **10.6.3.1 Export**

Device information can be exported in EXCEL, PDF, CSV file format.

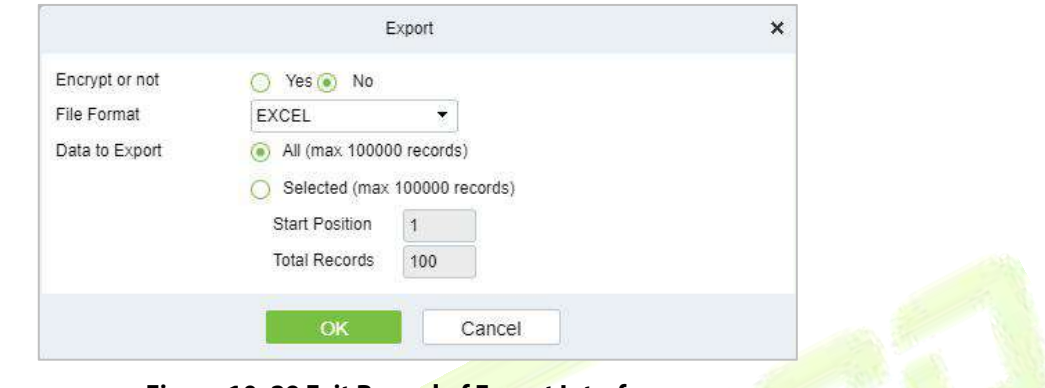

**Figure 10-29 Exit Record of Export Interface** 

## **10.6.4 Charge Record**

The Charge Record Details module provides reports of charging information of all exit vehicles (records with fee of 0 are also generated for fixed vehicles and charging-free temporary vehicles).

### **10.6.4.1 Export**

Device information can be exported in EXCEL, PDF, CSV file format.

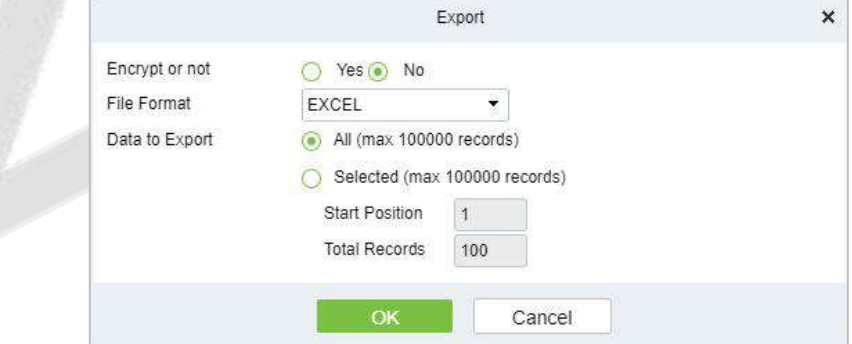

**Figure 10- 30 Export interface for Charge Record**

Choose **Report Management** > **Charge Details**. Select the desired time period and operator name and click \ to query charging details. Click **More** to query based on other conditions. The page is shown in the following figure.

## **10.6.5 Expired Vehicle**

### **10.6.5.1 Incoming Unusual Vehicles**

It will provide the details of the vehicle which incoming unusually of the parking.

Click **Report Management** > **Incoming Unusual Vehicles**. Select the desired time period, vehicle

owner and license plate number, and click to query Exit records. Click **More** to query based on other conditions.

### **10.6.5.2 Export**

Device information can be exported in EXCEL, PDF, CSV file format.

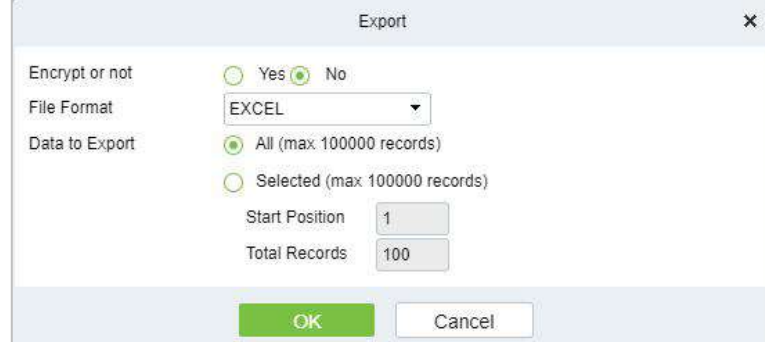

**Figure 10- 31 Incoming Unusual Vehicles of Export Interface**

# **10.6.6 Fixed Vehicle Authorization Record**

It will provide the details of the vehicle which fixed authorization records of the parking.

Click **Report Management** > **Fixed vehicle Authorization Record**. Select the desired time period, vehicle owner and license plate number, and click **Q** to query Exit records. Click **More** to query based on other conditions.

### **10.6.6.1 Export**

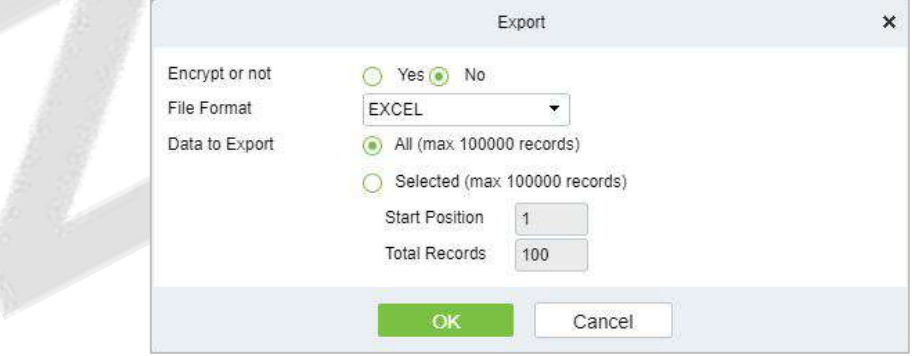

**Figure 10- 32 Fixed vehicle Authorization Record of ExportInterface**

# **10.6.7 Device Operation Record**

|    | <b>DZKBio CVSecurity</b>              |               | m          | $\frac{96}{26}$              |                                                       |                     |                                             |                          |        |            |
|----|---------------------------------------|---------------|------------|------------------------------|-------------------------------------------------------|---------------------|---------------------------------------------|--------------------------|--------|------------|
| Q  | Basic parking manage >                |               |            |                              | Parking / Report Management / Device Operation Record |                     |                                             |                          |        |            |
| 帶  | Charge Management                     | $\rightarrow$ | IP Address |                              | Device Name                                           | $\hbox{\tt Q}$      | $\Diamond$                                  |                          |        |            |
| ₩  | Vehicle Management                    | $\rightarrow$ |            | <b>自</b> Delete<br>C Refresh |                                                       |                     |                                             |                          |        |            |
| u. | Report Management                     | $\checkmark$  |            | IP Address                   | Device Name                                           | Operating Time      | Operation Result                            | <b>Dperation Type</b>    | Object | Operations |
|    |                                       |               |            | 192.168.20.254               | d.                                                    | 2022-07-18 03:42:11 | Turn off the device                         | The operation succeed    |        | 面          |
|    | Vehicle Inside                        |               |            | 192.168.20.254               | $\mathbf{d}$                                          | 2022-07-13 03:26:44 | Connecting device                           | The operation failed!    |        | 齑          |
|    | Entry Record                          |               | Π          | 192 168.20.254               | ë                                                     | 2022-07-08 03 56 13 | Connecting device                           | The operation failed!    |        | 靣          |
|    | Exit Record                           |               |            | 192 168 20 254               | d.                                                    | 2022-07-07 09:04:25 | 获取功能参数                                      | The operation failed!    |        | 茴          |
|    | Charge Record                         |               | 谓          | 192.168.20.254               | $\mathbf d$                                           | 2022-07-04 12:29:01 | Get device parameters The operation failed! |                          |        | 亩          |
|    | <b>Expired Vehicle</b>                |               |            |                              |                                                       |                     |                                             |                          |        |            |
|    | Incoming unusual vehicles             |               | ε          | 192.168.20.254               | d                                                     | 2022-07-04 12:28:51 | Connecting device                           | The operation failed!    |        | 面          |
|    | Fixed Vehicle Authorization<br>Record |               | 日          | 192.168.20.254               | LPR-300 Bangalore                                     | 2022-07-04 12:17:27 | Turn off the device                         | The operation succeed    |        | 面          |
|    | Device Operation Record               |               |            | 192.168.20.254               | LPR-300 Bangalore                                     | 2022-07-04 11:54:36 | Synchronize Time                            | The device is offline, I |        | 面          |
|    | Handover Statistics                   |               | m          | 192 168 20 254               | LPR-300 Bangalore                                     | 2022-07-04 11:54:25 | Enable                                      | The device is offline.   |        | 俞          |

**Figure 10- 33 Device Operation Record Interface**

### **10.6.7.1Delete**

Select one or more device operation record and click **Delete** at the upper part of the list and click **OK** to delete the selected device operation record. Click **Cancel** to cancel the operation or click **Delete** in the operation column to delete a single device operation record.

# **10.6.8 Handover Statistics**

The Handover Record provides reports of handover records.

Choose **Report Management** > **Handover Statistics.** Select the desired time period and operator name and click **\** to query handover records. Click **More** to query based on other conditions. The page is shown in the following figure.

### **10.6.8.1 Export**

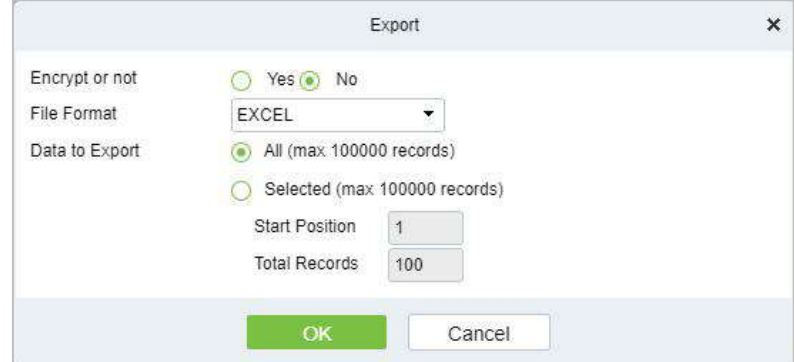

**Figure 10- 34 Hand Over Statistics of Export Interface**

# **10.6.9 Daily Income Statistics**

The Daily Report provides reports of the total amount of charges per day for each shift in each duty guard booth.

Choose **Report Management > Daily Reports**. Select the desired time period and click **\** to query the total amount of charges for each shift in each duty guard booth. The page is shown in the following figure.

### **10.6.9.1 Export**

Device information can be exported in EXCEL, PDF, CSV file format.

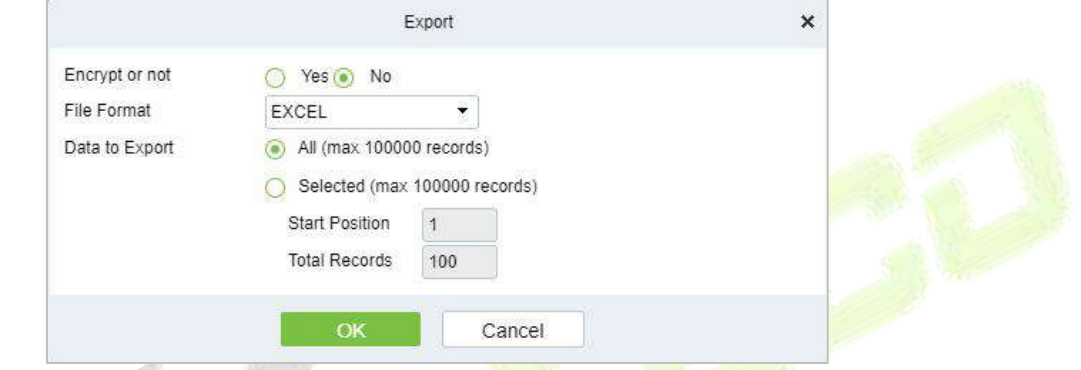

**Figure 10- 35 Daily Income Statistics of Export Interface**

# **10.6.10Monthly Income Statistics**

The Monthly Report provides statistics of parking fees for each day of the month.

Choose **Report Management > Monthly Reports**. Select the desired time period and click **1A** to query the parking fees the page is shown in the following figure.

### **10.6.10.1 Export**

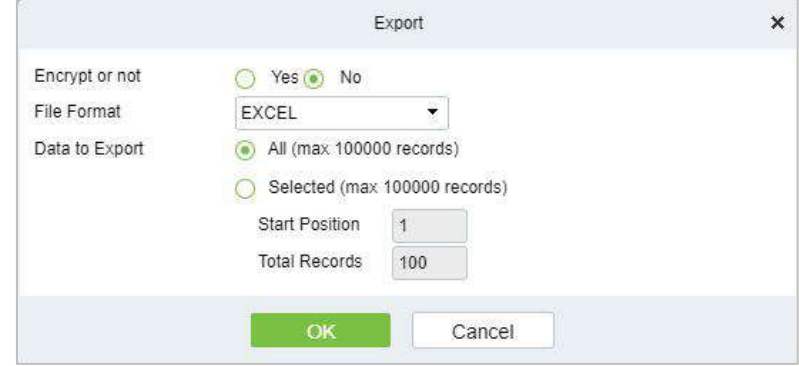

**Figure 10- 36 Export Interface of Monthly Income Statistics**

# **10.7 Real-Time Monitoring**

This paper introduces the configuration of real-time monitoring in parking module and can view the monitoring dynamics in real time in this interface.

# **10.7.1 Sentry Booth Monitoring**

This paper introduces that the configuration of monitoring related information can be viewed in the booth monitoring interface in, and the administrator can view the monitoring dynamics in the booth monitoring interface.

### **Operating Steps:**

### **Step 1:** In the **Parking** module, click "**Parking Real-time Monitoring > Sentry Booth Monitoring**".

**Step 2:** In the booth monitoring interface, you can view related monitoring videos and events, as shown in figure below.

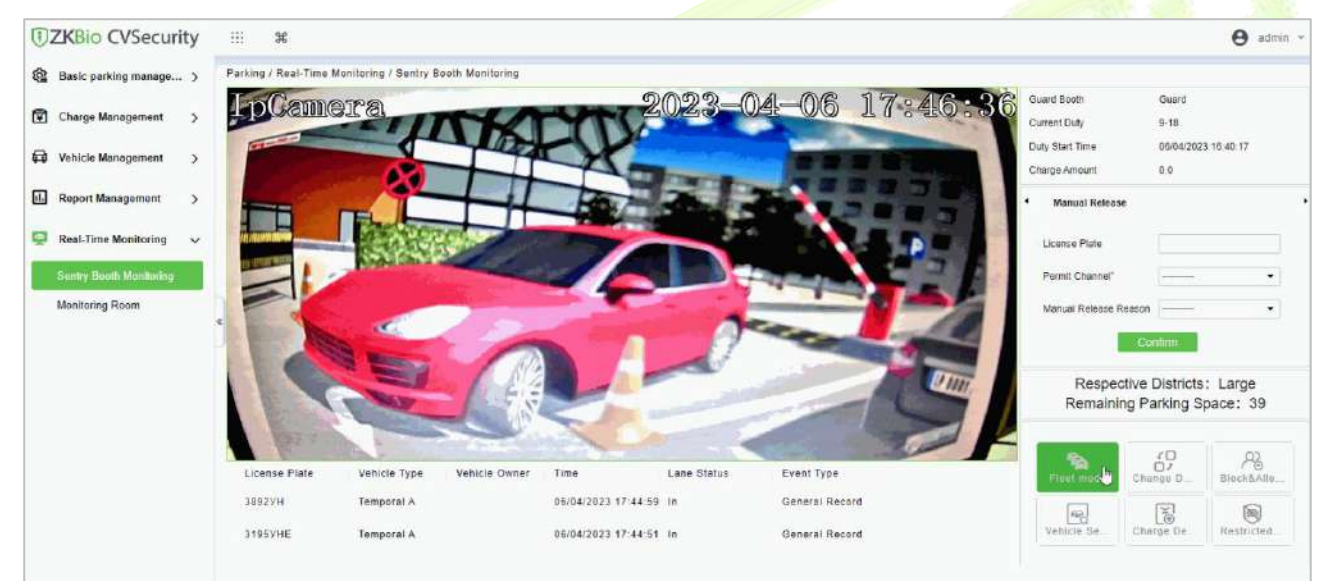

**Figure 10- 37 Guard Booth Monitoring Interface**

### **10.7.1.1 Manual Release**

This paper introduces the manual release function of Guard Booth monitoring, and the administrator can operate the vehicle release in this interface.

### **Operating Steps:**

### **Step 1:** In the **Parking** module, click "**Parking Real-time Monitoring > Box Monitoring > Manual Release**".

**Step 2:** Under manual release, the administrator can operate vehicle release here, and when the vehicle is not recognized, manual release can be performed, as shown in figure below.

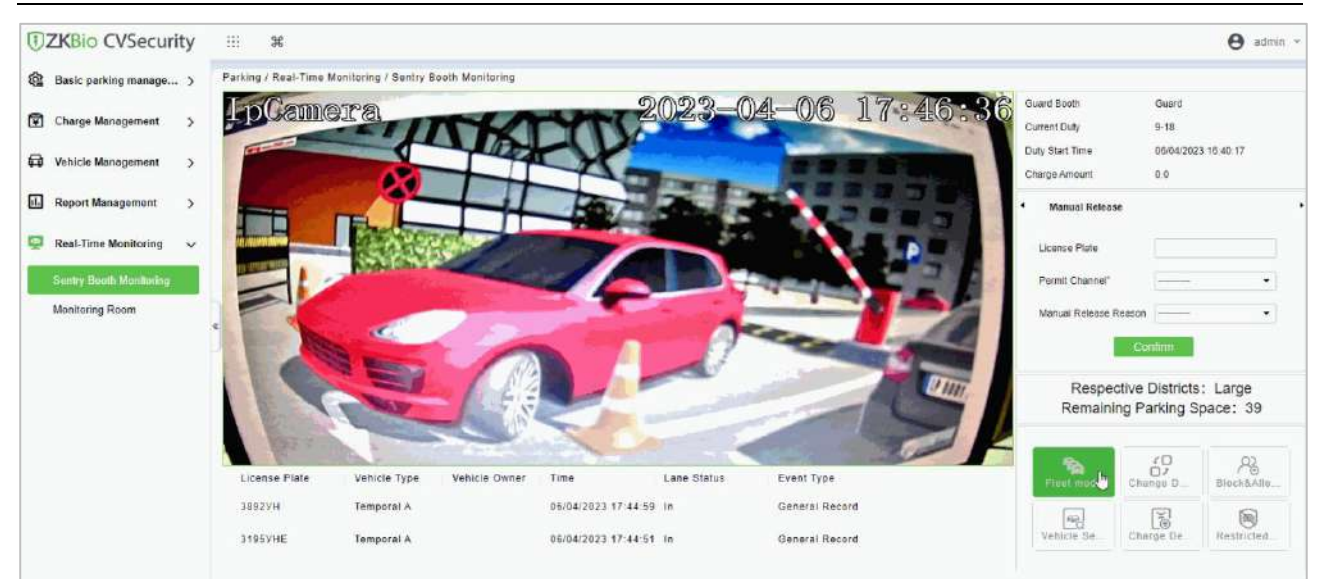

**Figure 10- 38 Manual Pass Interface**

### **10.7.1.2 Change Shifts**

This paper introduces the information configuration of personnel shift change in, where you can view the data information of shift change handover when exchanging shifts.

### **Operating Steps:**

**Step 1:** In the **Parking** module, click "**Parking Box Monitoring > Shift Change**".

**Step 2:** Set the relevant shift information, as shown in figure below, and refer to Table 10-18 for parameter description.

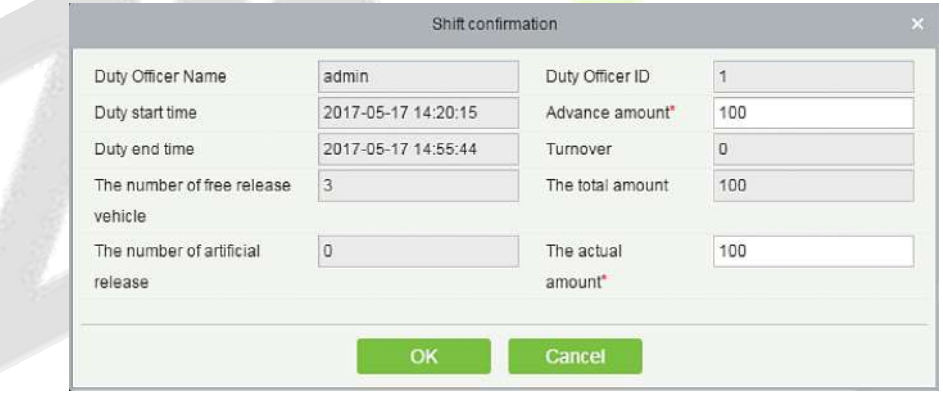

**Figure 10- 39 Shift Change Interface**

| <b>Parameter</b>                              | <b>Description</b>                                            |
|-----------------------------------------------|---------------------------------------------------------------|
| Name of Duty Officer                          | Show the name of the person on duty                           |
| <b>Working Hours</b>                          | Show the working hours of the personnel on duty               |
| attendance Checking Hours                     | Display the attendance checking time of the attendant         |
| Number of Vehicles Released<br>Free of Charge | Number of vehicles allowed to be released free of charge      |
| Number of Manual Switches                     | Number of times of manual release through manual gate opening |
| <b>Advance Amount</b>                         | Such as reserve amount, such as reserve for change            |

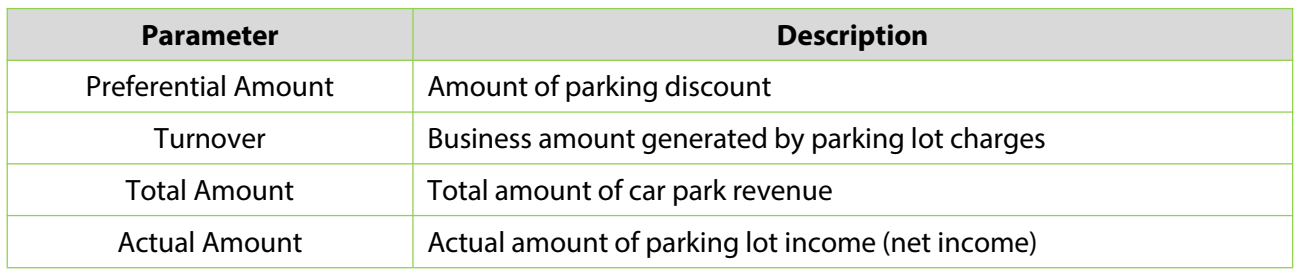

**Table 10-18 Description of Shift Change Parameters**

**Step 3:** Enter the account number and password of the shift changer.

**Step 4:** Click **OK** to complete the setting of booth shift change.

## **10.7.2 Monitor Room**

This paper introduces that the configuration of monitoring related information can be viewed in the monitoring room interface in, and the administrator can view the monitoring dynamics in the monitoring room interface.

### **Operating Steps:**

### **Step 1:** In the **Parking** module, click "**Parking Real-Time Monitoring > Monitor Room**".

**Step 2:** You can view relevant monitoring videos and data statistics in the monitoring room interface, as shown in figure below.

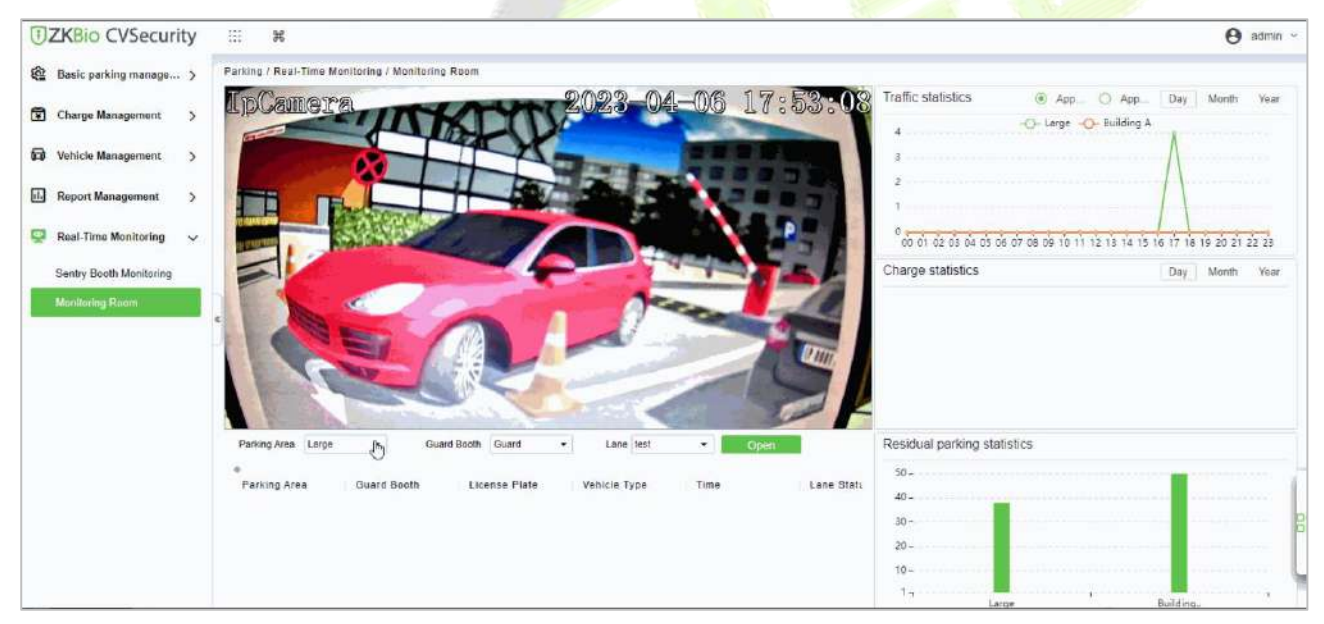

**Figure 10- 40 Monitoring Room Interface**

### **10.7.2.1 Manual Barrier Opening**

This paper introduces the Step configuration that the administrator can open the Barrier manually, which can be used to open the Barrier manually when the vehicle is not recognized.

### **Operating Steps:**

### **Step 1:** In the **Parking** module, click "**Parking Real-time Monitoring > Monitor Room**".

**Step 2:** In the monitor room interface, click "Open Gate-Enter License Plate Number-Confirm Open Gate", as shown in figure below.

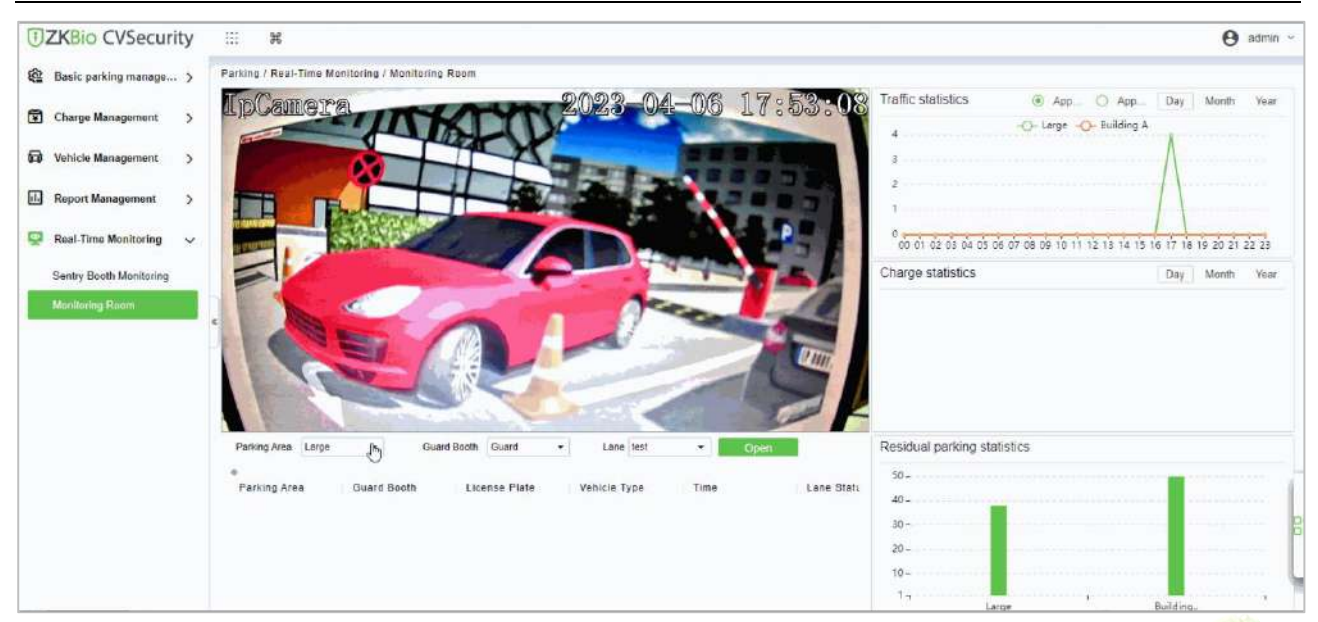

**Figure 10- 41 Switch Interface**

# **10.8 Ticket Dispenser Management**

A parking lot ticket dispenser is a form of gate that allows pedestrians to pass through a designated area one at a time. They are typically installed in parking areas that are unattended.

# **10.8.1 Authorized Products (BEST-W Protocol)**

Obtain Best-W protocol secret key and upload it to the ticket dispenser for authorization binding.

### **Operation:**

**Step 1:** Click System **> Communication Management > Product > New** ,Add a product.

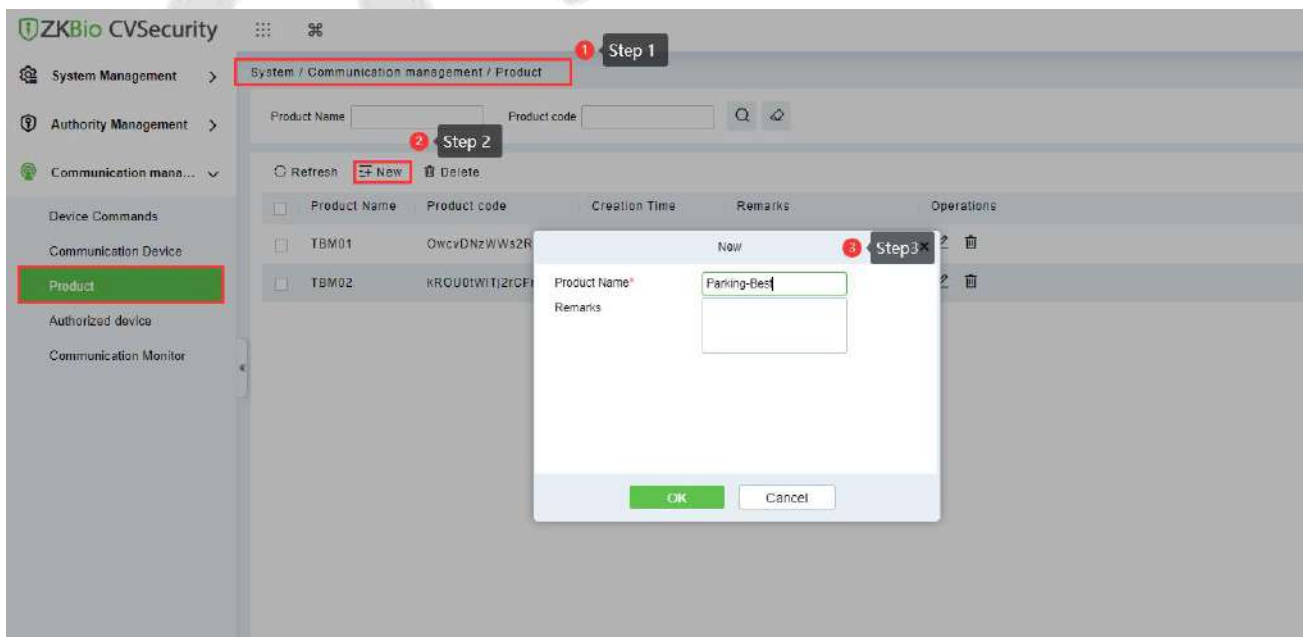

**Figure 10- 42 Add a product**

**Step 2:** Click **System > Communication Management > Authorized device > New,** enter the device serial number to generate the secret key.

### **ZKBio CVSecurity**

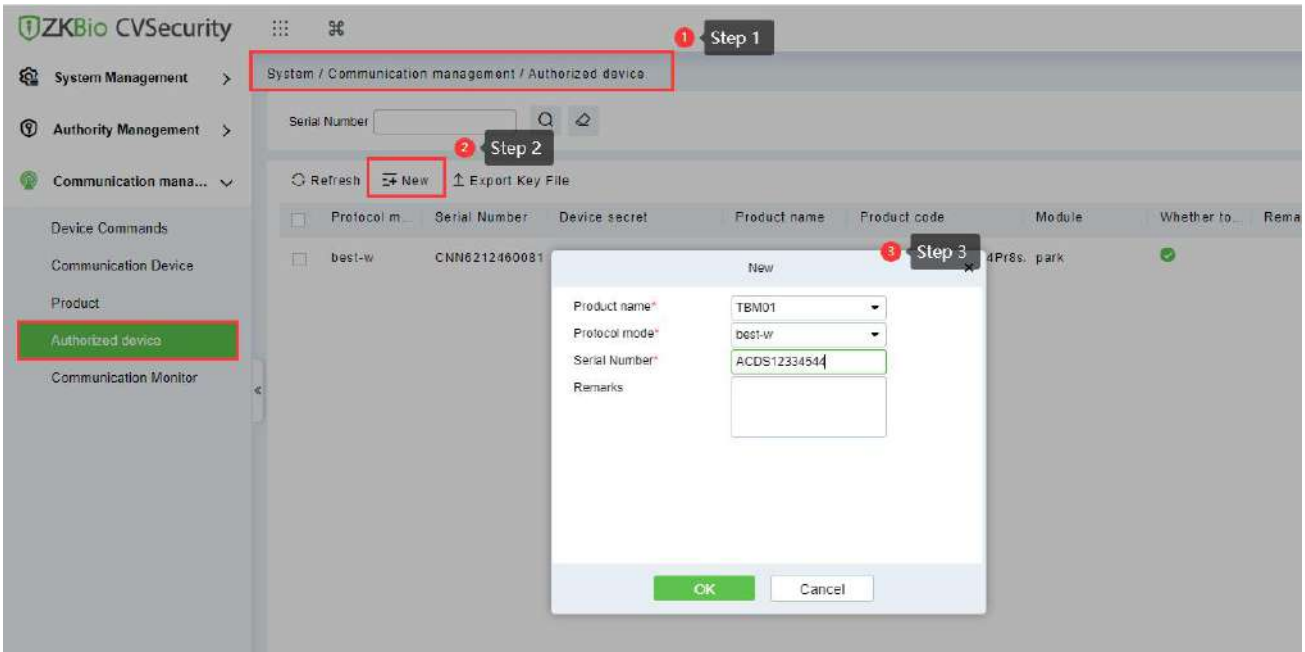

### **Figure 10- 43 Authorized Device**

Select the product, click **Export Key File**, enter the activation time and click **Export.**

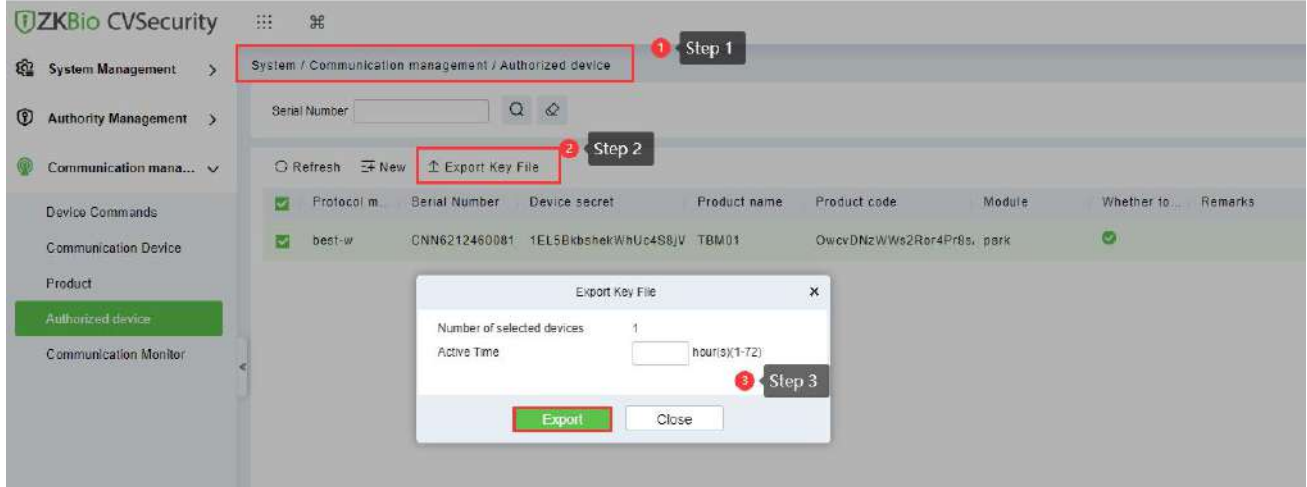

### **Figure 10- 44 Export Key File**

Active Time: The secret key activation time range, after that, the secret key cannot be used again.

**Step 3:** Login in TBM01 web page, click **Setup > Comm Configuration > Best Configuration** and **Enable Best.**

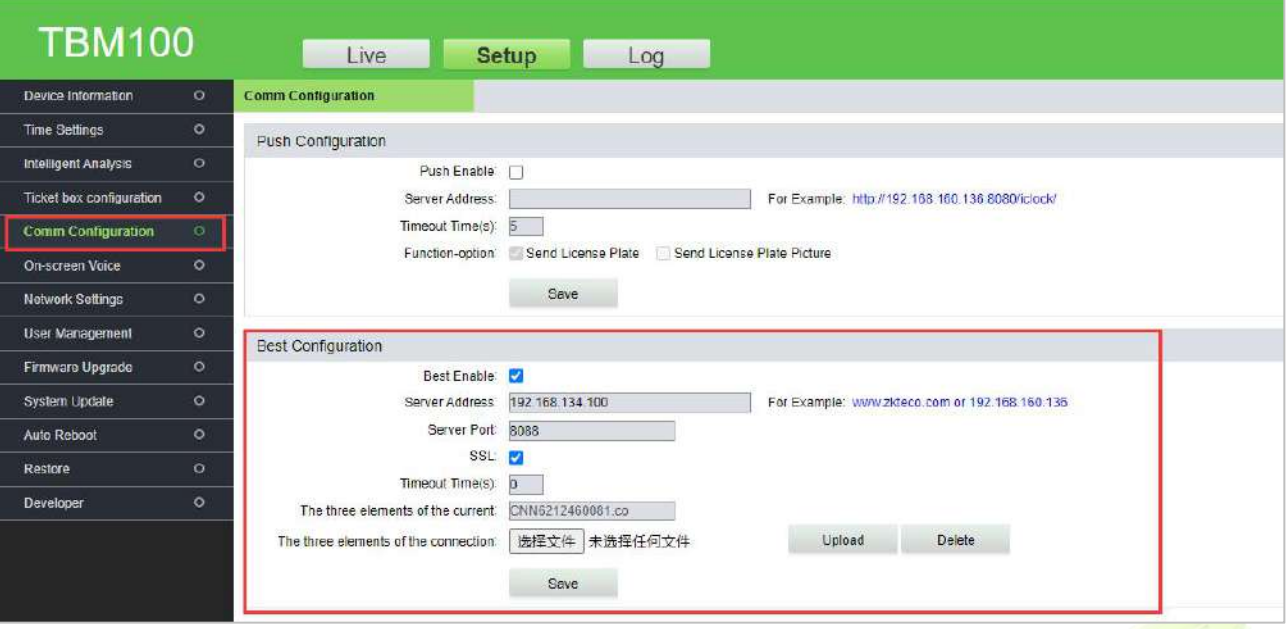

**Figure 10- 45 TBM01 Web Page**

| The three elements of the current:<br>The three elements of the connection: | Select xxx.co key file<br>选择文件<br>未洗释件何嘆件 | Upload                              | Upload the key file<br>Delete |
|-----------------------------------------------------------------------------|-------------------------------------------|-------------------------------------|-------------------------------|
|                                                                             | Save                                      | Save , and the device will restart. |                               |

**Figure 10- 46 Import Key File**

## **Fields are as follows:**

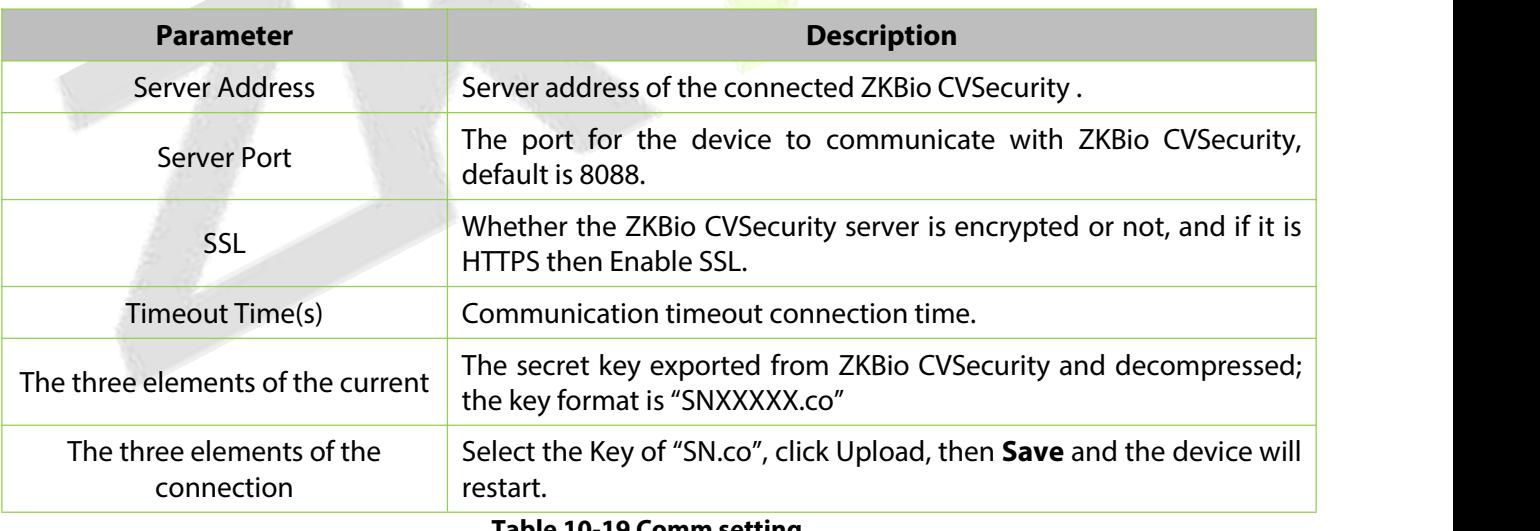

**Table 10-19 Comm setting**

**Note**: The firmware of ticket dispenser should be higher than" V9.2.4.20221223.16 ".

# **10.8.2 Set Parking Parameter**

Enabling BEST protocol and ticket dispenser for ZKBio CVSecurity.

Step 1: Go to ZKBio CVSecurity Parking Module, click **Parking > Basic Parking Management > Parking Lot Setting >Communication Mode**, select **BEST-W.**

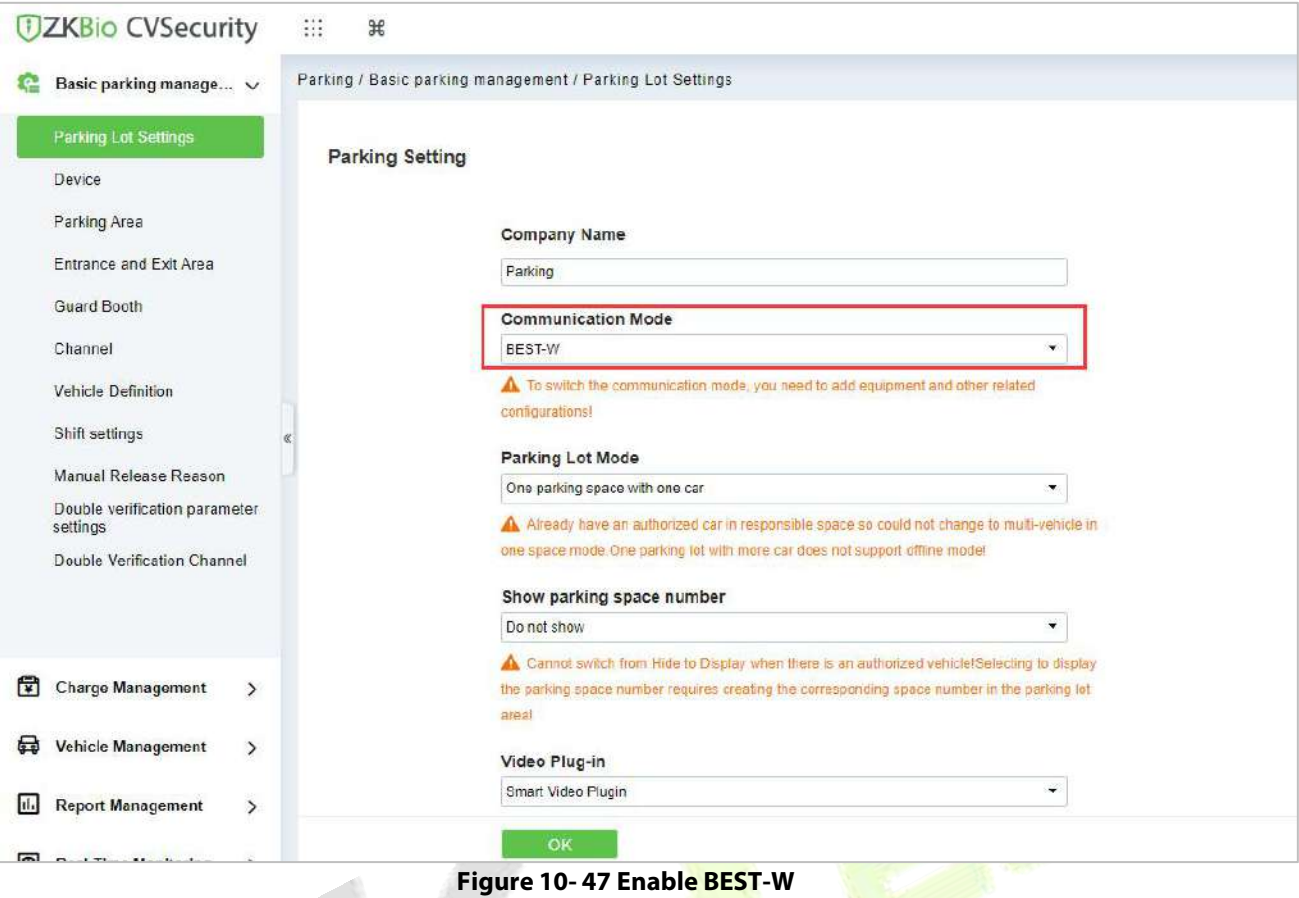

# **10.8.2.1 Entrance and Exit Lane Setting**

Click **Parking > BasicParking Management > Parking Lot Setting> Entrance and Exit Lane Setting > Enable Ticket box.**

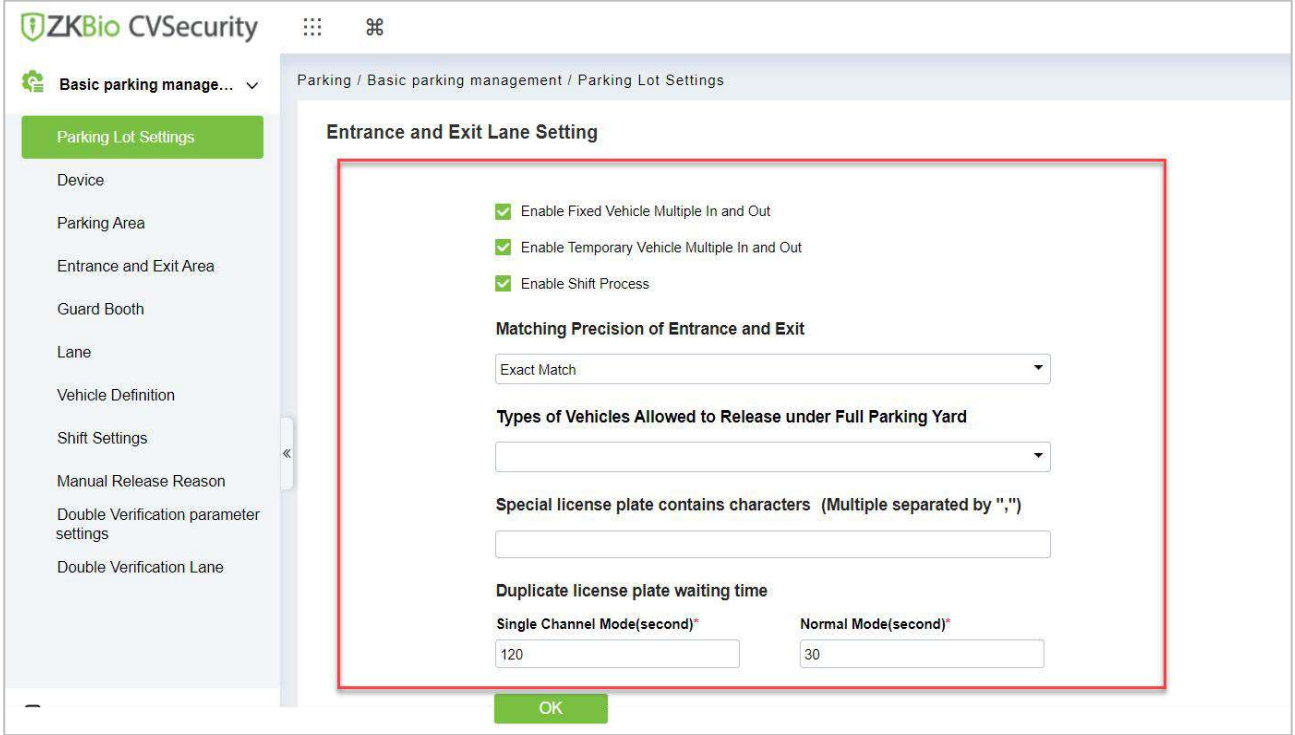

**Figure 10- 48**

## **Fields are as follows:**

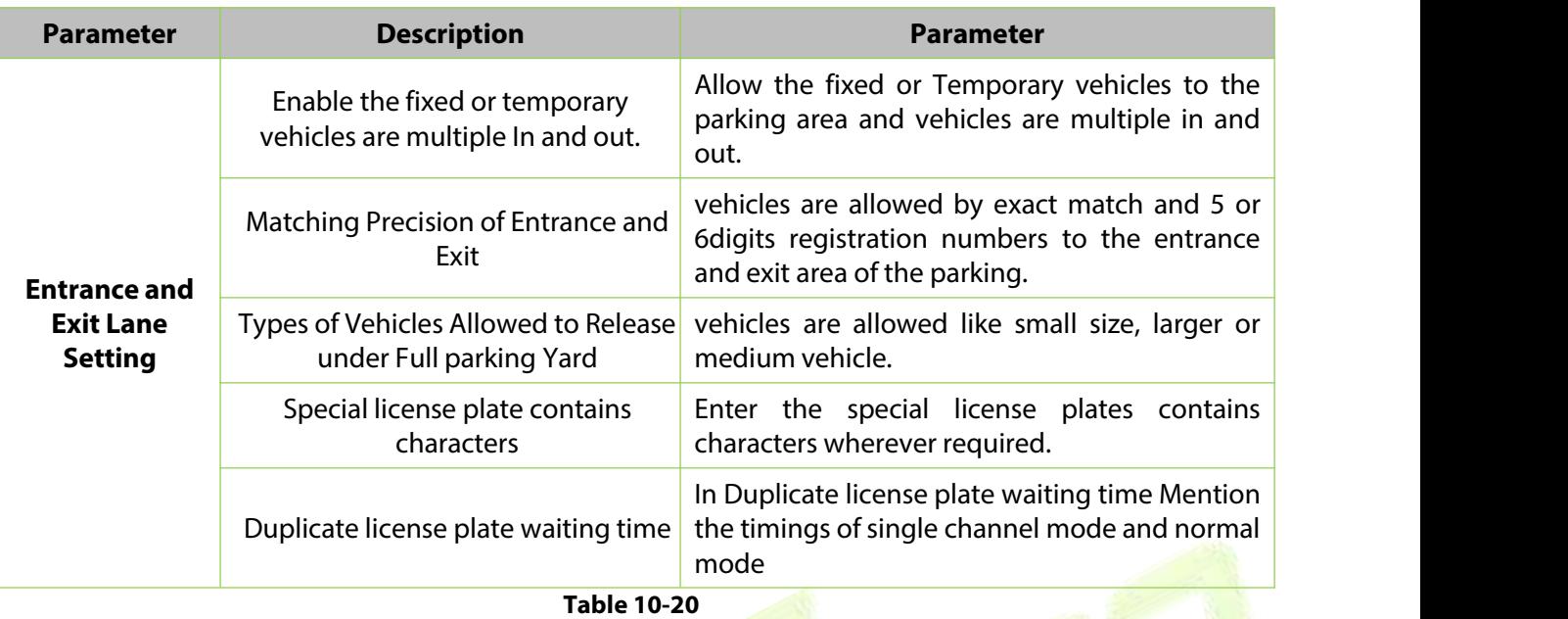

# **10.8.2.2 Charge Management Setting**

Click **Parking > Basic Parking Management > Parking Lot Setting> Charge Management Setting > Enable Ticket box.**

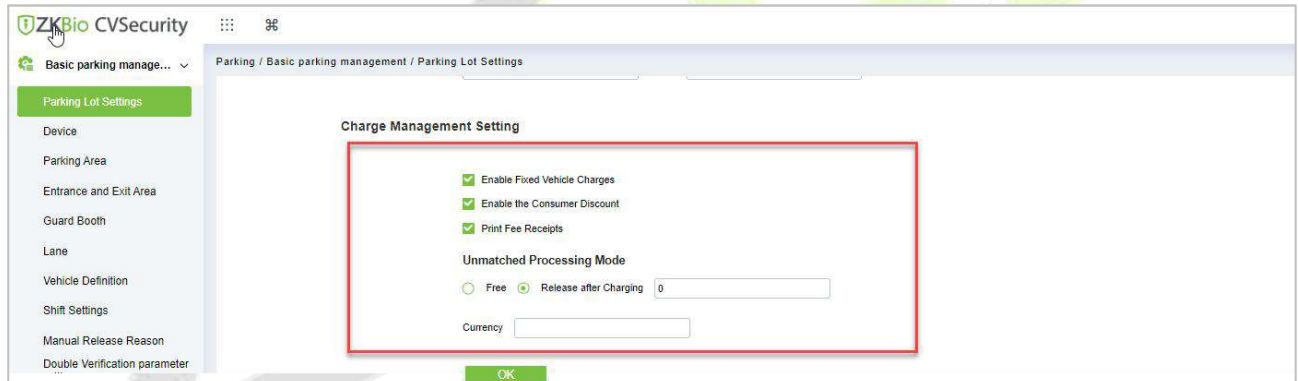

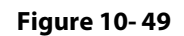

### **Fields are as follows:**

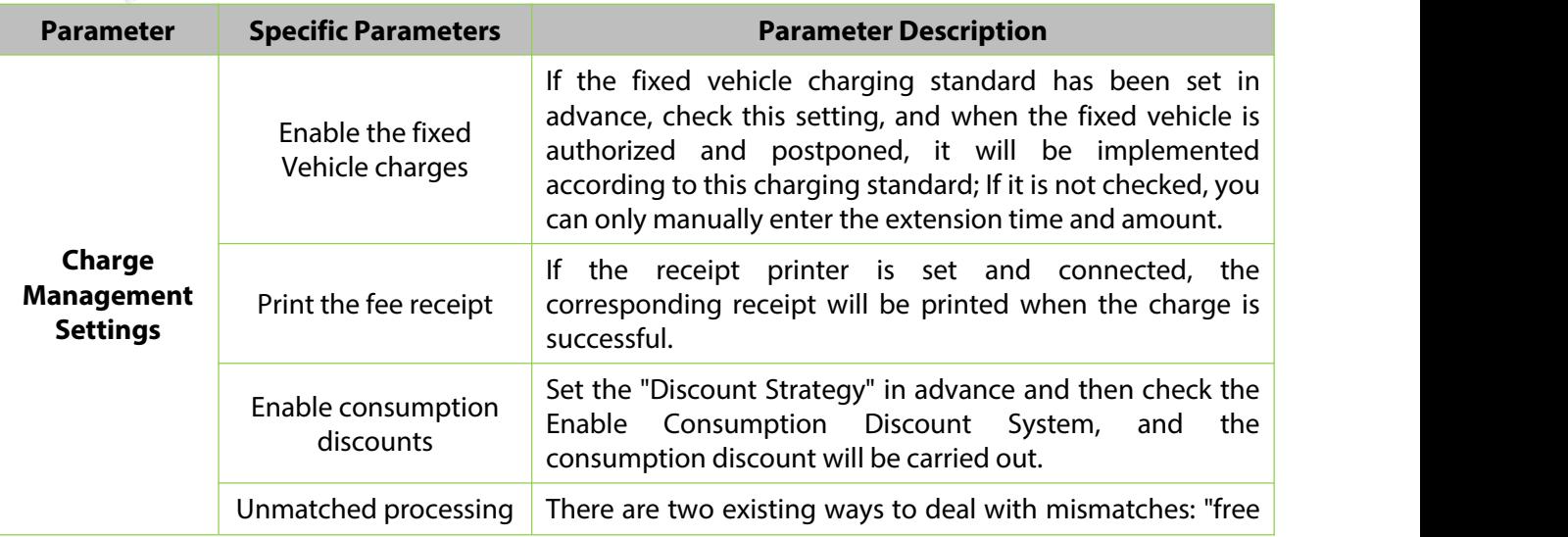
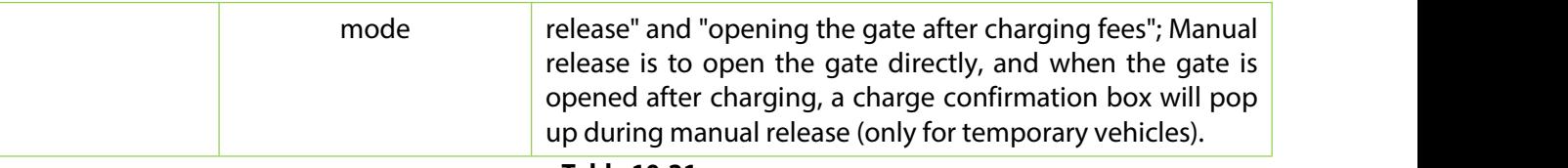

**Table 10-21**

# **10.8.2.3 Fixed Vehicle Setting**

# Click **Parking > Basic Parking Management > Parking Lot Setting> Fixed Vehicle Setting > Enable Ticket box.**

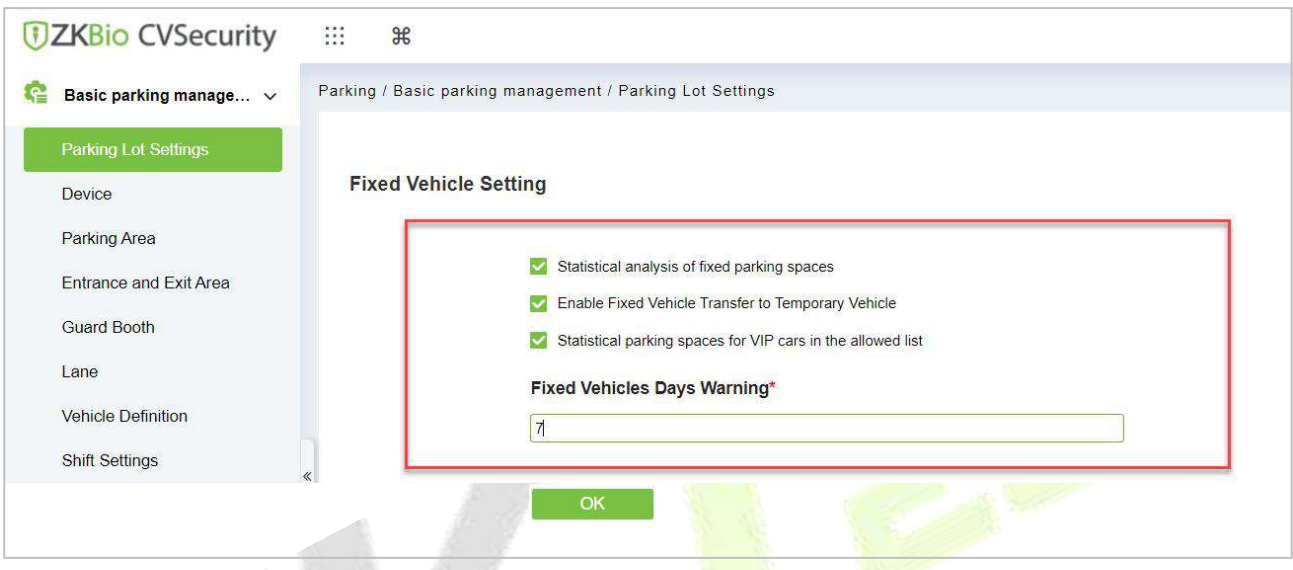

# **Figure 10- 50**

# **Fields are as follows:**

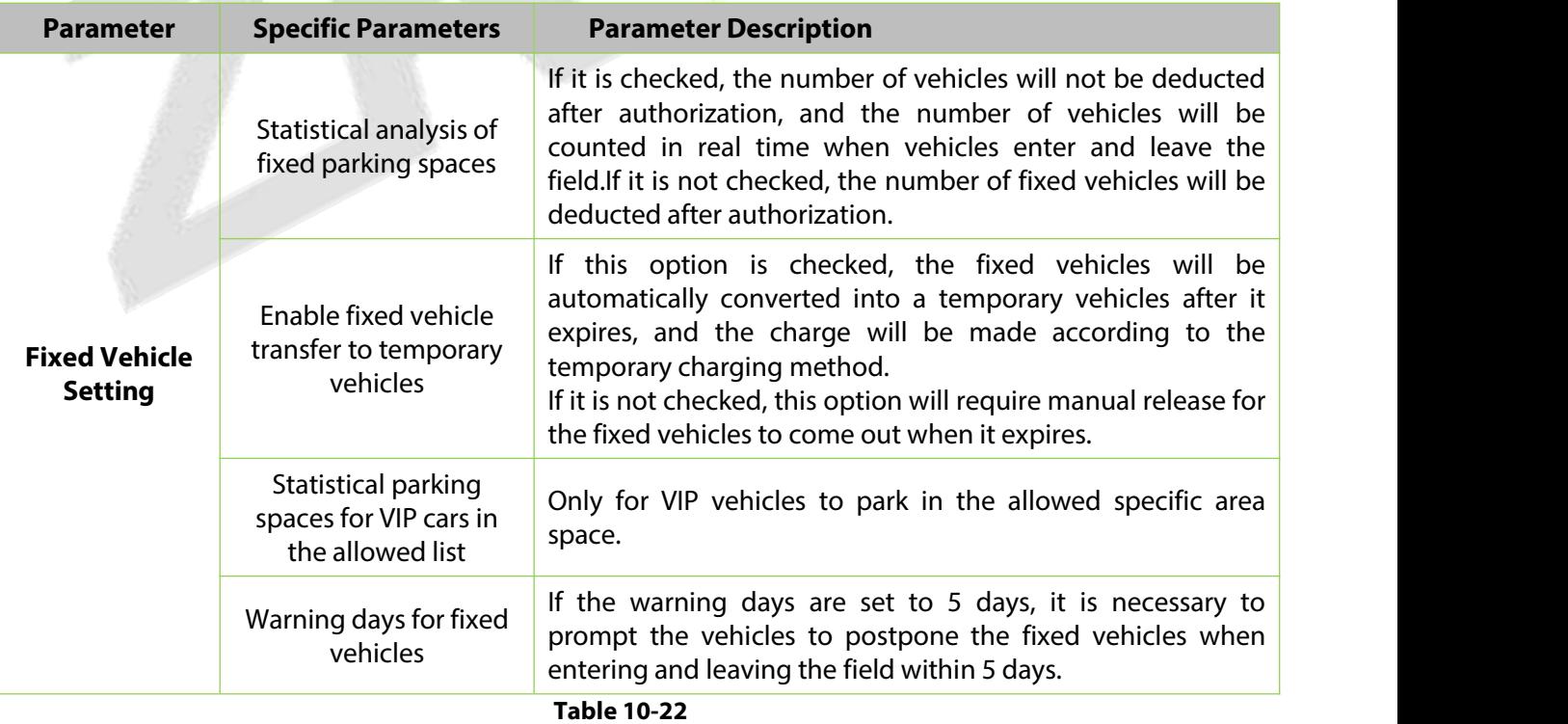

## **10.8.2.4 Voice and Display Setting**

Click **Parking > Basic Parking Management > Parking Lot Setting> Voice and Display Setting > Enable Ticket box.**

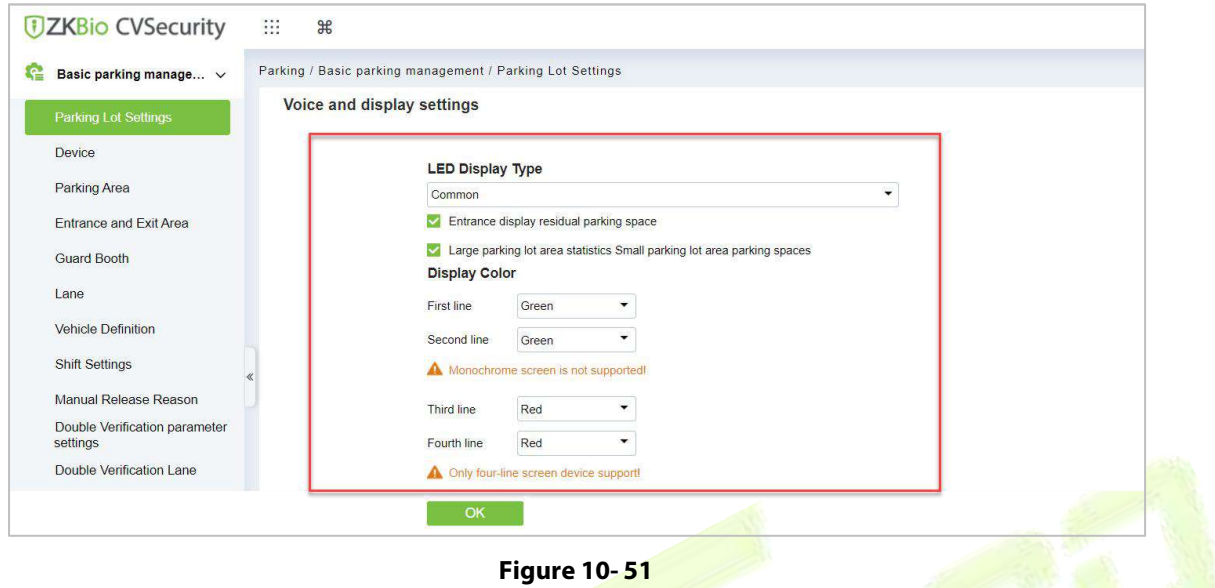

# **Fields are as follows:**

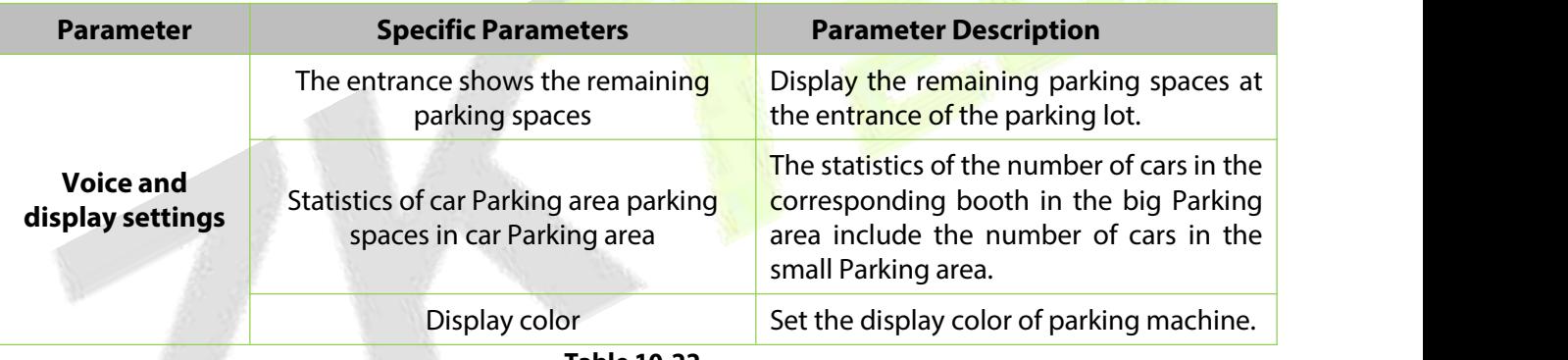

**Table 10-22**

Click **Parking > Basic Parking Management > Parking Lot Setting> Ticket Dispenser setting > Enable Ticket box.**

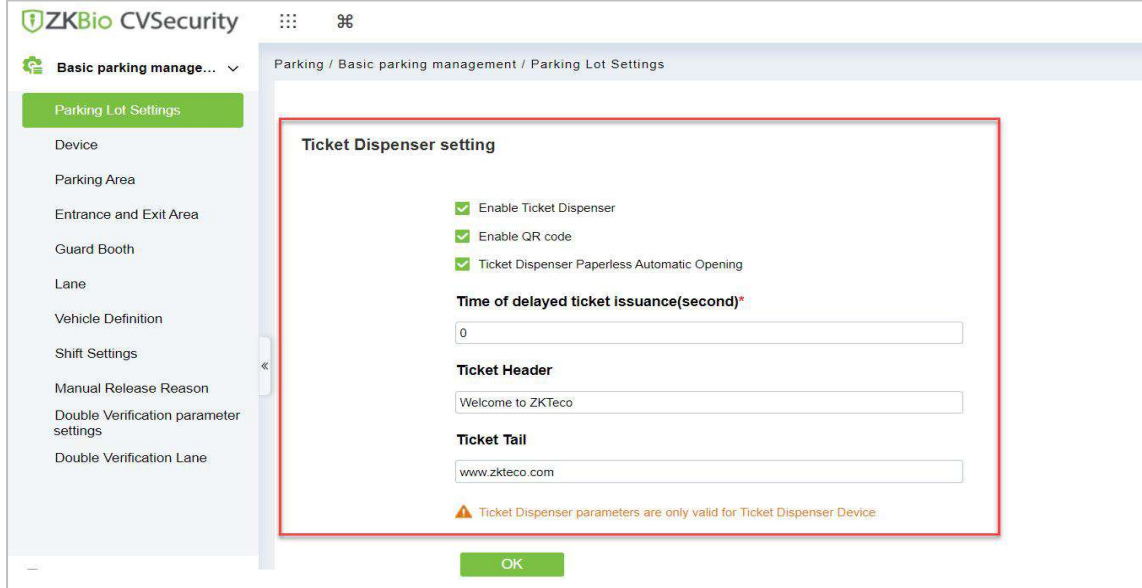

**Figure 10- 52 Enable Ticket Dispenser**

# **Fields are as follows:**

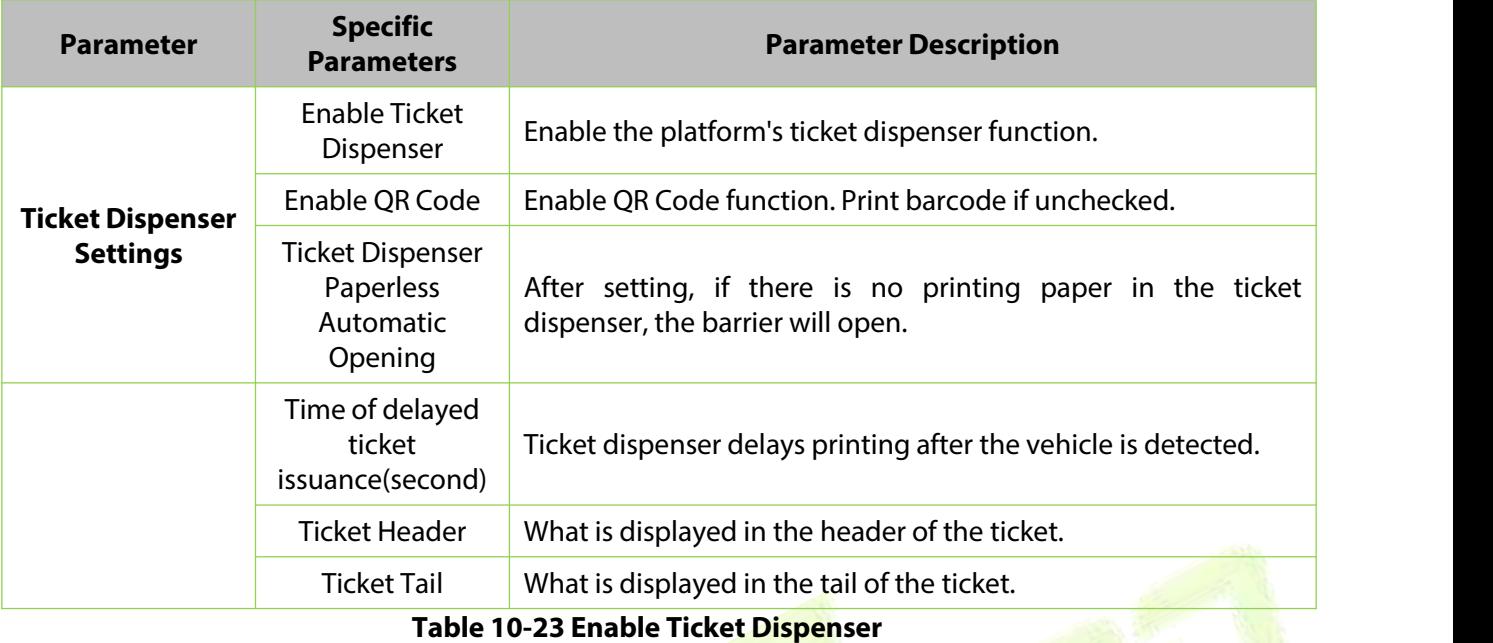

# **10.8.2.5 Protection of Personal Sensitive Information**

Click **Parking > Basic Parking Management > Parking Lot Setting> Protection of Personal Sensitive Information > Enable Ticket box.**

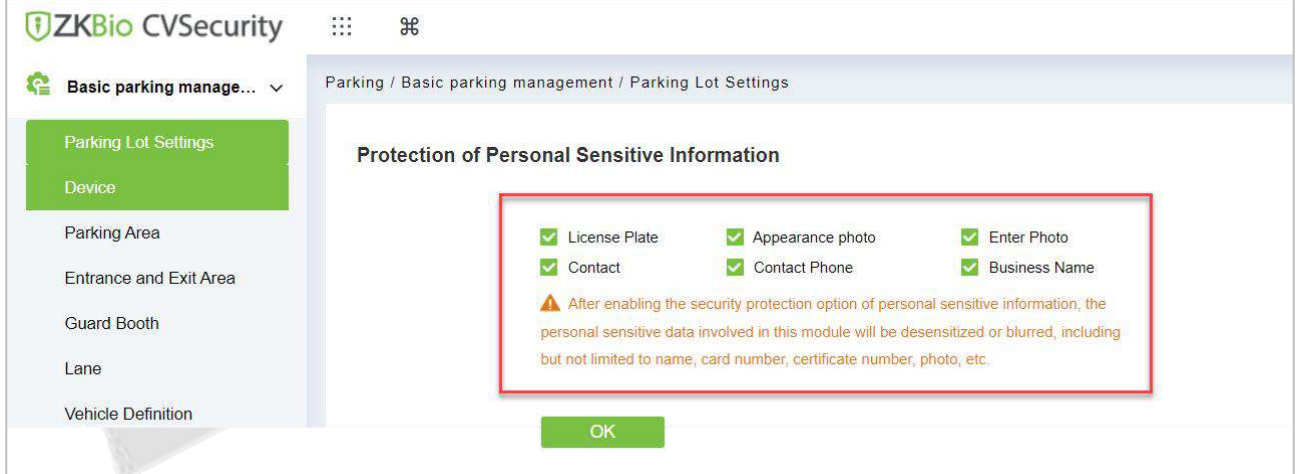

**Figure 10- 53**

## **Fields are as follows:**

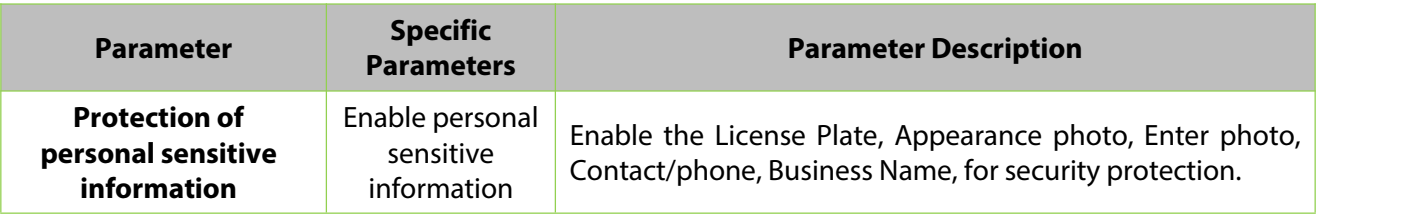

# **10.8.2.6 Other Setting**

Click **Parking > Basic Parking Management > Parking Lot Setting> Other Setting > Enable Ticket box.**

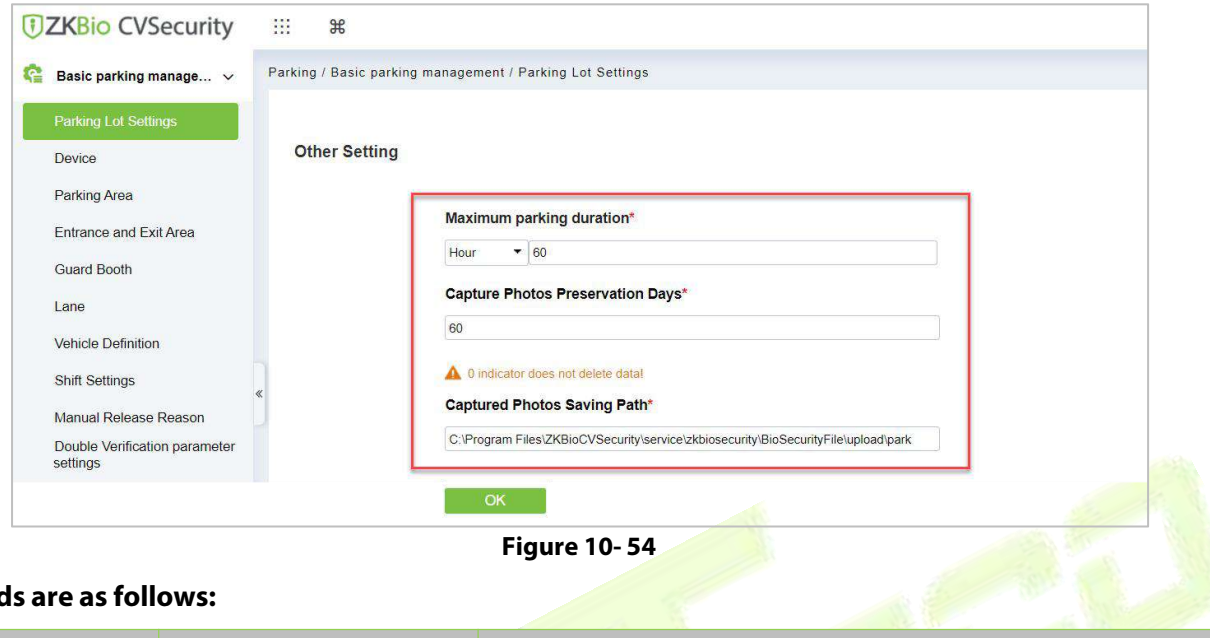

# **Fields are as follows:**

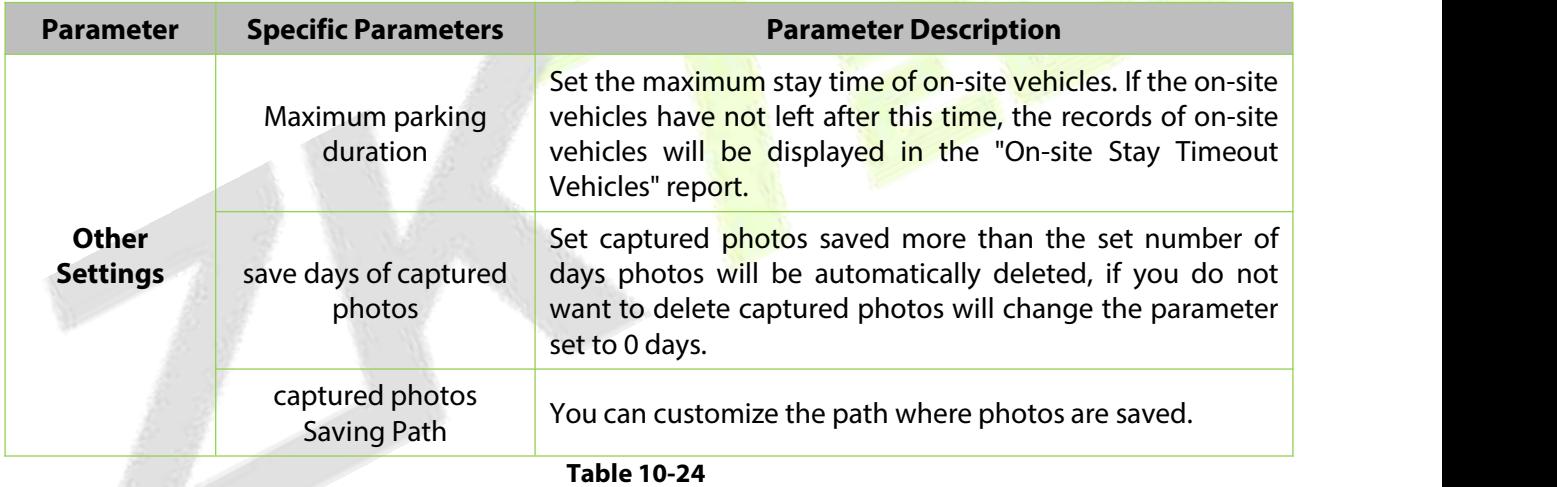

**10.8.2.7 Offline Setting**

Click **Parking > BasicParking Management > Parking Lot Setting> Offline Setting > Enable Lifeline Mode.**

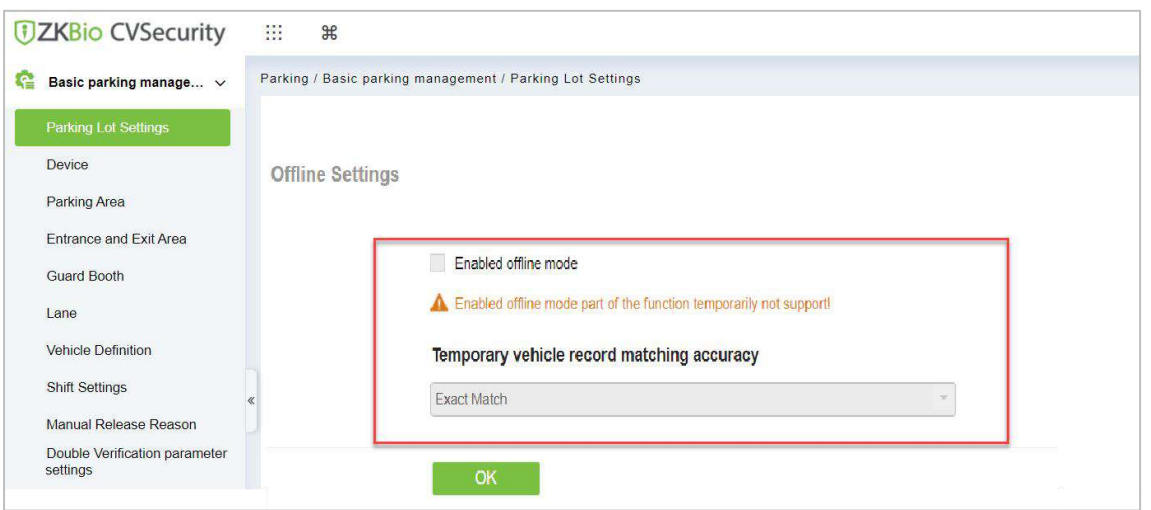

**Figure 10- 55**

# **Fields are as follows:**

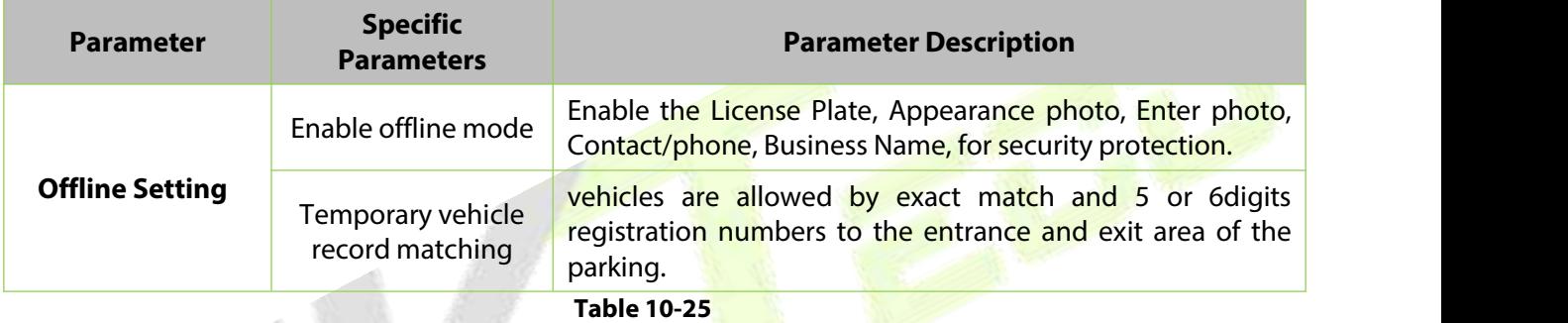

# **10.8.3 Add Ticket Dispenser**

Add ticket dispenser to ZKBio CVSecurity.

# **10.8.3.1 Search**

Click **Parking > Basic Parking Management > Device >Search**, search and add the ticket dispenser.

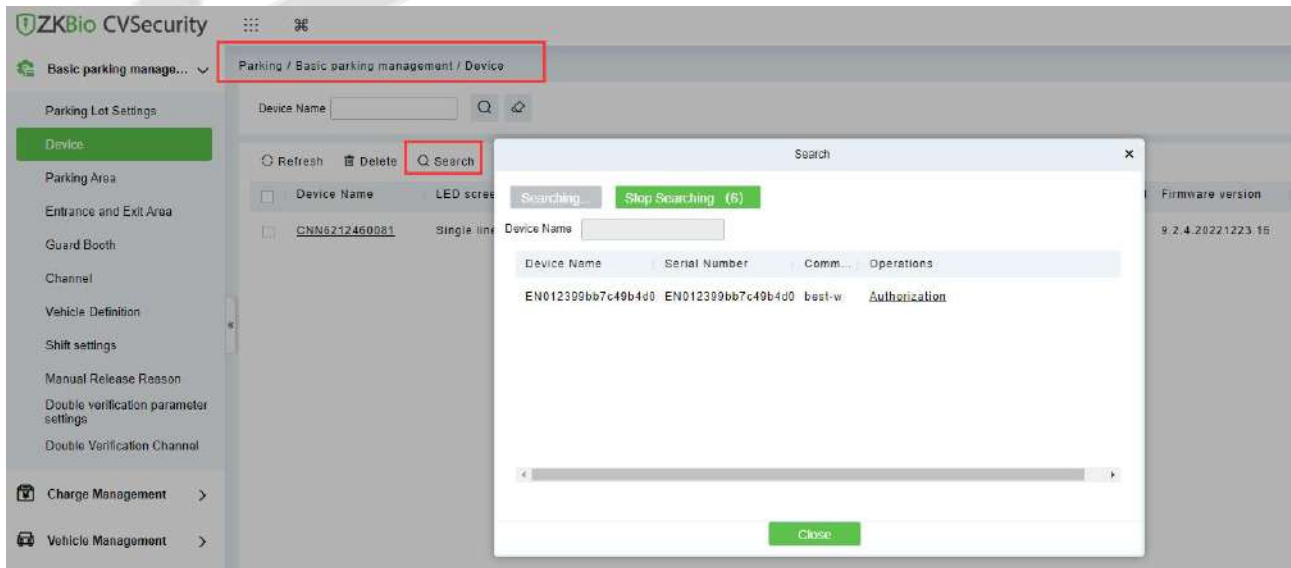

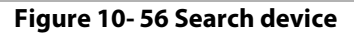

After searching, click **Authorization**.

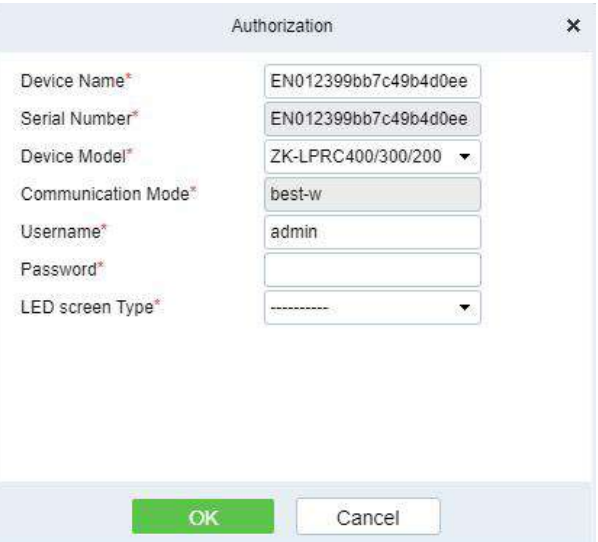

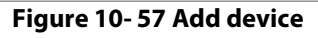

# **Fields are as follows:**

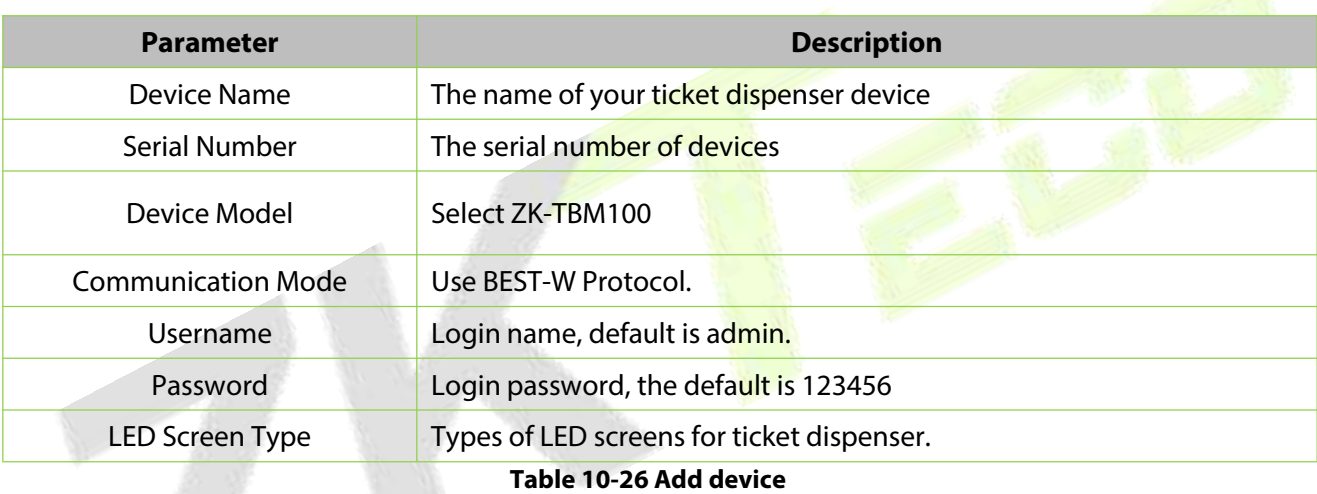

# **10.8.3.2Add New**

### **Operating Steps:**

**Step 1:** In the **Parking** module, select **Parking Basic Management > Device**.

**Step 2:** In the **Device** interface, click **Add New** and fill in the relevant parameters, as shown in figure below.

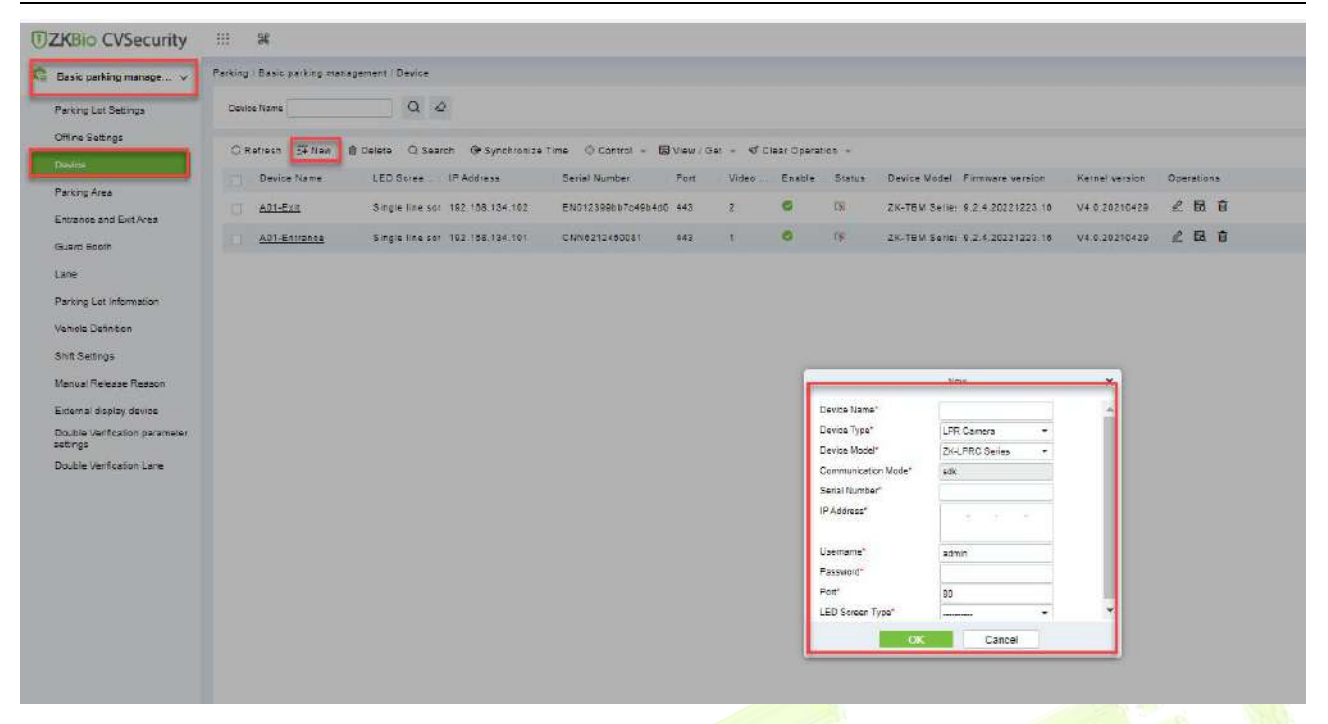

#### **Figure 10- 58**

#### **Fields are as follows:**

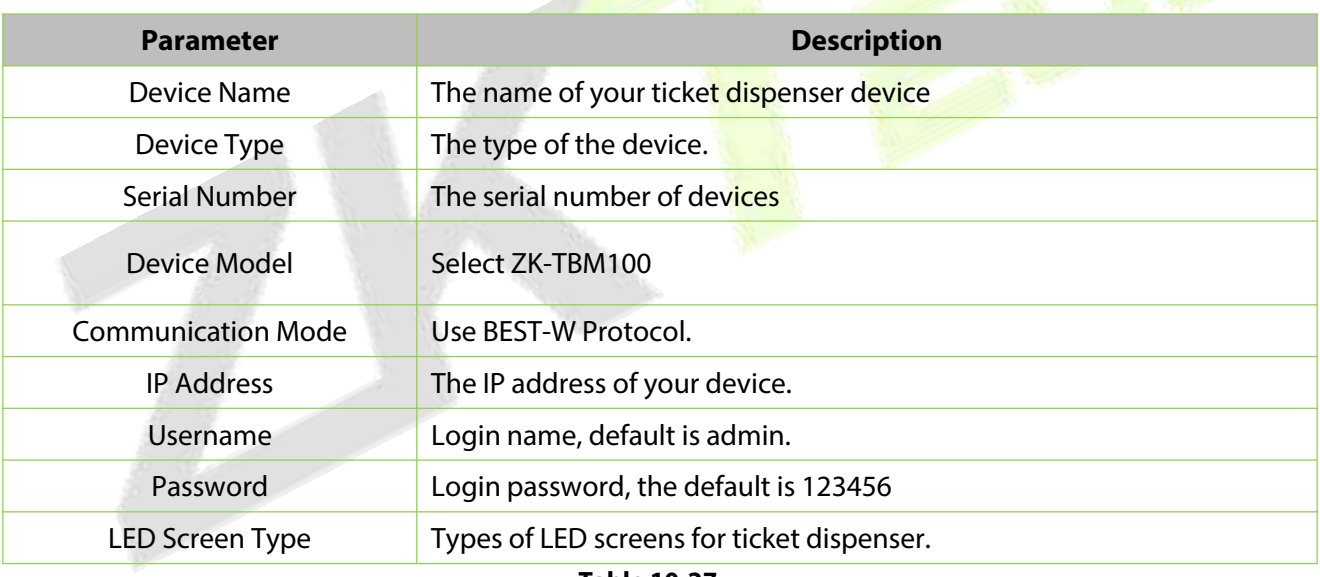

**Table 10-27**

**Step 3:** Click **OK** to complete the setting of the Parking area.

## **10.8.3.3 Refresh**

Refresh the current page.

#### **10.8.3.4Delete**

Select **device**, click **Delete**, and click **OK** to delete the device.

| <b>UZKBio CVSecurity</b>    | 排<br>æ      |                                             |                                 |                                             |            |                |        |                   |                                 |                | Test v<br>$\Theta$          |
|-----------------------------|-------------|---------------------------------------------|---------------------------------|---------------------------------------------|------------|----------------|--------|-------------------|---------------------------------|----------------|-----------------------------|
| Basic parking manage v<br>œ |             | Parking / Basic parking management / Device |                                 |                                             |            |                |        |                   |                                 |                |                             |
| Offline Settings            | Davice Name |                                             | $Q$ $Q$                         |                                             |            |                |        |                   |                                 |                |                             |
| <b>Device</b>               | C Refresh   | $\frac{1}{2+}$ New<br><b>前 Delete</b>       | Q Search                        | <b>G</b> Synchronize Time                   | Cantral -  | 圆 View / Get - |        | Clear Operation - |                                 |                |                             |
| Parking Area                | Name        | LED Scree IP Address                        |                                 | Serial Number                               | Port       | Video          | Enable | <b>Status</b>     | Device Model Firmware version   | Kernel version | Operations                  |
| Entrance and Exit Area      |             |                                             | Single line scr 192.168.134.102 | EN012399bb7c4954d0 443                      |            | $\mathbf{2}$   | O      | $\Box \rangle$    | ZK-TBM Serie: 9 2 4 20221223.16 | V4.0.20210429  | △ 品 亩                       |
| Guard Booth<br>Lane         | rance       |                                             | Single line scr 192.168.134.101 | CNN6212460081                               | 443        |                | ۰      | 原                 | ZK-TBM Serie: 9.2.4.20221223.16 | V4.0.20210429  | $\mathbf{r}$<br>$\Box$<br>自 |
|                             |             |                                             |                                 |                                             | Prompt     |                |        |                   |                                 |                |                             |
| Parking Lot Information     |             |                                             |                                 | Are you sure you want to perform the delete | operation? |                |        |                   |                                 |                |                             |
|                             |             |                                             |                                 | OK                                          | Cancel     |                |        |                   |                                 |                |                             |

**Figure 10- 59 Delete device**

### **10.8.3.5 Synchronize Time**

It will synchronize device time with server's current time.

## **10.8.3.6 Control**

**Reboot Device:** After clicking on it, the device will restart.

## **10.8.3.7 View/Get**

**Get device parameters:** Get the device parameters, such as IP Address, and video port, etc.

**Get device version:** Get the firmware version of device.

## **10.8.3.8 Clear Operation**

**Clear blocklist:** Clear blocklisted license plates. **Clear allowlist:** Clear allowlist license plates. **Clear fixed vehicle:** Clear the fixed vehicle.

# **10.8.3.9 Operations**

 $\ell$ : Edit the selected device.

 $\ddot{\bullet}$  : View all commands for the device.

 $\mathbf{\hat{m}}$  : Delete the selected device.

# **10.8.4 Lane Setting**

**Preconditions:** Refer to 9 Parking Module to configure the parking area, entrance and exit area, guard booth.

## **Operation Step**

**Step 1:** Click **Parking > Basic parking management > Lane.** Add the ticket dispenser device to the channel.

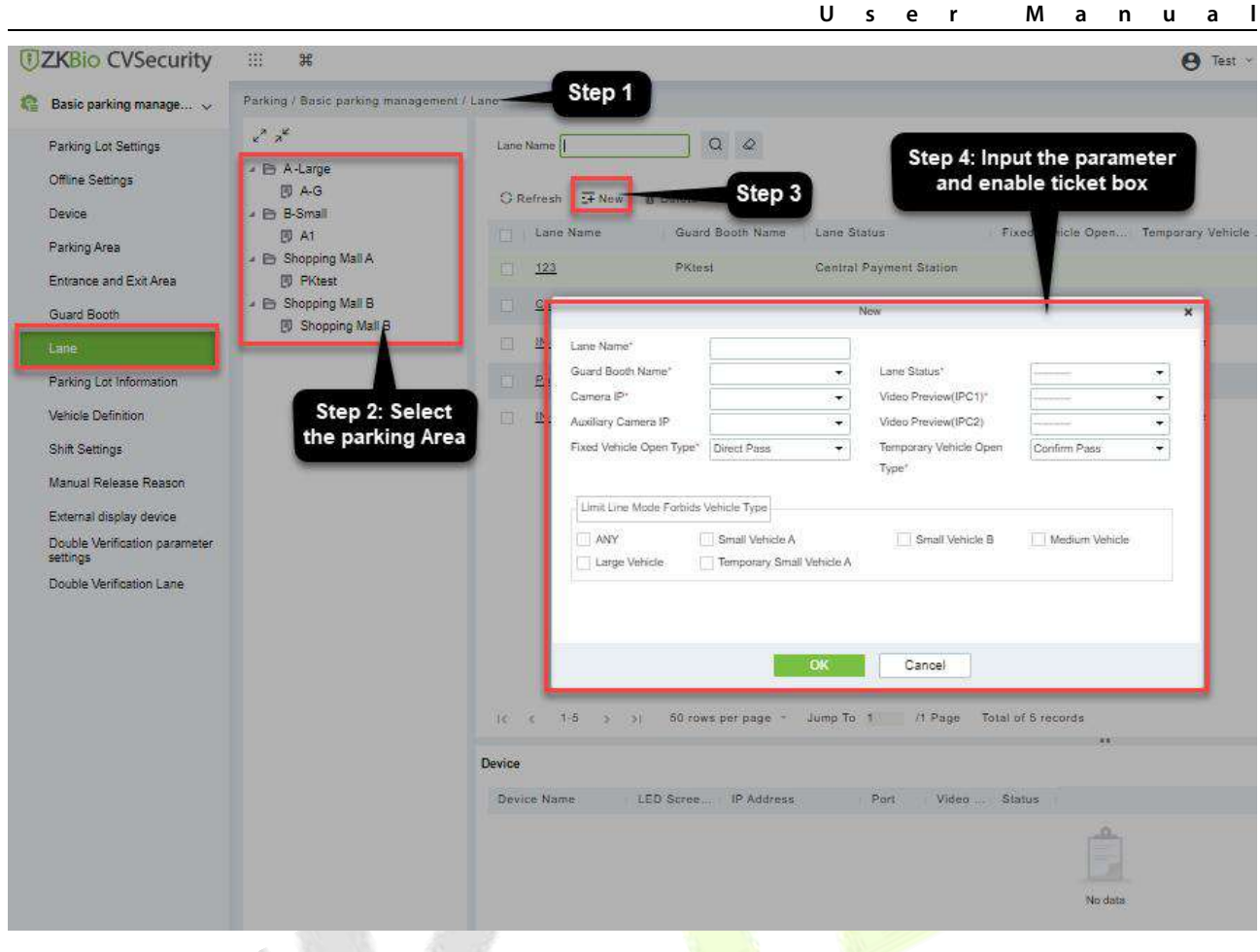

**Figure 10- 60 Add channel**

# **Fields are as follows:**

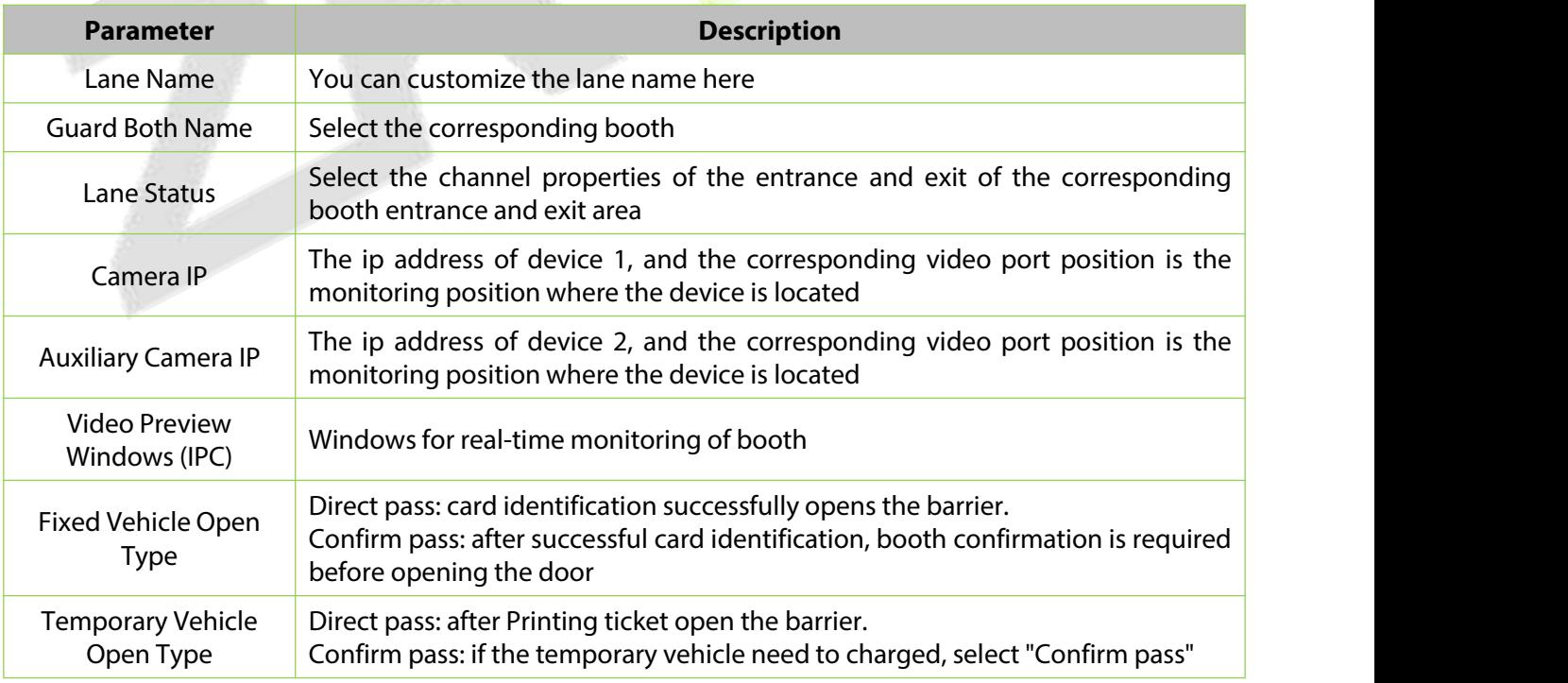

**Table 10-28 Lane Setting**

**Step 3:** Click **OK** to complete the lane setting.

### **10.8.4.1 Edit**

Click a channel name or **Edit** in the operation column to go to the Edit page. Modify and click **OK** to save modifications.

# **10.8.4.2Delete**

Select one or more channels and click **Delete** at the upper part of the list and click **OK** to delete the selected channels. Click **Cancel** to cancel the operation or click **Delete** in the operation column to delete a single channel.

# **10.8.5 Vehicle Authorization**

# **10.8.5.1 Fixed Vehicle Authorization**

Vehicles for internal personnel in the case of using the ticket box, vehicles of internal personnel must swipe their cards to enter and exit.

### **Operation Steps:**

**Step 1:** Click **Personnel > Personnel > Person > New**, add a new person, register card and license plate.

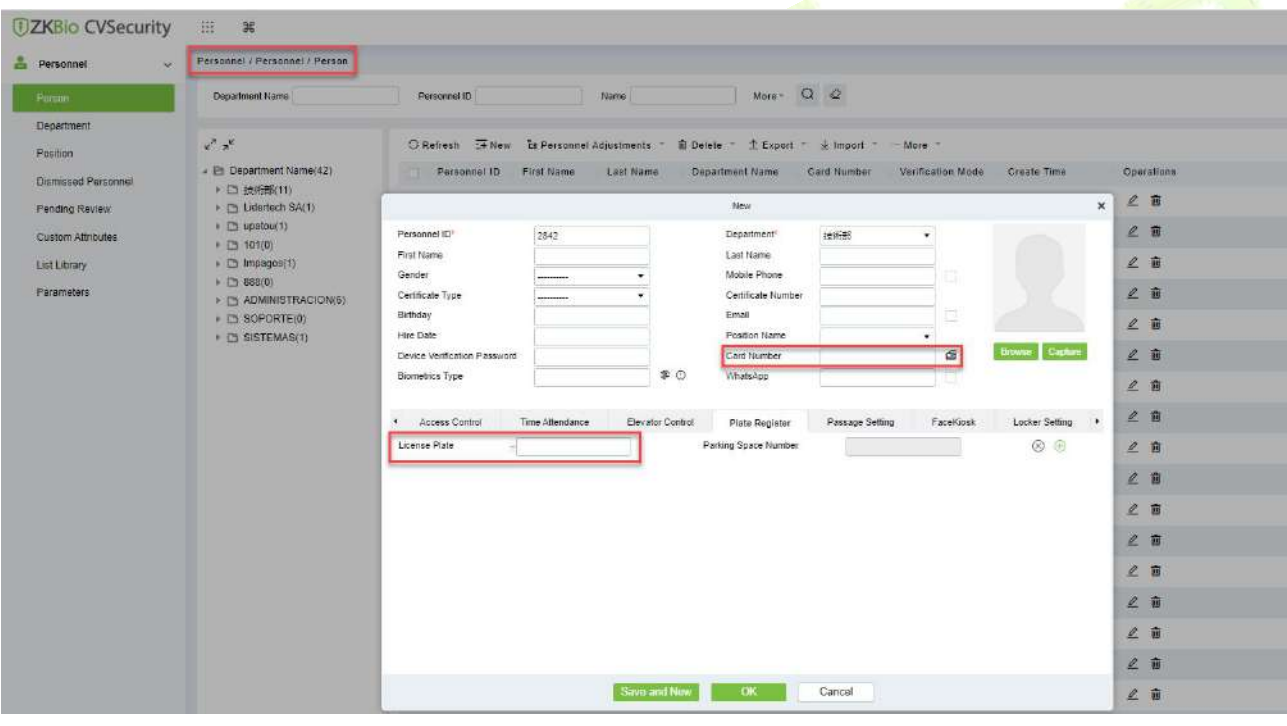

**Figure 10- 61 Add personnel**

**Step 2:** Click **Parking > Vehicle Management > Vehicle Authorization> Fixed Vehicle Batch Authorization**, select the personnel and authorization.

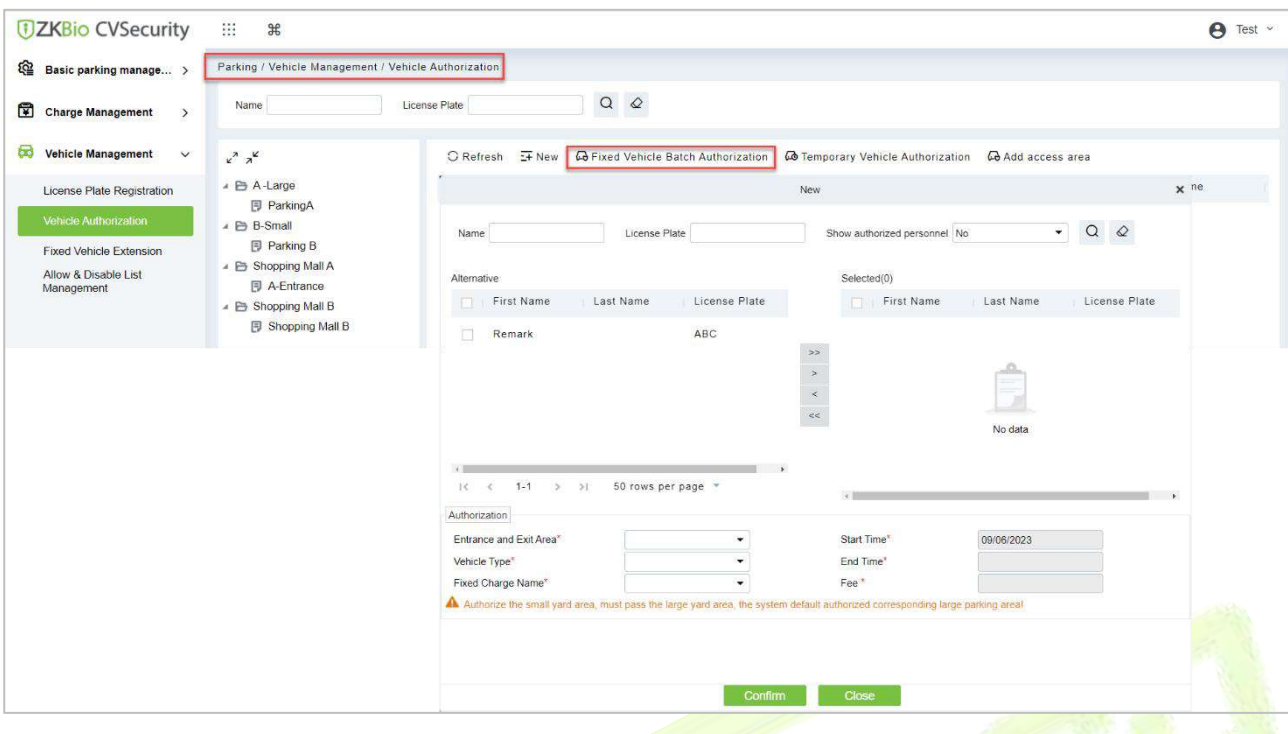

**Figure 10- 62 Fixed vehicle Batch Authorization**

**Step 3:** Successfully authorized vehicles will be displayed in the list.

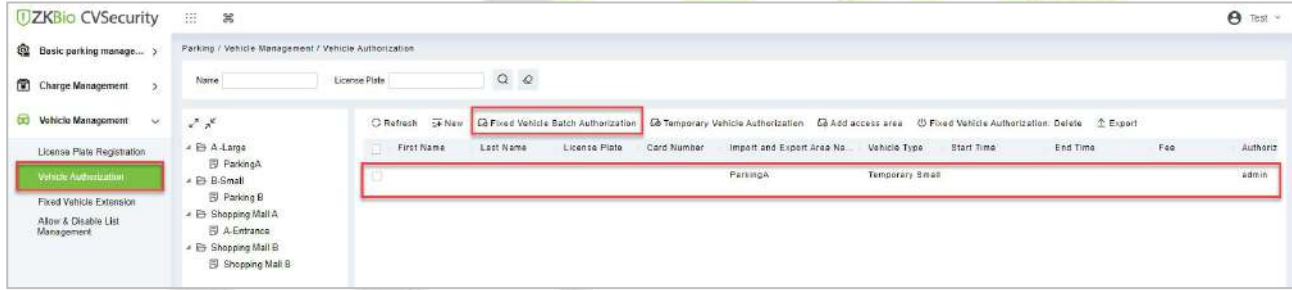

#### **Figure 10- 63 Authorization list**

#### **10.8.5.2 Temporary Vehicle Authorization**

Temporary cars print tickets at the entrance ticket dispenser and exit after scanning the QR code and charging.

#### **Operation Step:**

Step 1: Click **Parking > Vehicle Management > Vehicle Authorization> Temporary Vehicle Authorization.**Authorize access areas for temporary vehicles.

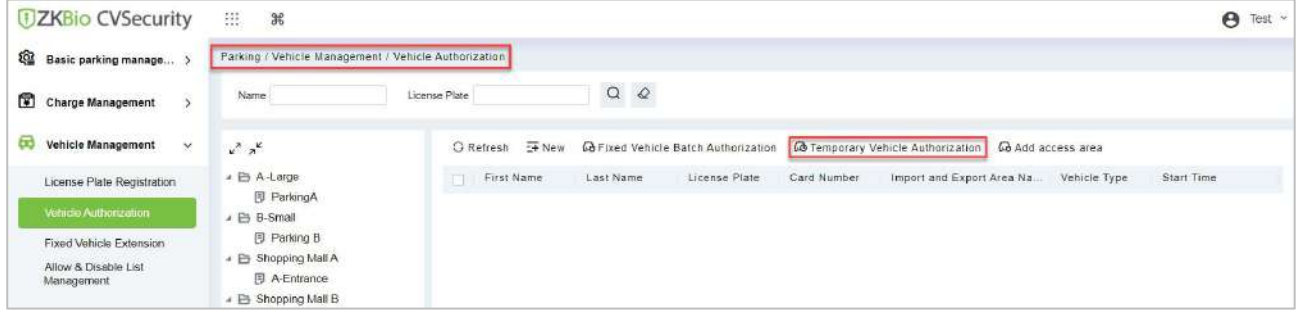

## **Figure 10- 64 Temporary Vehicle Authorization**

**Step 2:** Successfully authorized vehicles will be displayed in the list.

|                     | <b><i>DZKBio CVSecurity</i></b>                      | 38<br>$\frac{96}{26}$ |                      |                  |                                 |                                      |             |                                                                                                    |                 |                     |                         | $\boldsymbol{\Theta}$<br>admin - |
|---------------------|------------------------------------------------------|-----------------------|----------------------|------------------|---------------------------------|--------------------------------------|-------------|----------------------------------------------------------------------------------------------------|-----------------|---------------------|-------------------------|----------------------------------|
| Q                   | Parking / Vehicle Management / Vehicle Authorization |                       |                      |                  |                                 |                                      |             |                                                                                                    |                 |                     |                         |                                  |
| G                   | Name                                                 | License Flate         |                      |                  | $Q \quad \  \  \, \triangleq$   |                                      |             |                                                                                                    |                 |                     |                         |                                  |
| 鬲                   | $x^2 - x^2$                                          |                       |                      | C Refresh EF New |                                 | Ge Fixed Vehicle Batch Authorization |             | Co Temporary Venicle Authorization G Add access area G Synchronize fixed vehicle U Fixed Vehicle Authorization. Delete |                 |                     |                         |                                  |
| $\boxed{\text{th}}$ | 4 日 A-Largs<br><b>日 ParkingA</b>                     |                       | <b>FI</b>            | First Name       | Last Name                       | License Plate                        | Card Number | Import and Export Area Na Vehicle Type                                                                                 |                 | Start Time          | End Time                | Fee                              |
| ₽                   | ▲ B B-Small                                          |                       |                      |                  |                                 |                                      |             | ParkingA, Parking B                                                                                                    | Temporary Small |                     |                         |                                  |
|                     | 图 Parking B                                          |                       | $\Gamma^{*\, \rm v}$ |                  |                                 | YE45356                              | 751895918   | ParkingA, Parking B                                                                                                    | Small Vehicle B | 2023-01-03 00:00:00 | 2023-01-31 23:59:59 180 |                                  |
|                     |                                                      |                       | 链<br>$P^{xy}$        |                  | $\mathsf{X}^{u \pm} \mathsf{0}$ | Y4535M43                             | 3502395356  | ParkingA, Parking B                                                                                                    | Small Vehicle B | 2023-01-03 00:00:00 | 2023-01-31 23:50:59 180 |                                  |
|                     |                                                      |                       |                      |                  |                                 |                                      |             |                                                                                                    |                 |                     |                         |                                  |
|                     |                                                      |                       |                      |                  |                                 |                                      |             |                                                                                                    |                 |                     |                         |                                  |
|                     |                                                      |                       |                      |                  |                                 |                                      |             |                                                                                                    |                 |                     |                         |                                  |
|                     |                                                      |                       |                      |                  |                                 |                                      |             |                                                                                                    |                 |                     |                         |                                  |

**Figure 10- 65 Authorization list**

# **10.8.6 Result Verification**

#### **10.8.6.1 Vehicle Entrance**

Click **Parking > Real-time Monitoring > Sentry Booth Monitoring,** to check the vehicle access events.

**Fixed Vehicle:** Fixed vehicle swipe card on the ticket dispenser to enter, the booth real-time monitoring can view the record.

**Temporary Vehicle:** The vehicle sensor detects the vehicle and activates the ticket dispenser, the temporary vehicle enters after printing the ticket.

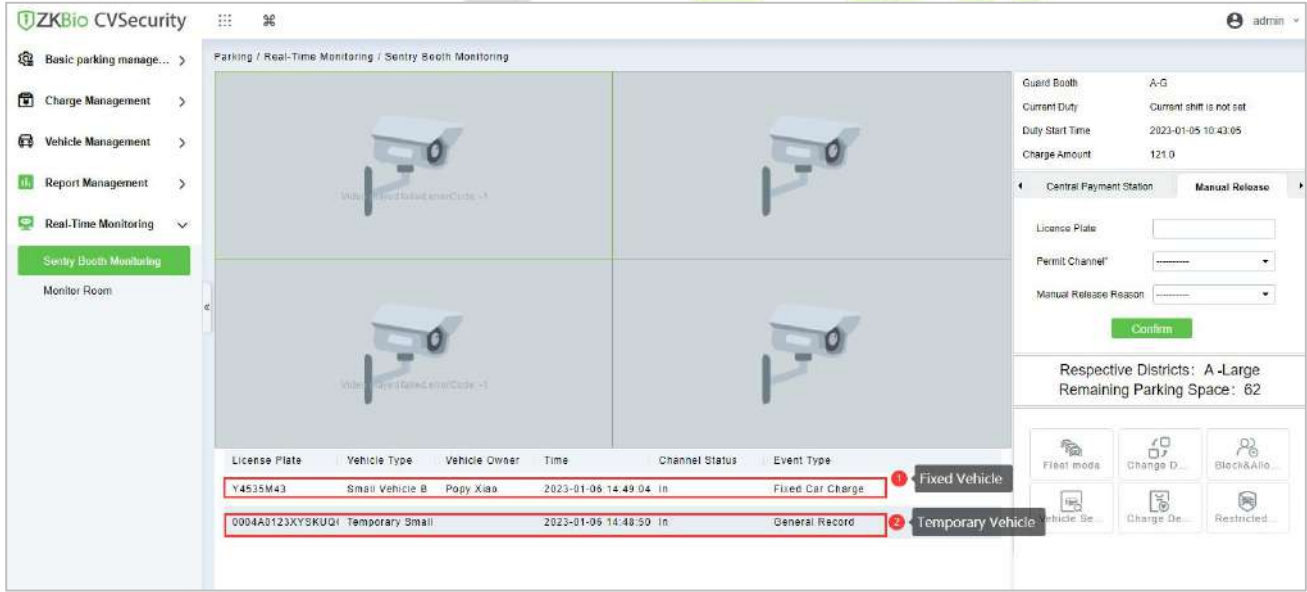

**Figure 10- 66 Vehicle Entrance**

# **10.8.6.2 Vehicle Exit**

Click **Parking > Real-time Monitoring > Sentry Booth Monitoring,** to check the vehicle access events.

**Fixed Vehicle:** Fixed vehicle swipe card on the ticket dispenser to exit, the booth real-time monitoring can view the record.

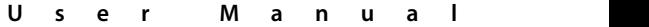

| <b>UZKBio CVSecurity</b>                                                         | m<br>噐                                                   |                                             |                                                                 |                                                              | e admin v                        |
|----------------------------------------------------------------------------------|----------------------------------------------------------|---------------------------------------------|-----------------------------------------------------------------|--------------------------------------------------------------|----------------------------------|
| Basic parking manage >                                                           | Parking / Real-Time Monitoring / Sentry Booth Monitoring |                                             |                                                                 |                                                              |                                  |
| <b>Charge Management</b><br>$\rightarrow$<br>Vehicle Management<br>$\rightarrow$ |                                                          |                                             | Guard Booth<br>Current Duty<br>Duty Start Time<br>Charge Amount | A-G<br>2023 01-05 10:43:05<br>181.0                          | Current shift is not set         |
| Report Management<br>$\rightarrow$                                               | Find furniture and the Text of<br>1/36                   |                                             | Central Payment Station<br>$\ddot{\phantom{1}}$                 |                                                              | <b>Manual Release</b>            |
| <b>Real-Time Monitoring</b><br>$\mathbf{v}$                                      |                                                          |                                             | License Plate                                                   |                                                              |                                  |
| <b>Sentry Beeth Monitoring</b>                                                   |                                                          |                                             | Permit Channel                                                  |                                                              | ٠                                |
| Menitor Room                                                                     |                                                          |                                             | Manual Release Reason                                           | <b>ALGOLIANCE</b><br>Confirm                                 | ٠                                |
|                                                                                  | T-NUMBER OF STREET<br>Vice <b>N</b>                      |                                             |                                                                 | Respective Districts: A-Large<br>Remaining Parking Space: 66 |                                  |
|                                                                                  | License Plate<br>Vehicle Type<br>Vehicle Owner<br>Time   | Channel Status<br>Event Type                | $\frac{m_{\rm B}}{2m}$<br>Firet mode                            | $^{\prime 0}_{\sigma}$<br>Change D                           | $R_{6}$<br><b>Brock&amp;Allo</b> |
|                                                                                  | Y4535M43<br>Small Vehicle B<br>Popy Xiao                 | 2023-01-06 16:50:09 Out<br>Fixed Car Charge | 吗                                                               | 晑                                                            | $\circledR$                      |
|                                                                                  | V4535M43<br>Small Vehicle B<br>Popy Xiao                 | Fixed Car Charge<br>2023-01-06 16:50:03 In  | Vehicle Se.                                                     | Charge De                                                    | Restricted.                      |

**Figure 10- 67 Sentry Booth Monitoring**

**Temporary Vehicle:** At the exit, after the ticket box scans the QR code, the system starts billing, check the picture below;

After charging, you can click **print the bills** or **open** the barrier.

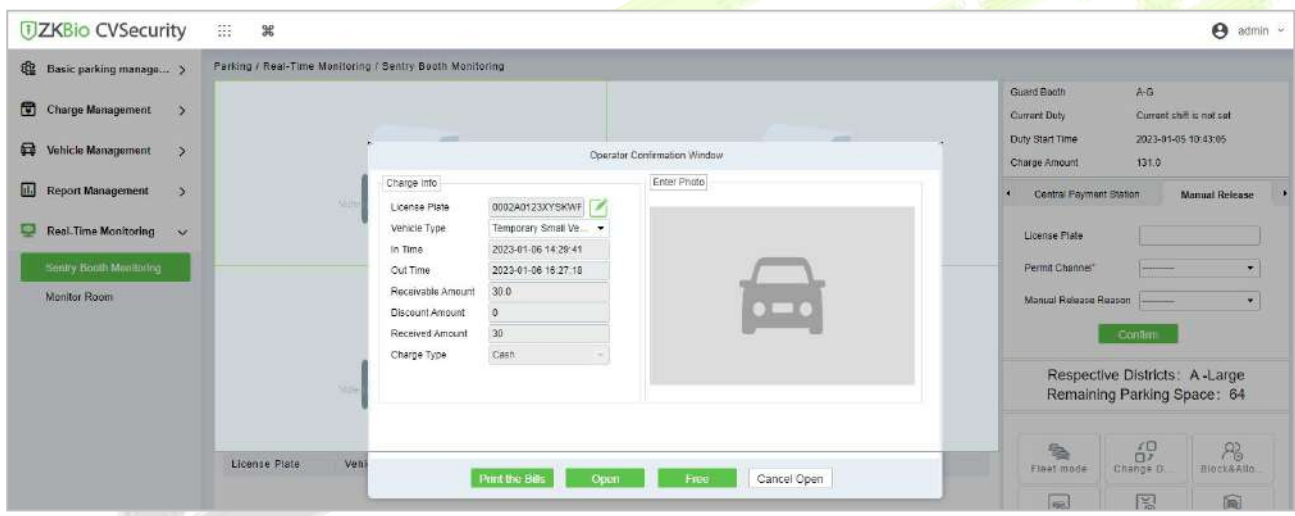

**Figure 10- 68 Sentry Booth Monitoring**

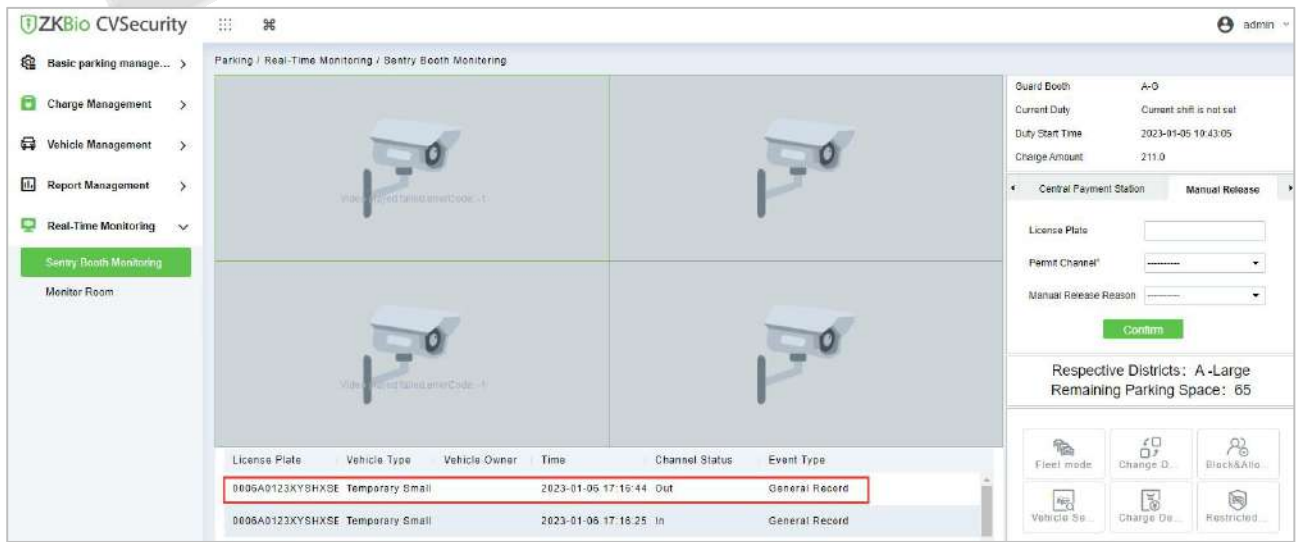

**Figure 10- 69 Sentry Booth Monitoring**

# **10.8.7 Central Payment Station**

When the exit is far from the post, the central payment station can be activated; when charging at the station, the vehicle can stay for a period before leaving the site.

#### **Operation Step:**

**Step 1:** Click **Parking > Basic Parking Management > Lane > New**, add a channel and set to "**Central Payment Station**".

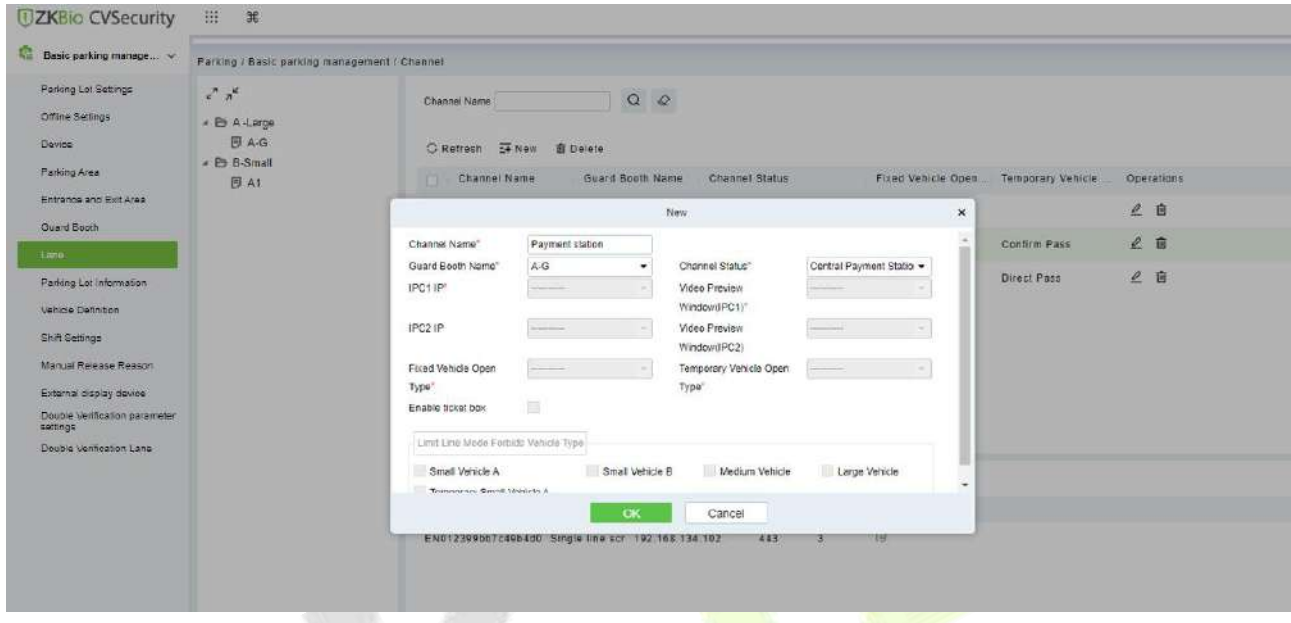

**Figure 10- 70 Channel Setting (1)**

**Step 2:** Click **Parking > Basic Parking Management > Lane > New**, add a channel and set to "**Central Payment Exit**".

When charging at the central payment station, you need to exit at this designated "central payment exit".

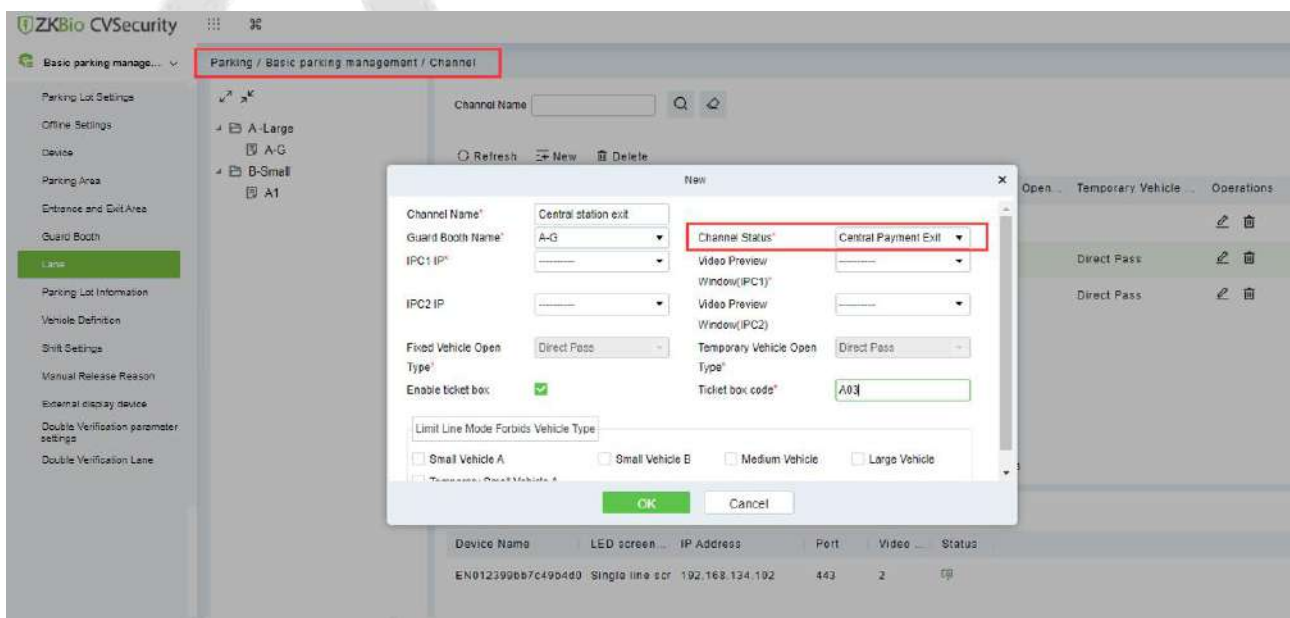

**Figure 10- 71 9-65 Channel Setting (2)**

**Step 3:** Click **Parking > Charge Management > Overtime Charge Rules > New,**New vehicle overstay charge rule.

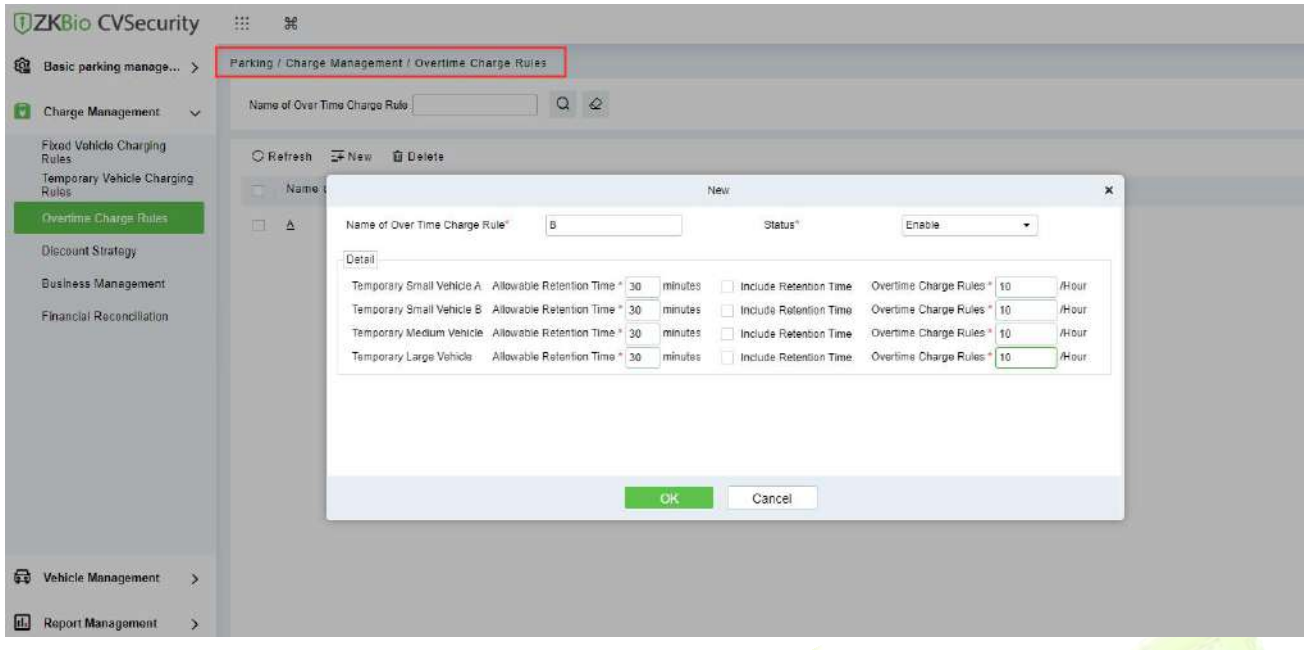

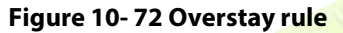

**Edit**  $\leq$  : Edit the selected device.

# **Delete iii** : Delete the selected device.

# **Step 4:** Click **Parking > Real-time Monitoring > Sentry Booth Monitoring.**

When the vehicle arrives at the central payment station, the administrator uses Barcode Scanner to scan the entrance QR code and the system starts billing.

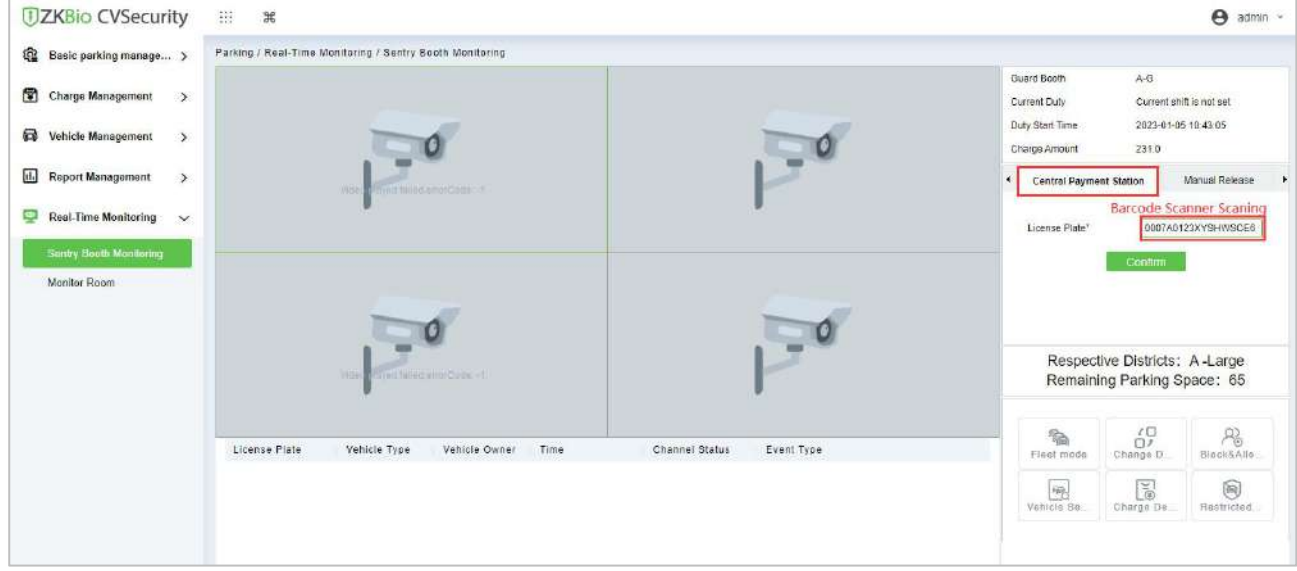

## **Figure 10- 73 Overstay Rule**

After click **Confirm**, the charge window will pop up, after paid,you can click **Print the bills** or **Charge**.

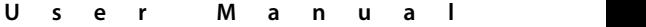

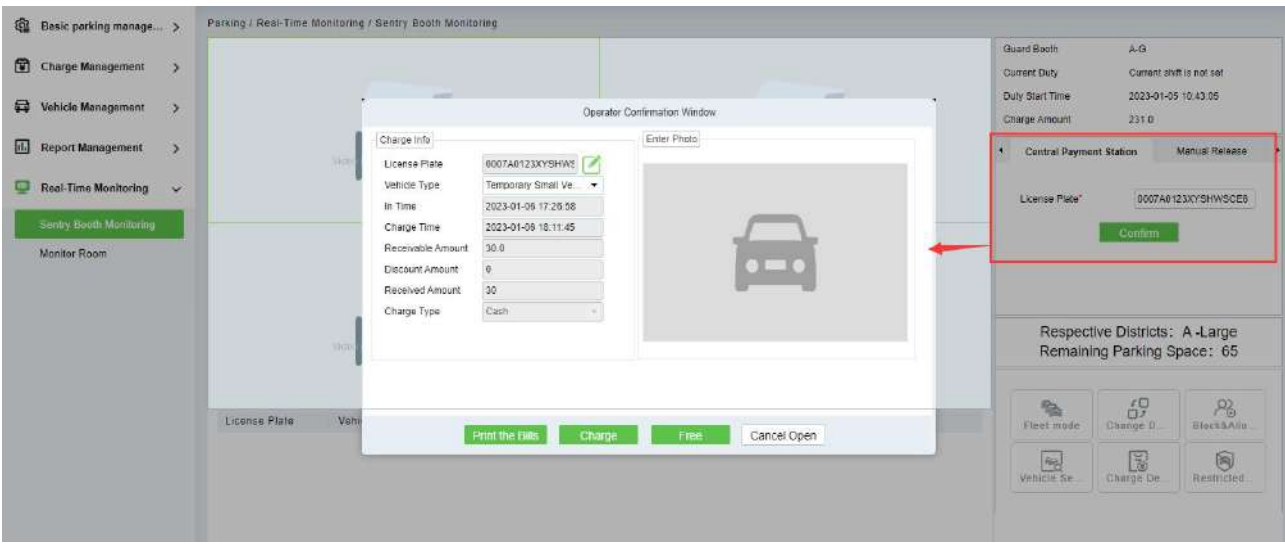

**Figure 10- 74 Overstay Rule (2)**

After successful payment, the vehicle can continue to stay or exit, overtime stay is charged according to the set rules.

When the time limit is exceeded, ZKBio CVSecurity will prompt "Please go to the central payment" station to pay for the overtime stay" when the ticket dispenser at the central payment exit is scanning.

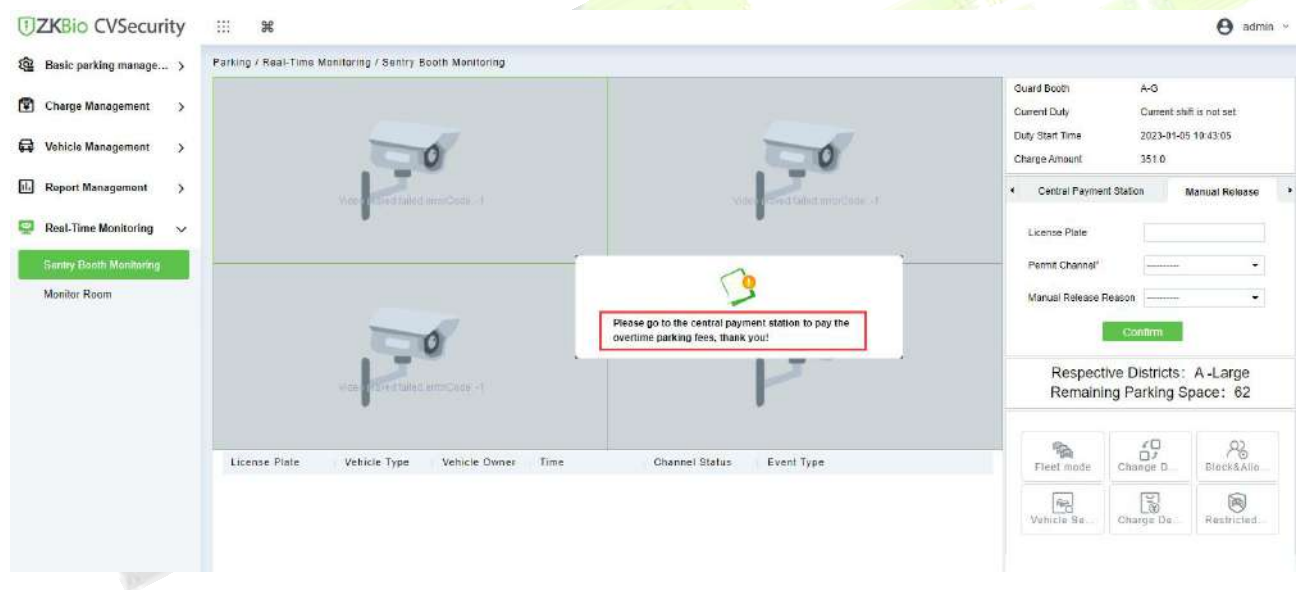

**Figure 10- 75 Overstay Fee**

# **10.8.8 Annex 1**

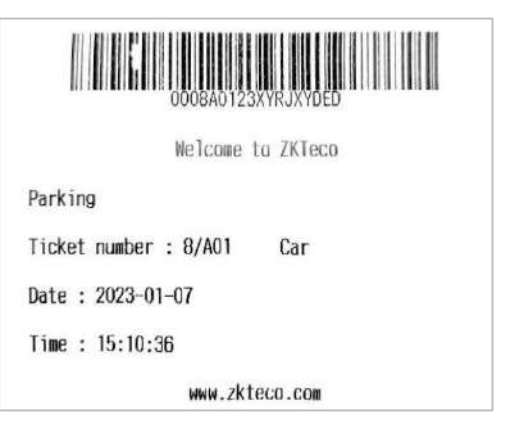

# **Figure 10- 76 Barcode Ticket**

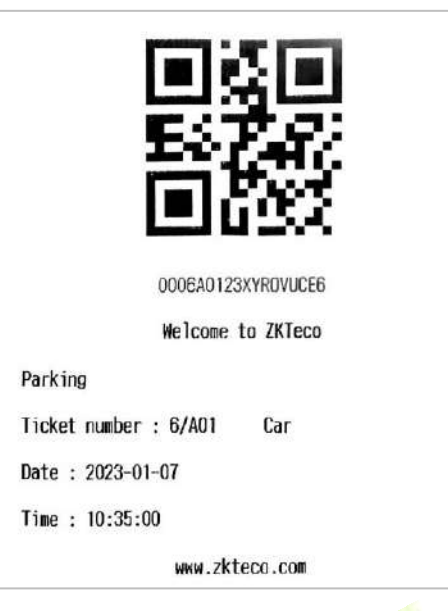

# **Figure 10- 77 QR code Ticket**

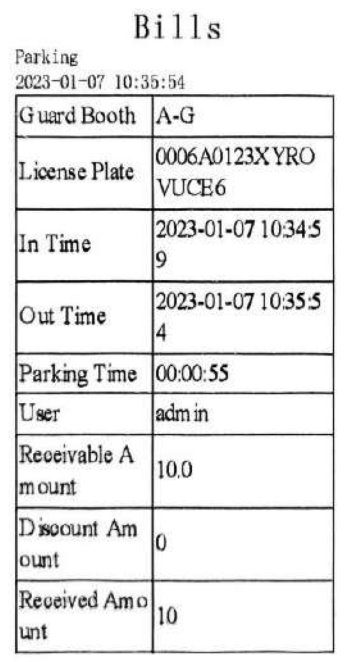

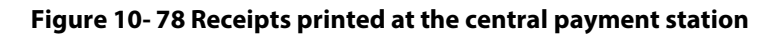

# **11Visitor Management**

# **11.1 Operation Scenario**

By registering visitor's certificates, photos and other effective ways, and issuing corresponding Access Control/Elevator control/passage/witness authority, visitors can be managed safely and efficiently.

# **11.2 Operation Flow**

Introduces the configuration process of visitor management business.

The business configuration process of the visitor management business is shown configure below.

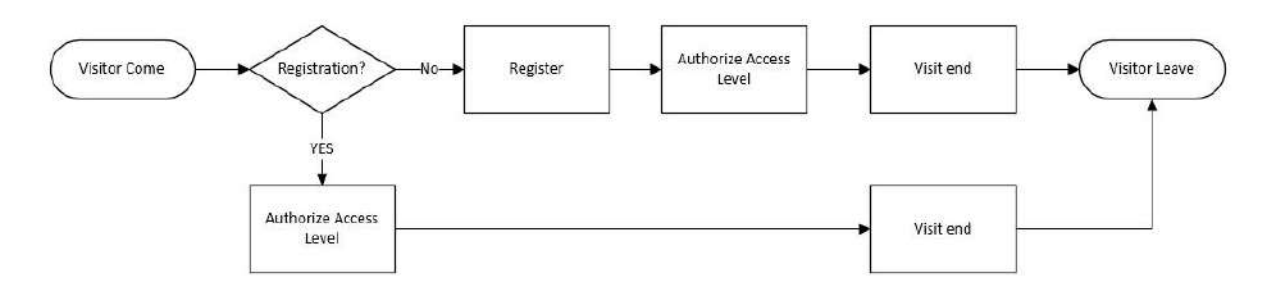

# **Figure 11- 1 Visitor Configuration Process**

# **11.3 Visitor Registration**

# **11.3.1 Entry Registration**

# **11.3.1.1 Entry Registration**

There are two ways to register visitors:

- 1. PC side (computer)
- 2. Visiting the passenger plane (ZKBio CVSecurity visits and logs in)

# **PC-Side Registration (Direct Registration)**

This paper introduces the configuration Steps of PC registration (Direct registration) in.

# **Operating Steps:**

**Step 1:** In the **Visitor** module, select **Visitor Registration > Entry Registration**.

**Step 2:** In the Entry registration interface, click **Visit Registration** to enter the registration interface for visitor registration, as shown in figure below.

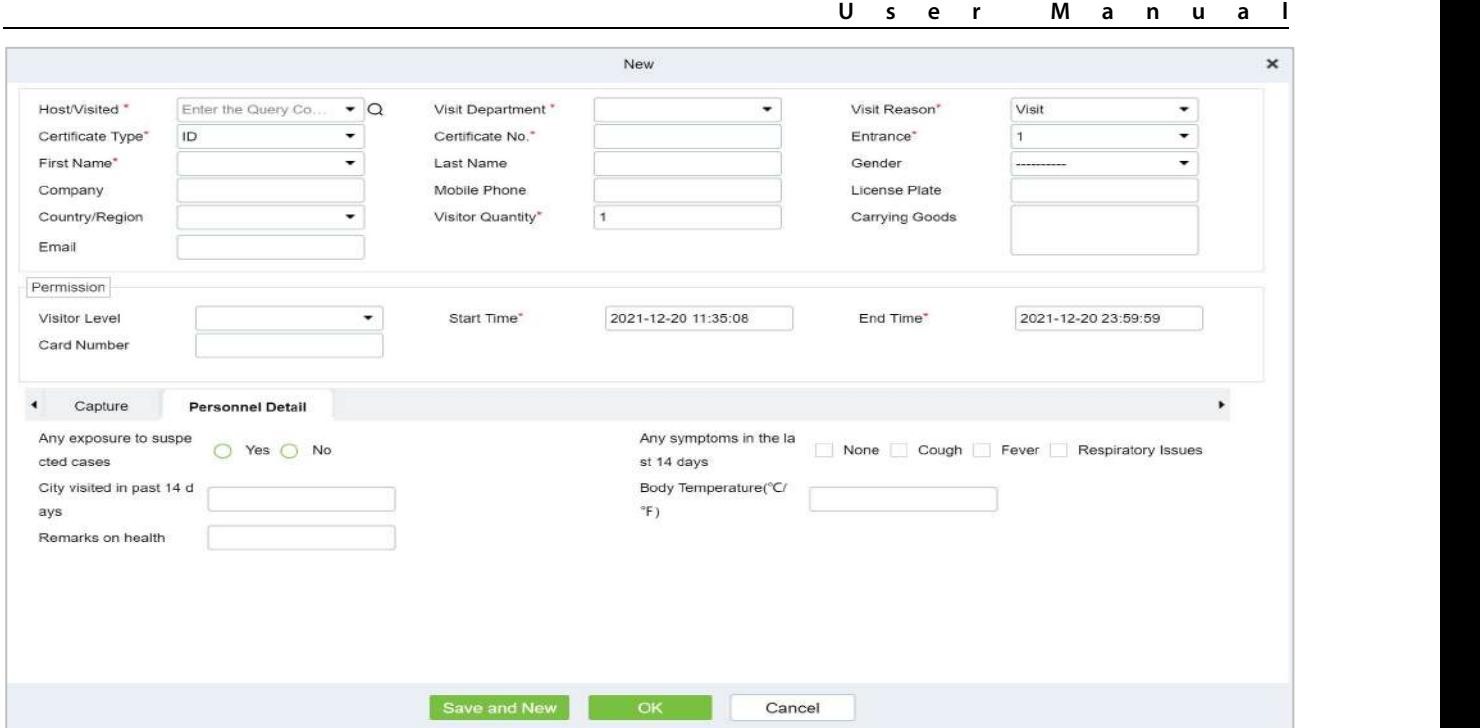

**Figure 11- 2 Direct Register Visitor Interface**

| <b>Parameter</b>             | <b>Description</b>                                                                                                    |  |  |  |  |  |  |
|------------------------------|----------------------------------------------------------------------------------------------------|--|--|--|--|--|--|
| Host/Visited                 | Select the visited personnel. Click the input box to filter the query according to the<br>input characters or click the query button to pop up the list of the visited personnel to<br>select the visited personnel.                                                                                                    |  |  |  |  |  |  |
| Visit Department             | Select the department the visitor will visit.                                                                                                    |  |  |  |  |  |  |
| Visit Reason                 | Select the visit reason. You can also input a new reason, and the reason will be added<br>in the Visit Reason list in the Visit Reason of Basic Management.                                                                                                    |  |  |  |  |  |  |
| Certificate Type             | Passport, Driving License, ID Card, and Others are available to choose from the drop-<br>down list. If the ID Scan OCR function is activated, visitor information will display<br>automatically after clicking <b>E&amp;</b> icon.                                                                                                    |  |  |  |  |  |  |
| Entrance                     | Select the entry place for the visitor. You can add an entry place in the <b>Entry Place</b> of<br><b>Basic Management.</b>                                                                                                    |  |  |  |  |  |  |
| Certificate No.              | The numbers and letters are legal; the max length is 20.                                                                                                    |  |  |  |  |  |  |
| <b>First Name</b>            | Enter the first name of the visitor.                                                                                                    |  |  |  |  |  |  |
| <b>Visitor Quantity</b>      | Enter the number of visitors.                                                                                                    |  |  |  |  |  |  |
| <b>Start and End</b><br>Time | Enter the start and end times of the visit.                                                                                                    |  |  |  |  |  |  |
| <b>Personnel Details</b>     | Enter the personnel details.                                                                                                    |  |  |  |  |  |  |
| Capture                      | The captured photo and certificate photo can be taken separately or at the same time<br>(which can be set in Parameter Settings). If there is a camera (High-Speed Portable HD<br>Doc Scanner) connected to the server, you can click Capture to take the visitors'<br>photos. The browser may block the camera to access, please click $\mathbb{R}$ in the IP address<br>bar to select the camera and change the setting to allow access to this page. |  |  |  |  |  |  |

**Table 11- 1 Description of Parameters of Entry Registration**

### **PC Registration (Second-Generation Id Card Reservation Registration)**

This paper introduces the configuration Steps of Registration through the Visitor Reservation.

# **Operating Steps:**

**Step 1:** In the Visitor module, select Visitor Reservation > Visitor Reservation.

**Step 2:** In the visitor reservation interface, click **New** to complete the reservation registration before visitors visit, as shown in figure below.

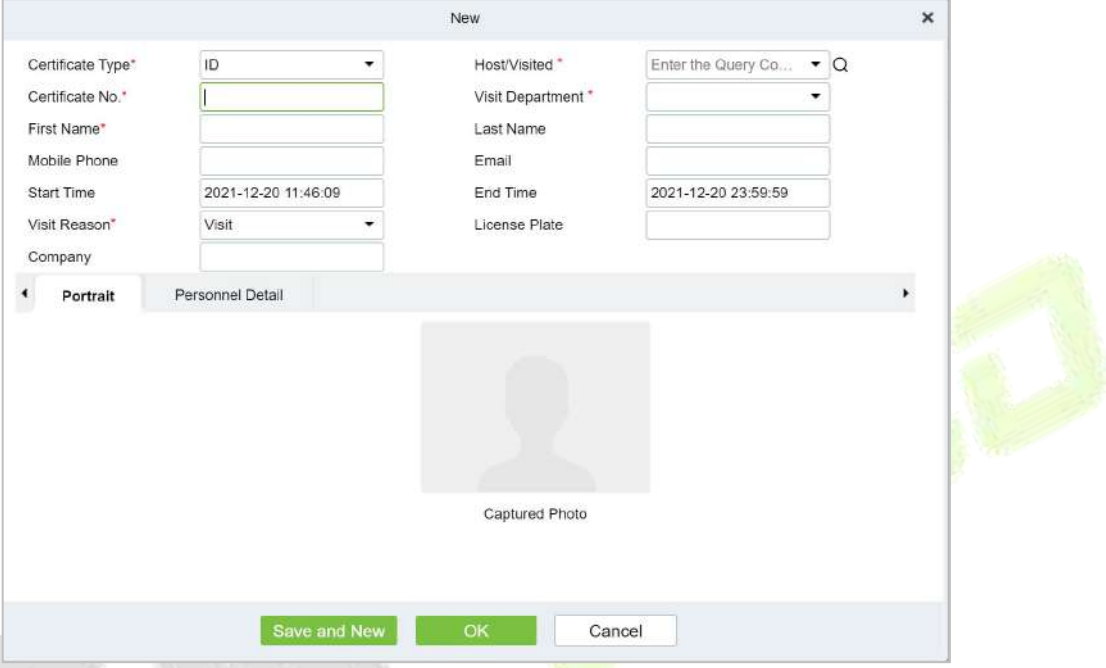

**Figure 11- 3 Reservation Interface**

| <b>Parameter</b>          | <b>Description</b>                                                                                                    |  |  |  |  |  |  |
|---------------------------|----------------------------------------------------------------------------------------------------|--|--|--|--|--|--|
| Host/Visited              | Select the visited personnel. Click the input box to filter the query according to the<br>input characters or click the query button to pop up the list of the visited personnel to<br>select the visited personnel.                                                                                                    |  |  |  |  |  |  |
| <b>Visit Department</b>   | Select the department the visitor will visit.                                                                                                    |  |  |  |  |  |  |
| Visit Reason              | Select the visit reason. You can also input a new reason, and the reason will be added<br>in the Visit Reason list in the Visit Reason of Basic Management.                                                                                                    |  |  |  |  |  |  |
| Certificate Type          | Passport, Driving License, ID Card, and Others are available to choose from the drop-<br>down list. If the ID Scan OCR function is activated, visitor information will display<br>automatically after clicking <b>EA</b> icon.                                                                                                    |  |  |  |  |  |  |
| Certificate No.           | The numbers and letters are legal; the max length is 20.                                                                                                    |  |  |  |  |  |  |
| <b>First Name</b>         | Enter the first name of the visitor.                                                                                                    |  |  |  |  |  |  |
| <b>Start and End Time</b> | Enter the start and end times of the visit.                                                                                                    |  |  |  |  |  |  |
| <b>Personnel Details</b>  | Enter the personnel details.                                                                                                    |  |  |  |  |  |  |
| Portrait                  | The captured photo and certificate photo can be taken separately or at the same time<br>(which can be set in Parameter Settings). If there is a camera (High-Speed Portable HD<br>Doc Scanner) connected to the server, you can click Capture to take the visitors'<br>photos. The browser may block the camera to access, please click <b>W</b> in the IP address |  |  |  |  |  |  |

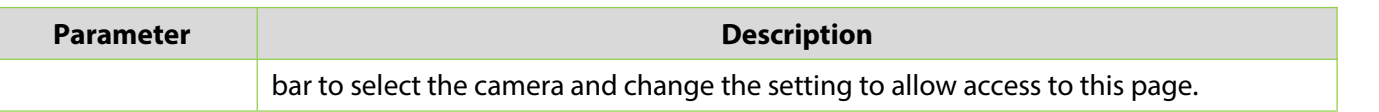

#### **Table 10-2 Description of Parameters Reservation**

**Step 3:** Select **Visitor Registration > Entry Registration > Entry Registration** to enter the registration interface for visitor registration. Enter the **First Name** to directly obtain the ID number, thus displaying the visitor information of reservation registration, then select the visitor authority, and click **OK** to complete the visit registration, as shown in figure below.

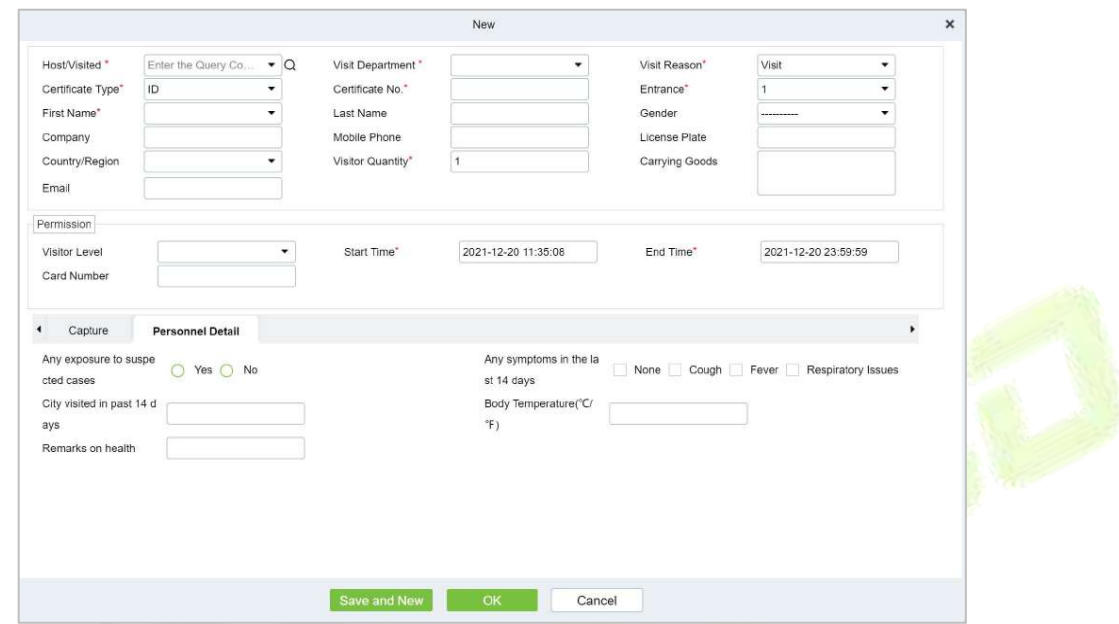

**Figure 11- 4 Second Generation Identity Registration Interface**

| <b>Parameter</b>            | <b>Description</b>                                                                                                    |  |  |  |  |  |  |  |
|-----------------------------|----------------------------------------------------------------------------------------------------|--|--|--|--|--|--|--|
| Host/Visited                | Select the visited personnel. Click the input box to filter the query according to the<br>input characters or click the query button to pop up the list of the visited personnel to<br>select the visited personnel.           |  |  |  |  |  |  |  |
| <b>Visit Department</b>     | Select the department the visitor will visit.                                                                                                    |  |  |  |  |  |  |  |
| <b>Visit Reason</b>         | Select the visit reason. You can also input a new reason, and the reason will be added<br>in the Visit Reason list in the Visit Reason of Basic Management.                                                                    |  |  |  |  |  |  |  |
| Certificate Type            | Passport, Driving License, ID Card, and Others are available to choose from the drop-<br>down list. If the ID Scan OCR function is activated, visitor information will display<br>automatically after clicking <b>EA</b> icon. |  |  |  |  |  |  |  |
| Entrance                    | Select the entry place for the visitor. You can add an entry place in the <b>Entry Place</b> of<br><b>Basic Management.</b>                                                                                                    |  |  |  |  |  |  |  |
| Certificate No.             | The numbers and letters are legal; the max length is 20.                                                                                                    |  |  |  |  |  |  |  |
| <b>First Name</b>           | Enter the first name of the visitor.                                                                                                    |  |  |  |  |  |  |  |
| <b>Visitor Quantity</b>     | Enter the number of visitors.                                                                                                    |  |  |  |  |  |  |  |
| Start<br>End<br>and<br>Time | Enter the start and end times of the visit.                                                                                                    |  |  |  |  |  |  |  |
| <b>Personnel Details</b>    | Enter the personnel details.                                                                                                    |  |  |  |  |  |  |  |
| Capture                     | The captured photo and certificate photo can be taken separately or at the same time                                                                                                    |  |  |  |  |  |  |  |

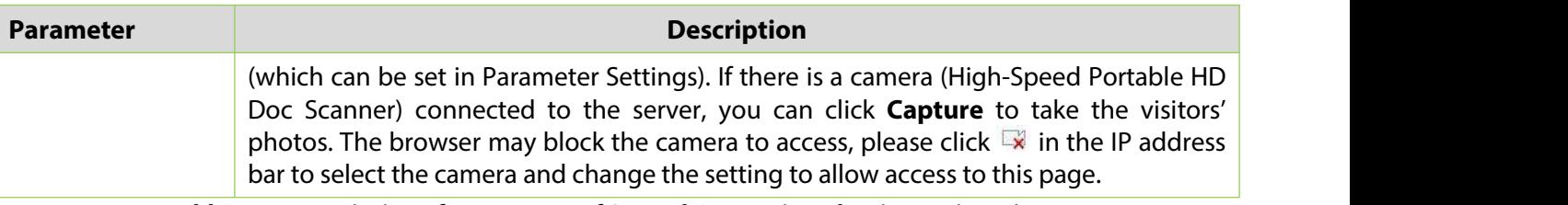

**Table 11- 2 Description of Parameters of Second Generation Identity Registration**

#### **Notes:**

For different browsers, the contents of tips are different, the actual browser display prevails, just choose the shared camera, and allow the system to access the camera.

If the entry place supports a network camera, scanner, high camera, itwill not pop up this tip.

You can select card number, fingerprint, password, or code scanning for registration (set in the parameter setting).

## **11.3.1.2 Visitor Cloning**

Application scenario: Similar to an entourage copying some information from the previous person, visitors only need to show their credentials and snap photos to complete the registration. It mainly includes the following attributes: Host, visit department, visit reason, Entrance, company, country, visitor level, start time, end time.

#### **Operating Steps:**

## **Step 1:** In the **Visitor** module, select **Visitor Registration > Entry Registration**.

**Step 2:** In the visitor registration interface, click **Visitor Cloning** to enter the registration interface for visitor cloning.

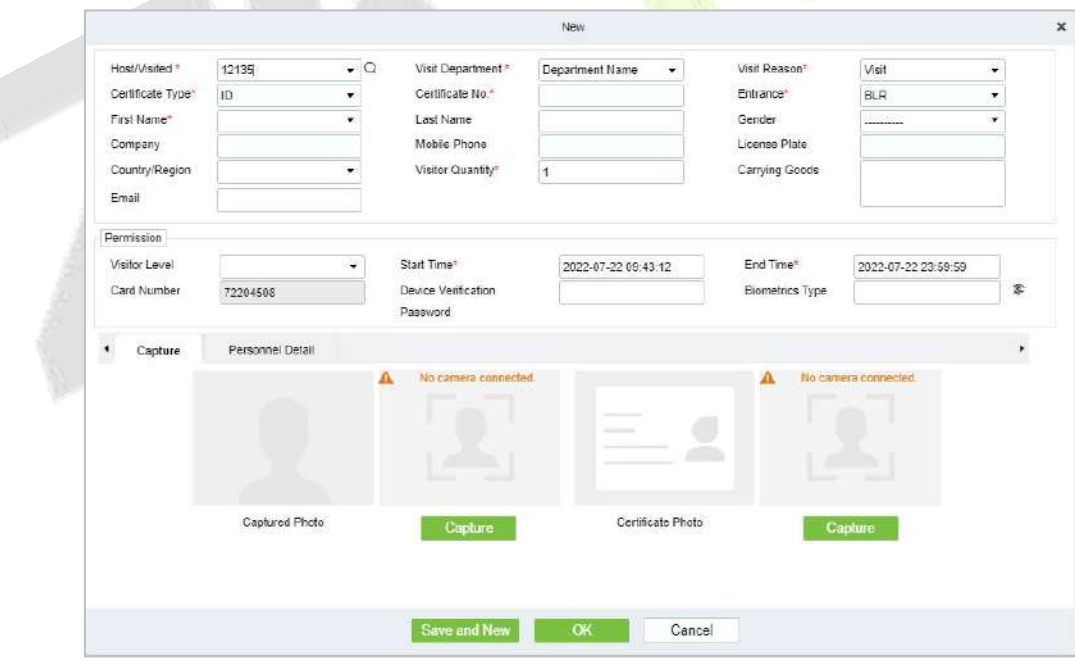

#### **Figure 11- 5 Visitor Cloning interface**

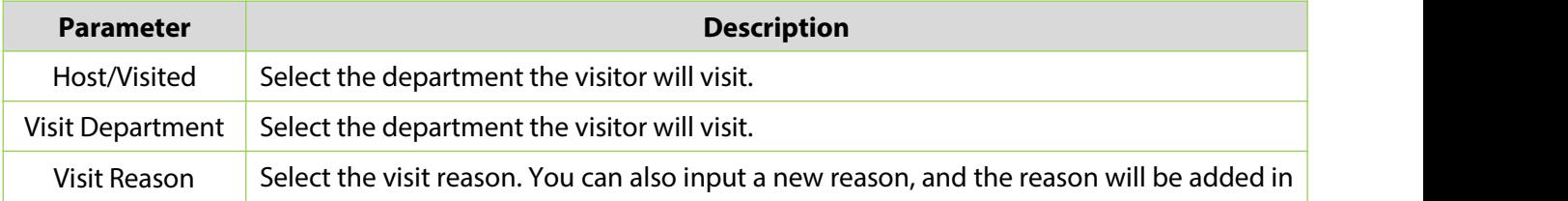

| <b>Parameter</b>         | <b>Description</b>                                                                                                    |  |  |  |  |  |
|--------------------------|----------------------------------------------------------------------------------------------------|--|--|--|--|--|
|                          | the Visit Reason list in the Visit Reason of Basic Management.                                                                                                    |  |  |  |  |  |
| Certificate Type         | Passport, Driving License, ID Card, and Others are available to choose from the drop-<br>down list. If the ID Scan OCR function is activated, visitor information will display<br>automatically after clicking <b>F&amp;</b> icon.                                                                                                    |  |  |  |  |  |
| Entrance                 | Select the entry place for the visitor. You can add an entry place in the <b>Entry Place</b> of<br><b>Basic Management.</b>                                                                                                    |  |  |  |  |  |
| Certificate No.          | The numbers and letters are legal; the max length is 20.                                                                                                    |  |  |  |  |  |
| <b>First Name</b>        | Enter the first name of the visitor.                                                                                                    |  |  |  |  |  |
| <b>Visitor Quantity</b>  | Enter the number of visitors.                                                                                                    |  |  |  |  |  |
| Start and End<br>Time    | Enter the start and end times of the visit.                                                                                                    |  |  |  |  |  |
| <b>Personnel Details</b> | Enter the personnel details.                                                                                                    |  |  |  |  |  |
| Capture                  | The captured photo and certificate photo can be taken separately or at the same time<br>(which can be set in Parameter Settings). If there is a camera (High-Speed Portable HD<br>Doc Scanner) connected to the server, you can click Capture to take the visitors'<br>photos. The browser may block the camera to access, please click $\mathbb{R}$ in the IP address<br>bar to select the camera and change the setting to allow access to this page. |  |  |  |  |  |

**Table 11- 3 Description of New Parameters for Positions**

# **11.3.1.3 Batch**

**Batch** option will help you to do multiple check-in and check-out at a time.

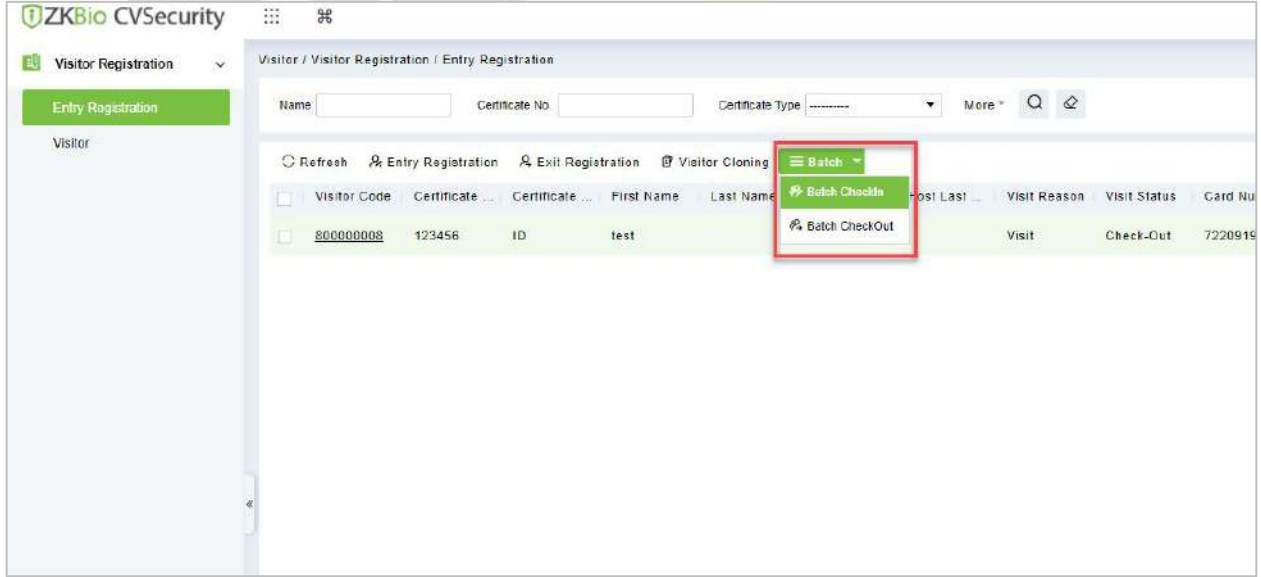

#### **Figure 11- 6 Batch Interface**

## **Batch Check-in**

**Batch Check-in** option will help you to do multiple check-in at a time. For that you need to create a reservation for the visitors. Then you can be able to see details in the **Batch Check in** option for multiple check-ins at a time.

## **Operating Steps:**

**Step 1:** In the **Visitor** module, select **Visitor Reservation > Visitor Reservation**. In the reservation

interface, click **New** to complete the reservation registration.

**Step 1:** In the **Visitor** module, select **Visitor Registration > Entry Registration**.

**Step 2:** In the Entry Registration interface, select the visitor to do the check-ins and click **Batch > Batch check in** to do multiple check-in of visitors at a time.

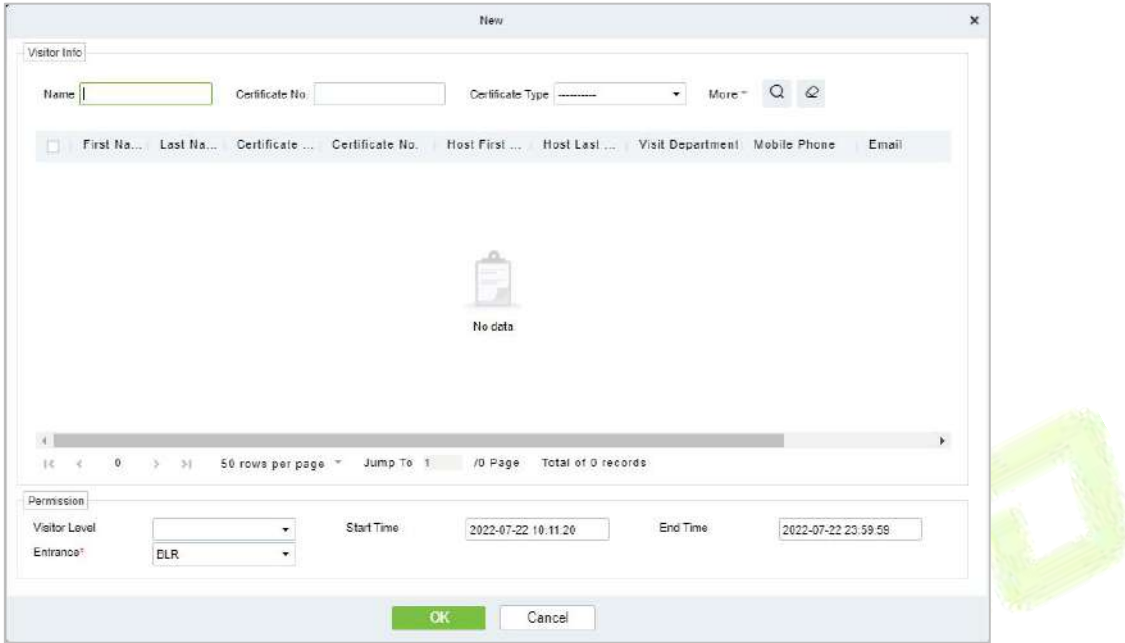

**Figure 11- 7 Batch Check in interface**

**Step 3:** Click **OK** to check in the selected visitors.

### **Batch Check Out**

**Batch check in** option will help you to do multiple check out of visitors at a time.

### **Operating Steps:**

### **Step 1:** In the **Visitor** module, select **Visitor Registration > Entry Registration**.

**Step 2:** In the Entry Registration interface, select the visitor to do the checkouts and click **Batch > Batch checkout** to do multiple checkouts of visitors at a time.

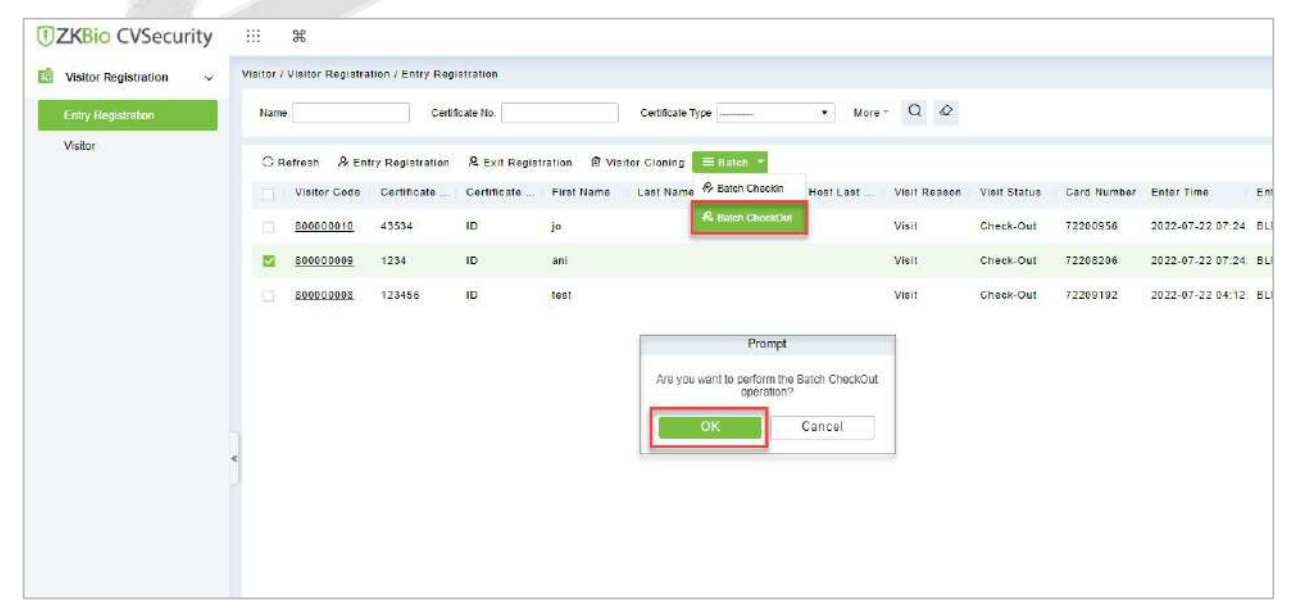

**Figure 11- 8 Batch Check out interface**

**U s e r M a n u a l**

**Step 3:** Click **OK** to check-out the selected visitors.

# **11.3.2 Visitor**

Visitor interface provides the complete details about the registered visitors such as Visitor Code, First Name, Last Name, Certificate Type, Certificate No., Company etc. You can delete, disable or enable and export the selected visitor.

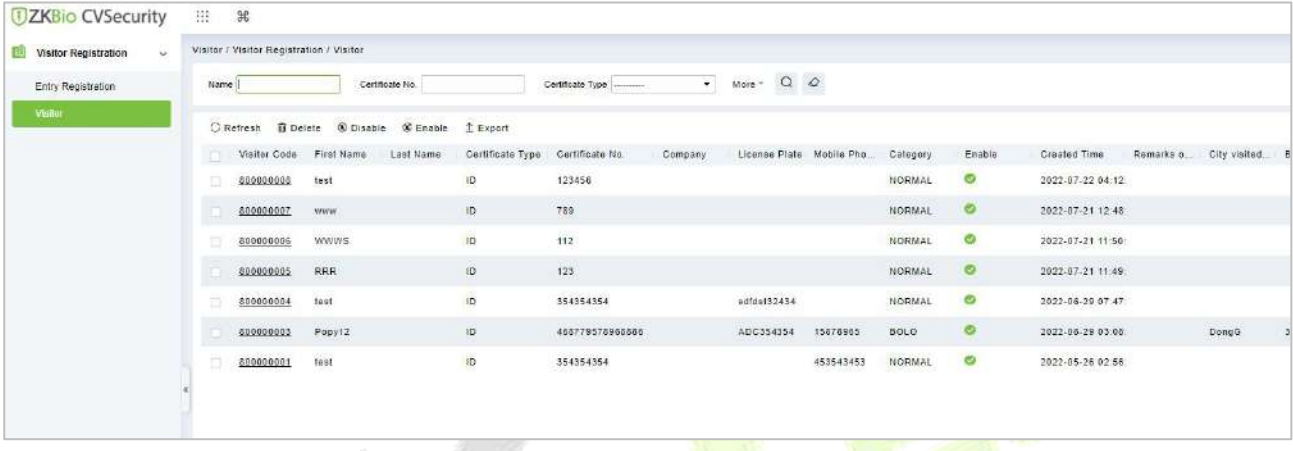

#### **Figure 11- 9 Visitor Interface**

# **11.3.2.1Deleting a Visitor (Delete)**

In **Visito**r module click **Visitor Registration** > **Visitor**, select a visitor, and click **Delete**.

| 国<br>Visitor Registration<br>$\mathcal{Q}^{\ast}$ |      |                     |                                       |                  |                  |              |                                                           |                          |               |           |
|---------------------------------------------------|------|---------------------|---------------------------------------|------------------|------------------|--------------|-----------------------------------------------------------|--------------------------|---------------|-----------|
| Entry Registration                                | Name |                     | Certificate No.                       |                  | Certificate Type | $\mathbf{z}$ | More $\overline{Q}$ $\overline{Q}$                        |                          |               |           |
| Visitor                                           |      |                     | C Refresh E Delete & Disable & Enable | T Export         |                  |              |                                                           |                          |               |           |
|                                                   |      | <b>Visitor Code</b> | <b>First Name</b><br>Last Name        | Certificate Type | Certificate No.  | Company      |                                                           | License Plate Mobile Pho | Category      | Enable    |
|                                                   | ⊡    | 800000008           | test                                  | ID               | 123456           |              |                                                           |                          | <b>NORMAL</b> | o         |
|                                                   |      | 500000007           | <b>WINDE</b>                          | ID               | 789              |              |                                                           |                          | <b>NORMAL</b> | O         |
|                                                   | Ð    | 600000006           | <b>WWWS</b>                           | ID               | 112              |              |                                                           |                          | <b>NORMAL</b> | $\bullet$ |
|                                                   |      | 800000005           | <b>RRR</b>                            | ID.              | 123              |              |                                                           |                          | <b>NORMAL</b> | ø         |
|                                                   | n    | 600000004           | test                                  | ID               | 354354354        |              | sdfdst32434                                               |                          | <b>NORMAL</b> | ø         |
|                                                   |      | 000000003           | Popy <sub>12</sub>                    | ID               | 468779578908688  |              | ADC354354                                                 | 15878965                 | BOLO.         | $\circ$   |
|                                                   | ш    | 800000001           | fest                                  | ID               | 354354354        |              | Prompt                                                    |                          | ÄL            | $\circ$   |
|                                                   |      |                     |                                       |                  |                  |              | Are you sure you want to perform the delete<br>operation? |                          |               |           |
|                                                   |      |                     |                                       |                  |                  |              | OK                                                        | Cancel                   |               |           |

**Figure 11- 10 Deleting Visitor**

Click **OK** to delete the selected visitor.

# **11.3.2.2Disabling a Visitor (Disable)**

In **Visito**r module Click **Visitor Registration** > **Visitor**, select a visitor, and click **Disable**.

| <b><i>DZKBio CVSecurity</i></b>                                | <b>III</b><br>$\frac{98}{25}$            |                         |                  |                  |           |                                        |               |         |
|----------------------------------------------------------------|------------------------------------------|-------------------------|------------------|------------------|-----------|----------------------------------------|---------------|---------|
| <b>Visitor Registration</b><br>FUJ<br>$\overline{\phantom{a}}$ | Visitor / Visitor Registration / Visitor |                         |                  |                  |           |                                        |               |         |
| Entry Registration                                             | <b>Name</b>                              | Cerificate No.          |                  | Certificate Type | $\bullet$ | $More* Q Q$                            |               |         |
| Visitor                                                        | G Refresh <b>O Delete</b>                | D Disable 3 Enable      | <b>1</b> Export  |                  |           |                                        |               |         |
|                                                                | Visitor Code<br>理                        | First Name<br>Last Name | Certificate Type | Certificate No.  | Company   | License Plate Mobile Pho.              | Calegory      | Enable  |
|                                                                | M<br>800000008                           | test                    | ID.              | 123456           |           |                                        | <b>NORMAL</b> | ø       |
|                                                                | 500000007                                | <b>WWW</b>              | ID               | 789              |           |                                        | NORMAL        | ø       |
|                                                                | ū<br>800000006                           | <b>WWWS</b>             | ID.              | 112              |           |                                        | <b>NORMAL</b> | ø       |
|                                                                | 800000005                                | RRR                     | <b>ID</b>        | 123              |           |                                        | NORMAL        | $\circ$ |
|                                                                | a<br>800000004                           | lest                    | ID               | 354354354        |           | sdfdst32434                            | NORMAL        | ø       |
|                                                                | 800000003                                | Popy12                  | ID               | 468779578968886  |           | ADC354354<br>15878965                  | <b>BOLO</b>   | $\circ$ |
|                                                                | α<br>800000001                           | lest                    | ID.              | 354354354        |           | Prompt                                 | AL.           | ø       |
|                                                                |                                          |                         |                  |                  |           | Are you sure to disable the 1 visitor? |               |         |
|                                                                |                                          |                         |                  |                  | OK        |                                        | Cancel        |         |
|                                                                |                                          |                         |                  |                  |           |                                        |               |         |

**Figure 11- 11 Disabling Visitor**

Click  $OK$  to block the visitor. The enable entry for the corresponding selected visitor will show indicates the visitor is blocked.

# **11.3.2.3 Enabling a Visitor (Enable)**

In **Visito**r module click **Visitor Registration** > **Visitor**, select a blocked visitor, and click **Enable**.

| <b>UZKBio CVSecurity</b>                                      | 排 |             | 部                                        |                                                  |           |                  |                  |              |                                       |                                   |               |           |
|---------------------------------------------------------------|---|-------------|------------------------------------------|--------------------------------------------------|-----------|------------------|------------------|--------------|---------------------------------------|-----------------------------------|---------------|-----------|
| <b>Visitor Registration</b><br>BUI<br>$\overline{\mathbf{v}}$ |   |             | Visitor / Visitor Registration / Visitor |                                                  |           |                  |                  |              |                                       |                                   |               |           |
| Entry Registration                                            |   | <b>Name</b> |                                          | Certificate No.                                  |           |                  | Certificate Type | $\mathbf{v}$ | More $\sim$ Q $\ll$                   |                                   |               |           |
| Visitor                                                       |   |             |                                          | G Refresh <b>E Delete ® Disable &amp; Enable</b> |           | 1 Export         |                  |              |                                       |                                   |               |           |
|                                                               |   |             | Visitor Code                             | First Name                                       | Last Name | Certificate Type | Certificate No.  | Company      |                                       | License Plate Mobile Pho Calegory |               | Enable    |
|                                                               |   | ы           | 800000008                                | lest                                             |           | <b>ID</b>        | 123456           |              |                                       |                                   | <b>NORMAL</b> | $\bullet$ |
|                                                               |   | œ           | \$00000007                               | <b>WWW</b>                                       |           | <b>ID</b>        | 789              |              |                                       |                                   | <b>NORMAL</b> | ø         |
|                                                               |   | G           | 800000006                                | <b>WWWS</b>                                      |           | ID               | 112              |              |                                       |                                   | <b>NORMAL</b> | ø         |
|                                                               |   |             | 800000005                                | <b>RRR</b>                                       |           | ID               | 123              |              |                                       |                                   | <b>NORMAL</b> | $\circ$   |
|                                                               |   | 歪           | 500000004                                | test                                             |           | 10               | 354354354        |              | sdfdsf32434                           |                                   | NORMAL        | ø         |
|                                                               |   | и           | 800000003                                | Popy 12                                          |           | ID               | 468779570968886  |              | AD 0354354                            | 15878965                          | <b>BOLO</b>   | ø         |
|                                                               |   | 扫           | 800000001                                | lest                                             |           | <b>ID</b>        | 354354354        |              |                                       | Prompt                            | AL.           | ø         |
|                                                               |   |             |                                          |                                                  |           |                  |                  |              | Are you sure to enable the 1 visitor? |                                   |               |           |
|                                                               |   |             |                                          |                                                  |           |                  |                  |              | OK                                    | Cancel                            |               |           |
|                                                               |   |             |                                          |                                                  |           |                  |                  |              |                                       |                                   |               |           |
|                                                               |   |             |                                          |                                                  |           |                  |                  |              |                                       |                                   |               |           |
|                                                               |   |             |                                          |                                                  |           |                  |                  |              |                                       |                                   |               |           |

**Figure 11- 12 Enabling Visitor**

Click OK to enable the visitor. The enable entry for the corresponding selected visitor will show indicates the visitor is enabled.

# **11.3.2.4 Export**

You can export visitor details into an Excel, PDF, or CSV file. See the following figure10-20.

## **Operating Steps:**

**Step 1:** In **Visito**r module click **Visitor Registration > Visitor > Export** to export the visitor records to Excel sheet or PDF or CSV. Enter the User password in the prompt.

| <b>DZKBio CVSecurity</b>                                | 滋<br>$\mathcal{H}$                       |                                       |                  |                  |                             |                                             |
|---------------------------------------------------------|------------------------------------------|---------------------------------------|------------------|------------------|-----------------------------|---------------------------------------------|
| <b>Visitor Registration</b><br>団<br>$\ddot{\mathbf{v}}$ | Visitor / Visitor Registration / Visitor |                                       |                  |                  |                             |                                             |
| <b>Entry Registration</b>                               | <b>Name</b>                              | Certificate No.                       |                  | Certificate Type | More = $Q$ $Q$<br>$\bullet$ |                                             |
| Visitor                                                 |                                          | C Refresh E Delete @ Disable @ Enable | <b>1</b> Export  |                  |                             |                                             |
|                                                         | Visitor Code<br>m                        | Last Name<br><b>First Name</b>        | Certificate Type | Certificate No.  | Company                     | License Plate Mobile Pho<br>Category<br>En. |
|                                                         | <b>UTIL</b><br>000000006                 | icst                                  | ID               | 123456           |                             | $\circ$<br>NORMAL                           |
|                                                         | <b>IC</b><br>800000007                   | <b>VENETU</b>                         | ID               | 789              |                             | $\bullet$<br><b>NORMAL</b>                  |
|                                                         | IT3<br>800000006                         | <b>WWWS</b>                           | ID               | 112              |                             | Ø<br>NORMAL                                 |
|                                                         | 800000005<br>п                           | <b>RRR</b>                            | ID.              | 123              |                             | ø<br>NORMAL                                 |
|                                                         | 面<br>800000004                           | test                                  | ID               | 354354354        | sdfds132434                 | Ø<br>NORMAL                                 |
|                                                         | 800000003                                | Popy12                                | ID.              | 468779578968886  | ADC354354                   | ø<br>15878965<br>BOLO                       |
|                                                         | E.<br>800000001                          | test                                  | ID               | 354354354        | Security Verification       | ×<br>ø                                      |
|                                                         |                                          |                                       |                  |                  | User Password*              |                                             |
|                                                         |                                          |                                       |                  |                  |                             |                                             |
|                                                         |                                          |                                       |                  |                  | <b>CK</b>                   | Cancel                                      |
|                                                         |                                          |                                       |                  |                  |                             |                                             |

**Figure 11- 13 Export Interface**

**Step 2:** Select the file format and click **OK**.

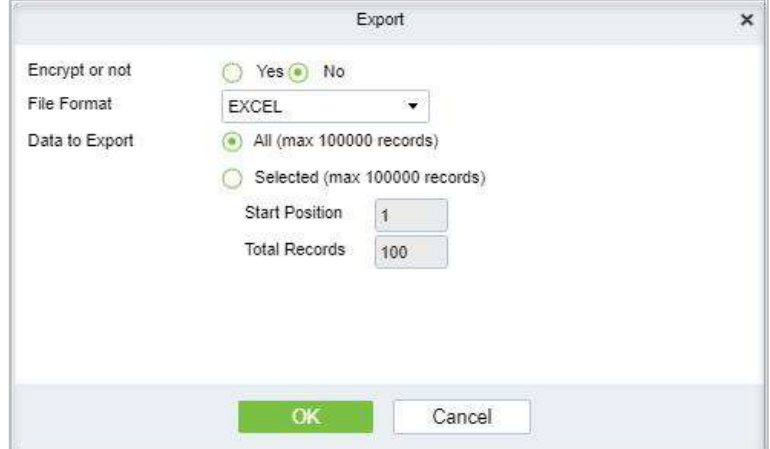

**Figure 11- 14 Export Interface**

# **11.4 Visitor Reservation**

# **11.4.1 Visitor Reservation**

Visitor Reservation helps you to do reservations before the visitor's visit.

# **11.4.1.1Adding a Visitor Reservation (New)**

Creating new Reservations for Visitors.

### **Operating Steps:**

**Step 1:** In the Visitor module, select Visitor Reservation > Visitor Reservation.

**Step 2:** In the reservation interface, click **New** to complete the reservation registration before the visitor's visit.

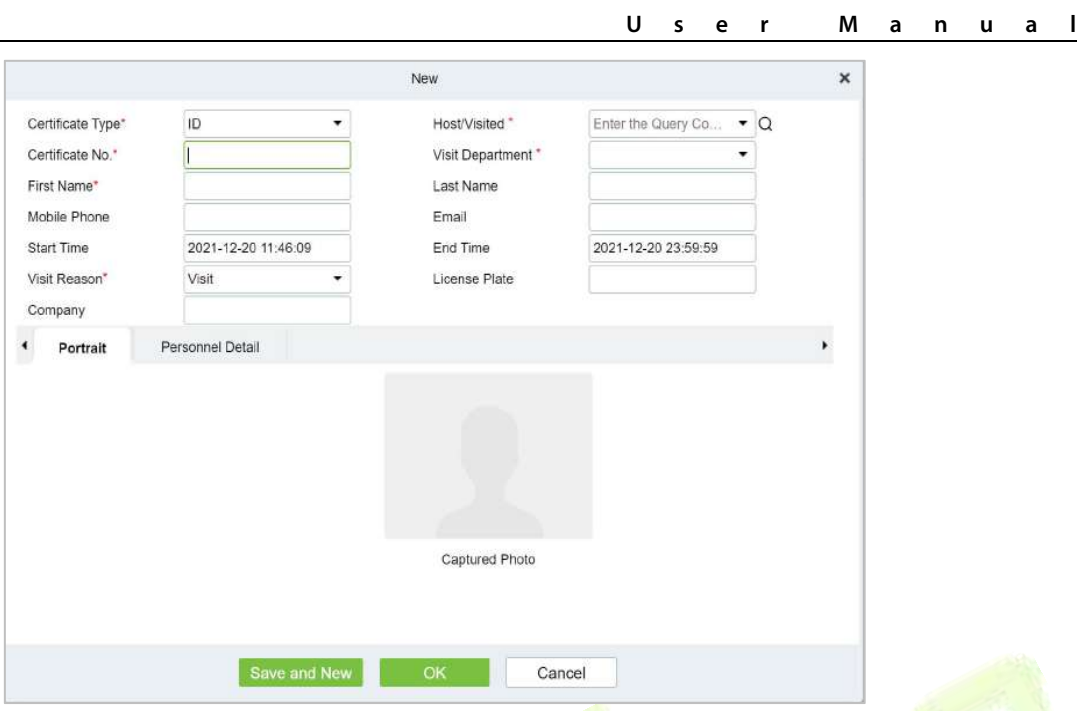

**Figure 11- 15 Reservation Interface**

| <b>Parameter</b>          | <b>Description</b>                                                                                                    |  |  |  |  |  |  |
|---------------------------|----------------------------------------------------------------------------------------------------|--|--|--|--|--|--|
| Host/Visited              | Select the visited personnel. Click the input box to filter the query according to<br>the input characters or click the query button to pop up the list of the visited<br>personnel to select the visited personnel.                                                                                                    |  |  |  |  |  |  |
| <b>Visit Department</b>   | Select the department the visitor will visit.                                                                                                    |  |  |  |  |  |  |
| <b>Visit Reason</b>       | Select the visit reason. You can also input a new reason, and the reason will be<br>added in the Visit Reason list in the <b>Visit Reason</b> of <b>Basic Management</b> .                                                                                                    |  |  |  |  |  |  |
| Certificate Type          | Passport, Driving License, ID Card, and Others are available to choose from the<br>drop-down list. If the ID Scan OCR function is activated, visitor information will<br>display automatically after clicking <b>EA</b> icon.                                                                                                    |  |  |  |  |  |  |
| Certificate No.           | The numbers and letters are legal; the max length is 20.                                                                                                    |  |  |  |  |  |  |
| <b>First Name</b>         | Enter the first name of the visitor.                                                                                                    |  |  |  |  |  |  |
| <b>Start and End Time</b> | Enter the start and end times of the visit.                                                                                                    |  |  |  |  |  |  |
| <b>Personnel Details</b>  | Enter the personnel details.                                                                                                    |  |  |  |  |  |  |
| Portrait                  | The captured photo and certificate photo can be taken separately or at the same<br>time (which can be set in Parameter Settings). If there is a camera (High-Speed<br>Portable HD Doc Scanner) connected to the server, you can click Capture to take<br>the visitors' photos. The browser may block the camera to access, please click $\mathbb{R}$<br>in the IP address bar to select the camera and change the setting to allow access<br>to this page. |  |  |  |  |  |  |

## **Table 11- 4 Description of Parameters of Adding a VisitorReservation**

After the reservation visitors can complete the visit registration using Entry Registration option to know more about the registration process.

# **11.4.1.2Deleting a Visitor Reservation (Delete)**

In the **Visitor** module, select **Visitor Reservation > Visitor Reservation,** select a visitor reservation and click **Delete**.

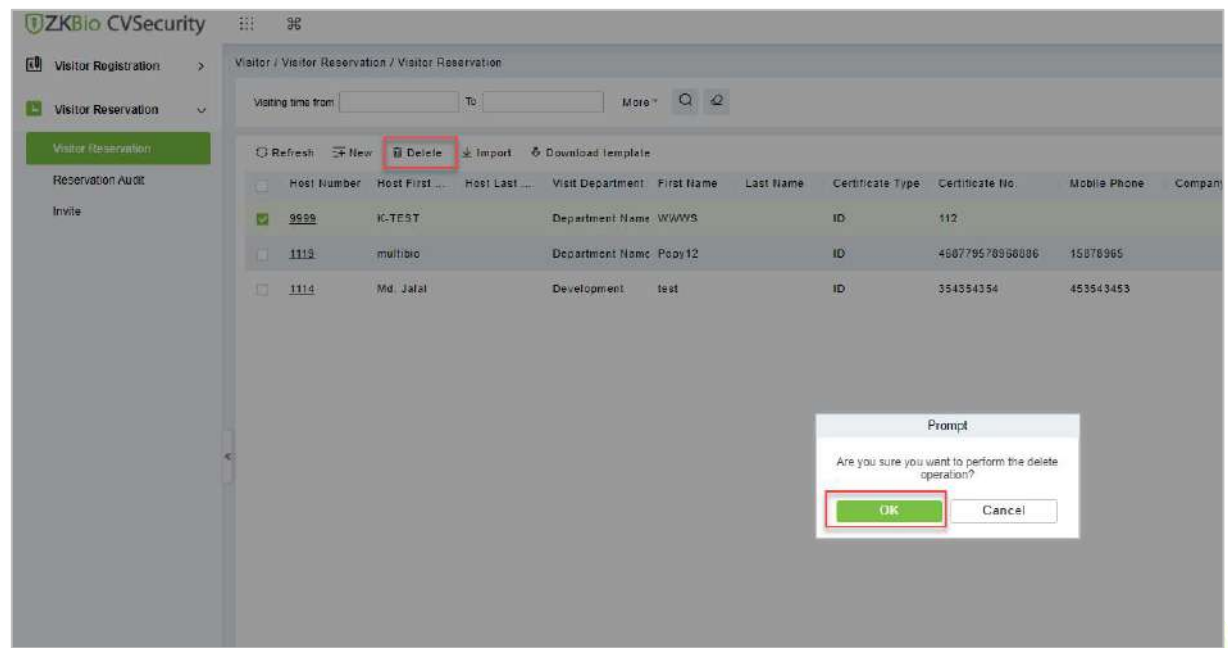

**Figure 11- 16 Deleting Visitor Reservation**

Click **OK** to delete the selected visitor reservation.

#### **11.4.1.3 Import**

You can import visitor reservation details into the software as in Excel format. See the following Figure10-17.

#### **Operating Steps:**

**Step 1:** In the **Visitor** module, select **Visitor Reservation > Visitor Reservation,** select a visitor reservation and click **Import**.

**Step 2:** Click the **Browse** button to import the visitor reservation template data (You can download the template from the software by clicking **Download Template**) into the system, as shown in figure below.

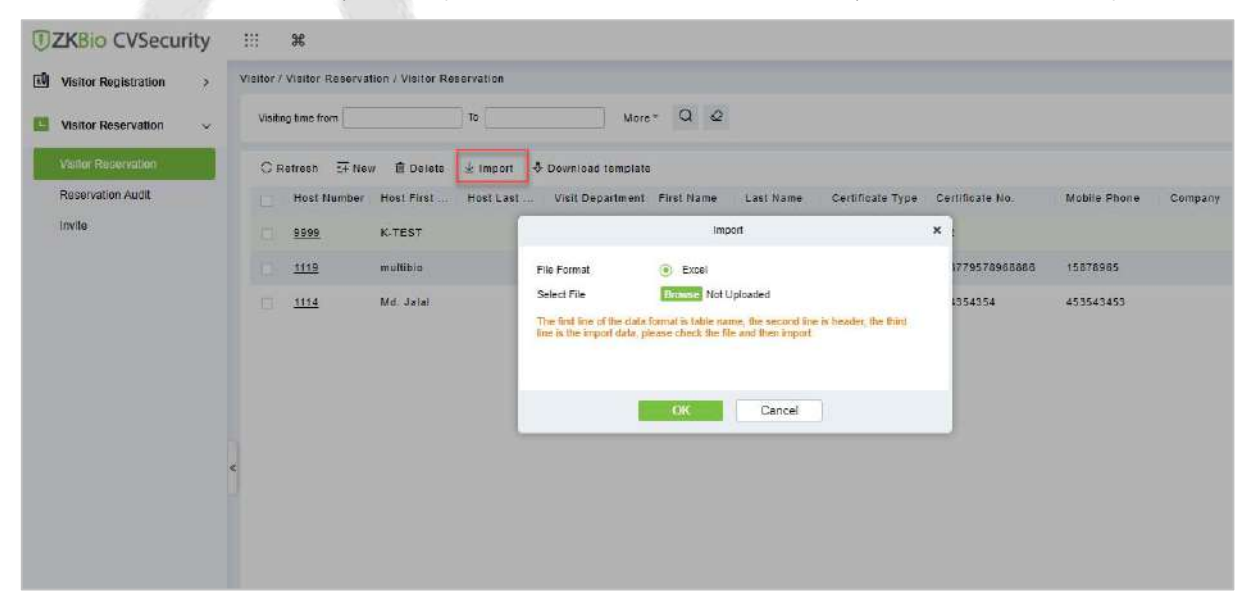

**Figure 11- 17 Import Visitor Reservation**

**Step 3:** Click **OK**, and the interface displays the result of importing and adding visitor reservations.

**Step 5:** Click **Close** to complete the import and addition of visitor reservations.

# **11.4.1.4Download Template**

You can download template visitor reservation details into the software as in Excel format.

#### **Operating Steps:**

**Step 1:** In the **Visitor** module, select **Visitor Reservation > Visitor Reservation** select a visitor reservation and click **Download Template**.

**Step 2:** Click **OK**, and the interface displays the result of importing and adding visitor reservations.

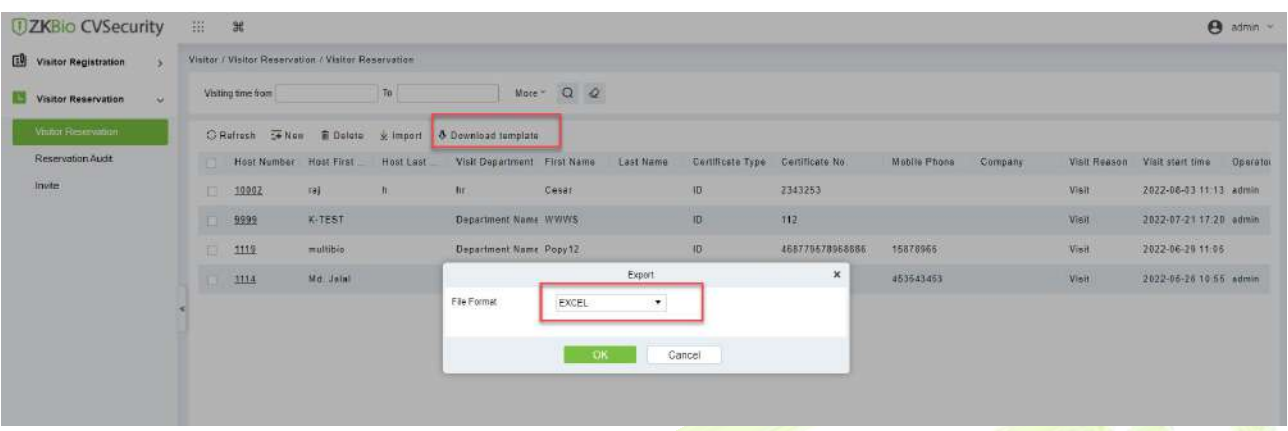

**Figure 11- 18 Import Visitor Reservation**

# **11.4.2 Reservation Audit**

Allow the administrator to review and block the employee's self-reservation visitors.

### **11.4.2.1 Review**

Allow the administrator to review the employee's self-reservation visitors.

#### **Operating Steps:**

**Step 1:** In the **Visitor** module, select **Visitor Reservation > Reservation Audit**.

**Step 2:** In the **Reservation** interface, select the visitor to be reviewed and click **Review** to review the visitor.

| <b>UZKBio CVSecurity</b>            | 那<br>部                                            |                                       |                                                                             |                                  |                                                               |              |                |                |                               |            |                   |
|-------------------------------------|---------------------------------------------------|---------------------------------------|-----------------------------------------------------------------------------|----------------------------------|---------------------------------------------------------------|--------------|----------------|----------------|-------------------------------|------------|-------------------|
| <b>EU</b> Visitor Registration<br>ь | Visitor / Visitor Reservation / Reservation Audit |                                       |                                                                             |                                  |                                                               |              |                |                |                               |            |                   |
| Visitor Reservation<br>÷            | Visiting time from                                | $\frac{1}{10}$                        | $\text{More} \leftarrow \begin{array}{c c} \text{Q} & \text{Q} \end{array}$ |                                  |                                                               |              |                |                |                               |            |                   |
| Visitor Reservation                 | C Refresh C Review B Refuse                       |                                       |                                                                             |                                  |                                                               |              |                |                |                               |            |                   |
| Reservation Audit                   | Host First                                        | Host Last Visit Department First Name | Last Name                                                                   | Certificate Type Certificate No. |                                                               | Mobile Phone | <b>Company</b> |                | Audit Visit Reason Visit Time |            | Visit             |
| <b>Invite</b>                       | namel<br>ΓvΙ                                      | <b>HE</b><br>royl.                    |                                                                             | ID.                              | 32434                                                         |              |                | Unreview Visit |                               | 2022-07-22 | Not \             |
|                                     | multiple                                          | Department Name Popy12                |                                                                             | 10 <sup>1</sup>                  | 460779076908666                                               | 15878995     |                | Audited Wan    |                               | 2022-00-29 | ttas <sup>1</sup> |
|                                     |                                                   |                                       |                                                                             |                                  | Promot<br>Are you want to perform the Review operation?<br>ок | Cancel       |                |                |                               |            |                   |

**Figure 11- 19 Review Visitor Reservation**

Step 3: Click **OK** to perform the review operation.

# **11.4.2.2 Refuse**

Allow the administrator to block the employee's self-reservation visitors.

#### **Operating Steps:**

**Step 1:** In the **Visitor** module, select **Visitor Reservation > Reservation Audit**.

**Step 2:** In the **Reservation** interface, select the visitor to be reviewed and click **Refuse** to block the visitor.

|   | <b>DZKBio CVSecurity</b>         | 英<br>!!!                                          |                             |                                    |                                  |                                                                      |              |         |                |         |
|---|----------------------------------|---------------------------------------------------|-----------------------------|------------------------------------|----------------------------------|----------------------------------------------------------------------|--------------|---------|----------------|---------|
| 四 | Visitor Registration<br>×        | Vialtor / Vialtor Reservation / Reservation Audit |                             |                                    |                                  |                                                                      |              |         |                |         |
|   | <b>Visitor Reservation</b><br>×. | Visiting time from                                | $\mathbf{b}$                | More $\overline{Q}$ $\overline{Q}$ |                                  |                                                                      |              |         |                |         |
|   | Visitor Reservation              | C Refresh G Review B Refuse                       |                             |                                    |                                  |                                                                      |              |         |                |         |
|   | Fleepivalide Wulde               | Host Last<br>Host First                           | Visit Department First Hame | Last Name                          | Certificate Type Certificate No. |                                                                      | Mobile Phone | Company | Augit.         | Wisit R |
| v | <b>Invite</b>                    | ۰<br>namet                                        | ne                          | ravi                               | 10 <sub>1</sub>                  | 32434                                                                |              |         | Unreview Visit |         |
|   |                                  | multipio<br>п                                     | Department Name Popy 12     |                                    | 度                                | 468779578968880                                                      | 15878965     |         | Audited        | Visit   |
|   |                                  |                                                   |                             |                                    |                                  | Prompt<br>Are you want to perform the Refuse operation?<br><b>OK</b> | Cancel       |         |                |         |

**Figure 11- 20 Refuse Visitor Reservation**

**Step 3:** Click **OK** to perform the refuse operation.

# **11.4.3 Invite**

## **11.4.3.1 Sending Invitations (New)**

You can send invitations to the needed visitors by using this option.

#### **Operating Steps:**

#### **Step 1:** In the **Visitor** module, select **Visitor Reservation > Invite**.

**Step 2:** In the **Invite** interface, click **New** to send the invitation to the visitors and the details as shown in figure below.

## **Step 3:** Click **OK** to send the invitation.

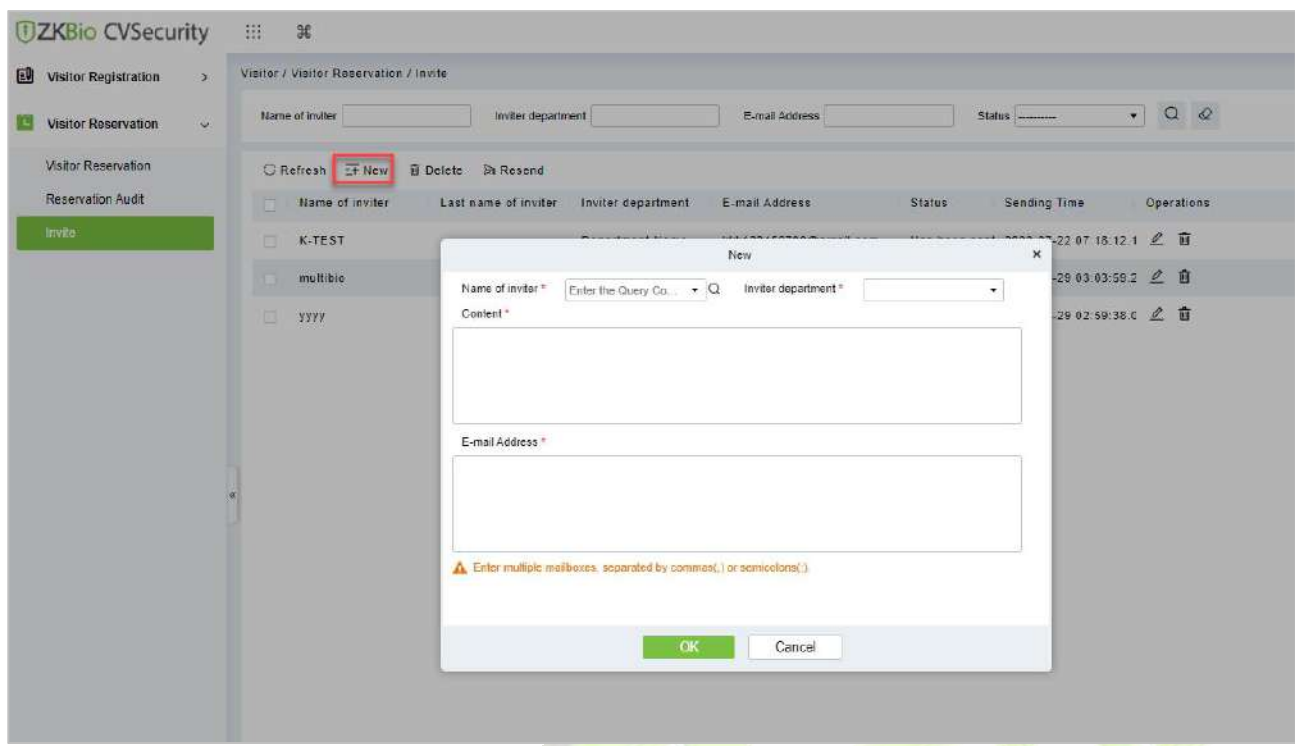

# **Figure 11- 21 Invite Interface**

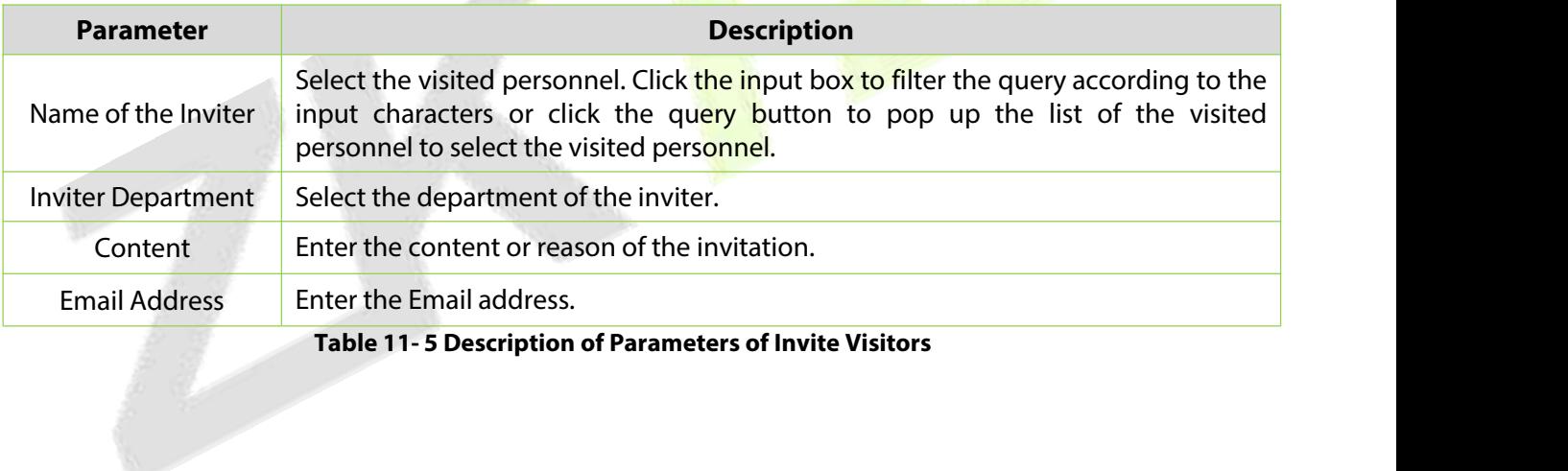

## **Results Validation:**

Visitors will receive an email and can scan the QR code to complete the appointment.

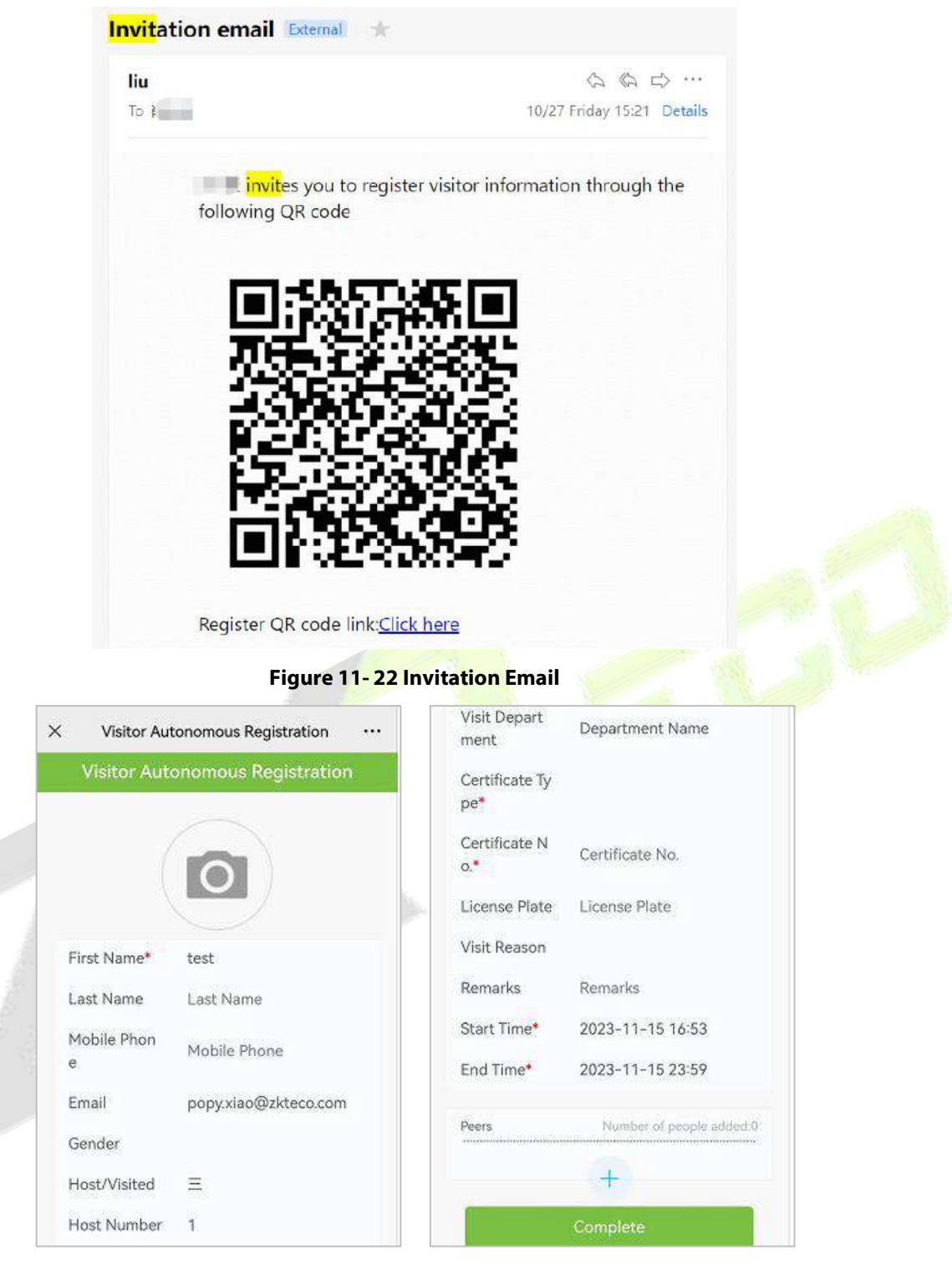

**Figure 11- 23 Visitor Pre -registration page**

## **11.4.3.2Delete Invitations**

To delete the visitor invitations.

#### **Operating Steps:**

#### **Step 1:** In **Visito**r module click **Visitor Reservation** > **Invite**.

**Step 2**: In the invite interface select the invitation to be deleted and click **Delete**.

**Step 3**: Click **OK** to delete the invitation.

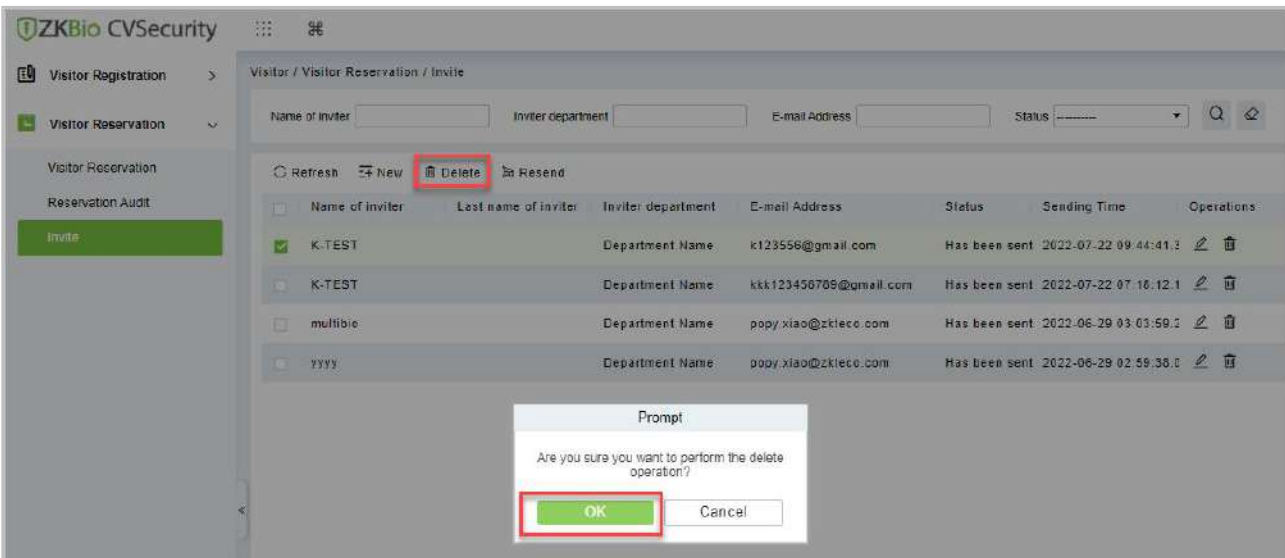

**Figure 11- 24 Delete Invitations**

## **11.4.3.3 Resend Invitation**

To Resend the visitor invitations.

#### **Operating Steps:**

**Step 1:** In **Visito**r module click **Visitor Reservation** > **Invite**,

**Step 2:** In the invite interface select the invitation to be resend and click Resend.

**Step 3**: Click **OK** to resend the invitation.

| <b>Visitor Reservation</b><br>$\ddot{\mathbf{v}}$ |              | Name of inviter<br>Inviter department          |                    | E-mail Address         |               | $\mathbf{E}$<br>Status --------               | $\alpha$ $\alpha$ |
|---------------------------------------------------|--------------|------------------------------------------------|--------------------|------------------------|---------------|-----------------------------------------------|-------------------|
| Visitor Reservation                               |              | <b>E Delete Ex Resend</b><br>C Refresh E New   |                    |                        |               |                                               |                   |
| Reservation Audit                                 | <b>TITLE</b> | <b>Name of Inviter</b><br>Last name of inviter | inviter department | E-mail Address         | <b>Status</b> | Sending Time                                  | <b>Doerations</b> |
| Invite                                            | 四            | K-TEST                                         | Department Name    | k123556@gmail.com      |               | Has been sent 2022-07-22 09:44:41.5 2 0       |                   |
|                                                   | М            | K-TEST                                         | Department Name    | kkk123456789@gmail.com |               | Has been sent 2022-07-22 07 18:12 1 2 回       |                   |
|                                                   | 百            | multibio                                       | Department Name    | popy xiao@zkleco.com   |               | Has been sent 2022-06-29 03 03:59:2 2 回       |                   |
|                                                   | <b>COL</b>   | <b>YYYY</b>                                    | Department Name    | popy.xiao@zkteco.com   |               | Has been sent 2022-06-29 02:59:38.0 2 画       |                   |
|                                                   |              |                                                |                    |                        |               |                                               |                   |
|                                                   |              |                                                |                    |                        |               |                                               |                   |
|                                                   |              |                                                |                    |                        |               | Prompt                                        |                   |
|                                                   |              |                                                |                    |                        |               | Are you want to perform the Resend operation? |                   |
|                                                   |              |                                                |                    |                        | OK            |                                               |                   |

**Figure 11- 25 Resend Invitations**

# **11.4.4 Respondent Self-Approval**

Optimize the visitor process, after sending the visitor invitation email, ZKBio CVSecurity will send an audit email to the host. The host can complete the operation of "Review or Reject" by clicking on the audit link of the email, then quickly complete the review.

#### **Set the Outgoing Mail Server Settings:**

#### **Step 1:** In **System Management** module, click **Email Management** > **Outgoing Mail Server Settings**:

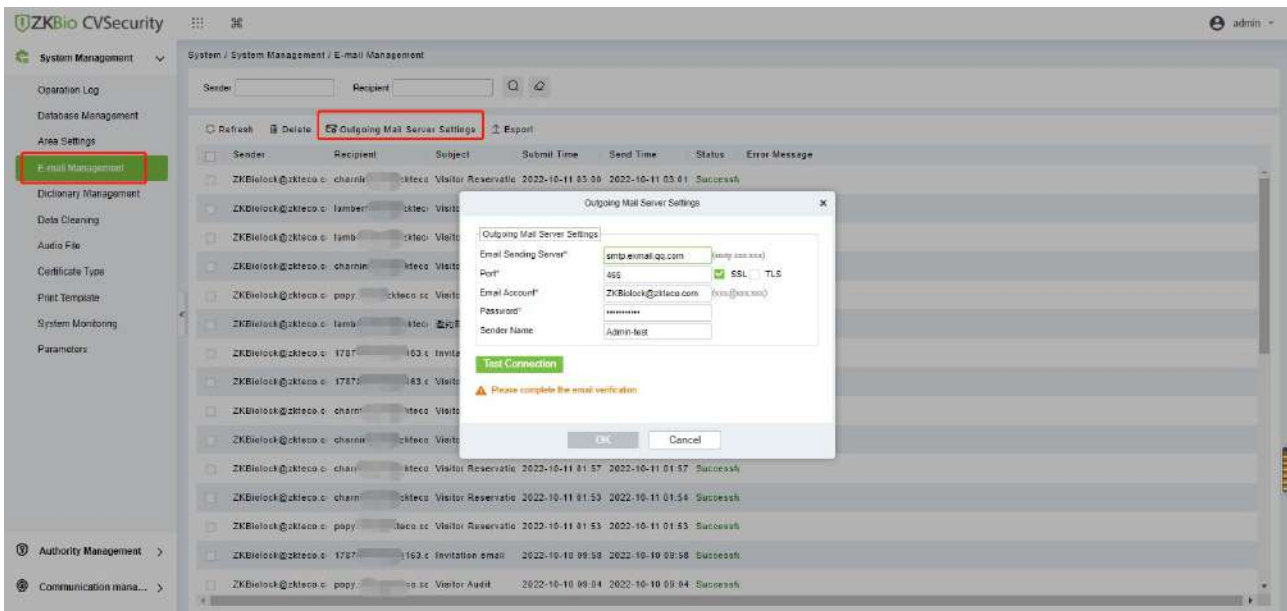

#### **Figure 11- 26 Outgoing Mail Server Settings**

#### **Step 2:** Set the Outgoing Mail Server Settings as Table 2.5-1.

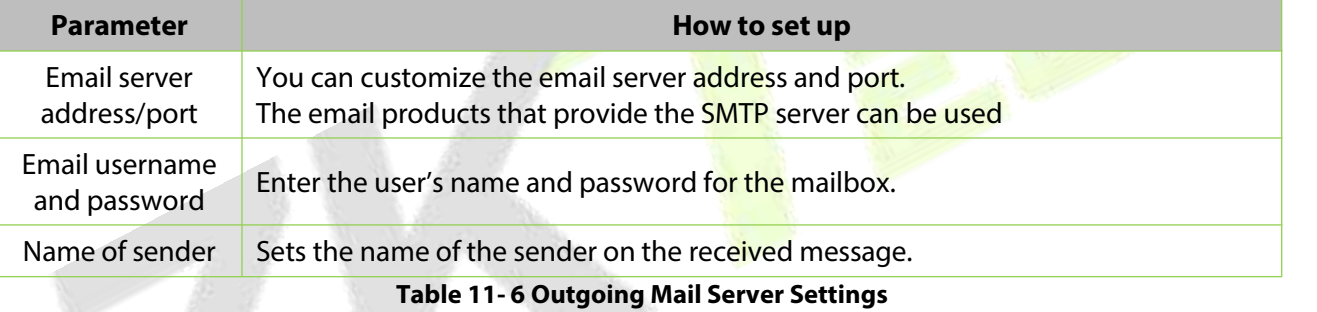

**Step 3:** After setting, click **Test Connection** to receive the email, indicating that the test has passed.

**Step 4:** Click **OK** to finish setting email parameters.

**Note:** The domain name of E-mail address and E-mail sending server must be identical. For example, the Email address is test@gmail.com, and the E-mail sending server must be smtp.gmail.com.

#### **Set Visitor Parameters:**

**Step 1:** In **Visitor** module, Click **Basic Management** > **Parameters**.

**Step 2:** Select **No** for the **Enable automatic review of guest appointments,** so that the visitors' reservations need to be approved.
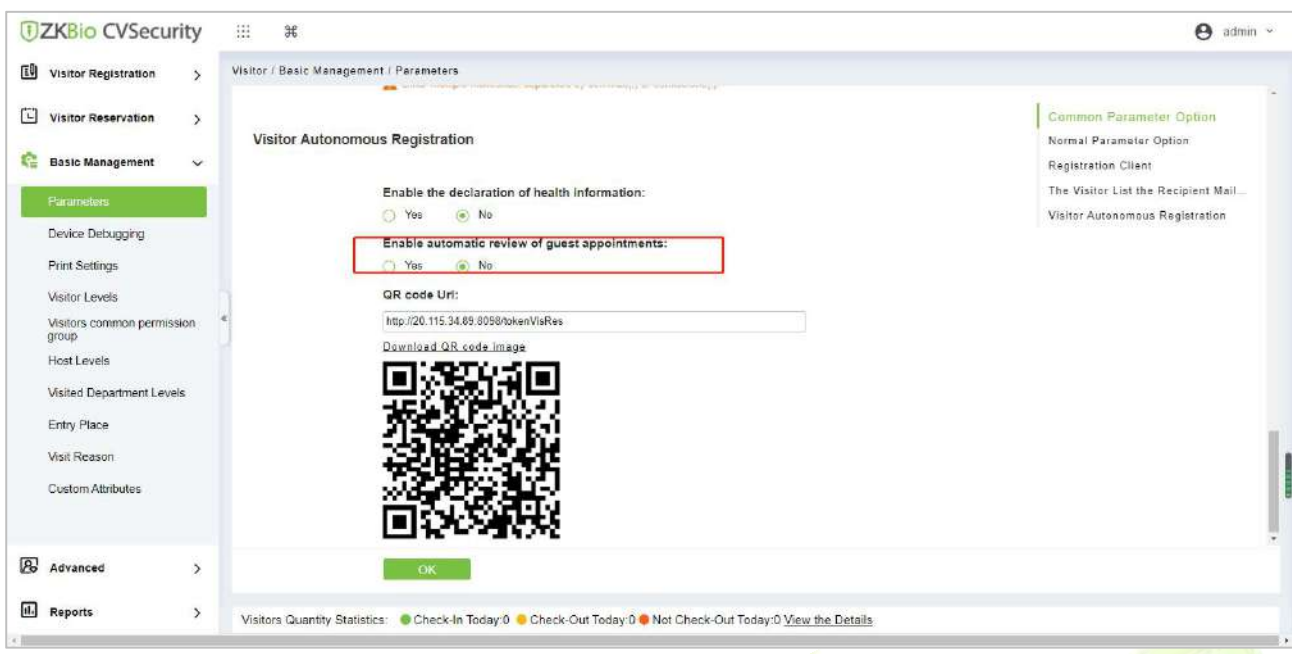

**Figure 11- 27 Enable automatic review of guest appointments**

#### **Set the Host Levels:**

In the Visitor module, click Visitor > Host Levels> +New, select the corresponding personnel, click  $\rightarrow$ , set the host Level for the corresponding personnel.

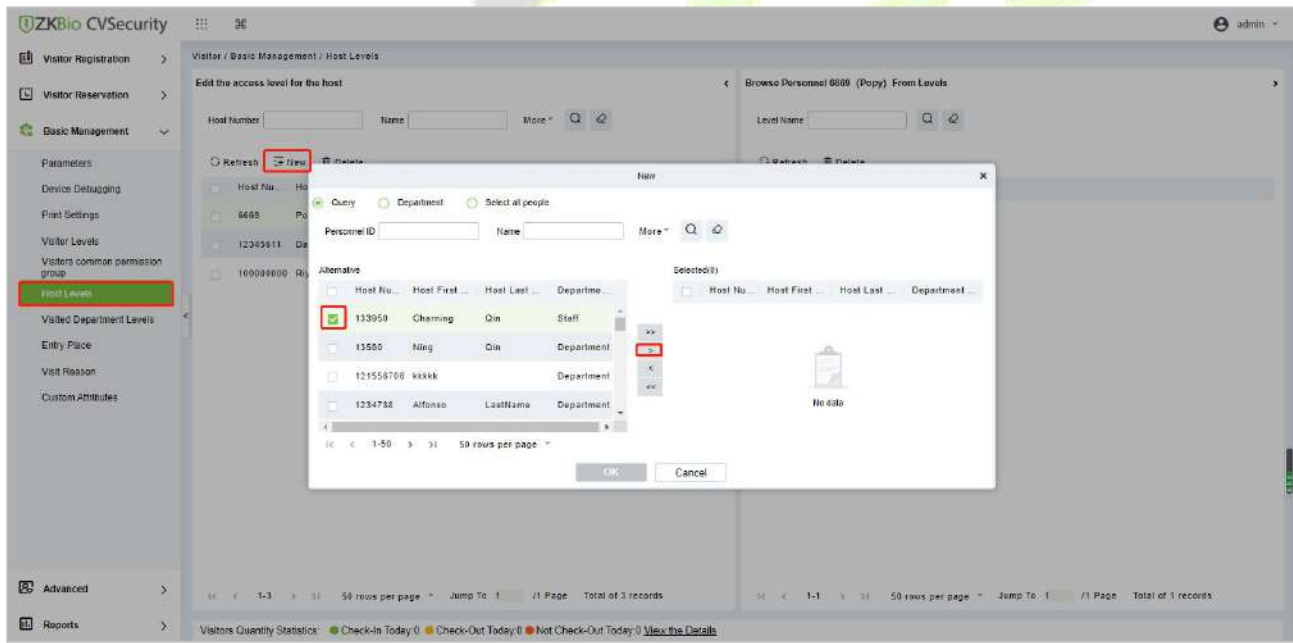

**Figure 11- 28 Adding Host Levels 1**

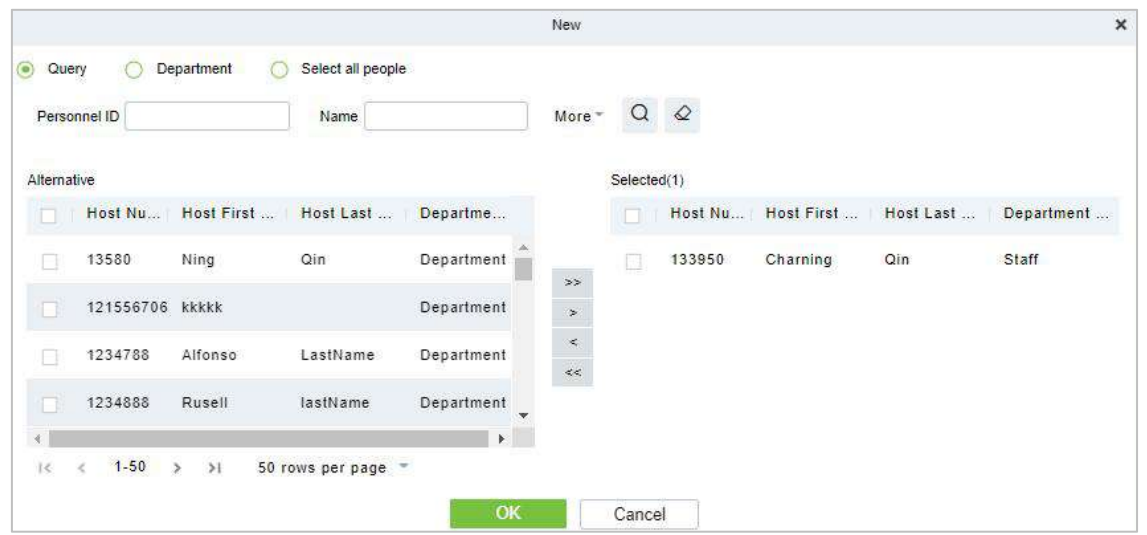

**Figure 11- 29 Adding Host Levels 2**

#### **Set the Linkage:**

**Step 1:** Add an alert template.

Click **Visitor** > **Advanced** > **Alert Template** > **+New**, and fill in the template information.

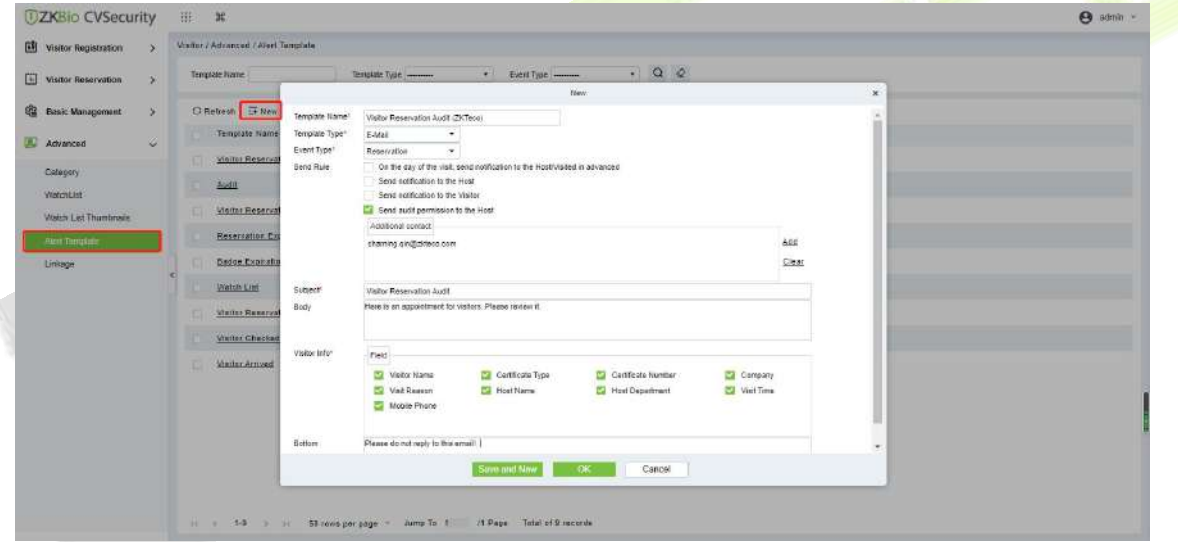

#### **Figure 11- 30 Add an Alert Template.**

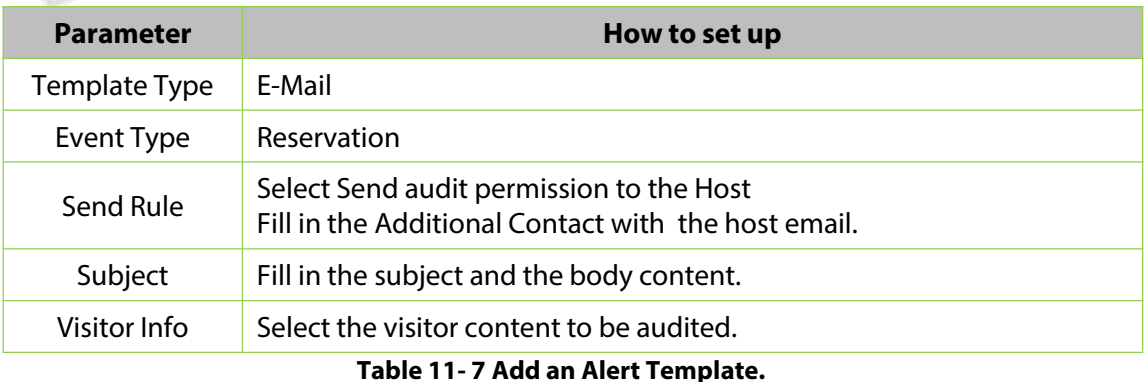

**Step 2:** Add a linkage.

Click **Visitor > Advanced > Linkage > +New**, and here we select the E-mail template Visitor Reservation Audit(ZKTeco) added in Step 1.

#### **ZKBio CVSecurity**

| <b>DZKBio CVSecurity</b>                                                    | 雛<br>$\frac{26}{36}$         |                                                                                                    |                       |                                                                |                                      |                                                |             | $\Theta$ admin $\sim$ |
|-----------------------------------------------------------------------------|------------------------------|----------------------------------------------------------------------------------------------------|-----------------------|----------------------------------------------------------------|--------------------------------------|------------------------------------------------|-------------|-----------------------|
| $\overline{\phantom{a}}$<br>四<br>Visitor Registration                       | Visitor / Advanced / Linkage |                                                                                                    |                       |                                                                |                                      |                                                |             |                       |
| 凹<br>Visitor Reservation<br>$\rightarrow$                                   | Linkage Name                 | Event Type                                                                                                    |                       | $\bullet$ Q Q                                                  |                                      |                                                |             |                       |
| 傘<br><b>Basic Management</b><br>X                                           | C Refresh E New              | 自 Delete 3 Disable 3 Enable                                                                                              |                       |                                                                |                                      |                                                |             |                       |
| ø<br>Advanced<br>$\ddot{x}$                                                 | Linkage Na.<br>- 61          |                                                                                                    | Edit                  |                                                                | <b>All Controllers</b>               | App Template Name<br>$\boldsymbol{\mathsf{x}}$ | Enable<br>ø | Operations            |
| Category<br>WatchList<br>Watch List Thumbnails<br>Alert Template<br>Linkage | Audit                        | Linkage Name*<br>Audit<br>E-Mail Template<br>Name <sup>*</sup><br>SMS Template<br>$\longrightarrow$<br>Name <sup>®</sup> | Visitor Reservation A | Trigger Condition*<br>Entrance<br>/ WhatsApp<br>Template Name" | Reservation Audit<br>۰<br>ellers and |                                                |             | 2 亩                   |
|                                                                             |                              |                                                                                                    | OK                    | Cancel                                                         |                                      |                                                |             |                       |

**Figure 11- 31 Add a Linkage**

#### **Send an invitation E-mail:**

**Step 1:** Click **Visitor** > **Visitor Reservation** > **Invite** > **+New**, fill in the correct information and save.

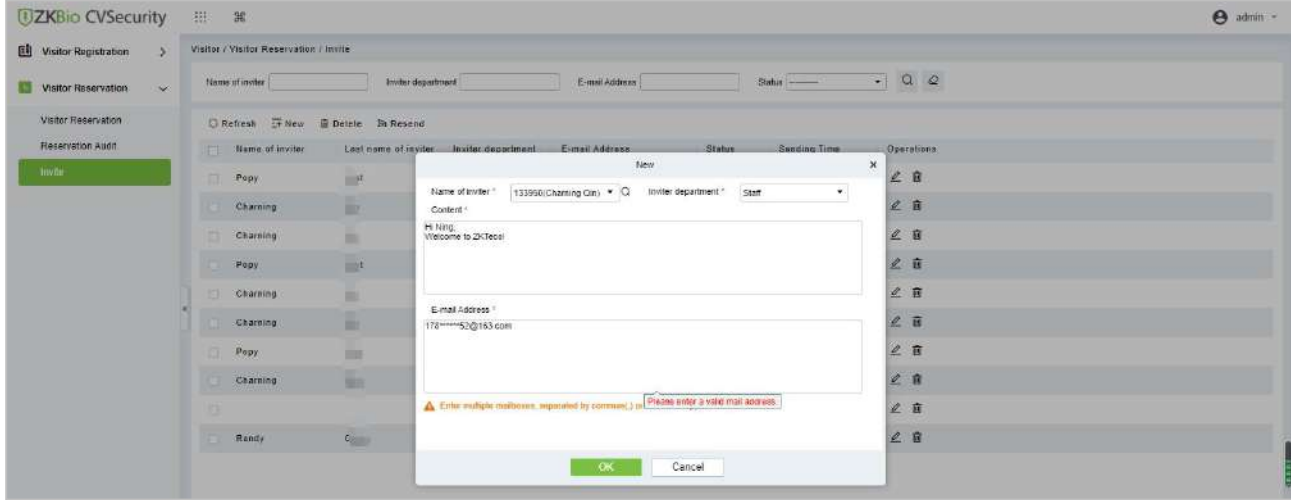

### **Figure 11- 32 Send an invitation E-mail 1**

**Step 2:** We can view the record of this invitation email. If the status of the email is Has been sent, the email is sent successfully.

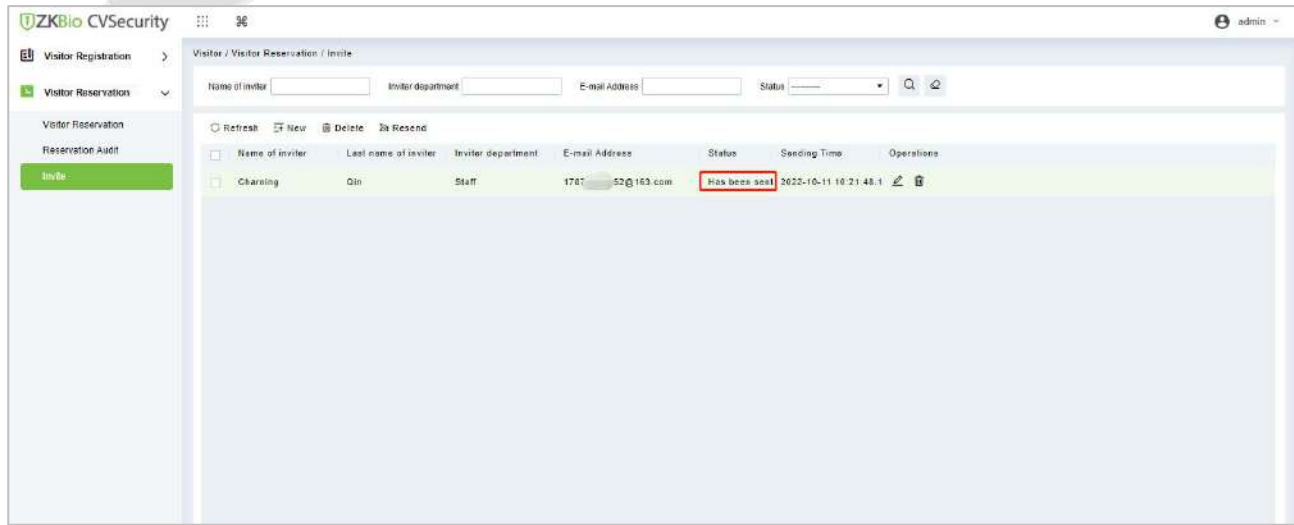

#### **Figure 11- 33 Send a**n **invitation E-mail 2**

### **Visitor Registration:**

Visitors who have received the invitation will receive an email as follows, then the visitor click **Click here** to register as a visitor.

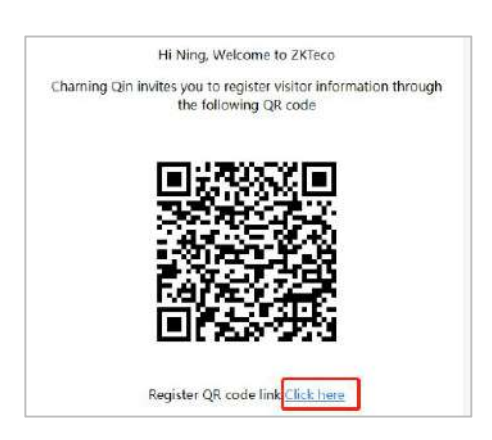

**Figure 11- 34 Invitation E-mail**

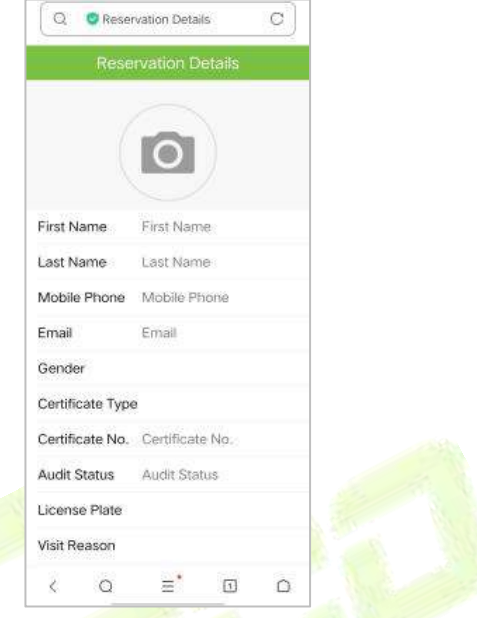

## **Figure 11- 35 Visitor Registration**

## **Visitor Reservation Audit:**

When a visitor submits registration information, host will receive a review email as shown below:

Click **Review** if you agree to make an appointment;

Click **Refuse** if you refuse the appointment.

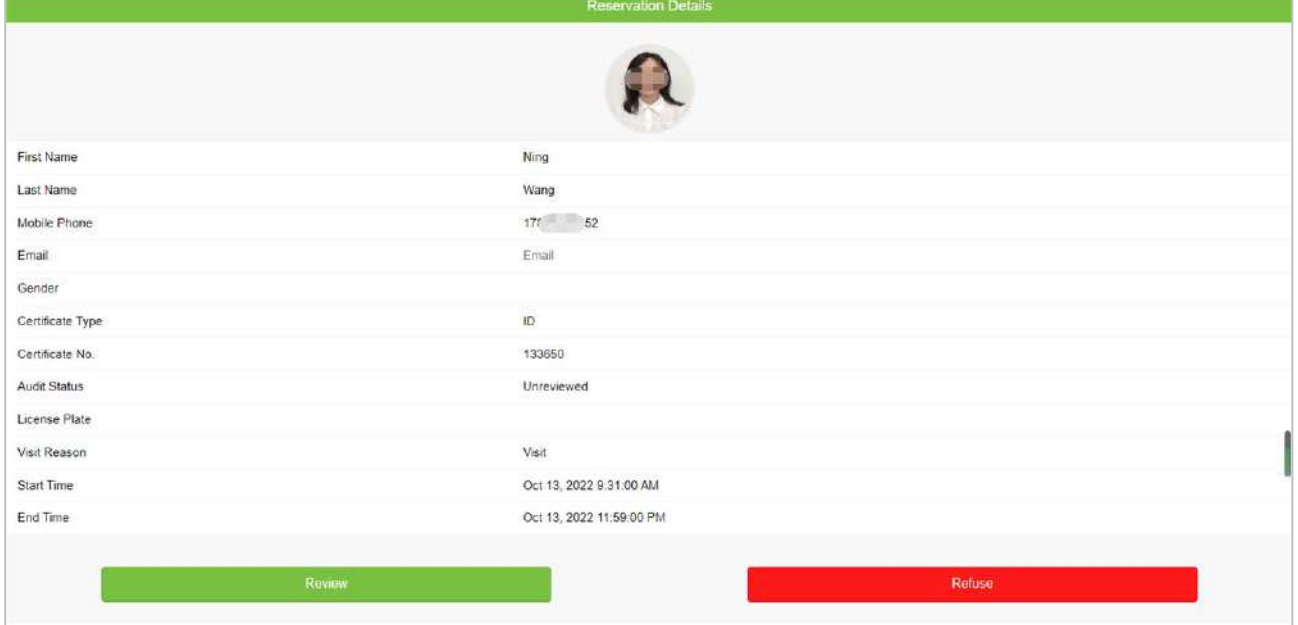

**Figure 11- 36 Visitor Reservation Audit**

# **11.5 Basic Management**

# **11.5.1 Parameters**

In **Visito**r module Click **Basic Management** > **Parameter** to set the parameters.

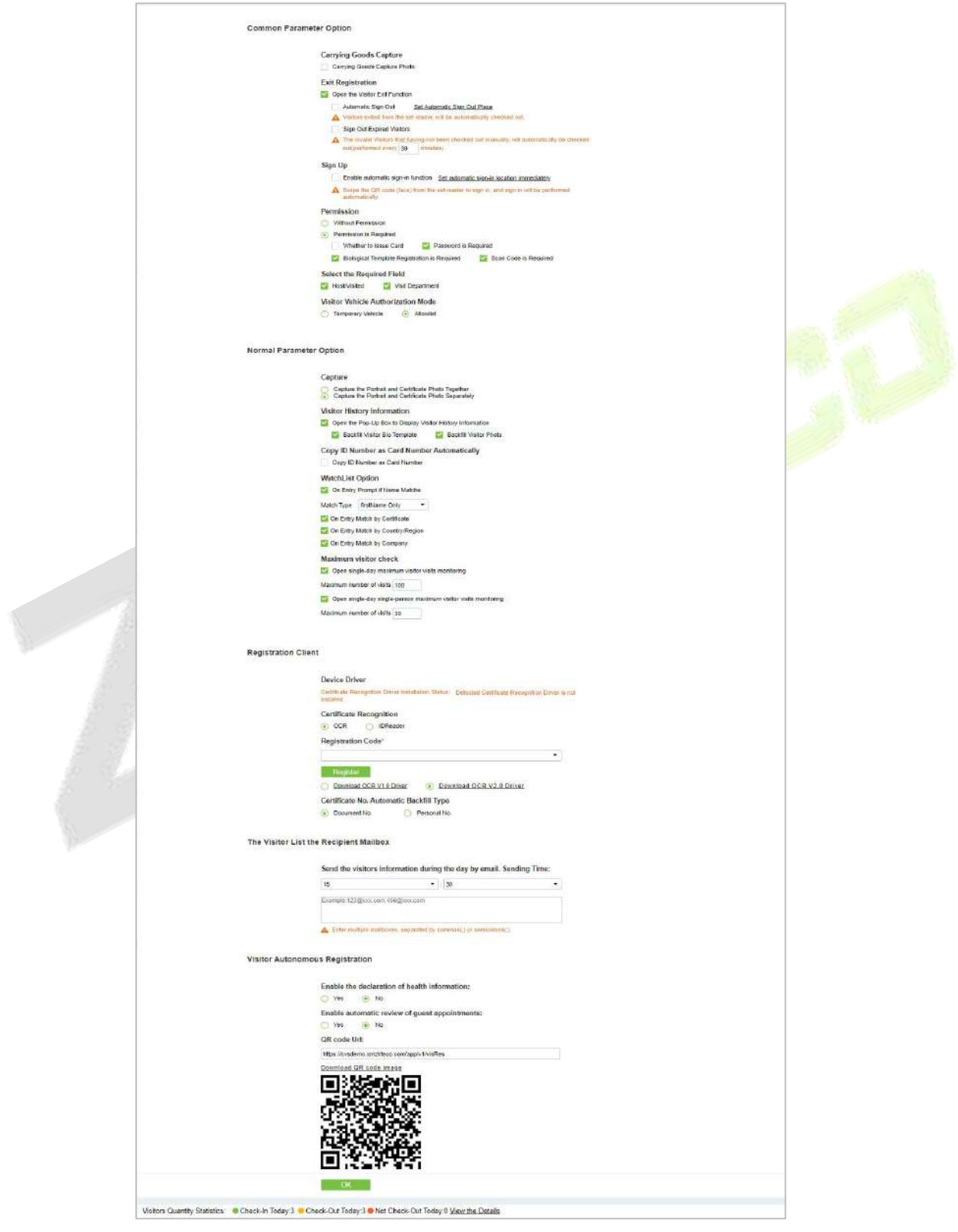

**Figure 11- 37 Parameter**

#### **Common Parameter Option:**

**Carrying Goods Capture:** Enable it to take the photo to the goods carried by the visitor.

**Exit Registration:** Enable or disable the auto sign-off function. Auto sign-out means a visitor leaves by directly punching a card or using his/her fingerprint at the preset auto sign-out place, without performing the Exit Registration operation in the software. Setting automatic sign-out place means specifying some readers as the auto sign-out place. Click **Set Automatic Sign Out Place**. Then click **OK** to finish.

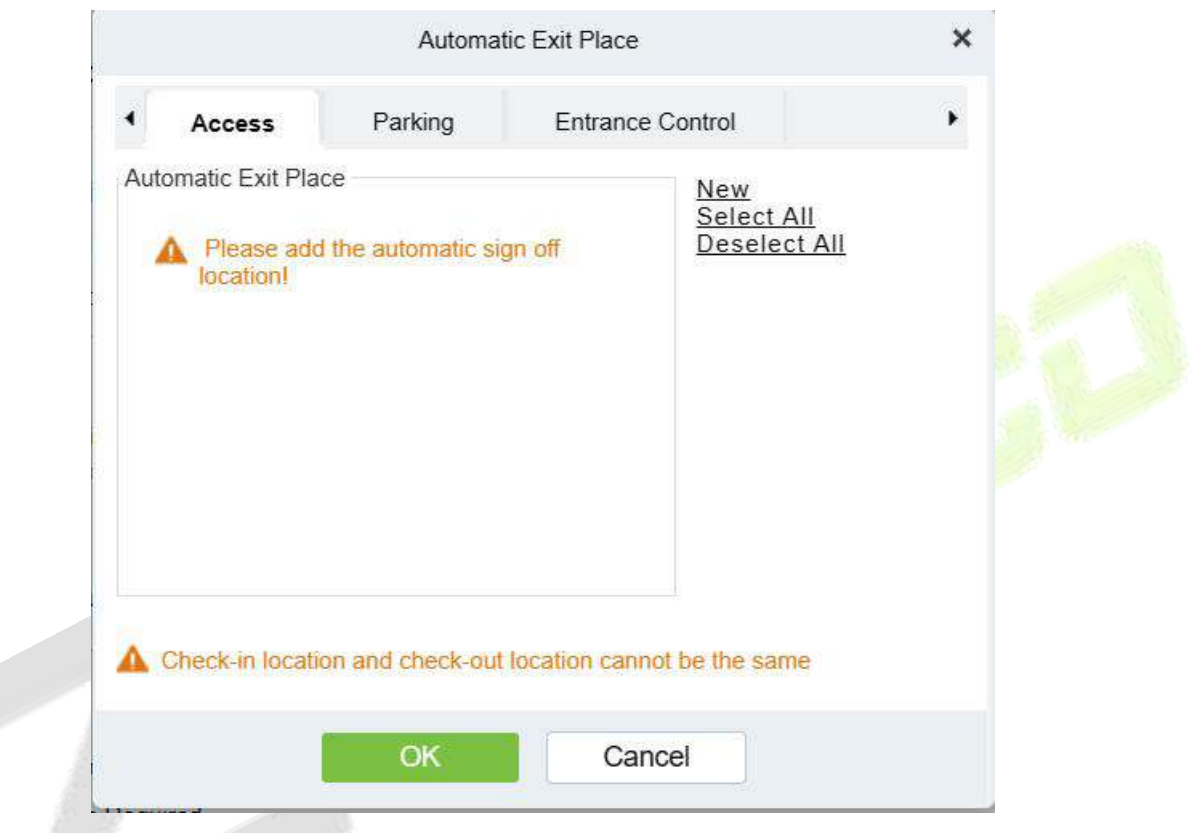

**Figure 11- 38 Automatic Exit Place**

**Sign Out Expired Visitors:** Expired visitors who have not been manually signed out will be automatically signed out after a specified interval.

**Sign up :Enable automatic sign in function** :Once enabled, visitors to the designated access control or ladder control, gate barrier equipment can complete the sign-in.Click Set automatic sign-in **location immediately,**Select the specified device.**Please note that** you have to set the Visitor General permission (Visitor Common Permission Group)for the auto-sign-in device

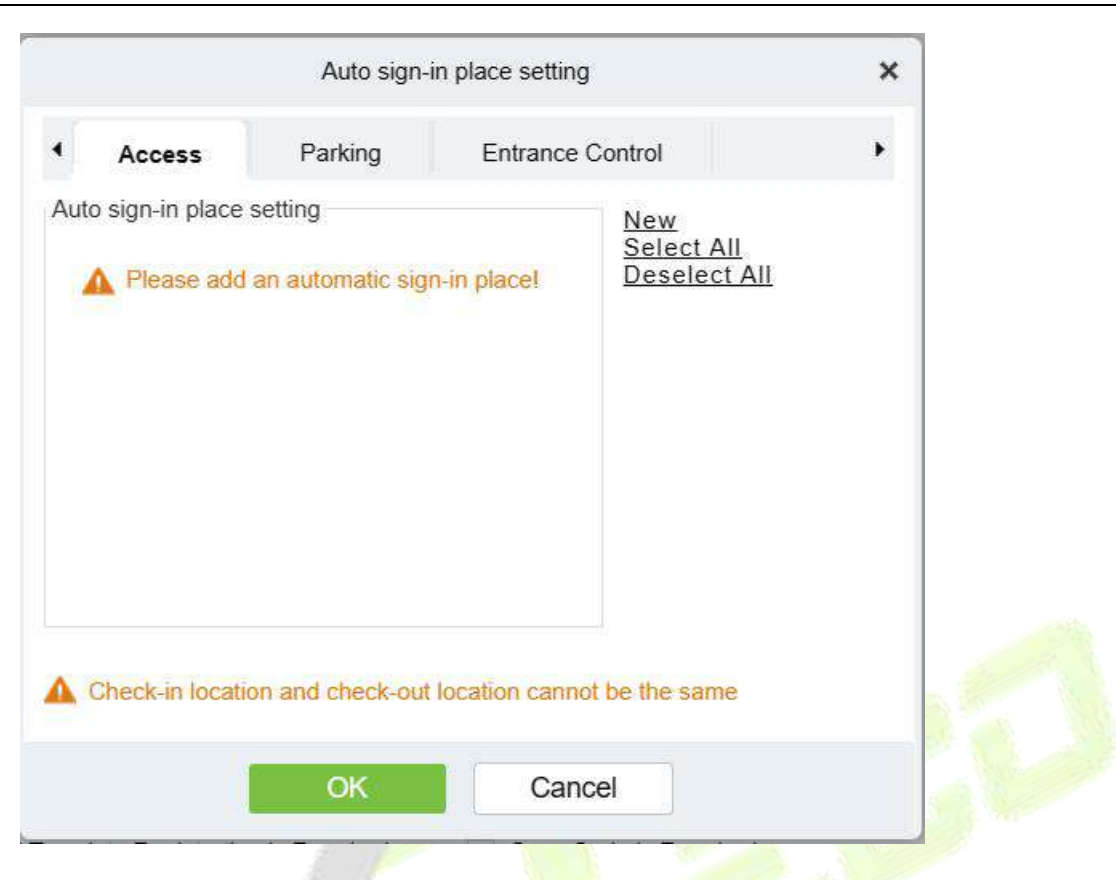

## **Permission:**

**Whether to Issue Card:** Whether to issue card for the visitor.

**Fingerprint Registration is Required:** Whether to register the fingerprint for the visitor.

**Password is required:** If selected, it will make password mandatory.

**Scan Code is Required:** If selected, it will code scan mandatory

**Select the Required Field:** You can set whether the Host (Personnel) and visited departments would be required in the registration page and the reservation page.

**Visitor Vehicle Authorization Mode:** You can set this option as per the reliability of the vehicle. If you want to make all vehicle details to be noted, then select Temporary Vehicle. If only one or some vehicle enters on a regular basis, then you can keep them in whitelist.

**Enable automatic review of guest appointments**:Select Yes to have the system automatically review the visitor.

#### **Normal Parameter Option:**

**Capture:** Whether to capture the portrait and certificate photo together.

**Visitor History Information**: You can select the display parameters of the visitor history. Selecting the Open the Pop-Up Box to Display Visitor History Information check box displays the visitor information with photo and fingerprint of the visitor (These two will be auto-selected).

**Copy ID Number as Card Number Automatically:** Enable this if you want to use the same ID number as the Card number.

#### **WatchList Option:**

Select the Watchlist parameter as given below:

- On Entry Prompt if the Name matches. It can be first name only or Last name First name.
- On Entry Match by the certificate provided by the visitor.
- On Entry Match by the Country/Region of the visitor.
- On Entry Match by the Company of the visitor.

**Maximum visitor check:** You can define the parameters to limit the number of visitors and the number of visit times.

**Note:** When the number of visitors reaches the default upper limit set on the day, a prompt will pop up when entering the registration page:

#### **Registration Client:**

**Step 1:** If there is no driver installed in the system, the **Download Driver** link is displayed. Click the link to download and install the driver.

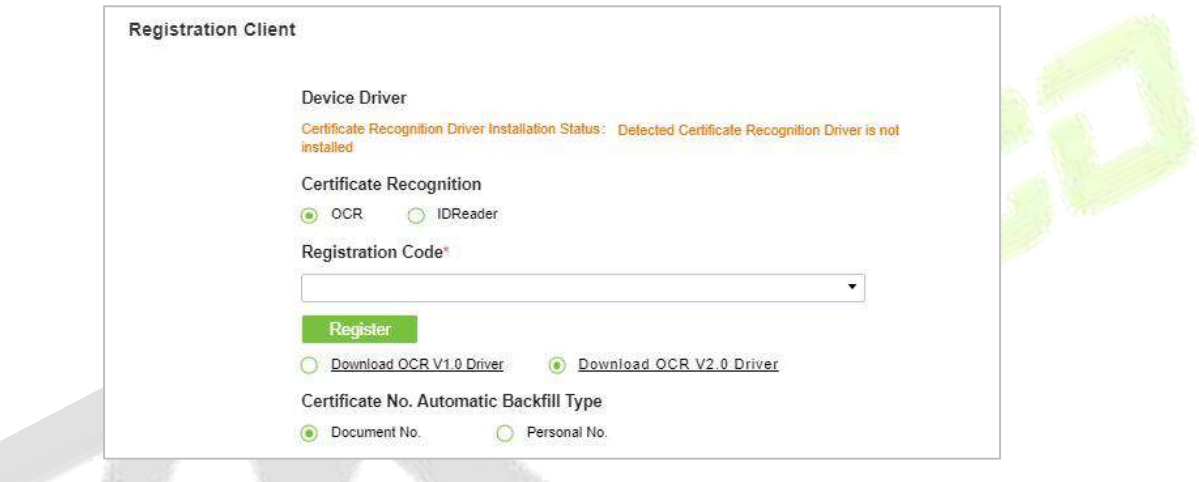

**Figure 11- 39 Registration Client**

**Step 2:** Enter the corresponding registration code and click **Register**.

**Note:** Click **System** > **Authority Management** > **Client Register** to view the registration code.

#### **The Visitor List the Recipient Mailbox:**

Configure the recipient's mailbox and the time for system to send the list of visitors today.

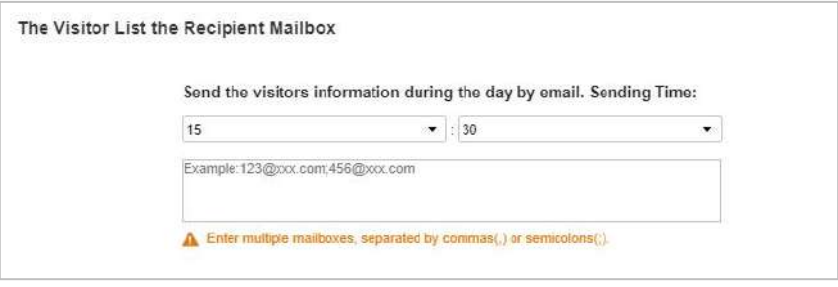

**Figure 11- 40 Visitor List the Recipient Mailbox**

## **Visitor Autonomous Registration:**

Enable or disable the declaration of visitor's health information and automatic view of guest appointments.

# **11.5.2 Device Debugging**

Device Debugging option will provide information about Entry Place, Print installation, Device Driver installation, and USB Camera.

In **Visito**r module Click **Basic Management** > **Device Debugging** to know about the currentlocation details (including IP address), Printer-driver installation information, device driver installation, calibrate the scanners, and USB camera information.

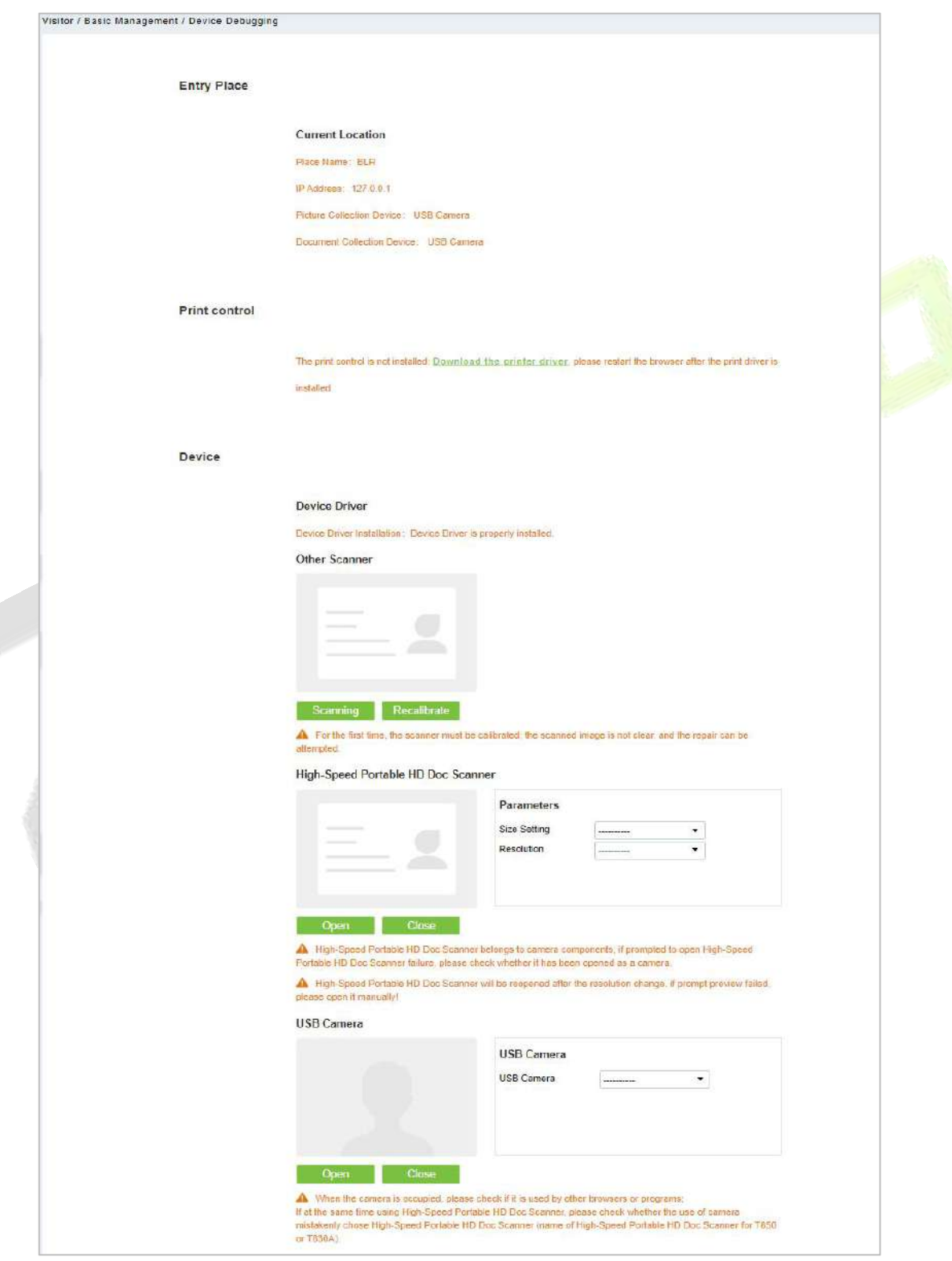

**Figure 11- 41 Device Debugging Interface**

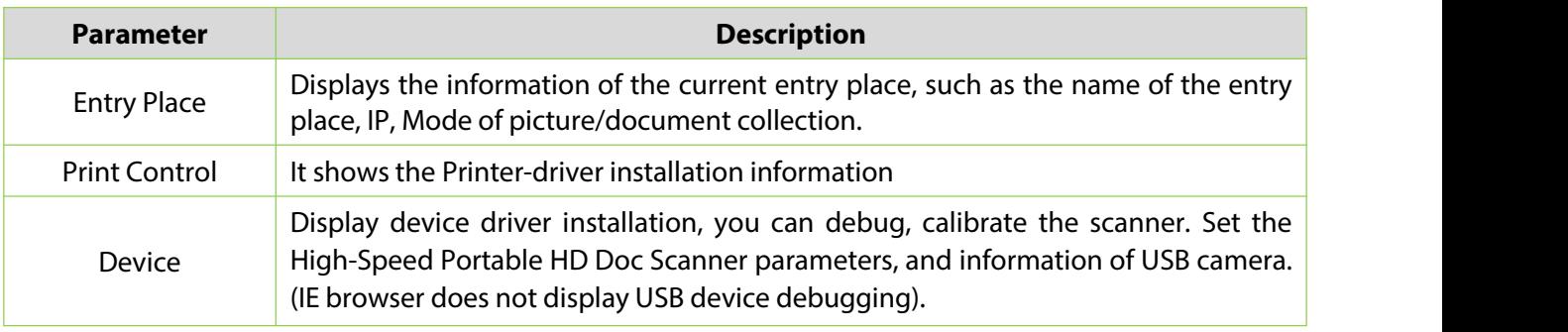

**Table 11- 8 Description of Parameters of Device Debugging**

# **11.5.3 Print Settings**

In **Visito**r module Click **Basic Management** > **Print Setting** to go to the printer settings.

## **Global Settings (Receipt Printer):**

Select **Receipt Printer** to set the global setting of the printer.

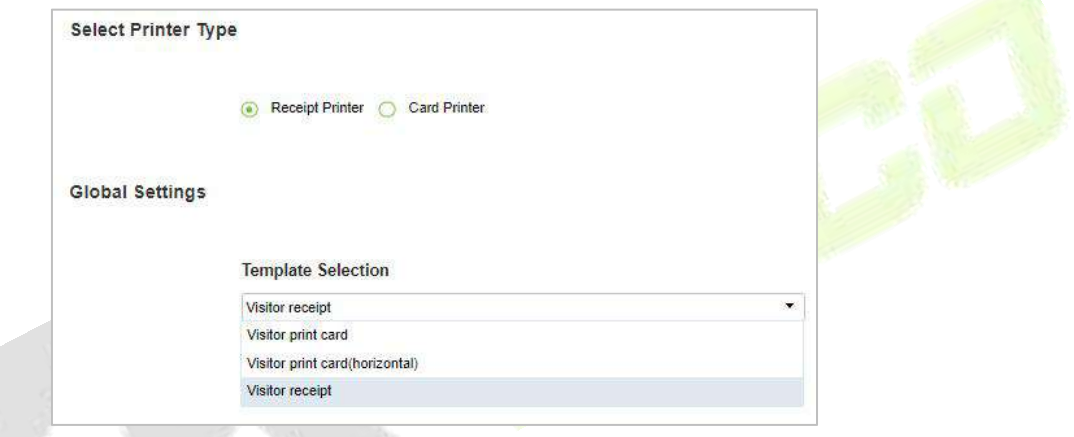

**Figure 11- 42 Global Settings of Printer**

| <b>Parameter</b>          | <b>Description</b>                                                                                                    |
|---------------------------|----------------------------------------------------------------------------------------------------|
| <b>Template Selection</b> | Select a template to print the template, if the template does not meet the print<br>content, you can add or edit the template (the default template cannot be edited,<br>deleted).<br>Available Templates are Visitor Receipt, Visitor Print Card and Visitor Print Card<br>(Horizontal). |

**Table 11- 9 Description of Parameters of Printer Setting**

## **Local Settings (Receipt Printer):**

You can set the options for the printer, the type of paper to be printed, or the custom paper size, and view the effect by clicking Print Preview / Direct Print. At last, you can save the current setting for the printout of the visitor badge.

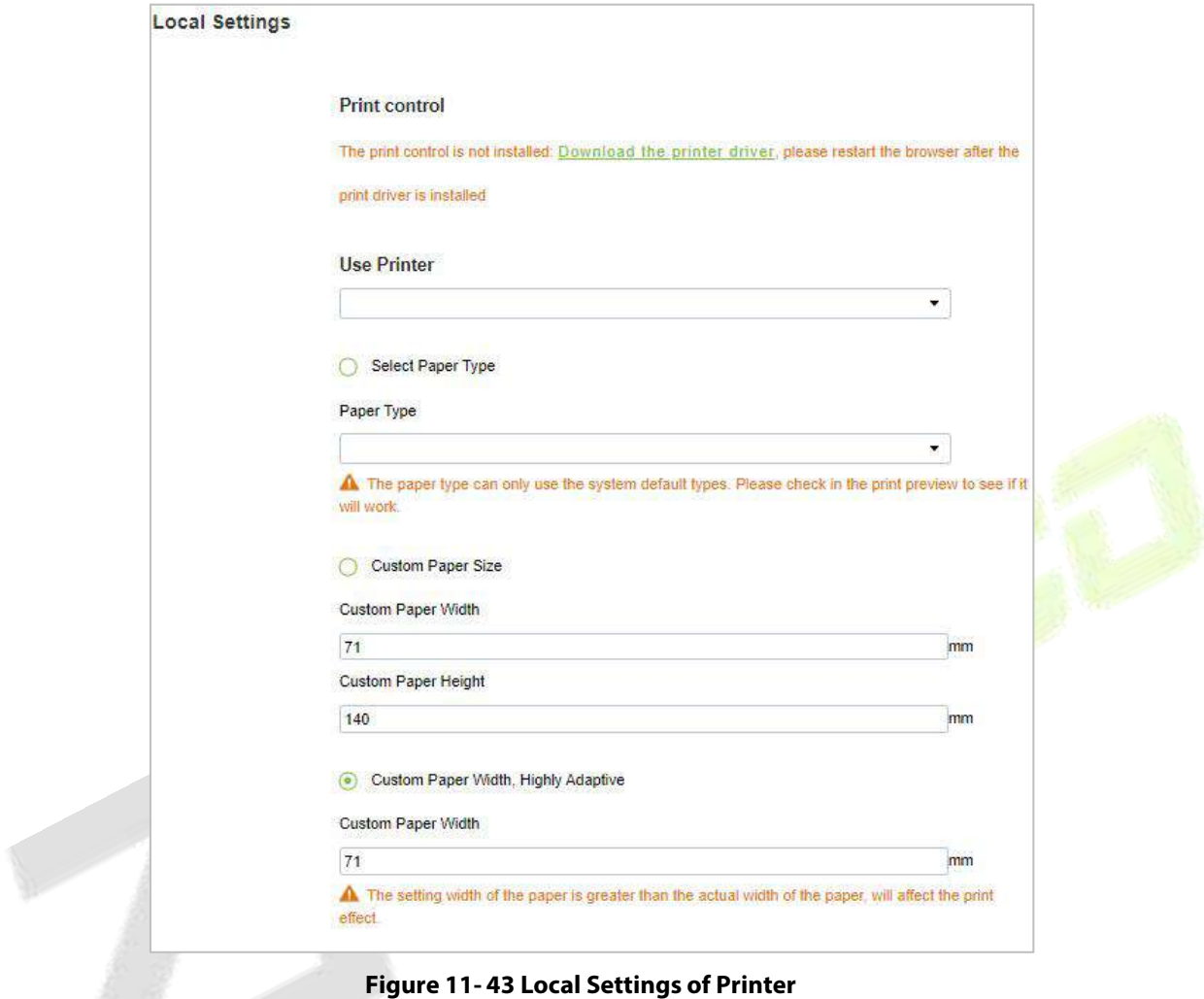

**Figure 11- 43 Local Settings of Printer**

| <b>Parameter</b>                                                   | <b>Description</b>                                            |  |  |  |  |
|--------------------------------------------------------------------|---------------------------------------------------------------|--|--|--|--|
| Use Printer                                                        | Select the printers from the available list of printers.      |  |  |  |  |
| Paper Type                                                         | Select the Paper Type                                         |  |  |  |  |
| <b>Custom Paper Size</b>                                           | You can customize the paper size like paper height and width. |  |  |  |  |
| Table 11-10 Description of Parameters of Local Settings of Printer |                                                               |  |  |  |  |

## **Card Printing:**

In the parameter setting interface, you can set the parameters of card. Initially, define the template (refer to personnel card printing), and then set the card printing function. If the automatic card printing is selected, printer connection is required. After the visitor registration is completed, user can print the card directly.

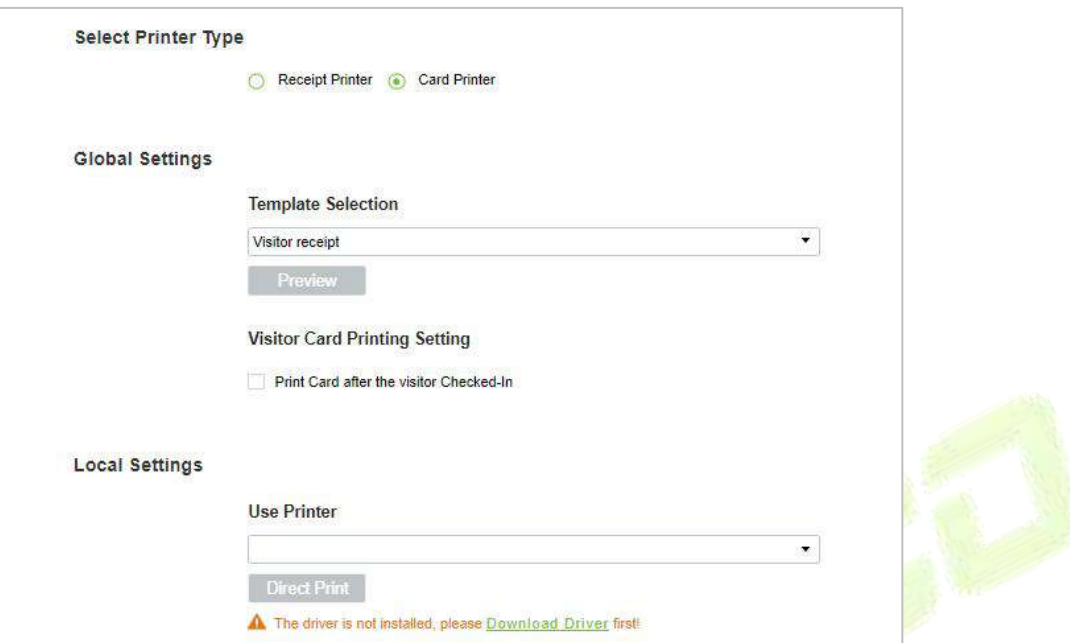

**Figure 11-44 Printer Setting of Card Printer** 

| <b>Parameter</b>                        | <b>Description</b>                                                                                                    |
|-----------------------------------------|----------------------------------------------------------------------------------------------------|
| <b>Template</b><br>Selection            | Select a template to print the template, if the template does not meet the print content,<br>you can add or edit the template (the default template cannot be edited, deleted).<br>Available Templates are Visitor Receipt, Visitor Print Card and Visitor Print Card<br>(Horizontal). |
| <b>Visitor Card</b><br>Printing Setting | Select the visitor card printing settings (like after visitor check in)                                                                                                    |
| Use Printer                             | Select the printer from the available list of printers.                                                                                                    |
|                                         | Table 11-11 Description of Parameters of Printer Setting of Card Printer                                                                                                    |

# **11.5.4 Visitor Levels**

The visitor can be allocated Access or Elevator levels within registration after the visitor level has been set.

In **Visitor** interface Click **Basic Management** > **Visitor Levels**:

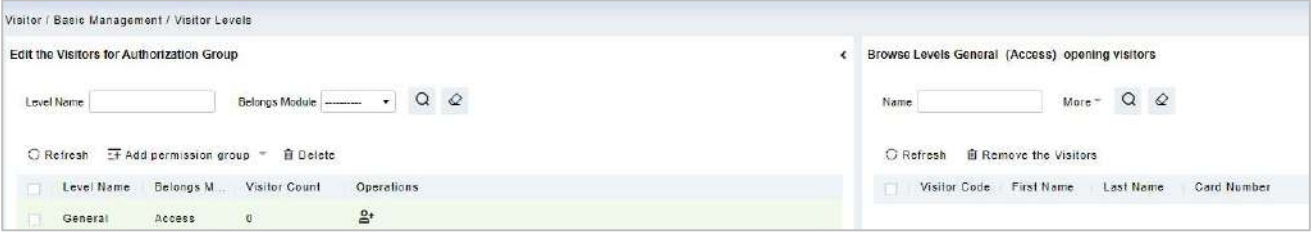

**Figure 11- 45 Visitor Level Interface**

## **11.5.4.1Add Permission Group**

In this option you can give access, elevators, and entrance control permissions to the visitors

## **Add Access Levels**

To add Access Levels.

#### **Operating Steps:**

#### **Step 1:** In the **Visitor Module,** click **Basic Management** > **Visitor Levels** > **Add Access Levels**

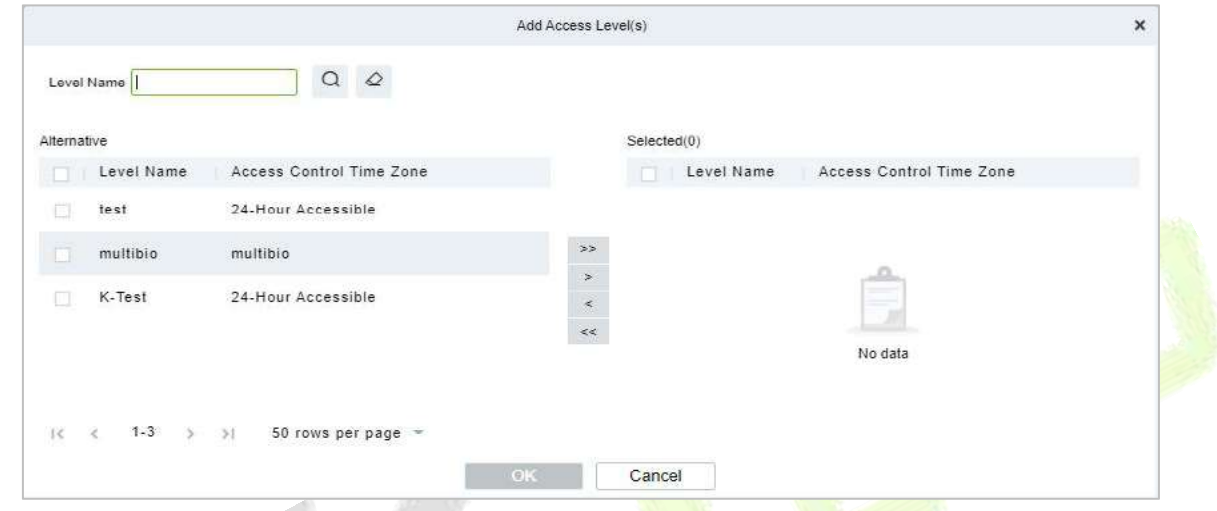

**Figure 11- 46 Add Access Level Interface**

**Step 2:** Set a visitor level name, select one or more access levels, click  $\rightarrow$  or  $\rightarrow$  to move into the Selected menu. Click **OK**.

**Step 3:** Allocate the Access levels for the visitor when registering.

#### **Add Elevator Levels**

To add Elevator Levels.

## **Operating Steps:**

### **Step 1:** In the **Visitor Module,** click **Basic Management** > **Visitor Levels** > **Add Elevator Levels**.

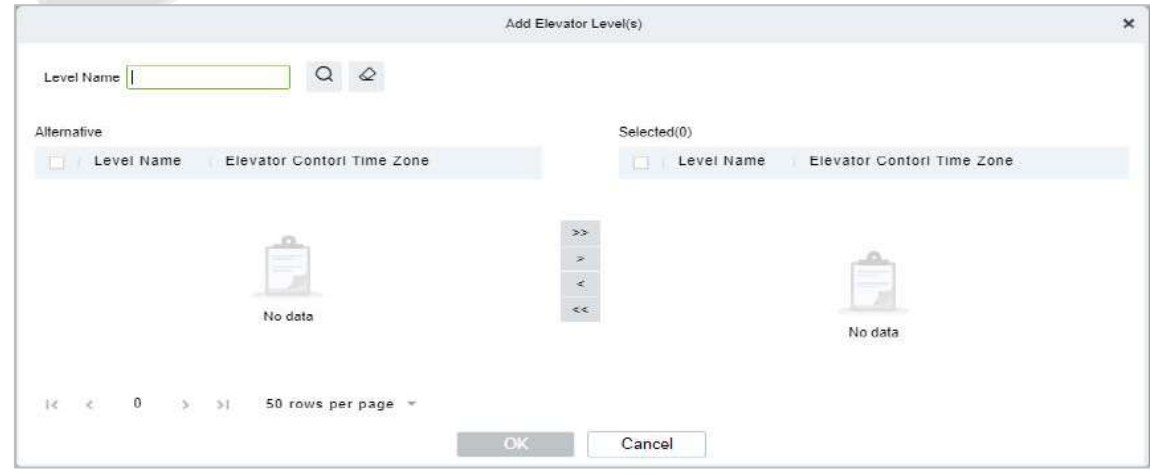

**Figure 11- 47 Add Elevator Level Interface**

**Step 2:** Set a visitor level name, select one or more access levels, click > or >> to move into the Selected menu. Click **OK**.

**Step 3:** Allocate the Elevator levels for the visitor when registering.

## **Add Entrance Control Level**

To add Entrance Control Levels.

#### **Operating Steps:**

**Step 1:** In the **Visitor Module,** click **Basic Management** > **Visitor Levels** > **Add Entrance Control Level**

**Step 2:** Set a visitor level name, select one or more access levels, click  $\geq$  or  $\geq$  to move into the Selected menu. Click **OK**.

**Step 3:** Allocate the Elevator levels for the visitor when registering.

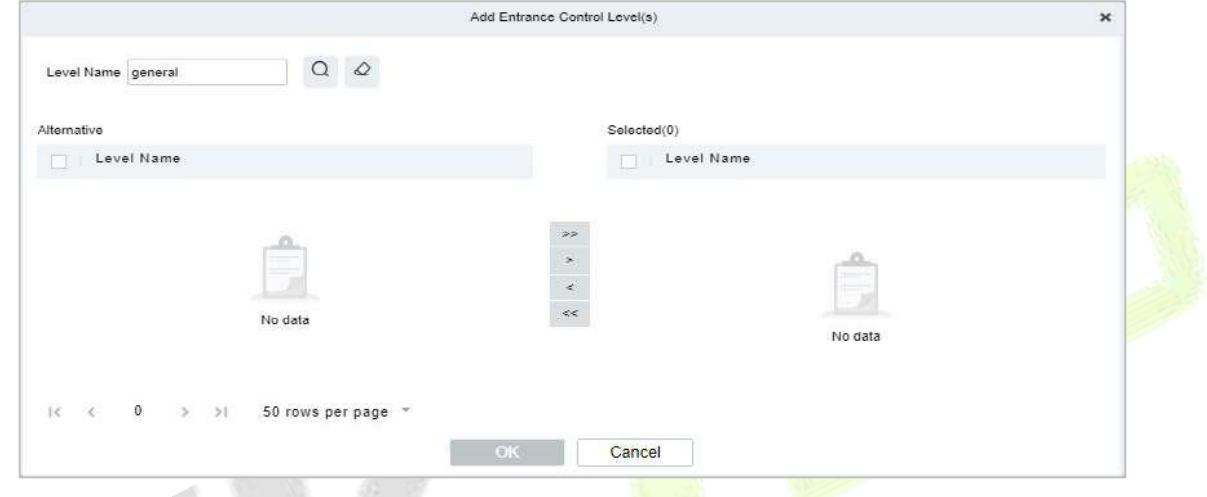

**Figure 11- 48**

**Figure 10-41 Add Entrance Control Level Interface**

## **11.5.4.2Delete Levels**

In the **Visitor** module**,** click **Basic Management** > **Visitor Levels**, select a visitor level and click **Delete** to delete the visitor level.

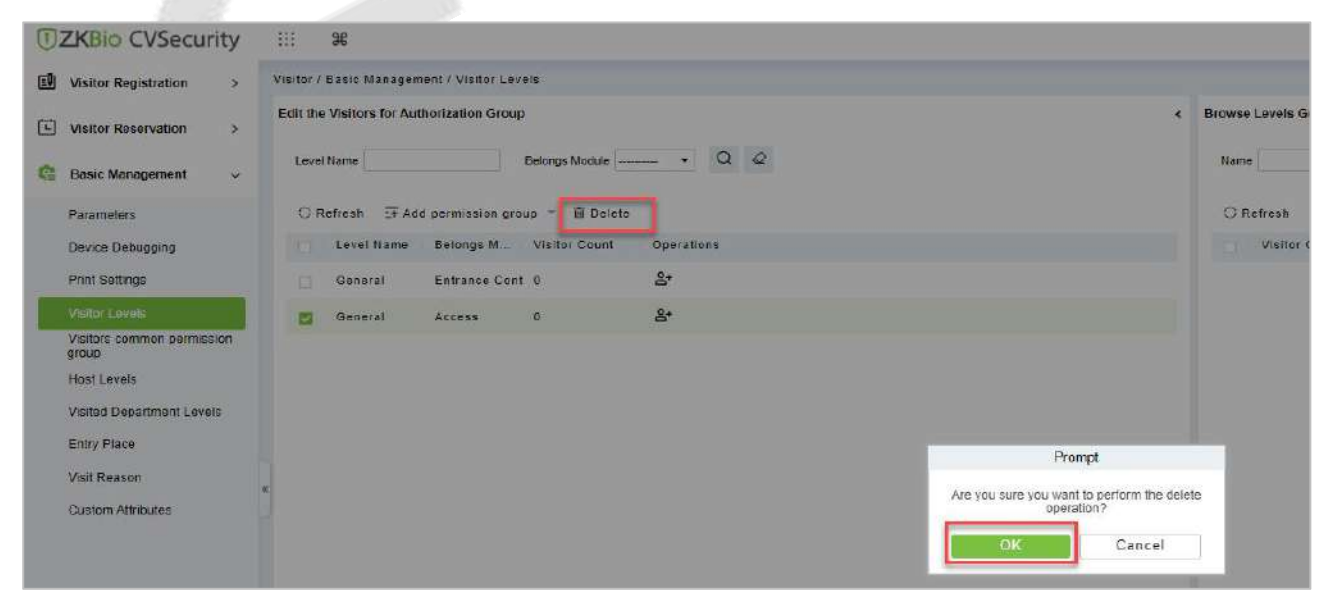

**Figure 11- 49 Delete Level Interface**

Click **OK** to perform the delete operation.

## **11.5.4.3Add Visitors to Levels (Browse Level)**

Adding visitors to levels

## **Operating Steps**

#### **Step 1:** In the **Visitor** module**,** click **Basic Management** > **Visitor Levels**.

**Step 2:** Select the Visitor name click on the icon  $\mathbf{B}^+$  under the operation categories.

**Step 3:** Select one or more visitors, click  $\rightarrow$  or  $\rightarrow$  to move into the Selected menu. Click **OK**.

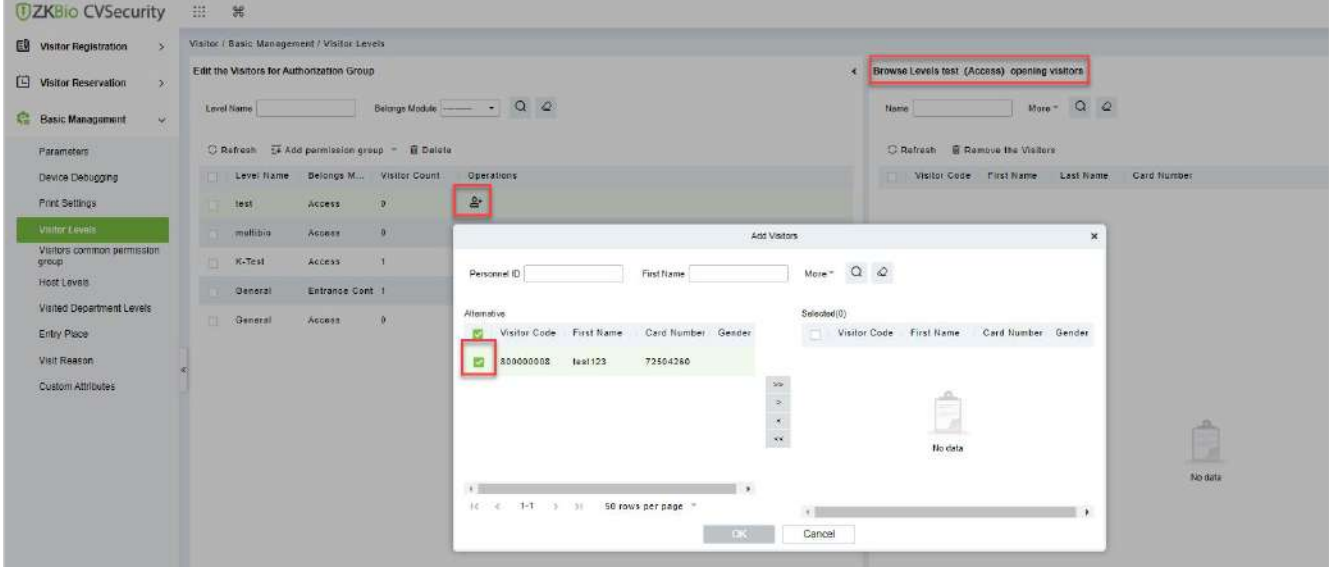

**Figure 11- 50 Add Visitor Interface**

**Step 4:** After clicking **OK** the processing window will appear like figure below shows below**.**

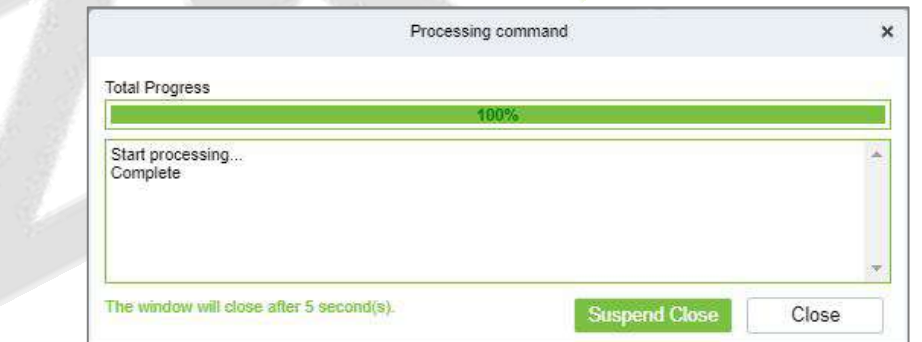

**Figure 11- 51 Processing Command Interface**

## **11.5.4.4 Remove Visitors from Browse Level**

Removing visitors from the levels.

## **Operating Steps:**

### **Step 1:** In the **Visitor Module,** click **Basic Management** > **Visitor Levels**

**Steps 2:** Select the visitor details to be deleted, Click **Remove the Visitor** as shown in figure below.

#### **ZKBio CVSecurity**

#### **U s e r M a n u a l**

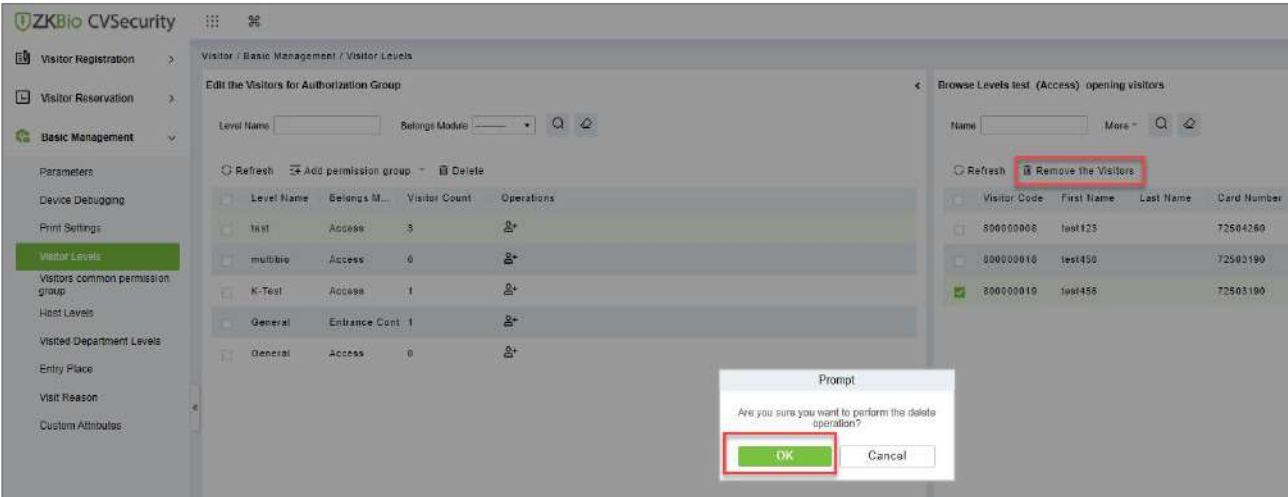

#### **Figure 11- 52 Remove Visitors from Browse Level**

**Step 3:** Click **OK** to perform the delete operation.

## **11.5.5 Visitor Common Permission Group**

This interface displays a list of all visitor permission groups in the visitor system. After setting up the visitor permission group, you can assign access control/passage/witness permission to visitors when registering visitors.

## **11.5.5.1Add Permission Group**

In this option you can give access, elevators, and entrance control permissions to the visitors.

#### **Add Access Level**

To add Access Level Group

#### **Operating Steps:**

### **Step 1:** In the **Visitor** module, select **Basic Management > Visitor Common Permission Group**.

**Step 2:** In the Visitor Permission Group interface, click **Add Permission Group**, select **Add Access Level**, and then add the corresponding permissions.

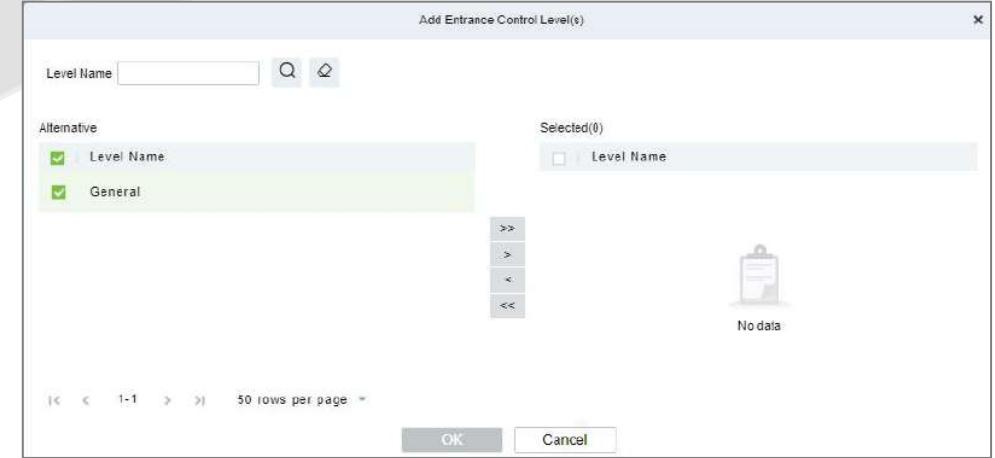

**Figure 11- 53 Visitor Permission Group Adding Interface**

Set a visitor level name, select one or more access levels, click  $\rightarrow$  or  $\rightarrow$  to move into the Selected menu. Click **OK**.

**Step 3:** In the **Visitor** module, select **Visitor Registration > Entry Registration** interface, and click

#### **Entry Registration** to assign personnel visitor permissions.

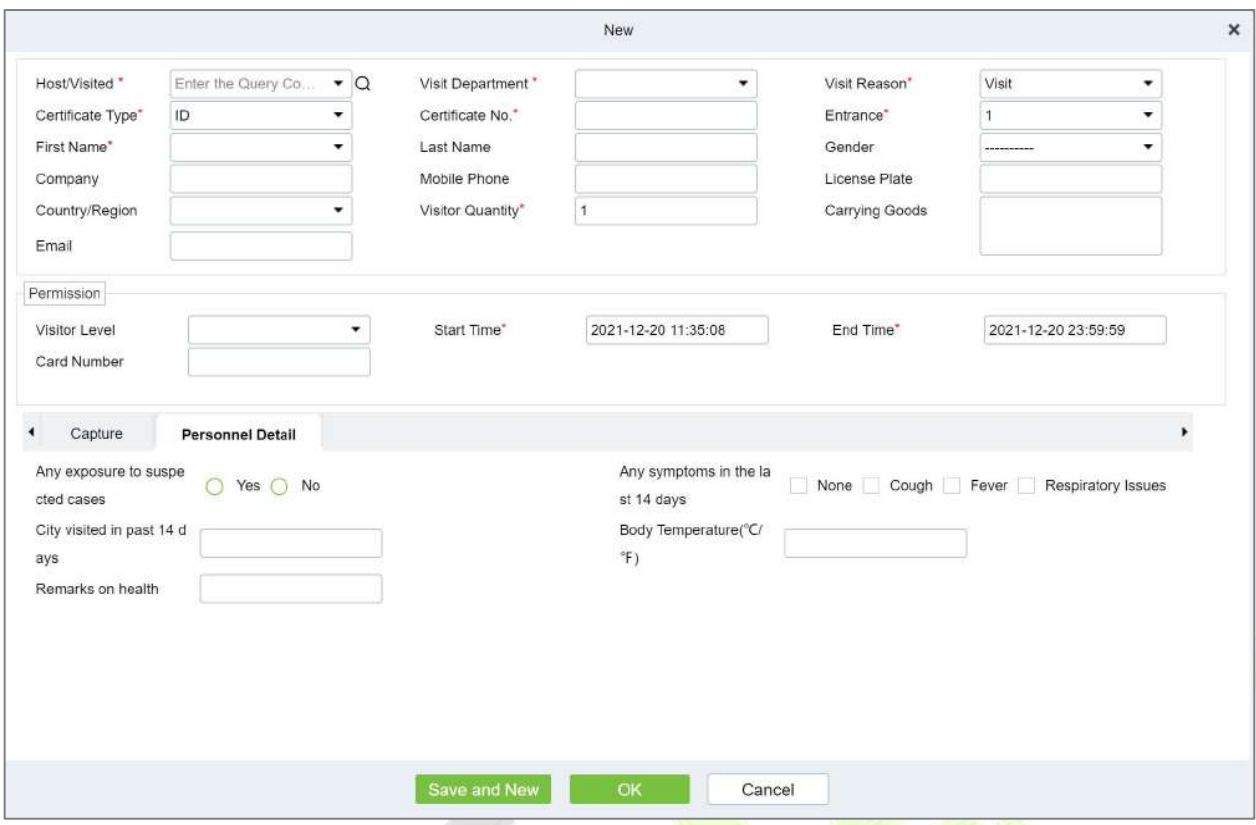

**Figure 11- 54 Visitor Add Visitor Permission Interface**

## **Add Elevator Level**

To add Access Level Group

#### **Operating Steps:**

**Step 1:** In the **Visitor** module, select **Basic Management > Visitor Common Permission Group**.

**Step 2:** In the Visitor Permission Group interface, click **Add Permission Group**, select **Add Elevator Level**, and then add the corresponding permissions.

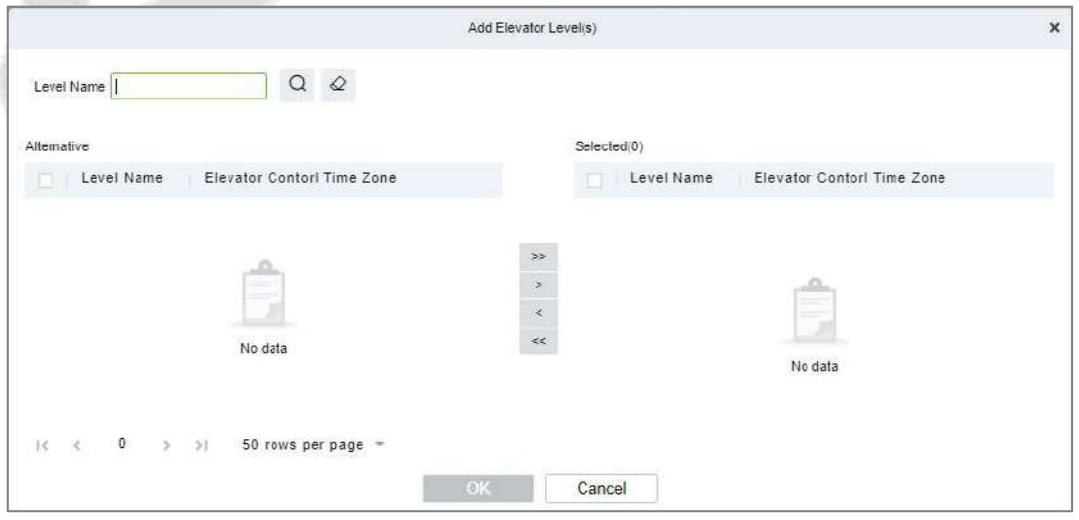

**Figure 11- 55 Visitor Permission Group Adding Interface**

Set a visitor level name, select one or more access levels, click  $\rightarrow$  or  $\rightarrow$  to move into the Selected menu. Click **OK**.

## **Add Entrance Control Level**

To add Access Level Group

#### **Operating Steps:**

#### **Step 1:** In the **Visitor** module, select **Basic Management > Visitor Common Permission Group**.

**Step 2:** In the Visitor Permission Group interface, click **Add Permission Group**, select **Add Entrance Control Level**, and then add the corresponding permissions.

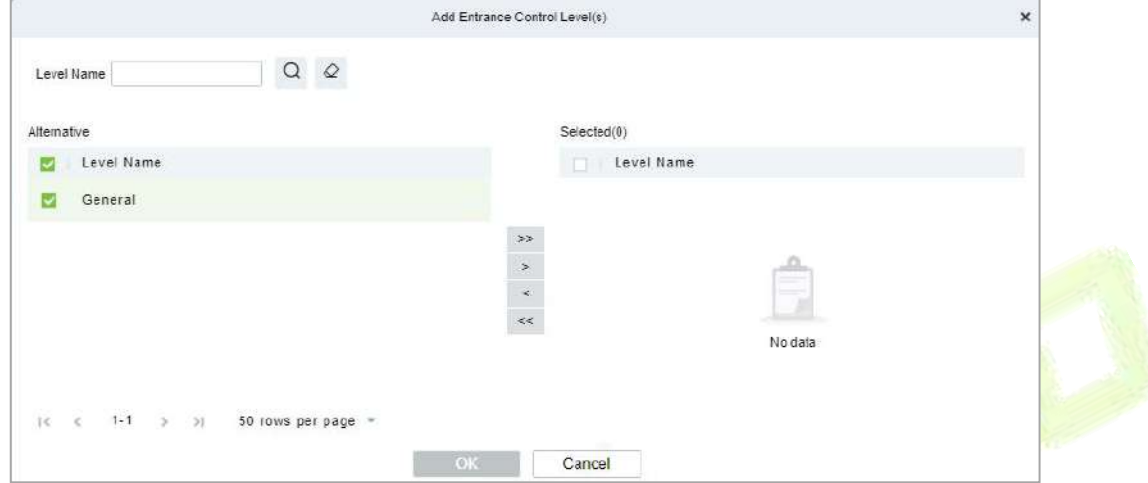

**Figure 11- 56 Visitor Permission Group Adding Interface**

Set a visitor level name, select one or more access levels, click  $\rightarrow$  or  $\rightarrow$  to move into the Selected menu. Click **OK**.

## **11.5.5.2Delete Levels**

In the **Visitor Module,** click **Basic Management** > **Visitor Common Permission Group**, select a visitor level and click **Delete** to delete the visitor level.

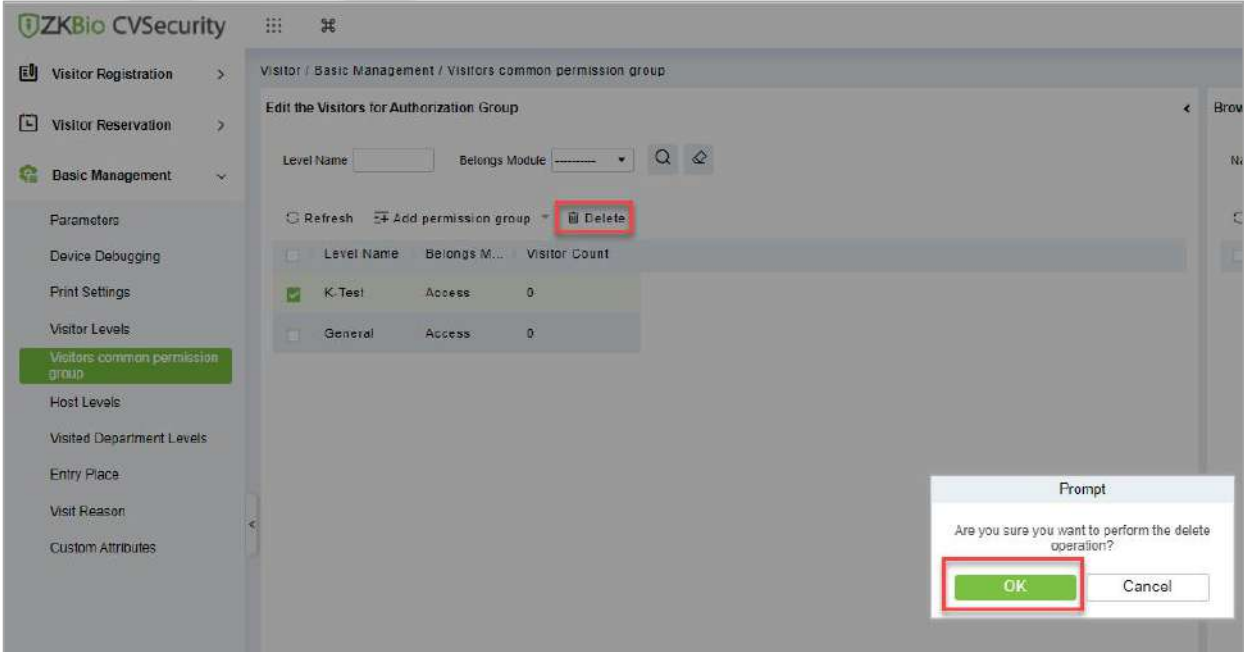

**Figure 11- 57 Delete Level Interface**

Click **OK** to perform the delete operation.

## **11.5.5.3 Remove Visitors from Browse Level**

#### **Operating Steps:**

## **Step 1:** In the **Visitor Module,** click **Basic Management** > **Visitor Common Permission Group**

**Step 2:** Select the visitor details to be deleted, Click **Remove the Visitor**.

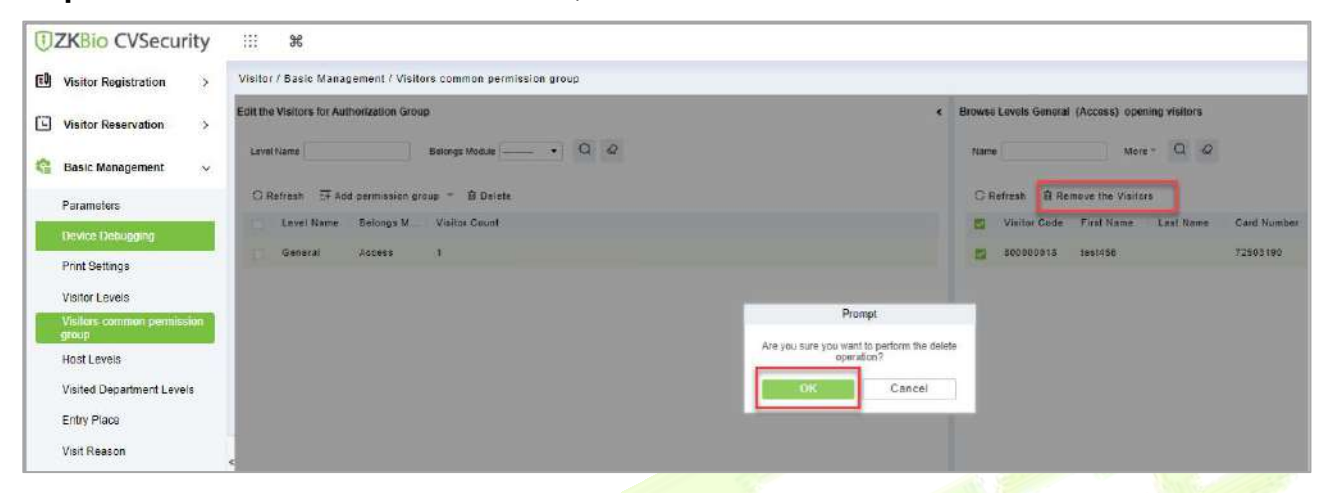

#### **Figure 11- 58 Remove Visitors from Browse Level**

**Step 3:** Click **OK** to perform the delete operation.

# **11.5.6 Host Level**

After setting up the visitor permission group, you can set the visitor permission group according to the visited person or department in the Personnel module. After setting up, visitors who visit the visited person or department have this assigned permission by default.

## **11.5.6.1 Set Up Permission Groups by Interview (New)**

This paper introduces the configuration Steps of setting permission groups according to the interview in.

## **Operating Steps:**

**Step 1:** In the **Visitor** module, select **Basic Management > Host Level**.

**Step 2:** In the Setting Permission Group by Interviewee interface, click **New** to add interviewee information.

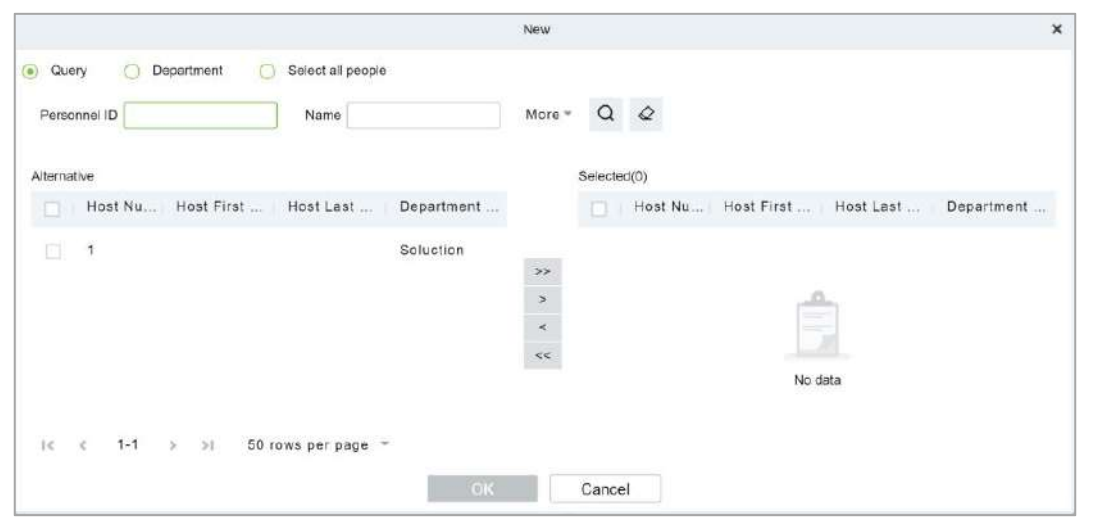

**Figure 11- 59 New Interface for Interviewee**

**Step 3:** After the new information is successfully added, click **Add Visited Levels** <sup>P</sup> operations. After the respondent adds the corresponding permissions, this permission group will be distributed to the visitor when the visitor registers, and the visitor will have the permissions possessed by this permission group.

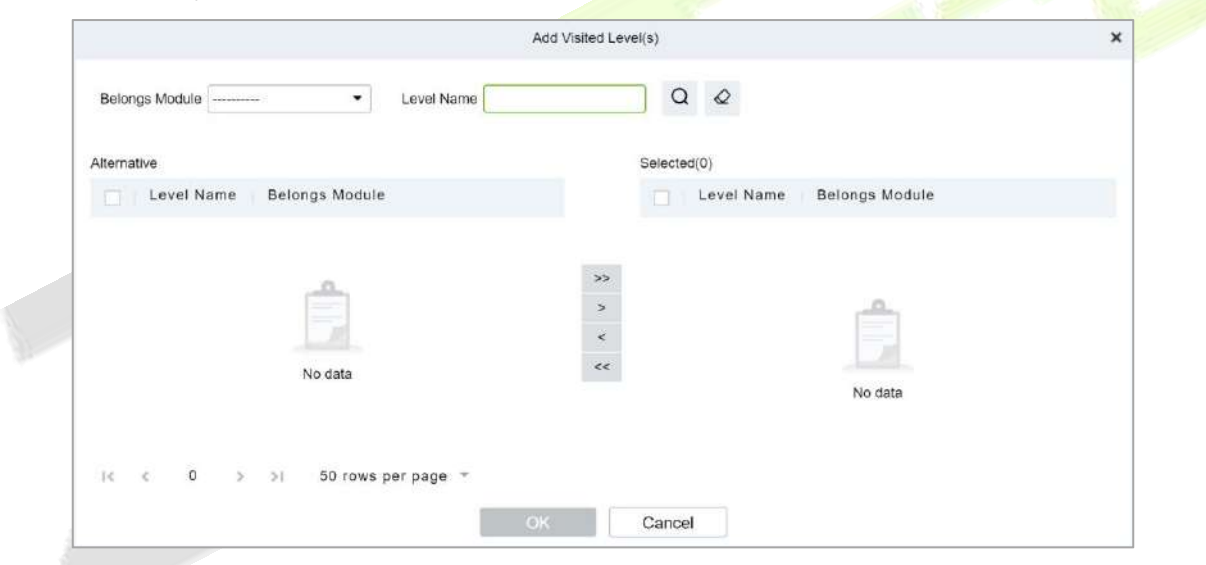

**Figure 11- 60 Add Visitor Permissions Interface**

## **11.5.6.2Delete Levels**

In the **Visitor** module**,** click **Basic Management > Host Level**, select a Host and click **Delete** to delete the Host level.

#### **ZKBio CVSecurity**

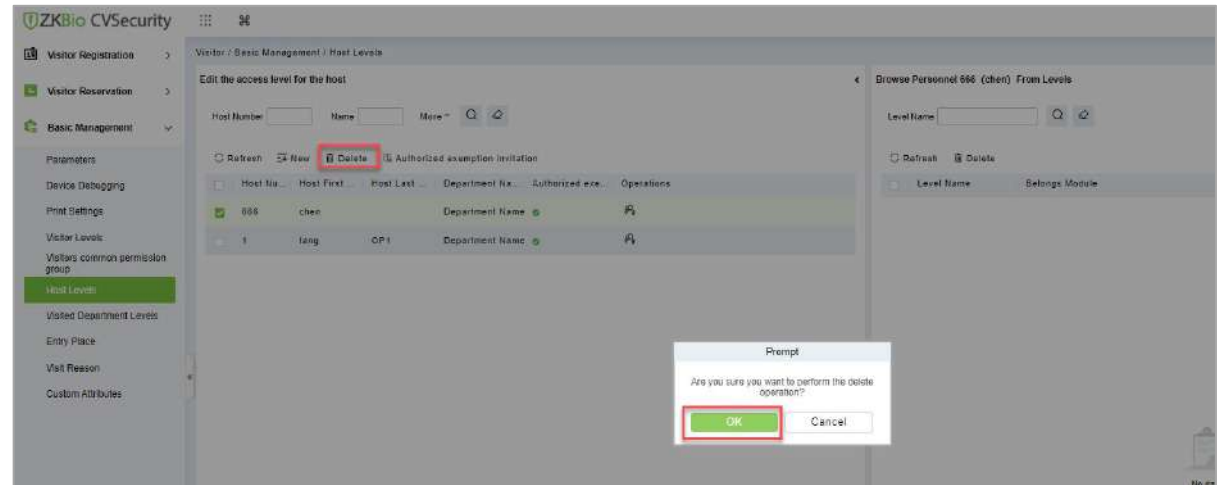

**Figure 11- 61 Delete Level Interface**

Click **OK** to perform the delete operation.

# **11.5.6.3Authorized Exemption Invitation**

To send authorized exemption invitation to the interviewee.

## **Operating Steps:**

**Step 1:** In the **Visitor** module, click **Basic Management > Host Level**, select Interviewee

**Step 2:** Click **Authorized Exemption Invitation** and select**Yes** or **No** from the drop-down list as shown in figure below.

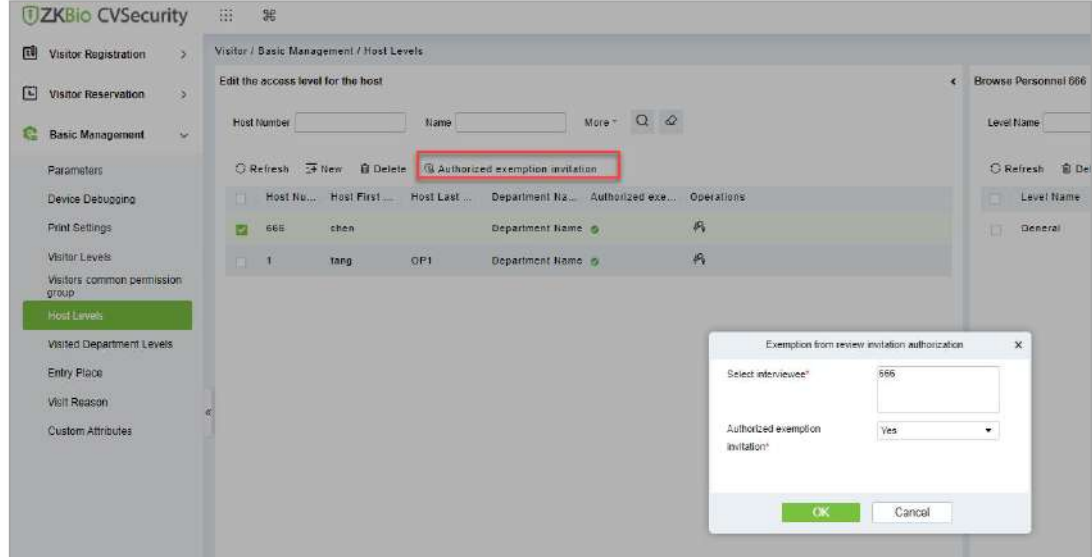

**Figure 11- 62 Authorized Exemption Invitation Interface**

**Step 3:** Click **OK** to send authorized exemption invitation to the interviewee**.**

## **11.5.6.4 Remove Visited Host Level from Browse Level (Delete)**

Removing visitors from the levels.

#### **Operating Steps:**

**Step 1:** In the **Visitor** module, click **Basic Management > Host Level**.

**Step 2:** Select the visited level details to be deleted, click **Delete**.

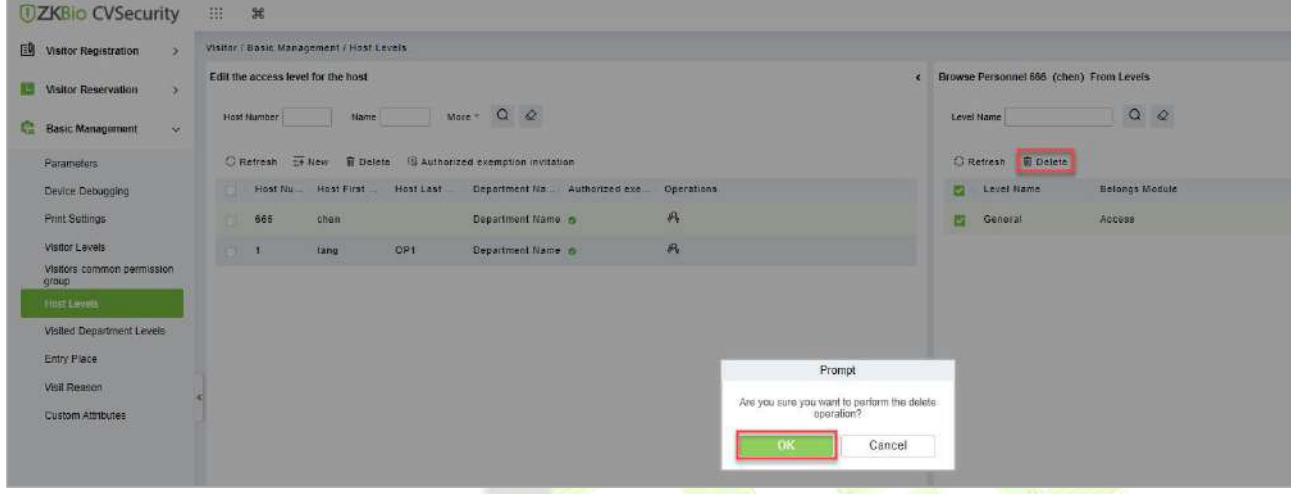

**Figure 11- 63 Remove Visited Level from Browse Level**

**Step 3:** Click **OK** to perform the delete operation.

# **11.5.7 Set Up Permission Groups by Visited Department (Visited Department Level)**

This paper introduces the configuration Steps of setting permission groups by department in.

## **11.5.7.1Add Permission Group by Visited Department (New)**

**Operating Steps:**

**Step 1:** In the **Visitor** module, select **Basic Management > Visited Department**.

**Step 2:** In the Setting Permission Group by Visited Department interface, click **New** to add the visited department.

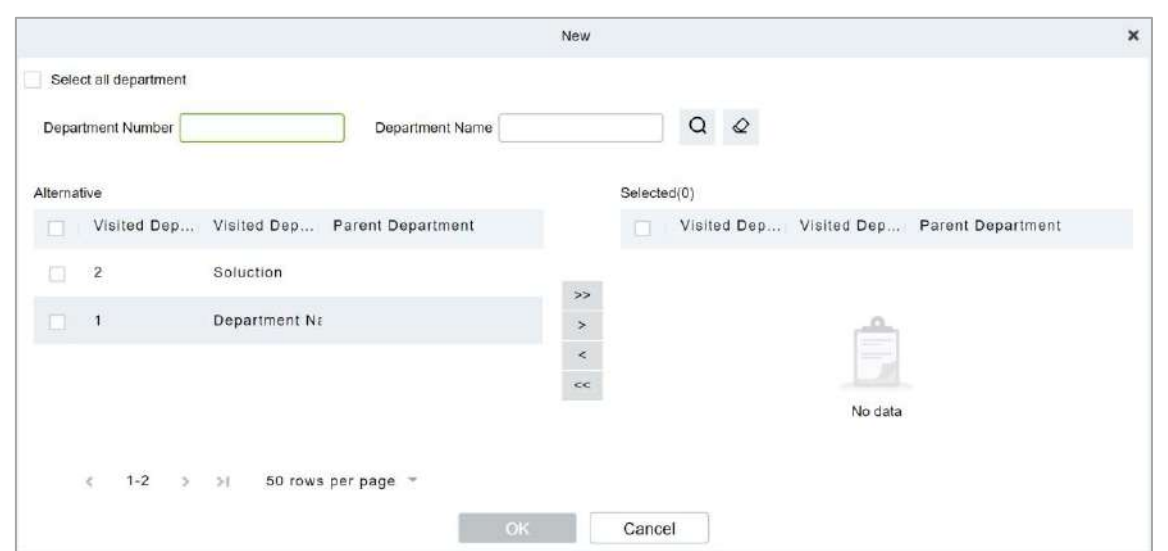

**Figure 11- 64 Add Department Interface**

**Step 3:** In the interface of editing permission group for visited department, click **Add Visited Level**

 $P_{\rm P}$ under Operation. After adding the corresponding permission, when the visitor registers, this permission group will be distributed to the visitor, and the visitor will have the permission of this permission group.

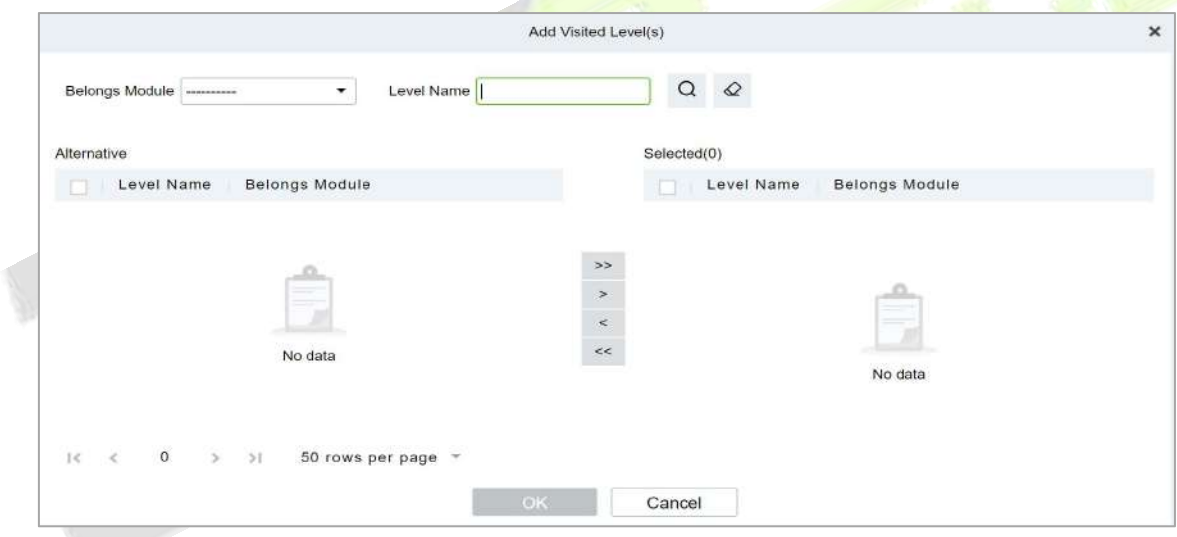

**Figure 11- 65 Add Department Permission Interface**

## **11.5.7.2Delete Levels**

In the **Visitor** module, click **Basic Management > Host Level**, select a visited department and click **Delete** to delete the Host level.

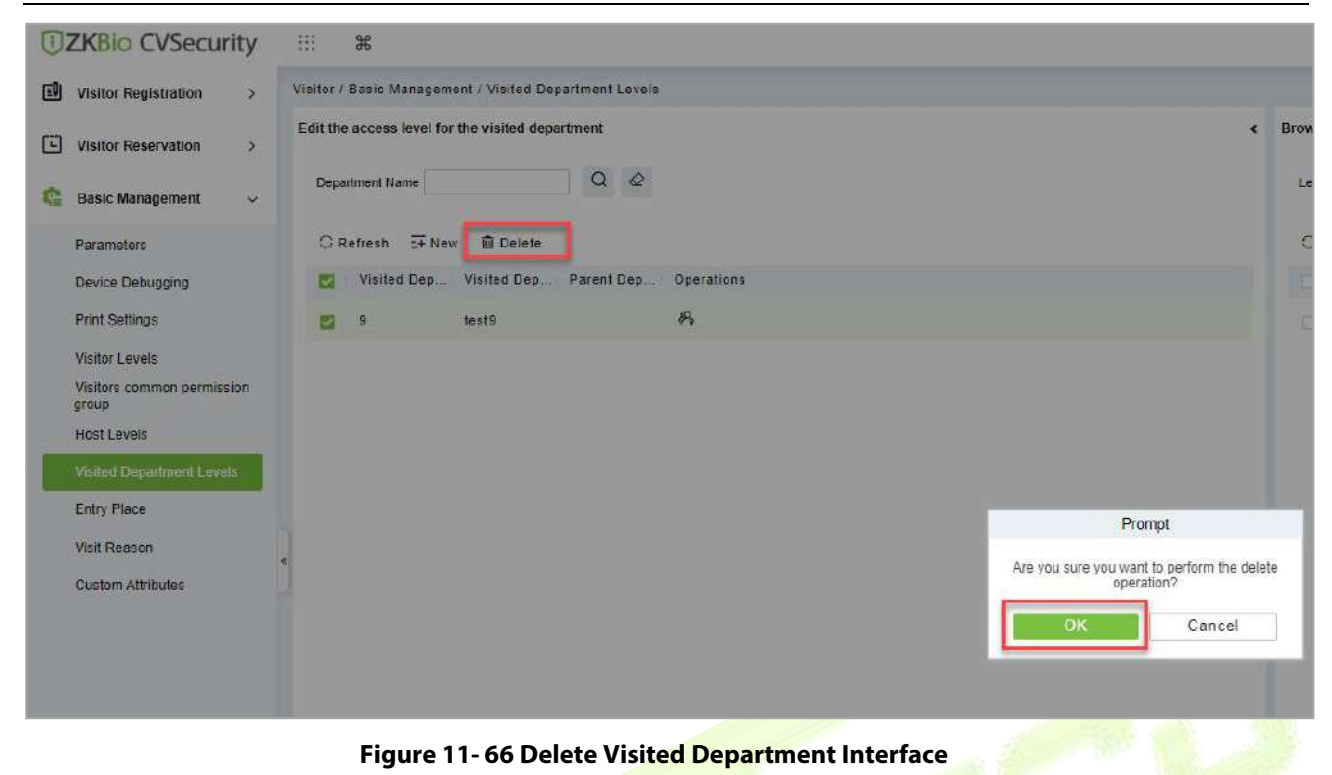

Click **OK** to perform the delete operation.

## **11.5.7.3 Remove Visited Department Level from Browse Level (Delete)**

Removing visitors from the levels.

## **Operating Steps**

## **Step 1:** In the **Visitor** module, click **Basic Management > Host Level**

**Steps 2:** Select the visited Level details to be deleted, click **Delete**.

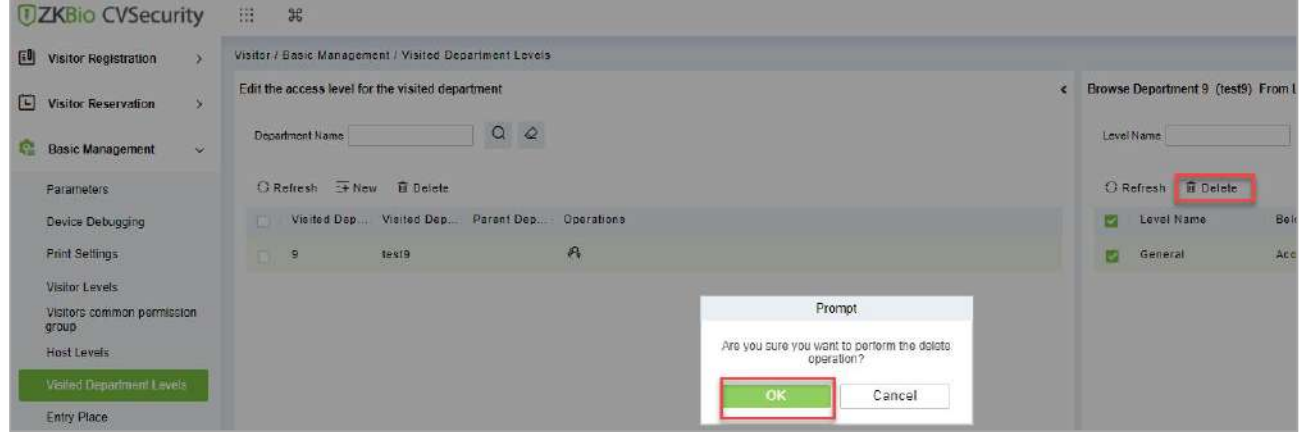

**Figure 11- 67 Remove Visited Level from Browse Level**

**Step 3:** Click **OK** to perform the delete operation.

# **11.5.8 Entry Place**

Only the registered platform (including PC platform and visitor plane) can register and sign off visitors.

This interface displays a list of all registered places in the visitor system. Displays fields such as enlistment location name, IP address, area name, and so on.

## **11.5.8.1 Entry Place (New)**

Introduces the configuration Steps of registering locations in ZKBio CVSecurity.

## **Operating Steps:**

#### **Step 1:** In the **Visitor** module, select **Basic Management > Entry Place**.

**Step 2:** In the registration location interface, click **New** and select **Ordinary Computer** as the visitor machine type, as shown in figure below. Please refer to Table 10-12 for parameter description.

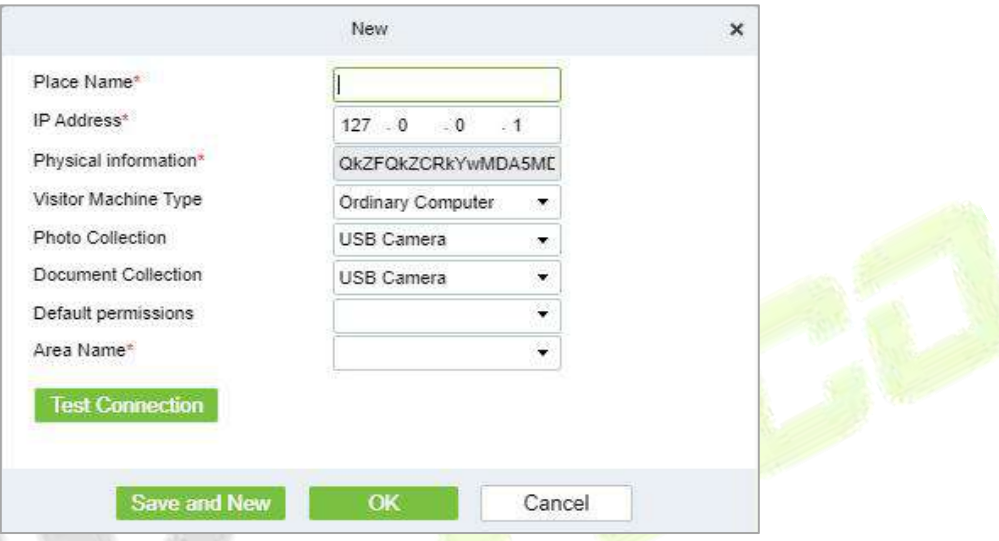

**Figure 11- 68 Ordinary Computer Entry Place Interface**

| <b>Parameter</b>                     | <b>Description</b>                                                                                                    |
|--------------------------------------|----------------------------------------------------------------------------------------------------|
| Name of<br><b>Registration Place</b> | Any character, no more than 50, not repeatable.                                                                                                    |
| <b>IP Address</b>                    | Register the IP address of the computer used by the platform of visitor information<br>and read the IP address of the local computer by default, which can be edited.                                                                                                    |
| Physical<br>Information              | The physical information of the computer used by the platform for registering visitor<br>information is automatically filled in by default and cannot be edited.                                                                                                    |
| Type of Visitor<br>Machine           | By default, it is an ordinary computer. When connecting the visitor machine, select<br>the visitor machine type: desktop visitor machine second generation, ID2000.                                                                                                    |
| <b>Photo Collection</b>              | Select the type of camera installed by customers, which is divided into USB camera,<br>webcam, and dual-camera altimeter.<br><b>Description:</b><br>The server side of the box does not currently support external "dual camera high<br>camera".                                                 |
| Certificate<br>Collection            | Select the certificate collection equipment installed by customers, which is divided<br>into USB camera, altimeter, scanner, and dual-camera altimeter.<br><b>Description:</b><br>The box server does not support external "altimeter, scanner and dual-camera<br>altimeter" for the time being. |
| Default<br>Permissions               | Select the default access rights for visitors registered at this level of location.                                                                                                    |

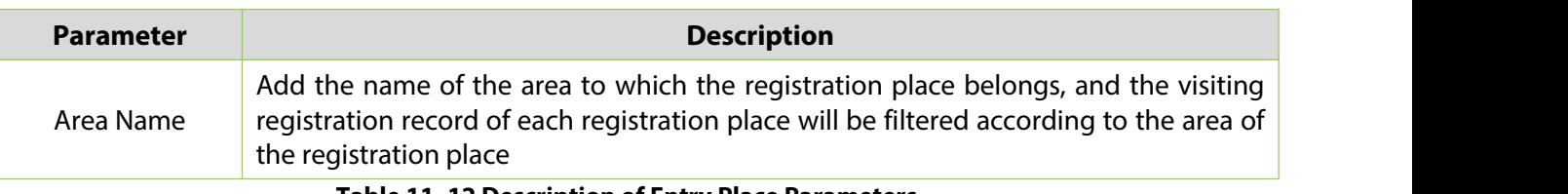

#### **Table 11- 12 Description of Entry Place Parameters**

## **11.5.8.2Use of Visitor Machine**

Introduces the configuration Steps of registering locations in ZKBio CVSecurity.

## **Operating Steps:**

## **Step 1:** In the **Visitor** module, select **Basic Management > Entry Place**.

**Step 2:** In the registration location interface, click **New**, and select the visitor type as **Desktop Visitor Second Generation, ID2000**, as shown in figure below. Please refer to Table 10-12 for parameter description.

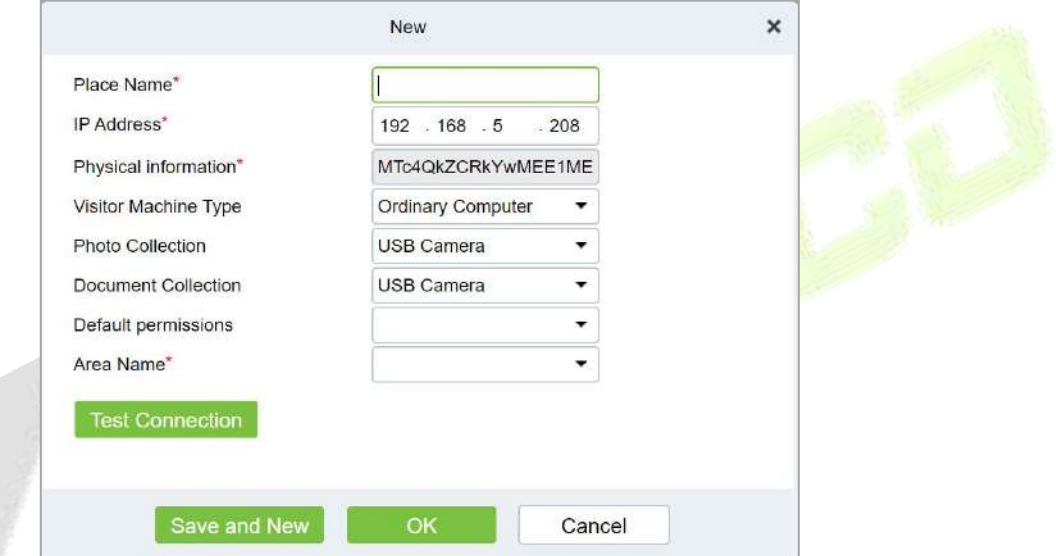

## **Figure 11- 69 Interface of Visiting Passenger Airline Entry Place**

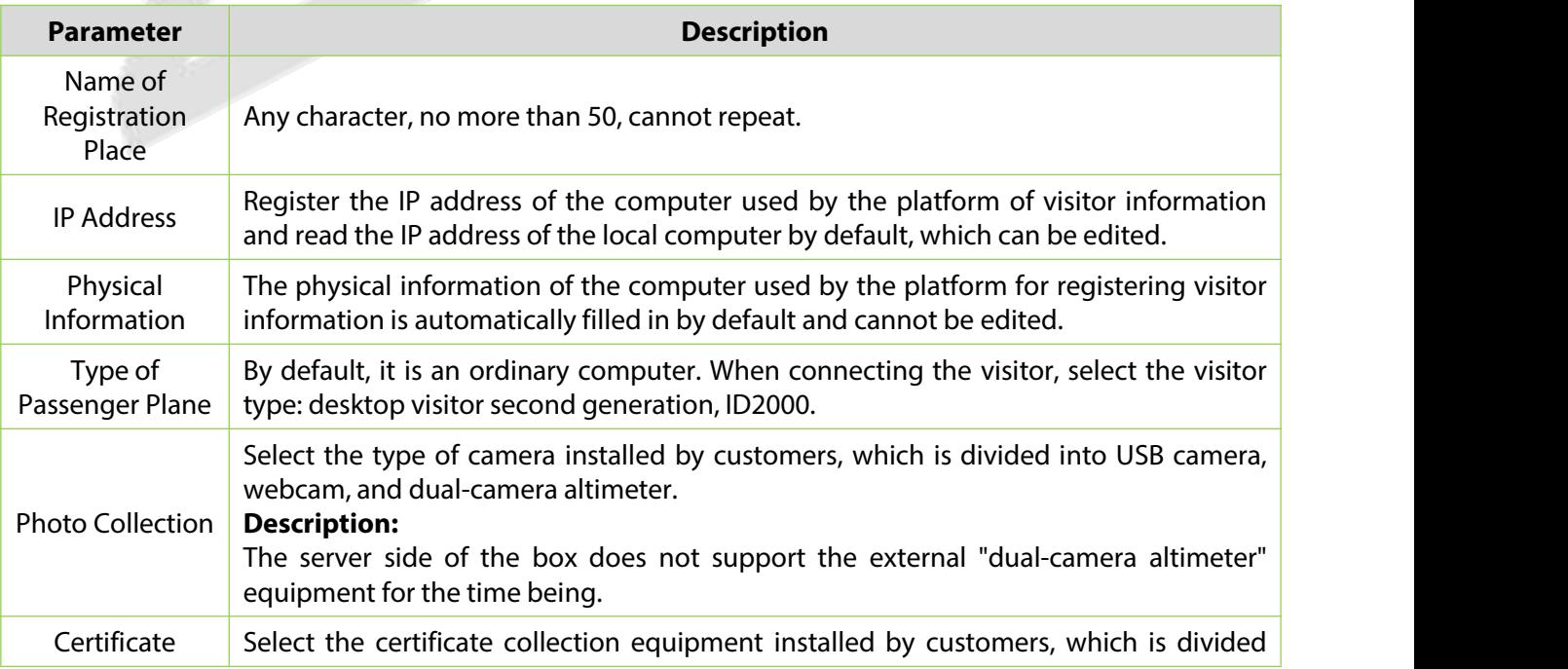

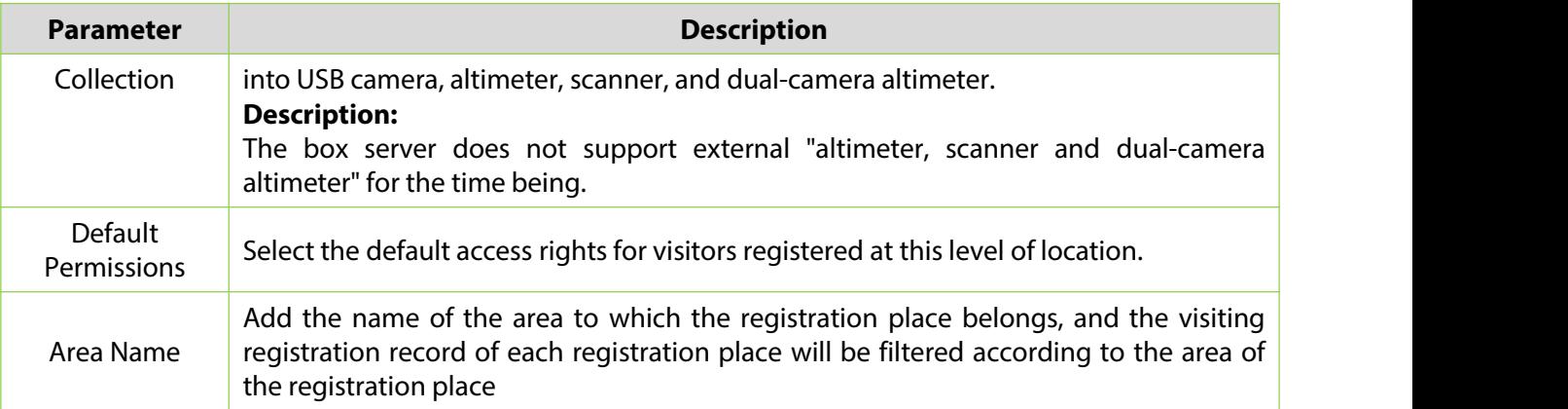

**Table 10-12 Description of Registration Location Parameters**

## **11.5.8.3Delete**

#### **Operation Steps:**

**Step 1:** In the **Visitor Module,** click **Basic Management > Entry Place**, select the place name to be deleted.

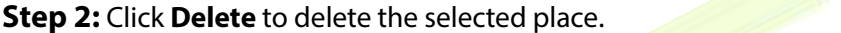

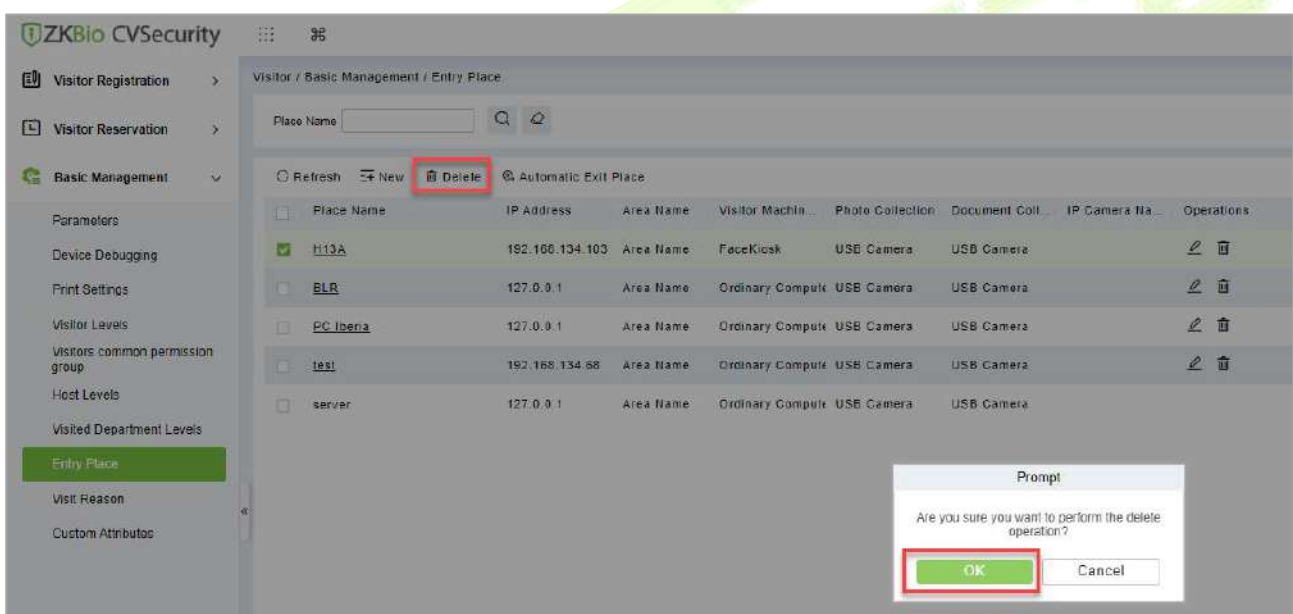

**Figure 11- 70 Interface of Visiting Passenger Airline Entry Place**

**Step 3:** Click **OK** to perform the delete operation.

## **11.5.8.4Automatic ExitPlace**

To set automatic Exit place.

#### **Operation Steps:**

**Step 1:** In the **Visitor Module**, click **Basic Management > Entry Place**, click **Automatic Exit Place** option.

**Step 2:** Select the place to be set as automatic exist place and click **OK**.

| 国<br>Visitor Registration<br>×<br>Visitor Reservation<br>$\rightarrow$ | Visitor / Basic Management / Entry Place<br>Place Name | $Q$ $Q$                           |                  |                             |                      |                                                                   |                                   |     |            |
|------------------------------------------------------------------------|--------------------------------------------------------|-----------------------------------|------------------|-----------------------------|----------------------|-------------------------------------------------------------------|-----------------------------------|-----|------------|
| 但<br>鷗<br>Basic Management<br>$\sim$                                   | C Refresh E New<br><b>自 Delete</b>                     | <b>&amp; Automatic Exit Place</b> |                  |                             |                      |                                                                   |                                   |     |            |
| Parameters                                                             | <b>Place Name</b><br>F                                 | <b>IP Address</b>                 | <b>Area Name</b> | Visitor Machin              |                      | Photo Collection Document Coll. IP Camera Na.                     |                                   |     | Operations |
| Device Debugging                                                       | <b>H13A</b>                                            | 192.168.134.103 Area Name         |                  | FaceKlosk                   | USB Camera           | <b>USB Camera</b>                                                 |                                   | 2 0 |            |
| Print Settings                                                         | <b>BLR</b>                                             | 127.0.0.1                         | Area Name        | Ordinary Compute USB Camera |                      | USB Camera                                                        |                                   | 0   |            |
| <b>Visitor Levels</b>                                                  | B<br><b>PC</b> iberia                                  | 127.0.0.1                         | Area Name        | Ordinary Compute USB Camera |                      | USB Camera                                                        |                                   | 2 □ |            |
| Visitors common permission<br>group                                    | m<br>test                                              | 192.158.134.68                    | Area Name        | <b>Ordinary Comput</b>      |                      | Automatic Exit Place                                              |                                   |     | $\times$   |
| Host Levels                                                            | Ш<br>scrver                                            | 127.0.0.1                         | Area Name        | Ordinary Comput             | $\epsilon$<br>Access |                                                                   |                                   |     | ٠          |
| Visited Department Levels<br>Entry Place<br>Visit Reason               |                                                        |                                   |                  |                             | Automatic Exit Place | CL63202960014(ZKT_Korea-1-in)                                     | New<br>Select All<br>Deselect All |     |            |
| Custom Attributes                                                      |                                                        |                                   |                  |                             |                      | A Check-in location and chock-out location cannot be<br>tha elemn |                                   |     |            |

**Figure 11- 71 Automatic Exit Place Interface**

**Step 3:** Click **New** to add place as automatic exit place and select the place reader name (Device place) from the appeared window. Click **OK** to save the data.

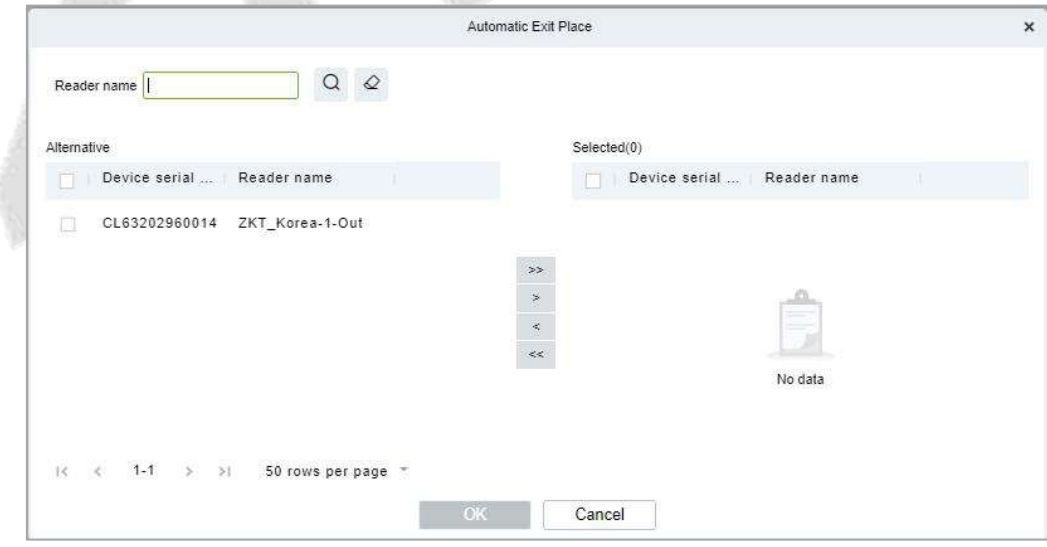

**Figure 11- 72 Add Place as Automatic Exit Place**

**Step 4:** Repeat the step 2 to set the newly added place as automatic exit place.

## **11.5.9 Visit Reason**

You can Add, Delete or Edit visit reason in this interface, so that you can select either from them at the entry registration page.

## **11.5.9.1 To Add Visit Reason (New)**

#### **Operation Steps:**

#### **Step 1:** In the **Visitor** module, click **Basic Management** > **Visit Reason** > **New**.

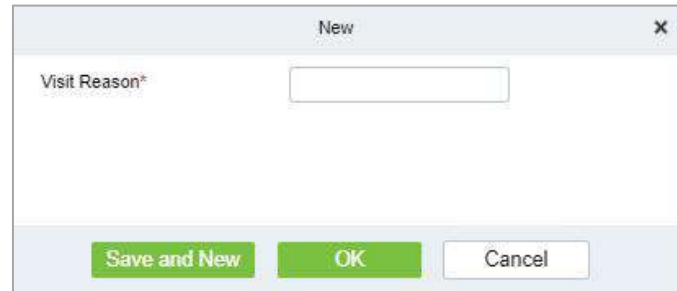

**Figure 11- 73 Add Place as Automatic Exit Place**

**Step 2:** Click **OK** to finish.

## **11.5.9.2Delete**

#### **Operation Steps:**

**Step 1:** In the **Visitor** module, click **Basic Management > Visit Reason**, select visit reason to be deleted.

**Step 2:** Click **Delete** to delete the selected visit reason.

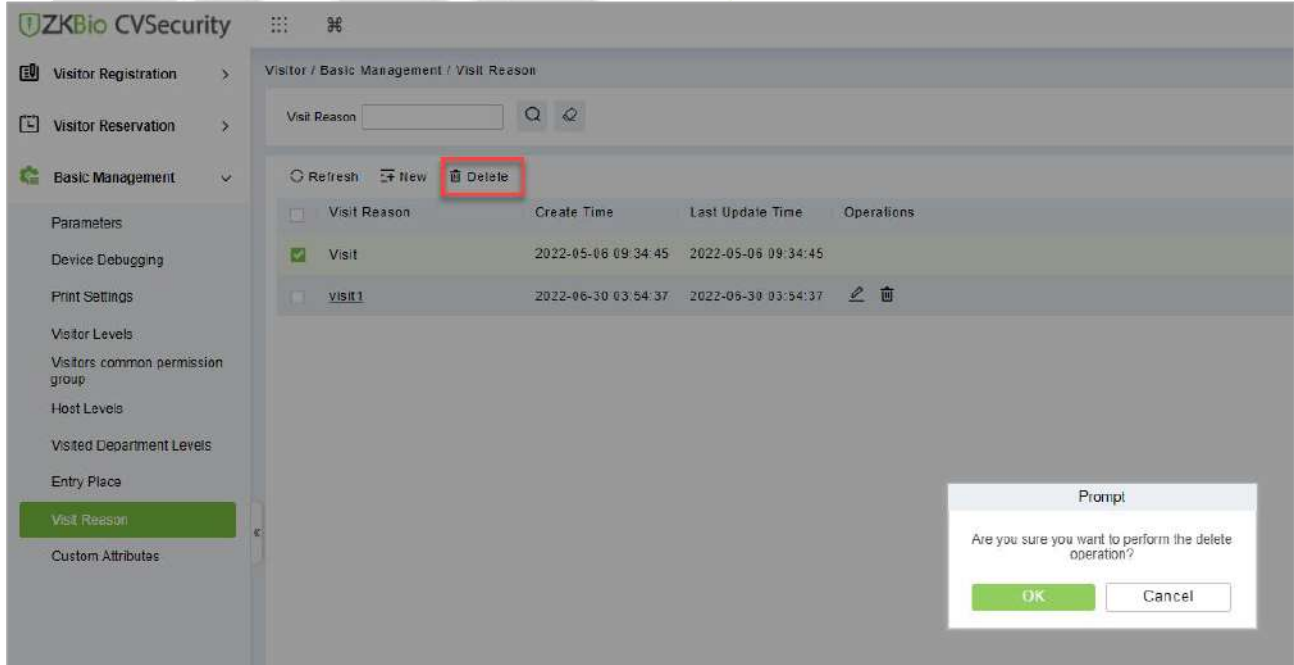

**Figure 11- 74 Delete Visit Reason**

**Step 3:** Click **OK** to perform the delete operation.

# **11.5.10Custom Attributes**

If you want to add or delete a specific field on the registration page, then you can use this function.

## **11.5.10.1 To Add Custom Attributes (New)**

In this interface you can add any specific field on the registration page.

#### **Operation Steps:**

**Step 1:** In the **Visitor Module**, click **Basic Management > Custom Attribute**s, click **New** to add a specific field on the registration page.

**Step 2:** Enter the Attribute name, select the field type as Pull down, Multiple Choice, Single Choice or Text.

If you select any of the type except Text, then you have to mention the attribute value(s). Use a semicolon to separate the values. Enter Row and Column as required and choose Yes or No according with requirement.

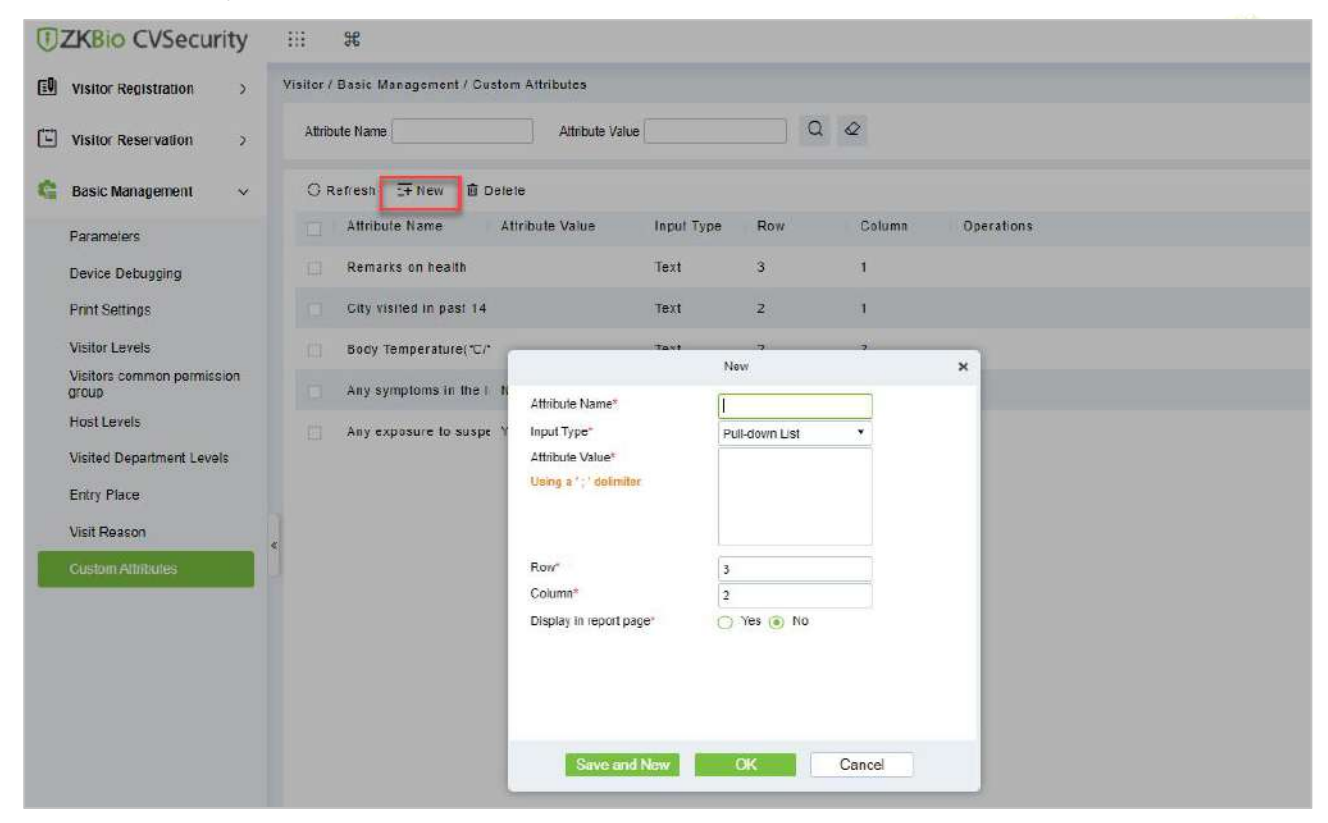

**Figure 11- 75 Custom Attribute Interface**

**Step 3:** Click **OK** to add the attribute.

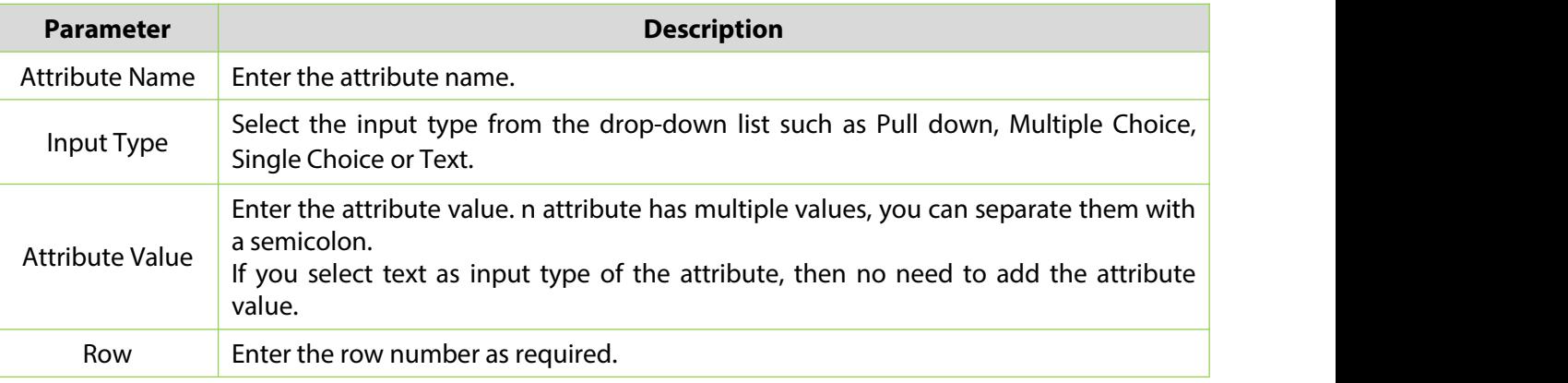

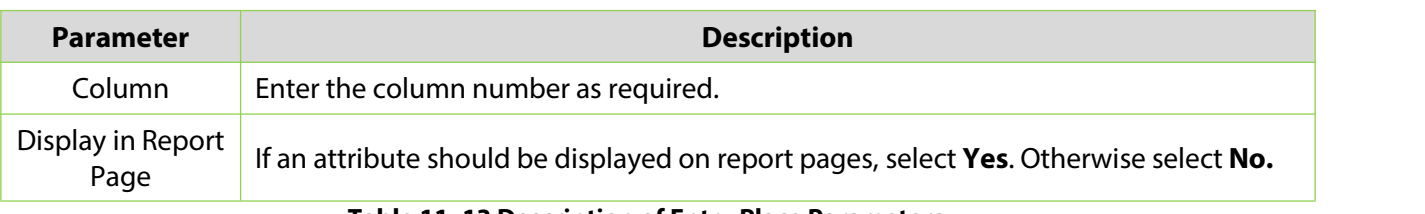

#### **Table 11- 13 Description of Entry Place Parameters**

## **11.5.10.2 Delete Custom Attributes**

To delete customized attributes.

#### **Operation Steps:**

**Step 1:** In the **Visitor** module, click **Basic Management > Custom Attributes** and select the attribute to be deleted.

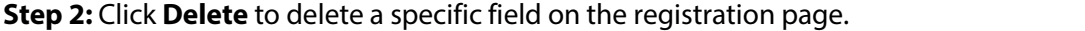

| <b>UZKBio CVSecurity</b>            |                          | HF. | 第                                              |                                                              |                  |                         |                |                                                           |
|-------------------------------------|--------------------------|-----|------------------------------------------------|--------------------------------------------------------------|------------------|-------------------------|----------------|-----------------------------------------------------------|
| <b>Visitor Registration</b><br>EV   | $\overline{\phantom{1}}$ |     | Visitor / Basic Management / Custom Attributes |                                                              |                  |                         |                |                                                           |
| 喧<br><b>Visitor Reservation</b>     | $\geq$                   |     | Attribute Name                                 | Attribute Value                                              |                  | $\Omega$                | $\circ$        |                                                           |
| <b>Basic Management</b><br>بعنا     | $\sim$                   |     | C Refresh ET New                               | <b>B</b> Delete                                              |                  |                         |                |                                                           |
| Parameters                          |                          |     | <b>Attribute Name</b>                          | Attribute Value                                              | Input Type       | Row                     | <b>Column</b>  | Operations                                                |
| Device Debugging                    |                          |     | Remarks on health                              |                                                              | Text             | $\overline{\mathbf{3}}$ |                |                                                           |
| Print Settings                      |                          |     | City visited in past 14                        |                                                              | Text             | $\overline{\mathbf{z}}$ |                |                                                           |
| Visitor Levels                      |                          |     | Body Temperature('C/"<br>œ                     |                                                              | Text             | 2                       | $\overline{z}$ |                                                           |
| Visitors common permission<br>group |                          | u   |                                                | Any symptoms in the I None Cough: Fever; Re Multiple Choic 1 |                  |                         | $\mathbf{z}$   |                                                           |
| Host Levels                         |                          |     | Any exposure to suspe Yes; No<br>面             |                                                              | Single Choice: 1 |                         |                |                                                           |
| Visited Department Levels           |                          |     |                                                |                                                              |                  |                         |                |                                                           |
| Entry Place                         |                          |     |                                                |                                                              |                  |                         |                | Prompt                                                    |
| Visit Reason                        |                          |     |                                                |                                                              |                  |                         |                |                                                           |
| Custom Attributes                   |                          |     |                                                |                                                              |                  |                         |                | Are you sure you want to perform the delete<br>operation? |
|                                     |                          |     |                                                |                                                              |                  |                         |                | OK<br>Cancel                                              |
|                                     |                          |     |                                                |                                                              |                  |                         |                |                                                           |

**Figure 11- 76 To Delete Custom Attribute**

**Step 3:** Click **OK** to perform the delete operation.

# **11.6 Advanced**

# **11.6.1 Category**

This interface allows you to add or delete the visitor category.

## **11.6.1.1 To Add New Visitor Category**

#### **Operation Steps:**

**Step 1:** In the **Visitor** module, click **Advanced > Category** and click **New** to add a new category.

**Step 2:** Enter the type of category and remarks as shown in figure below.

#### **ZKBio CVSecurity**

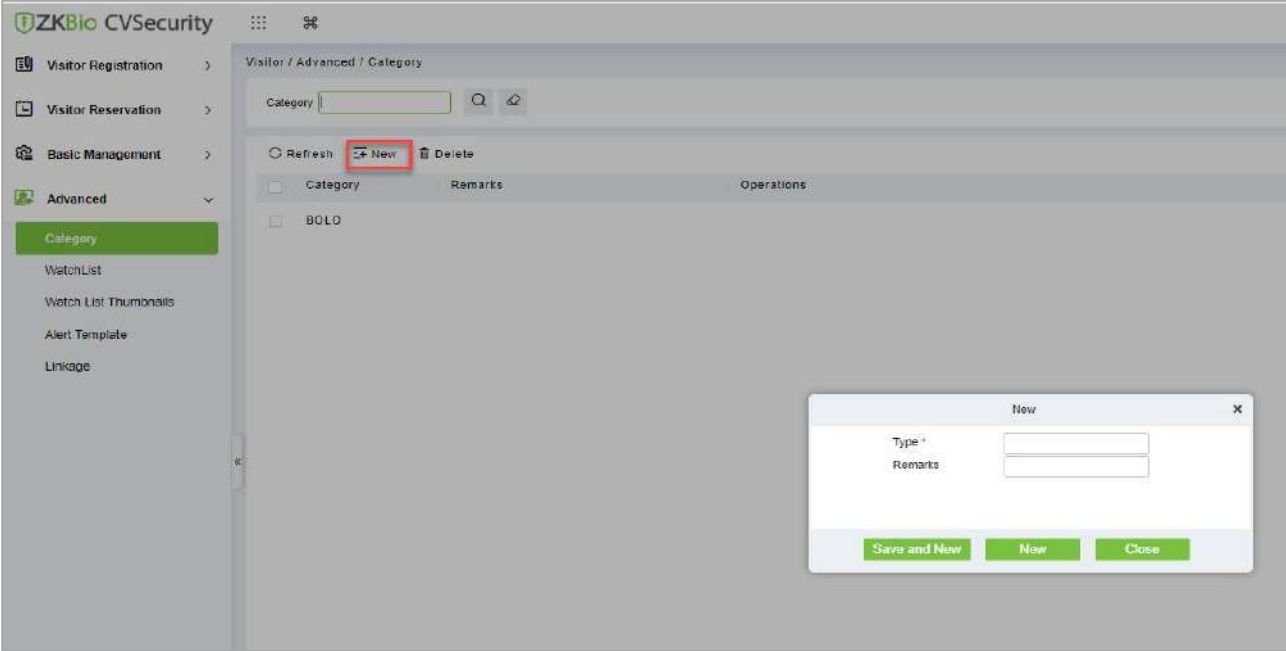

#### **Figure 11- 77 Category Interface**

**Step 3:** Click **OK** to save the data.

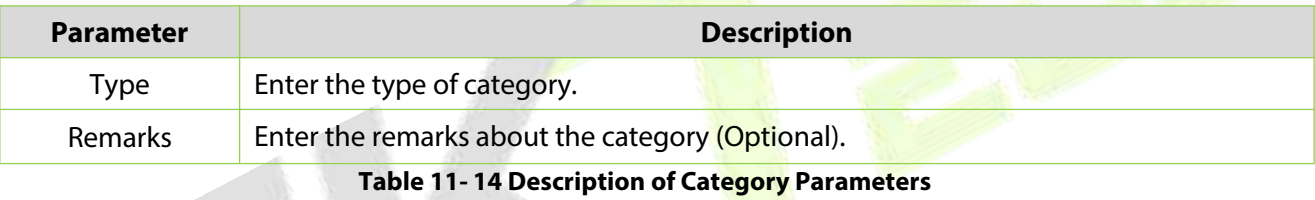

# **11.6.1.2 To Delete Category**

## **Operation Steps:**

**Step 1:** In the **Visitor** module, click **Advanced > Category** and select the category to be deleted.

**Step 2:** Click **Delete** and then click **OK** to perform the delete operation.

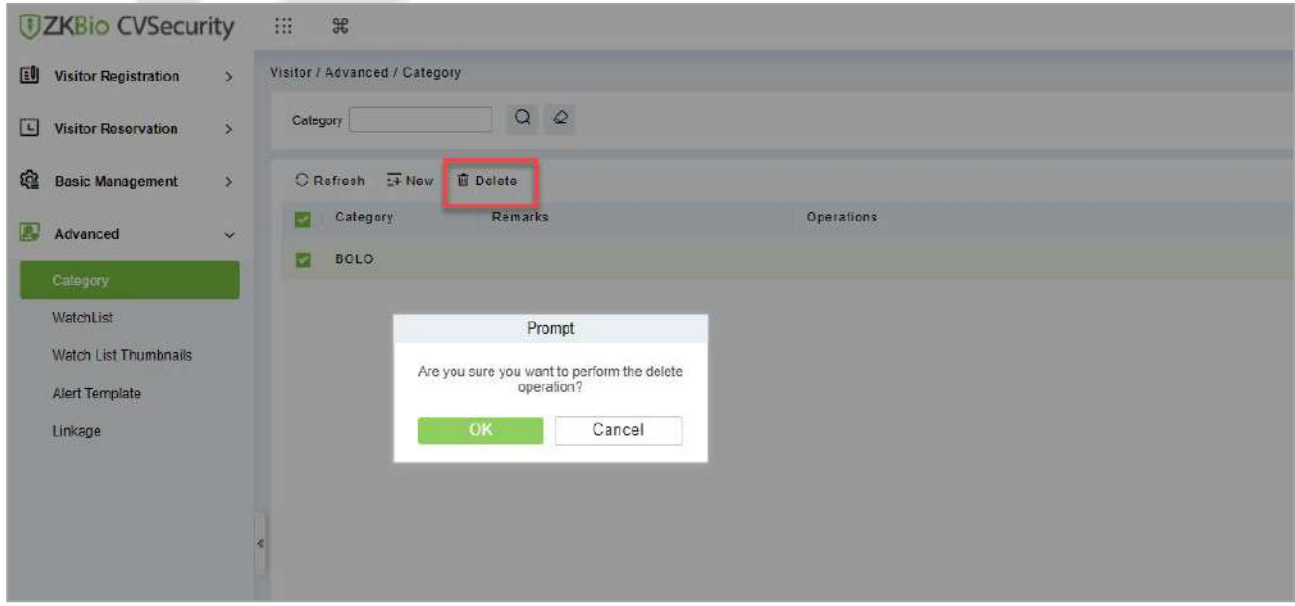

**Figure 11- 78 To Delete Category**

# **11.6.2 WatchList**

Watch List interface displays the list of visitor information, and you can Add, Delete, Enable, or Disable the visitors.

## **11.6.2.1 To Add Visitor (New)**

**Step 1:** In the **Visitor** module, click **Advanced > WatchList** and click **New** to add visitor.

**Step 2:** Enter the Visitor details such as Type, Full Name, Category, Certificate Type and Certificate Number.

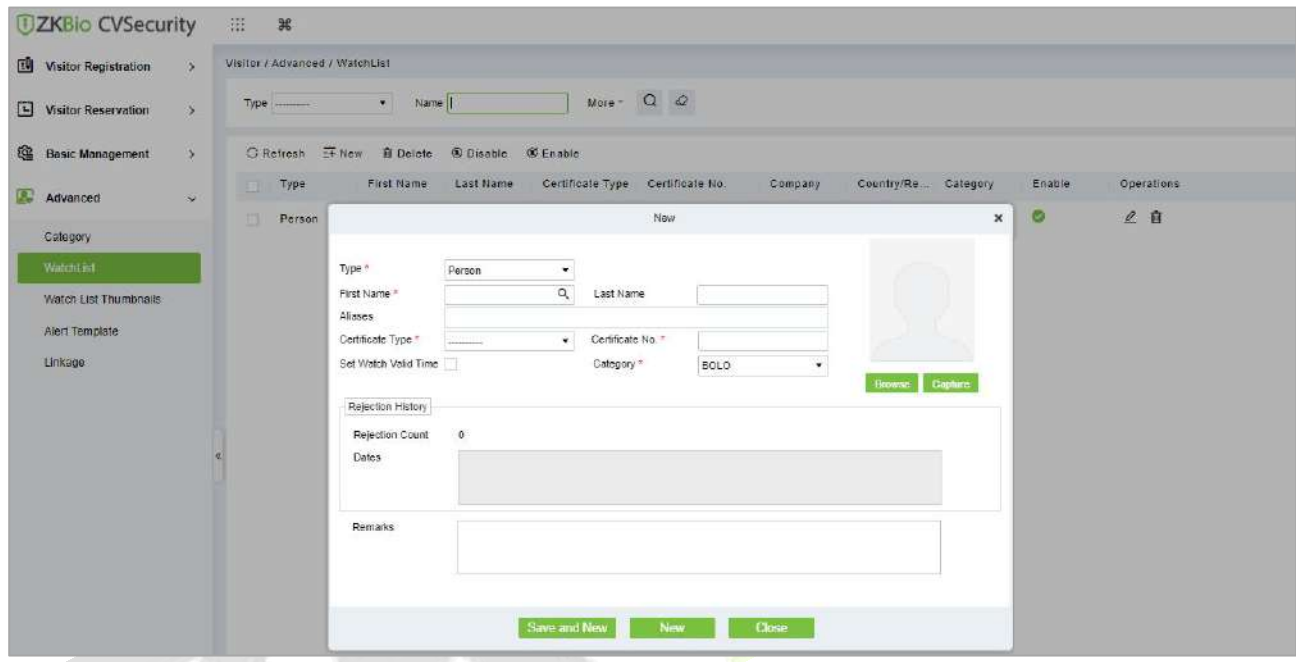

**Figure 11- 79 Watchlist Interface**

| Step 3: Click Save and New to save the details. |  |
|-------------------------------------------------|--|
|-------------------------------------------------|--|

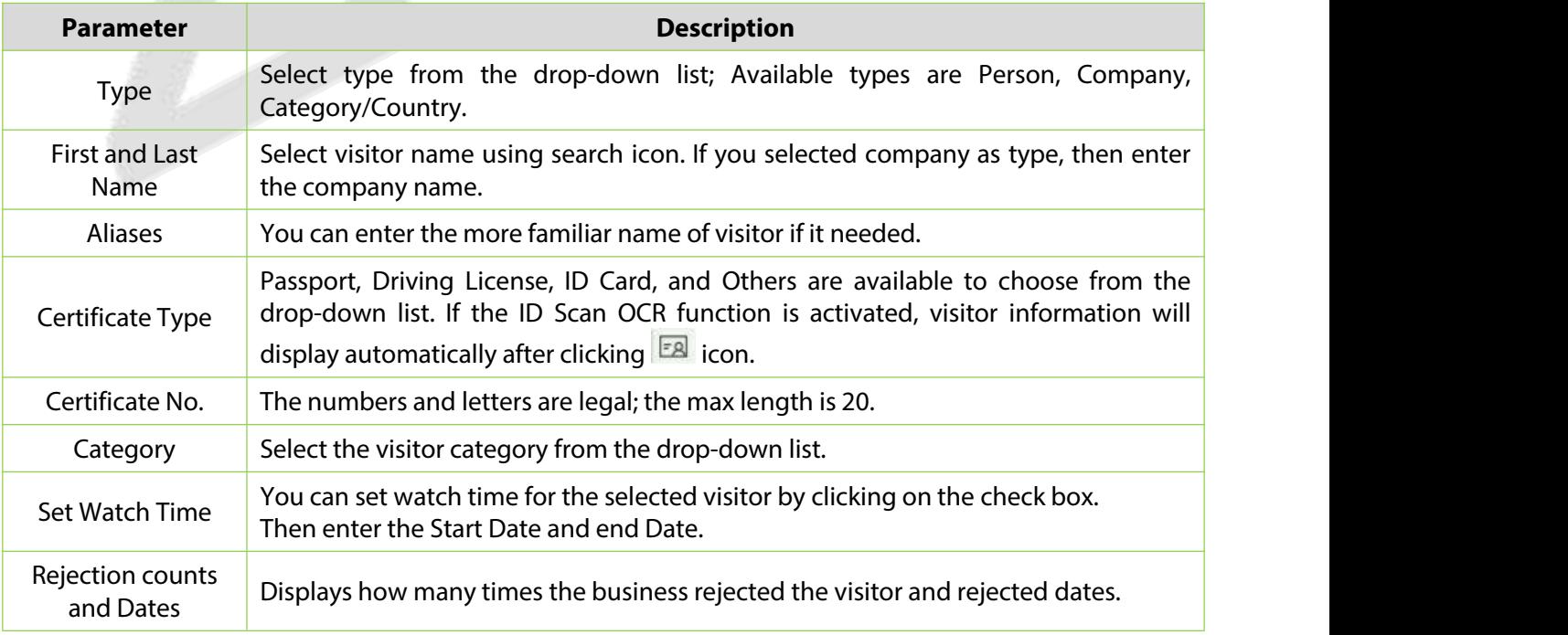

#### **Table 11- 15 Description of WatchList Parameters**

## **11.6.2.2Delete WatchList**

#### **Operation Steps:**

**Step 1:** In the **Visitor** module, click **Advanced > WatchList** and select the visitor watch list to be deleted.

**Step 2:** Click **Delete** to delete the selected watch list.

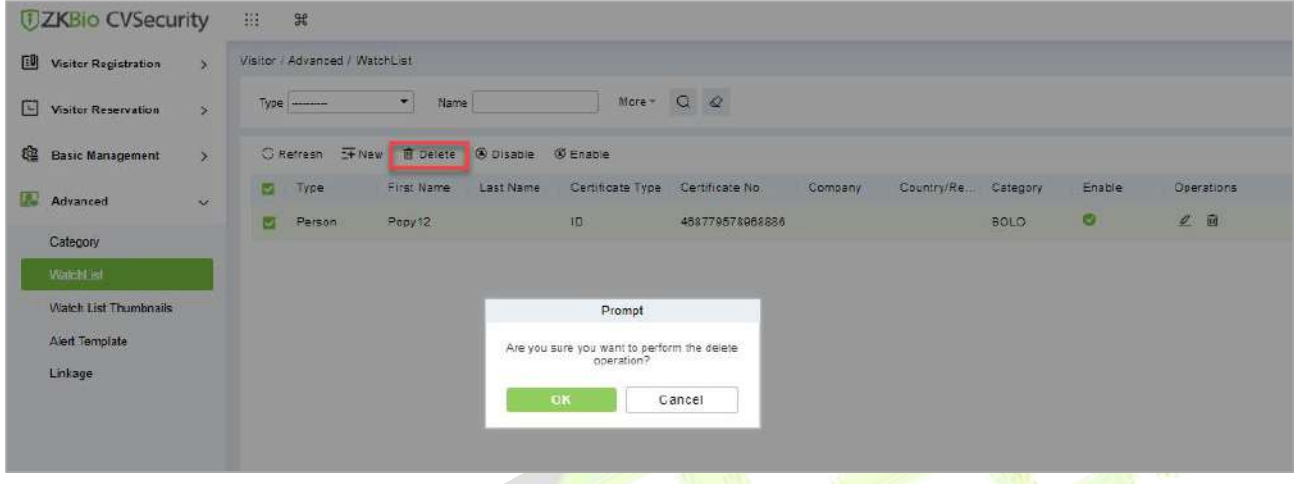

#### **Figure 11- 80 To Delete WatchList**

**Step 3:** Click **OK** to perform the delete operation.

## **11.6.2.3 Enable WatchList**

In **Visito**r module Click **WatchList** > **Advance**, select a blocked visitor, and click **Enable**.

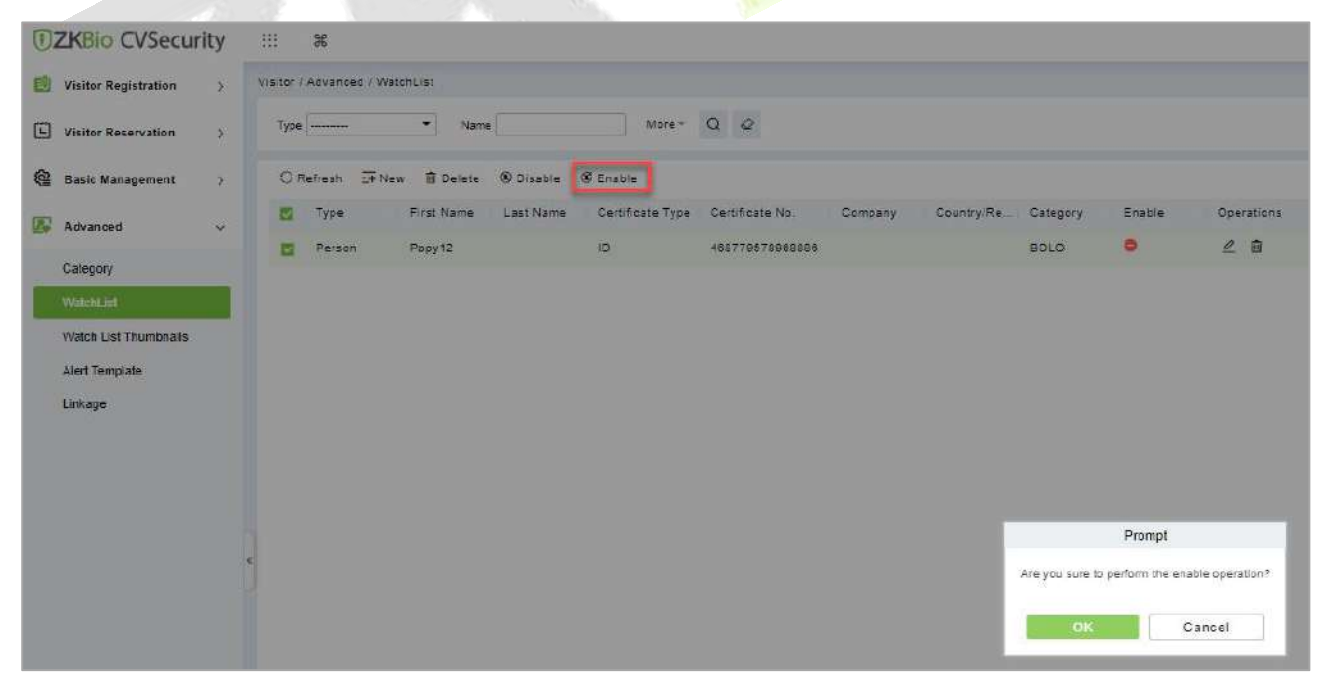

**Figure 11- 81 Enabling WatchList**

Click **OK** to enable the visitor. The enable entry for the corresponding selected visitor will show indicates the visitor's Watch list is enabled.

## **11.6.2.4Disable WatchList**

In **Visito**r module Click **WatchList** > **Advance**, select a visitor, and click **Disable**.

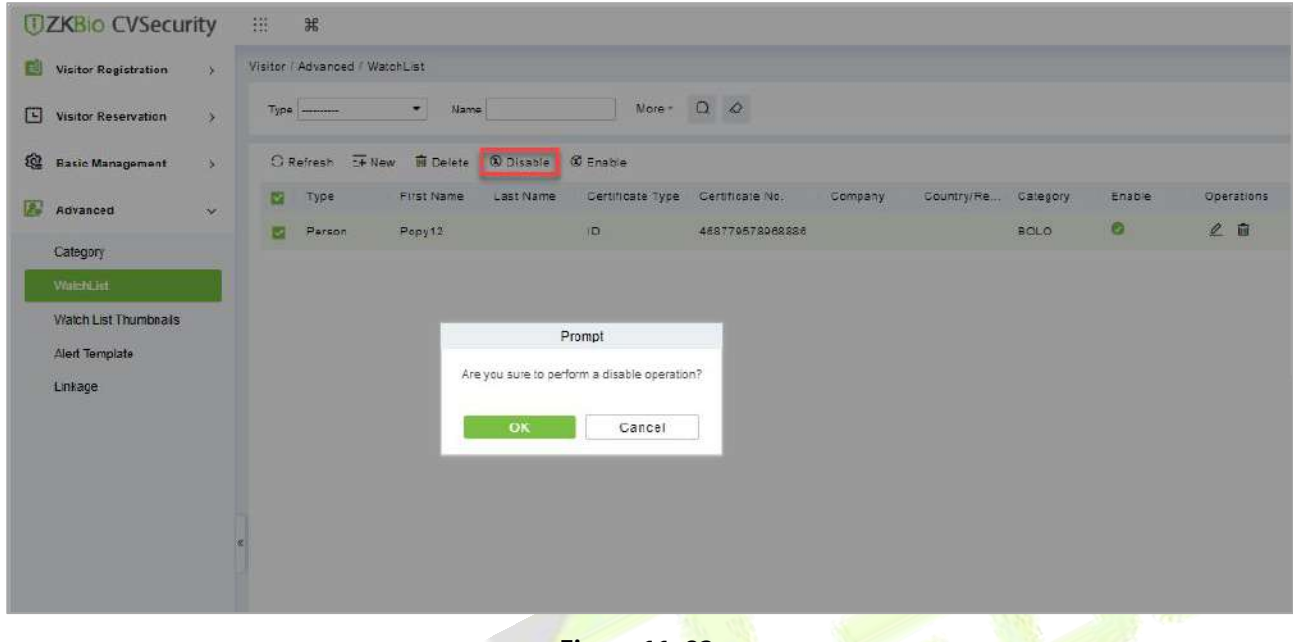

## **Figure 11- 82**

## **Figure 10-75 Disabling WatchList**

Click OK to block the visitor. The enable entry for the **corresponding selected visitor will show** indicates the visitor's Watch list is blocked.

# **11.6.3 Watch List Thumbnails**

Displays the thumbnail of watchlist person's image.

|                         | $\mathbb{H}$<br>æ                                                          |
|-------------------------|----------------------------------------------------------------------------|
|                         | Visitor / Advanced / Watch List Thumbnails<br>$\,$                         |
| Visitor Reservation     | $Q \tQ$<br>٠<br>Name <sup>1</sup><br>More -<br>Category  ---------<br>$\,$ |
| <b>Basic Management</b> | <b>O</b> Refresh<br>$\,$                                                   |
| Advanced                | $\checkmark$                                                               |
| Category                |                                                                            |
| WatchList               |                                                                            |
| Watch List Thumbnails   | Popy12                                                                     |
| Alert Template          | <b>BOLO</b>                                                                |
| Linkage                 | 2022-06-29 00:00:00                                                        |
|                         | 2022-06-30 23:59:00                                                        |
|                         |                                                                            |
|                         |                                                                            |
|                         | <b>UZKBio CVSecurity</b><br><b>Visitor Registration</b>                    |

**Figure 11- 83 WatchList Thumbnails Interface**

# **11.6.4 Alert Template**

This feature can add, edit the message templates. Different events have different template types. When a visitor reserved, checked in, checked out, reserved timeout, and visited timeout, the system will alert the visitor and the host via email or SMS.

## **11.6.4.1 To Add Alert Template (New)**

#### **Operation Steps:**

**Step 1:** In the **Visitor** module, click **Advanced > Alert Template** and click **New** to add Alert Template.

**Step 2:** Enter the Details such as Template Name, Template Type, Event Type and Visitor Information.

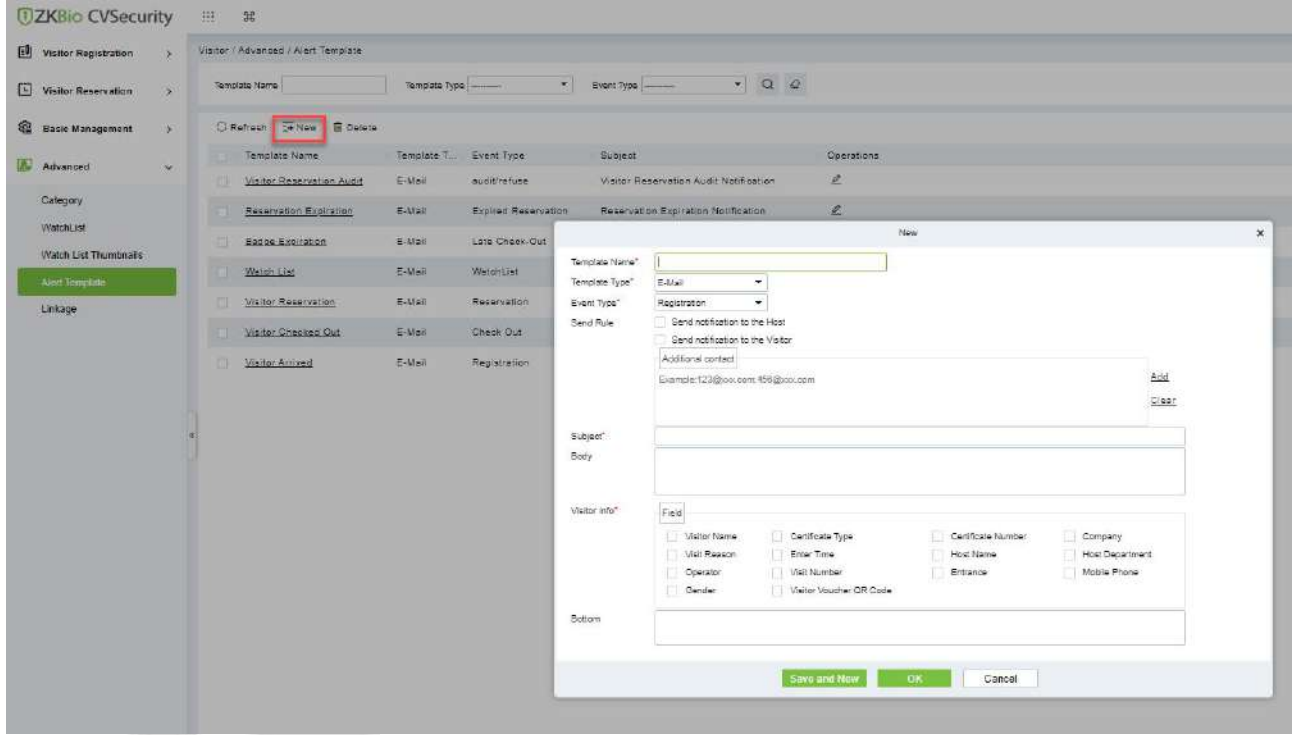

**Figure 11- 84 Alert Template Interface**

**Step 3:** Click **Save** and New to save the alert template.

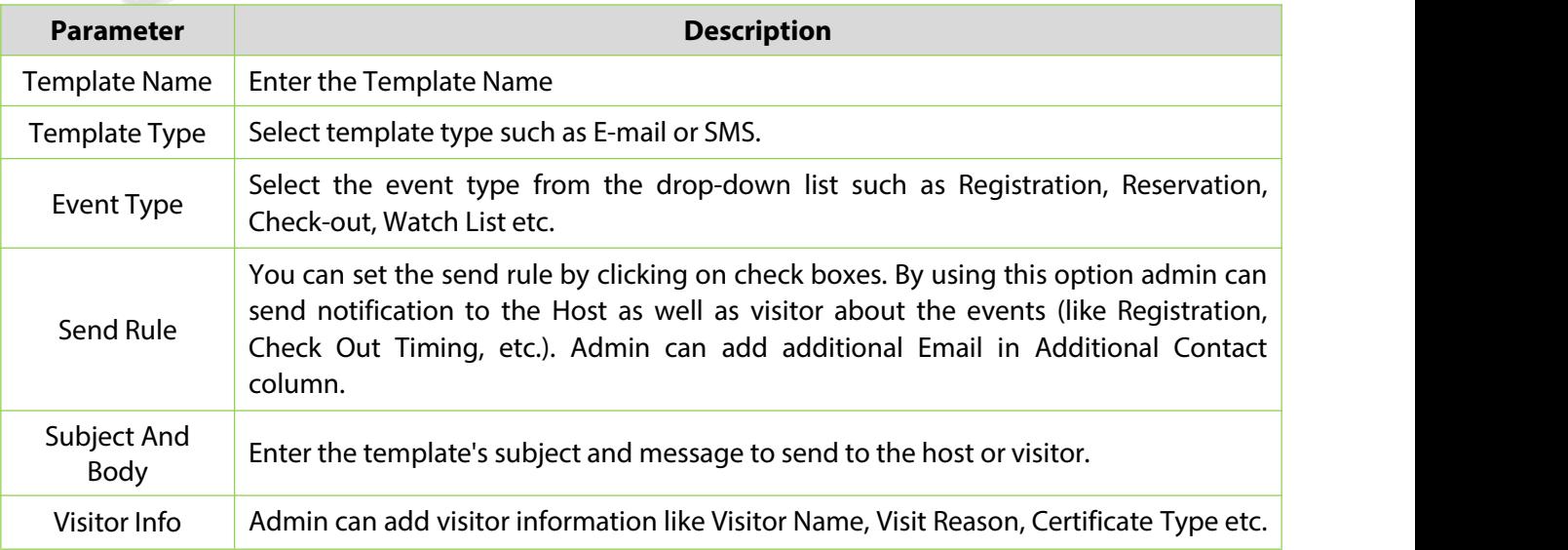
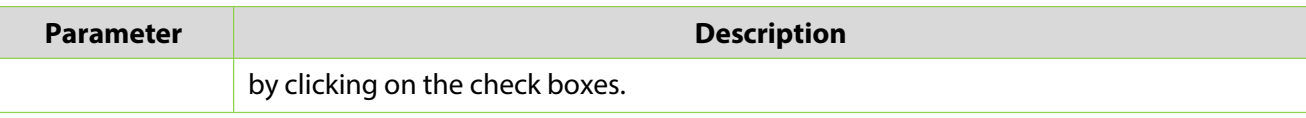

**Table 11- 16 Description of Alert Template Parameters**

### **11.6.4.2Delete Alert Template**

#### **Operation Steps:**

**Step 1:** In the **Visitor Module,** click **Advanced > Alert Template** and select the template to be deleted.

**Step 2:** Click **Delete** to delete the selected template.

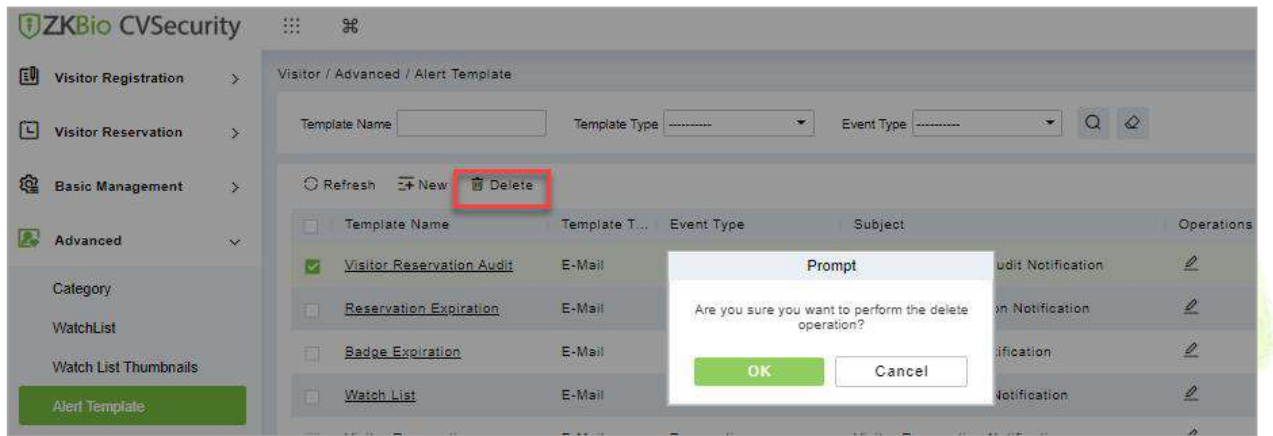

#### **Figure 11- 85 To Delete Alert Template**

**Step 3:** Click **OK** to perform the delete operation.

# **11.6.5 Linkage**

This feature allows you to create a linkage function for each event. You can select the event, entrance and the Email template.

## **11.6.5.1 To Add Linkage**

#### **Operation Steps:**

**Step 1:** In the **Visitor** module, click **Advanced > Linkage** and click **New** to add linkage.

**Step 2:** Enter Linkage name and select Entrance, SMS Template and E-mail Template.

#### **ZKBio CVSecurity**

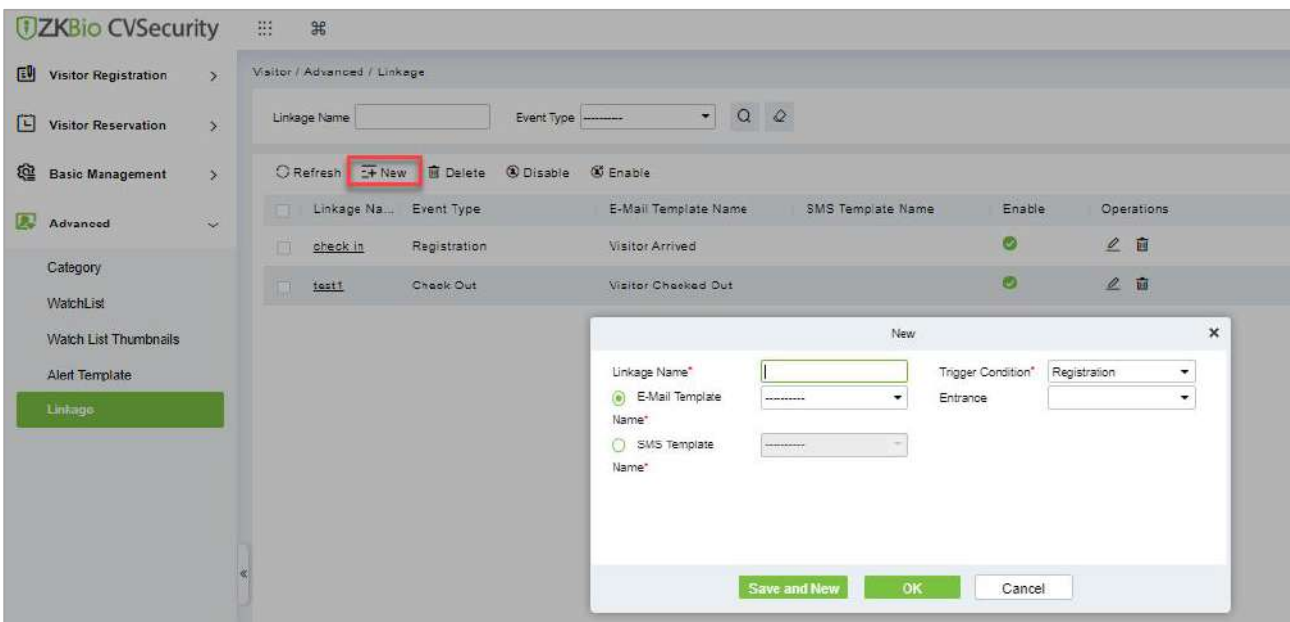

#### **Figure 11- 86 Linkage Interface**

#### **Step 3:** Click **Save and New** to save the details.

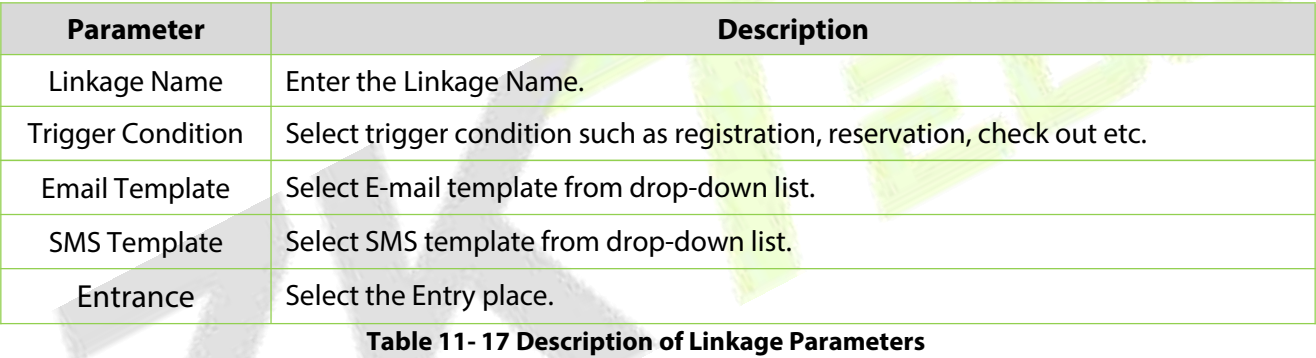

# **11.6.5.2Delete Linkage**

#### **Operation Steps:**

**Step 1:** In the **Visitor** module, click **Advanced > Linkage** and select the linkage to be deleted.

**Step 2:** Click **Delete** to delete the selected linkage.

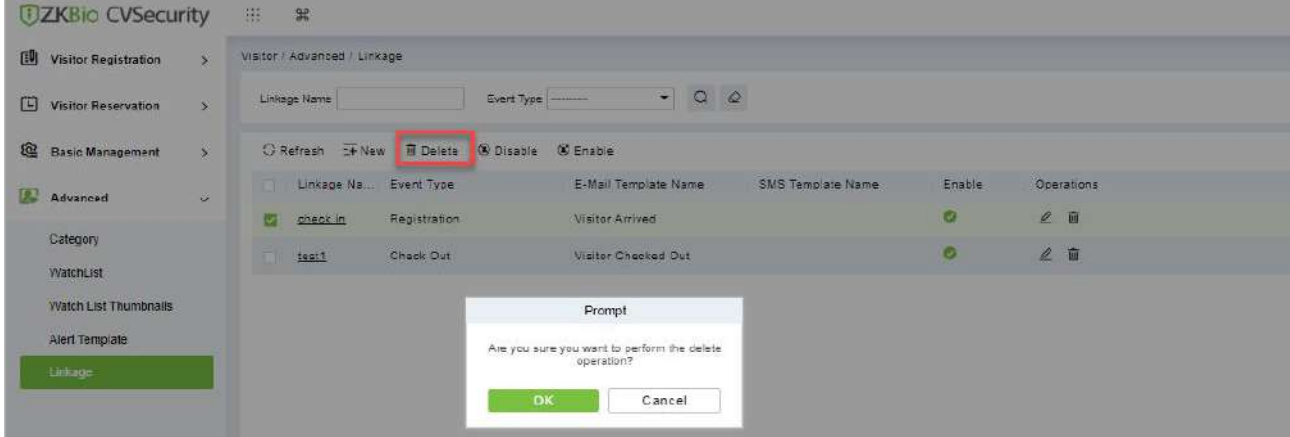

#### **Figure 11- 87 To Delete Linkage**

**Step 3:** Click **OK** to perform the delete operation.

#### **11.6.5.3 Enable Linkage**

In the **Visitor** module, click **Advanced > Linkage**, select a blocked Linkage to enable that, and click **Enable**.

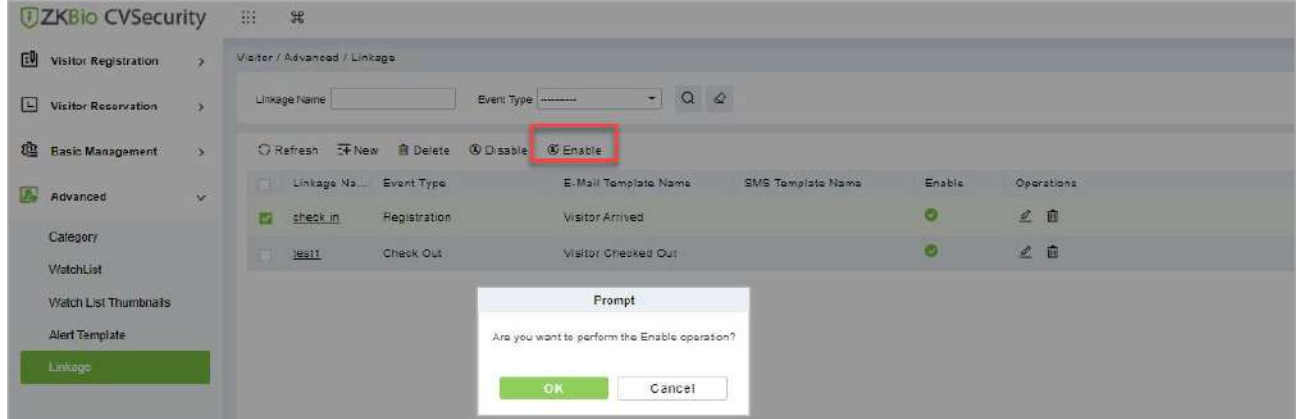

**Figure 11- 88 Enabling Linkage**

Click OK to enable the linkage. The enable entry for the corresponding selected linkage will show indicates the linkage is enabled.

#### **11.6.5.4Disable Linkage**

In the **Visitor** module, click **Advanced > Linkage**, select linkage to be disable, and click **Disable**.

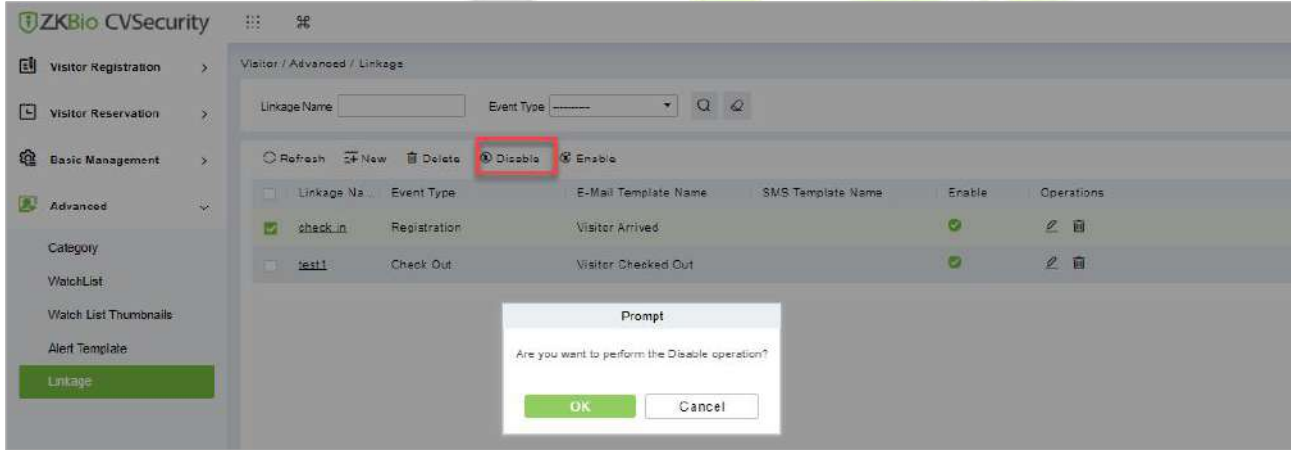

**Figure 11- 89 Disabling Linkage**

Click OK to block the linkage. The enable entry for the corresponding selected linkage will show indicates the linkage is blocked.

# **11.7 Visitor Reports**

# **11.7.1 Last Visited Location**

In the **Visitor** module, click **Reports** > **Last Visited Location** to view the reports. The reports can be filtered by different conditions.

You can export the data into an Excel, PDF, or CSV file. See the following figure by clicking **Export** option.

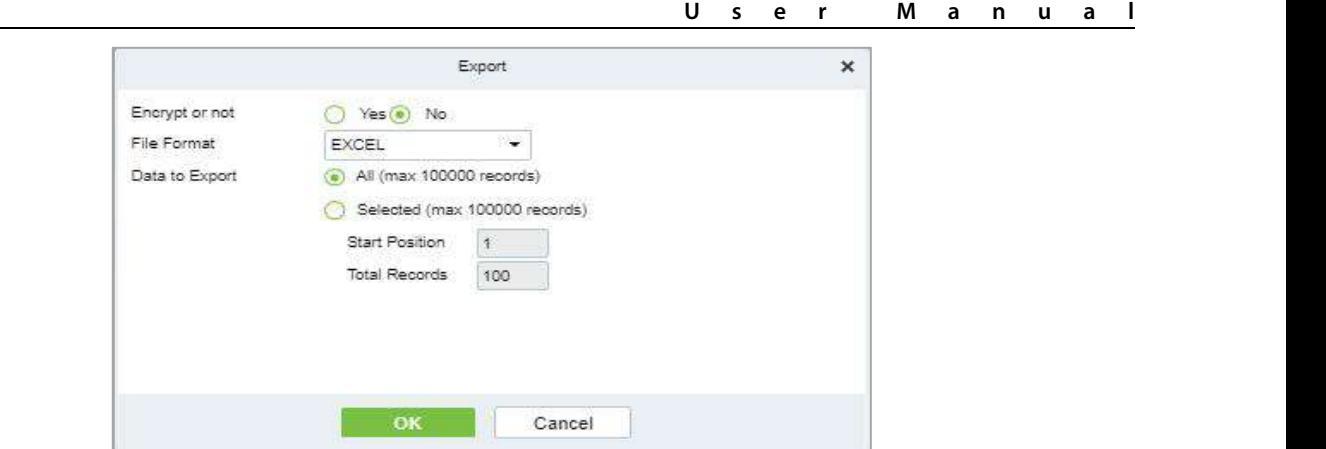

**Figure 11- 90 Export Option**

Select file format and data to be export, then click **OK**.

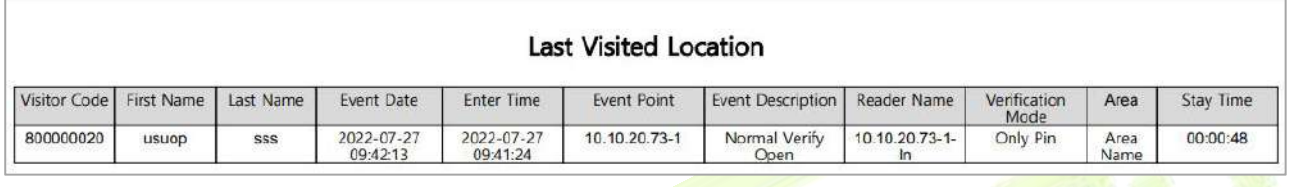

**Figure 11- 91 Last Visited Location Record**

# **11.7.2 Visitor History Record**

In the **Visitor Module,** click **Reports** > **Visitor History Record** to view the reports. The reports can be filtered by different conditions.

| <b>DZKBio CVSecurity</b>     |               | $\frac{96}{26}$<br>服                       |                          |              |              |                         |              |             |                        |          |                        |            |                   |    |
|------------------------------|---------------|--------------------------------------------|--------------------------|--------------|--------------|-------------------------|--------------|-------------|------------------------|----------|------------------------|------------|-------------------|----|
| Visitor Registration         | $\rightarrow$ | Visitor / Reports / Visitor History Record |                          |              |              |                         |              |             |                        |          |                        |            |                   |    |
| Visitor Reservation          | $\ddot{ }$    | Entry time from 2022-04-27 00:00:00        | To 2022-07-27 23:59:59   |              | Visitor Code | QQ<br>$More -$          |              |             |                        |          |                        |            |                   |    |
| <b>Com</b> Basic Management  | $\geq$        | C Refresh                                  | <b>B</b> Delete 个 Export |              |              |                         |              |             |                        |          |                        |            |                   |    |
| <b>&amp;</b> Advanced        | $\geq$        | Visitor Code                               | First Name<br>Last Name  | Visit Reason | Host Number  | Host First<br>Host Last | Visit Status | Card Number | Enter Time             | Entrance | Exit Time              | Exit Place | Carrying Good Car |    |
|                              |               | 800000019                                  | test456                  | Visit        | 1115         | Zorro                   | Check-Out    | 72503190    | 2022-07-25 09:54 BLR   |          | 2022-07-26 02:00:      |            |                   |    |
| <b>Reports</b>               | $\checkmark$  | 800000018                                  | 1est456                  | Visit        | 1115         | Zorro                   | Check-Out    | 72503190    | 2022-07-25 09:54: BLR  |          | 2022-07-26 02:00:      |            |                   |    |
| <b>Last Visited Location</b> |               | 800000008                                  | test123                  | Visit        | 9999         | K-TEST                  | Check-Out    | 72504260    | 2022-07-25 08:55 BLR   |          | 2022-07-26 02:00:      |            |                   |    |
| Visitor History Record       |               | 800000010                                  | 10                       | Visit        | 1119         | multible                | Check-Out    | 72200956    | 2022-07-22 07:24: BLR  |          | 2022-07-22 07:24: BLR  |            |                   |    |
|                              |               | 800000000                                  | an <sub>i</sub>          | Visit        | 12135        |                         | Check-Out    | 72208206    | 2022-07-22 07:24: BLR  |          | 2022-07-22 07:24: BLR  |            |                   |    |
|                              |               | 800000008                                  | test                     | Visit        | 12135        |                         | Check-Out    | 72209192    | 2022-07-22 04:12: BLR  |          | 2022-07-22 04:41: BLR  |            |                   |    |
|                              |               | 800000007                                  | www                      | Visit        | 1115         | Zerro                   | Check-Out    | 72104066    | 2022-07-21 12:48: BLR  |          | 2022-07-22 02:00:      |            |                   |    |
|                              |               | 800000005                                  | <b>RRR</b>               | Visit        | 12135        |                         | Check-Out    | 72100141    | 2022-07-21 11:49: BLR  |          | 2022-07-22 02:00:      |            |                   |    |
|                              |               | 800000004                                  | test                     | Visit        | 1119         | multible                | Check-Out    | 62901816    | 2022-06-29 07:47: test |          | 2022-07-01 02:00:      |            |                   |    |
|                              |               | 800000003                                  | Popy <sub>12</sub>       | Visit        | 1119         | multible                | Check-Out    |             | 2022-06-29 07:43 test  |          | 2022-06-29 07:50: test |            | 手提包               | 手扶 |

**Figure 11- 92 Visitor History Record Interface**

## **11.7.2.1 Export**

You can export the records into an Excel, PDF, or CSV file. See the following figure by clicking **Export**.

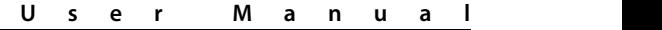

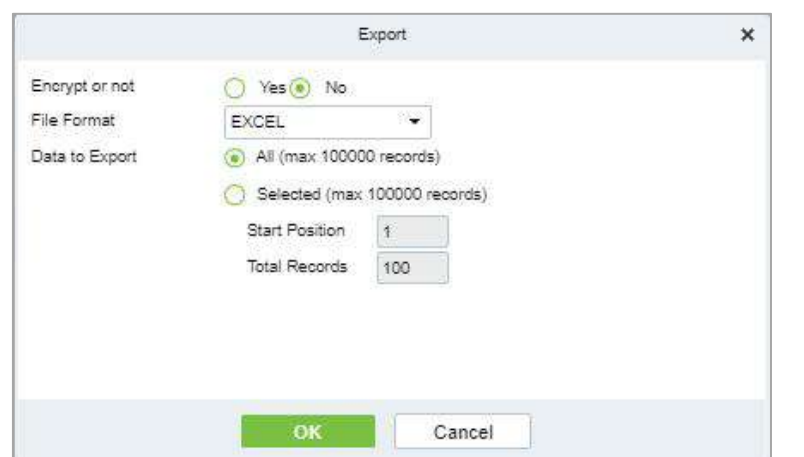

**Figure 11- 93 Export Option**

Select file format and data to be export, then click **OK**.

|                 |                |              |                 |                |                       |                      |                      |               | Visitor History Record              |            |                              |               |                                       |           |                |                                       |      |                                                                                                    |                              |
|-----------------|----------------|--------------|-----------------|----------------|-----------------------|----------------------|----------------------|---------------|-------------------------------------|------------|------------------------------|---------------|---------------------------------------|-----------|----------------|---------------------------------------|------|----------------------------------------------------------------------------------------------------|------------------------------|
| Visitor<br>Code | First<br>Name  | Last<br>Name | Visit<br>Reason | Host<br>Number | Host<br>First<br>Name | Host<br>Last<br>Name | Visit<br>Status      | Card<br>Numbe | Enter<br>Time                       | e          | Entranc Exit Time            | Exit<br>Place | Carrying Carr Remark<br>Goods in ving | ds<br>Out | s on<br>health | City<br>visited<br>in past<br>14 days | Body | Any<br>Temper sympto<br>ature( ms in<br>"C/"F) the last<br>ms in re to<br>the last suspect<br>14 days | Any<br>exposu<br>ed<br>cases |
| 019             | 800000 test456 |              | Visit           | 1115           | Zorro                 |                      | Check<br>Out         | 725031<br>90  | 2022-07-<br>25<br>09:54:03          | <b>BLR</b> | 2022-07-<br>02:00:02         |               |                                       |           |                |                                       |      |                                                                                                    |                              |
| 018             | 800000 test456 |              | Visit           | 1115           | Zorro                 |                      | Check<br>Out         | 25031<br>90   | 2022-07-<br>25<br>09:54:01          | <b>BLR</b> | 2022-07<br>26<br>02:00:02    |               |                                       |           |                |                                       |      |                                                                                                    |                              |
| 008             | 800000 test123 |              | Visit           | 9999           | $K-$<br><b>TEST</b>   |                      | Check-<br>Out        | 60            | 725042 2022-07-<br>$25$<br>08:55:34 | <b>BLR</b> | 2022-07-<br>$26$<br>02:00:02 |               |                                       |           |                |                                       |      |                                                                                                    |                              |
| 800000<br>010   | jo             |              | Visit           | 1119           | multibio              |                      | <b>Check-</b><br>Out | 22009<br>56   | 2022-07-<br>07.24:36                | <b>BLR</b> | 2022-07-<br>07:24:49         | <b>BLR</b>    |                                       |           |                |                                       |      |                                                                                                    |                              |
| 800000<br>009   | ani            |              | Visit           | 12135          |                       |                      | Check<br>Out         | 722082<br>06  | 2022-07-<br>22<br>07:24:18          | <b>BLR</b> | 2022-07<br>22<br>07:24:49    | <b>BLR</b>    |                                       |           |                |                                       |      |                                                                                                    |                              |
| 800000<br>008   | test           |              | Visit           | 12135          |                       |                      | Check-<br>Out        | 722091<br>92  | $2022 - 07 -$<br>22<br>04:12:48     | <b>BLR</b> | 2022-07-<br>22<br>04:41:36   | <b>BLR</b>    |                                       |           |                |                                       |      |                                                                                                    |                              |

**Figure 11- 94 Visitor History Record**

# **11.7.2.2 Delete Visitor History**

#### **Operation Steps:**

**Step 1:** In the **Visitor** module, click **Reports > Visitor History Record** and select the visitor's history to be deleted.

**Step 2:** Click **Delete** to delete the visitor history.

| <b>JZKBio CVSecurity</b>                          | 鐚<br>$\mathcal{H}$                                   |                                                           |                            |                                                                  |                                             |
|---------------------------------------------------|------------------------------------------------------|-----------------------------------------------------------|----------------------------|------------------------------------------------------------------|---------------------------------------------|
| 刞<br><b>Visitor Registration</b><br>$\rightarrow$ | Visitor / Advanced / Alert Template                  |                                                           |                            |                                                                  |                                             |
| E<br><b>Visitor Reservation</b><br>$\rightarrow$  | Template Name                                        | Template Type                                             | $\overline{\phantom{a}}$   | $\Diamond$<br>$\alpha$<br>$\left. \bullet \right.$<br>Event Type |                                             |
| 硷<br><b>Basic Management</b><br>$\rightarrow$     | <b>INTI Detete</b><br>$E +$ News<br><b>O</b> Refresh |                                                           |                            |                                                                  |                                             |
| г<br>Advanced<br>$\overline{\mathbf{v}}$          | <b>Template Name</b>                                 | Template T                                                | Event Type                 | Subject                                                          | Operations                                  |
|                                                   | Visitor Reservation Audit<br>М                       | E-Mail                                                    | audit/refuse               | Visitor Reservation Audit Notification                           | $\mathscr{Q}$                               |
| Category                                          | Reservation Expiration                               | E-Mail                                                    | <b>Expired Reservation</b> | Reservation Expiration Notification                              | $\mathscr{D}$                               |
| WatchList<br>Watch List Thumbnails                | <b>Badge Expiration</b><br>祠                         | E-Mail                                                    | Late Check-Out             | <b>Badge Expiration Notification</b>                             | $\mathscr{D}$                               |
| Alert Template                                    | Watch List<br><b>FREE</b>                            | E-Mail                                                    | WatchList                  | Watch List Matched Notification                                  | $\mathcal{Q}$                               |
| Linkage                                           | Visitor Reservation<br>司                             | E-Mail                                                    | Reservation                | Visitor Reservation Notification                                 | $\mathscr{D}_{\!\scriptscriptstyle\diagup}$ |
|                                                   | Visitor Checked Out<br><b>FREE</b>                   | E-Mail                                                    | Check Out                  | Visitor Checked Out Notification                                 | $\mathscr{D}_{\mathscr{C}}$                 |
|                                                   | 司<br>Visitor Arrived                                 | E-Mail                                                    | Registration               | Visitor Arrived Notification                                     | $\mathscr{Q}$                               |
|                                                   |                                                      | Prompt                                                    |                            |                                                                  |                                             |
|                                                   |                                                      | Are you sure you want to perform the delete<br>operation? |                            |                                                                  |                                             |
|                                                   |                                                      | OK                                                        | Cancel                     |                                                                  |                                             |

**Figure 11- 95 To Delete Alert Template**

**Step 3:** Click **OK** to perform the delete operation.

# **12Patrol Management**

# **12.1 Operation Scenario**

Patrol management business can realize the effective supervision and management of patrol personnel, patrol plan and patrol route by enterprise managers, and at the same time, it can also make regular statistics and analysis on patrol route and results.

# **12.2 Operation Flow**

Introduce the configuration process of patrol management.

The patrol management configuration process is shown in figure below.

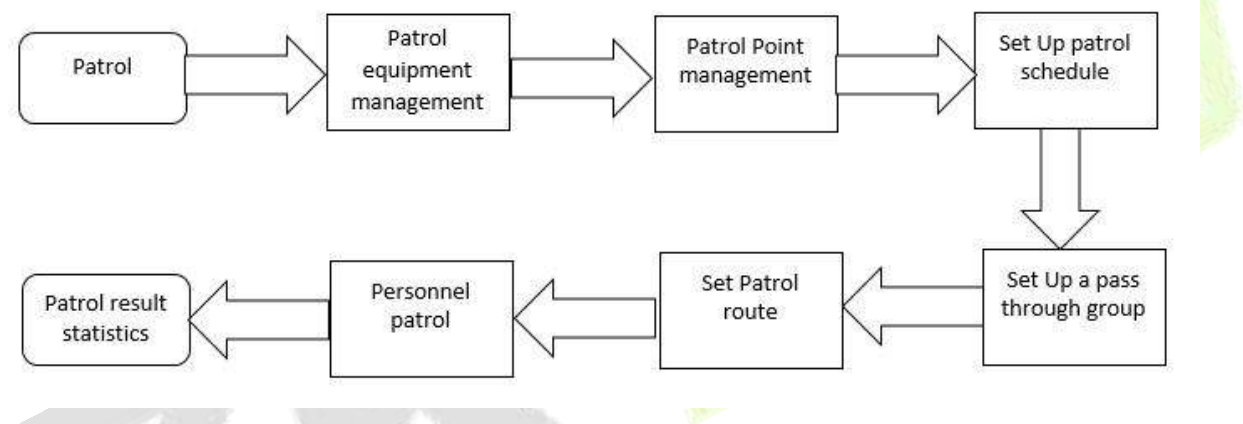

**Figure 12- 1 Patrol Configuration Flow**

# **12.3 Patrol Route Monitoring**

# **12.3.1 Patrol Monitoring**

**Displays all the scheduled routesin the patrol plan on the same day. When the patrol personnel patrol normally as planned, the patrol points in the corresponding patrol routes will turn green; If you don't** patrol according to the rules, the patrol point will turn red. This interface is shown in the patrol monitoring **interface, as shown in figure below. Refer to Table 12-1 for status description.**

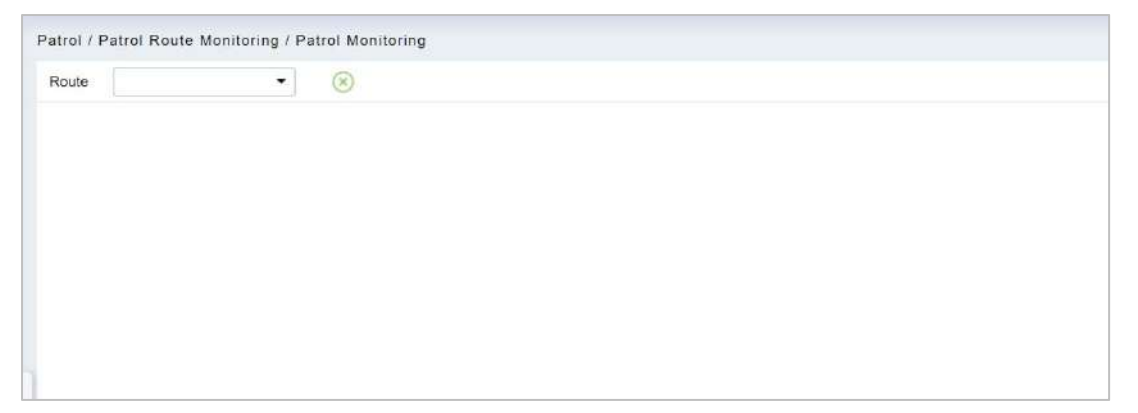

**Figure 12- 2 Patrol Monitoring**

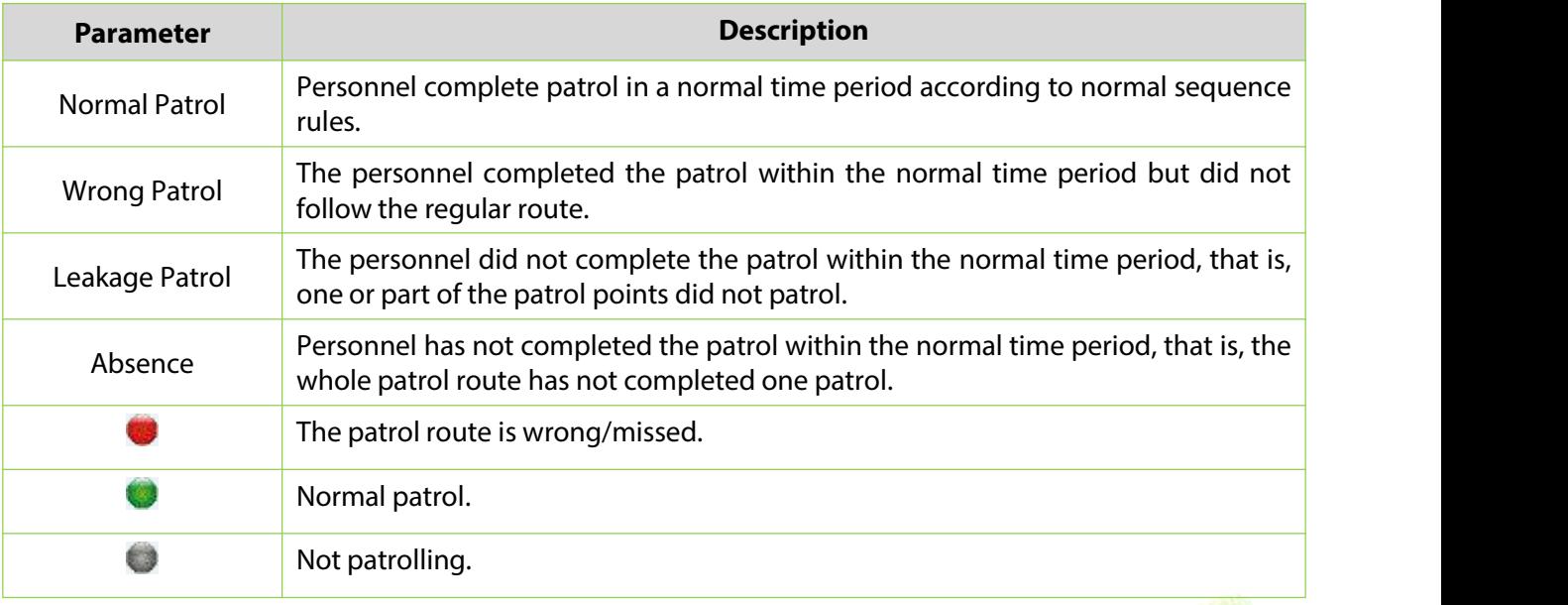

**Table 12-1 Patrol Status Description**

# **12.4 Basic Settings (Patrol Basic Management)**

# **12.4.1 Device Addition (Device)**

# **12.4.1.1Add device (New)**

Select a device to be used as the patrol device from the access control devices. Click **Basic Management** > **Device** > **New**. In the **Alternative** box, add available devices and click **OK** to save the setting. The page is displayed as follows:

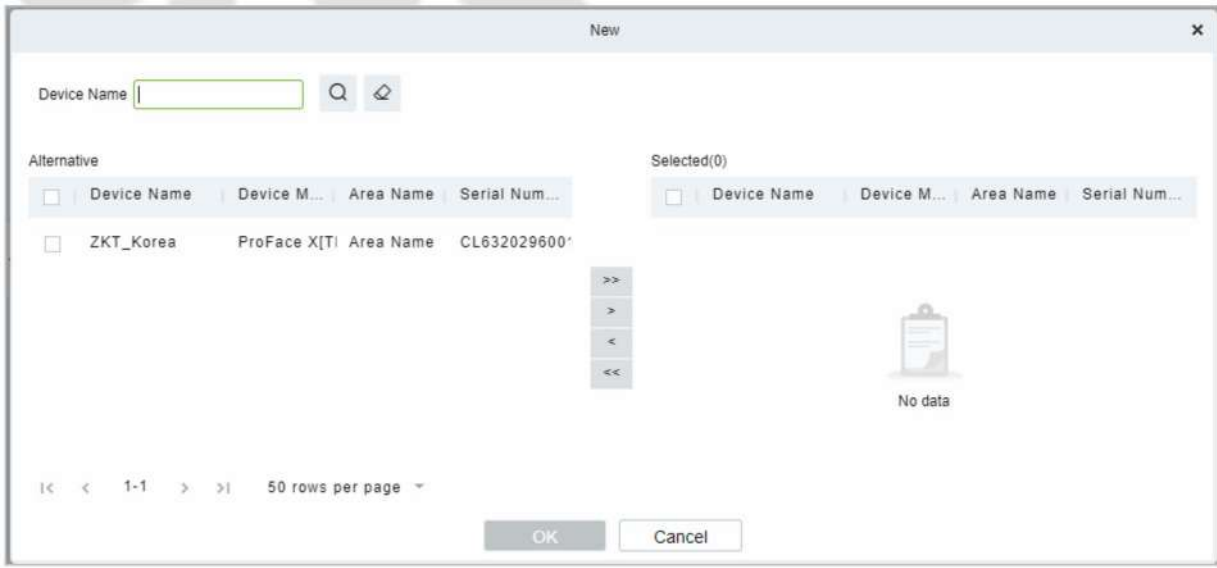

**Figure 12- 3 Add Device (New)**

### **Precondition:**

Before the patrol operation, it is necessary to add patrol device in the **Access Control** module and patrol personnel in the **Personnel** module.

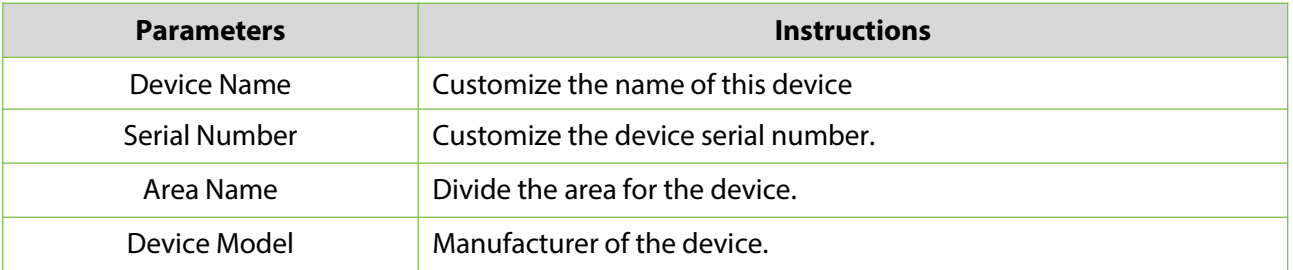

# **Table 12-2 Access Control**

## **12.4.1.2Delete**

Select personnel in the list on the right and click **Delete** above the list to delete the personnel from the patrol group

## **12.4.1.3 Edit**

Click a device name or Edit in the operation column to go to the Edit page. Make modifications and click OK to save modifications.

# **12.4.2 Checkpoint**

### **12.4.2.1Add Checkpoint (New)**

**Step 1:** Click **Basic Management** > **Checkpoint** > **New**. The page is displayed as follows:

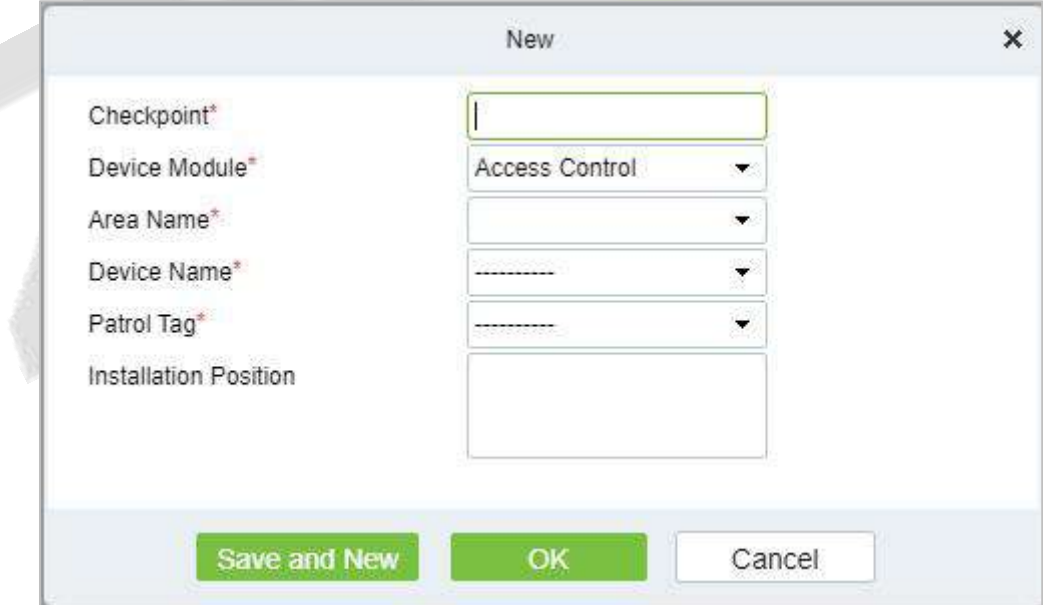

#### **Figure 12- 4 New Checkpoint**

**Step 2:** After the setting (parameters with \* are mandatory), click **OK** to save the setting. You can also click **Save and New** to save the current setting and add another checkpoint. Click **Cancel** to cancel the setting and return to the upper-level menu.

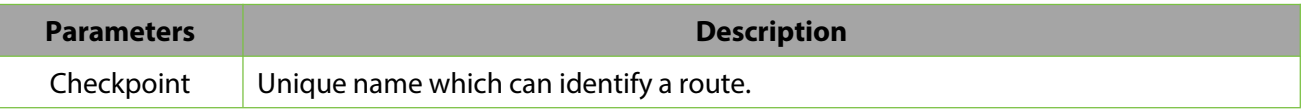

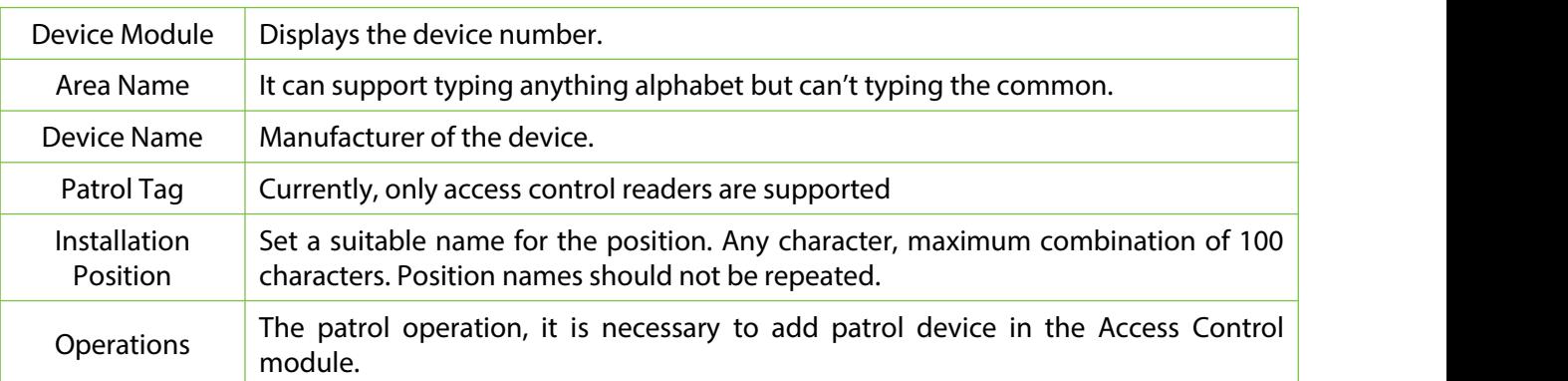

#### **Table 12-3 New Checkpoint**

## **12.4.2.2Delete**

Select personnel in the list on the right and click **Delete** above the list to delete the personnel from the checkpoint

## **12.4.2.3 Edit**

Click a device name or **Edit** in the operation column to go to the Edit page. Make modifications and click **OK** to save modifications.

*i* **Note:** Patrol tags that have been used by checkpoints cannot be used again when you add another checkpoint.

# **12.4.3 Parameters**

#### **Step 1:** Click **Patrol > Basic Management > Parameters**.

**Step 2:** Set the interval for patrol statistics collection.

### **Step3:** Click **OK** to save the setting.

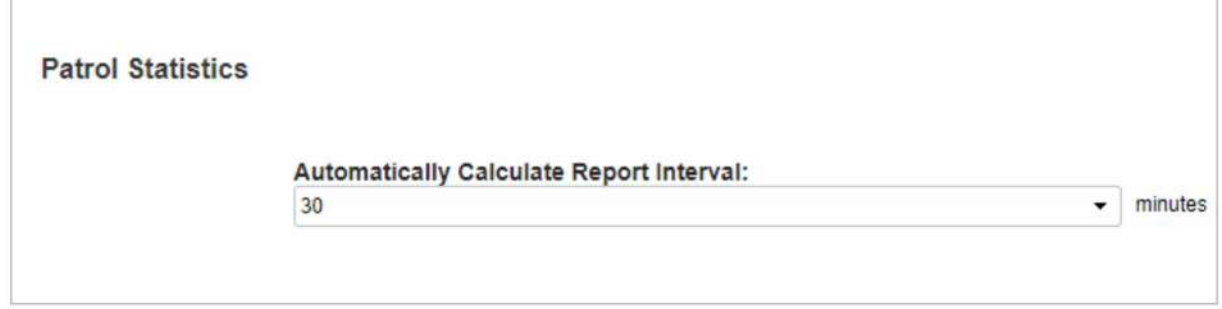

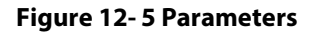

# **12.5 Patrol Management**

# **12.5.1 Set Up a Patrol Plan**

# **12.5.1.1Add Plan (New)**

#### **Operating Steps:**

**Step 1:** In the **Patrol** module, select "**Patrol Management > Patrol Plan**" and click **New**.

**Step 2:** In the **New** window that pops up, configure the patrol plan information, as shown in figure

below, and describe the key parameters as shown in Table 12-1.

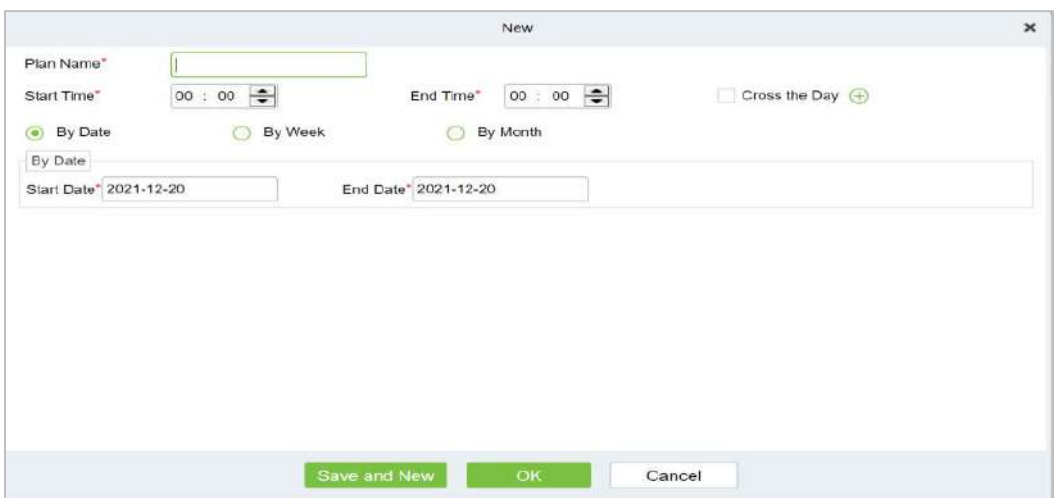

#### **Figure 12- 6 Patrol Plan**

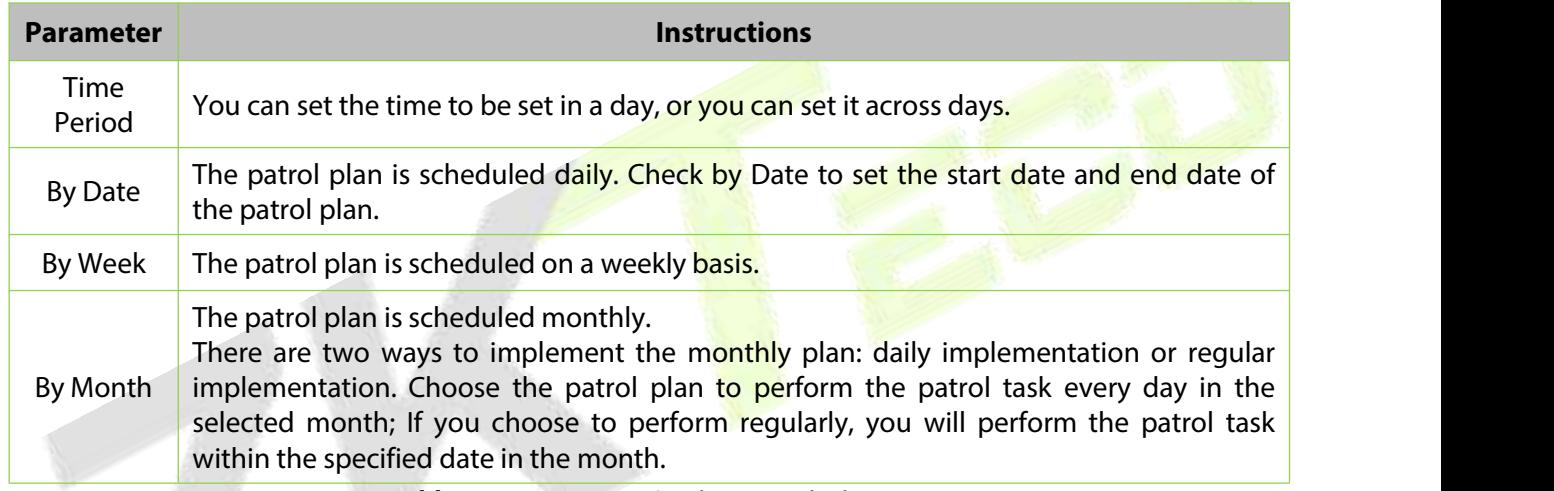

#### **Table 12-4 Parameter Setting Description**

# **Step 3:** Click **OK**.

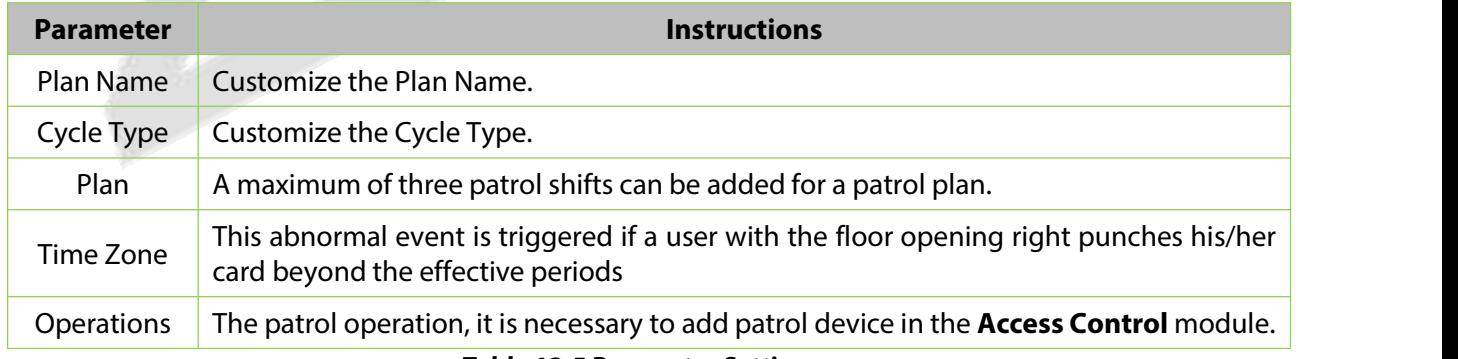

**Table 12-5 Parameter Setting**

# **12.5.2 Designated Patrol Personnel Group (Patrol Group)**

### **12.5.2.1Add Patrol Group (New)**

#### **Operating Steps:**

#### **Step 1:** In the **Patrol** module, select "**Patrol Management > Patrol Group**" and click **New**.

**Step 2:** In the pop-up **New** window, configure the patrol personnel group information, as shown in figure below.

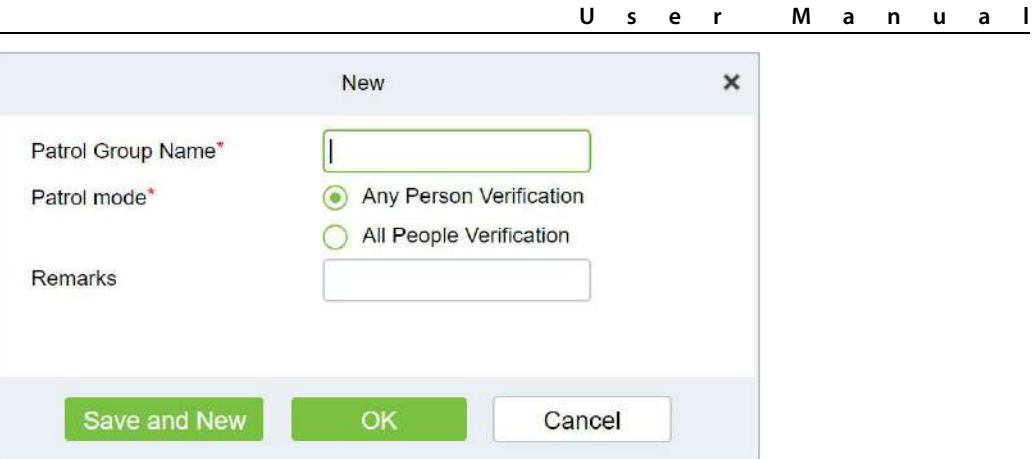

**Figure 12- 7 Patrol Personnel Group**

#### **Step 3:** Click **OK**.

**Step 4:** Under the operation of the patrol group interface, click "**Add Personnel**".

**Step 5:** In the **Add Person** window that pops up, configure the person information, as shown in figure below.

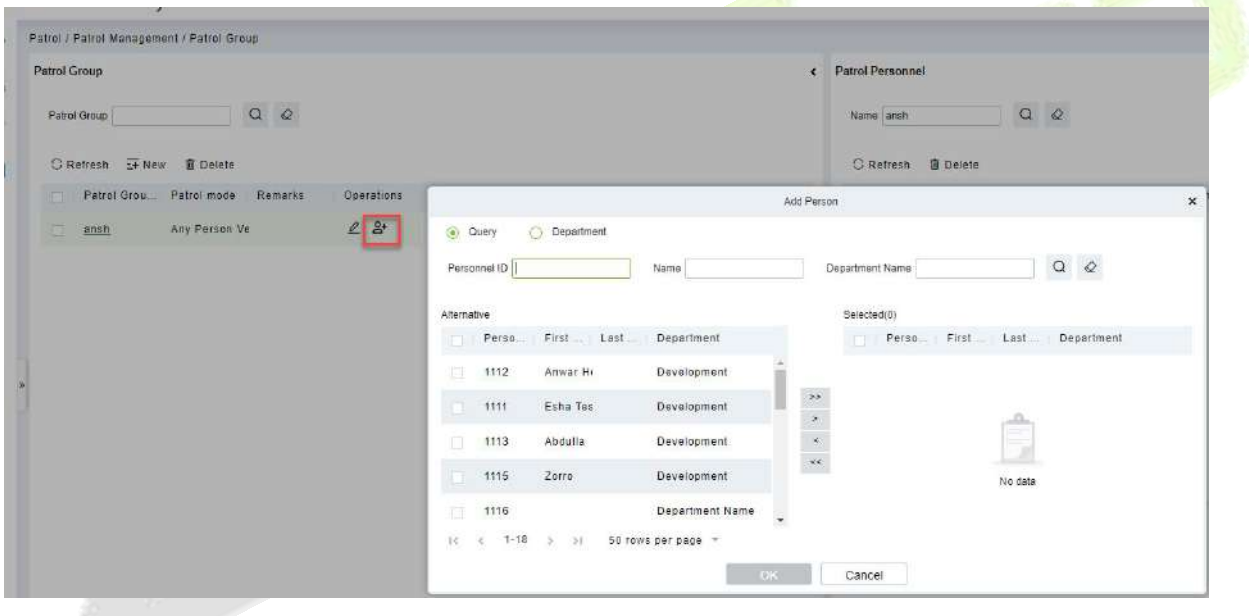

**Figure 12- 8 Adding Patrol Team Personnel**

# **Step 6:** Click **OK**.

### **12.5.2.2Delete**

Select personnel in the list on the right and click **Delete** above the list to delete the personnel from the patrol group.

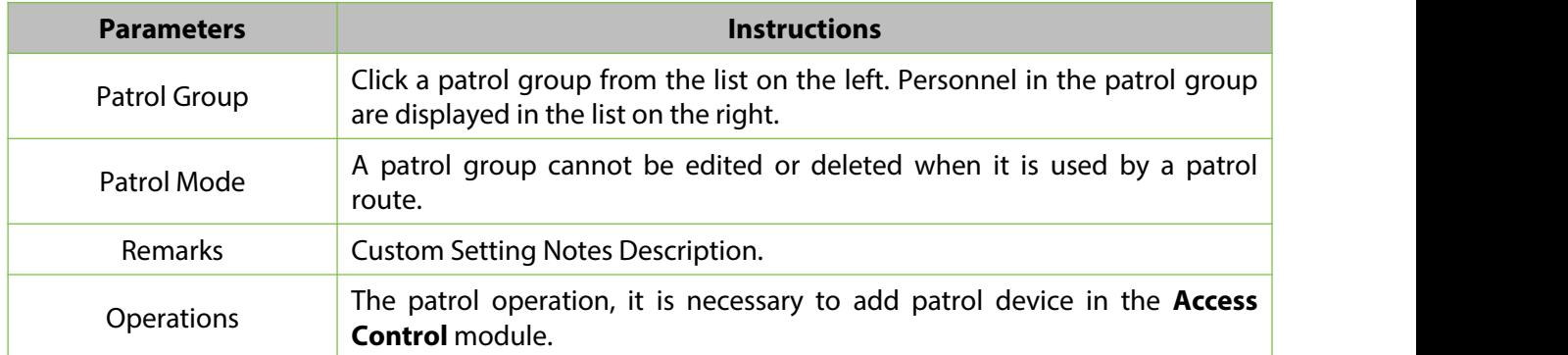

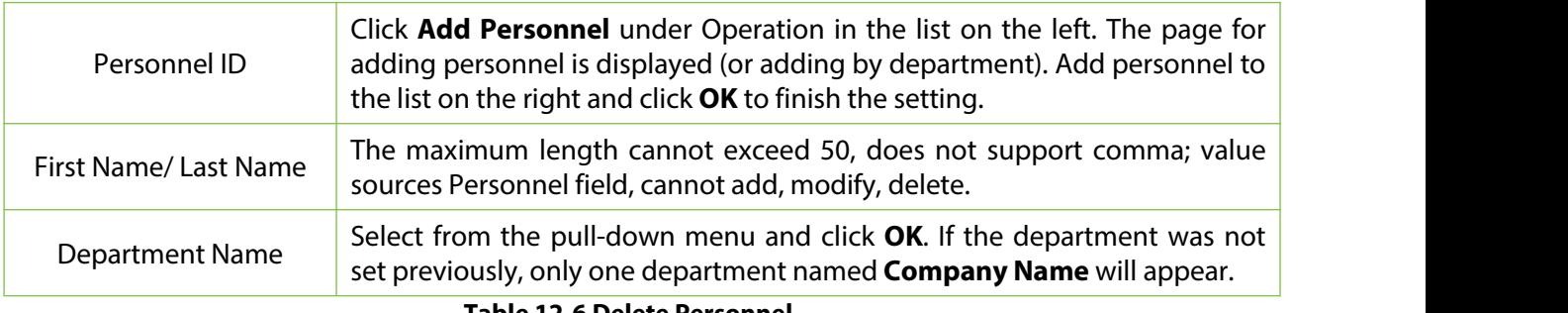

**Table 12-6 Delete Personnel**

# **12.5.3 Set Up Patrol Routes (Route)**

# **12.5.3.1Add Route (New)**

## **Operating Steps:**

## **Step 1:** In the **Patrol** module, select "**Patrol Management > Patrol Route**" and click **Add**.

**Step 2:** In the pop-up **Add** window, configure the patrol route information as shown in Figure 12-9 and figure below, and describe the key parameters as shown in Table 12-7.

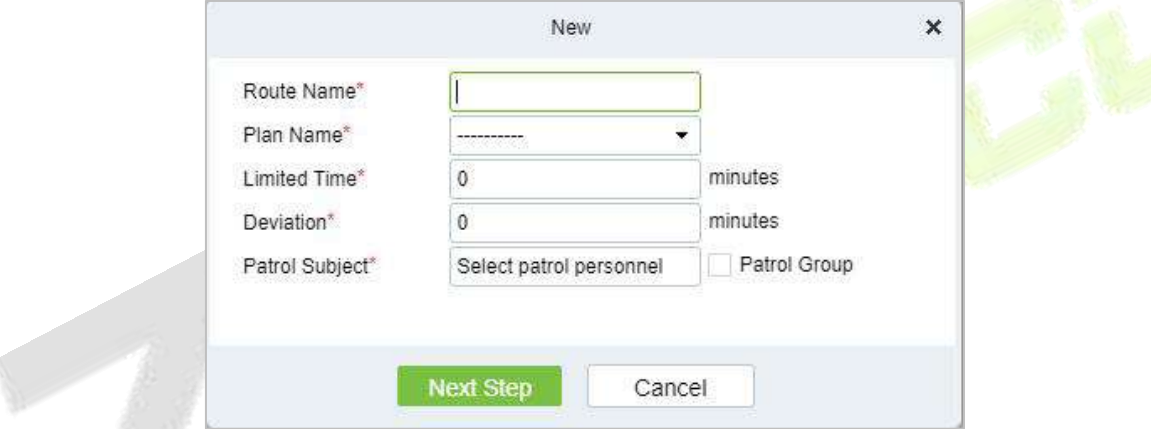

**Figure 12- 9 The First Step of The Patrol Route**

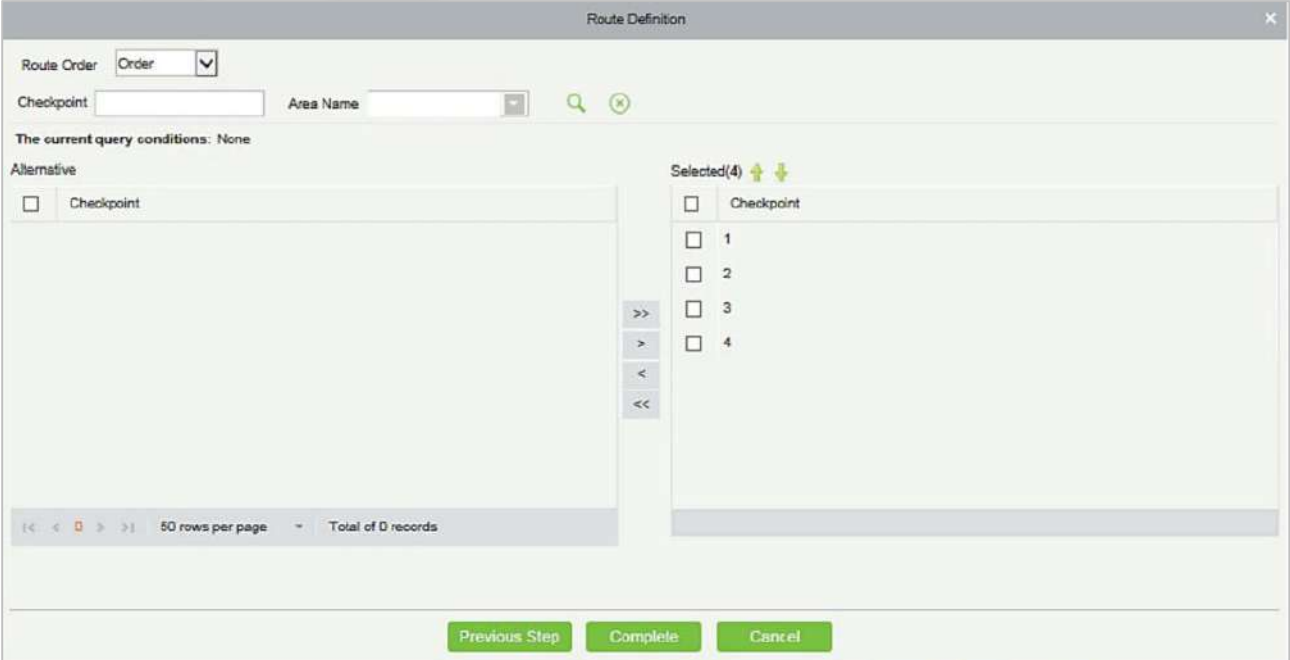

**Figure 12- 10 The Second Step of The Patrol Route**

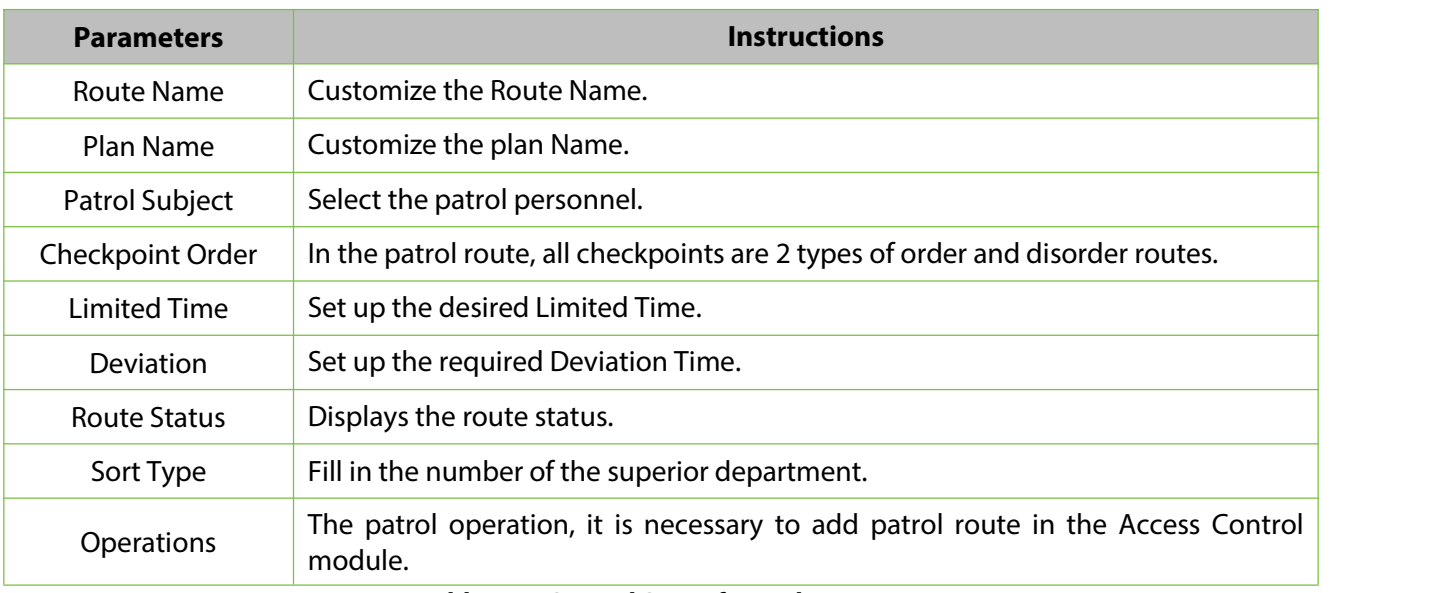

**Table 12-7 Second Step of Patrol Route**

# **12.5.3.2Delete**

Select personnel in the list on the right and click **Delete** above the list to delete the personnel from the patrol route.

# **12.5.3.3 Enable/ Disable**

Select device, click **Enable/Disable** to stop/start using the device. When communication between the device and the system is interrupted or device fails, the device may automatically appear in disabled status. After adjusting local network or device, click **Enable** to reconnect the device and restore device communication.

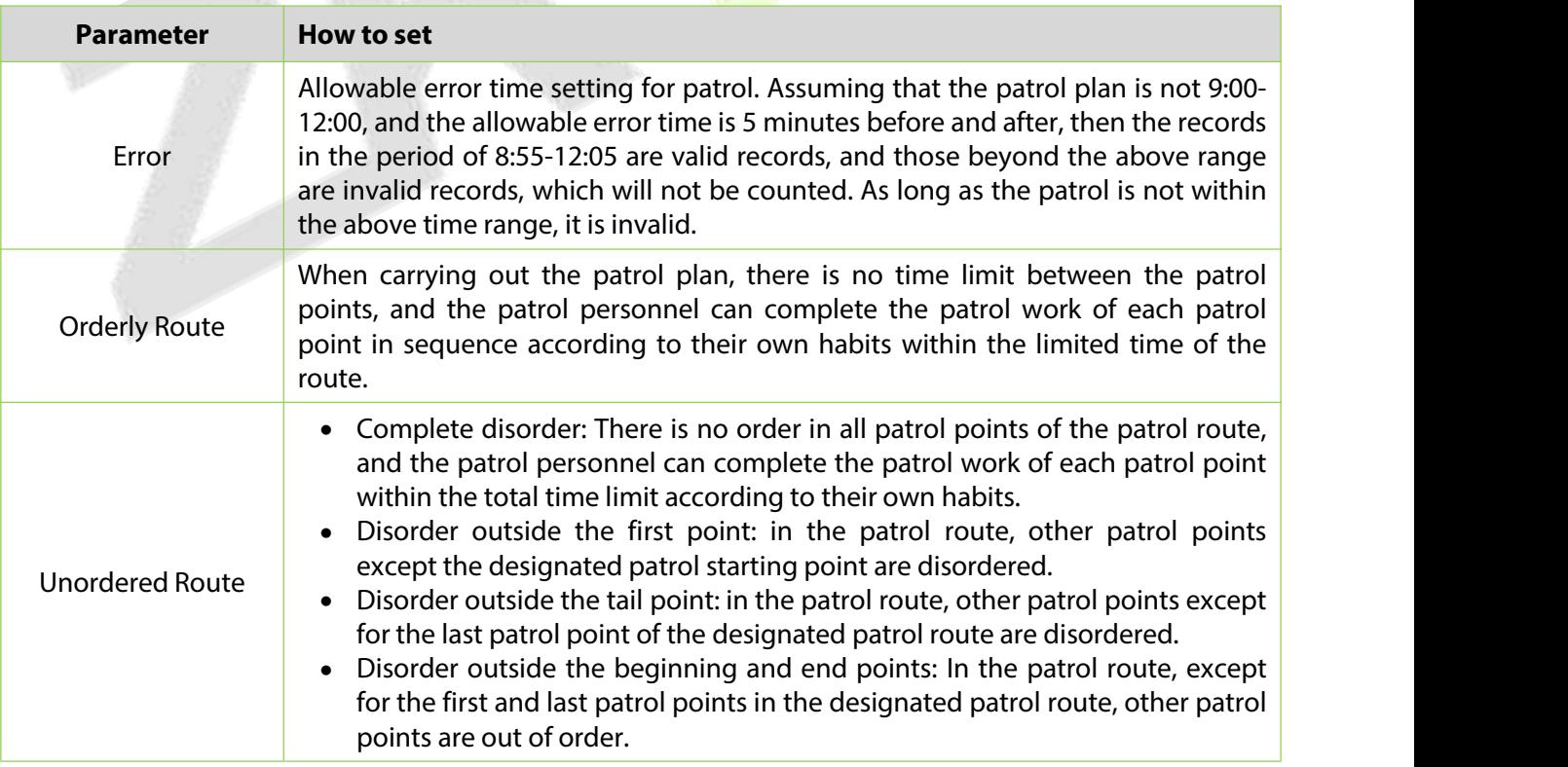

**Table 12-8 Parameter Setting Description**

## **Step 3:** Click **OK**.

# **12.6 Result Validation (Patrol Reports)**

In the patrol report, you can query the "All Records", "Patrol Records Today's", "Patrol Route Statistics" and "Patrol Personnel Statistics" report. You can choose to export all or export records after querying.

This paper introduces the configuration Steps of report query and export, taking the "all records" report operation as an example.

# **12.6.1 All Transactions**

Click **Reports** > **All transactions** to view all transactions, that is, all event records generated by the patrol device.

You can export all transactions into an Excel, PDF, or CSV file. See the following figure.

#### **Operating Steps:**

#### **Step 1:** In the **Patrol** module, select **Report > All Records**.

**Step 2:** In the All Records interface, fill in the corresponding query information and click the **Query** symbol to complete the query of all record tables, as shown in figure below.

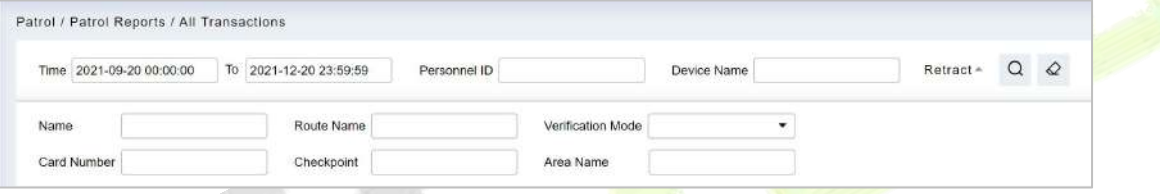

**Figure 12- 11 All Records**

**Step 3:** In the full record interface, click **Export**, enter the user password in the pop-up security verification, and click **OK**. Select whether to encrypt and export the file format, and Click **OK**, as shown in figure below.

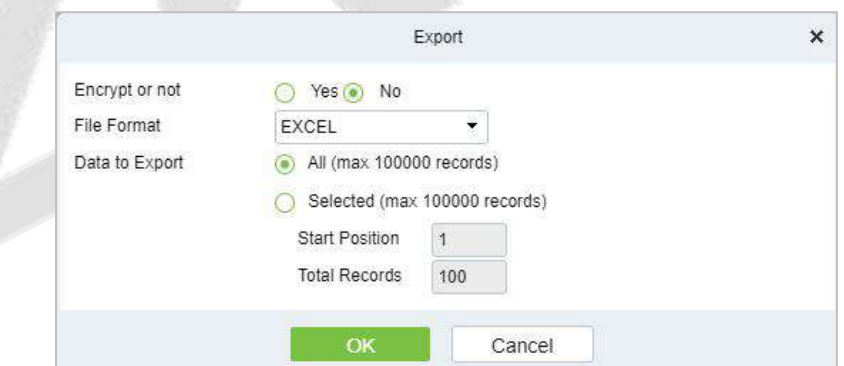

**Figure 12- 12 Report Export Interface**

**Step 4:** After selecting the address where the corresponding file is stored, the export of the file can be completed.

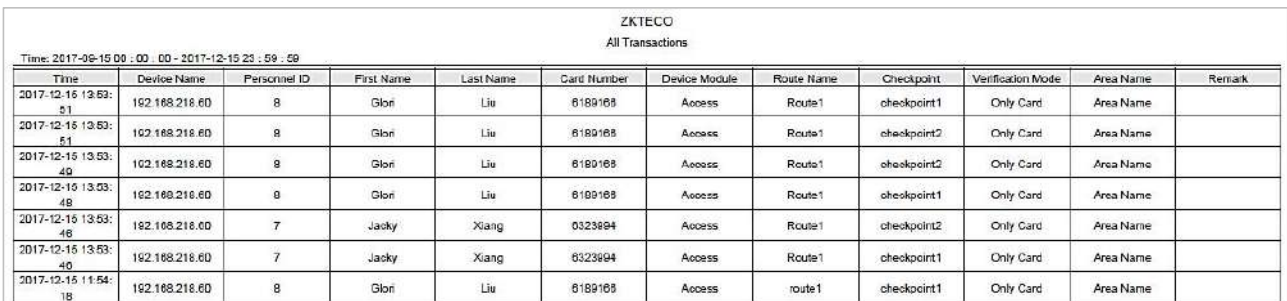

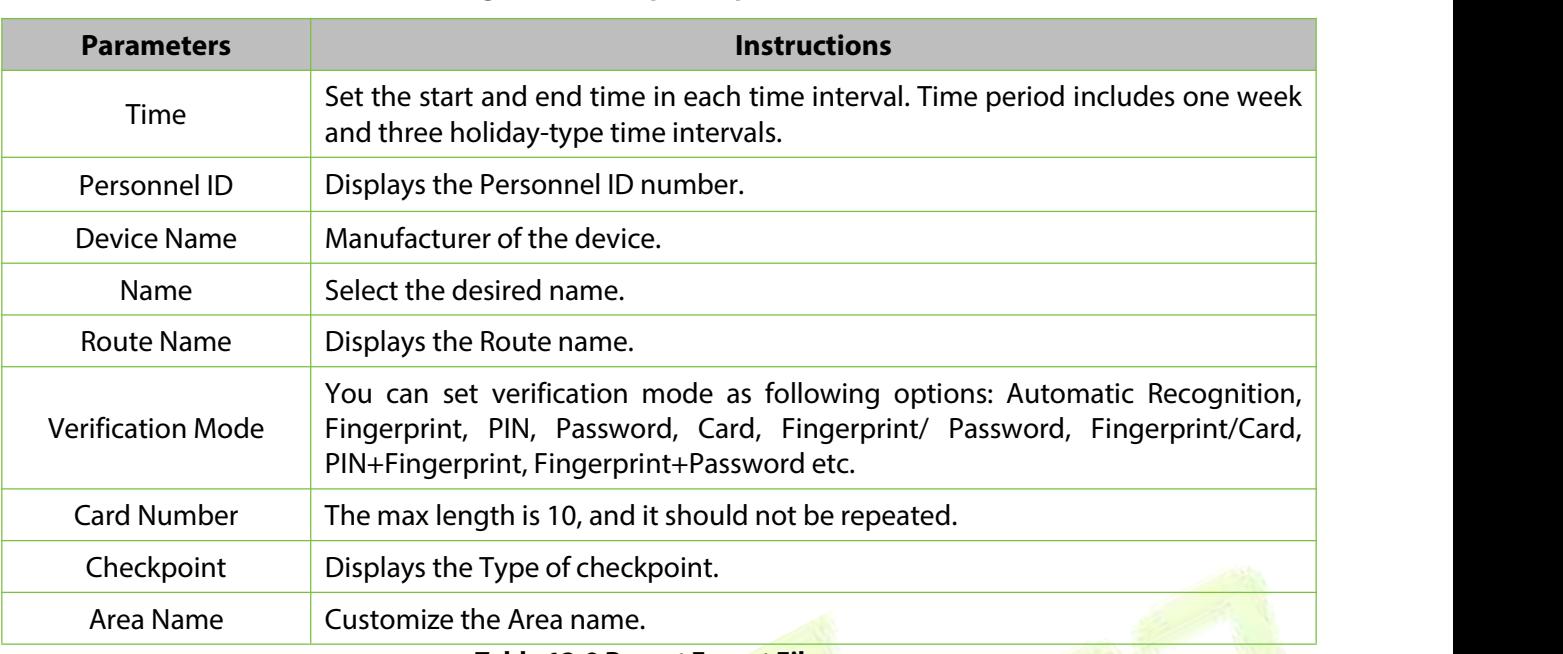

**Figure 12- 13 Report Export File**

**Table 12-9 Report Export File**

# **12.6.2 Patrol Records Today**

Click **Reports** > **Patrol Records Today** to view event records generated by the patrol device today.

You can export patrol records today into an Excel, PDF, or CSV file. See the following figure.

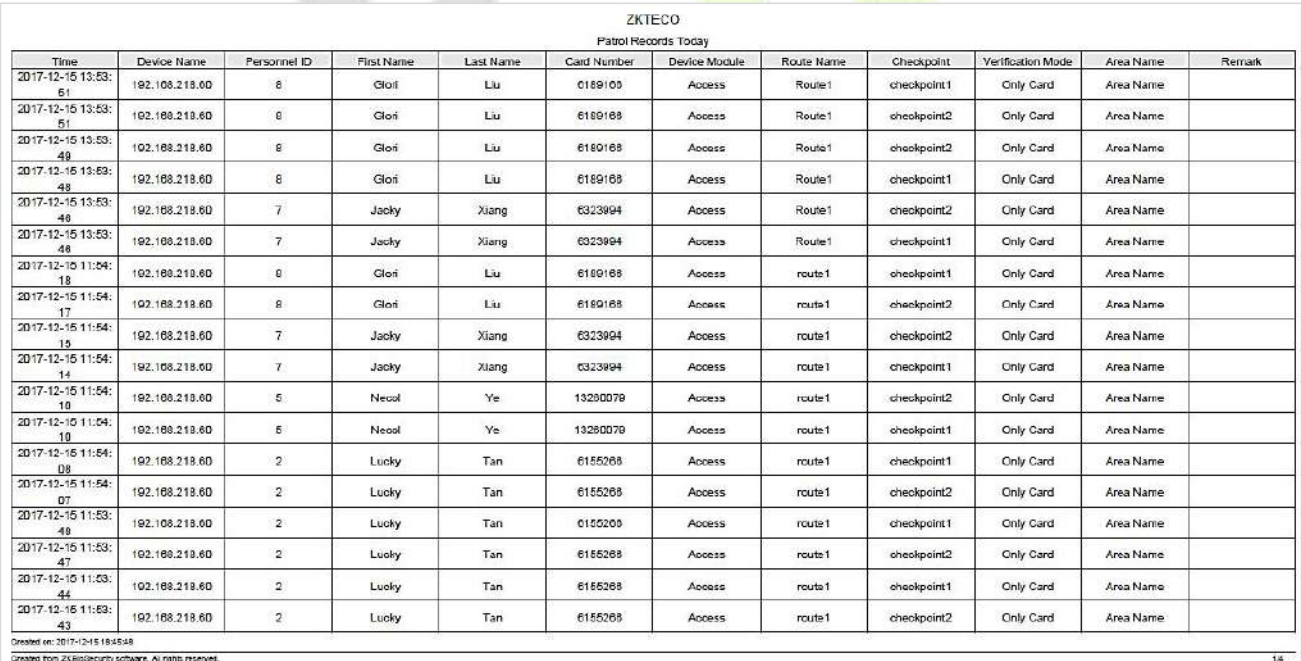

Greated from ZKBioGecurity software. All rights reserved

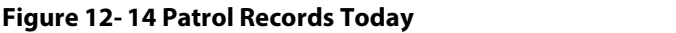

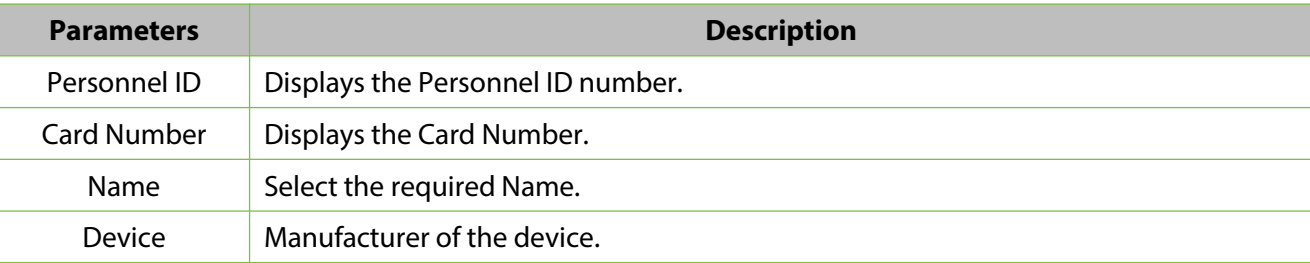

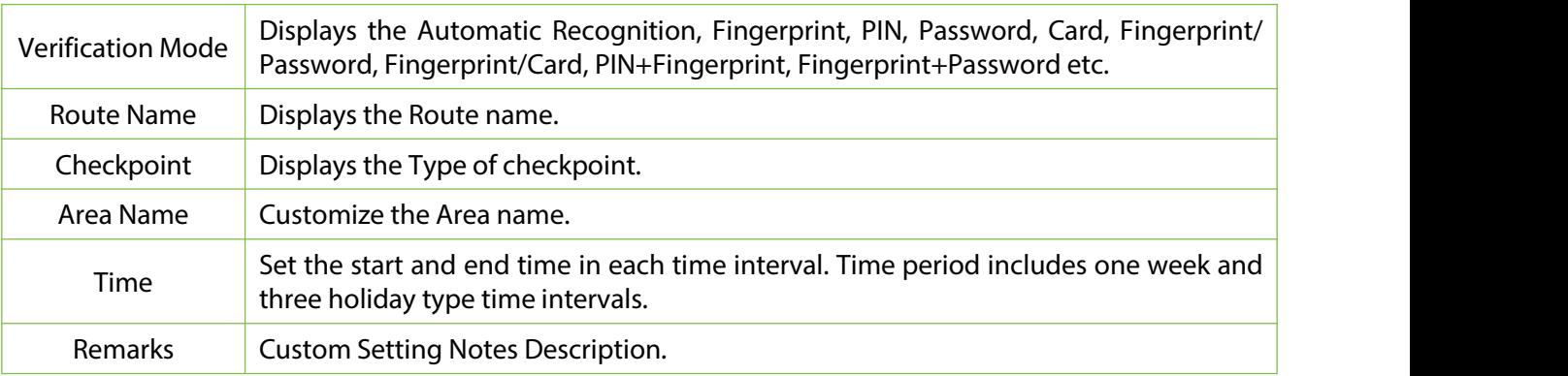

**Table 12-10 Patrol Record Today**

# **12.6.3 Patrol Route Statistics**

Click **Reports** > **Patrol Route Statistics** to view all normal and abnormal situations collected during the patrol process.

You can export patrol route statistics into an Excel, PDF, or CSV file. See the following figure.

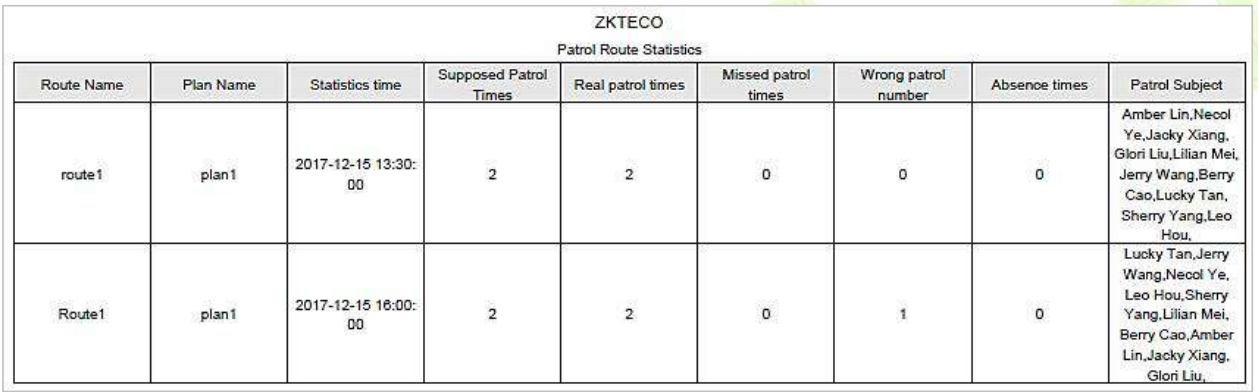

# **Figure 12- 15 Patrol Route Statistics**

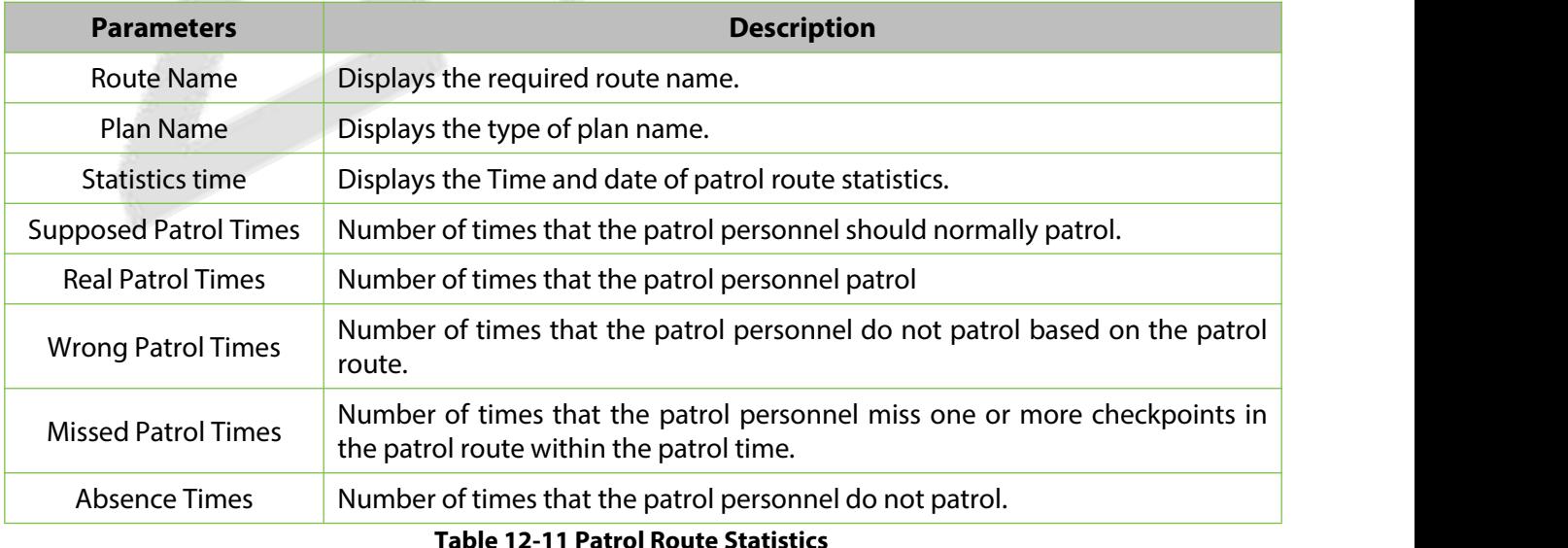

# **12.6.4 Patrol Personnel Statistics**

Click **Reports** > **Patrol Personnel Statistics** to view patrol statisticsof patrol personnel.

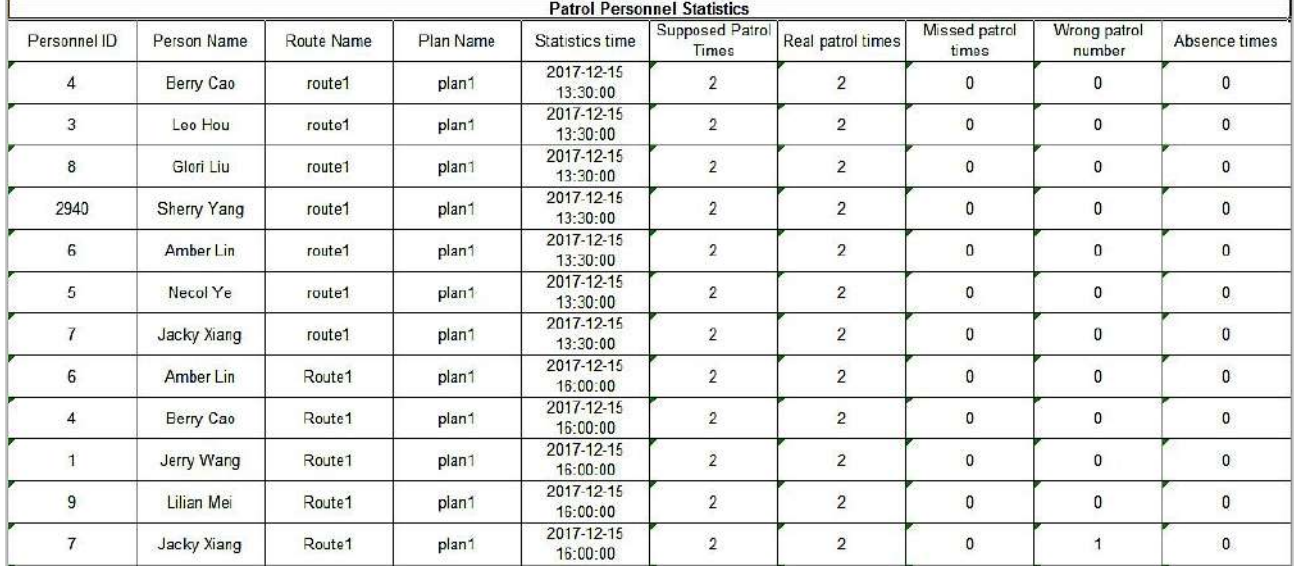

You can export patrol personnel statistics into an Excel file. See the following figure.

### **Figure 12- 16 Patrol Personnel Statistics**

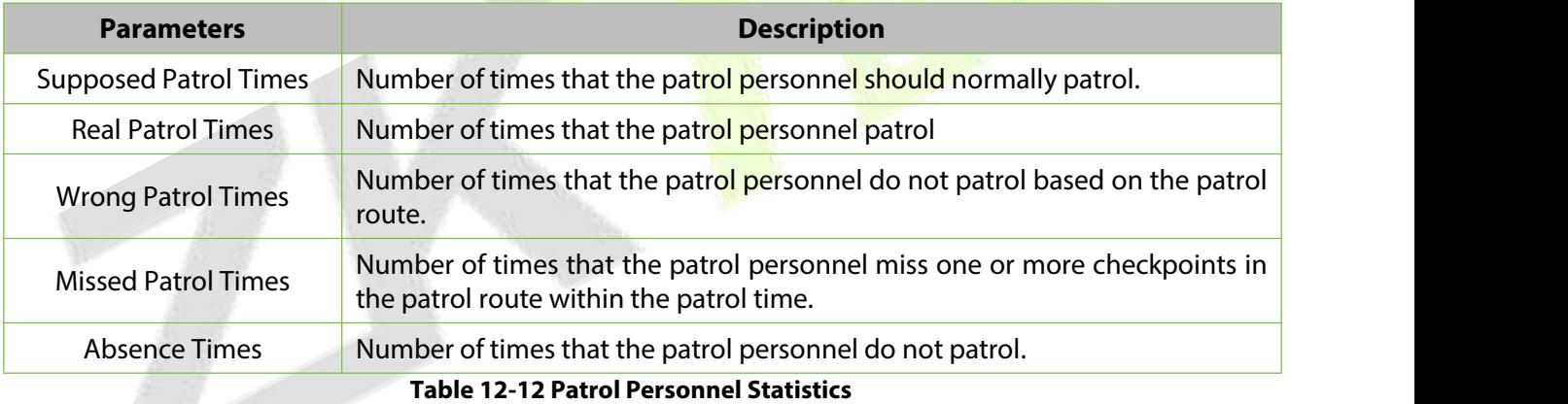

# **13Entrance Control**

# **13.1 Operation Scenario**

This system connects the gate control board through channel Device (such as TDA integrated machine), and directly controls the relevant parameters of the gate through software, thus controlling the entry and exit of the gate and realizing the automatic management of the gate.

# **13.2 Operation Flow**

Introduce the configuration process of channel service.

The channel business configuration process is shown in figure below.

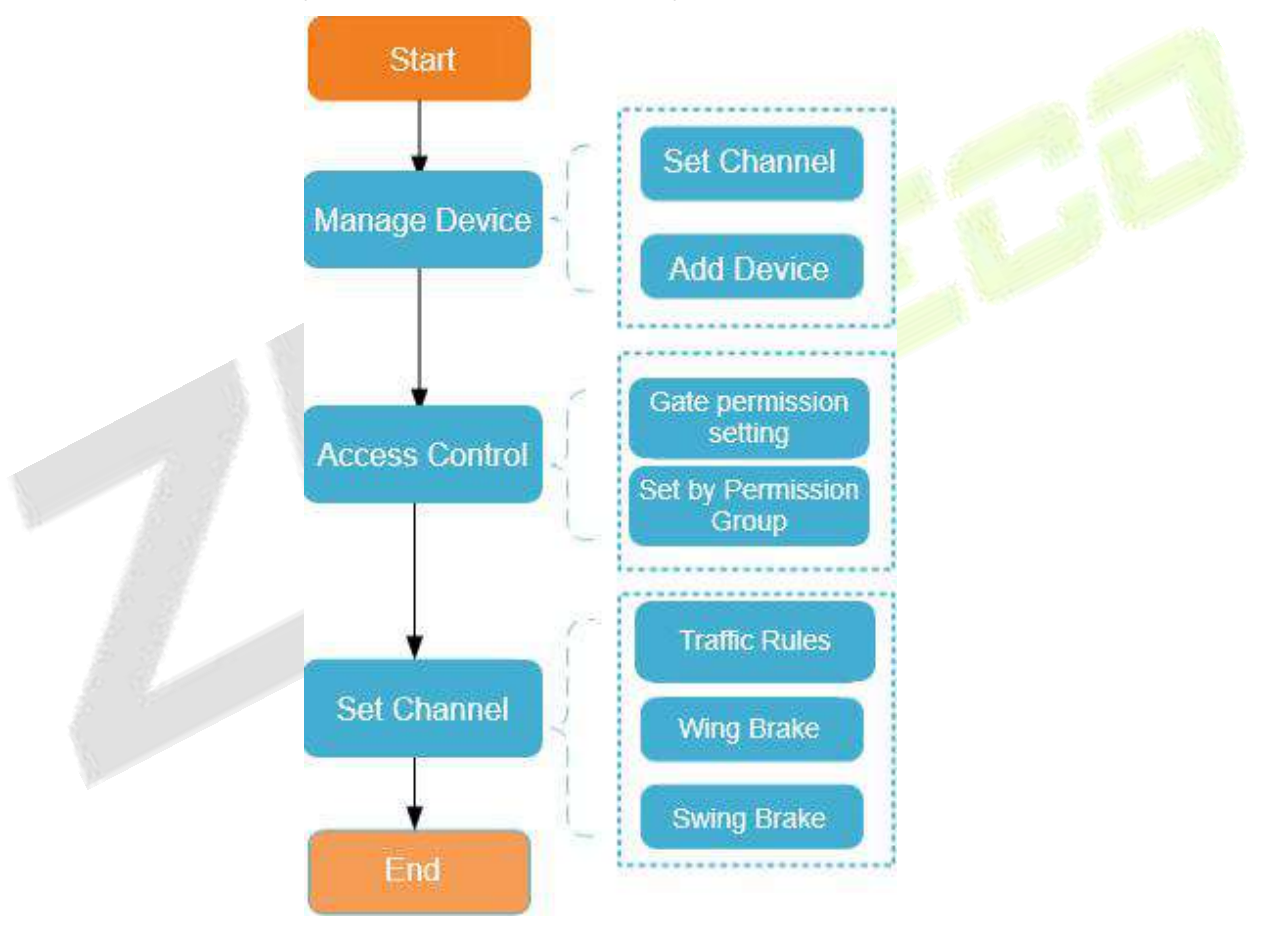

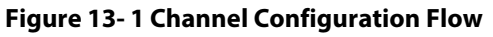

# **13.3 Channel Device**

Add channel integrated machine Device, and the integrated machine communicates with the gate control board through RS485 to control the gate

# **13.3.1 Passage**

Setting the area to which the channel belongs is convenient for users to manage the channel Device in a specific area. After setting the channel, the Device under the channel can be filtered according to the area during real-time monitoring.

This paper introduces the Steps of creating and configuring channels in ZKBio CVSecurity.

### **13.3.1.1 To Add Passage (New)**

#### **Operating Steps:**

#### **Step 1:** In the **Entrance Control** module, select **Channel Device > Passage**.

**Step 2:** In the channel interface, click **New** and fill in the relevant parameters, as shown in figure below. Please refer to Table 13-1 for parameter description.

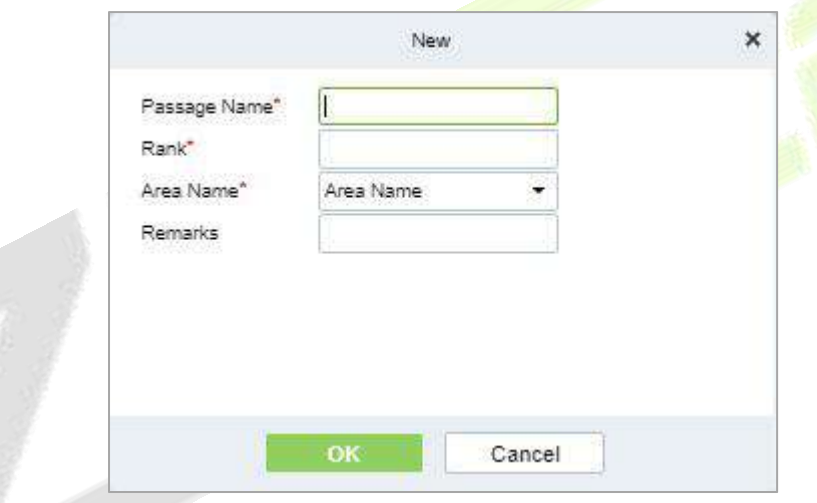

**Figure 13- 2 New Channel Interface**

| <b>Parameter</b> | <b>How to set</b>                                                                                                    |
|------------------|----------------------------------------------------------------------------------------------------|
| Passage Name     | Any character, a combination of up to 20 characters, cannot be repeated.                                                                                                    |
| Rank             | Only numbers are supported, up to six digits, and repeatable. The smaller the<br>ranking, in real-time monitoring, the display will move forward.                                                                              |
| Area Name        | Select the region to which the channel belongs.                                                                                                    |
| <b>Remarks</b>   | Any character with a maximum character length of 100.                                                                                                    |
|                  | The same contract of the sound of the same contract of the same of the same of the same of the same of the same of the same of the same of the same of the same of the same of the same of the same of the same of the same of |

**Table 13-1 Description of New Channel Parameters**

**Step 3:** Click **OK** to complete the channel setting.

### **13.3.1.2Delete Passage**

#### **Operation Steps:**

**Step 1:** In the **Entrance Control module**, select **Channel Device > Passage** and select the template to be deleted.

**Step 2:** Click **Delete** to delete the selected template. Click **OK** to perform the delete operation

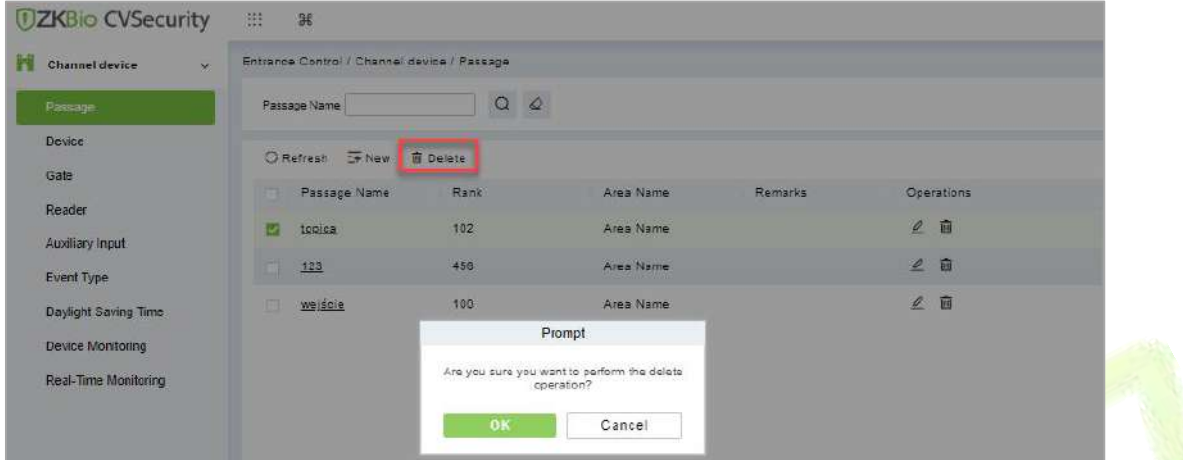

**Figure 13- 3 To Delete Passage**

# **13.3.2 Device**

#### **13.3.2.1 Searching for Additional Channel Devices (Search)**

Introduces the configuration Steps of searching for additional channel devices in ZKBio CVSecurity.

#### **Precondition:**

- 1. Set up IP allocation before adding channel devices.
- 2. Before searching and adding the device, it is necessary to set the address pointing to the server in advance and set the IP address and port of the current server, that is, the IP address and port installed by the current.

#### **Operating Steps:**

#### **Step 1:** In the **Entrance Control** module, select **Channel Device > Devices**.

**Step 2:** In the device interface, click "**Search**" to pop up the search box.

**Step 3:** Click **Search** in the search box to display the channel devices that can be added, as shown in figure below.

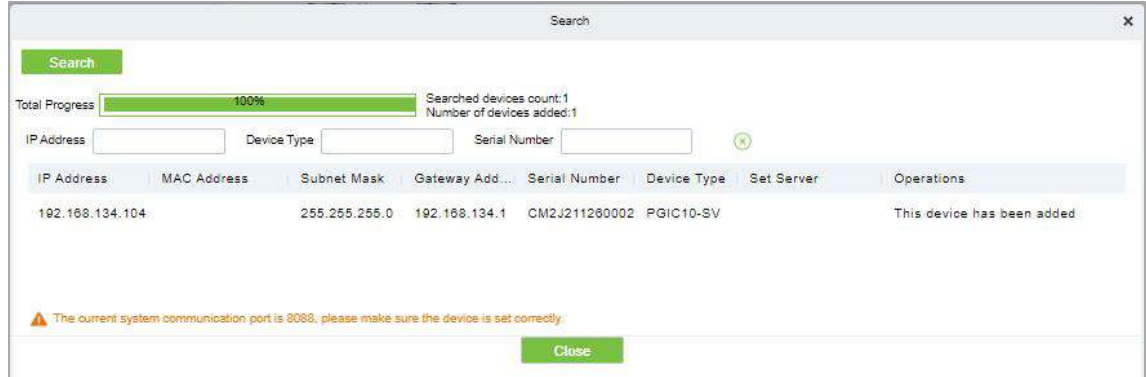

**Figure 13- 4 Device Search Interface**

**Step 4:** For the channel Device found, click the **Add** button in the operation bar to **Add** the device, and fill in the parameters of device addition, as shown in figure below. Please refer to Table 13-2 for parameter description.

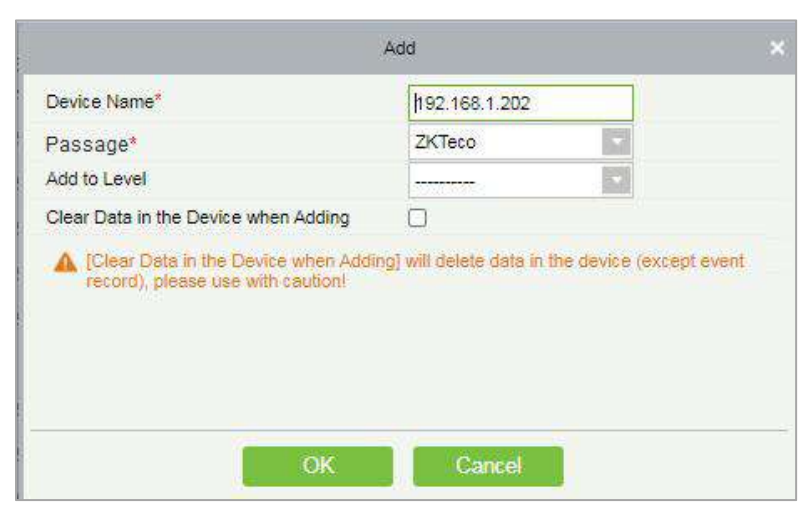

**Figure 13- 5 Device Addition Interface**

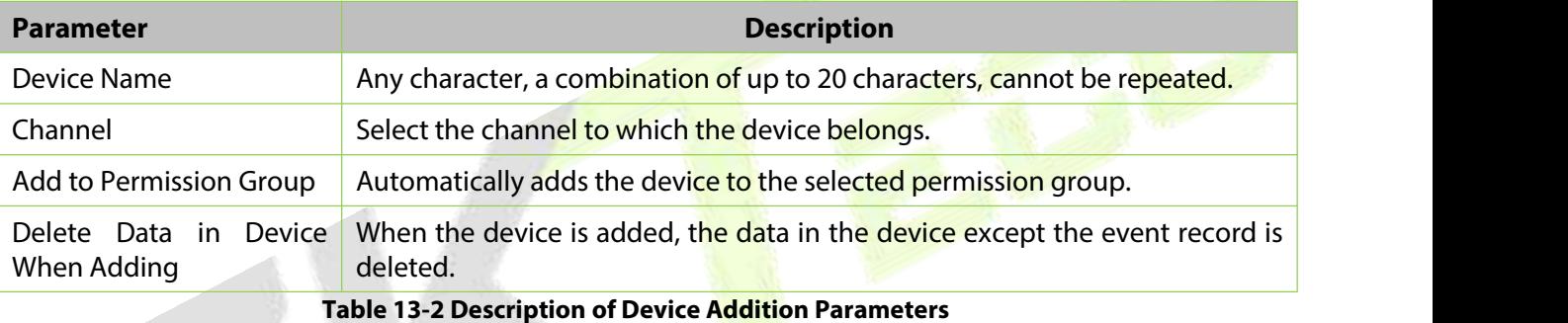

**Step 5:** Click **OK** to complete the addition of channel device.

# **13.3.2.2Delete**

#### **Operation Steps:**

**Step 1:** In the **Entrance Control,** click **Channel Device > Device** and select device to be deleted.

**Step 2:** Click **Delete** to delete the device.

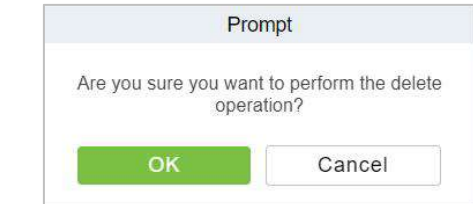

**Figure 13- 6 Delete Device**

**Step 3:** Click **OK** to perform the delete operation.

## **13.3.2.3 Control**

In this option admin can upgrade firmware and LCD screen firmware. Also, this option helps to reboot the device, enable and disable the devices, and synchronize time and all data.

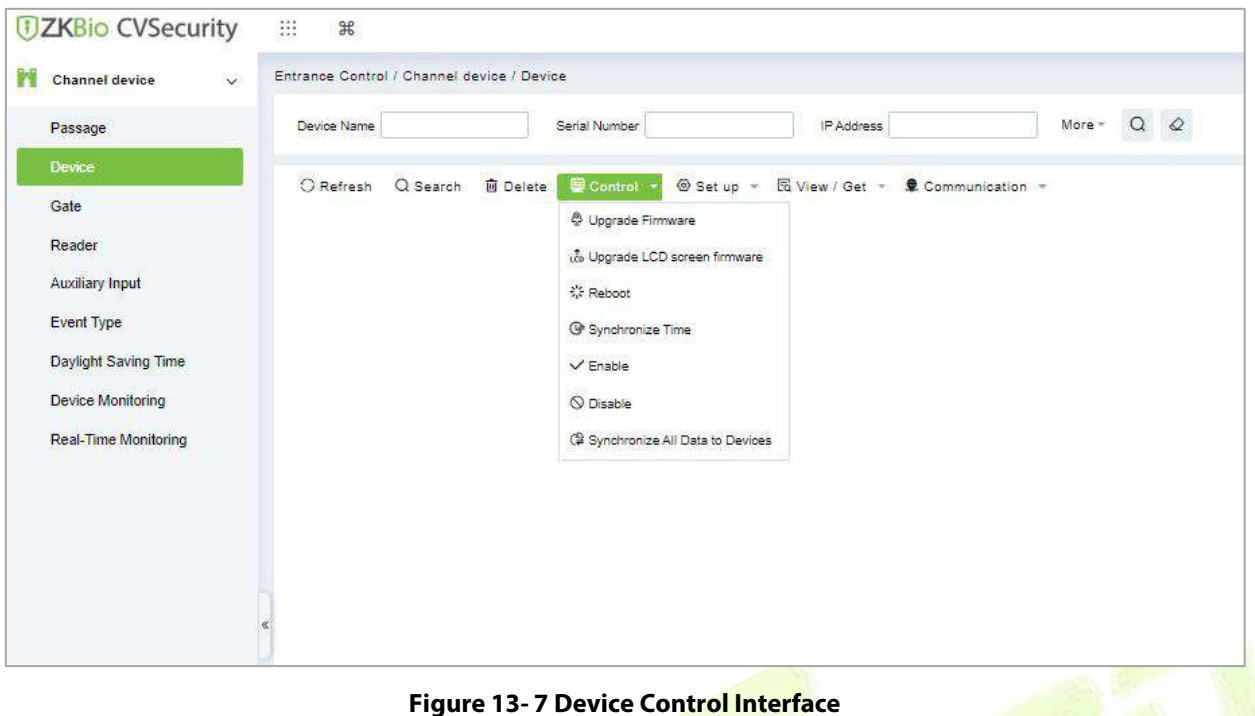

#### **Upgrade Firmware**

Select the device to be upgraded and click **Upgrade Firmware** to open the setting page. Click **Browse**, select the firmware upgrade file (file name is emfw.cfg). Click **Start** to start upgrading the firmware.

#### **Notes:**

Please be cautious while upgrading the firmware. If the firmware has not been updated properly, it may lead to device failure. If you have any queries, please contact the representative or pre-sales technical support team.

#### **Upgrade LCD Screen Firmware**

Admin can upgrade LCD screen firmware of device using this option. Select the device to be upgraded and click **Upgrade LCD Screen Firmware** to open the settings page. Click **Browse** and select the firmware upgrade file. Click **Start** to start upgrading the firmware.

#### **Reboot the Device**

Admin can send a restart command to the device to automatically restart. Select the device to be reboot and click **Reboot** to restart the device.

#### **Synchronize Time**

When the device's time is not accurate, select the device to be synchronized and then click **Synchronize Time** to synchronize the server time to the device.

#### **Disable/Enable**

Select the device and click **Disable/Enable** to stop/start using the device. When communication between the device and the system is interrupted or there is a problem with the device, the device may be automatically displayed as disabled. After adjusting the network or device, click **Enable**. The system reconnects to the device, and the communication status of the device is restored.

#### **Synchronize All Data to Devices**

This option synchronizes the data in the system to the device. Select the device, click **Synchronize All Data to Devices**, and click the **Synchronize** button to synchronize data:

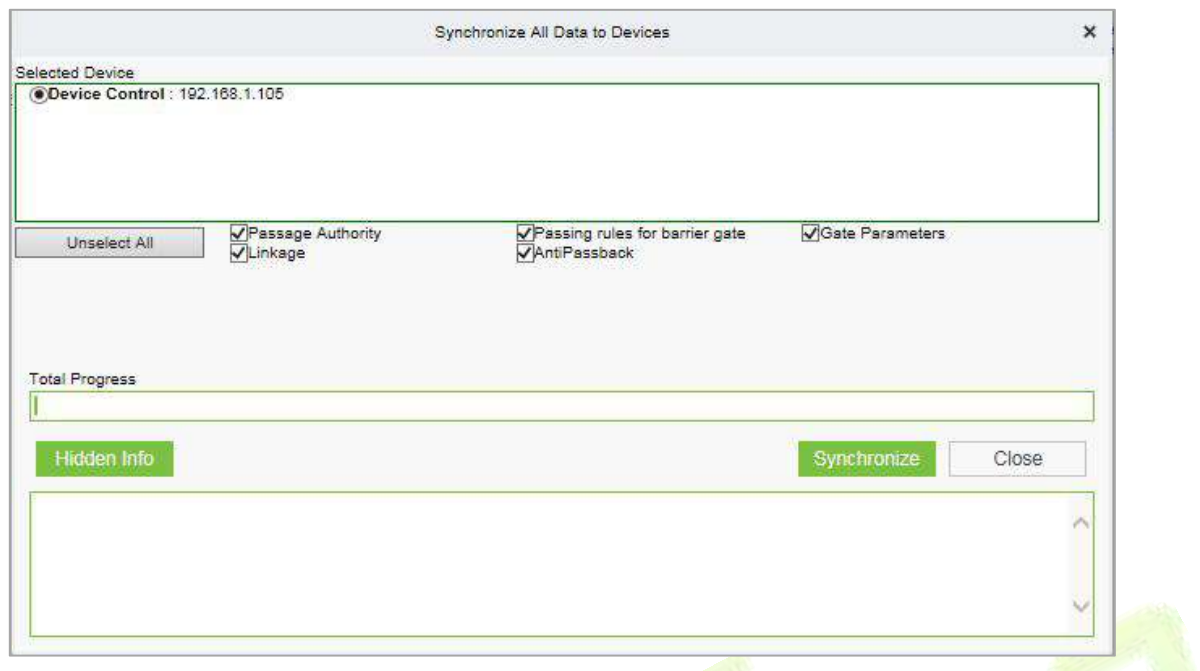

**Figure 13- 8 Synchronize All Data to Devices Interface**

#### **Notes:**

The operation of synchronizing all data will first delete the existing data in the device (excluding event records) and then download all the setting information again. When performing this operation, please try to ensure that the network is unblocked and avoid power failure. When the device is running normally, please use this operation with caution. It is recommended to synchronize the data when the device is unused.

#### **13.3.2.4 Set up**

In this interface help you to set the time zone, registration, daylight saving time, fingerprint identification information and LCD screen display of the selected device.

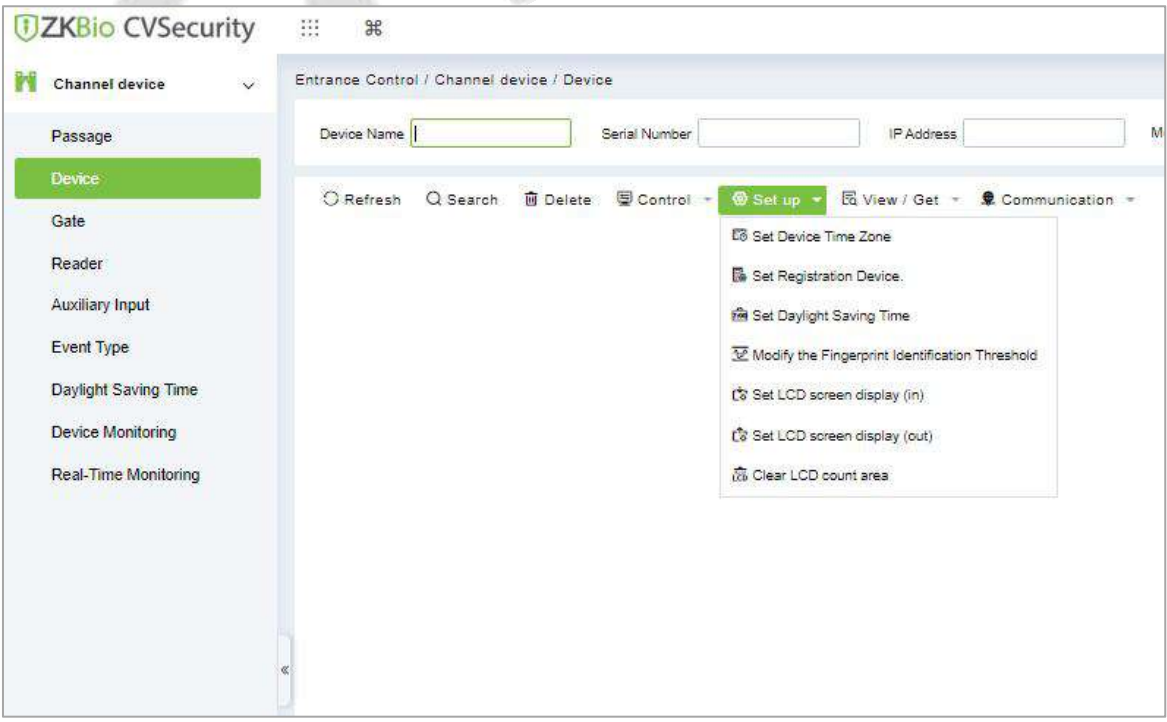

**Figure 13- 9 Set up Options**

### **Set Device Time Zone**

Set Device Time Zone allows you to set the accurate time zone, if device shows wrong time zone. For that in **Entrance Control** interface, click **Channel Device > Device > Set-up**,select the device to be set up. Then click **Set Device Time Zone** to set up the selected device.

### **Set Registration Device**

The passage standalone device can only automatically upload the personnel and other data entered by the device when the registration device is set. For that in **Entrance Control** interface, click **Channel Device > Device > Set-up,** select the device to be set up. Then click **Set Registration Device** to set up the selected device.

### **Set Daylight Saving Time**

DST, also called the Daylight-Saving Time, is a system to adjusting the official prescribe local time to save energy. To meet the DST requirement, a special function can be customized. You may adjust the clock one hour forward at XX (hour) XX (day) XX (month) and one hour backward at XX (hour) XX (day) XX (month) if necessary.

In the **Entrance Control** interface, click **Channel Device > Device > Set-up** and select the device to be set Daylight Saving Time. Then click **Set Daylight Saving Time** to set up the selected device.

### **Modifythe Fingerprint Identification Threshold**

The user can modify the fingerprint comparison threshold in the device, ranging from 35 to 70, and the factory default value is 55. When a new device is added, the system will read the value from the device, and the user can view the current fingerprint comparison threshold size through the device list (Please make sure the device supports the fingerprint function).

In the **Entrance Control** interface, click **Channel Device > Device > Set-up** and select the device to be modify the fingerprint identification. Then click **Modify the Fingerprint Identification Threshold** to set up the selected device.

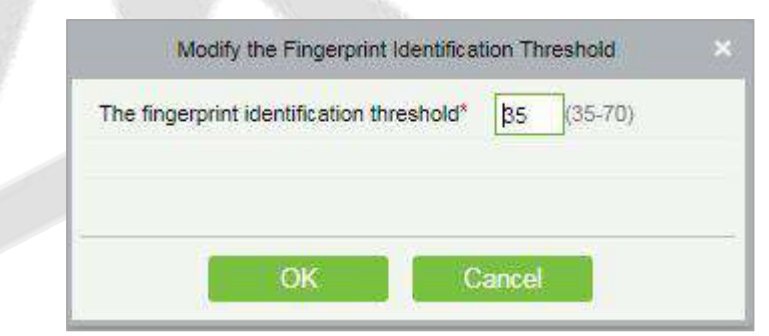

**Figure 13- 10 Modify the finger Identification Option**

## **Set LCD Screen Display (In)/(Out)**

Select the device and set the LCD screen display (in/out). The upper part is the video area 30%, the middle part is the gate channel display area 30%, and the lower part is the picture cycle 40%. Each area can be corresponding to the video and background, The image browsing and clearing operations are confirmed and sent to the LCD screen of the controller for display.

In the **Entrance Control** interface, click **Channel Device > Device > Set-up** and select the device to be set LCD screen display. Then click **Set LCD Screen Display (In)/(Out)** to set up the selected device.

#### **Clear the LCD Counting Area**

Select the device, clear the middle counting area of the LCD screen, and restart counting.

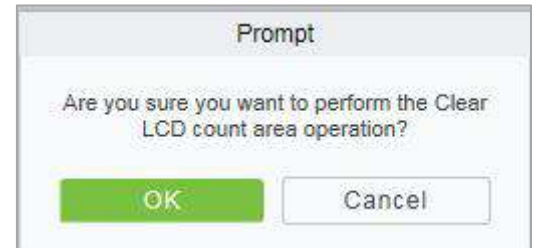

**Figure 13- 11 Clear LCD Counting Area**

In the Entrance Control interface, click **Channel Device > Device > Set-up** and select the device to clear the LCD counting area. Then click **Clear the LCD Counting Area** to clear counting area the selected device.

### **13.3.2.5 View/ Get**

In this interface admin can view device options, personal information and transaction details

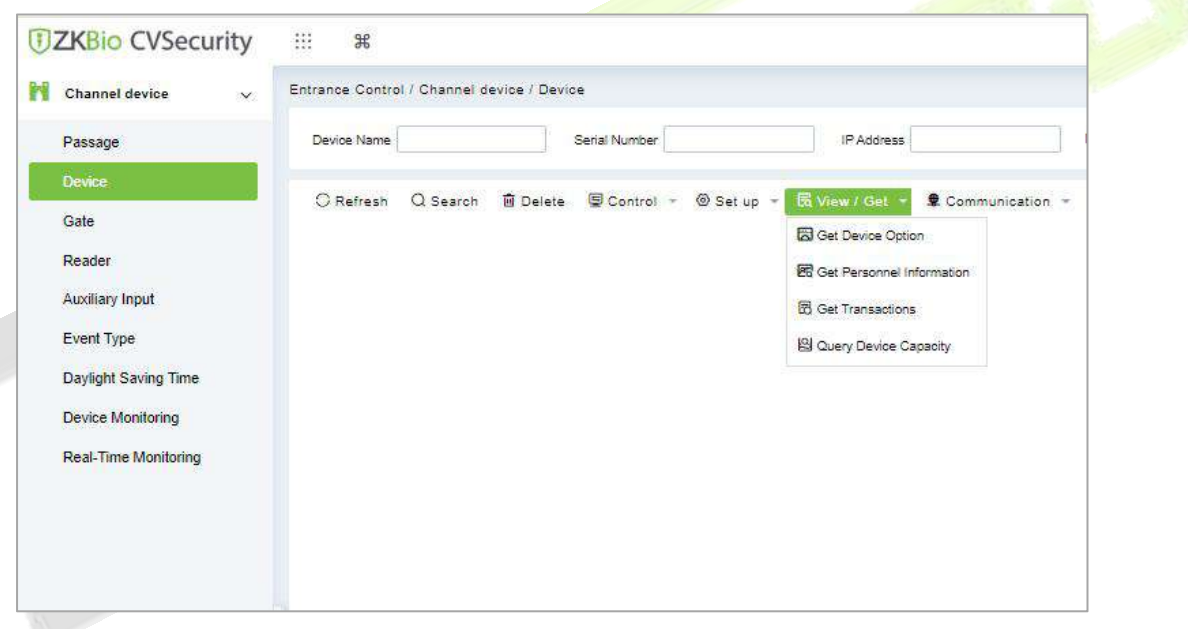

**Figure 13- 12 View/Get Option**

#### **Get Device Option**

This option allows you to view the common parameters of the device. For example, get the firmware version after the device is updated.

In the **Entrance Control** interface, click **Channel Device > Device > View/Get**and select the device to view device options. Then select **Get Device Option** to view device options.

#### **Get Personnel Information**

This function obtains the data of Persons, Fingerprints, and Palm prints in the device or obtains the corresponding number.

In the **Entrance Control** interface, click **Channel Device > Device > View/Get**and select the device to view personnel information. Then select **Get Personnel Information** to view personnel information.

#### **Get Transaction**

This function obtains the event records in the device to the system, and the user can choose to obtain new records or all the records.

In the **Entrance Control** interface, click **Channel Device > Device > View/Get**and select the device to get transaction. Then select **Get Transaction** to view transaction information.

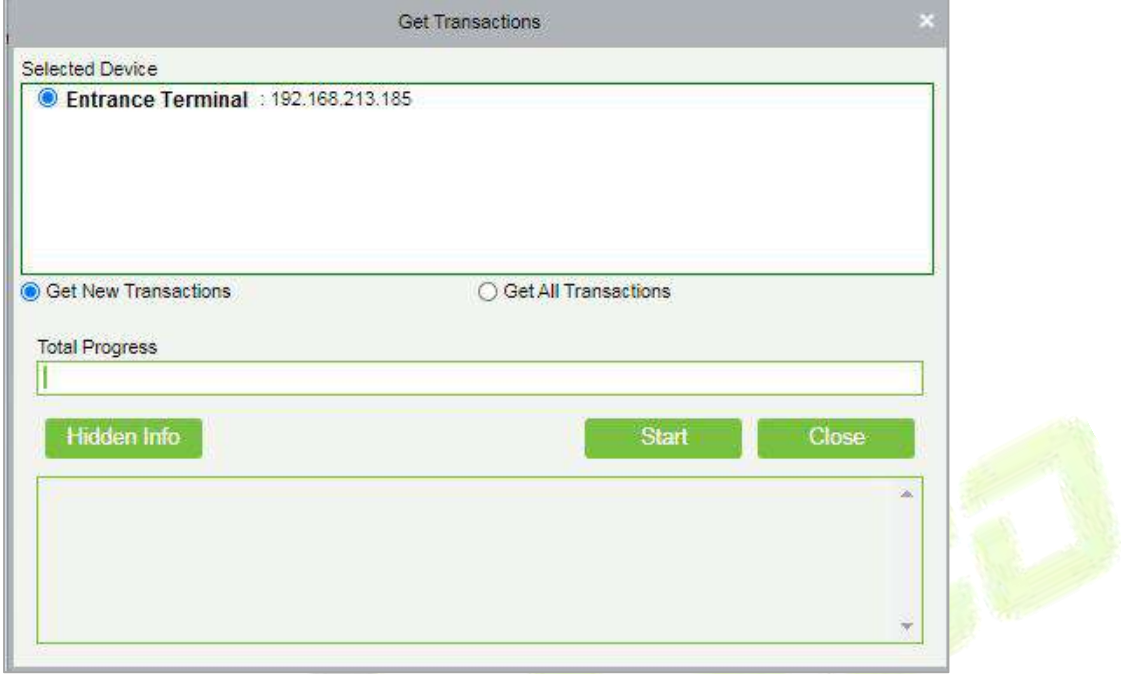

#### **Figure 13- 13 Get Transactions**

When the network is in good condition and the communication between the system and the device is normal, the system will obtain the event record in the device in real-time and saves it in the database. When the communication is interrupted, the event record in the device is not uploaded to the system in real-time. At this time, the user can perform this operation to manually obtain the event records in the device.

## **Query Device Capacity**

Here, the user can view the capacity information of the device in the software and manually obtain the usage information (person, fingerprint, finger vein, face, imprint) in the device. When the user finds that the information obtained from the software and the device is inconsistent, the user can manually synchronize the data.

In the **Entrance Control** interface, click **Channel Device > Device > View/Get**and select the device to view the capacity information of the device. Then select **Query Device Capacity** to view the user can view the capacity information of the device in the software and manually obtain the usage information.

## **13.3.2.6 Communication**

In the **Entrance Control** interface, click **Channel Device > Device > Communication** to modify IP address and communication password.

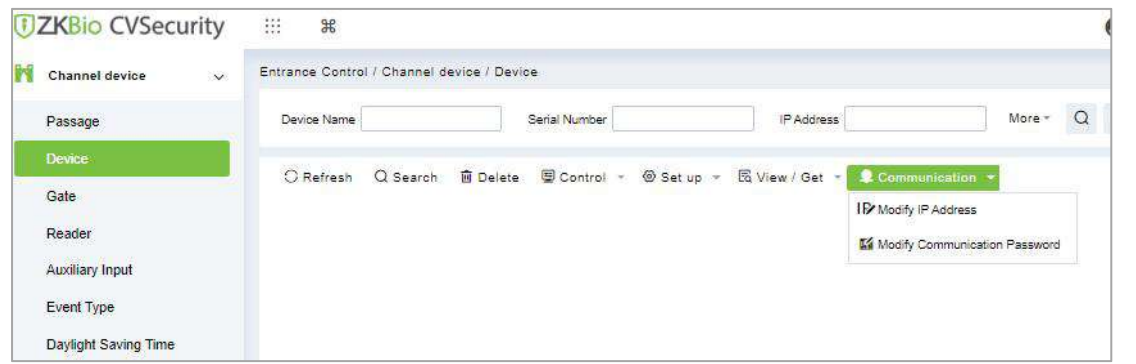

**Figure 13- 14 Communication Option**

#### **ModifyIP Address**

Select a device and click **Modify IP address** to open the modification interface. It will obtain a real-time network gateway and subnet mask from the device. (Failed to do so, you cannot modify the IP address). Then enter a new IP address, gateway, and subnet mask. Click **OK** to save and quit. This function is the similar as Modify IP Address Function in Device.

#### **ModifyCommunication Password**

Select a device and click **Modify Communication Password** to open the modification interface The system will ask for the old communication password before modifying it. After verification, input the new password twice, and click **OK** to modify the communication password.

**Note:** Communication passwords shouldn't contain spaces; it is recommended to use a combination of numbers and letters. Communication password settings can improve the device's security. It is recommended to set communication passwords for each device.

# **13.3.3 Gate**

In the **Entrance Control** module, select **Channel Device > Gate**.

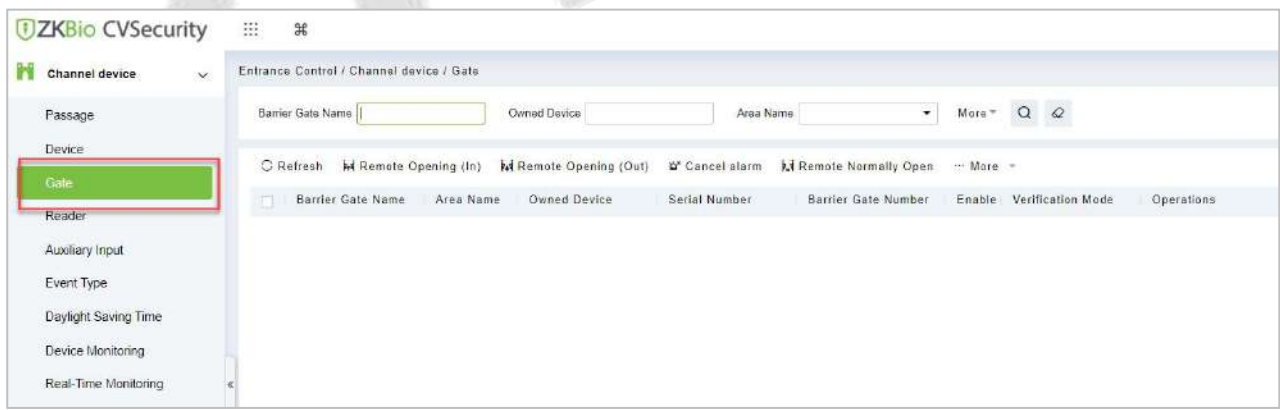

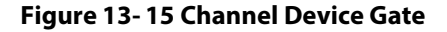

#### **13.3.3.1 Remote Gate Opening (in)/(out)**

In the **Entrance Control** interface, click **Channel Device > Gate** interface allows the user to control one gate or all gates. To control a single gate right-click over it and click **Remote Opening (In/Out)** in the pop-up dialog box. To control all gates, directly click **Remote Opening (In/Out)** behind Current All.

#### **13.3.3.2 Cancel the Alarm**

Once an alarm door is displayed on the interface, the alarm sound will be played. Alarm cancellation can be done for a single gate or all gates.

In the **Entrance Control** interface, click **Channel Device > Gate** and select the alarm gate to be modified. Then click **Cancel the Alarm** to cancel the alarm**.**

**Note:** If **Cancel the Alarm** fails, check if any devices are disconnected. If found disconnected, check the network.

# **13.3.3.3 Remote Normally Open**

It will set the gate as normal open by remote.

In the **Entrance Control** interface, click **Channel Device > Gate** and select the gate to be set as normal open. Then click **Remote Normal Open** to set the gate as normal open by remote**.**

### **13.3.3.4 More Options**

In the **Entrance Control** interface, click **Channel Device > Gate >More** to activate the door lockdown status (remote lock and unlock).

### **Remote Lock:**

It will remotely set the door status to locked status. After this, the door wouldn't receive any operations, such as card reading and remote operations. This function is supported only by certain devices.

### **Remote Unlock:**

It will unlock a locked door. This function is supported only by certain devices.

### **Enable/ Disable Intraday Passage Mode Time Zone**

In remote opening, user can define the door opening duration (The default is 15s). You can select **Enable Intraday Passage Mode Time Zone** to enable the intraday door passage mode time zones, or set the door to Normal Open, then the door will not be limited to any time zones (open for 24 hours).

To close a door, select **Disable Intraday Passage Mode Time Zone** first, to avoid enabling other normal open time zones to open the door, and then select **Remote Closing**.

## **13.3.4 Reader**

Each Entry device has a reader, user can view the reader information in this interface.

#### **Operating Steps**

Click **Entrance Control** > **Channel Device > Reader** to view the reader information such as reader name, barrier gate name, bound camera and it in/out details.

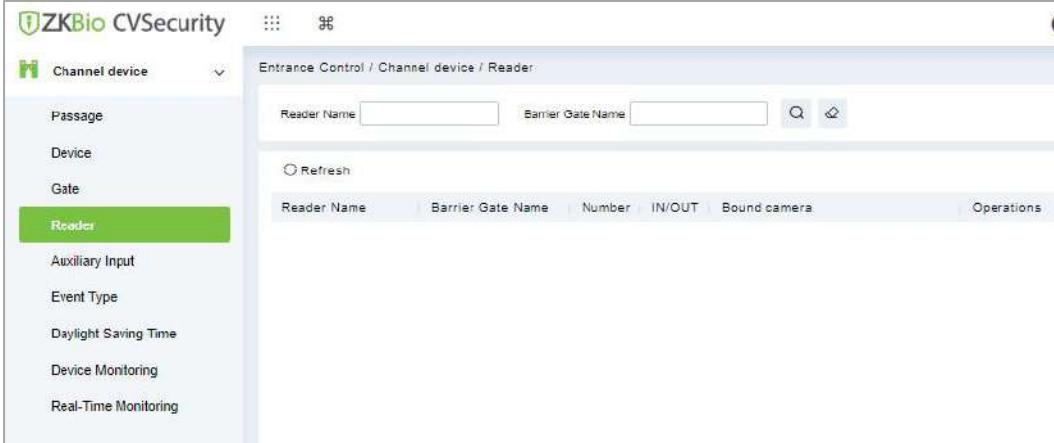

#### **Figure 13- 16 Reader Interface**

# **13.3.5 Auxiliary Input**

It is mainly used to connect to the devices, such as the infrared sensors or smog sensors.

Click **Entrance Control** > **Channel Device >** Auxiliary Input, to access below shown interface.

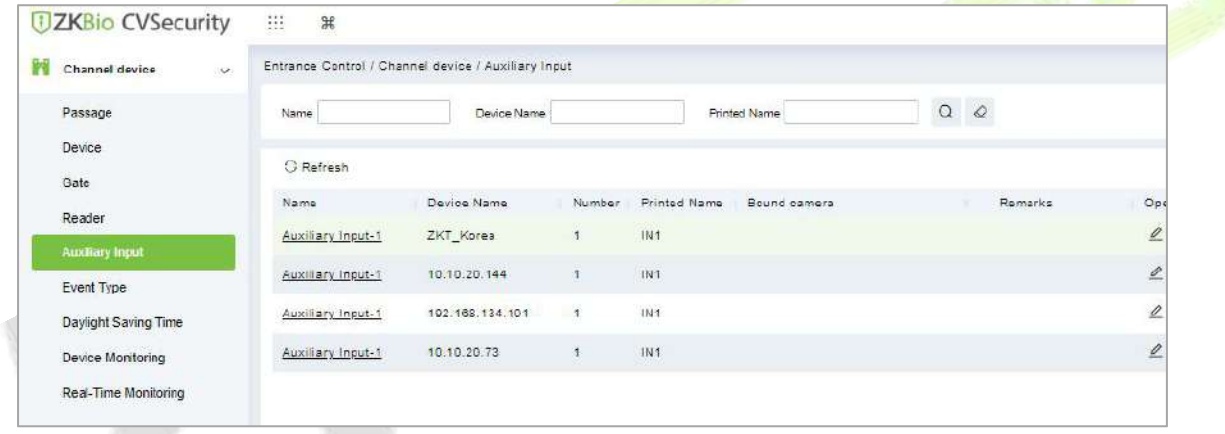

#### **Figure 13- 17 Auxiliary input**

#### **Bind/Unbind Camera**

Through this option, the reader can be connected to the cameras, and the system will make a video linkage (pop-up videos, videos, or screenshots) once there is a corresponding event occurs. For this, the interaction setting in Linkage or in Global Linkage should be done before.

**Note:** An auxiliary input point can bind more than one channel.

# **13.3.6 Event Type**

The Event Type is mainly used to display various event types included in the channel device. Click **Entrance Control** > **Channel Device > Event Type**, and the following interface appears

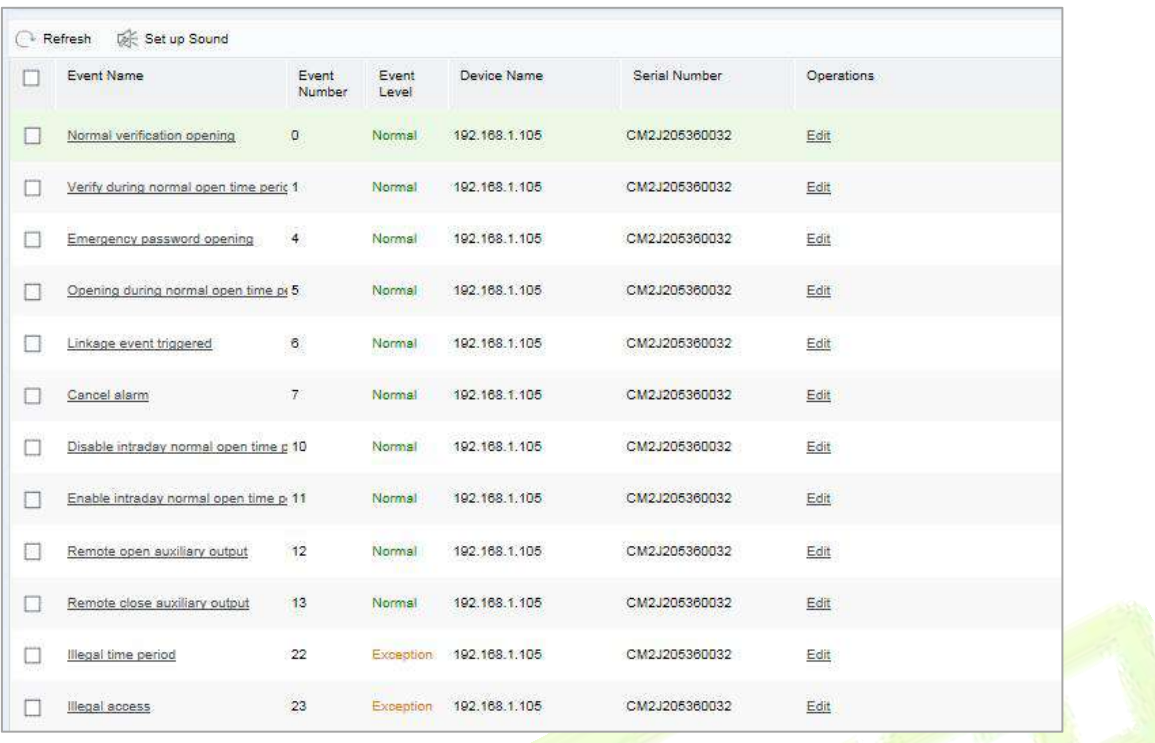

**Figure 13- 18 Event Type**

#### **Set the sound**

Here, the user can set the event sound. First, select the event to be set sound and then click **Set up Sound** on the page.

| i۲<br>$\checkmark$<br>Channel device | Entrance Control / Channel device / Event Type |                |                         |                              |                              |                      |
|--------------------------------------|------------------------------------------------|----------------|-------------------------|------------------------------|------------------------------|----------------------|
| Passage                              | w<br>Event Name                                | Event Number   |                         | Event Level                  | ₩                            | More $\sim$ Q $\geq$ |
| Device                               | <b>C</b> Set Audio<br>C Refresh                |                |                         |                              |                              |                      |
| Gate                                 | <b>Event Name</b>                              | Event Number   | Event Level             | Device Name                  | Serial Number                | Operations           |
| Reader                               | Normal Vorify Open<br>☞                        | O.             | <b>Nexman</b>           | ZKT_Korea                    | CL63202060014                | $\mathcal{Q}$        |
| Auxtrary Input                       | Venfy During Passage Mode T 1                  |                | <b>Normal</b>           | ZKT_Korea                    | CL63202960014                | ₫                    |
| Event Type                           |                                                |                |                         |                              |                              |                      |
| Daylight Saving Time                 | First-Personnel Open<br>π                      | $\overline{z}$ | Normal                  | ZKT Korea                    | CL 63202900014               | $\theta$             |
| Device Monitoring                    | Multi-Personnel                                |                | Set Audio               |                              | $\mathbf{x}$<br>163202060014 | $\mathscr{Q}$        |
| Real-Time Monitoring                 | Emergency Pass<br>ŦΟ<br>Event Sound            |                | Already Exists   Upload |                              | 163202960014                 | $\mathscr{Q}$        |
|                                      | Open during Pas:                               |                |                         | FE <sub>3</sub><br>$\bullet$ | 103202900014                 | $\theta$             |
|                                      | E5<br>Linkage Event Tr                         |                |                         |                              | L63202060014                 | $\mathscr{Q}$        |
|                                      | Cancel Alarm                                   | OK             | Cancel                  |                              | 163202960014                 | $\mathscr{Q}$        |
|                                      |                                                |                |                         |                              |                              | 30921                |

**Figure 13- 19 Set Sound Option**

The audio file can be uploaded locally. The file must be in wav or mp3 format, and the size cannot exceed 10MB.

# **13.3.7 Daylight Saving Time**

DST, also called the Daylight-Saving Time, is a system to adjusting the official prescribe local time to save energy. The unified time adopted during the implementation of known as the "DST". Usually, the clocks are adjusted forward one hour in the summer to make people sleep early and get up early. It can also help to save energy. In autumn, clocks are adjusted backwards. The regulations are different in different countries. At present, nearly 70 countries adopt DST.

To meet the DST requirement, a special function can be customized. You may adjust the clock one hour forward at XX (hour)XX (day) XX (month) and one hour backward at XX (hour) XX (day) XX (month) if necessary.

### **13.3.7.1Add DST (New)**

#### **Operation Steps:**

#### **Step 1**: Click **Entrance Control** > **Channel Device** > **Daylight saving Time** > **New**.

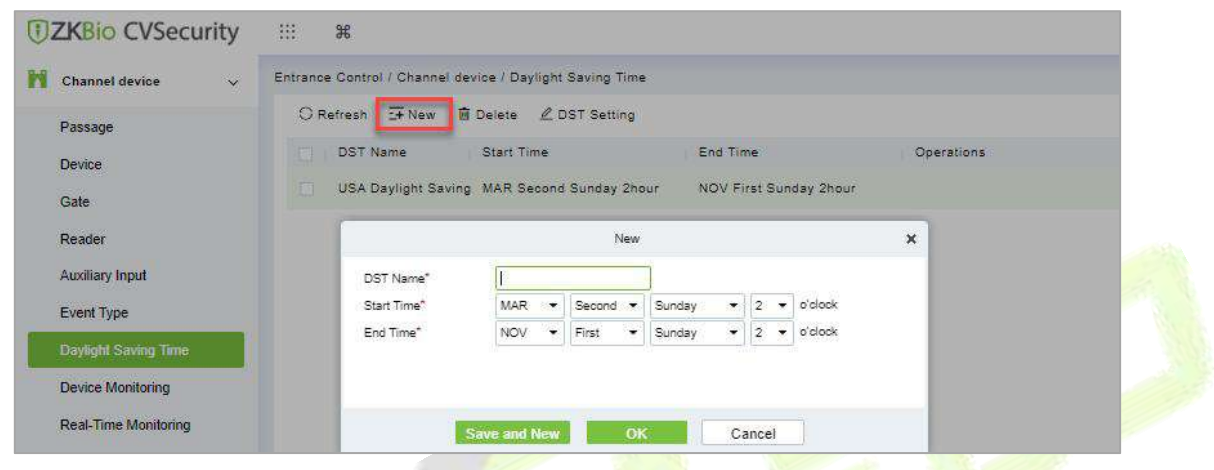

**Figure 13- 20 Daylight Saving Mode**

Set as "Month-Weeks-week hour: minute" format. The start time and end time is needed. For example, the start time can be set as "second Monday in March, 02:00". The system will be advanced one hour at the start time. The system will go back to the original time at the end time.

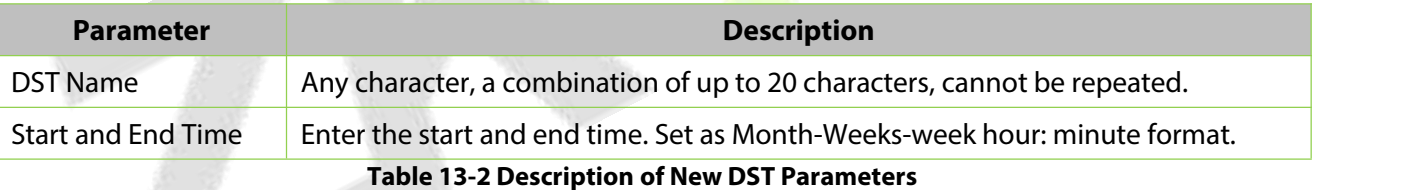

#### **13.3.7.2Delete**

#### **Operation Steps:**

**Step 1**: Click **Entrance Control** > **Channel Device** > **Daylight saving Time** and select DST information to be delete.

**Step 2:** Click **Delete** and click **OK** to delete the DST.

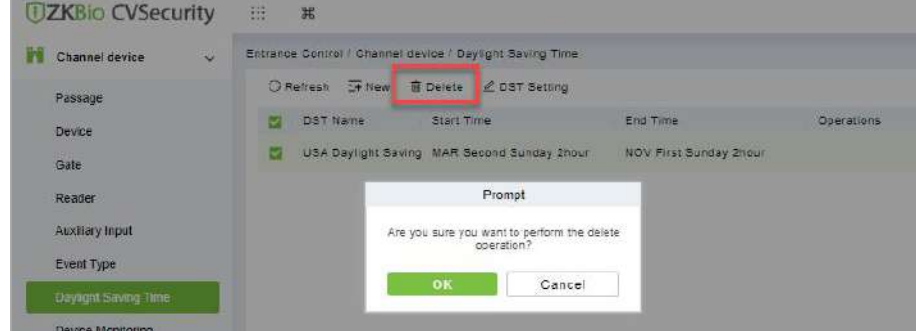

**Figure 13- 21 Daylight Saving Mode Delete**

### **13.3.7.3DST Setting**

#### **Operation Steps:**

**Step 1**: Click **Entrance Control** > **Channel Device** > **Daylight Saving Time** and select DST information to be modify.

**Step 2:** Click **DST Setting** and select device from the appeared window.

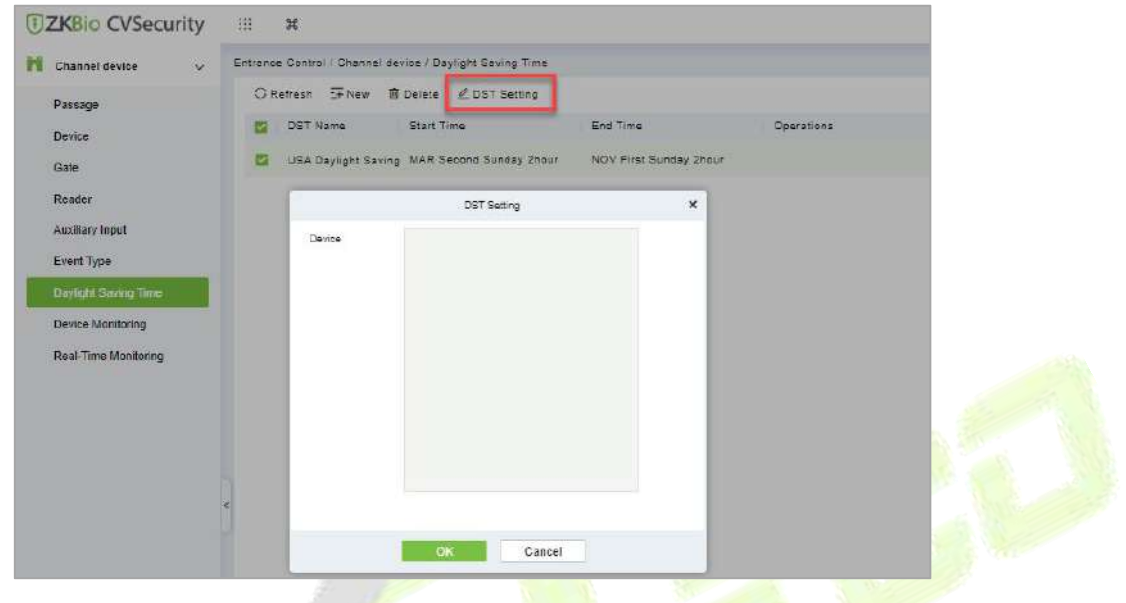

**Figure 13- 22 DST Setting**

**Step 3:** Click **OK** to save the settings.

# **13.3.8 Device monitoring**

By default, it monitors all devices within the current user's level. You may click **Entrance Control > Channel Device > Device Monitoring** to view a list of operation information of devices: Device Name, Serial No., Area, Operation Status, Current status, Commands List, and Related Operation.

| <b>UZKBio CVSecurity</b>      | $\mathbb{H}$<br>$\frac{1}{2}$                                                                                                  |
|-------------------------------|----------------------------------------------------------------------------------------------------|
| ₩<br>$\sim$<br>Channel device | Entrance Control / Channel device / Device Monitoring                                                                          |
| Passage                       | $More = 2$<br>$\bullet$<br>$\star$<br>Area<br>Device Name<br>Status --------                                                   |
| Device                        | <b>II</b> Clear all commands<br>$E$ Export                                                                                     |
| Gate<br>Reader                | Devise Name<br>Serial Number<br>Area<br>Current Status Commands List<br>Resently Abnormal State Operations<br>Operation Status |
| Auxiliary Input               |                                                                                                    |
| Event Type                    |                                                                                                    |
| Daylight Saving Time          |                                                                                                    |
| Device Monitoring             |                                                                                                    |
| Real-Time Monitoring          |                                                                                                    |
|                               |                                                                                                    |
|                               |                                                                                                    |

**Figure 13- 23 Device monitoring interface**

#### **13.3.8.1 Export**

Device commands can be exported in EXCEL, PDF, CSV file format.

Click **Entrance Control > Channel Device > Device Monitoring > Export** to export the device commands.

#### **ZKBio CVSecurity**

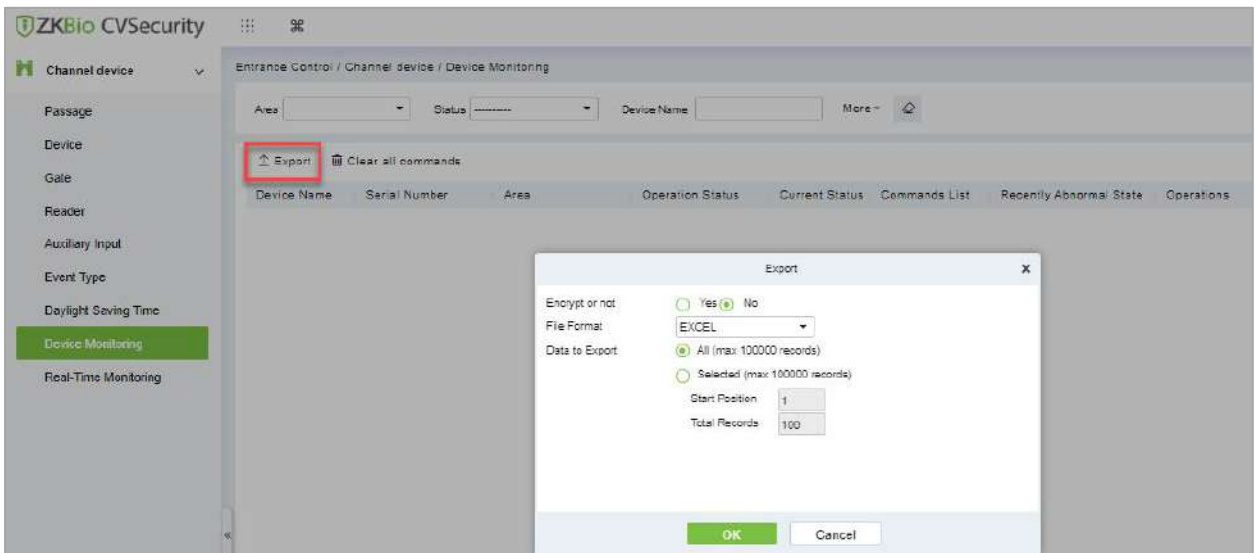

**Figure 13- 24 Device monitoring Export Option**

### **13.3.8.2 Clear Command**

This option allowsthe users to clear the unwanted command. Click **Entrance Control > Channel Device > Device Monitoring** and select the commands to be delete**.** Click **Clear Command** in operations column.

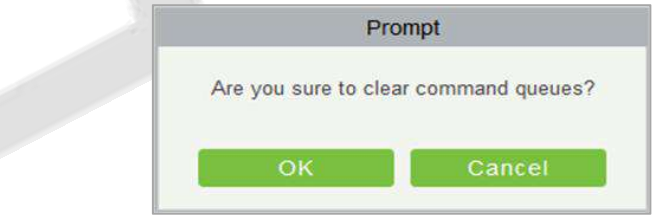

**Figure 13- 25 Device monitoring Clear command**

Click **OK** to clear selected commands.

# **13.3.9 Real-Time monitoring**

On the real-time management screen, the status of the added device is displayed, and the device can be opened or closed. At the same time, the dynamic of real-time events is monitored. If the gate opening can be verified and corresponding access control events can be generated, the access control management service configuration is complete.

### **13.3.9.1 Remote Gate Opening (In)/(Out)**

In the **Entrance Control** interface, click **Channel Device > Real Time Monitoring** interface allows the user to control one gate or all gates.

#### **Operation Steps:**

**Step 1:** Check whether the device is online. Check whether the icon status of the added device is online. Click **Barrier Gate** to check and modify the real-time status of the added devices

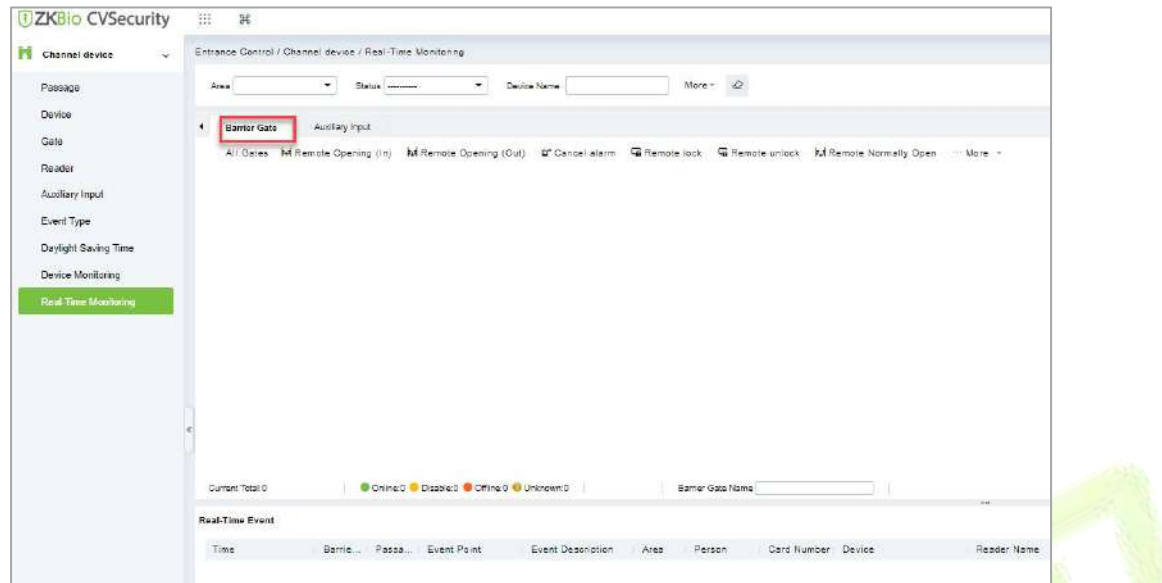

**Figure 13- 26 Barrier Gate Option in Real-Time Monitoring Interface**

**Step 2:** Remote opening in/out verification, taking remote opening in as an example. Select the online barrier gate device, click **Remote opening in**, enter the user password in the pop-up security verification, and click **OK**.

On the remote door opening screen, enter the time to open the doorand tap **OK**. If Operation succeeded in is displayed, the remote door opening Operation is complete.

### **13.3.9.2 Cancel the Alarm**

In the **Entrance Control** interface, click **Channel Device > Real Time Monitoring** interface and select the alarm gate to be modified. Then click **Cancel the Alarm** to cancel the alarm**.**

**Note:** If **Cancel the Alarm** fails, check if any devices are disconnected. If found disconnected, check the network.

#### **13.3.9.3 Remote Lock**

In the **Entrance Control** interface, click Channel Device > Real-Time Monitoring and select the barrier to modify the lock status Then click Remote Lock to activate the door lockdown status (remote lock and unlock).

It will remotely set the door status to locked status. After this, the door wouldn't receive any operations, such as card reading and remote operations. This function is supported only by certain devices.

#### **13.3.9.4 Remote Unlock**

In the **Entrance Control** interface, click **Channel Device > Real-Time Monitoring** and selectthe barrier to modify the lock status Then click **Remote Unlock** to activate the door lockdown status (remote lock and unlock).

It will unlock a locked door. This function is supported only by certain devices.

#### **Auxiliary Input:**

In this interface, the user can identify real-time connected sensor devices such as infrared sensors or smog sensors.

To view the list of real-time connected devices, click **Entrance Control > Channel Device > Real-Time Monitoring** and select **Auxiliary Inputs**.

# **13.4 Entrance Control**

By setting the gate authority group and assigning it to the corresponding personnel, the gate authority of the personnel can be controlled. At the same time, it is also possible to set the response rules to the gate through Anti-Passback and linkage, to meet the requirements of different entry and exit scenarios.

# **13.4.1 Barrier Gate Permission Group**

Gates added to the system should be set in the form of permission groups. Set the corresponding permission group, add gates to the permission group, and define the area where the permission group belongs.

## **13.4.1.1 To Add Gate Permission (New)**

#### **Operating Steps:**

**Step 1:** In the **Entrance Control** module, select **Entrance Control** > **Barrier Gate Permission Group**. In the barrier gate permission group interface, click **New** in the left column of the mouse to pop up the gate permission group adding interface.

**Step 2:** In the **New** interface of gate permission group, set the corresponding content according to the new requirements, as shown in figure below. Please refer to Table 13-3 for parameter filling instructions.

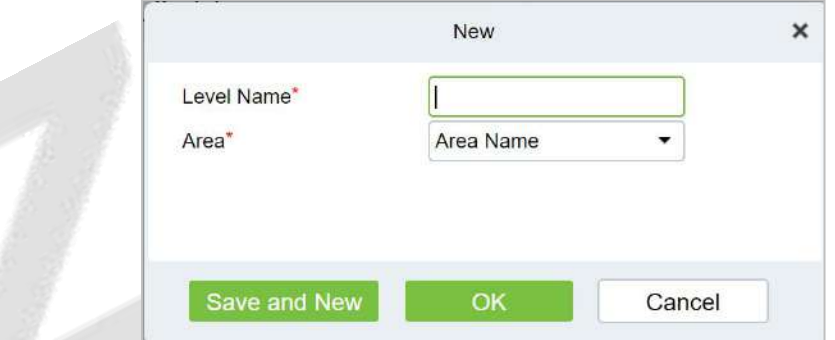

**Figure 13- 27 Add Gate Permission Group Interface**

| <b>Parameter</b> | How to set                                                                                                    |
|------------------|----------------------------------------------------------------------------------------------------|
| Level Name       | Any character, consisting of up to 30 characters, cannot be repeated.                                                  |
| area             | Permission groups belong to a zone to which users assigned permissions can manage<br>permission groups under the zone. |
|                  |                                                                                                    |

#### **Table 13-3 Description of Added Gate Permission Parameters**

**Step 3:** Click **OK** to complete the configuration of the access control authority group.

**Step 4:** In the gate permission group interface, click **Add Barrier Gate** icon **the dight on the right side of the** created gate permission group, and the interface of selecting Add Gate will pop up, and the corresponding gate will be added according to the requirements, as shown in figure below.
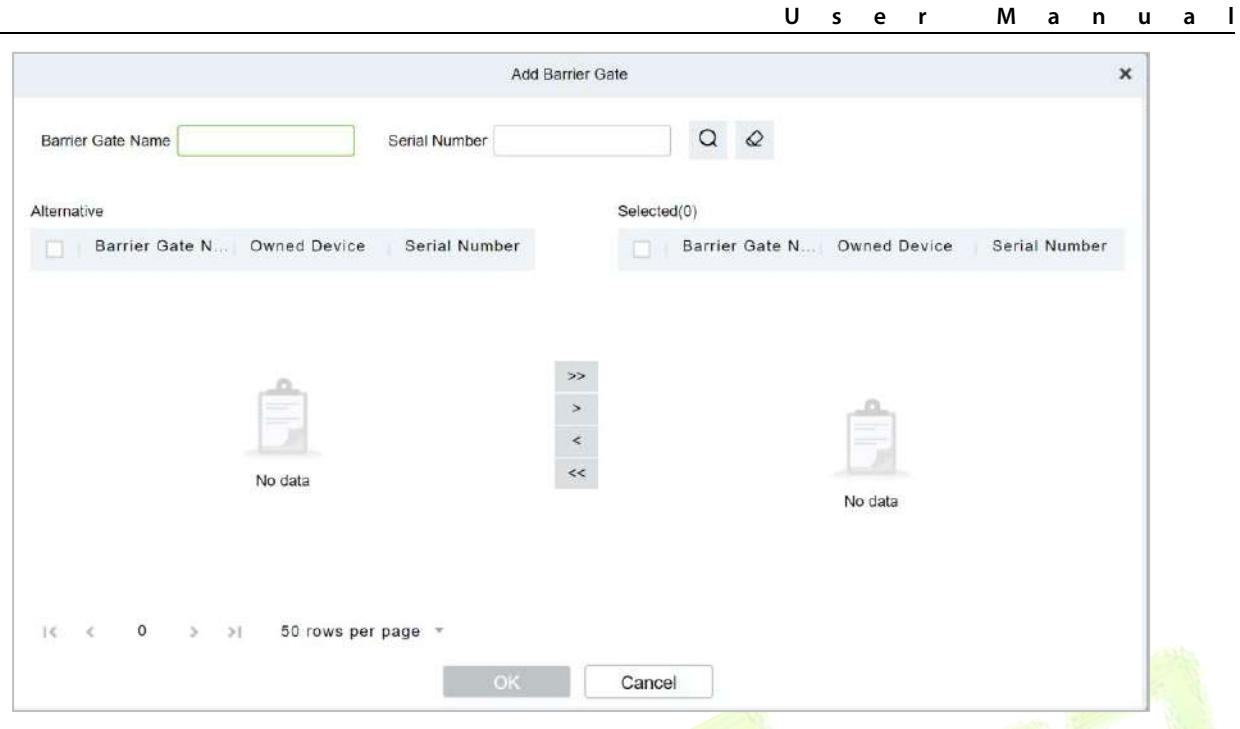

**Figure 13- 28 Adding Gate Interface**

**Step 5:** Click **OK** to complete the setting of gate permissions.

## **13.4.1.2Delete**

### **Operation Steps:**

**Step 1**: Click **Entrance Control** > **Entrance Control** > **Barrier Gate Permission Group** and select gate permission group to be delete.

**Step 2:** Click **Delete** and click **OK** to delete gate permission group.

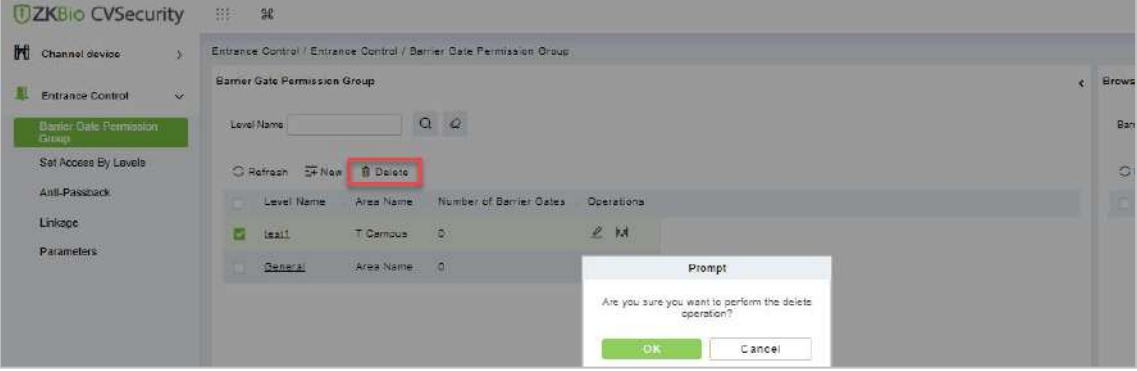

**Figure 13- 29 Deleting Gate Interface**

# **13.4.1.3Delete Barrier Gate**

**Operation Steps:**

**Step 1**: Click **Entrance Control** > **Entrance Control** > **Barrier Gate Permission Group** and select barrier gate name to be delete.

**Step 2:** Click **Delete** and click **OK** to delete barrier gate from the group.

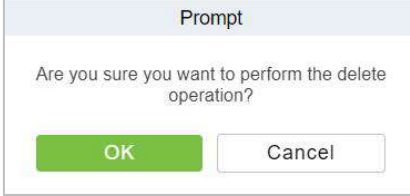

**Figure 13- 30 Delete Barrier Gate**

### **13.4.1.4 Export**

You can export barrier gate details into an Excel, PDF, or CSV file. See the following figure below.

### **Operating Steps:**

**Step 1:** In **Entrance Control > Entrance Control > Barrier Gate Permission Group > Export** to export the barrier gate records to Excel sheet or PDF or CSV. Enter the User password in the prompt.

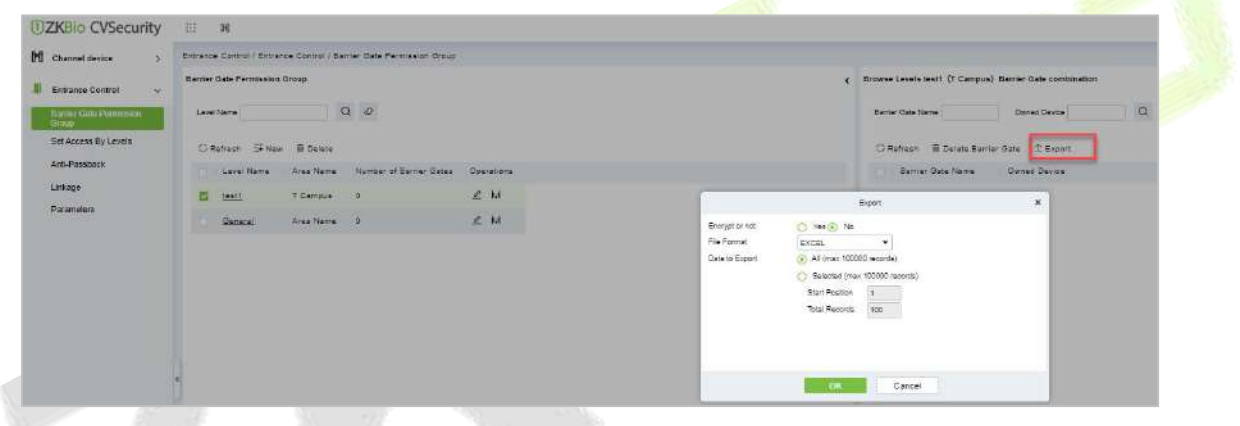

**Figure 13- 31 Export Interface**

**Step 2:** Select the file format and click **OK**.

# **13.4.2 Set Access by Levels**

Assign the added gate permission group to the person.

Introduces the operation Steps of allocating personnel authority according to authority group in ZKBio CVSecurity.

### **13.4.2.1Add Person**

#### **Operating Steps:**

**Step 1:** In the **Entrance Control** module, click **Entrance Control > Set Access By Levels**.

**Step 2:** Click Add Person icon in the operation bar of the corresponding permission group to open the interface of adding person. Select the corresponding person as needed, as shown in figure below.

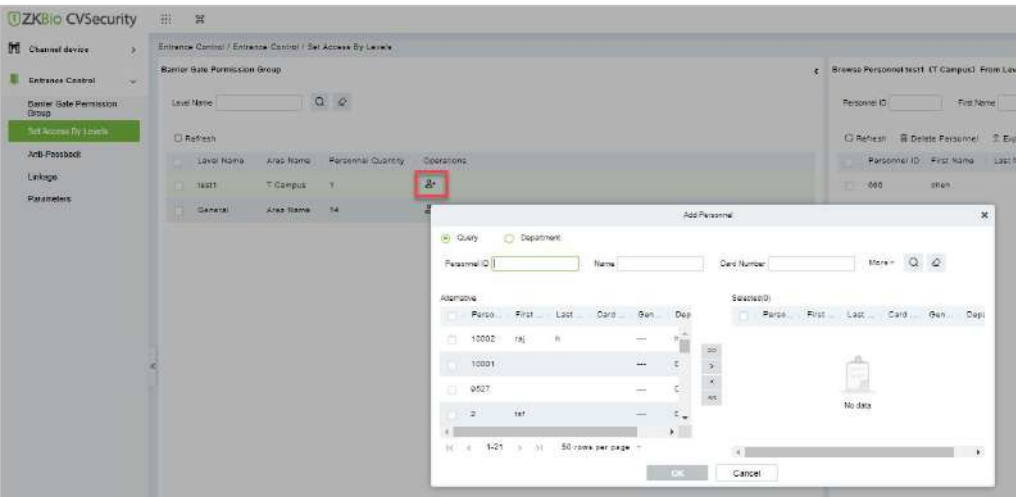

**Figure 13- 32 Add Person Option**

**Step 3:** Click **OK** to complete the assignment of personnel permissions.

### **13.4.2.2Delete Personnel**

#### **Operation Steps:**

**Step 1**: Click **Entrance Control** > **Entrance Control** > **Set Access By Levels** and select person to be delete.

**Step 2:** Click **Delete Personnel** and click **OK** to delete barrier gate from the group.

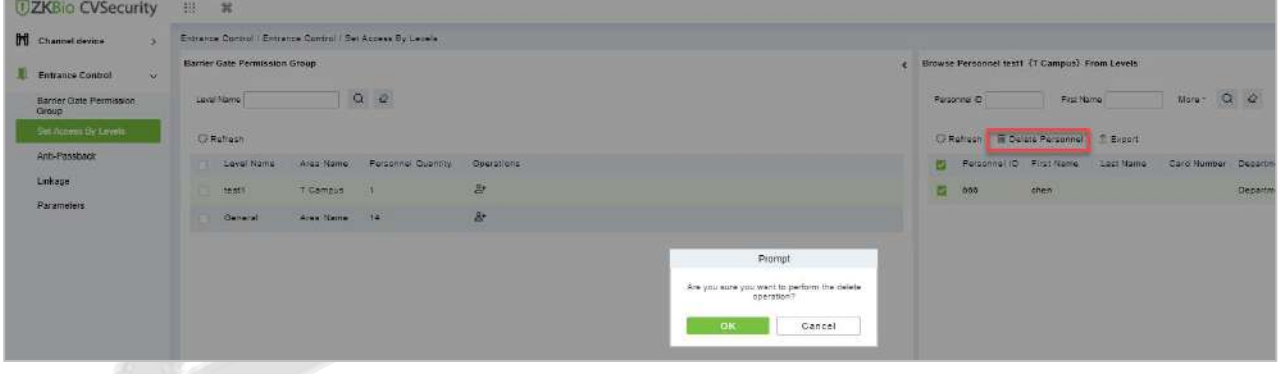

**Figure 13- 33 Delete Person**

#### **13.4.2.3 Export**

You can export barrier gate details into an Excel, PDF, or CSV file. See the following figure below.

## **Operating Steps:**

**Step 1:** In **Entrance Control > Entrance Control > Set Access by Levels > Export** to export the persons records to Excel sheet or PDF or CSV. Enter the User password in the prompt.

#### **ZKBio CVSecurity**

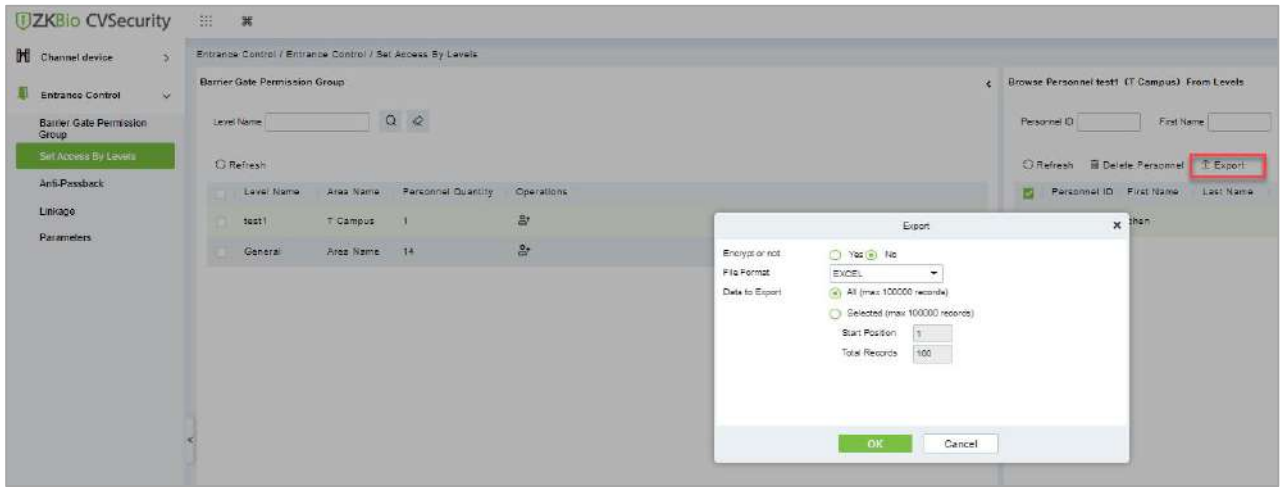

**Figure 13- 34 Export Interface**

**Step 2:** Select the file format and click **OK**.

## **13.4.3 Anti-Passback**

At present, it supports Anti-Passback in and out. On some occasions, people who require card swiping verification must swipe their cards from another channel when they come in from one channel, and the card swiping records must be strictly corresponding to one entry and one exit. Users can use this function when they enable it in settings, which is generally used in special units, scientific research, bank vaults and other occasions.

### **13.4.3.1 To Add Anti-Passback**

This paper introduces the configuration Steps of adding Anti-Passback effect in.

### **Operating Steps:**

### **Step 1:** In the **Entrance Control** module, select **Entrance Control > Anti-Passback** and Click **New**.

**Step 2:** Select the specified device.

#### **Description:**

When adding Anti-Passback, you can't see the device that has been set up in Anti-Passback in the device list. After deleting the set Anti-Passback information, the device returns to the device list.

Anti-Passback settings of all-in-one machine: Anti-Passback, Anti-Passback and Anti-Passback.

**Step 3:** Select the Anti-Passback rule and click **OK** to complete the setting, as shown figure below. The newly added Anti-Passback settings are displayed in the list of selected Anti-Passback rules.

 $\overline{6}$ Ŧ

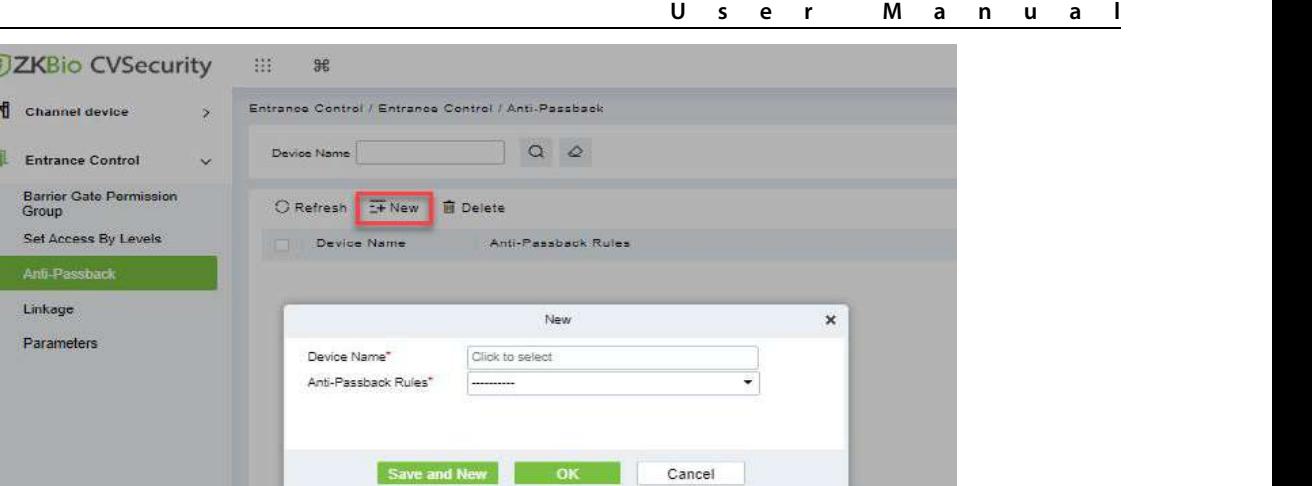

**Figure 13- 35 Add Anti-Passback Interface**

### **13.4.3.2Delete**

### **Operation Steps:**

**Step 1**: Click **Entrance Control > Entrance Control > Anti-Passback** and select device name to be delete.

**Step 2:** Click **Delete** and click **OK** to delete Anti-passback from the group.

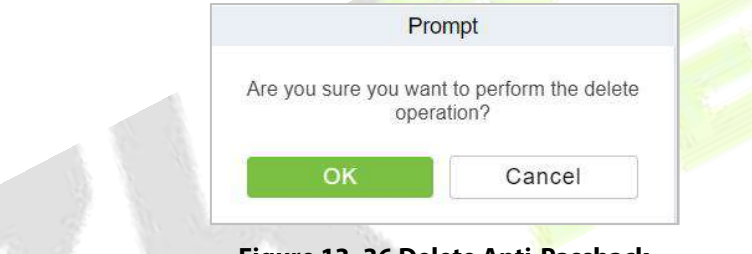

**Figure 13- 36 Delete Anti-Passback**

# **13.4.4 Linkage Setting**

After a specific event is triggered at a certain input point in the channel system, a linkage action will be generated at the specified output point to control the events such as verification opening, alarm and anomaly in the system, which will be displayed in the corresponding event list monitored.

### **Precondition:**

Before linking new configurations, you need to do the following:

- 1. Gate device, input point, output point, read head binding camera add settings.
- 2. Mailbox parameter configuration.

## **13.4.4.1Add Linkage**

### **Operating Steps:**

**Step 1:** In the **Entrance Control** module, select **Entrance Control > Linkage**.

**Step 2:** In the linkage setting interface, select and click the **New** button to fill in the corresponding parameters, as shown in figure below.Please refer to Table 13-4 for linkage parameters.

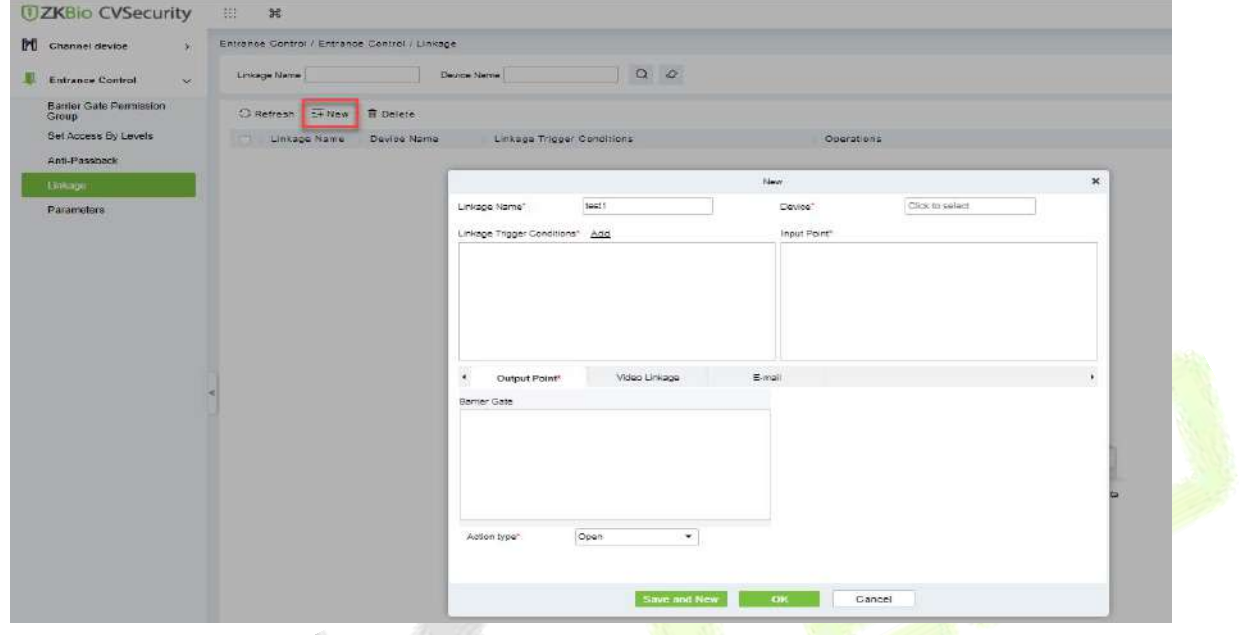

**Figure 13- 37 New Linkage Interface**

| <b>Parameter</b>                     | <b>Description</b>                                                                                                    |
|--------------------------------------|----------------------------------------------------------------------------------------------------|
| Linkage Name                         | Custom setting linkage name for easy reference.                                                                                                    |
| Device                               | Customize and select the added access control device.                                                                                                    |
| Linkage Trigger<br><b>Conditions</b> | Select the condition under which the linkage operation is triggered, that is, the type of<br>event generated by the selected device.                                          |
| Input Point                          | Select the input point to set the device input.                                                                                                    |
| <b>Output Point</b>                  | Select the output point to set the output of the device.                                                                                                    |
| <b>Action Type</b>                   | Choose to set up linkage action, including device operation of output point, video<br>linkage and mail. Refer to Table 13-5 for configuration description of the three modes. |

#### **Table 13-4 Description of New Linkage Parameters**

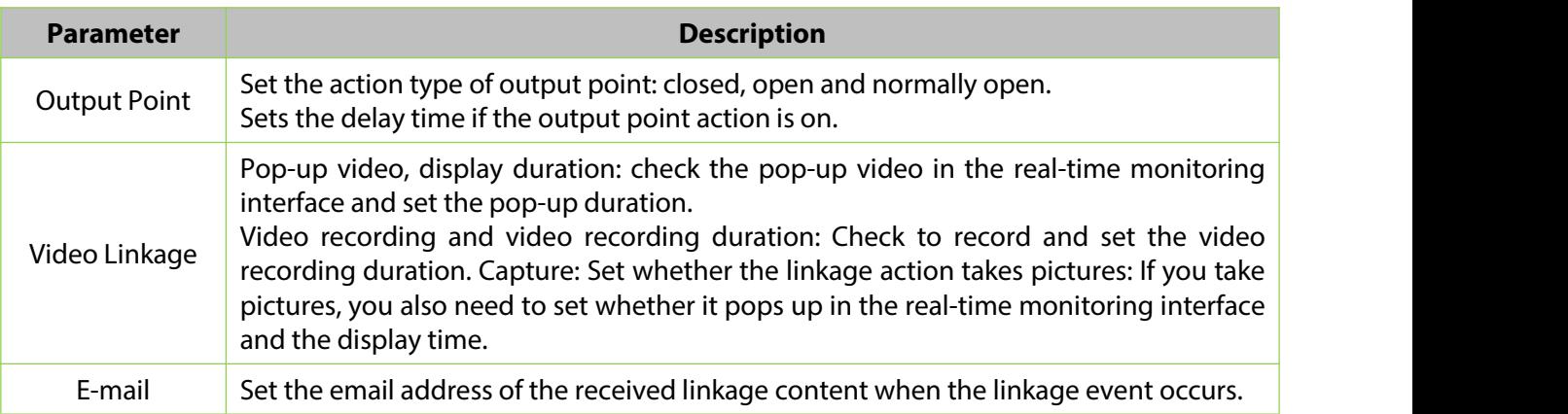

**Table 13-5 Explanation of Output Action Parameters**

**Step 3:** Click **OK** to complete the linkage configuration.

### **13.4.4.2Delete**

#### **Operation Steps:**

**Step 1**: Click **Entrance Control > Entrance Control > Linkage** and select the linkage name to be delete.

**Step 2:** Click **Delete** and click **OK** to delete linkage.

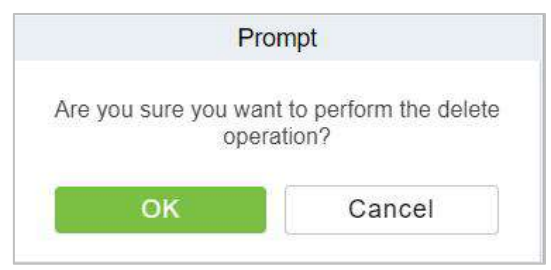

**Figure 13- 38 Delete Linkage**

# **13.4.5 Parameters**

Click **Entrance Control > Entrance Control> Parameter** to enter the parameter setting interface.

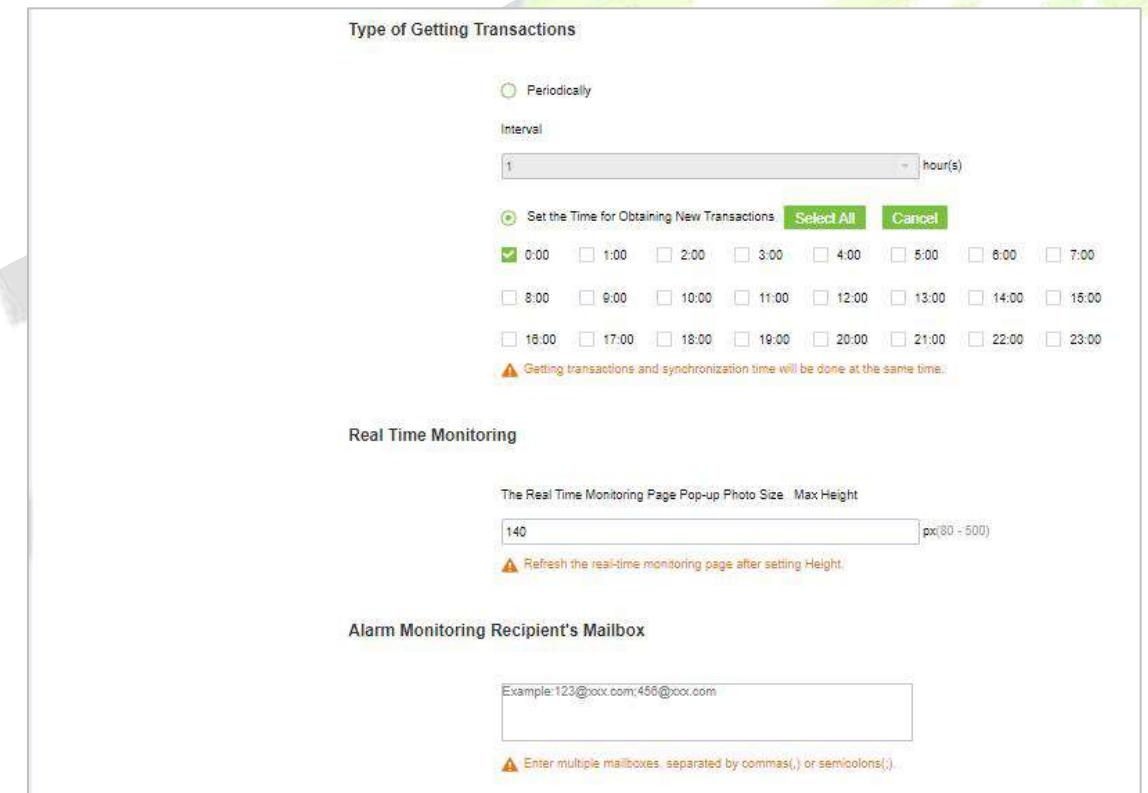

**Figure 13- 39 Add Parameters**

### **Type of Getting Transactions:**

### $\bullet$  Periodically

Start from the setting and efficient time, the system attempts to download new transactions every time interval.

### **Set the Time for Obtaining New Transactions**

The selected Time is up, the system will attempt to download new transactions automatically.

**The Real Time Monitoring Page Pop-up Staff Photo Size:** When an access control event occurs, the personnel photo will pop up. The size of pop photos shall be between 80 to 500 pixels.

**Alarm Monitoring Recipient Mailbox:** The system will send email to alarm monitoring recipient's mailbox if there is any event.

# **13.5 Passage Settings**

By maintaining the gate traffic rules (control time period and traffic mode) and setting the gate parameters corresponding to the gate, the gate function can be directly controlled by software.

# **13.5.1 Barrier Gate Passing Rules**

Set the passage time and passage mode of the gate, so that the gate can set different entry and exit passage modes in different time periods. It can be applied to flap Barrier and swing Barrier.

## **13.5.1.1Add Barrier Gate Passing Rules**

This paper introduces the configuration Steps of gate traffic rules in ZKBio CVSecurity.

### **Operating Steps:**

### **Step 1:** In the **Entrance Control** module, select **Passage Settings > Barrier Gate Passing Rules**.

**Step 2:** Click **New** with the mouse, and the interface for adding gate traffic rules will pop up.

**Step 3:** In the new interface, set the corresponding contents according to the new requirements, as shown in figure below. Please refer to Table 13-6 for parameter setting instructions.

|                             | Interval 1                   |                              |                       | Interval 2     |                               |                            |                       |                              |
|-----------------------------|------------------------------|------------------------------|-----------------------|----------------|-------------------------------|----------------------------|-----------------------|------------------------------|
| <b>Start Time</b>           |                              | Pass Mode                    | <b>Start Time</b>     |                | Pass Mode                     | <b>Start Time</b>          | Interval 3            | Pass Mode                    |
| 00<br>00<br>活               | 00 : 00                      | $\overline{\phantom{a}}$<br> | 00<br>00<br>吏         | 00<br>00       | <br>۰                         | 00<br>00<br>$\mathcal{L}$  | 00 : 00               | <br>٠                        |
| 00 <sup>1</sup><br>00<br>c  | 00 : 00                      | ۰<br>***********             | 00<br>$\therefore$ 00 | $00$ :<br>00   | ۰<br>-----------              | 00<br>00<br>÷              | 00 : 00               | ۰<br>***********             |
| 00<br>00<br>÷,              | 00 : 00                      | ۰<br>***********             | $\therefore$ 00<br>00 | $00$ :<br>00   | ۰<br>***********              | ă.<br>00<br>00             | 00 : 00               | ۰<br>***********             |
| 00<br>00<br>×               | $\therefore$ 00<br>00        | ۰<br>***********             | 00<br>00<br>÷.        | 00<br>00<br>×. | $\blacksquare$<br>----------- | 00<br>00<br>÷              | : 00<br>00            | ٠<br>----------              |
| 00<br>00<br>S.              | 00<br>00<br>体。               | ۰<br>***********             | 00<br>00<br>R         | 00<br>00<br>定  | ۰<br>-----------              | 00<br>O <sub>O</sub><br>÷. | $\therefore$ 00<br>00 | -----------<br>۰             |
| 00<br>00<br>Ø.              | $\sim 00$<br>00 <sup>°</sup> | ▼<br>-----------             | 00<br>00              | 00<br>00<br>10 | ۰<br>------------             | 00<br>00<br>w              | $\therefore$ 00<br>00 | <br>$\overline{\phantom{a}}$ |
| 00 <sub>1</sub><br>00<br>œ. | 00 <sub>1</sub><br>00<br>92  | ۰<br>----------              | 00<br>00<br>W.        | 00<br>00<br>22 | ۰<br>-----------              | $^{00}$<br>00<br>38        | $\therefore$ 00<br>00 | -----------<br>۰             |
|                             |                              | <b>End Time</b>              |                       |                | <b>End Time</b>               |                            |                       | End Time                     |

**Figure 13- 40 Interface of Adding Gate Traffic Rules**

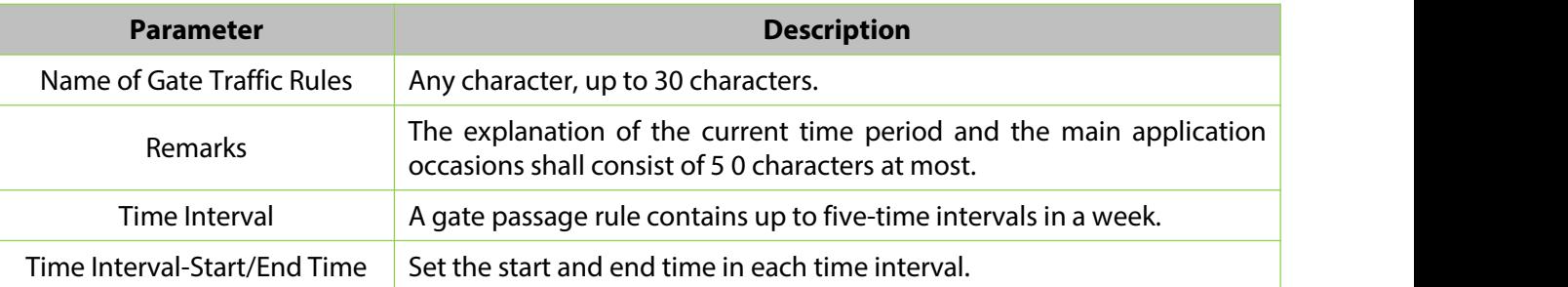

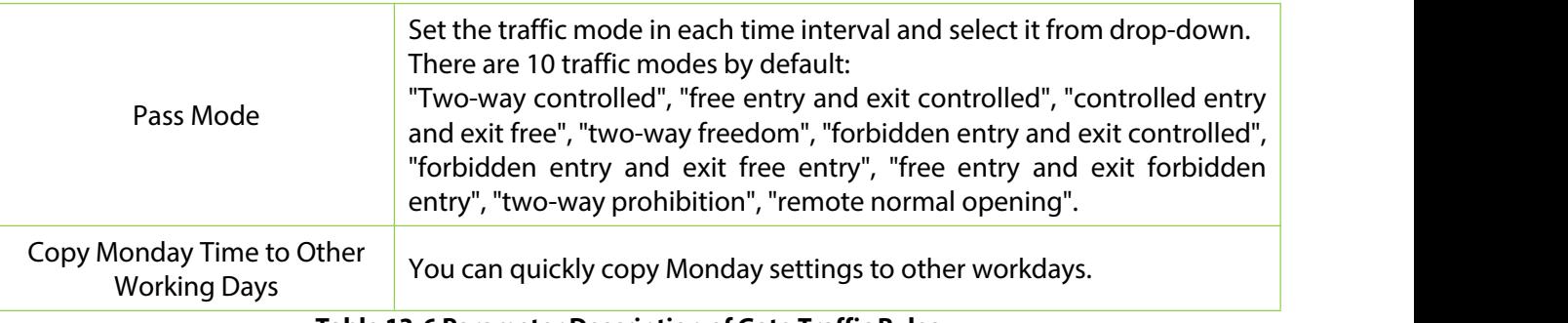

**Table 13-6 Parameter Description of Gate Traffic Rules**

**Step 4:** Click **OK** to complete the addition of the gate traffic rules.

### **13.5.1.2Delete Passage**

### **Operation Steps:**

**Step 1:** In the **Entrance Control** module, select **Passage Settings > Barrier Gate Passing Rules.** and select the rule to be deleted.

**Step 2:** Click **Delete** to delete the selected rule.

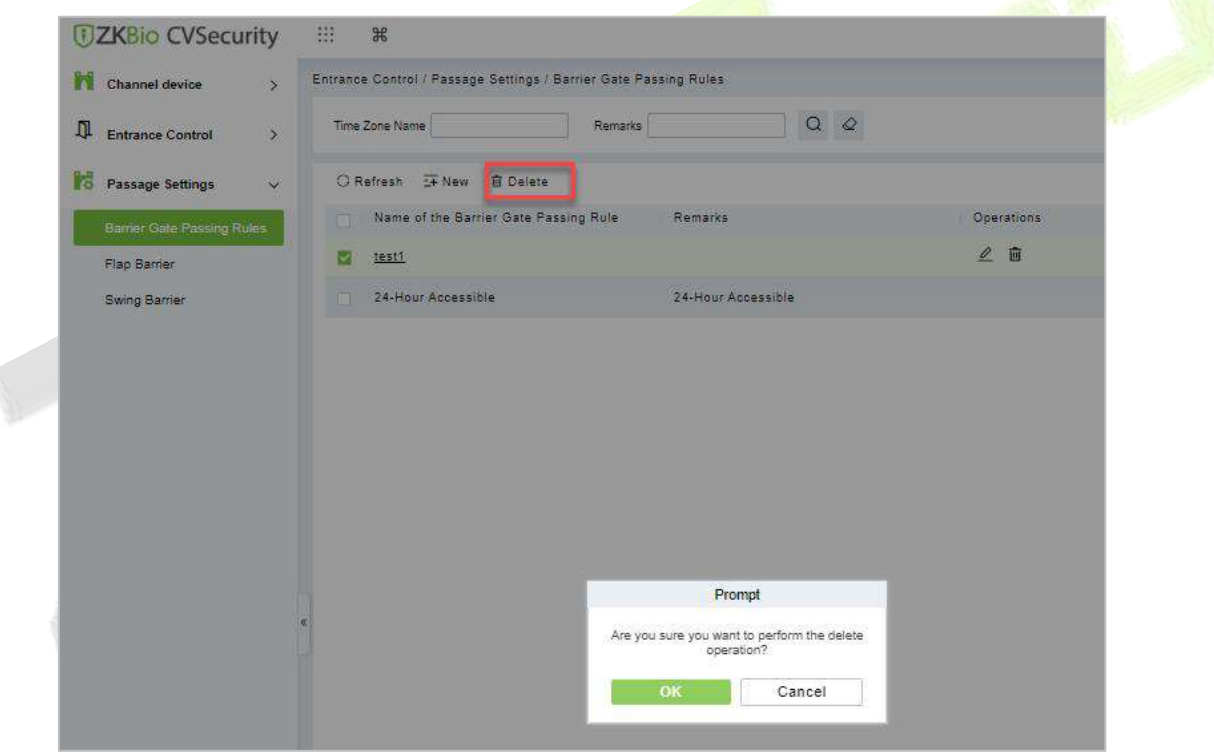

**Figure 13- 41 To Delete Barrier Gate Passage Rule**

**Step 3:** Click **OK** to perform the delete operation.

# **13.5.2 Flap Barrier**

Introduces the parameter configuration Steps of wing Barrier in ZKBio CVSecurity.

### **Operating Steps:**

## **Step 1:** In the **Entrance Control** module, select **Passage Settings > Flap Barrier**.

**Step 2:** In the flap Barrier interface, click the **Edit** button under the name or operation of the flap Barrier to enter the flap Barrier parameter editing interface, as shown in figure below. Please refer to Table 13-7 for parameter description.

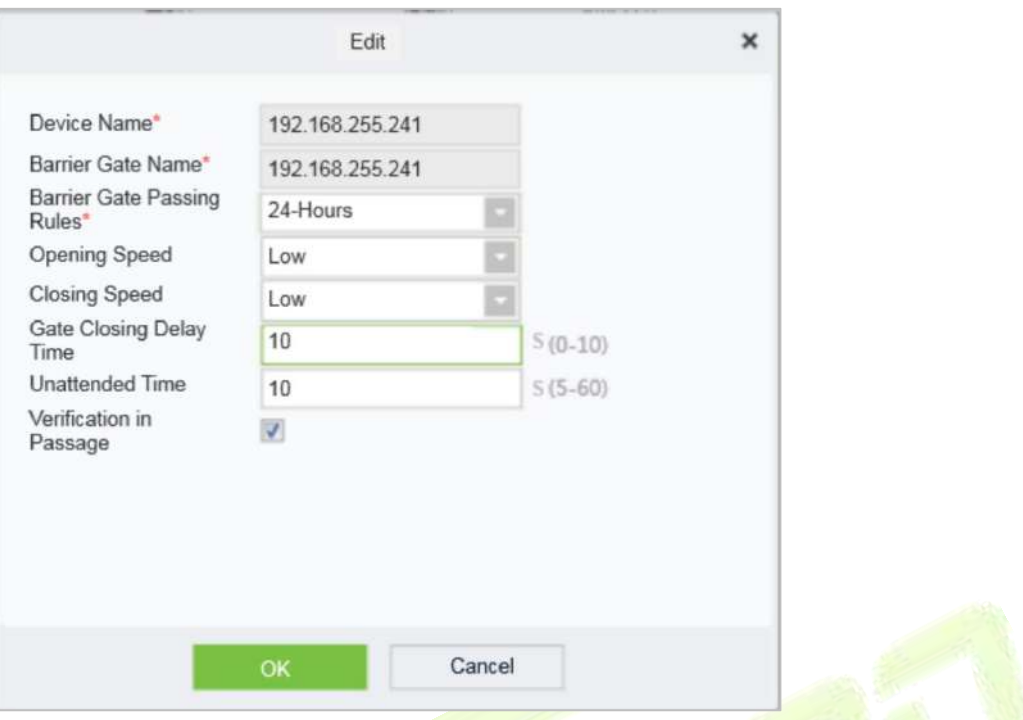

**Figure 13- 42 Flap Barrier Parameter Configuration Interface**

| <b>Parameter</b>                           | <b>How to set</b>                                                                                                    |
|--------------------------------------------|----------------------------------------------------------------------------------------------------|
| Device Name                                | Name of flap Barrier device, non-editable.                                                                                                    |
| Barrier Gate Name                          | <b>Custom Setting Notes Description.</b>                                                                                                    |
| Barrier Gate Traffic<br>Rules <sup>®</sup> | Drop-down selection, the option is taken from the data of Passage Setting > Barrier<br><b>Gate Passing Rules.</b>                                                                                                    |
| Opening Speed/<br><b>Closing Speed</b>     | Low speed, medium speed and high speed, set the speed of opening and closing<br>the gate.                                                                                                    |
| <b>Gate Closing Delay</b><br>Time          | After passing through the last pair of infrared channels, set the delay closing time.<br>You can set 0 to 10s, and the default is 0s.                                                                                                    |
| <b>Unattended Time</b>                     | The maximum waiting time after verification is 5 to 60s, and the default value is<br>10s. If no pedestrians pass beyond the set time, the gate will be closed.                                                                                                    |
| Verification in<br>Passage                 | No authentication in the channel is allowed.<br>When checked the verification in the channel can open the gate;<br>$\bullet$<br>If it is not checked, the gate cannot be opened for verification in the channel,<br>$\bullet$<br>and the gate can be verified only after exiting the gate. |
|                                            | <b>Table 13-7 Explanation of Flap Barrier Parameters</b>                                                                                                    |

**Step 3:** Click **OK** to complete the configuration of flap Barrier parameters.

# **13.5.3 Swing Barrier**

This paper introduces the parameter configuration Steps of swing Barrier in ZKBio CVSecurity.

### **Operating Steps:**

### **Step 1:** In the **Entrance Control** module, select **Passage Settings > Swing Barrier**.

**Step 2:** In the swinging interface, click the **Edit** button under the swinging name or operation to enter the swinging parameter editing interface, as shown in figure below. Please refer to Table 13-8 for parameter description.

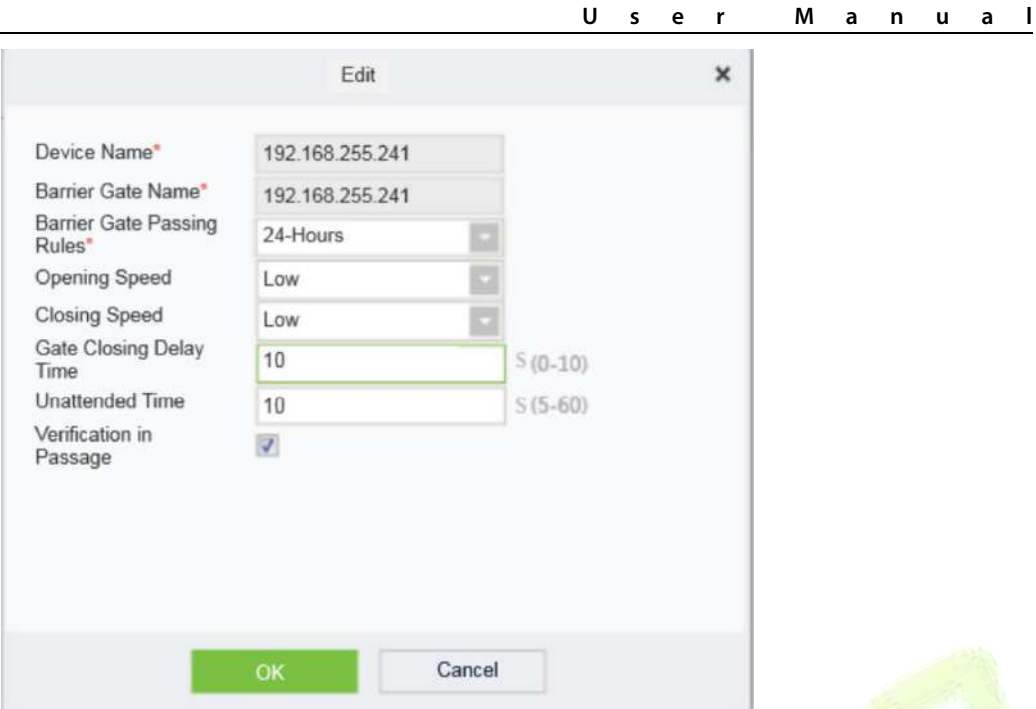

**Figure 13- 43 Swing Barrier Parameter Configuration Interface**

| <b>Parameter</b>                            | <b>How to set</b>                                                                                                    |
|---------------------------------------------|----------------------------------------------------------------------------------------------------|
| Device Name                                 | The name of the swing Barrier device cannot be edited.                                                                                                    |
| <b>Barrier Gate Name</b>                    | The gate name corresponding to the swing gate device is generally one all-in-one<br>device corresponding to one gate, which cannot be edited.                                                                                                    |
| <b>Barrier Gate Traffic</b><br><b>Rules</b> | Drop-down selection, the option is taken from the data of Passage Setting > Barrier<br><b>Gate Passing Rules.</b>                                                                                                    |
| Opening Speed/<br><b>Closing Speed</b>      | Low speed, medium speed and high speed, set the speed of opening and closing<br>the gate.                                                                                                    |
| <b>Gate Closing Delay</b><br>Time           | After passing through the last pair of infrared channels, set the delay closing time.<br>You can set 0 to 10s, and the default is 0s.                                                                                                    |
| <b>Unattended Time</b>                      | The maximum waiting time after verification is 5 to 60s, and the default value is<br>10s. If no pedestrians pass beyond the set time, the gate will be closed.                                                                                                    |
| Verification in<br>Passage                  | Whether authentication in the channel is allowed.<br>When checked the verification in the channel can open the gate;<br>$\bullet$<br>If it is not checked, the gate cannot be opened for verification in the channel,<br>$\bullet$<br>and the gate can be verified only after exiting the gate. |
|                                             | <b>Table 13-8 Description of Swing Barrier Parameters</b>                                                                                                    |

**Step 3:** Click **OK** to complete the configuration of wing Barrier parameters.

# **13.6 Channel Reports**

In the Channel report, you can query the All Transactions, Today's Access Records, Person's Last Access Location, and All Exception Events. You can choose to export all or export records after querying.

# **13.6.1 All Transactions**

This paper introduces the configuration Steps of report query and export in, taking All Transaction report operation.

### **13.6.1.1 Export**

#### **Operating Steps:**

**Step 1:** In the **Entrance Control** module, select **Channel Reports> All Transactions**.

**Step 2:** In the All Records interface, fill in the corresponding query information and click the **Query** symbol to complete the query of all record tables, as shown in figure below.

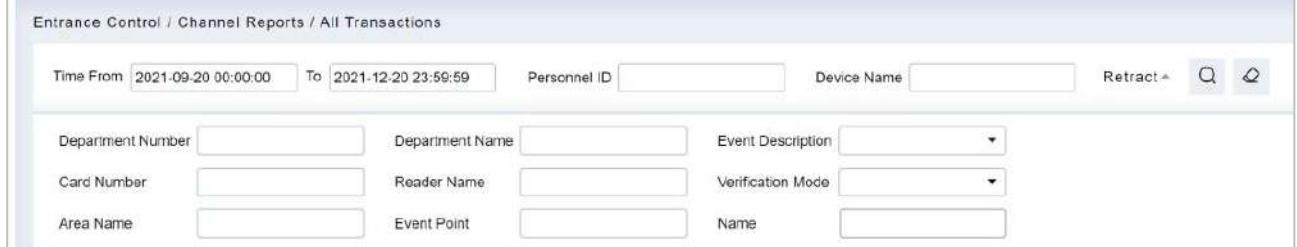

**Figure 13- 44 All Transactions**

**Step 3:** In the full record interface, click **Export**, enter the user password in the pop-up security verification, and click **OK**. Select whether to encrypt and export the file format, and Click **OK**, as shown in figure below.

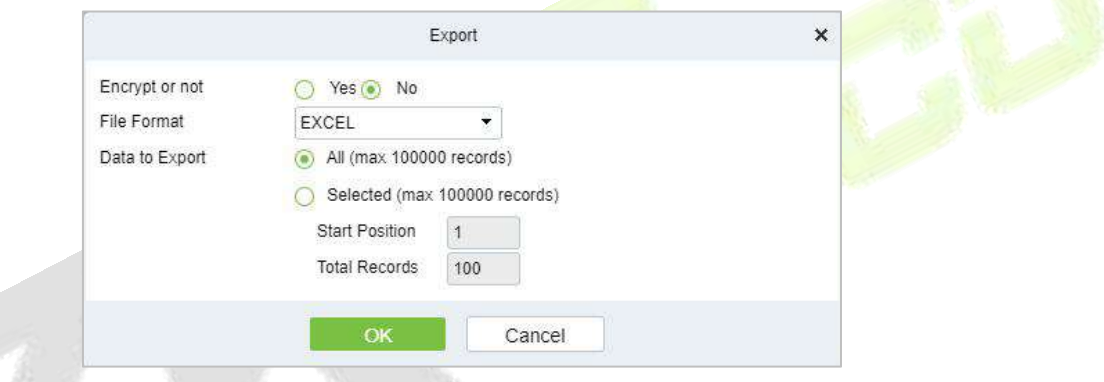

**Figure 13- 45 Report Export Interface**

**Step 4:** After selecting the address where the corresponding file is stored, the export of the file can be completed.

## **13.6.1.2 Clear All Data**

This option allows user to clear all data available in all transaction interface.

### **Operating Steps:**

**Step 1:** In the **Entrance Control** module, select **Channel Reports> All Transactions.**

**Step 2:** Click the **Clear All Data** to clear all transactions.

| <b>DZKBio CVSecurity</b>                               | 用<br><b>GE</b>                                                                  |                                                                                           |
|--------------------------------------------------------|---------------------------------------------------------------------------------|-------------------------------------------------------------------------------------------|
| <b>N</b> Channel device<br>D)                          | Entrance Centrol / Channel Records / All Transactions                           |                                                                                           |
| u.<br><b>Entrance Control</b><br>÷.                    | Time From 2022-05-01 00:00:00 To 2022-08-01 23:59:59<br>Personnel D             | $More = Q Q$<br>Deutoe Name                                                               |
| Passage Settings<br>$\rightarrow$                      | C Refresh Till Clear All Data T Excert                                          |                                                                                           |
| <b>Channel Reports</b><br>۰                            | Devise Name<br><b>Barriet Type</b><br>Timo<br>$Area =$<br>Event Point           | Passage Name Event Descripti Media File Personnal t. Personnal ID First Name<br>Last Name |
|                                                        | 2022-07-25 03:35:31 Area Nam 102.158-124.104                                    | Disconnected<br>weiseje                                                                   |
| All Transactions                                       | 2022-07-25 01:14:03 Area Nom 192.188.104<br>Prompt                              | weiżcie:<br>Disconnected                                                                  |
| <b>Today's Access Records</b><br>Personnel Last Access | 2022-07-22 15:03:43: Area Nam 192 158 134<br>Are you sure to clear all records? | weiscle<br>Gate is not conn.                                                              |
| Location                                               | 2022-07-22 15:03:41 Area Nam 192.169.134                                        | Device start<br><b>WEISCIE</b>                                                            |
| Al Exception Events                                    | <b>OK</b><br>Cancel<br>2022-07-22 14:47:31 Area Nam 192.158.134.                | weische<br><b>Bate is not conti-</b>                                                      |
|                                                        | 2022-07-22 14:32:23 Area Nam 102.189.104.104 102.189.134.104-1                  | weische<br>Gate is not sonn                                                               |
|                                                        | 2022-07-22 14:32:20 Area Nam 192 108 134 104 192 108 134 104-1                  | weische<br>Device start                                                                   |
|                                                        | 2022-07-22 14:20:46 Area Nam 102.188.194.104 102.188.134.104.1                  | woitcie<br>Gota is not conn                                                               |
|                                                        | 2022-07-22 14:20:44 Area Nam 192 158 134 104 192 108 134 104-1                  | weische<br>Davice start                                                                   |
|                                                        | 2022-07-22 14:02:31 Area Nom 102.188.134.104 102.188.134.184.1                  | walsella<br>Goto is not bonn                                                              |
|                                                        | 2022-07-22 14:02:29 Area Nam 192.108:134.104 192.108:134.104-1                  | weiscle<br>Dowce start                                                                    |
|                                                        | 2022-07-22 10:08:56 Area Nom 102.188 134.104 102.188.134.104.1                  | wa sera<br>Gata is not conn                                                               |
|                                                        | 2022-07-22 10:08:54 Area Nam 192.188.134.104 192.168.134.104-1                  | we scie-<br>Device start                                                                  |

**Figure 13- 46 Clear All Data Option**

**Step 3:** Click **OK** to clear all records.

# **13.6.2 Today's Access Record**

The access records for today are displayed in this option.

### **13.6.2.1 Export**

#### **Operating Steps:**

**Step 1:** In the **Entrance Control** module, select **Channel Reports > Today's Access Record**.

**Step 2:** In Today's Access Record interface, fill in the corresponding query information and click the **Query** symbol to complete the query of access record tables, as shown in figure below.

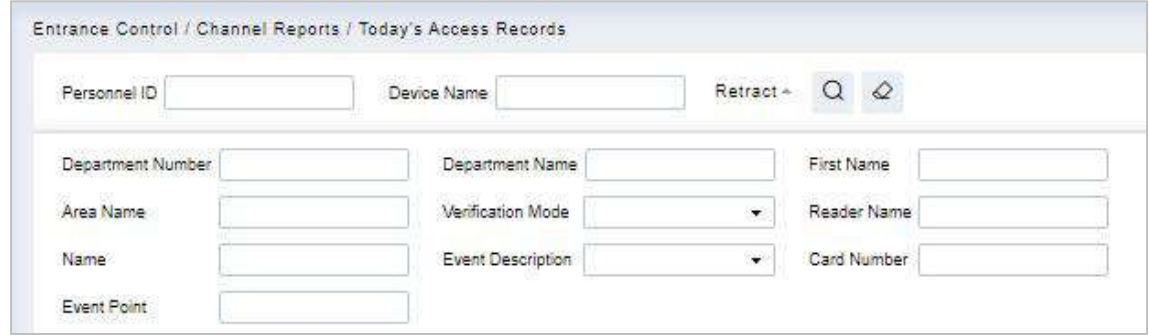

**Figure 13- 47 Today's Access Record**

**Step 3:** In the access record interface, click **Export**, enter the user password in the pop-up security verification, and click **OK**. Select whether to encrypt and export the file format, and Click **OK**, as shown in figure below.

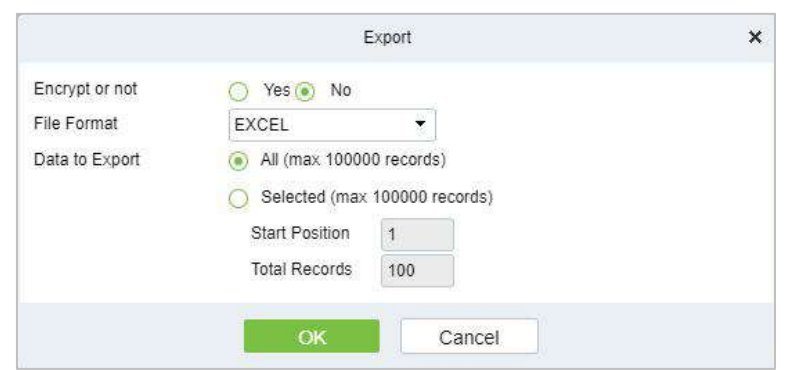

#### **Figure 13- 48 Report Export Interface**

**Step 4:** After selecting the address where the corresponding file is stored, the export of the file can be completed.

### **13.6.2.2 Clear All Data**

This option allows users to clear all data available in today's access record interface.

#### **Operating Steps:**

**Step 1:** In the **Entrance Control** module, select **Channel Reports> Today's Access Record**.

**Step 2:** Click the **Clear All Data** to clear access records.

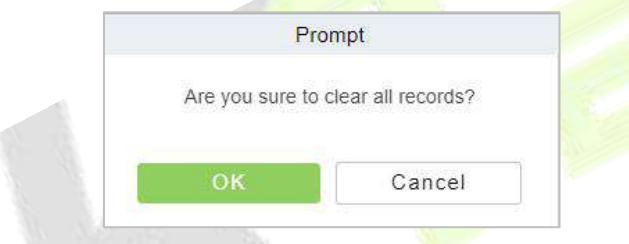

**Figure 13- 49 Clear All Data Option**

**Step 3:** Click **OK** to do the delete operation.

## **13.6.3 Personnel Last Access Location**

Displays the last location visited by persons with access rights. It is convenient for users to quickly locate the location of personnel.

#### **13.6.3.1 Export**

#### **Operating Steps:**

### **Step 1:** In the **Entrance Control** module, select **Channel Reports > Personnel Last Access Location**.

**Step 2:** In Personnel Last Access Location interface, fill in the corresponding query information and click the **Query** symbol to complete the query of access record tables, as shown in figure below.

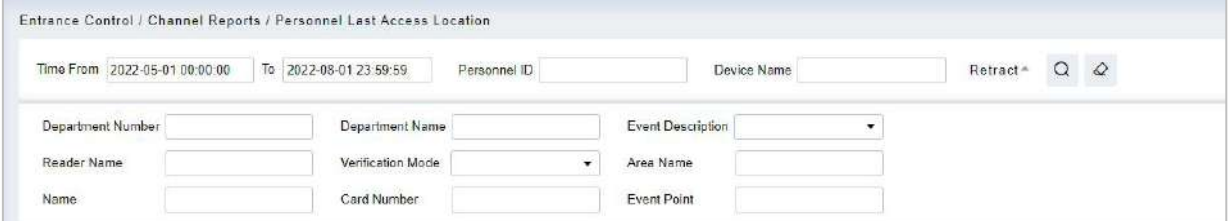

#### **Figure 13- 50 Today's Access Record**

**Step 3:** In the access location interface, click **Export**, enter the user password in the pop-up security

verification, and click **OK**. Select whether to encrypt and export the file format, and Click **OK**, as shown in figure below.

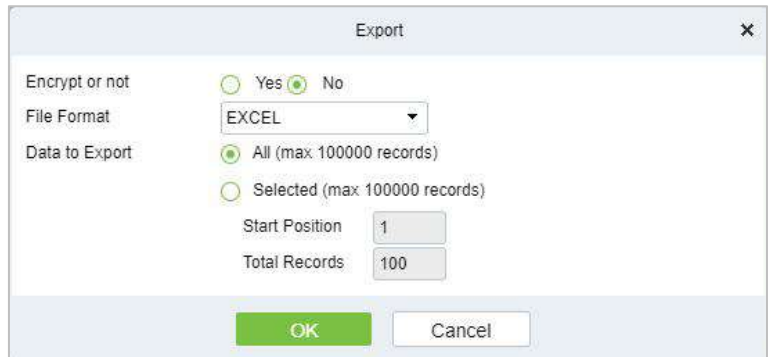

**Figure 13- 51 Report Export Interface**

**Step 4:** After selecting the address where the corresponding file is stored, the export of the file can be completed.

## **13.6.3.2 Clear All Data**

This option allows users to clear all data available in Personnel Last Access Location interface.

### **Operating Steps:**

**Step 1:** In the **Entrance Control** module, select **Channel Reports > Personnel Last Access Location**.

**Step 2:** Click the **Clear All Data** to clear the access location records of the persons, as shown in figure below.

**Step 3:** Click **OK** to do the delete operation.

# **13.6.4 All Exception Events**

Click **Channel Report > All Exception Events** to view the abnormal events (including alarm events) such as unregistered persons, illegal entry, gate opening timeout, and failure to connect to the server under specified conditions (including alarm events).

## **13.6.4.1 Export**

### **Operating Steps:**

### **Step 1:** In the **Entrance Control** module, select **Channel Reports > All Exception Events**.

**Step 2:** In All Exception Events interface, fill in the corresponding query information and click the **Query** symbol to complete the query of access record tables, as shown in figure below.

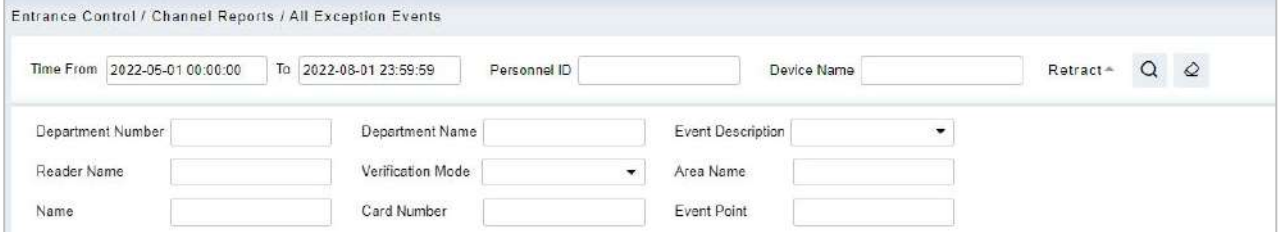

#### **Figure 13- 52 All Exception Events**

**Step 3:** In the All-Exception Events interface, click **Export**, enter the user password in the pop-up security verification, and click **OK**. Select whether to encrypt and export the file format, and Click **OK**, as shown in figure below.

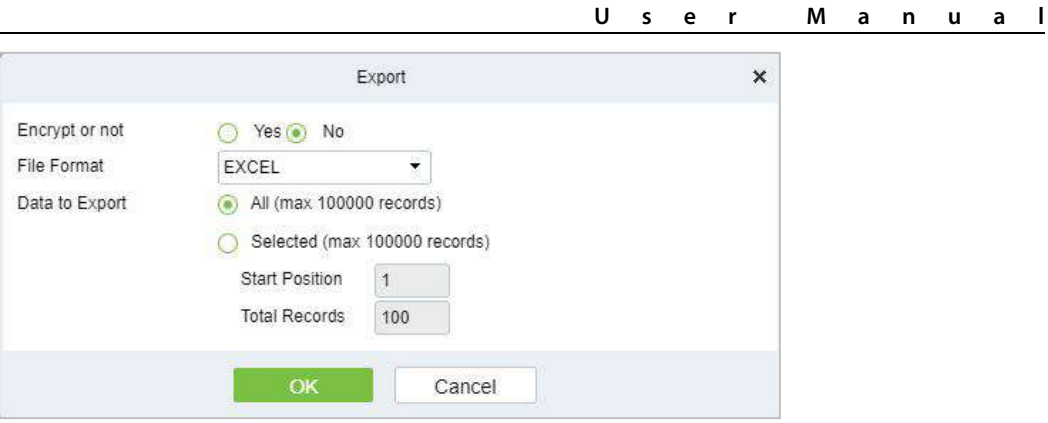

**Figure 13- 53 Report Export Interface**

**Step 4:** After selecting the address where the corresponding file is stored, the export of the file can be completed.

### **13.6.4.2 Clear All Data**

This option allows users to clear all data available in All Exception Events interface.

### **Operating Steps:**

**Step 1:** In the **Entrance Control** module, select **Channel Reports> All Exception Events**.

**Step 2:** Click the **Clear All Data** to clear exception events record.

|     | <b>DZKBio CVSecurity</b>                                           |               | 蓝<br>$96$                                                 |                                       |                                         |                 |                                    |              |            |        |
|-----|--------------------------------------------------------------------|---------------|-----------------------------------------------------------|---------------------------------------|-----------------------------------------|-----------------|------------------------------------|--------------|------------|--------|
| m   | Channel device                                                     |               | Entrance Control / Channel Reports / All Exception Events |                                       |                                         |                 |                                    |              |            |        |
| n   | <b>Entrance Control</b>                                            | ×.            | Time From 2022-05-01 00:00 00                             |                                       | To 2022-08-01 23 59:59                  | Personnal ID    |                                    | Device Name  |            | More * |
| fr3 | Passage Settings                                                   | ×             | C Refresh                                                 | Clear All Data<br><sup>T</sup> Export |                                         |                 |                                    |              |            |        |
|     | <b>Channel Reports</b>                                             | $\mathcal{M}$ | Time                                                      | Event Descripti                       | Event Point                             | Device Name     | <b>Barrier Type</b>                | Passage Name | Media File | Car    |
|     |                                                                    |               | 2022-07-25 03 35:31                                       | Disconnected                          |                                         | 192 168 134 104 |                                    | welście      |            |        |
|     | All Transactions                                                   |               | 2022-07-25 01:14:03                                       | <b>Disconnected</b>                   |                                         | 192.168.134.104 |                                    | welscle      |            |        |
|     | <b>Today's Access Records</b><br>Personnel Last Access<br>Location |               | 2022-07-22 15:03:43                                       |                                       | Gate is not connec 192.168.134.104-1    | 192.168.134.104 |                                    | wejścia      |            |        |
|     | All Exception Events                                               |               | 2022-07-22 14:47:31                                       |                                       | Gate is not connec 192.158.134.104-1    | 192.158.134.104 |                                    | wejscie      |            |        |
|     |                                                                    |               | 2022-07-22 14:32:22                                       |                                       | Gate is not conner 192.168.134.104-1    | 192             | Promot                             |              |            |        |
|     |                                                                    |               | 2022-07-22 14 20:46                                       |                                       | Gate is not conner 192, 168, 134, 104-1 | 192             | Are you sure to clear all records? |              |            |        |
|     |                                                                    |               | 2022-07-22 14:02:31                                       |                                       | Gate is not connec 192, 168, 134, 104-1 | 192.            | OK                                 | Cancel       |            |        |

**Figure 13- 54 Clear All Data Option**

**Step 3:** Click **OK** to do the delete operation.

# **14FaceKiosk**

# **14.1 Facekiosk Device**

# **14.1.1 Device**

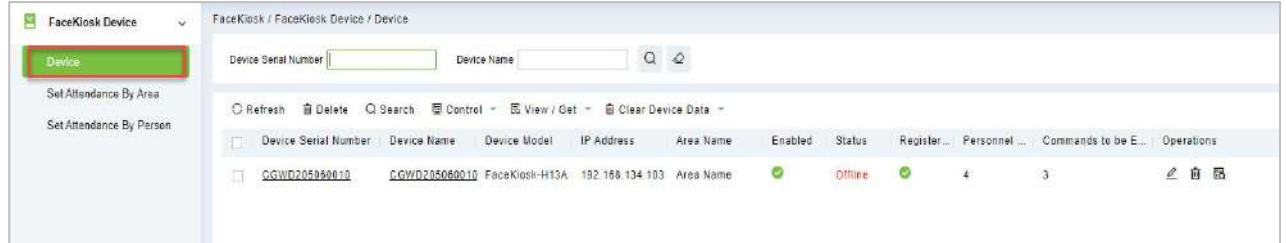

### **Figure 14- 1 Device**

## **14.1.1.1Delete**

Select one or more devices and click **Delete** at the upper part of the list and click **OK** to delete the selected facekiosk device. Click **Cancel** to cancel the operation or click **Delete** in the operation column to delete a single device.

## **14.1.1.2 Search Device**

In the tool bar, select the "Search device" menu. Add the device to the software server.

**EX Note:** User need to entry the hardware device and setting some parameters which is supported to setting the software server address.

# **14.1.1.3 Control**

Click **FaceKiosk Device > Device**, then select Control to Enable/ Disable, Reboot, synchronize software Data, and Issued QRCode Address of the device.

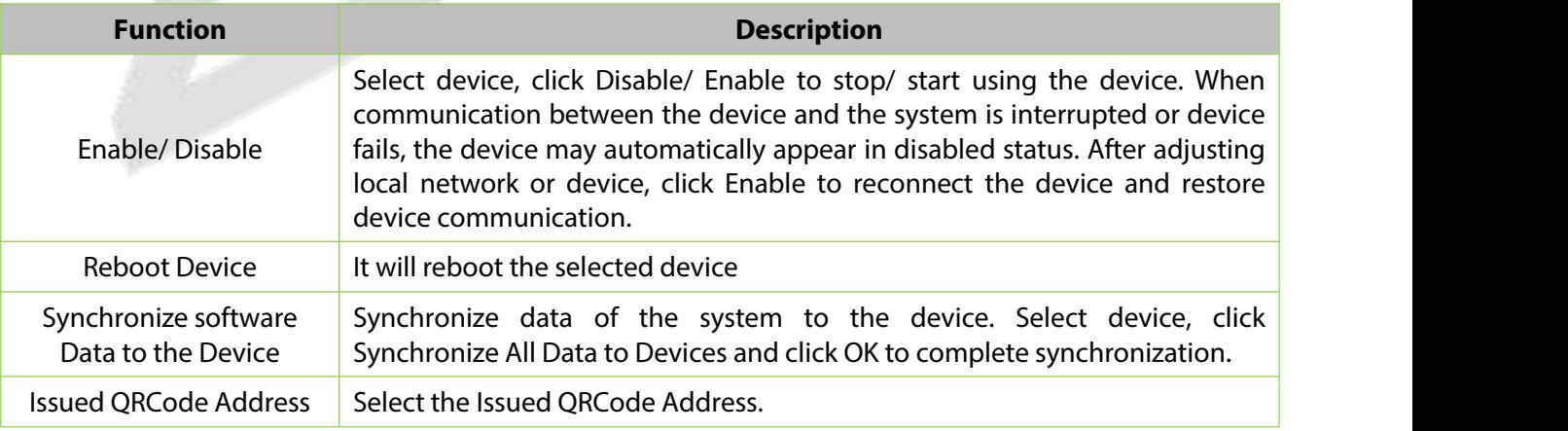

**Table 14-1 Device Control**

### **14.1.1.4 View / Get**

Click **FaceKiosk Device > Device**, then select View/Get to Get Device Option, View Device Parameters, Re-upload Data, and to Gets the Specified Person Data.

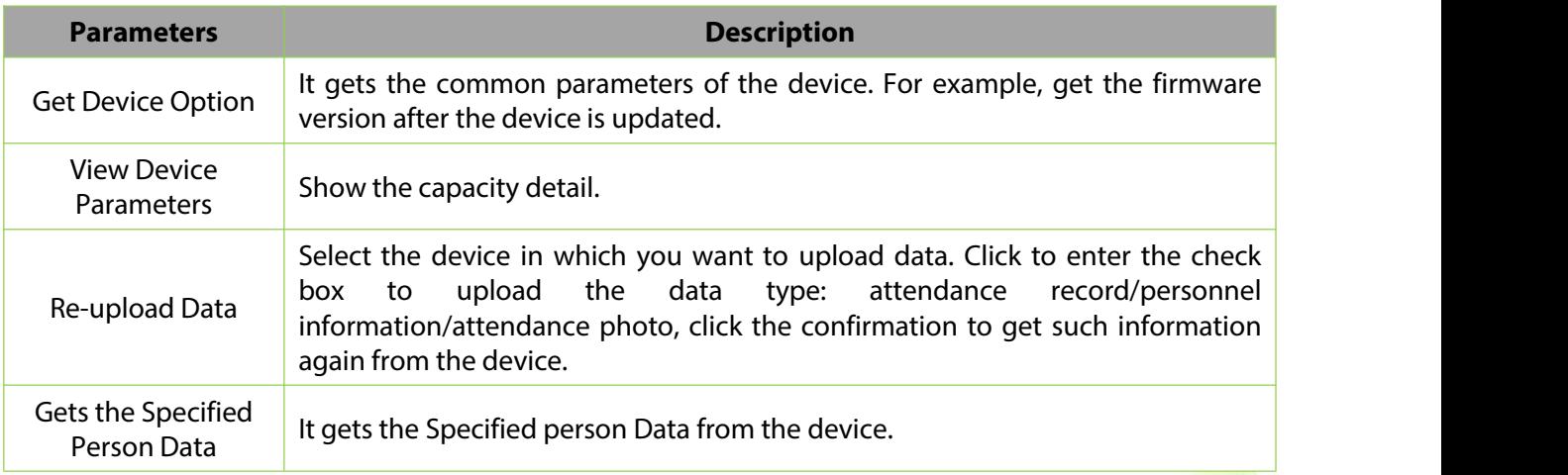

### **Table 14-2 Device View/Get**

## **14.1.1.5 Clear Device Data**

Click **FaceKiosk Device > Device**, then select Clear Device Data to clear Device Command, Verification Photo and Validation Record.

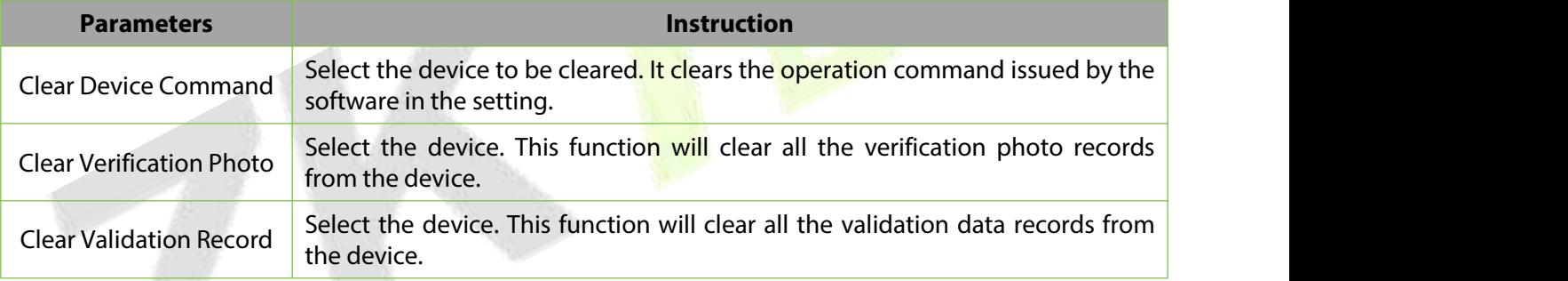

**Table 14-3 Clear Device Data**

### **14.1.1.6 Edit**

Click advertisement resources or **Edit** in the operation column to go to the Edit page. Make modifications and click **OK** to save modifications.

# **14.1.2 Set Attendance by Area**

Click **FaceKiosk** > **FaceKiosk Device**, then Select **Set Attendance by Area.**

| UZKBio CVSecurity                 | 839<br>36                                             |                                   |                               |                                                         |                                        |           |                        |       |          |  |
|-----------------------------------|-------------------------------------------------------|-----------------------------------|-------------------------------|---------------------------------------------------------|----------------------------------------|-----------|------------------------|-------|----------|--|
| FaceKiosk Device<br>図<br>$\omega$ | FaceKiosk / FaceKiosk Device / Set Atlendance By Area |                                   |                               |                                                         |                                        |           |                        |       |          |  |
| Davice                            | Area                                                  |                                   |                               |                                                         | <b>Browse Personnel XMBelong Areas</b> |           |                        |       |          |  |
| Set Attendance By Area            | Area Number                                           |                                   | Area Name                     | $\begin{array}{cc} \mathsf{Q} & \mathsf{Q} \end{array}$ | Parsonnel ID                           | Name      |                        | More- | $\Omega$ |  |
| Set Attendance By Person          | C Refresh                                             | (9 Synchronize People In The Area |                               |                                                         | C Refresh & Delete Personnel           |           |                        |       |          |  |
|                                   | Area Number                                           | Area Name                         | Personnel Quantity Operations |                                                         | Personner (D. First Name)              | Last Name | Department             |       |          |  |
|                                   | Ð                                                     | Area Name                         | $17$                          | $B^*$                                                   | $\hfill\blacksquare$ 1118              |           | <b>Department Name</b> |       |          |  |
|                                   | $\Box$ 2                                              | x <sub>M</sub>                    | $\mathbf{I}$                  | $\mathbf{\hat{g}}^+$                                    |                                        |           |                        |       |          |  |
|                                   | $\Box$ 3                                              | T Campus.                         | $-1$                          | 뫔                                                       |                                        |           |                        |       |          |  |

**Figure 14- 2 Set Attendance by Area**

## **14.1.2.1 Synchronize People in the Area**

Click > **FaceKiosk** > **FaceKiosk Device** > **Set Attendance by Area,** then select **Synchronize People in The Area.**

### Click **OK** to save and exit.

| FaceKlosk Device<br>됍<br>$\sim$ | FaceKissk / FaceKissk Device / Sel Altendance By Area |           |                               |       |                                                                          |  |                            |                                               |               |           |                    |  |  |  |  |
|---------------------------------|-------------------------------------------------------|-----------|-------------------------------|-------|--------------------------------------------------------------------------|--|----------------------------|-----------------------------------------------|---------------|-----------|--------------------|--|--|--|--|
| Dovice:                         | Area<br>飞                                             |           |                               |       |                                                                          |  |                            | <b>Browse Personnel Area NomeBelong Areas</b> |               |           |                    |  |  |  |  |
| Set Atministract by Aren        | QQ<br>Area Number<br>Area Name                        |           |                               |       |                                                                          |  | <b>Fersonnel D</b><br>Name |                                               |               | More Q Q  |                    |  |  |  |  |
| Sut Atlandance By Person        | C Refresh <b>B Synchronize People In The Area</b>     |           |                               |       |                                                                          |  |                            | C'Retresh 自 Delete Personnel                  |               |           |                    |  |  |  |  |
|                                 | Aren Number<br>-                                      | Area Name | Personnel Quantity Operations |       |                                                                          |  | m                          | Personnel ID First Name                       |               | Last Name | Department         |  |  |  |  |
|                                 |                                                       | Area Name | 17                            | $B^*$ |                                                                          |  | <b>FEE</b>                 | 1111                                          | Esha Test     |           | <b>Development</b> |  |  |  |  |
|                                 | c                                                     | <b>XM</b> |                               | $B^*$ |                                                                          |  | ۰                          | 1112                                          | Anwar Hossair |           | Development        |  |  |  |  |
|                                 |                                                       | T Campus  |                               | $B +$ |                                                                          |  | m                          | 1113                                          | Abdulla       |           | Development        |  |  |  |  |
|                                 |                                                       |           |                               |       |                                                                          |  |                            | 1114                                          | Md. Jalái     |           | Development        |  |  |  |  |
|                                 |                                                       |           |                               |       | Prompt                                                                   |  |                            | 1115                                          | Zerro         |           | Development        |  |  |  |  |
|                                 |                                                       |           |                               |       | Are you want to perform the Synchronize<br>People in The Area operation? |  |                            | 1116                                          |               |           | Department Name    |  |  |  |  |
|                                 |                                                       |           |                               |       | сис<br>Cancel                                                            |  |                            | 1118                                          |               |           | Department Name    |  |  |  |  |
|                                 |                                                       |           |                               |       |                                                                          |  |                            | 1119                                          | mumble        |           | Department Name    |  |  |  |  |
|                                 |                                                       |           |                               |       |                                                                          |  | ۵                          | 12134                                         | namet         |           | hr                 |  |  |  |  |

**Figure 14- 3 Set Attendance by Area**

# **14.1.3 Set Attendance by Person**

Click > **FaceKiosk** > **FaceKiosk Device**, then Select **Set Attendance by Person.**

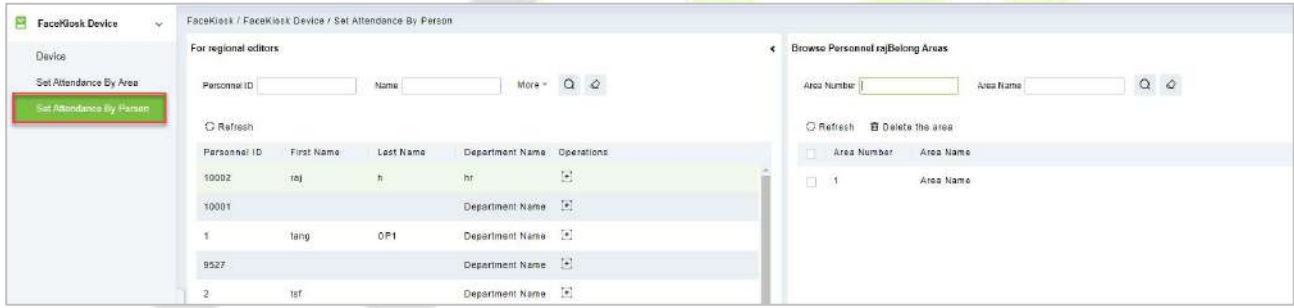

**Figure 14- 4 Set Attendance by Person**

# **14.2 Media Advertisement Resources**

# **14.2.1 Advertisement Resources**

#### Click > **FaceKiosk** > **Media Advertisement Resources**, then Select **Advertisement Resources.**

In the Advertisement resources module, it can support to create/edit/delete advertisement resources.

# **14.2.1.1Add (New)**

Support to upload some new advertisement resources to software server.

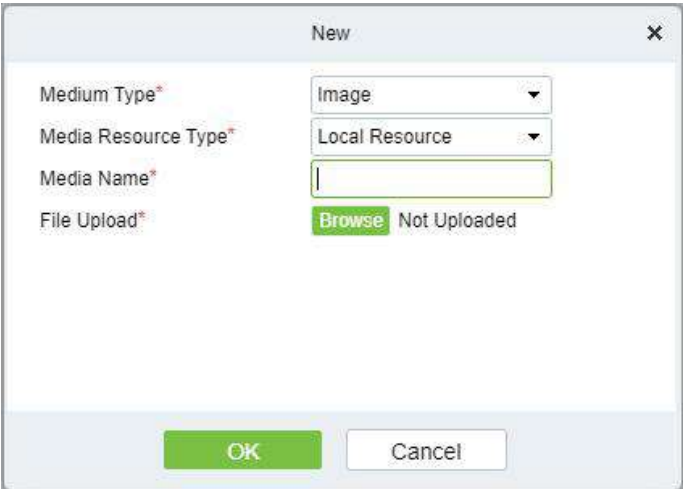

**Figure 14- 5 Media advertisement Resources**

### **14.2.1.2 Edit**

Click device name or **Edit** in the operation column to go to the Edit page. Make modifications and click **OK** to save modifications.

# **14.2.1.3Delete**

Select one or more advertisement resources and click **Delete** at the upper part of the list and click **OK** to delete the selected advertisement resources. Click **Cancel** to cancel the operation or click **Delete** in the operation column to delete a single advertisement resource.

# **14.2.2 Advertisement Settings**

### Click > **FaceKiosk** > **Media Advertisement Resources**, then Select **Advertisement Settings.**

This module support to create **Edit** and **Delete** the advertising.

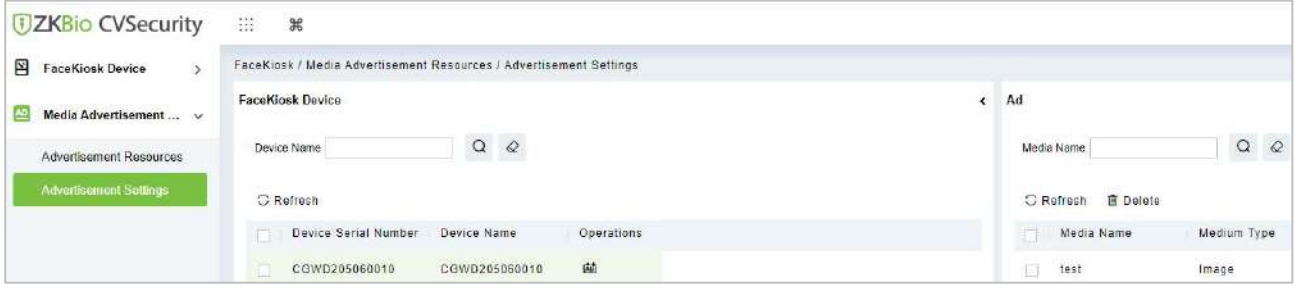

**Figure 14- 6 Advertisement settings**

# **14.3 FaceKiosk Reports**

# **14.3.1 Verification Record**

Click > **FaceKiosk** > **FaceKiosk Reports, then Verification Record** to view specified events in specified condition.

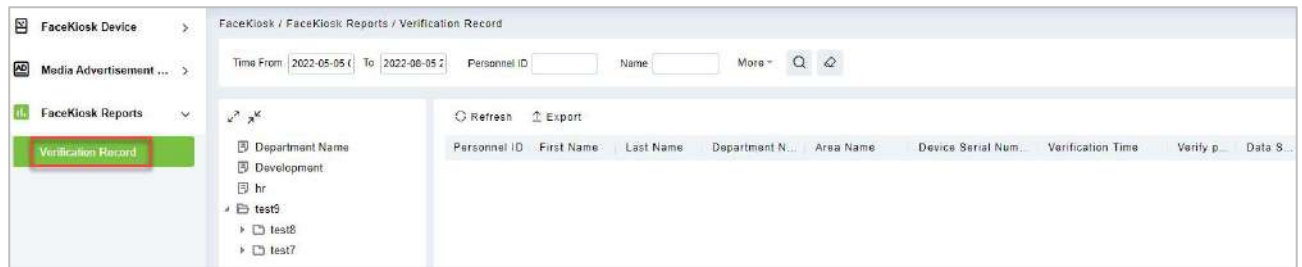

**Figure 14- 7 Verification Record**

### **14.3.1.1 Export**

Export the operation log records, save to local. You can export to an Excel, PDF, TXT or CSV file. Click Export See the following figure.

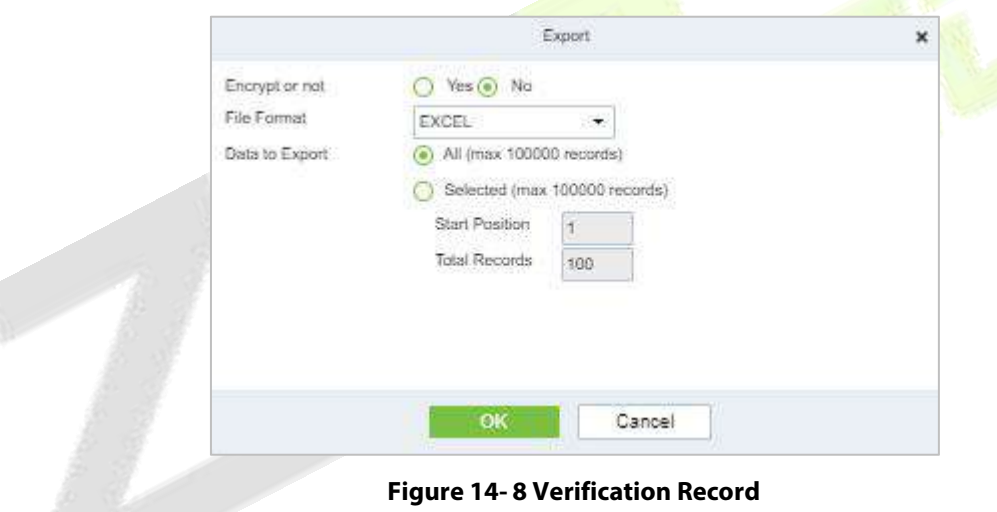

# **15 Locker**

# **15.1 Locker Device Management**

# **15.1.1 Device**

### **15.1.1.1Add Devices (New)**

### **Step 1:** Go to **Locker**> **Locker Device Management** > **Device**.

**Step 2:** Click **New**, the interface for adding a device will pop up.

**Step 3:** In the interface for adding a device, fill in the corresponding parameters according to the adding requirement, as shown in the figure below. Please refer to Table 19-1 for the description of parameter.

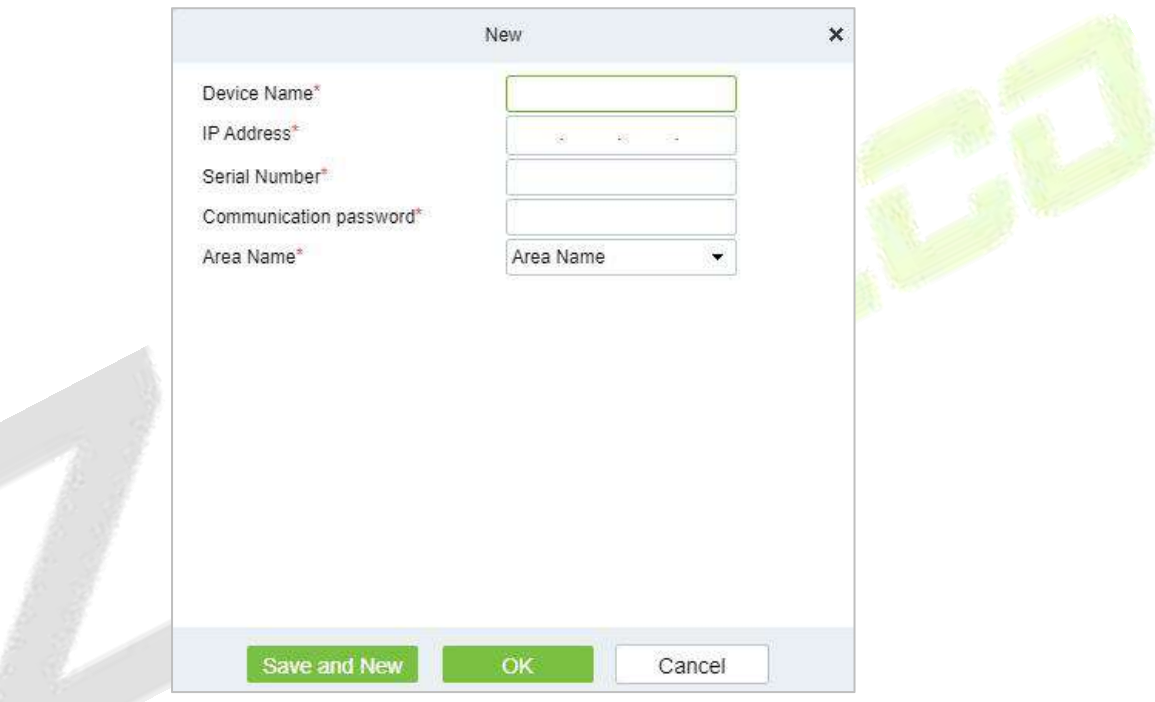

**Figure 15- 1 Adding Device Interface**

| <b>Parameter</b>          | <b>Description</b>                                                                                             |
|---------------------------|----------------------------------------------------------------------------------------------------|
| Device Name               | Customize the name of the device.                                                                              |
| <b>IP Address</b>         | Fill in the IP address of the device.                                                                          |
| Serial Number             | Fill the device serial number.                                                                                 |
| Communication<br>Password | Fill in the communication password of the device. You can add it only after<br>the verification is successful. |
| Area Name                 | Divide the area for the device.                                                                                |

### **Table 15- 1 Adding Device Parameters**

### **15.1.1.2Delete**

#### **Step 1:** Go to **Locker**> **Locker Device Management** > **Device**.

**Step 2:** Select device, click **Delete**, then click **OK** to delete device.

| <b>DZKBio CVSecurity</b>    | $\mathbb H$<br>$\frac{1}{2}$                            |                                                                 |
|-----------------------------|---------------------------------------------------------|-----------------------------------------------------------------|
| Locker Device Manage v<br>戩 | Locker / Locker Device Management / Device              |                                                                 |
| Device                      | Serial Number<br>Device Name                            | $\Omega$<br>$\circ$<br>More +<br>IP Address                     |
| Parameters<br>Visual Panel  | $-$ New<br><b>面</b> Delete<br>里 Control -<br>O Refresh  |                                                                 |
|                             | Device Name<br>Area Name<br>IP Address<br>Serial Number | Device Model<br>Operations<br><b>Status</b><br>Firmware Version |
|                             | CGJ6190760005 Area Name<br>10.8.14.151<br>test<br>◡     | 2 亩<br>LockerPad-7B 2.0.1<br>Online                             |

**Figure 15- 2 Delete Device**

## **15.1.1.3 Control**

### **Set Administrator:**

Administration has permission to set the administrator permission to device. Select the person, click >, and click **OK**.

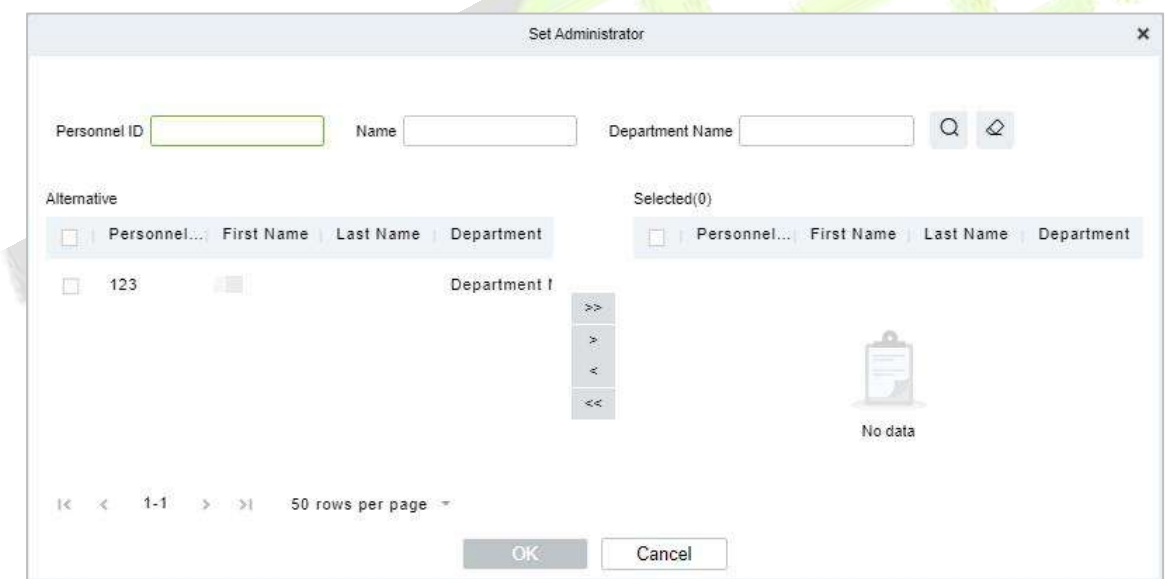

**Figure 15- 3 Set Administrator Interface**

### **Clear Administrator:**

Administration has permission to clear the administration permission from device.

### **Reboot Device:**

It will reboot the selected device.

#### **Synchronize Time:**

It will synchronize device time with server's current time.

### **Synchronize All Data to Devices:**

Synchronize data of the system to the device. Select device, click **Synchronize All Data to Devices** and click **Synchronize** to complete synchronization.

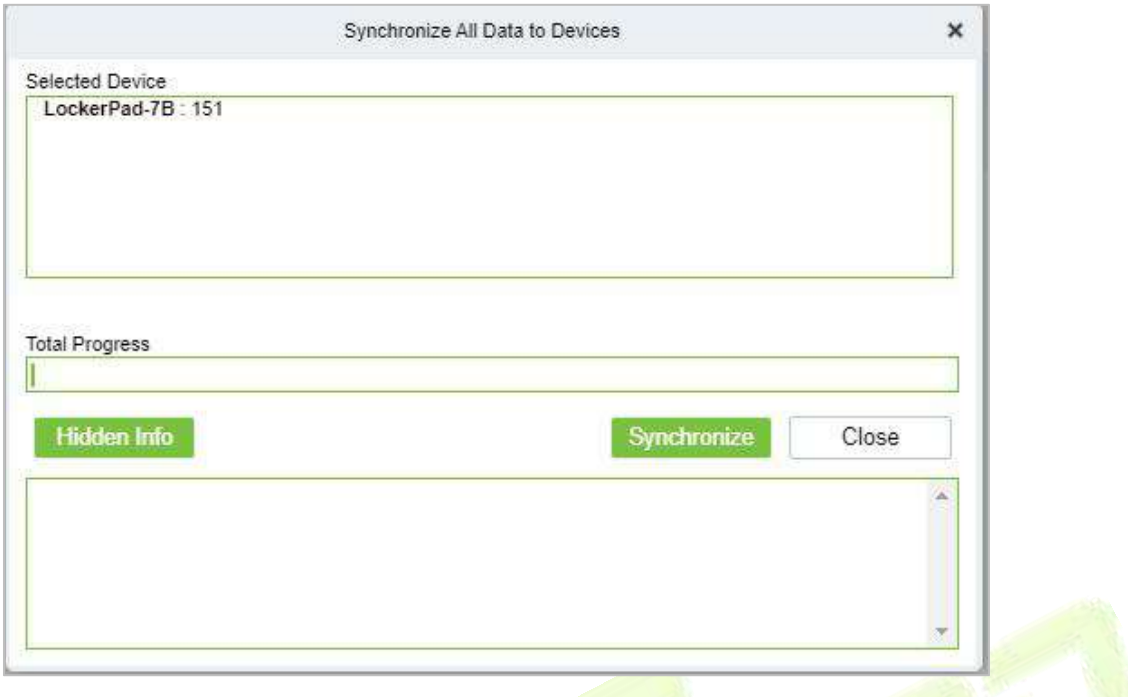

**Figure 15- 4 Synchronize All Data to Devices Interface**

### **Distribute Advertising Resources:**

Administrator selects the AD resource on the computer and delivers it to lockerpad-7b. Click **Distribute Advertising Resources**, click **Browser**, then select the picture or video and click **OK**.

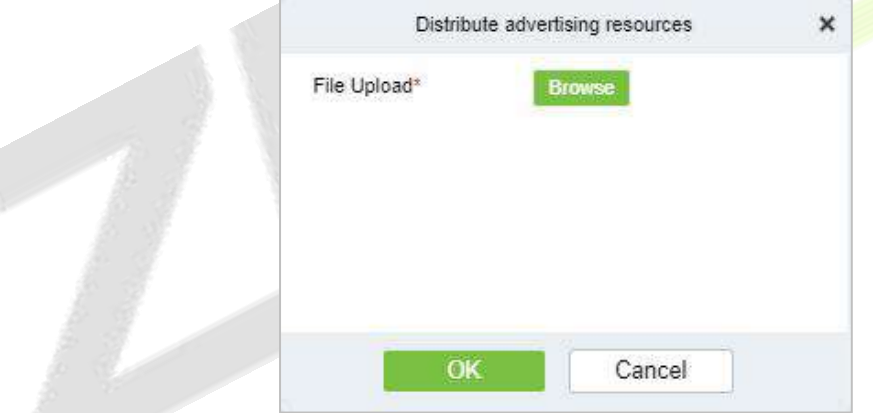

**Figure 15- 5 Distribute Advertising Resources Interface**

## **Clear All Ads:**

Clears all ads resources from the selected device.

# **15.1.1.4 Binding/Unbinding the Camera**

#### **Steps:**

# **Step 1:** In **Locker** module, select **Locker Device Management > Device**.

**Step 2:** Choose device, click icon ...

**Step 2:** Select **Channel**, click **>** and click **OK**.

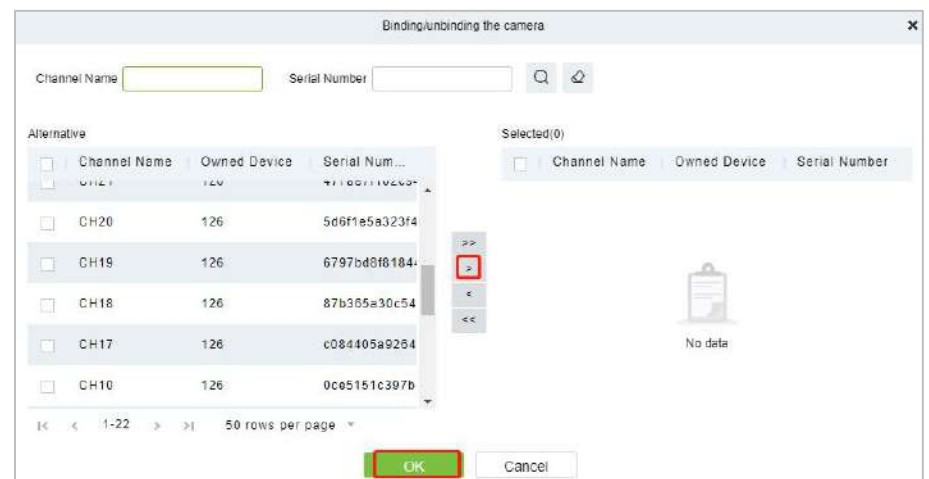

**Figure 15- 6 Binding Camera**

# **15.1.2 Parameters**

In **Locker** module, click Locker **Device Management** > **Parameter** to set the parameters.

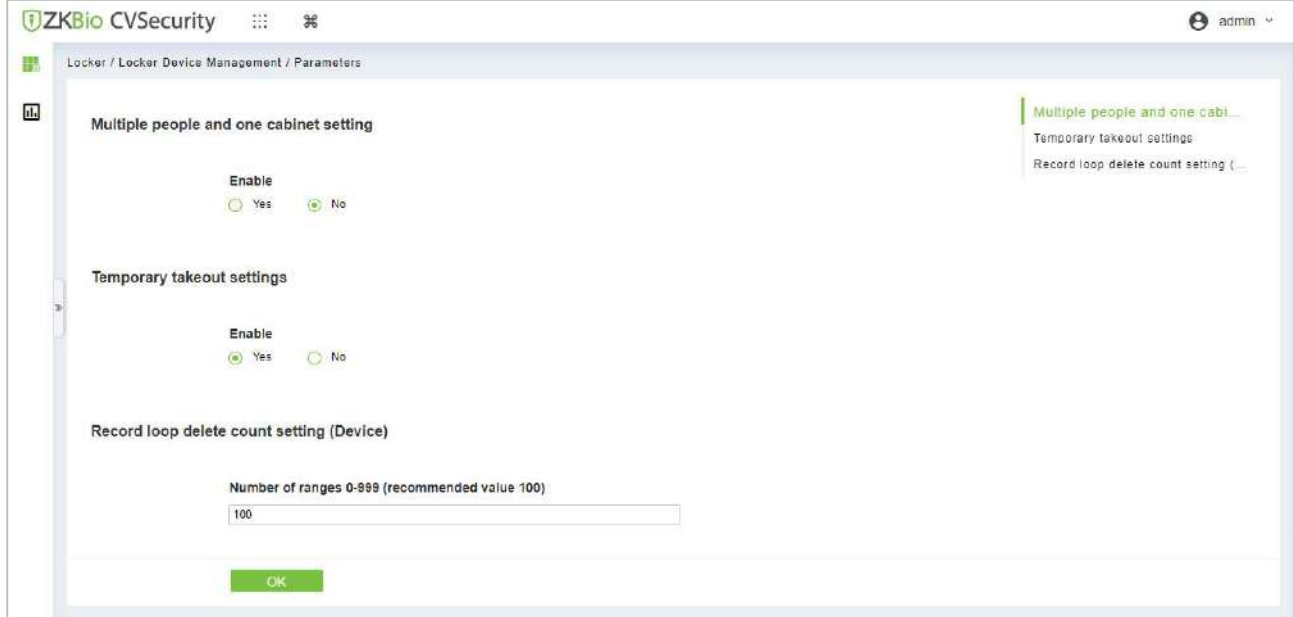

## **Figure 15- 7 Parameter**

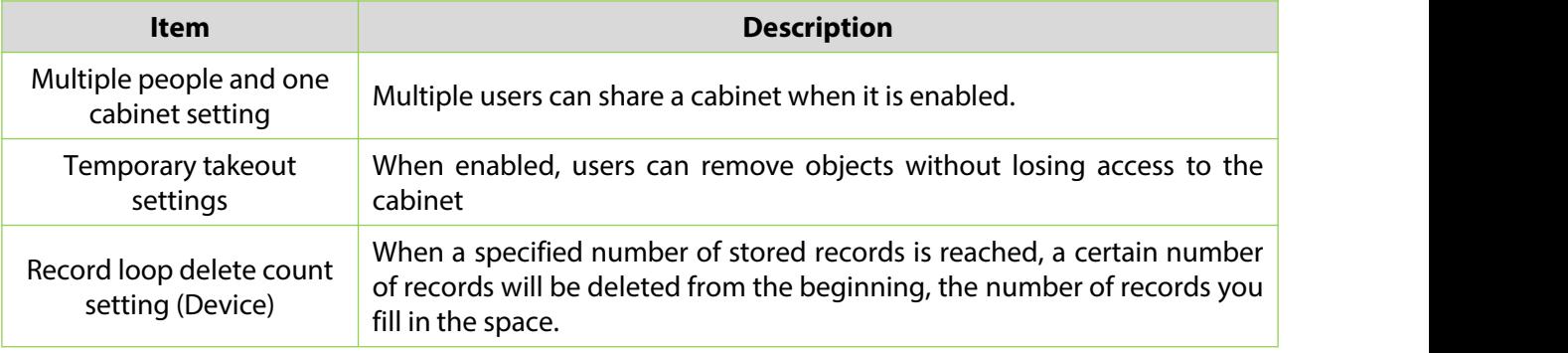

**Table 15- 2 Parameter Description**

# **15.1.3 Visual Panel**

In this function, admin can bind users in the software to the corresponding cabinet.

# **15.1.3.1Distribution Cabinet**

#### **Steps:**

**Step 1:** In the **Locker** module, select **Locker Device Management > Visual Panel**, as shown in figure below.

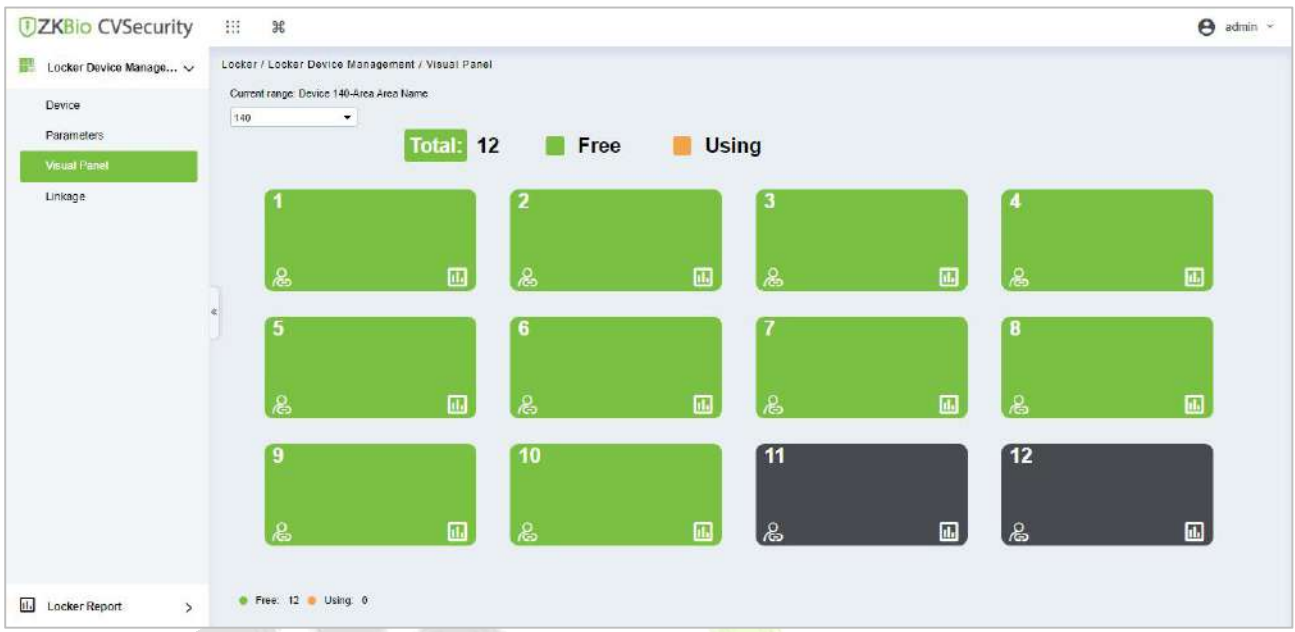

**Figure 15- 8 Visual Panel**

**Step 2:** Select a panel, click  $\left|\frac{1}{2}\right|$ , and the interface of Select Person will pop up, as shown in figure below.

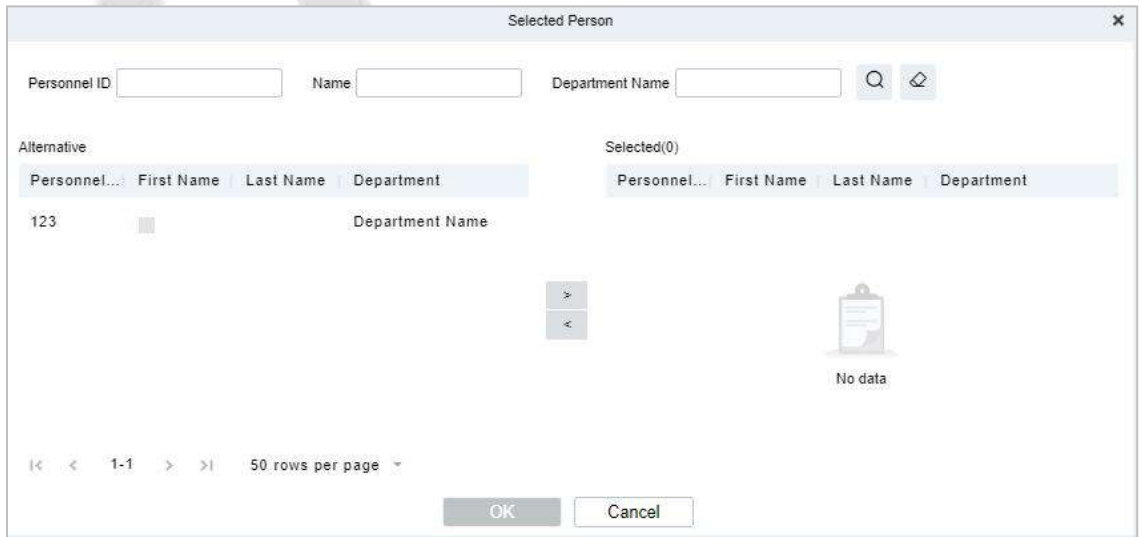

**Figure 15- 9 Select Person Interface**

**Step3:** Select the user that the admin wants to bind with the cabinet. Then click **>** and **OK**.

#### **ZKBio CVSecurity**

|                                                              |                                                                                                    |             |                              |                    | U<br>s | e                                       | r. | M       | a | n | u         | a                       |
|--------------------------------------------------------------|----------------------------------------------------------------------------------------------------|-------------|------------------------------|--------------------|--------|-----------------------------------------|----|---------|---|---|-----------|-------------------------|
| <b>UZKBio CVSecurity</b>                                     | $\mathop{\mathbb{H}}$<br>$\frac{96}{26}$                                                                                                  |             |                              |                    |        |                                         |    |         |   |   |           | $\Theta$ admin $\times$ |
| Locker Device Manage<br>Device<br>Parameters<br>Visual Panel | Locker / Locker Device Management / Visual Panel<br>Current range: Device 140-Area Area Name<br>$\check{\phantom{a}}$<br>140<br>Total: 12 | <b>Free</b> | <b>Using</b>                 |                    |        |                                         |    |         |   |   |           |                         |
| Linkage                                                      | 12 <sup>1</sup><br>$\square$<br>$\mathbf{R}$                                                                                              | ஃ           | $\qquad \qquad \blacksquare$ | 3<br>ஃ             |        | 画                                       |    | ക       |   |   | 画         |                         |
|                                                              | $\boxplus$<br>இ                                                                                                    | 6<br>ஃ      | $\qquad \qquad \blacksquare$ | $\mathbf{k}$       |        | $\qquad \qquad \text{or} \qquad \qquad$ |    | B<br>ഭ  |   |   | 圓         |                         |
|                                                              | $\boxplus$<br>忍                                                                                                    | 10<br>ုပ္တ  | 區                            | $\sqrt{11}$<br>န္တ |        | $\text{m}$                              |    | 12<br>ക |   |   | $\boxdot$ |                         |
| II. Locker Report<br>$\rightarrow$                           | . Free: 11 . Using: 1                                                                                                    |             |                              |                    |        |                                         |    |         |   |   |           |                         |

**Figure 15- 10 Visual Panel Interface**

## **15.1.3.2 View the last 5 records**

### **Steps:**

**Step 1:** In the **Locker** module, select **Locker Device Management >Visual Panel**.

**Step 2:** Select a panel, click  $\frac{dE}{dE}$ , and the interface of View the last 5 records will pop up, as shown in figure below.

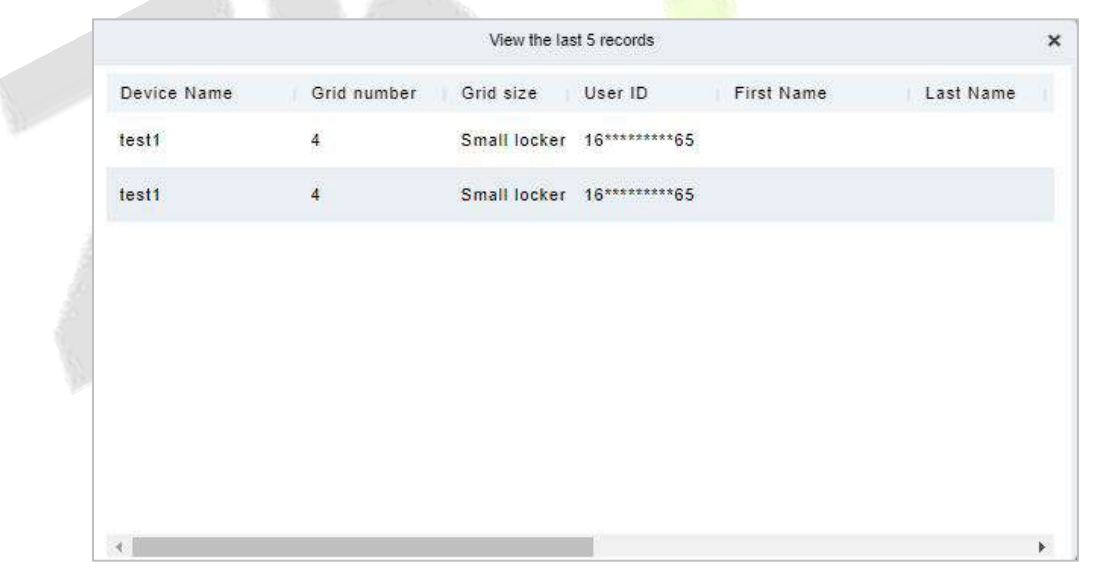

**Figure 15- 11 Visual Panel Interface**

### **Notes:**

Color definition:

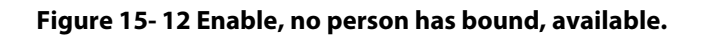

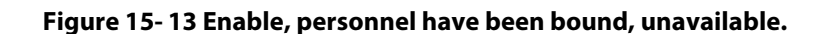

**Figure 15- 14 Enable, personnel have been bound, unavailable.**

**Figure 15- 15 Not enabled, can be manually enabled.**

# **15.1.4 Linkage**

The use method and scenario of linkage are flexible. After a specific event is triggered by an input point in the locker system, a linkage action will be generated at the specified output point to control events such as video recording and send e-mail in the system.

This section describes how to add Step to the linkage effect in ZKBio CVSecurity.

## **15.1.4.1Add**

### **Preconditions:**

Before adding a linkage configuration, the system needs to have an intrusion device.

### **Steps:**

### **Step 1:** In the **Locker** module, choose **Locker Device Management > Linkage**.

**Step 2:** On the linkage setting screen, click **Add**, as shown in figure below. Table 15-2 and Table 15-3 refer to the linkage parameters.

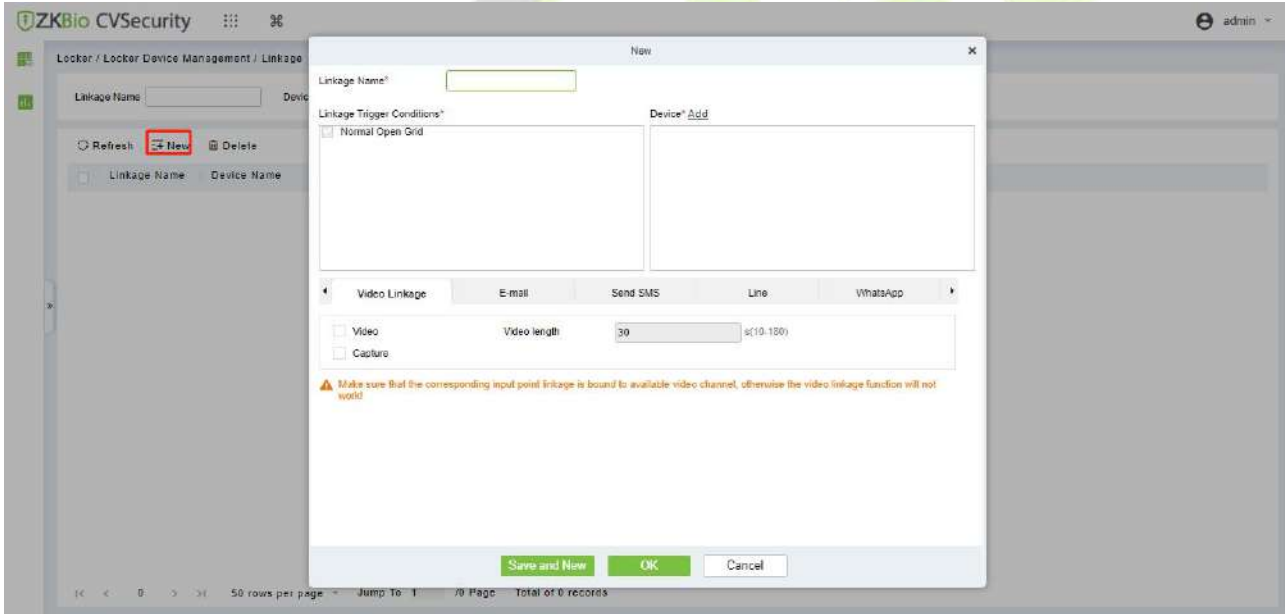

#### **Figure 15- 16 Adding Linkage**

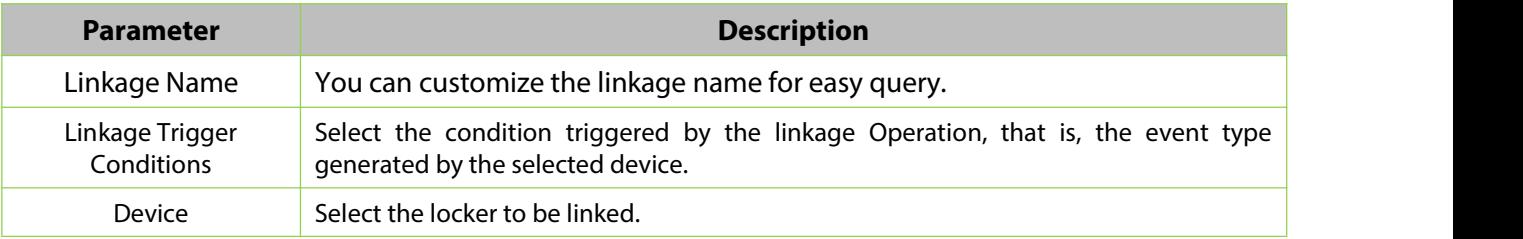

#### **Table15-2 Linkage parameters**

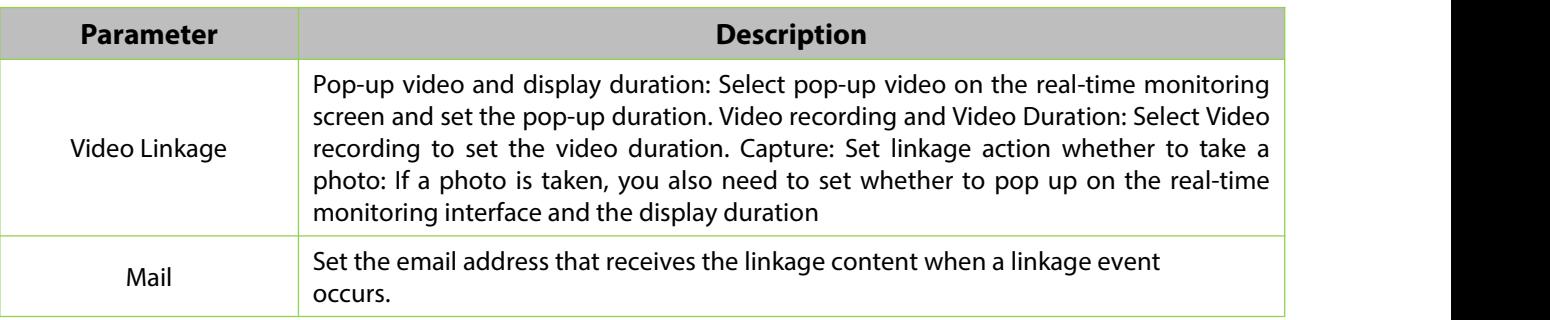

**Table 15-3 Linkage parameters**

# **15.1.4.2Delete**

### **Steps:**

**Step 1:** Select linkage, click Delete, and click OK to delete the linkage.

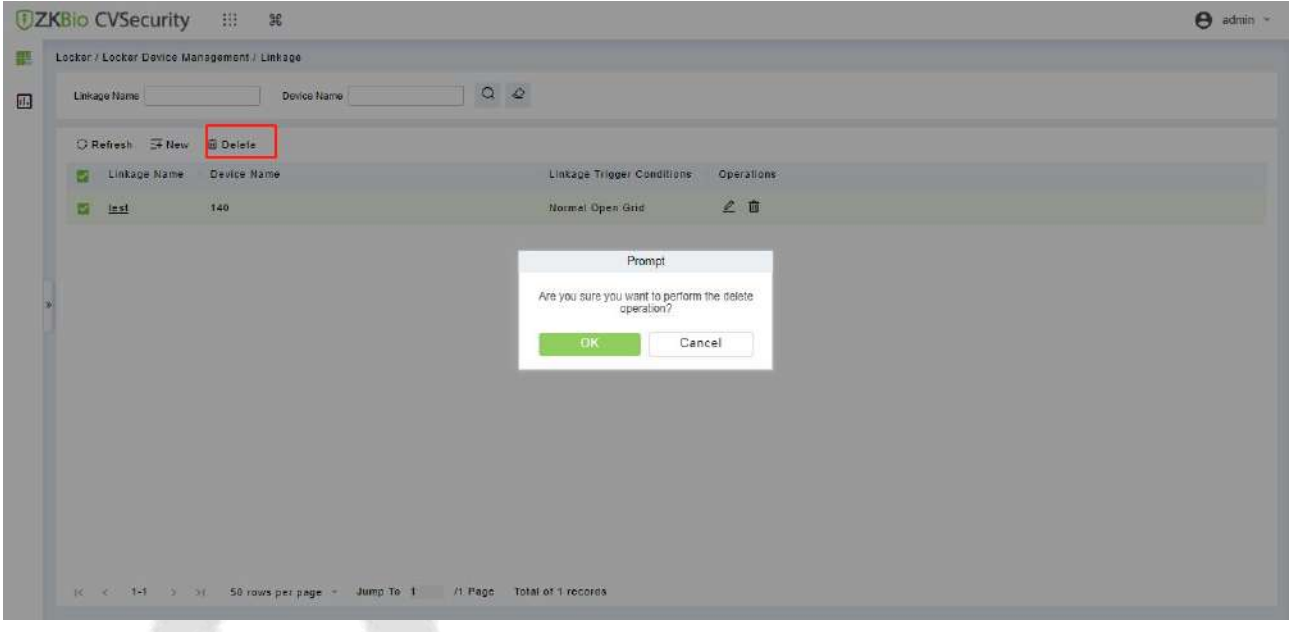

**Figure 15- 17 Delete Linkage**

# **15.2 Locker Report**

# **15.2.1 All Transaction**

### **Steps:**

### **Step 1:** Go to **Locker> Locker Report > All transaction**.

**Step 2**: On the **All Records** interface, fill in the corresponding query information and click **Search** symbol to complete the query of all records.

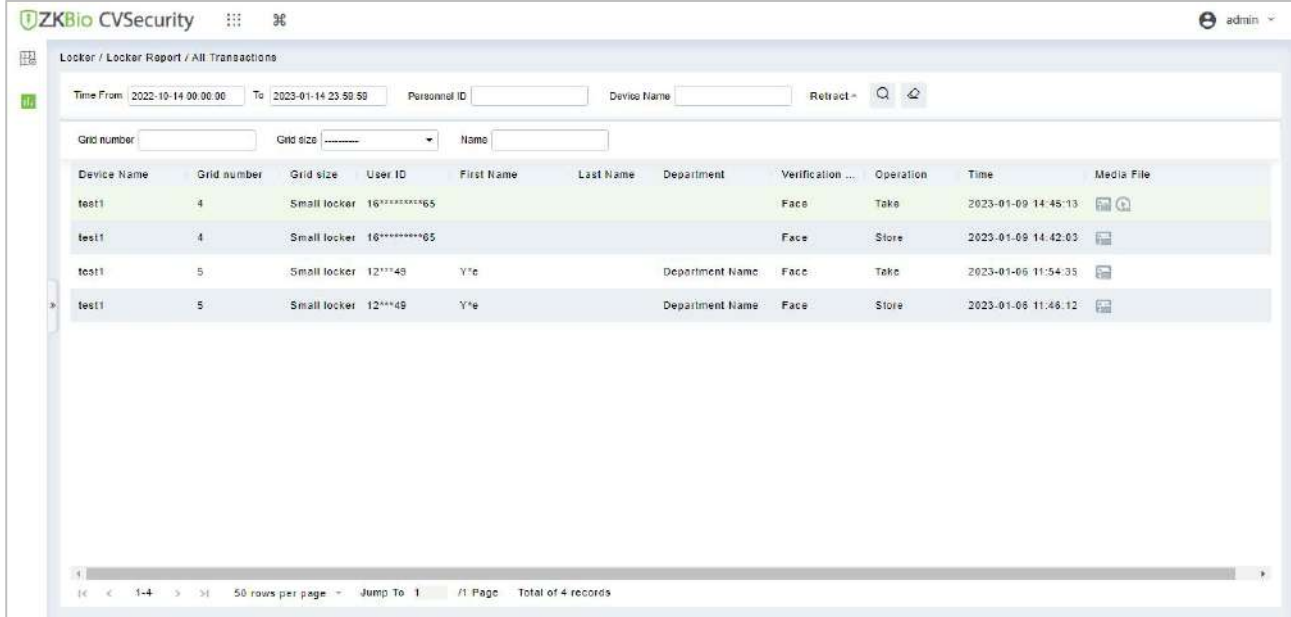

#### **Figure 15- 18 Report Query Page**

## **Notes:**

: Click on this icon and it will show the image taken by LockerPad-7b when the cabinet was opened.

: Click on this image and it will show the video taken by the bound camera when the linkage is triggered.

## **15.2.1.1 Export**

On the **All Records** interface, click **Export**, enter the admin password in the displayed security verification dialog box, and click **OK**. Select whether to encrypt the file and the file format to export, and Click **OK**.

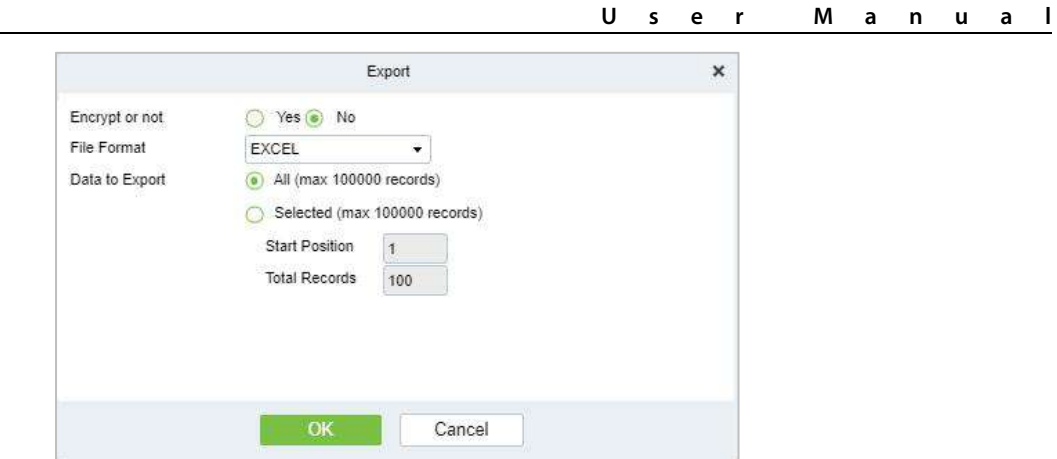

**Figure 15- 19 Report Export Page**

|             |             |                               |               |            | <b>All Transactions</b> |            |
|-------------|-------------|-------------------------------|---------------|------------|-------------------------|------------|
| Device Name | Grid number | Crid size                     | User ID       | First Name | Last Name               | Department |
| 196         |             | Snall locker                  |               |            |                         |            |
| 196         |             | Small locker                  |               |            |                         |            |
| 196         |             | Snall locker                  | 1665310457633 |            |                         |            |
| 196         |             | Snall locker                  | 1665310457633 |            |                         |            |
| 151         |             | Snall locker<br>1665194322753 |               |            |                         |            |
| 151         |             | Snall locker                  | 1665194322753 |            |                         |            |

### **Figure 15- 20 Event Export**

# **15.2.1.2 Clear All Data**

Click **Clear All Data**, then click **OK** to clear all transactions on the **Prompt** interface.

|   | <b>DZKBio CVSecurity</b>                  | 36<br>册           |                        |                            |            |                                                                         |            |                |                  |                        |                      | $\boldsymbol{\Theta}$<br>admin - |
|---|-------------------------------------------|-------------------|------------------------|----------------------------|------------|-------------------------------------------------------------------------|------------|----------------|------------------|------------------------|----------------------|----------------------------------|
| 思 | Looker / Locker Report / All Transactions |                   |                        |                            |            |                                                                         |            |                |                  |                        |                      |                                  |
| 囮 | Time From 2022-07-09 00:00:00             |                   | To 2022-10-09 23:59:59 | Personnal ID               |            | Device Name                                                             |            | More - $Q$ $Q$ |                  |                        |                      |                                  |
|   | <b>D</b> Reflesh                          | Ti Clear All Data | $E$ Export             |                            |            |                                                                         |            |                |                  |                        |                      |                                  |
|   | Davice Name                               | Grid number       | Grid size              | User ID                    | First Name | Last Name                                                               | Department | Verification   | <b>Operation</b> | Time                   | <b>Capture Photo</b> |                                  |
|   | 151                                       | $\theta$          |                        | Small locker 1665194322753 |            |                                                                         |            | Face           | Take             | 2022-10-08 09:58:56 日本 |                      |                                  |
|   | 151                                       | $\overline{D}$    |                        | Small locker 1665194322753 |            |                                                                         | Prompt     | Face           | <b>Store</b>     | 2022-10-03 09:58.42    |                      |                                  |
|   |                                           |                   |                        |                            |            | Are you sure you want to perform the delete-<br>operation?<br><b>OK</b> | Cancel     |                |                  |                        |                      |                                  |
|   |                                           |                   |                        |                            |            |                                                                         |            |                |                  |                        |                      |                                  |

**Figure 15- 21 Report Clear All Data**

# **16Video Intercom**

# **16.1 Operation Scenario**

The Visual Intercom module serves as a solution for managing the entry and exit of individuals. These devices address issues such as remote identity confirmation, secure visitor management, and remote consultation. They enhance security in residential communities, commercial buildings, schools, medical institutions, and other locations. Additionally, they improve communication efficiency, providing users with convenient and secure remote communication solutions.

# **16.2 Operation Step**

This section describes the configuration process of the **Video Intercom** module service.

The **Video Intercom** module service configuration process is shown in figure below.

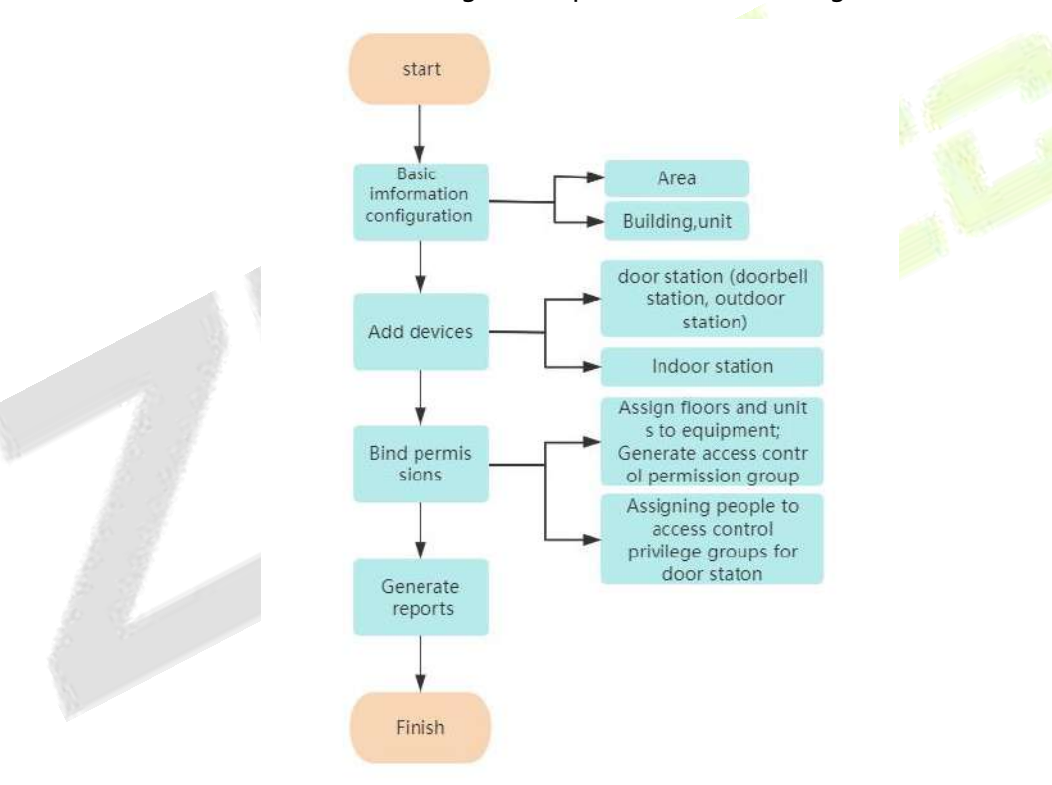

**Figure 16- 1 Video Intercom Configuration Process**

# **16.3 Basic Management**

This section describes how to make basic settings in ZKBio CVSecurity.

# **16.3.1 Building**

## **16.3.1.1Add Building**

### **Operation Step:**

**Step 1**: In the **Video Intercom** module, choose"**Basic Management > Building**".

**Step 2**: Click **New**, the page for adding buildings will be displayed.

**Step 3**: On the page for adding buildings, set the required content as shown in figure below. For parameter Settings, as show in figure below.

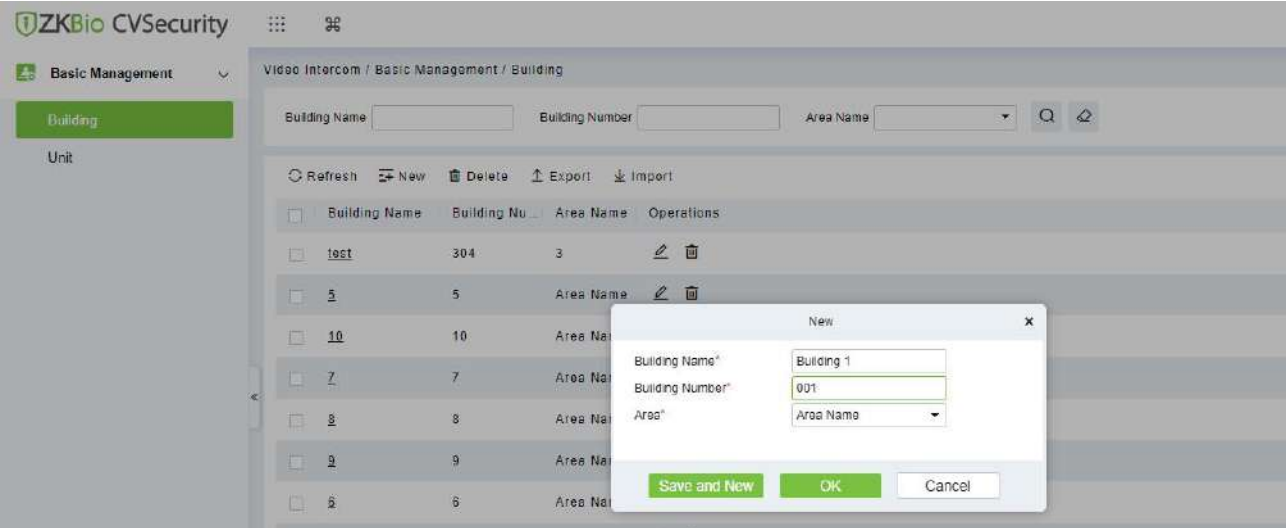

**Figure 16- 2 Building Add Interface**

## **16.3.1.2Delete**

Select Building, click **Delete**, and click **OK** to delete the building.

| <b>UZKBio CVSecurity</b>                                | 端<br>96                                                                                                    |  |
|---------------------------------------------------------|----------------------------------------------------------------------------------------------------|--|
| <b>Basic Management</b><br>H<br>$\overline{\mathbf{v}}$ | Video Intercom / Basic Management / Building                                                                      |  |
| Building                                                | $\circ$<br>$\Omega$<br>$\bullet$<br><b>Building Number</b><br>Bulding Name<br>Area Name                           |  |
| Unit                                                    | C Refresh I New<br><b>B</b> Delete 1 Export ± Import<br>Building Name<br>Building Nu Area Name<br>Operations<br>Æ |  |
|                                                         | 2 国<br>304<br>$\overline{\mathcal{F}}$<br>⊡<br>test                                                               |  |
|                                                         | is.<br>Area Name 2 直<br><b>IDI</b><br>五                                                                           |  |
|                                                         | 10<br>Area Name 2<br>$\Box$<br>10<br>Prompt                                                                       |  |
|                                                         | $\Box$<br>Z<br>Area Name<br>Are you sure you want to perform the delete<br>operation?                             |  |
|                                                         | 8<br>B<br>Area Name<br>$\mathscr{L}$<br>ier                                                                       |  |
|                                                         | OK<br>Cancel<br>ò<br>$\mathscr{Q}$<br><b>E</b><br>$\mathbf{Q}$<br>Area Name                                       |  |

**Figure 16- 3 Delete Building**

## **16.3.1.3 Import**

Batch import floor data according to the added template.

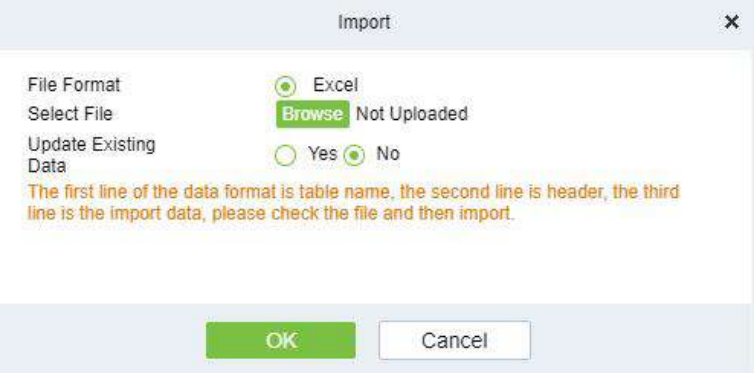

**Figure 16- 4 Import**

### **16.3.1.4 Export**

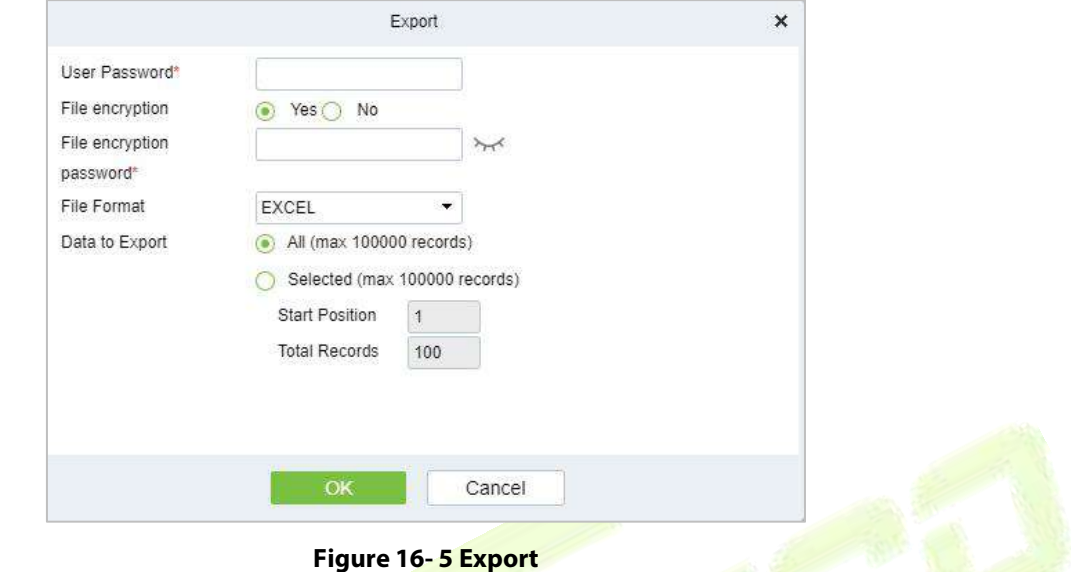

Device information can be exported in EXCEL, PDF, CSV file format.

# **16.3.2 Unit**

### **16.3.2.1Add Unit**

#### **Operation Step:**

**Step 1**: In the **Video Intercom** module, choose"**Basic Management > Unit**".

**Step 2**: Click **New**, the page for adding units will be displayed.

**Step 3**: On the page for adding units, set the required content as shown in the figure below.

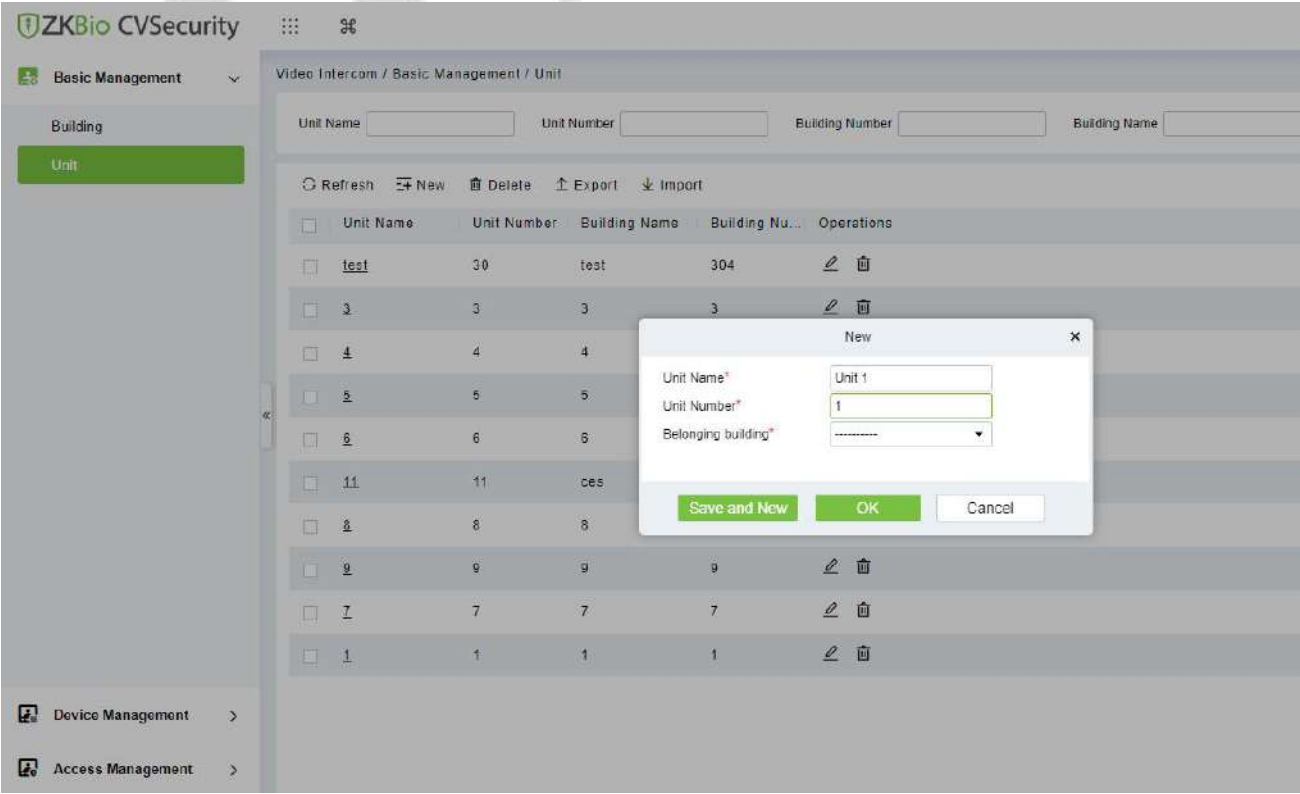

## **Figure 16- 6 Unit Add Interface**

### **16.3.2.2Delete**

Select Unit, click **Delete**, and click **OK** to delete the unit.

| <b>UZKBio CVSecurity</b>          | $\frac{96}{26}$<br>排                                                                                                   |  |  |  |  |  |  |  |  |  |  |
|-----------------------------------|----------------------------------------------------------------------------------------------------|--|--|--|--|--|--|--|--|--|--|
| <b>Basic Management</b><br>H<br>× | Video Intercom / Basic Management / Building                                                                           |  |  |  |  |  |  |  |  |  |  |
| Building                          | $\circ$<br>$\bullet$ Q<br><b>Bullding Number</b><br>Butong Name<br>Area Name                                           |  |  |  |  |  |  |  |  |  |  |
| Unit                              | C Refresh E New B Delete<br>1 Export ± Import                                                                          |  |  |  |  |  |  |  |  |  |  |
|                                   | <b>Building Nu</b><br>Area Name<br><b>Building Name</b><br><b>Operations</b><br>10                                     |  |  |  |  |  |  |  |  |  |  |
|                                   | ○ 直<br>3<br>304<br>⊡<br>test                                                                                           |  |  |  |  |  |  |  |  |  |  |
|                                   | $\overline{5}$<br>Area Name 2 官<br>$\Box$ 5                                                                            |  |  |  |  |  |  |  |  |  |  |
|                                   | 10<br>$\mathcal{Q}$<br>10<br>F<br>Area Name<br>Prompt                                                                  |  |  |  |  |  |  |  |  |  |  |
|                                   | $\overline{u}$<br>$\Box$ $\mathcal{I}$<br>Area Name<br>-P<br>Are you sure you want to perform the delete<br>operation? |  |  |  |  |  |  |  |  |  |  |
|                                   | $\circ$<br>₫<br>Area Name<br>o<br>$\mathbf{2}$                                                                         |  |  |  |  |  |  |  |  |  |  |
|                                   | OK<br>Cancel<br><b>ICI</b><br>9<br>$\ell$<br>$\mathbf{a}$<br>Area Name                                                 |  |  |  |  |  |  |  |  |  |  |
|                                   | Area Name 2 B<br>i6.<br>E<br>$\overline{6}$                                                                            |  |  |  |  |  |  |  |  |  |  |

**Figure 16- 7 Unit Delete**

### **16.3.2.3 Export**

Device information can be exported in EXCEL, PDF, CSV file format.

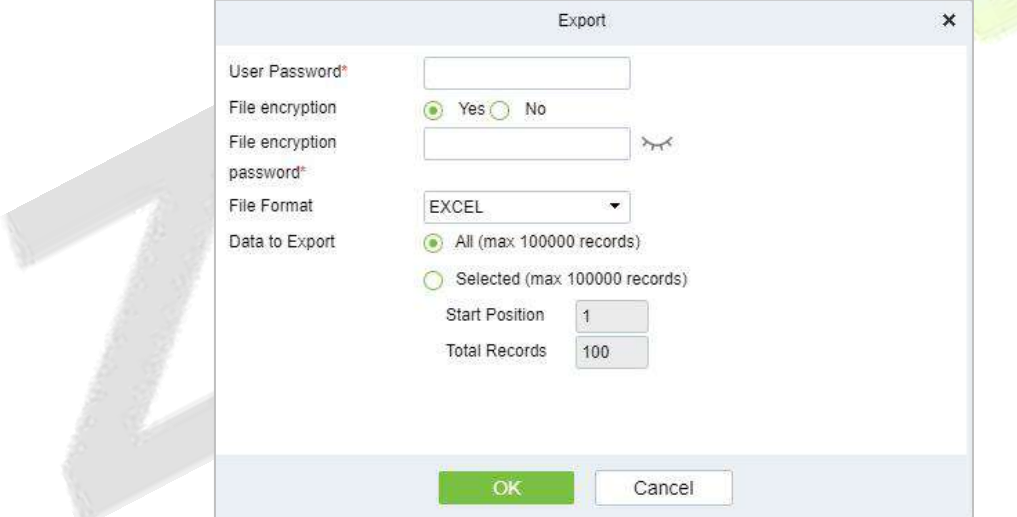

**Figure 16- 8 Export**

### **16.3.2.4 Import**

Batch import floor data according to the added template.

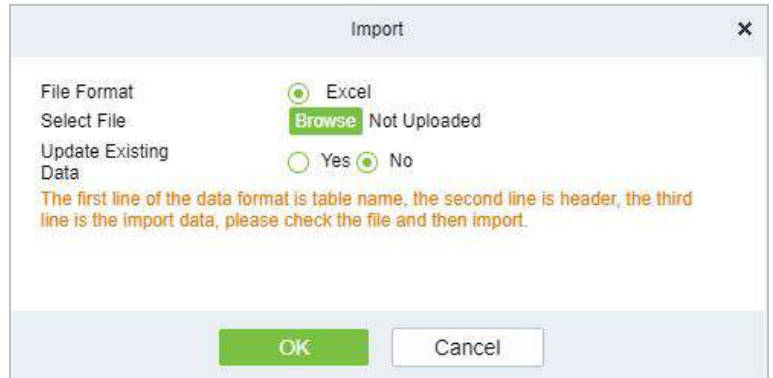

**Figure 16- 9 Import**

# **16.4 Device Management**

# **16.4.1 Device**

### **16.4.1.1Add Devices**

### **Step 1:** Go to **Video Intercom > Device Management > Device**.

**Step 2:** Click **New**, the interface for adding a device will be displayed.

**Step 3:** In the interface for adding a device, fill in the corresponding parameters according to the adding requirement, as shown in the figure below.

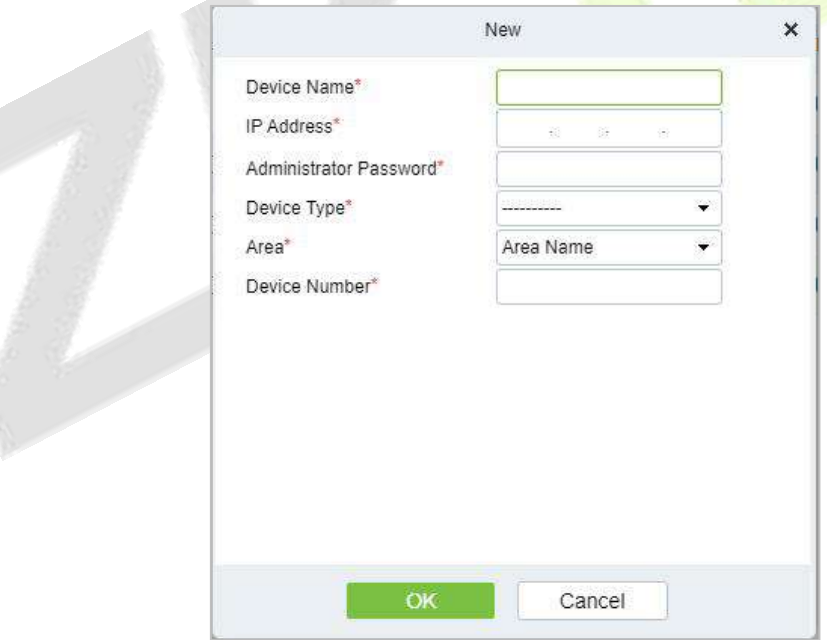

#### **Figure 16- 10 Device Add Interface**

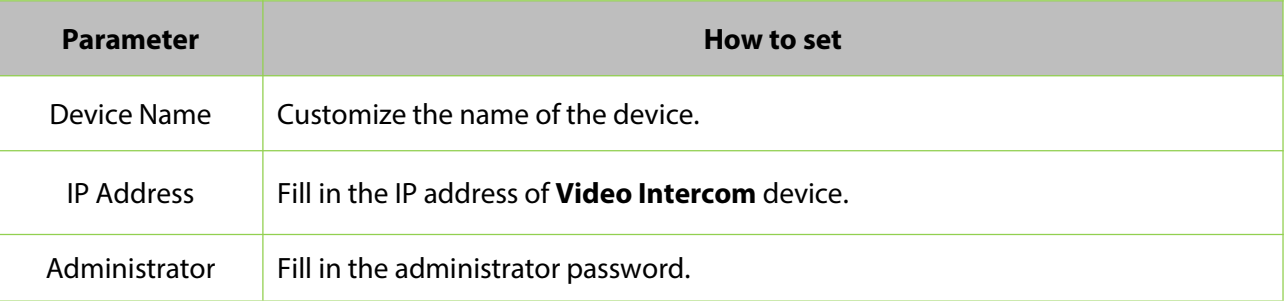
#### **ZKBio CVSecurity**

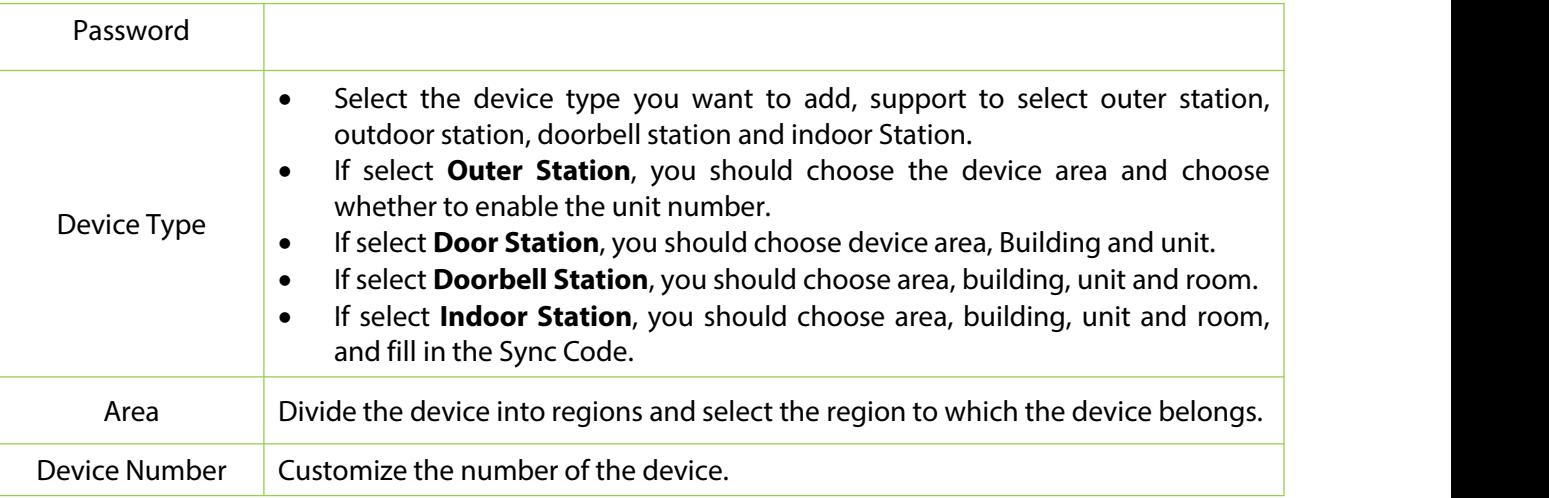

**Table 16-1 Parameter setting**

## **16.4.1.2Delete**

**Step 1**: On the Device interface, select the required Device from the list.

**Step 2**: Click **Delete** or click on the **ight** icon.to delete the selected Device.

**Step 3**: Click **Delete**, to ensure and delete the selected **Device** from the list.

## **16.4.1.3 Export**

You can export all transactions in Excel, PDF, CSV format.

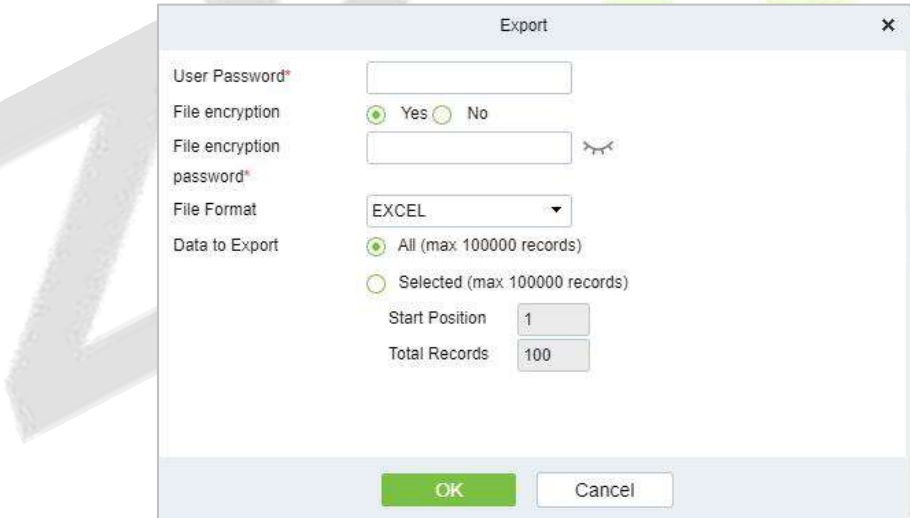

**Figure 16- 11 Export video intercom Configuration Flow**

## **16.4.1.4 Control**

#### **Reboot Device**

It will reboot the selected device.

## **Synchronize Time**

It will synchronize device time with server's current time.

## **Synchronize All Data to Devices**

Synchronize data of the system to the device. Select device, click **Synchronize All Data to Devices** and

click **OK** to complete synchronization.

#### **16.4.1.5 View/Get**

**Get Record**

Select device and click get records to get the device data.

# **16.5 Access Management**

## **16.5.1 Access Control Group**

Access control group define groups and categories of video intercom to facilitate subsequent permission assignment operations.

Setting operations include creating access level groups and adding doors to access level groups.

### **16.5.1.1Add Group**

This section describes how to create Step for Access Control groups in the module of Video Intercom.

#### **Operation Step:**

**Step 1**: In the **Video Intercom** module, choose"**Access Management** > **Access Control Group**".

**Step 2**: Click **New** in the left column, and the page for adding access control groups will be displayed.

**Step 3**: On the page for adding access control groups, set parameters based on the new requirements, as shown in figure below.

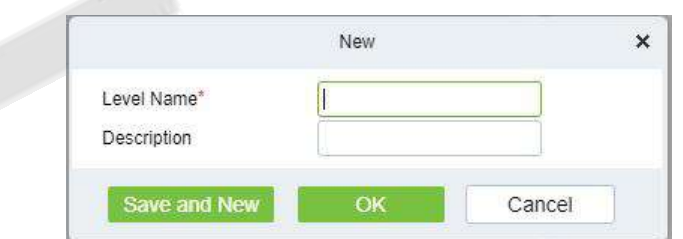

#### **Figure 16- 12 Adding Access Control Groups**

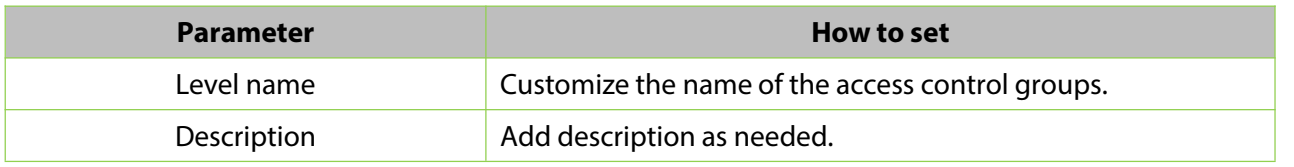

#### **Table16-2 Description of Access Control Right Groups**

**Step 4**: Click **OK** to finish configuring the access control right group.

#### **16.5.1.2Add Device**

#### **Operation Step:**

**Step 1**: In the Video Intercom module, choose "**Access Management** > **Access Control Group**>**Add**

#### **Device**".

**Step 2**: Click "Add Device", and the page for selecting a door will be displayed. add a door as required, as shown in figure below.

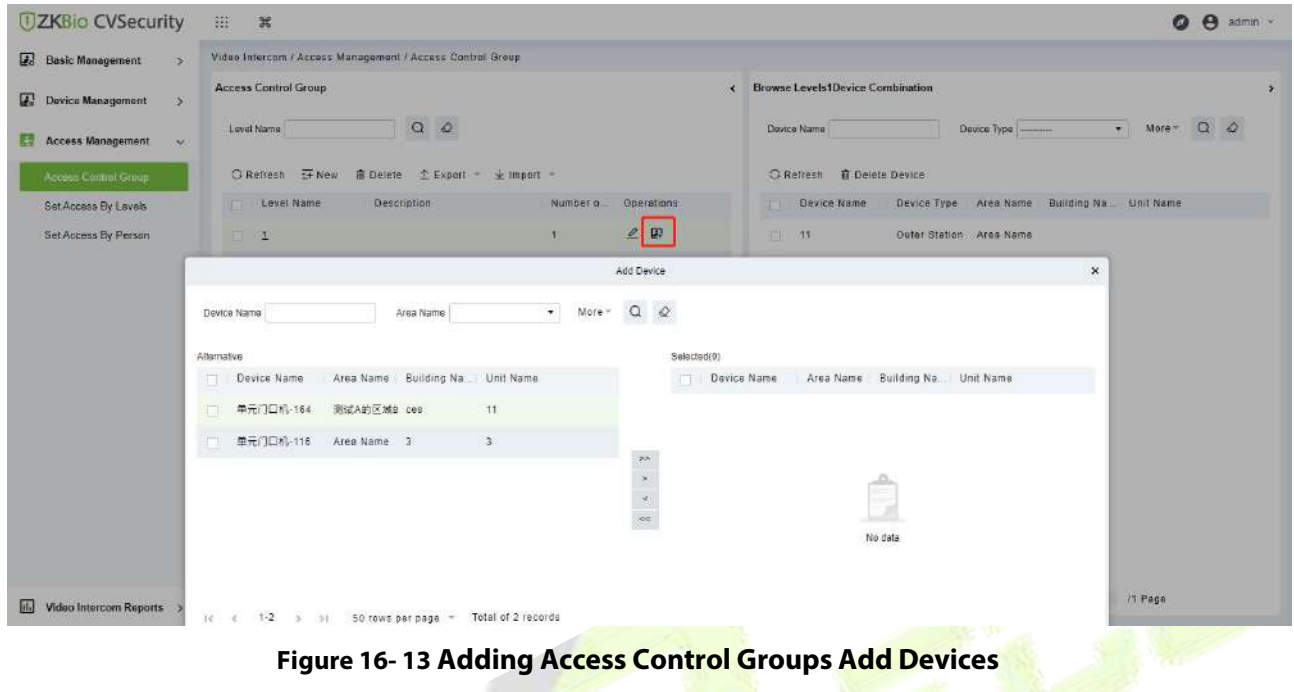

**Step 3**: Click **OK** to finish configuring the device for the video intercom right group.

## **16.5.1.3Delete Devices**

Select delete device, click **Delete**, and click **OK** to delete device.

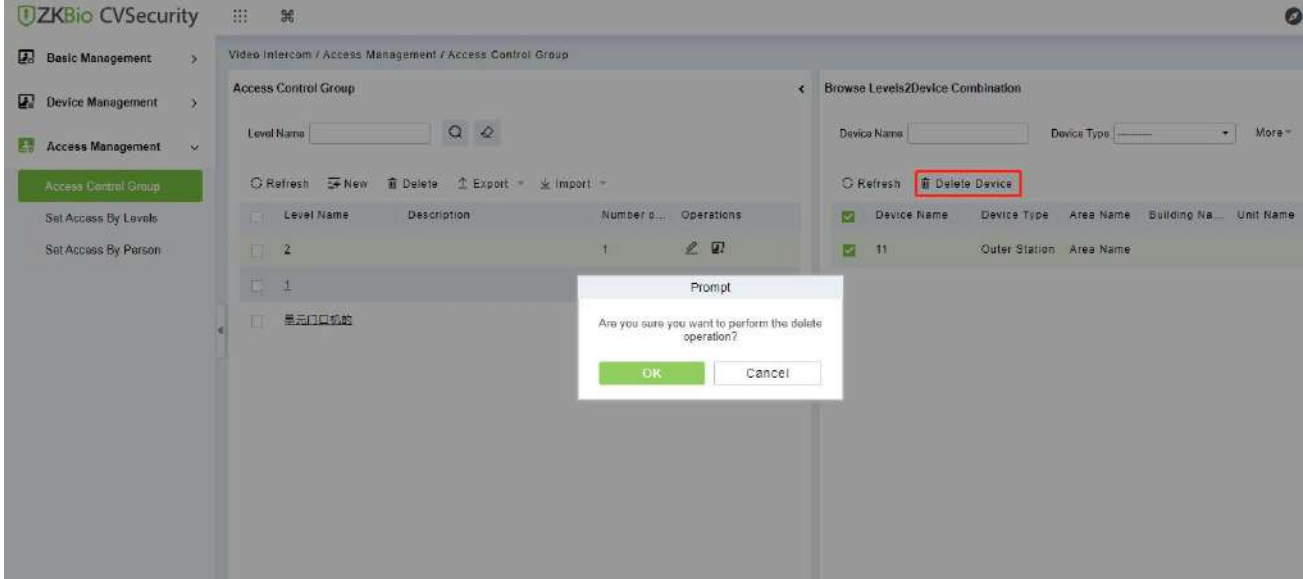

**Figure 16- 14 Delete Device**

## **16.5.1.4 Export / Import**

Export the permission group information of Access Control Template:

In the Video Intercom Module, click **Access Management** > **Access Control Group**>**Export**>**Export permission group information**", then You can export doors of access level in Excel file format. Enter the user password in the displayed security verification dialog box, and Click OK. Select whether to encrypt the file and the file format to export, and Click **OK**.

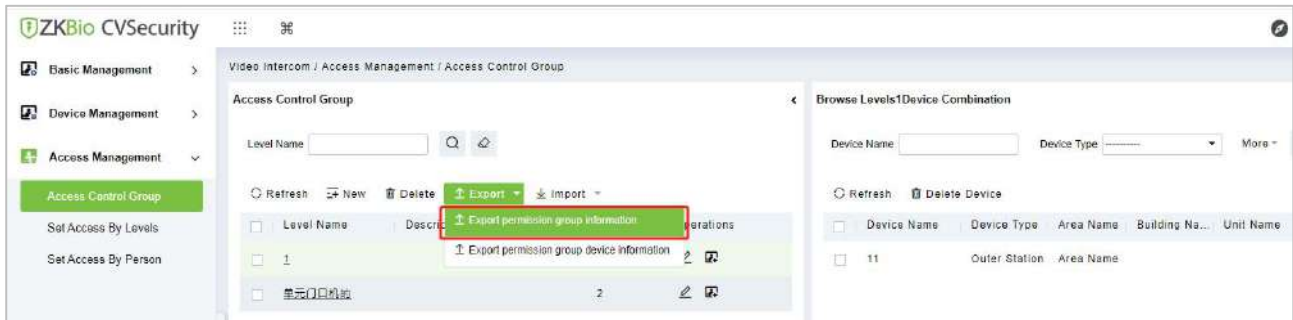

**Figure 16- 15 Export the permission group information Template 1**

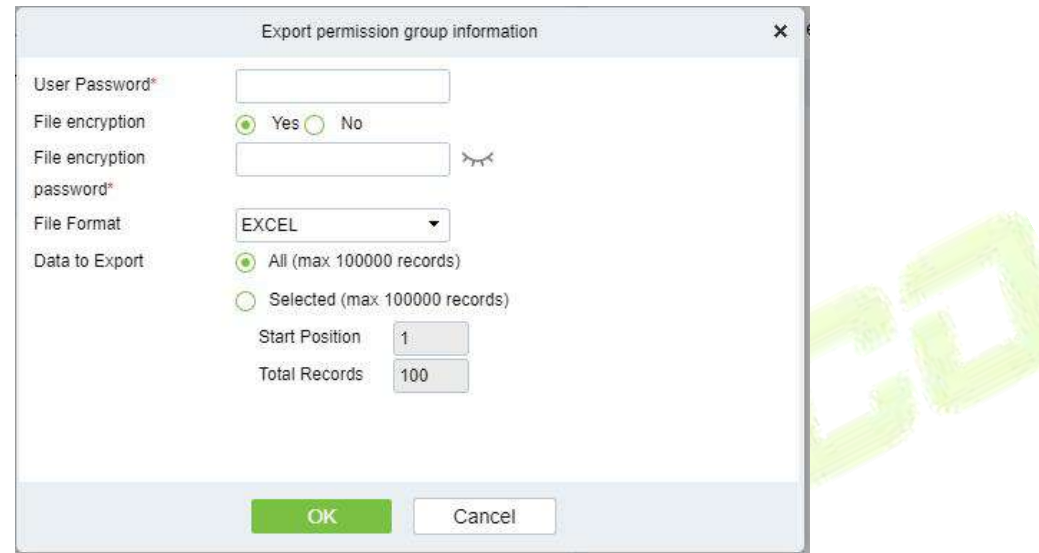

**Figure 16- 16 Export the permission group information Template 2**

Export the permission group device information of Access Control Template:

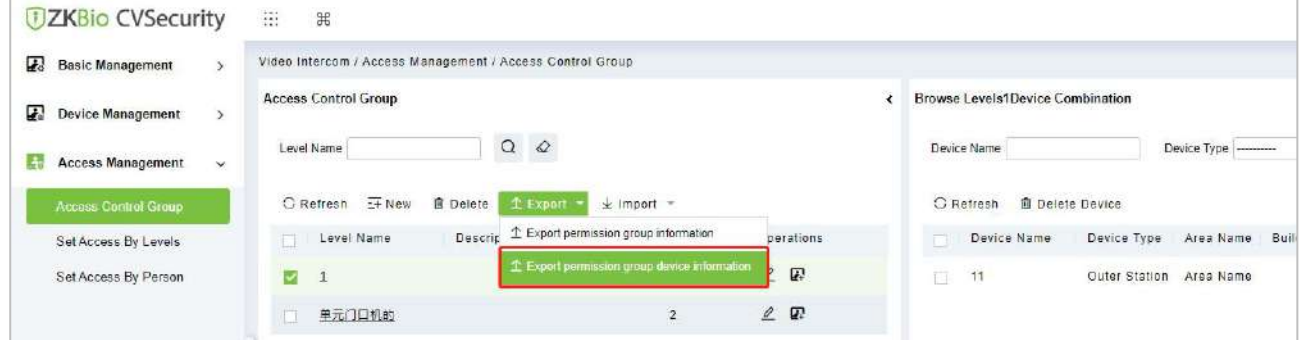

### **Figure 16- 17 Export the permission group device information Template 1**

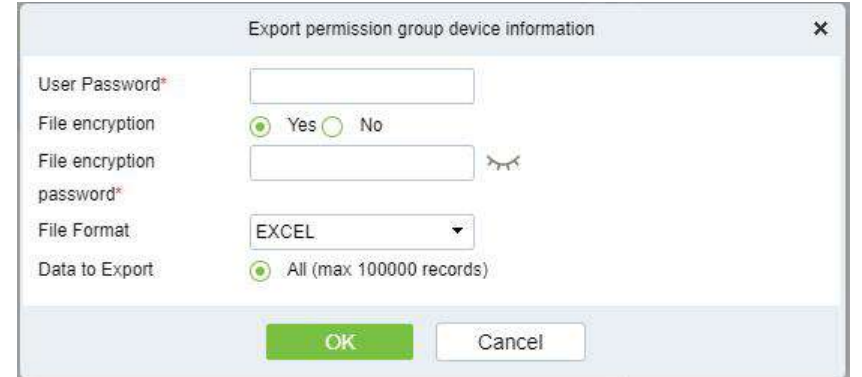

## **Figure 16- 18 Export the permission group device information Template 2**

## **16.5.2 Set Access by Levels**

This section describes Operation Step that set access by levels in the module of video intercom in ZKBio CVSecurity.

## **16.5.2.1Add Personnel**

#### **Operation Step:**

**Step 1**: In the Video Intercom module, choose "**Access Management**>**Set Access by Levels** "

**Step 2**: In the Operation column of the corresponding permission group, click "**Add Personnel**". The Add

**UZKBio CVSecurity** 部  $\mathfrak{P}$ Video Intercom / Access Management / Set Access By Levels **Basic Management Access Control Group Browse Levels 1Personnel Information**  $\epsilon$ **Device Management**  $QQ$ Level Name Personnel ID Nam **Executes** Access Management **Access Control Group** ○ Refresh ① Export personnel of access level ② Import Personnel of Access Level ○ Refresh □ Delete Personnel Level Name Description Personnel ID First Name Lest Operations  $B^+$ Set Access By Person  $E = 1$ Add Personnel  $\pmb{\times}$ C Query Building O Unit  $Q$ Personnel ID Name Alternative  $Sobctod(0)$ Personne... First Name : Last Name Personne... First Name Last Name  $\Box$  123456778 max lastName E  $\rightarrow$ 56568 568568 56568  $\ddot{\phantom{0}}$  $\overline{\phantom{a}}$ 56567 56567 56567 围  $\ddot{\mathbf{x}}$ No date 571 cities  $1e - e$  $1 - 50$  $\rightarrow$   $\rightarrow$ 50 rows per page Cancel rows per II. Video Intercom Reports

Personnel page is displayed. Select personnel as required.

**Figure 16- 19 The Interface of Add Personnel When Set Access by Level**

**Step 3**: Click **OK** to complete the assignment of personnel add.

### **16.5.2.2 Export Personnel of Access Level**

Click **Export**, enter the user password in the displayed security verification dialog box, and Click **OK**. Select whether to encrypt the file and the file format to export, and click **OK**.

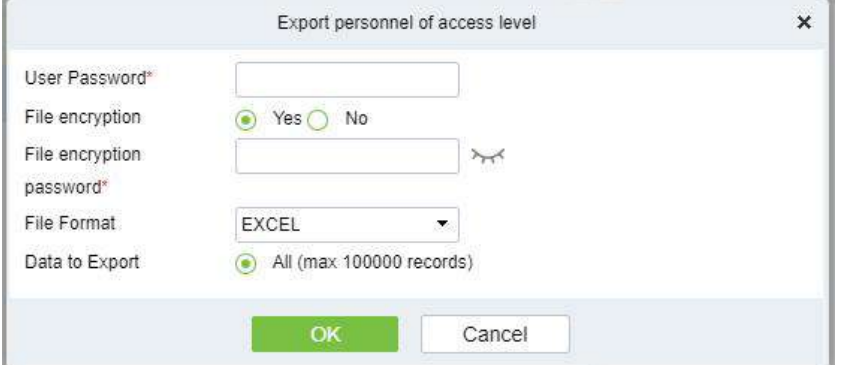

**Figure 16- 20 Export the Personnel of Access Level**

#### **16.5.2.3 Import Personnel of Access Level**

Click **Import** and then click **Browse** to select a file from the stored location. Finally, click **OK**.

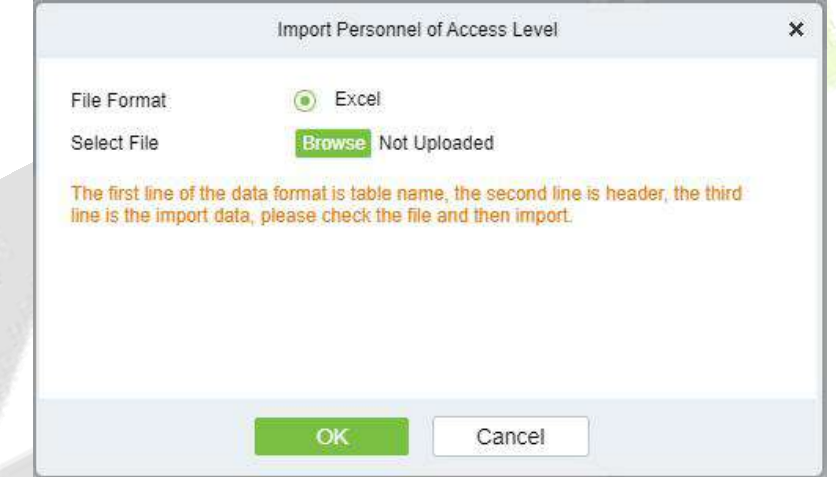

**Figure 16- 21 Import the Personnel of Access Level**

## **16.5.2.4 Delete Personnel**

Select delete personnel, click **Delete**, and click **OK** to delete personnel.

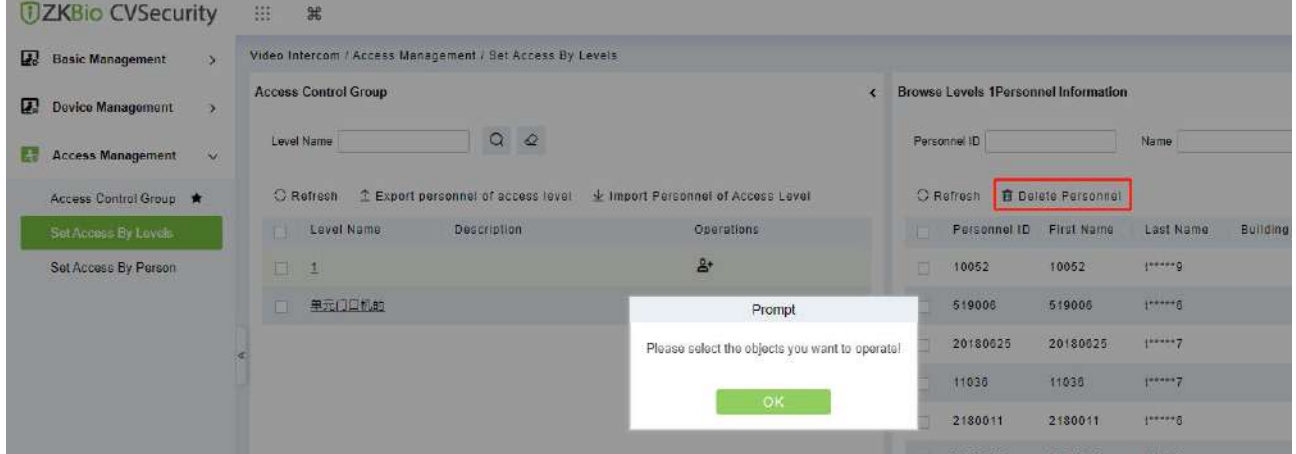

#### **Figure 16- 22 Delete Personnel**

## **16.5.3 Set Access by Person**

This section describes Operation Step that set access by person in the module of video intercom in ZKBio CVSecurity.

#### **16.5.3.1Add Personnel**

#### **Operation Step:**

**Step 1**: In the Video Intercom module, choose "**Access Management**>**Set Access by Personnel**"

**Step 2**: In the Operation column of the corresponding permission group, click "**Add to Levels**". The Add level page will be displayed. Select level as required.

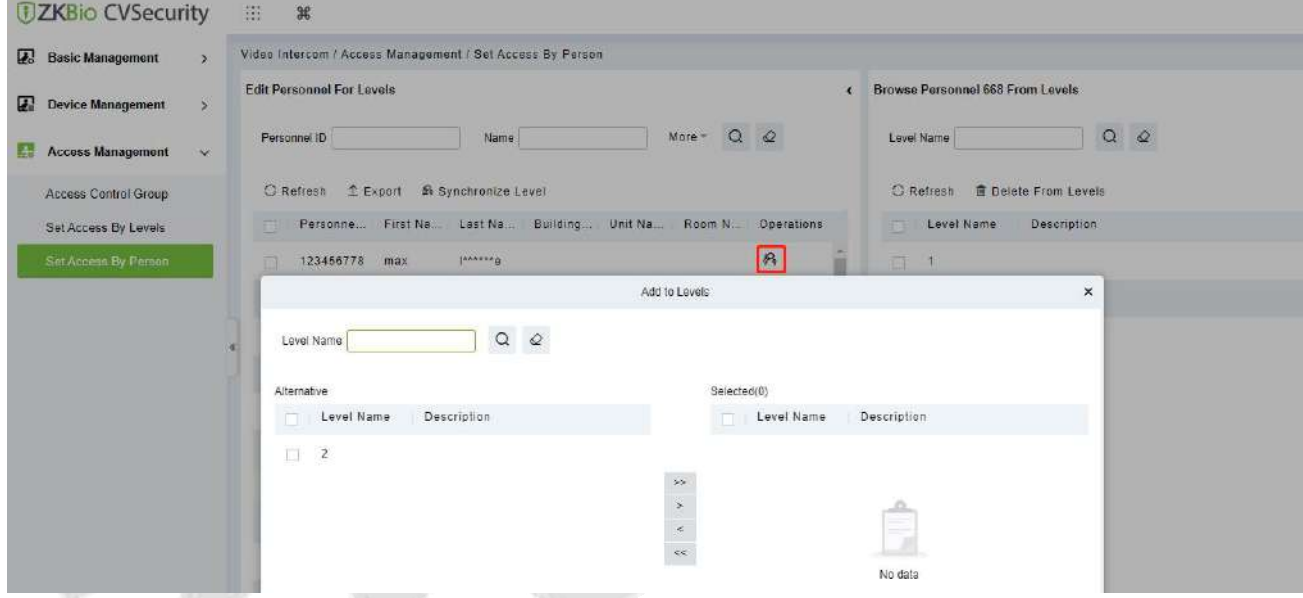

#### **Figure 16- 23 The Interface of Add Level When Set Access by Personnel**

**Step 3**: Click **OK** to complete the assignment of personnel add.

#### **16.5.3.2 Export**

Click **Export**, enter the user password in the displayed security verification dialog box, and Click **OK**. Select whether to encrypt the file and the file format to export, and click **OK**.

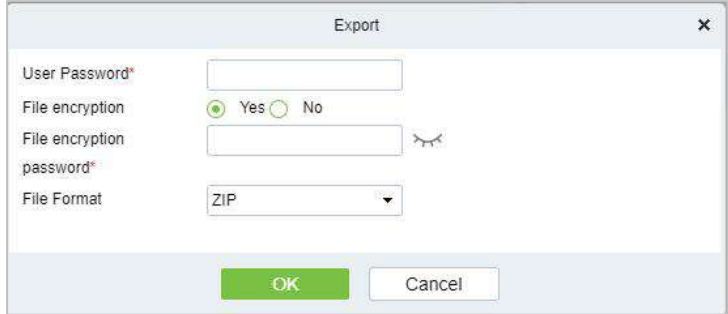

**Figure 16- 24 Export the Access Level of Personnel**

## **16.5.3.3 Synchronize Level**

Select the level to be synchronized and send the corresponding device area data in the software to the device.

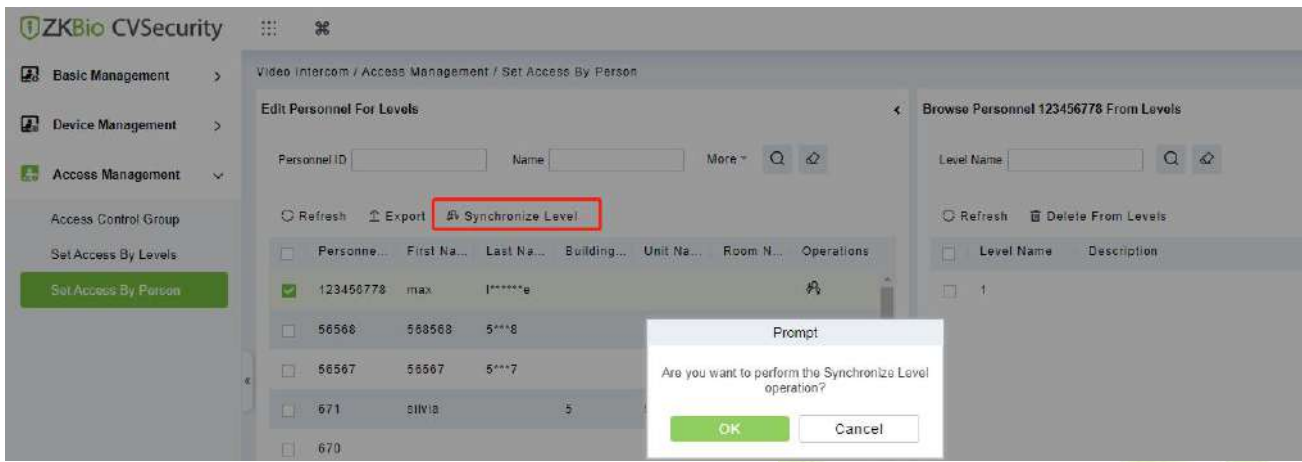

**Figure 16- 25 Synchronize Level**

## **16.5.3.4Delete from Levels**

Select delete level, click **Delete**, and click **OK** to delete level.

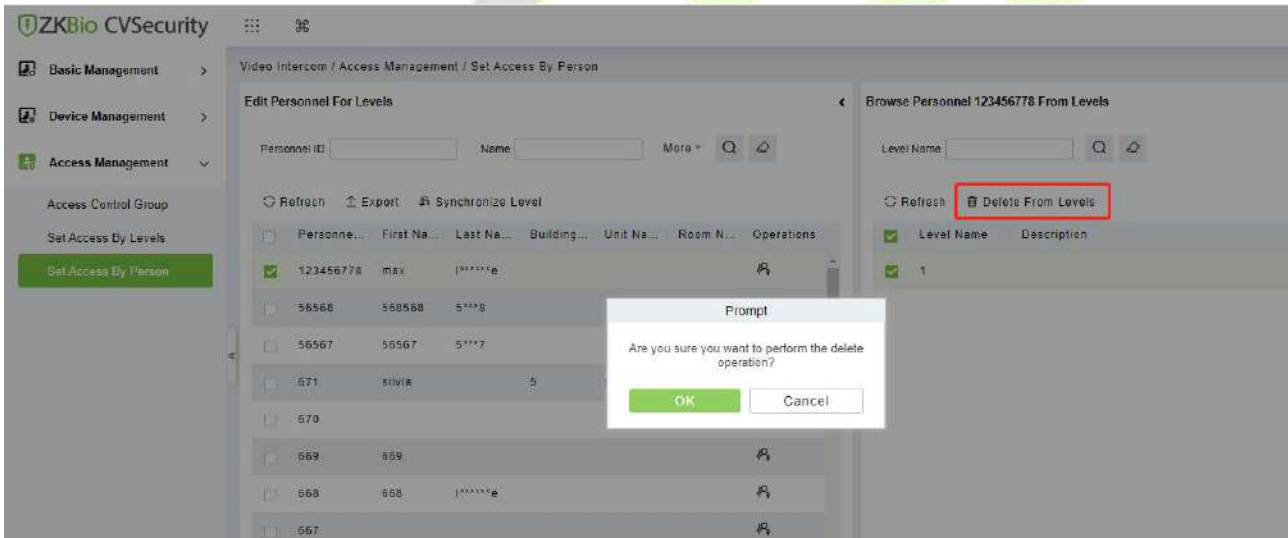

**Figure 16- 26 Delete level**

# **16.6 Video Intercom Reports**

In the video intercom report, you can query all video intercom records, which includ call records and unlock records. You have the option to export all records or query specific records. This section describes the Step for querying and exporting reports in ZKBio CVSecurity.

## **16.6.1 Call Records**

#### **16.6.1.1 Record query**

#### **Operation Step:**

**Step 1**: In the Video Intercom module, choose "**Video Intercom Report** > **Call Records**".

**Step 2**: On the call Records interface, fill in the corresponding query information and click the icon <sup>Q</sup> to complete the query of all records, as shown in figure below.

| æ<br>$\begin{array}{c} 1 & 1 \\ 1 & 1 \end{array}$ |             |                                                                                                    |                                                                                                    |                                |                                                     | Θ<br>Q<br>admin |
|----------------------------------------------------|-------------|----------------------------------------------------------------------------------------------------|----------------------------------------------------------------------------------------------------|--------------------------------|-----------------------------------------------------|-----------------|
|                                                    |             |                                                                                                    |                                                                                                    |                                |                                                     |                 |
|                                                    |             |                                                                                                    |                                                                                                    | Device Name                    | $\begin{array}{cc} \text{Q} & \text{Q} \end{array}$ |                 |
| <b>O</b> Refresh                                   |             |                                                                                                    |                                                                                                    |                                |                                                     |                 |
| Time                                               | Device Name | Area Name                                                                                                    | Number                                                                                                    | Event Type                     | Ring Duration/second                                |                 |
|                                                    |             | Area Name                                                                                                    | 10.8.14.3                                                                                                    | Received                       | 12                                                  |                 |
|                                                    |             |                                                                                                    |                                                                                                    |                                | d                                                   |                 |
|                                                    |             |                                                                                                    |                                                                                                    |                                |                                                     |                 |
|                                                    |             |                                                                                                    |                                                                                                    | 14개 17.91                      |                                                     |                 |
|                                                    |             | Area Name                                                                                                    | 10001                                                                                                    | <b>MissingCall</b>             |                                                     |                 |
|                                                    |             | Time From 2023-08-24 0.00:00<br>2023-11-20 22:58:37 221<br>2023-11-20 19:15:14 221<br>2023-11-20 19:11:19 221<br>2023-11-20 19:10:55 221 | Video Intercom / Video Intercom Reports / Call Records<br>To: 2023-11-24 23:59:59<br>E Bet Records <sup>+</sup> Export<br>Area Name<br>Area Name | Personnel ID<br>10001<br>10001 | Received<br>Call Out                                | 3               |

**Figure 16- 27 Report Query Page**

## **16.6.1.2Get Records**

#### **Operation Step:**

**Step 1**: In the Video Intercom module, choose "**Video Intercom Report** > **Call Records > Get Records**".

**Step 2**: On the Get Records interface, select the indoor station, as shown in figure below.

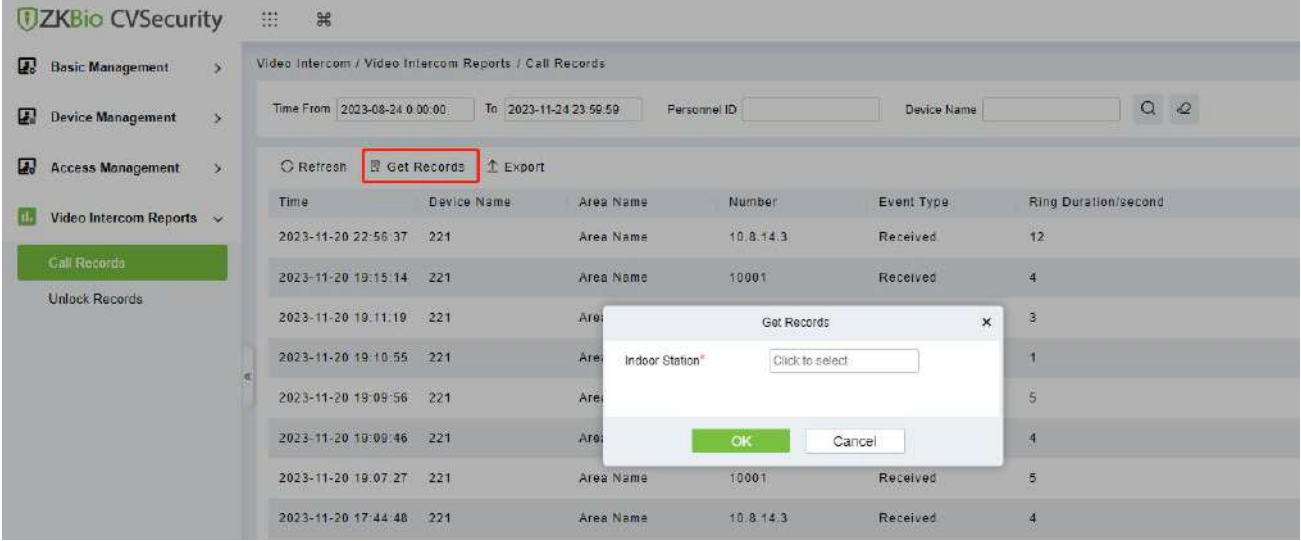

#### **Figure 16- 28 Get Records Page 1**

**Step3**: On the Select device interface, select the device you need, as shown in figure below.

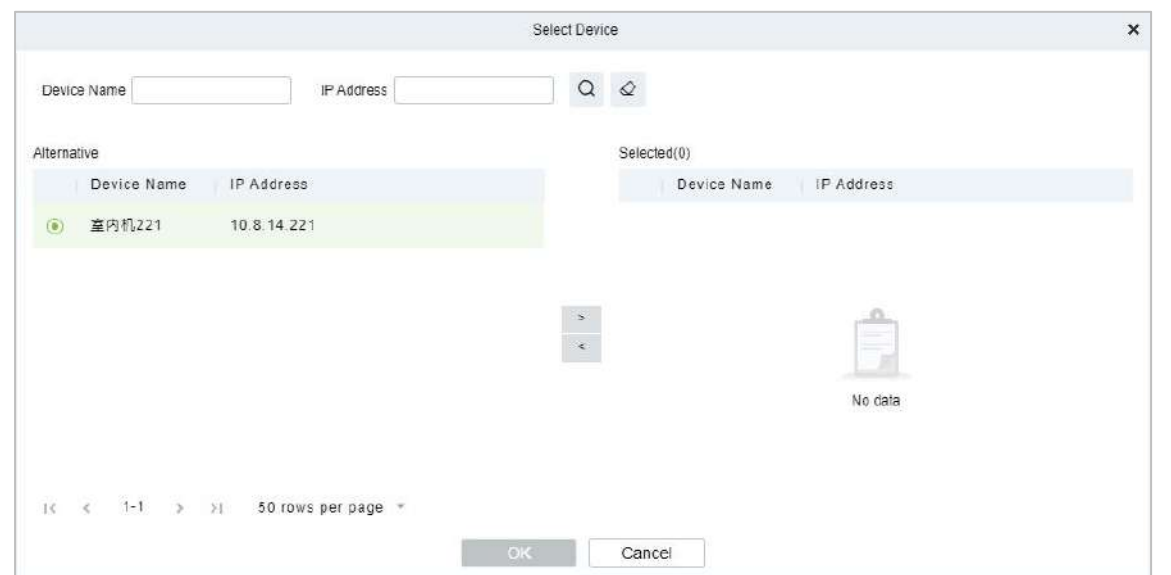

**Figure 16- 29 Get Records Page 2**

**Step 4**: Click **OK** to complete the complete acquisition of device records.

#### **16.6.1.3 Export**

Click **Export**, enter the user password in the displayed security verification dialog box, and Click **OK**. Select whether to encrypt the file and the file format to export, and click **OK**.

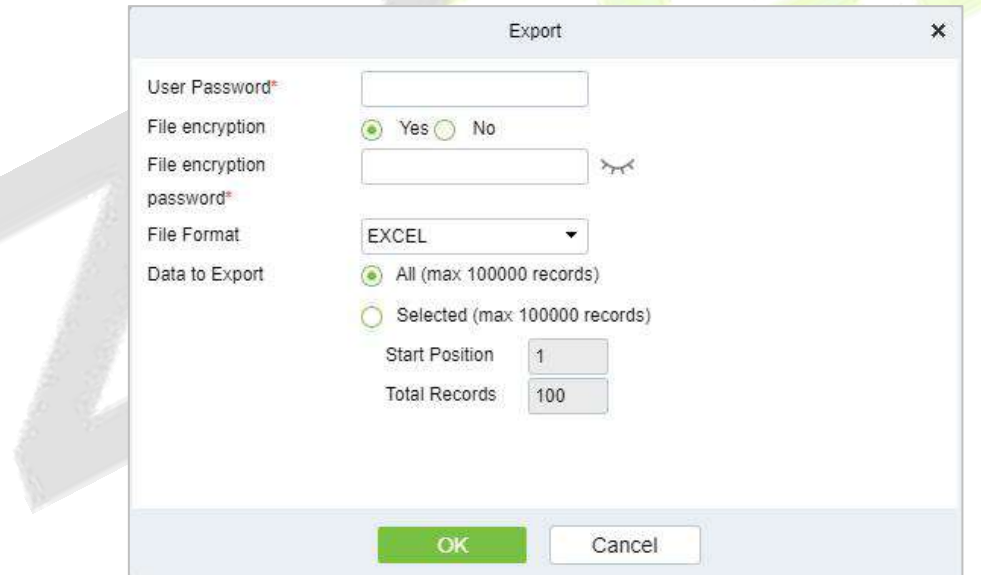

#### **Figure 16- 30 Report Export**

|                     |             | <b>Call Records</b> |           |            |                                 |
|---------------------|-------------|---------------------|-----------|------------|---------------------------------|
| Tine                | Device Name | Area Nane           | Number    | Event Type | Ring<br>Durat<br>ion/s<br>econd |
| 2023-11-20 22:56:37 | 221         | Area Nane           | 10.8.14.3 |            | 12                              |
| 2023-11-20 19:15:14 | 221         | Area Nane           | 10001     |            | 4                               |
| 2023-11-20 19:11:19 | 221         | Area Name           | 10001     |            | з                               |
| 2023-11-20 19:10:55 | 221         | Area Name           | 10001     |            |                                 |
| 2023-11-20 19:09:56 | 221         | Area Nane           | 10001     |            | 5                               |
| 2023-11-20 19:09:46 | 221         | Area Nane           | 10001     |            | 4                               |
| 2023-11-20 19:07:27 | 221         | Area Nane           | 10001     |            | 5                               |
| 2023-11-20 17:44:48 | 221         | Area Nane           | 10.8.14.3 |            | $\overline{4}$                  |
| 2023-11-20 16:13:06 | 221         | Area Nane           | 10.8.14.3 |            | 4                               |
| 2023-11-16 19:54:01 | 221         | Area Nane           | 10001     |            | $\mathbf{Z}$                    |
| 2023-11-16 19:53:52 | 221         | Area Name           | 10001     |            | 3                               |
| 2023-11-10 19:52:23 | 221         | Area Name           | 2010008   |            | 0                               |
| 2023-11-16 19:51:49 | 221         | Area Nane           | 2010008   |            | $\mathbf{0}$                    |
| 2023-11-18 19:51:33 | 221         | Ares Mane           | 2010008   |            | $\cap$                          |

**Figure 16- 31 Call Report Export**

## **16.6.2 Unlock Records**

#### **16.6.2.1 Record Query**

#### **Operation Step:**

**Step 1**: In the Video Intercom module, choose "**Video Intercom Report** > **Unlock Records**".

**Step 2**: On the unlock Records interface, fill in the corresponding query information and click the icon  $\alpha$  to complete the query of all records, as shown in figure below.

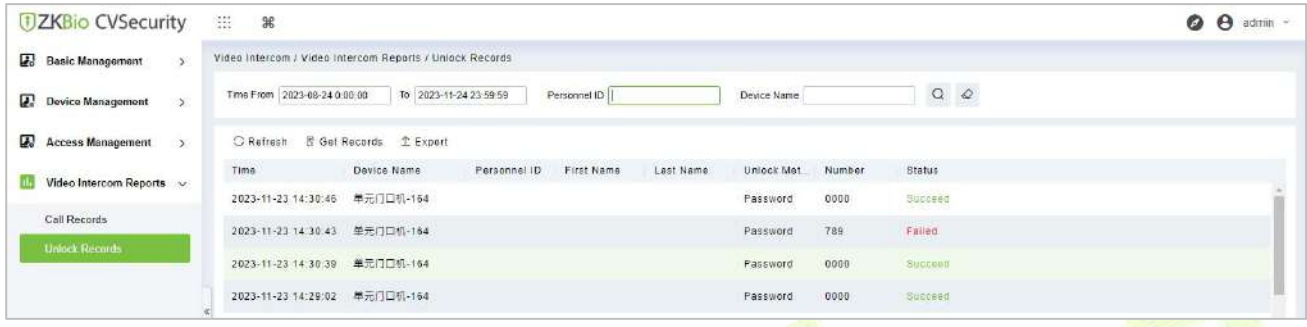

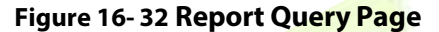

## **16.6.2.2Get Records**

#### **Operation Step:**

**Step 1**: In the Video Intercom module, choose "**Video Intercom Report** > **Unlock Records > Get Records**".

**Step 2**: On the Get Records interface, select the indoor station, as shown in figure below.

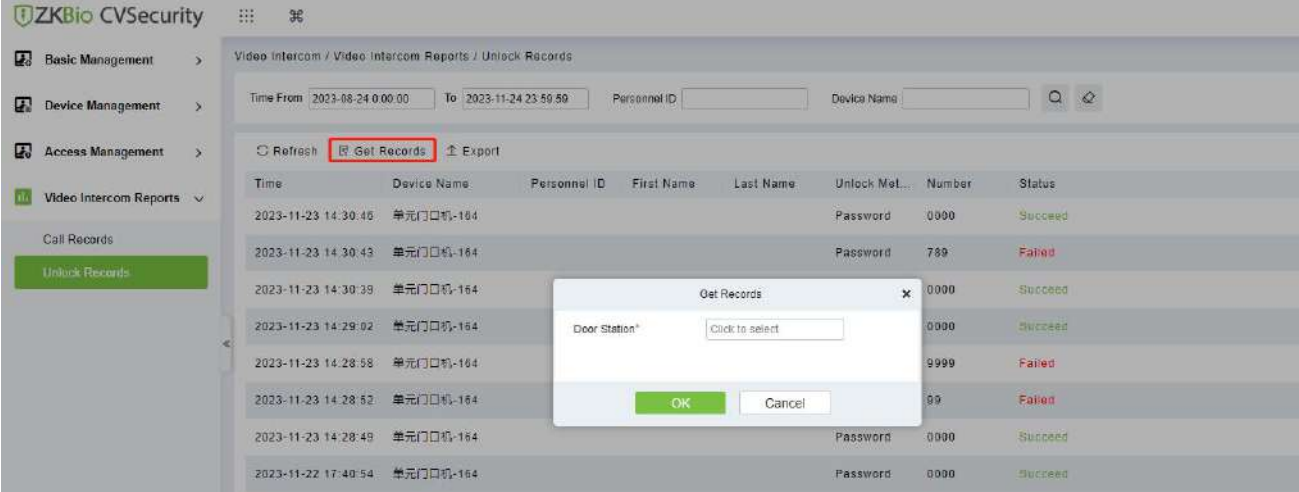

### **Figure 16- 33 Get Records Page 1**

**Step 3:** On the Select device interface, select the device you need, as shown in figure below.

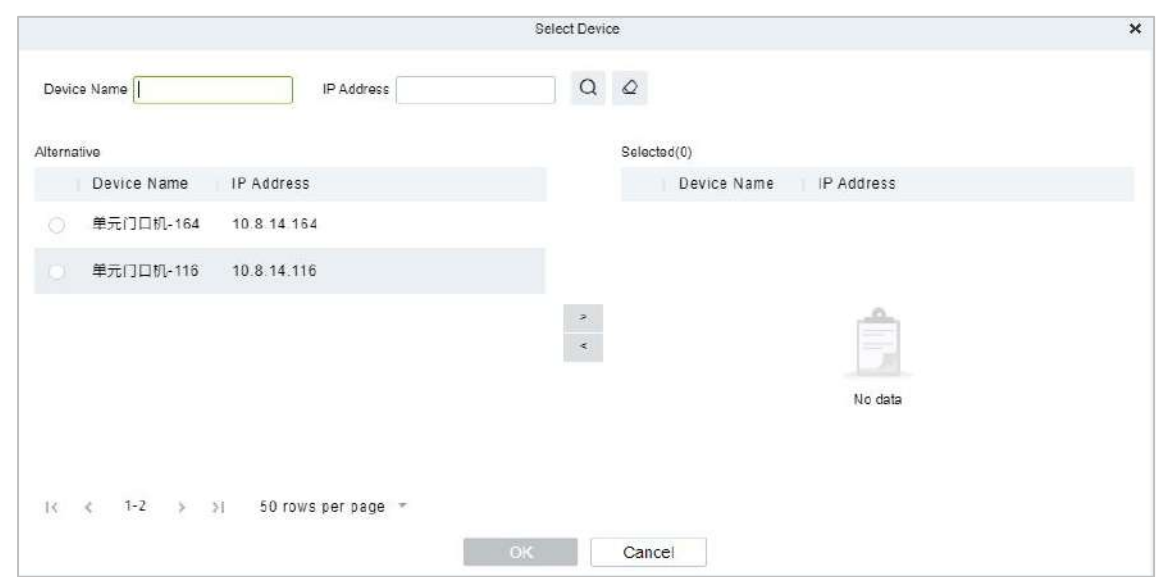

**Figure 16- 34 Get Records Page 2**

**Step 4**: Click **OK** to complete the complete acquisition of unlock records.

#### **16.6.2.3 Export**

Click **Export**, enter the user password in the displayed security verification dialog box, and Click **OK**. Select whether to encrypt the file and the file format to export, and click OK.

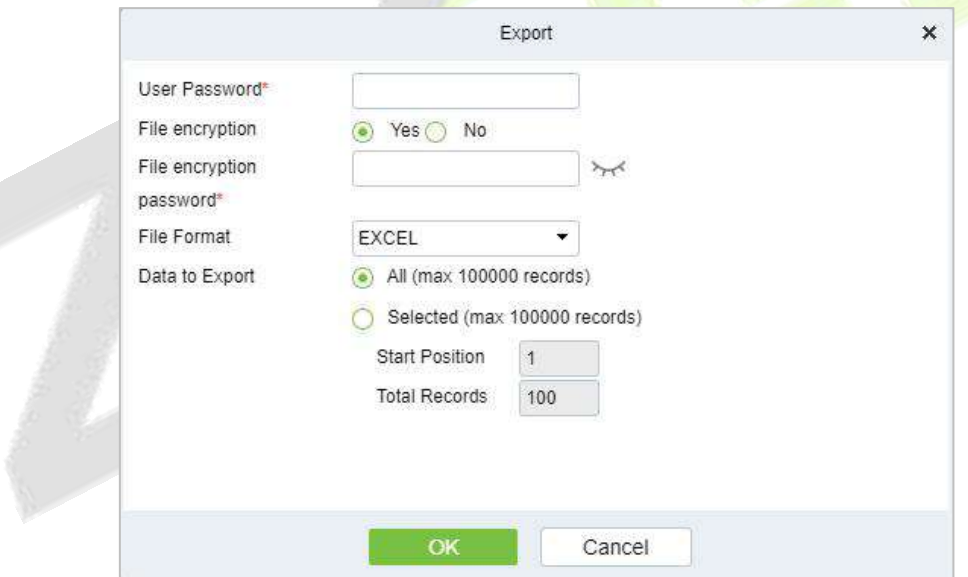

**Figure 16- 35 Report Export**

|     |                                 |             |              |                   |           |                 | G                       | H                                |
|-----|---------------------------------|-------------|--------------|-------------------|-----------|-----------------|-------------------------|----------------------------------|
|     |                                 |             |              | Unlock Records    |           |                 |                         |                                  |
| 2   | Time                            | Device Name | Personnel II | <b>First Name</b> | Last Name | Unlock Method   | Number                  | <b>Status</b>                    |
| Ø.  | $2023 - 11 - 23$ $14:30:48$     | 单元门口机-164   |              |                   |           | Password        | 0000                    | Succeed                          |
|     | $2023 - 11 - 23$ $14.30$ $43$   | 单元门口相-164   |              |                   |           | Password        | 789                     |                                  |
|     | 2023-11-23 14:30:39             | 单元门口机-164   |              |                   |           | Password        | 0000                    | Succeed                          |
| 16  | $2023 - 11 - 23$ $14$ $29$ $12$ | 单元门口机-164   |              |                   |           | Fassword        | $0000 -$                | Succeed                          |
|     | 2023-11-23 14:28:58             | 单元门口机-164   |              |                   |           | Password        | 9999                    |                                  |
|     | 2023-11-23 14:28:52             | 单元门口机-164   |              |                   |           | Fassword        | $\overline{\mathbf{Q}}$ |                                  |
|     | 2023-11-23 14:28:49             | 单元门口机-164   |              |                   |           | Password        | 0000                    | Succeed                          |
| 10  | 2023-11-22 17:40:54             | 单元门口机-164   |              |                   |           | Password        | 0000                    | Succeed                          |
| п   | 2023-11-22 08 57:44             | 单元门口机-116   |              |                   |           | Face            |                         |                                  |
| 12  | $2023 - 11 - 22$ 08:57:13       | 单元门口机-116   |              |                   |           | Face            |                         |                                  |
| 13  | 2023-11-22 07 02:27             | 单元门口机-116   |              |                   |           | Face            |                         |                                  |
| T4  | 2023-11-22 07:00:39             | 单元门口机-116   |              |                   |           | Pace            |                         |                                  |
| 15  | 2023-11-22 07:00:17             | 单元门口机-116   |              |                   |           | Face            |                         |                                  |
| 36  | 2023-11-22 06:47:40             | 单元门口机-116   |              |                   |           | Face            |                         |                                  |
| 17  | 2023-11-21 09:37:00             | 单元门口机-116   |              |                   |           | Face            |                         |                                  |
| 18  | 2023-11-21 09:35:36             | 单元门口机-116   |              |                   |           | <b>Face</b>     |                         |                                  |
| 19. | 2023-11-20 22 37:28             | 单元门口机-164   |              |                   |           | Password        | 123456                  |                                  |
| 20  | 2023-11-20 22 37:08             | 单元门口相-164   |              |                   |           | Password        | 11                      |                                  |
| 21  | 2023-11-20 19:08:09             | 单元门口机-164   |              |                   |           | <b>Password</b> | 0000                    | Succeed                          |
| 22  | 2023-11-20 19:08:05             | 单元门口机-164   |              |                   |           | Fassword        | 0000                    | Succeed                          |
| 23  | 2023-11-20 19:06:09             | 单元门口相一论4    |              |                   |           | Password        | 0000                    | $C$ <sub>1177</sub> $\alpha$ and |

## **Figure 16-36 Unlock Report Export**

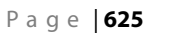

# **17System Management**

# **17.1 System Management**

System settings primarily include assigning system users (such as company management user, registrar, access control administrator) and configuring the roles of corresponding modules, managing database, setting system parameters and view operation logs, etc.

## **17.1.1 Operation Log**

#### **Operation Step**

#### **Step 1:** Click **System > System Management > Operation Log**.

| Operator         | Tome                | 2022-05-01 00:00:00 | To:    | 2022-08-01 23:59:59 | More -     | $Q$ $Q$           |            |                   |
|------------------|---------------------|---------------------|--------|---------------------|------------|-------------------|------------|-------------------|
| <b>O</b> Refresh | $T$ Export          |                     |        |                     |            |                   |            |                   |
| Operator         | Time                | IP Address          | Module | Object              | Operation  | Operation Detail  | Result     | Time (ms)         |
| admin            | 2022-08-01 10:14:38 | 14.97.160.178       | System | User                | User Login | User Login:admin; | Success    | 12                |
| admin            | 2022-08-01 10:14:01 | 14.97.160.178       | System | User                | User Login | User Login:admin: | Success 22 |                   |
| nimbs            | 2022-08-01 10:12:36 | 14.97.160.178       | System | User                | Logout     | Logout            | Success 16 |                   |
| admin            | 2022-08-01 09:47:20 | 14.97.160.178       | System | User                | User Login | User Login:admin; | Success 16 | <b>Contractor</b> |
| admin            | 2022-08-01 09:46:38 | 223.197.183.130     | System | User                | User Login | User Login:admin; | Success 21 |                   |
| admin            | 2022-08-01 09:46:09 | 183.250.208.207     | System | User                | User Login | User Login:admin; | Success 12 |                   |

**Figure 17- 1 Operation Log Interface**

All operation logs are displayed in this page. You can query specific logs by conditions.

## **17.1.1.1 Refresh**

Click **Refresh** at the upper part of the list to get the most updated version of the operation log.

#### **17.1.1.2 Export**

Export the operation log records, save to local. You can export to an Excel, PDF, TXT or CSV file. See the following figure.

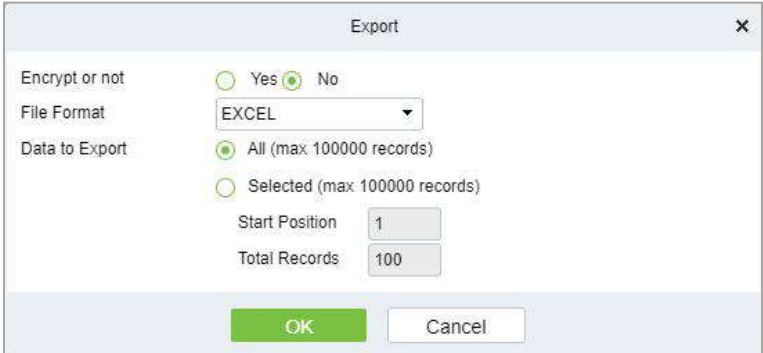

**Figure 17- 2 Export Option**

## **17.1.2 Database Management**

#### **Operation Step**

**Step 1:** Click **System** > **System Management** > **Database Management**.

| <b>DZKBio CVSecurity</b>               | 辯<br>#      |                                                  |                   |                     |               |                    |            |            | e admin v |
|----------------------------------------|-------------|--------------------------------------------------|-------------------|---------------------|---------------|--------------------|------------|------------|-----------|
| ্<br>程<br><b>System Management</b>     |             | System / System Management / Database Management |                   |                     |               |                    |            |            |           |
| Operation Log                          | ·Operator   | $\varphi$<br>Q                                   |                   |                     |               |                    |            |            |           |
| Database Management                    | G Refresh   | Backup Immediately                               | 图 Backup Schedule | FFTP Server Setting |               |                    |            |            |           |
| Area Settings                          | Operator    | Start Time                                       | Database Version  | Backup Immediately  | Backup Status | Backup Path        |            | Operations |           |
| E-mail Management                      | admin<br>皿  | 2022-07-29 18:00:05 4.0.0.1                      |                   | $\bullet$           | Ø             | C:\SecurityDBBack\ | ↓ 面        |            |           |
| Dictionary Management<br>Data Cleaning | admin<br>m. | 2022-07-25 19:59:02 4.0.0.1                      |                   | O                   | ۰             | C:\SecurityDBBack\ | ↓ 直        |            |           |
| Audio File                             | admin.<br>団 | 2022-07-22 18:00:04                              | 4.0.0.1           | $\bullet$           | ø             | C:\SecurityDBBack\ | $\Uparrow$ | 面          |           |
| Certificate Type                       | m<br>admin  | 2022-07-15 18:00:05 4.0.0.1                      |                   | ٠                   | $\circ$       | C:\SecurityDBBack\ | ↓ 亩        |            |           |
| Print Template                         | admin<br>E  | 2022-07-08 18:00:04                              | 4.0.0.1           | ۰                   | ۰             | C:\SecurityDBBack\ | ↓ 面        |            |           |
| System Monitoring                      | admin<br>п  | 2022-07-01 18:00:05 4.0.0.1                      |                   | $\bullet$           | O             | C:\SecurityDBBack\ | → 面        |            |           |
| <b>Parameters</b>                      | admin.      | 2022-06-24 18:00:05 4.0.0.1                      |                   | ۰                   | ø             | C:\SecurityDBBack\ | ↓ 面        |            |           |

**Figure 17- 3 Database Management Interface**

All history operation logs about database backup are displayed in this page. You can refresh, backup and schedule backup database as required.

## **17.1.2.1 Refresh**

Click **Refresh** at the upper part of the list to get the most updated version of the operation log.

#### **17.1.2.2 Backup Immediately**

#### **Step 1:** Click **Backup Immediately**.

Backup database to the path set in installation right now.

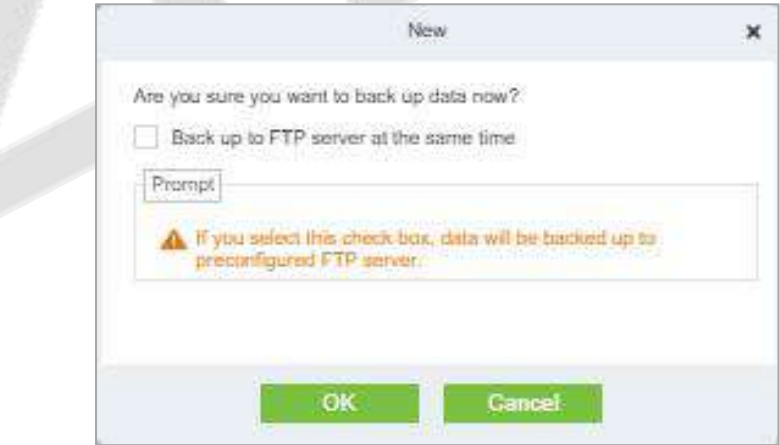

**Figure 17- 4 Back up Immediately Option**

 **Note:** The default backup path for the system is the path selected during the software installation. For details, refer to 'Software Installation Guide'.

## **17.1.2.3 Backup Schedule**

#### **Step 1:** Click **Backup Schedule**:

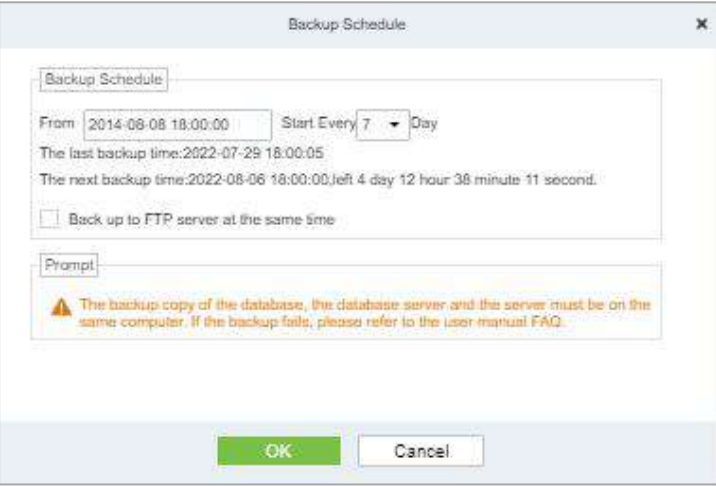

**Figure 17- 5 Back up Schedule Option**

**Step 2:** Set the start time, set interval between two automatic backups, click OK.

## **17.1.2.4 FTP Server Setting**

When send mode is FTP Send Method, FTP parameters should be set. The parameters are FTP Server Address, Server Port, Folder Location, Username, and Password.

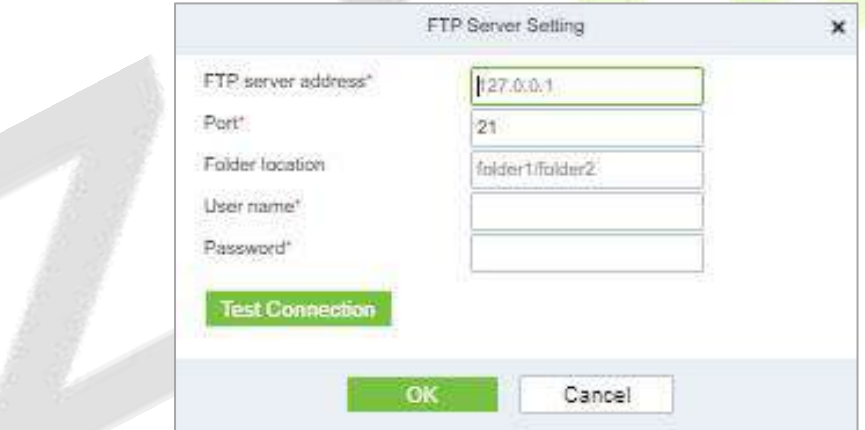

#### **Figure 17- 6 FTP Server Setting**

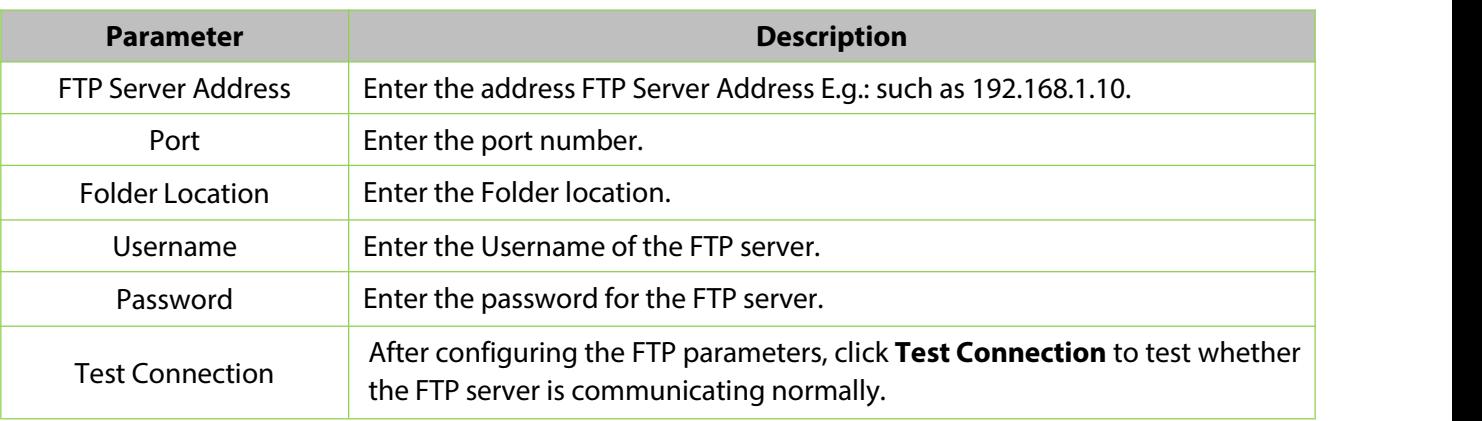

#### **Table 17-1 Description of FTP Server Setting Parameters**

After the setup is completed, click the **OK** button, save and return to the Database Management interface.

## **17.1.3 Area Settings**

Area is a spatial concept which enables the user to manage devices in a specific area. After area setting, devices (doors) can be filtered by area upon real-time monitoring.

The system, by default, has an area named **Headquarters** and numbered **1**.

### **17.1.3.1 Refresh**

Click **Refresh** at the upper part of the list to get the most updated version of the area setting page.

#### **17.1.3.2New**

#### **Step 1:** Click **System** > **System Management** > **Area Setting** > **New**.

**Step 2:** Click **OK** to finish adding.

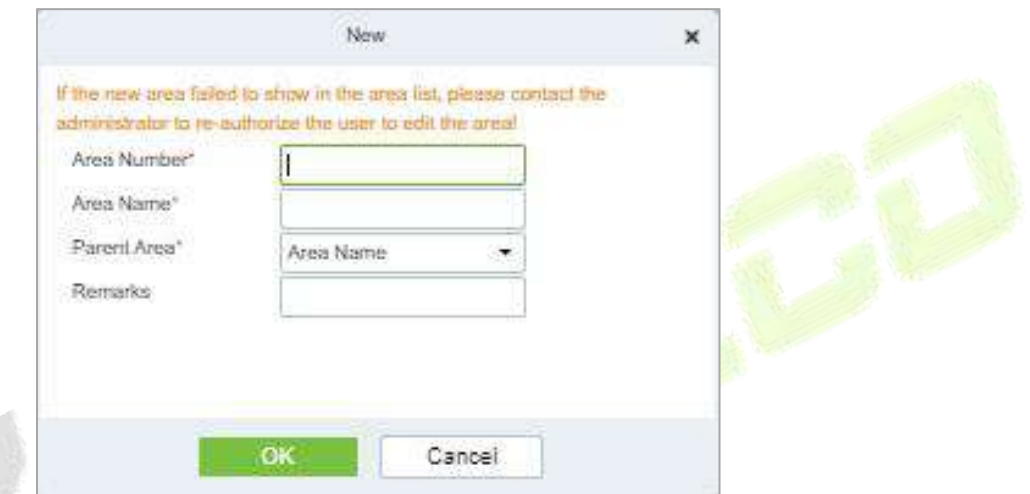

#### **Figure 17- 7 Area Setting**

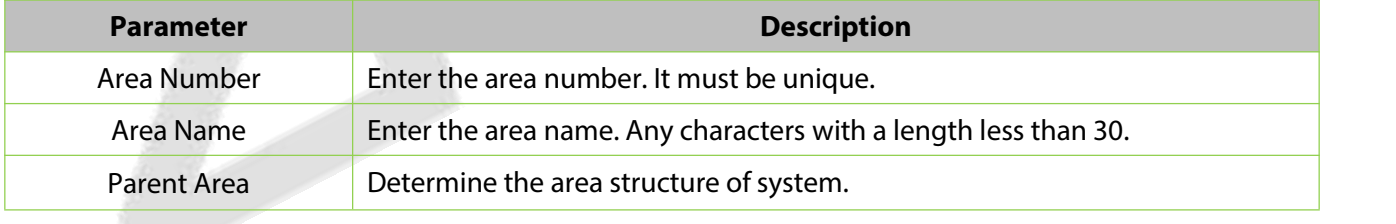

**Table 17-2 Description of area Setting Parameters**

## **17.1.3.3 Export**

Export the operation log records, save to local. You can export to an Excel, PDF, TXT or CSV file. Click Export See the following figure.

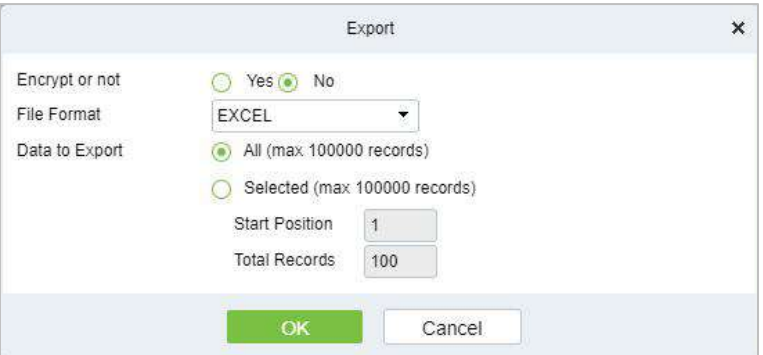

**Figure 17- 8 Export Option**

### **17.1.3.4 Edit/Delete an Area**

Click **Edit** or **Delete** as required under **Operation** to go to the edit or delete page. Then click **OK** to save the setting.

### **17.1.3.5 Import**

If there is a personnel file in your computer, you can Import it into the system.

#### **Step 1:** Click **Import**

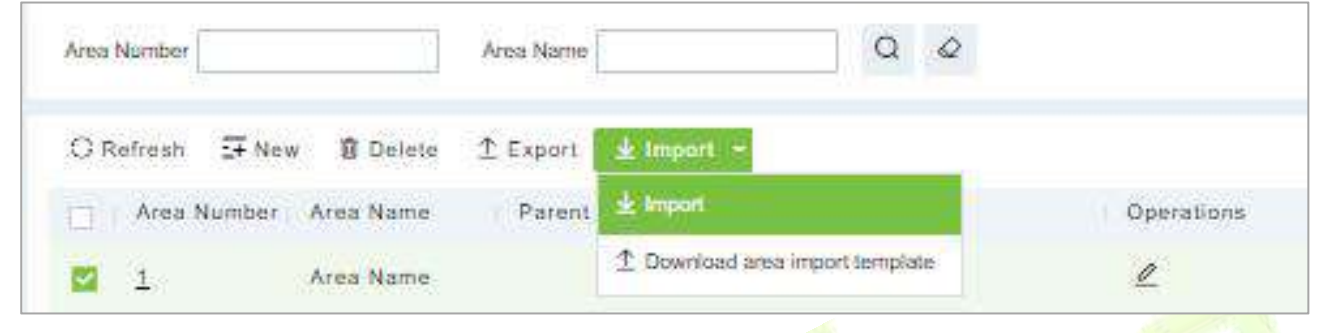

**Figure 17- 9 Import Interface**

**Step 2:** Select the file format to be imported (default is Excel) and choose the file to be imported.

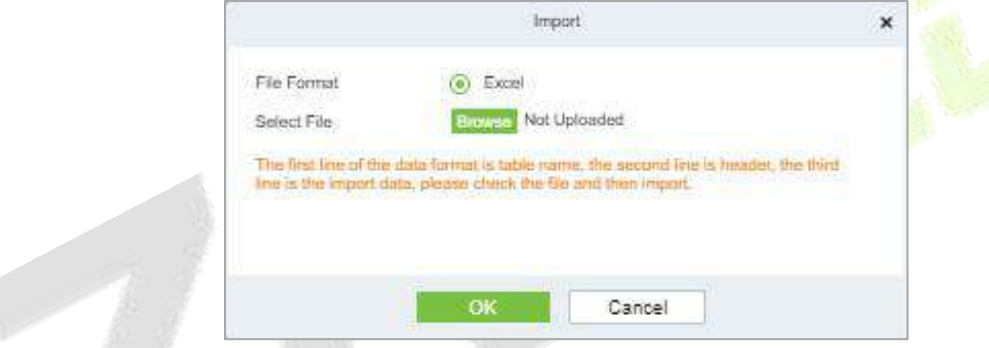

**Figure 17- 10 Import Option**

**Step 3:** If you want to download the sample template excel file for importing, click the **Download Area Import Template.**

|             |           | area import template |                  |         |
|-------------|-----------|----------------------|------------------|---------|
| Area Number | Area Name | Parent Area Number   | Parent Area Name | Remarks |
|             |           |                      |                  |         |

**Figure 17- 11 Area Import Template**

**Step 4:** Once the sample excel is downloaded, you can fill your data into it and save it. Then upload the saved file.

## **17.1.4 E-mail Management**

Set the email sending server information. The recipient e mail should be set in Linkage Settings.

#### **Step 1:** Click **System > System Management** > **Email Management**

### **17.1.4.1 Refresh**

Click **Refresh** at the upper part of the list to get the most updated version of the Email management page.

### **17.1.4.2Delete**

Click **Delete** as required under operation to go to the edit or delete page. Then click **OK** to save the setting.

#### **17.1.4.3 Outgoing Mail Server Settings**

Click **System > System Management** > **Email Management** > **Outgoing Mail Server Settings**.

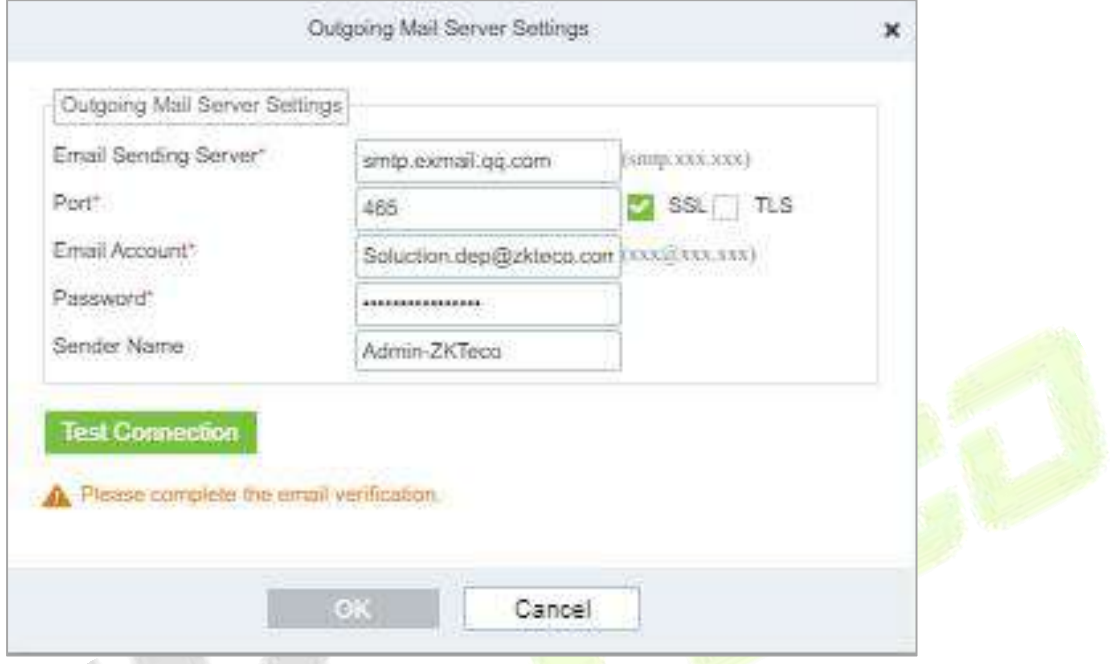

**Figure 17- 12 Outgoing Mail Server Setting**

**Note:** The domain name of E-mail address and E-mail sending server must be identical. For example, the Email address is test@gmail.com, and the E-mail sending server must be smtp.gmail.com.

#### **17.1.4.4 Export**

Export the operation log records, save to local. You can export to an Excel, PDF, TXT or CSV file. Click Export See the following figure.

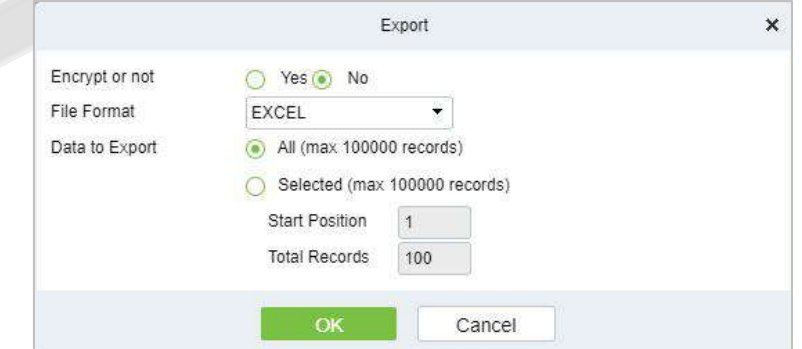

**Figure 17- 13 Export Option**

## **17.1.5 Dictionary Management**

Data dictionary management function, users can find the meaning of error code and self-check software errors.

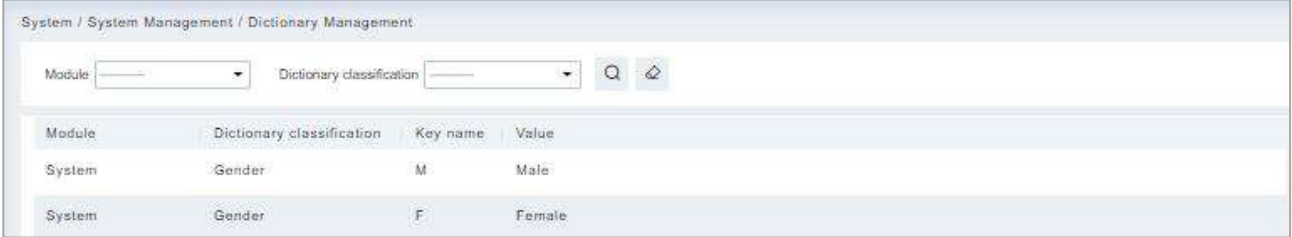

#### **Figure 17- 14 Dictionary Management Interface**

## **17.1.6 Data Cleaning**

To save disk storage space, the expired data generated by the system must be cleaned up regularly

Click **System** > **System Management** > **Data Cleaning**. The data cleaning frequency can be set to Day/Week/Month.

#### **17.1.6.1 Record**

This option helps you to set the frequency of retain the recent data of the access transaction, attendance transaction, elevator transactions and visitor transactions etc.

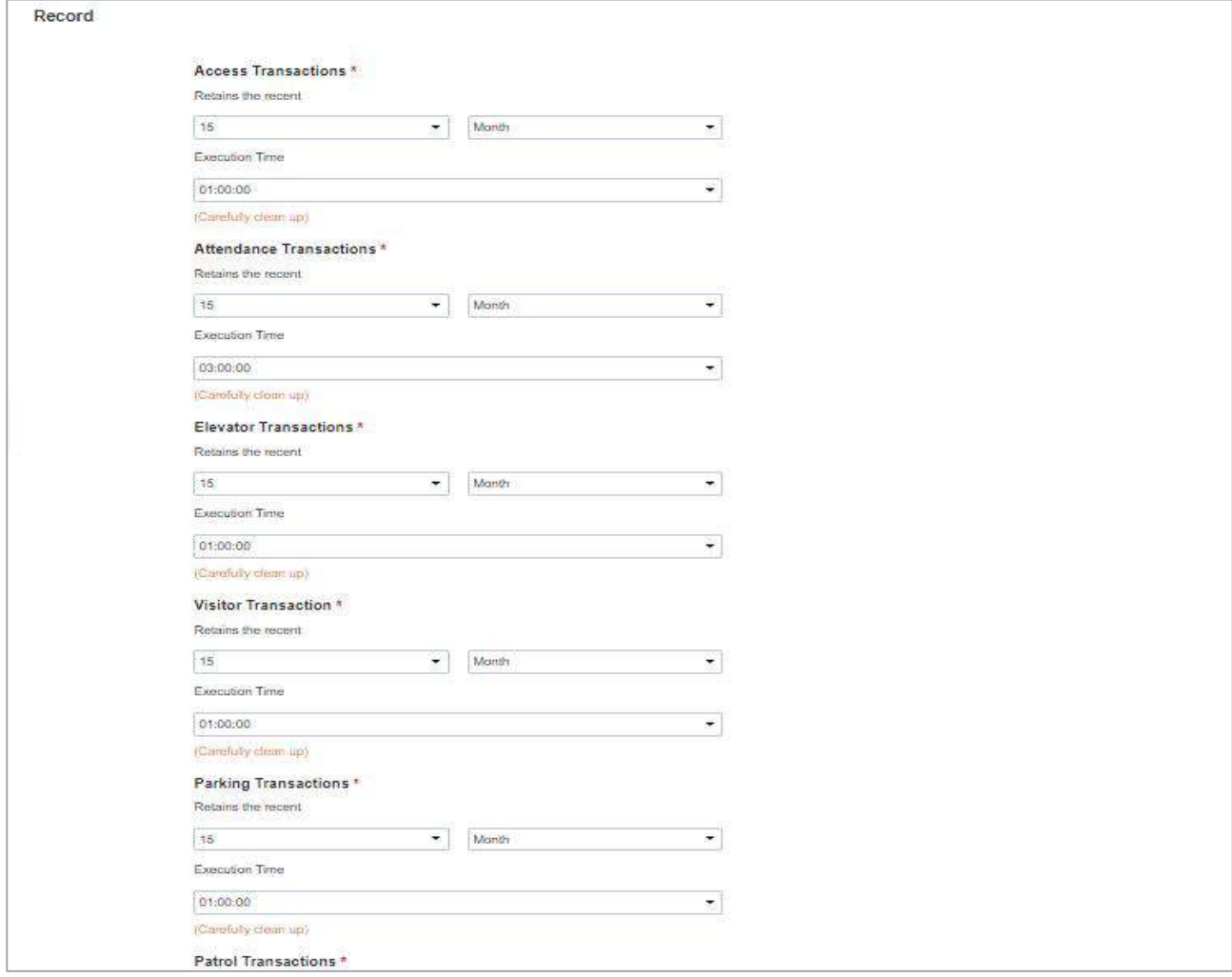

#### **Figure 17- 15 Record Interface**

#### **17.1.6.2Disk Space Cleanup**

In this option you can set the frequency of the retains the recent and also clean up the selected days data.

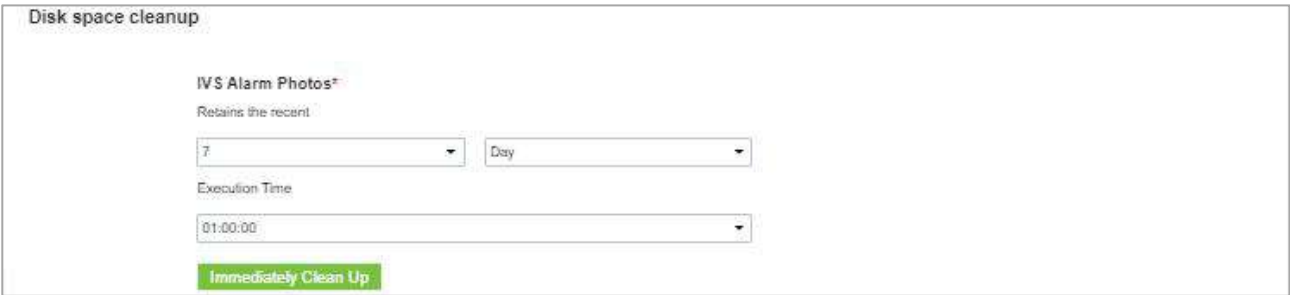

#### **Figure 17- 16 Space Cleanup Interface**

### **17.1.6.3 System**

This option helps you to clean up the system operation log, device commands and database backup file.

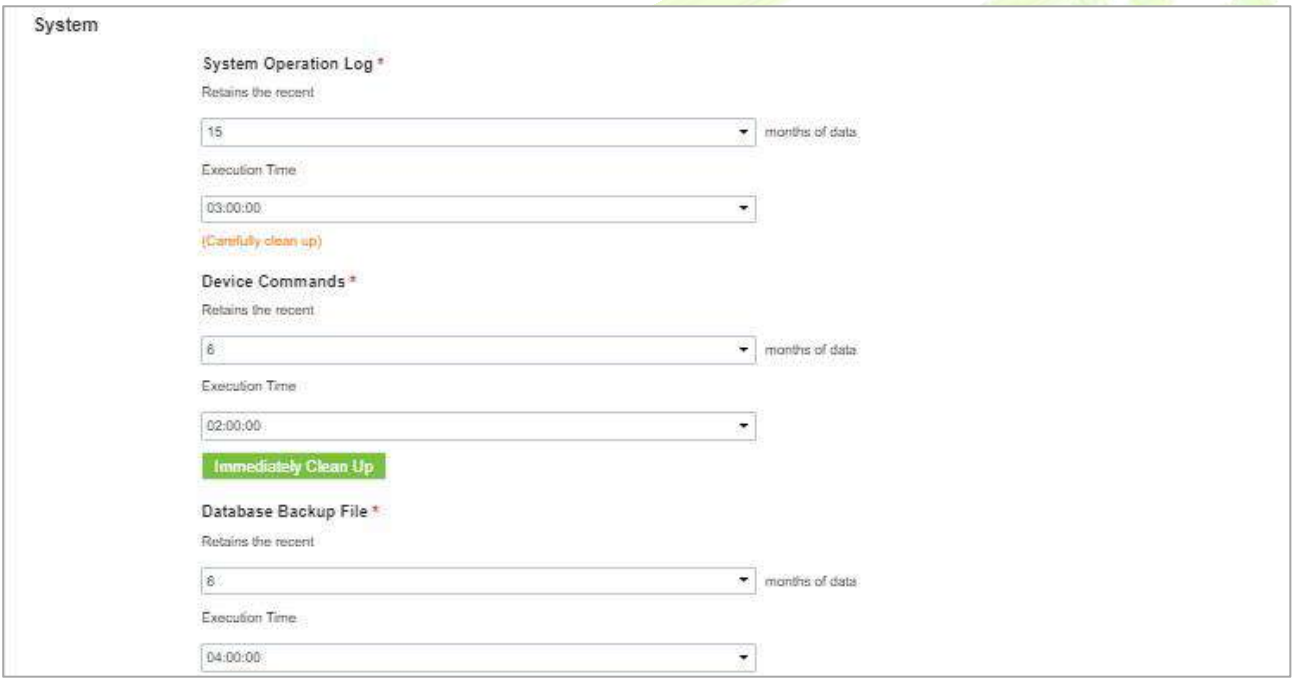

**Figure 17- 17 System Interface**

## **17.1.7 Audio File**

Click **System > Basic Management> Audio File** to open the following interface:

#### **ZKBio CVSecurity**

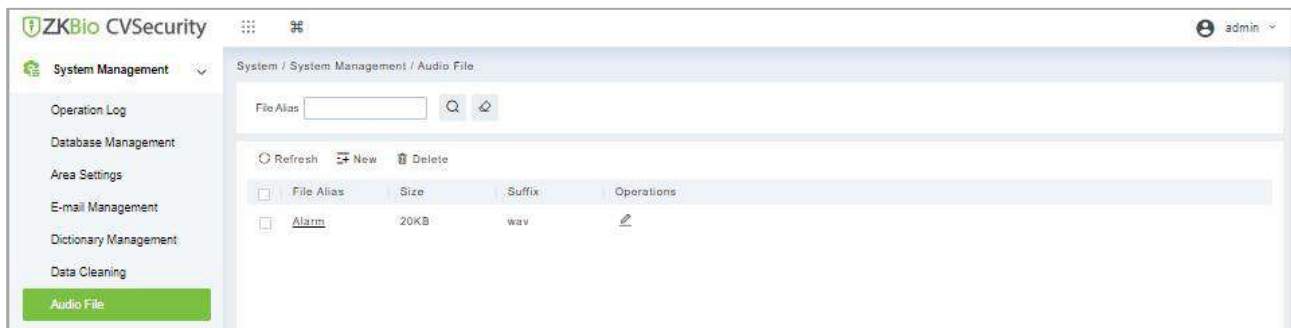

**Figure 17- 18 Audio File Interface**

## **17.1.7.1New**

#### **Operation Steps**

**Step 1:** Click **System** > **System Management** > **Audio File** > **New**, the following window appears:

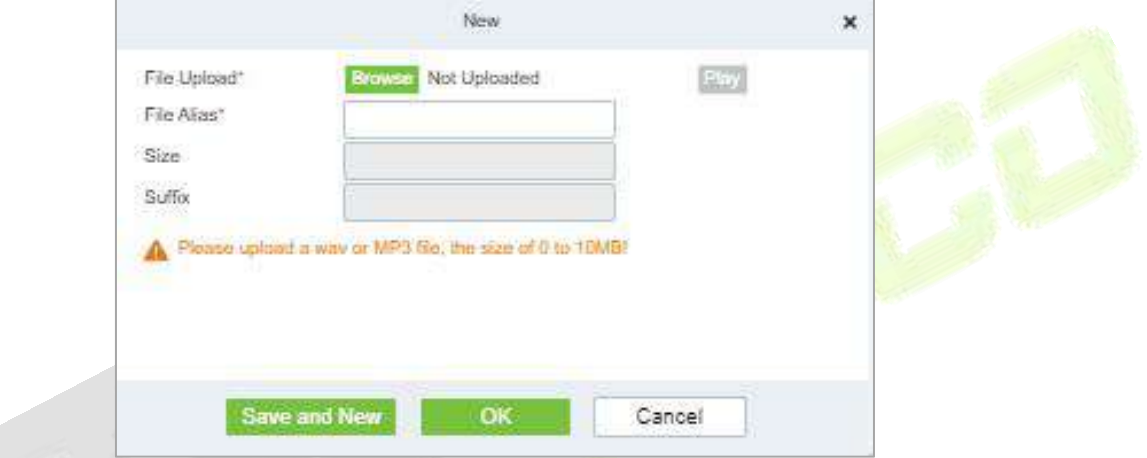

**Figure 17- 19 New Option**

**Step 2: Browse** to upload an audio file locally. The file format must be in WAV or mp3 format and must not exceed 10MB in size.

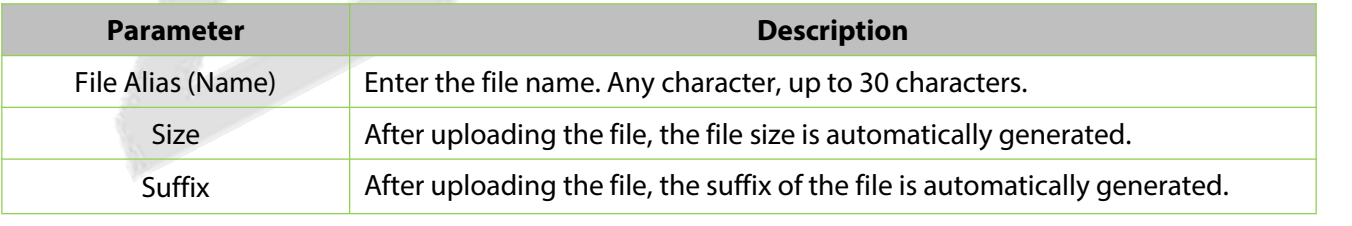

**Table 17-3 Description New option parameter**

## **17.1.7.2 Refresh**

Click **Refresh** at the upper part of the list to get the most updated version of the Audio file page.

### **17.1.7.3 Edit**

Click the file name or **Edit** to edit the audio file details which support replacing the audio files and editing the file name. The "size" and "suffix" automatically change depending on the size and type of audio file being uploaded. After editing, click **OK** and **Exit**.

### **17.1.7.4Delete**

Select the specified audio file to delete and click Delete. Then click **OK** to save the setting.

## **17.1.8 Certificate Type**

The system initializes 9 certificate types. User can add the required certificate type for personnel and visitor registration.

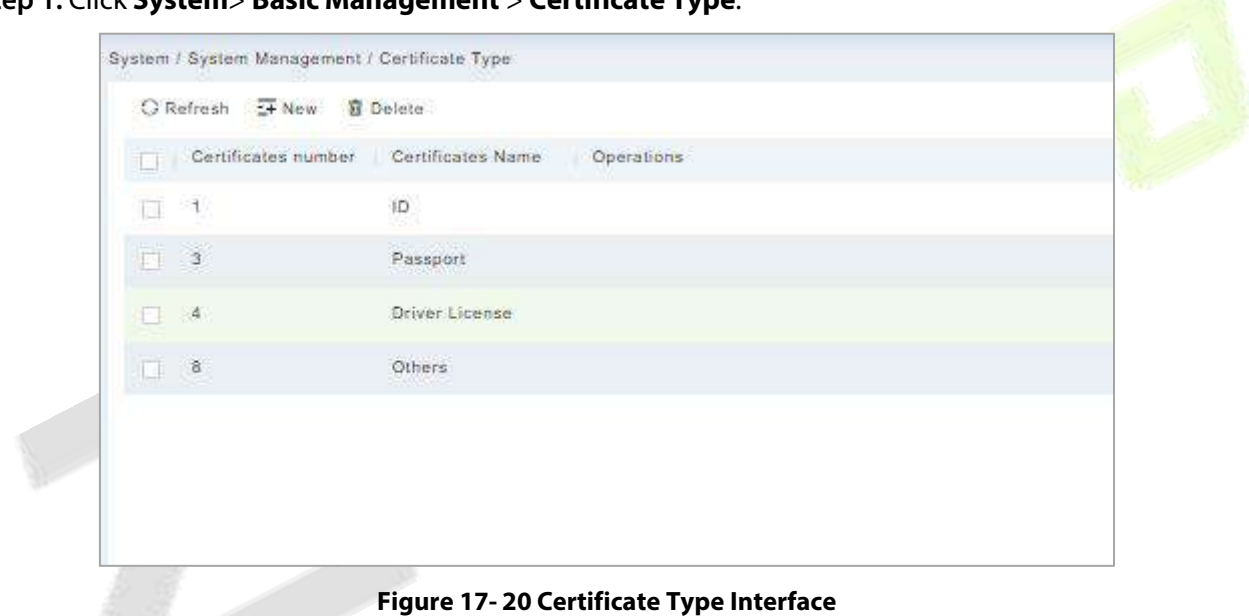

**Step 1:** Click **System**> **Basic Management** > **Certificate Type**.

### **17.1.8.1 Refresh**

Click **Refresh** at the upper part of the list to get the most updated version of the certificate type page.

#### **17.1.8.2New**

#### **Operation Step:**

To add the certificates, click **System > Basic Management > Certificate Type> New:**

**Certificate Name:** Enter the certificate name.

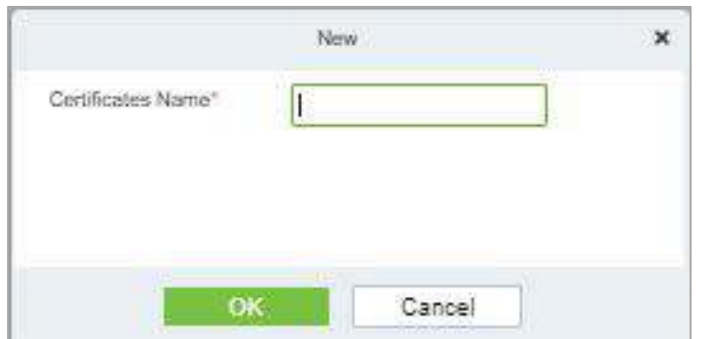

**Figure 17- 21 New Option**

#### **17.1.8.3Delete**

Select the specified certificate to delete and click **Delete.** Then click OK to save the setting.

## **17.1.9 Print Template**

You can manage the template for different cards: Personnel card template, Visitor receipt template/Card template are all configured here. The system initializes 5 types of personnel and visitor print templates.

**Step 1:** Click **System**> **Basic Management**> **Print template**.

| Template Name                             | $\circledcirc$<br>Q |                          |  |
|-------------------------------------------|---------------------|--------------------------|--|
| $O$ Refresh $\Box$ New<br><b>窗 Delete</b> |                     |                          |  |
| Template Name<br>打                        | Madule              | Operations               |  |
| Visitar receipt<br>E                      | Visitor             | $\mathcal{P}_i$          |  |
| Visitor print card(horizontal)<br>o       | Visitor.            | $\mathbf{\hat{e}}$       |  |
| Visitor print card<br>o                   | Visitor             | $\mathcal{D}$            |  |
| Personnel print card(horizontal)<br>п     | Personnel           | $\mathbf{e}$             |  |
| Personnel print card<br>E                 | Personnel           | $\mathbf{e}_i^{\dagger}$ |  |
|                                           |                     |                          |  |

#### **Figure 17- 22 Print Template**

## **17.1.9.1 Refresh**

Click **Refresh** at the upper part of the list to get the most updated version of the Print Template page

#### **17.1.9.2Add**

#### **Step 1:** To add the certificates, click **System > System Management > Print Template> New**:

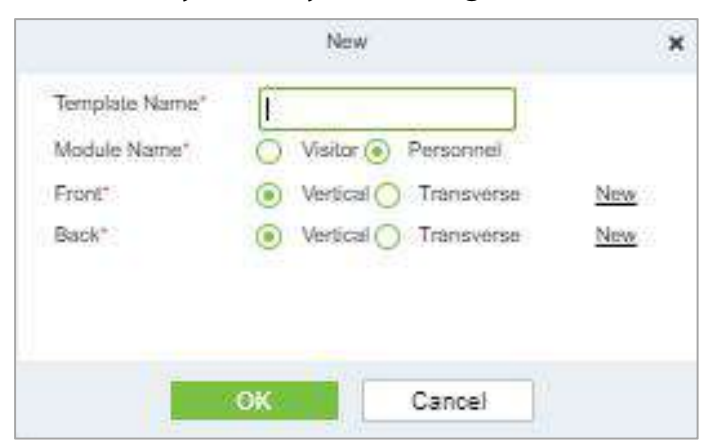

**Figure 17- 23 New Option**

#### **17.1.9.3Delete**

Select the specified template to delete and click **Delete.**

## **17.1.10System Monitoring**

The system monitoring function displays the server processor usage, host memory usage, processor information, memory information, java virtual machine memory usage and other information.

#### **Step 1:** Click **System**> **System Management** > **System Monitoring**.

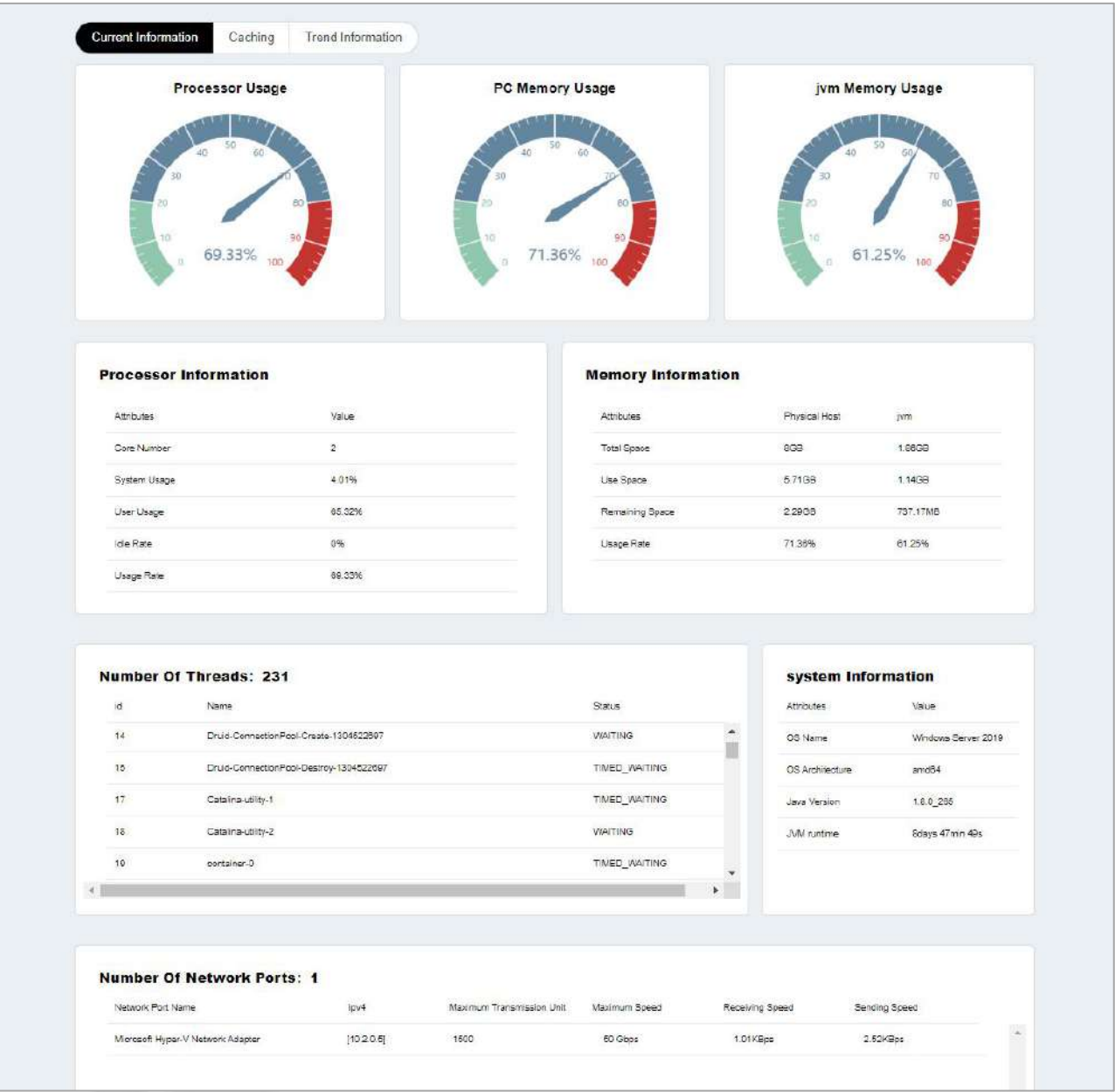

**Figure 17-24 System Monitoring Interface** 

## **17.1.10.1 Caching**

This option helps you to know about memory information, Redis information, client information and also current data base.

#### **ZKBio CVSecurity**

#### **U s e r M a n u a l**

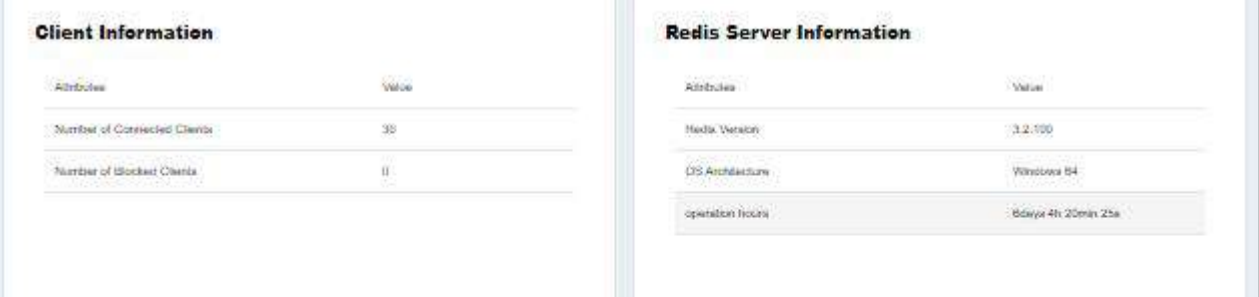

#### **Memory Information**

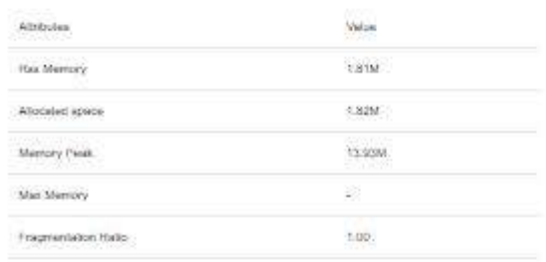

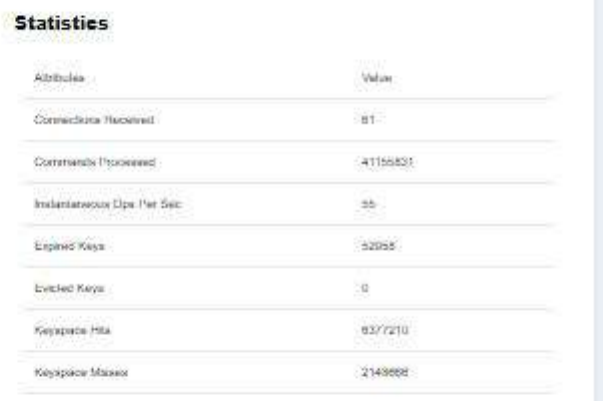

#### **Current Database:**

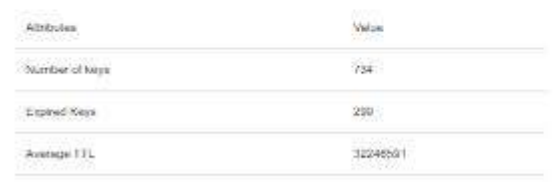

**Figure 17- 25 Caching Interface**

## **17.1.10.2 Trend Information**

This option shows the graphical representation of processor usage, PC memory usage and JV memory usage.

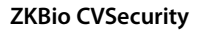

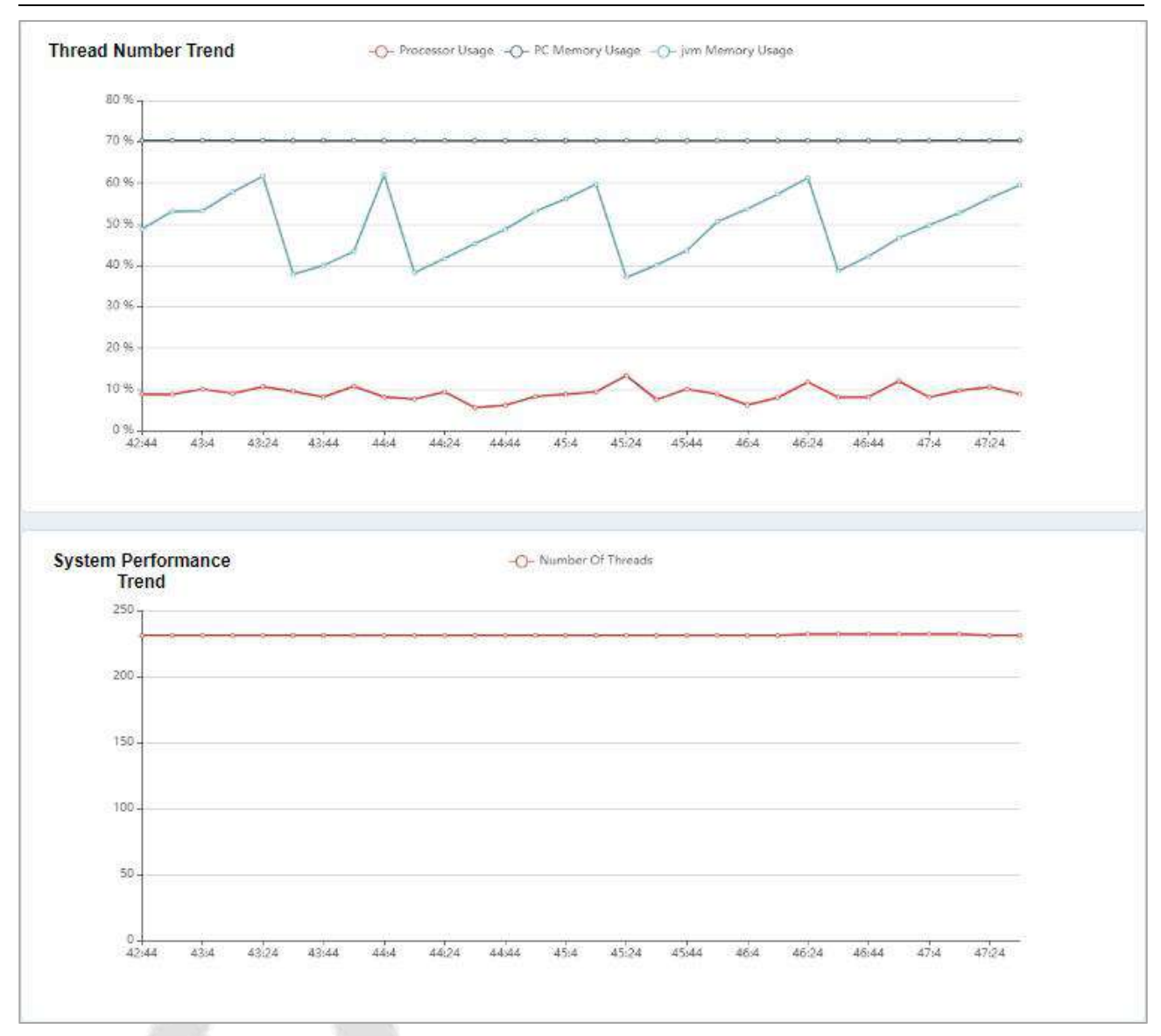

**Figure 17- 26 Trend Information Interface**

## **17.1.11Parameters**

## **17.1.11.1 QR Code Setting**

#### **Step 1:** Click **System**> **System Management** > **Parameter** > **QR Code Setting**.

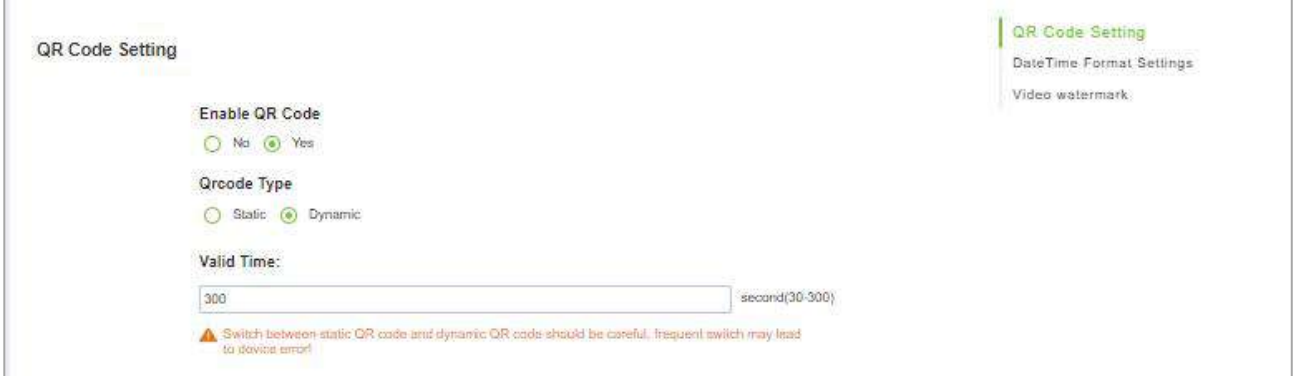

**Figure 17- 27 QR Code Setting interface**

**Step 2:** Enable QR code Click **System**> **System Management** > **Parameter** > **YES** or **NO** forEnable the QR code

**Step 3:** Enable QR code If YES click **YES** > **Static**. It will be fixed the QR information same manner for the rest of time.

**Step 4:** Enable QR code If YES click **YES**> **Dynamic** > **Valid Time**. It will generate new QR code every 30 seconds.

#### **17.1.11.2 Date Time Format Setting**

Here you can set the date and time format.

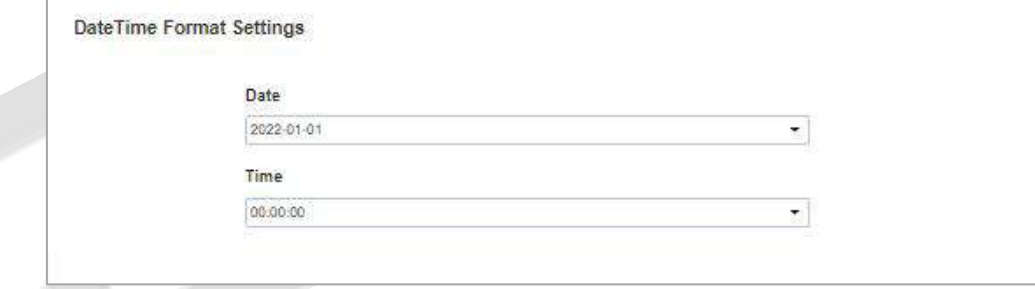

#### **Figure 17- 28 Date and Time Format Setting Interface**

## **17.1.11.3 Video Watermark**

This option helps you to add watermark and tile to your videos.

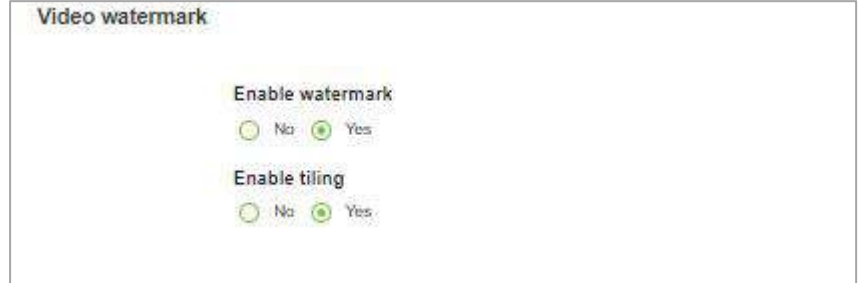

**Figure 17- 29 Video Watermark Setting**

# **17.2 Authority Management**

## **17.2.1 User**

#### **17.2.1.1New**

This section describes how to configure Step to add an administrator user in ZKBio CVSecurity.

#### **Operation Step**

#### **Step 1:** In the **System** module, choose**Authority Management > User**.

**Step 2:** Click **Add** to pop up the new user interface.

**Step 3:** On the Add role page, set role rights as required, as shown in the figure below and the below Table describes parameters to be set.

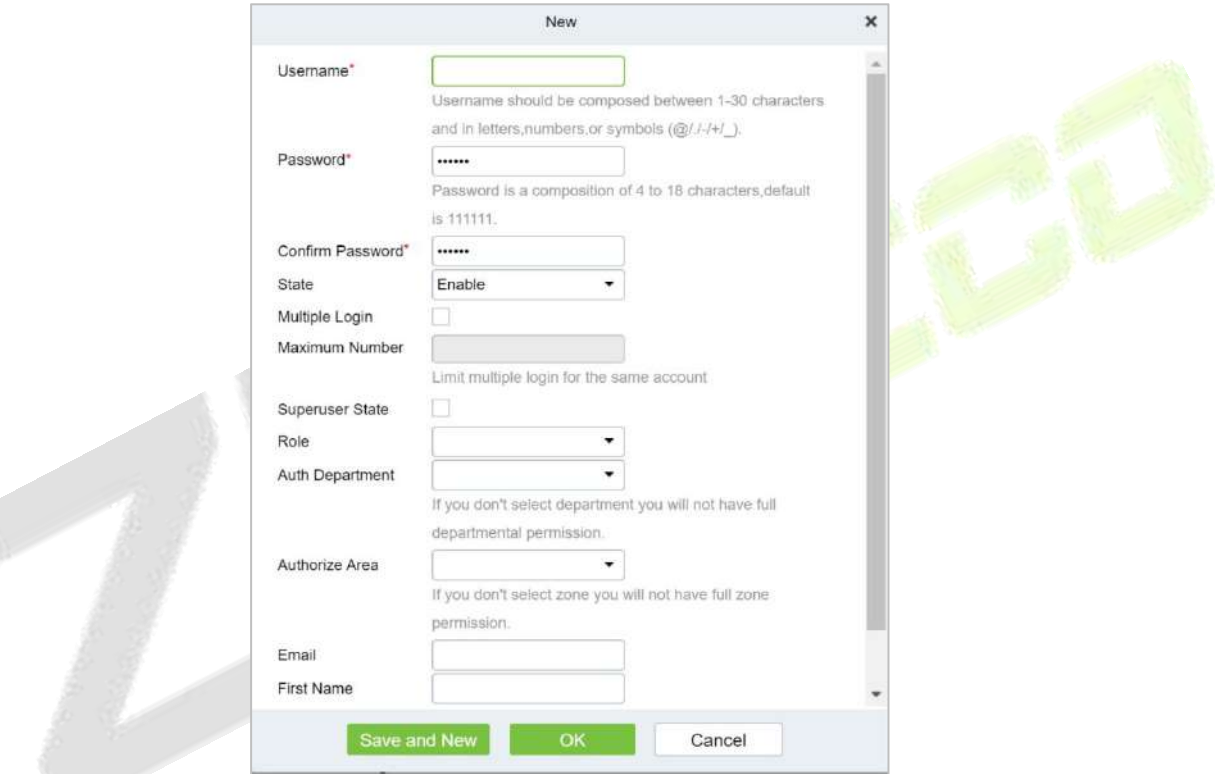

#### **Figure 17- 30 Adding User Interface**

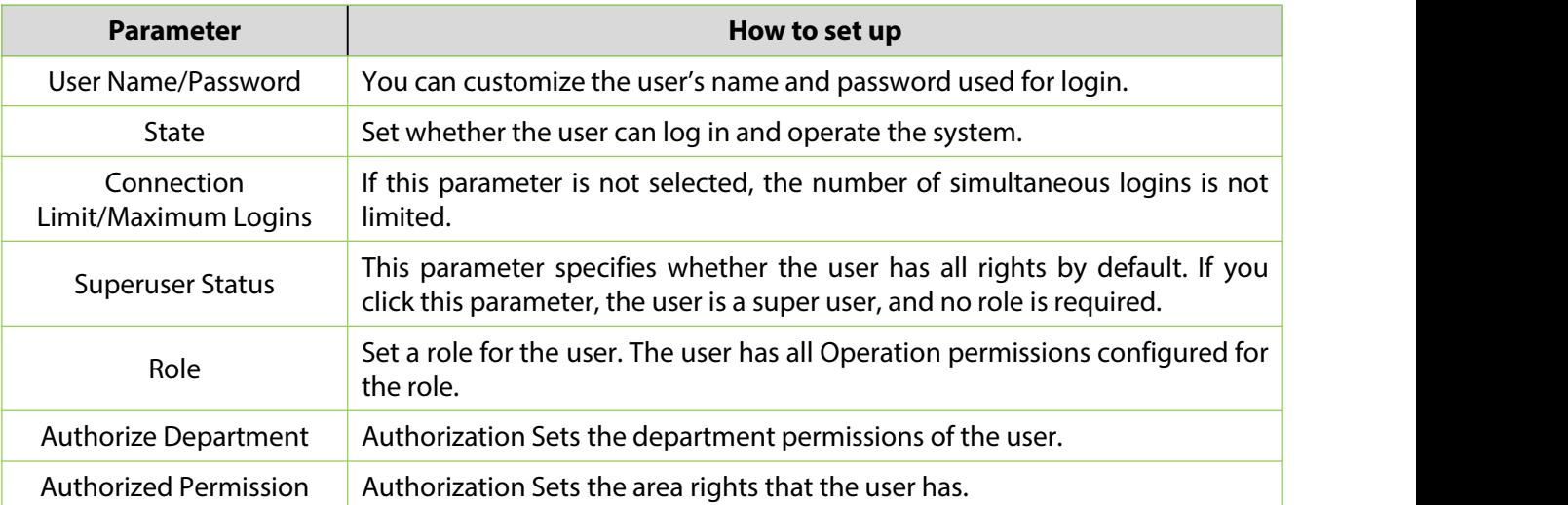

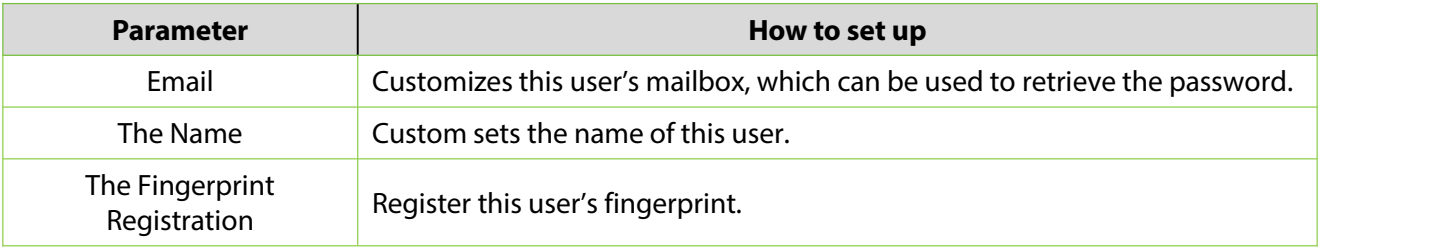

**Table 17-4 Parameters for Adding a User**

**Step 4:** Click **OK** to finish configuring the new user.

## **17.2.1.2 Edit/Delete**

Click **Edit** or **Delete** as required.

## **17.2.2 Role**

When using the system, the super user needs to assign different levels to new users. To avoid setting users one by one, you can set roles with specific levels in role management and assign appropriate roles to users when adding users. A super user has all the levels, can assign rights to new users and set corresponding roles (levels) according to requirements.

#### **17.2.2.1 Refresh**

Click **Refresh** at the upper part of the list to get the most updated version of the user page.

#### **17.2.2.2New**

**Operation Steps:**

#### **Step 1:** Click **System** > **Authority Management** > **Role** > **New**.

**Step 2:** Set the name and assign permissions for the role.

#### **Step 3:** Click **OK** to save.

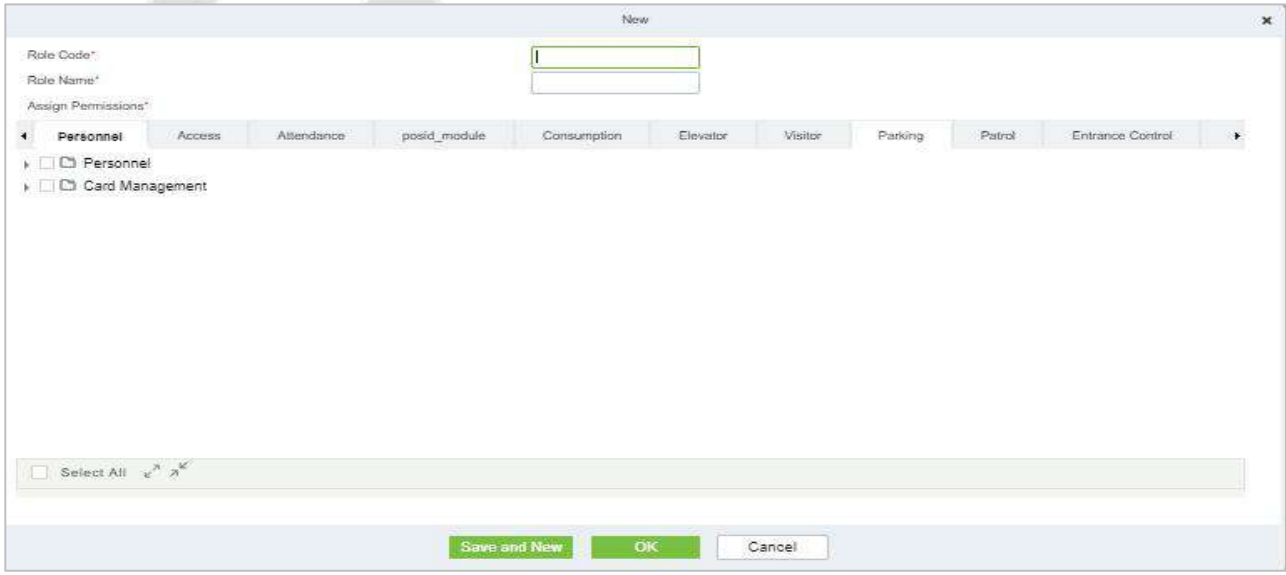

**Figure 17- 31 Add Role Option**

## **17.2.2.3 Edit/Delete**

Click **Edit**or **Delete** as required.

## **17.2.3 API Authorization**

## **17.2.3.1 Refresh**

Click **Refresh** at the upper part of the list to get the most updated version of the API authorization page.

### **17.2.3.2New**

#### **Operation Steps:**

**Step 1:** Log in to the system (as the super user, for exportation.min) to enter the software. Click **System** > **Authority Management** > **API Authorization** >**New**, which must be unique, and a client secret, which will be used when the API is invoked.

**Step 2:** Only when the client ID and secret are added can the next API operation page be displayed normally. Otherwise, the access is abnormal):

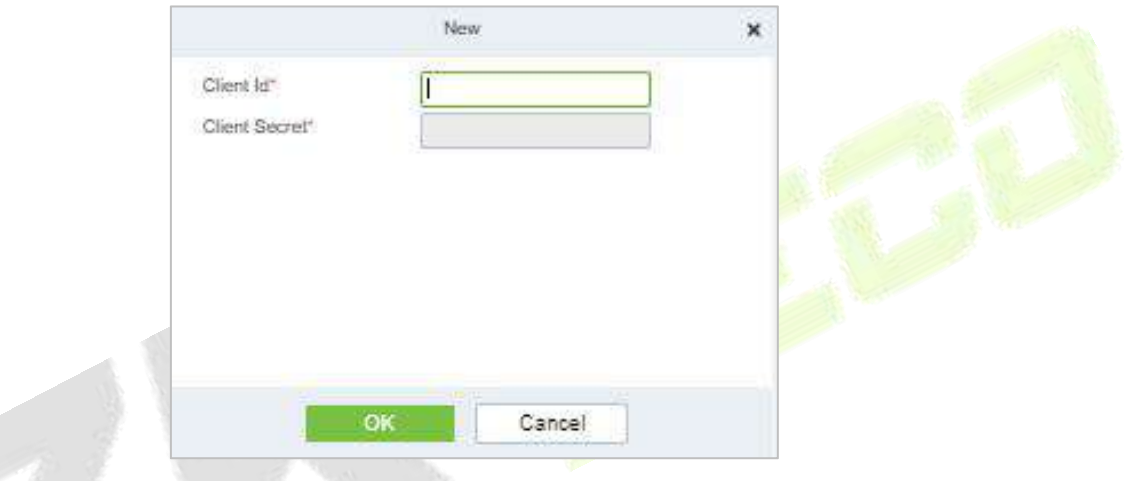

**Figure 17- 32 API Authorization Option**

## **17.2.3.3 Browse the API**

After the client ID and secret are added, click Browse API on the API Authorization page to skip to the API operation page (The page of the ZKBio CVSecurity system must be open for normal access of the API operation page). This page provides multiple API.

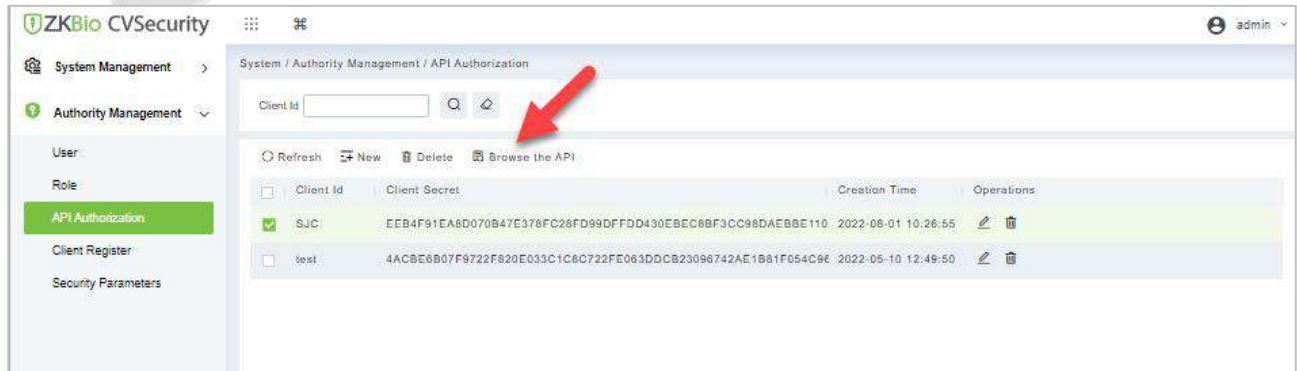

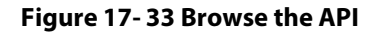

#### **ZKBio CVSecurity**

#### **U s e r M a n u a l**

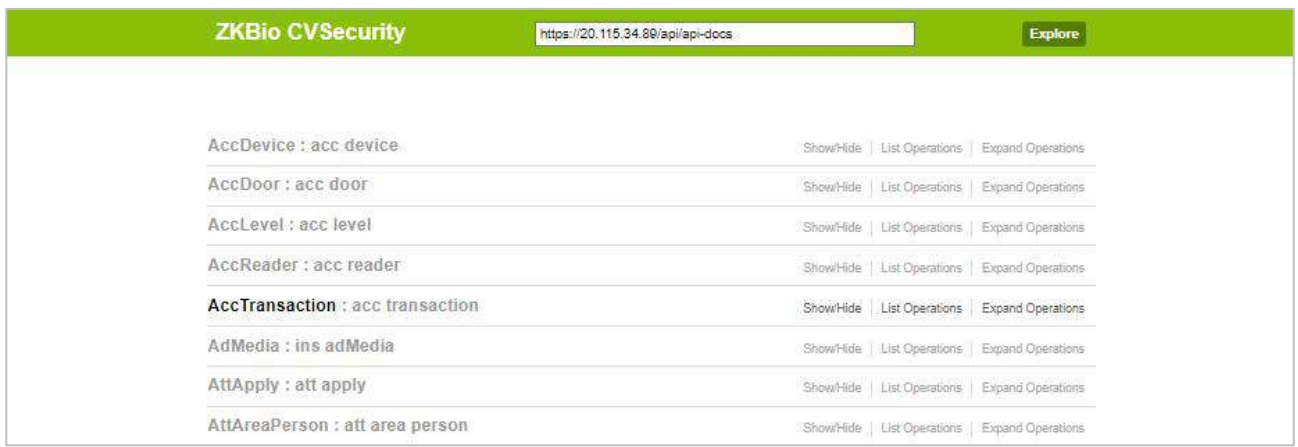

#### **Figure 17- 34 ZKBIO CV Security API Interface**

When API are invoked, URLs of all request API must contain the access token parameter, whose value is determined by the client key configured on the background (if there are multiple keys, only one is selected), for example:

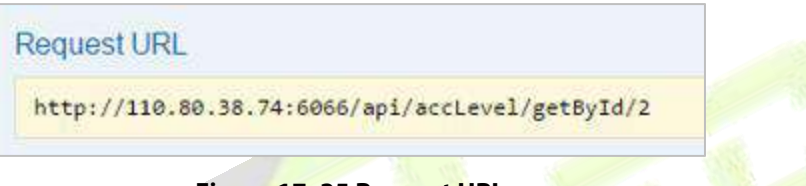

#### **Figure 17- 35 Request URL**

The access token parameter must be added when the API is invoked (one request URL can be invoked): [http://localhost:8091/system/swagger/index.html?clientId=1653914953805#!/Person/getByPinUsingG](http://localhost:8091/system/swagger/index.html?clientId=1653914953805) ET.

#### **17.2.3.4 Edit**

Click the **Edit** icon to edit the API Authorization details. Enter the required Details.After editing, click **OK** and exit.

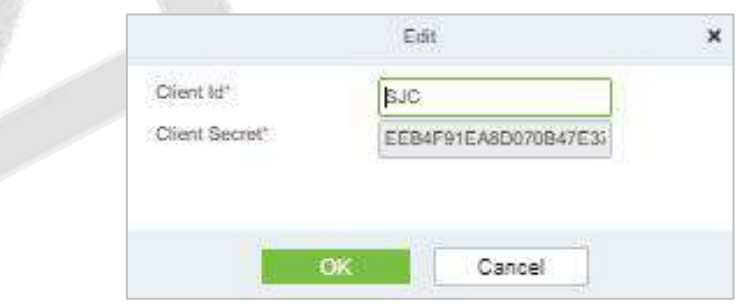

**Figure 17- 36 Edit Option**

#### **17.2.3.5Delete**

Select the specified Client id to delete and click **Delete.**Then Click **OK** to confirm the operation.

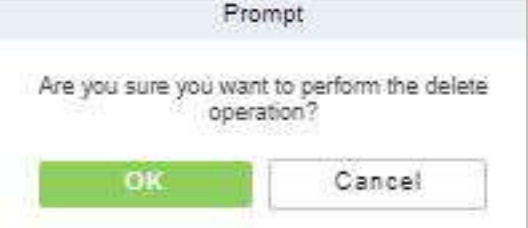

#### **Figure 17- 37 Delete Option**

## **17.2.4 Client Register**

You can add client types for the system and generate registration codes for client registrations of each module function. The number of allowed clients is controlled by the number of allowed points.

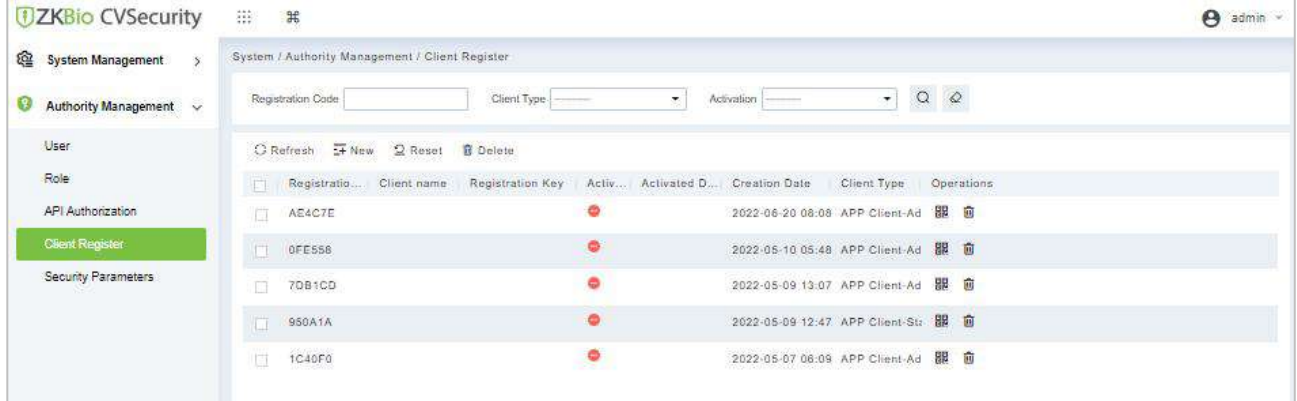

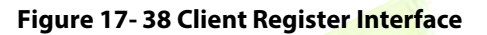

#### **17.2.4.1New**

**Step 1:** Click **System Management** > **Authority Management** > **Client Authorization** > **New** to go to the **New** page.

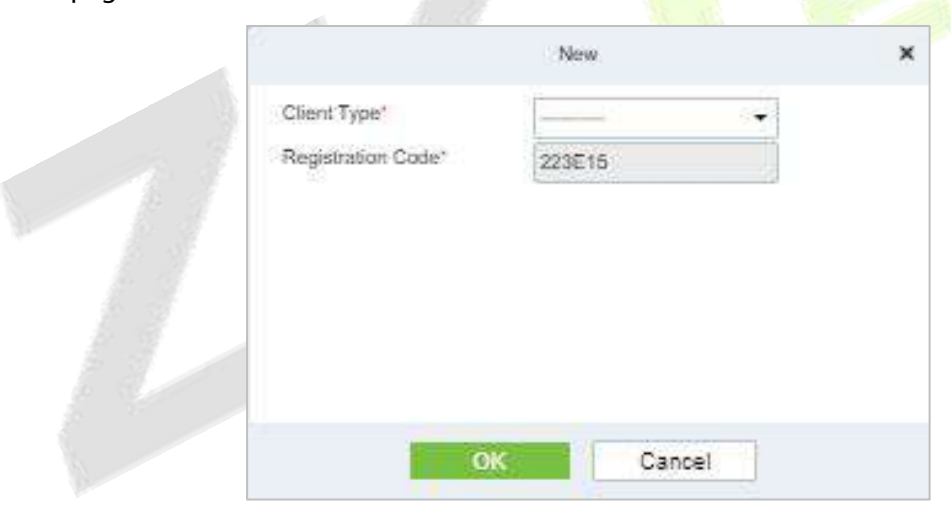

**Figure 17- 39 Add Client Register**

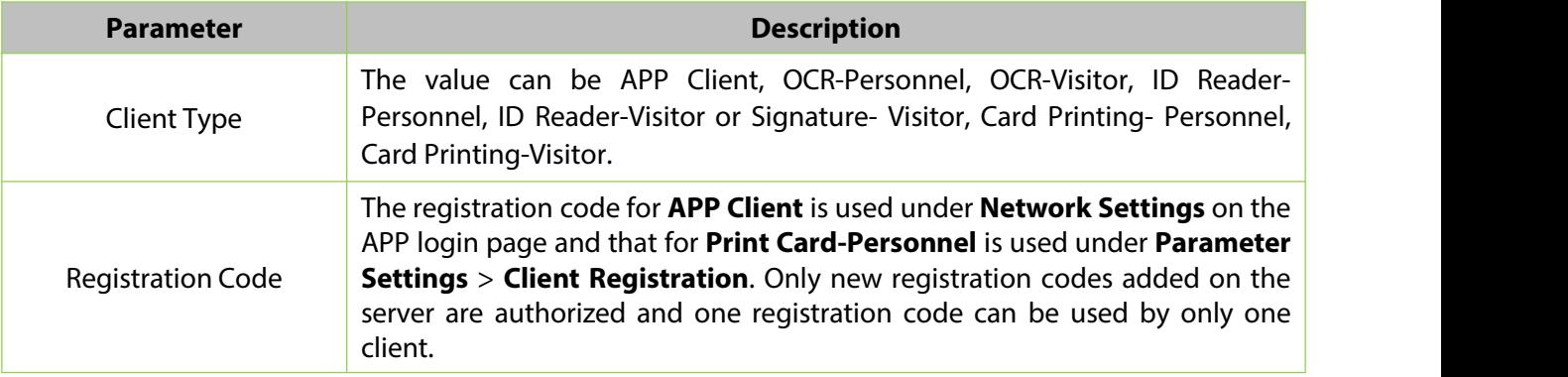

#### **Table 17-5 Description Add Client Register parameter**

### **17.2.4.2 Reset**

To reset a client, select the client and click **Reset**.

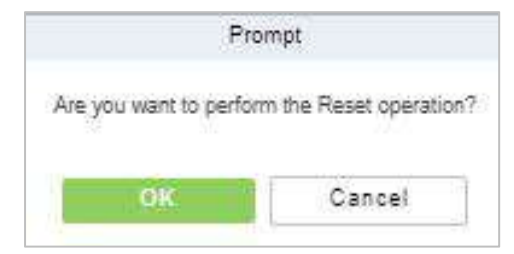

**Figure 17- 40 Reset Option**

### **17.2.4.3Delete**

To delete a client, select the client and click **Delete**.

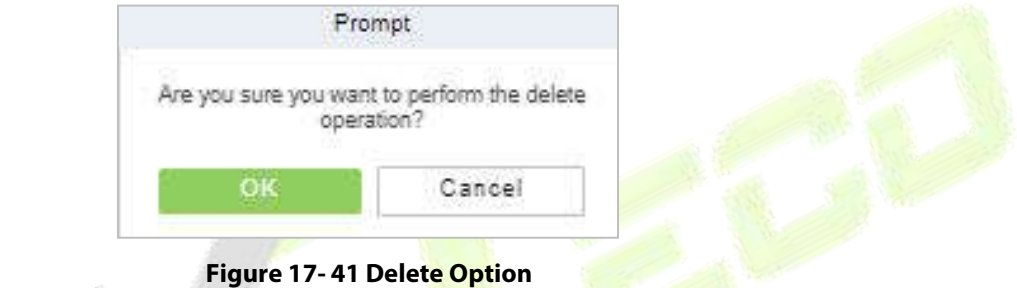

Click **OK** to delete the client.

## **17.2.5 Security Parameters**

Click **System Management** > **Authority Management** > **Set Security Parameters**.

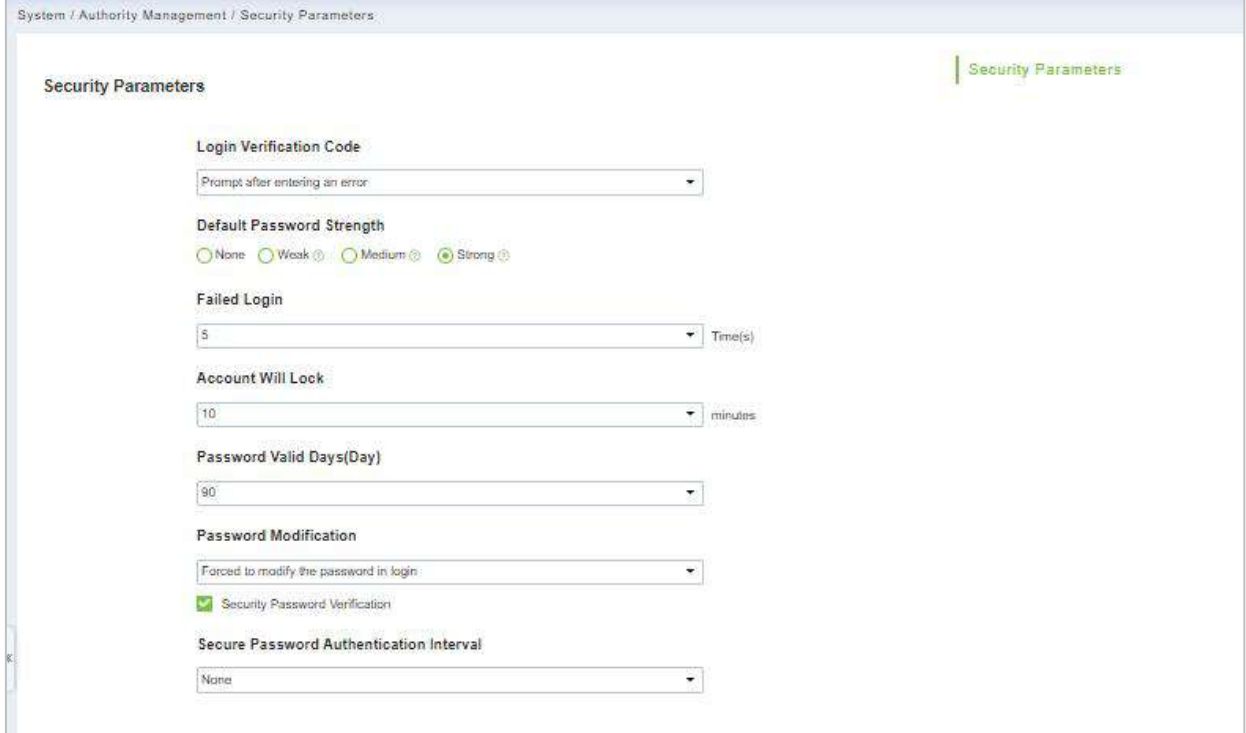

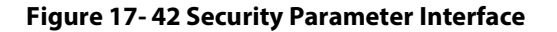

#### **Login Verification Code Setting**

It includes None, always prompt verification code, Prompt after entering an error.

**Do not open verification code:** The system allows no verification code

**Open verification code:** Users must fill in the verification code when logging in to the software.

**Open after input error:** The system will pop-up a verification box after filling in the wrong Username and password.

**Password Strength Setting**

The path is **System -> Authority Management-> Set Security Parameter.**

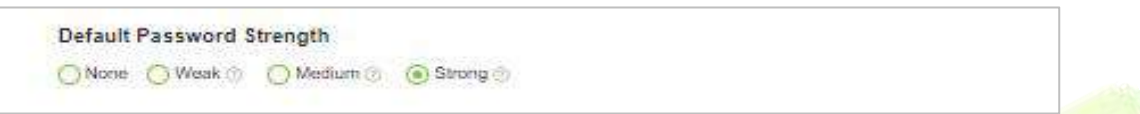

**Figure 17- 43 Password Strength Option**

#### **Lock Account**

The account will be locked if user fails to login the system as per the software setting. For example, if the system allows user fill in wrong username and password for 2 times. The system will be locked for 10 minutes after exceeding 2 times of operation.

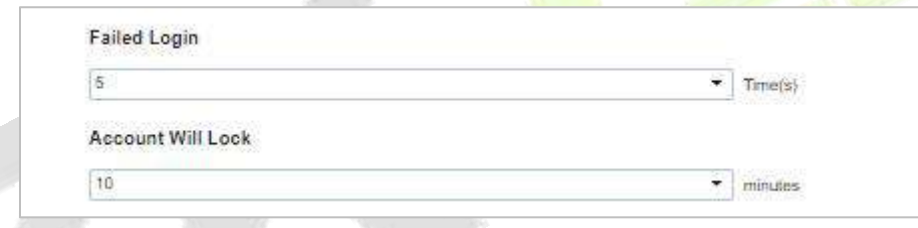

**Figure 17- 44 Lock Account**

#### **Password Valid Day (s)**

Users can set the validity as 30 days, 60 days or permanent. If password gets expired, user cannot login to the system.

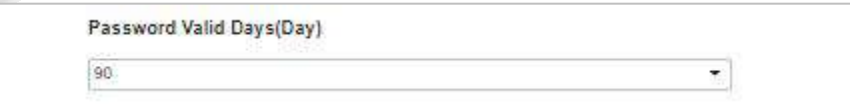

**Figure 17- 45 Password Valid Days**

#### **Password Modification**

There are 2 options that user can set. Not mandatory and forced to modify the next time you login.

**Not mandatory:** The system does not need to modify the initial password.

**Forced to modify the next time you login:** It is compulsory to modify the initial password after the second login.

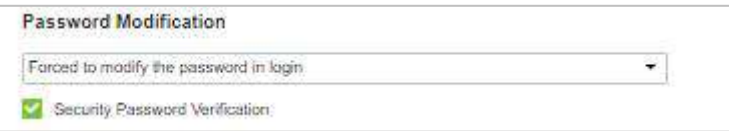

**Figure 17- 46 Password Modification Option**
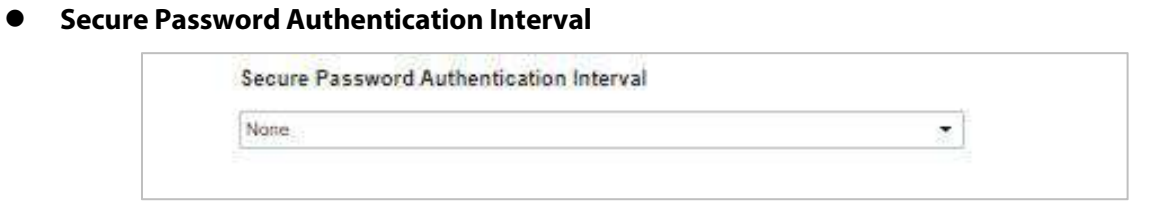

**Figure 17- 47 Secure Password Authentication Interval**

# **17.3 Communication Management**

# **17.3.1 Device Commands**

**Step 1:** Click **System > Communication Management** > **Device Commands,** the commands lists will be displayed.

| <b>DZKBio CVSecurity</b>                       | 81<br>Ħ          |                |                                                                         |       |                     |                                               |                 | $\boldsymbol{\Theta}$<br>admin |
|------------------------------------------------|------------------|----------------|-------------------------------------------------------------------------|-------|---------------------|-----------------------------------------------|-----------------|--------------------------------|
| @<br>$\rightarrow$<br><b>System Management</b> |                  |                | System / Communication management / Device Commands                     |       |                     |                                               |                 |                                |
| ℗<br><b>Authority Management</b>               | Submit Time From |                | To<br>Serial Number                                                     |       | Back To Results     | More-<br>۰                                    |                 |                                |
| Communication mana v                           | <b>O</b> Refresh | Clear Commands | <sup>T</sup> Export                                                     |       |                     |                                               |                 |                                |
| Device Commands                                | ID.              | Serial Number  | Content                                                                 | Immed | Submit Time         | Return Time                                   | Returne Remarks |                                |
| Communication Device                           | 793              |                | CKJF201760745 DATA QUERY (ablename=transaction.fielddesc=",filter=NewRe |       | 2022-08-03 00:00:47 | 2022-06-03 00:01-17                           | $-1110$         |                                |
| Product                                        | $-500$<br>792    |                | CKJF201760745 SET OPTIONS DateTime=726019247                            | ۰     | 2022-08 03 00:00:47 | 2022-08-03 00:01:17 -1110                     |                 |                                |
| Authorized device                              | 791              | CL63202960014  | DATA QUERY tablename=transaction,fielddesc=*,filter=NewRe               |       |                     | 2022-08-03 00:00:32 2022-08-03 00:00:35 1     |                 |                                |
| Communication Monitor                          | 790              | CL63202960014  | SET OPTIONS DateTime=726019232                                          | ø     | 2022-08-03 00:00:32 | 2022-08-03 00:00:34 0                         |                 |                                |
|                                                | -98<br>789       | 5758204600001  | DATA QUERY tablename=transaction,fielddesc=",filter=NewRe               |       | 2022-08-03 00:00:17 | 2022-08-03 00:00:47                           | $-1110$         |                                |
|                                                | 788              | 5758204800001  | SET OPTIONS DateTime=726019217                                          | ø     |                     | 2022-08-03 00:00:17 2022-08-03 00:00:47 -1110 |                 |                                |

**Figure 17- 48 Device Command interface**

If the returned value is more than or equal to 0, the command is successfully issued. If the returned value is less than 0, the command is failed to be issued.

#### **17.3.1.1 Export**

Export the command lists to the local host. You can export it to an Excel file. See the following figure.

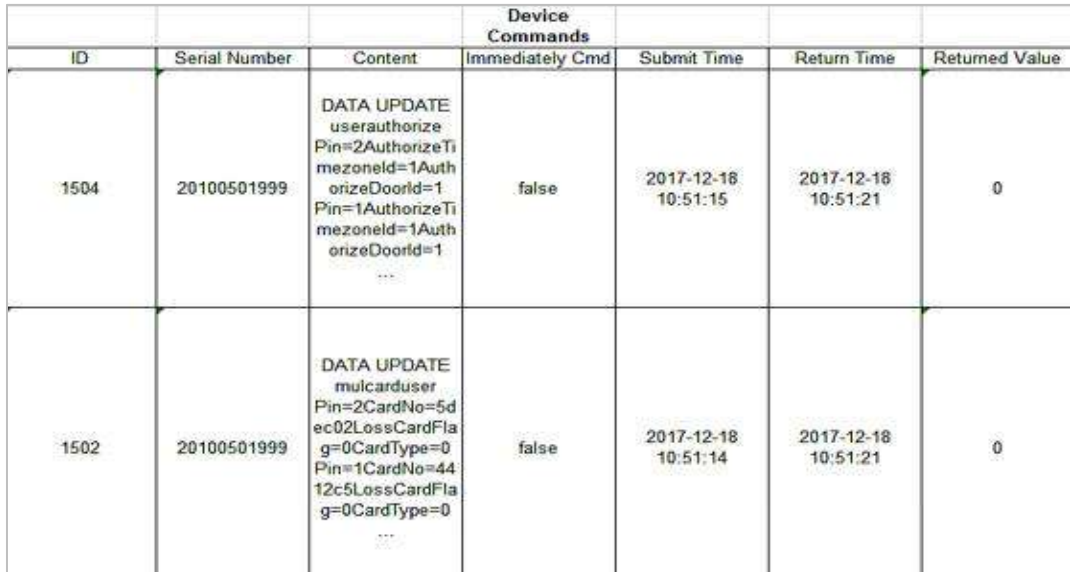

#### **Figure 17- 49 Export File**

# **17.3.1.2 Refresh**

Click **Refresh** at the upper part of the list to load new temporary Device Commands.

# **17.3.1.3 Clear Commands**

Click **Clear Commands** to clear the command lists.

# **17.3.2 Communication Device**

**Step 1:** Click **System > Communication Management > Communication,** you can view all equipment information and communication in the system. Detailed information such as accessed module, serial number, firmware version, IP address, communication status, and command execution can be viewed.

| Madule |                  |                                | Device Serial Number                                                                         |          | Device Name |                                                    | More -<br>$Q$ $Q$ |        |                |                     |
|--------|------------------|--------------------------------|----------------------------------------------------------------------------------------------|----------|-------------|----------------------------------------------------|-------------------|--------|----------------|---------------------|
|        |                  |                                |                                                                                              |          |             |                                                    |                   |        |                |                     |
|        | <b>G</b> Refresh | ED View authorized device      |                                                                                              |          |             |                                                    |                   |        |                |                     |
|        | Madule           | Device Serial  Device Firmware |                                                                                              |          |             | Device Name Device IP A., Subnet Mask Gateway.     |                   | Enable | Status         | Executory Command C |
| o      | acc              |                                | CL64203960186 ZAM170-NF 1.5.12-TI-7364-03 ProFace X[TI] 10.10.20.73 255.255.254.0 10.10.20.1 |          |             |                                                    |                   | €      | Offline.       | 21                  |
|        |                  |                                |                                                                                              |          |             |                                                    |                   |        |                |                     |
|        | $_{\rm acc}$     |                                | 5758204800001 ZAM170-NF-Ver1.8.17                                                            | xFace600 |             | 192.168.134.1 255.255.255.0 192.168.134.1          |                   |        | <b>Offline</b> | 12                  |
| ET.    | <b>NCC</b>       | CKJF201760745                  | ZAM170-NF-Ver1.5.7                                                                           |          |             | SpeedFace-V5 10.10.20.144 255.255.254.0 10.10.20.1 |                   | ø      | Offline        | $\frac{1}{29}$      |

**Figure 17- 50 Communication Device Interface**

## **17.3.2.1 View Authorized Device**

View the authorized device information.

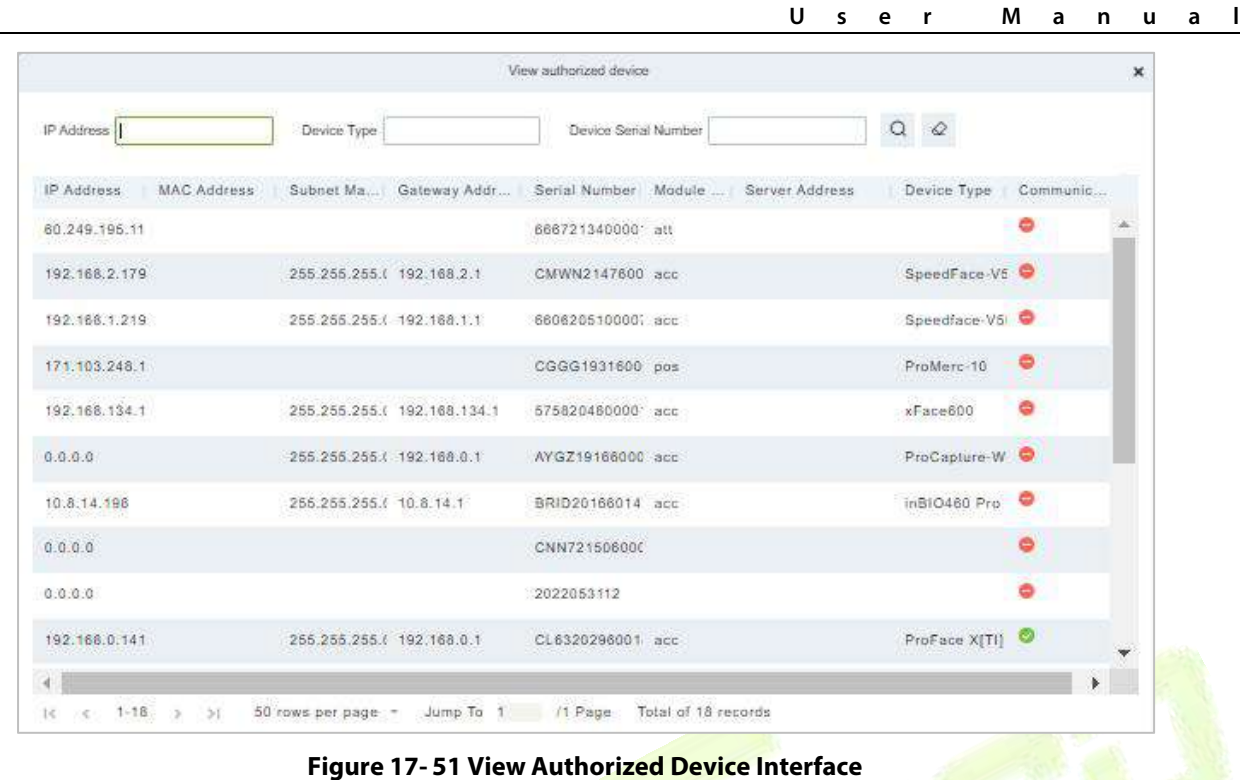

### **17.3.2.2 Refresh**

Click **Refresh** at the upper part of the list to load the new temporary Communication Device.

# **17.3.3 Product**

**Step 1:** Click **System > Communication Management** > **Product,** and the product lists will be displayed.

| <b>DZKBio CVSecurity</b>                | W<br>$\frac{4}{3}$                          |                                                         |                     |                           |                                                            |
|-----------------------------------------|---------------------------------------------|---------------------------------------------------------|---------------------|---------------------------|------------------------------------------------------------|
| @<br><b>System Management</b><br>$\geq$ | System / Communication management / Product |                                                         |                     |                           |                                                            |
| ℗<br>Authority Management >             | Product Name                                | Product code                                            |                     | $\mathcal{Q}$<br>$\alpha$ |                                                            |
| Communication mana                      | C Refresh E New                             | <b>B</b> Delete                                         |                     |                           |                                                            |
| Device Commands                         | Product Name                                | Product code                                            | Creation Time       | Remarks                   | Operations                                                 |
| Communication Device                    | €                                           | LPR-300 Bangalo dJaaxoBI9Y5fVajn57IU                    | 2022-07-04 12:08:39 |                           | $\mathcal{Q}$<br>宣                                         |
| Product                                 | $\Box$                                      | LPRC300-XIAME! 2RWBri5PydBaNsRYMFc( 2022-07-18 03:35:23 |                     |                           | △■                                                         |
| Authorized device                       | LPR TEST                                    | gl.SkgDxAXHazswcvnArz 2022-07-22 09:07:04               |                     | for best connect          | $\mathscr{Q}$<br>盲                                         |
| Communication Monitor                   | best<br>ō.                                  | 7wN7Mn0yIS4wD6i75HML 2022-07-25 08:13:59                |                     | best communication        | $\begin{array}{ccc} \angle & \hat{\mathbf{B}} \end{array}$ |

**Figure 17- 52 Product Interface**

## **17.3.3.1New**

Click **System** > **Communication** Management > **Product** >**New**, to add the new product name.

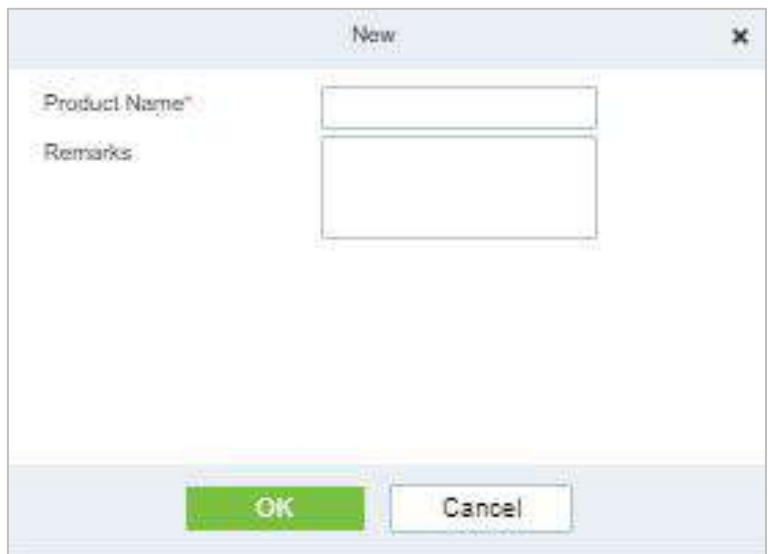

**Figure 17- 53 Add Product Option**

# **17.3.3.2Delete**

Click **Delete** to delete the Product Operation.

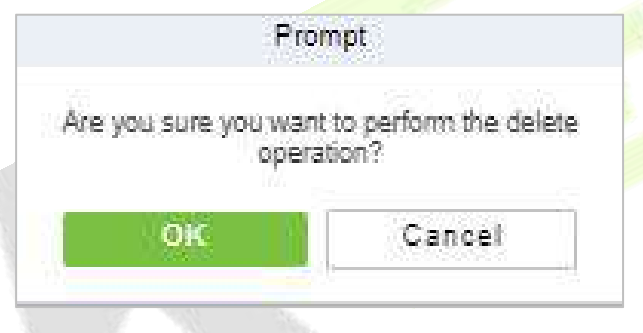

**Figure 17- 54 Delete Product Option**

# **17.3.3.3 Edit**

Click **Edit**to delete the Product information.

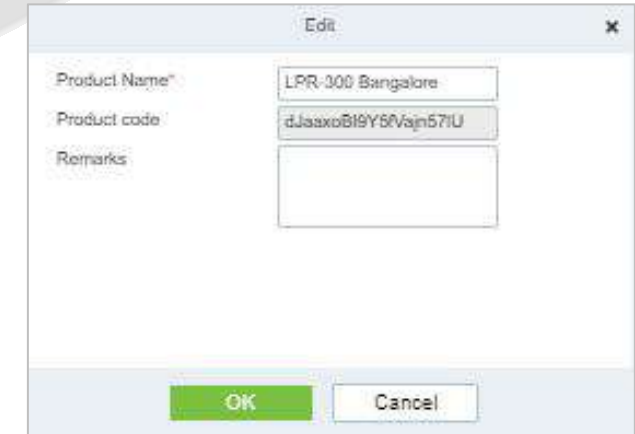

**Figure 17- 55 Edit Product Information**

# **17.3.4 Authorized Device**

Click **System > Communication Management** > **Authorized Device,** and the product lists will be displayed.

#### **ZKBio CVSecurity**

#### **U s e r M a n u a l**

| <b>DZKBio CVSecurity</b>                                | X<br>m          |                                                                     |              |              |               |                    | $\boldsymbol{\Theta}$<br>admin |
|---------------------------------------------------------|-----------------|---------------------------------------------------------------------|--------------|--------------|---------------|--------------------|--------------------------------|
| $\boldsymbol{\lambda}$<br>@<br><b>System Management</b> |                 | System / Communication management / Authorized device               |              |              |               |                    |                                |
| ◉<br>Authority Management >                             | Serial Number   | $\circ$<br>$\alpha$                                                 |              |              |               |                    |                                |
| 僃<br>Communication mana                                 |                 | $\overline{G}$ Refresh $\overline{c+}$ New $\Delta$ Export Key File |              |              |               |                    |                                |
| Device Commands                                         | 日               | Protocol m Serial Number<br>Device secret                           | Product name | Product code | Module.       | Whether to Remarks | $\mathsf{O}_\mathsf{I}$        |
| Communication Device                                    | 圓               | 6667213400001                                                       |              |              | $\rm 12E$     | ۰                  |                                |
| Product                                                 | o               | CGGG193160001                                                       |              |              | pos           | ۰                  |                                |
| Authorized device                                       | $\Box$<br>push  | 6806205100007                                                       |              |              | accc<br>- 209 | ٠                  |                                |
| Communication Monitor                                   | $\Box$<br>push  | CMWN214760004                                                       |              |              | acc           | $\bullet$          |                                |
|                                                         | E)<br>push<br>÷ | CKJF201760745                                                       |              |              | acc           | ø                  |                                |

**Figure 17- 56 Authorized Device Interface**

# **17.3.4.1New**

Click **System > Communication** > **Authorized Device** >**New,** to add the authorized product device.

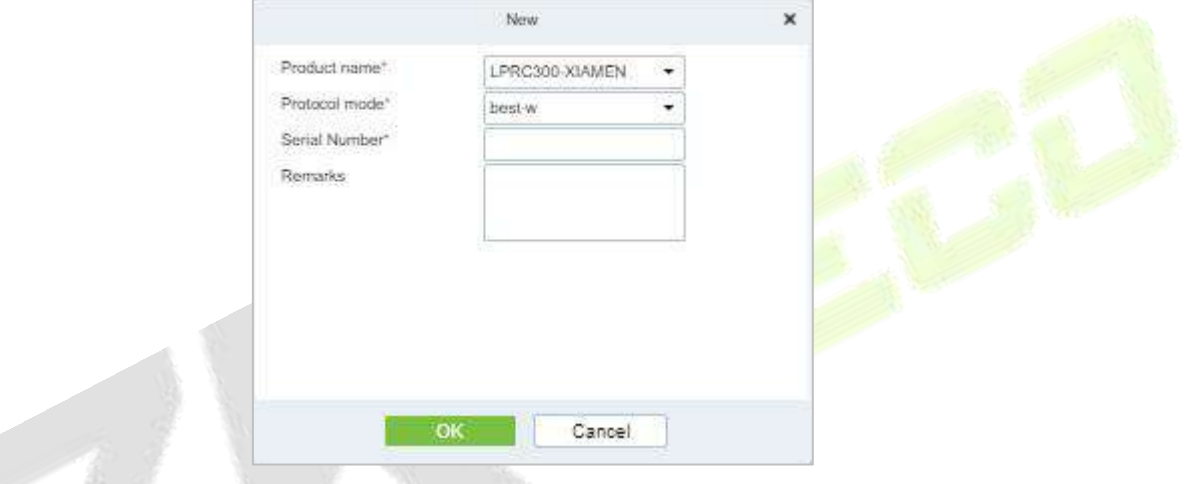

**Figure 17- 57 Add Authorized Device**

## **17.3.4.2 Export Key File**

Click **System > Communication** > **Authorized Device**, Select the protocols to export and click the **Export Key File,** to export the key file of the authorized product device.

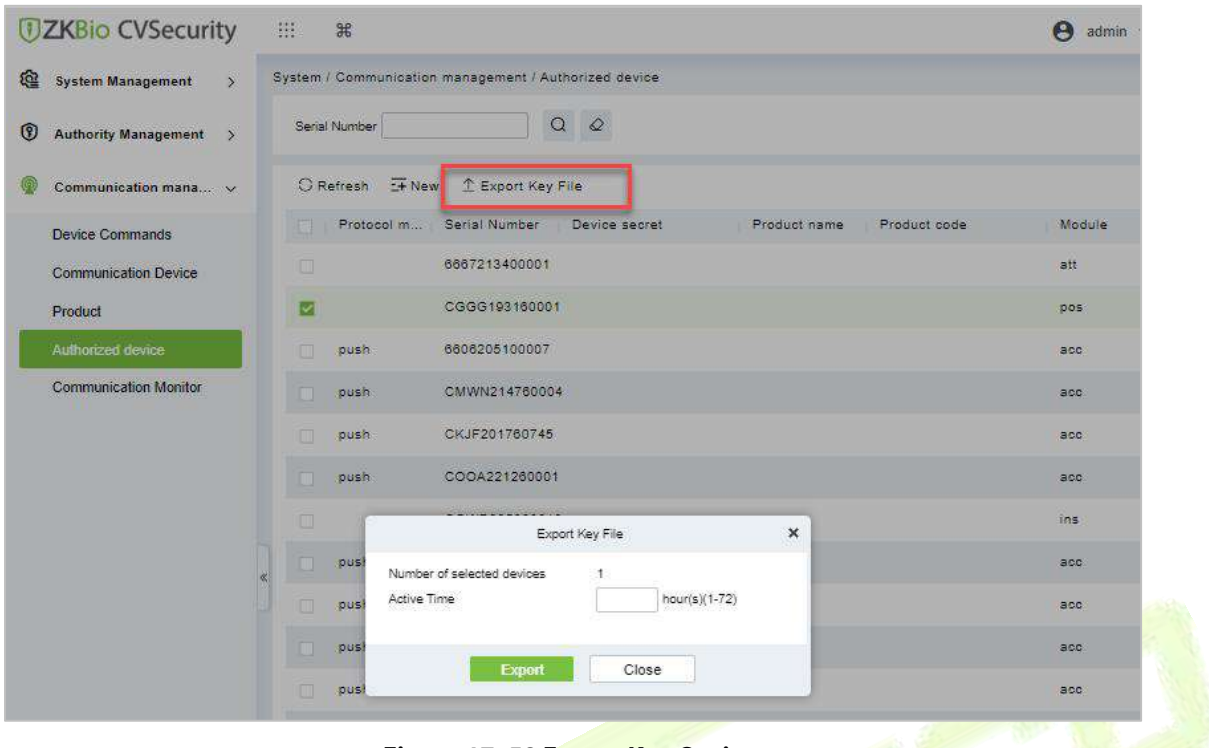

**Figure 17- 58 Export Key Option**

# **17.3.5 Communication Monitor**

Click **System > Communication > Communication Monitor**, and the communication mode will be displayed.

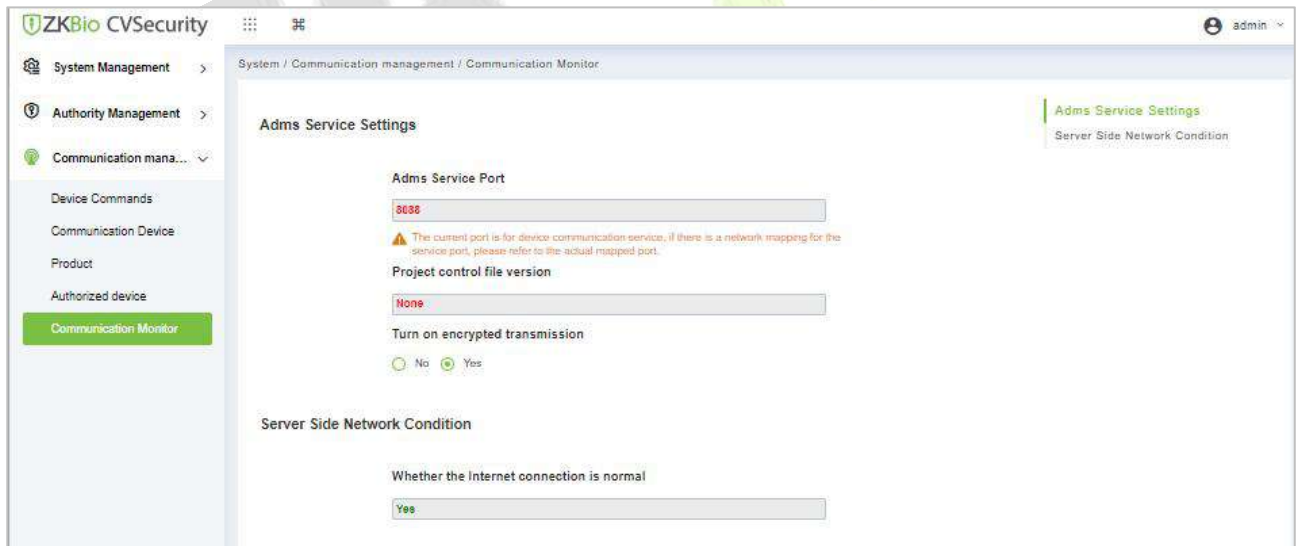

**Figure 17- 59 Communication Monitor**

# **17.4 Third Party Integration**

# **17.4.1 LED Device**

The system integrated outsourcing LED equipment (control card: lumens 3200/4200), provides a window to display data; it can provide customers personnel in the access area quantity statistics, real time information about personnel going in and out and personnel information in the area, etc.

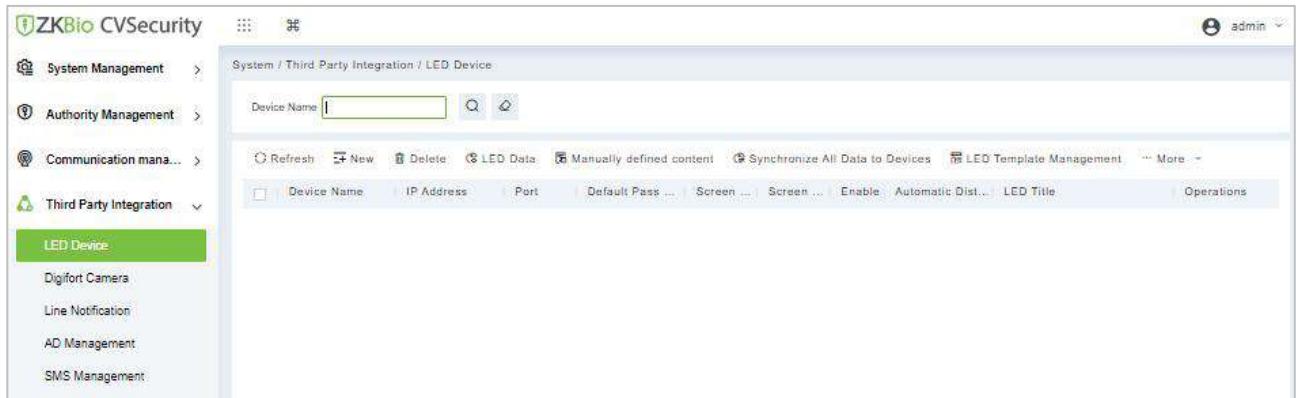

**Figure 17- 60 LED Device**

## **17.4.1.1New**

#### **Operation Step:**

**Step 1:** Click **System**> **Extended Management**> **LED Device**> **New**. The page is displayed as follows:

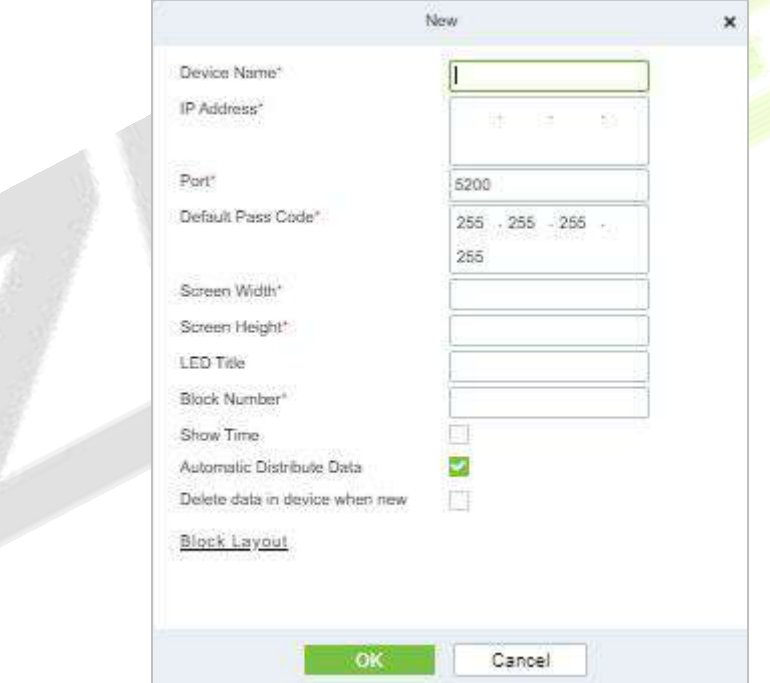

#### **Figure 17- 61 Add LED Device**

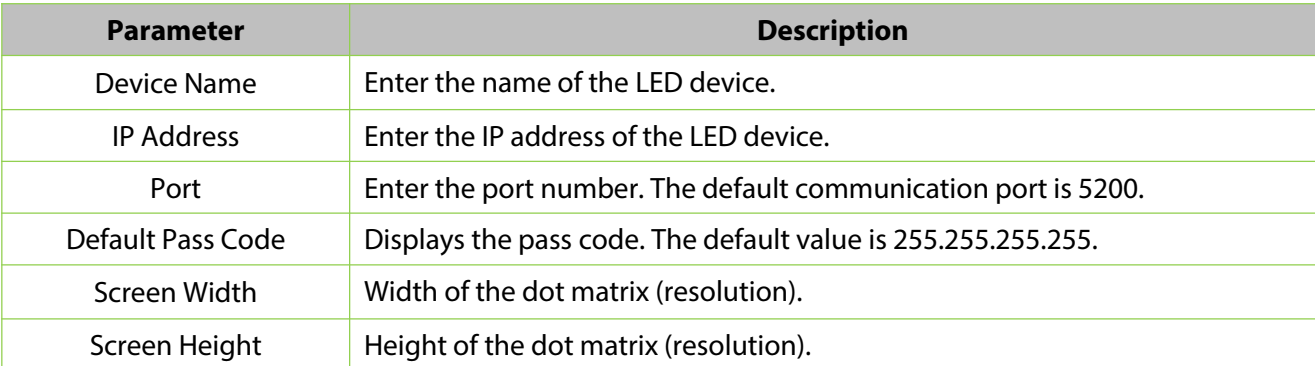

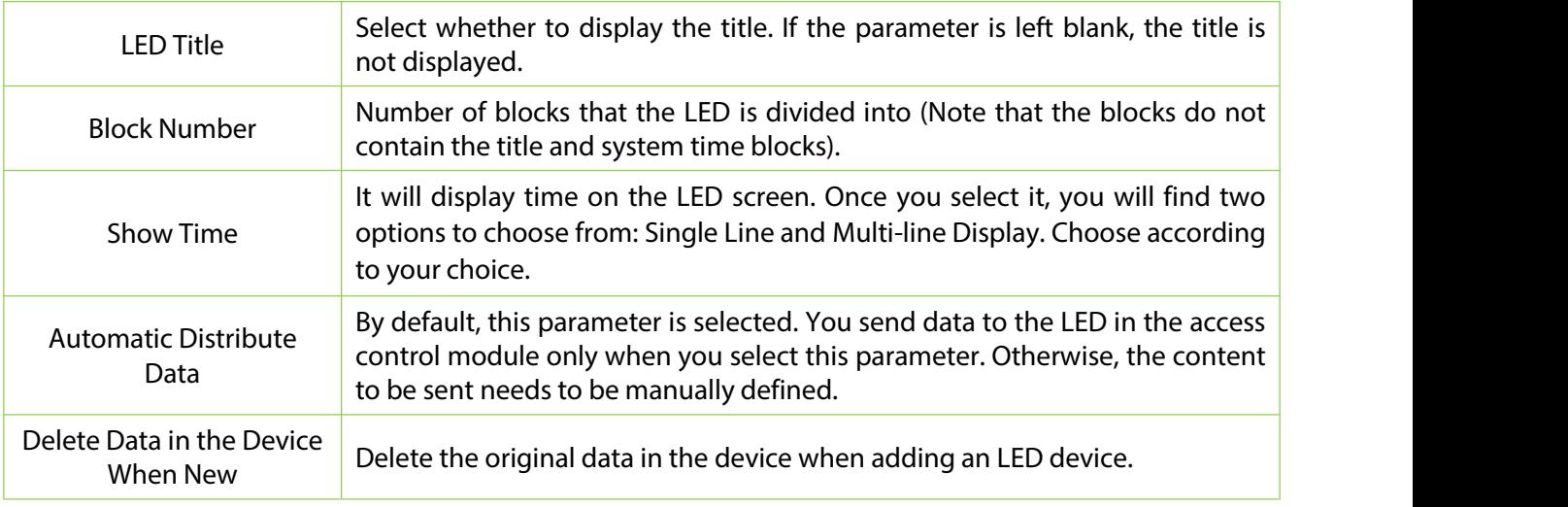

**Table 17-6 Description Add LED DeviceParameter**

After you click **Block Layout**, the following box is displayed:

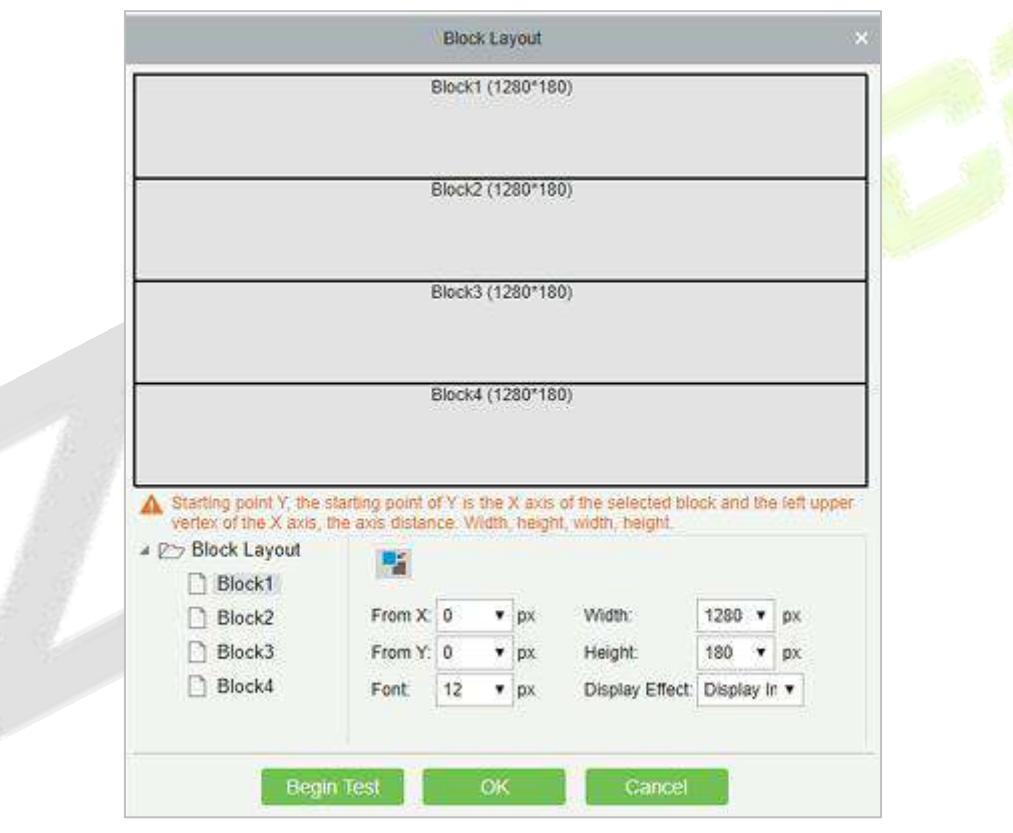

**Figure 17- 62 Block Layout**

# **Notes:**

Parameters must be set for each block.

The height of each block must be equal to or larger than 12. Otherwise, the letters cannot be completely displayed.

The total height of all blocks cannot be larger than the screen height.

# **17.4.1.2Delete**

Click a device name or **Delete** under Operation in the device list and click **OK** to delete the device or click **Cancel** to cancel the operation. Select one or more devices and click Delete above the list and click **OK** to delete the selected device(s) or click **Cancel** to cancel the operation.

# **17.4.1.3 LED Data**

LED data option let you view the details about outsourcing LED equipment such as zone device block details etc. user can add new LED data in this interface also.

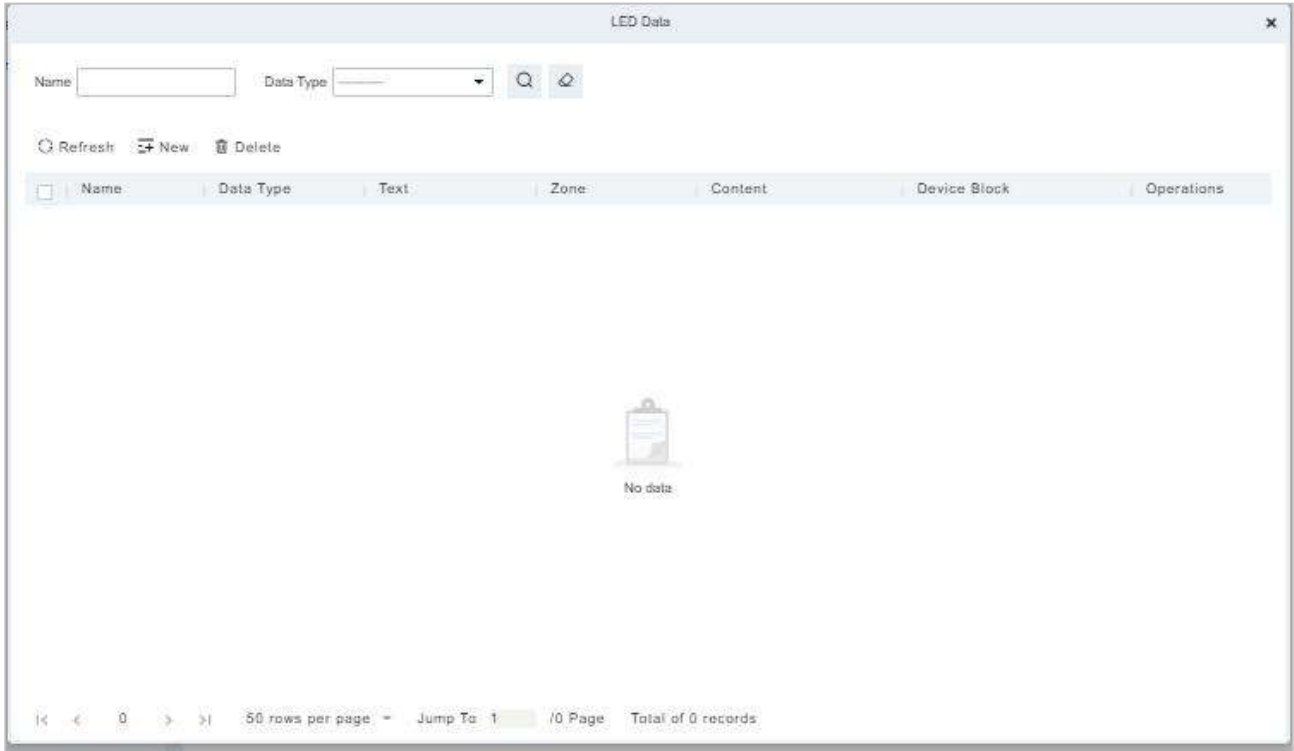

**Figure 17- 63 LED Data**

# **17.4.1.4 Manually defined content**

Select a device and click **Manually Defined Content**. The page is displayed as follows:

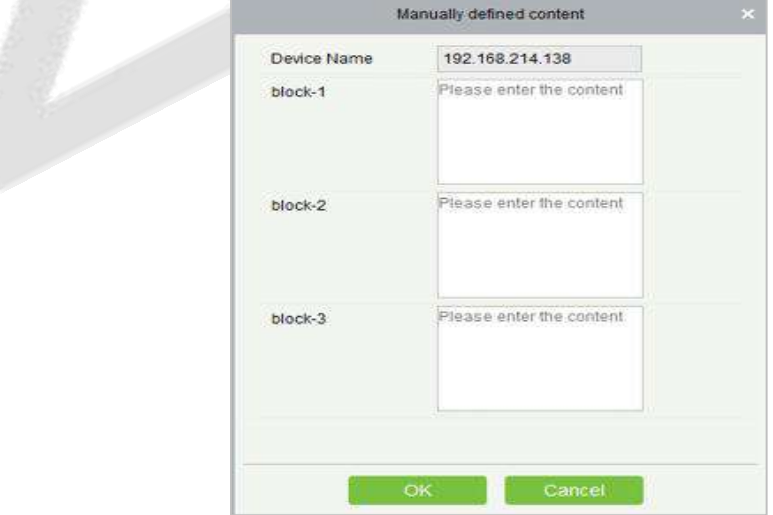

**Figure 17- 64 Manually Defined Content Option**

#### **Notes:**

At least one block must be selected for the distribution of manually defined content.

After the manually defined content is selected, the access control module cannot send data to the LED device.

Contact the technical support team for the intermediate table, line notification, active directory page, and other materials.

## **17.4.1.5 LED Template Management**

Through this function, you can create a template for the blocks. This template you can directly use at the time of adding an LED device. When you are adding an LED device, then after defining the dimensions of the block, you will be prompted to save the template as shown below:

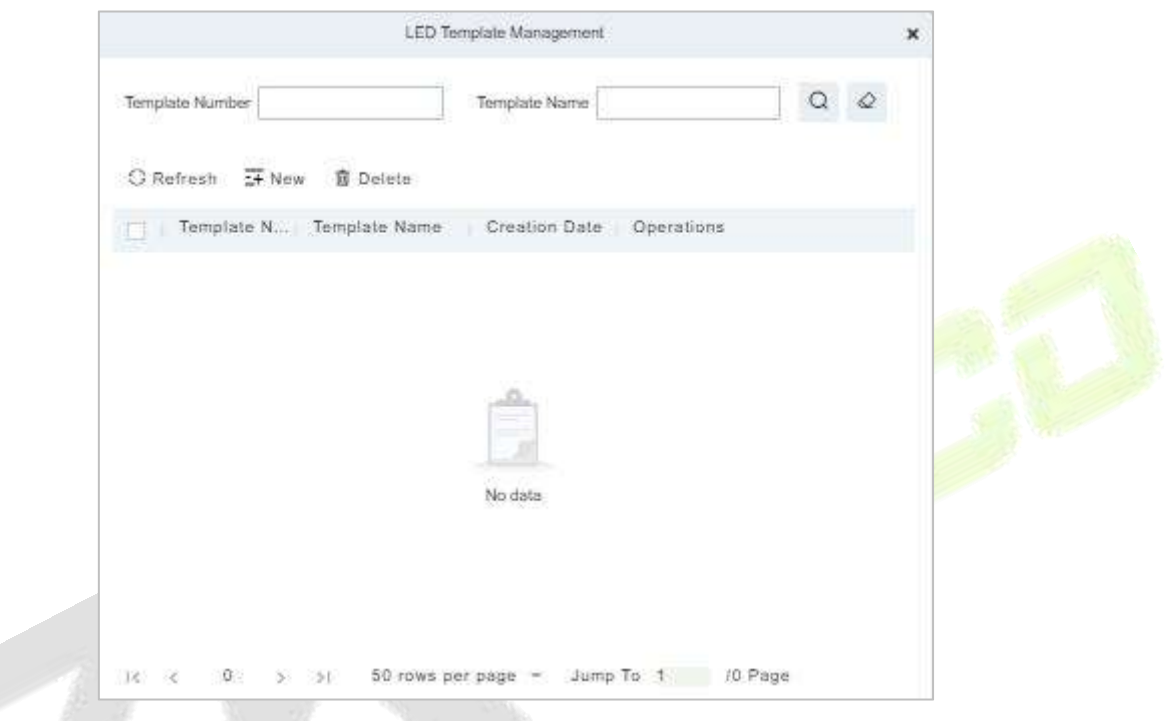

**Figure 17- 65 LED Template Management**

# **17.4.1.6 Synchronize All Data to Devices**

Synchronize the LED block layout and LED data set in the system to the device. Select a device, click **Synchronize All Data to Devices**, and then click **Synchronize** to synchronize the data.

### **17.4.1.7 Edit**

Click a device name or **Edit** under operation to go to the edit page. After editing the device, click **OK** to save the setting.

#### **17.4.1.8 Enable/Disable**

Select a device and click **Enable/Disable** to start/stop using the device. If the device is enabled, data is transmitted to the device. Otherwise, no data is transmitted to the device.

#### **17.4.1.9 Restart**

After you restart the device, the LED control card system will be restarted, data on the screen is cleared and data saved in the system is restored. After the device is successfully restarted, click **Synchronize All Data to Devices** to display all distributed content on the LED screen.

# **17.4.1.10 Modify IP Address**

Modify the IP address of the device. The default IP address of the control card is 192.168.1.222.

# **17.4.2 Digifort Camera**

It's integrated with third-party camera management system and the client uses "Digifort" to manage the cameras.

# **17.4.2.1 Sync with Server**

It will help you to synchronize device with the server.

# **17.4.2.2Delete**

Click **Third Party Integration** > **Digifort Camera**, then select a Device Name, and click **Delete** > **OK** to delete.

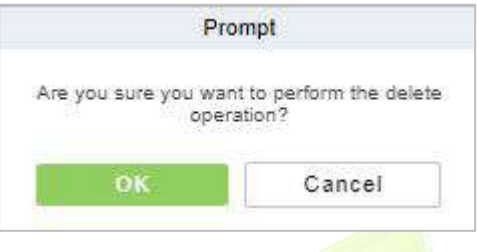

**Figure 17- 66 Delete Option**

# **17.4.2.3 Parameters**

Click **Third Party Integration** > **Digifort Camera** > **Parameters** > to update the server details.

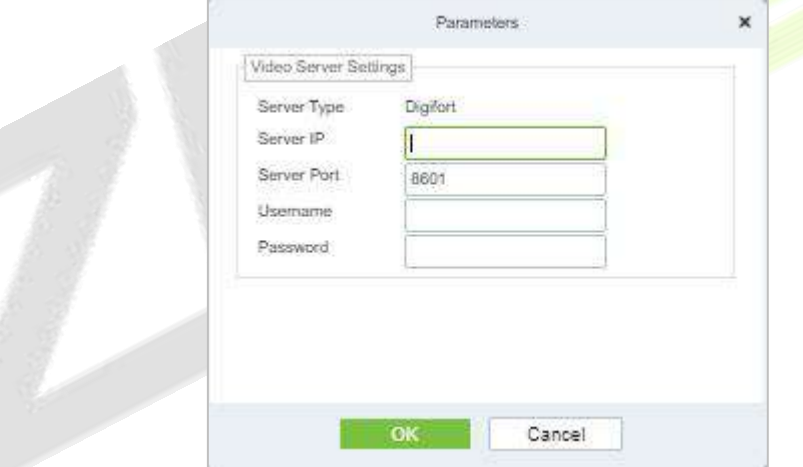

**Figure 17- 67 Digifort Camera Device Parameters**

| <b>Parameter</b> | <b>Description</b>                                 |
|------------------|----------------------------------------------------|
| Server Type      | By default, the server settings "Digifort".        |
| Server IP        | Enter the Arteco Server IP.                        |
| Server Port      | Enter the Arteco Server Port Default value is 8601 |
| Username         | Enter the Arteco User Username.                    |
| Password         | Enter the User Password.                           |

#### **Table 17-7 Description Digifort Camera Parameter**

# **17.4.3 Line Notification**

Click **System > Third Party integration > Line Notification** to enter the interface:

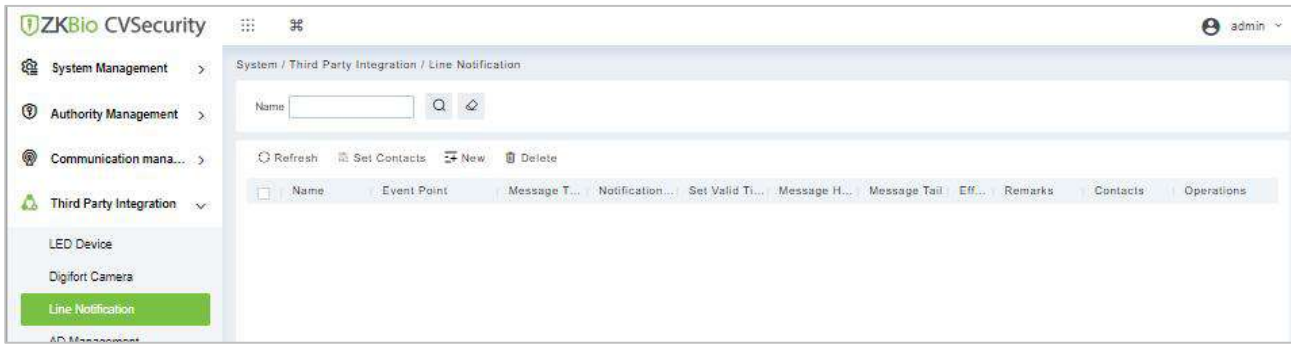

**Figure 17- 68 Line Notification Interface**

# **17.4.3.1 Refresh**

Click **Refresh** at the upper part of the list to load the new temporary line Notification.

# **17.4.3.2 Set Contacts**

**Step 1:** Add Line Integration. Log in ZKBio CVSecurity and go to **System > Third Part Integration > Line Integration**, then click **Set Contacts**.

|   | <b>DZKBio CVSecurity</b><br><b> 第</b>                                                                                                | $\Theta$ admin $\sim$ |
|---|----------------------------------------------------------------------------------------------------|-----------------------|
| ŵ | System / Third Party Integration / Line Notification                                                                                 |                       |
| 0 | $Q \varnothing$<br>Name                                                                                                    |                       |
| 0 | ■ Set Contacts <del>□ New</del><br><b>B</b> Delete<br>C Refresh                                                                      |                       |
|   | Name<br>Operations<br>Event Point<br>Message T<br>Notification Set Valid Ti<br>Message Tall Eff<br>Message H.<br>Contacts<br>Remarks |                       |

**Figure 17- 69 Set Contacts Option**

**Step 2:** After the windows is displayed, please click **New**.

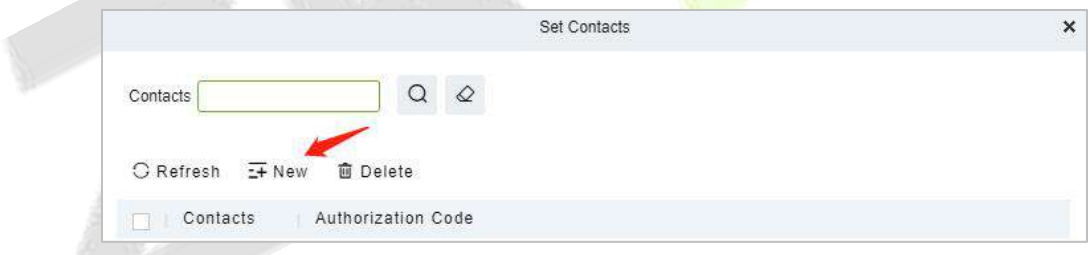

**Figure 17- 70 Add Contacts Option**

**Step 3:** After the windows is displayed, please click **Click to enter**.

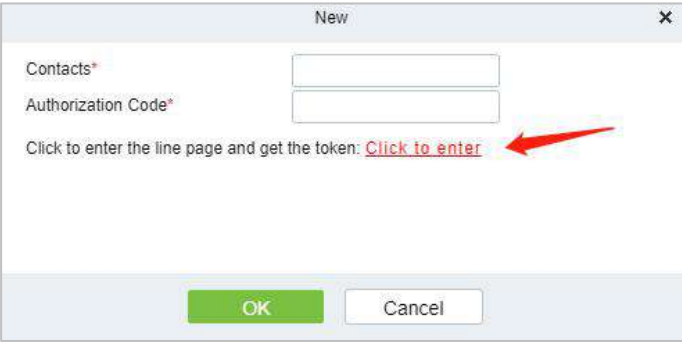

**Figure 17- 71 New Option**

**Step 4:** Line web page, please use the account and password of line to log in.

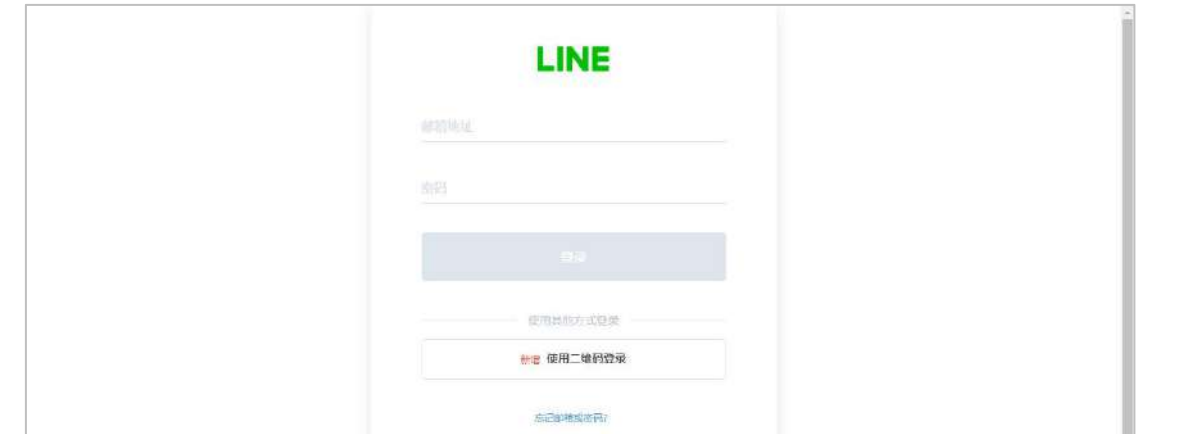

**Figure 17- 72 Line Interface**

**Step 5:** After login, slide down and click **Generate token**.

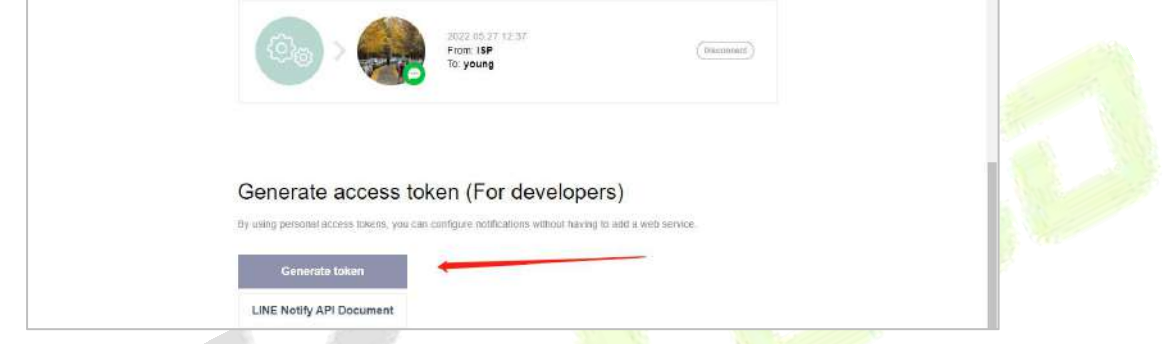

**Figure 17- 73 Generate Token option**

**Step 6:** Fill in the name of token and select the group you created earlier, then click Generate token

**Note:** The group you selected is used to receive Line-linked messages, please make sure that the group members do not disclose information security.

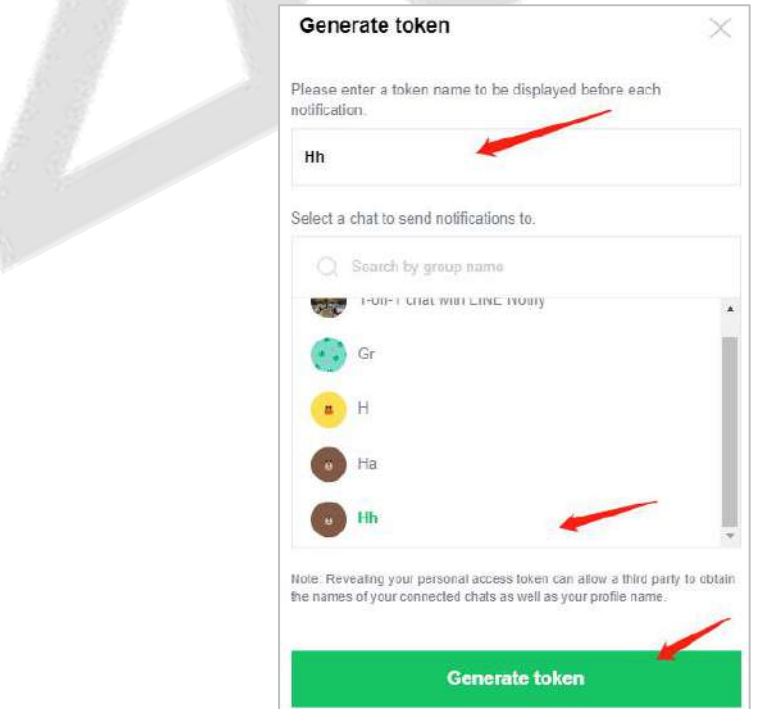

**Figure 17- 74 Generate Token Option**

**Step 7:** Please click **Copy**.

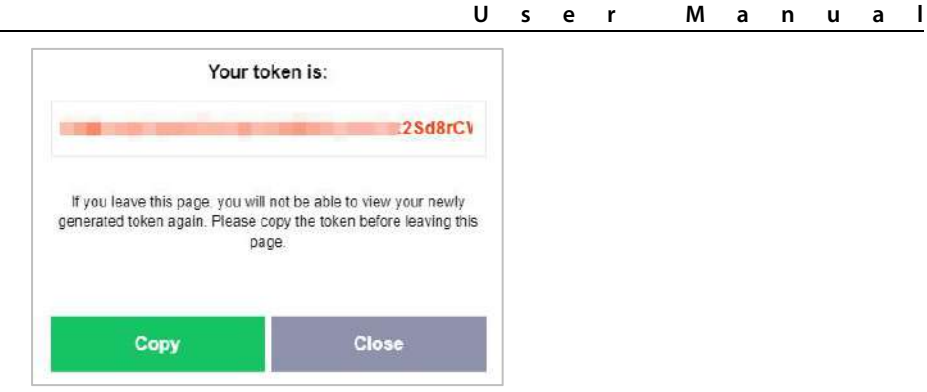

**Figure 17- 75 Token Interface**

**Step 8:** Back to **ZKBio CVSecurity > System Page**, paste the Authorization Code and fill in Contacts.

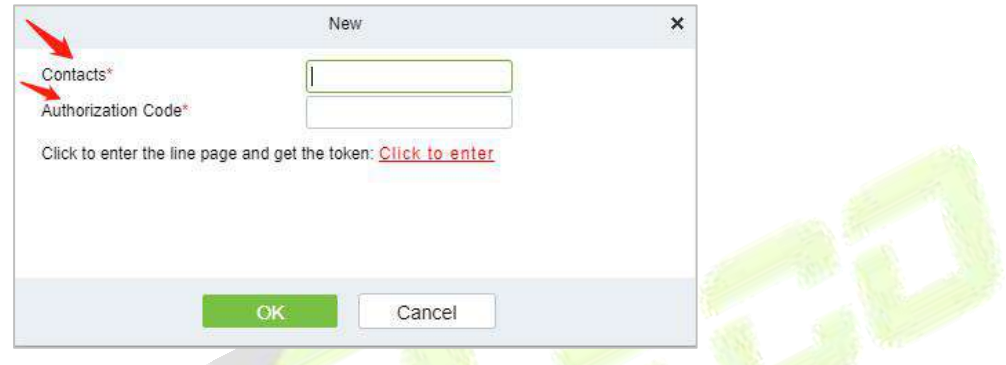

**Figure 17- 76 Add Contact Option**

### **17.4.3.3New**

**Step 1:** Click **Third Party > Line Notification > New** to enter the Add Levels editing interface:

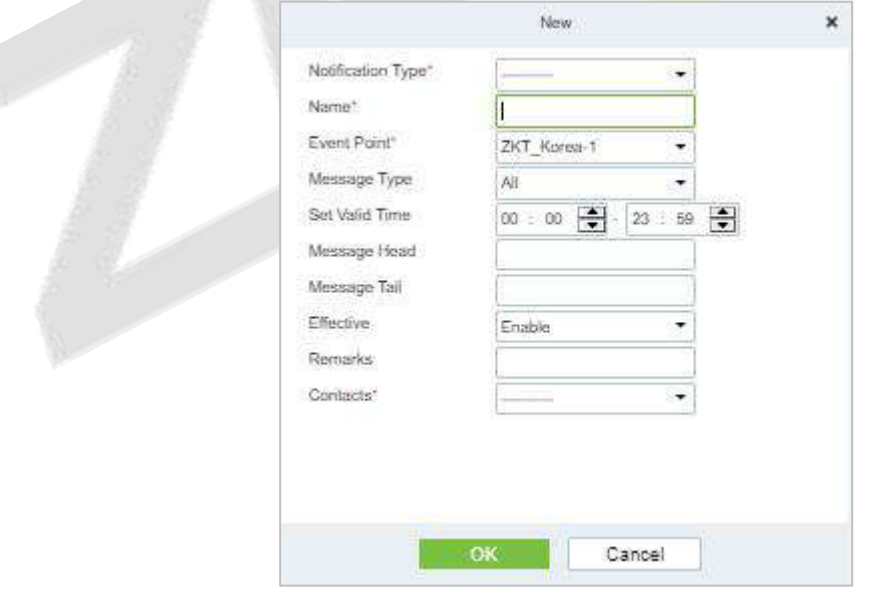

**Figure 17- 77 Add Line Notification**

**Step 2:** Fill in all the required details and save. Once saved, you will get the template at the Line Notification device adding interface.

### **17.4.3.4Delete**

Click **Third Party** > **Line management**, then select a receiver, and click **Delete** > **OK** to delete.

# **17.4.4 AD Management**

## **17.4.4.1 Server Configuration**

#### **Operation Step:**

**Step 1:** In the **System** module, select **Third Party Integration > AD Management**.

**Step 2:** In the **AD Management**interface, fill in the **Server Configuration** as required in the details below.

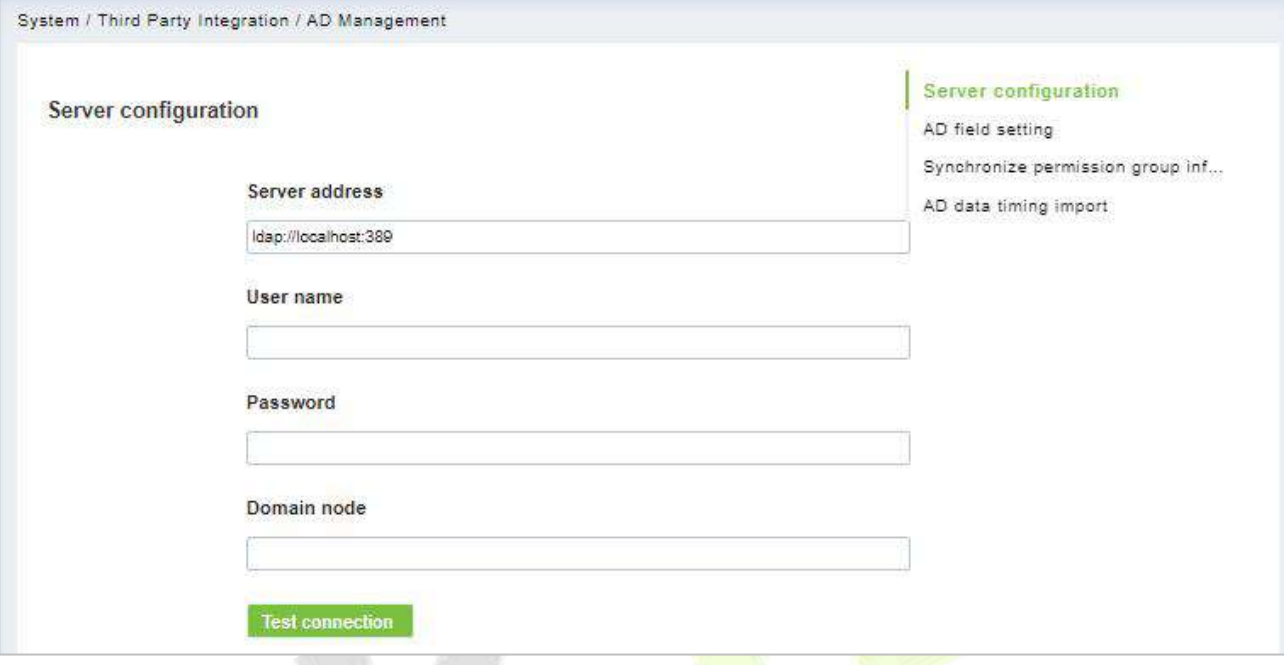

**Figure 17- 78 Ad Management Interface**

## **17.4.4.2AD Field Setting**

#### **Operation Step:**

**Step 1:** In the **System** module, select **Third Party Integration > AD Management**.

**Step 2:** In the **AD Management** interface, fill in the **AD field setting** as required in the details below.

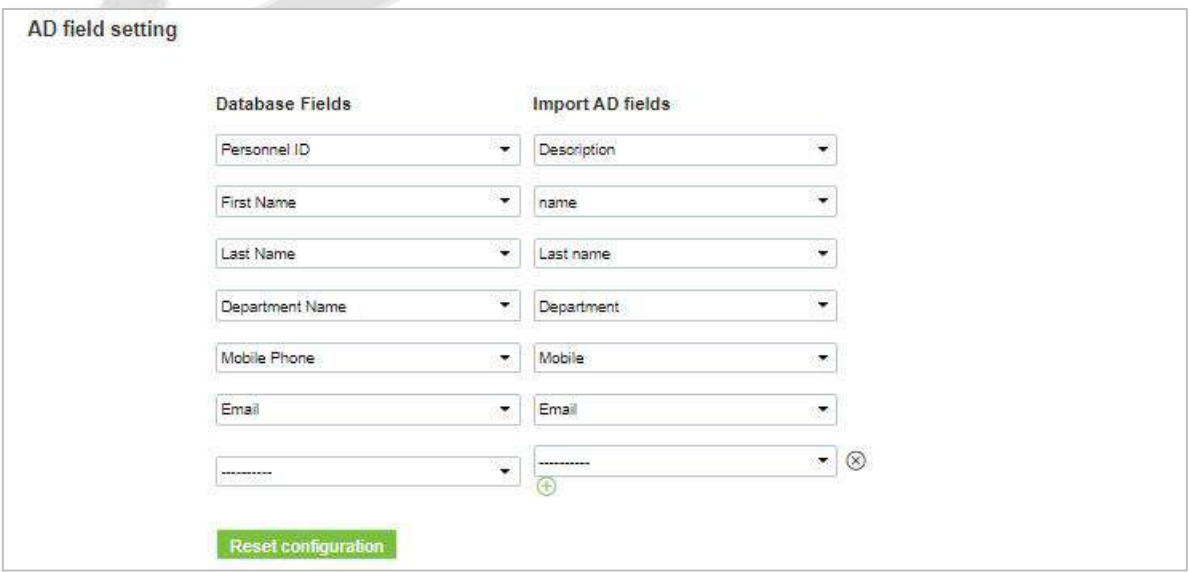

**Figure 17- 79 AD Field Setting**

# **17.4.4.3 Synchronize Permission Group Information**

## **Operation Step:**

**Step 1:** In the **System** module, select **Third Party Integration > AD Management**.

**Step 2:** In the **AD Management**interface, fill in the **Synchronize permission group information** as required in the details below.

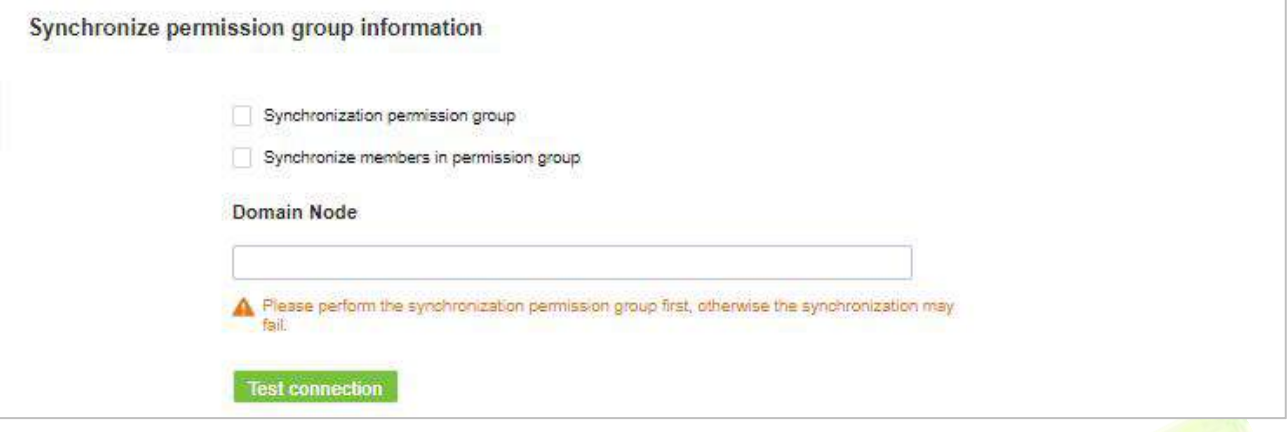

**Figure 17- 80 Synchronize Permission Group Information**

## **17.4.4.4AD Data Timing Import**

#### **Operation Step**

**Step 1:** In the **System** module, select **Third Party Integration > AD Management**.

**Step 2:** In the **AD Management** interface, fill in the **AD data timing import** as required in the details below.

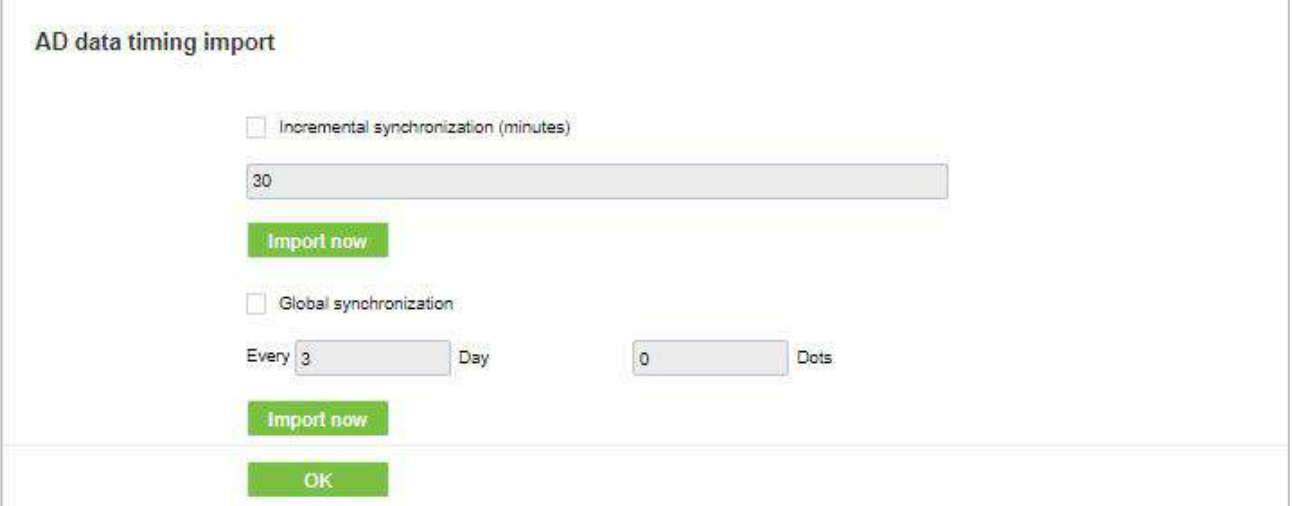

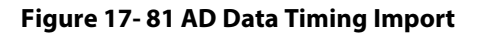

# **17.4.5 SMS Management**

The SMS Management feature helps in sending text messages to the personnel in case of any access or elevator event. If the checkbox is selected, the message will be sent to the corresponding person.

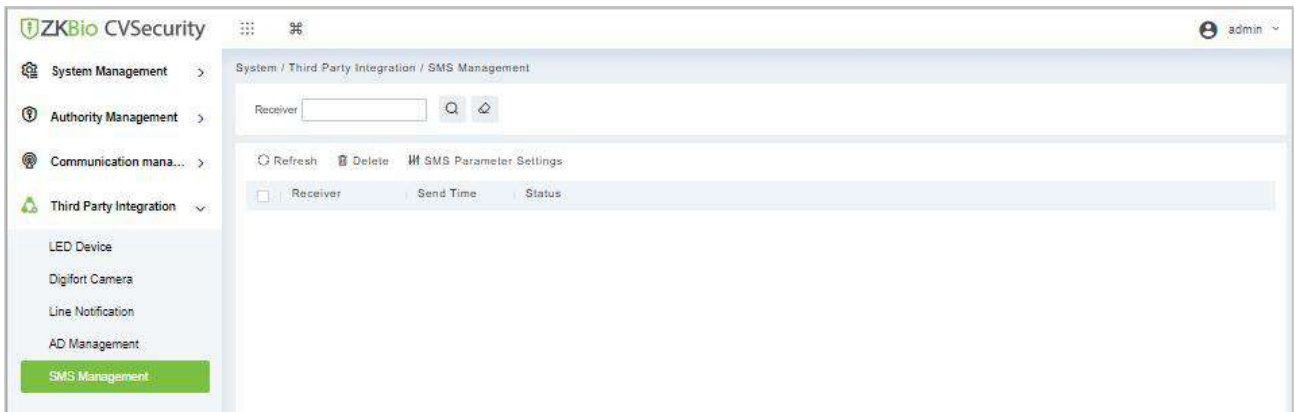

**Figure 17- 82 SMS Management Interface**

# **17.4.5.1 Refresh**

Click **Refresh** at the upper part of the list to load a new temporary SMS Management.

# **17.4.5.2Delete**

**Click Third Party** > **SMS Management**, then select a receiver, and click **Delete** > OK to delete.

## **17.4.5.3 SMS Parameter Settings**

Supports sending text message to Personnel once any access or elevator event occurs.

After selecting the checkbox next to the Mobile Number, the system will send an email to the relevant person once access or an elevator event occurs.

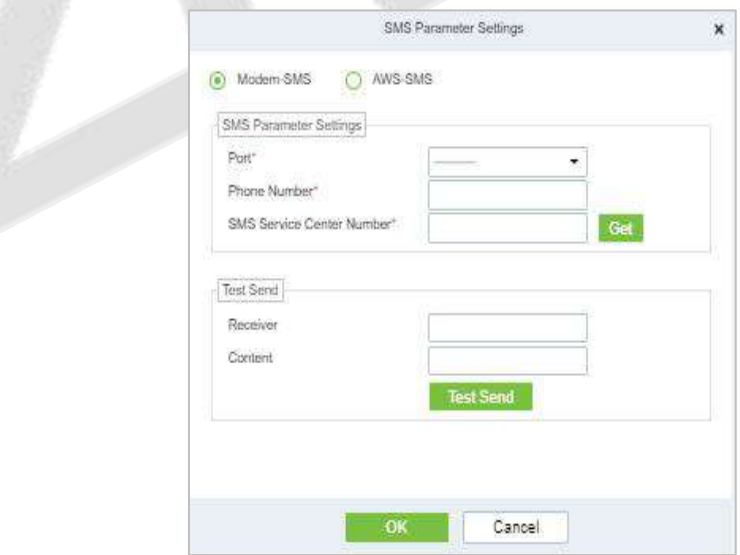

**Figure 17- 83 Modern SMS Parameter Setting**

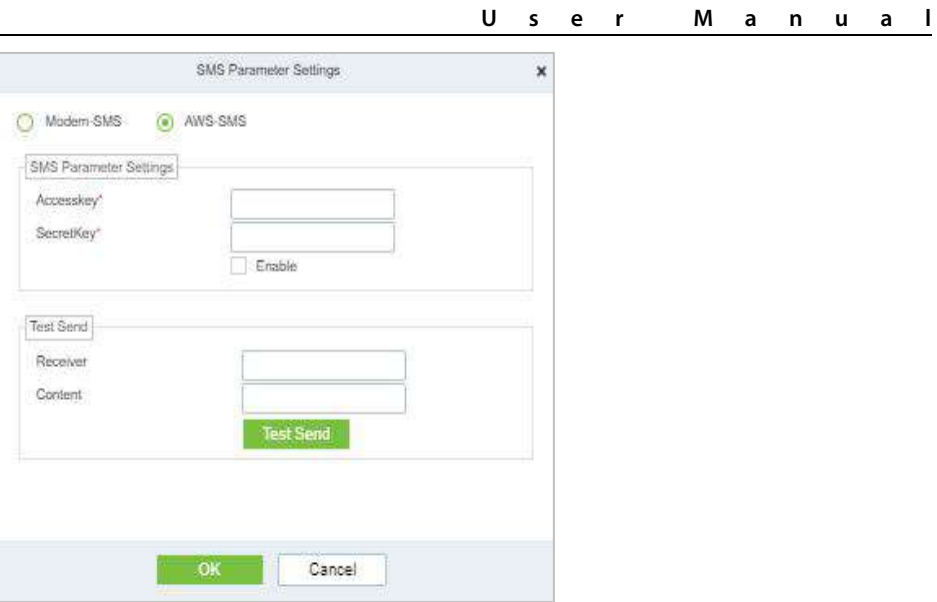

**Figure 17- 84 AWS-SMS Prameter Settings**

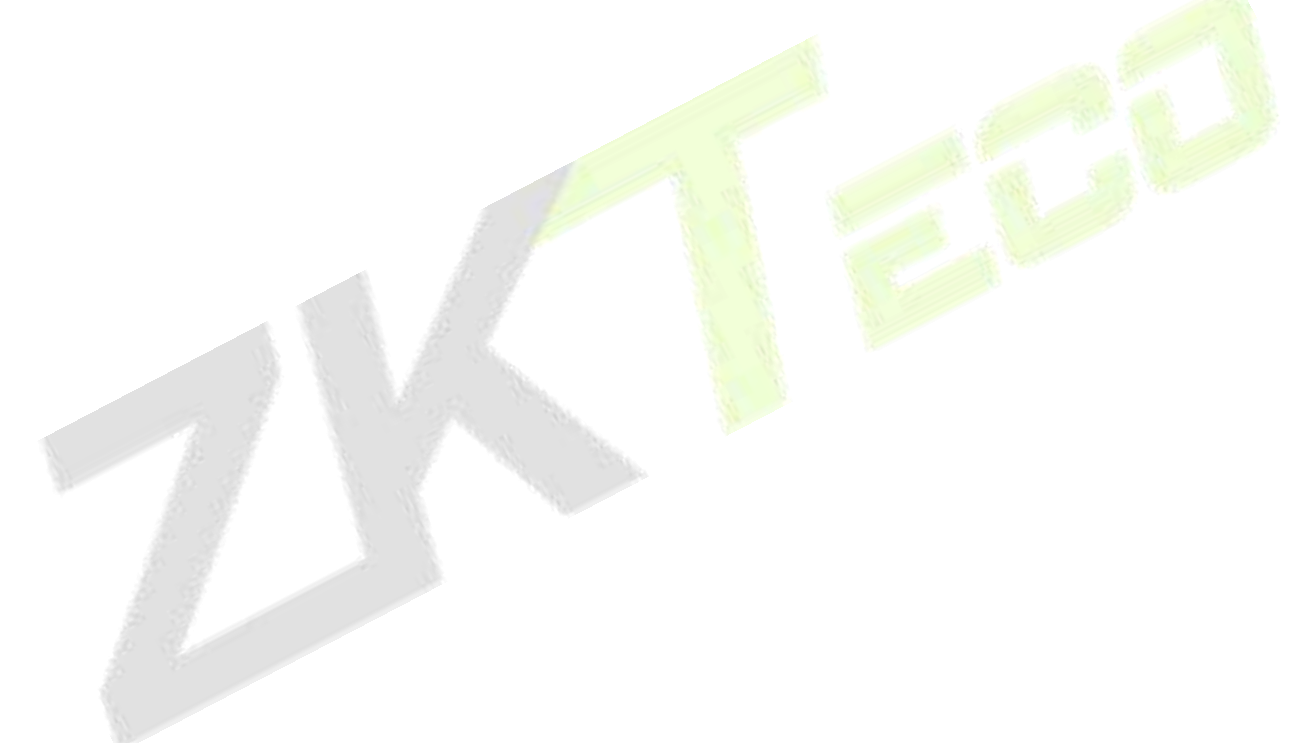

# **18Service Center**

This module integrates the device and event logging of the system module. Users can import a map to the map center to view the distribution of monitoring points and alarm sources. When an alarm occurs, users can view the location and surrounding conditions of the alarm source, select a suitable monitoring point, and view video live, playback, and human movement functions.

# **18.1 Device Center**

# **18.1.1 Device**

Devices added to the access control and video module are displayed on the screen, and basic device information is displayed, as shown in figure below.

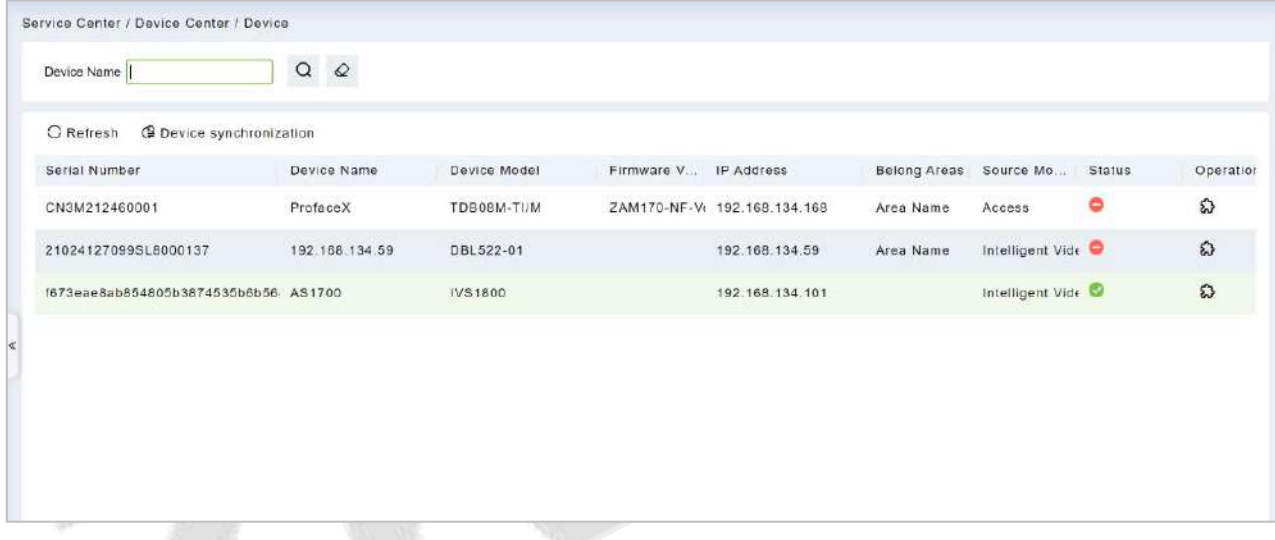

#### **Figure 18- 1 Device Display Page**

#### **Device Synchronization:**

Synchronize data of the system to the device. Select device, click Synchronize Data to Devices and click OK to complete synchronization.

**Note:** Synchronize Data to Devices will delete all data in the device first (except transactions), and thus download all settings again. Please keep the internet connection stable and avoid power down situations. If the device is working normally, please use this function with caution. Execute it in rare user situations to avoid impact on normal use of the device.

# **18.2 Event Center**

Through the definition of the event level and type, it makes the level prompt for the record generated under real-time monitoring.

# **18.2.1 The Event Type**

The software contains event types by default. You cannot add new event types. You can customize the level of the event type.

This section describes how to modify step.

#### **ModifyEvent Type**

#### **Operation Step:**

#### **Step 1:** In the **Service Center** module, choose **Event Center > Event Type**.

**Step 2:** On the **Event Type** page, select the event type to be modified and click **Event Level**. The Event Level dialog box is displayed.

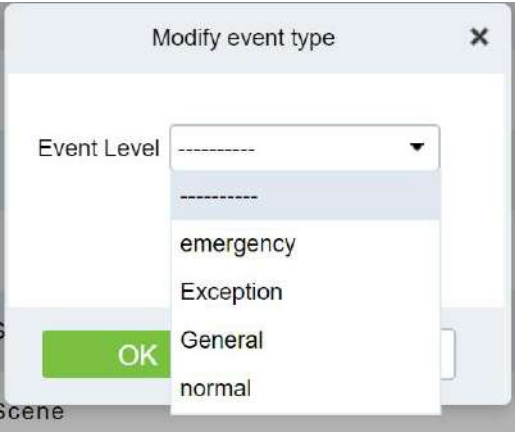

#### **Figure 18- 2 Modify Event Level Page**

**Step 3:** After selecting the desired level, Click **OK** to complete changing the event type level.

# **18.2.2 The Event Record**

This screen records all events generated on the platform, as shown in figure below

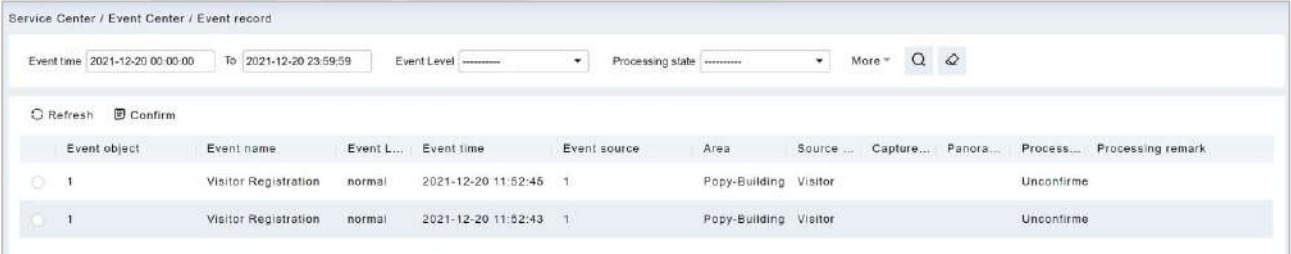

#### **Figure 18- 3 Event Recording Page**

# **18.3 Notification Center**

#### **Notification Record**

This interface records the notification reminding events generated by the attendance and visitor module.

|   | <b>DZKBio CVSecurity</b>   |               | $\mathbb{S}^*_2$<br>$\frac{96}{26}$                        |                   |                 |                                                                                    |                     |            |
|---|----------------------------|---------------|------------------------------------------------------------|-------------------|-----------------|------------------------------------------------------------------------------------|---------------------|------------|
| 噩 | <b>Device Center</b>       | $\lambda$     | Service Center / Notification Center / Notification Record |                   |                 |                                                                                    |                     |            |
| D | <b>Event Center</b>        | $\rightarrow$ | title                                                      | Reader Type       | ٠<br>---------- | $\mathcal{Q}$<br>$\alpha$<br>$\cdot$<br>Source Module                              |                     |            |
|   | <b>Notification Center</b> | $\mathcal{L}$ | C Refresh                                                  |                   |                 |                                                                                    |                     |            |
|   | <b>Notification Record</b> |               | 1110                                                       | Notification Type | Source Mo       | Value                                                                              | Create Time         | Operations |
|   |                            |               | Visitor Reservation                                        | Visitor Dynamics  | Visitor         | Reservation: visitor(ravi) will visit name1 at 2022-07-22 13:( 2022-07-22 09:00:51 |                     | 目          |
|   |                            |               | Visitor Checked Out                                        | Visitor Dynamics  | Visitor         | Exit. 2022-07-22 07:24:49 visitor(ani) exit at BLR                                 | 2022-07-22 07:24:49 | Ξ          |

**Figure 18- 4 Notification Record Page**

# **18.4 The Map Center**

You can import a map to set monitoring points. When an alarm occurs, you can immediately view the location of the alarm source and surrounding conditions, select an appropriate monitoring point, and view live videos, playback, and personnel movements.

# **18.4.1 Real-Time Monitoring**

Alarms generated in the access control and video modules are displayed on the real-time monitoring interface. You can query access control and video events by category. When an alarm is generated, you can view the location of the alarm source and surrounding conditions, select a suitable monitoring point, and view the live video, playback, and personnel movement. Operation that can handle doors in batches.

## **18.4.1.1 Personnel Movement**

This paper introduces the configuration Step for real-time monitoring of personnel movement in the service center module.

# **Operation Step**

**Step 1:** In the **Service Center** module, choose "**Map Center > Real-time Monitoring**".

**Step 2:** On the real-time monitoring screen, click the icon on the right  $\triangleq$  in the personnel Trend window that is displayed, set related parameters.

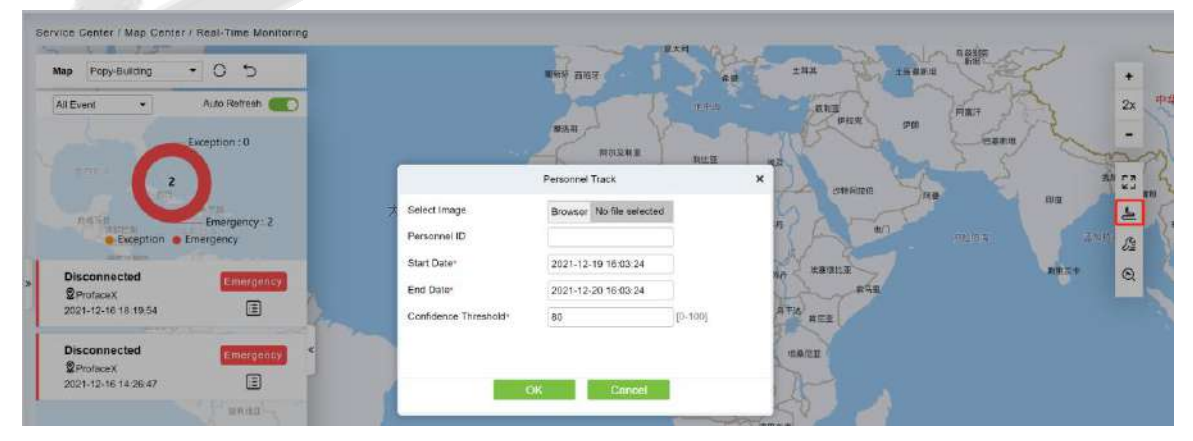

**Figure 18- 5 Page for Querying Personnel Trends**

**Step 3:** Click **OK** to display the movement chart on the map.

#### **18.4.1.2 Batch operation**

This paper introduces the configuration Step for real-time monitoring of batch operation in the service

### center module.

#### **Operation Step:**

#### **Step 1:** In the **Service Center** module, choose "**Map Center > Real-time Monitoring**".

**Step 2:** On the real-time monitoring screen, click the icon on the right  $\frac{1}{2}$  in the personnel Trend window that is displayed, set related parameters,

#### **Remote Opening / Remote Closing:**

It can control one door or all doors.

To control a single door, right click over it, and click **Remote Opening/ Closing** in the pop-up dialog box. To control all doors, directly click **Remote Opening/ Closing** behind Current All.

In remote opening, user can define the door opening duration (The default is 15s). You can select **Enable Intraday Passage Mode Time Zone** to enable the intraday door passage mode time zones, or set the door to Normal Open, then the door will not be limited to any time zones (open for 24 hours).

To close a door, select **Disable Intraday Passage Mode Time Zone** first, to avoid enabling other normal open time zones to open the door, and then select **Remote Closing**.

 **Note:** If **Remote Opening /Closing** fails, check whether the devices are disconnected or not. If disconnected, check the network.

#### **Activate Lockdown:**

It will remotely set the door status to locked status. After this, the door wouldn't receive any operations, such as card reading and remote operations. This function is supported only by certain devices.

#### **Deactivate Lockdown:**

It will unlock a locked door. This function is supported only by certain devices.

#### **Cancel Alarm:**

Once an alarming door is displayed on the interface, the alarm sound will be played. Alarm cancellation can be done for single door and all doors. To control a single door, move the cursor over the door icon, a menu will pop-up, then click **Remote Opening/Closing** in the menu. To control all doors, directly click **Remote Opening/Closing** behind Current All.

**Note:** If cancel the alarm fails, check if any devices are disconnected. If found disconnected, check the network.

#### **Remote Normally Open:**

It will set the device as normal open by remote

#### **18.4.1.3 Search Device**

This paper introduces the configuration Step for real-time monitoring of search device in the service center module.

#### **Add a Door**

This paper introduces the configuration Step of map configuration and dooraddition in the service center module.

#### **Operation Step:**

**Step 1:** In the service Center module, choose "**Map Center > Map Configuration**".

**Step 2:** On the map configuration screen, select the map of the desired area and click on the right of

the screen  $\bigotimes$  to add the gate.

**Step 3:** In the Add Door list on the left of the page, drag the required **Access Control** device to place it

#### on the map,

**Step 4:** Click **Submit** under the left door bar to complete the operation of adding a door on the map.

#### **Adding a Camera**

This section describes how to add camera Step for map configuration in the Service Center module.

### **Operation Step:**

Step 1: In the Service Center module, choose "**Map Center > Map Configuration**".

Step 2: On the map configuration screen, select the map of the desired area and click on the right of the screen to add a camera.

Step 3: In the Add Camera list on the left of the screen drag the required camera device to place it on the map,

#### **Others**

This section describes how to add others Step for map configuration in the Service Center module.

#### **Operation Step:**

Step 1: In the Service Center module, choose "**Map Center > RealTime Monitoring**".

Step 2: On the map configuration screen, select the map of the desired area and click on the right of the screen to add Others.

Step 3: In the Add Other list on the left of the screen drag the required other device to place it on the map,

#### **Map**

Click the Map: It will show the area of the map

### **Defense Area**

It will show the defence area in the map

# **18.4.1.4Handle Video Alarm Details**

This section describes the Step configuration for handling video alarm event details in the Service Center module.

#### **Operation Step**

#### **Step 1:** In the **Service Center** module, choose "**Map Center > Real-time Monitoring**".

**Step 2:** On the real-time monitoring screen, select a video alarm in the left pane and click  $\ddot{\Xi}$  to display detailed information. As shown in Figure 14-6.

#### **Instructions:**

Function description of the detailed information interface:

- 1. Preview: Displays the live view of the current video device.
- 2. Playback: Plays back the records generated by alarm events.
- 3. Trend: record the corresponding trend record of personnel.
- 4. Report: You can note the event status.

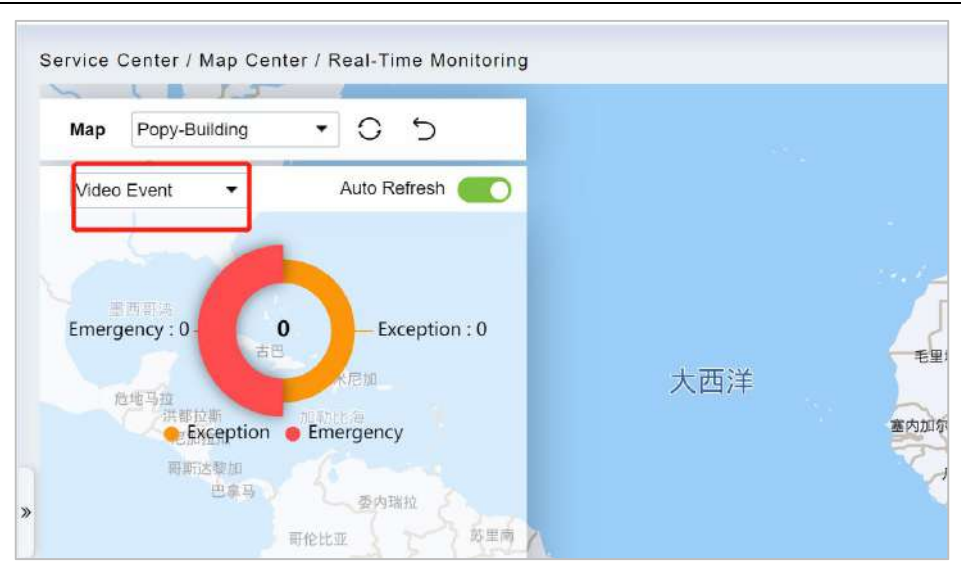

**Figure 18- 6 Video Alarm Details Screen**

**Step 3:** After viewing the detailed information and remarks, click **Submit**.

# **18.4.1.5Handle Door Alarms in Details**

This section describes the Step configuration for handling gate alarm event details in the Service Center module.

## **Operation Step:**

## **Step 1:** In the **Service Cente**r module, choose "**Map Center > Real-time Monitoring**".

**Step 2:** On the real-time monitoring page, select the event for which the access control alarm is generated in the left pane and click  $\bigcirc$  The detailed information is displayed.

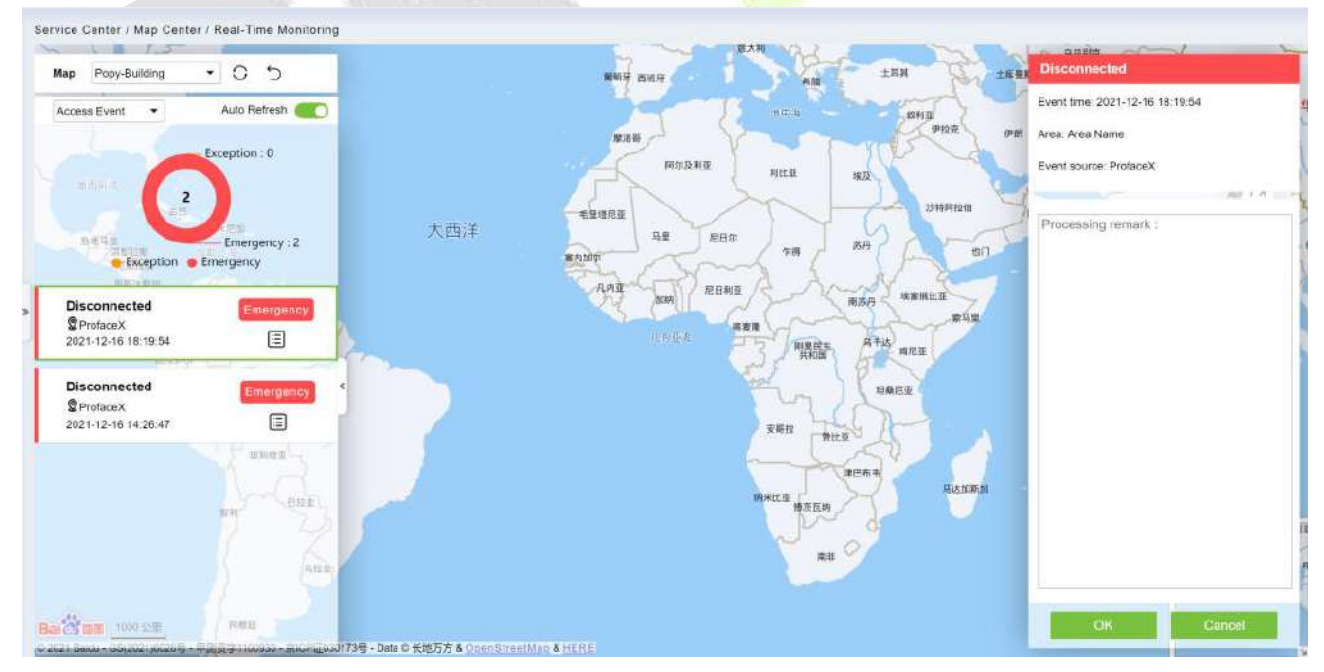

**Figure 18- 7 Access Alarm Details Page**

**Step 3:** After filling in the report remarks, click **Submit**.

# **18.4.2 Map Configuration**

By importing the map and configuring the corresponding monitoring points, the distribution of the

current monitoring points can be intuitively displayed.

#### **Instructions:**

Table 18-1 describes the ICONS on the map configuration page.

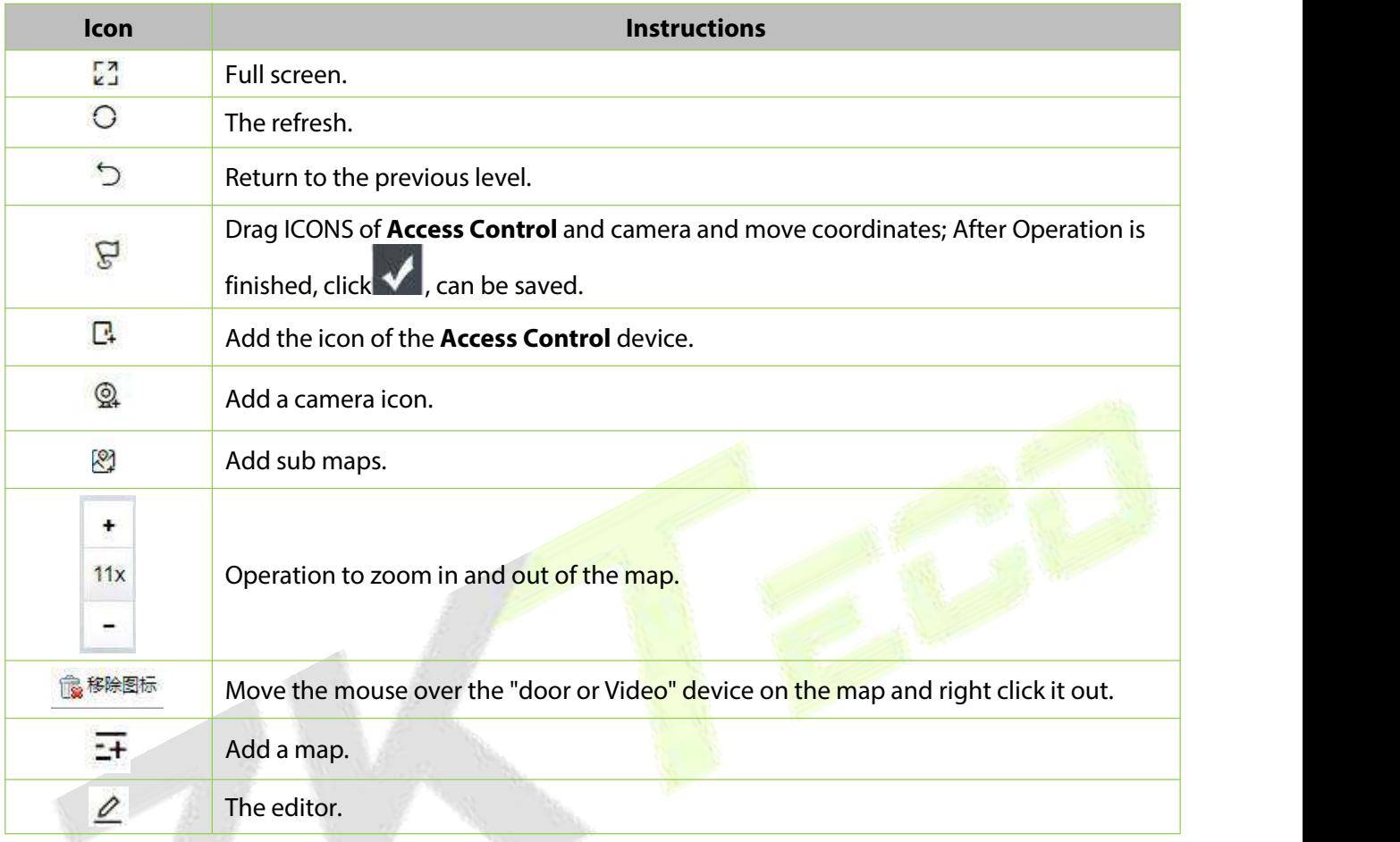

#### **Table 18-1 Map Configuration Icons**

## **The Premise Conditions:**

- 1. The access control device is added to the **Access Control** module.
- 2. Add the camera device under the video module.

## **18.4.2.1Add a Map**

This section describes how to add Step of map configuration in the Service Center module.

#### **Operation Step:**

#### **Step 1:** In the **Service Center** module, choose "**Map Center > Map Configuration**".

**Step 2:** In the map configuration screen, click on the left bar  $\overline{H}$ . The page for adding a map is displayed, as shown in Figure 14-8. For details about the parameters, see Table 18-2.

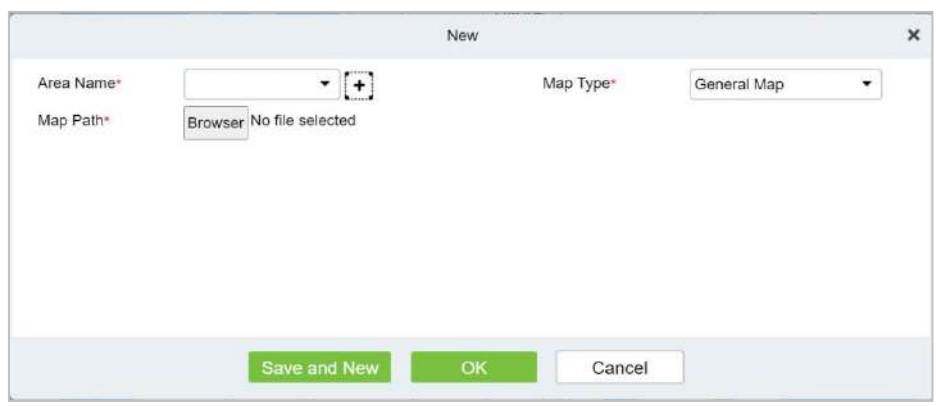

**Figure 18- 8 Add Map Page**

| <b>The Map Type</b>                                                                         | <b>Parameter</b>                            | <b>Instructions</b>                                                                                                    |  |  |  |
|---------------------------------------------------------------------------------------------|---------------------------------------------|----------------------------------------------------------------------------------------------------|--|--|--|
| <b>Normal</b>                                                                               | Name                                        | Select the area to which you want to add the map. For details<br>about how to configure regions, see 18.2 Region Settings.                                                                                                    |  |  |  |
| <b>Mapping</b><br>(Using the map<br>drawn by the<br>user, as the<br>background<br>loading,) | Map Path                                    | Select the map you want to add, that is, the map image file<br>that exists on the local server in advance.<br><b>Instructions</b><br>• Map is supported formats. Jpe \. JPG \. JPEG \. GIF \. PNG \.<br>BMP \. Ico \. SVG \. SVGZ \. Tif \. Tiff \. Ai \. DRW \. PCT \. PSP \.<br>XCF \. PSD \. Raw \. Webp image file.<br>• Map image file size should not exceed $1120 \times 380$ px. |  |  |  |
|                                                                                             | Name                                        | Select the area to which you want to add the map. For details<br>about how to configure regions, see 18.2 Region Settings.                                                                                                    |  |  |  |
|                                                                                             | Map Path                                    |                                                                                                    |  |  |  |
|                                                                                             | <b>Route Analysis Path</b>                  | To set up a GIS server, set parameters on the server, and then<br>set these parameters.                                                                                                    |  |  |  |
|                                                                                             | Projection                                  |                                                                                                    |  |  |  |
| Hypergraph                                                                                  | The Center X/Y<br>Coordinate                | Fill in the latitude and longitude.                                                                                                    |  |  |  |
|                                                                                             | <b>Initialize The Scaling</b><br>Level      | The general choice for initial scaling is around 13.                                                                                                    |  |  |  |
|                                                                                             | Maximum Zoom<br>Level/Minimum<br>Zoom Level | Custom map zoom size.                                                                                                    |  |  |  |
|                                                                                             | Area                                        | Select the area to which you want to add the map. For details<br>about how to configure regions, see 18.2 Region Settings.                                                                                                    |  |  |  |
| <b>Google Maps</b>                                                                          | The Map Key                                 | Log on to the platform for https://cloud.google.com/maps-<br>platform for registration for the key.<br>Instructions: You need to turn on the Directions API on<br>Google's platform to map people's movements.                                                                                                    |  |  |  |
|                                                                                             | Initialize The Scaling<br>Level             | The general choice for initial scaling is around 13.                                                                                                    |  |  |  |
|                                                                                             | The Center X/Y<br>Coordinate                | Fill in the latitude and longitude.                                                                                                    |  |  |  |
| <b>Baidu Map</b>                                                                            | Area                                        | Select the area to which you want to add the map. For details<br>about how to configure regions, see 18.2 Region Settings.                                                                                                    |  |  |  |

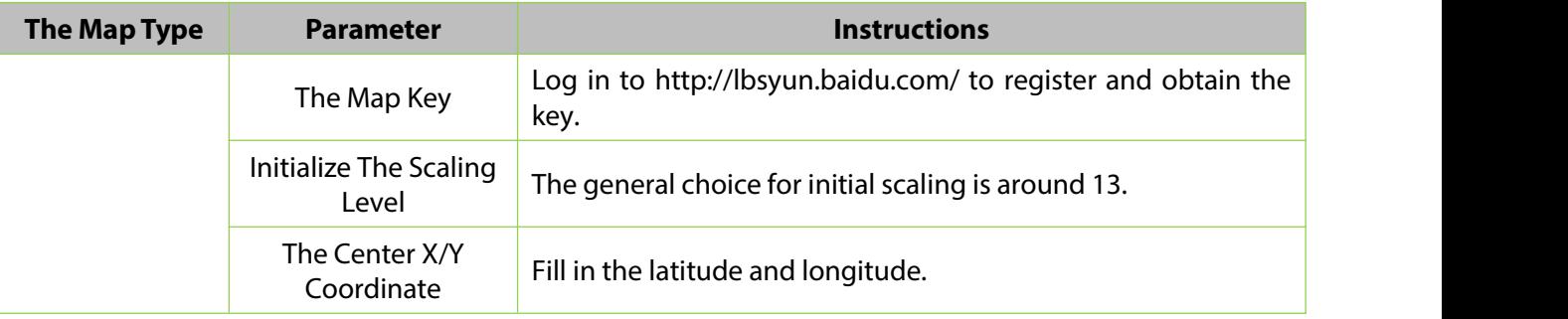

#### **Table 18-2 Parameters for Adding a Map**

**Step 3:** Set parameters based on the type of the map to be added and Click OK to finish adding the map.

## **18.4.2.2Add Submap (Optional)**

This section describes how to add sub-map configuration Step on the map in the **Service Center** module.

#### **Operation Step:**

**Step 1:** In the **Service Center** module, choose "**Map Center > Map Configuration**".

**Step 2:** On the map configuration screen, select a region map and click on the right  $\frac{1}{100}$  to add submaps.

**Step 3:** In the Add Map list on the left of the page, drag a submap to place it on the map.

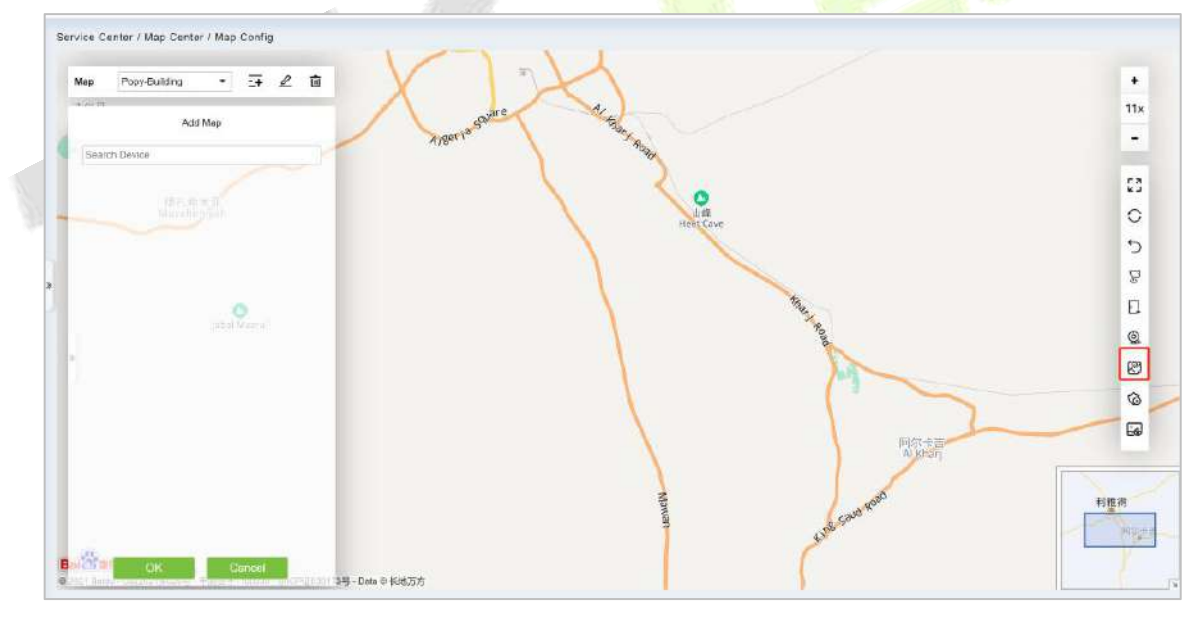

#### **Figure 18- 9 Add Submap Page**

**Step 3:** Click **submit** under add map on the left to complete the configuration of the sub-map.

#### **18.4.2.3Add a Door**

This paper introduces the configuration Step of map configuration and door addition in the service center module.

#### **Operation Step**

**Step 1:** In the service Center module, choose "**Map Center > Map Configuration**".

**Step 2:** On the map configuration screen, select the map of the desired area and click on the right of

# the screen  $\Box$  to add the gate.

**Step 3:** In the Add Door list on the left of the page, drag the required **Access Control** device to place it on the map, as shown in Figure 14-10.

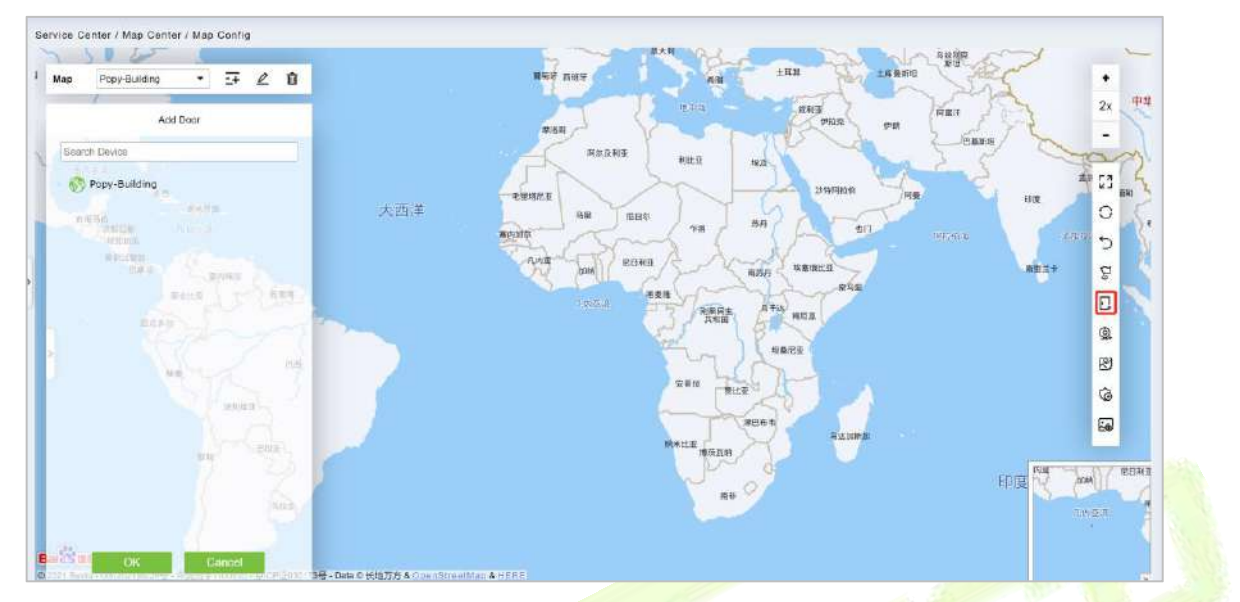

#### **Figure 18- 10 Add Door Page**

**Step 4:** Click **Submit** under the left door bar to complete the operation of adding a door on the map.

# **18.4.2.4Adding a Camera**

This section describes how to add camera Step for map configuration in the Service Center module.

#### **Operation Step**

**Step 1:** In the **Service Center** module, choose "**Map Center > Map Configuration**".

**Step 2:** On the map configuration screen, select the map of the desired area and click on the right of the screen  $\mathcal{Q}_t$  to add a camera.

**Step 3:** In the Add Camera list on the left of the screen, drag the required camera device to place it on the map, as shown in Figure 14-11.

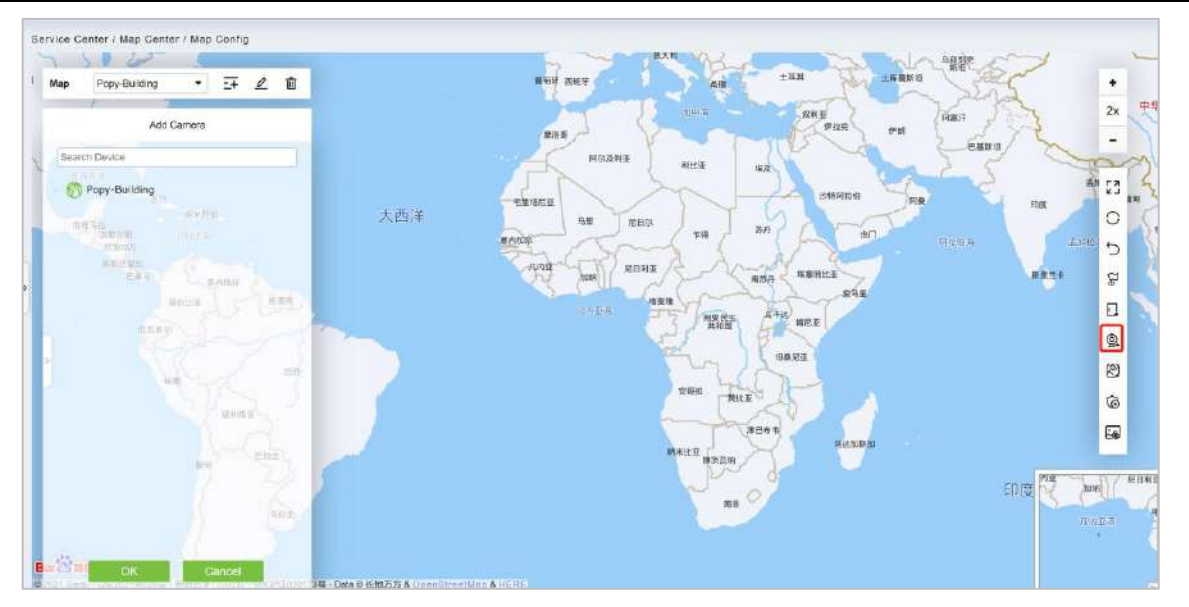

**Figure 18- 11 Add Camera Screen**

**Step 4** Click **Submit** in the left column of Adding a camera to complete the configuration of adding a camera to the map.

## **18.4.2.5Add Defence Area**

We can view the Intrusion Alarm states in real time through the map center.

**Step 1:** Go to **Service Center** > **Map Center** > **Map Config**. Click , start adding defence area.

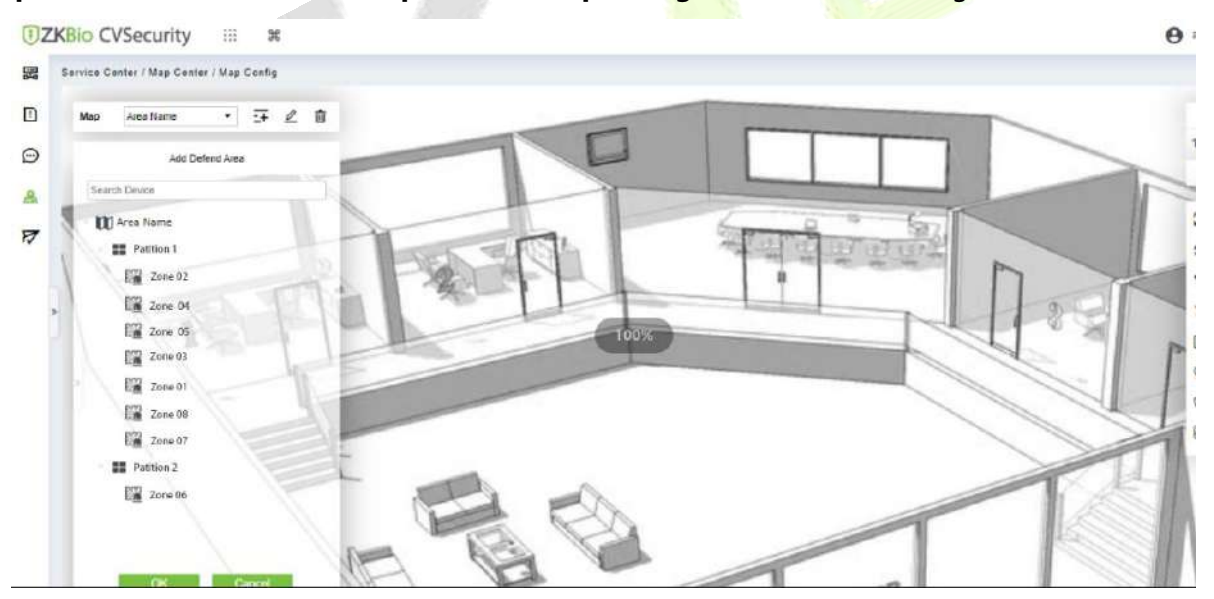

**Figure 18- 12 Adding Defense Interface**

**Step 2:** Click the **Adding Defence Area** on the left of the screen, drag the required partition or zone to place it on the map.

**Step 3:** Click **OK** the left column of **Adding Defence Area** to complete the configuration of adding a partition.

# **18.4.2.6 Map**

**Click the Map:** It will show the area of the map.

# **18.5 Push Center**

# **18.5.1 Push Configuration**

# **Add New**

## **Operation Step:**

**Step 1:** In the **Service Center** module, choose "**Push Center > Push Configuration**".

**Step 2:** In the **Push Configuration** interface, click **Add New** and fill in the relevant parameters, as shown in Figure 18-13. Please refer to Table 18-3 for parameter description.

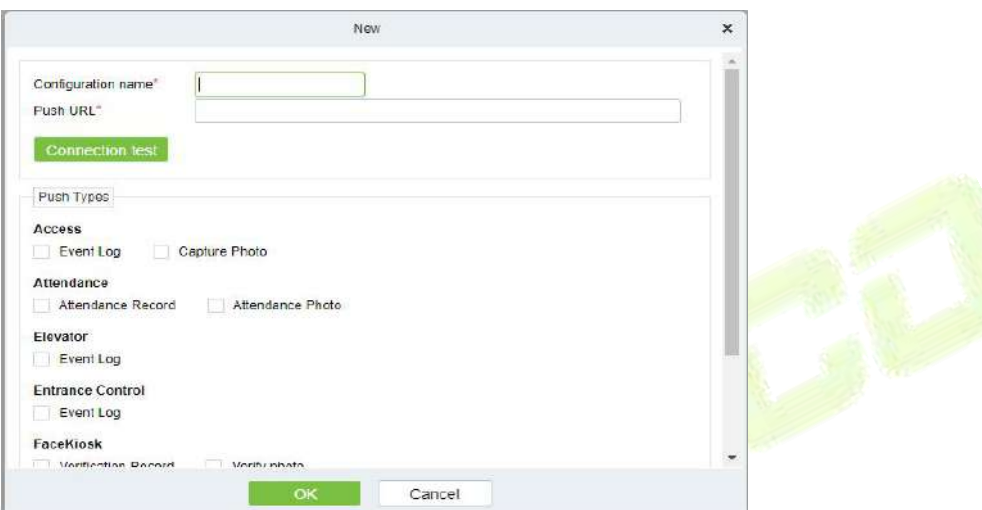

**Figure 18- 13 Add Push Configuration**

| <b>Parameter</b>          | <b>Description</b>           |
|---------------------------|------------------------------|
| <b>Configuration Name</b> | Enter the configuration name |
| <b>Push URL</b>           | Enter the push URL           |

#### **Table 18-3 Parameters for New**

# **Delete**

Select one or more push configuration and click **Delete** at the upper part of the list and click **OK** to delete the selected push configuration Click **Cancel** to cancel the operation or click **Delete** in the operation column to delete a single push configuration.

# **Docking Example**

It will show the example of data format as a code.

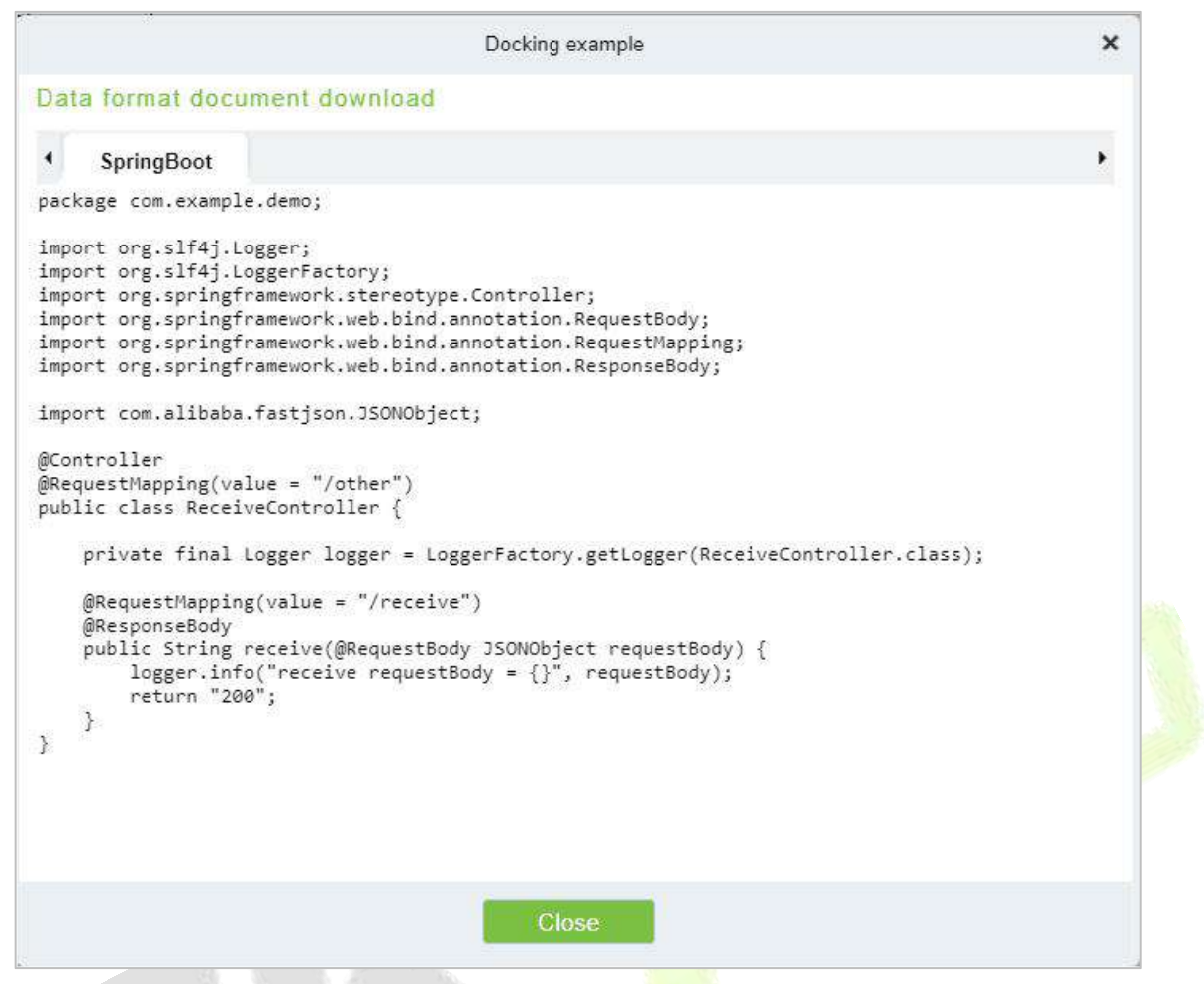

**Figure 18- 14 Docking Example**

# **18.5.2 Push Exception Record**

#### **Delete**

Select one or more push exception record and click **Delete** at the upper part of the list and click **OK** to delete the selected.push exception record Click **Cancel**to cancel the operation or click **Delete** in the operation column to delete a single push exception record.

# **Re-push**

If the data sync failed one time it will re-sync the data automatically to the software and device.

#### **Manual Push**

Manual push is we need to sync the data from device to the software.

ZKTeco Industrial Park, No.32, Industrial Road, Tangxia Town, Dongguan, China. Phone : +86 769 - 82109991 Fax : +86 755 - 89602394 WWW.zkteco.com

Copyright © 2023 ZKTECO CO., LTD. All Rights Reserved.

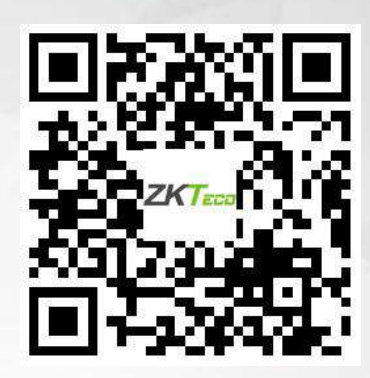